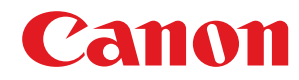

## **MF735Cx / MF734Cdw / MF732Cdw / MF635Cx / MF633Cdw / MF631Cn**

# **Uživatelská příručka**

USRMA-2058-00 2017-03 cs Copyright CANON INC. 2017

## **Obsah**

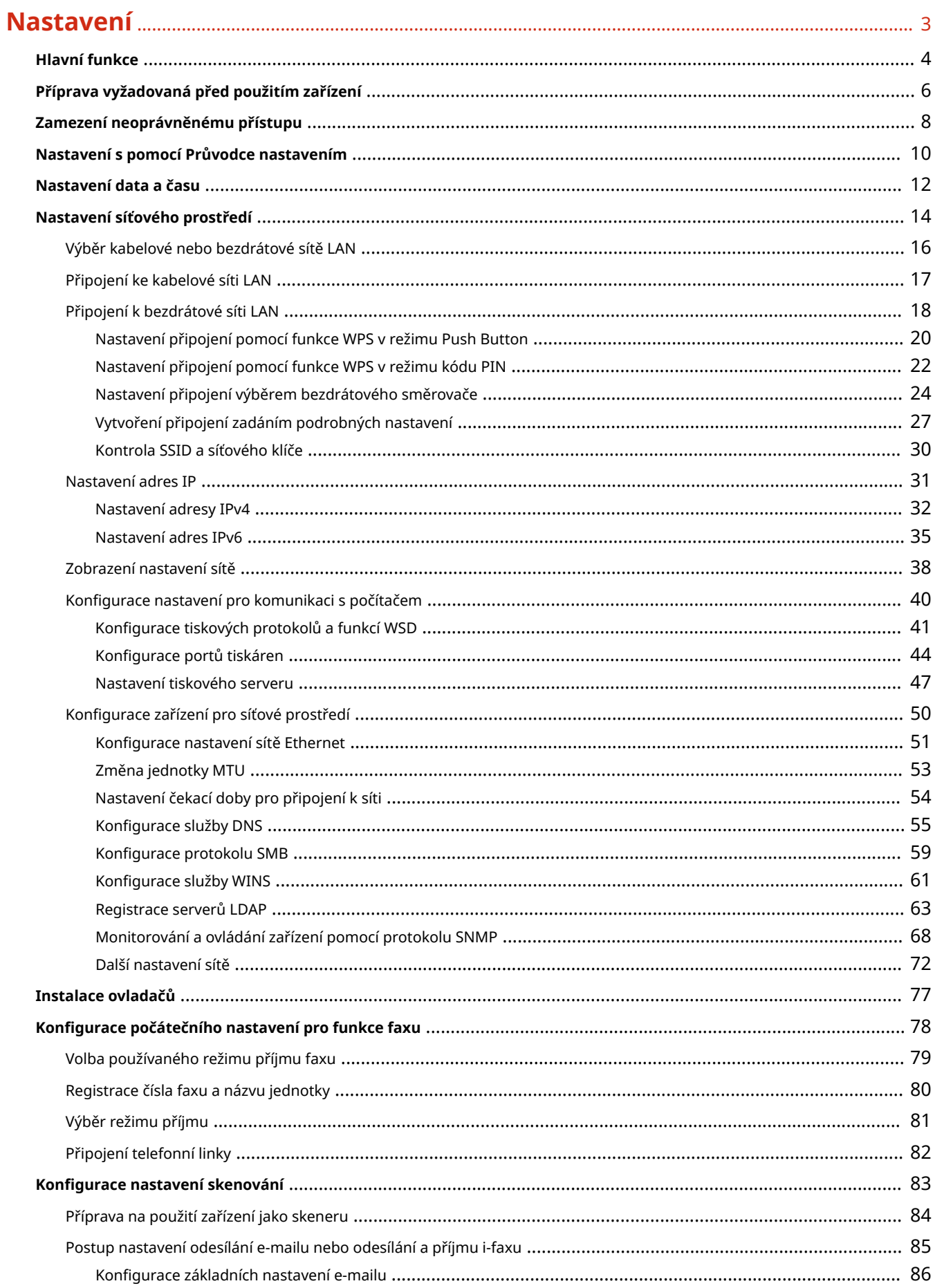

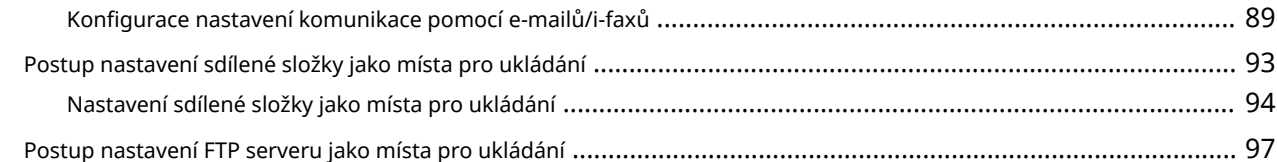

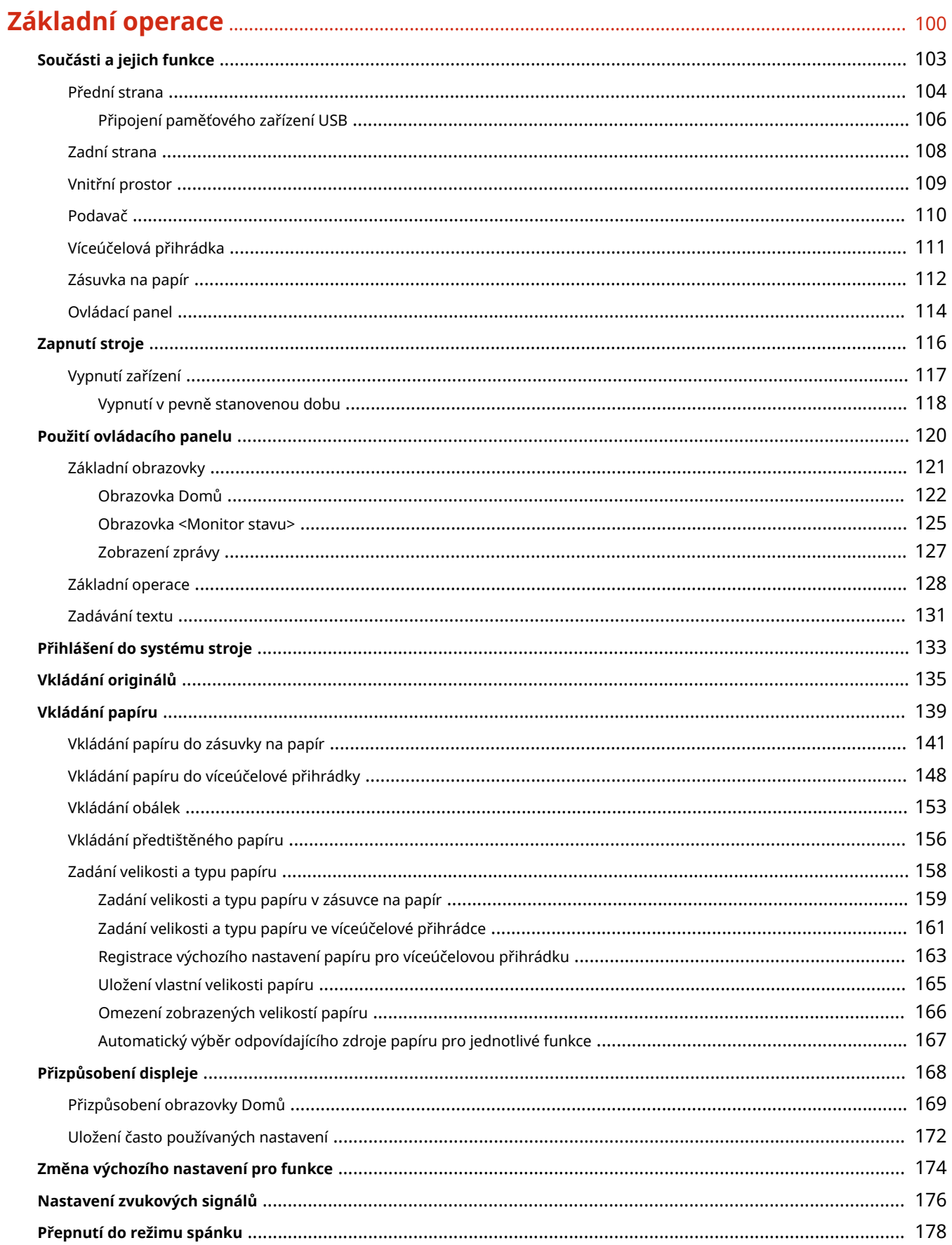

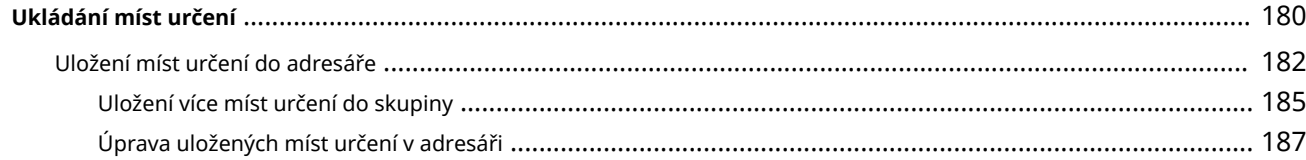

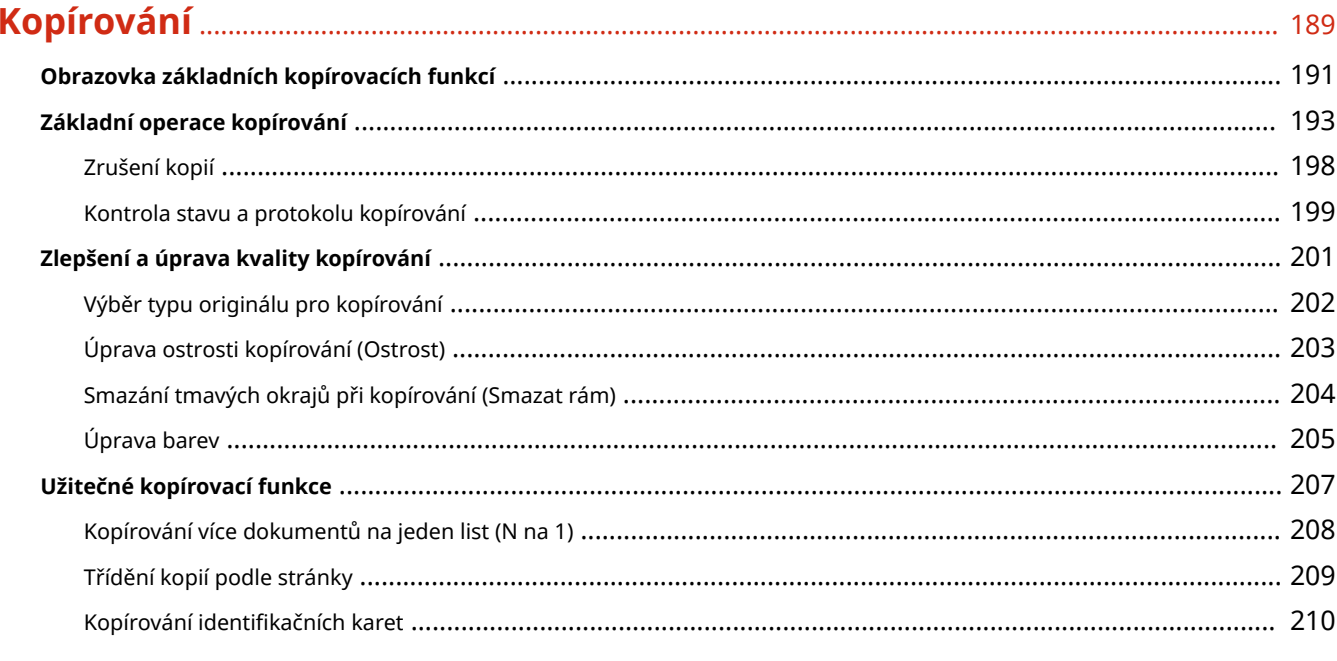

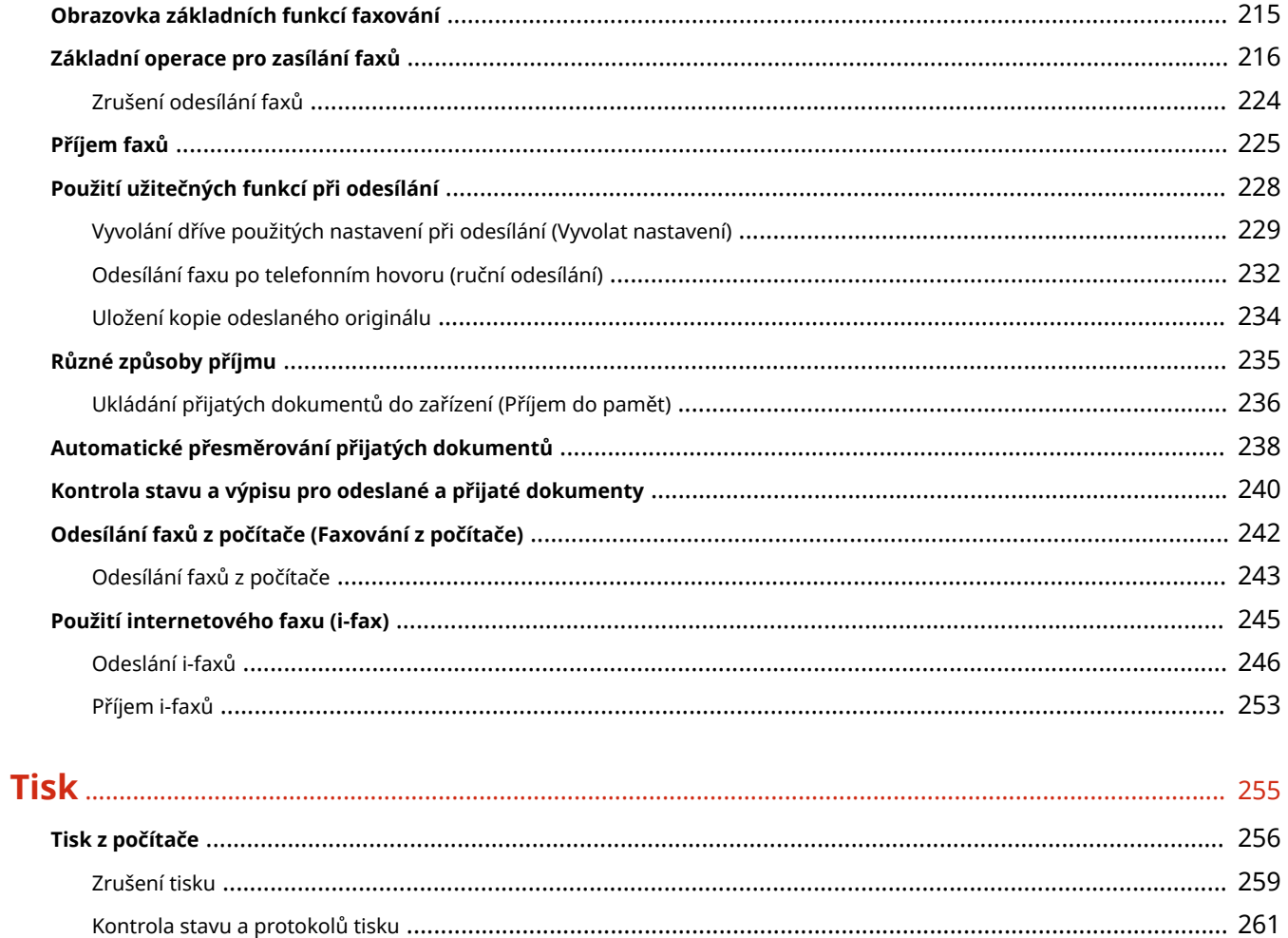

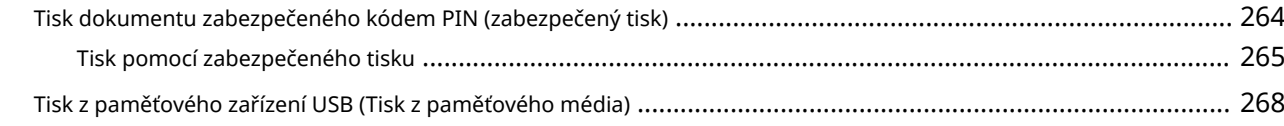

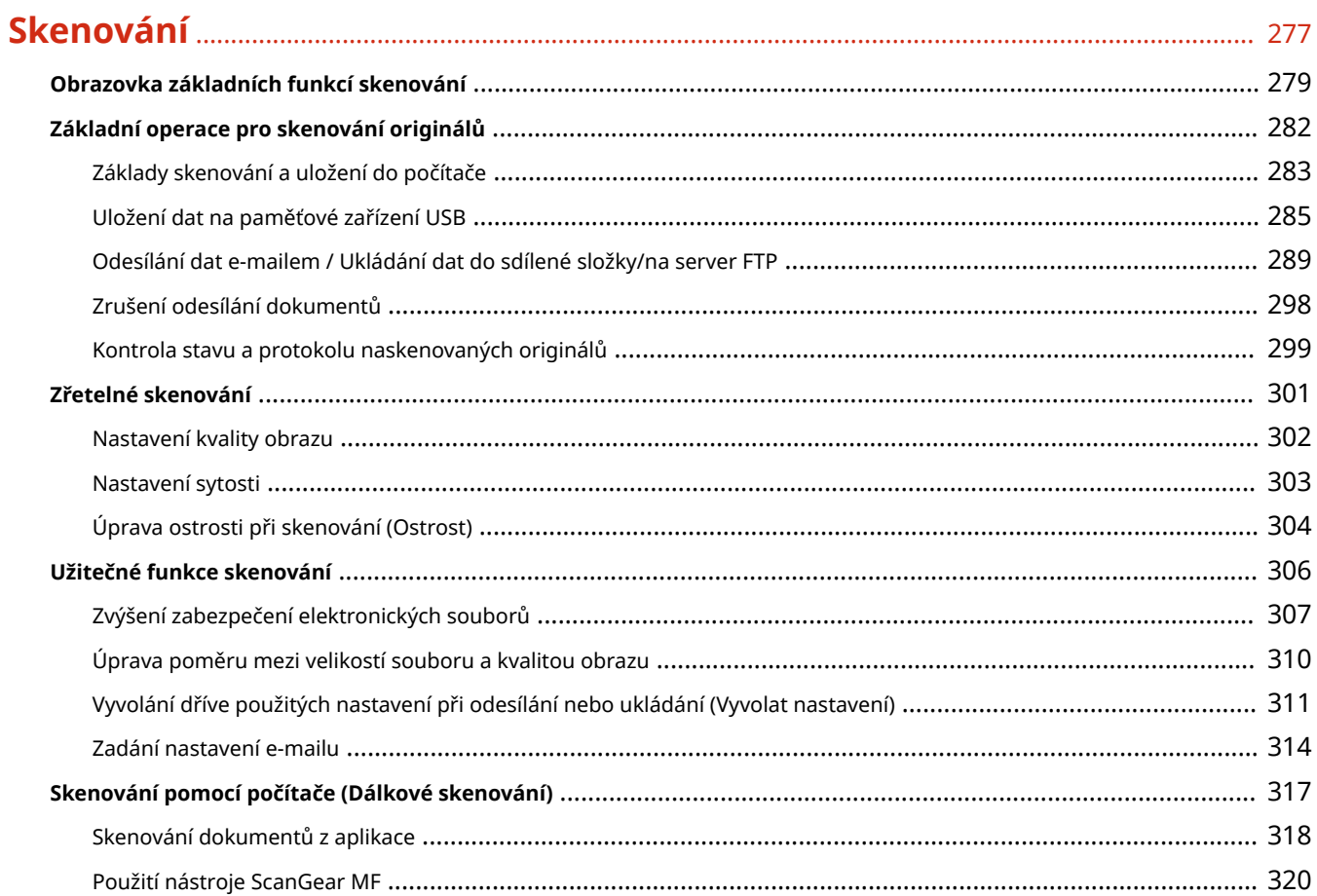

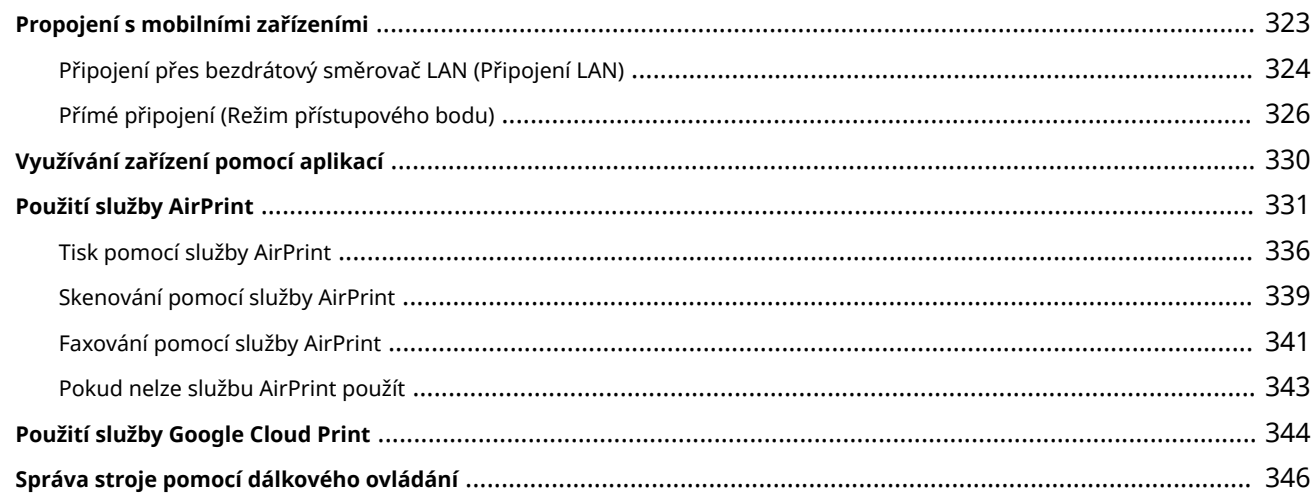

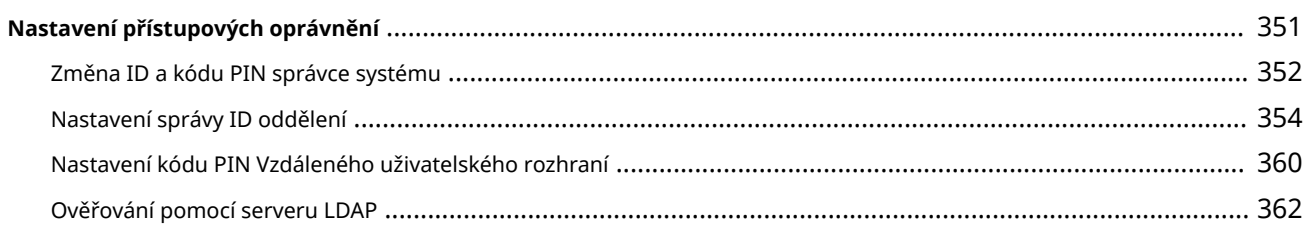

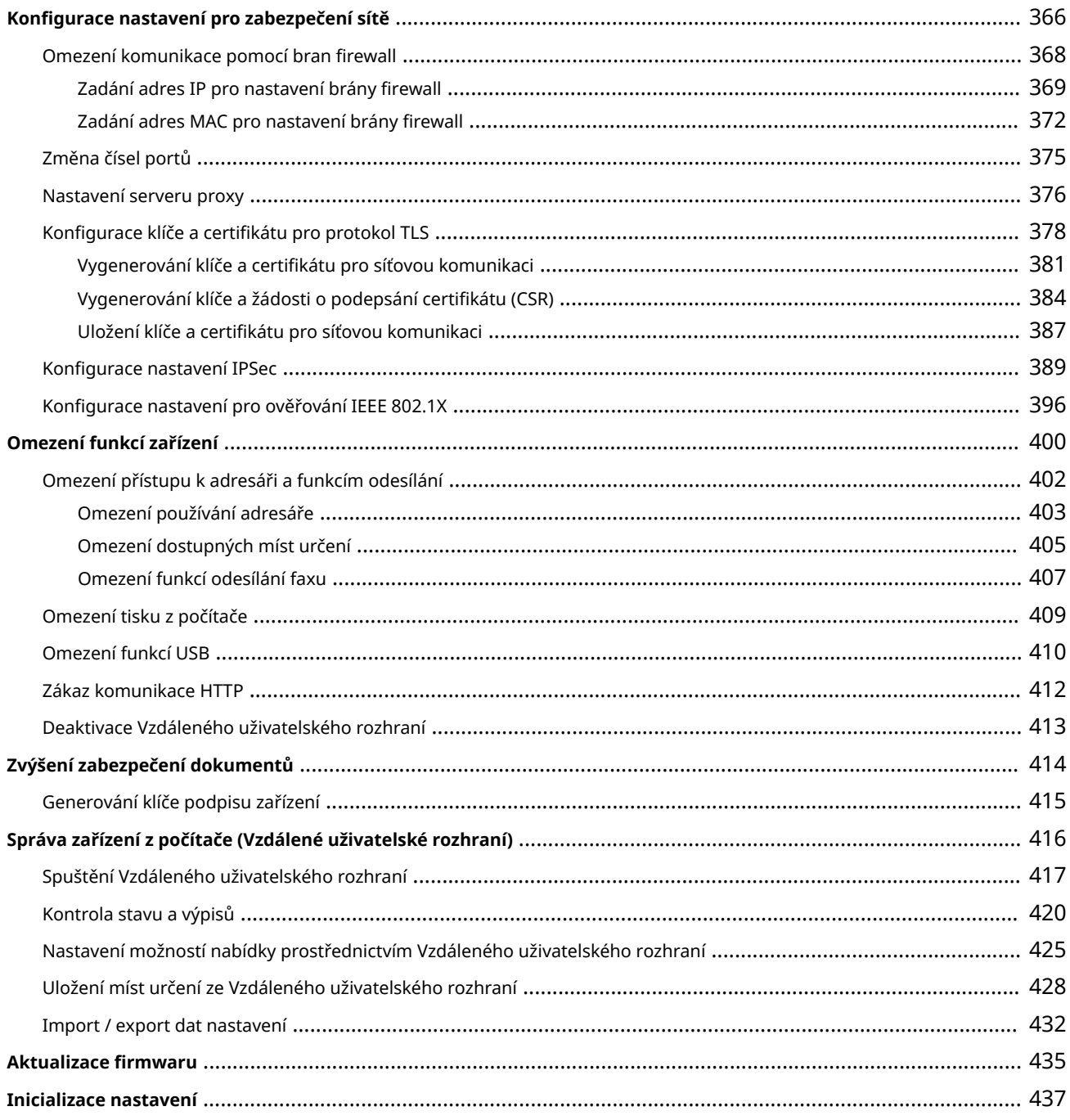

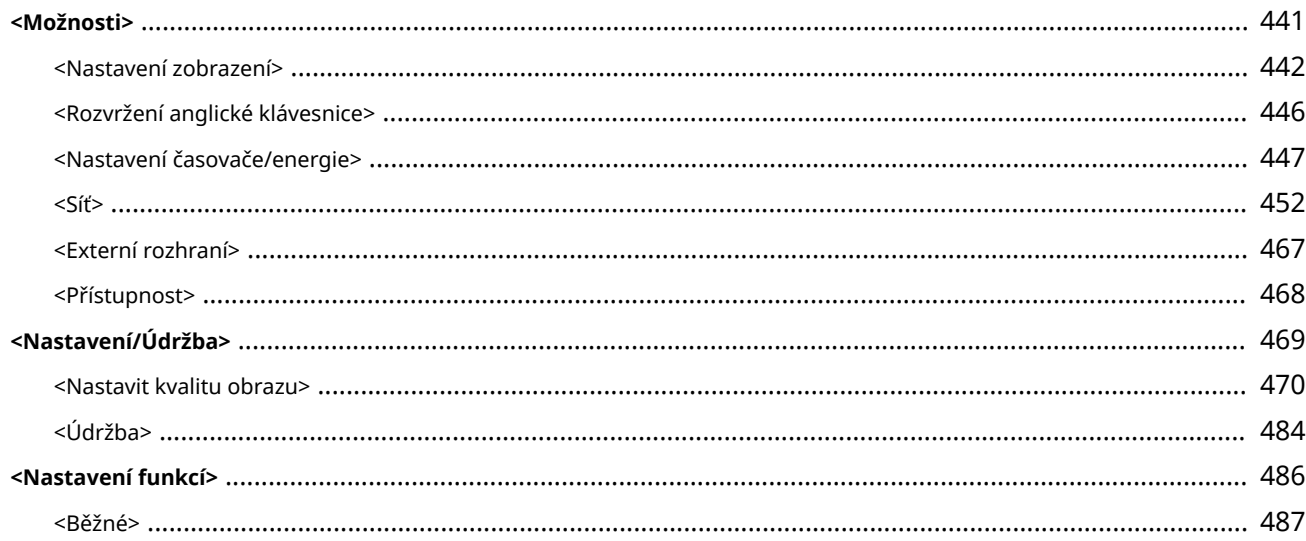

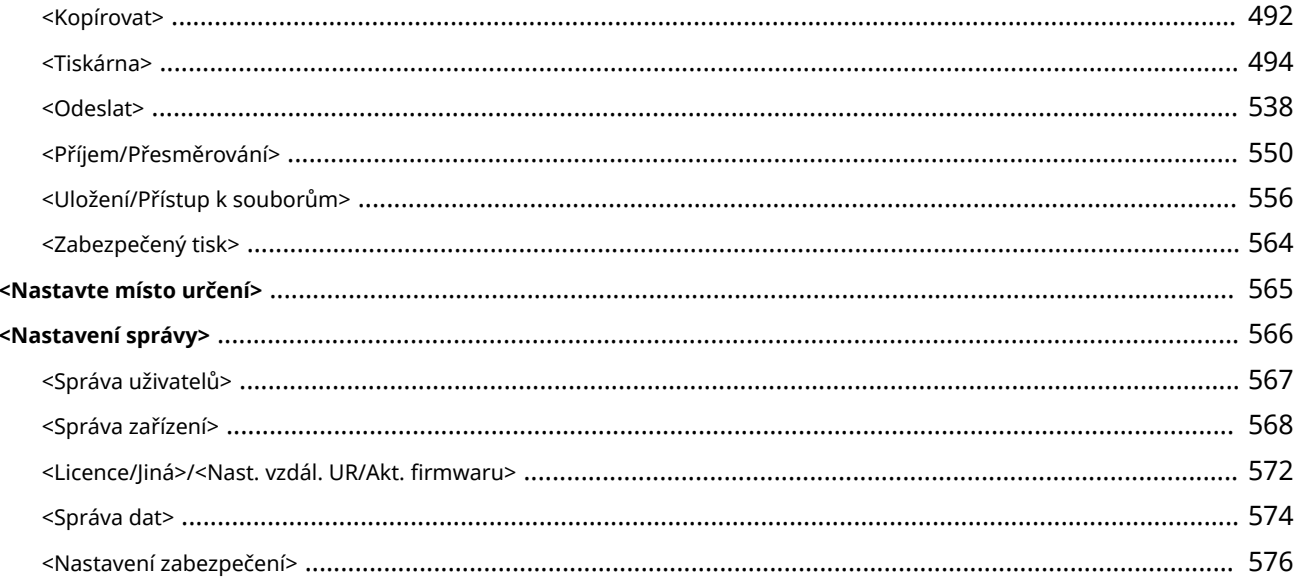

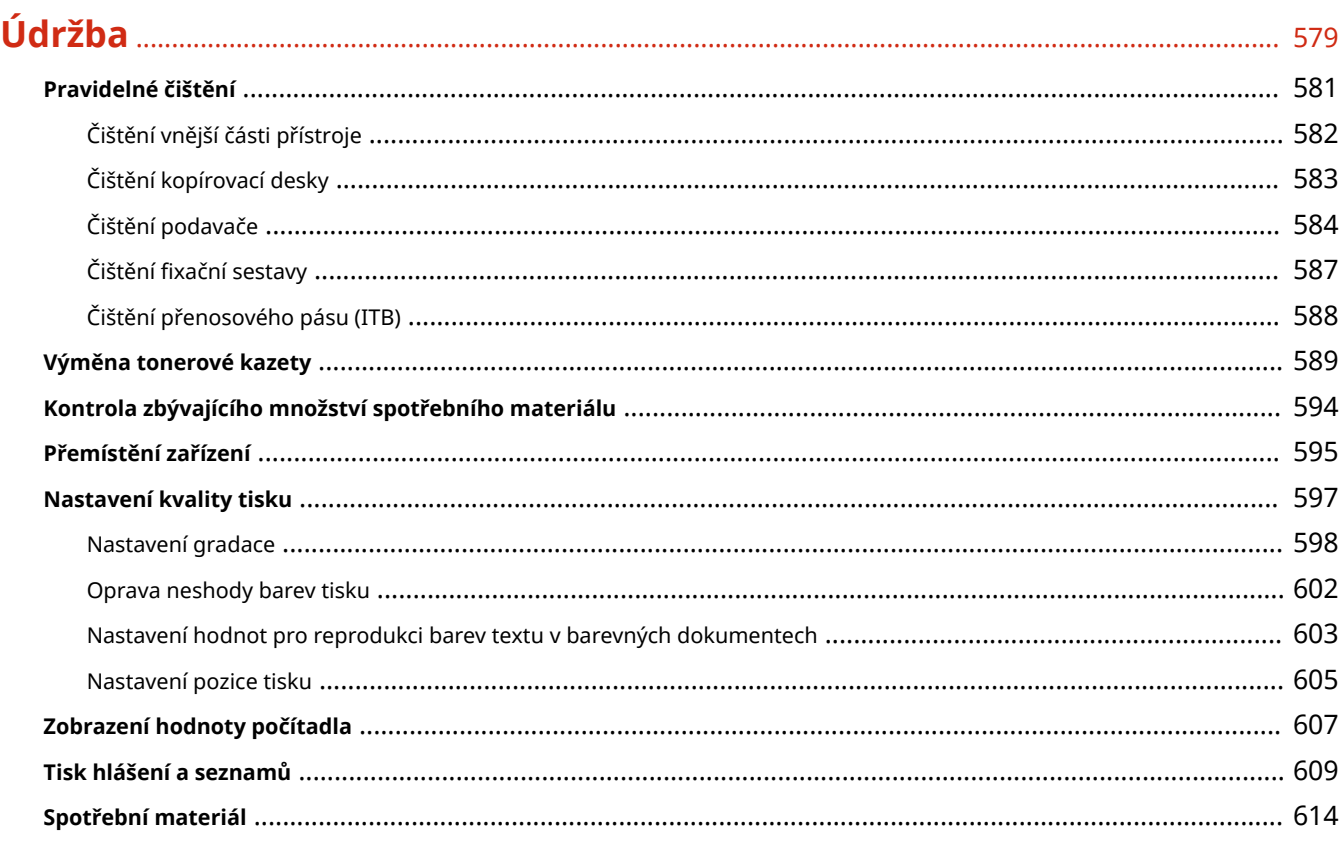

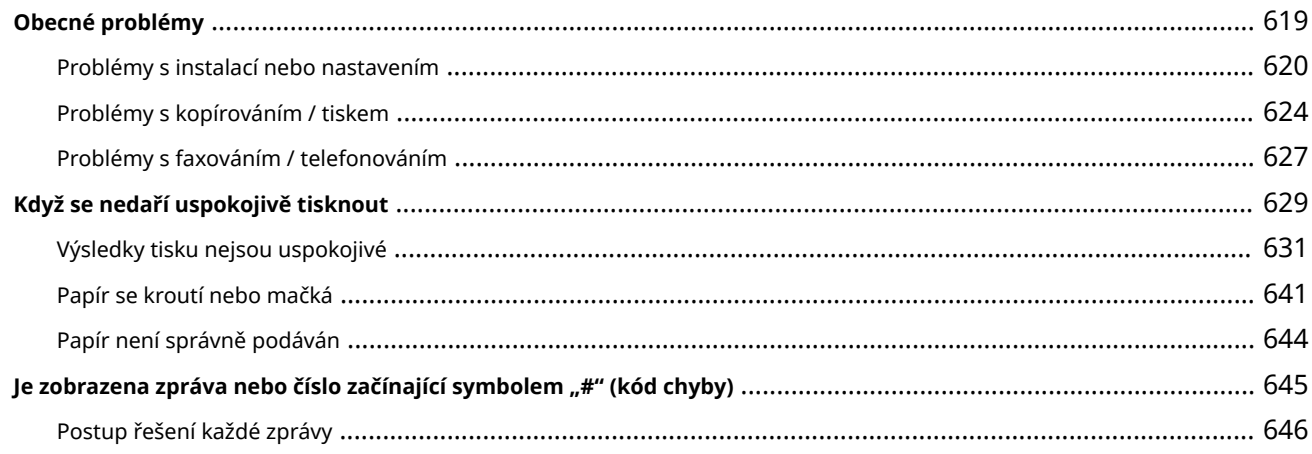

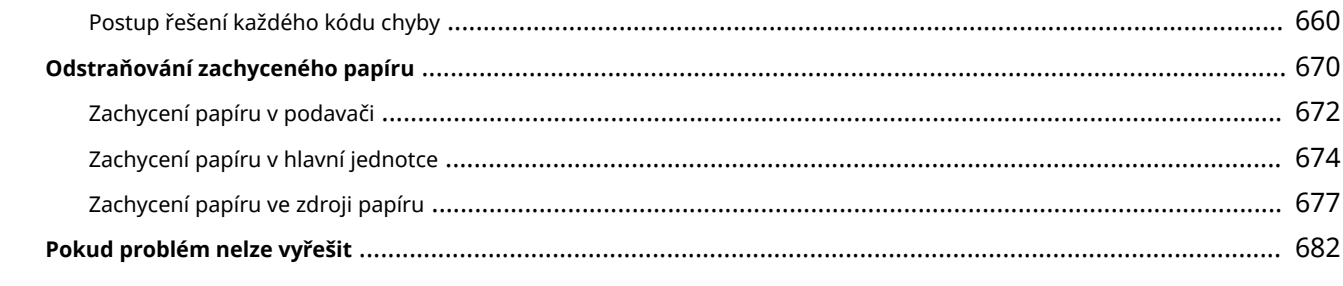

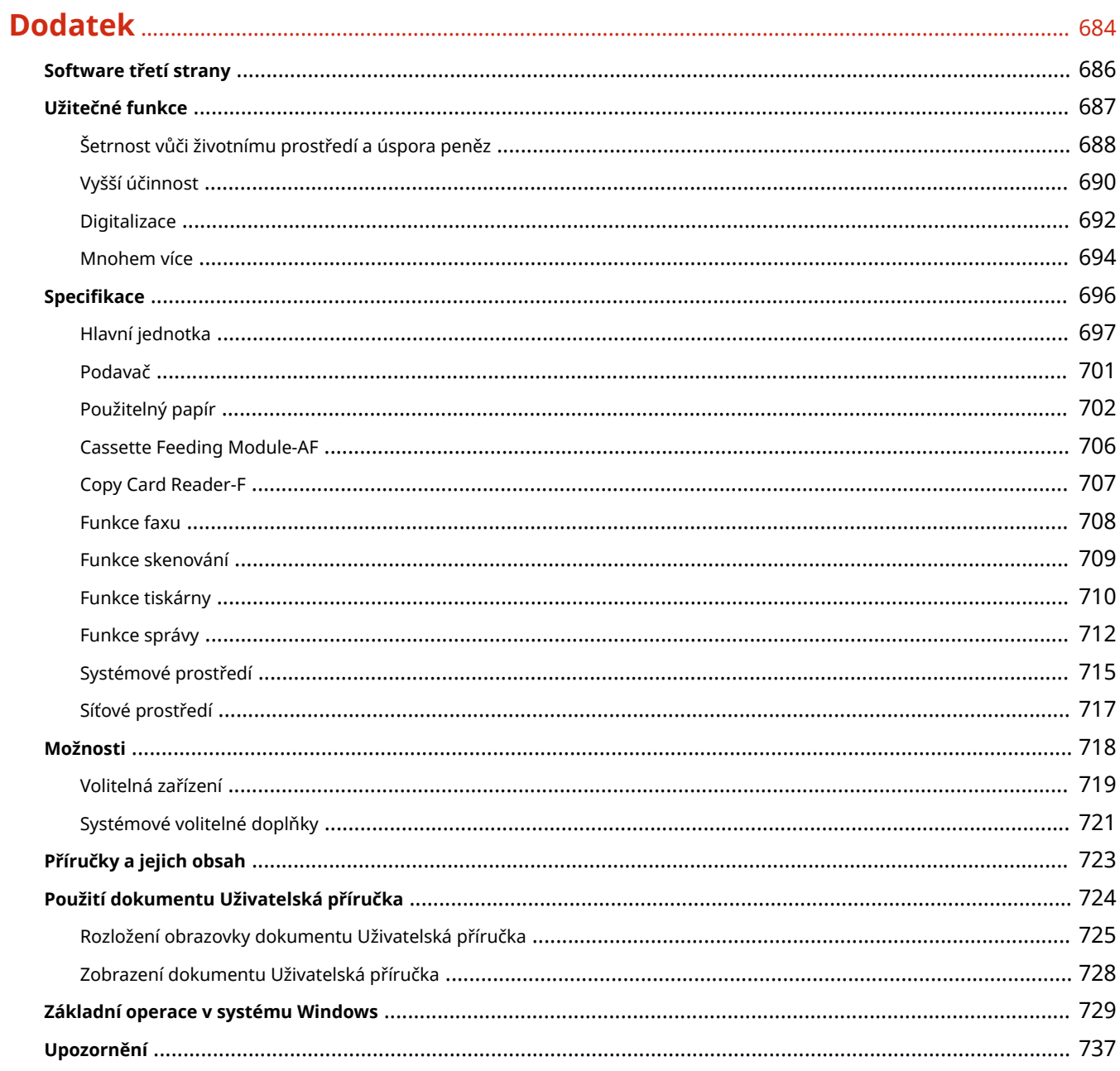

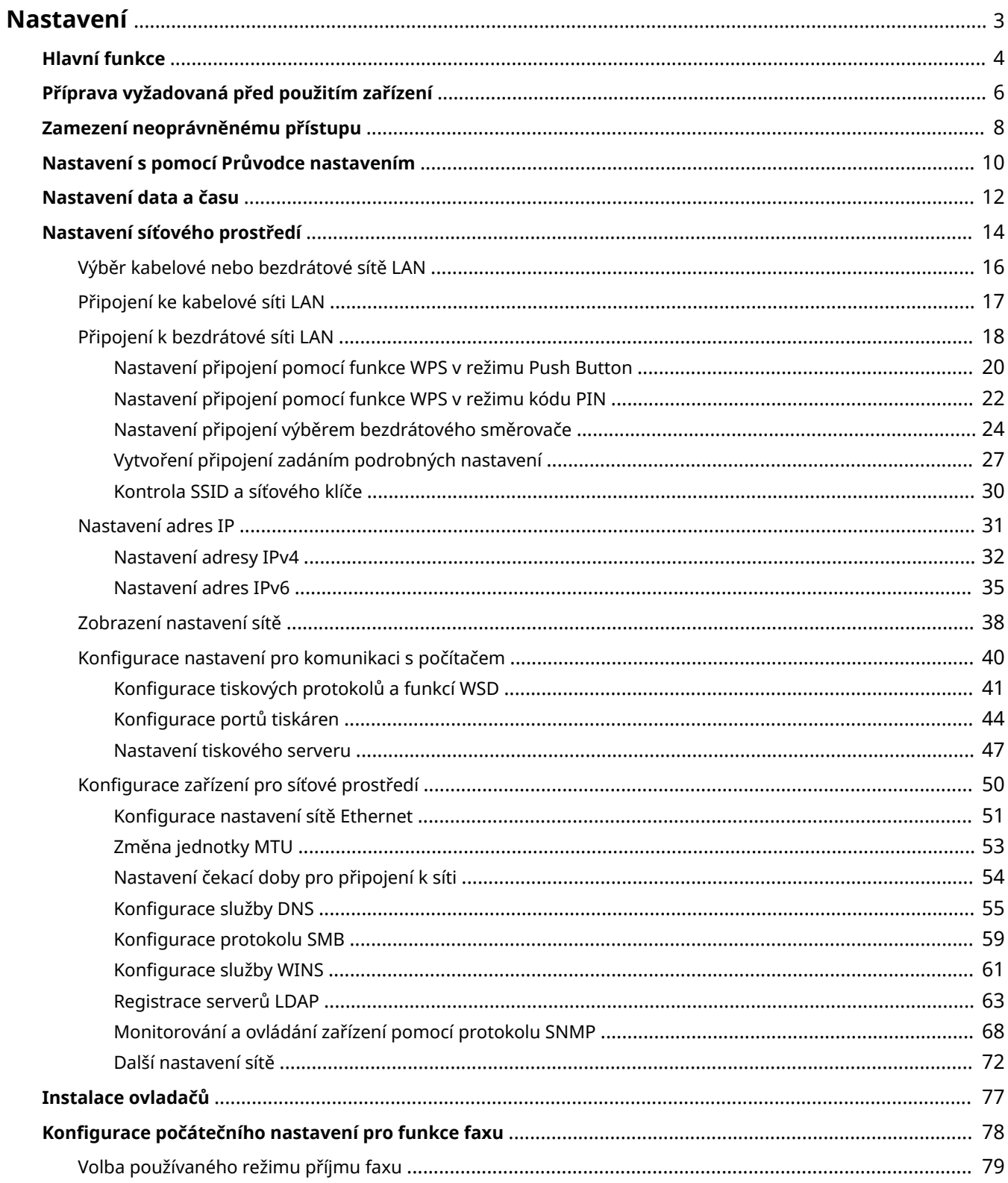

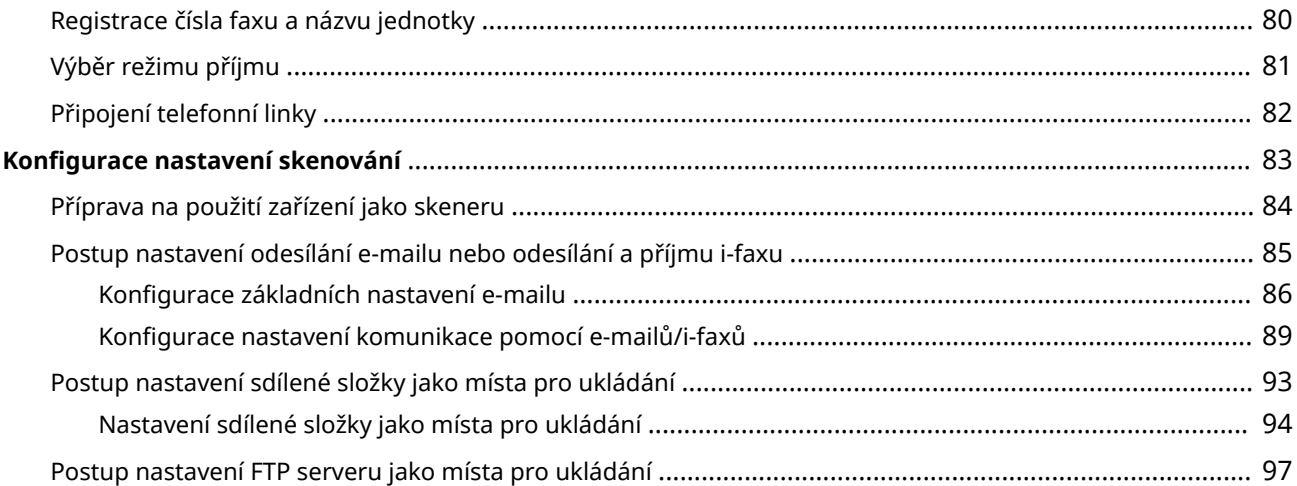

## <span id="page-10-0"></span>**Nastavení**

1UR7-000

Před použitím funkcí zařízení je nutné nastavit podmínky prostředí. Nejprve si projděte na kroky, které je třeba provést, a poté proveďte vlastní nastavení. **[Příprava vyžadovaná před použitím zařízení\(P. 6\)](#page-13-0)**

## **POZNÁMKA**

● Funkce nainstalované v zařízení se liší v závislosti na zakoupeném modelu. Před použitím zařízení si přečtěte část **[Hlavní funkce\(P. 4\)](#page-11-0)** a projděte si dostupné funkce.

Konfigurace počátečního nastavení zařízení (Průvodce nastavením)

● Podle pokynů na obrazovce lze snadno nakonfigurovat počáteční nastavení, nutné k používání zařízení, například datum, čas a síťová nastavení. **[Nastavení s pomocí Průvodce nastavením\(P. 10\)](#page-17-0)**

## <span id="page-11-0"></span>**Hlavní funkce**

V této příručce jsou popsány všechny funkce týkající se řady, kterou jste zakoupili. Než začnete, zkontrolujte, které funkce jsou u zakoupeného modelu dostupné.

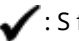

funkcí - : Bez funkce

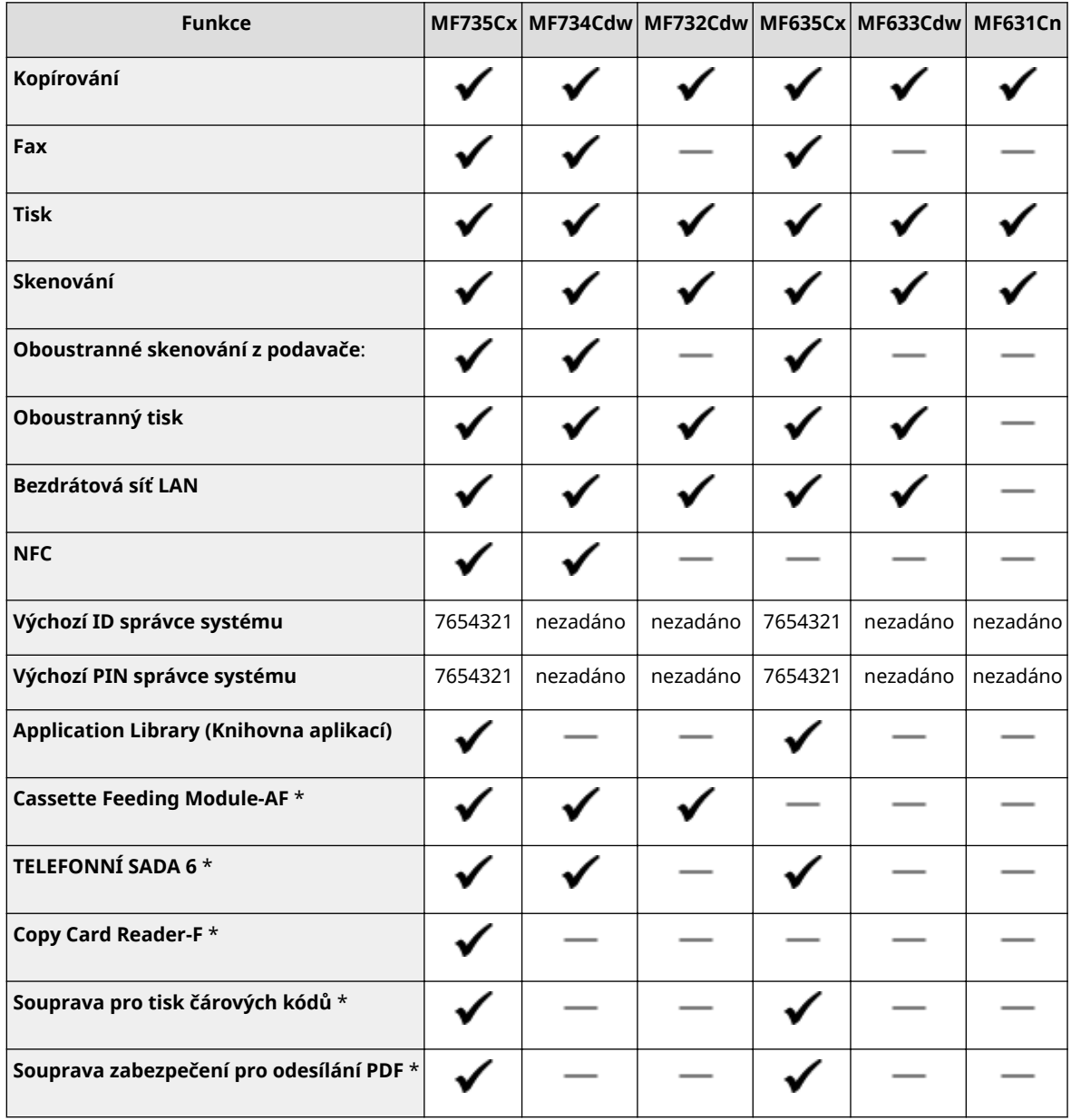

\*Tato položka je volitelná.

## **POZNÁMKA**

● Dostupné typy ovladačů najdete na disku User Software DVD-ROM (Disk DVD-ROM – Uživatelský software) nebo na webu společnosti Canon (http://www.canon.com/).

**ODKAZY** 

#### **[Zobrazení dokumentu Uživatelská příručka\(P. 728\)](#page-735-0)**

## <span id="page-13-0"></span>**Příprava vyžadovaná před použitím zařízení**

1UR7-002

Proveďte kroky 1 až 5 v odpovídajícím pořadí. Další informace o určitém kroku získáte kliknutím na odkaz na příslušnou část. Aby bylo používání zařízení bezpečné, projděte si také část **[Zamezení neoprávněnému přístupu\(P. 8\)](#page-15-0)** .

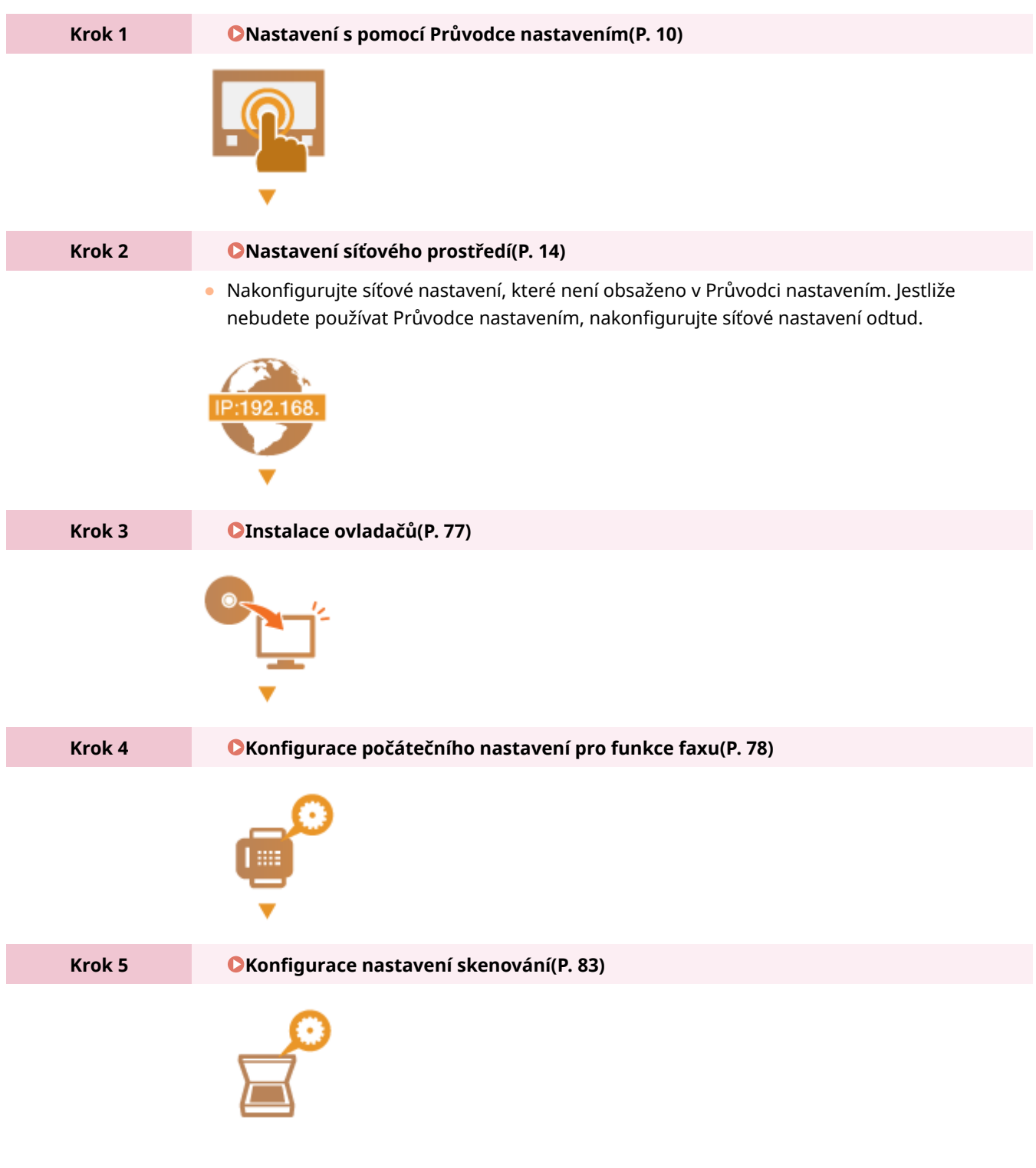

**TIPY** 

#### **Nastavení ze Vzdáleného uživatelského rozhraní**

● Až dokončíte nastavení síťového prostředí, budete moci zařízení efektivně nastavit pomocí Vzdáleného uživatelského rozhraní. **[Spuštění Vzdáleného uživatelského rozhraní\(P. 417\)](#page-424-0)**

#### **Úspora času importem dat z jiného zařízení**

● Pokud se jedná o stejný model, můžete data nastavení registrovaná v jiné tiskárně nebo multifunkčním zařízení Canon uložit do počítače (export) a načíst je do tohoto zařízení (import). **[Import / export dat](#page-439-0) [nastavení\(P. 432\)](#page-439-0)**

## <span id="page-15-0"></span>**Zamezení neoprávněnému přístupu**

1UR7-003

V této části jsou popsána bezpečnostní opatření, která slouží k ochraně před neoprávněným přístupem z vnější sítě. Jde o kriticky důležité informace, které by si všichni uživatelé a správci měli přečíst před použitím tohoto zařízení, dalších tiskáren a multifunkčních zařízení připojených k síti. Tiskárna nebo multifunkční zařízení připojené k síti v současné době nabízí řadu užitečných funkcí, například tisk z počítače, dálkové ovládání z počítače a zasílání naskenovaných dokumentů přes Internet. Na druhou stranu je nezbytně nutné zavést bezpečnostní opatření ke snížení rizika úniku informací, protože tiskárna nebo multifunkční zařízení připojené k síti je více vystaveno hrozbám, jako je neoprávněný přístup nebo krádež. V této části jsou vysvětlena nezbytná nastavení, která je před použitím tiskárny nebo multifunkčního zařízení připojeného k síti třeba zadat na ochranu před neoprávněným přístupem.

**Bezpečnostní opatření na ochranu před neoprávněným přístupem z vnější sítě**

- **Přiřazení privátní IP adresy(P. 8)**
- **Použití firewallu k omezení vysílání(P. 9)**
- **[Zadání šifrované komunikace TLS \(P. 9\)](#page-16-0)**

**[Nastavení kódu PIN pro správu informací uložených v multifunkčním stroji\(P. 9\)](#page-16-0)**

## Přiřazení privátní IP adresy

IP adresa představuje numerické označení přiřazené ke každému zařízení zapojenému do počítačové sítě. "Globální IP adresa" se používá pro komunikační připojení k internetu a "privátní IP adresa" ke komunikaci v rámci místní sítě, například firemní sítě LAN. Je-li přiřazena globální IP adresa, je tiskárna nebo multifunkční zařízení dostupné zvenčí a umožňuje přístup přes Internet. Zvyšuje se tak riziko úniku informací při neoprávněném přístupu z vnější sítě. Je-li na druhou stranu přiřazena privátní IP adresa, je tiskárna nebo multifunkční zařízení omezeno na místní síť a mají k němu přístup pouze uživatelé v dané místní síti, například firemní síti LAN.

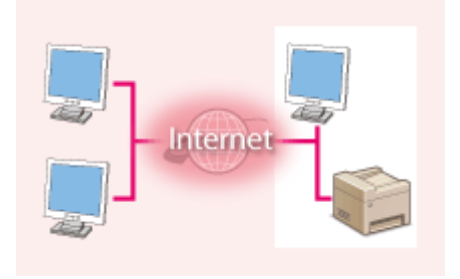

**Globální IP adresa** Umožňuje přístup k externí sítě

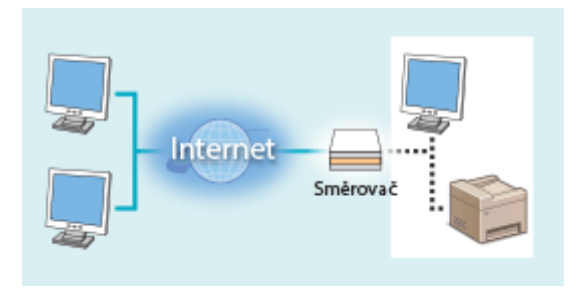

**Privátní IP adresa** Umožňuje přístup uživatelům v místní síti

Nejprve přiřaďte tiskárně nebo multifunkčnímu zařízení privátní IP adresu. Potvrďte, zda je IP adresa přiřazená používané tiskárně nebo multifunkčnímu zařízení privátní. Privátní IP adresa se nachází v jednom z následujících rozsahů.

#### **Rozsahy privátních IP adres**

- Od 10.0.0.0 do 10.255.255.255
- Od 172.16.0.0 do 172.31.255.255
- Od 192.168.0.0 do 192.168.255.255

Informace, jak ověřovat IP adresu, naleznete v části **Mastavení adresy IPv4(P. 32)**.

## **POZNÁMKA**

● Je-li k tiskárně nebo multifunkčnímu zařízení přiřazena globální IP adresa, můžete vytvořit síťové prostředí s cílem omezit riziko neoprávněného přístupu tak, že nainstalujete bezpečnostní software, například bránu ȴrewall, zabraňující přístupu z vnějších sítí. Chcete-li přiřadit globální IP adresu a použít tiskárnu nebo multifunkční zařízení, obraťte se na správce sítě.

## <span id="page-16-0"></span>Použití firewallu k omezení vysílání

Brána firewall zabraňuje neoprávněnému přístupu z vnějších sítí a chrání před útoky nebo narušením místní sítě. Pomocí brány firewall můžete v síťovém prostředí zablokovat přístup z vnější sítě, která může být nebezpečná, omezením komunikace z konkrétní IP adresy dané vnější sítě. Tiskárny a multifunkční zařízení Canon zahrnují funkci, která umožňuje nastavit filtrování IP adres. Pokyny k nastavení filtrování IP adres naleznete v části **O[Zadání adres IP](#page-376-0)** pro nastavení brány firewall(P. 369).

## Zadání šifrované komunikace TLS

Informace o šifrované TLS komunikaci viz část **OKonfigurace nastavení pro zabezpečení sítě(P. 366)** a informace o postupech nastavení viz část **Okonfigurace klíče a certifikátu pro protokol TLS(P. 378)**.

### Nastavení kódu PIN pro správu informací uložených v multifunkčním stroji

Riziko úniku informací v případě, že se třetí strana se zlými úmysly pokusí získat neoprávněný přístup k tiskárně nebo multifunkčnímu zařízení, snížíte zadáním kódu PIN k informacím uloženým v zařízení. Tiskárna nebo multifunkční zařízení Canon umožňuje chránit různé typy informací pomocí kódu PIN.

#### **Nastavení kódu PIN pro jednotlivé funkce**

- Nastavení kódu PIN na použití Vzdáleného uživatelského rozhraní Další informace naleznete v části **[Nastavení kódu PIN Vzdáleného uživatelského rozhraní\(P. 360\)](#page-367-0)** .
- Nastavení kódu PIN na nastavení správce systému Další informace naleznete v části **[Změna ID a kódu PIN správce systému\(P. 352\)](#page-359-0)** .
- PIN adresáře Další informace o nastavení kódu PIN naleznete v části **Oomezení používání adresáře(P. 403)**.

Výše jsou uvedeny příklady bezpečnostních opatření na ochranu před neoprávněným přístupem. Další informace o jiných bezpečnostních opatřeních vyhledejte v části **[Správa zařízení\(P. 349\)](#page-356-0)** a zaveďte nezbytná bezpečnostní opatření na ochranu proti neoprávněnému přístupu odpovídající vašemu prostředí.

## <span id="page-17-0"></span>**Nastavení s pomocí Průvodce nastavením**

#### 1UR7-004

Po prvním zapnutí zařízení ( **OZapnutí stroje(P. 116)** ) se spustí Průvodce nastavením, který vám pomůže s konfigurací počátečního nastavení zařízení zobrazením pokynů na obrazovce. Obrazovky nastavení jsou v Průvodci nastavení zobrazeny v následujícím pořadí.

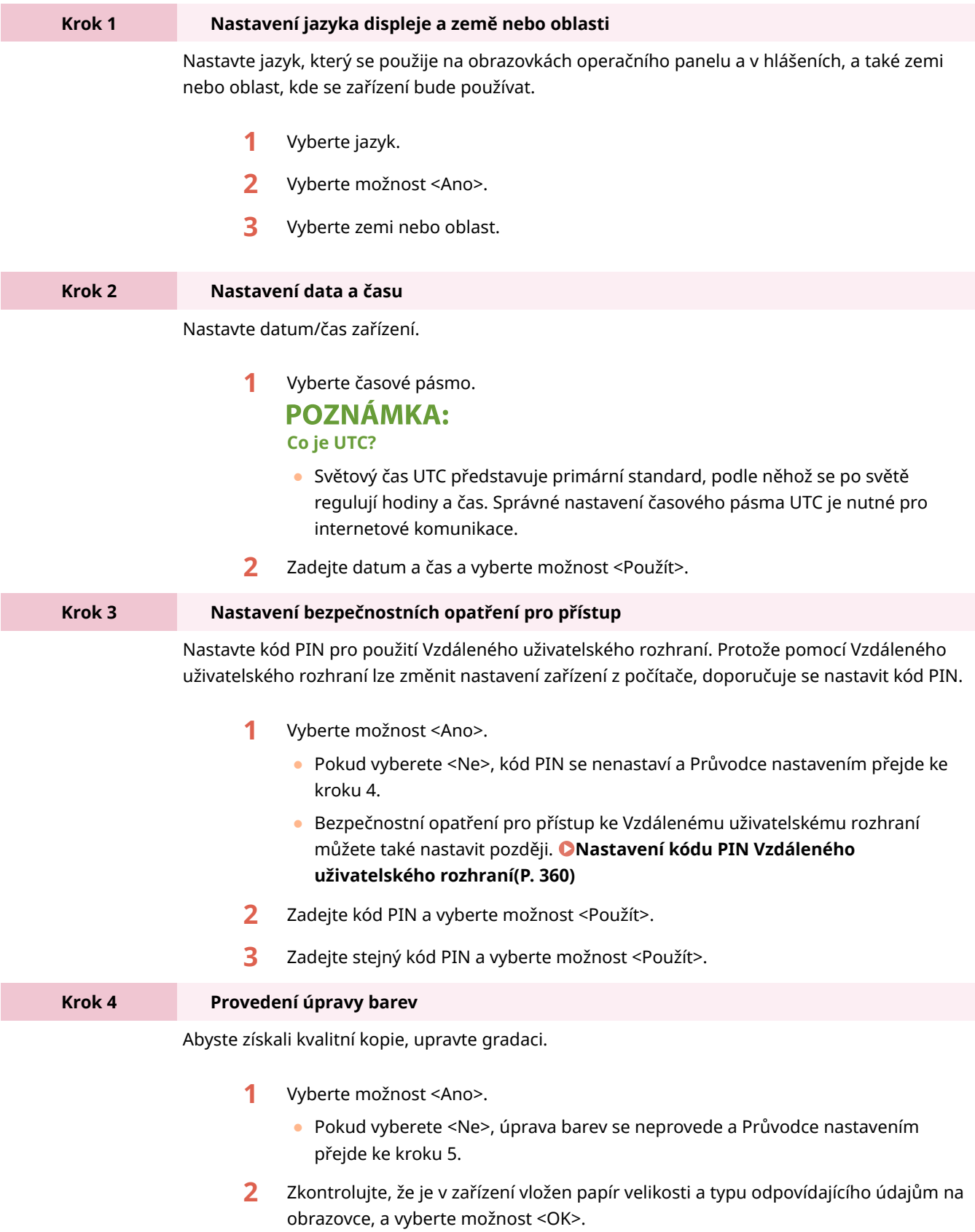

- **3** Potvrďte akci a vyberte možnost <Začátek>.
	- ➠Vytiskne se seřizovací obraz.
- **4** Až se zavře obrazovka zobrazená během tisku, otevřete podavač.
- **5** Umístěte seřizovací obraz na kopírovací desku.
	- Seřizovací obraz umístěte tiskovou stranou dolů a černým pruhem na zadní straně zařízení.

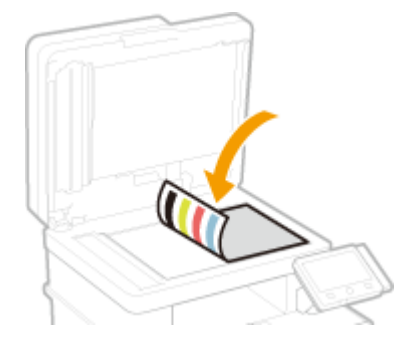

**6** Opatrně sklopte podavač.

**7** Vyberte možnost <Spustit skenování>.

- ➠Spustí se úprava nastavení.
	- Po dokončení úpravy odeberte seřizovací obraz z kopírovací desky.

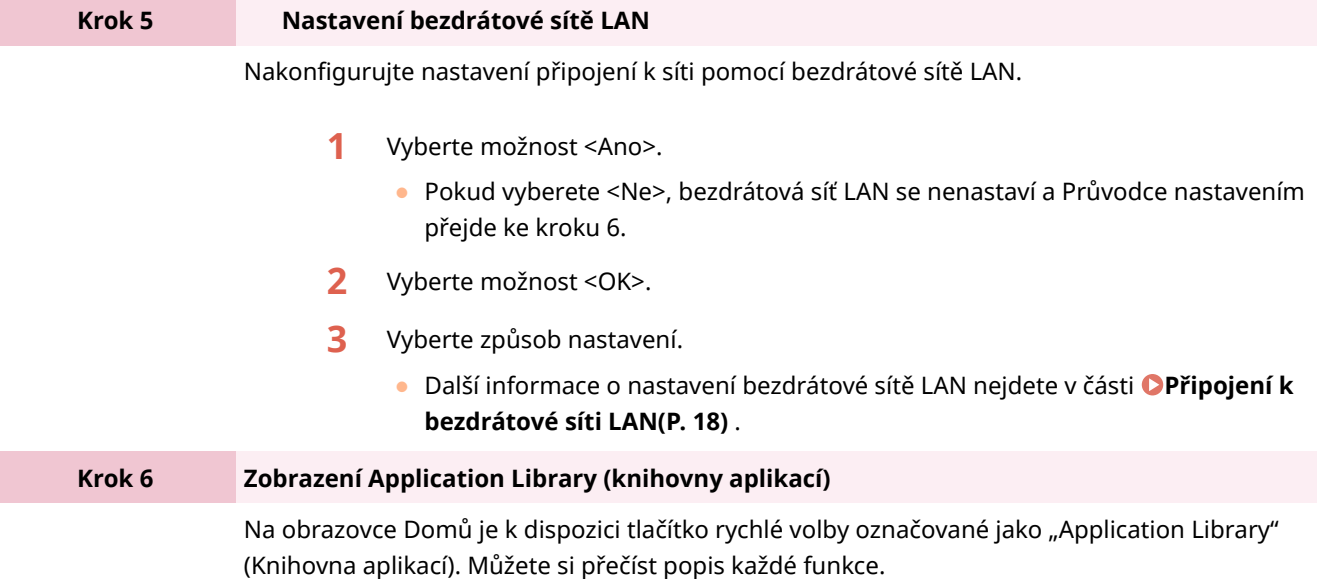

**1** Průvodce nastavením zavřete výběrem možnosti <Konec>.

➠Až se Průvodce nastavením zavře, zobrazí se obrazovka Domů.

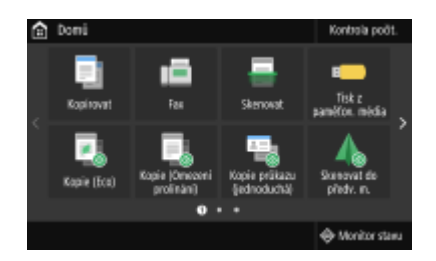

## <span id="page-19-0"></span>**Nastavení data a času**

1UR7-005

Nastavte datum a čas zařízení. Datum a čas využívají funkce, které uvádějí čas, je proto nutné zadat tyto hodnoty přesně.

**Nastavení časového pásma(P. 12) Nastavení aktuálního data a času(P. 12) [Nastavení letního času\(P. 13\)](#page-20-0)**

## Nastavení časového pásma

Změní-li se nastavení časového pásma, odpovídajícím způsobem se změní také hodnoty nastavené v <Nastavení aktuálního data/času>.

**1 Vyberte možnost <Nabídka> na obrazovce Domů. [Obrazovka Domů\(P. 122\)](#page-129-0)**

**2 Vyberte možnost <Možnosti> <Nastavení časovače/energie> <Nastavení data/ času> <Časová zóna>.**

### **3 Nastavte časové pásmo.**

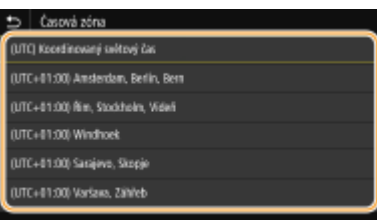

## **POZNÁMKA**

#### **Co je UTC?**

● Světový čas UTC představuje primární standard, podle něhož se po světě regulují hodiny a čas. Čas se liší podle toho, v jaké zemi či oblasti se zařízení používá. Správné nastavení časového pásma UTC je nutné pro internetové komunikace.

### Nastavení aktuálního data a času

**1 Vyberte možnost <Nabídka> na obrazovce Domů. [Obrazovka Domů\(P. 122\)](#page-129-0)**

**2 Vyberte možnost <Možnosti> <Nastavení časovače/energie> <Nastavení aktuálního data/času>.**

<span id="page-20-0"></span>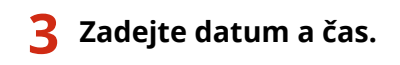

● Klepněte na zadávací pole a zadejte datum a čas.

### **4 Vyberte <Použít>.**

## **DŮLEŽITÉ**

● Před nastavením aktuálního data a času nastavte <Časová zóna>. Změní-li se později nastavení <Časová zóna>, změní se také aktuální datum a čas.

## **POZNÁMKA**

● Formát zobrazení data a času lze změnit v tomto pořadí. **[<Formát data>\(P. 448\)](#page-455-0) [<Formát času>\(P. 449\)](#page-456-0)**

### Nastavení letního času

Povolíte-li posun na letní čas, zadejte data, kdy začíná a kdy končí letní čas.

- **1 Vyberte možnost <Nabídka> na obrazovce Domů. [Obrazovka Domů\(P. 122\)](#page-129-0)**
- **2 Vyberte možnost <Možnosti> <Nastavení časovače/energie> <Nastavení data/ času> <Nastavení letního času>.**
- **3 Vyberte možnost <Vyp> nebo <Zap> v části <Nastavení letního času>.**
- Pokud vyberete <Zap>, vyberte <Počáteční datum> a <Konečné datum> a u každé položky nastavte měsíc a den. Při zadávání dne určete "který den kterého týdne".

**4 Vyberte možnost <Použít>.**

## <span id="page-21-0"></span>**Nastavení síťového prostředí**

#### 1UR7-006

Pokud zařízení připojujete ke kabelové nebo bezdrátové místní síti (LAN), je třeba nastavit IP adresu, která je jedinečná ve vybrané síti. Možnost "kabelová" nebo "bezdrátová" vyberte podle komunikačního prostředí a síťových zařízení. Informace o nastavení konkrétní IP adresy získáte od poskytovatele služeb Internetu nebo správce sítě.

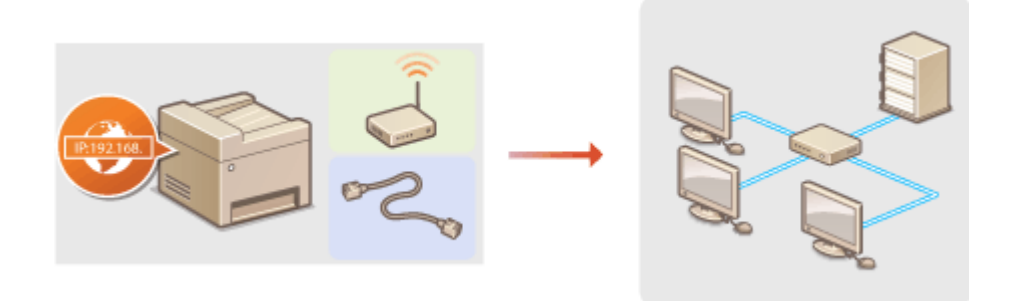

## **DŮLEŽITÉ**

● Pokud je zařízení připojeno k nezabezpečené síti, může dojít k úniku vašich osobních údajů a jejich získání třetí stranou.

## **POZNÁMKA**

- Zařízení nelze současně připojit ke kabelové i bezdrátové síti LAN.
- Zařízení není dodáváno s kabelem ani směrovačem sítě LAN. Opatřete si je podle potřeby.
- Další informace o síťových zařízeních naleznete v příručkách k daným zařízením nebo od jejich výrobce.

### ◼Než začnete

Připojte zařízení k síti podle těchto kroků.

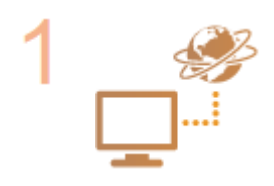

#### **Zkontrolujte nastavení počítače.**

- Ujistěte se, že je počítač správně připojen k síti. Další informace naleznete v příručkách dodaných se zařízeními, která používáte, nebo je získáte od výrobce.
- Ujistěte se, že v počítači byla provedena síťová nastavení. Pokud nebyla síť řádně nastavena, nebude možné zařízení používat v síti, ani když provedete následující zbývající postup.

### **POZNÁMKA:**

- Podle používané sítě může být nutné změnit nastavení způsobu komunikace nebo typu sítě Ethernet (**OKonfigurace nastavení sítě Ethernet(P. 51)** ). Další informace o nastavení získáte od poskytovatele služeb Internetu nebo správce sítě.
- Kontrola adresy MAC zařízení. **[Zobrazení adresy MAC pro kabelovou síť LAN\(P. 38\)](#page-45-0) [Zobrazení adresy MAC a informací o bezdrátové síti LAN\(P. 39\)](#page-46-0)**
- **Informace o připojení k síti IEEE 802.1X najdete v části Okonfigurace nastavení pro [ověřování IEEE 802.1X\(P. 396\)](#page-403-0)** .

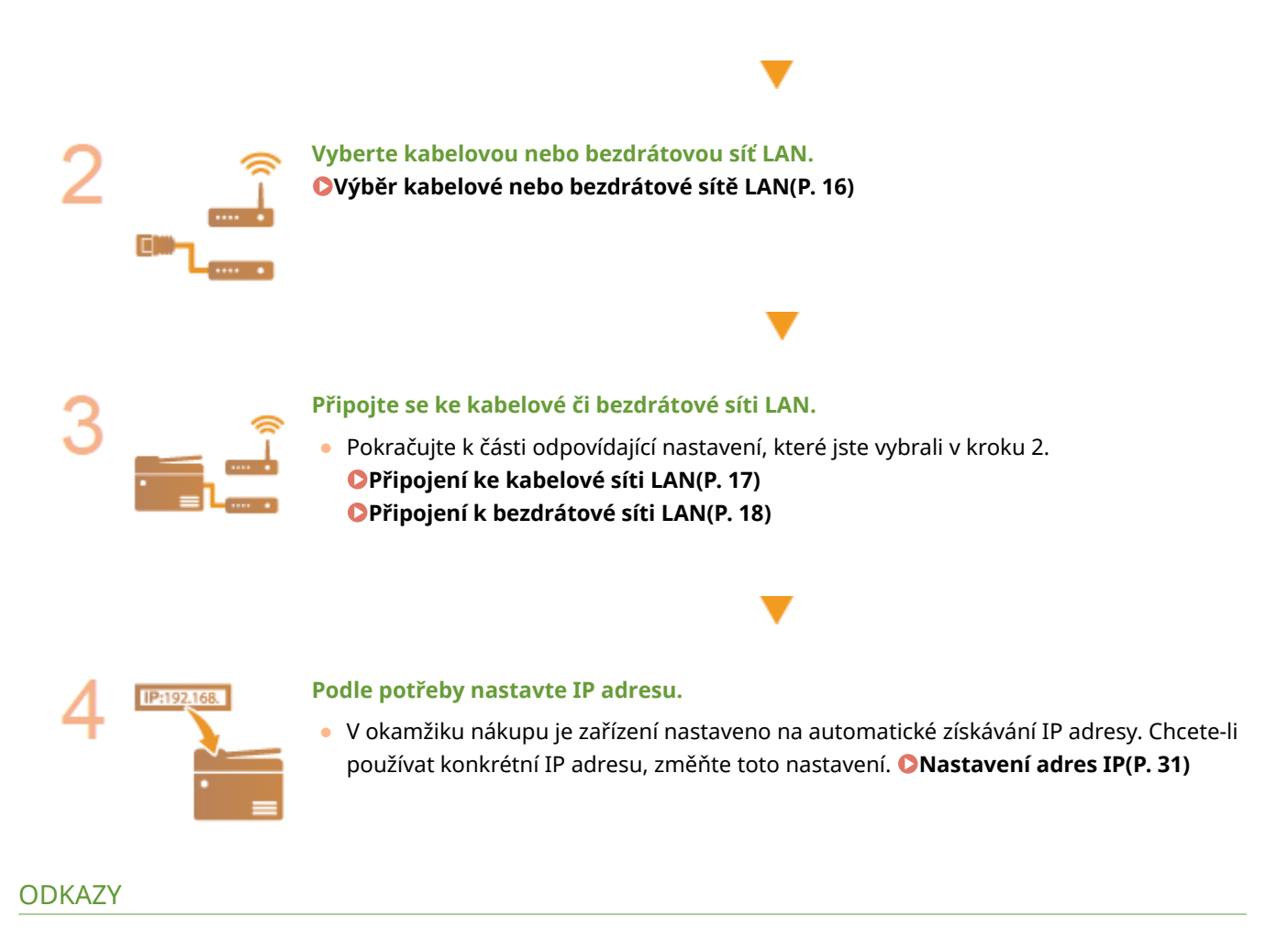

**OKonfigurace nastavení pro komunikaci s počítačem(P. 40) OKonfigurace zařízení pro síťové prostředí(P. 50)** 

## <span id="page-23-0"></span>**Výběr kabelové nebo bezdrátové sítě LAN**

1UR7-007

Poté, co se rozhodnete připojit zařízení k počítači pomocí kabelové, nebo bezdrátové sítě LAN, vyberte kabelovou či bezdrátovou síť LAN pomocí ovládacího panelu. Upozorňujeme, že pokud změníte nastavení z možnosti <Kabelová síť LAN> na <Bezdrátová síť LAN> nebo naopak, bude třeba odinstalovat ovladače nainstalované v počítači a poté je znovu nainstalovat. Další informace najdete v příručkách k příslušným ovladačům na webu s online příručkami.

- **1 Vyberte možnost <Nabídka> na obrazovce Domů. [Obrazovka Domů\(P. 122\)](#page-129-0)**
- **2 Vyberte <Možnosti> <Síť>.**
- Pokud se zobrazí přihlašovací obrazovka, zadejte správné ID a PIN. **[Přihlášení do systému stroje\(P. 133\)](#page-140-0)**
- **3 Vyberte <Vybrat kabel./bezdr. síť LAN>.**

**4 Vyberte možnost <Kabelová síť LAN> nebo <Bezdrátová síť LAN>.**

**ODKAZY** 

**[Nastavení síťového prostředí\(P. 14\)](#page-21-0) [Připojení ke kabelové síti LAN\(P. 17\)](#page-24-0) [Připojení k bezdrátové síti LAN\(P. 18\)](#page-25-0)**

## <span id="page-24-0"></span>**Připojení ke kabelové síti LAN**

#### 1UR7-008

Připojte zařízení k počítači pomocí směrovače. Přístroj připojte ke směrovači pomocí kabelu LAN.

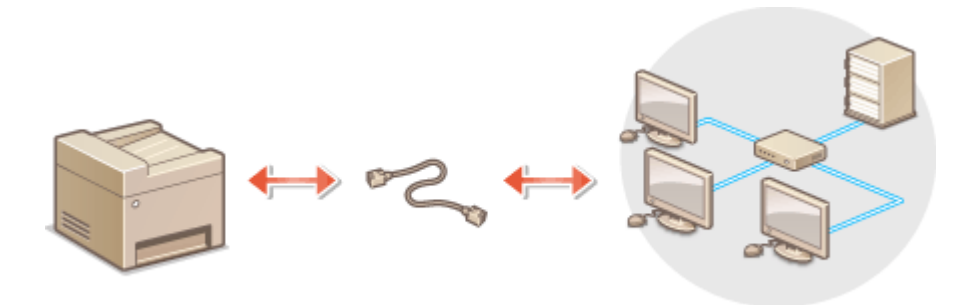

#### **1 Připojte kabel LAN.**

- Připojte zařízení ke směrovači pomocí kabelu LAN.
- Zatlačte konektor na místo, dokud nezacvakne.

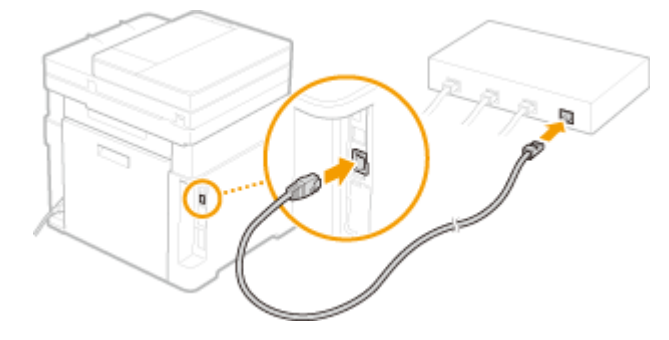

**2 Pár minut počkejte.**

➠IP adresa se nastaví automaticky.

### **POZNÁMKA:**

● IP adresu lze nastavit ručně. **[Nastavení adres IP\(P. 31\)](#page-38-0)**

#### **ODKAZY**

**[Nastavení síťového prostředí\(P. 14\)](#page-21-0)**

## <span id="page-25-0"></span>**Připojení k bezdrátové síti LAN**

#### 1UR7-009

Bezdrátové směrovače (nebo přístupové body) připojují zařízení k počítači přes rádiové vlny. Pokud bezdrátový směrovač zahrnuje funkci WPS (Wi-Fi Protected Setup), probíhá konfigurace sítě automaticky a bez komplikací. Pokud síťová zařízení nepodporují automatickou konfiguraci nebo pokud chcete zadat podrobné nastavení ověřování a šifrování, je třeba připojení nastavit ručně. Ujistěte se, že je počítač správně připojen k síti.

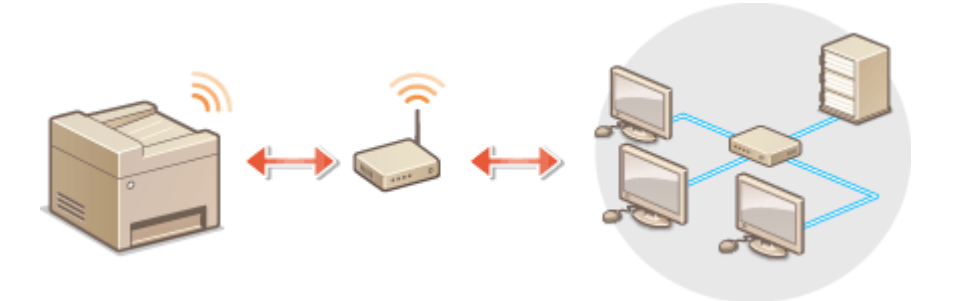

**Nastavení připojení pomocí funkce WPS(P. 18) [Ruční nastavení připojení\(P. 19\)](#page-26-0)**

## DŮI FŽITÉ

#### **Nebezpečí úniku informací**

● Připojení přes bezdrátovou síť LAN použijte podle vlastního uvážení a na vlastní nebezpečí. Pokud je zařízení připojeno k nezabezpečené síti, mohlo by dojít k úniku vašich osobních údajů a jejich vyzrazení třetí straně, protože rádiové vlny používané při bezdrátové komunikaci se šíří po celém blízkém okolí, dokonce i za zdi.

#### **Zabezpečení bezdrátové sítě LAN**

● Funkce bezdrátové sítě LAN tohoto zařízení podporuje standard WEP, WPA-PSK a WPA2-PSK. Informace o kompatibilitě zabezpečení bezdrátového směrovače naleznete v příručkách k síťovým zařízením nebo si je vyžádejte od jejich výrobce.

## **POZNÁMKA**

#### **Zařízení potřebná pro připojení k bezdrátové síti LAN**

● Zařízení není dodáváno s bezdrátovým směrovačem. Směrovač si opatřete podle potřeby.

## Nastavení připojení pomocí funkce WPS

Při použití funkce WPS jsou dostupné dva režimy: režim Push Button a režim kódu PIN.

#### ■ Režim Push Button

Na obalu bezdrátového směrovače vyhledejte označení WPS. Také zkontrolujte, že se na síťovém zařízení nachází tlačítko WPS. **[Nastavení připojení pomocí funkce WPS v režimu Push Button\(P. 20\)](#page-27-0)**

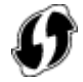

### <span id="page-26-0"></span>■ Režim kódu PIN

Některé směrovače s funkcí WPS nepodporují režim Push Button. Pokud je na obalu nebo v příručce k síťovému zařízení zmíněn režim kódu PIN funkce WPS, nastavte připojení zadáním kódu PIN. **[Nastavení připojení pomocí](#page-29-0) [funkce WPS v režimu kódu PIN\(P. 22\)](#page-29-0)**

## **POZNÁMKA**

● Pokud je bezdrátový směrovač nastaven na použití metody ověřování WEP, možná nebudete moci nastavit připojení prostřednictvím funkce WPS.

## Ruční nastavení připojení

Při ručním nastavení bezdrátového připojení můžete buď vybrat bezdrátový směrovač, nebo požadované údaje zadat ručně. Bez ohledu na zvolený způsob je třeba mít po ruce údaje požadované k instalaci, včetně identifikátoru SSID a síťového klíče. **[Kontrola SSID a síťového klíče\(P. 30\)](#page-37-0)**

### ◼Výběr bezdrátového směrovače

Tuto možnost instalace vyberte, pokud chcete připojení nastavit ručně, ale chcete to provést co nejjednodušeji. O **[Nastavení připojení výběrem bezdrátového směrovače\(P. 24\)](#page-31-0)**

#### ◼Ruční zadání instalačních údajů

Pokud chcete zadat podrobné nastavení zabezpečení, například ověřování a šifrování, ručně zadejte identifikátor SSID a síťový klíč, a nastavte tak připojení. **[Vytvoření připojení zadáním podrobných nastavení\(P. 27\)](#page-34-0)**

#### **ODKAZY**

**[Nastavení síťového prostředí\(P. 14\)](#page-21-0) [Výběr kabelové nebo bezdrátové sítě LAN\(P. 16\)](#page-23-0)**

## <span id="page-27-0"></span>**Nastavení připojení pomocí funkce WPS v režimu Push Button**

1UR7-00A

Pokud bezdrátový směrovač podporuje funkci WPS v režimu Push Button (stisknutí tlačítka), můžete připojení snadno nastavit pomocí tlačítka WPS.

## **DŮLEŽITÉ**

- Způsob ovládání bezdrátového směrovače se může u každého zařízení lišit. Nápovědu naleznete v příručkách k síťovému zařízení.
	- **1 Vyberte možnost <Nabídka> na obrazovce Domů. [Obrazovka Domů\(P. 122\)](#page-129-0)**

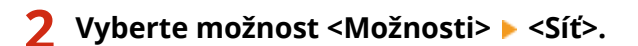

● Pokud se zobrazí přihlašovací obrazovka, zadejte správné ID a PIN. **[Přihlášení do systému stroje\(P. 133\)](#page-140-0)**

**3 Vyberte <Nastavení bezdrátové sítě LAN>.**

● Pokud se zobrazí zpráva <Chcete povolit bezdrátovou síť LAN?>, vyberte možnost <Ano>.

**4 Přečtěte si zobrazenou zprávu a vyberte možnost <OK>.**

- **5 Vyberte <Režim tl. odeslání WPS>.**
- **6 Vyberte <Ano>.**

#### **7 Stiskněte a podržte tlačítko WPS na bezdrátovém směrovači.**

- Tlačítko je nutné stisknout do 2 minut po výběru možnosti <Ano> v kroku 6.
- U některých síťových zařízení je třeba tlačítko stisknout a podržet po dobu 2 sekund nebo déle. Nápovědu naleznete v příručkách k síťovému zařízení.

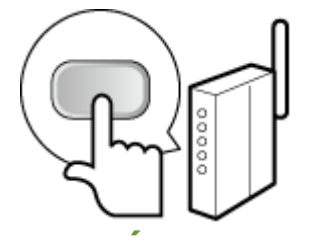

## **POZNÁMKA:**

**Pokud se během nastavování zobrazí chybová zpráva**

● Vyberte možnost <Zavřít> a vraťte se ke kroku 5.

### **8 Počkejte, až se zobrazí zpráva <Připojeno.>.**

### **9 Vyberte <Zavřít>.**

➠Počkejte pár minut, až se IP adresa a další položky automaticky nastaví.

### **DŮLEŽITÉ:**

#### **Síla signálu**

● Je-li k vytvoření připojení dostupný více než jeden bezdrátový směrovač, přístroj se připojí k zařízení s nejsilnějším signálem. Sílu signálu udává veličina RSSI (Received Signal Strength Indication).

### **POZNÁMKA:**

- IP adresu lze nastavit ručně. **[Nastavení adres IP\(P. 31\)](#page-38-0)**
- Když je zařízení připojeno k bezdrátové síti LAN, ikona Wi-Fi se zobrazí na obrazovce Domů nebo na obrazovce základních funkcí u každé funkce. **[Základní obrazovky\(P. 121\)](#page-128-0)**

## **POZNÁMKA**

#### **Snížení spotřeby energie**

● Zařízení můžete nastavit tak, aby přešlo do režimu <Režim úspory energie> na základě signálů vyslaných z bezdrátového směrovače. **[<Režim úspory energie>\(P. 453\)](#page-460-0)**

#### **Při změně IP adresy zařízení**

● V prostředí protokolu DHCP se IP adresa zařízení může automaticky změnit. V takovém případě bude připojení udržováno, pokud zařízení a počítač patří do stejné podsítě.

#### **ODKAZY**

**[Připojení k bezdrátové síti LAN\(P. 18\)](#page-25-0)**

## <span id="page-29-0"></span>**Nastavení připojení pomocí funkce WPS v režimu kódu PIN**

1UR7-00C

Pokud bezdrátový směrovač podporuje funkci WPS v režimu kódu PIN, vygenerujte na zařízení kód PIN a tento kód zaregistrujte v síťovém zařízení.

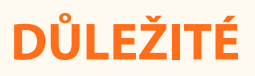

● Způsob ovládání bezdrátového směrovače se může u každého zařízení lišit. Nápovědu naleznete v příručkách k síťovému zařízení.

Z počítače

- **1 Pomocí počítače přejděte do nabídky bezdrátového směrovače a zobrazte obrazovku zadávání kódu PIN funkce WPS.**
- Další informace naleznete v příručkách dodaných se síťovým zařízením.

### Z ovládacího panelu

- **2 Vyberte možnost <Nabídka> na obrazovce Domů. [Obrazovka Domů\(P. 122\)](#page-129-0)**
- **3 Vyberte <Možnosti> <Síť>.**
- Pokud se zobrazí přihlašovací obrazovka, zadejte správné ID a PIN. **[Přihlášení do systému stroje\(P. 133\)](#page-140-0)**

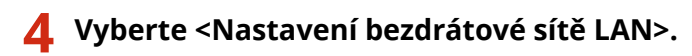

- Pokud se zobrazí zpráva <Chcete povolit bezdrátovou síť LAN?>, vyberte možnost <Ano>.
- **5 Přečtěte si zobrazenou zprávu a vyberte možnost <OK>.**
- **6 Vyberte <Režim kódu PIN WPS>.**

### **7 Vyberte <Ano>.**

➠Kód PIN se vygeneruje a zobrazí na displeji.

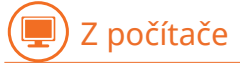

### **8 Vygenerovaný kód PIN zaregistrujte v bezdrátovém směrovači.**

- Kód PIN zaregistrujte na instalační obrazovce uvedené v kroku 1.
- Kód PIN musí být zaregistrován do 10 minut po výběru možnosti <Ano> v kroku 7.

#### **POZNÁMKA:**

**Pokud se během nastavování zobrazí chybová zpráva**

● Vyberte možnost <Zavřít> a vraťte se ke kroku 6.

### Z ovládacího panelu

**9 Počkejte, až se zobrazí zpráva <Připojeno.>.**

## **10 Vyberte <Zavřít>.**

➠Počkejte pár minut, až se IP adresa a další položky automaticky nastaví.

### DŮLEŽITÉ:

#### **Síla signálu**

● Je-li k vytvoření připojení dostupný více než jeden bezdrátový směrovač, přístroj se připojí k zařízení s nejsilnějším signálem. Sílu signálu udává veličina RSSI (Received Signal Strength Indication).

### **POZNÁMKA:**

- IP adresu lze nastavit ručně. **[Nastavení adres IP\(P. 31\)](#page-38-0)**
- Když je zařízení připojeno k bezdrátové síti LAN, na obrazovce Domů nebo na obrazovce základních funkcí u každé funkce se zobrazí ikona Wi-Fi. **[Základní obrazovky\(P. 121\)](#page-128-0)**

## **POZNÁMKA**

#### **Snížení spotřeby energie**

● Zařízení můžete nastavit tak, aby přešlo do režimu <Režim úspory energie> na základě signálů vyslaných z bezdrátového směrovače. **[<Režim úspory energie>\(P. 453\)](#page-460-0)**

#### **Při změně IP adresy zařízení**

● V prostředí protokolu DHCP se IP adresa zařízení může automaticky změnit. V takovém případě bude připojení udržováno, pokud zařízení a počítač patří do stejné podsítě.

#### **ODKAZY**

**[Připojení k bezdrátové síti LAN\(P. 18\)](#page-25-0)**

## <span id="page-31-0"></span>**Nastavení připojení výběrem bezdrátového směrovače**

1UR7-00E

Můžete vyhledat bezdrátové směrovače (nebo přístupové body) dostupné k připojení a vybrat jeden z nich na displeji zařízení. Jako síťový klíč zadejte klíč WEP nebo PSK. Před výběrem bezdrátového směrovače zkontrolujte a poznamenejte si údaje požadované k instalaci, včetně identifikátoru SSID a síťového klíče ( **C[Kontrola SSID a](#page-37-0) [síťového klíče\(P. 30\)](#page-37-0)** ).

## **POZNÁMKA**

#### **Nastavení zabezpečení**

- Pokud je bezdrátové připojení vytvořeno výběrem bezdrátového směrovače, metoda ověřování funkce WEP je nastavena na možnost <Otevřený systém> nebo metoda šifrování funkce WPA/WPA2 na možnost <Auto> (AES-CCMP nebo TKIP). Chcete-li ověřování funkce WEP nastavit na možnost <Sdílený klíč>, případně šifrování funkce WPA/WPA2 na možnost <AES-CCMP> je třeba připojení nastavit pomocí možnosti <Zadejte ručně>. **[Vytvoření připojení zadáním podrobných nastavení\(P. 27\)](#page-34-0)**
- **1 Vyberte možnost <Nabídka> na obrazovce Domů. [Obrazovka Domů\(P. 122\)](#page-129-0)**

### **2 Vyberte <Možnosti> <Síť>.**

● Pokud se zobrazí přihlašovací obrazovka, zadejte správné ID a PIN. **[Přihlášení do systému stroje\(P. 133\)](#page-140-0)**

**3 Vyberte <Nastavení bezdrátové sítě LAN>.**

- Pokud se zobrazí zpráva <Chcete povolit bezdrátovou síť LAN?>, vyberte možnost <Ano>.
- **4 Přečtěte si zobrazenou zprávu a vyberte možnost <OK>.**
- **5 Vyberte <Nastavení SSID>.**

#### **6 Vyberte <Vybrat přístup. bod>.**

➠Zařízení začne vyhledávat dostupné bezdrátové směrovače.

### **POZNÁMKA:**

● Pokud se zobrazí zpráva, že přístupový bod nelze vyhledat, podívejte se do části **[Postup řešení každé](#page-653-0) [zprávy\(P. 646\)](#page-653-0)** .

### **7 Vyberte směrovač bezdrátové sítě LAN.**

● Vyberte směrovač s identifikátorem SSID odpovídajícím tomu, který jste si poznamenali, a vyberte možnost <Další>.

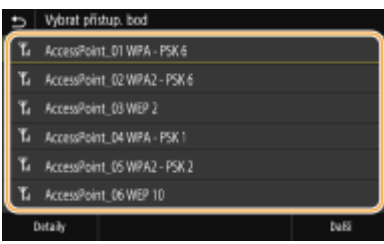

### **POZNÁMKA:**

#### **Zobrazení podrobných nastavení zabezpečení**

● Vyberte bezdrátový směrovač sítě LAN a vyberte možnost <Detaily>. Výběrem možnosti ■ se vrátíte na původní obrazovku.

#### **Pokud bezdrátový směrovač není nalezen**

● Zkontrolujte, zda je přístroj správně nainstalován a připraven na připojení k síti. **[Problémy s instalací](#page-627-0) [nebo nastavením\(P. 620\)](#page-627-0)**

### **8 Zadejte síťový klíč, který jste si poznamenali.**

- Zadejte síťový klíč a vyberte možnost <Použít>.
- Postup vkládání textu naleznete v části **[Zadávání textu\(P. 131\)](#page-138-0)** .

### **9 Vyberte <Ano>.**

### **POZNÁMKA:**

**Pokud se během nastavování zobrazí chybová zpráva**

● Vyberte možnost <Zavřít>, zkontrolujte síťový klíč a vraťte se ke kroku 5.

### **10 Počkejte, až se zobrazí zpráva <Připojeno.>.**

## **11 Vyberte <Zavřít>.**

➠Počkejte pár minut, až se IP adresa a další položky automaticky nastaví.

### DŮLEŽITÉ:

#### **Síla signálu**

● Je-li k vytvoření připojení dostupný více než jeden bezdrátový směrovač, přístroj se připojí k zařízení s nejsilnějším signálem. Sílu signálu udává veličina RSSI (Received Signal Strength Indication).

### **POZNÁMKA:**

- IP adresu lze nastavit ručně. **[Nastavení adres IP\(P. 31\)](#page-38-0)**
- Když je zařízení připojeno k bezdrátové síti LAN, na obrazovce Domů nebo na obrazovce základních funkcí u každé funkce se zobrazí ikona Wi-Fi. **[Základní obrazovky\(P. 121\)](#page-128-0)**

## **POZNÁMKA**

#### **Snížení spotřeby energie**

● Zařízení můžete nastavit tak, aby přešlo do režimu <Režim úspory energie> na základě signálů vyslaných z bezdrátového směrovače. **[<Režim úspory energie>\(P. 453\)](#page-460-0)**

### **Při změně IP adresy zařízení**

● V prostředí protokolu DHCP se IP adresa zařízení může automaticky změnit. V takovém případě bude připojení udržováno, pokud zařízení a počítač patří do stejné podsítě.

#### **ODKAZY**

**[Připojení k bezdrátové síti LAN\(P. 18\)](#page-25-0)**

## <span id="page-34-0"></span>**Vytvoření připojení zadáním podrobných nastavení**

1UR7-00F

Chcete-li podrobně zadat nastavení zabezpečení nebo pokud bezdrátové připojení nelze vytvořit ostatními způsoby, zadejte ručně veškeré požadované informace k vytvoření připojení k bezdrátové síti LAN. Před zadáním podrobných nastavení si zkontrolujte a poznamenejte požadované údaje, včetně identifikátoru SSID, síťového klíče a protokolů bezdrátového zabezpečení. **[Kontrola SSID a síťového klíče\(P. 30\)](#page-37-0)**

- **1 Vyberte možnost <Nabídka> na obrazovce Domů. [Obrazovka Domů\(P. 122\)](#page-129-0)**
- **22 Vyberte možnost <Možnosti> ▶ <Síť>.**
- Pokud se zobrazí přihlašovací obrazovka, zadejte správné ID a PIN. **[Přihlášení do systému stroje\(P. 133\)](#page-140-0)**
- **3 Vyberte <Nastavení bezdrátové sítě LAN>.**
- Pokud se zobrazí zpráva <Chcete povolit bezdrátovou síť LAN?>, vyberte možnost <Ano>.

**4 Přečtěte si zobrazenou zprávu a vyberte možnost <OK>.**

**5 Vyberte možnost <Nastavení SSID> <Zadejte ručně>.**

### Zadejte identifikátor SSID, který jste si poznamenali.

- Zadejte identifikátor SSID a vyberte možnost <Použít>.
- Postup vkládání textu naleznete v části **[Zadávání textu\(P. 131\)](#page-138-0)** .

### **7 Na základě poznamenaných údajů zadejte nastavení zabezpečení.**

● Pokud není nutné nastavení zabezpečení zadávat, vyberte možnost <Žádné>.

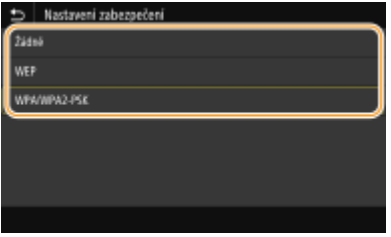

#### **Použití funkce WEP**

- **1** Vyberte <WEP>.
- **2** Vyberte metodu ověřování.

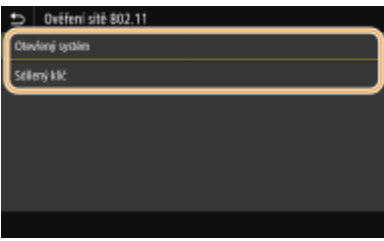

#### **<Otevřený systém>**

Nastaví se ověření typu Otevřený systém, nazývané také "otevřené ověřování".

#### **<Sdílený klíč>**

Jako heslo se používá klíč WEP.

#### **POZNÁMKA:**

**Pokud je vybrána možnost <Otevřený systém>**

- Když se připojujete k bezdrátové síti LAN a na směrovači je nastaveno ověřování pomocí sdíleného klíče, v zařízení dojde k chybě ověřování. V takovém případě zařízení automaticky změní nastavení na možnost <Sdílený klíč> a pokusí se obnovit připojení.
- **3** Vyberte klíč WEP, který chcete upravit.
	- Vyberte klíče WEP (1 až 4) a vyberte možnost <Editovat>.
	- Lze zaregistrovat až čtyři klíče WEP.
- **4** Zadejte síťový klíč, který jste si poznamenali.
	- Zadejte síťový klíč a vyberte možnost <Použít>.
- **5** Vyberte požadovaný klíč WEP.
	- Vyberte klíč WEP, který jste upravili, a vyberte možnost <Uložit>.

#### **Použití šifrování WPA-PSK nebo WPA2-PSK**

- **1** Vyberte <WPA/WPA2-PSK>.
- **2** Vyberte metodu šifrování.

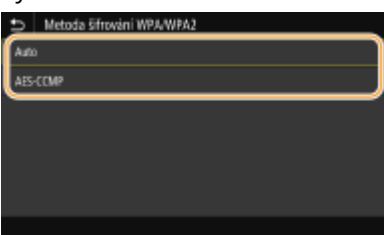

#### **<Auto>**

Nastavte zařízení na automatický výběr možnosti AES-CCMP nebo TKIP podle nastavení bezdrátového směrovače.

#### **<AES-CCMP>**

Jako metoda šifrování se nastaví AES-CCMP.

- **3** Zadejte síťový klíč, který jste si poznamenali.
	- Zadejte síťový klíč a vyberte možnost <Použít>.
# **8 Vyberte <Ano>.**

# **POZNÁMKA:**

**Pokud se během nastavování zobrazí chybová zpráva**

- Vyberte možnost <Zavřít>, zkontrolujte správnost zadaných nastavení a vraťte se ke kroku 5.
- **9 Počkejte, až se zobrazí zpráva <Připojeno.>.**

# **10 Vyberte <Zavřít>.**

➠Počkejte pár minut, až se IP adresa a další položky automaticky nastaví.

# **DŮLEŽITÉ:**

**Síla signálu**

● Je-li k vytvoření připojení dostupný více než jeden bezdrátový směrovač, přístroj se připojí k zařízení s nejsilnějším signálem. Sílu signálu udává veličina RSSI (Received Signal Strength Indication).

# **POZNÁMKA:**

- IP adresu lze nastavit ručně. **[Nastavení adres IP\(P. 31\)](#page-38-0)**
- Když je zařízení připojeno k bezdrátové síti LAN, na obrazovce Domů nebo na obrazovce základních funkcí u každé funkce se zobrazí ikona Wi-Fi. **[Základní obrazovky\(P. 121\)](#page-128-0)**

# **POZNÁMKA**

# **Snížení spotřeby energie**

● Zařízení můžete nastavit tak, aby přešlo do režimu <Režim úspory energie> na základě signálů vyslaných z bezdrátového směrovače. **[<Režim úspory energie>\(P. 453\)](#page-460-0)**

# **Při změně IP adresy zařízení**

● V prostředí protokolu DHCP se IP adresa zařízení může automaticky změnit. V takovém případě bude připojení udržováno, pokud zařízení a počítač patří do stejné podsítě.

# **ODKAZY**

**[Připojení k bezdrátové síti LAN\(P. 18\)](#page-25-0)**

# **Kontrola SSID a síťového klíče**

1UR7-00H

Při ručním nastavení bezdrátového připojení je třeba zadat identifikátor SSID a síťový klíč bezdrátového směrovače. Identifikátor SSID a síťový klíč mohou být uvedeny na těchto síťových zařízeních. Před nastavením připojení zkontrolujte zařízení a poznamenejte si potřebné údaje. Další informace naleznete v příručkách k síťovým zařízením nebo si je vyžádejte od jejich výrobce.

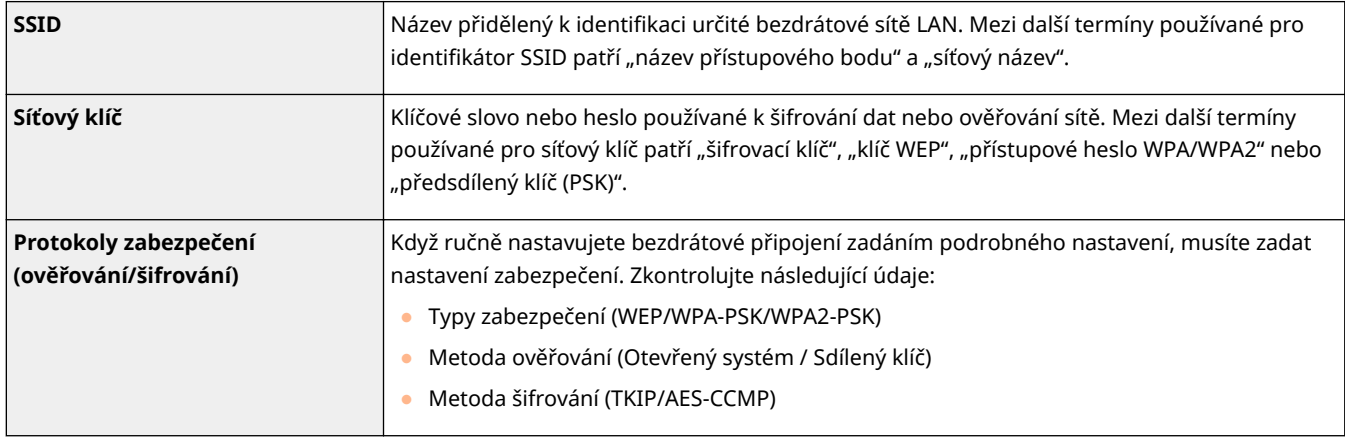

# **ODKAZY**

**[Připojení k bezdrátové síti LAN\(P. 18\)](#page-25-0)**

**[Nastavení připojení výběrem bezdrátového směrovače\(P. 24\)](#page-31-0)**

**[Vytvoření připojení zadáním podrobných nastavení\(P. 27\)](#page-34-0)**

# <span id="page-38-0"></span>**Nastavení adres IP**

## 1UR7-00J

Připojení zařízení k síti vyžaduje jedinečnou IP adresu. K dispozici jsou dvě verze IP adres: IPv4 a IPv6. Tato nastavení nakonfigurujte podle síťového prostředí. Chcete-li používat adresy IPv6, je třeba řádně nakonfigurovat nastavení adres IPv4.

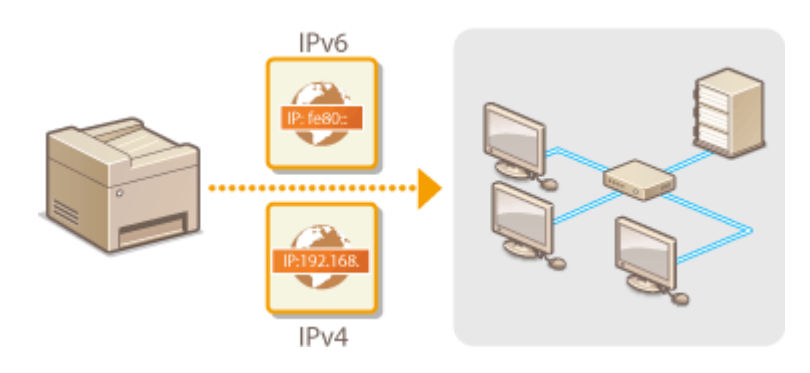

**[Nastavení adresy IPv4\(P. 32\)](#page-39-0) [Nastavení adres IPv6\(P. 35\)](#page-42-0)**

# <span id="page-39-0"></span>**Nastavení adresy IPv4**

1UR7-00K

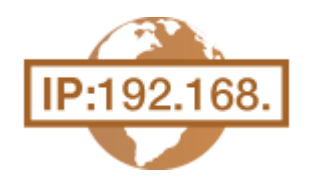

 Adresu IPv4 zařízení lze přidělit automaticky dynamickým protokolem IP adresy, například protokolem DHCP, nebo zadat ručně. Připojujete-li zařízení ke kabelové síti LAN, přesvědčte se, že konektory kabelu LAN jsou pevně zastrčeny do portů [\(](#page-24-0)  $\bullet$ **[Připojení ke kabelové síti LAN\(P. 17\)](#page-24-0)** ). V případě potřeby lze síťové připojení otestovat.

**Nastavení adresy IPv4(P. 32) [Test síťového připojení\(P. 33\)](#page-40-0)**

# Nastavení adresy IPv4

**1 Vyberte možnost <Nabídka> na obrazovce Domů. [Obrazovka Domů\(P. 122\)](#page-129-0)**

- **2 Vyberte <Možnosti> <Síť>.**
- Pokud se zobrazí přihlašovací obrazovka, zadejte správné ID a PIN. **[Přihlášení do systému stroje\(P. 133\)](#page-140-0)**
- **3 Vyberte <Nastavení TCP/IP> <Nastavení IPv4> <Nastavení adresy IP>.**

# **4** Nakonfigurujte nastavení IP adresy.

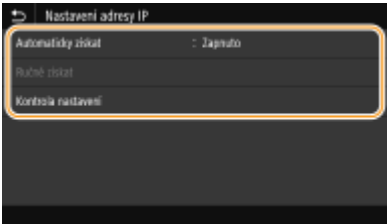

## **<Automaticky získat>**

Vyberte pro automatické přiřazení IP adresy prostřednictvím protokolu DHCP. Když se zobrazí <Zapnuto>, je povoleno automatické adresování.

#### **<Ručně získat>**

Vyberte, pokud chcete nastavení IP adresy nakonfigurovat ručně zadáním IP adresy. Aby bylo možné vybrat tuto volbu, automatické získání musí být nastaveno na <Vypnuto>.

## **<Kontrola nastavení>**

Vyberte, když chcete zobrazit aktuální nastavení IP adresy.

# **Automatické přiřazení IP adresy**

- **1** Vyberte <Automaticky získat>.
- **2** Vyberte <Zap> v části <Automaticky získat> a vyberte možnost <Vybrat protokol>.
- **3** Vyberte <DHCP>. **POZNÁMKA:**

#### <span id="page-40-0"></span>**Pokud nechcete použít protokol DHCP/BOOTP/RARP k přiřazení IP adresy**

- Vyberte <Vypnuto>. Pokud jsou tyto služby nedostupné a vy vyberete možnost <DHCP>, bude zařízení hledat tyto služby v síti, a zbytečně tak plýtvat časem i komunikačními zdroji.
- **4** Zkontrolujte, zda je volba <Automatická adresa IP> nastavena na <Zapnuto>.
	- Je-li vybrána možnost <Vypnuto>, změňte nastavení na <Zapnuto>.
- **5** Vyberte <Použít>.

# **POZNÁMKA:**

● IP adresy přiřazené pomocí protokolu DHCP mají přednost před adresami získanými funkcí Automatická adresa IP.

# **Ruční zadání IP adresy**

- **1** Vyberte možnost <Automaticky získat> a vyberte <Vyp> <Použít> v části <Automaticky získat>.
- **2** Vyberte <Ručně získat>.
- **3** Zadejte <Adresa IP>, <Maska podsítě> a <Adresa brány> a vyberte <Použít>.

# **5 Restartujte zařízení.**

● Vypněte zařízení, počkejte nejméně 10 sekund a opět jej zapněte.

# **POZNÁMKA**

# **Kontrola správnosti nastavení**

● Zajistěte, aby bylo možné zobrazit obrazovku Vzdáleného uživatelského rozhraní na počítači ( **[Spuštění](#page-424-0) [Vzdáleného uživatelského rozhraní\(P. 417\)](#page-424-0)** ). Nemáte-li k dispozici počítač, můžete připojení zkontrolovat pomocí ovládacího panelu ( **Test síťového připojení(P. 33)** ).

# **Při změně IP adresy po instalaci ovladače tiskárny**

● Pokud se používá port MFNP, připojení se udržuje, pokud jsou zařízení a počítač ve stejné podsíti; není tedy třeba přidávat nový port. Pokud se používá standardní port TCP/IP, musíte nový port přidat. **Okonfigurace [portů tiskáren\(P. 44\)](#page-51-0)**

\*Pokud nevíte, který port se používá, podívejte se do části **OKontrola portu tiskárny(P. 734)** .

# Test síťového připojení

**1 Vyberte možnost <Nabídka> na obrazovce Domů. [Obrazovka Domů\(P. 122\)](#page-129-0)**

# **2 Vyberte <Možnosti> <Síť>.**

- Pokud se zobrazí přihlašovací obrazovka, zadejte správné ID a PIN. **[Přihlášení do systému stroje\(P. 133\)](#page-140-0)**
- **3 Vyberte <Nastavení TCP/IP> <Nastavení IPv4> <Příkaz PING>.**

# **4 Zadejte adresu IPv4 dalšího zařízení v síti a vyberte možnost <Použít>.**

➠Pokud bylo vytvořeno funkční připojení, zobrazí se zpráva <Přijata odezva od hostitele.>.

# **ODKAZY**

**[Nastavení adres IPv6\(P. 35\)](#page-42-0) [Zobrazení nastavení sítě\(P. 38\)](#page-45-0) OKonfigurace služby WINS(P. 61)** 

# <span id="page-42-0"></span>**Nastavení adres IPv6**

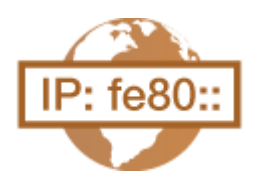

Adresy IPv6 zařízení lze nakonfigurovat pomocí Vzdáleného uživatelského rozhraní. Před nastavením adres IPv6 zkontrolujte nastavení adresy IPv4 ( **[Zobrazení](#page-45-0) [nastavení IPv4\(P. 38\)](#page-45-0)** ). Chcete-li používat adresy IPv6, je třeba správně nastavit adresu IPv4. Upozorňujeme, že v prostředí IPv6 není dostupná funkce skenování, která používá ovladač skeneru nebo nástroj MF Scan Utility (Nástroj pro skenování MF). Zařízení může používat více následujících adres IPv6:

1UR7-00L

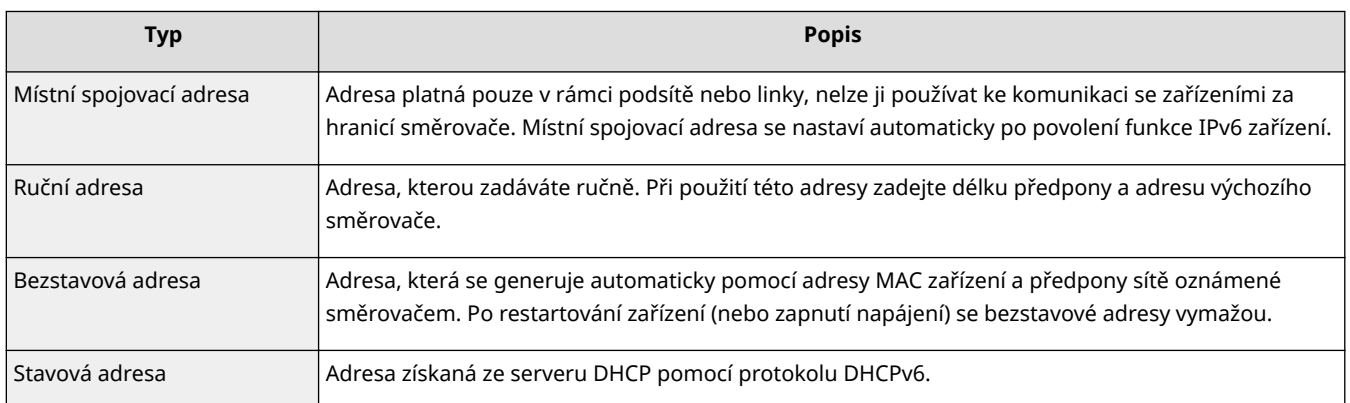

# **POZNÁMKA**

- Další informace o základních operacích, které se provádějí při nastavování zařízení ze Vzdáleného uživatelského rozhraní, najdete v části **[Nastavení možností nabídky prostřednictvím Vzdáleného](#page-432-0) [uživatelského rozhraní\(P. 425\)](#page-432-0)** .
	- **1 Spusťte Vzdálené uživatelské rozhraní a přihlaste se do Režimu správce systému. [Spuštění Vzdáleného uživatelského rozhraní\(P. 417\)](#page-424-0)**
	- **2 Klikněte na [Nastavení/Uložení] na stránce portálu. [Obrazovka Vzdáleného](#page-425-0) [uživatelského rozhraní\(P. 418\)](#page-425-0)**
	- **3 Vyberte možnost [Nastavení sítě] [Nastavení IPv6].**
	- **4 Klikněte na [Editovat].**
	- **5** Zaškrtněte políčko [Použít IPv6] a nakonfigurujte požadovaná nastavení.

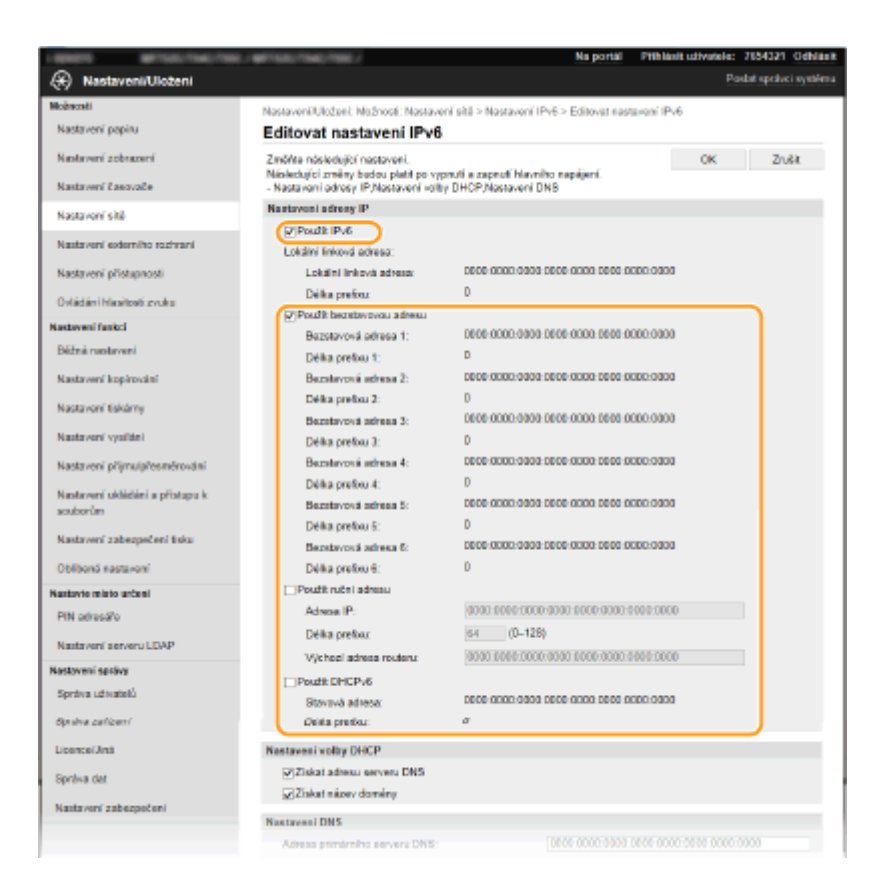

## **[Použít IPv6]**

Zaškrtnutím políčka povolte funkci IPv6 v zařízení. Nepoužíváte-li funkci IPv6, zaškrtnutí políčka zrušte.

## **[Bezstavová adresa 1]**

Políčko zaškrtněte při používání bezstavové adresy. Nepoužíváte-li bezstavovou adresu, zaškrtnutí políčka zrušte.

#### **[Použít ruční adresu]**

Chcete-li ručně zadat adresu IPv6, políčko zaškrtněte a do odpovídajících textových polí zadejte IP adresu, délku předpony a adresu výchozího směrovače.

#### **[Adresa IP]**

Zadejte adresu IPv6. Nelze zadat adresy začínající písmeny "ff" (adresu vícesměrového vysílání).

#### **[Délka preȴxu@**

Zadejte číslo označující počet bitů dostupných pro síťovou adresu.

#### **[Výchozí adresa routeru]**

Podle potřeby zadejte adresu IPv6 výchozího směrovače. Nelze zadat adresy začínající písmeny "ff" (adresu vícesměrového vysílání).

#### **[Použít DHCPv6]**

Políčko zaškrtněte při používání stavové adresy. Nepoužíváte-li funkci DHCPv6, zaškrtnutí políčka zrušte.

# **6 Klikněte na [OK].**

# **7 Restartujte zařízení.**

● Vypněte zařízení, počkejte nejméně 10 sekund a opět jej zapněte.

# **POZNÁMKA**

# **Kontrola správnosti nastavení**

● Zkontrolujte, zda lze pomocí počítače zobrazit Vzdálené uživatelské rozhraní tak, že zadáte adresu IPv6 zařízení. **[Spuštění Vzdáleného uživatelského rozhraní\(P. 417\)](#page-424-0)**

# **Volba nastavení z ovládacího panelu**

● Nastavení IPv6 lze provést také z možnosti <Nabídka> na obrazovce Domů. **○[<Nastavení IPv6>\(P. 456\)](#page-463-0)** 

# **Při změně IP adresy po instalaci ovladače tiskárny**

**• Musíte přidat nový port. OKonfigurace portů tiskáren(P. 44)** 

## **ODKAZY**

**[Nastavení adresy IPv4\(P. 32\)](#page-39-0) [Zobrazení nastavení sítě\(P. 38\)](#page-45-0)**

# <span id="page-45-0"></span>**Zobrazení nastavení sítě**

1UR7-00R

**Zobrazení nastavení IPv4(P. 38) Zobrazení nastavení IPv6(P. 38) Zobrazení adresy MAC pro kabelovou síť LAN(P. 38) [Zobrazení adresy MAC a informací o bezdrátové síti LAN\(P. 39\)](#page-46-0)**

# **POZNÁMKA**

- Je-li IP adresa zobrazena ve tvaru "0.0.0.0", není správně nakonfigurována.
- Pokud zařízení připojíte k přepínači nebo mostu, může dojít k chybě připojení, přestože je IP adresa nakonfigurována správně. Tento problém lze vyřešit nastavením určitého intervalu před zahájením komunikace zařízení. **[Nastavení čekací doby pro připojení k síti\(P. 54\)](#page-61-0)**
- Můžete vytisknout seznam aktuálních síťových nastavení. **[Seznam uživatelských dat / Seznam dat](#page-618-0) [správce systému\(P. 611\)](#page-618-0)**

# Zobrazení nastavení IPv4

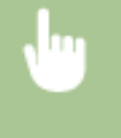

<Monitor stavu> <Informace sítě> <IPv4> Vyberte nastavení, které chcete zobrazit Zkontrolujte nastavení

# Zobrazení nastavení IPv6

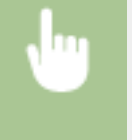

<Monitor stavu> > <Informace sítě> > <IPv6> > Vyberte nastavení, které chcete zobrazit Zkontrolujte nastavení

# Zobrazení adresy MAC pro kabelovou síť LAN

**1 Vyberte možnost <Nabídka> na obrazovce Domů. [Obrazovka Domů\(P. 122\)](#page-129-0)**

# **2 Vyberte <Možnosti> <Síť>.**

● Pokud se zobrazí přihlašovací obrazovka, zadejte správné ID a PIN. **[Přihlášení do systému stroje\(P. 133\)](#page-140-0)**

# **3 Vyberte <Nastavení ovladače Ethernetu>.**

➠Zobrazí se adresa MAC.

# <span id="page-46-0"></span>Zobrazení adresy MAC a informací o bezdrátové síti LAN

- **1 Vyberte možnost <Nabídka> na obrazovce Domů. [Obrazovka Domů\(P. 122\)](#page-129-0)**
- **2 Vyberte <Možnosti> <Síť>.**
- Pokud se zobrazí přihlašovací obrazovka, zadejte správné ID a PIN. **[Přihlášení do systému stroje\(P. 133\)](#page-140-0)**
- **3 Vyberte <Nastavení bezdrátové sítě LAN>.**
- **4 Přečtěte si zobrazenou zprávu a vyberte možnost <OK>.**
- **5 Vyberte <Info o připojení>.**
- **6 Vyberte nastavení, které chcete zobrazit.**

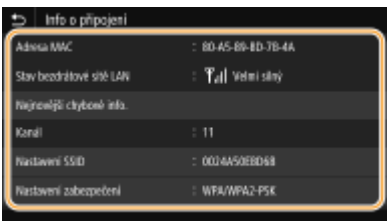

# **POZNÁMKA:**

**Zobrazení informací o zabezpečení**

● Chcete-li zobrazit informace WEP a WPA/WPA2-PSK, vyberte možnost <Nastavení zabezpečení>.

## **Zobrazení z obrazovky <Monitor stavu>**

● <Stav bezdrátové sítě LAN> a <Nejnovější chybové info.> lze zobrazit z obrazovky <Monitor stavu>. <Monitor stavu> ><Informace sítě> ><Typ připojení k síti> > Vyberte nastavení, které chcete zobrazit

# **ODKAZY**

**[Připojení k bezdrátové síti LAN\(P. 18\)](#page-25-0) [Nastavení adresy IPv4\(P. 32\)](#page-39-0) [Nastavení adres IPv6\(P. 35\)](#page-42-0) OKonfigurace služby DNS(P. 55)** 

# **Konfigurace nastavení pro komunikaci s počítačem**

1UR7-00S

Když zařízení ovládáte přes síť z počítače, zadejte protokol a port. Před konfigurací zařízení pro tisk či faxování z počítače proveďte základní nastavení. Další informace najdete v příručkách k příslušným ovladačům na webu s online příručkami.

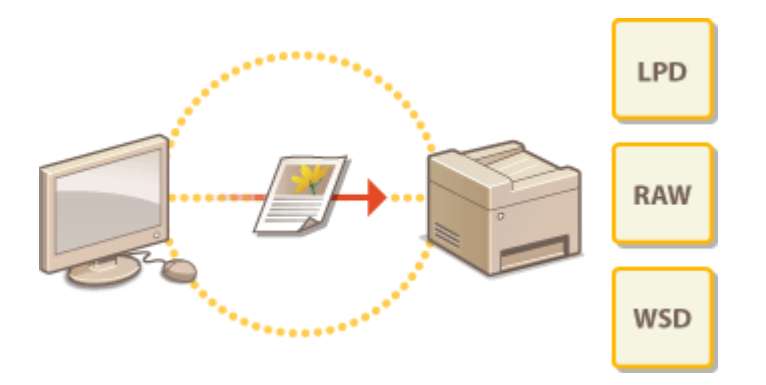

**OKonfigurace tiskových protokolů a funkcí WSD(P. 41) OKonfigurace portů tiskáren(P. 44) [Nastavení tiskového serveru\(P. 47\)](#page-54-0)**

# **POZNÁMKA**

- Zde popsané protokoly představují pravidla doručování dat dokumentů mezi počítačem a zařízením a lze je vybrat podle účelu nebo síťového prostředí.
- Porty představují brány k předávání dat dokumentů mezi síťovými zařízeními. Pokud na síťovém připojení dochází k selhání komunikace, příčinou problému může být nastavení portu.

# <span id="page-48-0"></span>Konfigurace tiskových protokolů a funkcí WSD

1UR7-00U

Nakonfigurujte protokoly, které se používají k tisku dokumentů z počítače zapojeného v síti.

# **POZNÁMKA**

- Další informace o základních operacích, které se provádějí při nastavování zařízení ze Vzdáleného uživatelského rozhraní, najdete v části **[Nastavení možností nabídky prostřednictvím Vzdáleného](#page-432-0) [uživatelského rozhraní\(P. 425\)](#page-432-0)** .
- **1 Spusťte Vzdálené uživatelské rozhraní a přihlaste se do Režimu správce systému. [Spuštění Vzdáleného uživatelského rozhraní\(P. 417\)](#page-424-0)**
- **2 Klikněte na [Nastavení/Uložení] na stránce portálu. [Obrazovka Vzdáleného](#page-425-0) [uživatelského rozhraní\(P. 418\)](#page-425-0)**
- **3 Klikněte na [Nastavení sítě].**
- **4** Nakonfigurujte tiskové protokoly.

# **EXONGIGURDE EXAMPLE AT A LIFE PROPERTY**

- 1 Vyberte možnost [Nastavení LPD] nebo [Nastavení RAW] ▶ [Editovat].
- **2** Nastavení podle potřeby nakonfigurujte.

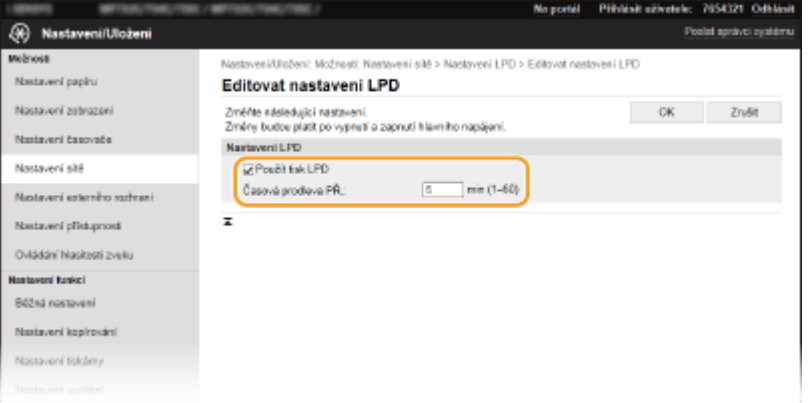

## **[Použít tisk LPD]**

Políčko zaškrtněte, chcete-li tisknout pomocí protokolu LPD. Pokud tisk LPD nepoužíváte, zaškrtnutí políčka zrušte.

## **[Použít tisk RAW]**

Políčko zaškrtněte, chcete-li tisknout pomocí protokolu RAW. Pokud tisk RAW nepoužíváte, zaškrtnutí políčka zrušte.

## **[Časová prodleva PŘ.]**

Vyberte hodnotu pro reset doby čekání na příjem dat. Pokud se příjem dat během nastavené doby neobnoví, tisk bude zrušen.

**3** Klikněte na [OK].

# **Konfigurace protokolu WSD**

- 1 Vyberte [Nastavení WSD] L [Editovat].
- **2** Nastavení podle potřeby nakonfigurujte.

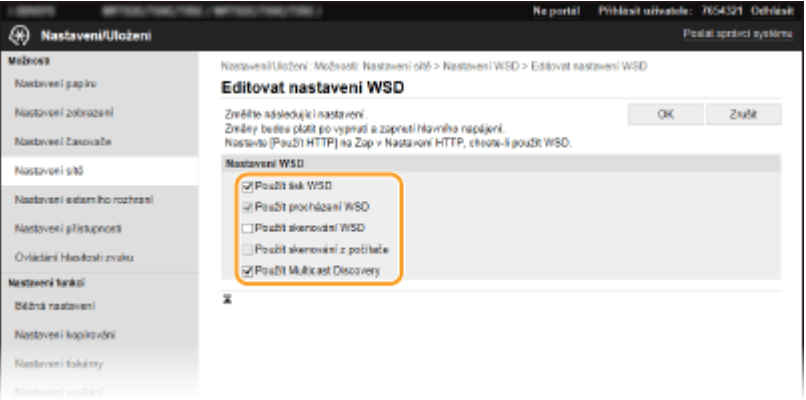

#### **[Použít tisk WSD]**

Políčko zaškrtněte, chcete-li tisknout pomocí protokolu WSD. Pokud tisk WSD nepoužíváte, zaškrtnutí políčka zrušte.

#### **[Použít procházení WSD]**

Políčko zaškrtněte, chcete-li získávat informace o zařízení z počítače pomocí protokolu WSD. Toto políčko se automaticky zaškrtne, je-li zaškrtnuto políčko [Použít tisk WSD].

#### **[Použít skenování WSD]**

Skenování WSD umožňuje skenovat dokumenty do počítače bez instalace ovladače skeneru. Toto políčko zaškrtněte, pokud chcete skenovat dokumenty pomocí protokolu WSD. Pokud skenování WSD nepoužíváte, zaškrtnutí políčka zrušte.

#### **[Použít skenování z počítače]**

Políčko zaškrtněte, chcete-li používat skenování WSD z ovládacího panelu zařízení. Toto políčko lze zaškrtnout pouze v případě, že je zaškrtnuté políčko [Použít skenování WSD]. Chcete-li skenovat, vyberte možnost <Skenovat> na obrazovce Domů a zadejte počítač, který je připojený prostřednictvím WSD, jako cílové umístění pro skenování ( **[Základy skenování a uložení do počítače\(P. 283\)](#page-290-0)** ).

#### **[Použít Multicast Discovery]**

Políčko zaškrtněte, chcete-li nastavit zařízení tak, aby odpovídalo na zprávy vícesměrového zjišťování. Pokud je zaškrtávací pole prázdné, přístroj zůstane v režimu spánku, i když na síti běží zprávy vícesměrového zjišťování.

**3** Klikněte na [OK].

# **5 Restartujte zařízení.**

● Vypněte zařízení, počkejte nejméně 10 sekund a opět jej zapněte.

# **POZNÁMKA**

## **Volba nastavení z ovládacího panelu**

● K nastavení LPD, RAW a WSD můžete získat přístup také z části <Nabídka> na obrazovce Domů. **[<Nastavení LPD>\(P. 458\)](#page-465-0) [<Nastavení RAW>\(P. 458\)](#page-465-0) [<Nastavení WSD>\(P. 459\)](#page-466-0)**

# **Nastavení zařízení sítě WSD**

● Zařízení WSD je možné přidat ze složky tiskárny. Otevřete složku tiskárny ( **[Zobrazení složky](#page-736-0) [tiskárny\(P. 729\)](#page-736-0)** ) klikněte na [Přidat zařízení] nebo [Přidat tiskárnu] a postupujte podle pokynů na obrazovce. Další informace o instalaci ovladače pro síť WSD najdete v příručkách k příslušným ovladačům na webu s online příručkami.

# **Změna čísla portu**

● Pro tiskový protokol je nutné použít stejné číslo portu, jako je použité pro zařízení a pro počítač. **OKonfigurace portů tiskáren(P. 44) [Změna čísel portů\(P. 375\)](#page-382-0)**

# **ODKAZY**

**OKonfigurace portů tiskáren(P. 44)** 

# <span id="page-51-0"></span>**Konfigurace portů tiskáren**

#### 1UR7-00W

Pokud se změní IP adresa zařízení nebo pokud se přidá tiskárna pomocí složky tiskáren systému Windows, může dojít k chybám tisku. Tyto chyby jsou obvykle způsobeny nesprávným nastavením portu tiskárny. Mohlo být zadáno například nesprávné číslo nebo typ portu. V takové situaci se pokus o tisk nezdaří, protože data dokumentu se nedostanou do zařízení. Problém odstraníte konfigurací nastavení portu tiskárny v počítači.

# **DŮLEŽITÉ**

- Před prováděním tohoto postupu se přihlaste k počítači s účtem správce.
	- **1 Otevřete složku tiskárny. [Zobrazení složky tiskárny\(P. 729\)](#page-736-0)**
- **2 Pravým tlačítkem klikněte na ikonu ovladače tohoto zařízení a klikněte na položku [Vlastnosti tiskárny] nebo [Vlastnosti].**
- **3** Klikněte na kartu [Porty] a nakonfigurujte požadovaná nastavení.

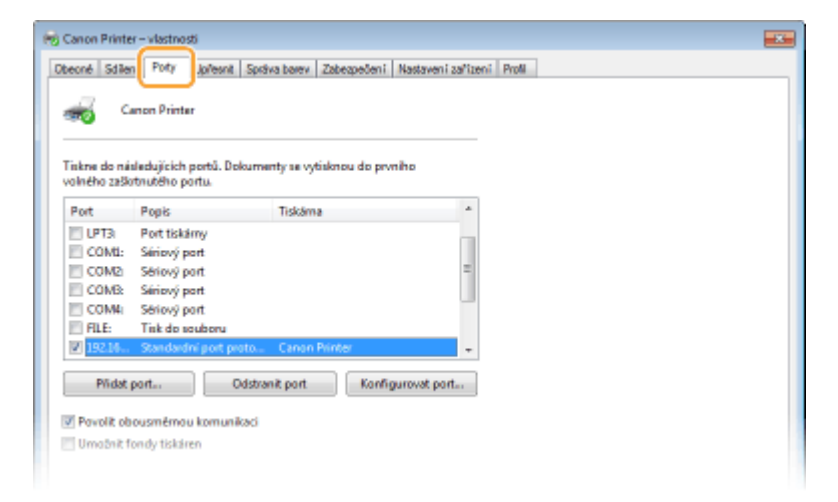

# **Přidání portu**

Pokud jste změnili IP adresu zařízení nebo pokud jste při instalaci ovladače ze složky tiskáren systému Windows vybrali nesprávný port, přidejte nový port. Existují dva typy portů: "port MFNP" a "standardní port TCP/IP". Vyberte typ portu podle vašeho prostředí.

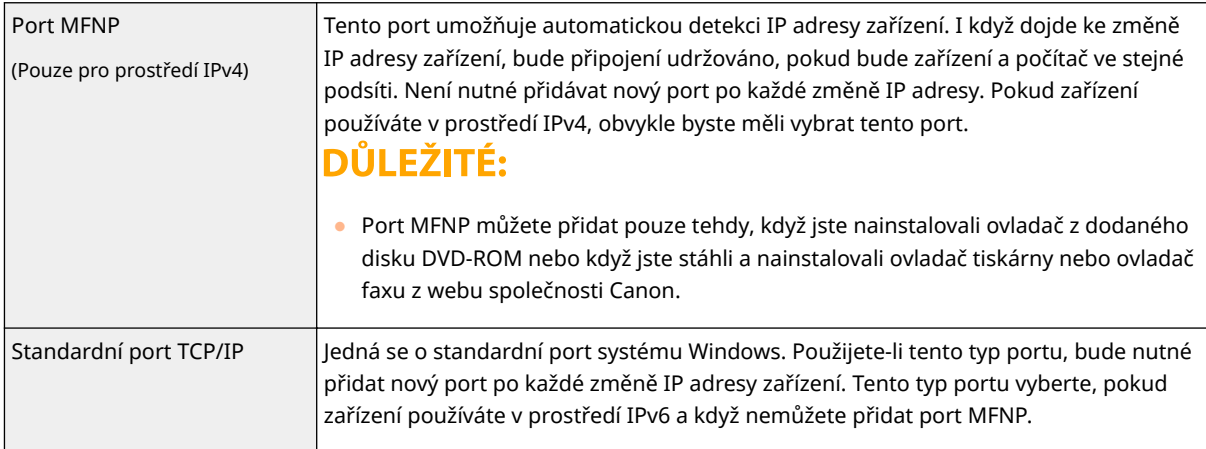

## Přidání portu MFNP

- **1** Klikněte na tlačítko [Přidat port].
- **2** Ze seznamu [Dostupné typy portů] vyberte položku [Canon MFNP Port] a klikněte na tlačítko [Nový port].
- **3** Klikněte na možnost [Automatická detekce], po zjištění zařízení ho vyberte a klikněte na tlačítko [Další].

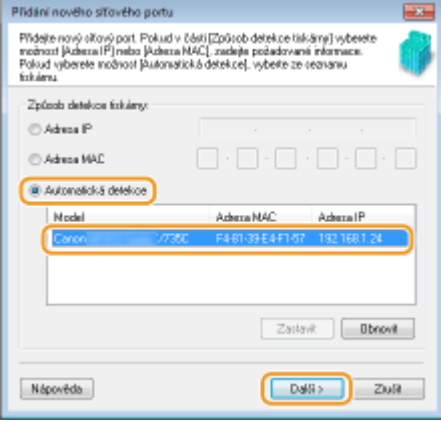

# **POZNÁMKA:**

**Pokud se zařízení nepodaří zjistit**

- Klikněte na tlačítko [Aktualizovat]. Jestliže problém přetrvává, klikněte na [IP adresa] nebo [Adresa MAC], zadejte adresu IP nebo adresu MAC zařízení **[Zobrazení nastavení sítě\(P. 38\)](#page-45-0)** a poté klikněte na [Další].
- **4** Klikněte na tlačítko [Přidat] [Dokončit].
- **5** Klikněte na tlačítko [Zavřít].

## Přidání standardního portu TCP/IP

- **1** Klikněte na tlačítko [Přidat port].
- **2** Ze seznamu [Dostupné typy portů] vyberte položku [Standardní port TCP/IP]) a klikněte na tlačítko [Nový port].
- **3** Klikněte na tlačítko [Další].
- **4** Zadejte IP adresu nebo název DNS zařízení a klikněte na tlačítko [Další].
	- Možnost [Název portu] se zadá automaticky. Pokud je to nutné, můžete název změnit.

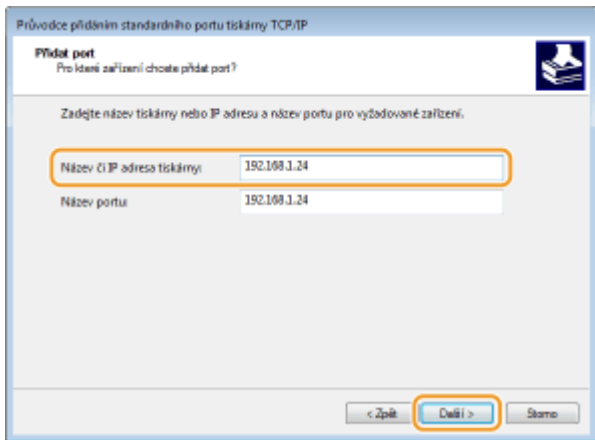

# **POZNÁMKA:**

● Když se objeví další obrazovka, řiďte se pokyny, které jsou na ní uvedeny.

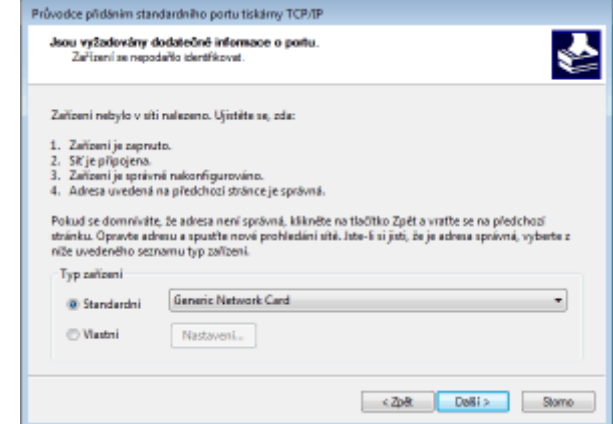

\*Když vyberete [Typ zařízení], vyberte možnost [Síťové zařízení Canon pro tisk s P9100] v nabídce [Standardní].

- **5** Klikněte na tlačítko [Dokončit].
- **6** Klikněte na tlačítko [Zavřít].

# **Změna typu nebo čísla portu**

Pokud se na zařízení změnily tiskové protokoly (LPD nebo RAW) (**OKonfigurace tiskových protokolů a [funkcí WSD\(P. 41\)](#page-48-0)** ) nebo čísla portů ( **[Změna čísel portů\(P. 375\)](#page-382-0)** ), je třeba také nakonȴgurovat odpovídající nastavení v počítači. Pro porty WSD není tato operace nutná.

## Port MFNP

- **1** Klikněte na tlačítko [Konfigurovat port].
- **2** V možnosti [Typ protokolu] vyberte [RAW] nebo [LPR] a změňte [Číslo portu].
- **3** Klikněte na [OK].

## Standardní port TCP/IP

- **1** Klikněte na tlačítko [Konfigurovat port].
- **2** V možnosti [Protokol] vyberte [Raw] nebo [LPR].
	- Je-li vybrána možnost [Raw], změňte hodnotu [Číslo portu].
	- Pokud jste vybrali [LPR], zadejte do pole [Název fronty] "lp".
- **3** Klikněte na [OK].

**4 Klikněte na tlačítko [Zavřít].**

# **ODKAZY**

**[Nastavení tiskového serveru\(P. 47\)](#page-54-0)**

# <span id="page-54-0"></span>**Nastavení tiskového serveru**

#### 1UR7-00X

Pomocí tiskového serveru lze snížit zatížení počítače, z něhož tisknete. Tiskový server také umožňuje nainstalovat ovladače do každého počítače přes síť, a vyhnout se tak instalaci ovladačů v každém počítači pomocí dodaného disku DVD-ROM. Chcete-li některý počítač v síti nastavit jako tiskový server, nakonfigurujte nastavení sdílení tiskárny.

# DŮI FŽITÉ

- Před prováděním tohoto postupu se přihlaste k počítači s účtem správce.
- Podle operačního systému a bitové architektury (32bitové nebo 64bitové) tiskového serveru a klientských počítačů se může stát, že nebude možné nainstalovat ovladače přes síť.
- Při implementaci tiskového serveru v doménovém prostředí se poraďte se správcem sítě.

# **POZNÁMKA**

# **Provádění správy ID oddělení při použití tiskového serveru**

- Během instalace ovladače tiskárny je třeba přidat službu "Canon Driver Information Assist Service (Asistenční služba pro informace ovladače Canon)". Další informace najdete v příručkách k příslušným ovladačům na webu s online příručkami.
	- **1 Otevřete složku tiskárny. [Zobrazení složky tiskárny\(P. 729\)](#page-736-0)**
- **2 Pravým tlačítkem klikněte na ikonu ovladače tiskárny zařízení a klikněte na položku [Vlastnosti tiskárny] nebo [Vlastnosti].**
- **3 Klikněte na kartu [Sdílení], vyberte možnost [Sdílet tuto tiskárnu] a zadejte sdílený název zařízení.**

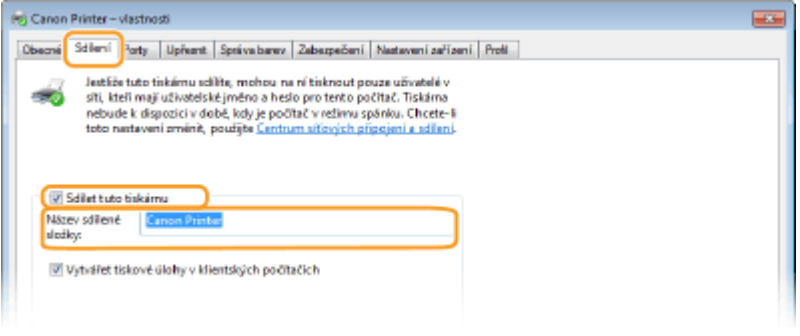

# **POZNÁMKA:**

● Klikněte na tlačítko [Změnit možnosti sdílení], pokud se zobrazí.

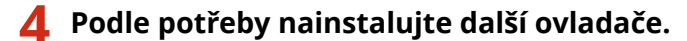

● Tato akce je nutná, pokud chcete ovladače nainstalovat přes tiskový server do dalších počítačů používajících jinou bitovou architekturu.

- **1** Klikněte na [Další ovladače].
- **2** Zaškrtněte políčko u bitové architektury používané dalšími počítači a klikněte na tlačítko [OK].

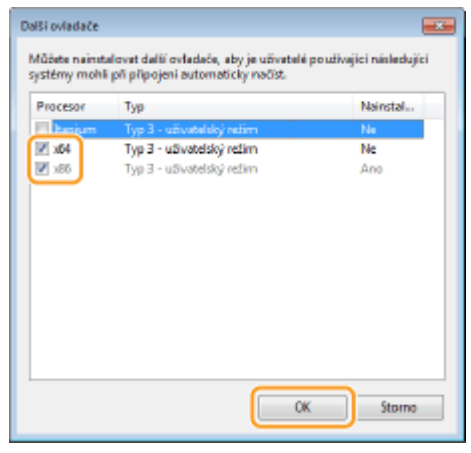

● Podle operačního systému tiskového serveru vyberte další ovladače z následujících.

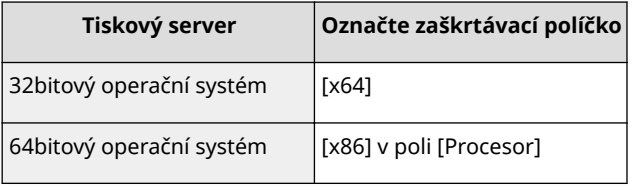

# **POZNÁMKA:**

- Pokud nevíte, zda systém Windows představuje 32bitovou, nebo 64bitovou verzi, podívejte se do části **[Kontrola bitové architektury\(P. 732\)](#page-739-0)** .
- **3** Vložte do jednotky počítače dodaný disk DVD-ROM, klikněte na možnost [Procházet] a zadejte složku s ovladači. Poté klikněte na tlačítko [OK].
	- Pokud tiskový server používá 32bitový operační systém, vyberte na dodaném disku DVD-ROM složku  $[intdrv]$  [UFRII] |  $[uk\_eng]$  |  $[x64]$  |  $[Ovladač]$ .
	- Pokud tiskový server používá 64bitový operační systém, vyberte na dodaném disku DVD-ROM složku  $[intdrv]$  [UFRII] [uk eng] [32bit] [Ovladač].
- **4** Další ovladače nainstalujte podle pokynů na obrazovce.

**5 Klikněte na [OK].**

# ■Instalace ovladačů do počítače přes tiskový server

- **1 Vyhledejte na tiskovém serveru sdílenou tiskárnu. [Zobrazení sdílených tiskáren na](#page-737-0) [tiskovém serveru\(P. 730\)](#page-737-0)**
- **2 Dvakrát klikněte na sdílenou tiskárnu.**
- **3 Ovladače nainstalujte podle pokynů na obrazovce.**

**ODKAZY** 

**[Tisk z počítače\(P. 256\)](#page-263-0)**

# Konfigurace zařízení pro síťové prostředí

1UR7-00Y

Konfigurace sítě se liší podle účelu dané sítě. Zařízení bylo navrženo tak, aby bylo kompatibilní s maximálním možstvím síťových konfigurací, a zahrnuje řadu technologií. Poraďte se se správcem sítě a nastavte konfiguraci odpovídající danému síťovému prostředí.

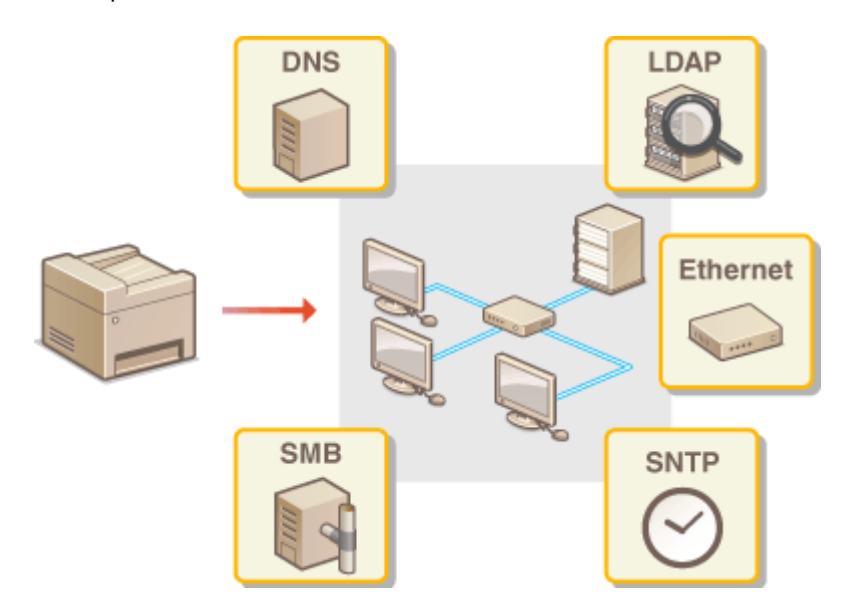

- **OKonfigurace nastavení sítě Ethernet(P. 51)**
- **[Změna jednotky MTU\(P. 53\)](#page-60-0)**
- **[Nastavení čekací doby pro připojení k síti\(P. 54\)](#page-61-0)**
- **OKonfigurace služby DNS(P. 55)**
- **OKonfigurace protokolu SMB(P. 59)**
- **OKonfigurace služby WINS(P. 61)**
- **[Registrace serverů LDAP\(P. 63\)](#page-70-0)**
- **[Monitorování a ovládání zařízení pomocí protokolu SNMP\(P. 68\)](#page-75-0)**
- **[Další nastavení sítě\(P. 72\)](#page-79-0)**

# <span id="page-58-0"></span>**Konfigurace nastavení sítě Ethernet**

#### 1UR7-010

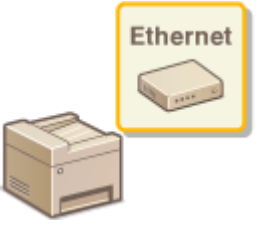

 Ethernet představuje standard datové komunikace v místní síti (LAN). Můžete zadat režim komunikace a typ sítě Ethernet. Zařízení lze obecně používat beze změny výchozích nastavení ( **[<Nastavení ovladače Ethernetu>\(P. 463\)](#page-470-0)** ), můžete je však změnit podle používaného síťového prostředí.

# **1 Vyberte možnost <Nabídka> na obrazovce Domů. [Obrazovka Domů\(P. 122\)](#page-129-0)**

# **2 Vyberte <Možnosti> <Síť>.**

● Pokud se zobrazí přihlašovací obrazovka, zadejte správné ID a PIN. **[Přihlášení do systému stroje\(P. 133\)](#page-140-0)**

**3 Vyberte <Nastavení ovladače Ethernetu>.**

# Zvolte, zda chcete nastavení sítě Ethernet konfigurovat automaticky nebo ručně.

● Je-li povolena automatická detekce, zařízení rozpozná a automaticky nastaví režim komunikace a typ sítě Ethernet, který lze použít.

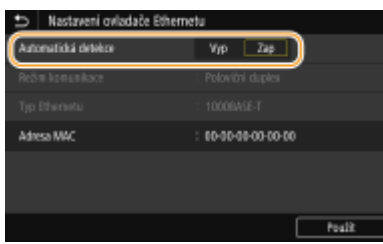

# **■Automatická konfigurace nastavení sítě Ethernet**

Vyberte možnost <Zap> v nabídce <Automatická detekce>.

# **Ruční konȴgurDce nastavení sítě Ethernet**

- **1** Vyberte možnost <Vyp> v nabídce <Automatická detekce>.
- **2** <Režim komunikace> ► vyberte režim komunikace.

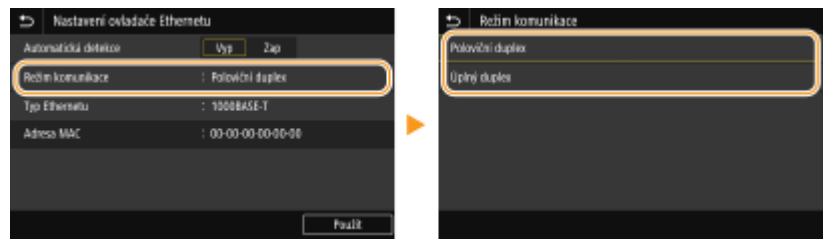

#### **<Poloviční duplex>**

Střídavě zasílá a přijímá komunikační data. Zvolte, pokud je zařízení připojeno k síťovému zařízení používajícímu poloviční duplex.

**<Úplný duplex>** Současně zasílá i přijímá komunikační data. Toto nastavení použijte ve většině prostředí.

- **3** <Typ Ethernetu> vyberte typ sítě Ethernet.
- **4** Vyberte <Použít>.

# **5 Restartujte zařízení.**

● Vypněte zařízení, počkejte nejméně 10 sekund a opět jej zapněte.

# **ODKAZY**

**[Změna jednotky MTU\(P. 53\)](#page-60-0) [Nastavení čekací doby pro připojení k síti\(P. 54\)](#page-61-0)**

# <span id="page-60-0"></span>**Změna jednotky MTU**

1UR7-011

Ve většině sítí Ethernet je maximální velikost paketu, který lze zaslat, 1 500 bajtů. Pakety představují bloky dat, na které se před zasláním rozdělí původní data. Jednotka MTU se může v každé síti lišit. Nastavení zařízení podle potřeby změňte. Další informace získáte od správce sítě.

- **1 Vyberte možnost <Nabídka> na obrazovce Domů. [Obrazovka Domů\(P. 122\)](#page-129-0)**
- **2 Vyberte možnost <Možnosti> <Síť>.**
- Pokud se zobrazí přihlašovací obrazovka, zadejte správné ID a PIN. **[Přihlášení do systému stroje\(P. 133\)](#page-140-0)**

**3 Vyberte možnost <Nastavení TCP/IP> <Velikost MTU>.**

# **4 Vyberte MTU.**

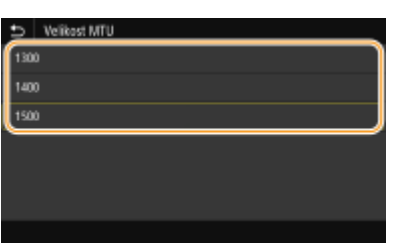

# **5 Restartujte zařízení.**

● Vypněte zařízení, počkejte nejméně 10 sekund a opět jej zapněte.

# **ODKAZY**

**Okonfigurace nastavení sítě Ethernet(P. 51) [Nastavení čekací doby pro připojení k síti\(P. 54\)](#page-61-0)**

# <span id="page-61-0"></span>**Nastavení čekací doby pro připojení k síti**

#### 1UR7-012

Pokud síť nabízí nadbytečné možnosti připojení pomocí více přepínačů či mostů, musí zahrnovat mechanismus, jak zabránit zacyklení paketů. Účinným řešením je definování role každého přepínacího portu. Po dobu několika desetin sekundy po změně způsobu, jakým jsou připojena síťová zařízení, případně po přidání nového zařízení, však může přesto docházet k přerušování komunikace. Pokud dochází k tomuto typu problémů, nastavte čekací dobu pro připojení k síti.

**1 Vyberte možnost <Nabídka> na obrazovce Domů. [Obrazovka Domů\(P. 122\)](#page-129-0)**

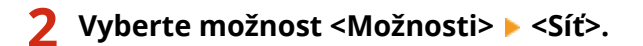

● Pokud se zobrazí přihlašovací obrazovka, zadejte správné ID a PIN. **[Přihlášení do systému stroje\(P. 133\)](#page-140-0)**

**3 Vyberte <Doba čekání na připojení při spuštění>.**

**4 Zadejte dobu čekání před zahájením komunikace se sítí a vyberte možnost <Použít>.**

**ODKAZY** 

**OKonfigurace nastavení sítě Ethernet(P. 51) [Změna jednotky MTU\(P. 53\)](#page-60-0)**

# <span id="page-62-0"></span>**Konfigurace služby DNS**

## 1UR7-013

DNS (Domain Name System) je služba pro rozpoznávání názvů, která přiřazuje název hostitele (či domény) k IP adrese. Nastavení možností DNS, mDNS či DHCP nakonfigurujte podle svých potřeb. Upozorňujeme, že postup konfigurace služby DNS se liší u adres IPv4 a IPv6.

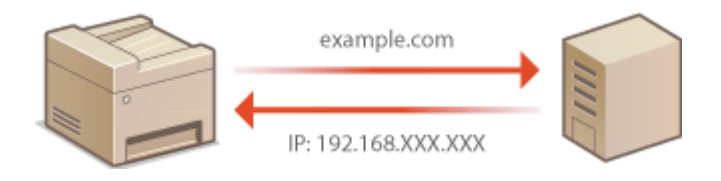

# **POZNÁMKA**

- Další informace o základních operacích, které se provádějí při nastavování zařízení ze Vzdáleného uživatelského rozhraní, najdete v části **[Nastavení možností nabídky prostřednictvím Vzdáleného](#page-432-0) [uživatelského rozhraní\(P. 425\)](#page-432-0)** .
- **1 Spusťte Vzdálené uživatelské rozhraní a přihlaste se do Režimu správce systému. [Spuštění Vzdáleného uživatelského rozhraní\(P. 417\)](#page-424-0)**
- **2 Klikněte na [Nastavení/Uložení] na stránce portálu. [Obrazovka Vzdáleného](#page-425-0) [uživatelského rozhraní\(P. 418\)](#page-425-0)**
- **3 Klikněte na [Nastavení sítě].**
- **4** Nakonfigurujte nastavení služby DNS.

# **Konfigurace služby IPv4 DNS**

- 1 Vyberte možnost [Nastavení IPv4] [Editovat].
- **2** Nakonfigurujte nastavení služby IPv4 DNS.

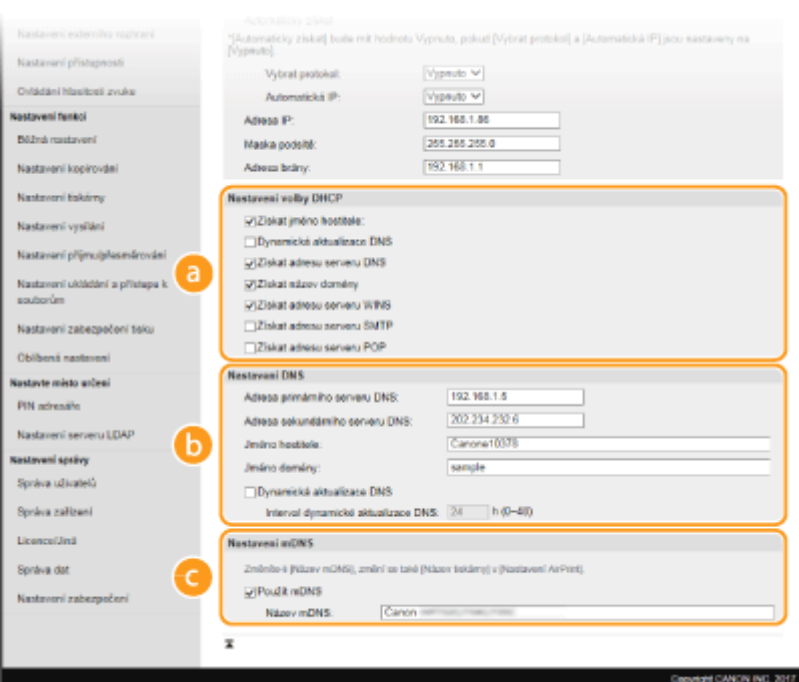

## **[Nastavení volby DHCP]**

#### **[Získat jméno hostitele]**

Zaškrtnutím tohoto políčka povolíte možnost 12 sloužící k získávání názvu hostitele ze serveru DHCP.

## **[Dynamická aktualizace DNS]**

Zaškrtnutím tohoto políčka povolíte možnost 81 sloužící k dynamické aktualizaci záznamů DNS pomocí serveru DHCP.

#### **[Získat adresu serveru DNS]**

Zaškrtnutím políčka povolíte možnost 6 pro získání adresy serveru DNS ze serveru DHCP.

#### **[Získat název domény]**

Zaškrtnutím políčka povolíte možnost 15 pro získání názvu domény ze serveru DHCP.

#### **[Získat adresu serveru WINS]**

Zaškrtnutím políčka povolíte možnost 44 pro získání adresy serveru WINS ze serveru DHCP.

#### **[Získat adresu serveru SMTP]**

Zaškrtnutím políčka povolíte možnost 69 pro získání adresy serveru SMTP ze serveru DHCP.

#### **[Získat adresu serveru POP]**

Zaškrtnutím políčka povolíte možnost 70 pro získání adresy serveru POP3 ze serveru DHCP.

#### **[Nastavení DNS]**

#### **[Adresa primárního serveru DNS]**

Zadejte adresu IP serveru DNS.

#### **[Adresa sekundárního serveru DNS]**

Zadejte adresu IP sekundárního serveru DNS, je-li k dispozici.

#### **[Jméno hostitele]**

Formou alfanumerických znaků zadejte název hostitele zařízení, které chcete zaregistrovat na serveru DNS.

#### **[Jméno domény]**

Formou alfanumerických znaků zadejte název domény, do níž zařízení patří, například "priklad.com".

#### **[Dynamická aktualizace DNS]**

Zaškrtněte toto políčko, chcete-li dynamicky aktualizovat záznamy služby DNS při každé změně adresy IP zařízení. Interval mezi aktualizacemi lze zadat v hodinách do textového pole [Interval dynamické aktualizace DNS].

# **[Nastavení mDNS]**

#### **[Použít mDNS]**

mDNS (multicast DNS) je protokol přijatý službou Bonjour, který slouží k přiřazení názvu hostitele k adrese IP bez použití systému DNS. Chcete-li funkci mDNS povolit, zaškrtněte políčko a zadejte název mDNS do textového pole [Název mDNS].

**3** Klikněte na [OK].

# $\blacksquare$  **Konfigurace služby IPv6 DNS**

- **1** Vyberte možnost [Nastavení IPv6] [Editovat].
- **2** Nakonfigurujte nastavení služby IPv6 DNS.
	- **Před konfigurací těchto nastavení musí být zaškrtnuté políčko [Použít IPv6]. O[Nastavení adres](#page-42-0) [IPv6\(P. 35\)](#page-42-0)**

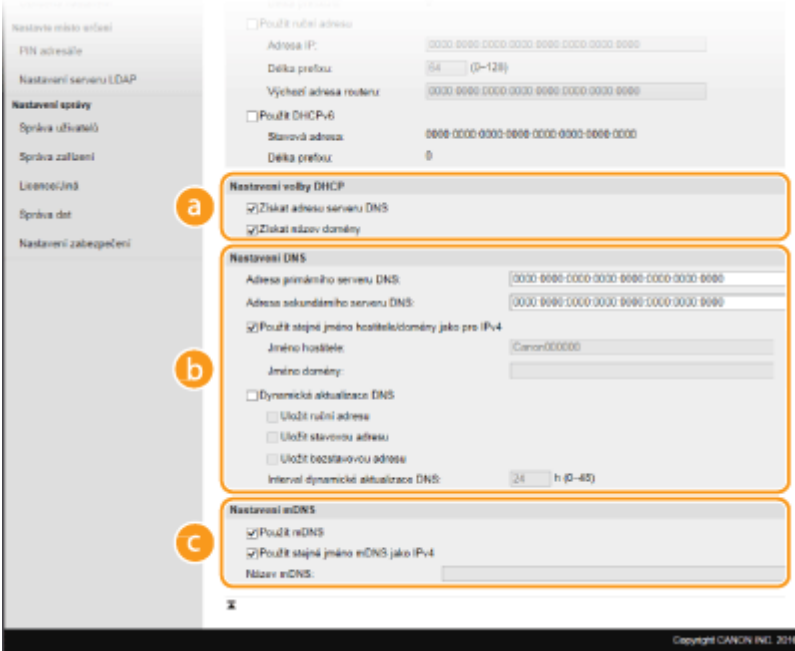

#### **[Nastavení volby DHCP]**

**[Získat adresu serveru DNS]** Zaškrtnutím políčka povolíte možnost 23 pro získání adresy serveru DNS ze serveru DHCP.

#### **[Získat název domény]**

Zaškrtnutím políčka povolíte možnost 24 pro získání názvu domény ze serveru DHCP.

## **[Nastavení DNS]**

#### **[Adresa primárního serveru DNS]**

Zadejte adresu IP serveru DNS. Nelze zadat adresy začínající písmeny "ff" (adresu vícesměrového vysílání).

#### **[Adresa sekundárního serveru DNS]**

Zadejte adresu IP sekundárního serveru DNS, je-li k dispozici. Nelze zadat adresy začínající písmeny "ff" (adresu vícesměrového vysílání).

#### **[Použít stejné jméno hostitele/domény jako pro IPv4]**

Políčko zaškrtněte, pokud chcete používat stejný název hostitele a domény jako ve funkci IPv4.

#### **[Jméno hostitele]**

Formou alfanumerických znaků zadejte název hostitele zařízení, které chcete zaregistrovat na serveru DNS.

## **[Jméno domény]**

Formou alfanumerických znaků zadejte název domény, do níž zařízení patří, například "priklad.com".

## **[Dynamická aktualizace DNS]**

Zaškrtněte toto políčko, chcete-li dynamicky aktualizovat záznamy služby DNS při každé změně adresy IP zařízení. Pokud chcete zadat typ nebo typy adres, které chcete uložit na server DNS, zaškrtněte políčko pro [Uložit ruční adresu], [Uložit stavovou adresu] nebo [Uložit bezstavovou adresu]. Interval mezi aktualizacemi lze zadat v hodinách do textového pole [Interval dynamické aktualizace DNS].

## **[Nastavení mDNS]**

#### **[Použít mDNS]**

mDNS (multicast DNS) je protokol přijatý službou Bonjour, který slouží k přiřazení názvu hostitele k adrese IP bez použití systému DNS. Pokud chcete povolit protokol mDNS, zaškrtněte toto políčko.

#### **[Použít stejné jméno mDNS jako IPv4]**

Toto políčko zaškrtněte, chcete-li použít stejný název mDNS jako v IPv4. Chcete-li nastavit jiný název, zrušte zaškrtnutí políčka a zadejte název mDNS do textového pole [Název mDNS].

**3** Klikněte na [OK].

# **5 Restartujte zařízení.**

● Vypněte zařízení, počkejte nejméně 10 sekund a opět jej zapněte.

# **POZNÁMKA**

## **Volba nastavení z ovládacího panelu**

**• Nastavení DNS lze provést také z možnosti <Nabídka> na obrazovce Domů. O[<Nastavení DNS>\(P. 457\)](#page-464-0)** 

## **ODKAZY**

**[Nastavení adresy IPv4\(P. 32\)](#page-39-0) [Nastavení adres IPv6\(P. 35\)](#page-42-0) [Zobrazení nastavení sítě\(P. 38\)](#page-45-0)**

# <span id="page-66-0"></span>**Konfigurace protokolu SMB**

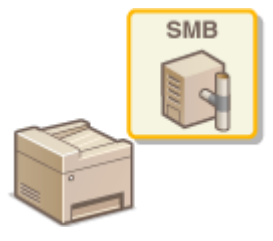

 SMB (Server Message Block) představuje protokol ke sdílení zdrojů, například souborů a tiskáren, s více než jedním zařízením v síti. Zařízení využívá protokol SMB k ukládání naskenovaných dokumentů do sdílené složky. Podle používané sítě může být nutné nastavit název systému NetBIOS a pracovní skupiny.

1UR7-014

# **Název NetBIOS**

V síti systému Windows využívající systém NetBIOS slouží názvy systému NetBIOS k identifikaci počítačů zapojených do sítě a také ke sdílení souborů a dalších síťových služeb. U většiny počítačů slouží jako název systému NetBIOS název počítače.

# **Název pracovní skupiny**

Název pracovní skupiny je název sloužící k seskupení více počítačů tak, aby v síti systému Windows byly dostupné základní síťové funkce, například sdílení souborů. Zadejte název pracovní skupiny označující skupinu, do níž zařízení patří.

# **POZNÁMKA**

- Další informace o základních operacích, které se provádějí při nastavování zařízení ze Vzdáleného uživatelského rozhraní, najdete v části **[Nastavení možností nabídky prostřednictvím Vzdáleného](#page-432-0) [uživatelského rozhraní\(P. 425\)](#page-432-0)** .
- **1 Spusťte Vzdálené uživatelské rozhraní a přihlaste se do Režimu správce systému. [Spuštění Vzdáleného uživatelského rozhraní\(P. 417\)](#page-424-0)**
- **2 Klikněte na [Nastavení/Uložení] na stránce portálu. [Obrazovka Vzdáleného](#page-425-0) [uživatelského rozhraní\(P. 418\)](#page-425-0)**
- **Vyberte [Nastavení sítě] ▶ [Nastavení SMB].**
- **4 Klikněte na [Editovat].**
- **5 Zadejte požadovaná nastavení.**

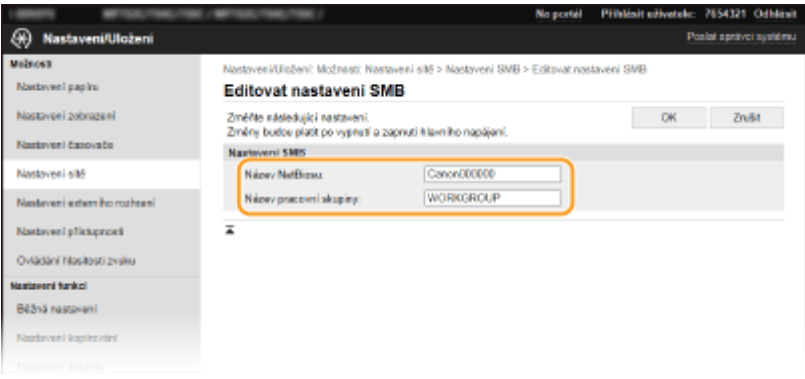

## **[Název NetBiosu]**

Formou alfanumerických znaků zadejte název systému NetBIOS zařízení.

## **[Název pracovní skupiny]**

Formou alfanumerických znaků zadejte název pracovní skupiny, do níž zařízení patří.

# **DŮLEŽITÉ:**

● K serveru WINS nelze uložit názvy NetBIOS ani názvy pracovní skupiny začínající hvězdičkou (\* ).

# **6 Klikněte na [OK].**

# **7 Restartujte zařízení.**

● Vypněte zařízení, počkejte nejméně 10 sekund a opět jej zapněte.

# **ODKAZY**

**OKonfigurace služby WINS(P. 61)** 

# <span id="page-68-0"></span>**Konfigurace služby WINS**

1UR7-015

WINS (Windows Internet Name Service) je služba, která přiřazuje název NetBIOS (tj. název počítače nebo tiskárny v síti SMB) k IP adrese. K povolení služby WINS je nutné zadat server WINS.

# DŮLEŽITÉ

- Aby bylo možné zadat nastavení serveru WINS, musí být zadán název systému NetBIOS a název pracovní skupiny. **OKonfigurace protokolu SMB(P. 59)**
- Funkce není dostupná v síti IPv6.

# **POZNÁMKA**

- Další informace o základních operacích, které se provádějí při nastavování zařízení ze Vzdáleného uživatelského rozhraní, najdete v části **[Nastavení možností nabídky prostřednictvím Vzdáleného](#page-432-0) [uživatelského rozhraní\(P. 425\)](#page-432-0)** .
- **1 Spusťte Vzdálené uživatelské rozhraní a přihlaste se do Režimu správce systému. [Spuštění Vzdáleného uživatelského rozhraní\(P. 417\)](#page-424-0)**
- **2 Klikněte na [Nastavení/Uložení] na stránce portálu. [Obrazovka Vzdáleného](#page-425-0) [uživatelského rozhraní\(P. 418\)](#page-425-0)**
- **3 Vyberte [Nastavení sítě] [Nastavení WINS].**
- **4 Klikněte na [Editovat].**
- **5 Zaškrtněte políčko [Rozlišení WINS] a zadejte požadovaná nastavení.**

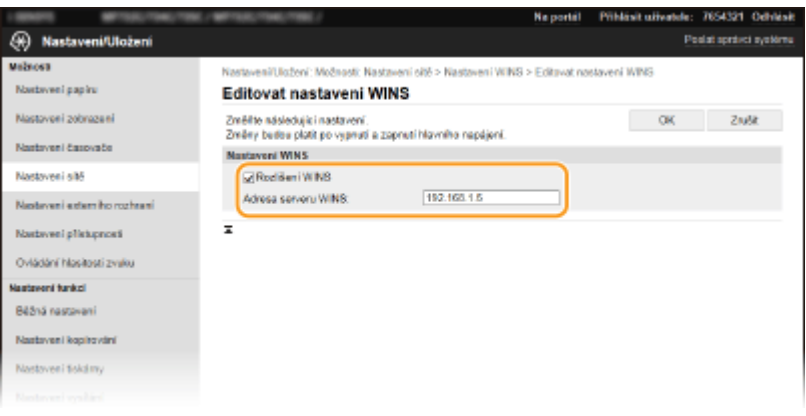

## **[Rozlišení WINS]**

Zaškrtněte toto políčko, chcete-li pro rozlišení názvů používat službu WINS. Pokud službu WINS nepoužíváte, zaškrtnutí políčka zrušte.

## **[Adresa serveru WINS]**

Zadejte IP adresu serveru WINS.

# **DŮLEŽITÉ:**

● Pokud se IP adresa serveru WINS získává ze serveru DHCP, získaná IP adresa přepíše IP adresu zadanou v textovém poli [Adresa serveru WINS].

# **6 Klikněte na [OK].**

# **7 Restartujte zařízení.**

● Vypněte zařízení, počkejte nejméně 10 sekund a opět jej zapněte.

# **POZNÁMKA**

# **Volba nastavení z ovládacího panelu**

● Nastavení WINS lze provést také z možnosti <Nabídka> na obrazovce Domů. **○[<Nastavení WINS>\(P. 458\)](#page-465-0)** 

# **ODKAZY**

**[Nastavení adresy IPv4\(P. 32\)](#page-39-0)**

# <span id="page-70-0"></span>**Registrace serverů LDAP**

# LDAF

 Pokud je v síti implementován server LDAP, můžete vyhledávat na serveru čísla faxu nebo e-mailové adresy a poté je zadat jako místo určení nebo je registrovat v adresáři. Pokud je povoleno ověřování pro funkci odesílání ( **[Ověřování pomocí](#page-369-0) [serveru LDAP\(P. 362\)](#page-369-0)** ), je třeba uložit server používaný k ověřování. Do zařízení můžete uložit maximálně pět serverů LDAP jak pro vyhledávání, tak pro ověřování. Servery LDAP zaregistrujte pomocí Vzdáleného uživatelského rozhraní.

1UR7-016

# **POZNÁMKA**

- Další informace o základních operacích, které se provádějí při nastavování zařízení ze Vzdáleného uživatelského rozhraní, najdete v části **[Nastavení možností nabídky prostřednictvím Vzdáleného](#page-432-0) [uživatelského rozhraní\(P. 425\)](#page-432-0)** .
- **1 Spusťte Vzdálené uživatelské rozhraní a přihlaste se do Režimu správce systému. [Spuštění Vzdáleného uživatelského rozhraní\(P. 417\)](#page-424-0)**
- **2 Klikněte na [Nastavení/Uložení] na stránce portálu. [Obrazovka Vzdáleného](#page-425-0) [uživatelského rozhraní\(P. 418\)](#page-425-0)**
- **3 Klikněte na [Nastavení serveru LDAP].**
- **4 Klikněte na možnost [Uložit nový server] v části [Server LDAP (Pro Hledat)] nebo [Server LDAP (Pro Ověření)].**
- Ukládání serverů LDAP je rozdělené na ukládání pro hledání a pro ověřování. Chcete-li používat server LDAP pro hledání míst určení faxů a e-mailů, uložte jej pro hledání. Chcete-li jej použít k ověřování odesílání e-mailů nebo faxů, uložte jej pro ověřování.

# **POZNÁMKA:**

**Úprava informací o uloženém serveru**

● Kliknutím na textový odkaz pod [Název serveru] zobrazte obrazovku pro úpravy.

# **Odstranění informací o uloženém serveru**

● Klikněte na tlačítko [Smazat] nacházející se vpravo od názvu serveru, který chcete odstranit ▶ klikněte na [OK].

**5 Uložte server LDAP.**

# **Uložení serveru použitého k vyhledávání**

Uložte server pro vyhledávání míst určení faxů a e-mailů.

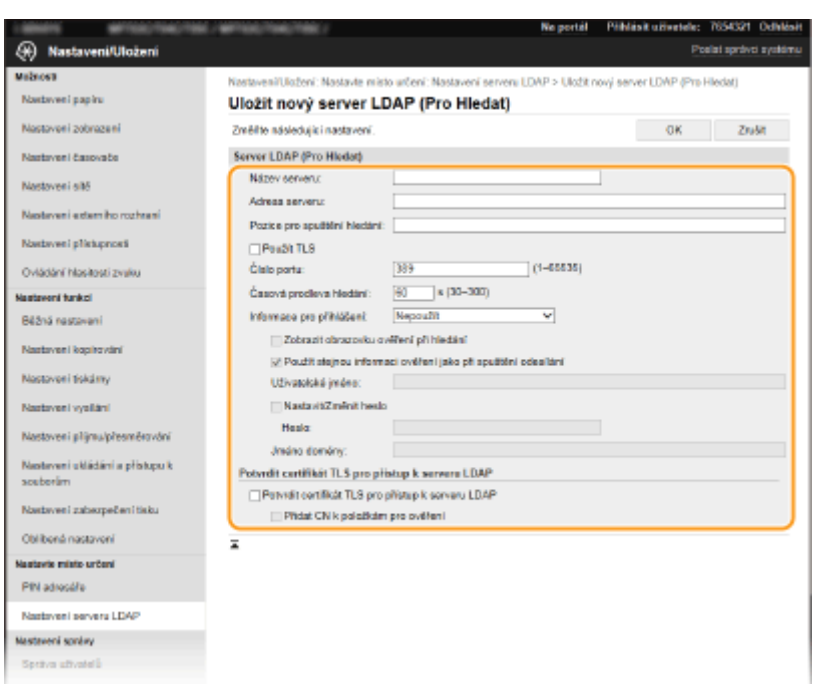

# **[Název serveru]**

Zadejte název, který chcete přiřadit serveru LDAP.

#### **[Adresa serveru]**

Zadejte IP adresu serveru LDAP nebo pomocí alfanumerických znaků zadejte název hostitele serveru (příklad: ldap.priklad.com).

# DŮLEŽITÉ:

#### **[Adresa serveru] a DNS**

- Aby při vyhledávání míst určení nedocházelo k chybám, zkontrolujte následující údaje:
- Je-li v poli [Adresa serveru] zadán název hostitele, zkontrolujte, že je v síti dostupný server DNS.
- Je-li v poli [Adresa serveru] zadána IP adresa, zajistěte, aby server DNS podporoval pouze dopředné vyhledávání. Jestliže server podporuje pouze dopředné vyhledávání, vyberte [Nepoužít] nebo [Použít] pro [Informace pro přihlášení]. Vyberete-li [Použít (Ověření zabezpečení)], zajistěte, aby server DNS podporoval zpětné vyhledávání.

#### **[Pozice pro spuštění hledání]**

Zadejte uzel ve stromové struktuře adresářů (DIT), od něhož chcete zahájit vyhledávání. Necháte-li toto textové pole prázdné, zařízení zahájí vyhledávání od automaticky vybraného náhodného uzlu.

● Při zadávání uzlu zadejte text "DC=" následovaný názvem hostitele (řetězec znaků oddělených tečkami v názvu domény služby Active Directory) a každou položku oddělte čárkou. Je-li název domény například "pavel.priklad.com", zadejte text "DC=pavel,DC=priklad,DC=com".

#### **[Použít TLS]**

Toto políčko zaškrtněte, chcete-li komunikaci se serverem LDAP šifrovat pomocí protokolu TLS.

# **POZNÁMKA:**

● Toto nastavení je povolené, jen pokud je vybrána možnost [Použít] nebo [Použít (Ověření zabezpečení)] v nabídce [Informace pro přihlášení].

## **[Číslo portu]**

Zadejte číslo portu používaného pro komunikaci se serverem LDAP.

#### **[Časová prodleva hledání]**

Zadejte dobu, po kterou má zařízení vyhledávat.
#### **[Informace pro přihlášení]**

Vyberte [Nepoužít], [Použít] nebo [Použít (Ověření zabezpečení)] podle typu ověřování implementovaného serverem LDAP. Když je vybrána volba [Použít] nebo [Použít (Ověření zabezpečení)], musí být zadáno uživatelské jméno a heslo.

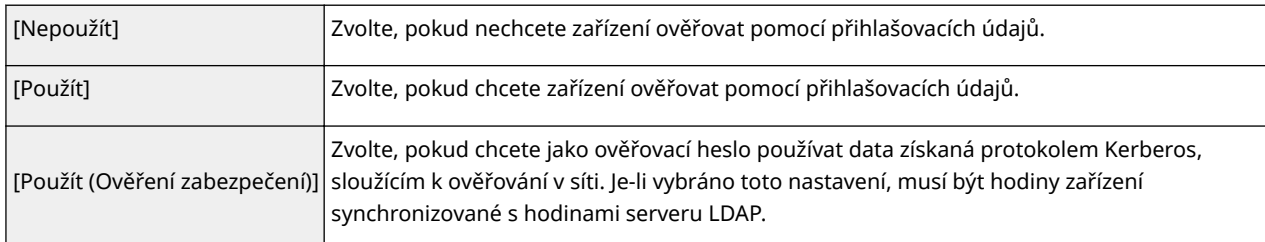

#### **[Zobrazit obrazovku ověření při hledání]**

Políčko zaškrtněte, chcete-li, aby uživatel při požadavku na hledání musel zadat uživatelské jméno a heslo. Pokud zaškrtnete políčko [Použít stejnou informaci ověření jako při spuštění odesílání], použije se zde také uživatelské jméno a heslo pro ověřování při odesílání faxů nebo naskenovaných dat. Pokud zaškrtnutí zrušíte, ověření proběhne za použití informací uvedených v poli [Uživatelské jméno] a [Heslo].

#### **[Použít stejnou informaci ověření jako při spuštění odesílání]**

Umožňuje nastavit, zda se při vyhledávání použijí také údaje pro ověření při použití faxu nebo skenování. Toto políčko je obvykle zaškrtnuté; je však platné, jen když je zaškrtnuté políčko [Zobrazit obrazovku ověření při hledání].

#### **[Uživatelské jméno]**

Zadejte uživatelské jméno zařízení, které jste zaregistrovali na serveru LDAP.

- Když je [Použít] vybráno pro [Informace pro přihlášení], zadejte uživatelské jméno ve tvaru "(název domény)\(uživatelské jméno)" (příklad: domena1\uzivatel1).
- Je-li vybrána možnost [Použít (Ověření zabezpečení)], zadejte pouze uživatelské jméno (příklad: uzivatel1).

#### **[Nastavit/Změnit heslo]**

Chcete-li zadat nebo změnit heslo, zaškrtněte toto políčko a zadejte alfanumerické znaky do textového pole [Heslo].

#### **[Jméno domény]**

Když je [Použít (Ověření zabezpečení)] vybráno pro [Informace pro přihlášení], formou alfanumerických znaků zadejte název adresářového stromu ve službě Active Directory (příklad: priklad.com).

#### **[Potvrdit certiȴk£t TLS pro přístup k serveru LDAP]**

Toto políčko zaškrtněte, chcete-li při šifrování komunikace se serverem LDAP pomocí protokolu TLS ověřovat certifikát. Podle potřeby můžete zaškrtnout také políčko [Přidat CN k položkám pro ověření].

### **Uložení ověřovacího serveru**

Pokud je omezeno použití funkcí faxu a skeneru, uložte server, který se používá k ověřování.

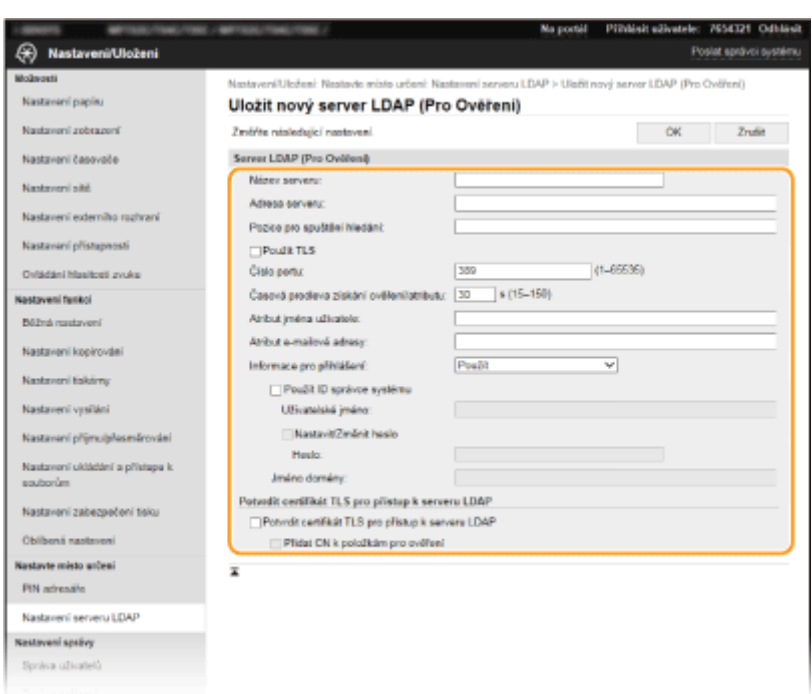

#### **[Název serveru]**

Zadejte název, který chcete přiřadit serveru LDAP.

#### **[Adresa serveru]**

Zadejte IP adresu serveru LDAP nebo pomocí alfanumerických znaků zadejte název hostitele serveru (příklad: ldap.priklad.com).

# **DŮLEŽITÉ:**

#### **[Adresa serveru] a DNS**

- Aby při vyhledávání míst určení nedocházelo k chybám, zkontrolujte následující údaje:
- Je-li v poli [Adresa serveru] zadán název hostitele, zkontrolujte, že je v síti dostupný server DNS.
- Je-li v poli [Adresa serveru] zadána IP adresa, zajistěte, aby server DNS podporoval pouze dopředné vyhledávání. Jestliže server podporuje pouze dopředné vyhledávání, vyberte [Použít] pro [Informace pro přihlášení]. Vyberete-li [Použít (Ověření zabezpečení)], zajistěte, aby server DNS podporoval zpětné vyhledávání.

#### **[Pozice pro spuštění hledání]**

Zadejte uzel ve stromové struktuře adresářů (DIT), od něhož chcete zahájit vyhledávání. Necháte-li toto textové pole prázdné, zařízení zahájí vyhledávání od automaticky vybraného náhodného uzlu.

● Při zadávání uzlu zadejte text "DC=" následovaný názvem hostitele (řetězec znaků oddělených tečkami v názvu domény služby Active Directory) a každou položku oddělte čárkou. Je-li název domény například "pavel.priklad.com", zadejte text "DC=pavel,DC=priklad,DC=com".

### **[Použít TLS]**

Toto políčko zaškrtněte, chcete-li komunikaci se serverem LDAP šifrovat pomocí protokolu TLS.

# **POZNÁMKA:**

● Toto nastavení je povolené, jen pokud je v nabídce [Informace pro přihlášení] vybrána možnost [Použít].

#### **[Číslo portu]**

Zadejte číslo portu používaného pro komunikaci se serverem LDAP.

#### **[Časová prodleva získání ověření/atributu]**

Zadejte, jak dlouho se má provádět ověřování a získávání atributů.

#### **[Atribut jména uživatele]**

Formou alfanumerických znaků zadejte název atributu pro porovnání s uživatelským jménem zadaným během ověřování (příklad: "NaZEvUctuSam").

# **POZNÁMKA:**

● Není požadováno, pokud vyberete v položce [Informace pro přihlášení] možnost [Použít (Ověření zabezpečení)].

#### **[Atribut e-mailové adresy]**

Zadejte název atributu pro získání e-mailové adresy z ověřovacího serveru formou alfanumerických znaků (příklad: "posta").

#### **[Informace pro přihlášení]**

Podle typu ověřování implementovaného serverem LDAP vyberte možnost [Použít] nebo [Použít (Ověření zabezpečení)].

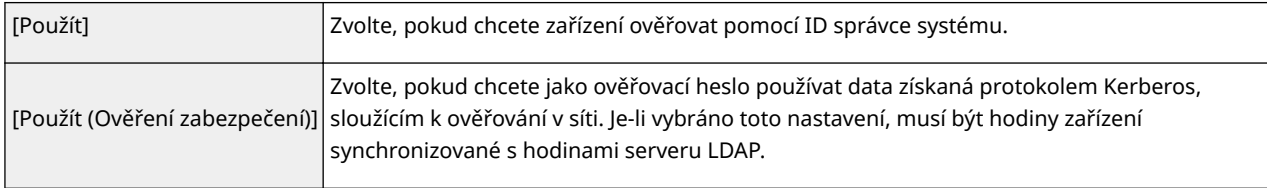

#### **[Použít ID správce systému]**

Pokud je vybráno nastavení [Použít] v možnosti [Informace pro přihlášení], můžete určit, zda se má použít ověřování pomocí ID správce systému. Chcete-li použít ID správce systému, políčko zaškrtněte a zadejte uživatelské jméno a heslo pro ověřování. Pokud zaškrtnutí tohoto políčka zrušíte, přihlašování bude anonymní (bez uživatelského jména).

#### **[Uživatelské jméno]**

Zadejte uživatelské jméno zařízení, které jste uložili na serveru LDAP ve tvaru "(název domény)\(uživatelské jméno)" (příklad: domena1\uzivatel1).

#### **[Nastavit/Změnit heslo]**

Chcete-li zadat nebo změnit heslo, zaškrtněte toto políčko a zadejte alfanumerické znaky do textového pole [Heslo].

#### **[Jméno domény]**

Když je [Použít (Ověření zabezpečení)] vybráno pro [Informace pro přihlášení], formou alfanumerických znaků zadejte název adresářového stromu ve službě Active Directory (příklad: priklad.com).

#### **[Potvrdit certiȴk£t TLS pro přístup k serveru LDAP]**

Toto políčko zaškrtněte, chcete-li při šifrování komunikace se serverem LDAP pomocí protokolu TLS ověřovat certifikát. Podle potřeby můžete zaškrtnout také políčko [Přidat CN k položkám pro ověření].

# **6 Klikněte na [OK].**

### **ODKAZY**

**OKonfigurace protokolu SNTP(P. 72)** 

**[Základní operace pro zasílání faxů\(P. 216\)](#page-223-0)**

**[Základní operace pro skenování originálů\(P. 282\)](#page-289-0)**

**[Ověřování pomocí serveru LDAP\(P. 362\)](#page-369-0)**

# <span id="page-75-0"></span>**Monitorování a ovládání zařízení pomocí protokolu SNMP**

1UR7-017

SNMP (Simple Network Management Protocol) je protokol určený k monitorování a ovládání komunikačních zařízení v síti pomocí funkce MIB (Management Information Base). Zařízení podporuje protokol SNMPv1 a protokol SNMPv3 s vylepšenými funkcemi zabezpečení. Stav zařízení lze zkontrolovat z počítače při tisku dokumentů nebo pomocí Vzdáleného uživatelského rozhraní. Můžete povolit buď protokol SNMPv1, nebo SNMPv3, případně oba současně. U každé verze zadejte nastavení odpovídající síťovému prostředí a účelům používání.

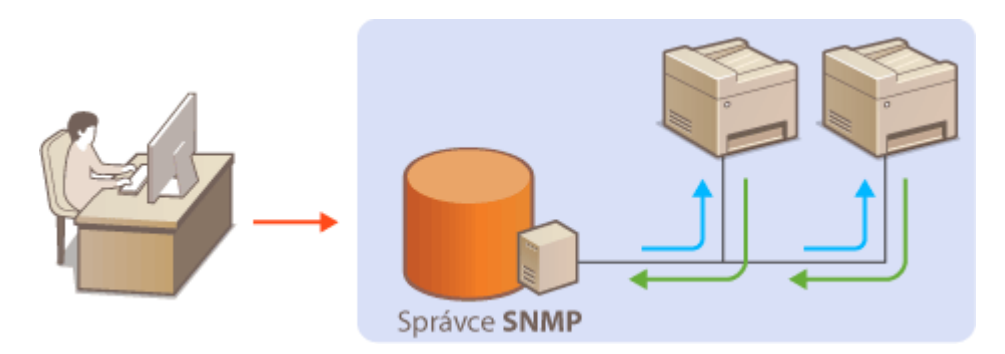

### **SNMPv1**

Protokol SNMPv1 využívá informace nazývané "komunita" k určení rozsahu komunikace SNMP. Protože se tyto informace objevují na síti ve formě prostého textu, bude síť ohrožena útoky. Chcete-li zajistit zabezpečení sítě, vypněte protokol SNMPv1 a používejte SNMPv3.

### **SNMPv3**

Při použití protokolu SNMPv3 můžete implementovat správu síťových zařízení chráněnou robustními funkcemi zabezpečení. Upozorňujeme, že před konfigurací protokolu SNMPv3 musí být aktivována funkce TLS Vzdáleného uživatelského rozhraní ( **Okonfigurace klíče a certifikátu pro protokol TLS(P. 378)** ).

# **POZNÁMKA**

- Zařízení nepodporuje funkci upozornění pomocí depeší protokolu SNMP.
- Informace o změně čísla portu protokolu SNMP najdete v části **[Změna čísel portů\(P. 375\)](#page-382-0)** .
- Máte-li v počítači nebo na síti nainstalovaný software pro správu pomocí SNMP, můžete zařízení vzdáleně konfigurovat, monitorovat a ovládat z počítače. Další informace naleznete v příručkách dodaných se softwarem pro správu.
- Další informace o základních operacích, které se provádějí při nastavování zařízení ze Vzdáleného uživatelského rozhraní, najdete v části **[Nastavení možností nabídky prostřednictvím Vzdáleného](#page-432-0) [uživatelského rozhraní\(P. 425\)](#page-432-0)** .
	- **1 Spusťte Vzdálené uživatelské rozhraní a přihlaste se do Režimu správce systému. [Spuštění Vzdáleného uživatelského rozhraní\(P. 417\)](#page-424-0)**
- **2 Klikněte na [Nastavení/Uložení] na stránce portálu. [Obrazovka Vzdáleného](#page-425-0) [uživatelského rozhraní\(P. 418\)](#page-425-0)**
- **3 Vyberte [Nastavení sítě] [Nastavení SNMP].**

# **4 Klikněte na [Editovat].**

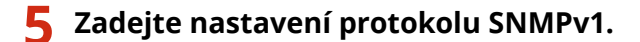

● Nepotřebujete-li změnit nastavení SNMPv1, pokračujte dalším krokem.

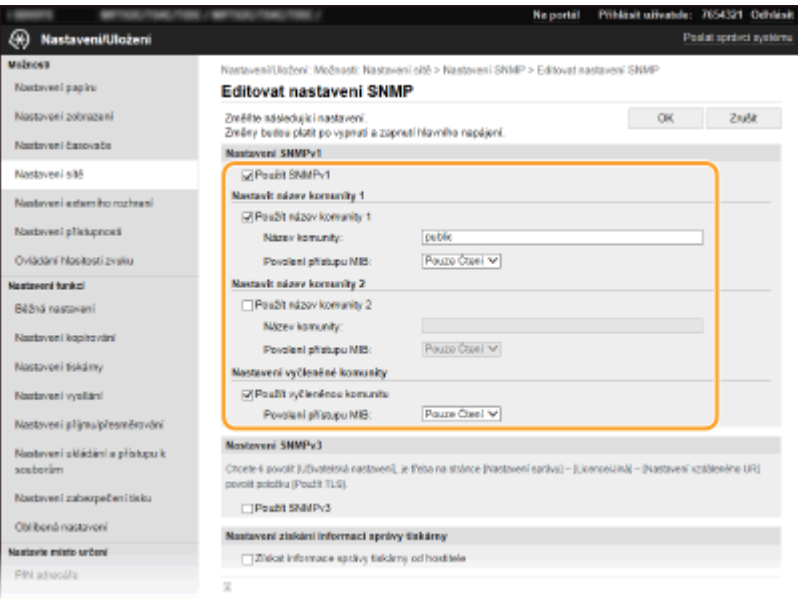

#### **[Použít SNMPv1]**

Zaškrtnutím políčka povolte protokol SNMPv1. Ostatní nastavení protokolu SNMPv1 můžete zadat, pouze pokud je toto políčko zaškrtnuté.

#### **[Použít název komunity 1]/[Použít název komunity 2]**

Zaškrtněte toto políčko, chcete-li zadat název komunity. Pokud není nutné zadávat název komunity, zrušte zaškrtnutí políčka.

#### **[Název komunity]**

Formou alfanumerických znaků zadejte název komunity.

#### **[Povolení přístupu MIB]**

Pro každou komunitu vyberte [Čtení/Zápis] nebo [Pouze Čtení] pro přístupová oprávnění k objektům MIB

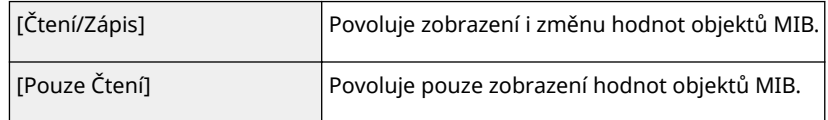

#### **[Použít vyčleněnou komunitu]**

Vyhrazená komunita je předvolená komunita, určená výhradně pro správce používající software Canon, jako je například iW Management Console. Políčko zaškrtněte, chcete-li používat vyhrazenou komunitu, a zadejte [Povolení přístupu MIB]. Pokud funkci vyhrazené komunity nechcete používat, zaškrtnutí políčka zrušte.

## **6 Zadejte nastavení protokolu SNMPv3.**

● Nepotřebujete-li změnit nastavení SNMPv3, přejděte k dalšímu kroku.

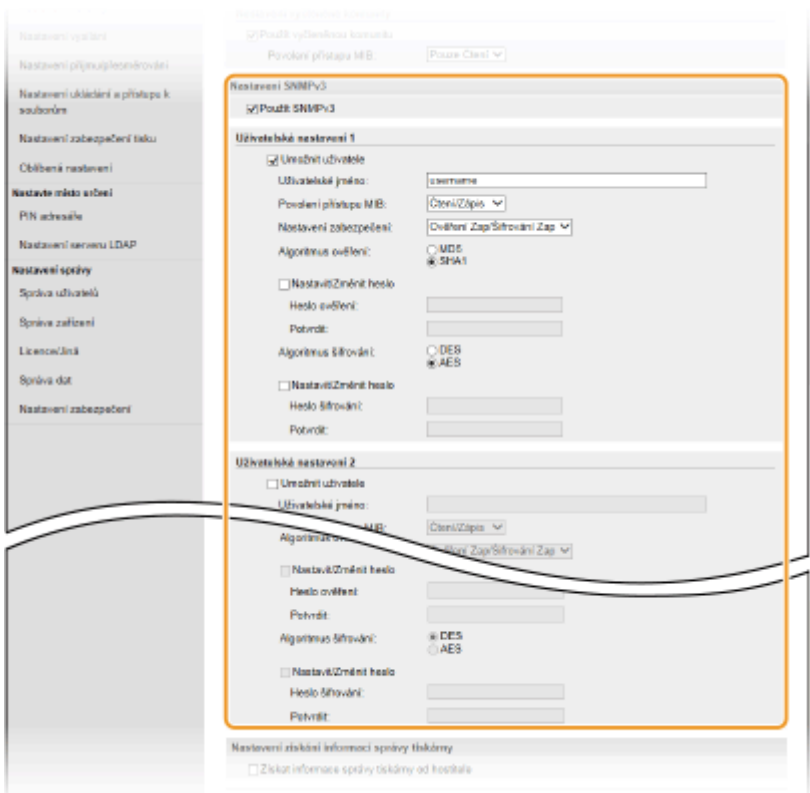

#### **[Použít SNMPv3]**

Zaškrtnutím tohoto políčka povolíte protokol SNMPv3. Ostatní nastavení protokolu SNMPv3 můžete zadat, pouze pokud je toto políčko zaškrtnuté.

#### **[Umožnit uživatele]**

Toto políčko zaškrtněte, chcete-li povolit [Uživatelská nastavení 1]/[Uživatelská nastavení 2]/[Uživatelská nastavení 3]. Pokud chcete zakázat uživatelské nastavení, zrušte označení příslušného zaškrtávacího pole.

#### **[Uživatelské jméno>]**

Formou alfanumerických znaků zadejte uživatelské jméno.

#### **[Povolení přístupu MIB]**

Vyberte [Čtení/Zápis] nebo [Pouze Čtení] pro přístupová oprávnění k objektům MIB.

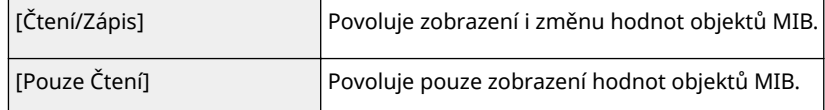

#### **[Nastavení zabezpečení]**

Výběrem [Ověření Zap/Šifrování Zap], [Ověření Zap/Šifrování Vyp] nebo [Ověření Vyp/Šifrování Vyp] nastavte požadovanou kombinaci nastavení ověřování a šifrování.

#### **[Algoritmus ověření]**

Kliknutím na položku [Ověření Zap/Šifrování Zap] nebo [Ověření Zap/Šifrování Vyp] v části [Nastavení zabezpečení] nastavte algoritmus odpovídající prostředí.

#### **[Algoritmus šifrování]**

Kliknutím na položku [Ověření Zap/Šifrování Zap] v části [Nastavení zabezpečení] nastavte algoritmus odpovídající prostředí.

#### **[Nastavit/Změnit heslo]**

Chcete-li zadat nebo změnit heslo, zaškrtněte toto políčko a formou alfanumerických znaků zadejte heslo do textového pole [Heslo ověření] nebo [Heslo šifrování]. Heslo potvrďte jeho opětovným zadáním do textového pole [Potvrdit]. Pro algoritmus ověřování a šifrování lze nastavit samostatné heslo.

### **7 Zadejte nastavení Získávání informací o správě tiskárny.**

● Díky funkci SNMP lze pomocí počítače v síti monitorovat a pravidelně získávat informace o správě tiskárny, například tiskové protokoly a porty tiskárny.

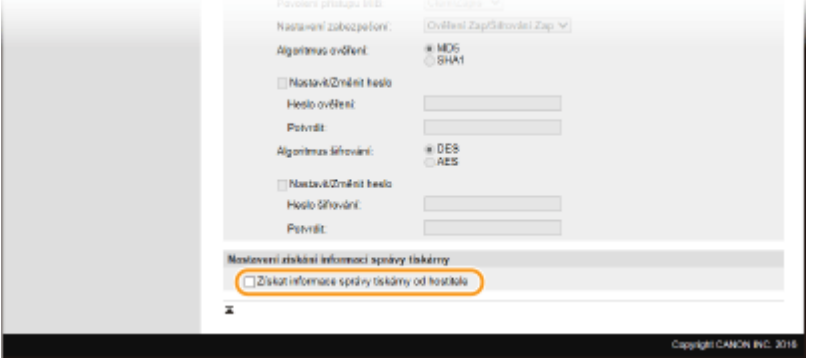

#### **[Získat informace správy tiskárny od hostitele]**

Políčko zaškrtněte, pokud chcete povolit monitorování informací správy tiskárny pomocí protokolu SNMP. Chcete-li monitorování informací správy tiskárny zakázat, zaškrtnutí políčka zrušte.

# **8 Klikněte na [OK].**

## **9 Restartujte zařízení.**

● Vypněte zařízení, počkejte nejméně 10 sekund a opět jej zapněte.

# **POZNÁMKA**

### **Zakázání protokolu SNMPv1**

● Pokud je zakázán protokol SNMPv1, některé z funkcí zařízení nejsou dostupné, například získávání informací o zařízení pomocí ovladače tiskárny.

#### **Použití ovládacího panelu**

● Nastavení protokolu SNMP lze povolit či zakázat z nabídky <Nabídka>. **[<Nastavení SNMP>\(P. 460\)](#page-467-0)**

#### **Povolení protokolu SNMPv1 i SNMPv3**

● Jsou-li povoleny obě verze protokolu SNMP, doporučuje se nastavit přístupová oprávnění MIB v protokolu SNMPv1 na [Pouze Čtení]. Přístupová oprávnění MIB lze nastavit nezávisle ve verzi SNMPv1 a SNMPv3 (a pro každého uživatele ve verzi SNMPv3). Výběrem volby [Čtení/Zápis] (plná přístupová oprávnění) ve verzi SNMPv1 se zruší robustní funkce zabezpečení zahrnuté ve verzi SNMPv3, protože většinu nastavení zařízení lze pak ovládat pomocí protokolu SNMPv1.

#### **ODKAZY**

**OKonfigurace klíče a certifikátu pro protokol TLS(P. 378)** 

# <span id="page-79-0"></span>**Další nastavení sítě**

1UR7-018

Nakonfigurujte následující nastavení podle svého síťového prostředí.

**OKonfigurace režimu PASV serveru FTP(P. 72) OKonfigurace protokolu SNTP(P. 72) [Monitorování stroje ze systémů pro správu zařízení\(P. 74\)](#page-81-0)**

# Konfigurace režimu PASV serveru FTP

PASV je komunikační režim FTP, který se používá k přenosu souborů. Režim PASV je třeba použít, chcete-li se připojit k serveru FTP přes bránu firewall. Nejdřív si zkontrolujte, zda je režim PASV nastaven na straně serveru FTP.

# DŮI FŽITÉ

● To, zda se má režim PASV použít pro server FTP, závisí na prostředí sítě a nastavení na serveru FTP, na který odesíláte data. Další informace získáte od správce sítě.

<Nabídka> <Možnosti> > <Síť> > <Nastavení TCP/IP> > <Použít režim FTP PASV> > <Zapnuto> Restartujte zařízení

# Konfigurace protokolu SNTP

Protokol SNTP (Simple Network Time Protocol) umožňuje upravit systémové hodiny pomocí časového serveru v síti. Používá-li se server SNTP, časový server se kontroluje v určených intervalech; proto lze vždy zachovat správný čas. Čas se upravuje na základě světového času UTC (Coordinated Universal Time), před konfigurací protokolu SNTP tedy zadejte časové pásmo ( **[Nastavení data a času\(P. 12\)](#page-19-0)** ). Nastavení protokolu SNTP lze provést pomocí Vzdáleného uživatelského rozhraní.

# **POZNÁMKA**

- Funkce SNTP zařízení podporuje server NTP (verze 3) i SNTP (verze 3 a 4).
- Další informace o základních operacích, které se provádějí při nastavování zařízení ze Vzdáleného uživatelského rozhraní, najdete v části **[Nastavení možností nabídky prostřednictvím Vzdáleného](#page-432-0) [uživatelského rozhraní\(P. 425\)](#page-432-0)** .
	- **1 Spusťte Vzdálené uživatelské rozhraní a přihlaste se do Režimu správce systému. [Spuštění Vzdáleného uživatelského rozhraní\(P. 417\)](#page-424-0)**
- **2 Klikněte na [Nastavení/Uložení] na stránce portálu. [Obrazovka Vzdáleného](#page-425-0) [uživatelského rozhraní\(P. 418\)](#page-425-0)**
- **3 Vyberte [Nastavení sítě] [Nastavení SNTP].**

# **4 Klikněte na [Editovat].**

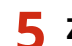

**5 Zaškrtněte políčko [Použít SNTP] a zadejte požadovaná nastavení.**

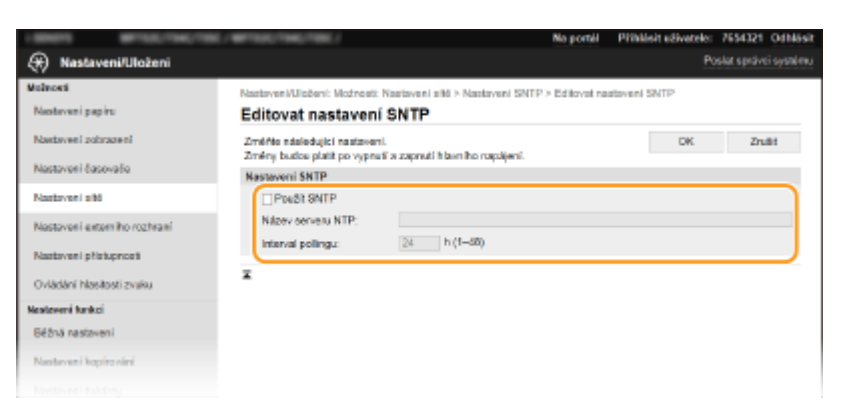

#### **[Použít SNTP]**

Políčko zaškrtněte, chcete-li provádět synchronizaci pomocí funkce SNTP Pokud funkci SNTP nechcete používat, zaškrtnutí políčka zrušte.

#### **[Název serveru NTP]**

Zadejte IP adresu serveru NTP nebo SNTP. Je-li v síti dostupná služba DNS, můžete místo toho pomocí alfanumerických znaků zadat název hostitele (nebo FQDN) (příklad: ntp.priklad.com).

#### **[Interval pollingu]**

Zadejte interval mezi dvěma synchronizacemi.

**6 Klikněte na [OK].**

# **7 Restartujte zařízení.**

● Vypněte zařízení, počkejte nejméně 10 sekund a opět jej zapněte.

# **POZNÁMKA**

#### **Testování komunikace se serverem NTP/SNTP**

· Stav komunikace s registrovaným serverem můžete zobrazit kliknutím na tlačítko [Nastavení/Uložení] ▶ [Nastavení sítě] [Kontrola serveru NTP] v části [Nastavení SNTP]. Pokud bylo vytvořeno funkční připojení, výsledek se zobrazí v následující podobě. Upozorňujeme, že touto operací se neupraví systémové hodiny.

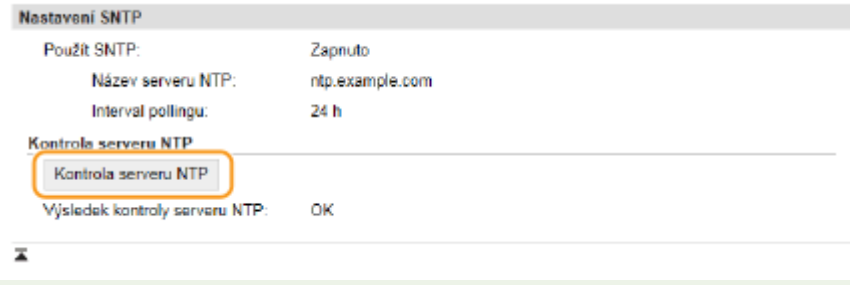

# <span id="page-81-0"></span>Monitorování stroje ze systémů pro správu zařízení

Shromažďování a správu různých informací o síťových zařízeních můžete zjednodušit tak, že do sítě implementujete software pro správu zařízení, například iW Management Console\* . Informace, jako jsou nastavení zařízení a chybové protokoly, se získávají a distribuují prostřednictvím serverového počítače. Je-li zařízení zapojeno do takové sítě, nástroj iW Management Console vyhledá zařízení v síti pomocí protokolů, jako je SLP (Service Location Protocol), s cílem získat od zařízení informace, například o stavu napájení. Nastavení protokolu SLP lze provést pomocí Vzdáleného uživatelského rozhraní. V této části je popsán postup konfigurace protokolu nastavení pro komunikaci mezi zařízením a pluginy pro nástroj iW Management Console.

\*Další informace o nástroji iW Management Console získáte od místního autorizovaného prodejce společnosti Canon.

# **POZNÁMKA**

### **Použití pluginů nástroje iW Management Console**

● Musíte povolit nastavení vyhrazeného portu a protokolu SNMP. Při nastavování SNMP nastavte [Povolení přístupu MIB] na [Čtení/Zápis] pro SNMPv1 i SNMPv3. **[<Použít vyčleněný port>\(P. 462\)](#page-469-0) [Monitorování a ovládání zařízení pomocí protokolu SNMP\(P. 68\)](#page-75-0)**

### **Použití Vzdáleného uživatelského rozhraní**

● Další informace o základních operacích, které se provádějí při nastavování zařízení ze Vzdáleného uživatelského rozhraní, najdete v části **[Nastavení možností nabídky prostřednictvím Vzdáleného](#page-432-0) [uživatelského rozhraní\(P. 425\)](#page-432-0)** .

## ■ Konfigurace komunikace SLP se softwarem pro správu zařízení

- **1 Spusťte Vzdálené uživatelské rozhraní a přihlaste se do Režimu správce systému. [Spuštění Vzdáleného uživatelského rozhraní\(P. 417\)](#page-424-0)**
- **2 Klikněte na [Nastavení/Uložení] na stránce portálu. [Obrazovka Vzdáleného](#page-425-0) [uživatelského rozhraní\(P. 418\)](#page-425-0)**
- **3 Klikněte na [Nastavení sítě].**
- **4 Zadejte nastavení protokolu SLP.**

### **Zadání vícesměrového zjišťování zařízení**

- **1** Vyberte [Nastavení Multicast Discovery] Financiat].
- **2** Zaškrtněte políčko [Odpovědět Discovery] a zadejte požadovaná nastavení.

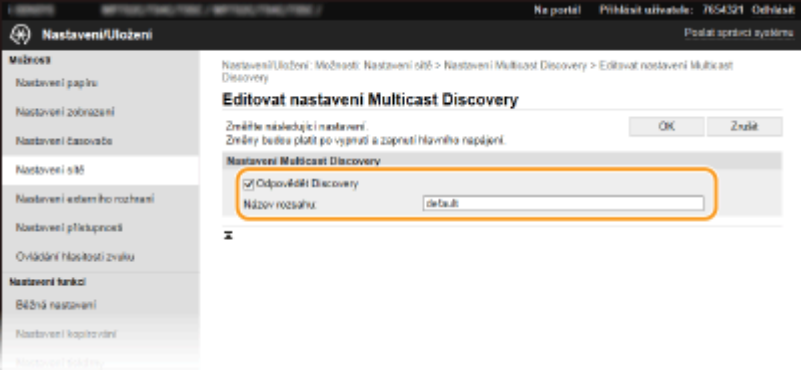

#### **[Odpovědět Discovery]**

Políčko zaškrtněte, chcete-li nastavit zařízení, aby odpovídalo na pakety vícesměrového zjišťování softwaru pro správu zařízení, a povolit monitorování softwarem pro správu zařízení.

## **POZNÁMKA:**

● Informace o změně čísla portu pro vícesměrové zjišťování najdete v **[Změna čísel portů\(P. 375\)](#page-382-0)** .

#### **[Název rozsahu]**

Chcete-li zařízení zahrnout do určitého oboru, formou alfanumerických znaků zadejte název oboru.

**3** Klikněte na [OK].

### **Upozornění softwaru pro správu zařízení na stav zařízení**

- **1** Vyberte [Nastavení oznámení režimu spánku] [Editovat].
- **2** Zaškrtněte políčko [Oznámit] a zadejte požadovaná nastavení.

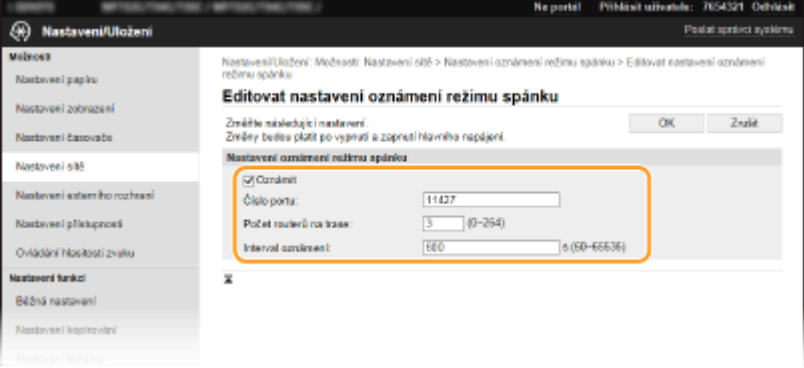

#### **[Oznámit]**

Políčko zaškrtněte, chcete-li software pro správu zařízení upozorňovat na stav napájení zařízení. Když je zaškrtnuto políčko [Oznámit], můžete očekávat, že nebude docházet k nepotřebné komunikaci zařízení během režimu spánku a sníží se celková spotřeba energie.

#### **[Číslo portu]**

Změňte číslo portu pro tuto funkci podle prostředí sítě.

#### **[Počet routerů na trase]**

Zadejte počet směrovačů, jimiž mohou procházet pakety upozornění.

#### **[Interval oznámení]**

Zadejte, jak často má zařízení upozorňovat software pro správu zařízení na stav napájení.

**3** Klikněte na [OK].

# **5 Restartujte zařízení.**

● Vypněte zařízení, počkejte nejméně 10 sekund a opět jej zapněte.

## ■ Konfigurace nastavení komunikace mezi přístrojem a doplňky

Nastavení můžete provést tak, aby byla povolena komunikace mezi přístrojem a pluginy nástroje iW Management Console. Pomocí pluginů budete moci spravovat nastavení zařízení z nástroje iW Management Console.

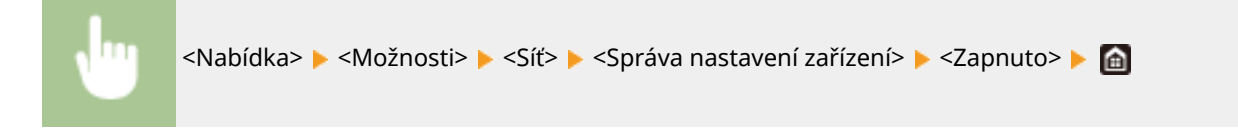

# **Instalace ovladačů**

1UR7-019

Nainstalujte do počítače různé ovladače a přidružený software.

## **1 Před instalací proveďte nezbytnou přípravu.**

- Předem k hlavní jednotce připojte volitelná zařízení. **[Volitelná zařízení\(P. 719\)](#page-726-0)**
- Je-li k zařízení dodaný disk DVD-ROM, vložte disk DVD-ROM do jednotky v počítači.
- Potřebné ovladače a software si můžete stáhnout z webu společnosti Canon (http://www.canon.com/).

## **POZNÁMKA:**

- Nové verze ovladačů a softwaru budou nahrány na webu společnosti Canon v okamžiku, kdy budou dostupné. Podle potřeby si je můžete stáhnout. Nejprve zkontrolujte požadavky na systém.
- V závislosti na zařízení a podmínkách prostředí nemusejí být některé funkce dostupné.
- Některé verze operačních systémů nepodporují některé z ovladačů. Další informace o podpoře nejnovějších operačních systémů najdete na webu společnosti Canon.

# **2 Proveďte instalaci.**

● Podrobné informace o instalaci naleznete v příručkách k ovladačům a softwaru.

# **DŮLEŽITÉ**

- Pokud v části [Nastavení brány firewall] není povoleno odesílání a příjem IP adresy, instalace ovladačů není možná. Další informace viz **Dzadání adres IP pro nastavení brány firewall(P. 369)**.
- Pokud [Nastavení brány firewall] nepovoluje odesílání a příjem IP adresy počítače, na kterém jsou nainstalované ovladače, nelze z dané tiskárny tisknout ani posílat faxy.

# Konfigurace počátečního nastavení pro funkce faxu

1UR7-01A

Nastavení faxu nakonfigurujte podle kroků 1 až 4 níže. Nejprve se rozhodněte, který režim příjmu nejlépe odpovídá předpokládanému používání, a poté nakonfigurujte nastavení podle pokynů na obrazovce. Další informace o určitém kroku získáte kliknutím na odkaz na příslušnou část.

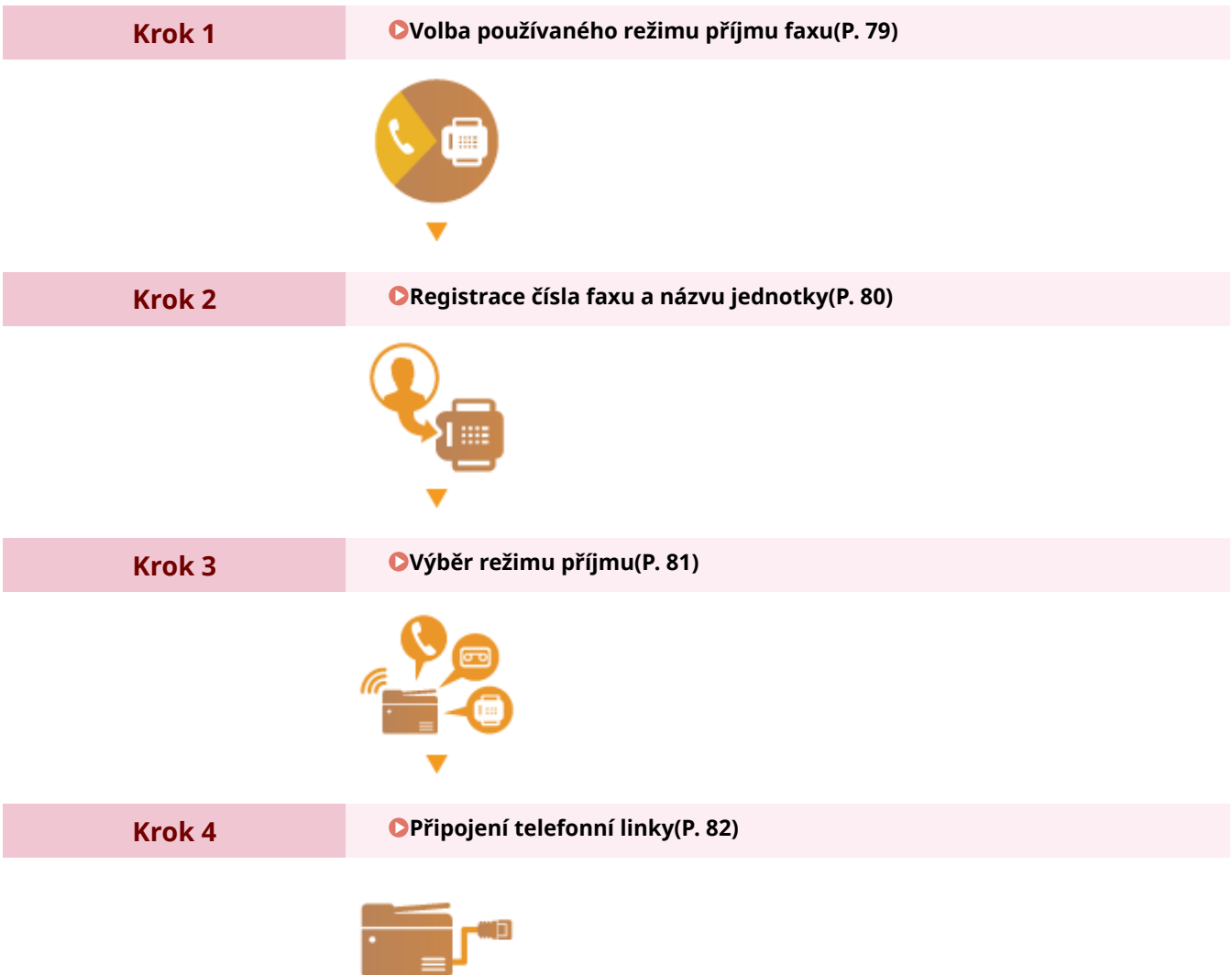

# <span id="page-86-0"></span>**Volba používaného režimu příjmu faxu**

Před konfigurací nastavení faxu se rozhodněte, který režim příjmu nejlépe odpovídá předpokládanému používání.

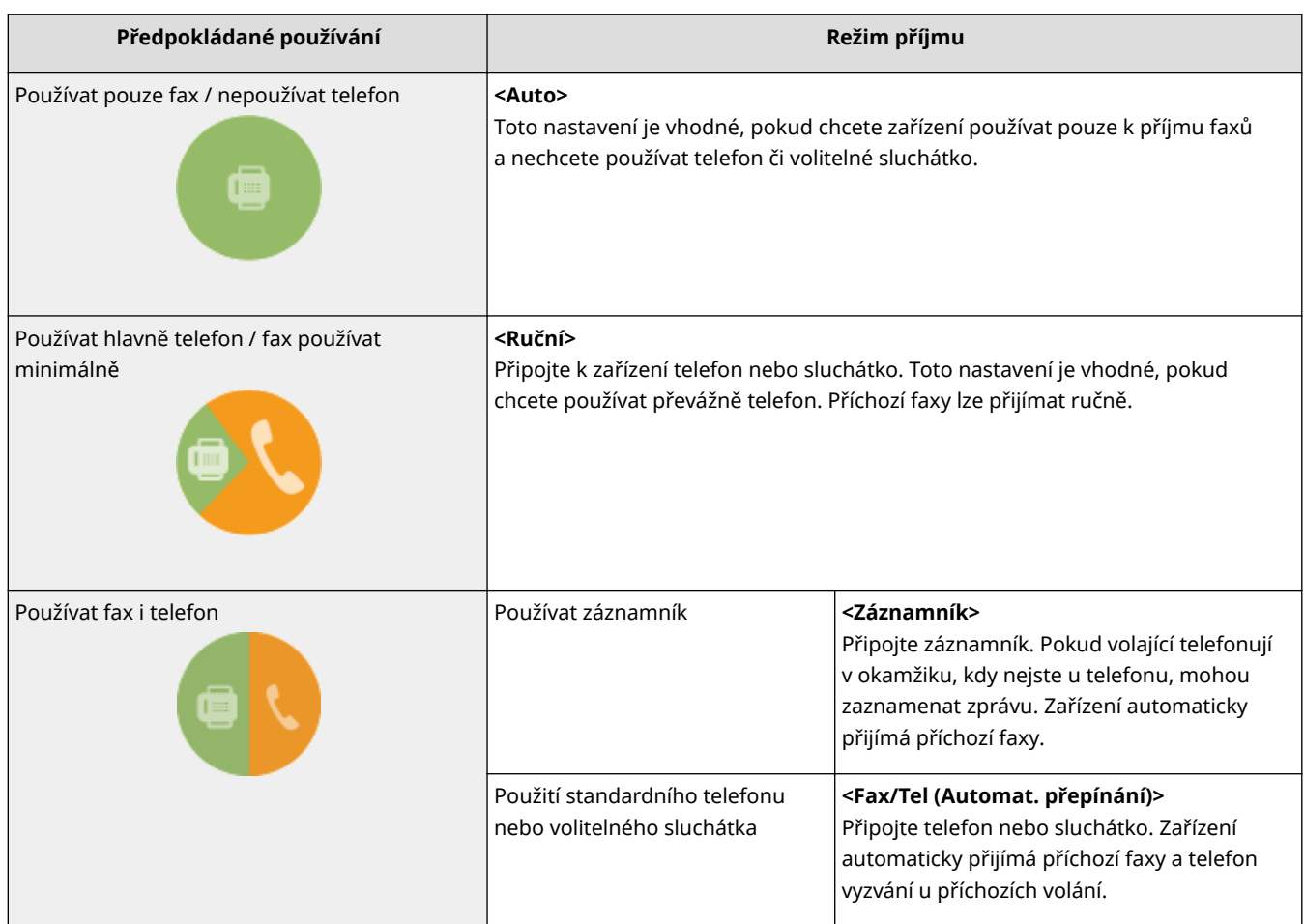

# **POZNÁMKA**

- V závislosti na typu připojeného telefonu nemusí být zařízení schopno správně přijímat nebo odesílat faxy.
- K dispozici může být možnost ručně nastavit režim příjmu jinak, než je popsáno výše, a to v závislosti na vaší zemi nebo oblasti. **[Příjem faxů\(P. 225\)](#page-232-0)**

**» Pokračujte částí [Registrace čísla faxu a názvu jednotky\(P. 80\)](#page-87-0)**

### **ODKAZY**

**[Příjem faxů\(P. 225\)](#page-232-0)**

# <span id="page-87-0"></span>**Registrace čísla faxu a názvu jednotky**

1UR7-01E

Zaregistrujte číslo faxu a název jednotky svého zařízení. Tyto údaje se vytisknou v horní části každé stránky odeslané ze zařízení.

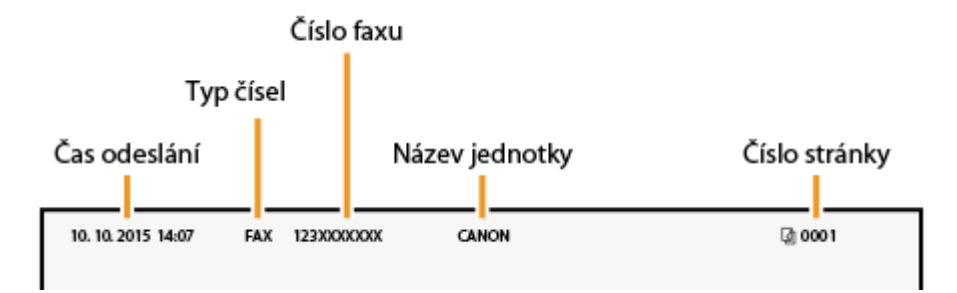

**1 Vyberte možnost <Nabídka> na obrazovce Domů. [Obrazovka Domů\(P. 122\)](#page-129-0)**

**2 Vyberte možnost <Nastavení funkcí> <Běžné> <Návod k nastavení faxu>.**

- **3 Vyberte <Nastavit nyní>.**
- **4 Vyberte <Další>.**
- **5 Zadejte faxové číslo a vyberte možnost <Použít>.**
- **6 Vyberte <Další>.**
- **7** Zadejte název jednotky (například jméno uživatele či název firmy) a vyberte možnost **<Použít>.**
- Postup vkládání textu naleznete v části **[Zadávání textu\(P. 131\)](#page-138-0)** .

➠Po registraci názvu jednotky se zobrazí obrazovka pro nastavení režimu příjmu.

**» Pokračujte částí [Výběr režimu příjmu\(P. 81\)](#page-88-0)**

#### **ODKAZY**

**[Příjem faxů\(P. 225\)](#page-232-0)**

# <span id="page-88-0"></span>**Výběr režimu příjmu**

1UR7-01F

Předem vyberte režim příjmu vhodný pro předpokládané používání ( **[Volba používaného režimu příjmu](#page-86-0) [faxu\(P. 79\)](#page-86-0)** ).

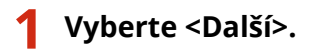

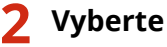

**2 Vyberte režim příjmu.**

● Pomocí možnosti <Ano> nebo <Ne> vyberte režim příjmu pro operace, které budete využívat.

## **POZNÁMKA:**

● K dispozici může být možnost ručně nastavit režim příjmu jinak, než je popsáno níže, a to v závislosti na vaší zemi nebo oblasti. **[Příjem faxů\(P. 225\)](#page-232-0)**

## **Nastavení režimu příjmu na možnost <Auto>**

Vyberte <Ne>.

- **Nastavení režimu příjmu na možnost <Záznamník>** Vyberte <Ano> <Ano>.
- **Nastavení režimu příjmu na možnost <Fax/Tel (Automat. přepínání)>** Vyberte možnost <Ano> > <Ne> > <Ano>.
- **Nastavení režimu příjmu na možnost <Ruční>** Vyberte možnost <Ano> > <Ne> > <Ne>.

# **3 Vyberte <Použít>.**

➠Po nastavení režimu příjmu se zobrazí způsob připojení telefonní linky.

## **» Pokračujte částí [Připojení telefonní linky\(P. 82\)](#page-89-0)**

#### **ODKAZY**

**[Příjem faxů\(P. 225\)](#page-232-0)**

# <span id="page-89-0"></span>**Připojení telefonní linky**

1UR7-01H

Připojte k zařízení telefonní linku.

## **1 Připojte k zařízení telefonní linku.**

- Zapojte přiložený telefonní kabel do konektoru telefonní linky ( $\Box$ ) na zařízení a do konektoru telefonní linky ve zdi.
- Používáte-li telefon nebo záznamník, zapojte ho do konektoru externího telefonu ( $\bigcirc$ ).
- Používáte-li volitelné sluchátko, zapojte ho do zdířky sluchátka ( ).

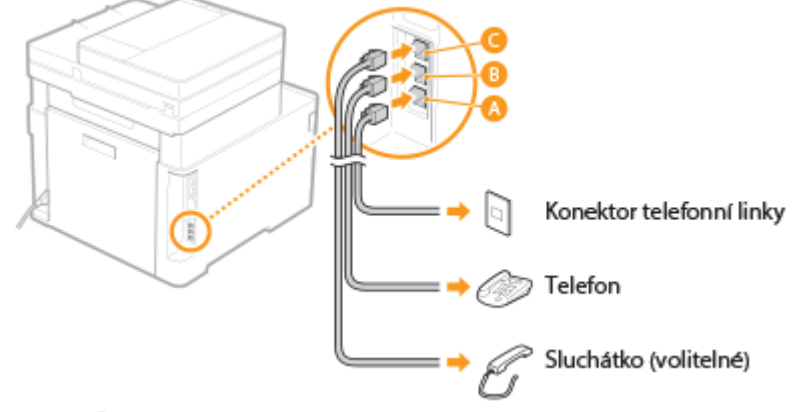

# **POZNÁMKA:**

- Připojujete-li externí telefon s funkcemi faxu, nastavte telefon na ruční příjem faxů.
- **2 Po připojení telefonní linky vyberte možnost <Konec>.**

# **3 Vyberte <Ano>.**

### **Pokud zařízení automaticky nenastaví typ telefonní linky**

Nastavte typ telefonní linky podle následujících kroků. Jestliže si nejste jistí, jaký typ telefonní linky používáte, obraťte se na místní telefonní společnost. Nastavení <Vybrat typ linky> nemusí být dostupné v závislosti na zemi, kde přístroj používáte.

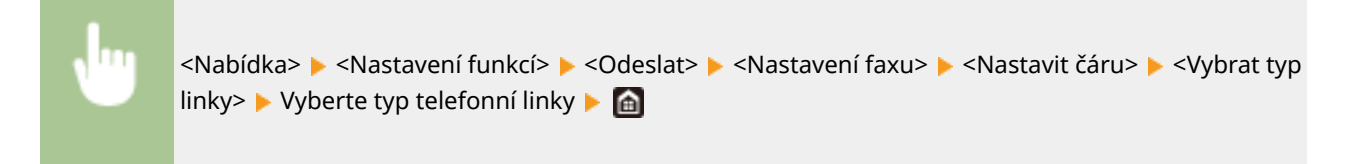

#### **ODKAZY**

**[Základní operace pro zasílání faxů\(P. 216\)](#page-223-0) [Příjem faxů\(P. 225\)](#page-232-0)**

# **Konfigurace nastavení skenování**

#### 1UR7-01J

Chcete-li odeslat naskenované předlohy přímo e-mailem nebo i-faxem nebo je uložit do sdílených složek nebo na server FTP, je třeba nakonfigurovat síť. S požadovaným nastavením vám pomůže nástroj Nástroj pro nastavení funkce odesílání, dodaný spolu se zařízením. Proveďte potřebnou konfiguraci v závislosti na účelu a síťovém prostředí.

**Uložení v počítači**

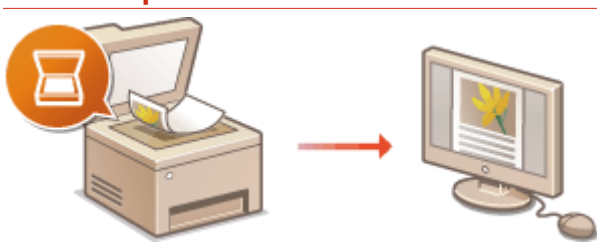

**[Příprava na použití zařízení jako skeneru\(P. 84\)](#page-91-0)**

### **Skenování do e-mailu nebo i-faxu**

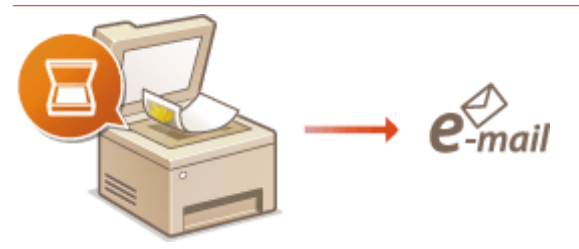

#### **[Postup nastavení odesílání e-mailu nebo odesílání a příjmu i-faxu\(P. 85\)](#page-92-0)**

### **Skenování do sdílených složek**

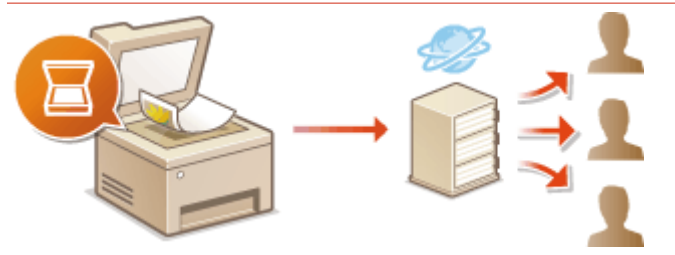

**[Postup nastavení sdílené složky jako místa pro ukládání\(P. 93\)](#page-100-0)**

### **Uložení na server FTP**

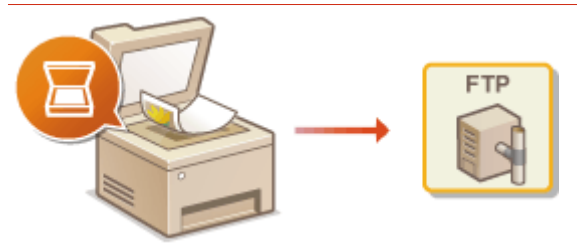

**[Postup nastavení FTP serveru jako místa pro ukládání\(P. 97\)](#page-104-0)**

#### **ODKAZY**

**[Systémové prostředí\(P. 715\)](#page-722-0) [Funkce skenování\(P. 709\)](#page-716-0)**

# <span id="page-91-0"></span>**Příprava na použití zařízení jako skeneru**

#### 1UR7-01K

Chcete-li toto zařízení používat jako skener, je třeba provést přípravné kroky, včetně instalace softwaru do počítače. Další informace najdete v příručkách k příslušným ovladačům na webu s online příručkami. Když toto zařízení v systému Windows připojujete k počítači přes bezdrátovou nebo pevnou síť LAN, musíte zařízení registrovat v nástroji "MF Network Scanner Selector (Nástroj pro výběr síťového skeneru MF)" podle níže uvedeného postupu. Tento postup není nutný, je-li zařízení propojené s počítačem přes rozhraní USB.

# **DŮLEŽITÉ**

● Funkce skenování není k dispozici, je-li zařízení propojeno s počítačem v prostředí IPv6. Použijte prostředí IPv4 nebo připojení USB.

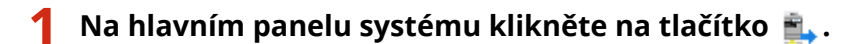

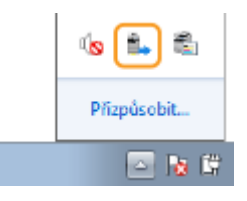

**2 Zaškrtněte políčko u zařízení a klikněte na položku [OK].**

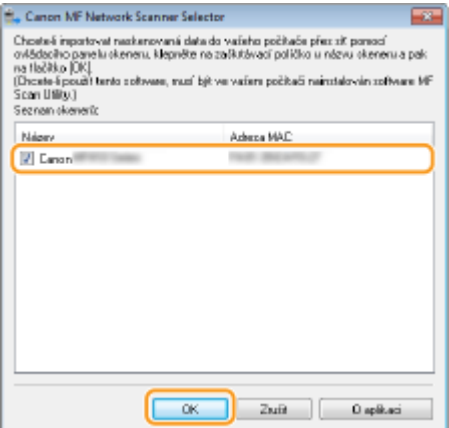

# <span id="page-92-0"></span>**Postup nastavení odesílání e-mailu nebo odesílání a příjmu i-faxu**

1UR7-01L

Před konfigurací zařízení na skenování do e-mailu zkontrolujte postup nastavení níže.

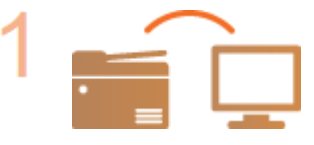

**Ujistěte se, že zařízení i počítač jsou správně propojené. [Připojení k bezdrátové síti LAN\(P. 18\)](#page-25-0) [Připojení ke kabelové síti LAN\(P. 17\)](#page-24-0)**

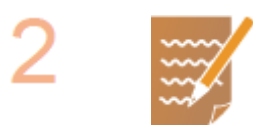

#### **Zkontrolujte následující informace:**

- IP adresa zařízení. **[Zobrazení nastavení sítě\(P. 38\)](#page-45-0)**
- e-mailová adresa, kterou chcete uložit jako místo určení;
- informace týkající se poštovního serveru, včetně názvu serveru SMTP, čísel portů, zda je vyžadováno ověření a uživatelské jméno a heslo pro ověřování.

## **POZNÁMKA:**

● Bližší informace týkající se nastavení poštovního serveru získáte u svého poskytovatele internetových služeb nebo u správce sítě.

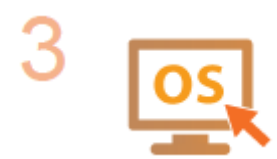

**Ujistěte se, že počítač splňuje systémové požadavky nástroje Nástroj pro nastavení funkce odesílání (odesílání e-mailů).**

● Systémové požadavky nástroje Nástroj pro nastavení funkce odesílání ● **[Systémové prostředí\(P. 715\)](#page-722-0)**

### **POZNÁMKA:**

- Ujistěte se také, že možnosti <Použít HTTP> a <Použít vzdálené UR> jsou nastaveny na <Zap>.
	- **[Zákaz komunikace HTTP\(P. 412\)](#page-419-0)**
	- **[Deaktivace Vzdáleného uživatelského rozhraní\(P. 413\)](#page-420-0)**

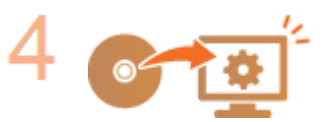

#### Proveďte konfiguraci zařízení.

- **Konfigurace základních nastavení e-mailu OKonfigurace základních nastavení [e-mailu\(P. 86\)](#page-93-0)**
- **Konfigurace nastavení příjmu i-faxu OKonfigurace nastavení komunikace [pomocí e-mailů/i-faxů\(P. 89\)](#page-96-0)**
- · Konfigurace podrobných nastavení komunikace pomocí e-mailů/i-faxů (ověřování, šifrování atd.) **Okonfigurace nastavení komunikace pomocí e[mailů/i-faxů\(P. 89\)](#page-96-0)**

# <span id="page-93-0"></span>**Konfigurace základních nastavení e-mailu**

#### 1UR7-01R

V této části je popsán způsob konfigurace nastavení e-mailu pomocí nástroje Nástroj pro nastavení funkce odesílání. Pomocí nástroje Nástroj pro nastavení funkce odesílání lze také ukládat e-mailové adresy do adresáře.

# **POZNÁMKA**

• Pomocí nástroje Nástroj pro nastavení funkce odesílání lze nakonfigurovat základní nastavení pro odesílání e-mailů. Namísto nástroje Nástroj pro nastavení funkce odesílání můžete podrobnější nastavení, například nastavení ověřování POP před odesláním nebo pro šifrovanou komunikaci, nakonfigurovat pomocí Vzdáleného uživatelského rozhraní. **OKonfigurace nastavení komunikace pomocí e-mailů/i-faxů(P. 89)** 

## **1 Spusťte nástroj Nástroj pro nastavení funkce odesílání.**

### **Pomocí webového prohlížeče**

Do pole adresy webového prohlížeče zadejte "http://<IP adresa zařízení>/sendsupport\_login.html" a stiskněte klávesu [ENTER] na klávesnici.

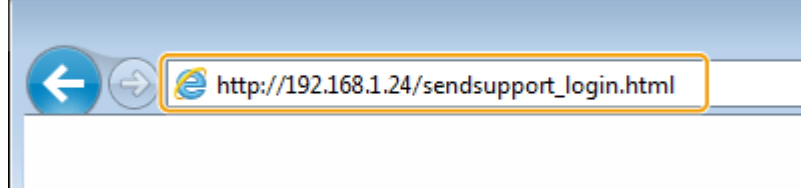

### **Pomocí disku DVD-ROM**

- **1** Vložte dodaný disk DVD-ROM do jednotky v počítači.
	- Vyberte jazyk a klikněte na tlačítko [OK], pokud k tomu budete vyzváni.
- **2** Klikněte na [Spustit softwarové programy].

### **POZNÁMKA:**

- ●Pokud se obrazovka [Instalace softwarových programů / příruček] nezobrazí, podívejte se do části **[Zobrazení obrazovky \[Instalace softwarových programů / příruček\]\(P. 730\)](#page-737-0)** .
- Pokud se zobrazí [Přehrát automaticky], klikněte na [Spustit MInst.exe].
- **3** Klikněte na možnost [Spustit] u položky [Nástroj pro nastavení funkce odesílání].
- **4** Klikněte na [Další].
	- Pokud chcete zobrazit "Příručka pro nastavení odesílání", klikněte na možnost [Jak nastavit].

## **POZNÁMKA:**

- Pokud se zobrazí obrazovka pro zrušení brány ȴrewall systému Windows, klikněte na možnost [Ano].
- **5** Vyberte zařízení z nabídky [Seznam zařízení] a klikněte na tlačítko [Další].

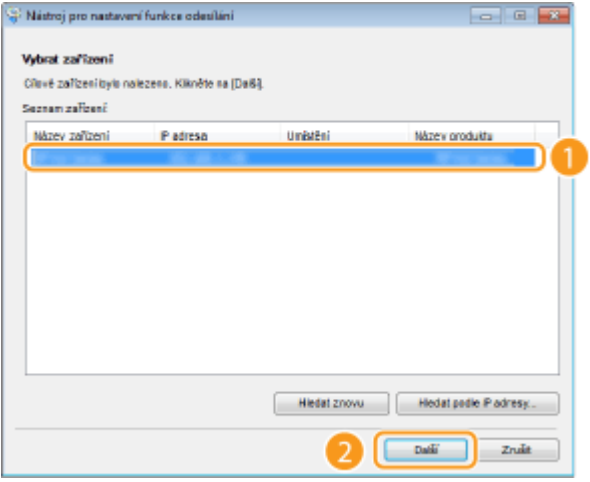

## **POZNÁMKA:**

**Pokud se zařízení nezobrazí v položce [Seznam zařízení]**

- Klikněte na [Hledat znovu]. Pokud se problém nevyřeší, klikněte na možnost [Hledat podle IP adresy], zadejte IP adresu zařízení a poté klikněte na tlačítko [OK].
- **6** Potvrďte nastavení a klikněte na tlačítko [OK].

# **2 Klikněte na [Spustit].**

● Pokud se zobrazí přihlašovací obrazovka, zadejte do příslušných textových polí ID a PIN a poté klikněte na možnost [Přihlásit].

## **3 Klikněte na [Nastavení odesílání na e-mail].**

● Pokud se na obrazovce zobrazí výzva k zadání kódu PIN adresáře, zadejte PIN pro adresář a klikněte na tlačítko [OK]. **[Omezení používání adresáře\(P. 403\)](#page-410-0)**

# **4 Zadejte požadovaná nastavení.**

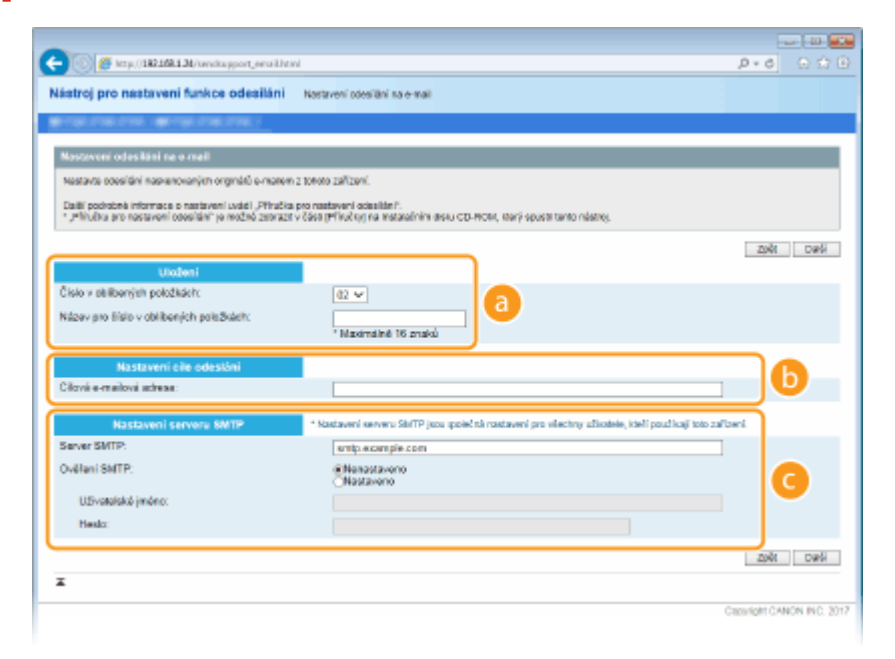

## **[Uložení]**

**[Číslo v oblíbených položkách]**

Pomocí nástroje Nástroj pro nastavení funkce odesílání můžete e-mailovou adresu zaregistrovat do skupiny <Oblíbená> v adresáři. V rozbalovacím seznamu vyberte číslo.

#### **[Název pro číslo v oblíbených položkách]**

Zadejte název identifikující místo určení, které chcete uložit. Zadejte název, který se vám bude dobře hledat v adresáři.

#### **[Nastavení cíle odeslání]**

#### **[Cílová e-mailová adresa]**

Zadejte e-mailovou adresu, na kterou chcete naskenované originály odeslat.

#### **[Nastavení serveru SMTP]**

#### **[Server SMTP]**

Zadejte název serveru SMTP.

#### **[Ověření SMTP]**

Kliknutím na přepínač [Nenastaveno] nebo [Nastaveno] zvolte nastavení ověřování odpovídající serveru SMTP. Vyberete-li možnost [Nastaveno], zadejte uživatelské jméno do pole [Uživatelské jméno] a heslo do pole [Heslo].

## **POZNÁMKA:**

#### **Způsoby ověřování pro odesílání e-mailů**

- Aby nedocházelo k přenosům e-mailů neověřenými uživateli, zařízení podporuje ověřování protokolem SMTP (SMTP AUTH) a POP před SMTP. Další informace o požadované metodě ověřování získáte od poskytovatele služeb Internetu nebo správce sítě.
- Ověřování POP před SMTP lze nakonfigurovat pouze pomocí Vzdáleného uživatelského rozhraní. O Konfigurace nastavení komunikace pomocí e-mailů/i-faxů(P. 89)

## **5 Klikněte na [Další].**

**6 Potvrďte nastavení a klikněte na tlačítko [Uložit].**

## **7 Restartujte zařízení.**

● Vypněte zařízení, počkejte nejméně 10 sekund a opět jej zapněte.

# **DŮLEŽITÉ**

V závislosti na síti, kterou používáte, může být vyžadováno další nastavení. Další informace o nastavení získáte od poskytovatele služeb Internetu nebo správce sítě.

- **Informace o povolení TLS pro odesílání e-mailů najdete v části Okonfigurace nastavení komunikace [pomocí e-mailů/i-faxů\(P. 89\)](#page-96-0)** .
- Informace o změně čísel portů najdete v části **[Změna čísel portů\(P. 375\)](#page-382-0)** .

#### ODKAZY

**[Postup nastavení odesílání e-mailu nebo odesílání a příjmu i-faxu\(P. 85\)](#page-92-0) [Zadání nastavení e-mailu\(P. 314\)](#page-321-0) [Ukládání míst určení\(P. 180\)](#page-187-0)**

# <span id="page-96-0"></span>Konfigurace nastavení komunikace pomocí e-mailů/i**faxů**

1UR7-01S

Ke konfiguraci podrobných nastavení odesílání a příjmu, například nastavení pro použití zařízení k odesílání a příjmu ifaxů, nastavení ověřování POP a šifrování komunikace před odesláním e-mailů nebo i-faxů, použijte Vzdálené uživatelské rozhraní. Informace o požadovaných nastaveních získáte od poskytovatele připojení nebo správce sítě.

# **POZNÁMKA**

- Další informace o základních operacích, které se provádějí při nastavování zařízení ze Vzdáleného uživatelského rozhraní, najdete v části **[Nastavení možností nabídky prostřednictvím Vzdáleného](#page-432-0) [uživatelského rozhraní\(P. 425\)](#page-432-0)** .
	- **1 Spusťte Vzdálené uživatelské rozhraní a přihlaste se do Režimu správce systému. [Spuštění Vzdáleného uživatelského rozhraní\(P. 417\)](#page-424-0)**
- **2 Klikněte na [Nastavení/Uložení] na stránce portálu. [Obrazovka Vzdáleného](#page-425-0) [uživatelského rozhraní\(P. 418\)](#page-425-0)**
- **3 Vyberte možnost [Nastavení vysílání] [Nastavení sítě Nastavení e-mailu/I-faxu].**
- **4 Klikněte na [Editovat].**

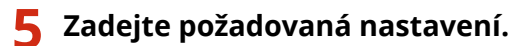

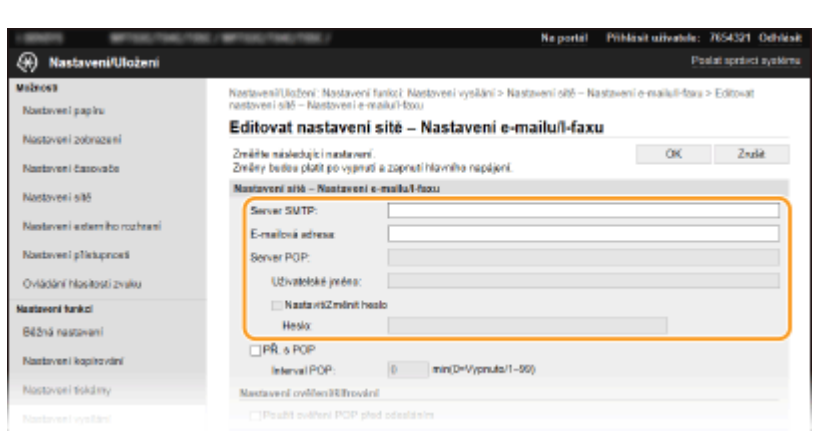

#### **[Server SMTP]**

Formou alfanumerických znaků zajdete název serveru SMTP (nebo IP adresu) k odesílání a příjmu e-mailů a ifaxů.

#### **[E-mailová adresa]**

Formou alfanumerických znaků zajdete e-mailovou adresu, kterou chcete pro zařízení používat.

#### **[Server POP]**

Formou alfanumerických znaků zajdete název serveru SMTP nebo IP adresu k odesílání a příjmu e-mailů a ifaxů.

#### **[Uživatelské jméno]**

Formou alfanumerických znaků zajdete uživatelské jméno určeného e-mailového účtu, jestliže je používán server POP3.

#### **[Nastavit/Změnit heslo]**

Je-li používán server POP3 a chcete nastavit nebo změnit heslo, zaškrtněte toto políčko a do pole [Heslo] zadejte alfanumerické znaky.

### **Zadání nastavení pro příjem i-faxů**

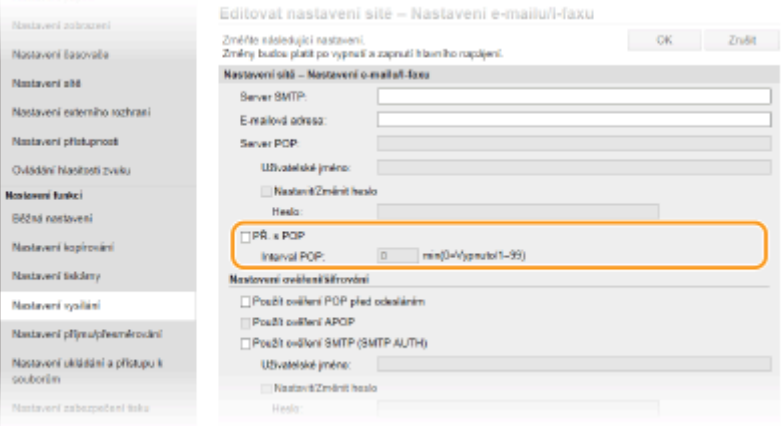

#### **[PŘ. s POP]**

Zaškrtněte políčko pro příjem i-faxů.

#### **[Interval POP]**

Nastaví interval (v minutách), který se použije k automatickému připojení k serveru POP3. Jsou-li na serveru nějaké i-faxy, budou automaticky přijaty a vytištěny.

# **POZNÁMKA:**

#### **Zakázání automatického příjmu**

● [Interval POP] nastavte na hodnotu [0]. Když je nastavena hodnota [0], i-faxy se přijímají ručně. **[Ruční](#page-260-0) [příjem i-faxů\(P. 253\)](#page-260-0)**

#### **.onȴgurDce ověřování Pop před odesláním**

Ověřování POP před SMTP zabraňuje neoprávněným uživatelům v používání e-mailů a i-faxů ověřováním uživatelů na serveru POP3.

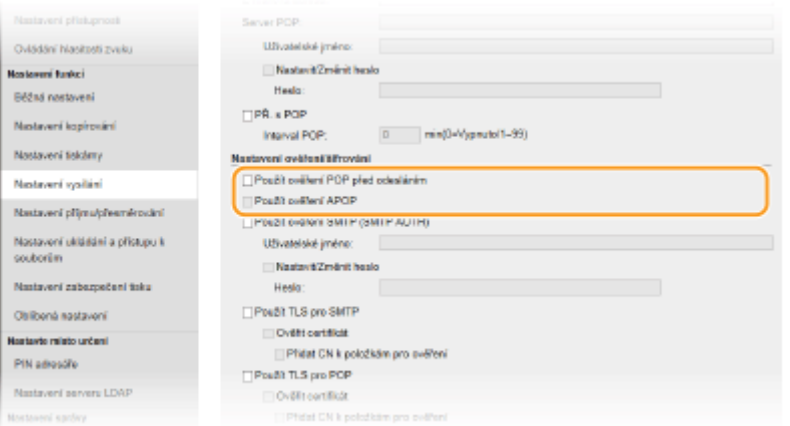

#### **[Použít ověření POP před odesláním]**

Toto políčko zaškrtněte, chcete-li používat server POP3 pro ověřování před odesláním e-mailů nebo i-faxů.

#### **[Použít ověření APOP]**

Toto políčko zaškrtněte, chcete-li během ověřování šifrovat heslo pomocí protokolu APOP.

#### $\blacksquare$  **Konfigurace ověřování SMTP**

Pokud nakonfigurujete ověřování SMTP (SMTP AUTH), provádí se při odesílání e-mailů či i-faxů identifikace uživatele podle uživatelského jména a hesla.

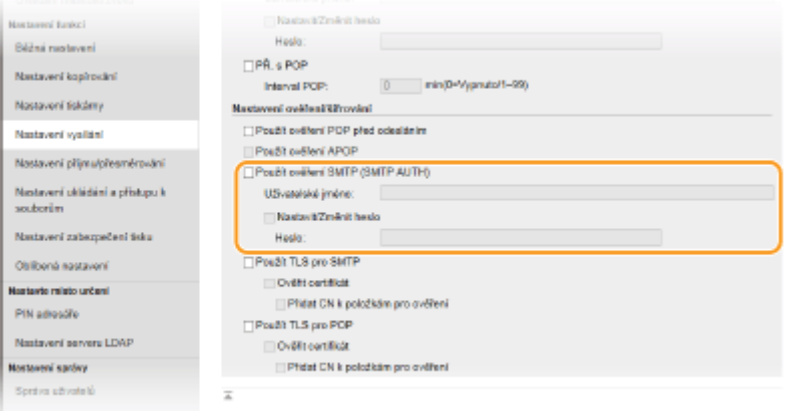

#### **[Použít ověření SMTP (SMTP AUTH)]**

Chcete-li aktivovat ověřování na serveru SMTP, zaškrtněte toto políčko a zadejte alfanumerické znaky do textového pole [Uživatelské jméno].

#### **[Nastavit/Změnit heslo]**

Chcete-li zadat nebo změnit heslo, zadejte alfanumerické znaky do textového pole [Heslo].

#### $\blacksquare$ **Konfigurace šifrované komunikace**

Můžete nakonfigurovat šifrování komunikace na serveru SMTP nebo POP3.

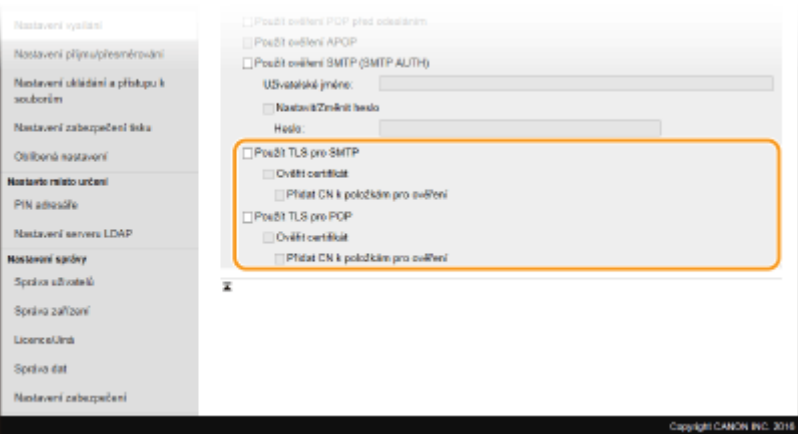

#### **[Použít TLS pro SMTP]**

Zaškrtněte toto políčko, chcete-li používat TLS pro šifrování komunikace se serverem SMTP. Podle potřeby zaškrtněte políčko [Ověřit certifikát] nebo [Přidat CN k položkám pro ověření].

#### **[Použít TLS pro POP]**

Toto políčko zaškrtněte, chcete-li komunikaci se serverem POP3 šifrovat pomocí protokolu TLS. Podle potřeby můžete zaškrtnout políčko [Ověřit certifikát] a [Přidat CN k položkám pro ověření].

# **6 Klikněte na [OK].**

## **7 Restartujte zařízení.**

● Vypněte zařízení, počkejte nejméně 10 sekund a opět jej zapněte.

# **DŮLEŽITÉ**

● V závislosti na síti, kterou používáte, může být nutné změnit nastavení portu SMTP nebo POP3 ( **[Změna](#page-382-0) [čísel portů\(P. 375\)](#page-382-0)** ). Další informace o nastavení získáte od poskytovatele služeb Internetu nebo správce sítě.

### **ODKAZY**

- **[Postup nastavení odesílání e-mailu nebo odesílání a příjmu i-faxu\(P. 85\)](#page-92-0)**
- **OKonfigurace základních nastavení e-mailu(P. 86)**
- **[Základní operace pro skenování originálů\(P. 282\)](#page-289-0)**
- **[Použití internetového faxu \(i-fax\)\(P. 245\)](#page-252-0)**

# <span id="page-100-0"></span>**Postup nastavení sdílené složky jako místa pro ukládání**

1UR7-01U

Před konfigurací zařízení pro skenování do sdílených složek je třeba nejprve zkontrolovat nastavení podle níže uvedeného postupu.

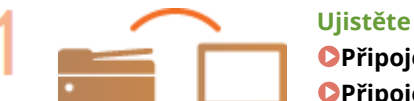

### **Ujistěte se, že zařízení i počítač jsou správně propojené.**

**[Připojení k bezdrátové síti LAN\(P. 18\)](#page-25-0) [Připojení ke kabelové síti LAN\(P. 17\)](#page-24-0)**

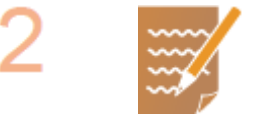

#### **Zkontrolujte následující informace:**

- IP adresa zařízení. **[Zobrazení nastavení sítě\(P. 38\)](#page-45-0)**
- **Název počítače, v němž se nachází sdílená složka. O[Kontrola názvu](#page-740-0) [počítače\(P. 733\)](#page-740-0)**
- cesta ke sdílené složce a její název (jsou-li u složky nastavená omezení přístupu, je potřeba zadat také uživatelské jméno a heslo).

# **POZNÁMKA:**

● Pokyny k vytvoření nové sdílené složky najdete v dokumentu "Příručka pro nastavení odesílání" (na dodaném disku DVD-ROM).

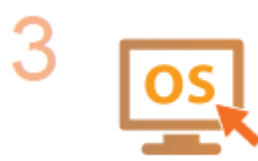

**Ujistěte se, že počítač splňuje systémové požadavky nástroje Nástroj pro nastavení funkce odesílání.**

· Systémové požadavky nástroje Nástroj pro nastavení funkce odesílání <sup>O</sup> **[Systémové prostředí\(P. 715\)](#page-722-0)**

## **POZNÁMKA:**

● Ujistěte se také, že možnosti <Použít HTTP> a <Použít vzdálené UR> jsou nastavené na <Zap>.

**[Zákaz komunikace HTTP\(P. 412\)](#page-419-0)**

**[Deaktivace Vzdáleného uživatelského rozhraní\(P. 413\)](#page-420-0)**

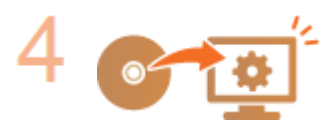

Proveďte konfiguraci zařízení. **ONastavení sdílené složky jako místa pro [ukládání\(P. 94\)](#page-101-0)**

# <span id="page-101-0"></span>**Nastavení sdílené složky jako místa pro ukládání**

#### 1UR7-01W

Funkce skenování do sdílených složek se také nazývá "Skenování do SMB", protože tato funkce využívá technologii SMB (Server Message Block) speciȴckou pro systém Windows. SMB představuje protokol ke sdílení zdrojů, například souborů a tiskáren, s více než jedním zařízením v síti ( **OKonfigurace protokolu SMB(P. 59)** ). Chcete-li zařízení nakonȴgurovat na ukládání naskenovaných dokumentů do sdílené složky v síti pomocí funkce SMB, předem zadejte z počítače umístění sdílené složky. V této části je popsáno, jak zadat umístění pro ukládání pomocí nástroje Nástroj pro nastavení funkce odesílání.

# **POZNÁMKA**

● K zadání umístění sdílené složky jako cíl pro ukládání uložením složky do adresáře můžete také použít Vzdálené uživatelské rozhraní. Uložení míst určení v adresáři prostřednictvím Vzdáleného uživatelského rozhraní. **[Uložení míst určení ze Vzdáleného uživatelského rozhraní\(P. 428\)](#page-435-0)**

**1 Spusťte nástroj Nástroj pro nastavení funkce odesílání.**

### **Pomocí webového prohlížeče**

Do pole adresy webového prohlížeče zadejte "http://<IP adresa zařízení>/sendsupport\_login.html" a stiskněte klávesu [ENTER] na klávesnici.

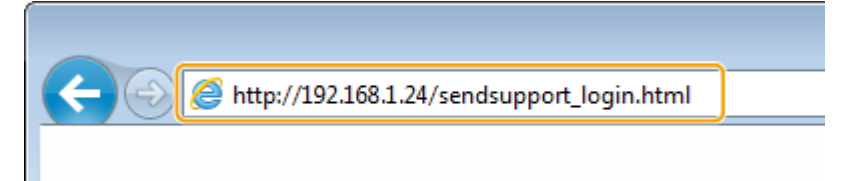

### **Pomocí disku DVD-ROM**

- **1** Vložte dodaný disk DVD-ROM do jednotky v počítači.
	- Vyberte jazyk a klikněte na tlačítko [OK], pokud k tomu budete vyzváni.
- **2** Klikněte na [Spustit softwarové programy].

## **POZNÁMKA:**

- ●Pokud se obrazovka [Instalace softwarových programů / příruček] nezobrazí, podívejte se do části **[Zobrazení obrazovky \[Instalace softwarových programů / příruček\]\(P. 730\)](#page-737-0)** .
- Pokud se zobrazí [Přehrát automaticky], klikněte na [Spustit MInst.exe].
- **3** Klikněte na možnost [Spustit] u položky [Nástroj pro nastavení funkce odesílání].
- **4** Klikněte na [Další].
	- Pokud chcete zobrazit "Příručka pro nastavení odesílání", klikněte na možnost [Jak nastavit].

## **POZNÁMKA:**

- Pokud se zobrazí obrazovka pro zrušení brány firewall systému Windows, klikněte na možnost [Ano].
- **5** Vyberte zařízení z nabídky [Seznam zařízení] a klikněte na tlačítko [Další].

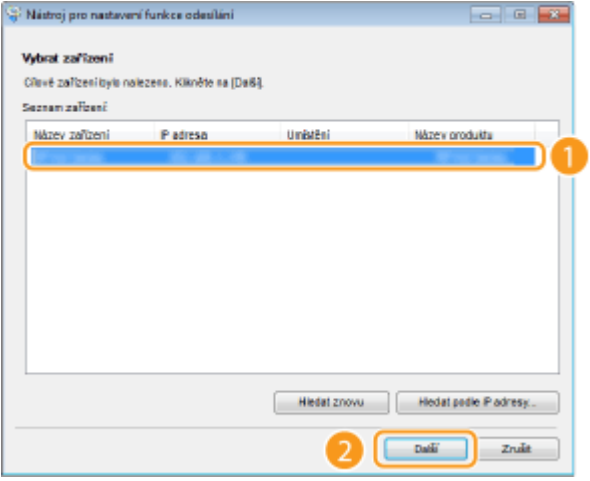

## **POZNÁMKA:**

### **Pokud se zařízení nezobrazí v položce [Seznam zařízení]**

- Klikněte na [Hledat znovu]. Pokud se problém nevyřeší, klikněte na možnost [Hledat podle IP adresy], zadejte IP adresu zařízení a poté klikněte na tlačítko [OK].
- **6** Potvrďte nastavení a klikněte na tlačítko [OK].

# **2 Klikněte na [Spustit].**

● Pokud se zobrazí přihlašovací obrazovka, zadejte do příslušných textových polí ID a PIN a poté klikněte na možnost [Přihlásit].

## **3 Klikněte na [Nastavení ukládání do sdílené složky].**

● Pokud se na obrazovce zobrazí výzva k zadání kódu PIN adresáře, zadejte PIN pro adresář a klikněte na tlačítko [OK]. **[Omezení používání adresáře\(P. 403\)](#page-410-0)**

# **4 Zadejte požadovaná nastavení.**

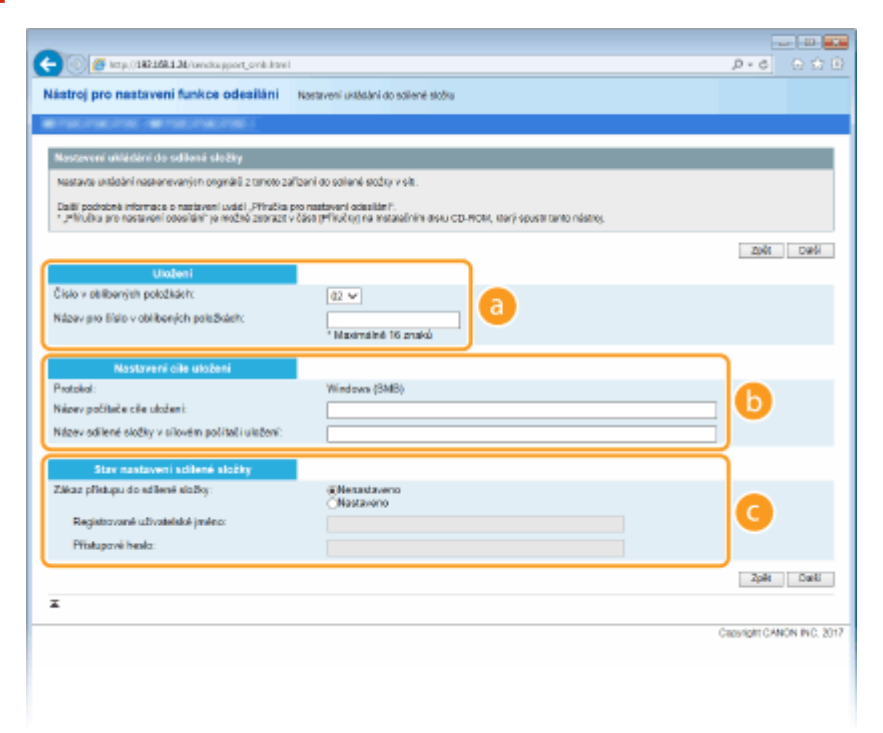

### **[Uložení]**

#### **[Číslo v oblíbených položkách]**

Pomocí nástroje Nástroj pro nastavení funkce odesílání můžete uložit složku k ukládání naskenovaných dokumentů do skupiny <Oblíbená> v adresáři. V rozbalovacím seznamu vyberte číslo.

#### **[Název pro číslo v oblíbených položkách]**

Zadejte název identifikující místo určení, které chcete uložit. Zadejte název, který se vám bude dobře hledat v adresáři.

#### **[Nastavení cíle uložení]**

#### **[Protokol]**

Zobrazí se protokol používaný k zasílání naskenovaných dokumentů do sdílené složky.

#### **[Název počítače cíle uložení]**

Zadejte název hostitele nebo IP adresu počítače, kde se sdílená složka nachází.

#### **[Název sdílené složky v cílovém počítači uložení]**

Zadejte název cílové složky nebo cestu k cílové složce. Pokud se například sdílená složka nachází v podsložce s názvem "sdílení" a je obsažena ve složce [Veřejné] na jednotce C (cesta: C:\users\public\sdílení), zadejte text "users\public\sdílení".

#### **[Stav nastavení sdílené složky]**

#### **[Zákaz přístupu do sdílené složky]**

Kliknutím na přepínač [Nenastaveno] nebo [Nastaveno] zvolte omezení přístupu nastavené u sdílené složky. Vyberete-li možnost [Nastaveno], zadejte uživatelské jméno do pole [Registrované uživatelské jméno] a heslo do pole [Přístupové heslo].

## **5 Klikněte na [Další].**

**6 Potvrďte nastavení a klikněte na tlačítko [Uložit].**

# **7 Restartujte zařízení.**

● Vypněte zařízení, počkejte nejméně 10 sekund a opět jej zapněte.

#### **ODKAZY**

**[Postup nastavení sdílené složky jako místa pro ukládání\(P. 93\)](#page-100-0) [Základní operace pro skenování originálů\(P. 282\)](#page-289-0)**

# <span id="page-104-0"></span>**Postup nastavení FTP serveru jako místa pro ukládání**

1UR7-01X

Před konfigurací zařízení pro skenování na server FTP zkontrolujte níže uvedený postup nastavení.

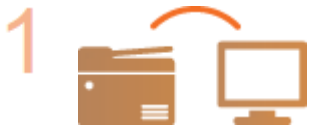

**Ujistěte se, že zařízení i počítač jsou správně propojené. [Připojení k bezdrátové síti LAN\(P. 18\)](#page-25-0) [Připojení ke kabelové síti LAN\(P. 17\)](#page-24-0)**

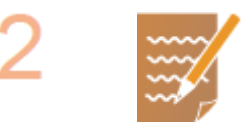

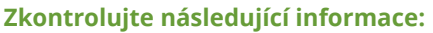

- IP adresa zařízení. **[Zobrazení nastavení sítě\(P. 38\)](#page-45-0)**
- název serveru FTP,
- cesta k serveru FTP a název složky,
- uživatelské jméno, heslo (pokud je nastaveno).

# **POZNÁMKA:**

- Pokud neznáte cestu, název složky, uživatelské jméno, heslo a jiné údaje o serveru FTP, obraťte se na správce sítě.
- Změna čísla portu FTP. **[Změna čísel portů\(P. 375\)](#page-382-0)**

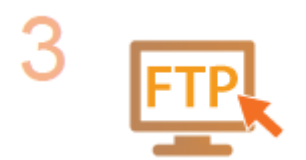

#### **Zkontrolujte, zda není třeba použít režim PASV.**

● Režim PASV je třeba použít, pokud se mezi zařízením a serverem FTP používá brána firewall. **OKonfigurace režimu PASV serveru FTP(P. 72)** 

## **POZNÁMKA:**

● Ujistěte se také, že možnosti <Použít HTTP> a <Použít vzdálené UR> jsou nastavené na <Zap>.

**[Zákaz komunikace HTTP\(P. 412\)](#page-419-0)**

**[Deaktivace Vzdáleného uživatelského rozhraní\(P. 413\)](#page-420-0)**

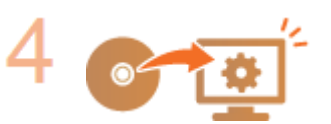

#### **Uložte adresu serveru FTP.**

**[Uložení míst určení ze Vzdáleného uživatelského rozhraní\(P. 428\)](#page-435-0)**

# Základní operace

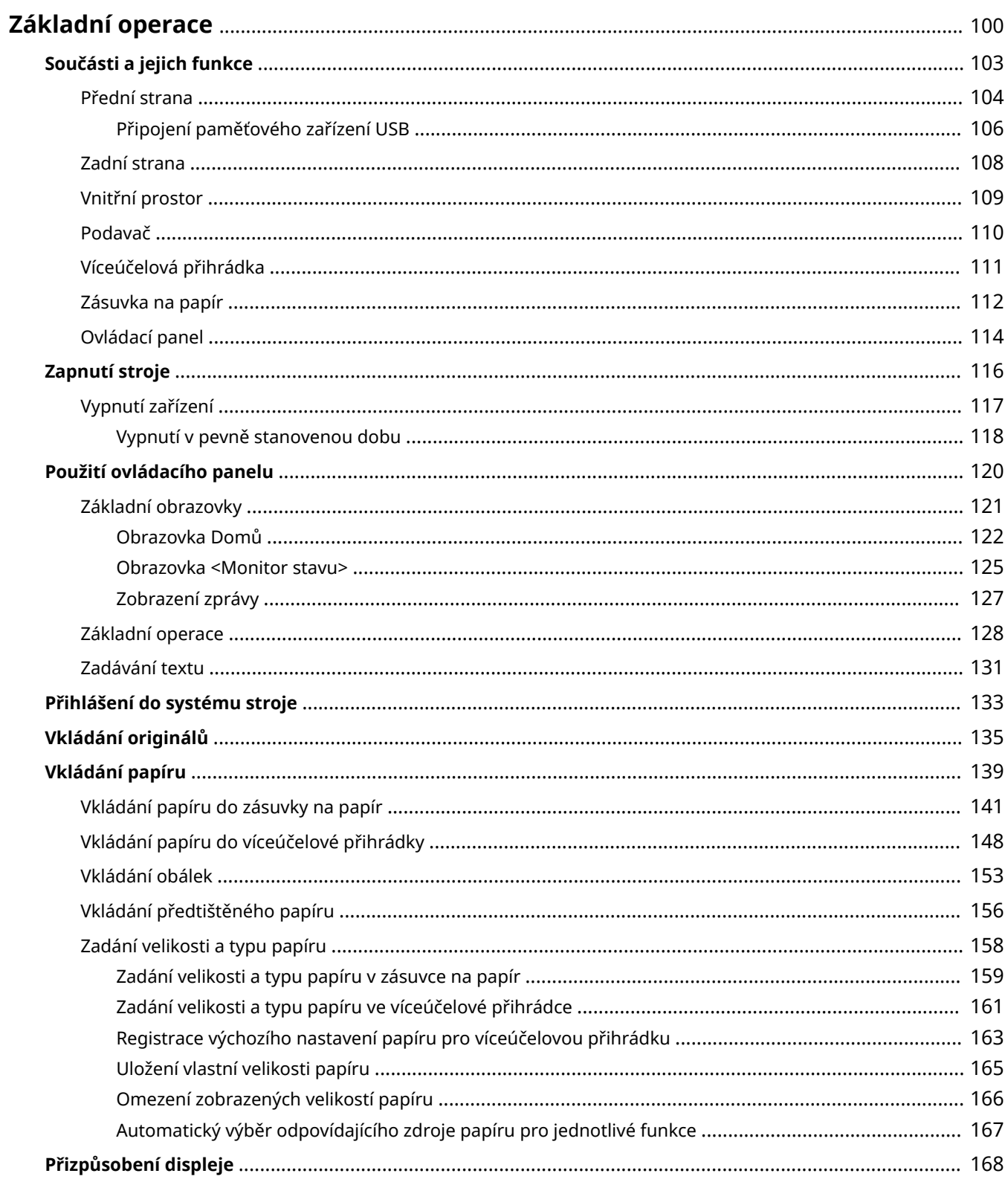

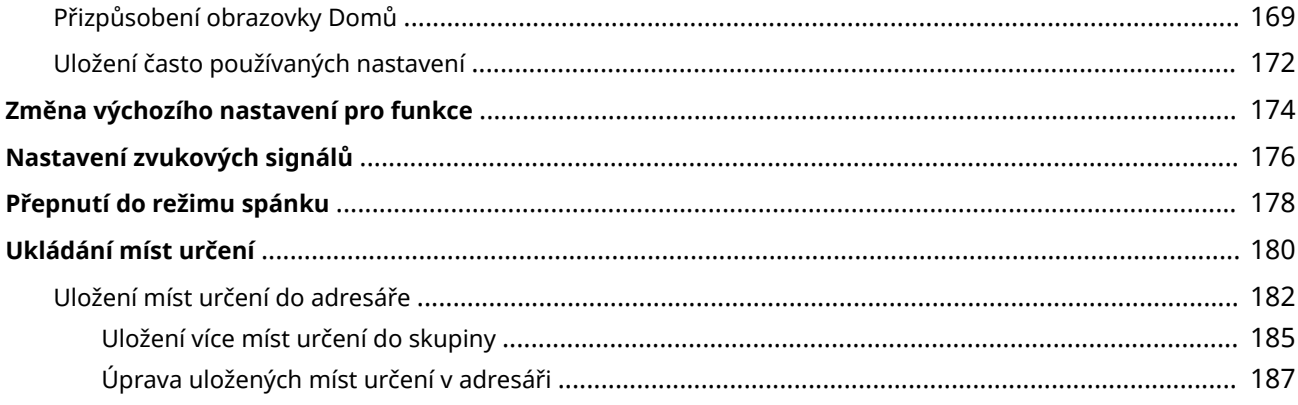

# <span id="page-107-0"></span>**Základní operace**

1UR7-01Y

Tato kapitola popisuje základní operace, např. používání ovládacího panelu nebo postup při vkládání papíru. Jedná se o operace, které jsou při obsluze zařízení prováděny často.

## ■ Součásti a jejich funkce

Tato část popisuje vnitřní a vnější součásti zařízení a jeho funkce, dále pak způsoby používání tlačítek na operačním panelu a zobrazení na displeji. **[Součásti a jejich funkce\(P. 103\)](#page-110-0)**

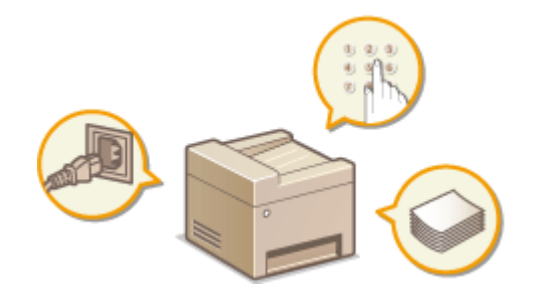

## ■Zapnutí stroje

Tato část popisuje, jak zařízení zapnout a vypnout. **[Zapnutí stroje\(P. 116\)](#page-123-0)**

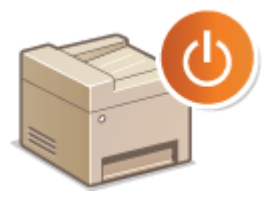

## ■ Použití ovládacího panelu

Tato část popisuje použití displeje pro různé úlohy, například volbu položek nebo úpravu nastavení. Také popisuje, jak se zadávají znaky a číslice. **[Použití ovládacího panelu\(P. 120\)](#page-127-0)**

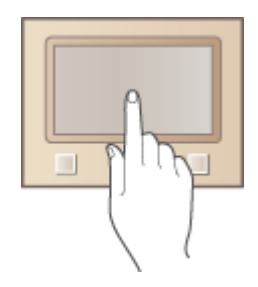

## ■ Přihlášení do systému stroje

V této části je popsáno, jak se po zobrazení přihlašovací obrazovky přihlásit do systému zařízení. **[Přihlášení do](#page-140-0) [systému stroje\(P. 133\)](#page-140-0)**
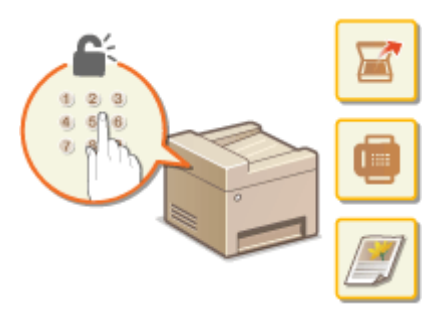

### ◼Vkládání originálů

Tato část popisuje, jak se originály pokládají na kopírovací desku a do podavače. **[Vkládání originálů\(P. 135\)](#page-142-0)**

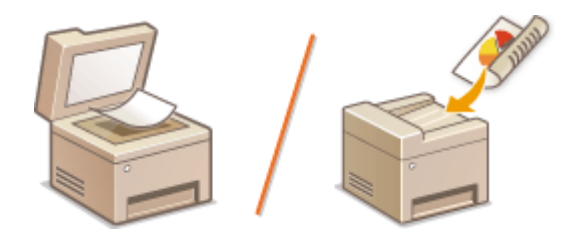

### ■ Vkládání papíru

Tato část popisuje, jak založit papír do zásuvky na papír a do víceúčelové přihrádky. **[Vkládání papíru\(P. 139\)](#page-146-0)**

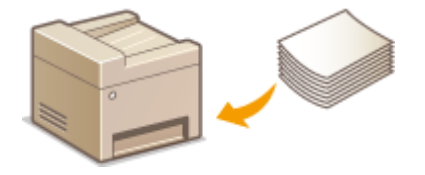

### ■ Přizpůsobení displeje

V této části je popsáno, jak uspořádat tlačítka a vytvořit tlačítka pro klávesové zkratky ke snazšímu používání obrazovky na displeji. **[Přizpůsobení displeje\(P. 168\)](#page-175-0)**

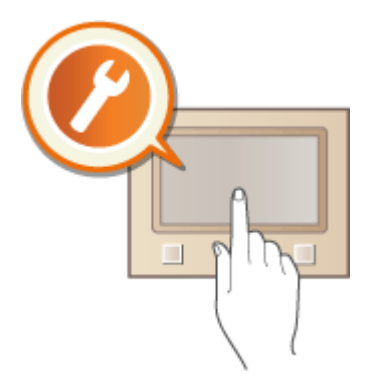

### ■Změna výchozího nastavení pro funkce

V této části je popsáno, jak změnit nastavení, která se zobrazí po výběru funkce. **[Změna výchozího nastavení pro](#page-181-0) [funkce\(P. 174\)](#page-181-0)**

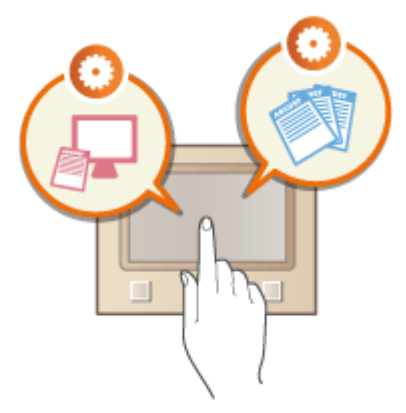

### ◼Nastavení zvukových signálů

Tato část popisuje, jak nastavit hlasitost zvuků, které zařízení vydává, např. po odeslání faxu nebo v případě výskytu chyby. **[Nastavení zvukových signálů\(P. 176\)](#page-183-0)**

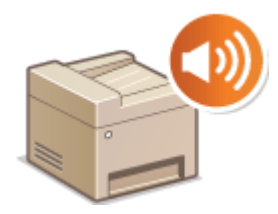

### ■ Přepnutí do režimu spánku

Tato část popisuje, jak nastavit režim spánku. **[Přepnutí do režimu spánku\(P. 178\)](#page-185-0)**

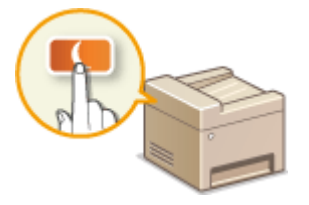

### ■ Uložení míst určení

Tato část popisuje, jak registrovat místa určení pro odesílání faxů nebo skenování dokumentů. **[Ukládání míst](#page-187-0) [určení\(P. 180\)](#page-187-0)**

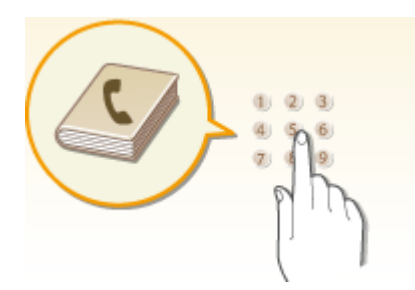

# **Součásti a jejich funkce**

### 1UR7-020

Tato část popisuje části zařízení (vnější součásti, přední a zadní stranu, vnitřní součásti) a jejich funkci. Kromě uvedení informací týkajících se součástí zařízení používaných k základním operacím, jako jsou vkládání papíru a výměna tonerových kazet, popisuje tato část také tlačítka na ovládacím panelu a displej. V této části naleznete tipy pro správné používání zařízení.

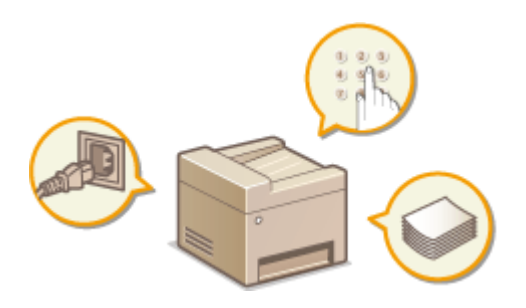

**[Přední strana\(P. 104\)](#page-111-0) [Zadní strana\(P. 108\)](#page-115-0) [Vnitřní prostor\(P. 109\)](#page-116-0) [Podavač\(P. 110\)](#page-117-0) [Víceúčelová přihrádka\(P. 111\)](#page-118-0) [Zásuvka na papír\(P. 112\)](#page-119-0) [Ovládací panel\(P. 114\)](#page-121-0)**

# <span id="page-111-0"></span>**Přední strana**

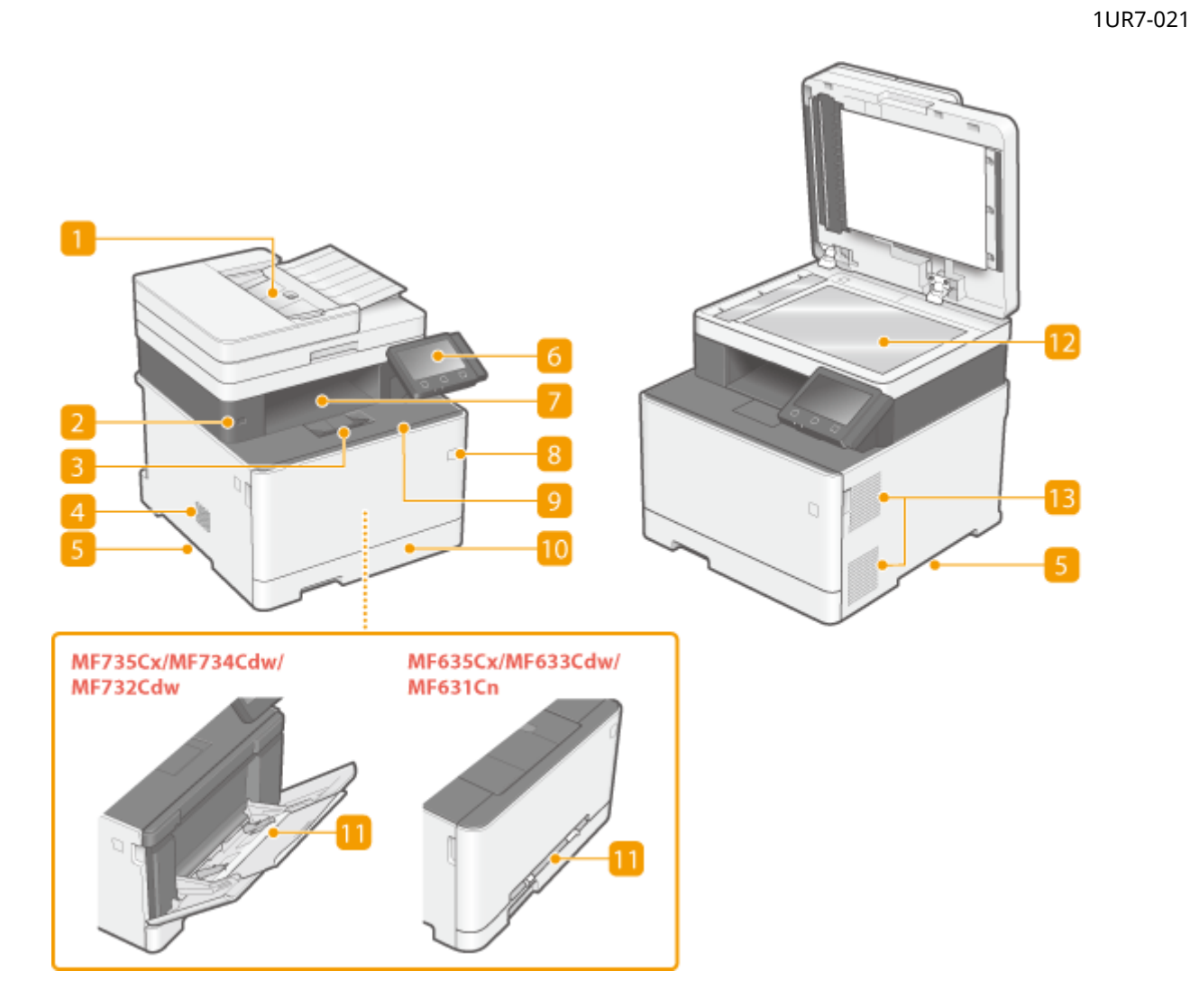

### **Kryt podavače / kopírovací desky**

Podavač automaticky podává originály ke skenování do zařízení. Pokud jsou do podavače vloženy dva nebo více listů papíru, originály se skenují postupně bez přerušení. Kryt kopírovací desky slouží k zajištění originálů položených na kopírovací desce. **[Podavač\(P. 110\)](#page-117-0)**

### **Port USB (pro připojení zařízení USB)**

Tento port používejte k připojení paměťového zařízení nebo klávesnice USB jiných výrobců. Po připojení paměťového zařízení USB můžete z paměťového zařízení tisknout data a také na něj ukládat naskenované originály.

**[Připojení paměťového zařízení USB\(P. 106\)](#page-113-0) [Tisk z paměťového zařízení USB \(Tisk z paměťového média\)\(P. 268\)](#page-275-0) [Odesílání dat e-mailem / Ukládání dat do sdílené složky/na server FTP\(P. 289\)](#page-296-0)**

### **Zarážka papíru**

Otevřením zarážky papíru zabráníte vypadávání papíru mimo výstupní přihrádku.

### **Reproduktor**

Vydává zvuky produkované zařízením, jako jsou tóny faxu nebo varovné tóny.

### **Rukojeti**

Při přenášení držte zařízení za tyto rukojeti. **[Přemístění zařízení\(P. 595\)](#page-602-0)**

### **6** Ovládací panel

Na ovládacím panelu se nacházejí tlačítka, jako je tlačítko Domů, tlačítko Stop, displej a indikátory stavu. Prostřednictvím ovládacího panelu lze provádět všechny operace a nastavení. **[Ovládací panel\(P. 114\)](#page-121-0) [Základní obrazovky\(P. 121\)](#page-128-0)**

### **Výstupní přihrádka**

Do výstupní přihrádky se vysouvá potištěný papír.

### **Vypínač**

Zapněte nebo vypněte napájení. Pokud chcete zařízení restartovat, vypněte zařízení, počkejte nejméně 10 sekund a poté zařízení znovu zapněte.

### **Přední kryt**

Přední kryt otevřete, chcete-li vyměnit tonerové kazety. **[Postup výměny tonerové kazety\(P. 590\)](#page-597-0)**

### **zásuvka na papír**

Do zásuvky na papír vkládejte typ papíru, který používáte nejčastěji. **[Vkládání papíru do zásuvky na](#page-148-0) [papír\(P. 141\)](#page-148-0)**

### **Víceúčelová přihrádka / otvor podavače pro ruční podávání**

Pokud potřebujete dočasně použít jiný typ papíru, než jaký je vložen do zásuvky na papír, použijte k vložení tohoto typu papíru víceúčelovou přihrádku. **[Vkládání papíru do víceúčelové přihrádky\(P. 148\)](#page-155-0)**

### **POZNÁMKA:**

• Pokud není třeba odlišit "otvor podavače pro ruční podávání" od "víceúčelové přihrádky", Uživatelská příručka pro obojí používá termín "víceúčelová přihrádka".

### *M* Kopírovací deska

Skenujete-li knihy, objemné originály, tenké originály a jiné originály, které nelze skenovat s použitím podavače, uložte tyto originály na kopírovací desku. **[Vkládání originálů\(P. 135\)](#page-142-0)**

### **B** Větrací otvory

Vzduch z vnitřku zařízení musí mít možnost unikat ven z důvodu chlazení vnitřních části zařízení. Mějte na paměti, že pokud před větrací otvory umístíte nějaké předměty, bude ventilace zařízení omezena.

# <span id="page-113-0"></span>**Připojení paměťového zařízení USB**

### 1UR7-022

Zasuňte paměť USB do portu USB na přední části stroje. Z paměti USB můžete přímo tisknout data nebo můžete do paměti USB přímo ukládat naskenované originály.

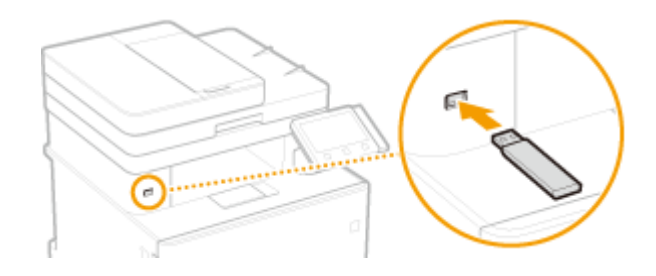

# **DŮLEŽITÉ**

### **Před použitím paměťového zařízení USB**

- Podporované formáty pro paměťové zařízení USB jsou FAT16 a FAT32.
- Je nutné nastavit volbu <Použít funkci skenování> a <Použít funkci tisku> na možnost <Zap>. **[<Nastavení](#page-570-0) [paměťového média>\(P. 563\)](#page-570-0)**

### **Následující zařízení a použití nejsou podporovány:**

- Paměťová zařízení USB, u nichž jsou nainstalovány funkce zabezpečení
- Paměťová zařízení USB, která nesplňují standardy USB
- Čtečky paměťových karet připojené přes USB
- Paměťová zařízení USB používaná s prodlužovacími kabely
- Paměťová zařízení USB používaná prostřednictvím rozbočovače USB

### **Manipulace s paměťovými zařízeními USB**

- Před vložením se ujistěte, že je paměťové zařízení USB správně orientováno. Pokud se pokusíte vložit ho v nesprávné orientaci, může dojít k poškození paměťového zařízení a přístroje.
- Během importu a exportu dat neodpojujte paměťové zařízení USB, nevystavujte je nárazům ani s ním nehýbejte. Pokud zařízení pracuje, nevypínejte ho.
- U některých paměťových zařízení USB se nemusí podařit správně uložit data.

### ◼Vyjmutí paměťového zařízení USB

# **DŮLEŽITÉ**

- Při vyjímání paměťového zařízení USB vždy postupujte následovně. Pokud paměťové zařízení USB vyjmete jinak, může dojít k poškození zařízení a přístroje.
	- **1** Vyberte <Monitor stavu>.
	- **2** Vyberte <Odebr.pam.média>.
		- ➠Počkejte, až se zobrazí hlášení <Paměťové médium lze bezpečně odebrat.>.
	- **3** Odpojte paměťové zařízení USB.

### **ODKAZY**

**[Tisk z paměťového zařízení USB \(Tisk z paměťového média\)\(P. 268\)](#page-275-0) [Uložení dat na paměťové zařízení USB\(P. 285\)](#page-292-0)**

# <span id="page-115-0"></span>**Zadní strana**

1UR7-023

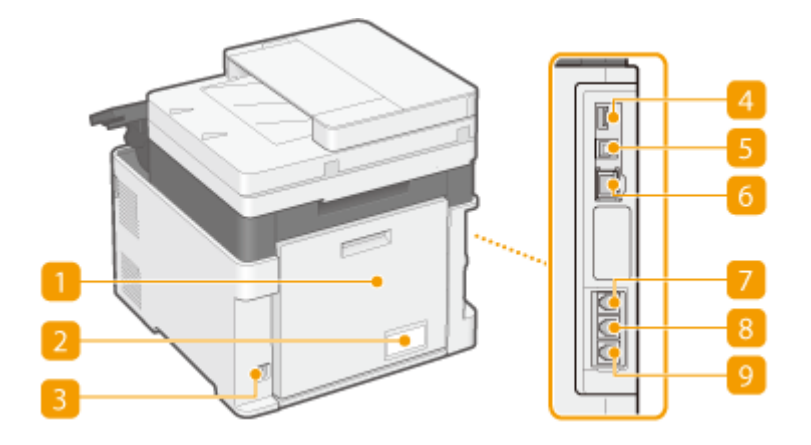

### **Zadní kryt**

Tento kryt se otvírá při odstraňování zachyceného papíru. **[Odstraňování zachyceného papíru\(P. 670\)](#page-677-0)**

### **Z** Typový štítek

Na štítku je uvedeno sériové číslo, které využijete v případě dotazů týkajících se zařízení. **[Pokud problém](#page-689-0) [nelze vyřešit\(P. 682\)](#page-689-0)**

### **Zásuvka napájení**

Slouží k připojení napájecí šňůry.

### **Port USB (pro připojení zařízení USB)**

Tento port slouží k připojení různých zařízení, například klávesnice USB od jiného výrobce.

### **E** Port USB (pro připojení počítače)

Kabel USB použijte pro propojení zařízení a počítače.

### *R* Port LAN

Sem připojte kabel LAN, chcete-li k zařízení připojit kabelový směrovač LAN apod. **[Připojení ke kabelové](#page-24-0) [síti LAN\(P. 17\)](#page-24-0)**

### **Z** Konektor sluchátka

Připojte volitelné sluchátko.

### **Konektor externího telefonu**

Slouží pro připojení telefonu nebo záznamníku. **[Připojení telefonní linky\(P. 82\)](#page-89-0)**

### **g** Konektor telefonní linky

Telefonní kabel použijte pro připojení zařízení k telefonní lince. **[Připojení telefonní linky\(P. 82\)](#page-89-0)**

# <span id="page-116-0"></span>**Vnitřní prostor**

1UR7-024

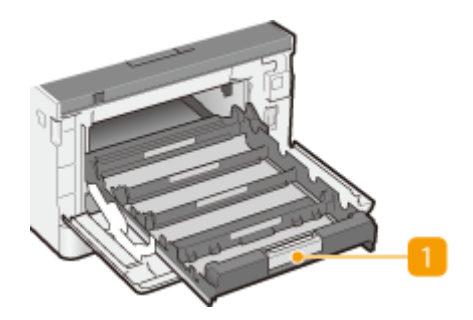

### **Přihrádka na tonerovou kazetu**

Slouží ke vkládání tonerových kazet. Tonerové kazety se vkládají do otvorů v pořadí Y (žlutá), M (purpurová), C (azurová) a K (černá) směrem odzadu dopředu. **[Postup výměny tonerové kazety\(P. 590\)](#page-597-0)**

### **ODKAZY**

**[Výměna tonerové kazety\(P. 589\)](#page-596-0)**

# <span id="page-117-0"></span>**Podavač**

1UR7-025

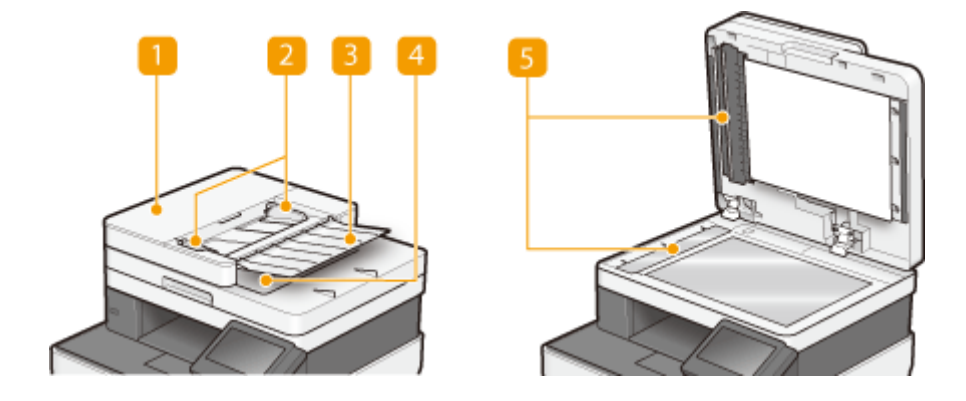

### **Kryt podavače**

Otevřete při odstraňování zachyceného papíru. **[Zachycení papíru v podavači\(P. 672\)](#page-679-0)**

### **Posuvná vodítka**

Toto vodítko nastavte podle šířky originálu.

### **Přihrádka podávání originálů**

Automaticky podává originály ke skenování do zařízení. Pokud jsou do podavače vloženy dva nebo více listů papíru, originály se skenují postupně bez přerušení. **[Vkládání originálů\(P. 135\)](#page-142-0)**

### **Výstupní přihrádka na originály**

Zde vystupují naskenované originály.

### **Skenovací oblast podavače dokumentů**

Originály vložené do podavače jsou při skenování automaticky podávány do oblasti skenování.

# **DŮLEŽITÉ**

- Do oblasti výstupu originálů nepokládejte žádné předměty. Kdybyste tak učinili, mohli byste originály poškodit.
- V zájmu zajištění dobré kvality tisku pravidelně čistěte podavač a kopírovací desku. **[Pravidelné](#page-588-0) [čištění\(P. 581\)](#page-588-0)**

# <span id="page-118-0"></span>**Víceúčelová přihrádka**

### 1UR7-026

# **MF735Cx / MF734Cdw / MF732Cdw MF635Cx / MF633Cdw / MF631Cn**

### **Vodítka papíru**

Vodítka papíru nastavte přesně podle šířky papíru, aby byl papír do zařízení správně podáván.

### **POZNÁMKA:**

### **MF735Cx / MF734Cdw / MF732Cdw**

● Zatlačte na uvolňovací páčky zámku označené na obrázku šipkami, aby se uvolnil zámek, a poté posuňte vodítka papíru.

### **Přihrádka na papír**

Před vložením papíru vysuňte přihrádku na papír.

**ODKAZY** 

**[Vkládání papíru do víceúčelové přihrádky\(P. 148\)](#page-155-0)**

# <span id="page-119-0"></span>**Zásuvka na papír**

### **MF735Cx / MF734Cdw / MF732Cdw**

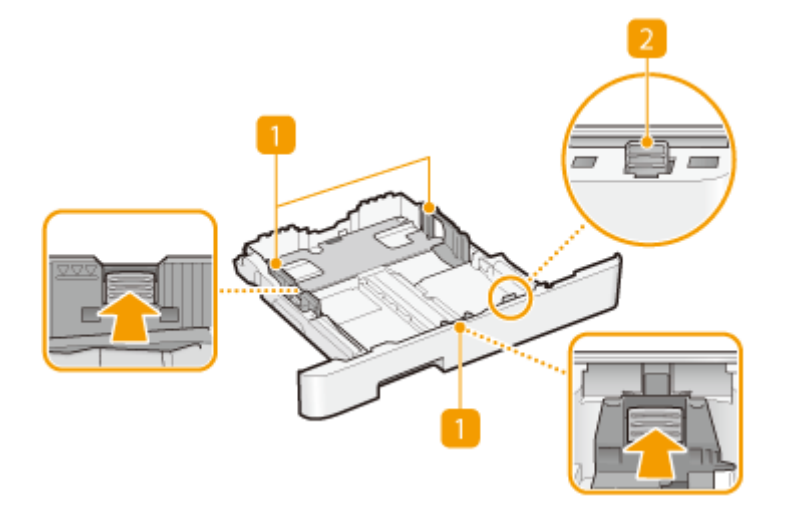

### **MF635Cx / MF633Cdw / MF631Cn**

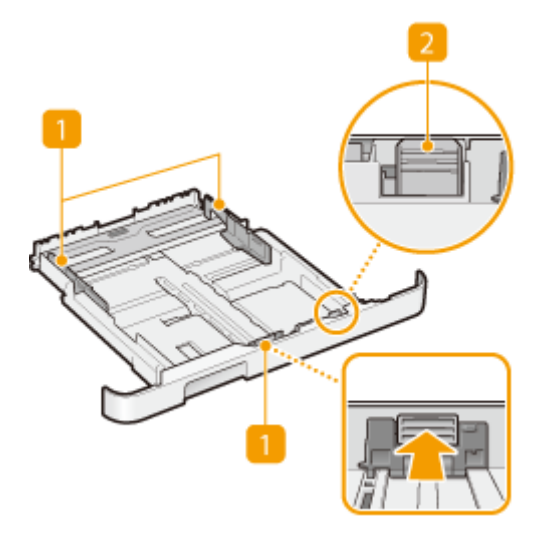

### **Vodítka papíru**

Vodítka papíru nastavte přesně podle velikosti vkládaného papíru, aby byl papír do zařízení správně podáván. Zatlačte na uvolňovací páčky zámku označené na obrázku šipkami, aby se uvolnil zámek, a poté posuňte vodítka papíru.

### **Uvolňovací páčka (pro prodloužení zásuvky na papír)**

Vkládání papíru ve formátu Legal vyžaduje prodloužení zásuvky na papír. Zatlačte na uvolňovací páčku, aby se uvolnil zámek a prodlužte zásuvku na papír.

# **POZNÁMKA**

### **Pokud je vložen papír ve formátu Legal**

● Přední část zásuvky na papír není v rovině s přední stranou zařízení, pokud je používána prodloužená zásuvka na papír.

### **ODKAZY**

### **[Vkládání papíru do zásuvky na papír\(P. 141\)](#page-148-0)**

# <span id="page-121-0"></span>**Ovládací panel**

1UR7-028

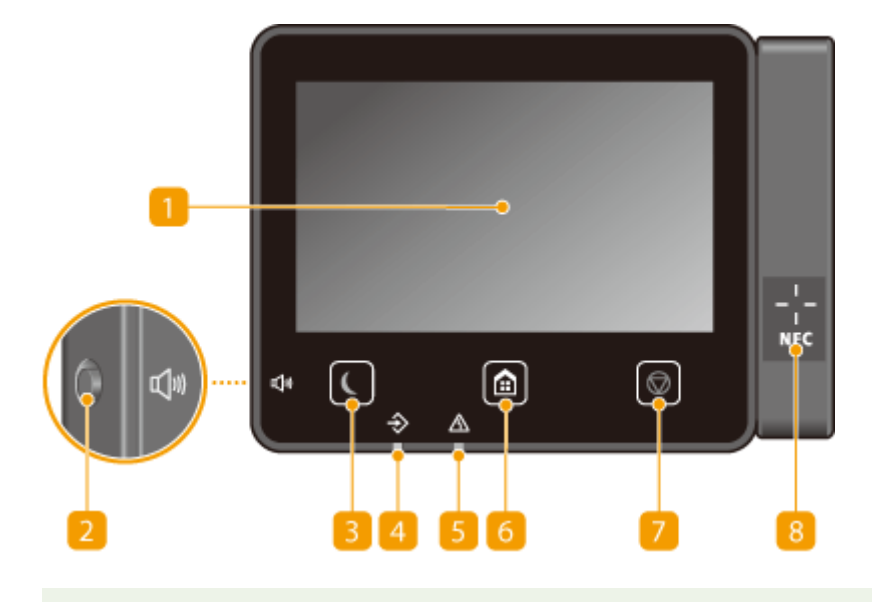

# **POZNÁMKA**

 $\bullet$  Úhel ovládacího panelu lze upravit. Nastavte si úhel pro nejpohodlnější sledování panelu.  $\bullet$ **[Nastavení úhlu displeje\(P. 115\)](#page-122-0)**

### **Displej**

Zobrazuje postup zařízení a chybové stavy. Displej je také dotykový, takže umožňuje zadávat nastavení stisknutím určitých míst na obrazovce. **[Základní operace\(P. 128\)](#page-135-0)**

**[Základní obrazovky\(P. 121\)](#page-128-0)**

### **D** Tlačítko Hlasitost zvuku

Stisknutím upravte hlasitost. **[Nastavení zvukových signálů\(P. 176\)](#page-183-0)**

### **E** Tlačítko Úspora energie

Stisknutím přepnete zařízení do režimu spánku. Pokud je zařízení v režimu spánku, pak se tlačítko rozsvítí zeleným světlem. Opětovným stisknutím tlačítka režim spánku ukončíte. **[Přepnutí do režimu](#page-185-0) [spánku\(P. 178\)](#page-185-0)**

### **Indikátor Data**

Bliká během probíhající operace, např. při odesílání nebo tisku. Rozsvítí se v případě, že nějaké dokumenty čekají na zpracování.

### **El** Indikátor Chyba

Bliká nebo svítí, pokud se vyskytla chyba, např. došlo k zachycení papíru.

### **Tlačítko Domů**

Stisknutím tohoto tlačítka otevřete obrazovku Domů, která poskytuje přístup k nabídce nastavení a funkcím, jako je kopírování a skenování.

### <span id="page-122-0"></span>**[Obrazovka Domů\(P. 122\)](#page-129-0) [Přizpůsobení obrazovky Domů\(P. 169\)](#page-176-0)**

### **Tlačítko Stop**

Stisknutím zrušíte tisk nebo jiné operace.

### **Značka NFC (Komunikace na krátkou vzdálenost)**

Můžete také používat funkce, jako je tisk přejetím zařízení s nainstalovanou aplikací Canon PRINT Business (Tiskové středisko Canon) přes tuto značku. **[Propojení s mobilními zařízeními\(P. 323\)](#page-330-0)**

### **Nastavení úhlu displeje**

Když znaky na displeji dotekového panelu nevidíte zřetelně, upravte úhel ovládacího panelu.

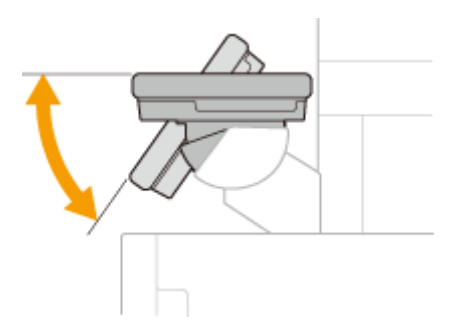

**ODKAZY** 

**[Základní operace\(P. 128\)](#page-135-0)**

# **Zapnutí stroje**

1UR7-029

V této části je popsáno, jak zařízení zapnout.

**1 Ujistěte se, že je zástrčka řádně zasunutá do elektrické zásuvky.**

**2 Stiskněte hlavní vypínač.**

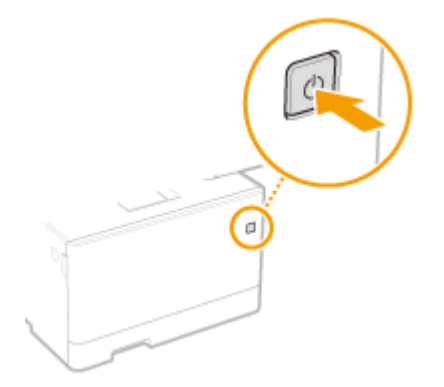

➠Zobrazí se úvodní obrazovka. **[Ovládací panel\(P. 114\)](#page-121-0)**

# **POZNÁMKA**

● Můžete si zvolit, která obrazovka se má zobrazit hned po zapnutí zařízení. **[<Výchozí obrazovka po](#page-449-0) [spuštění/obnově>\(P. 442\)](#page-449-0)**

**ODKAZY** 

**[Vypnutí zařízení\(P. 117\)](#page-124-0)**

# <span id="page-124-0"></span>**Vypnutí zařízení**

1UR7-02A

V této části je popsáno, jak zařízení vypnout.

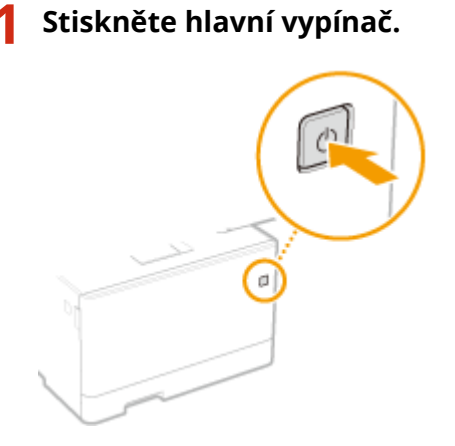

# **POZNÁMKA**

- Úplné vypnutí zařízení může trvat delší dobu. Neodpojujte napájecí šňůru, dokud se nevypne displej.
- Chcete-li zařízení restartovat, počkejte nejméně 10 sekund po vypnutí zařízení.
- ·Můžete zadat čas pro každý den v týdnu a nakonfigurovat nastavení na automatické vypnutí zařízení. <sup>D</sup> **[Vypnutí v pevně stanovenou dobu\(P. 118\)](#page-125-0)**

# <span id="page-125-0"></span>**Vypnutí v pevně stanovenou dobu**

### 1UR7-02C

Můžete provést takové nastavení, aby se napájení automaticky vypnulo každý den v týdnu ve stanovenou dobu. Díky tomu se předejde zbytečné spotřebě energie, k níž může docházet, když se napájení nevypne. Ve výchozím nastavení je tato funkce deaktivována.

# **POZNÁMKA**

- Informace o základních operacích při nastavování zařízení ze Vzdáleného uživatelského rozhraní najdete v části **[Nastavení možností nabídky prostřednictvím Vzdáleného uživatelského rozhraní\(P. 425\)](#page-432-0)** .
- **1 Spusťte Vzdálené uživatelské rozhraní a přihlaste se do Režimu správce systému. [Spuštění Vzdáleného uživatelského rozhraní\(P. 417\)](#page-424-0)**
- **2 Klikněte na [Nastavení/Uložení] na stránce portálu. [Obrazovka Vzdáleného](#page-425-0) [uživatelského rozhraní\(P. 418\)](#page-425-0)**
- **3 Vyberte možnost [Nastavení časovače] [Editovat].**
- **4 Zaškrtněte políčko [Použít časovač automatického vypnutí pro každý týden] a nastavte čas vypnutí napájení.**

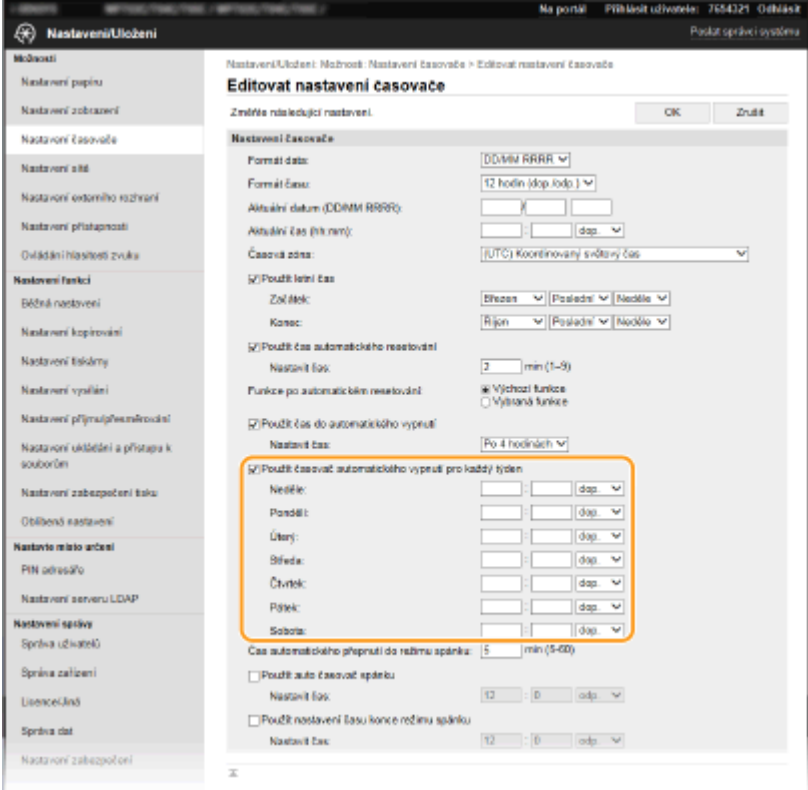

**[Použít časovač automatického vypnutí pro každý týden]** Zaškrtnutím políčka se umožní nastavení času vypnutí každý den v týdnu.

### **[Neděle] až [Sobota]**

Zadejte požadovaný čas vypnutí napájení. Když necháte políčko pro zadání času prázdné, znamená to, že v daný den se automatické vypnutí neprovede.

**5 Klikněte na [OK].**

# **POZNÁMKA**

**Pokud se napájení ve stanovený čas automaticky nevypne\***

- Když svítí nebo bliká indikátor Data
- Když se zobrazí obrazovka nabídky nebo kontrolní počitadlo
- Import a export údajů o nastavení
- Když se aktualizuje firmware

\*Pokud nelze napájení vypnout automaticky v zadaném čase, provede se v intervalu po jedné minutě opakovaný pokus, a to až desetkrát. Pokud nelze napájení vypnout ani po deseti opakovaných pokusech, automatické vypnutí v daném dnu se neprovede.

# **Použití ovládacího panelu**

1UR7-02E

Pomocí displeje a tlačítek ovládacího panelu můžete konfigurovat nastavení nebo ovládat funkce zařízení. V této části je popsáno základní použití tohoto displeje a tlačítek.

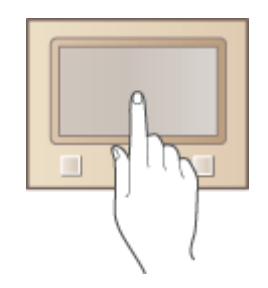

**[Základní obrazovky\(P. 121\)](#page-128-0) [Základní operace\(P. 128\)](#page-135-0) [Zadávání textu\(P. 131\)](#page-138-0)**

## **TIPY**

- Chcete-li převrátit světlé a tmavé části displeje: **[<Obrátit barvy obrazovky>\(P. 468\)](#page-475-0)**
- Chcete-li upravit jas displeje: **[<Jas>\(P. 468\)](#page-475-0)**

### **ODKAZY**

**[Ovládací panel\(P. 114\)](#page-121-0)**

# <span id="page-128-0"></span>**Základní obrazovky**

### 1UR7-02F

Na displeji se zobrazí obrazovka Domů nebo obrazovka nastavení, ze které můžete spustit funkce, jako je kopírování nebo skenování. Displej lze použít také ke kontrole různých informací, jako jsou chybové zprávy a provozní stav zařízení. Obrazovka je také dotyková, takže můžete provádět různé úlohy přímým stisknutím požadovaného místa na obrazovce.

### **[Obrazovka Domů\(P. 122\)](#page-129-0) [Obrazovka <Monitor stavu>\(P. 125\)](#page-132-0) [Zobrazení zprávy\(P. 127\)](#page-134-0)**

# **POZNÁMKA**

● Obrazovku Domů si můžete přizpůsobit, když často používaná tlačítka uspořádáte tak, abyste měli snazší přístup k příslušným funkcím. **[Přizpůsobení displeje\(P. 168\)](#page-175-0)**

### **Zobrazení postupu**

● Na některých obrazovkách lze pomocí tlačítka <?> zobrazit popis funkcí nebo postup jejich použití.

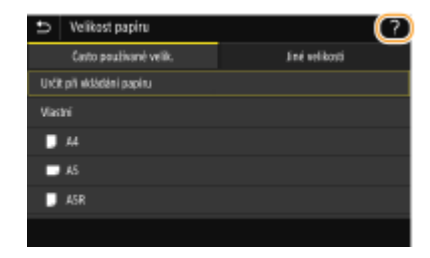

# <span id="page-129-0"></span>**Obrazovka Domů**

Obrazovka Domů se zobrazí po zapnutí zařízení nebo po stisknutí tlačítka na na ovládacím panelu. Tato obrazovka slouží k zadávání nastavení funkcí a k ukládání funkcí.

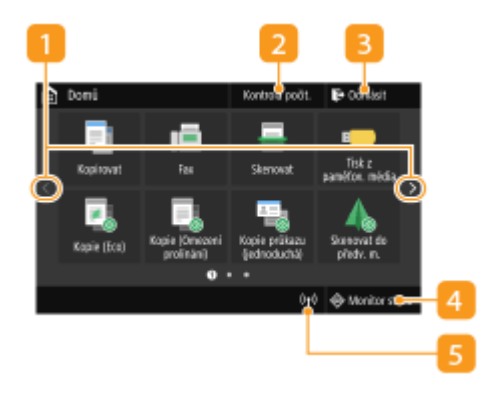

### **Změna stránky**

Slouží k zobrazení další stránky na obrazovce Domů. Stránky lze posunovat také krátkým potažením prstem do strany.

### **<Kontrola počit.>**

Ukazuje odděleně celkové množství černobílých a barevných výtisků. **[Zobrazení hodnoty počítadla\(P. 607\)](#page-614-0)**

### **<Odhlásit>**

Tímto tlačítkem se ze zařízení odhlásíte.

### **<Monitor stavu>**

Po stisknutí tohoto tlačítka můžete zkontrolovat stav tisku, zobrazit historii používání nebo síťová nastavení, jako je adresa IP zařízení. Můžete také ověřit stav zařízení, např. zbývající množství papíru a zbývající množství toneru v kazetách nebo výskyt chyb. **[Obrazovka <Monitor stavu>\(P. 125\)](#page-132-0)**

### **Is** Ikona Wi-Fi

Zobrazí se, když je zařízení připojeno k bezdrátové síti LAN.

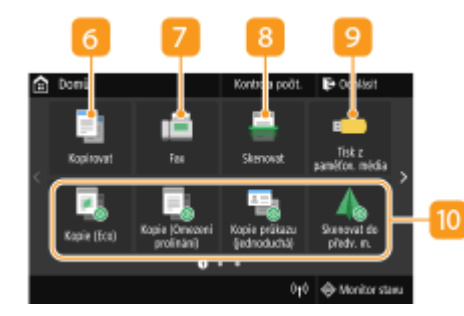

### **<Kopírovat>**

Tímto tlačítkem spustíte kopírování. **[Kopírování\(P. 189\)](#page-196-0)**

### **<Fax>**

Tímto tlačítkem odešlete ze zařízení fax. **[Faxování\(P. 212\)](#page-219-0)**

### **<Skenovat>**  $\alpha$

Naskenuje originál a převede ho do elektronického souboru. Naskenované soubory můžete uložit v počítači nebo poslat emailem. **[Skenování\(P. 277\)](#page-284-0)**

### **<Tisk z paměťov. média>**

Vytiskne soubory uložené na paměťovém zařízení USB. **[Tisk z](#page-275-0) [paměťového zařízení USB \(Tisk z paměťového média\)\(P. 268\)](#page-275-0)**

**Tlačítko Application Library (Knihovna aplikací)**

Pomocí tohoto tlačítka lze využívat rychlou volbu k pohodlnému provádění funkcí. Další informace najdete v příručce ke Application Library (Knihovně aplikací) na webu s online příručkami.

# 18

### **<Zabezpečený tisk>**

Tato funkce umožňuje tisk zabezpečeného dokumentu. **[Tisk](#page-271-0) [dokumentu zabezpečeného kódem PIN \(zabezpečený tisk\)](#page-271-0) [\(P. 264\)](#page-271-0)**

### **<Nabídka>**

Toto tlačítko umožňuje přístup k nastavením zařízení, jako jsou <Nastavení funkcí>, <Možnosti> a řadě dalších. **[Nastavení](#page-447-0) [seznamu nabídky\(P. 440\)](#page-447-0)**

### **<Adresář>**

Slouží k ukládání nebo úpravě míst určení pro e-maily a faxy. Můžete také zobrazit uložené místo určení, když odesíláte e-mail nebo fax. **[Ukládání míst určení\(P. 180\)](#page-187-0)**

### **<Nast. papíru>**

Toto tlačítko slouží také k zadání velikosti a typu papíru vloženého v zásuvce na papír a víceúčelové přihrádce. **[Zadání](#page-165-0) [velikosti a typu papíru\(P. 158\)](#page-165-0)**

### *<b>B* <Mobilní portál>

Slouží k vytvoření připojení k mobilnímu zařízení. **[Propojení s](#page-330-0) [mobilními zařízeními\(P. 323\)](#page-330-0)**

### **<Nastavení dom. obraz.>**

Umožňuje změnit pořadí, v jakém se zobrazují tlačítka na obrazovce Domů. **[Přizpůsobení obrazovky Domů\(P. 169\)](#page-176-0)**

### **17** <Aktualizovat firmware>

Umožňuje aktualizovat ȴrmware přes internet. **[Aktualizace](#page-442-0)** firmwaru(P. 435)

### **<Kopie průkazu>**

Tato funkce slouží ke kopírování přední i zadní strany řidičského nebo jiného průkazu na stejnou stranu stránky. **[Kopírování](#page-217-0) identifikačních karet(P. 210)** 

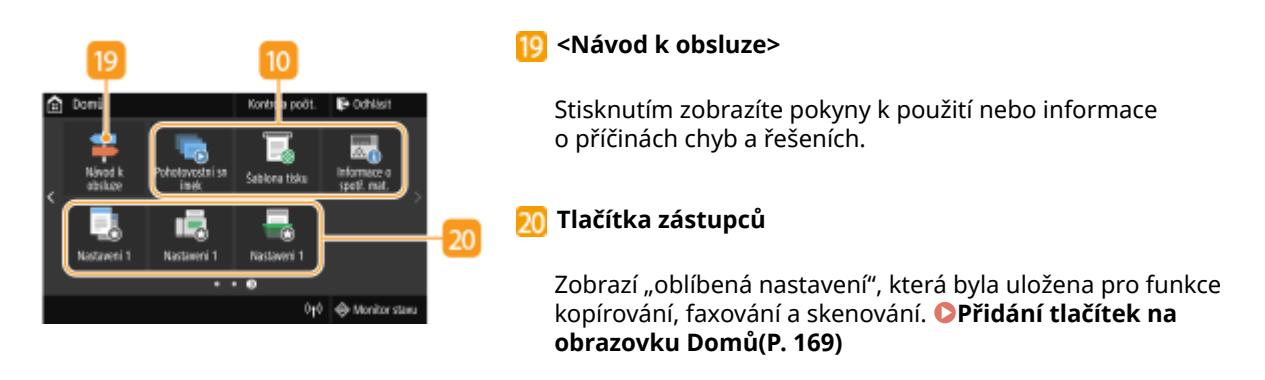

### **ODKAZY**

**[Přizpůsobení obrazovky Domů\(P. 169\)](#page-176-0)**

# <span id="page-132-0"></span>**Obrazovka <Monitor stavu>**

### 1UR7-02J

Když vyberete možnost <Monitor stavu>, otevře se obrazovka, kde můžete zkontrolovat průběh zpracování dokumentů a také stav zařízení (např. zbývající množství toneru v kazetách) a nastavení sítě, například IP adresu zařízení.

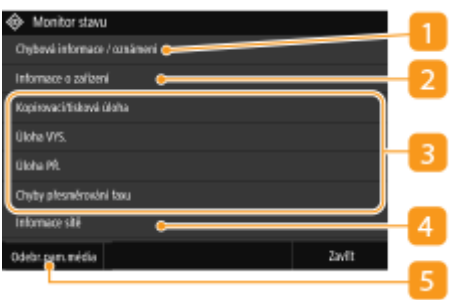

### **<Chybová informace / oznámení>**

Ukazuje podrobné informace o vzniklých chybách. **[Postup řešení každé zprávy\(P. 646\)](#page-653-0)**

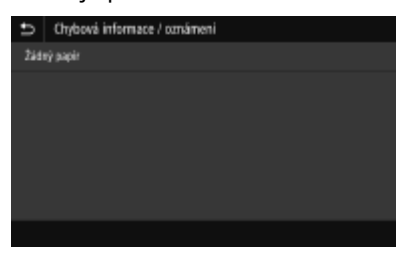

### **<Informace o zařízení>**

Zobrazí stav zařízení, např. množství papíru nebo zbývající množství toneru v kazetách.

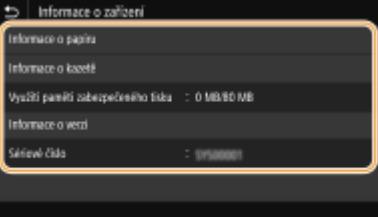

### **<Informace o papíru>**

Ukazuje, zda je v každém zdroji papíru vložen papír.

### **<Informace o kazetě>**

Ukazuje zbývající množství toneru v kazetách. Před vyprázdněním tonerových kazet může skončit životnost dalších vnitřních částí.

### **<Kontrola počitadla>**

Ukazuje odděleně množství černobílých a barevných výtisků. **[Zobrazení hodnoty počítadla\(P. 607\)](#page-614-0)**

### **<Využití paměti zabezpečeného tisku>**

Zde se zobrazuje velikost paměti, která je aktuálně využita pro uložení dat zabezpečeného tisku. **[Tisk](#page-271-0) [dokumentu zabezpečeného kódem PIN \(zabezpečený tisk\)\(P. 264\)](#page-271-0)**

### **<Informace o verzi>**

Zobrazuje informace o verzi firmwaru.

**<Sériové číslo>** Zobrazuje sériové číslo.

### **Stav a výpisy zkopírovaných, vytištěných a odeslaných nebo přijatých**

### **dokumentů**

Umožňuje zobrazit aktuální stav vybraných položek. Jako příklad je níže uvedena obrazovka <Kopírovací/ tisková úloha>.

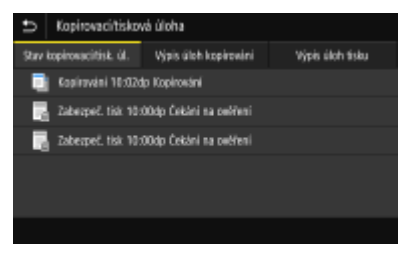

### **<Informace sítě>**

Zobrazujenastavení sítě, jako je adresa IP zařízení, a stav, například komunikací v bezdrátové síti LAN. O **[Zobrazení nastavení sítě\(P. 38\)](#page-45-0)**

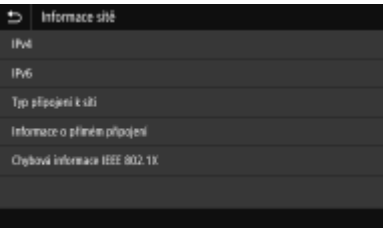

### **<Odebr.pam.média>**

Slouží k bezpečnému vyjmutí paměťového zařízení USB. Zobrazí se pouze v případě, že je k přístroji připojeno paměťové zařízení USB. **[Vyjmutí paměťového zařízení USB\(P. 106\)](#page-113-0)**

# <span id="page-134-0"></span>**Zobrazení zprávy**

1UR7-02K

Zpráva se zobrazí např. v situaci, kdy dojde papír nebo skončí životnost tonerové kazety. **[Postup řešení každé](#page-653-0) [zprávy\(P. 646\)](#page-653-0)**

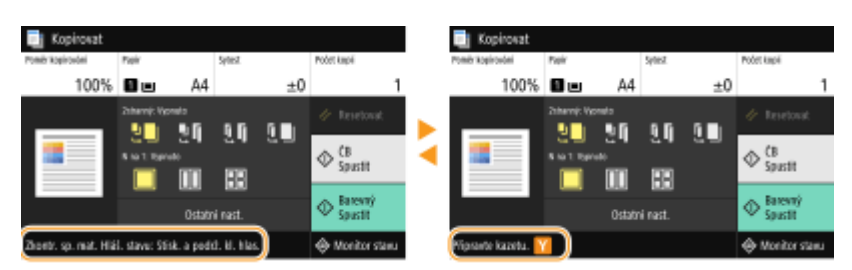

### **Dojde-li k chybě**

V některých případech se po výskytu chyby zobrazí postup, jak na chybu reagovat. Podle pokynů na obrazovce problém vyřešte. Jako příklad je níže uvedena obrazovka, která se objeví, pokud došlo k zachycení papíru.

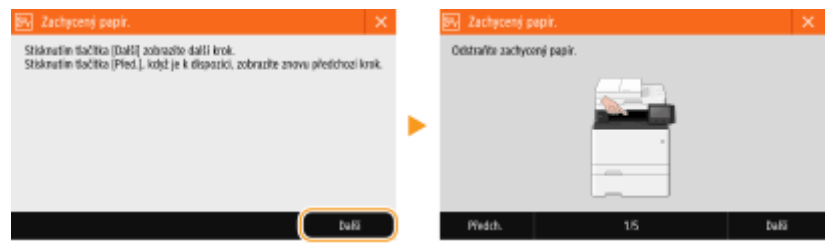

1UR7-02L

<span id="page-135-0"></span>Displej je dotykový panel, který umožňuje ovládat zařízení přímo prostřednictvím obrazovky.

# **DŮLEŽITÉ**

### **Vyhněte se následujícím činnostem.**

- Displej by nemusel fungovat správně nebo by mohlo dojít k jeho poškození.
	- Použití velkého tlaku při dotyku
	- Použití špičatých předmětů (nehtů, propisovacích per, tužek apod.) k dotykovému ovládání
	- Ovládání mokrýma nebo špinavýma rukama
	- Ovládání displeje, pokud na něm leží nějaký předmět

# **POZNÁMKA**

● Před použitím displeje dotekového panelu odstraňte z displeje ochrannou fólii.

### **Ovládání klepnutím**

Na obrazovku klepejte lehce a rychle. Klepnutí slouží k výběru položek a dokončení nastavení.

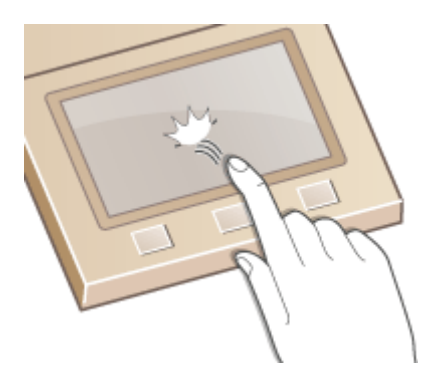

### **Krátké potažení**

Přejeďte prstem po displeji. Účinek krátkého potažení závisí na tom, na které obrazovce se nacházíte. Když například krátce potáhnete na obrazovce Domů, zobrazí se další stránka ve směru potažení.

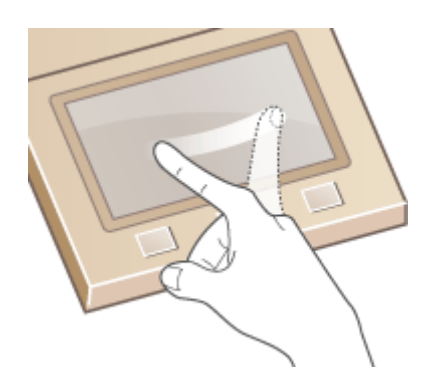

### ◼Výběr položek

Výběr provedete klepnutím na název položky nebo na tlačítko.

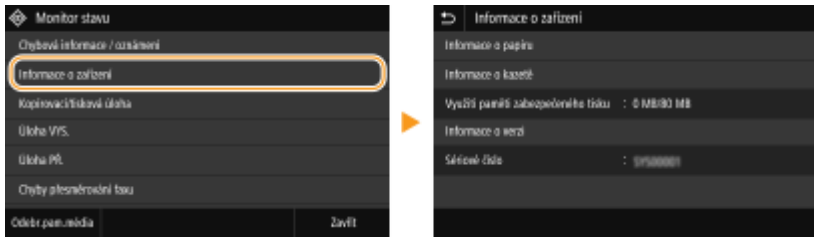

# **POZNÁMKA**

### **Pokud klepnete na položku omylem**

● Chcete-li výběr položky zrušit, posuňte prst mimo položku a poté přerušte dotyk s obrazovkou.

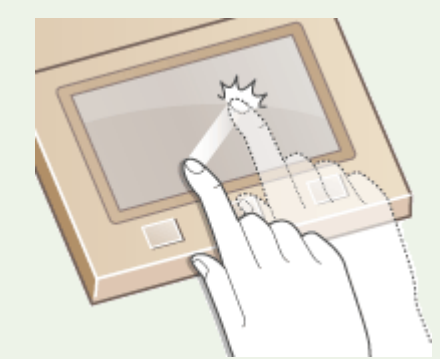

### **Návrat na předchozí obrazovku**

● Klepnutím na tlačítko **se** se vrátíte na předchozí obrazovku.

### ■ Posouvání obrazovky

Jestliže se na obrazovku nevejdou všechny informace, zobrazí se na obrazovce posuvník. Poté se krátkým potažením na obrazovce můžete posunout ve směru provedeného pohybu. Posuvník se však zobrazí pouze tehdy, když se obrazovky dotýkáte.

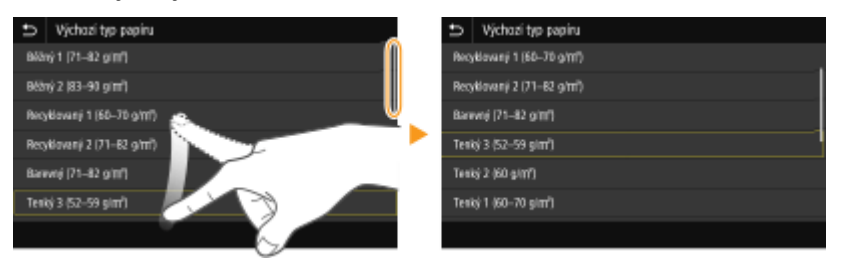

### ■Změna hodnoty nastavení

Pomocí tlačítek <+>/<-> lze upravovat nastavení na měřítku. Nastavení můžete také upravit krátkým potažením posuvníku doleva nebo doprava.

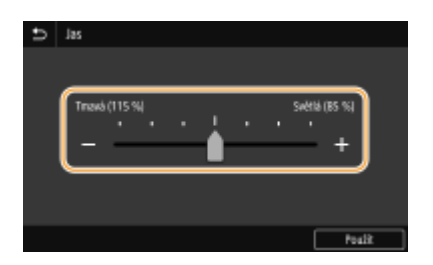

# **TIPY**

- Máte možnost změnit celou řadu nastavení zobrazovaných na displeji, jako je jazyk zobrazování: **O [<Nastavení zobrazení>\(P. 442\)](#page-449-0)**
- ●Můžete změnit obrazovku, která se automaticky zobrazí poté, co je zařízení po určenou dobu v nečinnosti: **[<Funkce po autom. resetování>\(P. 449\)](#page-456-0)**
- Můžete změnit různá nastavení související s ovládáním, například jas obrazovky: **[<Přístupnost>\(P. 468\)](#page-475-0)**

# <span id="page-138-0"></span>**Zadávání textu**

1UR7-02R

Při zadávání textu nebo čísla použijte klávesnici zobrazenou na obrazovce. Zadáváte-li pouze čísla, můžete použít číselná tlačítka na obrazovce.

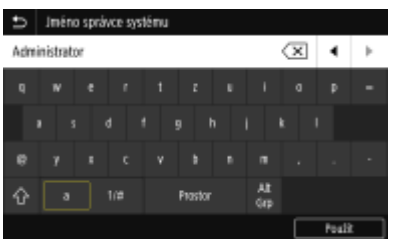

### **Přepnutí typu zadávaného textu**

Klepnutím na tlačítko <a 1/#> přepnete typ zadávaného textu.

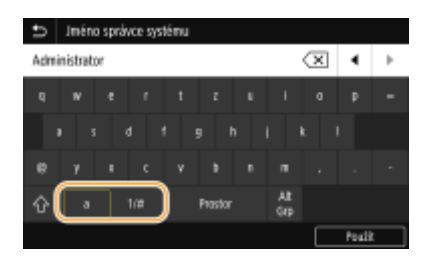

# **POZNÁMKA**

• Chcete-li zadat velká písmena, klepněte na tlačítko  $\boxed{\hat{\Omega}}$ .

### **Odstraňování textu**

Každým klepnutím na tlačítko  $\overline{x}$  se odstraní jeden znak. Podržením tlačítka  $\overline{x}$  můžete odstranit několik znaků za sebou.

### **Přesunutí kurzoru (zadání mezery)**

Klepnutím na tlačítka | nebo | pohybujte kurzorem. Chcete-li zadat mezeru, přesuňte kurzor na konec textu a klepněte na tlačítko  $\boxed{\blacktriangleright}$ .

### **Když jsou zobrazena číselná tlačítka**

Když se zadává pouze číselná hodnota, na obrazovce se zobrazí číselná tlačítka. Číselné hodnoty zadáte klepnutím na číselná tlačítka.

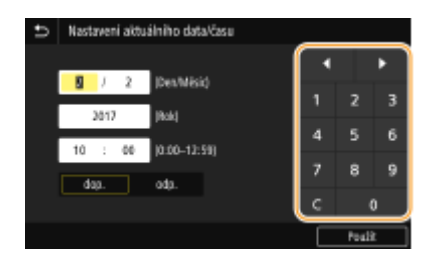

# **POZNÁMKA**

### **Rozsah hodnot**

● Hodnoty v závorkách "()" zobrazené pod vstupním polem představují nastavitelný rozsah hodnot.

### **Když jsou zobrazena jiná tlačítka než číselná**

● Když jsou zobrazena tlačítka <+>/<-> nebo  $\blacksquare / \blacksquare$ , můžete klepnutím na ně zvýšit nebo snížit číselnou hodnotu nebo posunout kurzor.

### Zadávání znaků pomocí USB klávesnice

K portu USB pro zařízení USB můžete připojit klávesnici na **[Přední strana\(P. 104\)](#page-111-0)** nebo **[Zadní strana\(P. 108\)](#page-115-0)** a zadávat text pomocí této klávesnice. Při připojování klávesnice můžete zadávat text z ovládacího panelu.

# **POZNÁMKA**

- Některá tlačítka na USB klávesnici, například [Backspace], [Home] a [End], nelze použít. Když stisknete tlačítko, které nelze použít, nic se nezadá ani nezmění.
- Chcete-li odstranit text, použijte klávesu [Delete].
- Stisknutím klávesy [RETURN/ENTER] zadávání textu dokončíte stejně jako výběrem možnosti <Použít>.
- Můžete zadat typ rozvržení klávesnice (americké nebo britské). **[<Rozvržení anglické klávesnice>\(P. 446\)](#page-453-0)**
- USB klávesnici lze od zařízení kdykoliv odpojit. Pro její odpojení není vyžadován žádný speciální postup.
- Některé znaky se nemusí zadat správně v závislosti na zobrazovaném jazyce.
- Některé typy USB klávesnic nemusí fungovat správně.

# **Přihlášení do systému stroje**

### 1UR7-02S

Pokud je povolená správa ID oddělení nebo ID správce systému, před použitím zařízení se musíte přihlásit. Přihlášení je také nutné, pokud je omezeno použití funkcí faxu a skeneru.

### **Přihlášení ke správě ID oddělení(P. 133) Přihlášení k funkci Oprávněné odesílání(P. 133)**

### Přihlášení ke správě ID oddělení

Když se objeví přihlašovací obrazovka, použijte postup níže k zadání ID oddělení a kódu PIN.

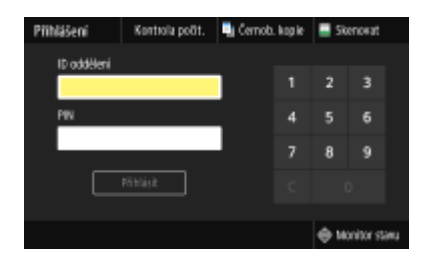

# **POZNÁMKA**

● Když se zobrazí zpráva <Vložte kartu.>, viz **[Copy Card Reader-F\(P. 719\)](#page-726-0)** .

### **1 Zadejte ID.**

- **1** Vyberte možnost <ID oddělení> nebo <ID správce systému>.
- **2** Zadejte ID.
	- Pokud není zadán žádný kód PIN, přejděte ke kroku 3.

### **2 Zadejte kód PIN.**

- **1** Vyberte <PIN>.
- **2** Zadejte kód PIN.

### **3 Vyberte <Přihlásit>.**

- ➠Přihlašovací obrazovka se změní na obrazovku Domů.
	- Po ukončení práce se zařízením vyberte možnost <Odhlásit>. Zobrazí se přihlašovací obrazovka.

### Přihlášení k funkci Oprávněné odesílání

Pokud je povoleno nastavení funkce odesílání ( **[Ověřování pomocí serveru LDAP\(P. 362\)](#page-369-0)** ) a vy použijete funkci faxu nebo skeneru, otevře se přihlašovací obrazovka funkce oprávněného odeslání.

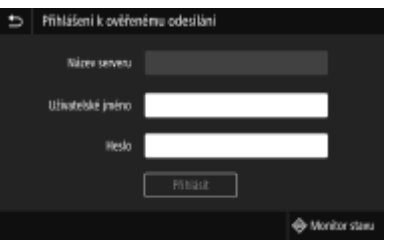

### **1 Zadejte uživatelské jméno.**

- **1** Vyberte <Uživatelské jméno>.
- **2** Pomocí číselných tlačítek zadejte uživatelské jméno.
	- Postup vkládání textu naleznete v části **[Zadávání textu\(P. 131\)](#page-138-0)** .

### **2 Zadejte heslo.**

- **1** Vyberte <Heslo>.
- **2** Zadejte heslo pomocí číselných tlačítek.

### **3 Vyberte možnost <Název serveru> a vyberte server pro ověření.**

● Vyberte server LDAP, na kterém je uloženo vaše uživatelské jméno a heslo.

### **4 Vyberte <Přihlásit>.**

- ➠Přihlašovací obrazovka se změní na obrazovku Domů funkce faxu nebo skeneru.
	- Po ukončení práce se zařízením vyberte možnost <Odhlásit>. Zobrazí se přihlašovací obrazovka.

### **POZNÁMKA:**

### **Otevře-li se obrazovka <Vybrat typ odhlášení>**

● Pokud jste přihlášení k funkcím oprávněného odesílání a správy ID oddělení, otevře se dialogové okno, kde můžete vybrat položky, od kterých se chcete odhlásit. Chcete-li se odhlásit pouze od funkce oprávněného odeslání (funkce faxu nebo skeneru) a zůstat přihlášeni k funkci správy ID oddělení, vyberte možnost <Odhlásit od ověřeného odesílání>. V ostatních případech vyberte možnost <Odhlásit od všech ověřených funkcí>.

### ODKAZY

**[Nastavení správy ID oddělení\(P. 354\)](#page-361-0) [Změna ID a kódu PIN správce systému\(P. 352\)](#page-359-0)**

# <span id="page-142-0"></span>**Vkládání originálů**

### 1UR7-02U

Umístěte originály na kopírovací desku nebo je vložte do podavače. Kopírovací desku používejte při skenování silných nebo vázaných dokumentů, např. knih. Do podavače můžete vložit dva nebo více listů originálu, aby se mohly skenovat bezpřerušení. Informace o velikostech vkládaného papíru apod. najdete v části **OHlavní jednotka(P. 697)** nebo **O [Podavač\(P. 701\)](#page-708-0)** .

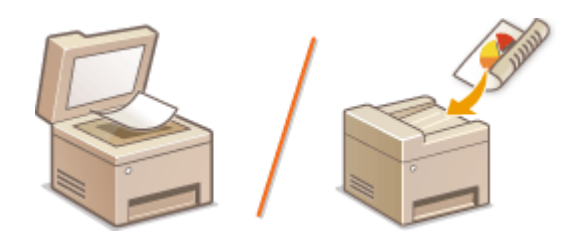

**[Pokládání originálů na kopírovací desku\(P. 136\)](#page-143-0) [Vkládání originálů do podavače\(P. 136\)](#page-143-0)**

# DŮI FŽITÉ

### **Použijte originály, které jsou zcela suché.**

● Před umístěním originálů zajistěte, aby veškerá lepidla, inkousty nebo korekční barvy na originálech byly zcela zaschlé.

### **Pokud chcete zabránit uvíznutí papíru**

- Do podavače nevkládejte následující typy originálů, protože by mohlo dojít k uvíznutí papíru:
	- Zvrásněný nebo pomačkaný papír
	- Karbonový papír
	- Zvlněný nebo stočený papír
	- Papír s povrchovou úpravou
	- Potrhaný papír
	- Průsvitný nebo tenký papír
	- Sešité nebo sepnuté originály
	- Papír vytištěný tiskárnou s termickým přenosem
	- Transparentní listy

# **POZNÁMKA**

### **Přesnější skenování originálů**

● Pokud jsou originály vloženy do podavače, jsou skenovány během podávání do zařízení. Originály, které jsou položeny na kopírovací desku, oproti tomu zůstávají po celou dobu skenování nehybné. Pokud tedy potřebujete, aby bylo skenování co nejpřesnější, doporučujeme položit originály na kopírovací desku.

### **Skenování pauzovacího papíru nebo transparentních listů**

● Chcete-li skenovat transparentní originály (například pauzovací papír nebo transparentní listy), umístěte je na kopírovací desku.

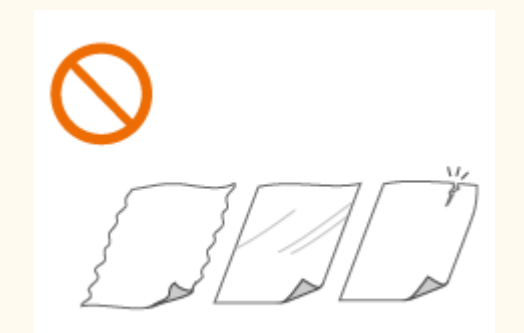

### <span id="page-143-0"></span>Pokládání originálů na kopírovací desku

**1 Otevřete podavač nebo kryt kopírovací desky.**

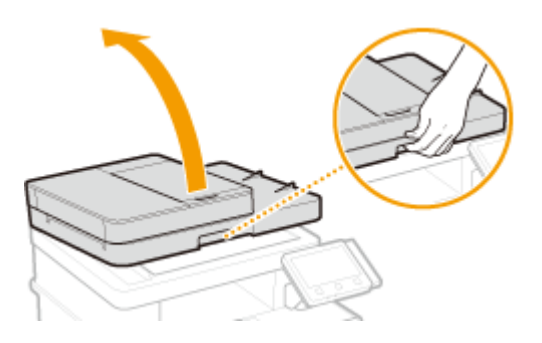

### **2 Položte originál na kopírovací desku potištěnou stranou dolů.**

● Přiložte roh originálu k levému hornímu rohu kopírovací desky.

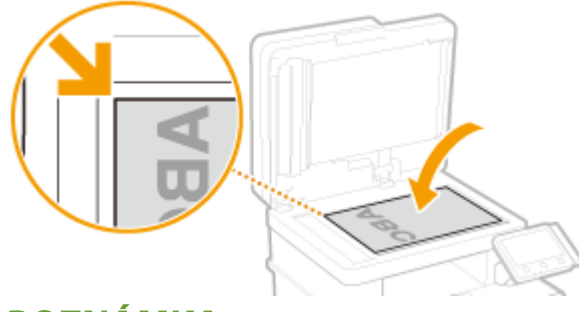

### **POZNÁMKA:**

● Chcete-li skenovat transparentní originály (například pauzovací papír nebo transparentní listy), položte na ně běžný bílý papír.

### **3 Opatrně uzavřete podavač nebo kryt kopírovací desky.**

➠Zařízení je připraveno naskenovat dokument.

### **POZNÁMKA:**

**Po dokončení skenování**

● Odeberte originál z kopírovací desky.

### Vkládání originálů do podavače

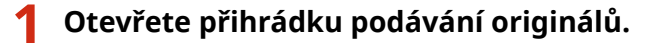

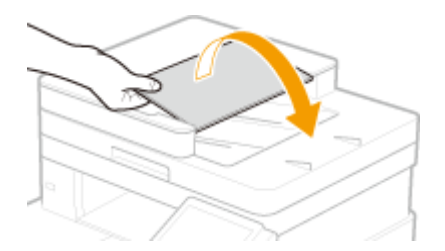
# **2 Roztáhněte posuvná vodítka od sebe.**

● Posuňte vodítka od sebe, aby vzdálenost mezi nimi byla o něco větší, než je skutečná šířka originálu.

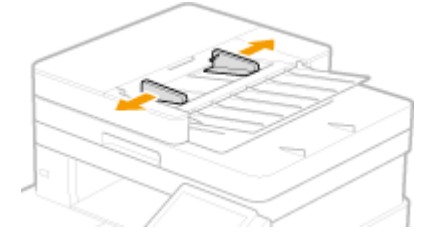

### **3 Originál prolistujte a zarovnejte okraje.**

● Prolistujte originál po malých částech a zarovnejte okraje několikerým lehkým poklepáním celého stohu na rovnou plochu.

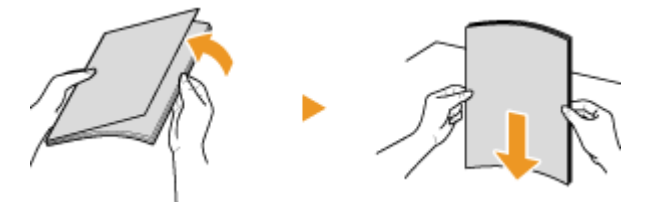

### **4 Vložte originály do podavače potištěnou stranou nahoru.**

 $\bullet$  Objem sady originálů nesmí přesáhnout linky maximálního množství ( $\bullet$ ).

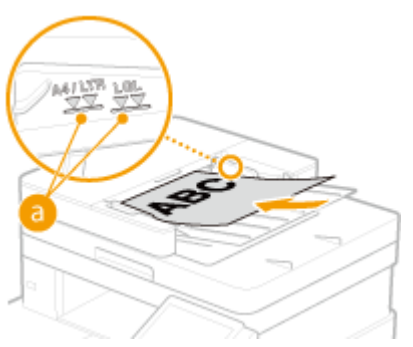

## **DŮLEŽITÉ:**

- Nevkládejte současně originály různých velikostí.
- Pokud vložené originály přesahují značku maximálního množství, může se skenování zastavit nebo může dojít k zachycení papíru.

### **5 Vyrovnejte posuvná vodítka podle okrajů originálu.**

● Posuňte vodítka k sobě a pevně je vyrovnejte podle okrajů originálu.

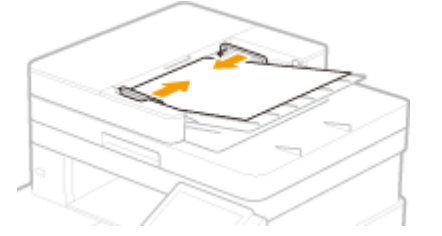

➠Zařízení je připraveno naskenovat originál.

# **DŮLEŽITÉ:**

**Pevně vyrovnejte posuvná vodítka podle okrajů originálu.**

● Pokud jsou posuvná vodítka nastavena příliš volně nebo příliš těsně, může dojít k nesprávnému podávání nebo k zachycení papíru.

#### **Během skenování originálů**

● Nepřidávejte ani neodebírejte originály.

#### **Po dokončení skenování**

● Odeberte naskenované originály nacházející se pod podavačem, abyste předešli zachycení papíru.

# **Vkládání papíru**

Papír můžete vkládat do zásuvky na papír nebo víceúčelové přihrádky. Papír, který používáte nejčastěji, vkládejte do zásuvky na papír. Zásuvka na papír je vhodná, pokud používáte velké množství papíru. Víceúčelovou přihrádku používejte v případě, že potřebujete dočasně použít jinou velikost nebo typ papíru, než jaký je vložen do zásuvky na papír. V části **[Použitelný papír\(P. 702\)](#page-709-0)** jsou uvedeny použitelné velikosti a typy papíru.

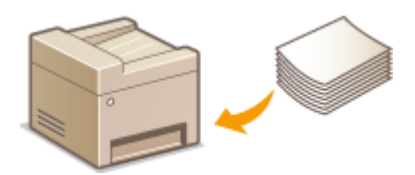

#### **Informace o papíru**

**Bezpečnostní opatření týkající se papíru(P. 139) [Uchování papíru potištěného tímto strojem\(P. 140\)](#page-147-0)**

#### **Jak vkládat papír**

**[Vkládání papíru do zásuvky na papír\(P. 141\)](#page-148-0) [Vkládání papíru do víceúčelové přihrádky\(P. 148\)](#page-155-0) [Vkládání obálek\(P. 153\)](#page-160-0) [Vkládání předtištěného papíru\(P. 156\)](#page-163-0)**

**Konfigurace nastavení pro vložený papír** 

**[Zadání velikosti a typu papíru\(P. 158\)](#page-165-0)**

# Bezpečnostní opatření týkající se papíru

# **DŮLEŽITÉ**

### **Nepoužívejte následující typy papíru:**

- Může dojít k zachycení papíru nebo chybě tisku.
	- Zvrásněný nebo pomačkaný papír
	- Zvlněný nebo stočený papír
	- Potrhaný papír
	- Zvlhlý papír
	- Velmi tenký papír
	- Tenký hrubý papír
	- Papír vytištěný tiskárnou s termickým přenosem
	- Zadní strana papíru vytištěného tiskárnou s termickým přenosem
	- Papír s výraznou texturou
	- Lesklý papír

### **Poznámky k používání papíru**

● Používejte pouze papír, který je zcela aklimatizovaný na prostředí, v němž je zařízení nainstalováno. Papír, který byl skladován za odlišné teploty nebo vlhkosti, může způsobit zachycení papíru nebo snížit kvalitu tisku.

### <span id="page-147-0"></span>**Manipulace s papírem a jeho skladování**

- Papír se doporučuje použít co nejdříve po vybalení. Nevyužitý papír je třeba přikrýt původním balicím papírem a skladovat na rovném povrchu.
- Papír skladujte zabalený v původním obalu, aby byl chráněn před vlhkostí či vyschnutím.
- Neskladujte papír tak, že by se mohl zvlnit nebo zohýbat.
- Neskladujte papír svisle a neukládejte na sebe příliš velké množství papíru.
- Papír neskladujte na přímém slunečním světle nebo na místě vystaveném vysoké vlhkosti, suchu nebo výrazným změnám teploty a vlhkosti.

# **POZNÁMKA**

### **Při tisku na navlhlý papír**

● V oblasti výstupu papíru se může tvořit pára, případně se kolem oblasti výstupu papíru mohou tvořit kapky vody. Tyto jevy jsou zcela obvyklé, důvodem je teplo vznikající při fixaci toneru na papír, které způsobuje odpařování vlhkosti obsažené v papíru (k této situaci dochází zejména při nízké pokojové teplotě).

# Uchování papíru potištěného tímto strojem

Při manipulaci s papírem potištěným na tomto stroji a jeho uchovávání dodržujte následující bezpečnostní opatření.

### ◼Jak potištěný papír skladovat

- Papír uchovávejte na rovné ploše.
- Papír neskladujte spolu s předměty vyrobenými z PVC (polyvinylchlorid), jako jsou průsvitné fólie. Toner se může roztavit a způsobit přichycení papíru k předmětům z PVC.
- Dejte pozor na složení nebo pomačkání výtisků. Toner může odloupnout.
- Chcete-li výtisky uchovávat po dlouhou dobu (dva roky a déle), použijte např. šanon.
- Při delším skladování může papír vyblednout a může se zdát, že tisk změnil barvu.
- Neskladujte na místě s vysokou teplotou.

### ◼Upozornění k používání lepidla

- Používejte vždy nerozpustné lepidlo.
- Před nanesením lepidla si to vyzkoušejte na nepotřebném výtisku.
- Než dáte listy papíru s naneseným lepidlem na sebe, nechte lepidlo úplně uschnout.

#### **ODKAZY**

#### **[Uložení vlastní velikosti papíru\(P. 165\)](#page-172-0)**

# <span id="page-148-0"></span>**Vkládání papíru do zásuvky na papír**

1UR7-02X

Papír, který používáte nejčastěji, vkládejte do zásuvky na papír. Pokud chcete tisknout na papír, který není vložen v zásuvce na papír, vložte papír do víceúčelové přihrádky. **[Vkládání papíru do víceúčelové přihrádky\(P. 148\)](#page-155-0)**

**Vkládání papíru běžné velikosti(P. 141) [Vložení papíru vlastní velikosti\(P. 144\)](#page-151-0)**

# DŮI FŽITÉ

● Při používání papíru velikosti A5 se podívejte do části **[Vložení papíru vlastní velikosti\(P. 144\)](#page-151-0)** a vložte ho v orientaci na šířku. Vkládáte-li papír v orientaci na výšku, postupujte podle kroků v části **Vkládání papíru běžné velikosti(P. 141)** .

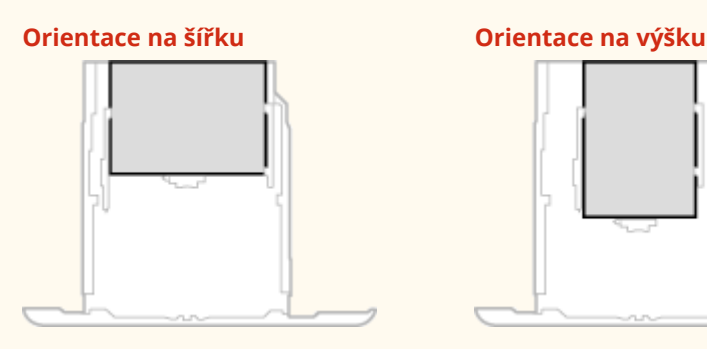

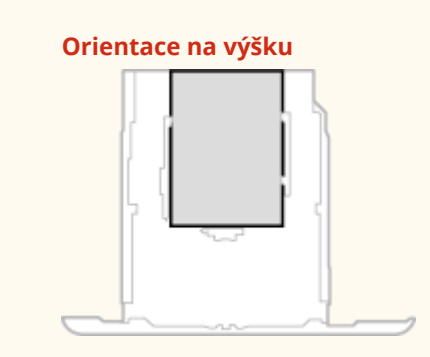

# **POZNÁMKA**

● Pokud papír vkládáte do volitelného modul podávání ze zásobníku, postupujte následujícím způsobem.

# Vkládání papíru běžné velikosti

Při vkládání papíru, jehož velikost je uvedena na značkách velikostí papíru na zásuvce na papír, postupujte podle následujícího postupu. Informace o papíru, jehož velikost je uvedena na značkách velikostí papíru na zásuvce na papír, najdete v části **[Vložení papíru vlastní velikosti\(P. 144\)](#page-151-0)** .

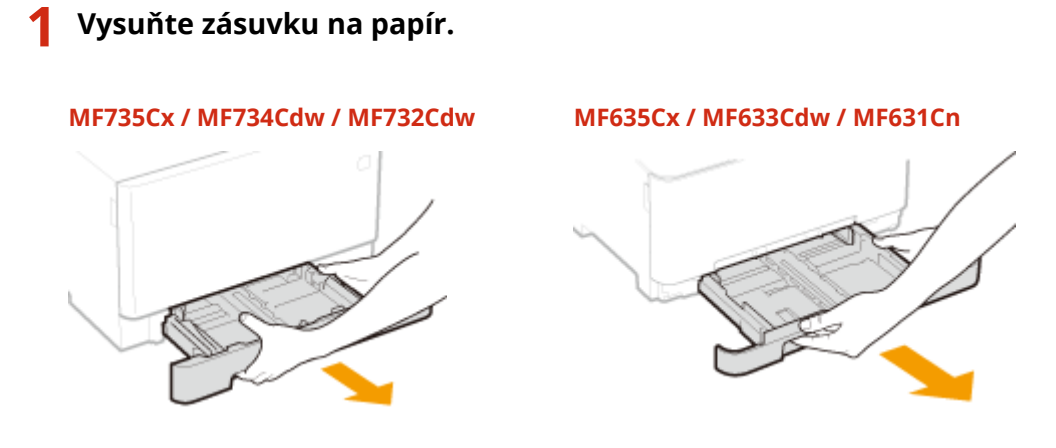

# DŮLEŽITÉ:

● Uchopte zásuvku na papír oběma rukama a opatrně ji vytáhněte. Jinak byste mohli zásuvku upustit a poškodit, pokud by šla vysunout nečekaně lehce.

# **2 Upravte polohy vodítek papíru podle formátu papíru, který chcete použít.**

### **MF735Cx / MF734Cdw / MF732Cdw**

● Stiskněte uvolňovací páčku a posunutím vodítka papíru zarovnejte výstupek podle příslušných značek velikostí papíru.

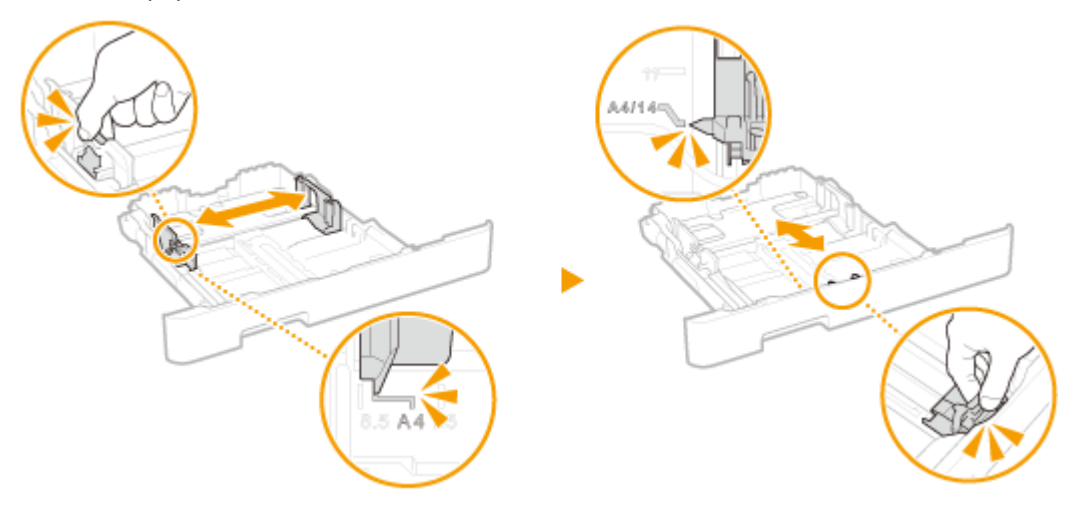

#### **MF635Cx / MF633Cdw / MF631Cn**

**1** Posunutím vodítka papíru umístěného na straně zarovnejte výstupek podle příslušných značek velikostí papíru.

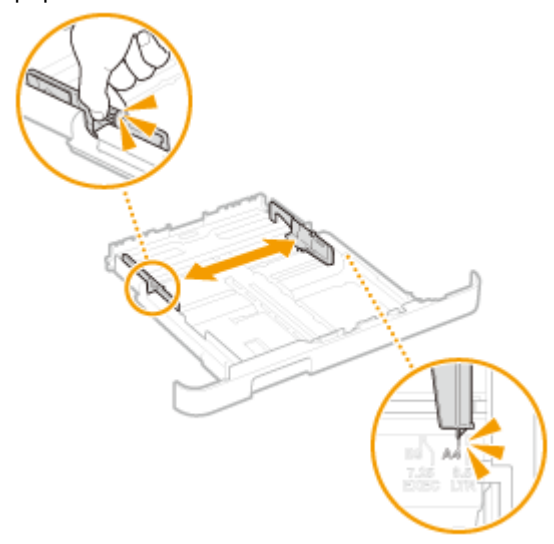

**2** Stiskněte uvolňovací páčku a posunutím předního vodítka papíru zarovnejte výstupek podle příslušných značek velikostí papíru.

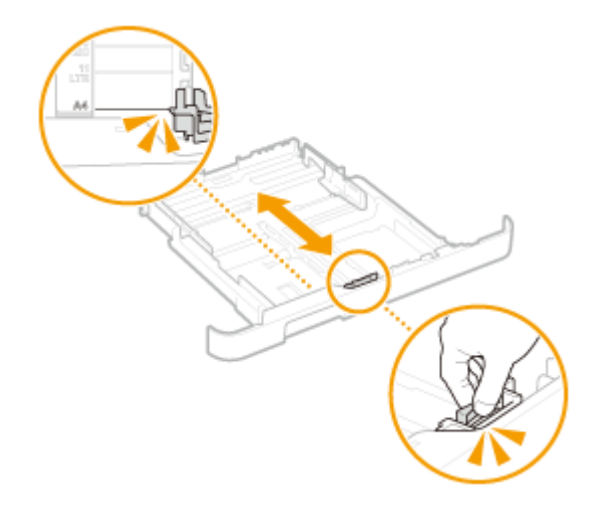

# **POZNÁMKA:**

- **Při vkládání papíru ve formátu Legal**
- Stiskněte uvolňovací páčku a vysuňte zásuvku na papír.

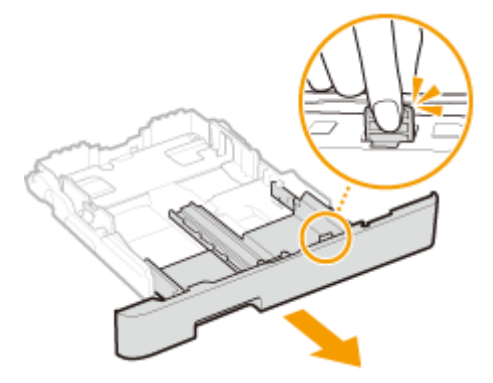

- **3 Vložte papír tak, aby byl okraj sady papíru vyrovnaný podle vodítka papíru na přední straně zásuvky na papír.**
	- Papír vložte stranou určenou k tisku nahoru.
	- Stoh papíru prolistujte a zarovnejte jeho okraje klepnutím o rovnou plochu.

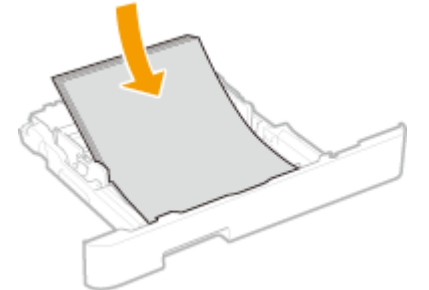

# DŮLEŽITÉ: **Při vkládání papíru nepřekračujte značku maximálního množství**

• Stoh papíru nesmí přesáhnout linku maximálního množství (a)). Vložení velkého množství papíru může způsobit zachycení papíru.

<span id="page-151-0"></span>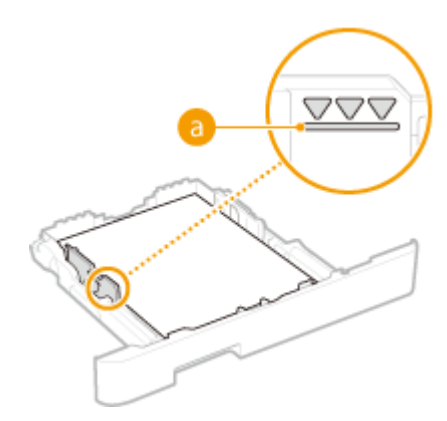

# **POZNÁMKA:**

● Postup vkládání papíru s logem naleznete v části **[Vkládání předtištěného papíru\(P. 156\)](#page-163-0)** .

### **4 Vložte do zařízení zásuvku na papír.**

● Jestliže vložíte zásuvku na papír, když je možnost <Oznámení pro kontrolu nastavení papíru> nastavena na <Zapnuto>, objeví se obrazovka pro potvrzení. **[<Oznámení pro kontrolu nastavení papíru>\(P. 570\)](#page-577-0)**

### **POZNÁMKA:**

#### **Pokud je vložen papír ve formátu Legal**

● Přední část zásuvky na papír není v rovině s přední stranou zařízení, pokud je používána prodloužená zásuvka na papír.

### **» Pokračujte částí [Zadání velikosti a typu papíru v zásuvce na papír\(P. 159\)](#page-166-0)**

# **DŮLEŽITÉ:**

#### **Při změně velikosti a typu papíru**

● Výchozí nastavení velikosti a typu papíru je <A4> a <Běžný 2>. Pokud do zařízení vložíte papír jiné velikosti nebo typu, musíte změnit příslušná nastavení. Pokud tato nastavení nezměníte, zařízení nebude tisknout správně.

### **Tisk na zadní stranu potištěného dokumentu (ruční oboustranný tisk)**

- Zařízení umožňuje tisk na zadní stranu potištěného papíru. Vyrovnejte případné zvlnění potištěného papíru a vložte ho do zásuvky na papír nebo do víceúčelové přihrádky ( **[Vkládání papíru do víceúčelové](#page-155-0) [přihrádky\(P. 148\)](#page-155-0)** ) stranou určenou k tisku nahoru (již potištěnou stranou dolů).
	- Při použití víceúčelové přihrádky papír vkládejte po jednom listu.
	- Používejte pouze papír potištěný na tomto zařízení.
	- Není možné tisknout na stejnou stranu papíru, která již byla potištěna.
	- Pokud výtisky vypadají vybledlé, nastavte cílový zdroj papíru na <Zapnuto> v části <Ruč. tisk na zad. str. (jen 2str.)>. **[<Ruč. tisk na zad. str. \(jen 2str.\)>\(P. 472\)](#page-479-0)**
	- Pokud používáte papír velikosti A5, opačná strana nemusí být vytištěna správně.

# Vložení papíru vlastní velikosti

Pro zavedení papíru vlastní velikosti nebo papíru, jehož velikost není uvedena na značkách velikostí papíru na zásuvce na papír, postupujte podle následujícího postupu.

### **1 Vysuňte zásuvku na papír.**

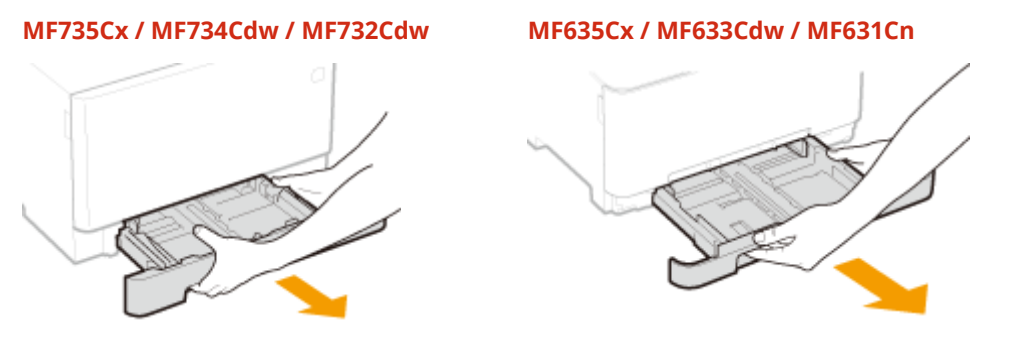

# DŮLEŽITÉ:

● Uchopte zásuvku na papír oběma rukama a opatrně ji vytáhněte. Jinak byste mohli zásuvku upustit a poškodit, pokud by šla vysunout nečekaně lehce.

# **2 Roztáhněte vodítka papíru.**

● Stiskněte uvolňovací páčku a vysuňte vodítka papíru ven. Vodítka papíru u modelů MF635Cx / MF633Cdw / MF631Cn nemají uvolňovací páčku.

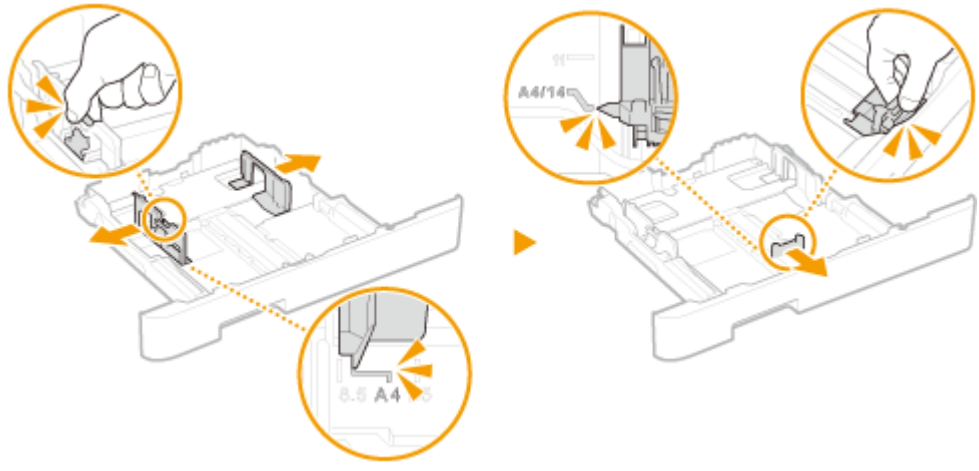

# **POZNÁMKA:**

### **Při vkládání papíru jiné velikosti než A4**

● Stiskněte uvolňovací páčku a vysuňte zásuvku na papír.

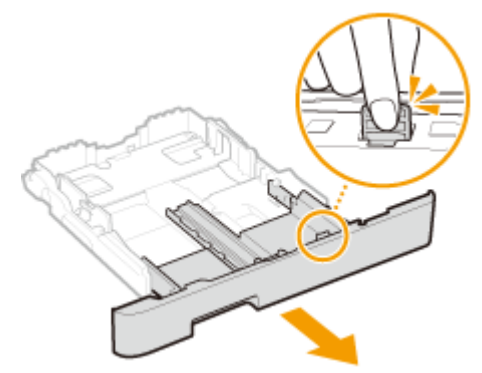

# **3 Vložte papír tak, aby byl okraj sady papíru vyrovnaný se zadní stranou zásuvky na papír.**

- Papír vložte stranou určenou k tisku nahoru.
- Stoh papíru prolistujte a zarovnejte jeho okraje klepnutím o rovnou plochu.

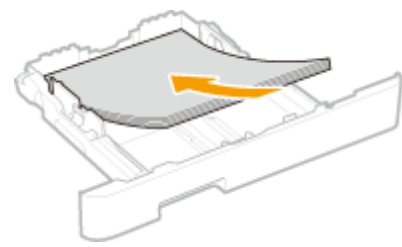

# **DŮLEŽITÉ:**

**Při vkládání papíru nepřekračujte značku maximálního množství**

· Stoh papíru nesmí přesáhnout linku maximálního množství (a). Vložení velkého množství papíru může způsobit zachycení papíru.

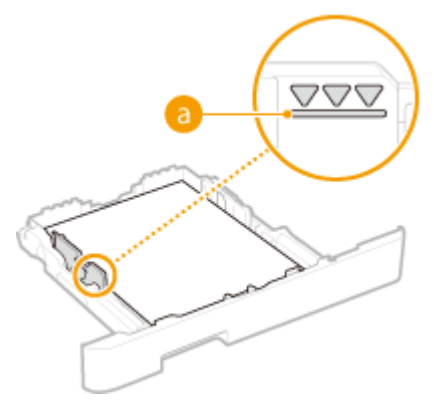

# **POZNÁMKA:**

● Postup pro vkládání obálek nebo papíru s logem naleznete v **[Vkládání předtištěného papíru\(P. 156\)](#page-163-0)** .

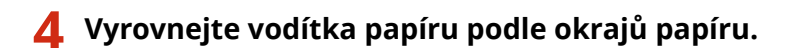

● Stiskněte uvolňovací páčku a přisuňte vodítka papíru k sobě a pevně je vyrovnejte podle okrajů papíru.

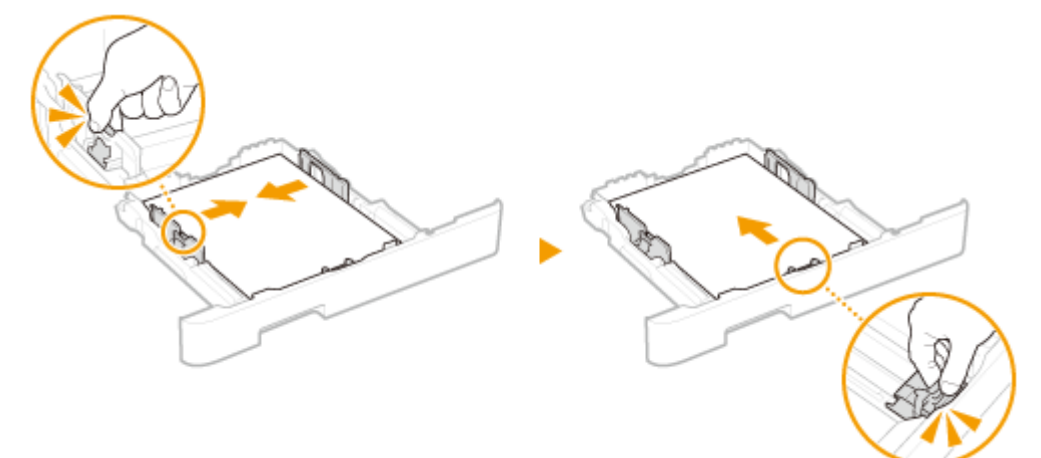

# **DŮLEŽITÉ:**

**Vodítka papíru zarovnejte přesně podle okrajů papíru**

● Pokud jsou vodítka papíru příliš volná nebo příliš těsná, může dojít k nesprávnému podávání nebo k zachycení papíru.

### **5 Vložte do zařízení zásuvku na papír.**

● Jestliže vložíte zásuvku na papír, když je možnost <Oznámení pro kontrolu nastavení papíru> nastavena na <Zapnuto>, objeví se obrazovka pro potvrzení. **[<Oznámení pro kontrolu nastavení papíru>\(P. 570\)](#page-577-0)**

# **POZNÁMKA:**

#### **Při vkládání papíru jiné velikosti než A4**

● Přední část zásuvky na papír není v rovině s přední stranou zařízení, pokud je používána prodloužená zásuvka na papír.

#### **» Pokračujte částí [Zadání velikosti a typu papíru v zásuvce na papír\(P. 159\)](#page-166-0)**

### **DŮLEŽITÉ:**

#### **Při změně velikosti a typu papíru**

● Výchozí nastavení velikosti a typu papíru je <A4> a <Běžný 2>. Pokud do zařízení vložíte papír jiné velikosti nebo typu, musíte změnit příslušná nastavení. Pokud tato nastavení nezměníte, zařízení nebude tisknout správně.

**Tisk na zadní stranu potištěného dokumentu (ruční oboustranný tisk)**

- Zařízení umožňuje tisk na zadní stranu potištěného papíru. Vyrovnejte případné zvlnění potištěného papíru a vložte ho do zásuvky na papír nebo do víceúčelové přihrádky ( **[Vkládání papíru do víceúčelové](#page-155-0) [přihrádky\(P. 148\)](#page-155-0)** ) stranou určenou k tisku nahoru (již potištěnou stranou dolů).
	- Při použití víceúčelové přihrádky papír vkládejte po jednom listu.
	- Používejte pouze papír potištěný na tomto zařízení.
	- Není možné tisknout na stejnou stranu papíru, která již byla potištěna.
	- Pokud výtisky vypadají vybledlé, nastavte cílový zdroj papíru na <Zapnuto> v části <Ruč. tisk na zad. str. (jen 2str.)>. **[<Ruč. tisk na zad. str. \(jen 2str.\)>\(P. 472\)](#page-479-0)**
	- Pokud používáte papír velikosti A5, opačná strana nemusí být vytištěna správně.

#### **ODKAZY**

**[Použitelný papír\(P. 702\)](#page-709-0)**

# <span id="page-155-0"></span>**Vkládání papíru do víceúčelové přihrádky**

#### 1UR7-02Y

Pokud chcete tisknout na papír, který není vložen v zásuvce na papír, vložte papír do víceúčelové přihrádky. Papír, který používáte nejčastěji, vkládejte do zásuvky na papír. **[Vkládání papíru do zásuvky na papír\(P. 141\)](#page-148-0)**

**Model MF735Cx / MF734Cdw / MF732Cdw(P. 148) [Model MF635Cx / MF633Cdw / MF631Cn\(P. 150\)](#page-157-0)**

# Model MF735Cx / MF734Cdw / MF732Cdw

# **DŮLEŽITÉ**

#### **Nezapomeňte zasunout zásuvku na papír.**

● Zařízení tiskne pouze v případě, že je nasazena zásuvka na papír. Platí to i v případě, kdy je papír vložen do víceúčelové zásuvky. Pokud se pokusíte tisknout s vytaženou zásuvkou na papír, zobrazí se chybové hlášení.

# **POZNÁMKA**

### **Při vkládání papíru velikosti A5**

● Při nastavování velikosti papíru zkontrolujte aktuální orientaci papíru. **[Zadání velikosti a typu papíru ve](#page-168-0) [víceúčelové přihrádce\(P. 161\)](#page-168-0)**

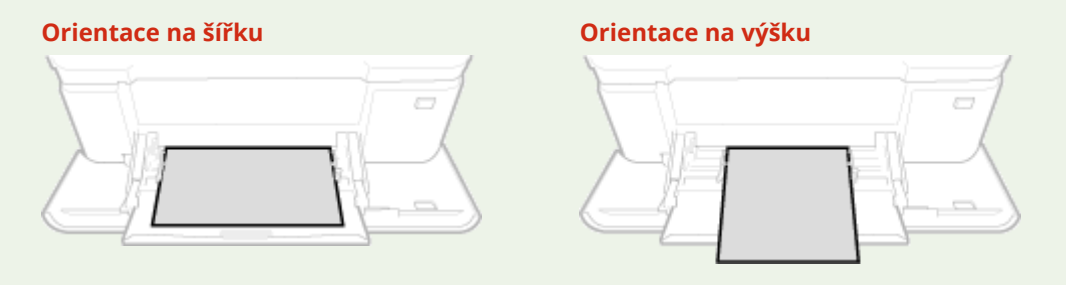

### **1 Otevřete kryt.**

Uchopte kryt po obou stranách a otevřete ho.

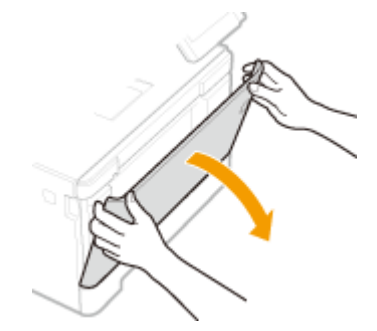

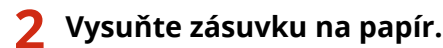

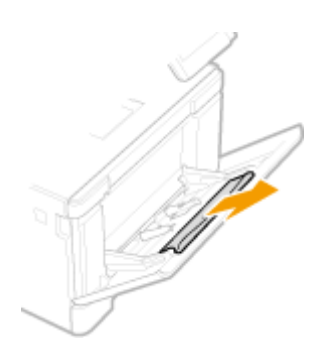

### **3 Roztáhněte vodítka papíru.**

● Stiskněte uvolňovací páčku a vysuňte vodítka papíru ven.

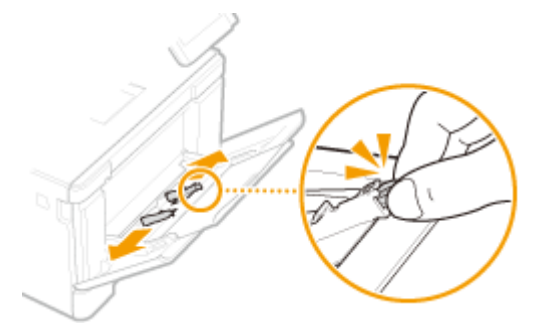

### **4 Vložte papír do víceúčelové přihrádky nadoraz.**

- Papír vložte stranou určenou k tisku nahoru.
- Stoh papíru prolistujte a zarovnejte jeho okraje klepnutím o rovnou plochu.

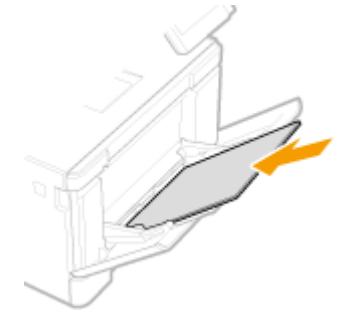

# **DŮLEŽITÉ:**

**Při vkládání papíru nepřekračujte značku maximálního množství**

• Stoh papíru nesmí přesáhnout linku maximálního množství (a). Vložení velkého množství papíru může způsobit zachycení papíru.

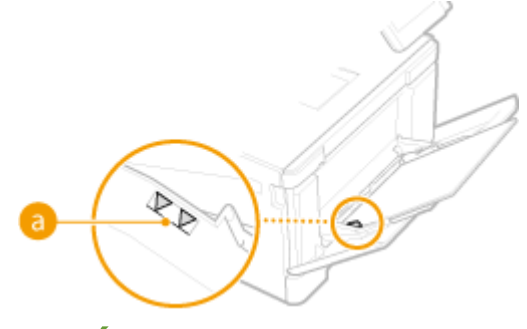

# **POZNÁMKA:**

• Postup pro vkládání obálek nebo papíru s logem naleznete v části **OVkládání obálek(P. 153)** nebo **O [Vkládání předtištěného papíru\(P. 156\)](#page-163-0)** .

# <span id="page-157-0"></span>**5 Vyrovnejte vodítka papíru podle okrajů papíru.**

● Přisuňte vodítka papíru k sobě a pevně je vyrovnejte podle okrajů papíru.

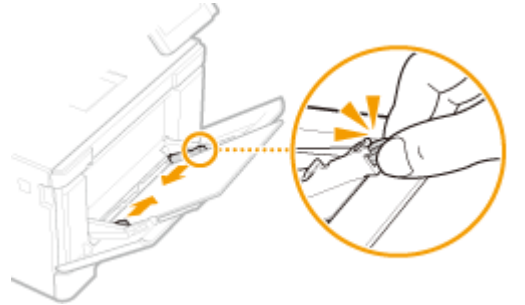

# **DŮLEŽITÉ:**

#### **Vodítka papíru zarovnejte přesně podle okrajů papíru**

- Pokud jsou vodítka papíru příliš volná nebo příliš těsná, může dojít k nesprávnému podávání nebo k zachycení papíru.
- **» Pokračujte částí [Zadání velikosti a typu papíru ve víceúčelové přihrádce\(P. 161\)](#page-168-0)**

### **Tisk na zadní stranu potištěného dokumentu (ruční oboustranný tisk)**

- Zařízení umožňuje tisk na zadní stranu potištěného papíru. Vyrovnejte případné zvlnění potištěného papíru a vložte ho do zásuvky na papír ( **[Vkládání papíru do zásuvky na papír\(P. 141\)](#page-148-0)** ) nebo do víceúčelové přihrádky stranou určenou k tisku nahoru (již potištěnou stranou dolů).
	- Při použití víceúčelové přihrádky papír vkládejte po jednom listu.
	- Používejte pouze papír potištěný na tomto zařízení.
	- Není možné tisknout na stejnou stranu papíru, která již byla potištěna.
	- Pokud výtisky vypadají vybledlé, nastavte cílový zdroj papíru na <Zapnuto> v části <Ruč. tisk na zad. str. (jen 2str.)>. **[<Ruč. tisk na zad. str. \(jen 2str.\)>\(P. 472\)](#page-479-0)**
	- Pokud používáte papír velikosti A5, opačná strana nemusí být vytištěna správně.

# Model MF635Cx / MF633Cdw / MF631Cn

# **DŮLEŽITÉ**

### **Nezapomeňte zasunout zásuvku na papír.**

● Zařízení tiskne pouze v případě, že je zásuvka na papír zasunuta. Platí to i v případě, kdy je papír vložen do otvoru podavače pro ruční podávání. Pokud se pokusíte tisknout s vytaženou zásuvkou na papír, zobrazí se chybové hlášení.

### **Vkládejte vždy pouze jeden list papíru.**

● Je možné tisknout vždy pouze na jeden list papíru.

# **POZNÁMKA**

### **Při vkládání papíru velikosti A5**

● Při nastavování velikosti papíru zkontrolujte aktuální orientaci papíru. **[Zadání velikosti a typu papíru ve](#page-168-0) [víceúčelové přihrádce\(P. 161\)](#page-168-0)**

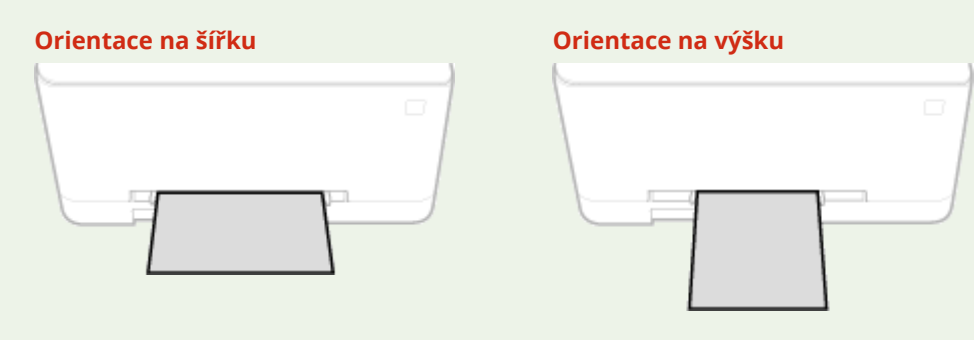

### **1 Roztáhněte vodítka papíru.**

● Vodítka papíru odsuňte od sebe.

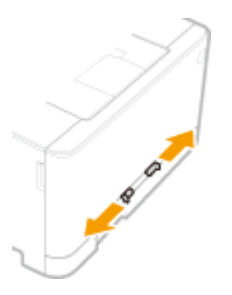

### **2 Vložte papír a vyrovnejte vodítka papíru pevně podle šířky papíru.**

- Papír vložte stranou určenou k tisku nahoru.
- Vložte papír 10 až 20 mm do otvoru podavače pro ruční podávání a poté posuňte vodítka papíru k sobě a pevně je vyrovnejte podle okrajů papíru.

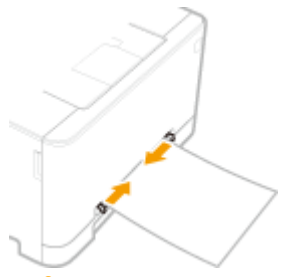

# **DŮLEŽITÉ:**

**Vodítka papíru zarovnejte přesně podle okrajů papíru**

● Pokud jsou vodítka papíru příliš volná nebo příliš těsná, může dojít k nesprávnému podávání nebo k zachycení papíru.

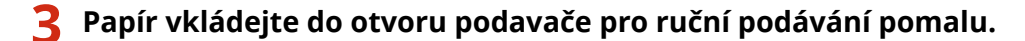

● Papír se po vložení do otvoru mírně zasune do zařízení.

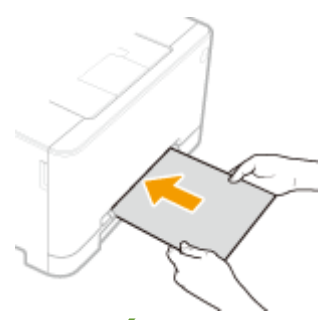

### **POZNÁMKA:**

**• Postup pro vkládání obálek nebo papíru s logem naleznete v části OVkládání obálek(P. 153)** nebo O **[Vkládání předtištěného papíru\(P. 156\)](#page-163-0)** .

### **» Pokračujte částí [Zadání velikosti a typu papíru ve víceúčelové přihrádce\(P. 161\)](#page-168-0)**

**Tisk na zadní stranu potištěného dokumentu (ruční oboustranný tisk)**

- Zařízení umožňuje tisk na zadní stranu potištěného papíru. Vyrovnejte možné zvlnění potištěného papíru a vložte ho do zásuvky na papír ( **[Vkládání papíru do zásuvky na papír\(P. 141\)](#page-148-0)** ) nebo do otvoru podavače pro ruční podávání stranou určenou k tisku směrem nahoru (již potištěnou stranou dolů).
	- Používejte pouze papír potištěný na tomto zařízení.
	- Není možné tisknout na stejnou stranu papíru, která již byla potištěna.
	- Pokud výtisky vypadají vybledlé, nastavte cílový zdroj papíru na <Zapnuto> v části <Ruč. tisk na zad. str. (jen 2str.)>. **[<Ruč. tisk na zad. str. \(jen 2str.\)>\(P. 472\)](#page-479-0)**
	- Pokud používáte papír velikosti A5, opačná strana nemusí být vytištěna správně.

#### **ODKAZY**

**[Použitelný papír\(P. 702\)](#page-709-0)**

# <span id="page-160-0"></span>**Vkládání obálek**

#### 1UR7-030

Před vložením vyrovnejte možné zvlnění obálek. Také dejte pozor na orientaci obálek a stranu, kterou jsou otočeny nahoru.

**Než vložíte obálky(P. 153) [V zásuvce na papír\(P. 154\)](#page-161-0) [Ve víceúčelové přihrádce\(P. 154\)](#page-161-0)**

# **POZNÁMKA**

● Tato část popisuje vkládání obálek v požadované orientaci a postupy, které je třeba před vložením obálek provést. Popis obecného postupu pro vkládání obálek do zásuvky na papír nebo víceúčelové přihrádky naleznete v části **[Vkládání papíru do zásuvky na papír\(P. 141\)](#page-148-0)** nebo **[Vkládání papíru do víceúčelové](#page-155-0) [přihrádky\(P. 148\)](#page-155-0)** .

# Než vložíte obálky

Před vložením obálek je třeba obálky připravit následujícím způsobem.

# **POZNÁMKA**

● Model MF635Cx / MF633Cdw / MF631Cn umožňuje vložit do otvoru podavače pro ruční podávání vždy pouze jednu obálku. Před vložením připravte obálky podle pokynů uvedených v krocích 1 až 3.

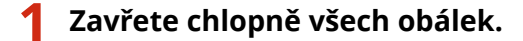

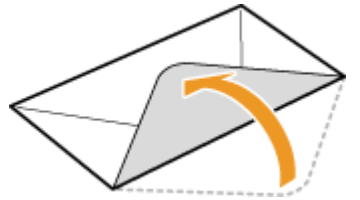

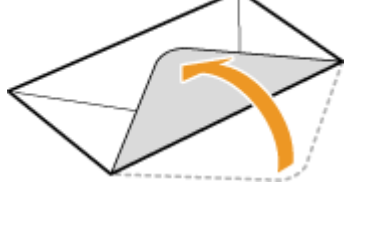

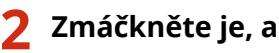

**2 Zmáčkněte je, abyste vytlačili přebytečný vzduch a pevně stiskněte okraje.**

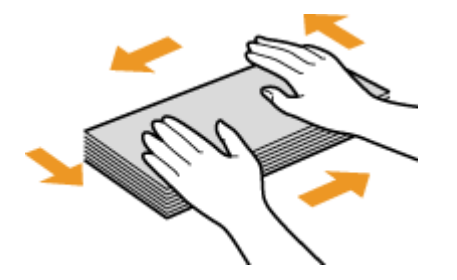

**3 Uvolněte nepoddajné rohy obálek a vyrovnejte zvlnění.**

<span id="page-161-0"></span>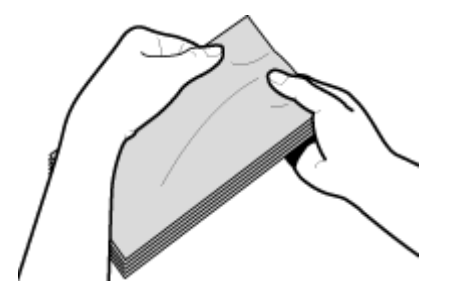

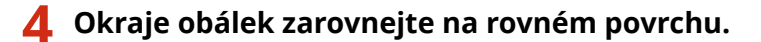

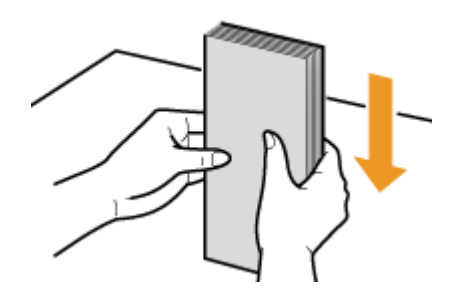

# V zásuvce na papír

Obálky Monarch, COM10, DL či ISO-C5 vložte v orientaci na výšku (delší stranou směrem ke stranám) stranou bez lepidla (přední stranou) nahoru. Nelze tisknout na opačnou stranu obálek.

# **POZNÁMKA**

● Obálky vložte tak, aby okraj s chlopní směřoval k levé straně zásuvky, jak ukazuje obrázek.

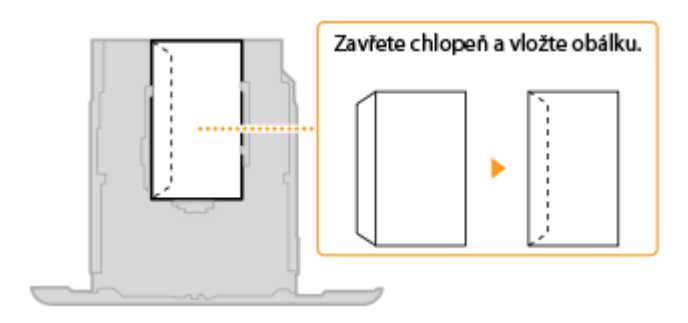

# Ve víceúčelové přihrádce

Obálky Monarch, COM10, DL či ISO-C5 vložte v orientaci na výšku (kratší stranou směrem k zařízení) stranou bez lepidla (přední stranou) nahoru. Nelze tisknout na opačnou stranu obálek.

# **POZNÁMKA**

● Obálky vložte tak, aby okraj s chlopní směřoval k levé straně zásuvky, jak ukazuje obrázek.

**MF735Cx / MF734Cdw / MF732Cdw MF635Cx / MF633Cdw / MF631Cn**

### Základní operace

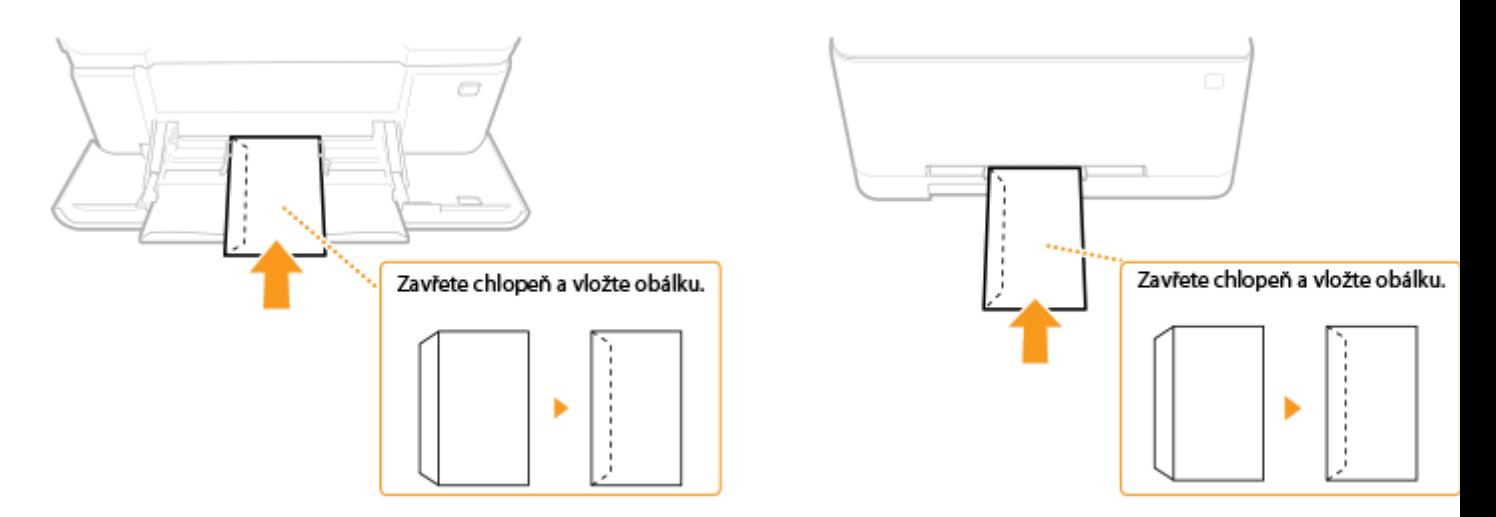

# <span id="page-163-0"></span>**Vkládání předtištěného papíru**

#### 1UR7-031

Používáte-li papír s předtištěným logem, při jeho vkládání dávejte pozor na jeho orientaci. Papír vložte tak, aby se potiskla správná strana papíru s logem.

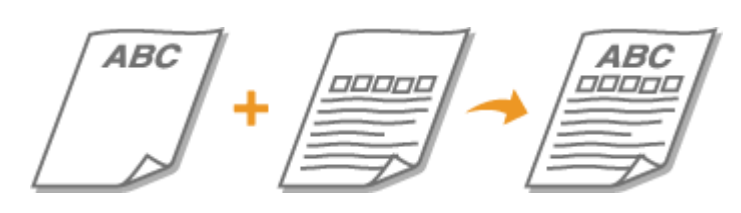

**Vytvoření jednostranných výtisků na papír s logem(P. 156) [Vytvoření oboustranných výtisků na papír s logem\(P. 157\)](#page-164-0)**

# **POZNÁMKA**

● Tato část popisuje způsob vložení předtištěného papíru správnou stranou nahoru a ve správné orientaci. Popis obecného postupu pro vkládání papíru do zásuvky na papír nebo víceúčelové přihrádky naleznete v části **[Vkládání papíru do zásuvky na papír\(P. 141\)](#page-148-0)** nebo **[Vkládání papíru do víceúčelové](#page-155-0) [přihrádky\(P. 148\)](#page-155-0)** .

# Vytvoření jednostranných výtisků na papír s logem

Papír vložte stranou s logem (tiskovou stranou) nahoru.

### **Tisk na papír s logem v orientaci na výšku**

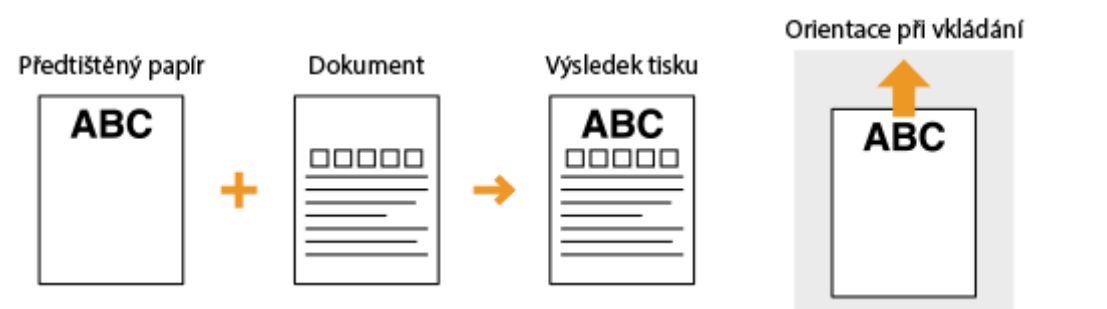

### **Tisk na papír s logem v orientaci na šířku**

Orientace při vkládání Předtištěný papír Výsledek tisku Dokument ABC **ABC ABC** 00000 00000

# <span id="page-164-0"></span>Vytvoření oboustranných výtisků na papír s logem

Papír vložte stranou s logem (tiskovou stranou pro první stranu dokumentu) nahoru.

### **Tisk na papír s logem v orientaci na výšku**

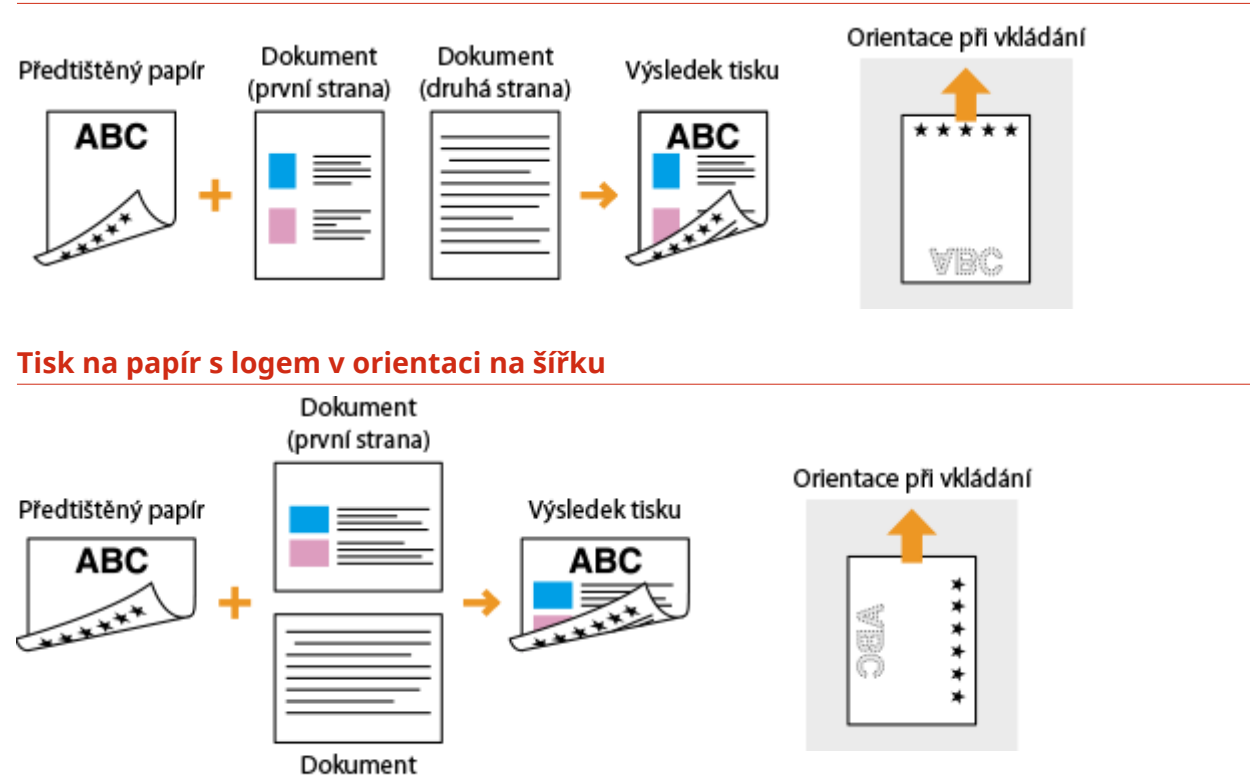

# **POZNÁMKA**

### **Nastavení <Přepnout způsob podávání papíru>**

(druhá strana)

● Při tisku na předtištěný papír je potřeba obrátit vložený papír vždy, když změníte jednostranný režim tisku na oboustranný a naopak. Je-li však možnost <Přepnout způsob podávání papíru> nastavena na hodnotu <Priorita tiskové strany>, otočení tiskové strany předtištěného papíru při oboustranném tisku (stranou s logem směrem dolů) lze použít také při jednostranném tisku. Toto nastavení je užitečné zejména v případě, kdy často střídáte režim jednostranného a oboustranného tisku. **[<Přepnout způsob podávání](#page-495-0) [papíru>\(P. 488\)](#page-495-0)**

# <span id="page-165-0"></span>**Zadání velikosti a typu papíru**

1UR7-032

Vždy je třeba nastavit velikost a typ vloženého papíru. Pokud jste do zařízení vložili papír s jinými parametry, než měl předchozí papír, je třeba změnit nastavení papíru.

- **[Zadání velikosti a typu papíru v zásuvce na papír\(P. 159\)](#page-166-0)**
- **[Zadání velikosti a typu papíru ve víceúčelové přihrádce\(P. 161\)](#page-168-0)**
- **[Registrace výchozího nastavení papíru pro víceúčelovou přihrádku\(P. 163\)](#page-170-0)**
- **[Uložení vlastní velikosti papíru\(P. 165\)](#page-172-0)**
- **[Omezení zobrazených velikostí papíru\(P. 166\)](#page-173-0)**
- **[Automatický výběr odpovídajícího zdroje papíru pro jednotlivé funkce\(P. 167\)](#page-174-0)**

# **DŮLEŽITÉ**

● Pokud nastavení neodpovídá skutečné velikosti a typu vloženého papíru, může dojít k zachycení papíru nebo k tiskové chybě.

Základní operace

# <span id="page-166-0"></span>**Zadání velikosti a typu papíru v zásuvce na papír**

1UR7-033

### **1 Vyberte možnost <Nast. papíru> na obrazovce Domů. [Obrazovka Domů\(P. 122\)](#page-129-0)**

### **2 Vyberte cílovou zásuvku na papír.**

 $\bullet$  Možnost  $\boxed{2}$  se zobrazí pouze tehdy, je-li připojen modul podávání ze zásobníku.

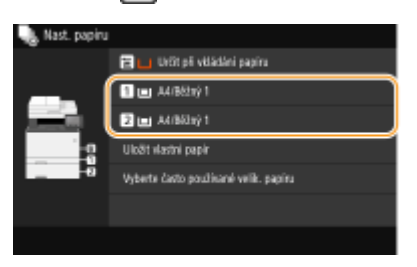

### **3 Na kartě <Často používané velik.> vyberte velikost papíru.**

● Pokud se velikost vloženého papíru nenachází mezi zobrazenými možnostmi, vyberte možnost <Jiné velikosti>.

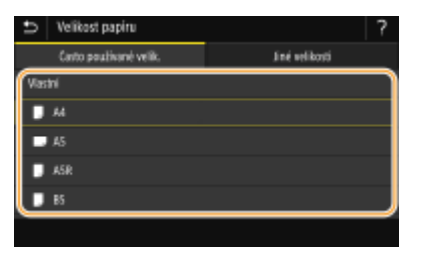

### **Při vkládání papíru vlastní velikosti**

- **1** Vyberte <Vlastní>.
- **2** Zadejte délku strany <X> a strany <Y>.
	- Vyberte možnost <X> nebo <Y> a zadejte délku každé strany pomocí číselných tlačítek.

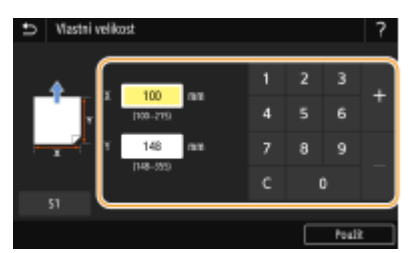

### **POZNÁMKA:**

- Jestliže si velikosti papíru, které často používáte, uložíte pod tlačítka <S1> až <S3>, můžete je vyvolat jediným dotekem. **[Uložení vlastní velikosti papíru\(P. 165\)](#page-172-0)**
- **3** Vyberte <Použít>.

**POZNÁMKA: Při vkládání papíru velikosti A5**

#### Základní operace

● V případě orientace na šířku vyberte možnost <A5>. V případě orientace na výšku vyberte možnost <A5R>.

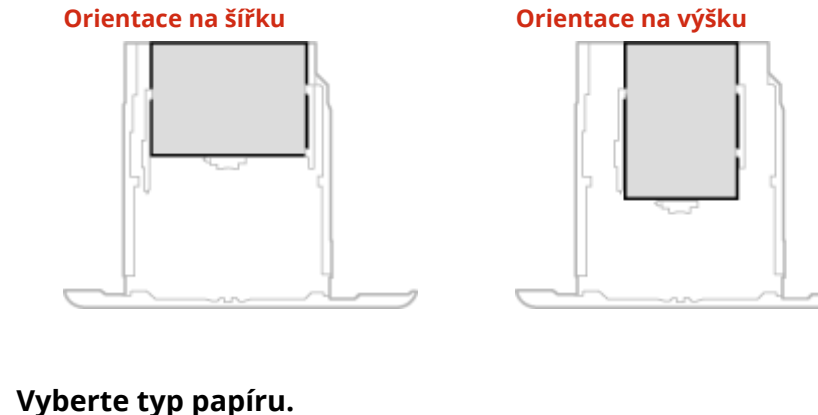

# **4 Vyberte typ papíru.**

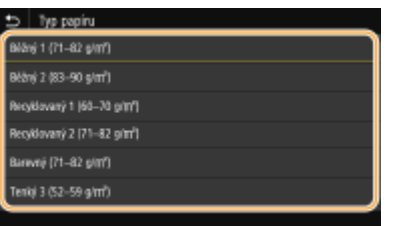

### **ODKAZY**

- **[Vkládání papíru do zásuvky na papír\(P. 141\)](#page-148-0)**
- **[Omezení zobrazených velikostí papíru\(P. 166\)](#page-173-0)**

**[Použitelný papír\(P. 702\)](#page-709-0)**

**[<Oznámení pro kontrolu nastavení papíru>\(P. 570\)](#page-577-0)**

# <span id="page-168-0"></span>**Zadání velikosti a typu papíru ve víceúčelové přihrádce**

1UR7-034

Zde uvedená obrazovka se zobrazí při vložení papíru do víceúčelové přihrádky. Podle pokynů na obrazovce vyberte nastavení, které odpovídá velikosti a typu vloženého papíru.

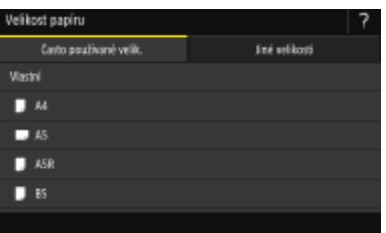

# **POZNÁMKA**

### **Výše uvedená obrazovka nastavení se po vložení papíru nezobrazí**

● Pokud do víceúčelové přihrádky vkládáte stále stejný papír, můžete nastavení papíru přeskočit tím, že nastavíte tuto velikost a typ papíru jako výchozí. Pokud je však nastavena výchozí velikost a typ papíru, obrazovka nastavení se nezobrazuje. Chcete-li obrazovku zobrazit, vyberte možnost <Určit při vkládání papíru> ( **[Registrace výchozího nastavení papíru pro víceúčelovou přihrádku\(P. 163\)](#page-170-0)** ).

### **1 Na kartě <Často používané velik.> vyberte velikost papíru.**

● Pokud se velikost vloženého papíru nenachází mezi zobrazenými možnostmi, vyberte možnost <Jiné velikosti>.

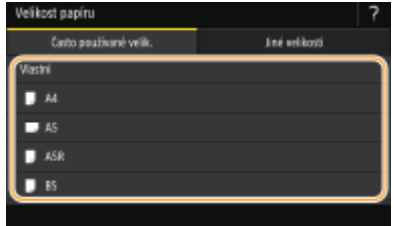

### **Při vkládání papíru vlastní velikosti**

- **1** Vyberte <Vlastní>.
- **2** Zadejte délku strany <X> a strany <Y>.
	- Vyberte možnost <X> nebo <Y> a zadejte délku každé strany pomocí číselných tlačítek.

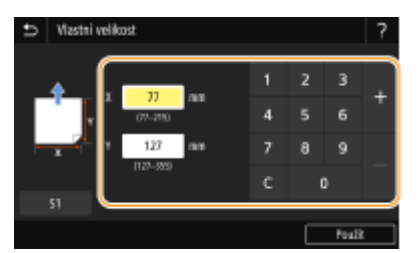

### **POZNÁMKA:**

● Jestliže si velikosti papíru, které často používáte, uložíte pod tlačítka <S1> až <S3>, můžete je vyvolat jediným dotekem. **[Uložení vlastní velikosti papíru\(P. 165\)](#page-172-0)**

**3** Vyberte <Použít>.

# **POZNÁMKA:**

#### **Při vkládání papíru velikosti A5**

● V případě orientace na šířku vyberte možnost <A5>. V případě orientace na výšku vyberte možnost <A5R>. **Příklad k modelu MF735Cx / MF734Cdw / MF732Cdw:**

# **Orientace na šířku Orientace na výšku** ō

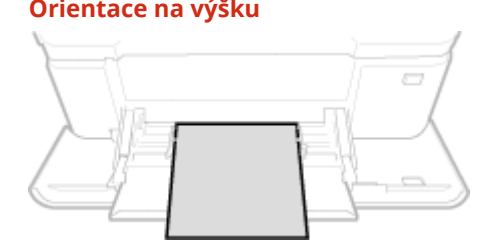

# **2 Vyberte typ papíru.**

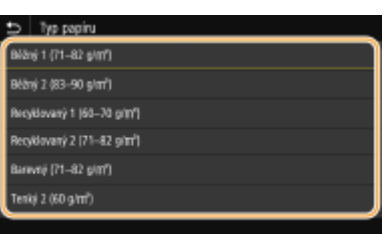

#### **ODKAZY**

**[Vkládání papíru do víceúčelové přihrádky\(P. 148\)](#page-155-0) [Omezení zobrazených velikostí papíru\(P. 166\)](#page-173-0) [Použitelný papír\(P. 702\)](#page-709-0)**

# <span id="page-170-0"></span>**Registrace výchozího nastavení papíru pro víceúčelovou přihrádku**

#### 1UR7-035

Můžete uložit výchozí nastavení papíru pro víceúčelovou přihrádku. Po uložení výchozího nastavení již při vložení tohoto papíru do víceúčelové přihrádky není nutné znovu zadávat nastavení papíru.

# **POZNÁMKA**

● Jakmile je výchozí nastavení papíru uloženo, přestane se po vložení papíru zobrazovat obrazovka nastavení papíru a zařízení použije vždy toto nastavení. Pokud do zařízení vložíte jinou velikost nebo typ papíru a nezměníte nastavení papíru, nemusí zařízení tisknout správně. Chcete-li tomuto problému předejít, vyberte v kroku 3 možnost <Určit při vkládání papíru> a poté vložte papír.

**1 Vyberte možnost <Nast. papíru> na obrazovce Domů. [Obrazovka Domů\(P. 122\)](#page-129-0)**

### **2 Vyberte víceúčelovou přihrádku.**

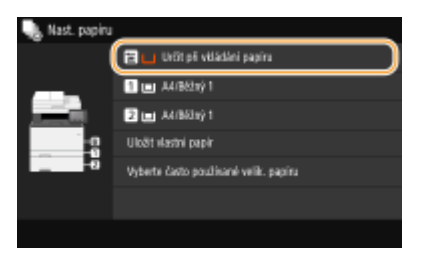

### **3 Na kartě <Často používané velik.> vyberte velikost papíru.**

● Pokud se velikost vloženého papíru nenachází mezi zobrazenými možnostmi, vyberte možnost <Jiné velikosti>.

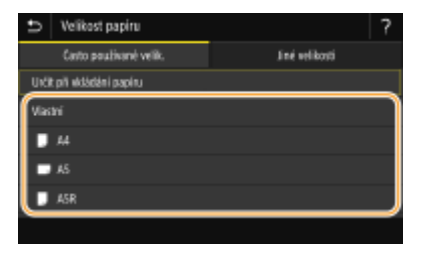

### **Uložení vlastní velikosti papíru**

- **1** Vyberte <Vlastní>.
- **2** Zadejte délku strany <X> a strany <Y>.
	- Vyberte možnost <X> nebo <Y> a zadejte délku každé strany pomocí číselných tlačítek.

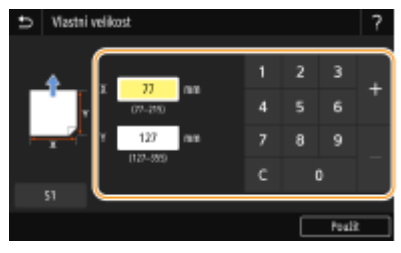

# **POZNÁMKA:**

- Jestliže si velikosti papíru, které často používáte, uložíte pod tlačítka <S1> až <S3>, můžete je vyvolat jediným dotekem. **[Uložení vlastní velikosti papíru\(P. 165\)](#page-172-0)**
- **3** Vyberte <Použít>.

# **POZNÁMKA:**

### **Při vkládání papíru velikosti A5**

● V případě orientace na šířku vyberte možnost <A5>. V případě orientace na výšku vyberte možnost <A5R>. **Příklad k modelu MF735Cx / MF734Cdw / MF732Cdw:**

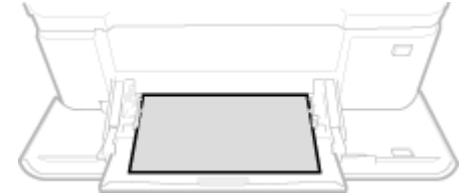

### **Orientace na šířku Orientace na výšku**

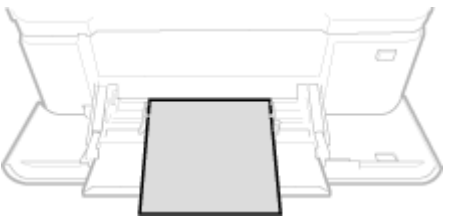

# **4 Vyberte typ papíru.**

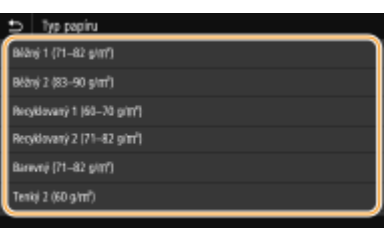

### **ODKAZY**

**[Vkládání papíru do víceúčelové přihrádky\(P. 148\)](#page-155-0) [Omezení zobrazených velikostí papíru\(P. 166\)](#page-173-0) [Použitelný papír\(P. 702\)](#page-709-0)**

# <span id="page-172-0"></span>**Uložení vlastní velikosti papíru**

1UR7-036

Můžete zaregistrovat až 3 nejčastěji používané vlastní velikosti papíru.

**1 Vyberte možnost <Nast. papíru> na obrazovce Domů. [Obrazovka Domů\(P. 122\)](#page-129-0) 2 Vyberte <Uložit vlastní papír>. 3 Vyberte registrační číslo. POZNÁMKA: Odstranění nastavení** ● Vyberte <Smazat> ▶ <Ano>. **4 Zadejte délku strany <X> a strany <Y>.** ● Vyberte možnost <X> nebo <Y> a zadejte délku každé strany pomocí číselných tlačítek.

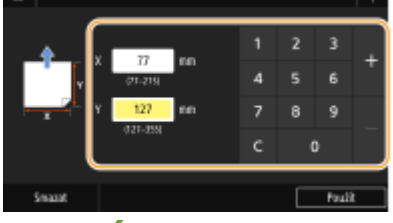

### **POZNÁMKA:**

● Jestliže si velikosti papíru, které často používáte, uložíte pod tlačítka <S1> až <S3>, můžete je vyvolat jediným dotekem.

# **5 Vyberte <Použít>.**

### **Nastavení uložené vlastní velikosti**

Velikosti papíru, které jsou uloženy výše uvedeným postupem, lze vyvolat, když na obrazovce výběru velikosti papíru pro zásuvku na papír nebo víceúčelovou přihrádku vyberete možnost <Vlastní>.

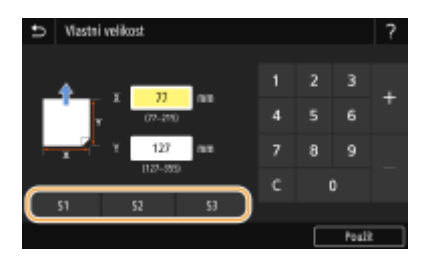

#### **ODKAZY**

**[Vkládání papíru do zásuvky na papír\(P. 141\)](#page-148-0) [Vkládání papíru do víceúčelové přihrádky\(P. 148\)](#page-155-0)**

# <span id="page-173-0"></span>**Omezení zobrazených velikostí papíru**

1UR7-037

Můžete určit, aby obrazovka pro volbu nastavení velikosti papíru na kartě <Často používané velik.> nabízela jen ty velikosti, které používáte často.

**1 Vyberte možnost <Nast. papíru> na obrazovce Domů. [Obrazovka Domů\(P. 122\)](#page-129-0) 2 Vyberte <Vyberte často používané velik. papíru>. 3 Vyberte zdroj papíru, u kterého chcete omezit zobrazované velikosti papíru.** Wherle často používané velik, papir **R** Violótos chodo Zásuka 1 **B** Zásoka 2

### **4 Zrušte zaškrtnutí políček u velikostí papíru, které nechcete zobrazovat.**

● Ověřte, že jsou zaškrtnuta pouze políčka u velikostí papíru, které často používáte.

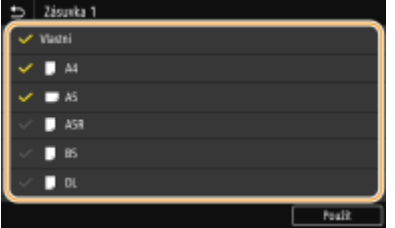

# **POZNÁMKA:**

● Velikosti papíru, které nejsou vybrané, lze zobrazit výběrem karty <Jiné velikosti> na obrazovce pro volbu nastavení velikosti papíru.

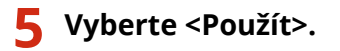

### **ODKAZY**

**[Zadání velikosti a typu papíru v zásuvce na papír\(P. 159\)](#page-166-0) [Zadání velikosti a typu papíru ve víceúčelové přihrádce\(P. 161\)](#page-168-0) [Registrace výchozího nastavení papíru pro víceúčelovou přihrádku\(P. 163\)](#page-170-0)**

# <span id="page-174-0"></span>**Automatický výběr odpovídajícího zdroje papíru pro jednotlivé funkce**

1UR7-038

U každého zdroje papíru zapněte nebo vypněte funkci automatického výběru zdroje papíru. Je-li tato možnost nastavena na <Zap>, zařízení pro každou tiskovou úlohu automaticky vybírá zdroj papíru, v němž je vložen papír příslušné velikosti. Když ve vybraném zdroji papíru dojde papír, tato funkce umožňuje plynulý tisk přepínáním z daného zdroje papíru na jiný, v němž je vložen papír stejné velikosti.

- **1 Vyberte možnost <Nabídka> na obrazovce Domů. [Obrazovka Domů\(P. 122\)](#page-129-0)**
- **22 Vyberte možnost <Nastavení funkcí> ▶ <Běžné> ▶ <Nast. podávání papíru>.**
- **3 Vyberte <Automatický výběr zdroje papíru>.**

### **4 Vyberte cílovou funkci.**

● Je-li cílovou funkcí tisk hlášení/seznamů nebo tisk z paměťového média, vyberte možnost <Jiná>.

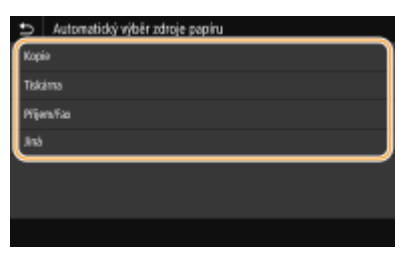

### **5 U každého zdroje papíru, u něhož chcete automaticky vybírat zdroj papíru, vyberte možnost <Zap>.**

● Možnost <Zásuvka 2> se zobrazí pouze v případě, že je zařízení vybaveno modulem modul podávání ze zásobníku (doplněk).

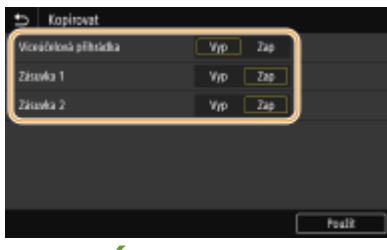

### **POZNÁMKA:**

● Vždy zadejte <Zap> minimálně pro možnost <Zásuvka 1> nebo <Zásuvka 2>. Pokud u obojího zadáte <Vyp>, nelze postup nastavení dokončit.

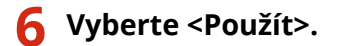

1UR7-039

Obrazovku Domů si můžete přizpůsobit, aby se snáze používala. Práci můžete zefektivnit také uložením oblíbených nastavení každé funkce na obrazovku základních funkcí.

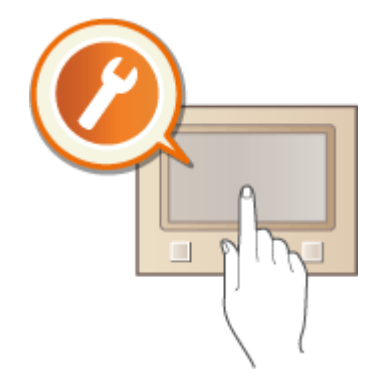

### **Přizpůsobení obrazovky Domů**

Uspořádání tlačítek zobrazených na obrazovce Domů můžete změnit. Obrazovku Domů si také můžete přizpůsobit přidáním tlačítek zástupců, aby se funkce snáze vybíraly. **[Přizpůsobení obrazovky Domů\(P. 169\)](#page-176-0)**

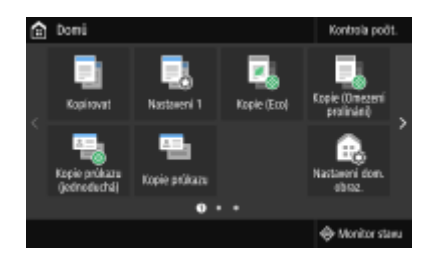

### **Uložení "oblíbených nastavení"**

Aby bylo možné rychle vyvolat stejné nastavení pro kopírování, faxování a skenování, můžete je uložit jako oblíbené nastavení. Kombinace uložených nastavení můžete přidat na obrazovku Domů formou tlačítek zástupců. **[Uložení často používaných nastavení\(P. 172\)](#page-179-0)**

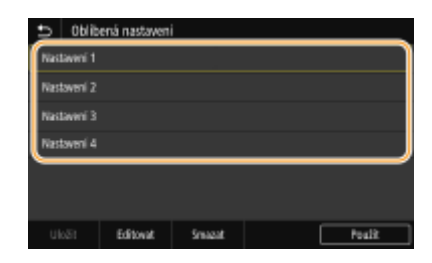

# <span id="page-176-0"></span>**Přizpůsobení obrazovky Domů**

#### 1UR7-03A

Tlačítka zástupců zobrazená na obrazovce Domů můžete přidat nebo odstranit podle toho, jak zařízení používáte nebo čemu dáváte přednost. Můžete změnit pořadí, v jakém jsou zobrazena.

**Přidání tlačítek na obrazovku Domů(P. 169) [Změna uspořádání tlačítek\(P. 170\)](#page-177-0)**

# Přidání tlačítek na obrazovku Domů

Na obrazovku Domů můžete přidat tlačítka zástupců pro často používané funkce, například <Kopírovat>, <Fax> a <Skenovat>. Přiřazením skupiny nastavení k jedinému tlačítku můžete provádět různé úlohy rychleji a efektivněji (například naskenování obou stran originálu, uložení do souboru PDF s vysokou kompresí a odeslání e-mailem).

# **POZNÁMKA**

- ●Nastavení, které chcete přidat pod tlačítko zástupce, musí být předem uloženo jako oblíbené nastavení. **[Uložení často používaných nastavení\(P. 172\)](#page-179-0)**
- **1 Vyberte možnost <Nastavení dom. obraz.> na obrazovce Domů. [Obrazovka](#page-129-0) [Domů\(P. 122\)](#page-129-0)**
- Pokud se zobrazí přihlašovací obrazovka, zadejte správné ID a PIN. **[Přihlášení do systému stroje\(P. 133\)](#page-140-0)**
- **2 Vyberte <Vybrat tlačítko k zobrazení>.**
- **3 Vyberte funkci pomocí oblíbeného nastavení, které chcete přiřadit k tlačítku.**

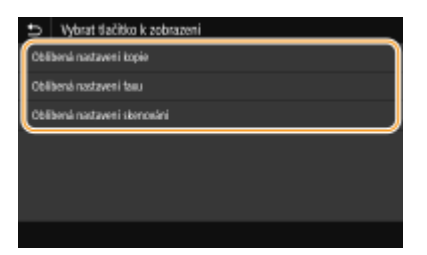

**4 Zaškrtněte políčko pro všechna nastavení, která chcete mít na obrazovce Domů, a vyberte možnost <Použít>.**

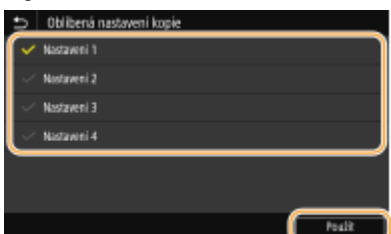

**POZNÁMKA: Odebrání uložených tlačítek**

<span id="page-177-0"></span>● Zrušte zaškrtnutí políčka u názvu tlačítka, které chcete odebrat, a potom vyberte možnost <Použít>. Po odebrání uloženého tlačítka se vytvoří na obrazovce Domů místo, kde se dříve nacházelo dané tlačítko. V případě potřeby můžete toto místo odstranit.

### **5 Přečtěte si zobrazenou zprávu a vyberte možnost <OK>.**

➠Tlačítko pro nově vybrané nastavení se přidá na obrazovku Domů.

### **POZNÁMKA:**

● Pokud je obrazovka Domů plná a nelze již uložit žádné další nastavení, můžete na obrazovce <Nastavení dom. obraz.> odstranit uložená tlačítka a místa.

# Změna uspořádání tlačítek

Chcete-li použití tlačítek usnadnit, můžete libovolně změnit jejich uspořádání. Můžete například nejprve umístit nejčastěji používané funkce nebo uspořádat tlačítka funkcí společně s tlačítky zástupců pro oblíbená nastavení. Namísto tlačítka můžete také umístit prázdné místo (mezeru), aby byla obrazovka Domů přehlednější.

- **1 Vyberte možnost <Nastavení dom. obraz.> na obrazovce Domů. [Obrazovka](#page-129-0) [Domů\(P. 122\)](#page-129-0)**
- Pokud se zobrazí přihlašovací obrazovka, zadejte správné ID a PIN. **[Přihlášení do systému stroje\(P. 133\)](#page-140-0)**

### **2 Vyberte <Nastavit pořadí zobrazení>.**

### **3 Vyberte tlačítko, které chcete přesunout.**

● Vybrané tlačítko se zvýrazní. Jeho výběru zrušíte, když na něj znovu klepnete.

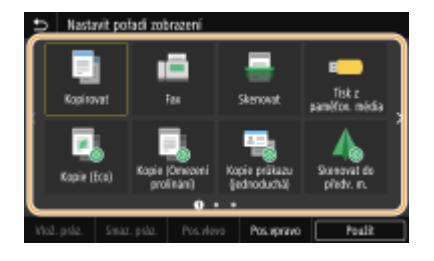

### **4 Vyberte možnost <Pos.vlevo> nebo <Pos.vpravo>.**

- Tlačítko se přesune po každém klepnutí.
- Dlouhé stisknutí tlačítek <Předch.>/<Další> posunuje tlačítko bez přerušení.

### **Vložení prázdného místa**

- Je-li vybrána možnost <Vlož. práz.>, nalevo od vybraného tlačítka se vloží prázdné místo.
- Je-li vybráno tlačítko na konci, prázdné místo se vloží i při výběru možnosti <Pos.vpravo>.

### **POZNÁMKA:**

#### **Odstranění prázdného místa**

● Vyberte prázdné místo, které chcete odstranit, a vyberte <Smaz. práz.>.

**5 Vyberte <Použít>.**

**ODKAZY** 

**[Základní operace\(P. 128\)](#page-135-0)**

# <span id="page-179-0"></span>**Uložení často používaných nastavení**

#### 1UR7-03C

Pokud často používaná nastavení uložíte jako "oblíbená nastavení", budete moci stejná nastavení rychle vyvolat při každém kopírování, odesílání faxu nebo skenování. Když jako "oblíbená nastavení" uložíte složitá nastavení, budete je moci rychle vyvolat, a tak si zjednodušíte práci. Uložené kombinace nastavení můžete také přiřadit ke tlačítku zástupce zobrazenému na obrazovce Domů. V této části je popsán postup, jak uložit často používaná nastavení a jak je vyvolat při kopírování.

#### **Uložení nastavení(P. 172) [Vyvolání uloženého nastavení\(P. 173\)](#page-180-0)**

# **POZNÁMKA**

● Do často používaných nastavení lze uložit také místo určení faxu nebo cílové místo pro skenování, po uložení ho však nelze změnit. Chcete-li místo určení změnit, nastavení odstraňte a pak ho znovu uložte.

# Uložení nastavení

- **1 Vyberte možnost <Kopie> na obrazovce Domů. [Obrazovka Domů\(P. 122\)](#page-129-0)**
- **2 Změňte hodnoty pro nastavení, která chcete uložit. [Základní operace](#page-200-0) [kopírování\(P. 193\)](#page-200-0)**
- **3 Vyberte <Ostatní nast.> <Oblíbená nast.>.**

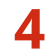

### **4 Vyberte neuložené nastavení a vyberte možnost <Uložit>.**

● Chcete-li změnit obsah uloženého nastavení, vyberte dané nastavení a vyberte možnost <Editovat>.

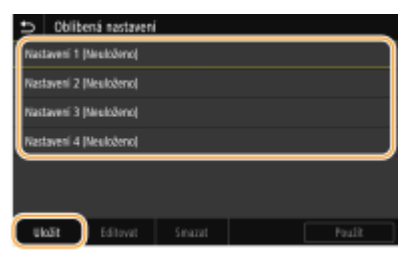

### **5 Zkontrolujte podrobnosti nastavení, která chcete uložit, a vyberte možnost <Uložit>.**

- Chcete-li změnit hodnotu nastavení, které chcete uložit, vyberte dané nastavení.
- ●Chcete-li nastavení přejmenovat, vyberte možnost < méno >. Postup vkládání textu naleznete v části **[Zadávání textu\(P. 131\)](#page-138-0)** .
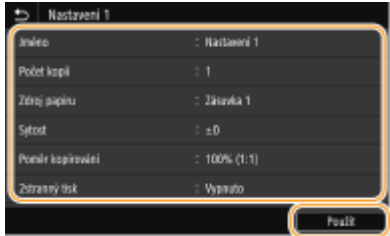

**6 Vyberte, zda se má nastavení uložit pod tlačítko zástupce.**

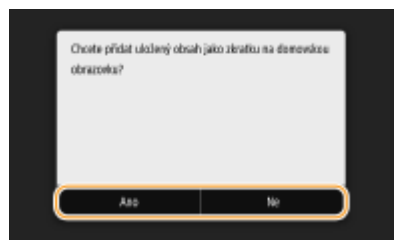

● Vyberete-li možnost <Ano>, zobrazí se zpráva. Zkontrolujte zprávu a pak vyberte možnost <OK>. Kombinace uložených nastavení bude přidána na obrazovku Domů jako tlačítko zástupce.

### **POZNÁMKA:**

● Pokud je obrazovka Domů zaplněná a tlačítko zástupce nelze přidat, odstraňte uložená tlačítka nebo prázdná místa pomocí možnosti <Nastavení dom. obraz.>. **[Přizpůsobení obrazovky Domů\(P. 169\)](#page-176-0)**

## **POZNÁMKA**

- Uložená nastavení zůstanou zachována i po vypnutí zařízení.
- Chcete-li uložené nastavení odstranit, vyberte možnost <Kopírovat> <Ostatní nast.> <Oblíbená nastavení> vyberte nastavení a vyberte možnost <Smazat>  $\blacktriangleright$  <Ano>.

## Vyvolání uloženého nastavení

V oblíbených nastaveních si jednoduše vyberte kombinaci nastavení, která vám vyhovuje.

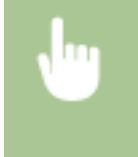

<Kopírovat> 
Sostatní nast.>

Sostatní nastavení>

Nyberte kombinaci nastavení, kterou chcete vyvolat, a vyberte možnost <Použít>

## **POZNÁMKA**

● Po vyvolání kombinace nastavení můžete podle potřeby také změnit nastavení kopírování.

#### **ODKAZY**

- **[Základní operace kopírování\(P. 193\)](#page-200-0)**
- **[Základní operace pro zasílání faxů\(P. 216\)](#page-223-0)**
- **[Základní operace pro skenování originálů\(P. 282\)](#page-289-0)**

## <span id="page-181-0"></span>**Změna výchozího nastavení pro funkce**

#### 1UR7-03E

Výchozí nastavení jsou nastavení, která se zobrazí po zapnutí zařízení nebo po výběru možnosti <Resetovat>. Tato výchozí nastavení můžete upravit tak, aby lépe vyhovovala operacím, které nejčastěji provádíte. Nebudete tak muset zadávat opakovaně stejná nastavení při každé akci.

#### ■ Kopie

Podrobnosti o položkách nastavení, které lze změnit, najdete v části **O <Změnit výchozí nastavení (Kopie)>(P. 492)** .

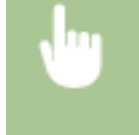

<Nabídka> <Nastavení funkcí> <Kopie> <Změnit výchozí nastavení (Kopie)> Vyberte nastavení ▶ Změňte výchozí hodnotu vybrané položky ▶ <Použít> ▶ d

#### $RAX$

Podrobnosti o položkách nastavení, které lze změnit, najdete v části **O <Nastavení faxu > (P. 543)**.

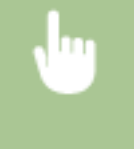

<Nabídka> <Nastavení funkcí> <Odeslat> <Nastavení faxu> <Změnit výchozí nastavení (Fax)> → Vyberte nastavení → Změňte výchozí hodnotu vybrané položky → <Použít> → d

### ■ Tisk z paměťového média

Podrobnosti o položkách nastavení, které lze změnit, najdete v části **O<Přístup k nastavení ulož. souborů>(P. 557)** .

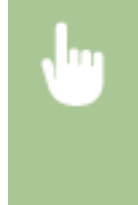

<Nabídka> <Nastavení funkcí> <Uložení/Přístup k souborům> <Běžná nastavení> <Přístup k nastavení ulož. souborů> <Změnit výchozí nastavení (Tisk z paměťového média)> Vyberte nastavení ▶ Změňte výchozí hodnotu vybrané položky ▶ <Použít> ▶ d

#### ■ Paměť USB

Podrobnosti o položkách nastavení, které lze změnit, najdete v části **O<Nastavení paměti USB>(P. 556)** .

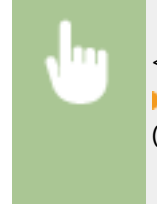

<Nabídka> <Nastavení funkcí> <Uložení/Přístup k souborům> <Běžná nastavení> **▶ <Nastavení skenování a ukládání> ▶ <Nastavení paměti USB> ▶ <Změnit výchozí nastavení** (Paměť USB)> ▶ Vyberte nastavení ▶ Změňte výchozí hodnotu vybrané položky ▶ <Použít> ▶ d

#### ■E-mail

Podrobnosti o položkách nastavení, které lze změnit, najdete v části O[<Nastavení e-mailu>\(P. 539\)](#page-546-0) .

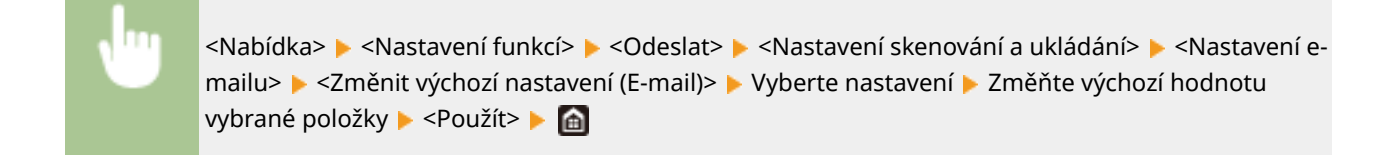

### $\blacksquare$  I-fax

Podrobnosti o položkách nastavení, které lze změnit, najdete v části **O <Nastavení I-faxu>(P. 541)** .

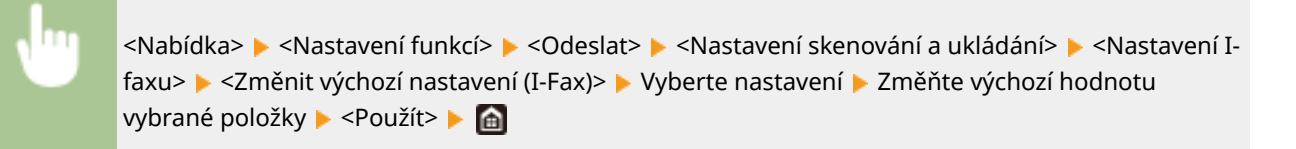

### ■ Sdílená složka/FTP server

Podrobnosti o položkách nastavení, které lze změnit, najdete v části **O <Nastavení souboru>(P. 542)** .

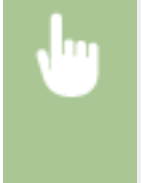

<Nabídka> <Nastavení funkcí> <Odeslat> <Nastavení skenování a odesílání> <Nastavení souboru> ► <Změnit výchozí nastavení (Fax)> ► Vyberte nastavení ► Změňte výchozí hodnotu vybrané položky > <Použít> > @

## **POZNÁMKA**

● Pokud na každé obrazovce nastavení vyberete možnost <Inicializovat>, můžete vrátit výchozí nastavení.

#### **ODKAZY**

**[Základní operace kopírování\(P. 193\)](#page-200-0)**

**[Základní operace pro zasílání faxů\(P. 216\)](#page-223-0)**

**[Tisk z paměťového zařízení USB \(Tisk z paměťového média\)\(P. 268\)](#page-275-0)**

**[Základní operace pro skenování originálů\(P. 282\)](#page-289-0)**

## **Nastavení zvukových signálů**

#### 1UR7-03F

Zařízení vydává v různých situacích zvuky, např. po odeslání faxu nebo v případě výskytu chyby. Hlasitost jednotlivých zvuků lze nastavit samostatně.

### ■Úprava možnosti <Hlasitost faxu>

- **1 Stiskněte tlačítko ( ).**
- **2 Upravte hlasitost a vyberte možnost <Použít>.**

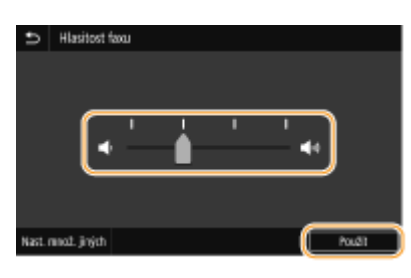

● Chcete-li zvuk vypnout, posuňte kurzor zcela doleva.

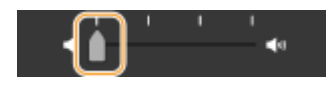

### ■Úprava možnosti <Nast. množ. jiných>

- **1 Stiskněte tlačítko ( ).**
- U modelu bez funkce faxu pokračujte krokem 3.
- **2 Vyberte <Nast. množ. jiných>.**

### **3 Vyberte nastavení.**

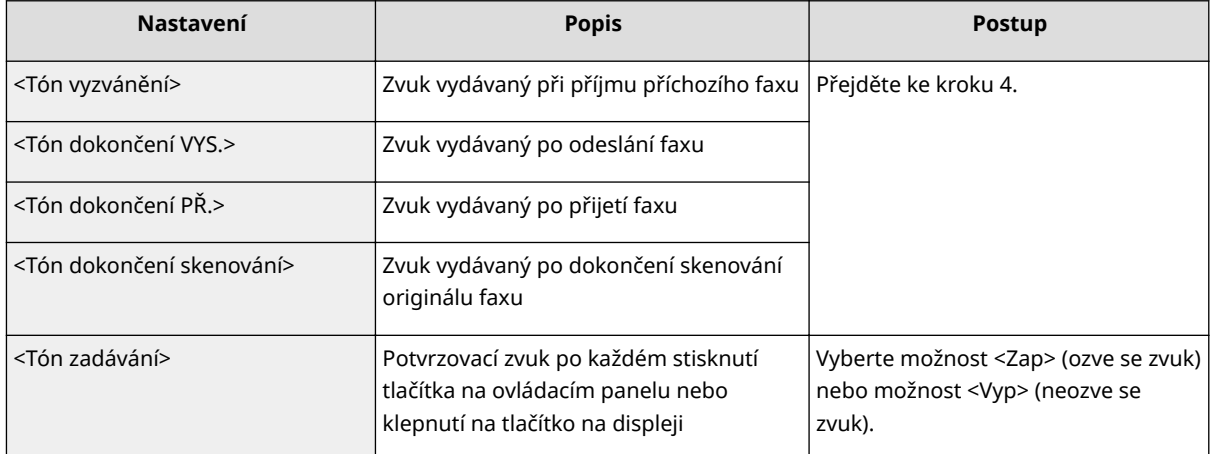

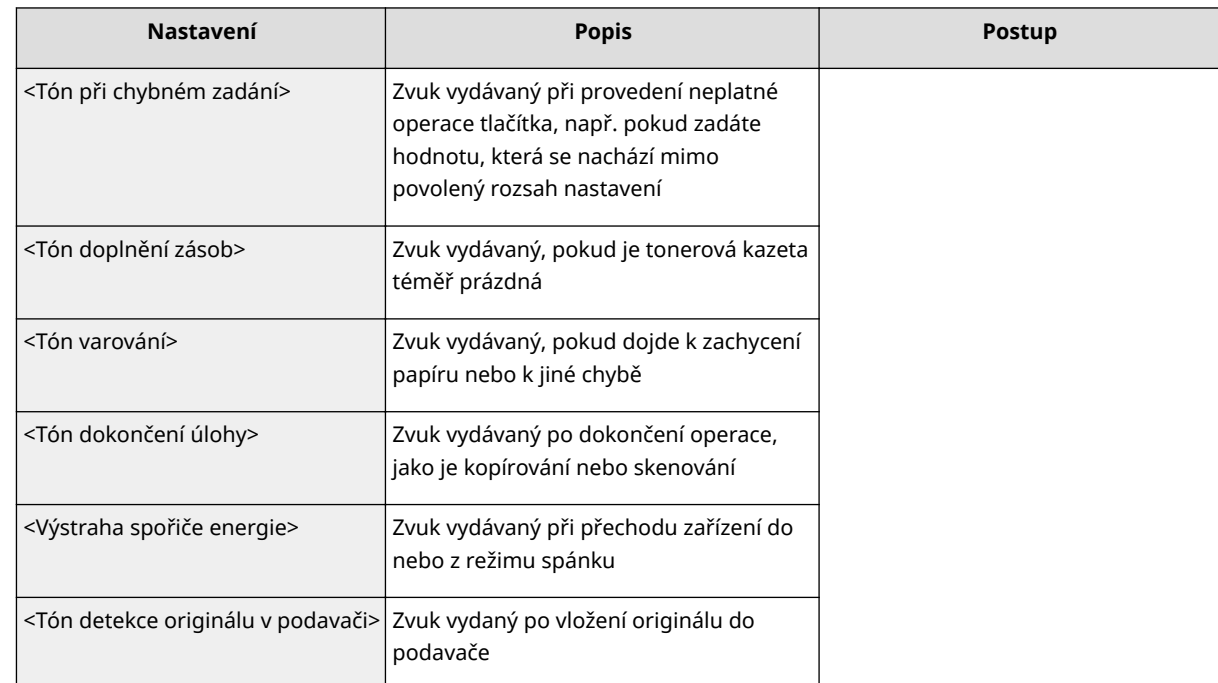

### **4 Upravte hlasitost a vyberte možnost <Použít>.**

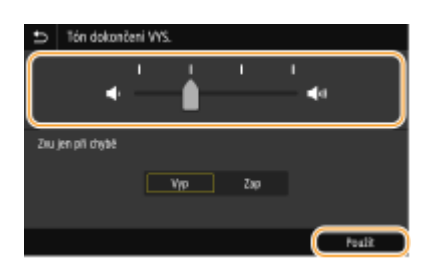

● Chcete-li zvuk vypnout, posuňte kurzor zcela doleva.

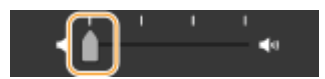

### **Zvuk při ukončení v případě chyby**

V části <Zvu jen při chybě> vyberte možnost <Zap> a vyberte možnost <Použít>.

Základní operace

## **Přepnutí do režimu spánku**

#### 1UR7-03H

Funkce režim spánku snižuje množství energie spotřebované zařízením vypnutím ovládacího panelu. Pokud bude zařízení po určitou dobu v nečinnosti, např. během přestávky na oběd, můžete šetřit energii pouhým stisknutím ( ovládacím panelu.

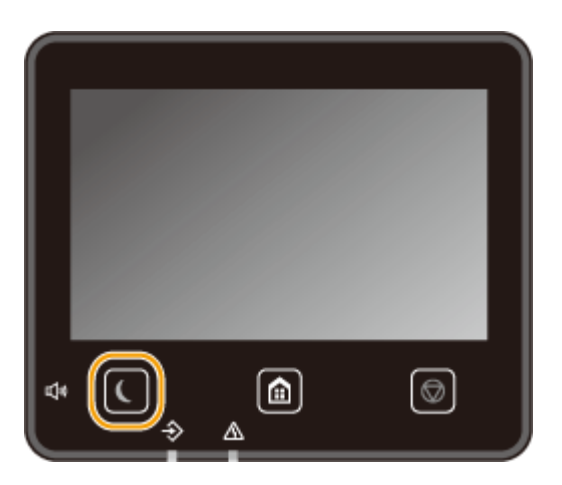

## **POZNÁMKA**

#### **V režimu spánku**

· Pokud zařízení přejde do režimu spánku, (se rozsvítí žlutozeleným světlem.

#### **Situace, kdy zařízení nepřejde do režimu spánku**

- Přístroj je v provozu
- Když svítí nebo bliká indikátor Data
- V zařízení probíhají operace, jako je např. nastavování nebo čištění
- Došlo k uvíznutí papíru
- Když je vyvěšeno volitelné sluchátko nebo externí telefon
- Když je zařízení nastaveno tak, aby se neozvalo příchozí vyzvánění faxu
- Při příjmu faxu je vyzvánění vypnuto.
- Je zobrazena obrazovka nabídky
- Úloha čeká na skenování do paměťového zařízení USB nebo do počítače
- Na obrazovce je zobrazena zpráva o chybě (Existují výjimky. Zařízení v některých případech může přejít do režimu spánku, přestože jsou na obrazovce zobrazeny zprávy.)
- Když zařízení komunikuje se serverem LDAP atd.
- Když se zobrazí obrazovka SSID/síťového klíče pro přímé připojení
- Při importu nebo exportu nastavení

#### **Změna času automatického přepnutí do režimu spánku**

Čas automatického přepnutí do režimu spánku slouží k tomu, aby zařízení automaticky přešlo do režimu spánku, bude-li po určitou dobu v nečinnosti. V zájmu maximální úspory energie doporučujeme používat výchozí tovární nastavení ( **[<Nastavení časovače/energie>\(P. 447\)](#page-454-0)** ). Pokud chcete změnit dobu, po kterou má být zařízení v nečinnosti, než přejde automaticky do režimu spánku, postupujte následovně.

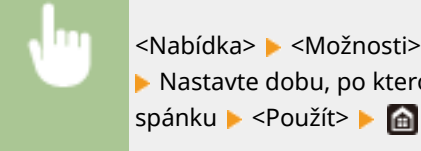

<Nabídka> <Možnosti> <Nastavení časovače/energie> <Čas aut.přep. do spánku> Nastavte dobu, po kterou má být zařízení v nečinnosti, než přejde automaticky do režimu

#### **Změna času automatického přepnutí do režimu spánku**

Můžete nakonȴgurovat nastavení tak, aby zařízení po určité době přešlo do režimu spánku. Také můžete nakonȴgurovat nastavení, aby zařízení po určité době režimu spánku ukončilo.

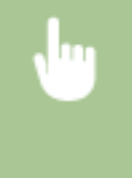

<Nabídka> <Možnosti> <Nastavení časovače/energie> Vyberte <Auto denní časovač spánku> nebo <Nast. času konce rež. spánku> ▶ Vyberte <Zap> v části <Nastavit tuto funkci> a zadejte čas ▶ <Použít>

#### **Přechod z režimu spánku**

Pro ukončení režimu spánku stiskněte nebo jakékoli jiné tlačítko na ovládacím panelu.

## **POZNÁMKA**

- Režim spánku můžete ukončit také klepnutím na displej.
- Pokud je připojeno volitelné sluchátko nebo externí telefon, zařízení přejde z režimu spánku ve chvíli, kdy zvednete sluchátko.

## <span id="page-187-0"></span>**Ukládání míst určení**

1UR7-03J

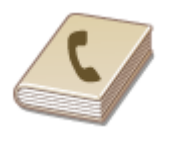

 Často používaná místa určení pro fax nebo skenování můžete uložit do adresáře a v případě potřeby je snadno vybrat ( **[Uložení míst určení do adresáře\(P. 182\)](#page-189-0)** ). Místa určení lze v seznamech adresáře vyhledávat podle abecedního pořádku nebo zadáním trojmístných čísel (čísla kódovaných voleb). Místa určení můžete také zadat rychleji pomocí následujících funkcí.

#### ■ Oblíbené

Pokud je v adresáři uloženo velké množství adres, může být obtížné nalézt požadovanou adresu. Tomu se lze vyhnout, pokud často používané adresy uložíte do seznamu oblíbených položek. Místa určení uložená jako oblíbená je možné prohledávat v seznamu <  $\rightarrow$  > v adresáři.

#### ■ Skupinová volba

Z uložených míst určení můžete vybrat několik míst, která pak lze uložit hromadně jako jednu skupinu. Můžete pak posílat faxy nebo e-maily do více míst určení najednou. Skupiny lze uložit také do seznamu oblíbených položek. **[Uložení více míst určení do skupiny\(P. 185\)](#page-192-0)**

#### ■Index

Uložená místa určení jsou klasifikována do indexů v závislosti na původním znaku nebo typu adresy. Změna indexů vám umožní provádět vyhledávání místa určení rychle. Zobrazení změníte klepnutím na tlačítko  $\langle \cdot \rangle$  nebo přejeďte přes cílový index směrem do strany.

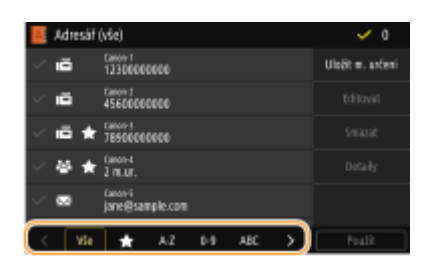

**<Vše>** Zobrazí všechna místa určení uložená v adresáři.

**< >** Zobrazí seznam oblíbených míst určení.

#### **<A-Z>/<0-9>/<ABC> to <YZ>**

Zobrazí místa určení se jmény příjemců začínajícími na znak na vybraném indexu.

**< >** Zobrazí místa určení pro faxy.

**< >** Zobrazí místa určení pro e-maily.

**< >** Zobrazí místa určení pro i-faxy.

### **< >** Zobrazí místa určení pro sdílené složky a servery FTP. Uložení místa určení se provádí z počítače. **[Nastavení sdílené složky jako místa pro ukládání\(P. 94\)](#page-101-0) [Uložení míst určení ze Vzdáleného uživatelského rozhraní\(P. 428\)](#page-435-0)**

### **< >**

Zobrazí seznam míst určení uložených pro skupinové vytáčení.

## **POZNÁMKA**

● Pokud jako místo určení pro naskenované dokumenty chcete uložit sdílenou složku nebo server FTP, použijte počítač.

**[Nastavení sdílené složky jako místa pro ukládání\(P. 94\)](#page-101-0) [Uložení míst určení ze Vzdáleného uživatelského rozhraní\(P. 428\)](#page-435-0)**

- Adresář můžete ve formě souboru uložit do počítače (tento soubor adresáře však nelze v počítači upravovat). Je také možné importovat uložený adresář z počítače do zařízení. **D[Import / export dat nastavení\(P. 432\)](#page-439-0)**
- Seznam míst určení uložených v adresáři je také možné vytisknout. **[Seznam adresáře\(P. 611\)](#page-618-0)**
- Pokud máte v kanceláři nainstalován server LDAP, můžete na serveru vyhledávat informace o uživateli a registrovat ho v adresáři. Nastavení pro připojení k serveru LDAP je třeba zadat předem. **[Registrace](#page-70-0) [serverů LDAP\(P. 63\)](#page-70-0)**

## <span id="page-189-0"></span>**Uložení míst určení do adresáře**

#### 1UR7-03K

Tato část popisuje způsob uložení míst určení z ovládacího panelu. K uložení míst určení můžete použít také Vzdálené uživatelské rozhraní. **[Uložení míst určení ze Vzdáleného uživatelského rozhraní\(P. 428\)](#page-435-0)**

**1 Vyberte možnost <Adresář> na obrazovce Domů. [Obrazovka Domů\(P. 122\)](#page-129-0)**

### **2 Vyberte <Uložit m. určení>**

● Pokud se na obrazovce zobrazí výzva k zadání kódu PIN, zadejte kód PIN pro adresář a vyberte možnost <Použít>. **[Omezení používání adresáře\(P. 403\)](#page-410-0)**

### **3 Vyberte typ adresy k uložení.**

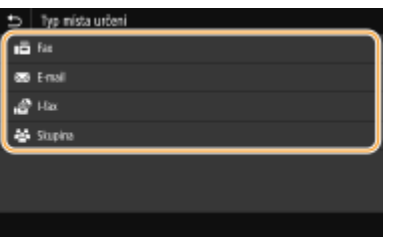

#### **Uložení míst určení na serveru LDAP**

Pokud máte v kanceláři nainstalován server LDAP, můžete na serveru vyhledávat informace o uživateli a registrovat ho v adresáři.

### **POZNÁMKA:**

- K provedení registrace ze serveru LDAP musíte zadat nastavení pro připojení k serveru LDAP předem. **[Registrace serverů LDAP\(P. 63\)](#page-70-0)**
- **1** Vyberte <Server LDAP>.
- **2** Vyberte používaný server LDAP.
- **3** Vyberte podmínky pro vyhledávání informací o uživatelích.
	- Jako kritérium pro vyhledávání míst určení lze použít jméno, faxové číslo, e-mailovou adresu, název organizace a název organizační jednotky.

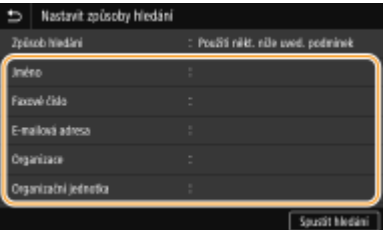

- **4** Zadejte řetězec cílových znaků k vyhledávání a vyberte možnost <Použít>.
	- Postup vkládání textu naleznete v části **[Zadávání textu\(P. 131\)](#page-138-0)** .
	- Chcete-li zadat více kritérií vyhledávání, opakujte kroky 3 a 4.
- **5** Vyberte <Způsob hledání>.
- **6** Vyberte podmínky pro zobrazení výsledků hledání.

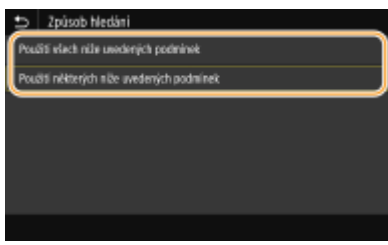

#### **<Použití všech níže uvedených podmínek>**

Jsou vyhledáni a zobrazeni všichni uživatelé, kteří vyhovují všem kritériím zadaným v krocích 3 a 4.

#### **<Použití některých níže uvedených podmínek>**

Pokud někteří nalezení uživatelé vyhovují třeba jen jednomu kritériu uvedenému v krocích 3 a 4, všichni takoví uživatelé se zobrazí.

- **7** Vyberte <Spustit hledání>.
	- ➠Zobrazí se uživatelé vyhovující zadaným kritériím.

### **POZNÁMKA:**

- Pokud se po výběru možnosti <Spustit hledání> zobrazí obrazovka ověřování, zadejte uživatelské jméno zařízení a heslo zaregistrované na serveru LDAP a vyberte možnost <Použít>. **[Registrace](#page-70-0) [serverů LDAP\(P. 63\)](#page-70-0)**
- **8** Vyberte uživatele, kterého chcete uložit do adresáře.
- **9** Vyberte <Použít>.
	- ➠Do adresáře se uloží uživatelské jméno a číslo faxu nebo e-mailová adresa uložená na serveru LDAP vybraného uživatele.

#### **Uložení míst určení z nastavení pro vyvolání**

Pokud jsou uvedena nastavení pro vyvolání, můžete vybrat možnost <Vyvolat nastavení> a místa určení uložit.

### **4 Vyberte <Jméno>.**

● Uložení položky <Jméno> je volitelné. Jestliže <Jméno> uložíte, pak lze místo určení vyhledávat podle abecedního pořádku.

#### **5 Zadejte jméno a vyberte možnost <Použít>.**

- Postup vkládání textu naleznete v části **[Zadávání textu\(P. 131\)](#page-138-0)** .
- **6 Vyberte <Faxové číslo>, <E-mailová adresa> nebo <Adresa I-faxu>.**

#### **7 Zadejte místo určení a vyberte možnost <Použít>.**

#### **Provedení podrobného nastavení (jen při uložení pro fax)**

Po výběru možnosti <Nastavit detaily> se zobrazí obrazovka podobná níže uvedené.

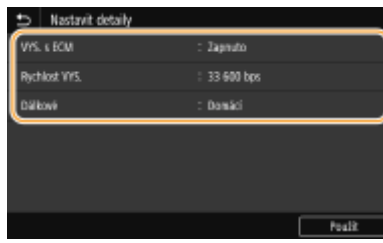

#### **<VYS. s ECM>**

Pokud je tato položka nastavená na možnost <Zapnuto>, pak v případě chyby při odesílání obrázku je tato chyba překontrolována a opravena, aby nedošlo k odeslání chybného obrázku.

#### **<Rychlost VYS.>**

Pokud přenosy začínají se zpožděním, například kvůli nevyhovujícímu telefonnímu připojení, můžete snížit počáteční rychlost přenosu.

#### **<Dálkové>**

Při ukládání mezinárodních faxových čísel nastavte položky <Mezinárodní (1)> až <Mezinárodní (3)> podle příslušných podmínek přenosu.

## **POZNÁMKA**

• Můžete také zadat možnost <VYS. s ECM> a <Rychlost VYS.> v části <Nabídka> ▶ <Nastavení funkcí> ▶ <Odeslat> <Nastavení faxu>. Pokud však provedete nastavení prostřednictvím nabídky <Adresář>, máte možnost provést podrobné nastavení míst určení uložených v adresáři.

### **8 Vyberte <Uložit jako>.**

#### **9 Vyberte možnost <Oblíbená> nebo <Kódovaná volba>.**

● Pokud vyberete možnost <Kódovaná volba>, vyberte číslo místa určení, případně vyberte možnost <Použít čís. kláv.> a zadejte číslo určení.

## **10 Vyberte <Použít>.**

## **POZNÁMKA**

- Z míst určení, která už jsou v adresáři uložena, můžete udělat skupinu a uložit ji jako jedno místo určení. Další informace najdete v části **[Uložení více míst určení do skupiny\(P. 185\)](#page-192-0)** .
- Chcete-li změnit nebo odstranit informace o místech určení uložených v adresáři, vyhledejte informace v části **[Úprava uložených míst určení v adresáři\(P. 187\)](#page-194-0)** .

## <span id="page-192-0"></span>**Uložení více míst určení do skupiny**

#### 1UR7-03L

Z uložených míst určení můžete vybrat několik míst, která pak lze uložit hromadně jako jednu skupinu. Tato část popisuje způsob uložení skupiny z ovládacího panelu. K uložení skupiny můžete použít také Vzdálené uživatelské rozhraní. **[Uložení míst určení ze Vzdáleného uživatelského rozhraní\(P. 428\)](#page-435-0)**

## **POZNÁMKA**

- Do stejné skupiny lze registrovat pouze místa určení se stejným typem adresy.
- Sdílené složky nebo servery FTP nelze ve skupině registrovat jako místa určení.

**1 Vyberte možnost <Adresář> na obrazovce Domů. [Obrazovka Domů\(P. 122\)](#page-129-0)**

#### **2 Vyberte <Uložit m. určení> <Skupina>.**

● Pokud se na obrazovce zobrazí výzva k zadání kódu PIN, zadejte kód PIN pro adresář a vyberte možnost <Použít>. **[Omezení používání adresáře\(P. 403\)](#page-410-0)**

### **3 Vyberte <Jméno>.**

● Uložení položky <Jméno> je volitelné. Jestliže <Jméno> uložíte, pak lze místo určení vyhledávat podle abecedního pořádku.

#### **4 Zadejte jméno a vyberte možnost <Použít>.**

● Postup vkládání textu naleznete v části **[Zadávání textu\(P. 131\)](#page-138-0)** .

**5 Vyberte možnost <Místo určení>.**

### **6 Vyberte <Přidat>.**

**7 Vyberte index obsahující místo určení, které chcete registrovat. [Index\(P. 180\)](#page-187-0)**

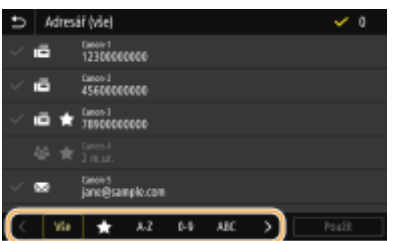

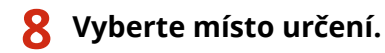

### **9 Opakujte kroky 6 až 8, dokud neuložíte všechna požadovaná místa určení a poté vyberte možnost <Použít>.**

### **POZNÁMKA:**

**Zobrazení informací o místu určení**

● Vyberte cílové místo určení a vyberte možnost <Detaily>.

#### **Jak odstranit ze skupiny místo určení**

● Vyberte místo určení, které chcete ze skupiny odstranit, a vyberte možnost <Smazat> ▶ <Ano>.

**10 Vyberte <Uložit jako>.**

### **11 Vyberte možnost <Oblíbená> nebo <Kódovaná volba>.**

● Pokud vyberete možnost <Kódovaná volba>, vyberte číslo místa určení, případně vyberte možnost <Použít čís. kláv.> a zadejte číslo určení.

**12 Vyberte <Použít>.**

Základní operace

## <span id="page-194-0"></span>**Úprava uložených míst určení v adresáři**

#### 1UR7-03R

Svá nastavení můžete změnit, například změnit uložené číslo faxu nebo jméno, změnit typ místa určení uloženého jako číslo faxu na místo určení e-mailu, změnit číslo kódované volby a přidat nebo odstranit skupinová místa určení. Místa určení nebo skupiny můžete také odstranit.

## **POZNÁMKA**

● Pokud místo určení odstraníte z adresáře, odstraníte je také z oblíbených nastavení. **[Uložení často](#page-179-0) [používaných nastavení\(P. 172\)](#page-179-0)**

**1 Vyberte možnost <Adresář> na obrazovce Domů. [Obrazovka Domů\(P. 122\)](#page-129-0)**

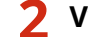

**2 Vyberte index obsahující místo určení, které chcete upravit. [Index\(P. 180\)](#page-187-0)**

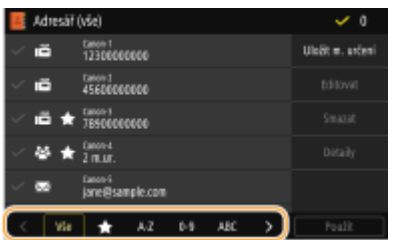

**3 Vyberte místo určení a vyberte možnost <Editovat>.**

- Když vyberete možnost <Detaily>, můžete si prohlédnout informace o místu určení.
- Chcete-li místo určení odstranit, vyberte možnost <Smazat> ▶ <Ano>.
- Pokud se na obrazovce zobrazí výzva k zadání kódu PIN, zadejte kód PIN pro adresář a vyberte možnost <Použít>. **[Omezení používání adresáře\(P. 403\)](#page-410-0)**

**4 Po úpravě potřebných položek vyberte možnost <Použít>.**

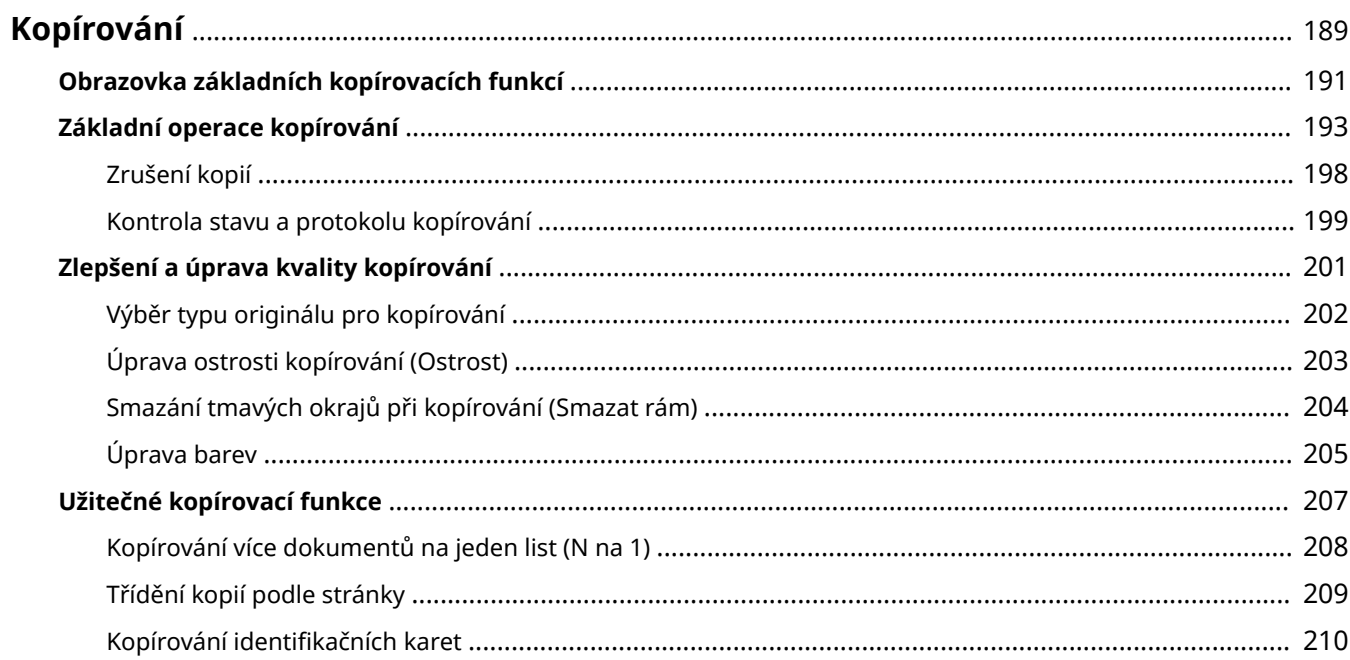

#### <span id="page-196-0"></span>Tato kapitola popisuje základní činnosti kopírování a další různé užitečné funkce kopírování, například úpravu vyvážení barev nebo kopírování průkazu.

### ■ Používání základních operací

**[Obrazovka základních kopírovacích funkcí\(P. 191\)](#page-198-0) [Základní operace kopírování\(P. 193\)](#page-200-0) [Zrušení kopií\(P. 198\)](#page-205-0) [Kontrola stavu a protokolu kopírování\(P. 199\)](#page-206-0)**

### ◼Zvýšení kvality **[Zlepšení a úprava kvality kopírování\(P. 201\)](#page-208-0)**

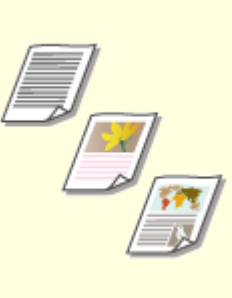

**[Výběr typu originálu pro](#page-209-0) [kopírování\(P. 202\)](#page-209-0)**

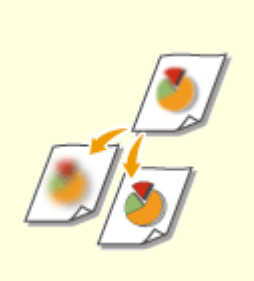

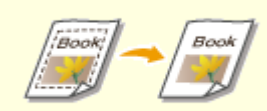

1UR7-03S

**[Úprava ostrosti kopírování](#page-210-0) [\(Ostrost\)\(P. 203\)](#page-210-0)**

**[Smazání tmavých okrajů při](#page-211-0) [kopírování \(Smazat rám\)\(P. 204\)](#page-211-0)**

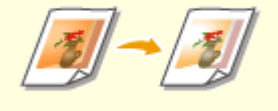

**[Úprava barev\(P. 205\)](#page-212-0)**

## ◼Použití užitečných funkcí kopírování **[Užitečné kopírovací funkce\(P. 207\)](#page-214-0)**

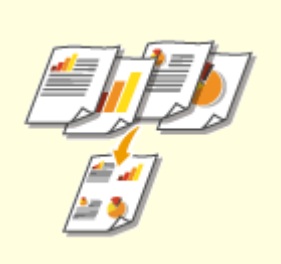

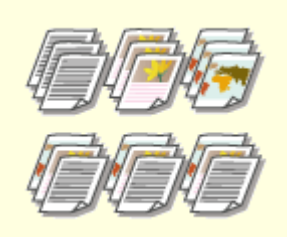

**[Kopírování více dokumentů na](#page-215-0) [jeden list \(N na 1\)\(P. 208\)](#page-215-0)**

**[Třídění kopií podle](#page-216-0) [stránky\(P. 209\)](#page-216-0)**

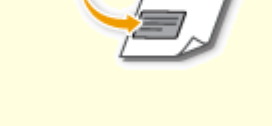

**OKopírování identifikačních [karet\(P. 210\)](#page-217-0)**

## <span id="page-198-0"></span>**Obrazovka základních kopírovacích funkcí**

1UR7-03U

Když vyberete možnost <Kopírovat> na obrazovce Domů, zobrazí se obrazovka základních kopírovacích funkcí.

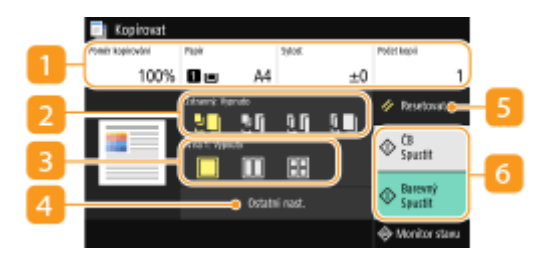

### **Aktuální stav nastavení a tlačítka nastavení**

Zobrazí se stav nastavení, například poměr kopírování, papír ke kopírování a počet kopií. Abyste kopírovali správně, zkontrolujte zde uvedená nastavení. Chcete-li některé nastavení změnit, vyberte požadovanou položku nastavení. **[Základní operace kopírování\(P. 193\)](#page-200-0)**

### **<2stranný>**

U originálu a výtisku můžete vybrat kombinaci jednostranného a oboustranného kopírování. Zadejte podrobná nastavení v části <Ostatní nast.>. **[Základní operace kopírování\(P. 193\)](#page-200-0)**

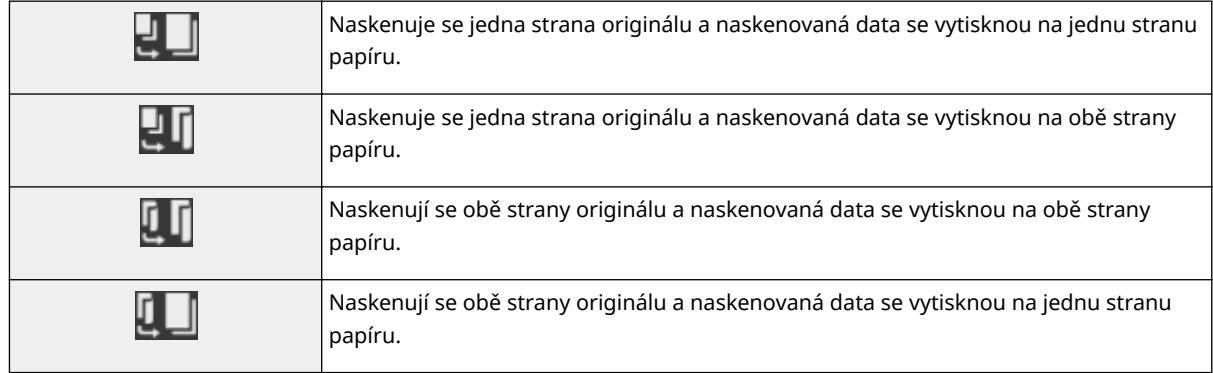

### $\blacksquare$  <N na 1>

Chcete-li vícestránkové originály uspořádat na stejnou stranu listu, můžete vybrat vzor "N na 1". Zadejte podrobná nastavení v části **4.** <Ostatní nast.>. **[Kopírování více dokumentů na jeden list \(N na 1\)\(P. 208\)](#page-215-0)** 

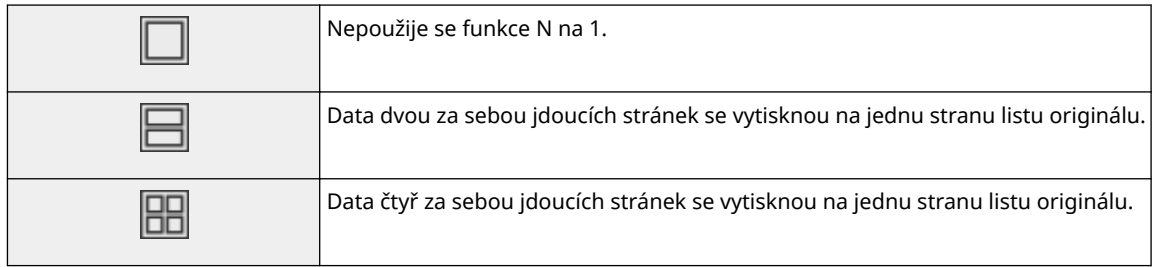

#### **<Ostatní nast.>**

Můžete vyvolat podrobná nastavení nebo oblíbená nastavení, která nejsou na obrazovce základních kopírovacích funkcí zobrazena.

### **5** <Resetovat>

Můžete hromadně obnovit výchozí nastavení.

### **<Spustit>**

Tímto tlačítkem spustíte kopírování. Výběrem možnosti <Cernobílý> se spustí černobílé kopírování. Výběrem možnosti <Barevný> se spustí barevné kopírování.

## <span id="page-200-0"></span>**Základní operace kopírování**

1UR7-03W

Tato část popisuje základní postup zkopírování originálu.

- **1 Umístěte originály. [Vkládání originálů\(P. 135\)](#page-142-0)**
- **2 Vyberte možnost <Kopírovat> na obrazovce Domů. [Obrazovka Domů\(P. 122\)](#page-129-0)**
- **3 Vyberte možnost <Počet kopií> na obrazovce základních kopírovacích funkcí. [Obrazovka základních kopírovacích funkcí\(P. 191\)](#page-198-0)**
- **4 Zadejte počet kopií a vyberte možnost <Zavřít>.**
- Pokud jste zadali nesprávnou hodnotu, vymažte ji tlačítkem C.

### **5 Podle potřeby zadejte nastavení kopírování.**

Nastavení sytosti Oboustranné kopírování Zvětšení nebo zmenšení Výběr papíru ke kopírování

### Nastavení sytosti

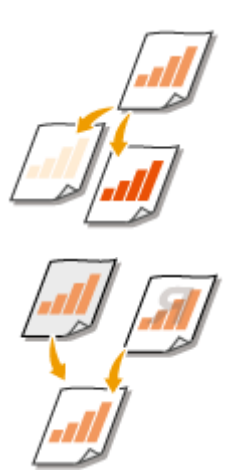

 Sytost upravte, pokud jsou text nebo obrázky v originálu příliš světlé nebo příliš tmavé. Můžete například zvýšit ostrost textu a linek psaných tužkou. <sup>*Di*nastavení</sup> **sytosti tisku(P. 193)**

 Nastavte sytost pozadí. Můžete vytvořit zřetelnou kopii originálů s barevným pozadím nebo originálů vytištěných na tenkém papíře, kde text nebo obrázky z opačné strany prosvítají papírem, jako jsou noviny. **[Nastavení sytosti](#page-201-0) [pozadí\(P. 194\)](#page-201-0)**

#### ■ Nastavení sytosti tisku

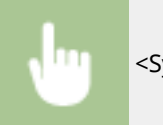

<Sytost> Upravte sytost <Zavřít>

### <span id="page-201-0"></span>■ Nastavení sytosti pozadí

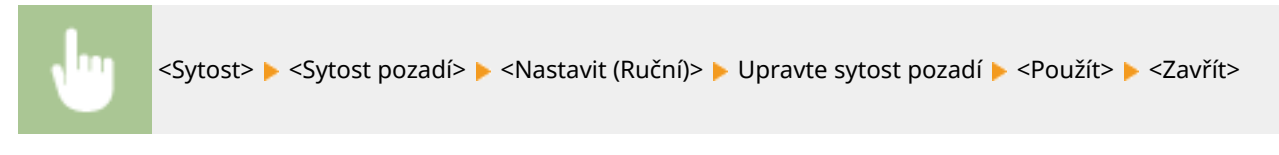

## **POZNÁMKA**

- Barva originálu může mít negativní vliv na jiné části než pozadí.
- Když vyberete možnost <Sytost dle barvy>, můžete nastavit sytost pozadí pro každou barvu.

## Oboustranné kopírování

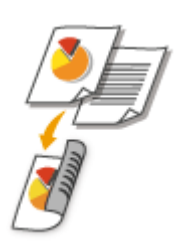

Orig./Kon.by b

 Dvě stránky originálu můžete zkopírovat na obě strany papíru. Oboustranný originál můžete také zkopírovat na obě strany papíru nebo na dvě oddělené stránky.

## **POZNÁMKA**

● Funkce <2stranný> nemusí být k dispozici pro některé velikosti a typy papíru. **[Použitelný](#page-709-0) [papír\(P. 702\)](#page-709-0)**

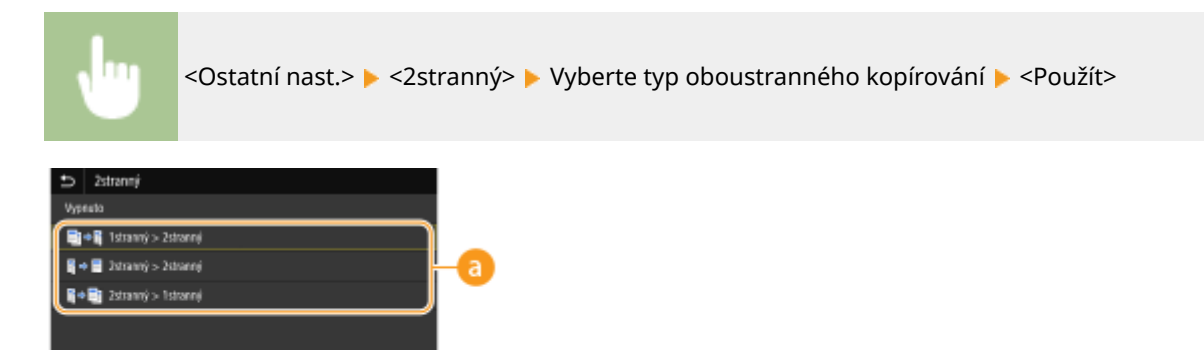

#### **Typy oboustranného kopírování**

Foulit

Na následujícím obrázku jsou uvedené typy oboustranného kopírování.

<1stranný > 2stranný> <2stranný > 2stranný> <2stranný > 1stranný>

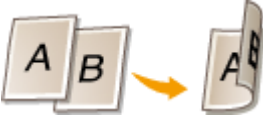

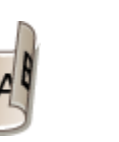

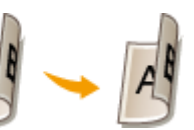

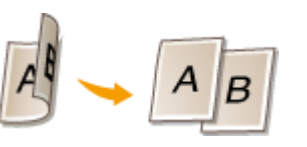

#### *b* <Orig./Kon. typ>

Zadejte orientaci originálu, typ otevírání a typ kompletace.

### Zvětšení nebo zmenšení

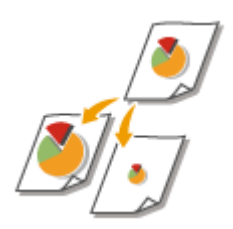

 Kopie lze zvětšit nebo zmenšit pomocí předvolených poměrů kopírování, například <A5->A4>, nebo nastavením vlastního poměru kopírování v krocích po 1 %.

## **POZNÁMKA**

● Pokud jste provedli nastavení pro možnost <N na 1> po nastavení poměru kopírování, má prioritu nastavení redukce poměru v možnosti <N na 1>.

<Poměr kopírování> Vyberte poměr kopírování

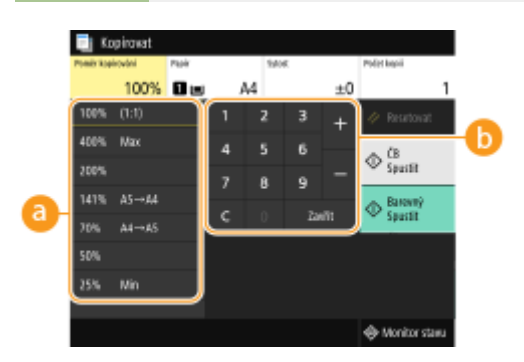

#### *<b>Předvolený poměr kopírování*

Vyberte poměr kopírování.

#### **b** Číselná tlačítka

Můžete nastavit jakýkoli poměr kopírování od 25 do 400 % v krocích po 1 %.

### Výběr papíru ke kopírování

Určete zdroj papíru, který obsahuje papír k tisku kopií.

## **POZNÁMKA**

● Nejprve je třeba určit velikost a typ papíru vloženého ve zdroji papíru. **[Zadání velikosti a typu papíru\(P. 158\)](#page-165-0)**

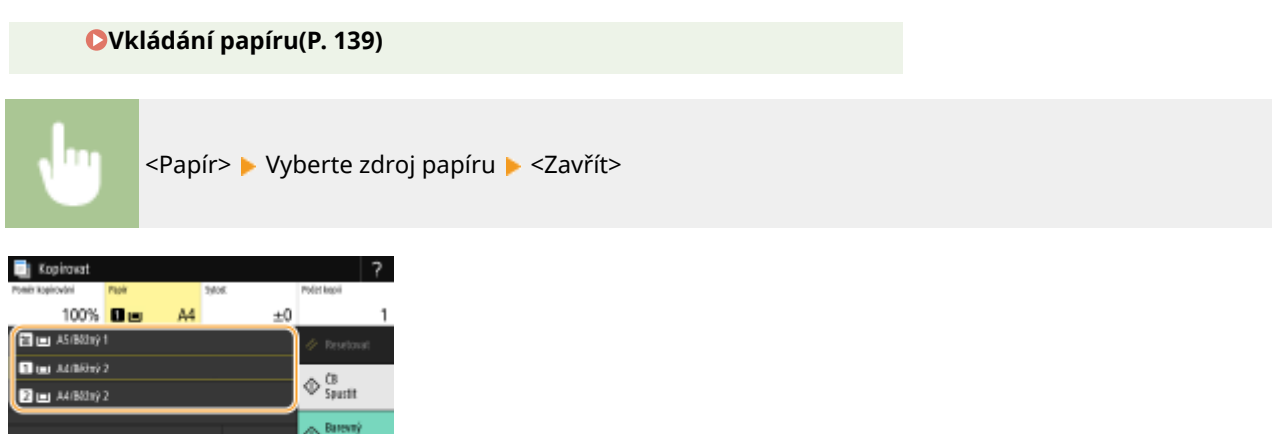

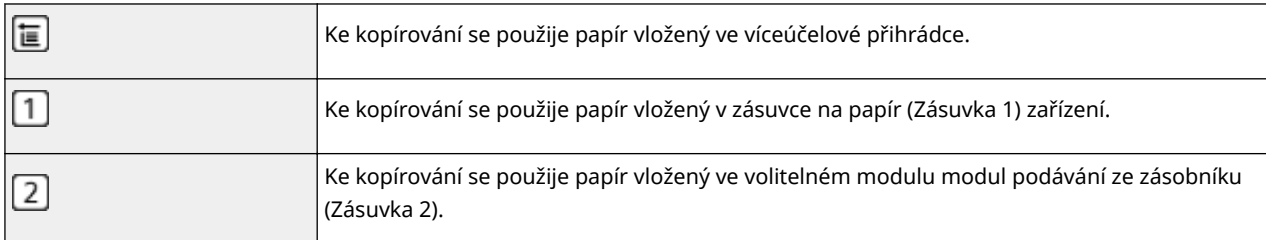

### **POZNÁMKA:**

● Informace o dalších nastavení kopírování najdete v části **[Zlepšení a úprava kvality kopírování\(P. 201\)](#page-208-0)** nebo **[Užitečné kopírovací funkce\(P. 207\)](#page-214-0)** .

### **6 Vyberte <Spustit>.**

➠Spustí se kopírování.

● Pokud chcete skenování zrušit, vyberte možnost <Zrušit> <Ano>. **[Zrušení kopií\(P. 198\)](#page-205-0)**

#### **Při vkládání originálů do podavače podle kroku 1**

Originál se naskenuje automaticky.

#### **Při vkládání originálů na kopírovací desku podle kroku 1**

V případě oboustranného kopírování nebo kopírování N na 1 se zobrazí obrazovka s výzvou k vložení dalšího originálu

- **1** Umístěte na kopírovací desku další originál a vyberte možnost <Skenovat další>.
	- <Sytost>, <Typ originálu> a <Vyvážení barev> můžete také zadat zvlášť pro každý originál.

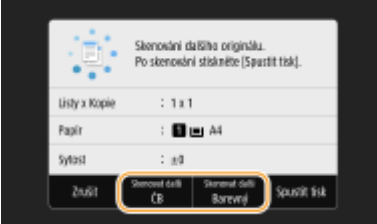

- Tento krok opakujte, dokud nenaskenujete celý originál.
- **2** Vyberte <Spustit tisk>.

## **POZNÁMKA:**

● Je-li na displeji zobrazeno hlášení <Neshoda velikosti papíru a nastavení> nebo <Paměť je plná. Skenování bude zrušeno. Chcete provést tisk?>. **[Postup řešení každé zprávy\(P. 646\)](#page-653-0)**

## **DŮLEŽITÉ**

### **Při kopírování originálů s textem či obrázky, které sahají k okrajům stránky**

**·** Může se stát, že se nezkopírují okrajové části originálu. Další informace o okrajích skenování viz v **O[Hlavní](#page-704-0) [jednotka\(P. 697\)](#page-704-0)** .

## **TIPY**

- Pokud chcete vždy kopírovat se stejným nastavením: **[Změna výchozího nastavení pro funkce\(P. 174\)](#page-181-0)**
- Chcete-li uložit kombinaci nastavení pro použití v případě potřeby: **[Uložení často používaných](#page-179-0) [nastavení\(P. 172\)](#page-179-0)**

#### **ODKAZY**

**[Kontrola stavu a protokolu kopírování\(P. 199\)](#page-206-0)**

## <span id="page-205-0"></span>**Zrušení kopií**

Chcete-li kopírování zrušit okamžitě po výběru možnosti <Spustit>, vyberte možnost <Zrušit> na obrazovce nebo stiskněte tlačítko o na ovládacím panelu. Kopírování lze také zrušit po kontrole stavu kopírování.

### ■ Na obrazovce zobrazené během kopírování vyberte možnost <Zrušit>

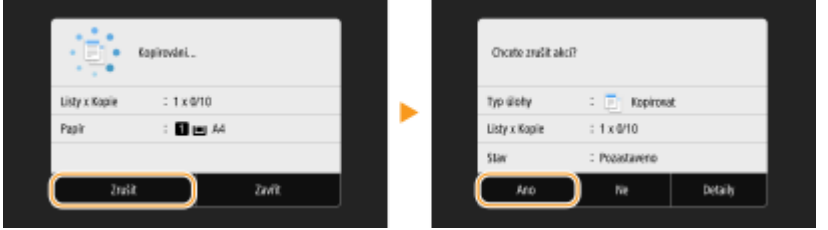

### ■ Akci zrušíte stisknutím tlačítka **©**

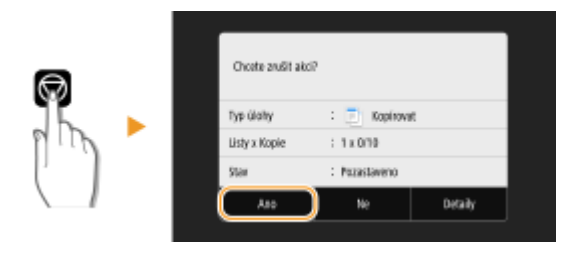

### Pokud se po stisknutí tlačítka **v** zobrazí na obrazovce seznam dokumentů

Originály jsou naskenovány a čekají na vytištění. Vyberte kopírovaný dokument, který chcete zrušit, a vyberte možnost <Zrušit> <Ano>.

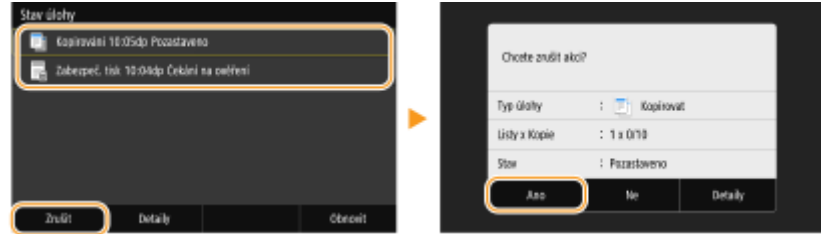

### ◼Kontrola stavu úlohy kopírování před zrušením

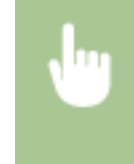

<Monitor stavu> ▶ <Kopírovací/tisková úloha> ▶ Vyberte kopírovaný dokument na kartě <Stav kopírovací/tisk. úl.> > <Zrušit> > <Ano>

#### **ODKAZY**

**[Základní operace kopírování\(P. 193\)](#page-200-0)**

## <span id="page-206-0"></span>**Kontrola stavu a protokolu kopírování**

1UR7-03Y

Můžete zkontrolovat aktuální stavy kopírování a protokoly kopírovaných dokumentů.

## **DŮLEŽITÉ**

• Pokud je možnost <Zobrazit výpis úloh> nastavena na <Vypnuto>, protokoly kopírování nelze kontrolovat. ○ **[<Zobrazit výpis úloh>\(P. 569\)](#page-576-0)**

#### **Užitečné v následujících případech**

- Když uplyne dlouhá doba po skenování originálu, který se má zkopírovat, ale tisk dokumentu se ještě nezahájil, může být užitečné zobrazit seznam dokumentů čekajících na vytištění.
- Když nemůžete najít výtisky, které se podle vás měly zkopírovat, můžete se podívat, zda nedošlo k chybě.

**1 Vyberte <Monitor stavu>.**

**2 Vyberte <Kopírovací/tisková úloha>.**

**3 Zkontrolujte stavy kopírování a protokoly.**

#### **Kontrola stavů kopírování**

**1** Na kartě <Stav kopírovací/tisk. úl.> vyberte dokument, jehož stav chcete zkontrolovat.

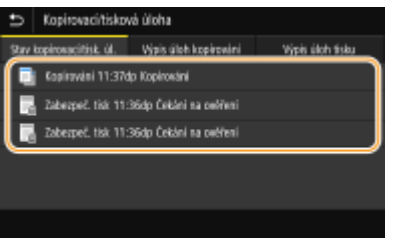

➠Ukazuje podrobné informace o dokumentu.

#### **Kontrola protokolů kopírování**

- **1** Na kartě <Výpis úloh kopírování> vyberte dokument, jehož protokol chcete zkontrolovat.
	- <OK> se zobrazí, když byl dokument zkopírován úspěšně, a <Chyba> se zobrazí, když se dokument nepodařilo zkopírovat, protože byl zrušen nebo došlo k chybě.

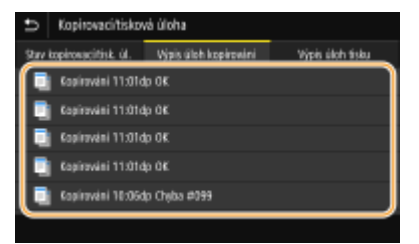

➠Ukazuje podrobné informace o dokumentu.

## **POZNÁMKA:**

**Když se v případě <Chyba> zobrazí třímístné číslo**

● Toto číslo představuje kód chyby. **[Postup řešení každého kódu chyby\(P. 660\)](#page-667-0)**

#### **ODKAZY**

**[Základní operace kopírování\(P. 193\)](#page-200-0) [Zrušení kopií\(P. 198\)](#page-205-0)**

## <span id="page-208-0"></span>**Zlepšení a úprava kvality kopírování**

#### 1UR7-040

Kvalitu kopírování můžete zlepšit, když zadáte podrobnější nastavení, například úpravou jasu, smazáním nadbytečných stínů apod.

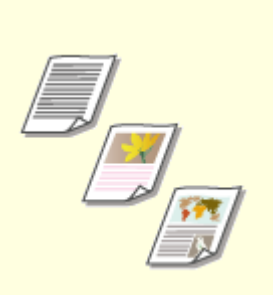

**[Výběr typu originálu pro](#page-209-0) [kopírování\(P. 202\)](#page-209-0)**

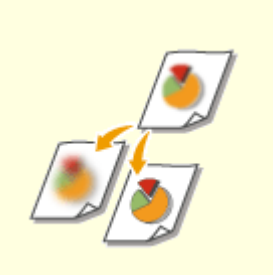

**[Úprava ostrosti kopírování](#page-210-0) [\(Ostrost\)\(P. 203\)](#page-210-0)**

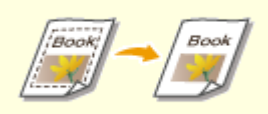

**[Smazání tmavých okrajů při](#page-211-0) [kopírování \(Smazat rám\)\(P. 204\)](#page-211-0)**

**[Úprava barev\(P. 205\)](#page-212-0)**

## <span id="page-209-0"></span>**Výběr typu originálu pro kopírování**

#### 1UR7-041

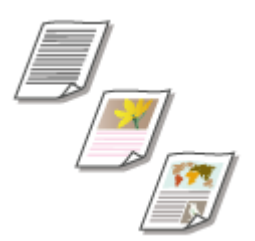

 Můžete určit optickou obrazovou kvalitu kopie podle typu originálu, například dokumenty obsahující pouze text, dokumenty s nákresy nebo grafy, nebo fotografie z časopisu.

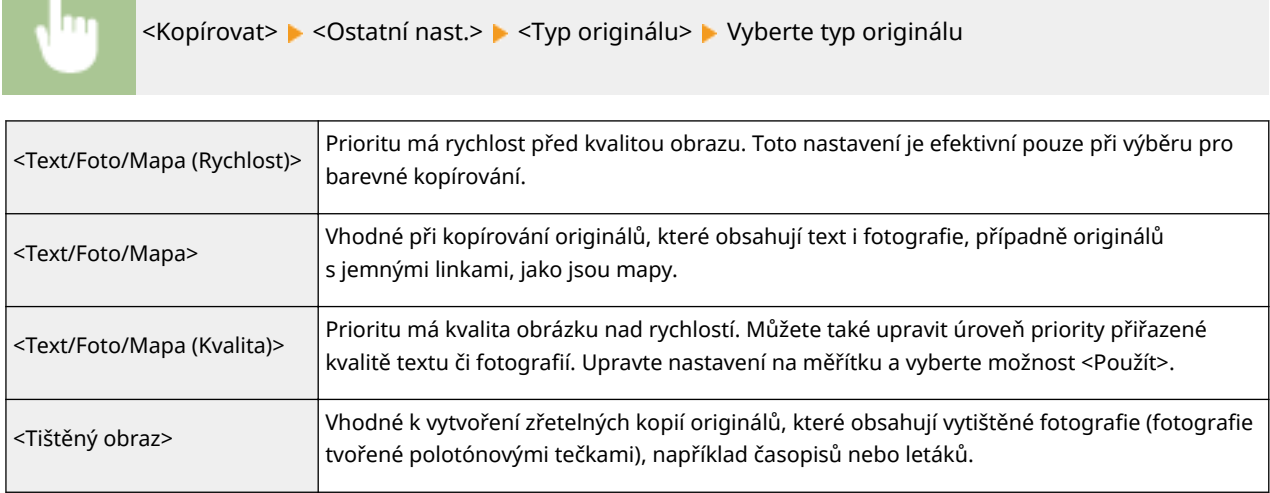

#### **ODKAZY**

**[Základní operace kopírování\(P. 193\)](#page-200-0)**

## <span id="page-210-0"></span>**Úprava ostrosti kopírování (Ostrost)**

#### 1UR7-042

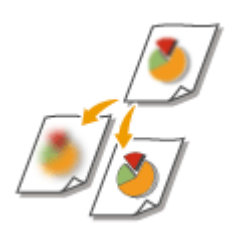

 Můžete upravit ostrost kopírovaného obrazu. Ostrost zvyšte, chcete-li zostřit rozmazaný text a linky, případně snižte, chcete-li zlepšit vzhled fotografií v časopise.

<Kopírovat>  $\blacktriangleright$  <Ostatní nast.>  $\blacktriangleright$  <Ostrost>  $\blacktriangleright$  Nastavte ostrost  $\blacktriangleright$  <Použít>

**Příklad:** Jestliže chcete zvýšit ostrost textu a čar psaných tužkou

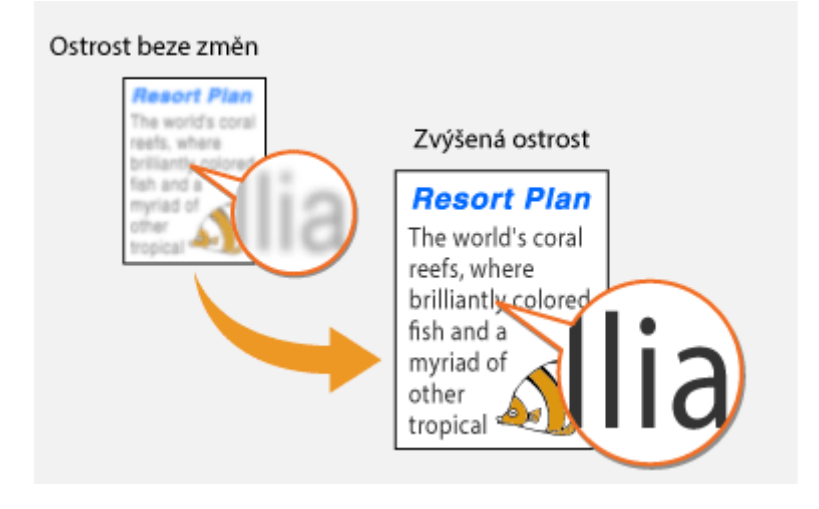

**Příklad:** Chcete-li zlepšit vzhled snímků z časopisu

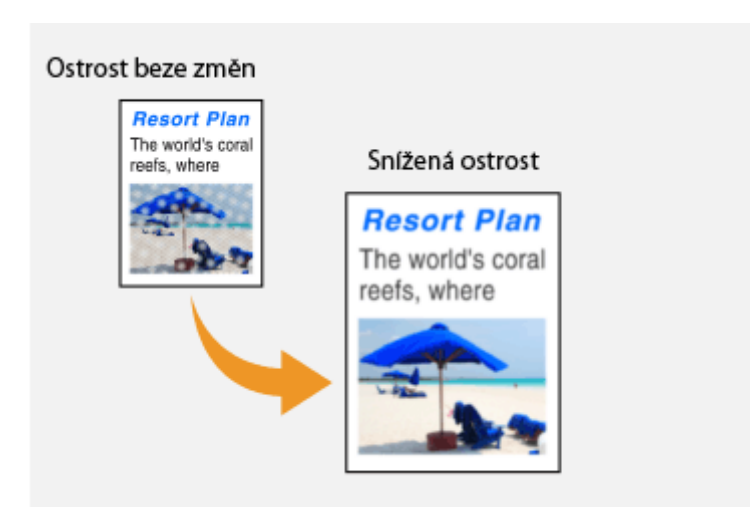

#### **ODKAZY**

**[Základní operace kopírování\(P. 193\)](#page-200-0) [Úprava barev\(P. 205\)](#page-212-0)**

## <span id="page-211-0"></span>**Smazání tmavých okrajů při kopírování (Smazat rám)**

1UR7-043

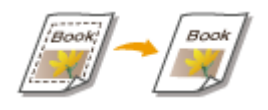

 Při kopírování originálů, které jsou menší než velikost výstupního papíru, se kolem okrajů kopírovaného obrazu mohou objevit hranice rámců. Při kopírování vedle sebe umístěných stránek ze silných dokumentů se mohou objevit tmavé okraje. Funkce <Smazat rám> slouží ke smazání těchto ohraničení a tmavých okrajů.

## **POZNÁMKA**

- Šířka mazaného rámu se zvětšuje či zmenšuje podle nastavení <Poměr kopírování>.
- Funkce <Smazat rám> není k dispozici při použití funkce <N na 1>.

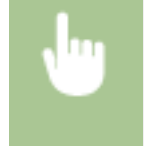

<Kopírovat> > <Ostatní nast.> > <Smazat rám> > <Zapnuto> > Zadejte šířku mazaného rámu <Použít> Vyberte velikost dokumentu na obrazovce <Velikost skenování>

#### **Příklad:** Chcete-li vymazat tato ohraničení a tmavé okraje

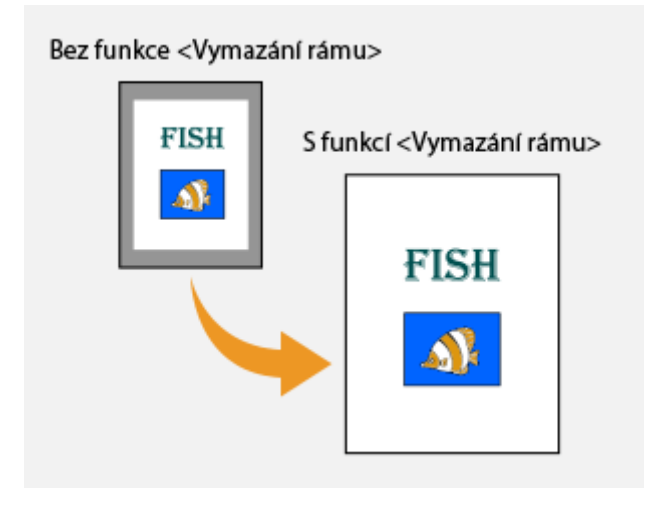

#### **ODKAZY**

**[Základní operace kopírování\(P. 193\)](#page-200-0)**

## <span id="page-212-0"></span>**Úprava barev**

1UR7-044 Nastaví úroveň žluté, purpurové, azurové či černé. <Kopírovat> · <Ostatní nast.> · <Vyvážení barev> · Vyberte barvu a nastavte úroveň barvy ▶ <Použít> **Příklad:** Pokud chcete vytvořit kopii s barvami, které věrněji reprodukují originál

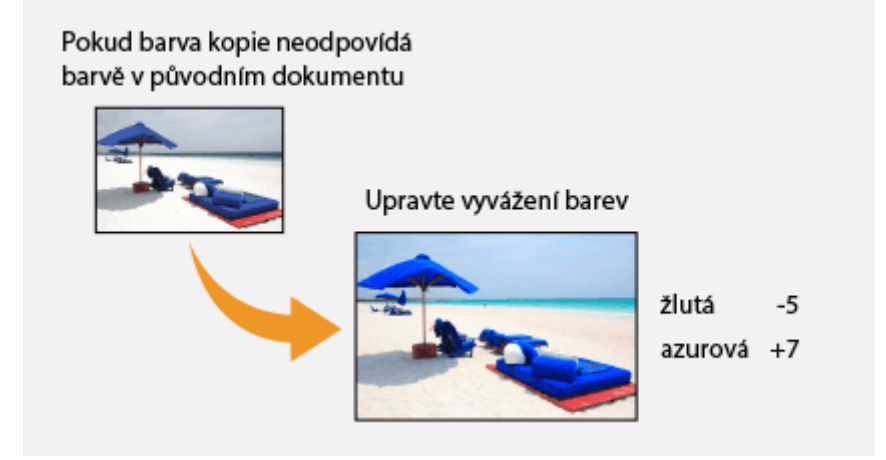

**Příklad:** Pokud chcete vytvořit kopii s jasnějšími barvami než originál

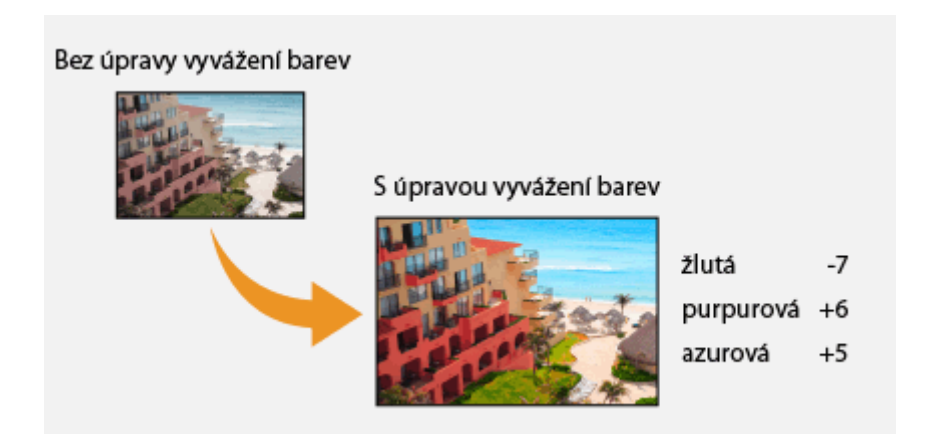

## **POZNÁMKA**

● Když vyberete možnost <Jemné nastav.>, můžete upravit úroveň tří oblastí sytosti pro každou barvu.

#### **ODKAZY**

**[Základní operace kopírování\(P. 193\)](#page-200-0)**

### **[Úprava ostrosti kopírování \(Ostrost\)\(P. 203\)](#page-210-0)**

## <span id="page-214-0"></span>**Užitečné kopírovací funkce**

#### 1UR7-045

Můžete zkopírovat více listů na jednu stránku nebo kopírovat skupiny listů tvořící kompletní sady po sobě jdoucích stránek. K dispozici je také funkce pro kopírování obou stran průkazu apod. na jednu stránku.

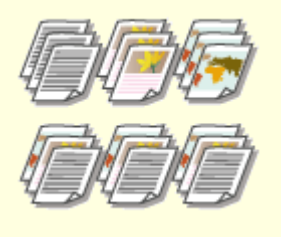

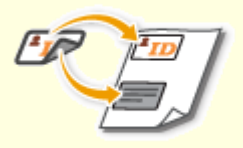

**[Kopírování více dokumentů na](#page-215-0) [jeden list \(N na 1\)\(P. 208\)](#page-215-0)**

**[Třídění kopií podle](#page-216-0) [stránky\(P. 209\)](#page-216-0)**

**OKopírování identifikačních [karet\(P. 210\)](#page-217-0)**

## <span id="page-215-0"></span>**Kopírování více dokumentů na jeden list (N na 1)**

#### 1UR7-046

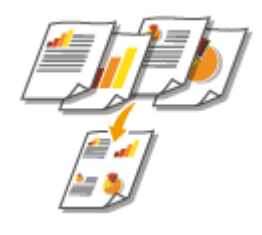

 Můžete zmenšit velikost vícestránkového originálů a všechny stránky uspořádat na jednu stranu papíru. Protože dokument lze zkopírovat na méně stránek, než kolik jich obsahuje originál, můžete ušetřit listy.

## **POZNÁMKA**

- Použitím možnosti <N na 1> se automaticky sníží poměr kopírování (poměr kopírování je zobrazen na obrazovce). Pokud se kopírování nezahájí, můžete velikost obrazu ještě snížit snížením automaticky zobrazené číselné hodnoty. Pokud ji však zvýšíte, může se stát, že se nezkopírují okrajové části originálu.
- Funkce <N na 1> není k dispozici při použití funkce <Smazat rám>.
- Při kopírování více originálů na jednu stránku se mohou na zkopírovaném obrázku vytvořit okraje.

<Kopírovat> > <Ostatní nast.> > <N na 1> > Vyberte počet stránek, které chcete zkombinovat, a vyberte možnost <Další> Vyberte velikost dokumentu v části <Velikost skenování> V části <Velikost výstupu> vyberte zdroj papíru, který obsahuje papír, který chcete použít

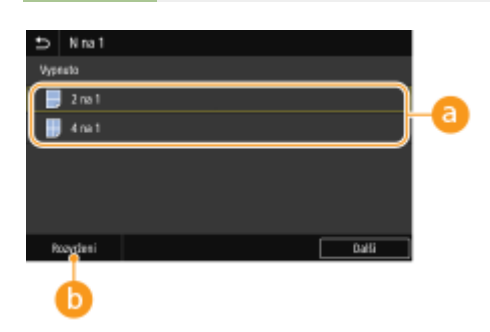

#### **Počet stránek, které chcete zkombinovat**

Vyberte počet stránek, které chcete zkombinovat na jednu stranu papíru. Možnost <4 na 1> například znamená, že "čtyřstránkový originál lze zkombinovat na jeden list".

#### *C* <Rozvržení>

Určete, jak chcete originály na stránce uspořádat.

#### **ODKAZY**

**[Základní operace kopírování\(P. 193\)](#page-200-0)**
Kopírování

# **Třídění kopií podle stránky**

 Chcete-li při zhotovování více kopií vícestránkových originálů kopie třídit v pořadí podle stránek, nastavte <Třídit> na <Zapnuto>. Tato funkce je užitečná při přípravě materiálů pro schůzky nebo prezentace.

1UR7-047

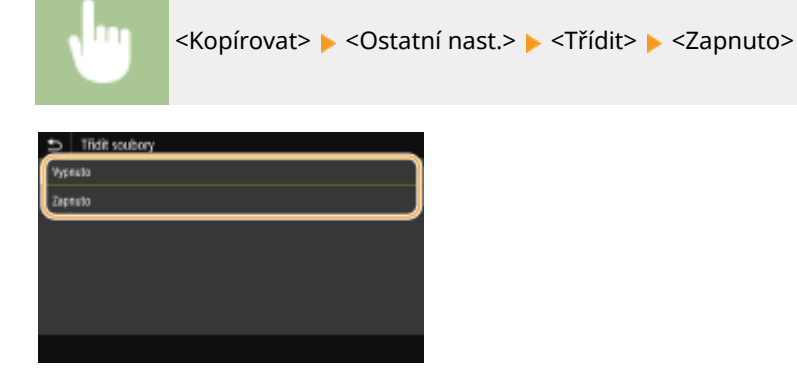

#### **<Vypnuto>**

Kopie se seskupí podle stránky, netřídí se. Pokud například vytváříte tři kopie pětistránkového originálu, budou výtisky uspořádány v následujícím pořadí stránek: 1, 1, 1, 2, 2, 2, 3, 3, 3, 4, 4, 4, 5, 5, 5.

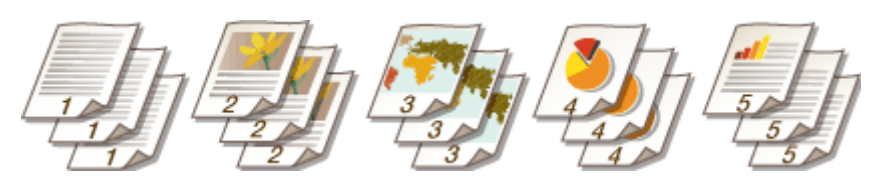

#### **<Zapnuto>**

Kopie se seskupí do úplných sad podle pořadových čísel stránek. Pokud například vytváříte tři kopie pětistránkového originálu, budou výtisky uspořádány v následujícím pořadí stránek: 1, 2, 3, 4, 5, 1, 2, 3, 4, 5, 1, 2, 3, 4, 5.

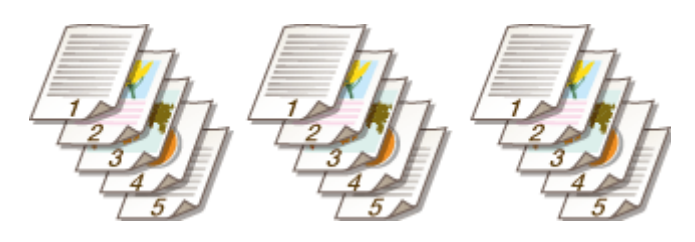

**ODKAZY** 

**[Základní operace kopírování\(P. 193\)](#page-200-0)**

Kopírování

# **Kopírování identifikačních karet**

#### 1UR7-048

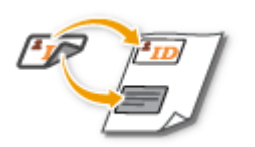

 Pomocí funkce <Kopie průkazu> lze zkopírovat přední i zadní stranu průkazu na jednu stránku listu. Tato funkce je užitečná při kopírování řidičského či občanského průkazu.

# **POZNÁMKA**

● <Poměr kopírování> se automaticky nastaví na hodnotu <100%>.

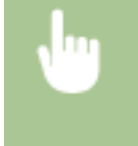

Umístěte průkaz na kopírovací desku ▶ <Kopie průkazu> ▶ <Spustit> ▶ Převraťte průkaz <Skenovat další>

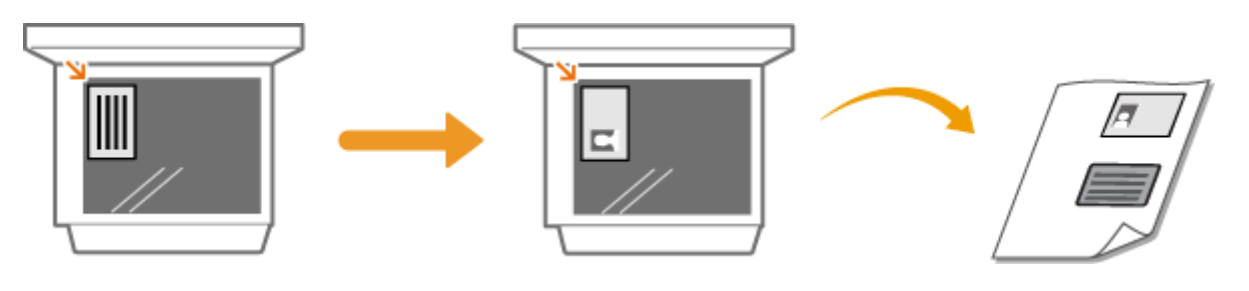

**ODKAZY** 

**[Základní operace kopírování\(P. 193\)](#page-200-0)**

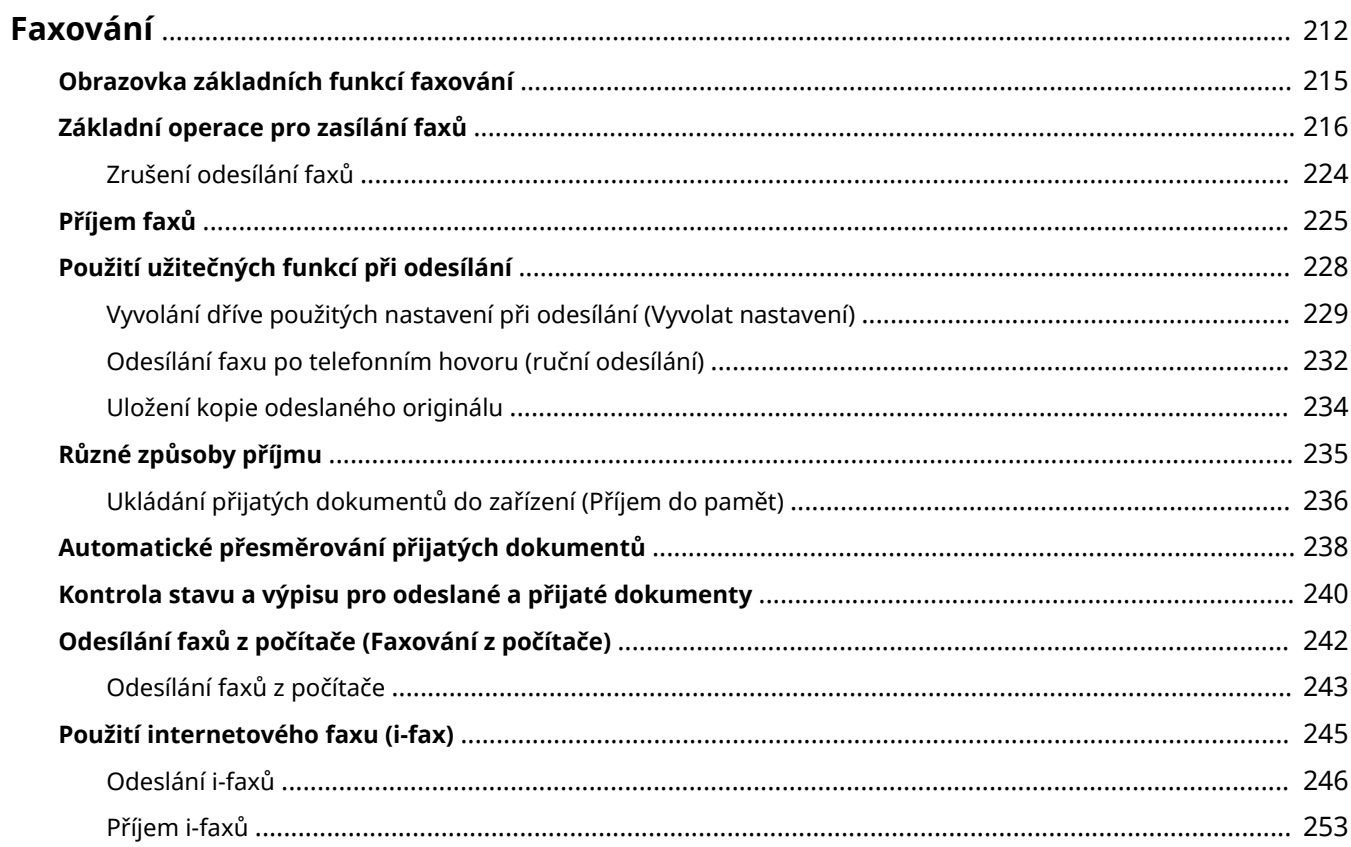

<span id="page-219-0"></span>Tato kapitola popisuje nastavení faxu, základní operace faxu a různé další užitečné funkce odpovídající vašim potřebám, například funkce Faxování z počítače umožňující odesílat dokumenty přímo z počítačů, Adresář k jednoduchému zadávání míst určení a Přesměrování, díky němuž můžete přijímat faxy, i když jste mimo kancelář.

## **POZNÁMKA**

- **Před začátkem používání faxu je třeba provést několik operací. OKonfigurace počátečního nastavení pro [funkce faxu\(P. 78\)](#page-85-0)**
- Před použitím této funkce je nejprve třeba uložit místa určení do adresáře. **[Ukládání míst určení\(P. 180\)](#page-187-0)**

### ■ Používání základních operací

**[Obrazovka základních funkcí faxování\(P. 215\)](#page-222-0) [Základní operace pro zasílání faxů\(P. 216\)](#page-223-0) [Zrušení odesílání faxů\(P. 224\)](#page-231-0) [Příjem faxů\(P. 225\)](#page-232-0) [Kontrola stavu a výpisu pro odeslané a přijaté dokumenty\(P. 240\)](#page-247-0)**

### ◼Použití užitečných funkcí při odesílání **[Použití užitečných funkcí při odesílání\(P. 228\)](#page-235-0)**

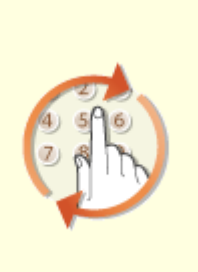

**[Vyvolání dříve použitých](#page-236-0) [nastavení při odesílání \(Vyvolat](#page-236-0) [nastavení\)\(P. 229\)](#page-236-0)**

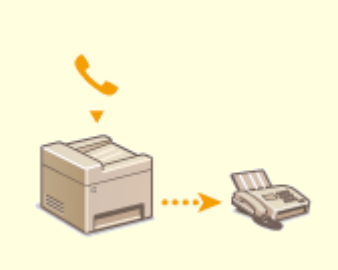

**[Odesílání faxu po telefonním](#page-239-0) [hovoru \(ruční odesílání\)\(P. 232\)](#page-239-0)**

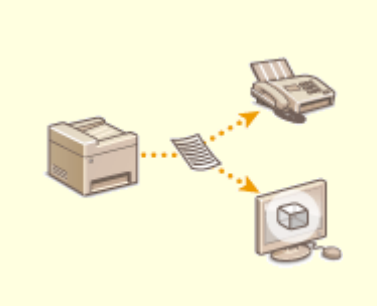

**[Uložení kopie odeslaného](#page-241-0) [originálu\(P. 234\)](#page-241-0)**

◼Příjem přizpůsobený vašim účelům **[Různé způsoby příjmu\(P. 235\)](#page-242-0)**

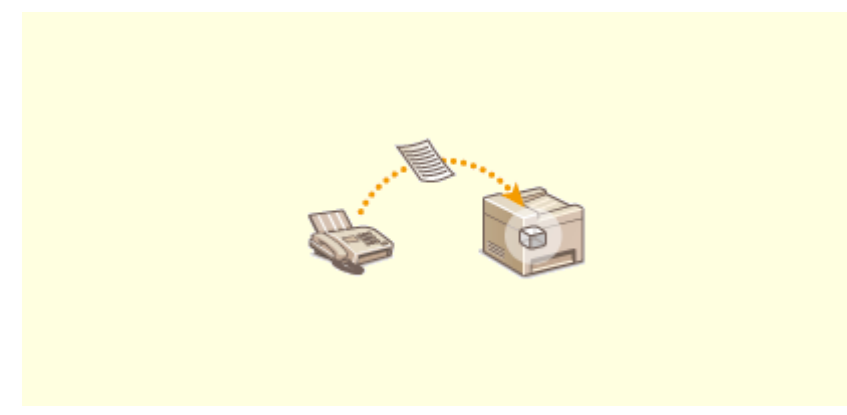

**[Ukládání přijatých dokumentů do zařízení \(Příjem do pamět\)\(P. 236\)](#page-243-0)**

◼Přesměrování všech přijatých dokumentů

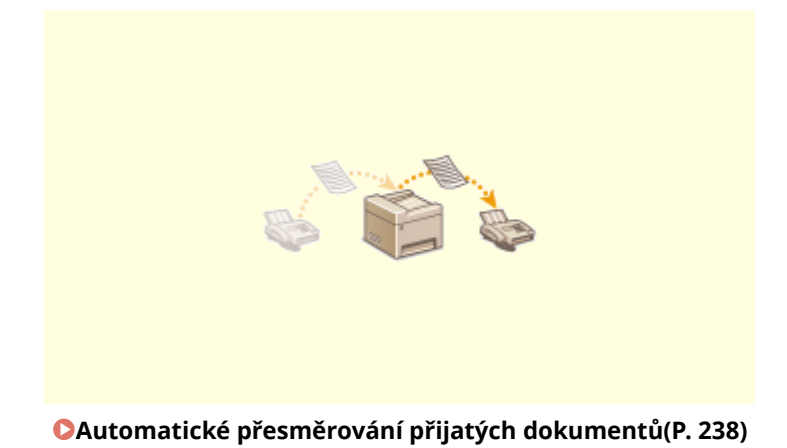

■ Odeslání faxů přímo z počítače

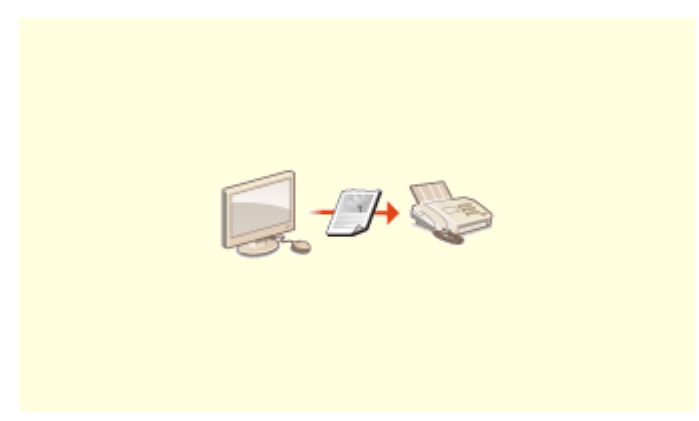

**[Odesílání faxů z počítače \(Faxování z počítače\)\(P. 242\)](#page-249-0)**

## ■ Odeslání a příjem faxů přes Internet

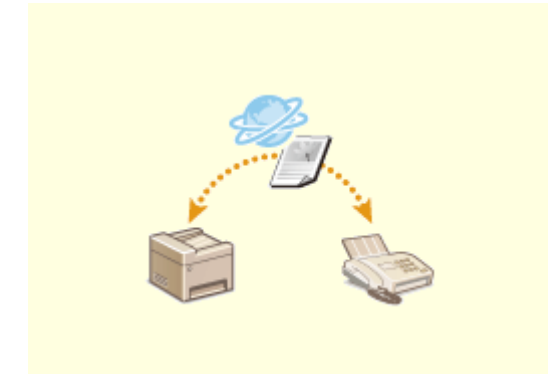

**[Použití internetového faxu \(i-fax\)\(P. 245\)](#page-252-0)**

## <span id="page-222-0"></span>**Obrazovka základních funkcí faxování**

1UR7-04A

Po výběru možnosti <Fax> na obrazovce Domů se zobrazí obrazovka základních funkcí faxování, která se zobrazuje při odesílání faxů.

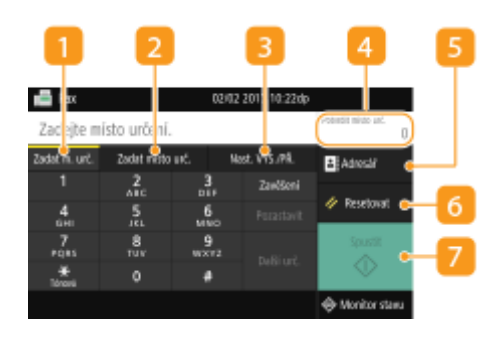

### **Karta <Zadat m. urč.>**

Tuto kartu vyberte, pokud chcete místo určení zadat přímo.

### **Karta <Zadat místo urč.>**

Tuto kartu vyberte, pokud chcete hledat server LDAP, zadat kódovanou volbu nebo místo určení zadat pomocí nastavení vyvolání.

**[Základní operace pro zasílání faxů\(P. 216\)](#page-223-0) [Vyvolání dříve použitých nastavení při odesílání \(Vyvolat nastavení\)\(P. 229\)](#page-236-0)**

### **R** Karta <Nast. VYS./PŘ.>

Tuto kartu vyberte, pokud chcete zadat nastavení skenování. Můžete změnit režim příjmu ( **[Volba](#page-86-0) [používaného režimu příjmu faxu\(P. 79\)](#page-86-0)** ) zařízení.

### **<Potvrdit místo urč.>**

Můžete zkontrolovat nebo změnit název a faxové číslo zadaného místa určení a také počet míst určení.

### **<Adresář>**

Zadejte místo určení uložené v adresáři.

#### **6** <Resetovat>

Můžete hromadně obnovit výchozí nastavení.

### **<Spustit>**

Tímto tlačítkem spustíte faxování.

## <span id="page-223-0"></span>**Základní operace pro zasílání faxů**

1UR7-04C

Tato část popisuje základní postup faxování originálu.

## **POZNÁMKA**

**• Před začátkem používání faxu je třeba provést několik operací. Okonfigurace počátečního nastavení pro [funkce faxu\(P. 78\)](#page-85-0)**

**1 Umístěte originály. [Vkládání originálů\(P. 135\)](#page-142-0)**

- **2 Vyberte možnost <Fax> na obrazovce Domů. [Obrazovka Domů\(P. 122\)](#page-129-0)**
- Pokud se objeví přihlašovací obrazovka, zadejte uživatelské jméno, heslo a ověřovací server. **[Přihlášení k](#page-140-0) [funkci Oprávněné odesílání\(P. 133\)](#page-140-0)**
- **3 Vyberte možnost <Resetovat> na obrazovce základních funkcí faxování. [Obrazovka](#page-222-0) [základních funkcí faxování\(P. 215\)](#page-222-0)**
- Pokud jsou místa určení nastavená předchozím uživatelem stále vybraná, může dojít k chybám přenosu. Toto nastavení proto před odesíláním vždy resetujte.

## **4 Nastavte místo určení.**

Zadání z adresáře Zadání pomocí čísel kódovaných voleb Přímé zadání míst určení Zadání míst určení na serveru LDAP

## Zadání z adresáře

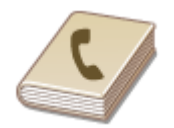

 Místa určení lze zadat z adresáře jejich výběrem ze seznamu uložených míst určení nebo jejich vyhledáním podle jména, pokud je k místu určení přiřazeno jméno příjemce.

## **POZNÁMKA**

● Před použitím této funkce je nejprve třeba uložit místa určení do adresáře. **[Ukládání míst](#page-187-0) [určení\(P. 180\)](#page-187-0)**

**1 Vyberte <Adresář>.**

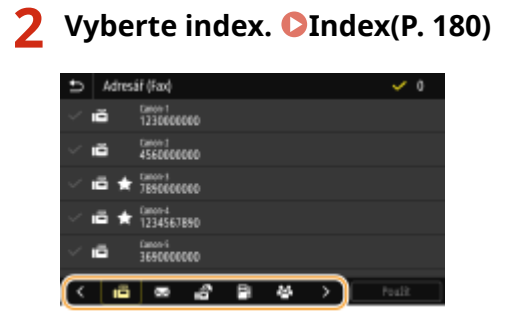

**3 Zaškrtněte políčko u místa určení a vyberte možnost <Použít>.**

## **TIPY**

● Pokud místo určení vyberete v nabídce <Adresář> na obrazovce Domů, lze obrazovku základních funkcí faxování zobrazit i během zadávání vybraných míst určení.

## Zadání pomocí čísel kódovaných voleb

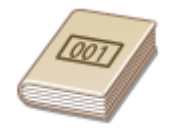

 K adresám v adresáři jsou přiřazená trojmístná čísla (čísla kódovaných voleb). Požadovanou adresu můžete snadno zadat zadáním čísla kódované volby.

## **POZNÁMKA**

● Chcete-li použít vytáčení pomocí kódovaných voleb, nejprve je třeba uložit do adresáře místo určení. **[Ukládání míst určení\(P. 180\)](#page-187-0)**

**1 Vyberte možnost <Kódovaná volba> na kartě <Zadat místo urč.>.**

## **2 Zadejte tříciferné číslo.**

● Pokud jste zadali nesprávnou hodnotu, vymažte ji tlačítkem C.

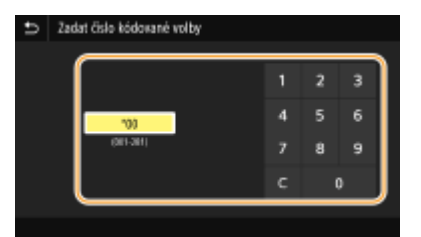

### **POZNÁMKA:**

#### **Pokud se objeví obrazovka pro potvrzení**

● Když je volba <Potvrdit při kódov. volbě VYS.> nastavena na <Zapnuto>, zobrazí se obrazovka s místem určení a příslušným názvem čísla. (Pro skupinové vytáčení se zobrazuje jméno a počet míst určení.) Zkontrolujte všechny údaje a pokud jsou v pořádku, vyberte možnost <OK>. Chcete-li zadat jiné místo určení, vyberte možnost <Zrušit> a zadejte třímístné číslo kódované volby znovu. **[Zobrazení míst určení](#page-412-0) [uložených v adresáři\(P. 405\)](#page-412-0)**

### Přímé zadání míst určení

Místo určení, které zatím není v adresáři uloženo, zadejte pomocí čísla faxu.

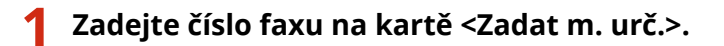

- Pokud je zařízení připojeno k ústředně, před zadáním místa určení vyberte možnost <R>. Není-li možnost <R> dostupná, je nutné zaregistrovat nastavení tlačítka R. **[<Nastavení tlačítka R>\(P. 547\)](#page-554-0)**
- Pokud jste zadali nesprávnou hodnotu, vymažte ji tlačítkem  $\left( \mathbf{x} \right)$ .

## **POZNÁMKA**

#### **Přidání místa určení**

● Chcete-li přidat druhé nebo další místo určení, vyberte možnost <Další urč.>.

#### **Pokud se objeví obrazovka pro potvrzení**

● Pokud je pro možnost <Potvrdit zadané faxové číslo> vybráno nastavení <Zapnuto>, znovu se otevře vstupní obrazovka, na které můžete potvrdit místo určení ( **[Potvrzení zadaného čísla faxu\(P. 407\)](#page-414-0)** ). Zadejte místo určení znovu.

#### **Odesílání faxu do zahraničí**

● Pro místo určení zadejte mezinárodní přístupový kód, kód země a faxové číslo příjemce. Pokud se nedaří s příjemcem spojit, vyberte možnost <Pozastavit> a mezi čísla vložte pauzu.

### Zadání míst určení na serveru LDAP

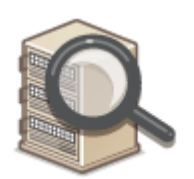

 Pokud máte v kanceláři nainstalován server LDAP, můžete místo určení zadat pomocí informací na tomto serveru. Ze zařízení přejděte na server LDAP, vyhledejte příslušné informace o uživateli a zadejte je jako místo určení.

## **POZNÁMKA**

● Nastavení pro připojení k serveru LDAP je třeba zadat předem. **[Registrace serverů LDAP\(P. 63\)](#page-70-0)**

**1 Vyberte možnost <Server LDAP> na kartě <Zadat místo urč.>.**

- **2 Vyberte používaný server LDAP.**
- **3 Vyberte podmínky pro vyhledávání informací o uživatelích.**

● Jako kritérium pro vyhledávání míst určení lze použít jméno, faxové číslo, e-mailovou adresu, název organizace a název organizační jednotky.

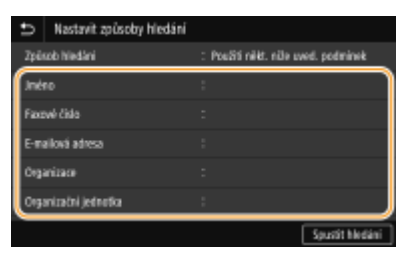

### **4 Zadejte řetězec cílových znaků k vyhledávání a vyberte možnost <Použít>.**

- Postup vkládání textu naleznete v části **[Zadávání textu\(P. 131\)](#page-138-0)** .
- Chcete-li zadat více kritérií vyhledávání, opakujte kroky 3 a 4.

## **5 Vyberte <Způsob hledání>.**

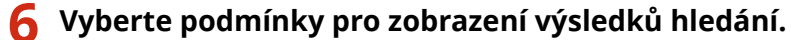

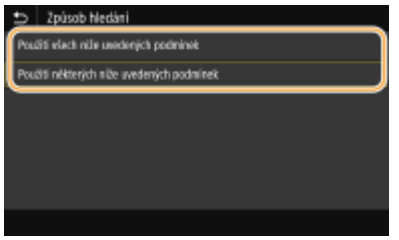

#### **<Použití všech níže uvedených podmínek>**

Vyhledají a zobrazí se všichni uživatelé, kteří vyhovují všem kritériím zadaným v krocích 3 a 4.

#### **<Použití některých níže uvedených podmínek>**

Pokud někteří nalezení uživatelé vyhovují třeba jen jednomu kritériu uvedenému v krocích 3 a 4, všichni takoví uživatelé se zobrazí.

### **7 Vyberte <Spustit hledání>.**

➠Zobrazí se uživatelé vyhovující zadaným kritériím.

### **POZNÁMKA:**

● Pokud se po výběru možnosti <Spustit hledání> zobrazí obrazovka ověřování, zadejte uživatelské jméno zařízení a heslo zaregistrované na serveru LDAP a vyberte možnost <Použít>. **[Registrace serverů](#page-70-0) [LDAP\(P. 63\)](#page-70-0)**

### **8 Zaškrtněte pole pro uživatele, kterého chcete zadat jako místo určení, a vyberte možnost <Použít>.**

### **POZNÁMKA:**

#### **Přidání místa určení**

- Chcete-li faxy současně odeslat na několik míst určení (sekvenční vysílání), postup zopakujte a zadejte všechna místa určení.
- Lze také vyvolat naposledy použitá místa určení. **[Vyvolání dříve použitých nastavení při odesílání](#page-236-0) [\(Vyvolat nastavení\)\(P. 229\)](#page-236-0)**

#### **Odstranění míst určení**

Zadáte-li větší počet míst určení, můžete místa podle potřeby odstranit.

- **1** Vyberte <Potvrdit místo urč.>.
- **2** Zaškrtněte políčko u místa určení, které chcete odstranit, a vyberte možnost <Odebrat z m. urč.>.
	- Pokud zaškrtnete políčko Skupinová volba a vyberete možnost <Detaily> ▶ <Místo určení>, můžete si prohlédnout místa určení uložená ve skupině.
- **3** Vyberte <Ano>.

#### **5 Zadejte požadovaná nastavení skenování.**

Nastavení kvality obrazu Skenování 2stranných originálů

## Nastavení kvality obrazu

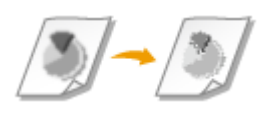

 Umožňuje vybrat vhodné rozlišení pro příslušný typ originálu. Platí, že čím vyšší je rozlišení, tím ostřejší je snímek, ale o to delší je doba potřebná k jeho odeslání. **Výběr rozlišení(P. 220)**

 Sytost je vhodné upravit, pokud jsou text nebo obrázky v originálu příliš světlé nebo příliš tmavé. **Nastavení sytosti(P. 220)**

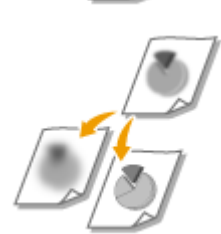

 Umožňuje upravit ostrost obrazu. Ostrost zvyšte, chcete-li zostřit rozmazaný text a linky, případně snižte, chcete-li zlepšit vzhled fotografií v časopise. **[Nastavení](#page-228-0) [ostrosti\(P. 221\)](#page-228-0)**

### ■ Výběr rozlišení

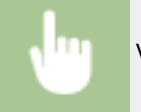

Vyberte možnost <Rozlišení> na kartě <Nast. VYS./PŘ.> Vyberte rozlišení

#### ■Nastavení sytosti

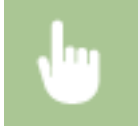

Vyberte možnost <Sytost> na kartě <Nast. VYS./PŘ.> ▶ Upravte sytost ▶ <Použít>

### <span id="page-228-0"></span>■Nastavení ostrosti

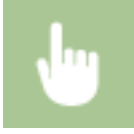

Vyberte možnost <Ostrost> na kartě <Nast. VYS./PŘ.> Upravte ostrost ><Použít>

#### **Příklad:** Jestliže chcete zvýšit ostrost textu a čar psaných tužkou

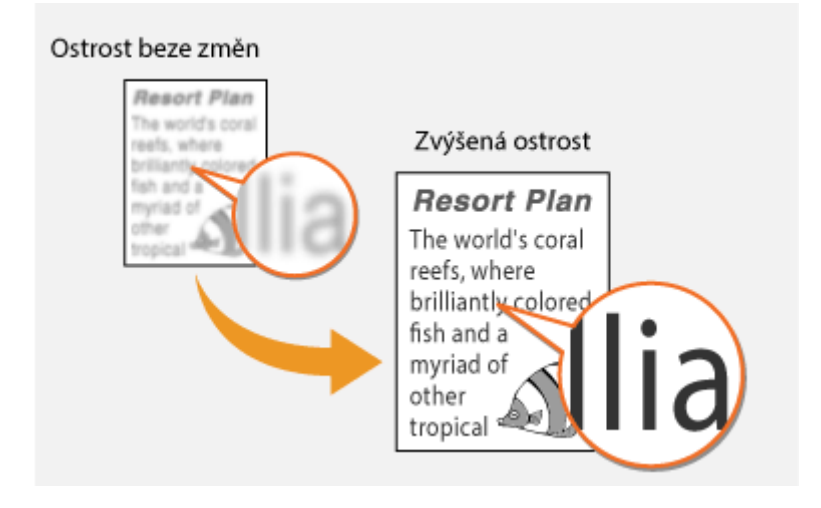

**Příklad:** Chcete-li zlepšit vzhled snímků z časopisu

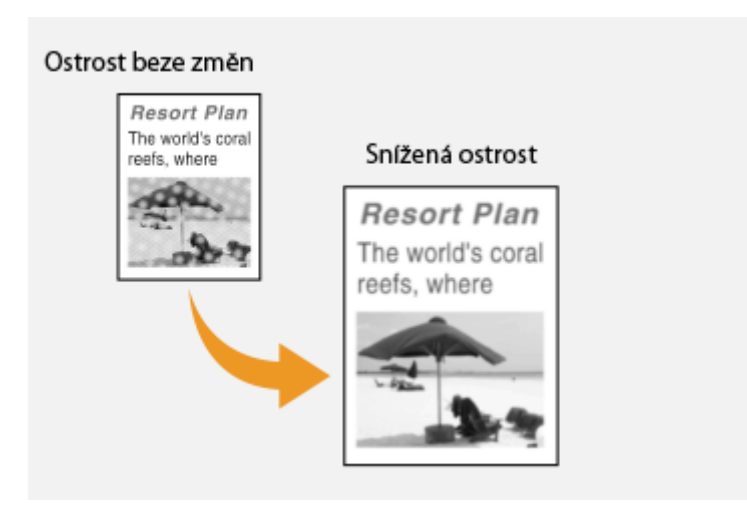

## Skenování 2stranných originálů

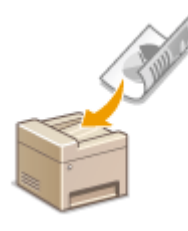

 Zařízení dokáže automaticky naskenovat přední i zadní strany originálů vložených do podavače.

# **DŮLEŽITÉ**

● Pokud jsou originály položeny na kopírovací desku nebo pokud je zařízení nastaveno v režimu ručního odesílání, pak zařízení nedokáže naskenovat automaticky obě strany originálu.

Vyberte možnost <2stranný originál> na kartě <Nast. VYS./PŘ.> Vyberte možnost <Typ kniha> nebo <Typ kalendář>

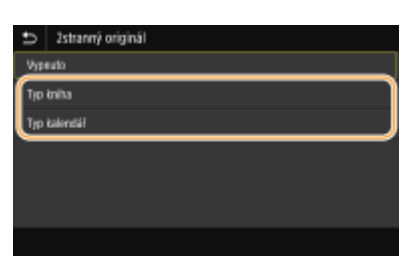

#### **<Typ kniha>**

Tuto možnost vyberte, jsou-li obrázky v dokumentu otočeny na předních i zadních stranách stejným směrem.

#### **<Typ kalendář>**

Tuto možnost vyberte, jsou-li obrázky v dokumentu otočeny na předních i zadních stranách opačným směrem.

## **6 Vyberte <Spustit>.**

- Je-li zobrazena obrazovka <Potvrdit místo urč.>, zkontrolujte, zda je místo určení správné, a vyberte možnost <Spustit skenování>.
	- ➠Spustí se skenování originálu.
		- Pokud chcete skenování zrušit, vyberte možnost <Zrušit> ▶ <Ano>. **Ø[Zrušení odesílání faxů\(P. 224\)](#page-231-0)**

#### **Při vkládání originálů do podavače podle kroku 1**

Faxy jsou odeslány, jakmile je dokončeno skenování.

#### **Při vkládání originálů na kopírovací desku podle kroku 1**

Po dokončení skenování se řiďte níže uvedeným postupem.

- **1** Vyberte velikost originálu.
	- Pokud chcete naskenovat pouze jednostránkový dokument, přejděte ke kroku 3.
- **2** Umístěte na kopírovací desku další originál a vyberte možnost <Skenovat další>.
	- Tento krok opakujte, dokud nejsou naskenovány všechny požadované strany.
- **3** Vyberte <Spustit odesíl.>.

➠Faxy jsou odeslány.

## **TIPY**

- Plánujete-li odesílat všechny faxy se stejným nastavením: **[Změna výchozího nastavení pro funkce\(P. 174\)](#page-181-0)**
- Chcete-li uložit kombinaci nastavení pro použití v případě potřeby: **[Uložení často používaných](#page-179-0) [nastavení\(P. 172\)](#page-179-0)**
- Chcete-li, aby zazněl alarm, jestliže zůstane vyvěšené sluchátko: **○[<Alarm vyvěšení>\(P. 544\)](#page-551-0)**

#### **ODKAZY**

**[Zrušení odesílání faxů\(P. 224\)](#page-231-0)**

**[Použití užitečných funkcí při odesílání\(P. 228\)](#page-235-0) [Kontrola stavu a výpisu pro odeslané a přijaté dokumenty\(P. 240\)](#page-247-0)**

## <span id="page-231-0"></span>**Zrušení odesílání faxů**

#### 1UR7-04E

Chcete-li odesílání faxů zrušit okamžitě po výběru možnosti <Spustit>, vyberte možnost <Zrušit> na displeji nebo stiskněte tlačítko o na ovládacím panelu. Odesílání faxů lze také zrušit po kontrole stavu faxování.

### ■ Během odesílání faxu vyberte na obrazovce možnost <Zrušit>

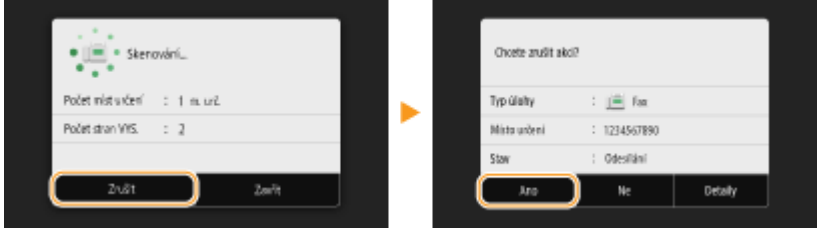

### ■ Akci zrušíte stisknutím tlačítka **©**

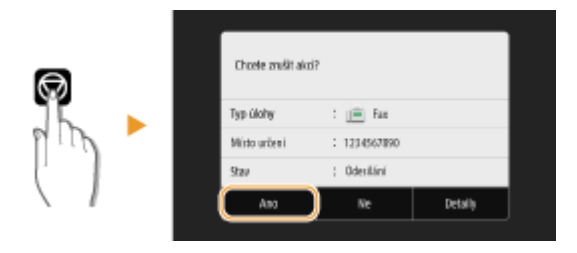

### Pokud se po stisknutí tlačítka **v** zobrazí na obrazovce seznam dokumentů

Originály jsou naskenovány a čekají na zpracování. Vyberte dokument, který chcete zrušit, a vyberte možnost <Zrušit> <Ano>.

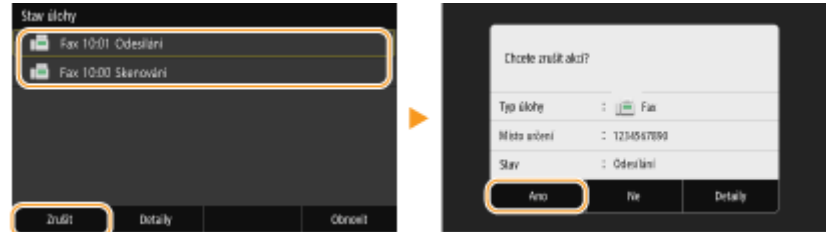

### ■ Před zrušením zkontrolujte stav přenosu

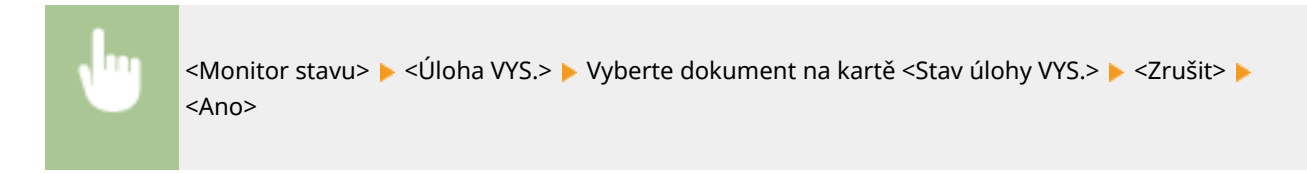

#### **ODKAZY**

**[Základní operace pro zasílání faxů\(P. 216\)](#page-223-0)**

**[Kontrola stavu a výpisu pro odeslané a přijaté dokumenty\(P. 240\)](#page-247-0)**

## <span id="page-232-0"></span>**Příjem faxů**

#### 1UR7-04F

Tato část popisuje způsoby příjmu faxů a nastavení zařízení pro příjem faxů. Před zadáním nastavení pro příjem faxu je třeba provést několik operací. **OKonfigurace počátečního nastavení pro funkce faxu(P. 78)** 

## **POZNÁMKA**

● Přístroj umí tisknout dokumenty přijaté faxem na velikost A4 nebo Letter. Pokud jsou dokumenty přijaté faxem vytištěny na jinou velikost papíru, část stránky se buď nevytiskne, nebo se stránka vytiskne na dva samostatné listy.

## ■Způsoby příjmu faxů

Zařízení nabízí následující způsoby příjmu. Vyberte nejvhodnější způsob a proveďte příslušná nastavení podle postupů v části **[Nastavení zařízení pro příjem faxů\(P. 226\)](#page-233-0)** .

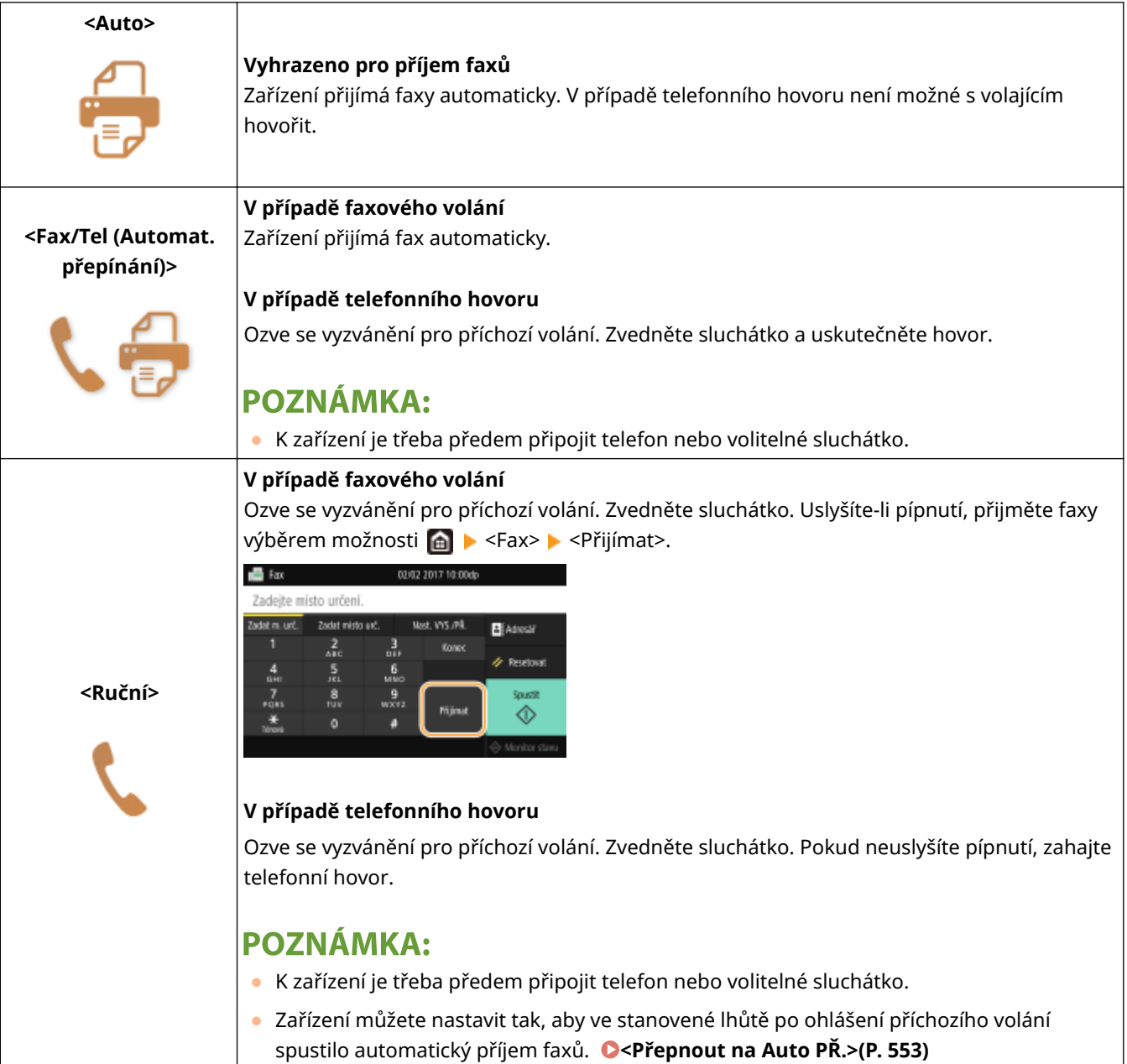

<span id="page-233-0"></span>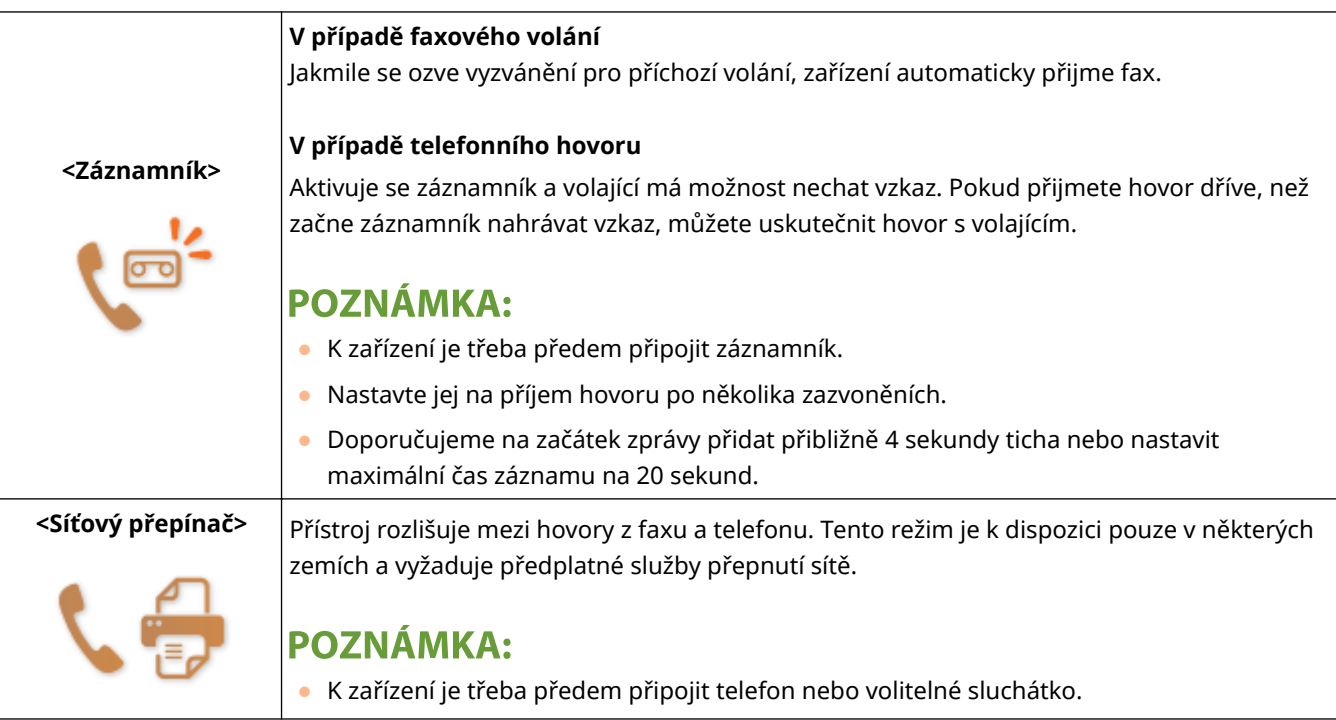

## **POZNÁMKA**

- V závislosti na typu připojeného telefonu nemusí být zařízení schopno správně přijímat nebo odesílat faxy.
- Připojujete-li externí telefon s funkcemi faxu, nastavte telefon na ruční příjem faxů.
- Zvednete-li sluchátko telefonu a uslyšíte pípnutí, jde o faxové volání. Fax lze přijmout snadno zadáním určitého čísla ID pomocí telefonu. **[Použití telefonu pro příjem faxů \(Dálkový příjem\)\(P. 227\)](#page-234-0)**

### ◼Nastavení zařízení pro příjem faxů

- **1 Vyberte možnost <Fax> na obrazovce Domů. [Obrazovka Domů\(P. 122\)](#page-129-0)**
- Pokud se objeví přihlašovací obrazovka, zadejte uživatelské jméno, heslo a ověřovací server. **[Přihlášení k](#page-140-0) [funkci Oprávněné odesílání\(P. 133\)](#page-140-0)**
- **2 Vyberte možnost <Režim PŘ.> na kartě <Nast. VYS./PŘ.> na obrazovce základních funkcí faxování. [Obrazovka základních funkcí faxování\(P. 215\)](#page-222-0)**
- **3 Určete způsob příjmu.**

### **Při výběru volby <Fax/Tel (Automat. přepínání)>**

Dle potřeby zadejte tři následující nastavení. Po dokončení nastavení vyberte možnost <Použít>.

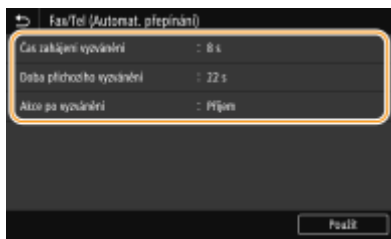

#### <span id="page-234-0"></span>**<Čas zahájení vyzvánění>**

Slouží k nastavení doby, po kterou má zařízení možnost rozpoznat, zda vyzvánění oznamuje telefonní nebo faxové volání.

#### **<Doba příchozího vyzvánění>**

Slouží k nastavení doby, po kterou má zařízení možnost rozpoznat, zda vyzvánění oznamuje telefonní volání.

#### **<Akce po vyzvánění>**

Slouží k nastavení způsobu odpovědi zařízení na vyzvánění oznamující příchozí volání, pokud nezvednete sluchátko. Vyberte <Konec> pro odpojení volání nebo <Příjem> pro příjem příchozího faxu.

## **TIPY**

- Chcete-li tisknout přijaté dokumenty oboustranně: **○[<Tisk na obě strany>\(P. 552\)](#page-559-0)**
- Chcete-li v dolní části dokumentů vytisknout informace, jako je datum a čas příjmu: **[<Tisk Zápatí přijaté](#page-562-0) [stránky>\(P. 555\)](#page-562-0)**
- Chcete-li pokračovat v tisku, i když je v kazetě málo toneru: **[<Pokrač. v tisku při nízkém stavu](#page-557-0) [kazety>\(P. 550\)](#page-557-0)**

### ■ Použití telefonu pro příjem faxů (Dálkový příjem)

Pokud po zvednutí sluchátka uslyšíte tón oznamující příchozí fax, nemusíte kvůli jeho příjmu jít k zařízení. Stačí prostřednictvím telefonu zadat určené číslo ID, a spustit tak příjem faxu.

## **POZNÁMKA**

- Pokud není telefon připojen přímo k zařízení, není funkce dálkového příjmu k dispozici.
	- **1 Pokud telefon vyzvání, zvedněte sluchátko.**

**2 Uslyšíte-li pípnutí, zadejte číslo ID pro dálkový příjem prostřednictvím telefonu.**

● Další informace o nastavení čísla ID najdete v části **[<Vzdálený PŘ.>\(P. 553\)](#page-560-0)** .

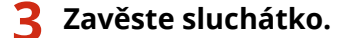

#### **ODKAZY**

**[Kontrola stavu a výpisu pro odeslané a přijaté dokumenty\(P. 240\)](#page-247-0) [Různé způsoby příjmu\(P. 235\)](#page-242-0)**

## <span id="page-235-0"></span>**Použití užitečných funkcí při odesílání**

#### 1UR7-04H

V této části je popsáno, jak lze fax přesměrovat na dříve zadané místo určení, jak odeslat fax po telefonním hovoru nebo jak uložit kopii faxového dokumentu.

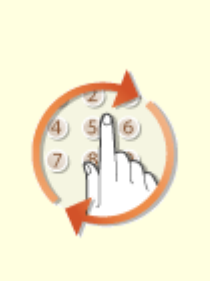

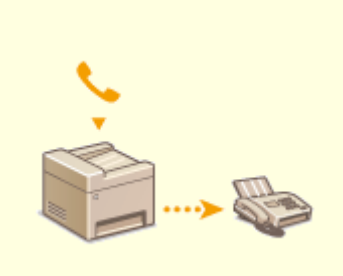

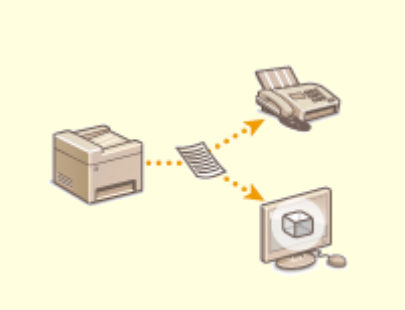

**[Vyvolání dříve použitých](#page-236-0) [nastavení při odesílání \(Vyvolat](#page-236-0) [nastavení\)\(P. 229\)](#page-236-0)**

**[Odesílání faxu po telefonním](#page-239-0) [hovoru \(ruční odesílání\)\(P. 232\)](#page-239-0)**

**[Uložení kopie odeslaného](#page-241-0) [originálu\(P. 234\)](#page-241-0)**

# <span id="page-236-0"></span>**Vyvolání dříve použitých nastavení při odesílání (Vyvolat nastavení)**

1UR7-04J

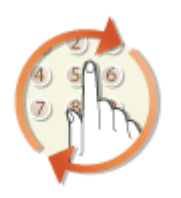

 Dříve nastavená místa určení lze znovu vyvolat. Jakmile zadáte některé z naposledy použitých míst určení, zařízení také vybere shodná nastavení faxu, například sytost, která byla pro odeslání dokumentu na toto místo určení naposledy použita.

# DŮI FŽITÉ

- Když je volba <Omezit odesílání z výpisu> nastavena na <Zapnuto>, tuto funkci nelze použít. **[Zákaz použití](#page-412-0) [naposledy použitých míst určení\(P. 405\)](#page-412-0)**
- Pokud vypnete zařízení nebo nastavíte možnost <Omezit nová místa určení> na hodnotu <Zapnuto>, dojde k odstranění naposledy použitých míst určení a tato funkce není k dispozici. **[Omezení nových míst určení,](#page-412-0) [která lze zadávat\(P. 405\)](#page-412-0)**
- Místa určení použitá při ručním odesílání nejsou pro tuto funkci dostupná. **[Odesílání faxu po telefonním](#page-239-0) [hovoru \(ruční odesílání\)\(P. 232\)](#page-239-0)**

# **POZNÁMKA**

- Zadáte-li místo určení pomocí této funkce, odstraní se veškerá místa určení, která jste již zadali.
	- **1 Umístěte originály. [Vkládání originálů\(P. 135\)](#page-142-0)**

## **2 Vyberte možnost <Fax> na obrazovce Domů. [Obrazovka Domů\(P. 122\)](#page-129-0)**

- Pokud se objeví přihlašovací obrazovka, zadejte uživatelské jméno, heslo a ověřovací server. **[Přihlášení k](#page-140-0) [funkci Oprávněné odesílání\(P. 133\)](#page-140-0)**
- **3 Vyberte možnost <Resetovat> na obrazovce základních funkcí faxování. [Obrazovka](#page-222-0) [základních funkcí faxování\(P. 215\)](#page-222-0)**
- Pokud jsou místa určení nastavená předchozím uživatelem stále vybraná, může dojít k chybám přenosu. Toto nastavení proto před odesíláním vždy resetujte.

**4 Vyberte možnost <Vyvolat nastavení> na kartě <Zadat místo urč.>.**

## **5 Vyberte místo určení.**

● Když přenášíte více míst určení, v protokolu se zobrazí jen adresa zadaná pro první přenos, budou však zadána všechna místa určení.

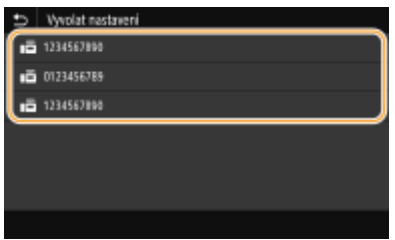

➠Zadá se vybrané místo určení a příslušné nastavení faxu. Nastavení lze změnit také před odesláním.

#### **Odstranění míst určení**

Přenášíte-li do většího počtu míst určení, můžete místa podle potřeby odstraňovat.

- **1** Vyberte <Potvrdit místo urč.>.
- **2** Zaškrtněte políčko u místa určení, které chcete odstranit, a vyberte možnost <Odebrat z m. urč.>.

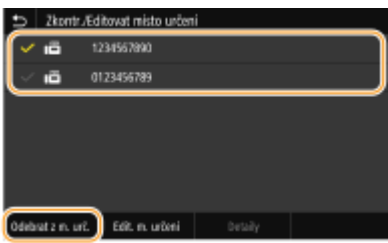

### **POZNÁMKA:**

- Pokud zaškrtnete políčko Skupinová volba a vyberete možnost <Detaily> ▶ <Místo určení>, můžete si prohlédnout místa určení uložená ve skupině.
- **3** Vyberte <Ano>.

### **6 Zadejte požadovaná nastavení skenování. [Základní operace pro zasílání faxů\(P. 216\)](#page-223-0)**

## **7 Vyberte <Spustit>.**

- Je-li zobrazena obrazovka <Potvrdit místo urč.>, zkontrolujte, zda je místo určení správné, a vyberte možnost <Spustit skenování>.
	- ➠Spustí se skenování originálu.
		- Pokud chcete skenování zrušit, vyberte možnost <Zrušit> ▶ <Ano>. **O[Zrušení odesílání faxů\(P. 224\)](#page-231-0)**

#### **Při vkládání originálů do podavače podle kroku 1**

Faxy jsou odeslány, jakmile je dokončeno skenování.

#### **Při vkládání originálů na kopírovací desku podle kroku 1**

Po dokončení skenování se řiďte níže uvedeným postupem.

- **1** Vyberte velikost originálu.
	- Pokud chcete naskenovat pouze jednostránkový dokument, přejděte ke kroku 3.
- **2** Umístěte na kopírovací desku další originál a vyberte možnost <Skenovat další>.
	- Tento krok opakujte, dokud nejsou naskenovány všechny požadované strany.
- **3** Vyberte <Spustit odesíl.>.

➠Faxy jsou odeslány.

### ODKAZY

**[Základní operace pro zasílání faxů\(P. 216\)](#page-223-0)**

## <span id="page-239-0"></span>**Odesílání faxu po telefonním hovoru (ruční odesílání)**

1UR7-04K

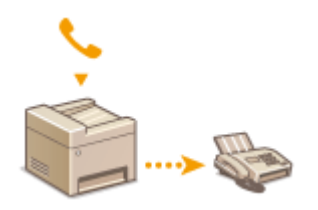

 Po ukončení hovoru je možné poslat faxy ručně. Pípnutí ve sluchátku znamená, že se příjemce pokouší přijmout faxy. Výběrem možnosti <Spustit> faxy odešlete.

## **POZNÁMKA**

● K zařízení je třeba předem připojit telefon nebo volitelné sluchátko.

### **1 Umístěte originály. [Vkládání originálů\(P. 135\)](#page-142-0)**

- Pokud je nastaven režim ručního odesílání, pak zařízení nedokáže naskenovat automaticky obě strany originálu.
- Při umístění originálu na kopírovací desku je možné odeslat pouze jednu stránku.

### **2 Vyberte možnost <Fax> na obrazovce Domů. [Obrazovka Domů\(P. 122\)](#page-129-0)**

- Pokud se objeví přihlašovací obrazovka, zadejte uživatelské jméno, heslo a ověřovací server. **[Přihlášení k](#page-140-0) [funkci Oprávněné odesílání\(P. 133\)](#page-140-0)**
- **3 Vyberte možnost <Resetovat> na obrazovce základních funkcí faxování. [Obrazovka](#page-222-0) [základních funkcí faxování\(P. 215\)](#page-222-0)**
- Pokud jsou místa určení nastavená předchozím uživatelem stále vybraná, může dojít k chybám přenosu. Toto nastavení proto před odesíláním vždy resetujte.

**4 Zadejte požadovaná nastavení skenování. [Základní operace pro zasílání](#page-223-0) [faxů\(P. 216\)](#page-223-0)**

- **5 Zvolte faxové číslo příjemce.**
- **6 Požádejte příjemce, aby nastavil svůj faxový přístroj pro příjem vašich faxů.**
- Pokud uslyšíte pípnutí, přejděte ke kroku 7.

## **7 Vyberte <Spustit>.**

- Pokud uložíte originál na kopírovací desku, vyberte velikost originálu.
	- ➠Spustí se skenování originálu.
		- **Pokud chcete akci zrušit, vyberte možnost <Zrušit> ▶ <Ano>. <b>O[Zrušení odesílání faxů\(P. 224\)](#page-231-0)**

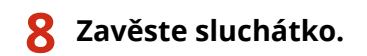

#### **ODKAZY**

**[Základní operace pro zasílání faxů\(P. 216\)](#page-223-0) [Zrušení odesílání faxů\(P. 224\)](#page-231-0) [Kontrola stavu a výpisu pro odeslané a přijaté dokumenty\(P. 240\)](#page-247-0)**

## <span id="page-241-0"></span>**Uložení kopie odeslaného originálu**

#### 1UR7-04L

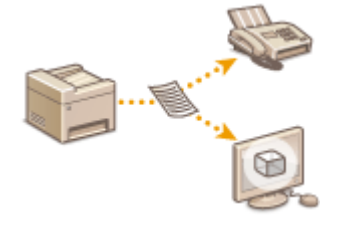

 Kromě adresy zadané při odesílání faxu můžete dokumenty odesílané faxem odesílat také na přednastavenou adresu úložiště pro archivaci. Toto je vhodné k uchovávání protokolu odeslaných dat. Jako adresu úložiště můžete zadat faxové číslo, e-mailovou adresu, sdílenou složku na počítači, server FTP nebo i-fax.

## **POZNÁMKA**

● Jako adresu úložiště lze zadat pouze místa určení v adresáři. Chcete-li použít adresář, musí být místo určení předem uložené. **[Ukládání míst určení\(P. 180\)](#page-187-0)**

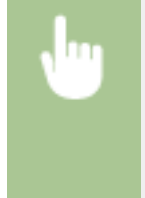

<Nabídka> <Nastavení funkcí> <Odeslat> <Nastavení faxu> <Archivovat dokument VYS.> ▶ Vyberte možnost <Zap> a vyberte možnost <Adresa archivu> ▶ Zaškrtněte pole u cílového místa určení pro archivaci v adresáři, a vyberte možnost <Použít> > <Použít> >  $\Box$ 

## <span id="page-242-0"></span>**Různé způsoby příjmu**

1UR7-04R

Přijaté faxy můžete uložit do paměti zařízení, aniž byste je tiskli. Když si podrobné informace na faxových dokumentech projdete a vytisknete pouze potřebné dokumenty, můžete omezit spotřebu papíru.

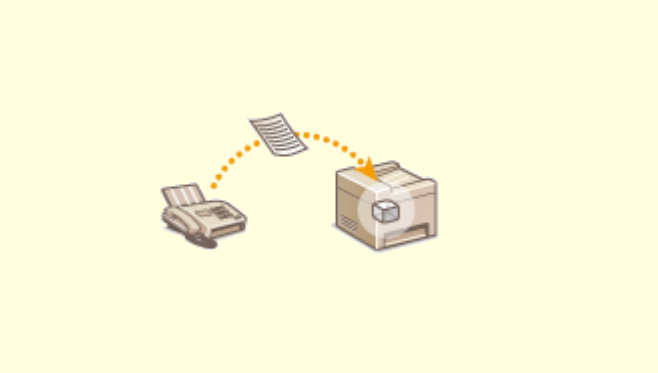

**[Ukládání přijatých dokumentů do zařízení \(Příjem do pamět\)\(P. 236\)](#page-243-0)**

# <span id="page-243-0"></span>**Ukládání přijatých dokumentů do zařízení (Příjem do pamět)**

1UR7-04S

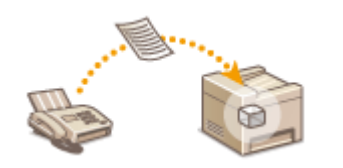

 Přijaté faxy můžete uložit do paměti zařízení a vytisknout je později. Tato funkce znemožňuje neoprávněným osobám přístup k důvěrným dokumentům.

**Ukládání dokumentů do paměti(P. 236) Tisk dokumentů uložených v paměti(P. 236) [Kontrola/přesměrování/odstranění dokumentů uložených v paměti\(P. 237\)](#page-244-0)**

## Ukládání dokumentů do paměti

Chcete-li přijaté dokumenty ukládat do paměti, nastavte <Použít zámek paměti> na <Zap>. Můžete zadat také volitelné nastavení, např. nastavení zabezpečení, které umožňuje zadat heslo pro zapnutí funkce a nastavit časové období během dne, ve kterém se mají přijaté dokumenty uložit do paměti.

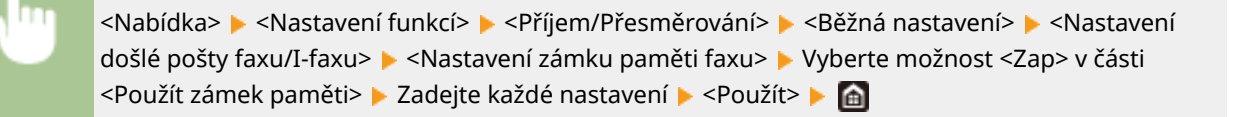

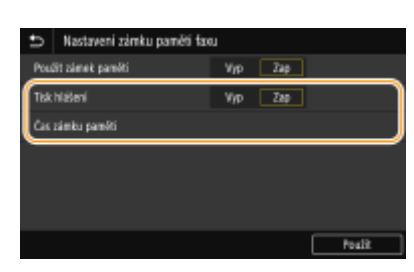

#### **<Tisk hlášení>**

Umožňuje vytisknout hlášení o výsledku příjmu pokaždé, když jsou do paměti uloženy dokumenty. Chcete-li tisknout hlášení, vyberte možnost <Zap>. Je také třeba nastavit <Hlášení o výsledku PŘ.> na <Zap>. **[Hlášení o](#page-618-0) [výsledku PŘ.\(P. 611\)](#page-618-0)**

#### **<Čas zámku paměti>**

Zadejte časové období během dne, ve kterém se mají přijaté dokumenty ukládat do paměti. Pokud žádné časové období nenastavíte, zařízení bude ukládat do paměti každý přijatý dokument po celou dobu, po kterou bude funkce Příjem do paměti zapnuta.

## Tisk dokumentů uložených v paměti

Chcete-li vytisknout přijaté dokumenty uložené v paměti, nastavte <Použít zámek paměti> na <Vyp>. Vytisknou se všechny dokumenty uložené v paměti.

## **POZNÁMKA**

- Nemůžete vybrat konkrétní dokument, který se má vytisknout.
- Pokud je nastaven čas vypnutí funkce, pak se v tuto dobu vytisknou všechny dokumenty.

<span id="page-244-0"></span>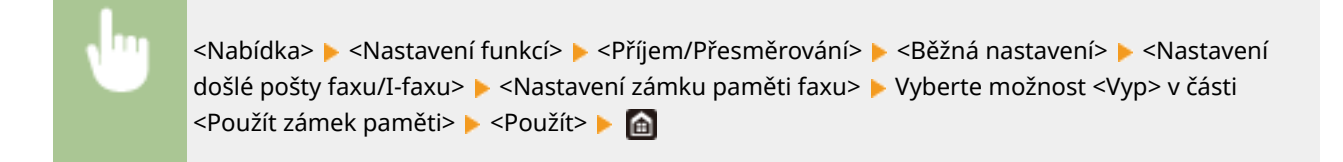

## Kontrola/přesměrování/odstranění dokumentů uložených v paměti

Můžete zkontrolovat přehled každého dokumentu uloženého v paměti, včetně faxových čísel odesílatele a začtu poslaných stránek. Dokumenty uložené v paměti můžete také vybrat a přesměrovat, případně odstranit nepotřebné dokumenty.

- **1 Vyberte <Monitor stavu>.**
- **2 Vyberte <Úloha PŘ.>.**
- **3 Na kartě <Stav úlohy PŘ.> vyberte dokument, který chcete zkontrolovat, přesměrovat nebo odstranit.**

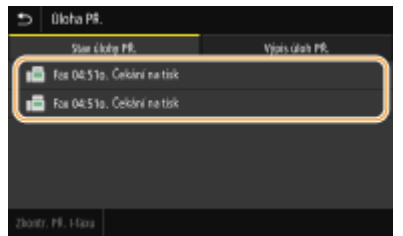

➠Ukazuje podrobné informace o dokumentu.

- Chcete-li dokument přesměrovat, vyberte možnost <Přesměrovat> a zadejte místo určení.
- Chcete-li dokument odstranit, vyberte možnost <Smazat> <Ano>.

#### **ODKAZY**

**[Příjem faxů\(P. 225\)](#page-232-0) [Kontrola stavu a výpisu pro odeslané a přijaté dokumenty\(P. 240\)](#page-247-0)**

## <span id="page-245-0"></span>**Automatické přesměrování přijatých dokumentů**

1UR7-04U

Zařízení dokáže přesměrovat všechny přijaté dokumenty do zadaných míst určení. Dokonce i když jste mimo kancelář, můžete kdykoliv a kdekoliv přijímat informace z faxu.

**Zadání nastavení pro automatické přesměrování dokumentů(P. 238) Tisk dokumentů určených k přesměrování(P. 238) Tisk / opakované odeslání / odstranění dokumentů, jejichž přesměrování se nezdařilo(P. 238)**

## Zadání nastavení pro automatické přesměrování dokumentů

Pokud je funkce Přesměrování zapnuta, pak jsou všechny příchozí dokumenty automaticky přesměrovány.

<Nabídka> <Nastavení funkcí> <Příjem/Přesměrování> <Nastavení faxu> <Nastavení přesměrování>  $\blacktriangleright$  <Funkce přesměrování>  $\blacktriangleright$  Vyberte možnost <Zap> v části <Použít funkci přesměrování> <Místo určení přesměrování> Zaškrtněte pole u cílového místa určení pro přesměrování faxu v adresáři, a vyberte možnost <Použít> <Použít>

## Tisk dokumentů určených k přesměrování

Pokud chcete zkontrolovat přesměrované dokumenty, můžete nastavit zařízení tak, aby vytisklo dokumenty, které jsou přesměrovány, nebo aby vytisklo ty dokumenty, jejichž přesměrování se nezdařilo.

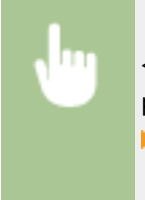

<Nabídka> <Nastavení funkcí> <Příjem/Přesměrování> <Nastavení faxu> <Nastavení přesměrování>  $\blacktriangleright$  <Tisknout obrazy>  $\blacktriangleright$  Vyberte možnost <Zapnuto> nebo <len dojde-li k chybě>  $\triangleright$   $\blacksquare$ 

## Tisk / opakované odeslání / odstranění dokumentů, jejichž přesměrování se nezdařilo

Dokumenty, jejichž přesměrování se nezdařilo, je možné uložit do paměti a vytisknout je, opakovaně je odeslat nebo je odstranit až později.

## ◼Uložení dokumentů, jejichž přesměrování se nezdařilo, do paměti

<Nabídka> <Nastavení funkcí> <Příjem/Přesměrování> <Nastavení faxu> <Nastavení přesměrování> ► <Uložit obrazy v paměti> ► <Jen dojde-li k chybě> ► a

- ■Tisk / opakované odeslání / odstranění dokumentů uložených v paměti
	- **1 Vyberte <Monitor stavu>.**
	- **2 Vyberte <Chyby přesměrování faxu>.**
	- **3 Vyberte dokument, který chcete vytisknout, znovu poslat nebo odstranit.**

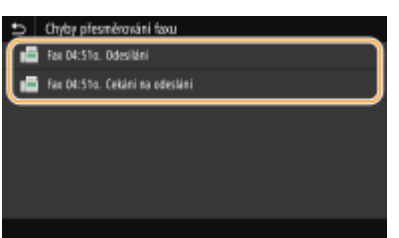

➠Ukazuje podrobné informace o dokumentu.

- Chcete-li dokument vytisknout, vyberte možnost <Tisk> ▶ <Ano>.
- Chcete-li dokument znovu poslat, vyberte možnost <Přesměrovat>, zaškrtněte pole u cílového místa určení, a vyberte možnost <Použít>.
- Chcete-li dokument odstranit, vyberte možnost <Smazat> ▶ <Ano>.

#### **ODKAZY**

**[Příjem faxů\(P. 225\)](#page-232-0) [Kontrola stavu a výpisu pro odeslané a přijaté dokumenty\(P. 240\)](#page-247-0)**

# <span id="page-247-0"></span>**Kontrola stavu a výpisu pro odeslané a přijaté dokumenty**

#### 1UR7-04W

Stavy a protokoly komunikace pro odeslané a přijaté faxové a i-faxové dokumenty lze zkontrolovat zvlášť pro odeslání a přijetí.

# **DŮLEŽITÉ**

- ●Když je volba <Zobrazit výpis úloh> nastavena na <Vypnuto>, výpisy komunikace nelze kontrolovat. **[<Zobrazit výpis úloh>\(P. 569\)](#page-576-0)**
	- **1 Vyberte <Monitor stavu>.**
	- **2 Vyberte možnost <Úloha VYS.> nebo <Úloha PŘ.>.**
	- **3 Zkontrolujte stavy a výpisy komunikace týkající se odeslaných a přijatých dokumentů.**

#### **Kontrola stavů pro odeslané a přijaté dokumenty**

**1** Na kartě <Stav úlohy VYS.> nebo <Stav úlohy PŘ.> vyberte dokument, jehož stav chcete zkontrolovat.

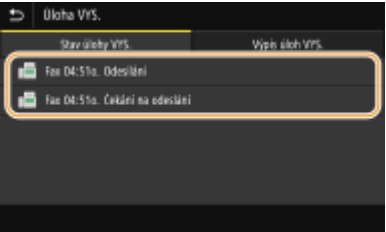

➠Ukazuje podrobné informace o dokumentu.

● Pokud je zadán větší počet míst určení, zobrazí se na obrazovce jejich počet. Chcete-li zkontrolovat podrobnosti o více zadaných místech určení, vyberte možnost <Místo určení>.

#### **Kontrola výpisů komunikace týkajících se odeslaných a přijatých dokumentů**

- **1** Na kartě <Výpis úloh VYS.> nebo <Výpis úloh PŘ.> vyberte dokument, jehož protokol chcete zkontrolovat.
	- <OK> se zobrazí, jestliže byl dokument úspěšně odeslán nebo přijat, a <Chyba> se zobrazí, jestliže se odeslání nebo příjem dokumentu nezdařil z důvodu zrušení nebo výskytu chyby.

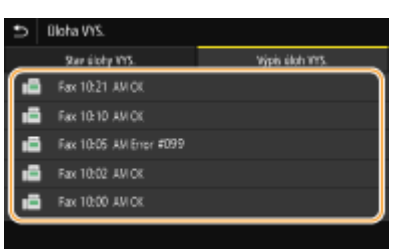

➠Ukazuje podrobné informace o dokumentu.

## **POZNÁMKA:**

**Když se v případě <Chyba> zobrazí třímístné číslo**

● Toto číslo představuje kód chyby. **[Postup řešení každého kódu chyby\(P. 660\)](#page-667-0)**

### ODKAZY

**[Základní operace pro zasílání faxů\(P. 216\)](#page-223-0) [Zrušení odesílání faxů\(P. 224\)](#page-231-0) [Příjem faxů\(P. 225\)](#page-232-0) [Odeslání i-faxů\(P. 246\)](#page-253-0) [Příjem i-faxů\(P. 253\)](#page-260-0) [Tisk hlášení a seznamů\(P. 609\)](#page-616-0)**

# <span id="page-249-0"></span>**Odesílání faxů z počítače (Faxování z počítače)**

#### 1UR7-04X

Faxové dokumenty vytvořené v počítačové aplikaci je možné odeslat přímo z počítače. Díky této funkci není třeba dokumenty před odesláním faxem tisknout a dochází k úspoře papíru. Je třeba zadat základní nastavení faxu ( Konfigurace počátečního nastavení pro funkce faxu(P. 78) ) a nainstalovat do počítače ovladač faxu. Další informace o instalaci ovladače faxu najdete v příručkách k příslušným ovladačům na webu s online příručkami.

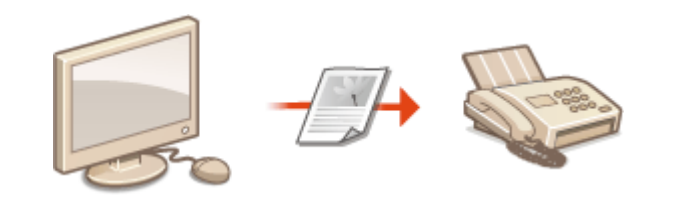

#### **[Odesílání faxů z počítače\(P. 243\)](#page-250-0)**

## **POZNÁMKA**

● V závislosti na operačním systému a verzi ovladače faxu, který používáte, se obrazovky ovladače faxu uvedené v této příručce mohou od vašich obrazovek lišit.

#### **Informace o nápovědě k faxovému ovladači**

● Okno nápovědy zobrazíte kliknutím na tlačítko [Nápověda] na obrazovce ovladače faxu. Na této obrazovce můžete nalézt informace, které nejsou obsaženy v dokumentu Uživatelská příručka, včetně informací týkajících se funkcí ovladače, například registrace často používaných nastavení, a možností jejich nastavení.

## <span id="page-250-0"></span>**Odesílání faxů z počítače**

## **DŮLEŽITÉ**

- Pokud je možnost <Povolit ovladač faxu VYS.> nastavena v zařízení na hodnotu <Vypnuto>, faxy nelze z počítačů odesílat. **[Omezení odesílání faxů z počítače\(P. 407\)](#page-414-0)**
- Na ovladači faxu, který používáte, je nutné povolit správu ID oddělení, pokud je tato správa na přístroji povolena. Další informace získáte kliknutím na tlačítko [Nápověda] v okně faxového ovladače. **[Nastavení](#page-361-0) [správy ID oddělení\(P. 354\)](#page-361-0)**
	- **1 Otevřete dokument v aplikaci a zobrazte dialogové okno pro tisk.**
	- Způsob zobrazení dialogového okna pro tisk se liší v závislosti na použité aplikaci. Další informace naleznete v příručce s pokyny k používané aplikaci.
- **2 Vyberete faxový ovladač pro dané zařízení a klikněte na tlačítko [Tisk].**

### **3 Nastavte místo určení.**

#### **Zadání jen jednoho místa určení**

- **1** Klikněte na kartu [Zadat cíl].
- **2** Nastavte režim komunikace a faxové číslo (nebo identifikátor URI).

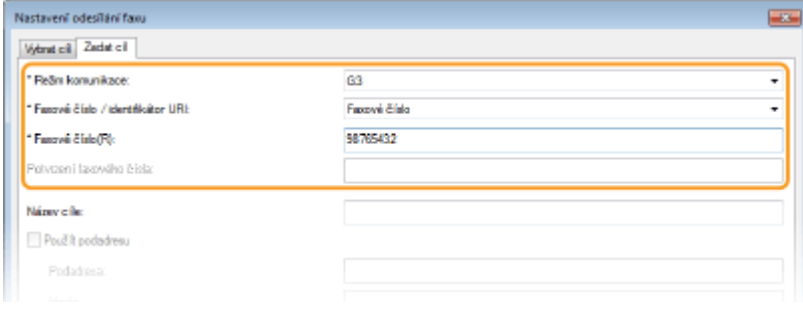

### **Zadání více míst určení současně**

- **1** Klikněte na kartu [Vybrat cíl].
- **2** Klikněte na [Přidat cíl].
- **3** Nastavte režim komunikace a faxové číslo (nebo identifikátor URI) a klikněte na [OK].

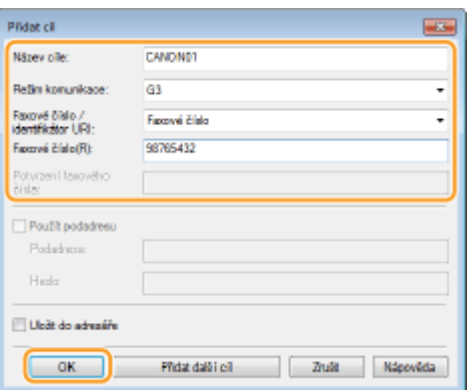

- **4** Zopakováním kroků 2 a 3 přidejte místa určení k odeslání v rámci jedné operace.
	- Místo určení také můžete přidat kliknutím na možnost [Přidat další cíl] v kroku 3.
- Potřebujete-li zadat číslo k volbě vnější linky, vyberte možnost [Podrobná nastavení] ▶ [Add Outside Dialing Prefix to G3/G4/IP Fax Number] a zadejte číslo do pole [Externí předvolba]. Až bude zařízení provádět volbu, zadané číslo se přidá na začátek faxového čísla.
- Místo určení lze jednodušeji zadat prostřednictvím adresáře.
- Vyberete-li možnost [Uložit informace a obraz pro odeslaný fax], můžete uchovat protokoly zasílání dokumentů a zkontrolovat podrobné informace o zaslaném dokumentu spolu s jeho obrázkem, včetně míst určení a počtu stránek. Další informace získáte kliknutím na tlačítko [Nápověda] v okně faxového ovladače.

### **POZNÁMKA:**

• Když je pole [Potvrzení faxového čísla] nebo [Potvrzení identifikátoru URI] aktivní, zadejte také do pole vhodné číslo. Nastavení toho, zda potvrdit zadaná čísla, lze změnit na obrazovce ovladače faxu. Další informace získáte kliknutím na tlačítko [Nápověda] v okně faxového ovladače.

### **4 Kliknutím na tlačítko [Odeslat] dokument odešlete.**

## **POZNÁMKA**

#### **Při odesílání z aplikace z webu Windows Store v systému Windows 8 / 10 / Server 2012**

● Zobrazte ovládací tlačítka na pravé straně obrazovky a použijte níže uvedený postup.

#### **Windows 8 / Server 2012**

Klikněte nebo klepněte na možnost [Zařízení] > Ovladač faxu pro toto zařízení > [Tisk].

#### **Windows 8.1 / Server 2012 R2**

Klikněte nebo klepněte na možnost [Zařízení] > [Tisk] > Ovladač faxu pro toto zařízení > [Tisk].

#### **Windows 10** Klepněte nebo klikněte na možnost [ … ] [Tisk]

- Pokud odesíláte faxy tímto způsobem, je k dispozici pouze omezené množství funkcí faxu.
- Pokud se zobrazí hlášení [Tiskárna vyžaduje vaši pozornost. Přepněte na plochu a podívejte se, co je potřeba udělat.], přejděte na plochu a pokračujte krokem 3. Tato zpráva se zobrazí, pokud je zařízení nastavené na možnost zobrazení uživatelského jména při odesílání faxu a podobných činnostech.
# **Použití internetového faxu (i-fax)**

### 1UR7-050

Funkce internetového faxu (i-faxu) umožňuje odesílat a přijímat faxy přes internet. Originály se odesílají jako přílohy k e-mailům ve formátu obrázku TIFF. Protože se nepoužívá telefonické spojení, můžete faxy zasílat na vzdálená umístění a posílat dokumenty o mnoha stránkách bez starostí o výši poplatků za komunikaci. Je nutná určitá příprava, například zadání nastavení poštovního serveru. **[Postup nastavení odesílání e-mailu nebo odesílání a příjmu i](#page-92-0)[faxu\(P. 85\)](#page-92-0)**

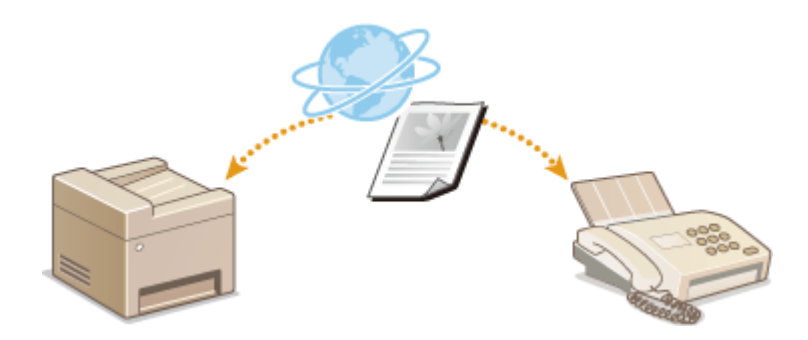

**[Odeslání i-faxů\(P. 246\)](#page-253-0) [Příjem i-faxů\(P. 253\)](#page-260-0)**

# <span id="page-253-0"></span>**Odeslání i-faxů**

#### 1UR7-051

Chcete-li fax zaslat do počítače nebo na jiné zařízení kompatibilní s funkcí i-faxu, jako místo určení zadejte místo čísla faxu e-mailovou adresu. Pokud i-fax posíláte do počítače, odešle se jako příloha e-mailu ve formátu TIFF. A stejně jako když do počítače posíláte e-mail, můžete zadat několik míst určení včetně Cc a Bcc.

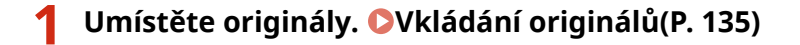

- **2 Vyberte možnost <Skenovat> na obrazovce Domů. [Obrazovka Domů\(P. 122\)](#page-129-0)**
- Pokud se objeví přihlašovací obrazovka, zadejte uživatelské jméno, heslo a ověřovací server. **[Přihlášení k](#page-140-0) [funkci Oprávněné odesílání\(P. 133\)](#page-140-0)**

## **3 Na obrazovce základních funkcí skenování vyberte možnost <I-fax>. [Obrazovka](#page-286-0) [základních funkcí skenování\(P. 279\)](#page-286-0)**

- **4 Nastavte místo určení.**
	- Zadání z adresáře Zadání pomocí čísel kódovaných voleb Přímé zadání míst určení Zadání míst určení na serveru LDAP

## Zadání z adresáře

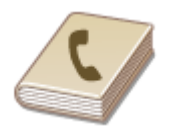

 Místa určení lze zadat z adresáře jejich výběrem ze seznamu uložených míst určení nebo jejich vyhledáním podle jména, pokud je k místu určení přiřazeno jméno příjemce.

# **POZNÁMKA**

● Před použitím této funkce je nejprve třeba uložit místa určení do adresáře. **[Ukládání míst](#page-187-0) [určení\(P. 180\)](#page-187-0)**

**1 Vyberte možnost <Adresář> na kartě <Zadat místo urč.>.**

**2 Vyberte <Komu>.**

**3 Vyberte index. [Index\(P. 180\)](#page-187-0)**

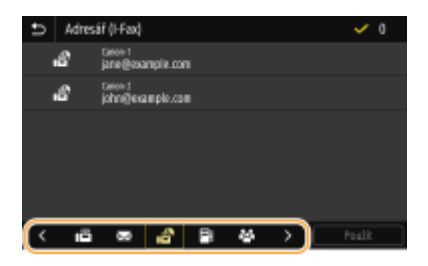

**4 Zaškrtněte políčko u místa určení a vyberte možnost <Použít>.**

# **TIPY**

● Pokud místo určení vyberete v nabídce <Adresář> na obrazovce Domů, lze obrazovku základních funkcí pro odesílání i-faxů zobrazit i během zadávání vybraných míst určení.

# Zadání pomocí čísel kódovaných voleb

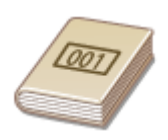

 K adresám v adresáři jsou přiřazená trojmístná čísla (čísla kódovaných voleb). Požadovanou adresu můžete snadno zadat zadáním čísla kódované volby.

# **POZNÁMKA**

● Chcete-li použít vytáčení pomocí kódovaných voleb, nejprve je třeba uložit do adresáře místo určení. **[Ukládání míst určení\(P. 180\)](#page-187-0)**

**1 Vyberte možnost <Kódovaná volba> na kartě <Zadat místo urč.>.**

**2 Vyberte <Komu>.**

# **3 Zadejte tříciferné číslo.**

● Pokud jste zadali nesprávnou hodnotu, vymažte ji tlačítkem C.

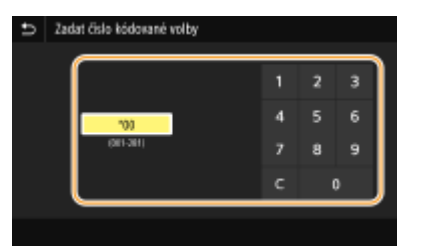

# **POZNÁMKA:**

**Pokud se objeví obrazovka pro potvrzení**

● Když je volba <Potvrdit při kódov. volbě VYS.> nastavena na <Zapnuto>, zobrazí se obrazovka s místem určení a příslušným názvem čísla. (Pro skupinové vytáčení se zobrazuje jméno a počet míst určení.)

Zkontrolujte všechny údaje a pokud jsou v pořádku, vyberte možnost <OK>. Chcete-li zadat jiné místo určení, vyberte možnost <Zrušit> a zadejte třímístné číslo kódované volby znovu. **[Zobrazení míst určení](#page-412-0) [uložených v adresáři\(P. 405\)](#page-412-0)**

# Přímé zadání míst určení

Místo určení, které zatím není v adresáři uloženo, zadejte pomocí i-faxové adresy.

- **1 Vyberte možnost <Použít klávesnici> na kartě <Zadat místo urč.>.**
- **2 Zadejte i-faxovou adresu a vyberte možnost <Použít>.**
- Postup vkládání textu naleznete v části **[Zadávání textu\(P. 131\)](#page-138-0)** .

# Zadání míst určení na serveru LDAP

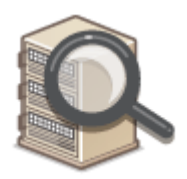

 Pokud máte v kanceláři nainstalován server LDAP, můžete místo určení zadat pomocí informací na tomto serveru. Ze zařízení přejděte na server LDAP, vyhledejte příslušné informace o uživateli a zadejte je jako místo určení.

# **POZNÁMKA**

● Nastavení pro připojení k serveru LDAP je třeba zadat předem. **[Registrace serverů LDAP\(P. 63\)](#page-70-0)**

**1 Vyberte možnost <Server LDAP> na kartě <Zadat místo urč.>.**

**2 Vyberte používaný server LDAP.**

### **3 Vyberte podmínky pro vyhledávání informací o uživatelích.**

● Jako kritérium pro vyhledávání míst určení lze použít jméno, faxové číslo, e-mailovou adresu, název organizace a název organizační jednotky.

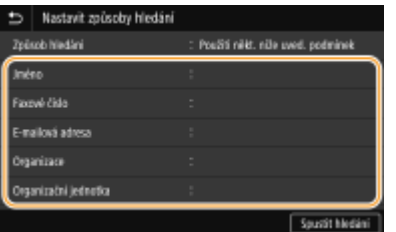

- **4 Zadejte řetězec cílových znaků k vyhledávání a vyberte možnost <Použít>.**
- Postup vkládání textu naleznete v části **[Zadávání textu\(P. 131\)](#page-138-0)** .

● Chcete-li zadat více kritérií vyhledávání, opakujte kroky 3 a 4.

## **5 Vyberte <Způsob hledání>.**

### **6 Vyberte podmínky pro zobrazení výsledků hledání.**

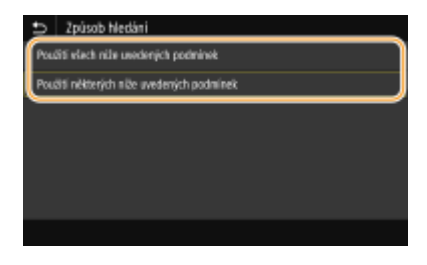

#### **<Použití všech níže uvedených podmínek>**

Jsou vyhledáni a zobrazeni všichni uživatelé, kteří vyhovují všem kritériím zadaným v krocích 3 a 4.

#### **<Použití některých níže uvedených podmínek>**

Pokud někteří nalezení uživatelé vyhovují třeba jen jednomu kritériu uvedenému v krocích 3 a 4, všichni takoví uživatelé se zobrazí.

## **7 Vyberte <Spustit hledání>.**

➠Zobrazí se uživatelé vyhovující zadaným kritériím.

# **POZNÁMKA:**

● Pokud se po výběru možnosti <Spustit hledání> zobrazí obrazovka ověřování, zadejte uživatelské jméno zařízení a heslo zaregistrované na serveru LDAP a vyberte možnost <Použít>. **[Registrace serverů](#page-70-0) [LDAP\(P. 63\)](#page-70-0)**

## **8 Zaškrtněte pole pro uživatele, kterého chcete zadat jako místo určení, a vyberte možnost <Použít>.**

# **POZNÁMKA:**

### **Pokud se zobrazí obrazovka, na níž je už místo určení zadané**

● Můžete odesílat pouze na svou vlastní e-mailovou adresu. Abyste mohli odesílat na jiná místa určení, musíte nakonȴgurovat nastavení ověřování funkce odesílání tak, aby nebyl omezen přenos e-mailů. Další podrobnosti vám sdělí správce. **[Ověřování pomocí serveru LDAP\(P. 362\)](#page-369-0)** .

#### **Zadání míst určení ze záznamů o přenosech**

● Lze také vyvolat naposledy použitá místa určení. **[Vyvolání dříve použitých nastavení při odesílání](#page-318-0) [nebo ukládání \(Vyvolat nastavení\)\(P. 311\)](#page-318-0)**

## **5 Podle potřeby můžete zadat více míst určení, včetně míst určení pro Cc (kopie) nebo Bcc (skrytá kopie).**

● Vyberte způsob zadávání míst určení na kartě <Zadat místo urč.> a potom zadejte místo určení.

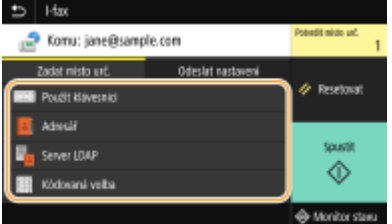

- Pokud jste vybrali možnost <Server LDAP> nebo <Zadat sebe jako místo určení>, místo určení bude zadané v poli <Komu>.
- Adresy <Kopie> a <Skrytá> lze vybrat pouze pomocí možnosti <Adresář> nebo <Kódovaná volba>.

### **Odstranění míst určení**

Zadáte-li větší počet míst určení, můžete místa podle potřeby odstranit.

- **1** Vyberte <Potvrdit místo urč.>.
- **2** Zaškrtněte políčko u místa určení, které chcete odstranit, a vyberte možnost <Odebrat z m. urč.>.
	- Pokud zaškrtnete políčko Skupina a vyberete možnost <Detaily> <Místo určení>, můžete si prohlédnout místa určení uložená ve skupině.
- **3** Vyberte <Ano>.

## **6 Zadejte požadovaná nastavení skenování.**

● Další informace o každém nastavení naleznete v části **[Odesílání dat e-mailem / Ukládání dat do sdílené](#page-296-0) [složky/na server FTP\(P. 289\)](#page-296-0)** nebo **[Zřetelné skenování\(P. 301\)](#page-308-0)** .

**7 Podle potřeby zadejte předmět, zprávu a adresu, na kterou se má zaslat odpověď.**

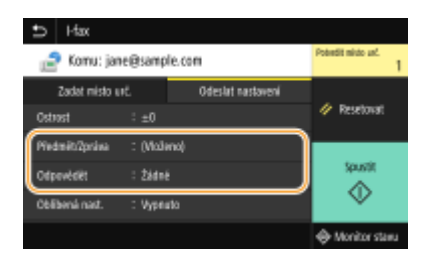

### **Zadání předmětu a zprávy**

- **1 Vyberte možnost <Předmět/Zpráva> na kartě <Odeslat nastavení>.**
- **2 Vyberte možnost <Předmět>**
- **3 Zadejte předmět a vyberte možnost <Použít>.**
- **4 Vyberte možnost <Zpráva>.**
- **5 Zadejte zprávu a vyberte možnost <Použít>.**
- **6 Vyberte možnost <Použít>.**

#### **Zadání adresy, na kterou se má zaslat odpověď**

Chcete-li příjemce upozornit na e-mailovou adresu pro odpověď odlišnou od adresy zařízení, zadejte adresu pro odpověď. Vyberte cílovou adresu pro odpověď z míst určení uložených v adresáři a zadejte ji. Není-li místo určení v adresáři uloženo, vyhledejte informace v části **[Ukládání míst určení\(P. 180\)](#page-187-0)** .

- **1 Vyberte možnost <Odpovědět> na kartě <Odeslat nastavení>.**
- **2 Vyberte možnost <Zadat z adresáře>.**
- **3 Zaškrtněte políčko u adresy pro odpověď a vyberte možnost <Použít>.**

# **POZNÁMKA:**

● Adresa, na kterou se má zaslat odpověď a kterou lze zadat, je vždy jedna z e-mailových adres uložených v adresáři.

## **8 Vyberte <Spustit>.**

- Je-li zobrazena obrazovka <Potvrdit místo urč.>, zkontrolujte, zda je místo určení správné, a vyberte možnost <Spustit skenování>.
	- ➠Spustí se skenování originálu.
		- **Pokud chcete skenování zrušit, vyberte možnost <Zrušit> <Ano>. <b>O[Zrušení odesílání faxů\(P. 224\)](#page-231-0)**

#### **Při vkládání originálů do podavače podle kroku 1**

I-faxy se odešlou, jakmile se skenování dokončí.

### **Při vkládání originálů na kopírovací desku podle kroku 1**

Po dokončení skenování se řiďte níže uvedeným postupem.

- **1 Pokud potřebujete skenovat další stránky originálu, umístěte na kopírovací desku další originál a stiskněte <Skenovat další>.**
	- Tento krok opakujte, dokud nejsou naskenovány všechny požadované strany.
	- Pokud chcete naskenovat pouze jednostránkový dokument, přejděte k dalšímu kroku.

### **2 Vyberte možnost <Spustit odesíl.>.**

➠Faxy se odešlou.

# **POZNÁMKA:**

**Otevře-li se obrazovka <Ověření SMTP>**

● Zadejte uživatelské jméno a heslo, vyberte možnost <Použít>.

#### **Pokud dojde k chybě odesílání**

Na e-mailovou adresu zadanou do zařízení se někdy odešle oznámení o chybě. Pokud to necháte bez povšimnutí, může to v závislosti na vašem poštovním serveru vést k nedostatečné kapacitě poštovní schránky. Doporučuje se, abyste mailovou schránku pravidelně čistili.

## **Smazání obsahu poštovní schránky DŮLEŽITÉ:**

- Když se poštovní schránka vyčistí, všechny e-maily v poštovní schránce na serveru se vymažou. Když zadáte e-mailový účet, který běžně používáte, nejprve zkontrolujte, zda není třeba některé e-maily ve schránce uchovat.
- **1** Spusťte Vzdálené uživatelské rozhraní a přihlaste se do Režimu správce systému. **[Spuštění Vzdáleného](#page-424-0) [uživatelského rozhraní\(P. 417\)](#page-424-0)**
- **2** Klikněte na [Nastavení/Uložení] na stránce portálu. **[Obrazovka Vzdáleného uživatelského](#page-425-0) [rozhraní\(P. 418\)](#page-425-0)**
- **3** Vyberte [Nastavení vysílání] ▶ [Nastavení sítě Nastavení e-mailu/I-faxu].
- **4** Klikněte na [Vyprázdnit] v části [Vyprázdnit poštovní schránku].
- **5** Přečtěte si zobrazenou zprávu a klikněte na tlačítko [OK].

➠E-mail je odstraněn z poštovní schránky.

# **TIPY**

- Plánujete-li odesílat vždy se stejným nastavením: **[Změna výchozího nastavení pro funkce\(P. 174\)](#page-181-0)**
- Chcete-li uložit kombinaci nastavení pro použití v případě potřeby: **[Uložení často používaných](#page-179-0) [nastavení\(P. 172\)](#page-179-0)**
- Chcete-li zadat jméno odesílatele i-faxu: **[<Registrovat název jednotky>\(P. 539\)](#page-546-0)**

### **ODKAZY**

**[Kontrola stavu a výpisu pro odeslané a přijaté dokumenty\(P. 240\)](#page-247-0)**

# <span id="page-260-0"></span>**Příjem i-faxů**

# ◼Když je zjištěn příchozí i-fax

Když dorazí i-fax, indikátor Data na ovládacím panelu začne blikat. Až bude i-fax kompletně přijatý, dokument se automaticky vytiskne a indikátor zhasne.

# **POZNÁMKA**

• Chcete-li příjem zrušit, vyberte možnost <Monitor stavu> ▶ <Úloha PŘ.> ▶ vyberte dokument na kartě <Stav úlohy PŘ.> <Smazat> <Ano>.

## ■ Ruční příjem i-faxů

Pokud se chcete automaticky připojit k serveru před příjmem i-faxů nebo chcete zařízení nakonfigurovat tak, aby nepřijímalo i-faxy automaticky, použijte níže uvedený způsob nastavení ručního příjmu i-faxů. Pokud je na serveru nějaký dokument, zahájí se tisk.

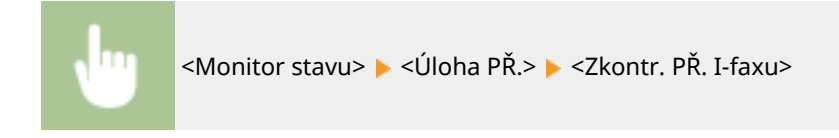

## ■ Papír pro tisk

Bez ohledu na velikost přijatého dokumentu, příchozí i-faxy se vytisknou ve velikosti zadané v poli <Velikost tisku PŘ.>. **[<Velikost tisku PŘ.>\(P. 551\)](#page-558-0)**

# **POZNÁMKA**

● Pokud formát papíru zadaný v poli <Velikost tisku PŘ.> není vložen do zásuvky na papír, zobrazí se chybové hlášení <Žádný papír>. **[Postup řešení každé zprávy\(P. 646\)](#page-653-0)**

# **TIPY**

- Chcete-li tisknout přijaté dokumenty oboustranně: **[<Tisk na obě strany>\(P. 551\)](#page-558-0)**
- Chcete-li pokračovat v tisku, i když je v kazetě málo toneru: **[<Pokrač. v tisku při nízkém stavu](#page-557-0) [kazety>\(P. 550\)](#page-557-0)**

### **ODKAZY**

**[Kontrola stavu a výpisu pro odeslané a přijaté dokumenty\(P. 240\)](#page-247-0)**

# **Tisk**

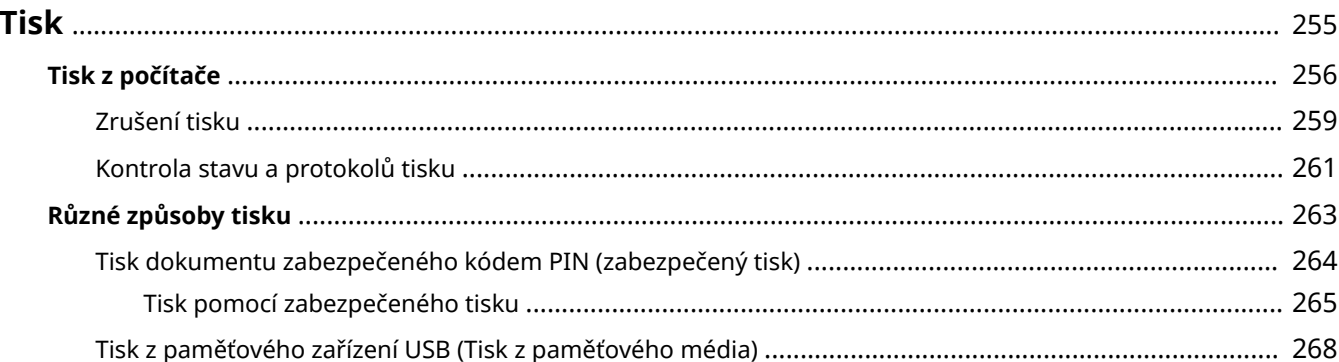

<span id="page-262-0"></span>Existuje mnoho způsobů, jak lze zařízení použít ve funkci tiskárny. Dokumenty můžete z počítače vytisknout pomocí ovladače tiskárny nebo můžete tisknout obrazové soubory z paměťového zařízení USB. Tiskové funkce plně využívejte podle svých potřeb.

# ■Tisk z počítače

Dokument vytvořený v počítači lze tisknout pomocí ovladače tiskárny.

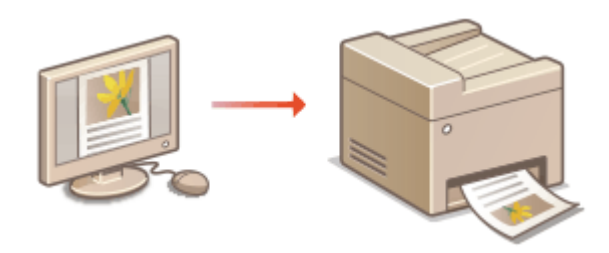

## ■ Užitečné funkce při tisku

Tiskovým datům můžete přiřadit kód PIN, a zvýšit tak zabezpečení, nebo přímo tisknout soubory uložené na paměťovém zařízení USB.

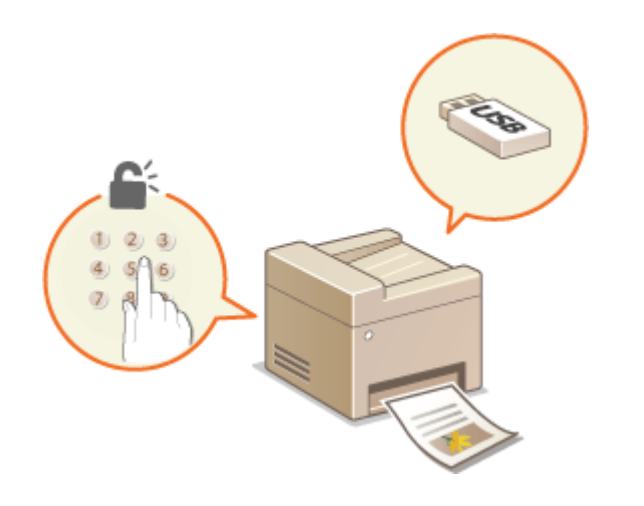

**[Různé způsoby tisku\(P. 263\)](#page-270-0)**

**[Tisk z počítače\(P. 256\)](#page-263-0)**

### **Tisk z mobilních zařízení**

● Připojení mobilního zařízení, například smartphonu nebo tabletu, k tomuto zařízení umožňuje rychlý a snadný tisk fotografií a webových stránek. Zařízení také podporuje službu Google Cloud Print™. **[Propojení s mobilními zařízeními\(P. 322\)](#page-329-0) [Použití služby Google Cloud Print\(P. 344\)](#page-351-0)**

# <span id="page-263-0"></span>**Tisk z počítače**

Pomocí ovladače tiskárny lze tisknout dokument vytvořený pomocí aplikace v počítači. Ovladač tiskárny zahrnuje užitečná nastavení, například zvětšení/zmenšení a oboustranný tisk, díky nimž lze dokumenty tisknout mnoha způsoby. Než budete moci tuto funkci použít, je třeba provést některé kroky, například nainstalovat do počítače ovladač tiskárny. Další informace najdete v příručkách k příslušným ovladačům na webu s online příručkami.

Tisk

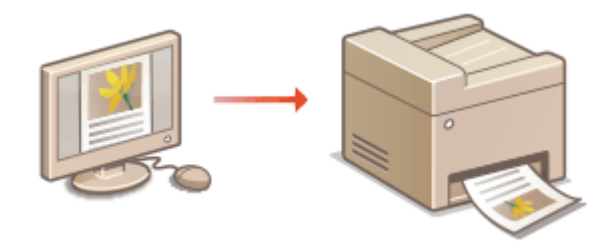

**Nápověda k ovladači tiskárny(P. 256) Použití volitelných položek(P. 256) Základní tiskové operace(P. 256)**

# Nápověda k ovladači tiskárny

Obrazovku nápovědy zobrazíte kliknutím na možnost [Nápověda] na obrazovce ovladače tiskárny. Na této obrazovce najdete podrobné popisy, které Uživatelská příručka neuvádí.

# Použití volitelných položek

Je-li k zařízení připojen volitelný modul podávání ze zásobníku, proveďte v ovladači tiskárny následující postup.

# **DŮLEŽITÉ**

● Před prováděním tohoto postupu se přihlaste k počítači s účtem správce.

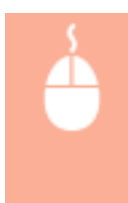

Otevřete složku tiskáren ( **[Zobrazení složky tiskárny\(P. 729\)](#page-736-0)** ) Klikněte pravým tlačítkem na ikonu tiskárny • karta [Vlastnosti tiskárny] nebo [Vlastnosti] • [Nastavení zařízení] • Zaškrtněte políčko [Zásuvka na 550 listů] ▶ [OK]

# Základní tiskové operace

Tato část popisuje postup tisku dokumentu v počítači pomocí ovladače tiskárny.

# **POZNÁMKA Nastavení papíru v zařízení**

● Obvykle je nutné před tiskem zadat velikost a typ papíru vloženého v každém zdroji papíru.

- Když nastavíte možnost <Při tisku upřednostnit nastavení ovladače> na hodnotu <Zapnuto>, můžete tisknout ze zdroje papíru zadaného v ovladači tiskárny, a to bez ohledu na nastavení papíru na zařízení. **O [<Při tisku upřednostnit nastavení ovladače>\(P. 494\)](#page-501-0)**
	- **1 Otevřete dokument v aplikaci a zobrazte dialogové okno pro tisk.**
	- **2 Vyberte ovladač tiskárny pro toto zařízení a klikněte na možnost [Předvolby] nebo [Vlastnosti].**
	- **3 Podle potřeby zadejte nastavení tisku a klikněte na [OK].**
	- Přepněte kartu podle nastavení.

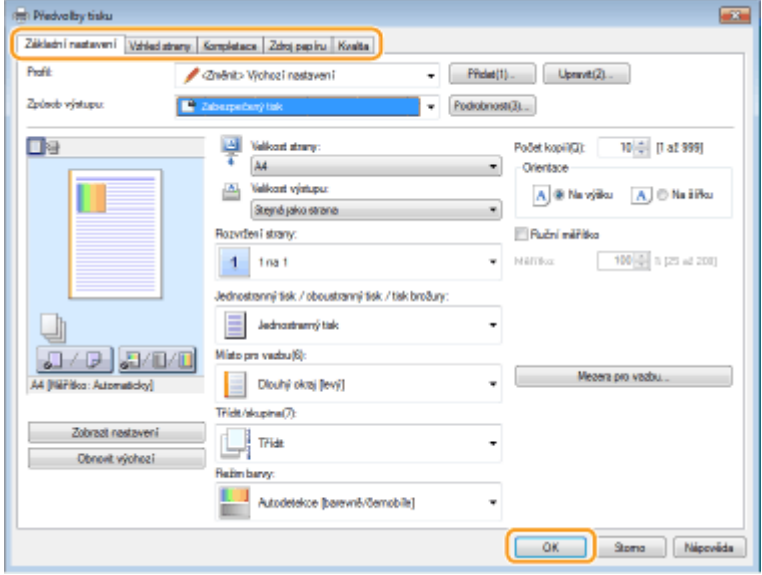

**4 Klikněte na tlačítko [Tisk] nebo [OK].**

➠Zahájí se tisk.

● Informace o zrušení tisku najdete v části **[Zrušení tisku\(P. 259\)](#page-266-0)** .

# **POZNÁMKA**

**Při tisku z aplikace z webu Windows Store v systému Windows 8 / 10 / Server 2012**

● Zobrazte ovládací tlačítka na pravé straně obrazovky a použijte níže uvedený postup.

```
Windows 8 / Server 2012
Klepněte nebo klikněte na možnost [Zařízení] • Ovladač tiskárny pro toto zařízení • [Tisk]
Windows 8.1 / Server 2012 R2
Klepněte nebo klikněte na možnost [Zařízení] [Tisk] Dvladač tiskárny pro toto zařízení [Tisk]
```
#### **Windows 10** Klepněte nebo klikněte na možnost [ ... ] [Tisk]

- Pokud tisknete tímto způsobem, je k dispozici pouze omezené množství nastavení tisku.

- Pokud se zobrazí hlášení [Tiskárna vyžaduje vaši pozornost. Přepněte na plochu a podívejte se, co je potřeba udělat.], přejděte na plochu a postupujte podle pokynů v zobrazeném dialogovém okně. Tato zpráva se zobrazí, pokud je zařízení nastavené na možnost zobrazení uživatelského jména při tisku a

## **ODKAZY**

**[Kontrola stavu a protokolů tisku\(P. 261\)](#page-268-0)**

podobných činnostech.

# <span id="page-266-0"></span>**Zrušení tisku**

Tisk lze zrušit z počítače nebo z ovládacího panelu zařízení.

### **Z počítače(P. 259) [Z ovládacího panelu\(P. 260\)](#page-267-0)**

# Z počítače

Tisk lze zrušit pomocí ikony tiskárny zobrazené na hlavním panelu na ploše počítače.

## **1 Dvakrát klikněte na ikonu tiskárny.**

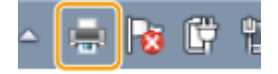

## **POZNÁMKA:**

**Pokud ikona tiskárny není zobrazena**

● Otevřete složku tiskáren ( **[Zobrazení složky tiskárny\(P. 729\)](#page-736-0)** ), pravým tlačítkem klikněte na ikonu tiskárny a klikněte na možnost [Zobrazit aktuální tiskové úlohy], případně dvakrát klikněte na ikonu příslušného ovladače tiskárny.

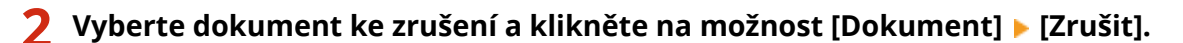

Tisk

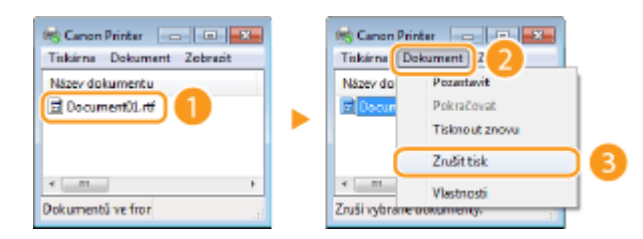

# **3 Klikněte na tlačítko [Ano].**

➠Tisk vybraných dokumentů se zruší.

# **POZNÁMKA**

● Po zrušení tisku se může vysunout několik stránek.

# **TIPY**

## **Zrušení pomocí Vzdáleného uživatelského rozhraní**

**• Tisk lze zrušit ze stránky [Stav úlohy] ve Vzdáleném uživatelském rozhraní: O[Kontrola aktuálního stavu](#page-427-0) [tištěných dokumentů\(P. 420\)](#page-427-0)**

## **Zrušení z aplikace**

● U některých aplikací se objeví obrazovka podobná následující. Tisk lze zrušit kliknutím na tlačítko [Zrušit].

<span id="page-267-0"></span>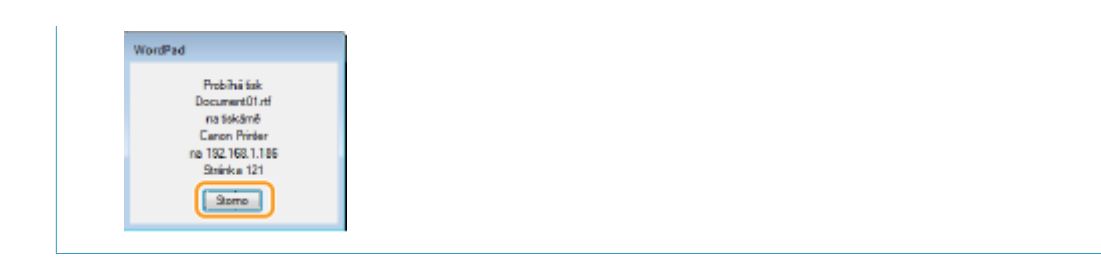

Tisk

# Z ovládacího panelu

Tisk zrušíte pomocí tlačítka  $\bigcirc$  nebo <Monitor stavu>.

## ■Akci zrušíte stisknutím tlačítka **©**

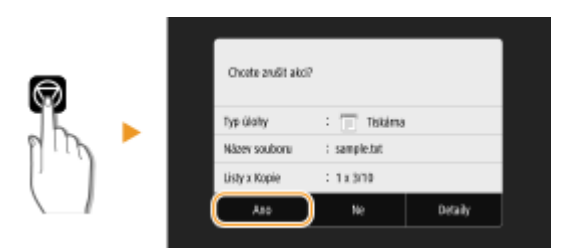

## Pokud se po stisknutí tlačítka @ zobrazí na obrazovce seznam dokumentů

Vyberte dokument, který chcete zrušit, a vyberte možnost <Zrušit> > <Ano>.

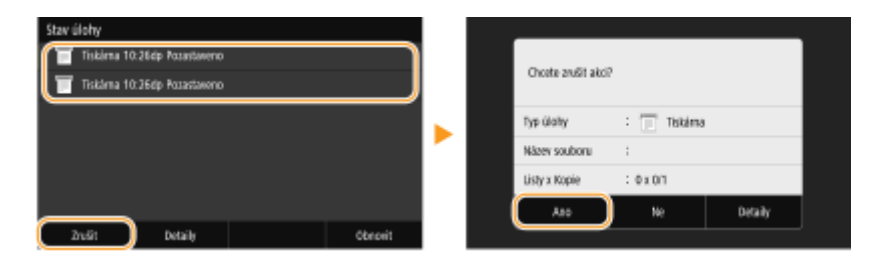

## ■ Kontrola stavu tiskové úlohy před zrušením

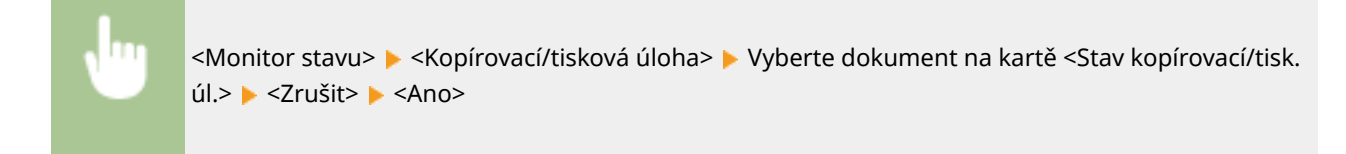

# **POZNÁMKA**

● Po zrušení tisku se může vysunout několik stránek.

### **ODKAZY**

**[Základní tiskové operace\(P. 256\)](#page-263-0) [Kontrola stavu a protokolů tisku\(P. 261\)](#page-268-0)**

# <span id="page-268-0"></span>**Kontrola stavu a protokolů tisku**

1UR7-056

Můžete zkontrolovat aktuální stavy tisku a protokoly vytištěných dokumentů.

# **DŮLEŽITÉ**

● Když je volba <Zobrazit výpis úloh> nastavena na <Vypnuto>, protokoly tisku nelze kontrolovat. **[<Zobrazit](#page-576-0) [výpis úloh>\(P. 569\)](#page-576-0)**

Tisk

### **Užitečné v následujících případech**

- Pokud se dokumenty dlouhou dobu netisknou, můžete zobrazit seznam dokumentů čekajících na vytištění.
- Když nemůžete najít výtisky, které se podle vás měly vytisknout, můžete se podívat, zda nedošlo k chybě.

**1 Vyberte <Monitor stavu>.**

**2 Vyberte <Kopírovací/tisková úloha>.**

**3 Zkontrolujte stavy tisku a protokoly.**

### **Kontrola stavů tisku**

**1** Na kartě <Stav kopírovací/tisk. úl.> vyberte dokument, jehož stav chcete zkontrolovat.

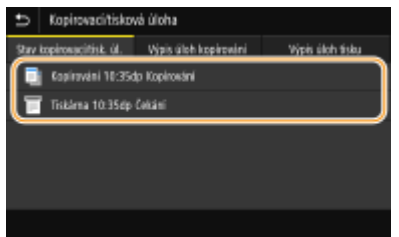

➠Ukazuje podrobné informace o dokumentu.

### **Kontrola výpisů tisku**

- **1** Na kartě <Výpis úloh tisku> vyberte dokument, jehož protokol chcete zkontrolovat.
	- <OK> se zobrazí, když byl dokument vytištěn úspěšně, a <Chyba> se zobrazí, když se dokument nepodařilo vytisknout, protože byl zrušen nebo došlo k chybě.

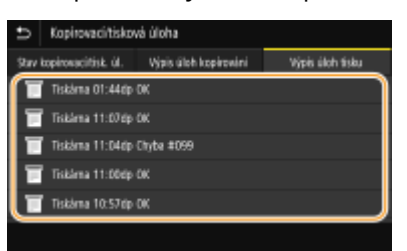

➠Ukazuje podrobné informace o dokumentu.

● Zobrazený název dokumentu nebo uživatelské jméno nemusí odpovídat skutečnému dokumentu nebo uživatelskému jménu.

# **POZNÁMKA:**

**Když se v případě <Chyba> zobrazí třímístné číslo**

● Toto číslo představuje kód chyby. **[Postup řešení každého kódu chyby\(P. 660\)](#page-667-0)**

### **ODKAZY**

**[Základní tiskové operace\(P. 256\)](#page-263-0) [Zrušení tisku\(P. 259\)](#page-266-0)**

# <span id="page-270-0"></span>**Různé způsoby tisku**

V této části je popsáno, jak tisknout dokument s přidáním kódu PIN a jak tisknout soubor uložený na paměťovém zařízení USB bez použití ovladače tiskárny.

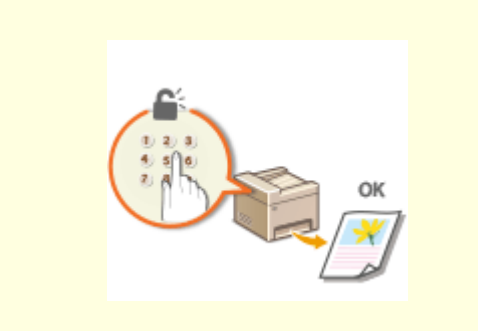

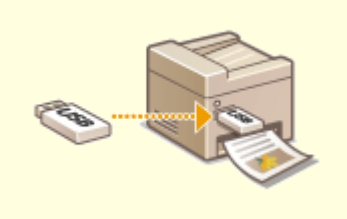

**[Tisk dokumentu zabezpečeného kódem PIN](#page-271-0) [\(zabezpečený tisk\)\(P. 264\)](#page-271-0)**

**[Tisk z paměťového zařízení USB \(Tisk z paměťového](#page-275-0) [média\)\(P. 268\)](#page-275-0)**

# <span id="page-271-0"></span>**Tisk dokumentu zabezpečeného kódem PIN (zabezpečený tisk)**

#### 1UR7-058

Pokud při tisku z počítače přiřadíte dokumentu kód PIN, uchová se dokument v paměti zařízení a nevytiskne se až do zadání správného kódu PIN na ovládacím panelu zařízení. Tato funkce se nazývá "zabezpečený tisk" a dokument chráněný kódem PIN se nazývá "zabezpečený dokument". Pomocí funkce zabezpečený tisk lze zajistit, že se důvěrné dokumenty neocitnou bez dozoru.

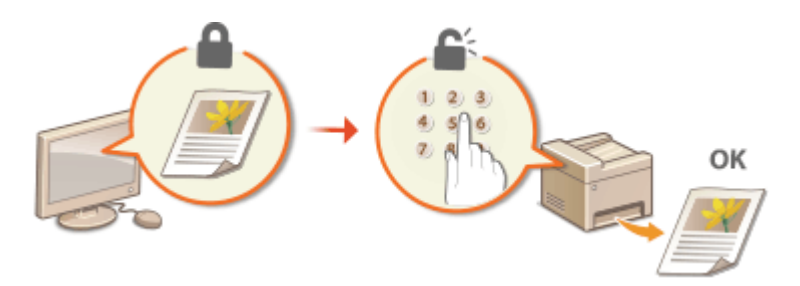

**[Tisk pomocí zabezpečeného tisku\(P. 265\)](#page-272-0)**

Tisk

# <span id="page-272-0"></span>**Tisk pomocí zabezpečeného tisku**

1UR7-059

V tomto oddíle je uveden postup, jak tisknout dokument z aplikace jako zabezpečený dokument. V první části tohoto oddílu je popsáno, jak zaslat zabezpečený dokument do zařízení, a ve druhé části, jak zabezpečený dokument na zařízení vytisknout.

**Zaslání zabezpečeného dokumentu z počítače do zařízení(P. 265) [Vytisknutí zabezpečených dokumentů\(P. 266\)](#page-273-0) [Změna doby platnosti zabezpečených dokumentů\(P. 267\)](#page-274-0)**

Zaslání zabezpečeného dokumentu z počítače do zařízení

- **1 Otevřete dokument v aplikaci a zobrazte dialogové okno pro tisk.**
- **2 Vyberte ovladač tiskárny pro toto zařízení a klikněte na možnost [Předvolby] nebo [Vlastnosti].**
- **3 Vyberte možnost [Zabezpečený tisk] v nabídce [Způsob výstupu].**

➠Zobrazí se místní obrazovka [Informace]. Přečtěte si zprávu a klikněte na tlačítko [Ano], nebo [Ne].

**4 Podle potřeby zadejte nastavení tisku a klikněte na [OK].**

● Přepněte kartu podle nastavení.

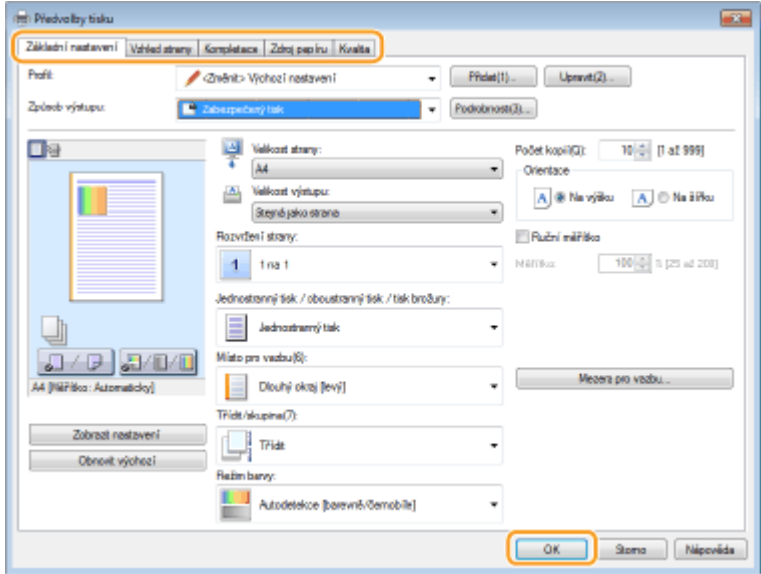

## **5 Klikněte na tlačítko [Tisk] nebo [OK].**

➠Zabezpečený dokument se po zaslání do zařízení uchová v paměti zařízení, dokud nebude vytištěn.

Tisk

<span id="page-273-0"></span>Slouží k tisku zabezpečených dokumentů zaslaných na zařízení. Po vypršení doby platnosti ( **[Změna doby platnosti](#page-274-0) [zabezpečených dokumentů\(P. 267\)](#page-274-0)** ) se zabezpečený dokument odstraní z paměti zařízení a již nebude možné ho vytisknout.

# **POZNÁMKA**

- Nevytištěné zabezpečené dokumenty zabírají paměť zařízení a mohou bránit v tisku běžných (nezabezpečených) dokumentů. Zabezpečené dokumenty vytiskněte co nejdříve.
- Můžete zkontrolovat velikost paměti, kterou zabírají zabezpečené dokumenty. <Monitor stavu> <Informace o zařízení> <Využití paměti zabezpečeného tisku>

## **1 Vyberte možnost <Zabezpečený tisk> na obrazovce Domů. [Obrazovka Domů\(P. 122\)](#page-129-0)**

## **POZNÁMKA:**

● K dalšímu kroku nelze přejít, jestliže se na displeji zobrazí obrazovka <Vzdálený skener> uvedená níže. V tomto případě obrazovku zavřete výběrem možnosti [5] a vyberte možnost <Zabezpečený tisk>.

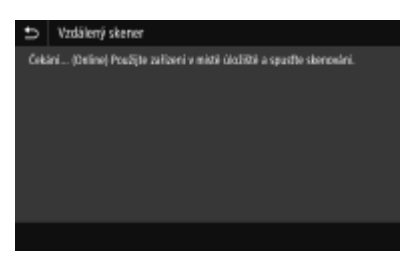

## **2 Zaškrtněte políčko u zabezpečeného dokumentu, který chcete vytisknout, a vyberte možnost <Začátek>.**

● Můžete vybrat více dokumentů se stejným kódem PIN.

## **POZNÁMKA:**

#### **Pokud se zobrazí obrazovka pro výběr uživatele**

● Pokud jsou v paměti uloženy zabezpečené dokumenty od dvou nebo více uživatelů, před obrazovkou pro výběr souborů se zobrazí obrazovka pro výběr uživatele. Vyberte své uživatelské jméno.

#### **Odstranění zabezpečeného dokumentu**

● Několik dokumentů můžete odstranit najednou. Zaškrtněte políčko u zabezpečeného dokumentu, který chcete odstranit, a vyberte možnost <Smazat>.

## **3 Zadejte kód PIN a vyberte možnost <Použít>.**

● Když v kroku 2 vyberete několik dokumentů s různými kódy PIN, zobrazí se zpráva. Vyberte možnost <Zavřít> a v kroku 2 znovu vyberte zabezpečené dokumenty.

➠Zahájí se tisk.

● Pokud chcete tisk zrušit, vyberte možnost <Zrušit> ▶ <Ano>.

# <span id="page-274-0"></span>Změna doby platnosti zabezpečených dokumentů

Dobu platnosti můžete změnit mezi okamžikem odeslání dat zabezpečeného dokumentu do zařízení do okamžiku, kdy se po uplynutí určité doby odstraní.

**1 Vyberte možnost <Nabídka> na obrazovce Domů. [Obrazovka Domů\(P. 122\)](#page-129-0)**

- **2 Vyberte <Nastavení funkcí>.**
- **3 Vyberte <Zabezpečený tisk>.**
- Pokud se zobrazí přihlašovací obrazovka, zadejte správné ID a PIN. **[Přihlášení do systému stroje\(P. 133\)](#page-140-0)**

**4 Vyberte <Čas smazání zabezp. tisku>.**

# **POZNÁMKA:**

**Pokud nelze vybrat možnost <Čas smazání zabezp. tisku>**

● Nastavte <Použít zabezp. tisk> na <Zap>.

**Zakázání zabezpečeného tisku**

- Nastavte <Použít zabezp. tisk> na <Vyp> a poté zařízení restartujte.
- **5 Zadejte dobu, po kterou se v zařízení uchovají zabezpečené dokumenty, a vyberte možnost <Použít>.**
	- Po vypršení zde zadané doby se zabezpečený dokument vymaže z paměti zařízení, pokud ho předtím nevytisknete.

**6 Vyberte <Použít>.**

## **7 Restartujte zařízení.**

● Vypněte zařízení, počkejte nejméně 10 sekund a opět jej zapněte.

### **ODKAZY**

**[Kontrola stavu a protokolů tisku\(P. 261\)](#page-268-0) [Omezení tisku z počítače\(P. 409\)](#page-416-0)**

# <span id="page-275-0"></span>**Tisk z paměťového zařízení USB (Tisk z paměťového média)**

1UR7-05A

Soubory uložené na paměťovém zařízení USB lze přímo tisknout po připojení zařízení USB k zařízení. Pomocí této funkce lze tisknout bez počítače. Další informace o dostupných paměťových zařízeních USB a o vložení nebo odebrání paměťového zařízení USB najdete v části **[Připojení paměťového zařízení USB\(P. 106\)](#page-113-0)** .

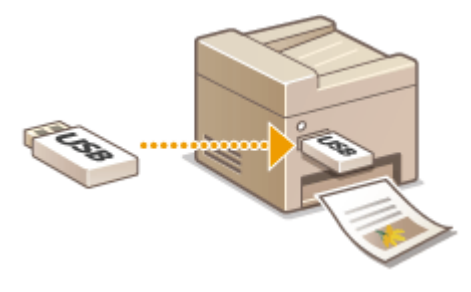

**1 Vyberte možnost <Tisk z paměťov. média> na obrazovce Domů. [Obrazovka](#page-129-0) [Domů\(P. 122\)](#page-129-0)**

## **2 Zaškrtněte pole pro soubor, který chcete vytisknout.**

● Můžete vybrat více souborů.

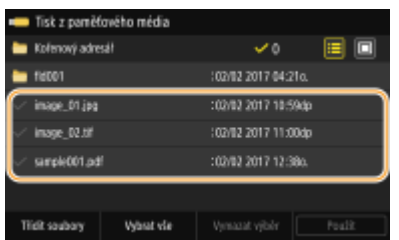

- $\bullet$  Chcete-li výběr zrušit, znovu vyberte vybraný soubor ( $\bullet$ ).
- Když vyberete složku, zobrazí se její obsah. Chcete-li se vrátit ke složce na vyšší úrovni, vyberte možnost **+**.

## **POZNÁMKA:**

- Složky a soubory, které se nacházejí pod pátým adresářem, nejsou zobrazeny.
- Přejdete-li do jiné složky, zruší se předchozí výběr souborů.

## **Výběr všech souborů**

- **1** Vyberte <Vybrat vše>.
	- Chcete-li smazat veškerý výběr, vyberte možnost <Vymazat výběr>.
- **2** Jde-li o soubory různých typů, vyberte možnost <Soubory JPEG/TIFF> nebo <Soubory PDF>.

### **Jak změnit způsob zobrazení souborů**

Způsob zobrazení můžete vybrat v části "Náhled" nebo "Detaily".

### **Náhled Detaily**

Tisk

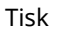

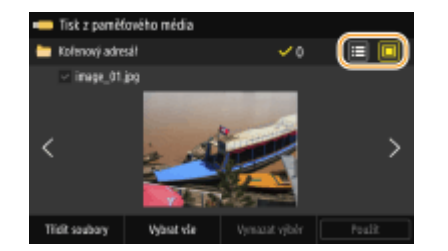

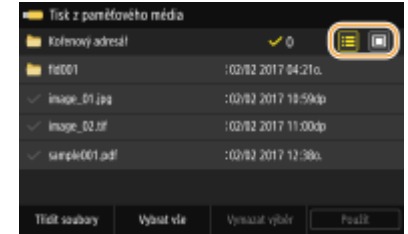

# **POZNÁMKA:**

- Obsah souboru PDF nelze zobrazit.
- Můžete změnit způsob zobrazení souborů používaný k zobrazení obrazovky <Tisk z paměťového média>. **[<Nastavení výchozího displeje>\(P. 561\)](#page-568-0)**

## **Změna pořadí řazení souborů**

Pořadí řazení souborů na paměťovém zařízení USB můžete změnit.

# **POZNÁMKA:**

- Můžete vybrat konkrétní nastavení řazení, například <Název (Vzestupně)> nebo <Datum/Čas (Vzestupně)>, a zadat je jako výchozí nastavení řazení souborů. **[<Výchozí nastavení třídění souborů>\(P. 562\)](#page-569-0)**
- **1** Vyberte <Třídit soubory>.
- **2** Vyberte kritéria řazení souborů.

## **POZNÁMKA:**

● Když vyberete <Datum/Čas (Vzestupně)> nebo <Datum/Čas (Sestupně)>, soubory budou řazeny podle data a času úpravy souborů.

# **3 Vyberte <Použít>.**

## **4 Podle potřeby zadejte nastavení tisku.**

● Chcete-li obnovit všechna výchozí nastavení tisku, můžete vybrat možnost <Resetovat>.

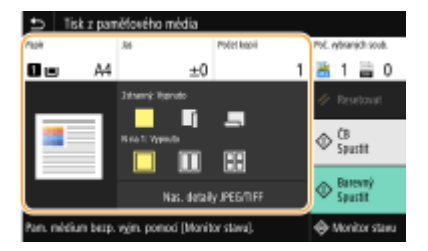

### **<Papír>**

Vyberte zdroj papíru, který obsahuje papír k tisku.

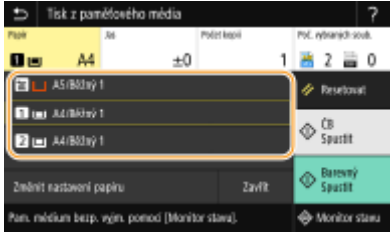

间

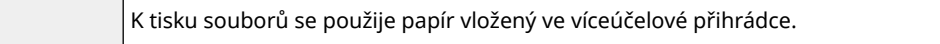

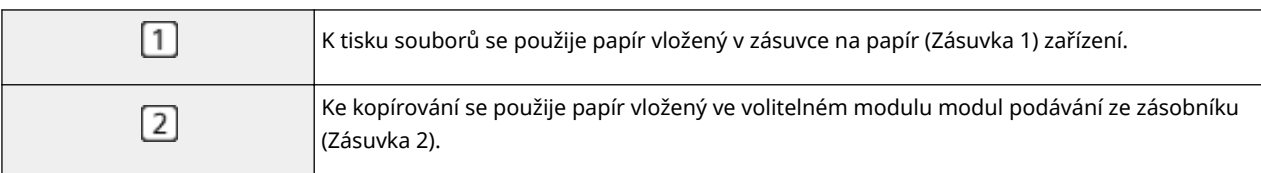

# **POZNÁMKA:**

● Když zadáváte další nastavení tisku, vyberte možnost <Zavřít>.

## **<Jas>**

Je možné nastavit jas obrázků.

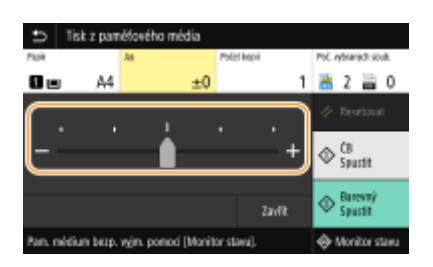

# **POZNÁMKA:**

● Když zadáváte další nastavení tisku, vyberte možnost <Zavřít>.

## **<Počet kopií>**

Zadejte počet kopií.

# **POZNÁMKA:**

● Když zadáváte další nastavení tisku, vyberte možnost <Zavřít>.

## **<2stranný tisk>**

Můžete vybrat jednostranný tisk, nebo oboustranný tisk.

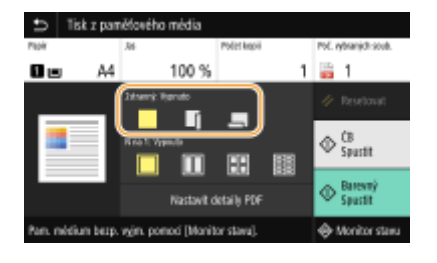

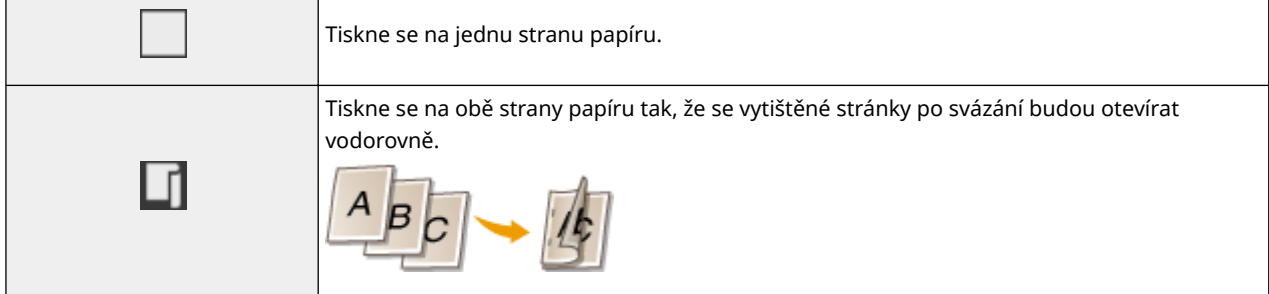

Tiskne se na obě strany papíru tak, že se vytištěné stránky po svázání budou otevírat svisle.

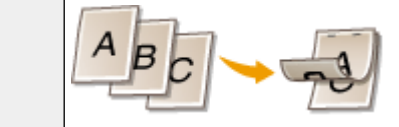

# **POZNÁMKA:**

● Funkce <2stranný tisk> nemusí být k dispozici u některých velikostí nebo typů papíru. **[Použitelný](#page-709-0) [papír\(P. 702\)](#page-709-0)**

### **<N na 1>**

● Možnost <N na 1> není dostupná při tisku souborů formátu TIFF.

Chcete-li několik stránek obrazových dat vytisknout na stejnou stranu listu papíru, můžete vybrat vzor "N na 1".

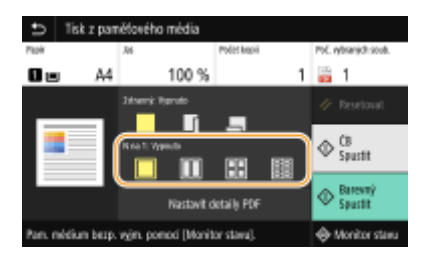

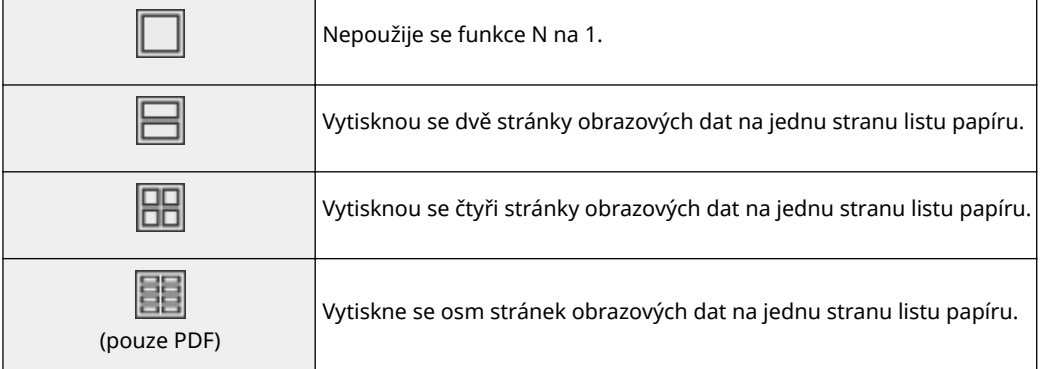

# **POZNÁMKA:**

● U souboru PDF můžete pomocí možnosti <N na 1> v části <Nastavit detaily PDF> tisknout 9 nebo 16 stránek obrazových dat na jednu stranu listu papíru.

### **<Nas. detaily JPEG/TIFF>**

Můžete změnit nastavení tisku pro obrázky JPEG a TIFF.

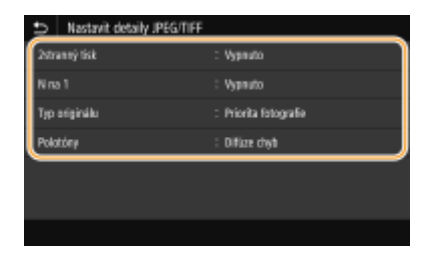

#### **<2stranný tisk>**

Můžete vytvářet oboustranné výtisky. Vyberte umístění vazby.

#### Tisk

#### **<N na 1>** (pouze soubory JPEG)

Data pro několik stránek obrazových dat se vytisknou na stejnou stranu listu papíru. Můžete určit počet stránek, které chcete vytisknout na jednu stranu listu papíru. Chcete-li například na jednu stranu listu papíru vytisknout čtyři stránky, vyberte možnost <4 na 1>.

### **<Typ originálu>**

Podle tisknutého obrázku můžete vybrat typ předlohy.

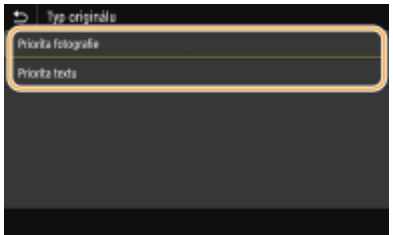

#### <Priorita fotografie>

Přednost má vyhlazené vytištění fotografických obrázků. **<Priorita textu>** Přednost má zřetelné vytištění textu.

#### **<Polotóny>**

Můžete vybrat metodu tisku k reprodukci půltónů (střední hodnoty mezi světlejšími a tmavšími oblastmi obrazu), aby byla kvalita obrazu optimální.

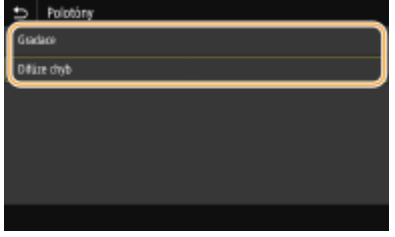

### **<Gradace>**

Vytiskne obrázky s jemnými barevnými stupni, například obrázky z digitálního fotoaparátu, s plynulými přechody.

#### **<Difúze chyb>**

Vytiskne obrázky s drobným textem nebo jemnými čarami se zřetelnými přechody.

### **<Nastavit detaily PDF>**

Nastavení tisku pro soubory PDF můžete změnit.

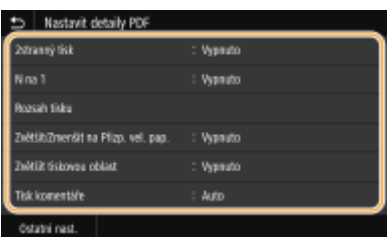

#### **<2stranný tisk>**

Můžete vytvářet oboustranné výtisky. Vyberte umístění vazby.

Tisk

#### **<N na 1>**

Data pro několik stránek obrazových dat se vytisknou na stejnou stranu listu papíru. Můžete určit počet stránek, které chcete vytisknout na jednu stranu listu papíru. Chcete-li například na jednu stranu listu papíru vytisknout čtyři stránky, vyberte možnost <4 na 1>.

### **<Rozsah tisku>**

Vyberte stránky, které chcete vytisknout.

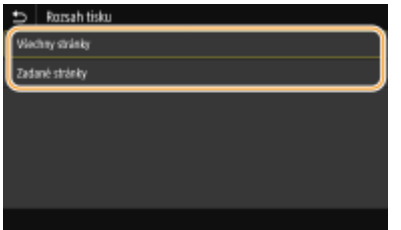

#### **<Všechny stránky>**

Vytisknou se všechny stránky.

#### **<Zadané stránky>**

Zadejte rozsah stránek, které chcete vytisknout. Zadejte požadovanou hodnotu pro možnost <Počáteční stránka> a <Konečná stránka> a vyberte možnost <Použít>.

## **DÜLEŽITÉ:**

● Pokud zadaný rozsah stránek neodpovídá stránkám v souboru PDF, tisk se neprovede.

#### **<Zvětšit/Zmenšit na Přizp. vel. pap.>**

Zadejte, zda chcete originál zvětšit nebo zmenšit podle tiskového rozsahu papíru. Zvětšení nebo zmenšení velikosti neovlivní poměr stran originálu.

#### **<Zvětšit tiskovou oblast>**

Zadejte, zda chcete rozšířit rozsah tisku na velikost papíru. **POZNÁMKA:** 

● Pokud nastavíte možnost <Zapnuto>, na okrajích papíru se nemusí vytisknout část dat nebo se papír může v některých částech ušpinit.

#### **<Tisk komentáře>**

Toto nastavení určí, zda se mají tisknout poznámky v souboru PDF.

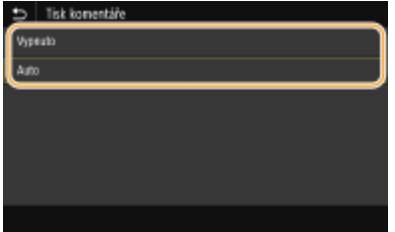

**<Vypnuto>** Nevytiskne žádné poznámky.

#### **<Auto>**

Vytiskne pouze ty poznámky, které jsou určeny pro tisk v souboru PDF.

#### **<Heslo pro otevření dokumentu>**

Zadáním požadovaného hesla můžete tisknout soubory PDF chráněné heslem. Zadejte heslo a vyberte možnost <Použít>.

Tisk

#### **<Ostatní nast.>**

#### **<Polotóny>**

Můžete vybrat metodu tisku k reprodukci půltónů (střední hodnoty mezi světlejšími a tmavšími oblastmi obrazu), aby byla kvalita obrazu optimální. Toto nastavení můžete provést pro každý typ obrázku obsaženého v jednom dokumentu. Popis tohoto nastavení nejdete v části **[<Polotóny>\(P. 530\)](#page-537-0)** .

#### **<Čistý černý text>**

Můžete tisknout černý text s barvami "R=G=B=0%", "C=M=Y=100%" nebo "C=M=Y=0%/K=100%" pouze pomocí toneru K (černý). Popis tohoto nastavení nejdete v části **[<Čistý černý text>\(P. 526\)](#page-533-0)** .

#### **<Černý přetisk>**

Zadejte způsob tisku, který se použije, když černý text překrývá barevné pozadí nebo obrázek. Popis tohoto nastavení nejdete v části **[<Černý přetisk>\(P. 526\)](#page-533-0)** .

#### **<Zdrojový proȴl RGB>**

Vyberte proȴl zdroje pro shodu barev k tisku dat RGB, odpovídající používanému monitoru. Popis tohoto nastavení nejdete v části **[<Zdrojový proȴl RGB>\(P. 527\)](#page-534-0)** .

#### **<Simulační proȴl CMYK>**

Toto nastavení umožňuje určit cíl simulace pro tisk dat CMYK (azurová, purpurová, žlutá, černá). Zařízení převede data CMYK na barevný model CMYK závislý na zařízení na základě této simulace. Popis tohoto nastavení nejdete v části **[<Simulační proȴl CMYK>\(P. 527\)](#page-534-0)** .

#### **<Použít proȴl odstínů šedé>**

Zadejte, zda chcete převést šedá data na data CMYK (azurová, purpurová, žlutá a černá) pomocí proȴlu odstínů šedé zařízení. Popis tohoto nastavení nejdete v části **[<Použít proȴl odstínů šedé>\(P. 528\)](#page-535-0)** .

#### **<Výstupní proȴl!**

Vyberte odpovídající proȴl pro tisková data. Tuto možnost lze zadat pro každý typ obrázku v jednom dokumentu. Popis tohoto nastavení nejdete v části **[<Výstupní proȴl!\(P. 528\)](#page-535-0)** .

#### **<Způsob shody>**

Vyberte prvek, který má mít prioritu při nastavování barev v části <Zdrojový proȴl RGB>. Popis tohoto nastavení nejdete v části **[<Způsob shody>\(P. 529\)](#page-536-0)** .

#### **<Kompozitní přetisk>**

Určete, zda chcete při zadání přetisku přetisknout data CMYK jako kompozitní výstup. Popis tohoto nastavení nejdete v části **[<Kompozitní přetisk>\(P. 531\)](#page-538-0)** .

#### **<Konverze odstínů šedé>**

Zadejte způsob černobílého tisku barevných dat. Popis tohoto nastavení nejdete v části <sup>O[<Konverze odstínů](#page-539-0)</sup> **[šedé>\(P. 532\)](#page-539-0)** .

#### **<Kvalita tisku>**

#### **<Sytost>**

Upravte sytost toneru při tisku. Popis tohoto nastavení nejdete v části **O <Sytost>(P. 496)**.

#### **<Úspora toneru>**

Vyberete-li možnost <Zapnuto>, bude se tisknout v režimu úspory toneru. Když chcete před konečným zadáním tisku velkého objemu zkontrolovat rozložení stránky nebo další vzhledové charakteristiky, vyberte možnost <Zapnuto>. Popis tohoto nastavení nejdete v části **[<Úspora toneru>\(P. 497\)](#page-504-0)** .

#### **<Gradace>**

Vyberte způsob zpracování dat k reprodukci gradací. Možnost <Vysoká 2> poskytuje jemnější gradaci než možnost <Vysoká 1>. Popis tohoto nastavení nejdete v části **[<Gradace>\(P. 497\)](#page-504-0)** .

#### **<Jemná úprava sytosti>**

Pokud jsou tenké čáry nebo drobný text bledé, zvyšte sytost, aby byl tisk zřetelnější. Popis tohoto nastavení nejdete v části **O**<**Jemná úprava sytosti>(P. 497)** .

#### **<Rozlišení>**

Zadejte rozlišení, které se má použít pro zpracování tiskových dat. Popis tohoto nastavení nejdete v části O **[<Rozlišení>\(P. 498\)](#page-505-0)** .

#### **<Režim speciálního vyhlazování>**

Tisk

Zadejte režim pro tisk dat s plynulými přechody. Pokud kvalita výtisku není při nastavení <Režim 1> (výchozí) uspokojivá, zkuste použít jiný režim. Popis tohoto nastavení nejdete v části **[<Režim speciálního](#page-505-0) [vyhlazování>\(P. 498\)](#page-505-0)** .

#### **<Korekce množství toneru>**

Pokud objem toneru pro texty nebo čáry přesáhne limitní hodnotu zařízení, upravte objem tak, aby limitní hodnotu nepřesahoval. Popis tohoto nastavení nejdete v části **O<Korekce množství toneru>(P. 499)**.

#### **<Kontrola čar>**

Zadejte způsob zpracování dat k reprodukci čar. Popis tohoto nastavení nejdete v části **[<Kontrola](#page-506-0) [čar>\(P. 499\)](#page-506-0)** .

#### **<Nastavení šířky>**

Nakonfigurujte nastavení k tučnému tisku textu nebo tenkých čar. Popis tohoto nastavení nejdete v části **[<Nastavení šířky>\(P. 500\)](#page-507-0)** .

#### **<Zdokonalené vyhlazování>**

Nakonfigurujte nastavení vyhlazení k tisku obrysů grafiky (např. obrázky vytvořené aplikacemi) nebo textu s plynulými přechody. <Úroveň 2> použije silnější efekt vyhlazování než <Úroveň 1>. Nastavení lze použít odděleně pro text a graȴku. Popis tohoto nastavení nejdete v části **[<Zdokonalené](#page-507-0) [vyhlazování>\(P. 500\)](#page-507-0)** .

#### **<Vyhlazování gradace>**

Nakonfigurujte nastavení vyhlazení k tisku gradací (sytosti barev) grafiky (např. obrázky vytvořené aplikacemi) nebo rastrových obrázků s plynulými přechody. <Úroveň 2> použije silnější efekt vyhlazování než <Úroveň 1>. Nastavení lze použít odděleně pro graȴku a obrázky. Popis tohoto nastavení nejdete v části **[<Vyhlazování gradace>\(P. 501\)](#page-508-0)** .

## **5 Vyberte <Spustit tisk>.**

➠Zahájí se tisk.

● Pokud chcete tisk zrušit, vyberte možnost <Zrušit> ▶ <Ano>.

# **TIPY**

● Plánujete-li vždy tisknout se stejným nastavením: **[Tisk z paměťového média\(P. 174\)](#page-181-0)**

#### **ODKAZY**

**[<Uložení/Přístup k souborům>\(P. 556\)](#page-563-0)**

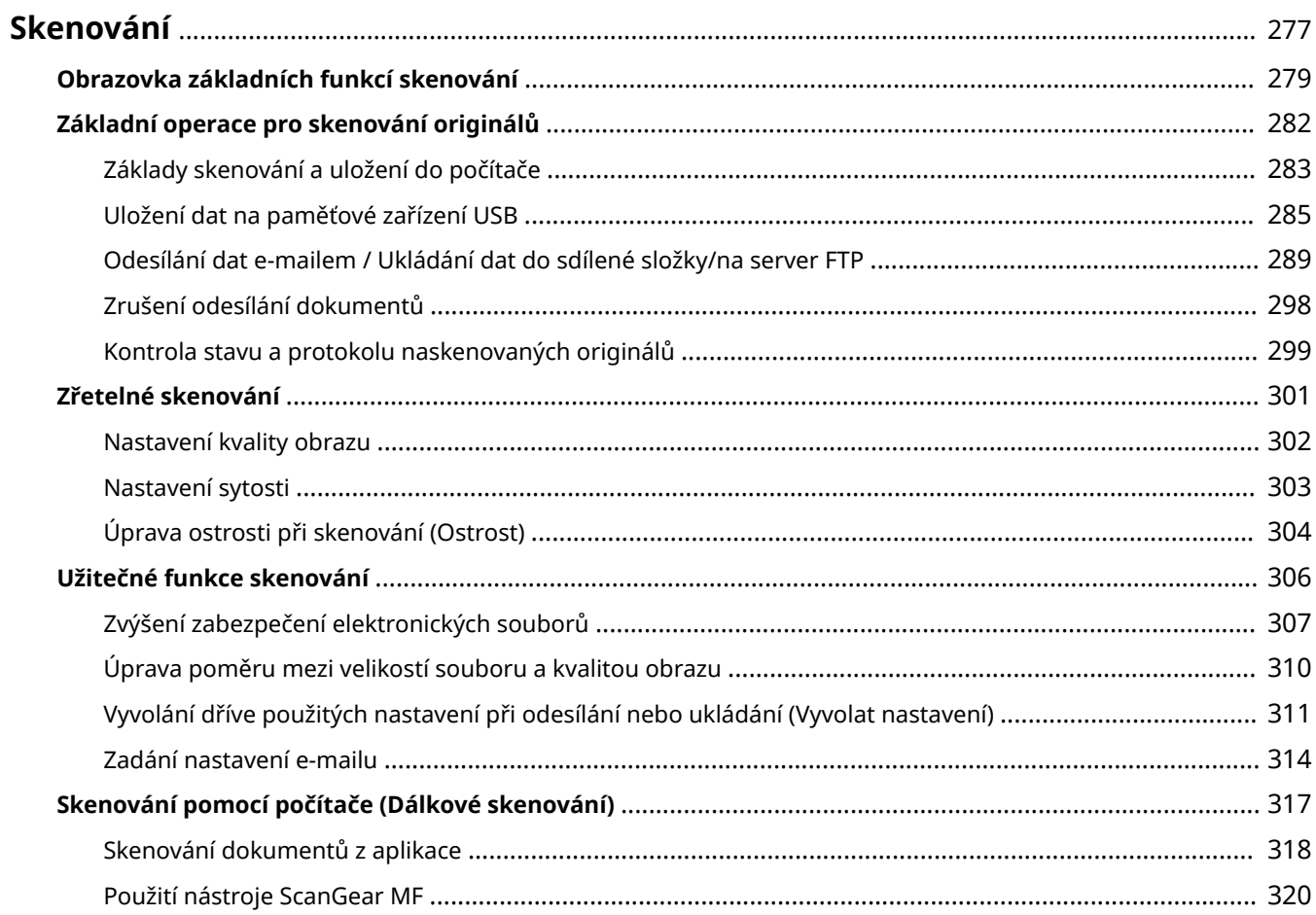

#### 1UR7-05C

<span id="page-284-0"></span>Originální dokumenty můžete skenovat pomocí ovládacího panelu zařízení nebo aplikace v počítači. Bez ohledu na použitý způsob se naskenované originály převedou do elektronických formátů souborů, například PDF. Pomocí funkce skenování můžete rozsáhlé papírové dokumenty převést na soubory, takže je lze snadno uspořádat.

# **POZNÁMKA**

- Chcete-li toto zařízení používat jako skener, je třeba provést přípravné kroky, včetně instalace softwaru do počítače. Další informace najdete v příručkách k příslušným ovladačům nebo softwaru na webu s online příručkami. Chcete-li zařízení připojit k vašemu počítači přes síť, musíte zařízení registrovat k nainstalovanému softwaru. **[Příprava na použití zařízení jako skeneru\(P. 84\)](#page-91-0)**
- V závislosti na operačním systému a verzi ovladače skeneru nebo aplikací, které používáte, se obrazovky uvedené v této příručce mohou od vašich obrazovek lišit.

## ■ Používání základních operací

Pomocí ovládacího panelu zařízení můžete skenovat originály a ukládat je do počítače. Originály lze také uložit na paměťové zařízení USB a zasílat je jako přílohy e-mailů.

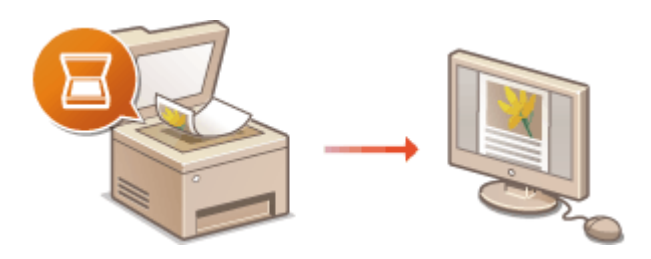

**[Obrazovka základních funkcí skenování\(P. 279\)](#page-286-0) [Základní operace pro skenování](#page-289-0) [originálů\(P. 282\)](#page-289-0) [Zrušení odesílání dokumentů\(P. 298\)](#page-305-0) [Kontrola stavu a protokolu naskenovaných](#page-306-0) [originálů\(P. 299\)](#page-306-0)**

## ■Zvýšení kvality

Najdete zde pokyny k řešení problémů, jako jsou rozmazané fotografie nebo nečitelný text kvůli příliš tmavé barvě papíru.

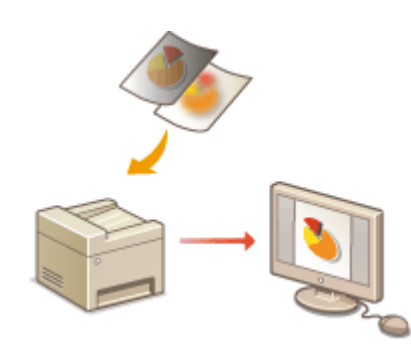

#### **[Zřetelné skenování\(P. 301\)](#page-308-0)**

## ■ Efektivně a spolehlivě

Najdete zde pokyny ke zvýšení efektivity při odesílání dat a popisy užitečných nastavení.

### **[Užitečné funkce skenování\(P. 306\)](#page-313-0)**

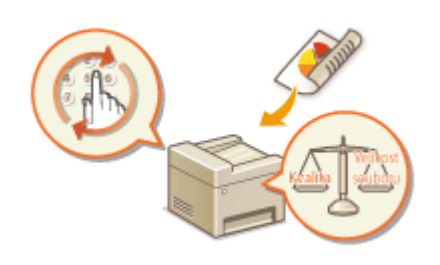

## ■ Skenování z počítače

Originály umístěné v zařízení lze skenovat z počítače. Naskenované originály se ukládají do počítače. Skenovat můžete pomocí nástroje MF Scan Utility (Nástroj pro skenování MF) (dodaný se zařízením) nebo pomocí jiných aplikací, například pro zpracování textu nebo obrazu.

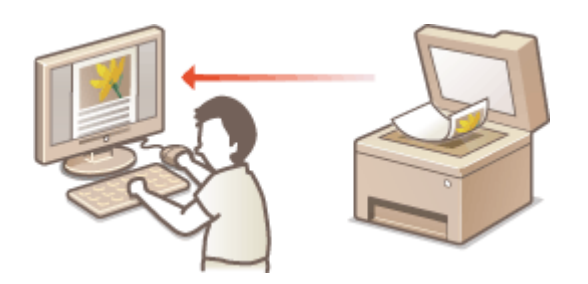

**[Skenování pomocí počítače \(Dálkové skenování\)](#page-324-0) [\(P. 317\)](#page-324-0)**

## **Skenování z mobilních zařízení**

● Připojení mobilního zařízení, například smartphonu nebo tabletu, k tomuto zařízení umožňuje rychlé a snadné skenování originálů umístěných na tomto zařízení. **[Propojení s mobilními zařízeními\(P. 322\)](#page-329-0)**

# <span id="page-286-0"></span>**Obrazovka základních funkcí skenování**

1UR7-05E

Když vyberete možnost <Skenovat> na obrazovce Domů, zobrazí se obrazovka základních funkcí skenování.

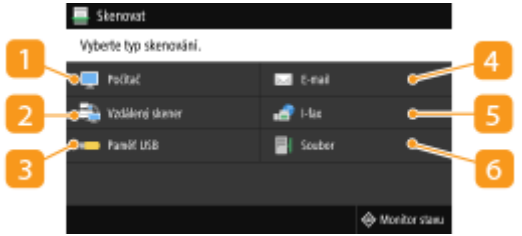

## **<Počítač>**

Naskenovaná data se uloží do počítače. **Obrazovka základních funkcí skenování z počítače(P. 279)**

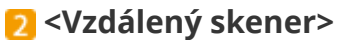

Při skenování originály do počítače zařízení přejde do stavu online. **[Skenování pomocí počítače \(Dálkové](#page-324-0) [skenování\)\(P. 317\)](#page-324-0)**

### **B** <Paměť USB>

Naskenovaná data se uloží na paměťové zařízení USB. **[Obrazovka základních funkcí skenování](#page-287-0) [z USB\(P. 280\)](#page-287-0)**

## **<E-mail>**

Naskenovaná data se odešlou e-mailem. **[Obrazovka základních funkcí pro odesílání e-mailů / odesílání](#page-287-0) [i-faxů / ukládání souborů\(P. 280\)](#page-287-0)**

## **<I-fax>**

Naskenovaná data se odešlou i-faxem. **[Obrazovka základních funkcí pro odesílání e-mailů / odesílání i](#page-287-0)[faxů / ukládání souborů\(P. 280\)](#page-287-0)**

## **R** <Soubor>

Naskenovaná data se uloží do sdílené složky nebo na server FTP. **[Obrazovka základních funkcí pro](#page-287-0) [odesílání e-mailů / odesílání i-faxů / ukládání souborů\(P. 280\)](#page-287-0)**

# Obrazovka základních funkcí skenování z počítače

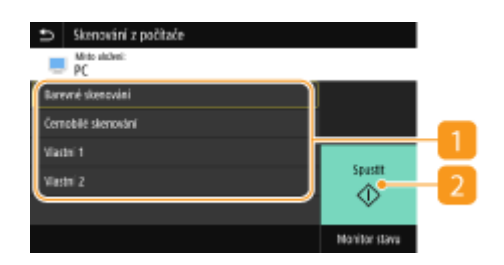

## <span id="page-287-0"></span>**Typ skenování**

Vyberte nastavení skenování. **[Základy skenování a uložení do počítače\(P. 283\)](#page-290-0)**

## **<Spustit>**

Tímto tlačítkem spustíte skenování.

# Obrazovka základních funkcí skenování z USB

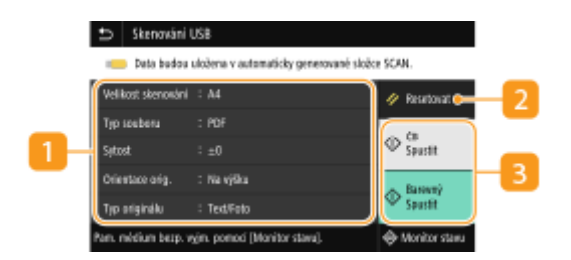

## **Nastavení odesílání**

Originál se naskenuje podle těchto nastavení.

### **D** <Resetovat>

Můžete hromadně obnovit výchozí nastavení.

## **<Spustit>**

Tímto tlačítkem spustíte skenování. Výběrem možnosti <ČB> se spustí černobílé skenování. Výběrem možnosti <Barevný> se spustí barevné skenování.

# Obrazovka základních funkcí pro odesílání e-mailů / odesílání i-faxů / ukládání souborů

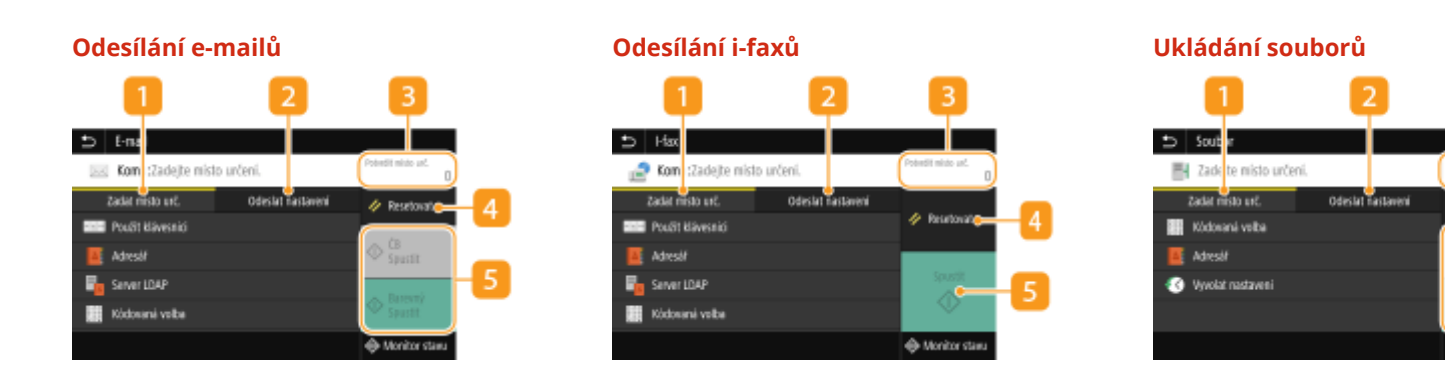

## **Karta <Zadat místo urč.>**

Tuto kartu vyberte, pokud chcete místo určení hledat v adresáři nebo na serveru LDAP, zadat kódovanou volbu nebo místo určení zadat pomocí nastavení vyvolání.

**[Odesílání dat e-mailem / Ukládání dat do sdílené složky/na server FTP\(P. 289\)](#page-296-0)**

**[Vyvolání dříve použitých nastavení při odesílání nebo ukládání \(Vyvolat nastavení\)\(P. 311\)](#page-318-0)**
### **Karta <Odeslat nastavení>**

Tuto kartu vyberte, pokud chcete zadat nastavení skenování.

### **<Potvrdit místo urč.>**

Můžete zkontrolovat nebo změnit název a adresu zadaného místa určení a také počet míst určení.

### *A* <Resetovat>

Můžete hromadně obnovit výchozí nastavení.

## **5** <Spustit>

Tímto tlačítkem spustíte skenování. Výběrem možnosti <ČB> se spustí černobílé skenování. Výběrem možnosti <Barevný> se spustí barevné skenování.

# <span id="page-289-0"></span>**Základní operace pro skenování originálů**

1UR7-05F

Tato část popisuje základní operace pro skenování originálů.

## ■Skenování

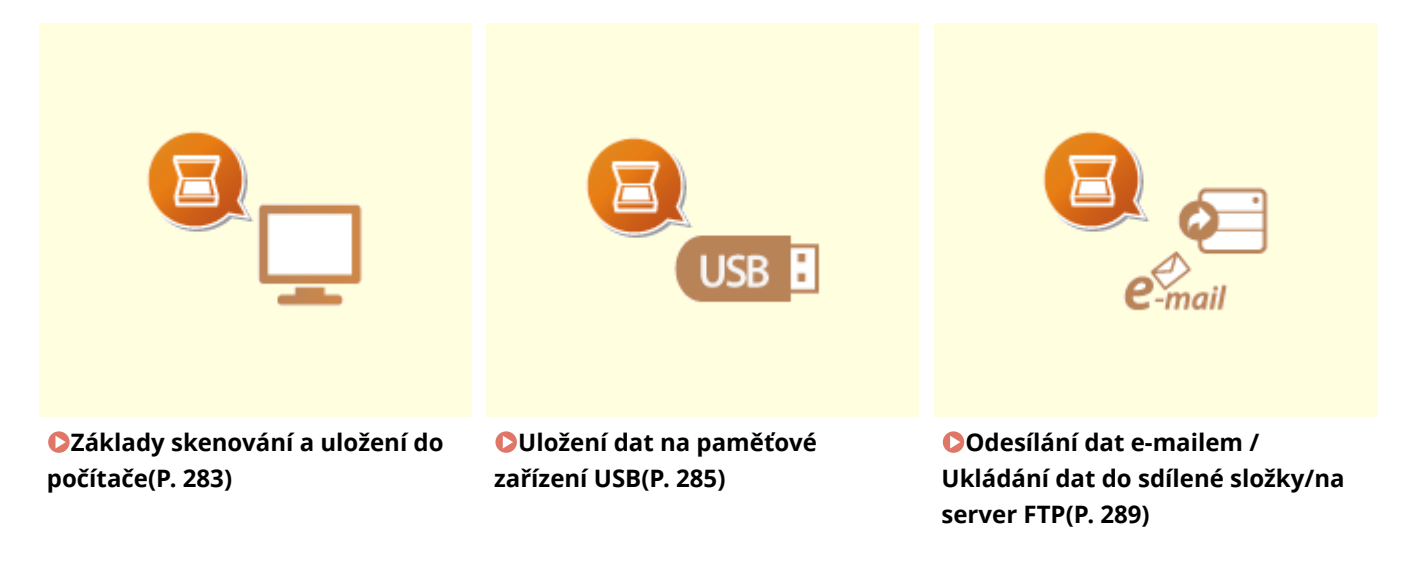

### ■ Provádění úloh

**[Zrušení odesílání dokumentů\(P. 298\)](#page-305-0) [Kontrola stavu a protokolu naskenovaných originálů\(P. 299\)](#page-306-0)**

# <span id="page-290-0"></span>**Základy skenování a uložení do počítače**

#### 1UR7-05H

Postup "naskenování originálu a jeho uložení do počítače" lze provést pouze při skenování ze zařízení. Při skenování je třeba zadat, do kterého počítače se originály uloží; zda se mají skenovat barevně, nebo černobíle; zda originály uložit ve formátu PDF nebo JPEG; a další nastavení. Pokud chcete jako místo určení zadat počítač připojený k síti, je nutné zařízení na tomto počítači předem zaregistrovat ( **[Příprava na použití zařízení jako skeneru\(P. 84\)](#page-91-0)** ).

- **1 Umístěte originály. [Vkládání originálů\(P. 135\)](#page-142-0)**
- **2 Vyberte možnost <Skenovat> na obrazovce Domů. [Obrazovka Domů\(P. 122\)](#page-129-0)**
- Pokud se objeví přihlašovací obrazovka, zadejte uživatelské jméno, heslo a ověřovací server. **[Přihlášení k](#page-140-0) [funkci Oprávněné odesílání\(P. 133\)](#page-140-0)**
- **3 Na obrazovce základních funkcí skenování vyberte možnost <Počítač>. [Obrazovka](#page-286-0) [základních funkcí skenování\(P. 279\)](#page-286-0)**
- Používáte-li pouze počítač připojený k zařízení přes funkci USB, pokračujte krokem 5.

## **4 Vyberte cílový počítač.**

- **5 Na obrazovce základních funkcí skenování vyberte typ skenování. [Obrazovka](#page-286-0) [základních funkcí skenování z počítače\(P. 279\)](#page-286-0)**
- Zobrazené typy a nastavení skenování lze potvrdit a změnit pomocí nástroje MF Scan Utility (Nástroj pro skenování MF). Další informace získáte kliknutím na možnost [Pokyny] v nástroji MF Scan Utility (Nástroj pro skenování MF).

## **POZNÁMKA:**

● Pokud používáte systém MacOS, další informace najdete v příručkách k příslušným ovladačům nebo softwaru na webu s online příručkami.

## **6 Vyberte <Spustit>.**

➠Spustí se skenování originálu.

**•** Pokud chcete skenování zrušit, vyberte možnost <Zrušit> **•** <Ano>. **O[Zrušení odesílání](#page-305-0) [dokumentů\(P. 298\)](#page-305-0)**

# DŮI FŽITÉ:

● Pokud je zobrazena obrazovka ScanGear MF, nelze skenovat. Před skenováním obrazovku zavřete.

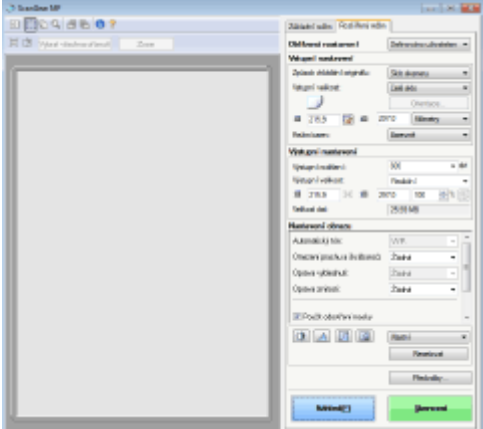

### **Při vkládání originálů do podavače podle kroku 1**

Po dokončení skenování se na počítači otevře cílová složka.

### **Při vkládání originálů na kopírovací desku podle kroku 1**

Po dokončení skenování proveďte následující postupy (kromě případů, kdy vyberete formát souboru JPEG).

- **1** Pokud potřebujete skenovat další stránky originálu, umístěte na kopírovací desku další originál a stiskněte <Skenovat další>.
	- Tento krok opakujte, dokud nejsou naskenovány všechny požadované strany.
	- Pokud chcete naskenovat pouze jednostránkový dokument, přejděte k dalšímu kroku.
- **2** Vyberte <Dokončit>.
	- ➠Na počítači se otevře cílová složka pro uložení souborů.

# **POZNÁMKA**

### **Cílová složka pro ukládání**

- Ve výchozím nastavení se naskenovaná data ukládají do složky Dokumenty. Vytvoří se podložka pojmenovaná podle data skenování a data se uloží do této složky.
- Z nástroje MF Scan Utility (Nástroj pro skenování MF) můžete také změnit místo určení pro uložení dat. Další informace získáte kliknutím na možnost [Pokyny] v nástroji MF Scan Utility (Nástroj pro skenování MF).

# <span id="page-292-0"></span>**Uložení dat na paměťové zařízení USB**

1UR7-05J

V této části je popsán postup naskenování originálu a uložení naskenovaných dat na paměťové zařízení USB.

# **POZNÁMKA**

- Před uložením naskenovaných dat na paměťové zařízení USB vložte paměťové zařízení USB do portu USB. Informace o dostupných paměťových zařízeních USB a o vložení nebo odebrání paměťového zařízení USB najdete v části **[Připojení paměťového zařízení USB\(P. 106\)](#page-113-0)** .
	- **1 Umístěte originály. [Vkládání originálů\(P. 135\)](#page-142-0)**
	- **2 Vyberte možnost <Skenovat> na obrazovce Domů. [Obrazovka Domů\(P. 122\)](#page-129-0)**
	- Pokud se objeví přihlašovací obrazovka, zadejte uživatelské jméno, heslo a ověřovací server. **[Přihlášení k](#page-140-0) [funkci Oprávněné odesílání\(P. 133\)](#page-140-0)**
	- **3 Na obrazovce základních funkcí skenování vyberte možnost <Paměť USB>. [Obrazovka základních funkcí skenování\(P. 279\)](#page-286-0)**
- **4 Zadejte požadovaná nastavení skenování.**
	- Zadání skenovací velikosti originálu Výběr typu souboru Zadání orientace originálu Skenování 2stranných originálů

# Zadání skenovací velikosti originálu

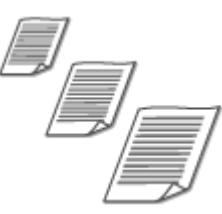

Můžete zadat skenovací velikosti originálu.

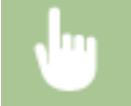

<Velikost skenování> Vyberte velikost originálu

## Výběr formátu souboru

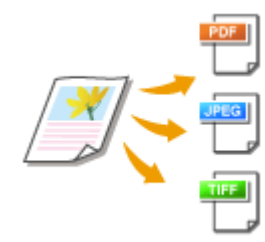

 Můžete vybrat formát souborů, do kterého se mají originály naskenovat. Vybrat lze formát PDF, JPEG nebo TIFF. V případě formátu PDF můžete vybrat možnost Kompaktní PDF, která snižuje velikost dat, nebo formát PDF umožňující vyhledávání v textu díky zahrnutí textových dat naskenovaných pomocí funkce optického rozpoznávání znaků (OCR). Můžete také vytvořit soubor PDF se zvýšeným zabezpečením, když data zašifrujete nebo přidáte podpis. **[Zvýšení](#page-314-0) [zabezpečení elektronických souborů\(P. 307\)](#page-314-0)**

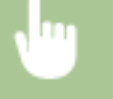

<Typ souboru> Vyberte formát souboru

# **POZNÁMKA**

- Pokud vyberete v nabídce <Typ souboru> formát JPEG a pokusíte se naskenovat originál z kopírovací desky, je možné naskenovat jen jednu stránku. Chcete-li najednou naskenovat vícestránkový originál, použijte podavač. Každá stránka originálu se uloží do samostatného souboru. Pokud vyberete formát TIFF nebo PDF, můžete naskenovat vícestránkové originály z kopírovací desky nebo podavače. V takovém případě můžete pomocí možností **Rozdělení souboru PDF na jednotlivé stránky(P. 286)** a **Rozdělení souboru TIFF na jednotlivé stránky(P. 286)** určit, zda chcete originály uložit jako jeden soubor, nebo každou stránku jako samostatný soubor.
- Formáty <PDF (Kompakt)> a <PDF (Kompakt/OCR)> komprimují fotografie a ilustrace na originálech větší měrou než formáty <PDF> a <PDF (OCR)>. Soubor bude menší, nicméně u některých originálů to může vést ke zhoršení kvality obrazu. Může také dojít k tomu, že se sníží počet originálů, které mohou být naskenovány najednou.
- Pomocí položky <PDF (Kompakt/OCR)> a <PDF (OCR)> můžete nakonfigurovat nastavení pro automatické zjištění orientace originálu během skenování na základě směru textu přečteného funkcí OCR. **[<Nastavení OCR \(Prohledatelný text\)>\(P. 491\)](#page-498-0)**

### ■ Rozdělení souboru PDF na jednotlivé stránky

Zadejte, zda chcete originály s více stránkami převést do jednoho souboru PDF, nebo pro každou stránku vytvořit samostatný soubor PDF. Toto nastavení lze nakonfigurovat pro každý formát PDF.

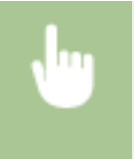

<Typ souboru> > <Nastavit detaily PDF> > Vyberte formát PDF > <Rozdělit na stránky> > Vyberte možnost <Vypnuto> nebo <Zapnuto>

### ■ Rozdělení souboru TIFF na jednotlivé stránky

Zadejte, zda chcete originály s více stránkami převést do jednoho souboru TIFF, nebo pro každou stránku vytvořit samostatný soubor TIFF.

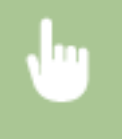

<Typ souboru> <Nastavit detaily TIFF> <Rozdělit na stránky> Vyberte možnost <Vypnuto> nebo <Zapnuto>

# Zadání orientace originálu

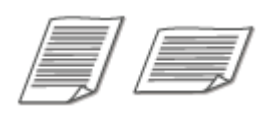

Můžete zadat buď orientaci na výšku, nebo na šířku.

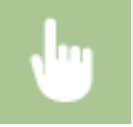

<Orientace originálu> Vyberte orientaci originálu

# Skenování 2stranných originálů

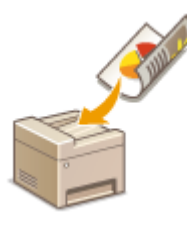

 Zařízení dokáže automaticky naskenovat přední i zadní strany originálů vložených do podavače.

# **DŮLEŽITÉ**

● Pokud jsou originály umístěny na kopírovací desce, pak zařízení nedokáže naskenovat automaticky obě strany.

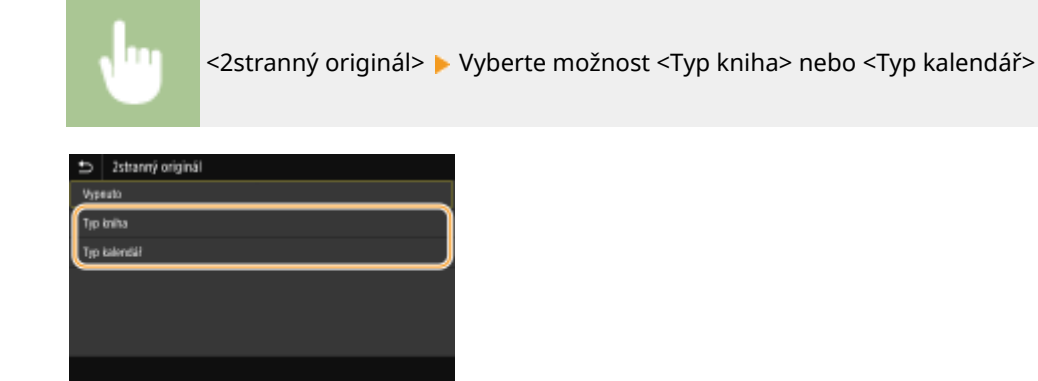

### **<Typ kniha>**

Tuto možnost vyberte, jsou-li obrázky v dokumentu otočeny na předních i zadních stranách stejným směrem.

#### **<Typ kalendář>**

Tuto možnost vyberte, jsou-li obrázky v dokumentu otočeny na předních i zadních stranách opačným směrem.

# **POZNÁMKA:**

● Informace o dalších nastavení skenování najdete v části **[Zřetelné skenování\(P. 301\)](#page-308-0)** nebo **[Úprava](#page-317-0) [poměru mezi velikostí souboru a kvalitou obrazu\(P. 310\)](#page-317-0)** .

## **5 Vyberte <Spustit>.**

- ➠Spustí se skenování originálu.
	- **Pokud chcete akci zrušit, vyberte možnost <Zrušit> ▶ <Ano>. <b>O[Zrušení odesílání dokumentů\(P. 298\)](#page-305-0)**

### **Při vkládání originálů do podavače podle kroku 1**

Jakmile se skenování dokončí, zahájí se ukládání.

### **Při vkládání originálů na kopírovací desku podle kroku 1**

Po dokončení skenování proveďte následující postupy (kromě případů, kdy vyberete formát souboru JPEG).

- **1** Pokud potřebujete skenovat další stránky originálu, umístěte na kopírovací desku další originál a stiskněte <Skenovat další>.
	- Tento krok opakujte, dokud nejsou naskenovány všechny požadované strany.
	- Pokud chcete naskenovat pouze jednostránkový dokument, přejděte k dalšímu kroku.
- **2** Vyberte <Dokončit>.

➠Zahájí se ukládání.

# **POZNÁMKA:**

● Na paměťovém zařízení USB se vytvoří nová složka a do ní se uloží naskenovaný dokument. Název souboru naskenovaného dokumentu se automaticky přiřadí v tomto formátu: řetězec SCAN následovaný čtyřmístným číslem.přípona souboru.

# **TIPY**

- Plánujete-li skenovat vždy se stejným nastavením: **[Změna výchozího nastavení pro funkce\(P. 174\)](#page-181-0)**
- Chcete-li uložit kombinaci nastavení pro použití v případě potřeby: **[Uložení často používaných](#page-179-0) [nastavení\(P. 172\)](#page-179-0)**

# <span id="page-296-0"></span>**Odesílání dat e-mailem / Ukládání dat do sdílené složky/na server FTP**

1UR7-05K

V této části jsou popsány postupy skenování originálů a odesílání naskenovaných dat přímo na zařízení tak, že je připojíte k e-mailu nebo uložíte do sdílené složky nebo na server FTP.

# **POZNÁMKA**

- Než budete moci data přímo odeslat e-mailem, je třeba provést některé kroky, například zadat nastavení emailového serveru. **[Postup nastavení odesílání e-mailu nebo odesílání a příjmu i-faxu\(P. 85\)](#page-92-0)**
- Než budete moci data uložit do sdílené složky nebo na server FTP, je třeba provést některé kroky, například zadat umístění, do kterého se mají naskenované originály uložit.

**[Postup nastavení sdílené složky jako místa pro ukládání\(P. 93\)](#page-100-0) [Postup nastavení FTP serveru jako místa pro ukládání\(P. 97\)](#page-104-0)**

**1 Umístěte originály. [Vkládání originálů\(P. 135\)](#page-142-0)**

- **2 Vyberte možnost <Skenovat> na obrazovce Domů. [Obrazovka Domů\(P. 122\)](#page-129-0)**
- Pokud se objeví přihlašovací obrazovka, zadejte uživatelské jméno, heslo a ověřovací server. **[Přihlášení k](#page-140-0) [funkci Oprávněné odesílání\(P. 133\)](#page-140-0)**
- **3 Na obrazovce základních funkcí skenování vyberte možnost <E-mail> nebo <Soubor>. [Obrazovka základních funkcí skenování\(P. 279\)](#page-286-0)**
- **4 Nastavte místo určení.**

Zadání z adresáře Zadání pomocí čísel kódovaných voleb Zadání míst určení přímo (Odesílání e-mailu) Zadání míst určení na serveru LDAP

## Zadání z adresáře

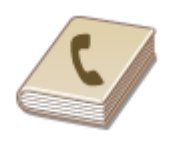

 Místa určení lze zadat z adresáře jejich výběrem ze seznamu uložených míst určení nebo jejich vyhledáním podle jména, pokud je k místu určení přiřazeno jméno příjemce.

# **POZNÁMKA**

● Před použitím této funkce je nejprve třeba uložit místa určení do adresáře. **[Ukládání míst](#page-187-0) [určení\(P. 180\)](#page-187-0)**

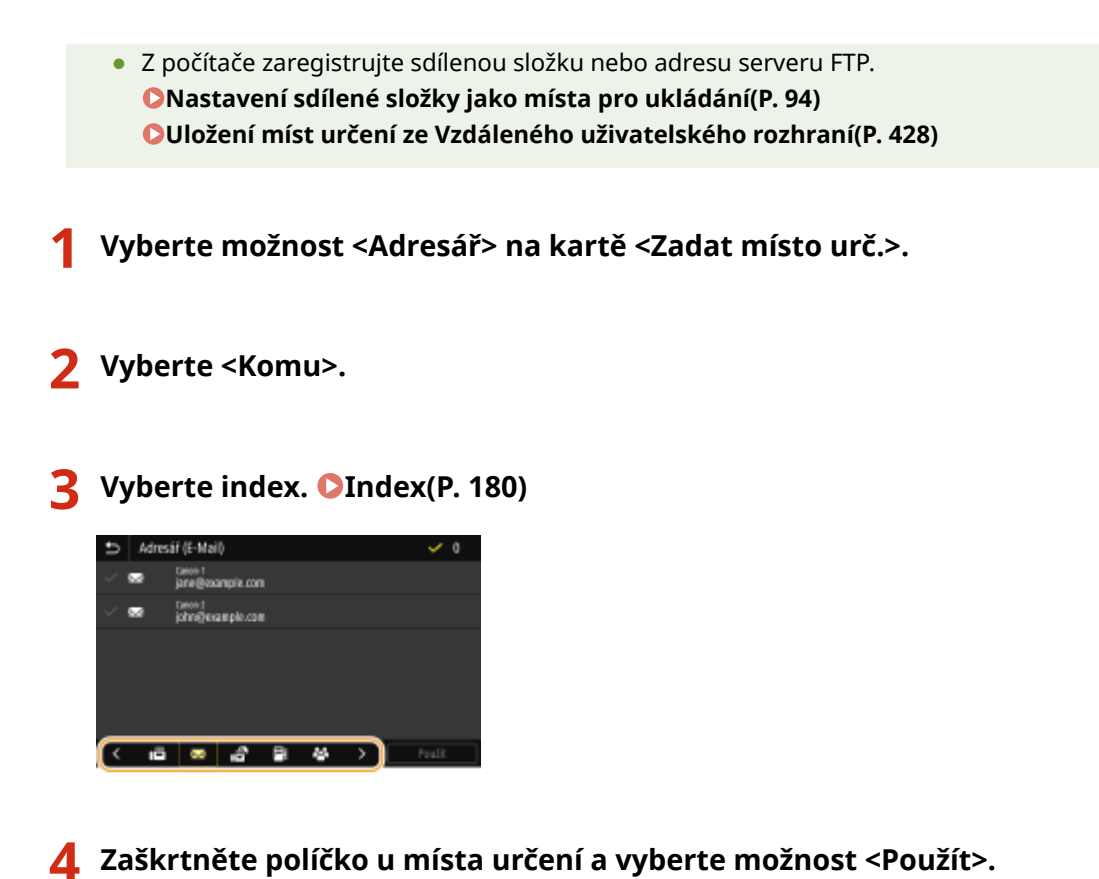

# **TIPY**

● Pokud místo určení vyberete v nabídce <Adresář> na obrazovce Domů, lze obrazovku základních funkcí pro odesílání e-mailů nebo ukládání souborů zobrazit i během zadávání vybraných míst určení.

## Zadání pomocí čísel kódovaných voleb

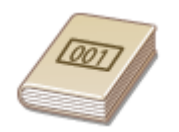

 K adresám v adresáři jsou přiřazená trojmístná čísla (čísla kódovaných voleb). Požadovanou adresu můžete snadno zadat zadáním čísla kódované volby.

# **POZNÁMKA**

- Chcete-li použít vytáčení pomocí kódovaných voleb, nejprve je třeba uložit do adresáře místo určení. **[Ukládání míst určení\(P. 180\)](#page-187-0)**
- Z počítače zaregistrujte sdílenou složku nebo adresu serveru FTP. **[Nastavení sdílené složky jako místa pro ukládání\(P. 94\)](#page-101-0) [Uložení míst určení ze Vzdáleného uživatelského rozhraní\(P. 428\)](#page-435-0)**
- **1 Vyberte možnost <Kódovaná volba> na kartě <Zadat místo urč.>.**
- **2 Vyberte <Komu>.**

# **3 Zadejte tříciferné číslo.**

● Pokud jste zadali nesprávnou hodnotu, vymažte ji tlačítkem C.

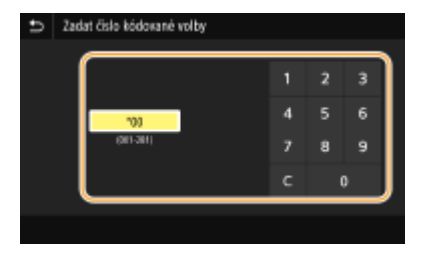

## **POZNÁMKA:**

### **Pokud se objeví obrazovka pro potvrzení**

● Když je volba <Potvrdit při kódov. volbě VYS.> nastavena na <Zapnuto>, zobrazí se obrazovka s místem určení a příslušným názvem čísla. (Pro skupinové vytáčení se zobrazuje jméno a počet míst určení.) Zkontrolujte všechny údaje a pokud jsou v pořádku, vyberte možnost <OK>. Chcete-li zadat jiné místo určení, vyberte možnost <Zrušit> a zadejte třímístné číslo kódované volby znovu. **[Zobrazení míst určení](#page-412-0) [uložených v adresáři\(P. 405\)](#page-412-0)**

## Zadání míst určení přímo (Odesílání e-mailu)

Místo určení, které zatím není v adresáři uloženo, zadejte pomocí e-mailové adresy.

**1 Vyberte možnost <Použít klávesnici> na kartě <Zadat místo urč.>.**

- **2 Zadejte e-mailovou adresu a vyberte možnost <Použít>.**
- Postup vkládání textu naleznete v části **[Zadávání textu\(P. 131\)](#page-138-0)** .

## Zadání míst určení na serveru LDAP

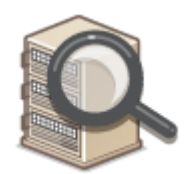

 Pokud máte v kanceláři nainstalován server LDAP, můžete místo určení zadat pomocí informací na tomto serveru. Ze zařízení přejděte na server LDAP, vyhledejte příslušné informace o uživateli a zadejte je jako místo určení.

# **POZNÁMKA**

● Nastavení pro připojení k serveru LDAP je třeba zadat předem. **[Registrace serverů LDAP\(P. 63\)](#page-70-0)**

**1 Vyberte možnost <Server LDAP> na kartě <Zadat místo urč.>.**

**2 Vyberte používaný server LDAP.**

## **3 Vyberte podmínky pro vyhledávání informací o uživatelích.**

● Jako kritérium pro vyhledávání míst určení lze použít jméno, faxové číslo, e-mailovou adresu, název organizace a název organizační jednotky.

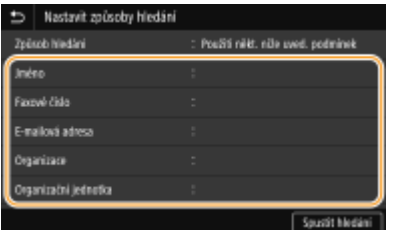

## **4 Zadejte řetězec cílových znaků k vyhledávání a vyberte možnost <Použít>.**

- Postup vkládání textu naleznete v části **[Zadávání textu\(P. 131\)](#page-138-0)** .
- Chcete-li zadat více kritérií vyhledávání, opakujte kroky 3 a 4.

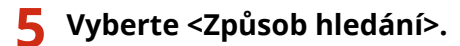

### **6 Vyberte podmínky pro zobrazení výsledků hledání.**

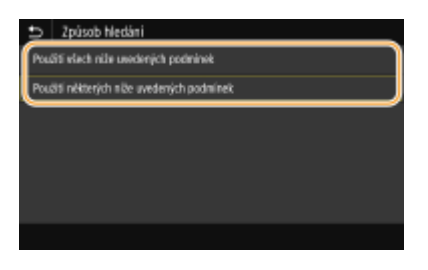

#### **<Použití všech níže uvedených podmínek>**

Vyhledají a zobrazí se všichni uživatelé, kteří vyhovují všem kritériím zadaným v krocích 3 a 4.

#### **<Použití některých níže uvedených podmínek>**

Pokud někteří nalezení uživatelé vyhovují třeba jen jednomu kritériu uvedenému v krocích 3 a 4, všichni takoví uživatelé se zobrazí.

### **7 Vyberte <Spustit hledání>.**

➠Zobrazí se uživatelé vyhovující zadaným kritériím.

### **POZNÁMKA:**

● Pokud se po výběru možnosti <Spustit hledání> zobrazí obrazovka ověřování, zadejte uživatelské jméno zařízení a heslo zaregistrované na serveru LDAP a vyberte možnost <Použít>. **[Registrace serverů](#page-70-0) [LDAP\(P. 63\)](#page-70-0)**

### **8 Zaškrtněte pole pro uživatele, kterého chcete zadat jako místo určení, a vyberte možnost <Použít>.**

### **POZNÁMKA:**

**Pokud se zobrazí obrazovka, na níž je už místo určení zadané**

● Lze odesílat pouze na místa určení, která nejsou omezená. Abyste mohli odesílat na jiná místa určení, musíte nakonfigurovat nastavení ověřování funkce odesílání tak, aby nebyl omezen přenos. Další podrobnosti vám sdělí správce. **[Ověřování pomocí serveru LDAP\(P. 362\)](#page-369-0)**

#### **Zadání míst určení ze záznamů o přenosech**

● Lze také vyvolat naposledy použitá místa určení. **[Vyvolání dříve použitých nastavení při odesílání](#page-318-0) [nebo ukládání \(Vyvolat nastavení\)\(P. 311\)](#page-318-0)**

#### **Uložení naskenovaných dat do sdílené složky nebo na server FTP**

**• Specifikovat lze pouze jedno místo určení.** 

### **5 Při odesílání e-mailu můžete podle potřeby zadat více míst určení, včetně míst určení pro Cc (kopie) nebo Bcc (skrytá kopie).**

● Vyberte způsob zadávání míst určení na kartě <Zadat místo urč.> a potom zadejte místo určení.

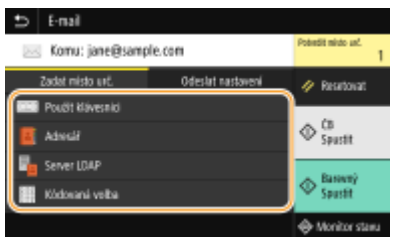

- Pokud jste vybrali možnost <Server LDAP> nebo <Zadat sebe jako místo určení>, místo určení bude zadané v poli <Komu>.
- Adresy <Kopie> a <Skrytá> lze vybrat pouze pomocí možnosti <Adresář> nebo <Kódovaná volba>.

### **Odstranění míst určení**

Zadáte-li větší počet míst určení, můžete místa podle potřeby odstranit.

- **1** Vyberte <Potvrdit místo urč.>.
- **2** Zaškrtněte políčko u místa určení, které chcete odstranit, a vyberte možnost <Odebrat z m. urč.>.
	- Pokud vyberete skupinu, vyberte možnost <Detaily> <Místo určení>; můžete si prohlédnout místa určení uložená ve skupině.
- **3** Vyberte <Ano>.

### **6 Zadejte požadovaná nastavení skenování.**

Zadání skenovací velikosti originálu Výběr typu souboru Zadání orientace originálu Skenování 2stranných originálů

## Zadání skenovací velikosti originálu

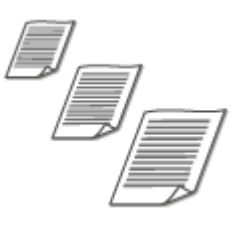

Můžete zadat skenovací velikosti originálu.

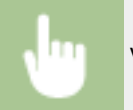

Vyberte možnost <Velikost skenování> na kartě <Odeslat nastavení> vyberte velikost originálu

## Výběr formátu souboru

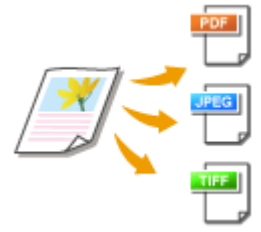

 Můžete vybrat formát souborů, do kterého se mají originály naskenovat. Vybrat lze formát PDF, JPEG nebo TIFF. V případě formátu PDF můžete vybrat možnost Kompaktní PDF, která snižuje velikost dat, nebo formát PDF umožňující vyhledávání v textu díky zahrnutí textových dat naskenovaných pomocí funkce optického rozpoznávání znaků (OCR). Můžete také vytvořit soubor PDF se zvýšeným zabezpečením, když data zašifrujete nebo přidáte podpis. **[Zvýšení zabezpečení](#page-314-0) [elektronických souborů\(P. 307\)](#page-314-0)**

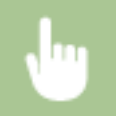

Vyberte možnost <Typ souboru> na kartě <Odeslat nastavení> Vyberte formát souboru

# **POZNÁMKA**

- Pokud vyberete v nabídce <Typ souboru> formát JPEG a pokusíte se naskenovat originál z kopírovací desky, je možné naskenovat jen jednu stránku. Chcete-li najednou naskenovat vícestránkový originál, použijte podavač. Každá stránka originálu se uloží do samostatného souboru. Pokud vyberete formát TIFF nebo PDF, můžete naskenovat vícestránkové originály z kopírovací desky nebo podavače. V takovém případě můžete pomocí možností **[Rozdělení souboru PDF na jednotlivé](#page-302-0) [stránky\(P. 295\)](#page-302-0)** a **[Rozdělení souboru TIFF na jednotlivé stránky\(P. 295\)](#page-302-0)** určit, zda chcete originály uložit jako jeden soubor, nebo každou stránku jako samostatný soubor.
- Formáty <PDF (Kompakt)> a <PDF (Kompakt/OCR)> komprimují fotografie a ilustrace na originálech větší měrou než formáty <PDF> a <PDF (OCR)>. Soubor bude menší, nicméně u některých originálů to může vést ke zhoršení kvality obrazu. Může také dojít k tomu, že se sníží počet originálů, které mohou být naskenovány najednou.
- Pomocí položky <PDF (Kompakt/OCR)> a <PDF (OCR)> můžete nakonfigurovat nastavení pro automatické zjištění orientace originálu během skenování na základě směru textu přečteného funkcí OCR. **[<Nastavení OCR \(Prohledatelný text\)>\(P. 491\)](#page-498-0)**

### <span id="page-302-0"></span>■ Rozdělení souboru PDF na jednotlivé stránky

Zadejte, zda chcete originály s více stránkami převést do jednoho souboru PDF, nebo pro každou stránku vytvořit samostatný soubor PDF. Toto nastavení lze nakonfigurovat pro každý formát PDF.

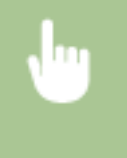

Vyberte možnost <Typ souboru> > <Nastavit detaily PDF> > Vyberte formát PDF > <Rozdělit na stránky> Vyberte možnost <Vypnuto> nebo <Zapnuto> na kartě <Odeslat nastavení>

### ■ Rozdělení souboru TIFF na jednotlivé stránky

Zadejte, zda chcete originály s více stránkami převést do jednoho souboru TIFF, nebo pro každou stránku vytvořit samostatný soubor TIFF.

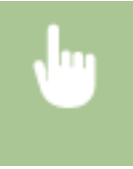

Vyberte možnost <Typ souboru> > <Nastavit detaily TIFF> > <Rozdělit na stránky> > Vyberte možnost <Vypnuto> nebo <Zapnuto> na kartě <Odeslat nastavení>

## Zadání orientace originálu

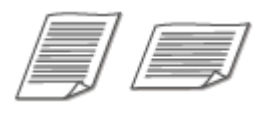

Můžete zadat buď orientaci na výšku, nebo na šířku.

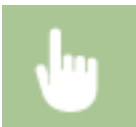

Vyberte možnost <Orientace orig.> na kartě <Odeslat nastavení> Vyberte orientaci originálu

# Skenování 2stranných originálů

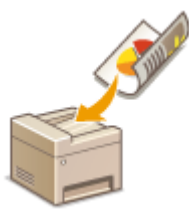

 Zařízení dokáže automaticky naskenovat přední i zadní strany originálů vložených do podavače.

# **DŮLEŽITÉ**

● Pokud jsou originály umístěny na kopírovací desce, pak zařízení nedokáže naskenovat automaticky obě strany.

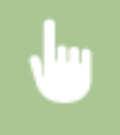

Vyberte možnost <2stranný originál> na kartě <Odeslat nastavení> vyberte možnost <Typ kniha> nebo <Typ kalendář>

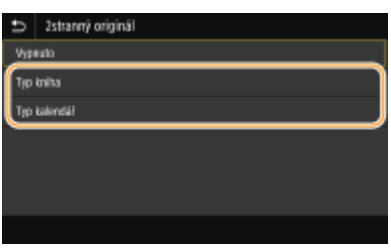

#### **<Typ kniha>**

Tuto možnost vyberte, jsou-li obrázky v dokumentu otočeny na předních i zadních stranách stejným směrem.

#### **<Typ kalendář>**

Tuto možnost vyberte, jsou-li obrázky v dokumentu otočeny na předních i zadních stranách opačným směrem.

## **POZNÁMKA:**

- Informace o dalších nastavení skenování najdete v části **[Zřetelné skenování\(P. 301\)](#page-308-0)** nebo **[Úprava](#page-317-0) [poměru mezi velikostí souboru a kvalitou obrazu\(P. 310\)](#page-317-0)** .
- U e-mailů můžete zadat předmět, zprávu, adresu, na kterou se má zaslat odpověď, a prioritu. **[Zadání](#page-321-0) [nastavení e-mailu\(P. 314\)](#page-321-0)**

## **7 Vyberte <Spustit>.**

- Je-li zobrazena obrazovka <Potvrdit místo urč.>, zkontrolujte, zda je místo určení správné, a vyberte možnost <Spustit skenování>.
	- ➠Spustí se skenování originálu.
		- Pokud chcete skenování zrušit, vyberte možnost <Zrušit> <Ano>. **[Zrušení odesílání](#page-305-0) [dokumentů\(P. 298\)](#page-305-0)**

#### **Při vkládání originálů do podavače podle kroku 1**

Jakmile se skenování dokončí, zahájí se odesílání nebo ukládání.

### **Při vkládání originálů na kopírovací desku podle kroku 1**

Po dokončení skenování proveďte následující postupy (kromě případů, kdy vyberete formát souboru JPEG).

- **1** Pokud potřebujete skenovat další stránky originálu, umístěte na kopírovací desku další originál a stiskněte <Skenovat další>.
	- Tento krok opakujte, dokud nejsou naskenovány všechny požadované strany.
	- Pokud chcete naskenovat pouze jednostránkový dokument, přejděte k dalšímu kroku.
- **2** Vyberte <Spustit odesíl.>.
	- ➠Zahájí se odesílání nebo ukládání.

## **POZNÁMKA:**

#### **Otevře-li se obrazovka <Ověření souboru> nebo <Ověření SMTP>**

● Zadejte uživatelské jméno a heslo, vyberte možnost <Použít>.

**Název souboru odeslaného dokumentu**

● Název souboru odeslaného dokumentu se přidělí automaticky podle následujícího formátu: číslo správy komunikace (čtyři číslice) datum a čas odeslání číslo dokumentu (tři číslice).přípona názvu souboru.

### **Pokud dojde k chybě odesílání e-mailu**

Na e-mailovou adresu zadanou do zařízení se někdy odešle oznámení o chybě. Pokud to necháte bez povšimnutí, může to v závislosti na vašem poštovním serveru vést k nedostatečné kapacitě poštovní schránky. Doporučuje se, abyste mailovou schránku pravidelně čistili.

## **Smazání obsahu poštovní schránky DŮLEŽITÉ:**

- Když se poštovní schránka vyčistí, všechny e-maily v poštovní schránce na serveru se vymažou. Když zadáte e-mailový účet, který běžně používáte, nejprve zkontrolujte, zda není třeba některé e-maily ve schránce uchovat.
- **1** Spusťte Vzdálené uživatelské rozhraní a přihlaste se do Režimu správce systému. **[Spuštění Vzdáleného](#page-424-0) [uživatelského rozhraní\(P. 417\)](#page-424-0)**
- **2** Klikněte na [Nastavení/Uložení] na stránce portálu. **[Obrazovka Vzdáleného uživatelského](#page-425-0) [rozhraní\(P. 418\)](#page-425-0)**
- **3** Vyberte možnost [Nastavení vysílání] ▶ [Nastavení sítě Nastavení e-mailu/I-faxu].
- **4** Klikněte na [Vyprázdnit] v části [Vyprázdnit poštovní schránku].
- **5** Přečtěte si zobrazenou zprávu a klikněte na tlačítko [OK].
	- ➠E-mail je odstraněn z poštovní schránky.

# **TIPY**

- Plánujete-li skenovat vždy se stejným nastavením: **[Změna výchozího nastavení pro funkce\(P. 174\)](#page-181-0)**
- Chcete-li uložit kombinaci nastavení pro použití v případě potřeby: **[Uložení často používaných](#page-179-0) [nastavení\(P. 172\)](#page-179-0)**

# <span id="page-305-0"></span>**Zrušení odesílání dokumentů**

Chcete-li zrušit odesílání dokumentů bezprostředně po výběru možnosti <Spustit>, vyberte možnost <Zrušit> na displeji nebo stiskněte tlačítko . Odesílání dokumentů lze také zrušit po kontrole stavu odesílání.

### ■ Akci zrušíte výběrem možnosti <Zrušit>

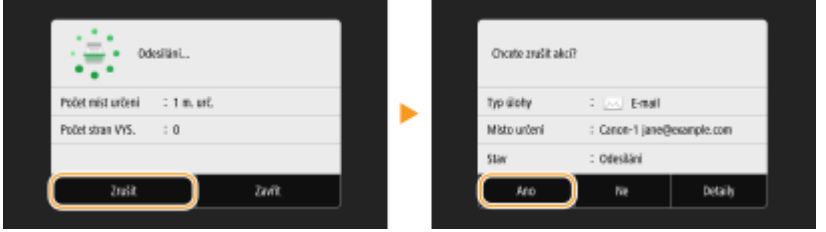

### ■ Akci zrušíte stisknutím tlačítka **©**

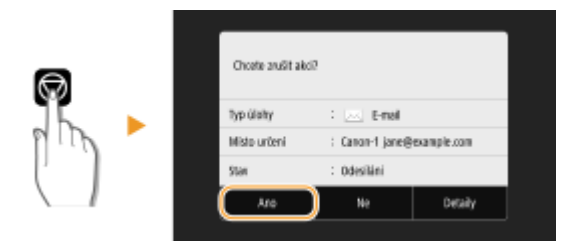

### Pokud se po stisknutí tlačítka **v** zobrazí na obrazovce seznam dokumentů

Originály jsou naskenovány a čekají na zpracování. Vyberte dokument, který chcete zrušit, a vyberte možnost <Zrušit> <Ano>.

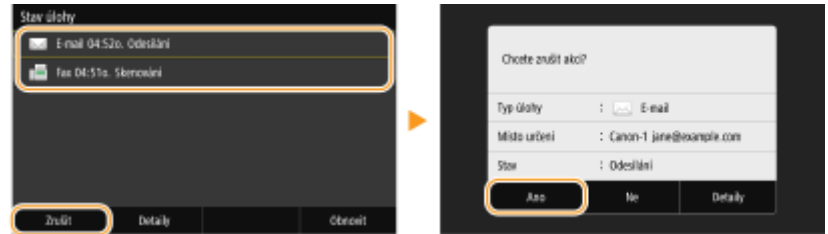

### ■ Před zrušením zkontrolujte stav přenosu

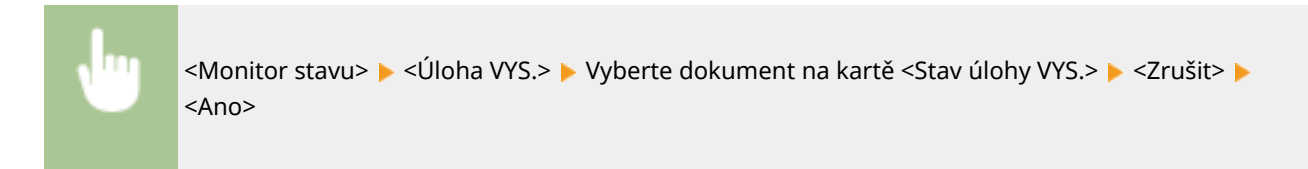

### **ODKAZY**

**[Základní operace pro skenování originálů\(P. 282\)](#page-289-0)**

**[Kontrola stavu a protokolu naskenovaných originálů\(P. 299\)](#page-306-0)**

# <span id="page-306-0"></span>**Kontrola stavu a protokolu naskenovaných originálů**

1UR7-05R

Můžete zkontrolovat stav a protokol skenovaných originálů odeslaných přímo ze zařízení.

# **DŮLEŽITÉ**

● Když je <Zobrazit výpis úloh> nastaveno na <Vypnuto>, nelze výpisy odeslaných dokumentů kontrolovat. **[<Zobrazit výpis úloh>\(P. 569\)](#page-576-0)**

**1 Vyberte <Monitor stavu>.**

- **2 Vyberte <Úloha VYS.>.**
- **3 Zkontrolujte stavy a protokoly odeslaných dokumentů.**

### **Kontrola stavu odeslaných dokumentů**

**1** Na kartě <Stav úlohy VYS.> vyberte dokument, jehož stav chcete zkontrolovat.

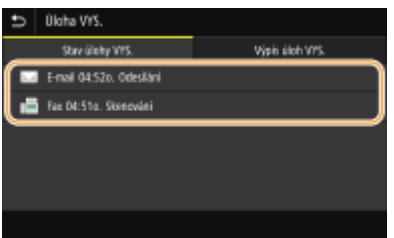

➠Ukazuje podrobné informace o dokumentu.

● Pokud je zadán větší počet míst určení, zobrazí se na obrazovce jejich počet. Chcete-li zkontrolovat podrobnosti o více zadaných místech určení, vyberte možnost <Místo určení>.

### **Kontrola protokolů odeslaných dokumentů**

- **1** Na kartě <Výpis úloh VYS.> vyberte dokument, jehož protokol chcete zkontrolovat.
	- <OK> se zobrazí, když byl dokument odeslán úspěšně, a <Chyba> se zobrazí, když se dokument nepodařilo odeslat, protože byl zrušen nebo došlo k chybě.

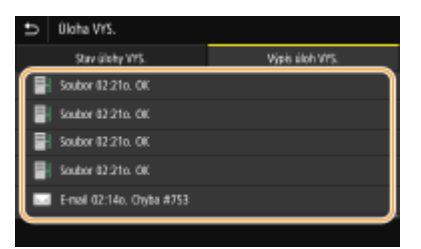

➠Ukazuje podrobné informace o dokumentu.

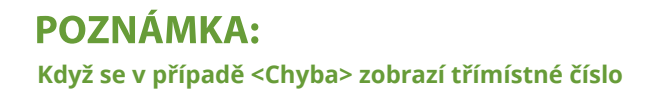

● Toto číslo představuje kód chyby. **[Postup řešení každého kódu chyby\(P. 660\)](#page-667-0)**

### ODKAZY

**[Základní operace pro skenování originálů\(P. 282\)](#page-289-0) [Zrušení odesílání dokumentů\(P. 298\)](#page-305-0) [Tisk hlášení a seznamů\(P. 609\)](#page-616-0)**

# <span id="page-308-0"></span>**Zřetelné skenování**

#### 1UR7-05S

Při vytváření souborů z brožur, které obsahují mnoho obrázků nebo ručně psaných zpráv, můžete upravit sytost a jas, aby byl obraz zřetelnější.

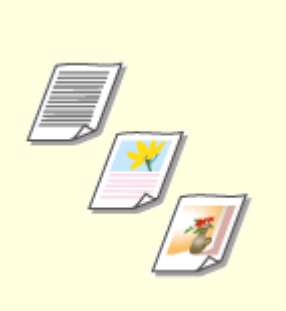

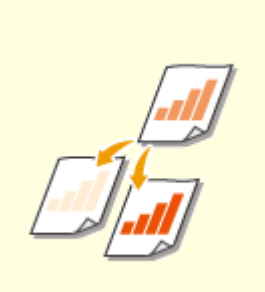

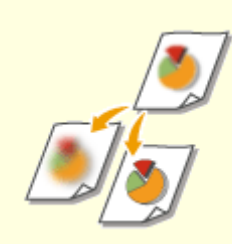

**O**[Nastavení kvality obrazu\(P. 302\)](#page-309-0) **O[Nastavení sytosti\(P. 303\)](#page-310-0) <b>O**[Úprava ostrosti při skenování](#page-311-0)

**[\(Ostrost\)\(P. 304\)](#page-311-0)**

# <span id="page-309-0"></span>**Nastavení kvality obrazu**

#### 1UR7-05U

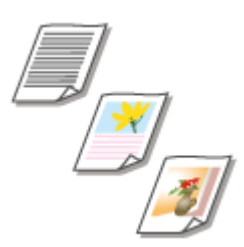

 Můžete vybrat obrazovou kvalitu skenování podle typu originálu, například originály obsahující pouze text, originály s nákresy nebo grafy, nebo fotografie z časopisu.

### **Uložení dat na paměťové zařízení USB**

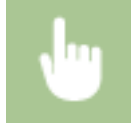

<Skenovat> > <Paměť USB> > <Typ originálu> > Vyberte typ originálu.

### **Odesílání dat e-mailem / i-faxem nebo ukládání dat na server**

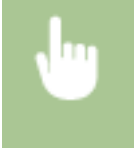

<Skenovat> > Zadejte místa určení v části <E-mail>/<I-fax>/<Soubor> > Vyberte možnost <Typ originálu> na kartě <Odeslat nastavení> ▶ Vyberte typ originálu

**ODKAZY** 

**[Základní operace pro skenování originálů\(P. 282\)](#page-289-0) [Odeslání i-faxů\(P. 246\)](#page-253-0)**

# <span id="page-310-0"></span>**Nastavení sytosti**

#### 1UR7-05W

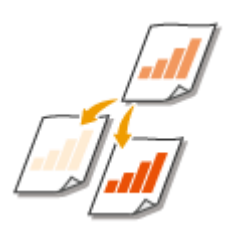

 Sytost je vhodné upravit, pokud jsou text nebo obrázky v originálu příliš světlé nebo příliš tmavé.

### **Uložení dat na paměťové zařízení USB**

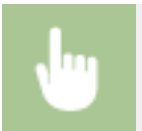

<Skenovat> <Paměť USB> <Sytost> Nastavte sytost <Použít>

### **Odesílání dat e-mailem / i-faxem nebo ukládání dat na server**

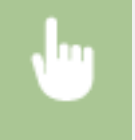

<Skenovat> > Zadejte místa určení v části <E-mail>/<I-fax>/<Soubor> > Vyberte možnost <Sytost> na kartě <Odeslat nastavení> ▶ Nastavte sytost ▶ <Použít>

### **ODKAZY**

**[Základní operace pro skenování originálů\(P. 282\)](#page-289-0) [Odeslání i-faxů\(P. 246\)](#page-253-0) [Úprava ostrosti při skenování \(Ostrost\)\(P. 304\)](#page-311-0)**

# <span id="page-311-0"></span>**Úprava ostrosti při skenování (Ostrost)**

#### 1UR7-05X

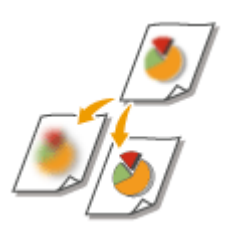

 Umožňuje upravit ostrost obrazu. Ostrost zvyšte, chcete-li zostřit rozmazaný text a linky, případně snižte, chcete-li zlepšit vzhled fotografií v časopise.

### **Uložení dat na paměťové zařízení USB**

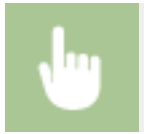

<Skenovat> A <Paměť USB> A <Ostrost> A Nastavte ostrost A <Použít>

### **Odesílání dat e-mailem / i-faxem nebo ukládání dat na server**

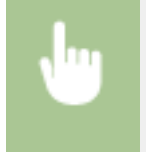

<Skenovat> > Zadejte místa určení v části <E-mail>/<I-fax>/<Soubor> > Vyberte možnost <Ostrost> na kartě <Odeslat nastavení> ▶ Nastavte ostrost ▶ <Použít>

**Příklad:** Jestliže chcete zvýšit ostrost textu a čar psaných tužkou

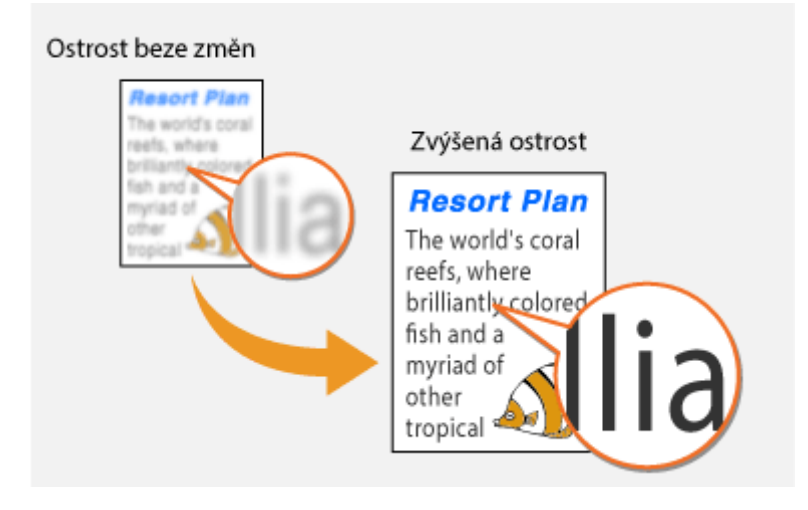

**Příklad:** Chcete-li zlepšit vzhled snímků z časopisu

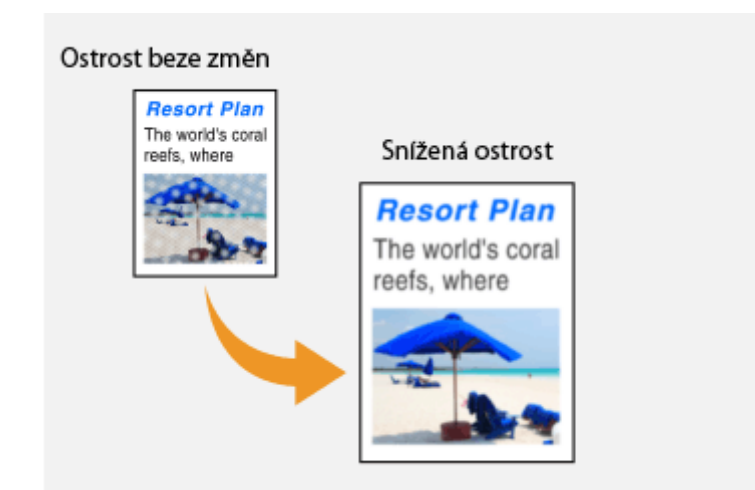

### **ODKAZY**

**[Základní operace pro skenování originálů\(P. 282\)](#page-289-0) [Odeslání i-faxů\(P. 246\)](#page-253-0) [Nastavení sytosti\(P. 303\)](#page-310-0)**

# **Užitečné funkce skenování**

#### 1UR7-05Y

Toto zařízení je vybaveno užitečnými funkcemi, například k vytváření zabezpečených souborů PDF chráněných proti manipulaci nebo k opětovnému odesílání dat na dříve zadaná místa určení.

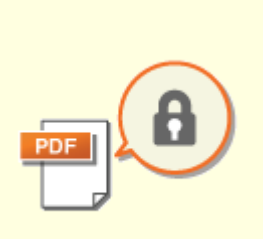

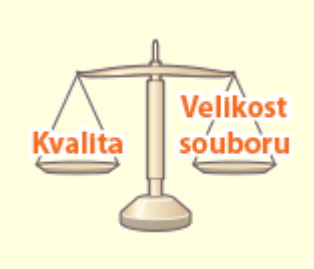

**[Zvýšení zabezpečení](#page-314-0) [elektronických souborů\(P. 307\)](#page-314-0)**

**[Úprava poměru mezi velikostí](#page-317-0) [souboru a kvalitou obrazu\(P. 310\)](#page-317-0)**

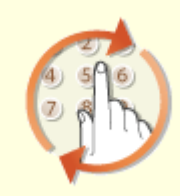

**[Vyvolání dříve použitých](#page-318-0) [nastavení při odesílání nebo](#page-318-0) [ukládání \(Vyvolat nastavení\)](#page-318-0) [\(P. 311\)](#page-318-0)**

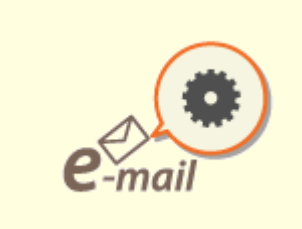

**[Zadání nastavení e-mailu\(P. 314\)](#page-321-0)**

# <span id="page-314-0"></span>**Zvýšení zabezpečení elektronických souborů**

#### 1UR7-060

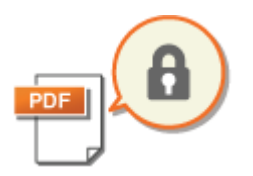

 Digitální soubory jsou rizikové z hlediska zabezpečení, protože je lze snadno zobrazit nebo upravit bez zanechání stop. Při skenování důležitých dokumentů můžete zabezpečení zvýšit pomocí odpovídajících opatření, například data zašifrovat nebo přidat podpis zařízení.

**Zašifrování souboru PDF(P. 307) [Přidání podpisu zařízení\(P. 308\)](#page-315-0)**

# **POZNÁMKA**

- Šifrování a podpis zařízení je dostupné pouze u souborů PDF.
- Šifrování a podpis zařízení lze použít současně.

# Zašifrování souboru PDF

Soubor PDF můžete zašifrovat a odeslat nebo uložit, když při skenování originálů nastavíte heslo. Nastavením hesla snížíte riziko, že si soubor PDF někdo prohlédne nebo ho upraví.

- **1 Vyberte možnost <Skenovat> na obrazovce Domů. [Obrazovka Domů\(P. 122\)](#page-129-0)**
- Pokud se objeví přihlašovací obrazovka, zadejte uživatelské jméno, heslo a ověřovací server. **[Přihlášení k](#page-140-0) [funkci Oprávněné odesílání\(P. 133\)](#page-140-0)**
- **2 Na obrazovce základních funkcí skenování vyberte možnost <Paměť USB>, <E-mail> nebo <Soubor>. [Obrazovka základních funkcí skenování\(P. 279\)](#page-286-0)**
- Pokud vyberete možnost <Paměť USB>, přejděte ke kroku 4.
- **3 Zadejte místo určení a podle potřeby také nastavení skenování. [Základní operace](#page-289-0) [pro skenování originálů\(P. 282\)](#page-289-0)**
- **4 Pokračujte k možnosti <Nastavit detaily PDF>.**

### **Uložení dat na paměťové zařízení USB**

● Vyberte možnost <Typ souboru> <Nastavit detaily PDF>.

### **Odesílání e-mailem / ukládání dat do sdílené složky nebo na server FTP**

● Vyberte možnost <Typ souboru> ▶ <Nastavit detaily PDF> na kartě <Odeslat nastavení>.

## **5 Vyberte typ formátu PDF.**

● U každého formátu PDF můžete zadat, zda chcete povolit šifrování.

# <span id="page-315-0"></span>**6 Vyberte <Šifrování>.**

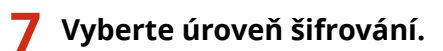

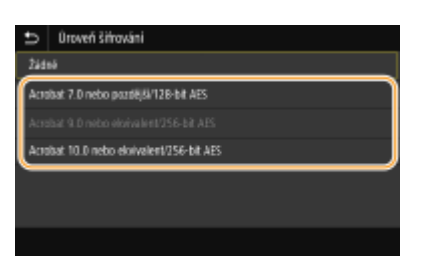

### **<Acrobat 7.0 nebo pozdější/128-bit AES>**

Soubor se zašifruje ve 128bitovém prostředí a lze jej otevřít v aplikaci Adobe Acrobat 7.0 nebo novější.

#### **<Acrobat 10.0 nebo ekvivalent/256-bit AES>**

Soubor se zašifruje ve 256bitovém prostředí a lze jej otevřít v aplikaci Adobe Acrobat 10.0.

### **POZNÁMKA:**

● <Acrobat 10.0 nebo ekvivalent/256-bit AES> lze změnit na <Acrobat 9.0 nebo ekvivalent/256-bit AES> s odlišnou kompatibilní verzí. **O [<Nastav. 256bit AES \(Šifr. PDF\)>\(P. 491\)](#page-498-0)** 

**8 Zadejte heslo pro šifrování a vyberte možnost <Použít>.**

- Postup vkládání textu naleznete v části **[Zadávání textu\(P. 131\)](#page-138-0)** .
- **9 Zadejte heslo a vyberte možnost <Použít>.**

## Přidání podpisu zařízení

Naskenovaný originál lze převést na soubor formátu PDF s podpisem zařízení. Podpis zařízení slouží ke stejnému účelu jako zapečetění nebo podepsání dokumentu; lze pomocí něj zkontrolovat, kde byl soubor vytvořen a zda s dokumentem po přidání podpisu někdo manipuloval nebo ho zfalšoval. Chcete-li k souboru PDF přidat podpis zařízení, je nutné předem vygenerovat klíč a certifikát pro podpis zařízení. **O[Generování klíče podpisu](#page-422-0) [zařízení\(P. 415\)](#page-422-0)**

### **1 Vyberte možnost <Skenovat> na obrazovce Domů. [Obrazovka Domů\(P. 122\)](#page-129-0)**

- Pokud se objeví přihlašovací obrazovka, zadejte uživatelské jméno, heslo a ověřovací server. **[Přihlášení k](#page-140-0) [funkci Oprávněné odesílání\(P. 133\)](#page-140-0)**
- **2 Na obrazovce základních funkcí skenování vyberte možnost <Paměť USB>, <E-mail> nebo <Soubor>. [Obrazovka základních funkcí skenování\(P. 279\)](#page-286-0)**
- Pokud vyberete možnost <Paměť USB>, přejděte ke kroku 4.
- **3 Zadejte místo určení a podle potřeby také nastavení skenování. [Základní operace](#page-289-0) [pro skenování originálů\(P. 282\)](#page-289-0)**

**4 Pokračujte k možnosti <Nastavit detaily PDF>.**

### **Uložení dat na paměťové zařízení USB**

● Vyberte možnost <Typ souboru> ▶ <Nastavit detaily PDF>.

### **Odesílání e-mailem / ukládání dat do sdílené složky nebo na server FTP**

• Vyberte možnost <Typ souboru> ▶ <Nastavit detaily PDF> na kartě <Odeslat nastavení>.

## **5 Vyberte typ formátu PDF.**

- U každého formátu PDF můžete zadat, zda chcete povolit šifrování.
- **6 Vyberte <Digitální podpisy>.**

**7 Vyberte <Horní levý>.**

# <span id="page-317-0"></span>**Úprava poměru mezi velikostí souboru a kvalitou obrazu**

1UR7-061

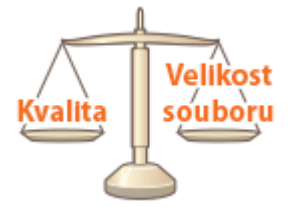

 Můžete zadat poměr komprese souborů, když se naskenované originály převádějí na formát JPEG. Volba <Malá: Priorita paměti> zvyšuje poměr komprese oproti normální hodnotě a vytvořené soubory jsou menší, ale s nižší kvalitou obrazu. Volba <Velká: Priorita kvality obrazu> naopak snižuje poměr komprese oproti normální hodnotě a vytvořené soubory větší, ale s vyšší kvalitou obrazu.

### **Uložení dat na paměťové zařízení USB**

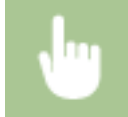

<Skenovat> > <Paměť USB> > <Velikost dat> > Zadejte nastavení.

### **Odesílání dat e-mailem nebo ukládání dat na server**

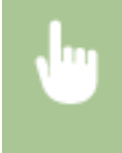

<Skenovat> ▶ Zadejte místa určení v části <E-mail>/<Soubor> ▶ Vyberte možnost <Velikost dat> na kartě <Odeslat nastavení> > Zadejte nastavení

### **ODKAZY**

**[Základní operace pro skenování originálů\(P. 282\)](#page-289-0)**

# <span id="page-318-0"></span>**Vyvolání dříve použitých nastavení při odesílání nebo ukládání (Vyvolat nastavení)**

1UR7-062

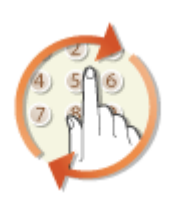

 Místo určení lze vybrat z naposledy použitých míst určení. Jakmile zadáte některé z naposledy použitých míst určení, zařízení také vybere shodná nastavení skenování, například sytost, kterou jste pro odeslání dokumentu na toto místo určení naposledy použili.

# DŮI FŽITÉ

- Když je volba <Omezit odesílání z výpisu> nastavena na <Zapnuto>, tuto funkci nelze použít. **[Zákaz použití](#page-412-0) [naposledy použitých míst určení\(P. 405\)](#page-412-0)**
- Pokud vypnete zařízení nebo nastavíte možnost <Omezit nová místa určení> na hodnotu <Zapnuto>, dojde k odstranění naposledy použitých míst určení a tato funkce není k dispozici. **[Omezení nových míst určení,](#page-412-0) [která lze zadávat\(P. 405\)](#page-412-0)**

# **POZNÁMKA**

- Zadáte-li místo určení pomocí této funkce, odstraní se veškerá místa určení, která jste již zadali.
	- **1 Umístěte originály. [Vkládání originálů\(P. 135\)](#page-142-0)**
- **2 Vyberte možnost <Skenovat> na obrazovce Domů. [Obrazovka Domů\(P. 122\)](#page-129-0)**
- Pokud se objeví přihlašovací obrazovka, zadejte uživatelské jméno, heslo a ověřovací server. **[Přihlášení k](#page-140-0) [funkci Oprávněné odesílání\(P. 133\)](#page-140-0)**
- **3 Na obrazovce základních funkcí skenování vyberte možnost <E-mail>, <I-fax> nebo <Soubor>. [Obrazovka základních funkcí skenování\(P. 279\)](#page-286-0)**
- **4 Vyberte možnost <Vyvolat nastavení> na kartě <Zadat místo urč.>.**

## **5 Vyberte místo určení.**

● Když přenášíte více míst určení, v protokolu se zobrazí jen adresa zadaná pro první přenos, budou však zadána všechna místa určení.

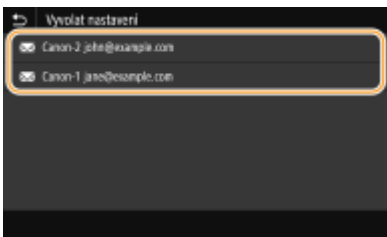

➠Vybrané místo určení a příslušné nastavení skenování jsou zadány. Nastavení lze změnit také před odesláním.

### **Odstranění míst určení (e-mail/i-fax)**

Zadáte-li větší počet míst určení, můžete místa podle potřeby odstranit.

- **1** Vyberte <Potvrdit místo urč.>.
- **2** Zaškrtněte políčko u místa určení, které chcete odstranit, a vyberte možnost <Odebrat z m. urč.>.

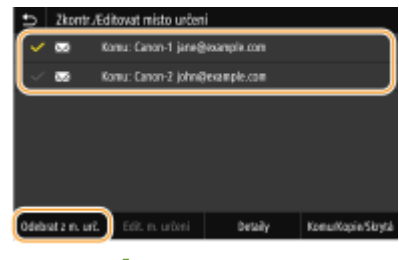

### **POZNÁMKA:**

- Pokud zaškrtnete políčko Skupina a vyberete možnost <Detaily> <Místo určení>, můžete si prohlédnout místa určení uložená ve skupině.
- **3** Vyberte <Ano>.

# **6 Vyberte <Spustit>.**

- Je-li zobrazena obrazovka <Potvrdit místo urč.>, zkontrolujte, zda je místo určení správné, a vyberte možnost <Spustit skenování>.
	- ➠Spustí se skenování originálu.
		- Pokud chcete skenování zrušit, vyberte možnost <Zrušit> <Ano>. **[Zrušení odesílání](#page-305-0) [dokumentů\(P. 298\)](#page-305-0)**

#### **Při vkládání originálů do podavače podle kroku 1**

Jakmile se skenování dokončí, zahájí se odesílání nebo ukládání.

### **Při vkládání originálů na kopírovací desku podle kroku 1**

Po dokončení skenování proveďte následující postupy (kromě případů, kdy vyberete formát souboru JPEG).

- **1** Pokud potřebujete skenovat další stránky originálu, umístěte na kopírovací desku další originál a stiskněte <Skenovat další>.
	- Tento krok opakujte, dokud nejsou naskenovány všechny požadované strany.
	- Pokud chcete naskenovat pouze jednostránkový dokument, přejděte k dalšímu kroku.
- **2** Vyberte <Spustit odesíl.>.
	- ➠Zahájí se odesílání nebo ukládání.

# **POZNÁMKA:**

**Otevře-li se obrazovka <Ověření souboru> nebo <Ověření SMTP>**

● Zadejte uživatelské jméno a heslo, vyberte možnost <Použít>.

### **ODKAZY**

**[Základní operace pro skenování originálů\(P. 282\)](#page-289-0) [Odeslání i-faxů\(P. 246\)](#page-253-0)**

# <span id="page-321-0"></span>**Zadání nastavení e-mailu**

 Když naskenované originály připojujete k e-mailu, můžete před odesláním zadat předmět, zprávu, adresu pro odpověď a prioritu e-mailu.

1UR7-063

- **1 Umístěte originály. [Vkládání originálů\(P. 135\)](#page-142-0)**
- **2 Vyberte možnost <Skenovat> na obrazovce Domů. [Obrazovka Domů\(P. 122\)](#page-129-0)**
- Pokud se objeví přihlašovací obrazovka, zadejte uživatelské jméno, heslo a ověřovací server. **[Přihlášení k](#page-140-0) [funkci Oprávněné odesílání\(P. 133\)](#page-140-0)** .
- **3 Na obrazovce základních funkcí skenování vyberte možnost <E-mail>. [Obrazovka](#page-286-0) [základních funkcí skenování\(P. 279\)](#page-286-0)**
- **4** Zadejte místo určení a podle potřeby nakonfigurujte nastavení skenování. **O**Základní **[operace pro skenování originálů\(P. 282\)](#page-289-0)**
- **5 Zadejte předmět, text zprávy, adresu, na kterou se má zaslat odpověď, a prioritu emailu.**

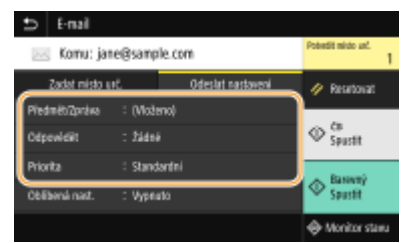

### **Zadání předmětu a zprávy**

- **1** Vyberte možnost <Předmět/Zpráva> na kartě <Odeslat nastavení>.
- **2** Vyberte <Předmět>.
- **3** Zadejte předmět a vyberte možnost <Použít>.
	- Postup vkládání textu naleznete v části **[Zadávání textu\(P. 131\)](#page-138-0)** .
- **4** Vyberte možnost <Zpráva>.
- **5** Zadejte zprávu a vyberte možnost <Použít>.
- **6** Vyberte <Použít>.

#### **Zadání adresy, na kterou se má zaslat odpověď**

Chcete-li příjemce upozornit na e-mailovou adresu pro odpověď odlišnou od adresy zařízení, zadejte adresu pro odpověď. Vyberte cílovou adresu pro odpověď z míst určení uložených v adresáři a zadejte ji. Není-li místo určení v adresáři uloženo, vyhledejte informace v části **[Ukládání míst určení\(P. 180\)](#page-187-0)** .

- **1** Vyberte možnost <Odpovědět> na kartě <Odeslat nastavení>.
- **2** Vyberte <Zadat z adresáře>.
- **3** Zaškrtněte políčko u adresy pro odpověď a vyberte možnost <Použít>.

### **Zadání priority**

- **1** Vyberte možnost <Priorita> na kartě <Odeslat nastavení>.
- **2** Vyberte úroveň priority.

## **6 Vyberte <Spustit>.**

- Je-li zobrazena obrazovka <Potvrdit místo urč.>, zkontrolujte, zda je místo určení správné, a vyberte možnost <Spustit skenování>.
	- ➠Spustí se skenování originálu.
		- Pokud chcete akci zrušit, vyberte možnost <Zrušit> <Ano>. **[Zrušení odesílání dokumentů\(P. 298\)](#page-305-0)**

#### **Při vkládání originálů do podavače podle kroku 1**

E-maily se odešlou, jakmile se skenování dokončí.

#### **Při vkládání originálů na kopírovací desku podle kroku 1**

Po dokončení skenování proveďte následující postupy (kromě případů, kdy vyberete formát souboru JPEG).

- **1** Pokud potřebujete skenovat další stránky originálu, umístěte na kopírovací desku další originál a stiskněte <Skenovat další>.
	- Tento krok opakujte, dokud nejsou naskenovány všechny požadované strany.
	- Pokud chcete naskenovat pouze jednostránkový dokument, přejděte k dalšímu kroku.
- **2** Vyberte <Spustit odesíl.>.

➠E-maily se odešlou.

## **POZNÁMKA:**

**Otevře-li se obrazovka <Ověření SMTP>**

● Zadejte uživatelské jméno a heslo, vyberte možnost <Použít>.

# **TIPY**

- Plánujete-li skenovat vždy se stejným nastavením: **[Změna výchozího nastavení pro funkce\(P. 174\)](#page-181-0)**
- Chcete-li uložit kombinaci nastavení pro použití v případě potřeby: **[Uložení často používaných](#page-179-0) [nastavení\(P. 172\)](#page-179-0)**
- Chcete-li zadat jméno odesílatele e-mailu: **[<Registrovat název jednotky>\(P. 539\)](#page-546-0)**

### **ODKAZY**

**[Kontrola stavu a protokolu naskenovaných originálů\(P. 299\)](#page-306-0)**
# **Skenování pomocí počítače (Dálkové skenování)**

#### 1UR7-064

Pro skenování z počítače můžete použít nástroj MF Scan Utility (Nástroj pro skenování MF) nebo aplikaci určenou například pro zpracování obrazu nebo zpracování textu. Pokud použijete nástroj ScanGear MF dodaný se zařízením, můžete nakonȴgurovat pokročilá nastavení skenování ( **[Použití nástroje ScanGear MF\(P. 320\)](#page-327-0)** ).

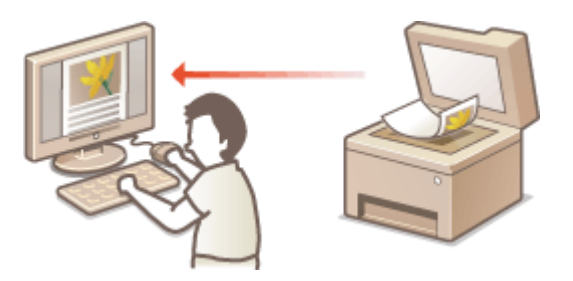

# **DŮLEŽITÉ**

● Při použití zařízení s připojením USB ukončete před skenováním režim spánku. **[Přepnutí do režimu](#page-185-0) [spánku\(P. 178\)](#page-185-0)**

### **Skenování pomocí nástroje MF Scan Utility (Nástroj pro skenování MF)**

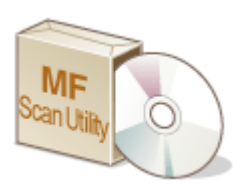

 Nástroj MF Scan Utility (Nástroj pro skenování MF) je aplikace dodaná se zařízením, která umožňuje skenovat dokumenty nebo obrázky do počítače. Naskenovaná data lze přesměrovat do vybraných aplikací nebo je připojit k e-mailu jako přílohu. Další informace získáte kliknutím na možnost [Pokyny] v nástroji MF Scan Utility (Nástroj pro skenování MF).

# **POZNÁMKA**

● Pokud používáte systém MacOS, další informace najdete v příručkách k příslušným ovladačům nebo softwaru na webu s online příručkami.

### **Skenování pomocí aplikace**

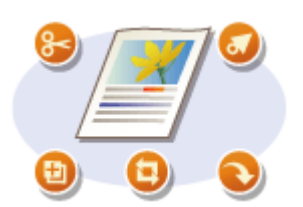

 Obrázky lze skenovat pomocí aplikace, například pro zpracování textu nebo obrázků, a obrazy načítat přímo do dané aplikace. Ke skenování není třeba spouštět další aplikaci. **[Skenování dokumentů z aplikace\(P. 318\)](#page-325-0)**

Skenování

# <span id="page-325-0"></span>**Skenování dokumentů z aplikace**

#### 1UR7-065

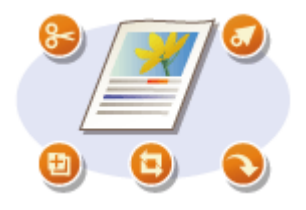

 Originály můžete skenovat z různých aplikací, například z aplikace pro zpracování obrázků nebo textu. Naskenovaný obraz se načte přímo v aplikaci, takže jej můžete okamžitě upravit nebo zpracovat. Následující postup se liší v závislosti na aplikaci.

# DŮI FŽITÉ

 $\bullet~$  Aplikace musí být kompatibilní se standardem TWAIN nebo WIA $^\star$ . Další informace naleznete v uživatelské příručce k příslušné aplikaci.

\*TWAIN je standard pro připojení vstupních zařízení pro zpracování obrazu, například skenerů, k počítačům. WIA je funkce představující integrovaný standard v systému Windows.

## **1 Umístěte originály. [Vkládání originálů\(P. 135\)](#page-142-0)**

## **DŮLEŽITÉ:**

- V některých aplikacích se nemusí naskenovat druhý nebo další originál, případně se může zobrazit chybová zpráva. V takovém případě originály vkládejte a skenujte po jednom.
- Pokud je pro možnost <Automatické přepnutí online> vybráno nastaven <Vypnuto>, musíte vybrat možnost <Skenovat> <Vzdálený skener> na obrazovce Domů, čímž zařízení přepnete do režimu online. **[<Automatické přepnutí online>\(P. 489\)](#page-496-0)**

## **2 V aplikaci vyberte příkaz ke spuštění skenování.**

● Postup výběru takového příkazu závisí na typu použité aplikace. Další informace naleznete v uživatelské příručce k příslušné aplikaci.

## **3 Vyberte ovladač skeneru tohoto zařízení.**

· Vyberte ScanGear MF nebo WIA. Vyberete-li možnost ScanGear MF, můžete konfigurovat pokročilá nastavení skenování.

## **4 Zadejte požadovaná nastavení skenování.**

## **5 Klikněte na [Skenovat].**

- ➠Spustí se skenování originálu.
	- Po dokončení skenování se naskenovaný dokument přesměruje do aplikace.

#### **Jak používat nástroj ScanGear MF**

● Klikněte na možnost ♥ na obrazovce ScanGear MF a podívejte se do nápovědy.

### Skenování

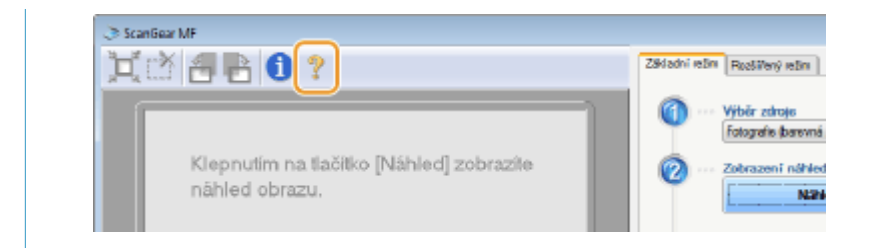

### **ODKAZY**

**[Použití nástroje ScanGear MF\(P. 320\)](#page-327-0)**

Skenování

# <span id="page-327-0"></span>**Použití nástroje ScanGear MF**

#### 1UR7-066

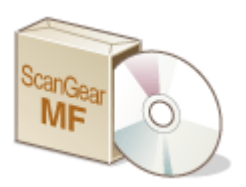

 ScanGear MF je ovladač skeneru dodávaný se zařízením. Pomocí nástroje ScanGear MF lze během skenování konfigurovat pokročilá nastavení skenování. Nástroj ScanGear MF se spouští různě podle toho, jakým způsobem probíhá skenování z počítače.

### **Spuštění z nástroje MF Scan Utility (Nástroj pro skenování MF)**

Pokud skenujete z nástroje MF Scan Utility (Nástroj pro skenování MF), klikněte na možnost [ScanGear], a spusťte tak nástroj ScanGear MF. Další informace získáte kliknutím na možnost [Pokyny] v nástroji MF Scan Utility (Nástroj pro skenování MF).

# **POZNÁMKA**

● Pokud používáte systém MacOS, další informace najdete v příručkách k příslušným ovladačům nebo softwaru na webu s online příručkami.

## **Zahájení skenování z aplikace**

Pro skenování z aplikací, jako je software pro zpracování obrazu nebo textu, vyberte jako ovladač skeneru nástroj ScanGear MF. **[Skenování dokumentů z aplikace\(P. 318\)](#page-325-0)**

# **TIPY**

### **Funkce nástroje ScanGear MF**

- Zobrazení náhledu před skenováním
- Zadání oblasti skenování
- Podrobná úprava kvality obrazu

### **Jak používat nástroj ScanGear MF**

● Klikněte na možnost ♥ na obrazovce ScanGear MF a podívejte se do nápovědy.

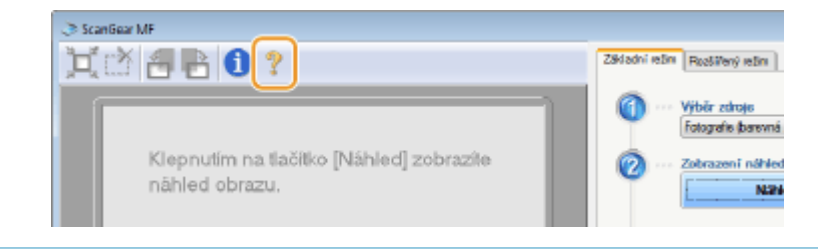

# Propojení s mobilními zařízeními

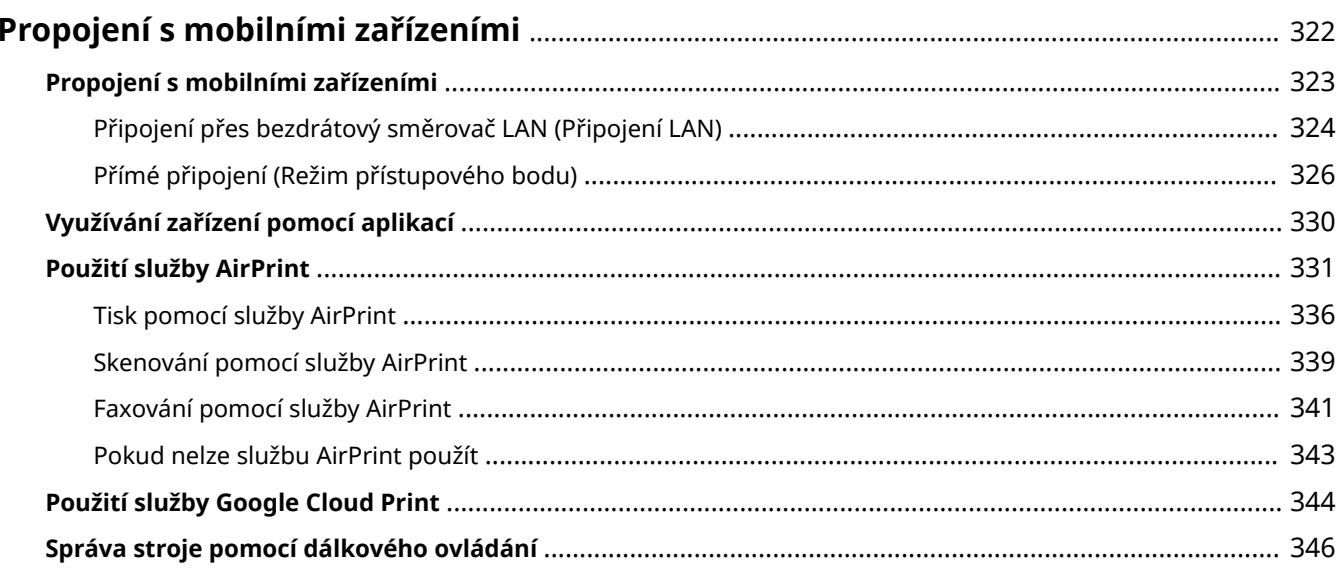

# <span id="page-329-0"></span>**Propojení s mobilními zařízeními**

### 1UR7-067

Když zařízení propojíte s mobilním zařízením, například smartphonem nebo tabletem, budete moci jednoduše využívat příslušné aplikace k tisku nebo dalším činnostem. Pomocí dálkového ovládání budete také moci z mobilního zařízení ověřit stav tisku a změnit nastavení zařízení.

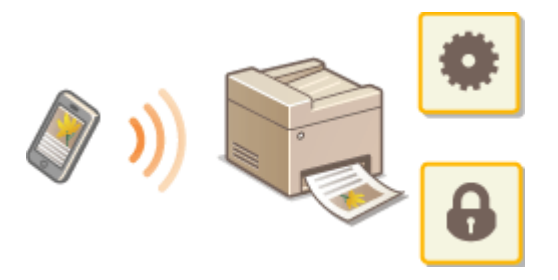

**[Propojení s mobilními zařízeními\(P. 323\)](#page-330-0) [Přímé připojení \(Režim přístupového bodu\)\(P. 326\)](#page-333-0) [Využívání zařízení pomocí aplikací\(P. 330\)](#page-337-0) [Použití služby AirPrint\(P. 331\)](#page-338-0) [Použití služby Google Cloud Print\(P. 344\)](#page-351-0) [Správa stroje pomocí dálkového ovládání\(P. 346\)](#page-353-0)**

# **DŮLEŽITÉ**

● V závislosti na vašem mobilním zařízení nemusí stroj pracovat správně.

# <span id="page-330-0"></span>**Propojení s mobilními zařízeními**

#### 1UR7-068

Mobilní zařízení můžete se strojem propojit dvěma způsoby: přes směrovač bezdrátové sítě LAN a bezdrátová komunikace přímo se strojem. Zvolte způsob připojení odpovídající komunikačnímu prostředí a používanému zařízení. Ke komunikaci s mobilními zařízeními slouží <Mobilní portál> ( **[Obrazovka Domů\(P. 122\)](#page-129-0)** ).

## ◼Připojení přes bezdrátový směrovač LAN

Podobně jako při propojení počítače a strojem propojte mobilní zařízení s strojem pomocí bezdrátového směrovače sítě LAN. **[Připojení přes bezdrátový směrovač LAN \(Připojení LAN\)\(P. 324\)](#page-331-0)**

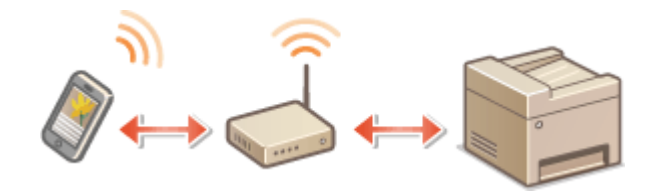

## ■ Přímé připojení

Připojte mobilní zařízení ke stroji bezdrátově přímo bez použití bezdrátové LAN. Ke stroji se lze okamžitě bezdrátově připojit i mimo prostředí bezdrátové sítě LAN. **[Přímé připojení \(Režim přístupového bodu\)\(P. 326\)](#page-333-0)**

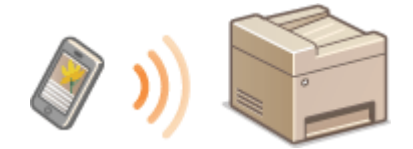

# <span id="page-331-0"></span>**Připojení přes bezdrátový směrovač LAN (Připojení LAN)**

1UR7-069

Je-li k síti připojené ke stroji připojen bezdrátový směrovač LAN, lze pomocí něj navázat komunikaci s mobilním zařízením stejně jako v případě počítače. Informace o připojení mobilního zařízení k bezdrátovému směrovači naleznete v příručkách k síťovým zařízením nebo si je vyžádejte od jejich výrobce. Připojte stroje ke kabelové nebo bezdrátové síti LAN. **[Nastavení síťového prostředí\(P. 14\)](#page-21-0)**

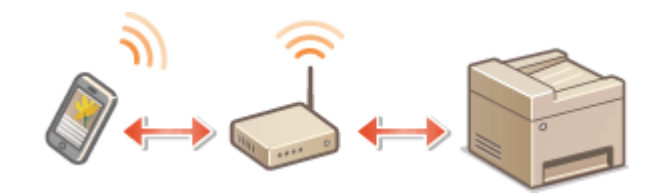

# **POZNÁMKA**

- Při následujícím postupu použijte adresu IPv4. **[Nastavení adresy IPv4\(P. 32\)](#page-39-0)**
- Pokud se po výběru možnosti <Mobilní portál> v následujícím postupu zobrazí obrazovka <Přímé přip.>, vyberte možnost <Připojení LAN> a pokračujte v postupu.
- Informace o operačních systémech kompatibilních s aplikací Canon PRINT Business (Tiskové středisko Canon), podrobný postup nastavení a postup ovládání najdete v nápovědě k aplikaci nebo na webu společnosti Canon (http://www.canon.com/gomp/).

# ■Ruční připojení

**1 Vyberte možnost <Mobilní portál> na obrazovce Domů. [Obrazovka Domů\(P. 122\)](#page-129-0)**

**2 Z mobilního zařízení se připojte k IP adrese uvedené na obrazovce.**

## ■ Připojení pomocí QR kódu

- **1 Vyberte možnost <Mobilní portál> na obrazovce Domů. [Obrazovka Domů\(P. 122\)](#page-129-0)**
- **2 Vyberte <Kód QR>.**
- **3 Na mobilním zařízení spusťte aplikaci Canon PRINT Business (Tiskové středisko Canon). [Využívání zařízení pomocí aplikací\(P. 330\)](#page-337-0)**
- **4 Pomocí mobilního zařízení načtěte QR kód uvedený na obrazovce.**

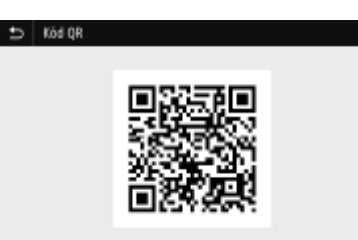

# ■ Připojení pomocí funkce NFC (Android)

Před použitím funkce NFC zkontrolujte, zda je funkce <Použít NFC> nastavena na možnost <Zapnuto>. **[<Použít](#page-576-0) [NFC>\(P. 569\)](#page-576-0)**

- **1 Na mobilním zařízení spusťte aplikaci Canon PRINT Business (Tiskové středisko Canon). [Využívání zařízení pomocí aplikací\(P. 330\)](#page-337-0)**
- **2 Aktivujte nastavení NFC na mobilním zařízení.**
- **3 Posuňte mobilní zařízení blíž ke značce NFC na stroji. [Ovládací panel\(P. 114\)](#page-121-0)**

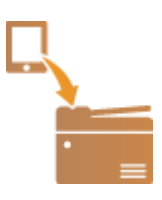

# <span id="page-333-0"></span>**Přímé připojení (Režim přístupového bodu)**

#### 1UR7-06A

I v prostředí bez bezdrátového směrovače LAN můžete pomocí funkce "Režim přístupového bodu" ke stroji bezdrátově připojit mobilní zařízení, které držíte v ruce, bez provádění složitých nastavení.

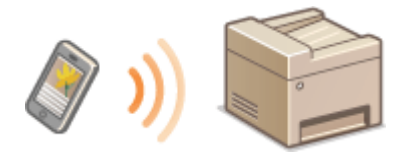

**Příprava na přímé připojení (Režim přístupového bodu)(P. 326) [Přímé připojení\(P. 327\)](#page-334-0)**

# Příprava na přímé připojení (Režim přístupového bodu)

Vytvořte připojení pomocí režimu přístupového bodu podle tohoto postupu.

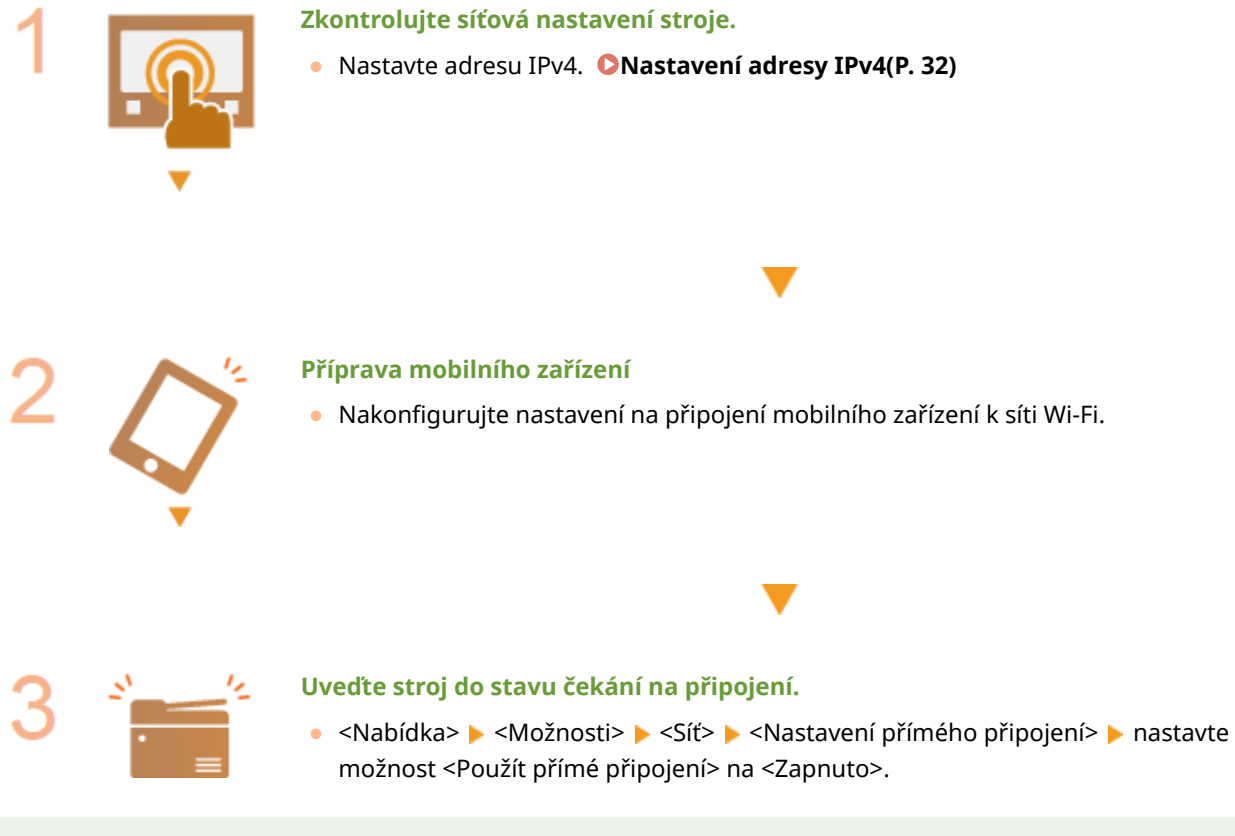

# **POZNÁMKA**

### **Zadání času do automatického ukončení**

● Když je aktivované přímé připojení, můžete nastavit dobu, po jejímž uplynutí se připojení zruší. **[<Přímé](#page-461-0) [připojení ukončeno>\(P. 454\)](#page-461-0)**

### **Připojení více mobilních zařízení současně**

**·** Nakonfigurujte libovolnou hodnotu pro identifikátor SSID a síťový klíč. **O[<Nastavení režimu přístupového](#page-461-0) [bodu>\(P. 454\)](#page-461-0)**

## <span id="page-334-0"></span>**Canon PRINT Business (Tiskové středisko Canon)**

● Informace o operačních systémech kompatibilních s aplikací Canon PRINT Business (Tiskové středisko Canon), podrobný postup nastavení a postup ovládání najdete v nápovědě k aplikaci nebo na webu společnosti Canon (http://www.canon.com/gomp/).

# Přímé připojení

# **DŮLEŽITÉ**

● Může nějakou dobu trvat, než se připojení mezi strojem a mobilním zařízením vytvoří.

## ■Ruční připojení

- **1 Vyberte možnost <Mobilní portál> na obrazovce Domů. [Obrazovka Domů\(P. 122\)](#page-129-0)**
- Až bude některé mobilní zařízení připojeno, pokračujte krokem 3.
- **2 Vyberte <Spustit>.**
- **3** Nakonfigurujte z mobilního zařízení nastavení Wi-Fi pomocí hodnoty SSID a síťového **klíče uvedené na obrazovce.**
- **4 Po dokončení cílové operace vyberte možnost <Odpojit>.**

## ■ Připojení pomocí QR kódu

- **1 Vyberte možnost <Mobilní portál> na obrazovce Domů. [Obrazovka Domů\(P. 122\)](#page-129-0)**
- Až bude některé mobilní zařízení připojeno, pokračujte krokem 3.
- **2 Vyberte <Spustit>.**
- **3 Vyberte <Kód QR>.**
- **4 Na mobilním zařízení spusťte aplikaci Canon PRINT Business (Tiskové středisko Canon). [Využívání zařízení pomocí aplikací\(P. 330\)](#page-337-0)**
- **5 Pomocí mobilního zařízení načtěte QR kód uvedený na obrazovce.**

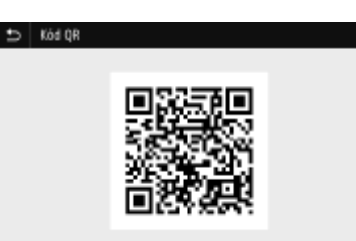

## **6 Po dokončení cílové operace vyberte možnost <Odpojit>.**

## ■ Připojení pomocí funkce NFC (Android)

Před použitím funkce NFC zkontrolujte, zda je funkce <Použít NFC> nastavena na možnost <Zapnuto>. **[<Použít](#page-576-0) [NFC>\(P. 569\)](#page-576-0)**

- **1 Vyberte možnost <Mobilní portál> na obrazovce Domů. [Obrazovka Domů\(P. 122\)](#page-129-0)**
- Až bude některé mobilní zařízení připojeno, pokračujte krokem 3.

# **2 Vyberte <Spustit>.**

- **3 Na mobilním zařízení spusťte aplikaci Canon PRINT Business (Tiskové středisko Canon). [Využívání zařízení pomocí aplikací\(P. 330\)](#page-337-0)**
- **4 Aktivujte nastavení NFC na mobilním zařízení.**
- **5 Posuňte mobilní zařízení blíž ke značce NFC na stroji. [Ovládací panel\(P. 114\)](#page-121-0)**

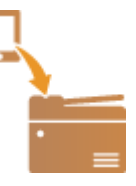

**6 Po dokončení cílové operace vyberte možnost <Odpojit>.**

# **TIPY**

● Vyberte možnost <Info o připojení> na obrazovce <Přímé přip.> a zkontrolujte připojené mobilní zařízení.

# **DŮLEŽITÉ**

- Během přímého připojení nemusí být v závislosti na použitém mobilním zařízení možné připojit se k Internetu.
- Pokud se bezdrátové připojení mobilního zařízení neuskuteční do 5 minut, zatímco je zobrazeno SSID společně se síťovým klíčem, doba čekání na připojení se ukončí.
- Pokud během komunikace přes přímé připojení pokračuje stav bez datového přenosu mezi mobilním zařízením a strojem, může se komunikace ukončit.
- Během připojování přes přímé připojení klesá úspornost režimu spánku.
- Pokud stroj používáte s bezdrátovou sítí LAN, je třeba nechat ho připojený k bezdrátové síti i během používání přímého připojení. Pokud stroj není připojen k bezdrátové síti LAN nebo ještě není navázáno připojení, nemůže se zahájit přímé připojení. Pokud se během komunikace přes přímé připojení ztratí připojení mezi strojem a bezdrátovou sítí LAN, může se komunikace ukončit.
- Až dokončíte požadovanou operaci, nezapomeňte ukončit připojení mezi strojem a mobilním zařízením. Pokud zůstanou propojené, klesá úspornost režimu spánku.
- Používáte-li přímé připojení, nenastavujte na mobilním zařízení IP adresu ručně. Mohlo by to zabránit správné komunikaci po použití přímého připojení.

# <span id="page-337-0"></span>**Využívání zařízení pomocí aplikací**

#### 1UR7-06C

Pomocí aplikací můžete z mobilního zařízení připojeného ke stroji tisknout a provádět další operace. Jsou podporovány různé aplikace, včetně těch určených výhradně pro značku Canon. Použití přizpůsobte zařízení, aplikaci a situaci.

## ■ Použití aplikace Canon PRINT Business (Tiskové středisko Canon)

Tato aplikace slouží k tisku a dalším operacím z mobilních zařízení, která podporují systém iOS/Android. Při tisku není nutné provádět operace na zařízení. Další informace o podporovaných operačních systémech, způsobech podrobného nastavení a operacích naleznete v nápovědě k příslušné aplikaci nebo na serveru společnosti Canon (http:// www.canon.com/gomp/).

# **DŮLEŽITÉ**

● Aplikaci Canon PRINT Business (Tiskové středisko Canon) si můžete stáhnout zdarma, bude vám však účtován poplatek za připojení k internetu.

## ■Tisk pomocí služby Canon Print Service (Tisková služba Canon)

Můžete snadno tisknout z nabídky aplikací podporujících tiskový subsystém systému Android. Další informace o podporovaných operačních systémech, podrobném nastavení a operacích naleznete na serveru společnosti Canon (http://www.canon.com/).

## ■ Tisk pomocí funkce Mopria™

Stroj podporuje také funkci Mopria™. Pomocí funkce Mopria™ můžete tisknout z mobilních zařízení podporujících systém Android. Operace a nastavení jsou shodná, i když se výrobce a model liší. Když například používáte tiskárny podporující funkci Mopria™ vyrobené různými výrobci nebo tiskárnu podporující funkci Mopria™ nacházející se na místě, kde jste na návštěvě, můžete tisknout bez instalace aplikace určené speciálně pro daného výrobce nebo model. Další informace o podpoře modelu a provozních prostředí najdete na stránce http://www.mopria.org.

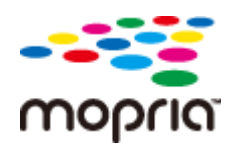

### **Kontrola nastavení Mopria™**

Přihlaste se do Vzdáleného uživatelského rozhraní s oprávněními správce ( **[Spuštění Vzdáleného](#page-424-0) [uživatelského rozhraní\(P. 417\)](#page-424-0) ) ▶ [Nastavení/Uložení] ▶ [Nastavení sítě] ▶ [Nastavení** technologie Mopria] [Editovat] Zkontrolujte, zda je zaškrtnuto políčko [Použít technologii Mopria] [OK]

## ■ Tisk pomocí služby Google Cloud Print

Pomocí aplikací a služeb, které podporují Google Cloud Print, můžete tisknout z počítače nebo mobilního zařízení bez použití ovladače tiskárny. **[Použití služby Google Cloud Print\(P. 344\)](#page-351-0)**

# <span id="page-338-0"></span>**Použití služby AirPrint**

1UR7-06E

V této části jsou popsána nastavení, která jsou nutná k používání funkce AirPrint, a postup u zařízení Apple.

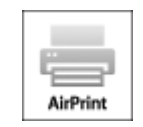

#### **Nastavení AirPrint**

**OKonfigurace nastavení služby AirPrint(P. 331) [Otevření obrazovky služby AirPrint\(P. 334\)](#page-341-0)**

### **Funkce služby AirPrint**

**[Tisk pomocí služby AirPrint\(P. 336\)](#page-343-0) [Skenování pomocí služby AirPrint\(P. 339\)](#page-346-0) [Faxování pomocí služby AirPrint\(P. 341\)](#page-348-0)**

### **Odstraňování problémů**

**[Pokud nelze službu AirPrint použít\(P. 343\)](#page-350-0)**

## Konfigurace nastavení služby AirPrint

Můžete zaregistrovat údaje, včetně názvu zařízení a instalačního umístění, pomocí nichž lze zařízení identifikovat. Můžete také deaktivovat službu AirPrint zařízení. Tato nastavení lze změnit pomocí Vzdáleného uživatelského rozhraní.

# **POZNÁMKA**

- Další informace o základních operacích, které se provádějí při nastavování zařízení ze Vzdáleného uživatelského rozhraní, najdete v části **[Nastavení možností nabídky prostřednictvím Vzdáleného](#page-432-0) [uživatelského rozhraní\(P. 425\)](#page-432-0)** .
	- **1 Spusťte Vzdálené uživatelské rozhraní a přihlaste se do režimu správce systému. [Spuštění Vzdáleného uživatelského rozhraní\(P. 417\)](#page-424-0)**
- **2 Klikněte na [Nastavení/Uložení] na stránce portálu. [Obrazovka Vzdáleného](#page-425-0) [uživatelského rozhraní\(P. 418\)](#page-425-0)**
- Používáte-li mobilní zařízení, například iPad, iPhone nebo iPod touch, výrazu "klikněte" v tomto oddíle rozumějte jako "klepněte".
- **3 Vyberte možnost [Nastavení sítě] [Nastavení AirPrint].**
- **4 Klikněte na [Editovat].**

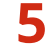

## **5 Zadejte požadovaná nastavení.**

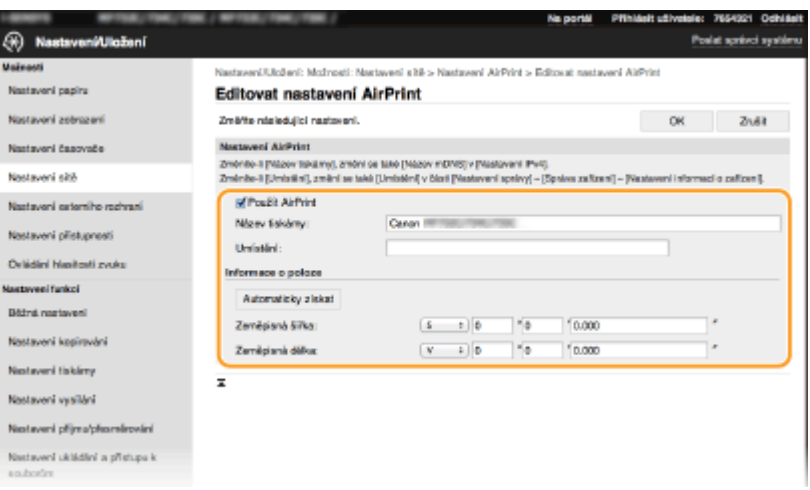

### **[Použít AirPrint]**

Zaškrtnutím tohoto políčka povolíte protokol AirPrint. Službu AirPrint lze zakázat tak, že zrušíte zaškrtnutí políčka.

### **[Název tiskárny]**

Zadejte název přístroje. Pokud je název mDNS již uložen v části [Nastavení mDNS] (**OKonfigurace služby [DNS\(P. 55\)](#page-62-0)** ), zobrazí se uložený název.

#### **[Umístění]**

Zadejte umístění přístroje. Pokud je umístění již uloženo v části [Nastavení informací o zařízení] ([Správa zařízení] v nabídce [Nastavení správy] (Nastavení/Uložení)), zobrazí se uložený název.

#### **[Zeměpisná šířka]**

Zadejte zeměpisnou šířku místa, kde je stroj nainstalován.

#### **[Zeměpisná délka]**

Zadejte zeměpisnou délku místa, kde je stroj nainstalován.

# **6 Klikněte na [OK].**

# **DŮLEŽITÉ**

## **Pokud vyberete [Použít AirPrint], následující nastavení v části <Síť> se nastaví na**

**<Zapnuto>.**

- Použít HTTP
- Nastavení tisku IPP
- Použít mDNS IPv4
- Použít mDNS IPv6
- Použít Network Link Scan

# **POZNÁMKA**

● Pokud změníte [Název tiskárny], který jste jednou určili, můžete přijít o možnost tisku ze zařízení Mac, které bylo doposud schopno tisknout. K tomuto jevu dochází, protože se současně automaticky změní <Název mDNS> ( **· Konfigurace služby DNS(P. 55)** ) adresy IPv4. V takovém případě znovu přidejte toto zařízení do počítače Mac.

<span id="page-340-0"></span>● Když zadáte název tiskárny, bude snazší rozpoznat několik tiskáren, které podporují funkci AirPrint.

## ■Změna nastavení funkcí dostupných pomocí služby AirPrint

Chcete-li zakázat funkce, které nebudete používat se službou AirPrint, nebo šifrovat komunikaci, nakonȴgurujte nezbytné nastavení pomocí ovládacího panelu.

### **Změna nastavení tisku a faxu**

Pro provedení tisku nebo odeslání faxu pomocí AirPrint se používá protokol IPP.

### **Zapnutí a vypnutí funkce**

Můžete zadat, zda chcete provádět tisk a odesílat fax pomocí AirPrint. Výchozí nastavení výrobce je <Zapnuto>.

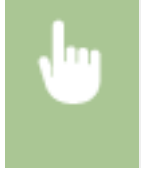

<Nabídka> <Možnosti> <Síť> <Nastavení TCP/IP> <Nastavení tisku IPP> Nastavte možnost <Použít tisk IPP> na hodnotu <Vyp> nebo <Zap> <Použít>

#### **Změna nastavení TLS**

Můžete zadat, zda chcete šifrovat komunikaci pomocí TLS při provádění tisku nebo odesílání faxů pomocí AirPrint. Výchozí nastavení výrobce je <Vypnuto>.

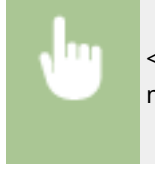

<Nabídka> <Možnosti> > <Síť> > <Nastavení TCP/IP> > <Nastavení tisku IPP> > Nastavte možnost <Použít TLS> na hodnotu <Vyp> nebo <Zap> <Použít>

### **Změna nastavení skenování**

Nakonfigurujte nastavení skenování pomocí funkce AirPrint.

#### **Zapnutí nebo vypnutí funkce**

Funkci skenování pomocí AirPrint můžete zapnout nebo vypnout. Výchozí nastavení výrobce je <Zapnuto>.

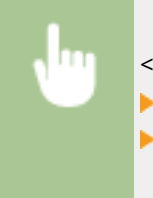

<Nabídka> > <Možnosti> > <Síť> <Nastavení TCP/IP> > <Nastavení Network Link Scan> Nastavte možnost <Použít Network Link Scan> na hodnotu <Vyp> nebo <Zap> <Použít>  $\blacktriangleright$   $\hat{a}$ 

#### **Změnit nastavení TLS**

Můžete zadat, zda chcete při skenování dat pomocí funkce AirPrint šifrovat komunikaci TLS. Výchozí nastavení výrobce je <Vypnuto>.

<span id="page-341-0"></span>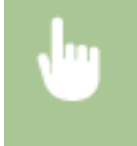

<Nabídka> <Možnosti> > <Síť> > <Nastavení TCP/IP> > <Nastavení Network Link Scan> ▶ Nastavte možnost <Použít TLS> na hodnotu <Vyp> nebo <Zap> ▶ <Použít> ▶ @

# Otevření obrazovky služby AirPrint

Můžete zobrazit obrazovku služby AirPrint, z níž máte přístup k nastavením služby AirPrint a také k informacím o spotřebním materiálu, například papíru a tonerové kazetě. Dále můžete konfigurovat nastavení funkce zabezpečení.

- **12** Vyberte možnost [Předvolby systému] ► [Tiskárny a skenery] a poté přidejte zařízení **do používaného počítače Mac.**
- Pokud již zařízení bylo přidáno, tato operace není nutná.
- **2 Vybere toto zařízení ze seznamu tiskáren v části [Tiskárny a skenery].**
- **3 Klepněte na položku [Možnosti a spotřební materiál].**
- **4 Klikněte na možnost [Zobrazit webovou stránku tiskárny].**
- **5 Přihlášení ke Vzdálenému uživatelskému rozhraní.**
- Chcete-li nastavení služby AirPrint změnit, musíte se do systému přihlásit jako administrátor (správce).

## ■ Stránka služby AirPrint

Když se přihlásíte s oprávněními správce, zobrazí se následující stránka služby AirPrint.

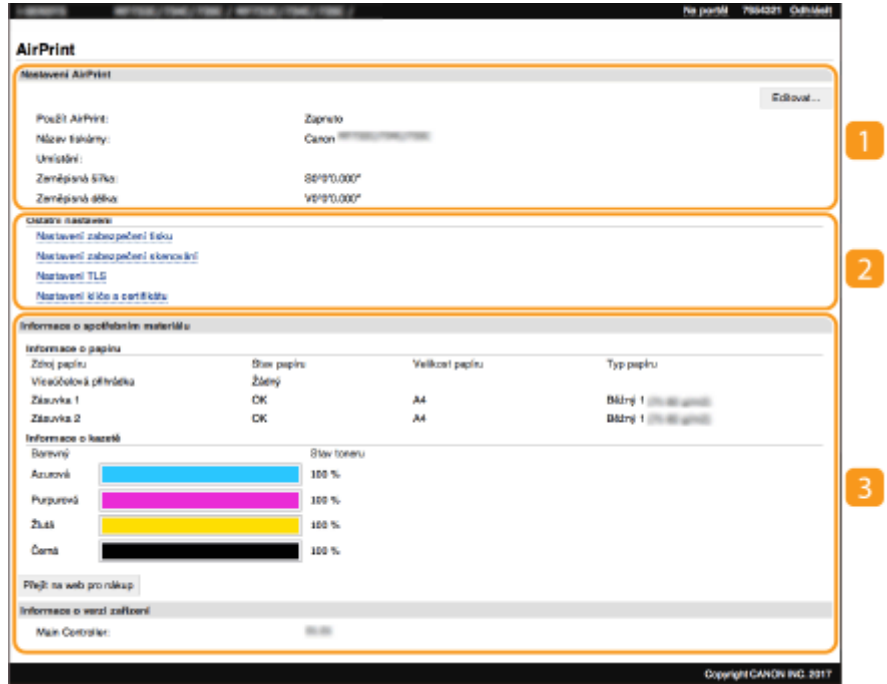

## **[Nastavení AirPrint]**

Umožňuje zkontrolovat hodnoty zadané v nastaveních služby AirPrint, například název umístění stroje. Chcete-li nastavení změnit, klikněte na možnost [Editovat].

## **[Ostatní nastavení]**

#### **[Nastavení zabezpečení tisku]**

Nakonfigurujte nastavení zabezpečení tisku pomocí protokolu TLS nebo ověřování.

#### **[Nastavení zabezpečení skenování]**

Nakonfigurujte nastavení zabezpečení skenování pomocí protokolu TLS nebo ověřování.

#### **[Nastavení TLS]**

Umožňuje změnit klíč a certifikát používaný protokolem TLS. ØKonfigurace klíče a certifikátu pro **[protokol TLS\(P. 378\)](#page-385-0)**

#### **[Nastavení klíče a certifikátu]**

Umožňuje vygenerovat a nainstalovat klíč a certifikát nebo požádat o vydání certifikátu. **OKonfigurace** klíče a certifikátu pro protokol TLS(P. 378)

### **[Informace o spotřebním materiálu]**

Umožňuje zkontrolovat informace o každém zdroji papíru a spotřebním materiálu a verzi zařízení.

# Ochranné známky

Apple, Bonjour, iPad, iPhone, iPod touch, Mac, macOS, OS X a Safari jsou ochranné známky společnosti Apple Inc., registrované v USA a v dalších zemích. AirPrint a logo AirPrint jsou ochranné známky společnosti Apple Inc.

# <span id="page-343-0"></span>**Tisk pomocí služby AirPrint**

1UR7-06F

Můžete tisknou ze zařízení iPad, iPhone, iPod touch nebo Mac bez použití ovladače tiskárny.

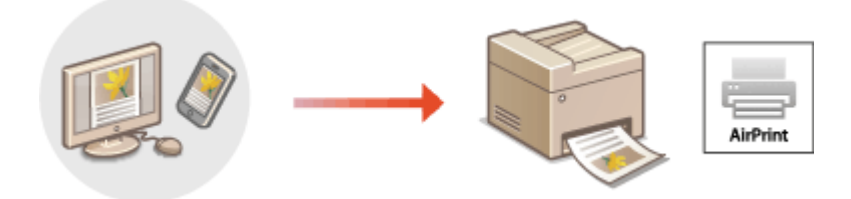

### **Tisk ze zařízení iPad, iPhone nebo iPod touch(P. 336) [Tisk z počítače Mac\(P. 337\)](#page-344-0)**

### **Požadavky na systém**

Tisk pomocí služby AirPrint vyžaduje jedno z těchto zařízení Apple.

- iPad (všechny modely)
- iPhone (3GS nebo novější)
- iPod touch (3. generace nebo novější)
- Mac (Mac OS X 10.7 nebo novější)\*

\*Při použití USB připojení systém OS X v10.9 nebo novější

### **Síťové prostředí**

Je vyžadováno jedno z následujících prostředí.

- Prostředí, ve kterém je zařízení Apple i stroj připojen do stejné sítě LAN
- Prostředí, ve kterém jsou zařízení Apple i stroj přímo propojeny
- Prostředí, ve kterém je ke stroji přes USB připojen počítač Mac

# **DŮLEŽITÉ**

● Pro tisk je nutné nastavit <Použít tisk IPP> na <Zap>. **[Změna nastavení funkcí dostupných pomocí](#page-340-0) [služby AirPrint\(P. 333\)](#page-340-0)**

# Tisk ze zařízení iPad, iPhone nebo iPod touch

## **1 Ujistěte se, že je stroj zapnutý a připojený k zařízení Apple.**

- **Informace o tom, jak to provést, najdete v části ONastavení síťového prostředí(P. 14)**.
- Informace o přímém připojení najdete v části **[Přímé připojení \(Režim přístupového bodu\)\(P. 326\)](#page-333-0)** .
- **2 Z aplikace v zařízení Apple zobrazte možnosti nabídky klepnutím na položku .**

# <span id="page-344-0"></span>**3 Klepněte na možnost [Tisk].**

## **4 Vyberte stroj z nabídky [Tiskárna].**

● Zobrazí se zde tiskárny připojené k síti. V tomto kroku vyberte toto zařízení.

# **DŮLEŽITÉ:**

● V aplikacích, které funkci AirPrint nepodporují, se obrazovka pro výběr tohoto stroje v nabídce [Tiskárna] nezobrazí. Z takových aplikací nelze tisknout.

## **5 Podle potřeby zadejte nastavení tisku.**

## **POZNÁMKA:**

● Dostupná nastavení a velikosti papíru se liší v závislosti na používané aplikaci.

## **6 Klepněte na možnost [Tisknout].**

➠Zahájí se tisk.

## **POZNÁMKA:**

**Kontrola stavu tisku**

● Během tisku dvakrát stiskněte tlačítko Home na zařízení Apple klepněte na možnost [Tisk].

# Tisk z počítače Mac

- **1 Ujistěte se, že je stroj zapnutý a připojený k počítači Mac.**
- **·** Informace o tom, jak to provést, najdete v části **ONastavení síťového prostředí(P. 14)** .
- **2 Přidejte zařízení do počítače Mac pomocí možnosti [Předvolby systému] [Tiskárny a skenery].**
- Pokud již zařízení bylo přidáno, tato operace není nutná.

## **3 Otevřete dokument v aplikaci a zobrazte dialogové okno pro tisk.**

● Způsob zobrazení dialogového okna pro tisk se liší v závislosti na použité aplikaci. Další informace naleznete v příručce s pokyny nebo v nápovědě k používané aplikaci.

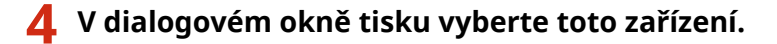

- Zobrazí se tiskárny připojené k počítači Mac. V tomto kroku vyberte toto zařízení.
- **5 Podle potřeby zadejte nastavení tisku.**

# **POZNÁMKA:**

● Dostupná nastavení a velikosti papíru se liší v závislosti na používané aplikaci.

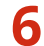

# **6 Klepněte na tlačítko [Tisk].**

➠Zahájí se tisk.

# <span id="page-346-0"></span>**Skenování pomocí služby AirPrint**

#### 1UR7-06H

Službu AirPrint můžete použít k přenosu dat naskenovaných zařízením přímo do počítače Mac.

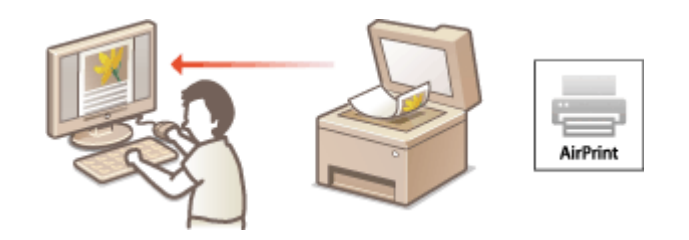

### **Požadavky na systém**

Chcete-li skenovat pomocí služby AirPrint, je třeba mít počítač Mac se systémem OS X 10.9 nebo novějším. Chcete-li skenovat pomocí protokolu TLS, je třeba mít počítač Mac se systémem OS X 10.11 nebo novějším.

### **Síťové prostředí**

Akce vyžaduje jedno z následujících prostředí.

- Prostředí, ve kterém je zařízení Apple i stroj připojen do stejné sítě LAN
- Prostředí, ve kterém je ke stroji přes USB připojen počítač Mac

# **DŮLEŽITÉ**

- Pro skenování je nutné nastavit možnost <Použít Network Link Scan> na <Zap>. **[Změna nastavení funkcí](#page-340-0) [dostupných pomocí služby AirPrint\(P. 333\)](#page-340-0)**
- Před zahájením skenování se musí zařízení přepnout do stavu online. Když je funkce automatického připojení k internetu ( **[<Automatické přepnutí online>\(P. 489\)](#page-496-0)** ) nastavena na <Vypnuto>, nejprve připojte zařízení k internetu výběrem možnosti <Skenovat> > <Vzdálený skener> a pak zahajte postup skenování.
- Nemůžete skenovat v průběhu provádění nastavení činností, nebo když zařízení provádí jakoukoliv operaci.

# Skenování z počítače Mac

- **1 Ujistěte se, že je zařízení zapnuté a připojené k počítači Mac.**
- Informace o tom, jak to provést, najdete v části **[Nastavení síťového prostředí\(P. 14\)](#page-21-0)** .
- **Přidejte zařízení do počítače Mac pomocí možnosti [Předvolby systému] [Tiskárny a skenery].**
- Pokud již zařízení bylo přidáno, tato operace není nutná.
- **3 Vybere toto zařízení ze seznamu tiskáren v části [Tiskárny a skenery].**
- **4 Klikněte na tlačítko [Skenování].**

# **5 Klikněte na tlačítko [Otevřít skener].**

➠Otevře se obrazovka [Skener].

## **6** Nastavení skenování podle potřeby nakonfigurujte.

# **7 Klikněte na tlačítko [Skenování].**

➠Originál se naskenuje a zobrazí se obrázek.

# <span id="page-348-0"></span>**Faxování pomocí služby AirPrint**

#### 1UR7-06J

Faxy lze odesílat z počítače Mac způsobem, který je shodný s postupem pro tisk.

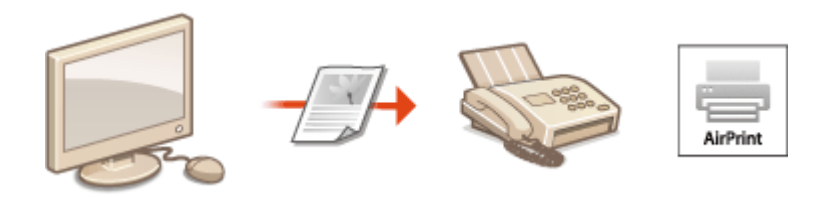

### **Požadavky na systém**

Chcete-li odesílat faxy pomocí služby AirPrint, je třeba mít počítač Mac se systémem OS X 10.9 nebo novějším.

### **Síťové prostředí**

Akce vyžaduje jedno z následujících prostředí.

- Prostředí, ve kterém je zařízení Apple i stroj připojen do stejné sítě LAN
- Prostředí, ve kterém je ke stroji přes USB připojen počítač Mac

# **DŮLEŽITÉ**

● Pro faxování je nutné nastavit <Použít tisk IPP> na <Zap>. **[Změna nastavení funkcí dostupných](#page-340-0) [pomocí služby AirPrint\(P. 333\)](#page-340-0)**

# Faxování z počítače Mac

- **1 Ujistěte se, že je zařízení zapnuté a připojené k počítači Mac.**
- Informace o tom, jak to provést, najdete v části **[Nastavení síťového prostředí\(P. 14\)](#page-21-0)** .
- **Přidejte zařízení do počítače Mac pomocí možnosti [Předvolby systému] [Tiskárny a skenery].**
- Pokud již zařízení bylo přidáno, tato operace není nutná.

## **3 Otevřete dokument v aplikaci a zobrazte dialogové okno pro tisk.**

● Způsob zobrazení dialogového okna pro tisk se liší v závislosti na použité aplikaci. Další informace naleznete v příručce s pokyny k používané aplikaci.

**4 V dialogovém okně tisku vyberte toto zařízení.**

➠Zobrazí se tiskárny připojené k počítači Mac. V tomto kroku vyberete faxový ovladač pro dané zařízení.

## **5 Nastavte místo určení.**

# **6 Klikněte na tlačítko [Faxovat].**

➠Zahájí se odesílání faxu.

# <span id="page-350-0"></span>**Pokud nelze službu AirPrint použít**

#### 1UR7-06K

Pokud službu AirPrint nelze použít, vyzkoušejte následující řešení.

- Ujistěte se, že je zařízení zapnuto. Pokud je zařízení zapnuté, vypněte je, počkejte alespoň 10 sekund a potom je znovu zapněte a zkontrolujte, zda se tím problém vyřešil.
- Zkontrolujte, zda na zařízení nejsou zobrazeny chybové zprávy.
- Přesvědčte se, že zařízení Apple a toto zařízení jsou připojená do stejné sítě LAN. Je-li zařízení zapnuté, může trvat několik minut, než bude připravené na komunikaci.
- Je třeba, aby na zařízeních Apple byla povolena služba Bonjour.
- · Je třeba, aby bylo zařízení nakonfigurováno na možnost zahajování úloh z počítače, i když nebude zadáno ID oddělení ani heslo. **[Blokování úloh, když je ID oddělení neznámé\(P. 358\)](#page-365-0)**
- V případě tisku ověřte, že je v zařízení vložen papír a že v tonerových kazetách zbývá dostatek toneru. **[Otevření](#page-341-0) [obrazovky služby AirPrint\(P. 334\)](#page-341-0)**
- Pro skenování ověřte, zda je nastavení zařízení pro službu Network Link Scan přepnuto na hodnotu <Zapnuto>. **[Změna nastavení funkcí dostupných pomocí služby AirPrint\(P. 333\)](#page-340-0)**

# <span id="page-351-0"></span>**Použití služby Google Cloud Print**

1UR7-06L

Pomocí služby Google Cloud Print může uživatel s účtem Google tisknout ze smartphonu, tabletu nebo počítače připojeného k internetu pomocí aplikací, které jsou se službou Google Cloud Print kompatibilní. Na rozdíl od běžného tisku z počítače tento způsob tisku nevyžaduje ovladač tiskárny.

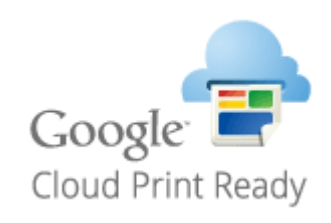

### **Kontrola nastavení stroje(P. 344) Registrace stroje ve službě Google Cloud Print(P. 344)**

# **DŮLEŽITÉ**

- K registraci stroje a k tisku pomocí služby Google Cloud Print je nutné prostředí, v němž se lze připojit k internetu. Zákazník navíc hradí případné poplatky za internetové připojení.
- Služba Google Cloud Print nemusí být ve vaší zemi nebo oblasti k dispozici.
- Google Cloud Print nepodporuje tisk z adresy IPv6.

# **POZNÁMKA**

● K použití služby Google Cloud Print je nutný účet Google. Nemáte-li účet Google, vytvořte si jej na webu Google.

# Kontrola nastavení stroje

Před konfigurací cloudového tisku zkontrolujte následující položky.

- Pro stroj musí být zadaná adresa IPv4 a stroj musí být schopný komunikovat s počítači v síti. **[Připojení k bezdrátové síti LAN\(P. 18\)](#page-25-0) [Připojení ke kabelové síti LAN\(P. 17\)](#page-24-0)**
- Zkontrolujte, zda jsou datum a čas stroje zadány správně. **[Nastavení data a času\(P. 12\)](#page-19-0)**
- Pokud je nastavena správa ID oddělení, zajistěte, aby bylo možné tisknout z počítače bez zadávání ID oddělení nebo kódu PIN. **[Blokování úloh, když je ID oddělení neznámé\(P. 358\)](#page-365-0)**

# Registrace stroje ve službě Google Cloud Print

Když stroj zaregistrujete ve službě Google Cloud Print, budete moci pomocí této služby tisknout odkudkoli.

# **POZNÁMKA**

- Další informace o základních operacích, které se provádějí při nastavování zařízení ze Vzdáleného uživatelského rozhraní, najdete v části **[Nastavení možností nabídky prostřednictvím Vzdáleného](#page-432-0) [uživatelského rozhraní\(P. 425\)](#page-432-0)** .
- **1 Spusťte Vzdálené uživatelské rozhraní a přihlaste se jako správce systému. [Spuštění Vzdáleného uživatelského rozhraní\(P. 417\)](#page-424-0)**
- **2 Klikněte na [Nastavení/Uložení] na stránce portálu. [Obrazovka Vzdáleného](#page-425-0) [uživatelského rozhraní\(P. 418\)](#page-425-0)**
- **3 Vyberte možnost [Nastavení sítě] [Nastavení Google Cloud Print].**
- **4 Klikněte na možnost [Editovat] u položky [Základní nastavení].**
- **5** Zaškrtněte políčko [Použít Google Cloud Print] [OK].
- **6 Klikněte na [Ukládám] v části [Stav registrace].**

## **POZNÁMKA:**

### **Opětovná registrace stroje**

- Chcete-li stroj znovu zaregistrovat, nejprve jeho registrace odstraňte.
- **7 Klikněte na odkaz URL zobrazený v části [URL pro registraci].**

**8 Zaregistrujte stroj podle pokynů na obrazovce.**

➠Nyní lze tisknout z aplikací podporujících službu Google Cloud Print, jako je Google Chrome™.

## **POZNÁMKA:**

● Informace o nejnovějších aplikacích, které podporují službu Google Cloud Print, najdete na domovské stránce služby Google Cloud Print.

# **POZNÁMKA**

### **Konfigurace nastavení na ovládacím panelu**

● Službu Cloud Print můžete povolit nebo zakázat také pomocí možnosti <Nabídka> na obrazovce Domů. ● **[<Nastavení Google Cloud Print>\(P. 465\)](#page-472-0)**

### **Registrace z mobilního zařízení nebo aplikace Google Chrome**

- Zařízení lze zaregistrovat z mobilního zařízení nebo aplikace Google Chrome. Před dokončením registrace se na displeji zařízení objeví obrazovka s potvrzením. Stisknutím <Ano> registraci dokončete.
- Postup registrace vyhledejte v návodu k použití zařízení nebo na webu služby Google Cloud Print.

# <span id="page-353-0"></span>**Správa stroje pomocí dálkového ovládání**

#### 1UR7-06R

Vzdálené uživatelské rozhraní můžete používat z webového prohlížeče smartphonu nebo tabletu. Z mobilního zařízení lze ověřit stav stroje nebo provádět různá nastavení.

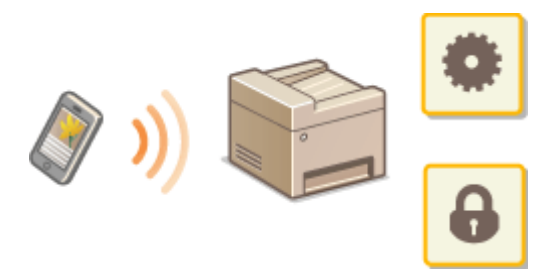

### **Podporované webové prohlížeče**

Webové prohlížeče podporující Vzdálené uživatelské rozhraní pro mobilní zařízení jsou následující.

### **Android OS**

● Chrome

### **iOS**

● Safari

# Spuštění Vzdáleného uživatelského rozhraní z mobilních zařízení

Vzdálené uživatelské rozhraní spustíte zadáním IP adresy zařízení do webového prohlížeče. Před zahájením práce ověřte IP adresu nastavenou pro stroj ( **[Zobrazení nastavení sítě\(P. 38\)](#page-45-0)** ). Pokud není známá, zeptejte se správce sítě.

## **1 Spusťte webový prohlížeč mobilního zařízení.**

- **2 Do sloupku pro adresu zadejte "http://<IP adresa zařízení>/".**
- Chcete-li použít adresu IPv6, vložte adresu IPv6 do závorek. **Příklad**: http://[fe80::2e9e:fcff:fe4e:dbce]/

## **POZNÁMKA:**

● Ve verzi Vzdáleného uživatelského rozhraní pro smartphony jsou vynechané některé položky. Pokud chcete zkontrolovat všechny položky, zobrazte si "verzi pro počítač".

### **ODKAZY**

**[Správa zařízení z počítače \(Vzdálené uživatelské rozhraní\)\(P. 416\)](#page-423-0)**

# Správa zařízení

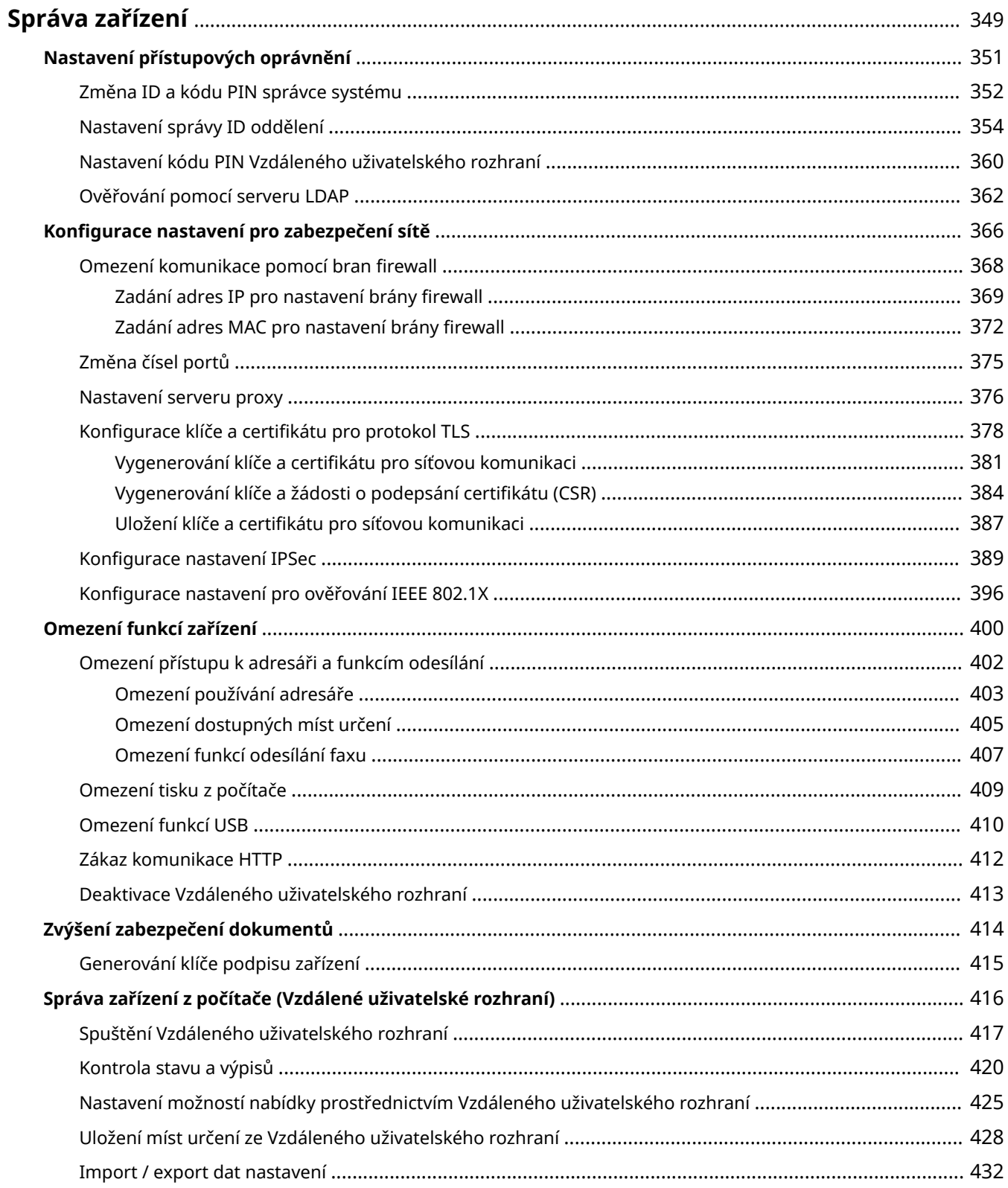

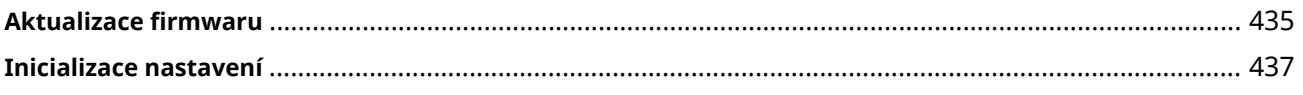

# <span id="page-356-0"></span>**Správa zařízení**

### 1UR7-06S

Aby se snížila různá rizika spojená s používáním tohoto zařízení, například únik osobních údajů nebo neoprávněné použití třetími stranami, je nutné zavést stálá a účinná bezpečnostní opatření. Správce by měl dohlížet na důležitá nastavení, například přístupová oprávnění a nastavení zabezpečení, aby bylo zajištěno bezpečné používání zařízení.

## ■ Konfigurace základního systému pro správu zařízení

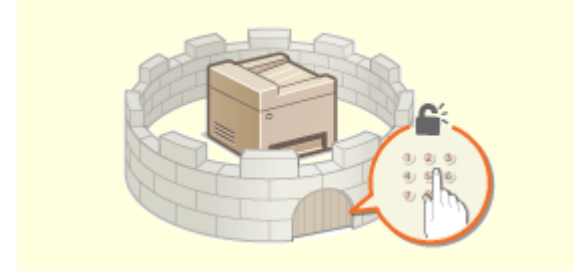

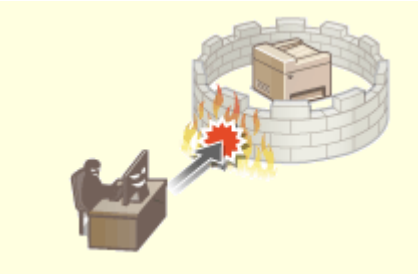

**O**[Nastavení přístupových oprávnění\(P. 351\)](#page-358-0) **. OKonfigurace nastavení pro zabezpečení sítě(P. 366)** 

### ■ Opatření na ochranu před nedbalostí a nesprávným použitím

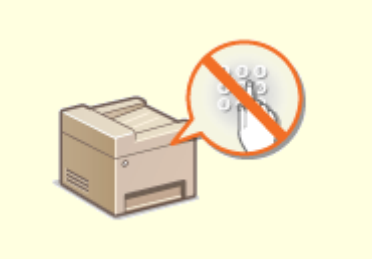

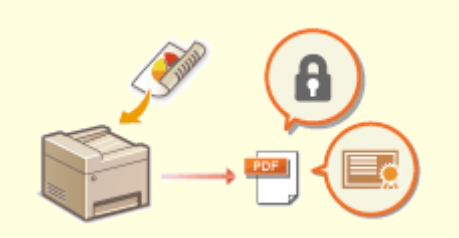

**[Omezení funkcí zařízení\(P. 400\)](#page-407-0) [Zvýšení zabezpečení dokumentů\(P. 414\)](#page-421-0)**

## ◼Zajištění efektivní správy

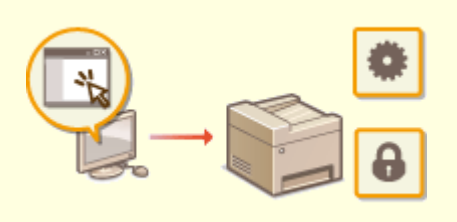

**[Správa zařízení z počítače \(Vzdálené uživatelské rozhraní\)\(P. 416\)](#page-423-0)**

Správa zařízení

# $\blacksquare$ Správa konfigurace a nastavení systému

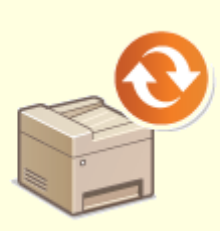

**C**ORA **Aktualizace firmwaru(P. 435) [Inicializace nastavení\(P. 437\)](#page-444-0)** 

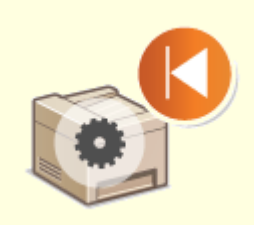

# <span id="page-358-0"></span>**Nastavení přístupových oprávnění**

1UR7-06U

Zabraňte neoprávněnému přístupu k zařízení tím, že povolíte přístup pouze uživatelům s přístupovým oprávněním. Přístupová oprávnění se nastavují odděleně pro správce systému, běžné uživatele a Vzdálené uživatelské rozhraní. Po nastavení oprávnění musí uživatel před tiskem nebo změnou nastavení zadat ID nebo PIN.

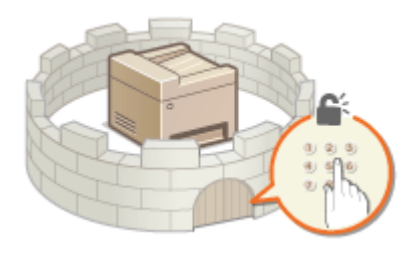

Vytvořte účet s plnými přístupovými oprávněními nazvaný "ID správce systému". Pomocí účtu nazvaného "ID oddělení" budete moci spravovat běžné uživatele. ID oddělení umožňuje nastavit kód PIN pro použití tohoto zařízení a získat přehled o počtu stránek vytištěných pod každým ID oddělení. A díky kódu PIN pro Vzdálené uživatelské rozhraní budete moci omezit použití Vzdáleného uživatelského rozhraní.

#### **ID správce systému**

ID správce systému je účet s úplnými přístupovými oprávněními. Zadáte-li ID správce systému, pak přístup k položkám vyžadujícím oprávnění správce, jako je <Síť> nebo <Nastavení správy>, budete moci získat pouze po přihlášení do systému zařízení pomocí ID správce systému. Doporučujeme nastavit a zaregistrovat ID správce systému.Jinak bude kdokoli moci změnit nastavení zařízení. Lze uložit pouze jediné ID správce systému. O **[Změna ID a kódu PIN správce systému\(P. 352\)](#page-359-0)**

### **ID oddělení (Správa ID oddělení)**

Uložení ID oddělení umožňuje zadat přístupová oprávnění pro uživatele (nebo skupinu uživatelů). Lze uložit několik ID oddělení. Pokud je funkce ID oddělení povolena, zobrazí se při pokusu o použití zařízení přihlašovací obrazovka a uživatel musí zadat své ID oddělení a kód PIN, aby mohl zařízení používat. Jsou dostupné informace jako počet stránek vytištěný pod každým ID oddělení. **[Nastavení správy ID oddělení\(P. 354\)](#page-361-0)**

### **PIN Vzdáleného uživatelského rozhraní (Přístupový PIN vzdáleného UR)**

Jde o kód PIN pro použití Vzdáleného uživatelského rozhraní. Ke Vzdálenému uživatelskému rozhraní budou mít přístup pouze uživatelé, kteří znají tento kód PIN. **[Nastavení kódu PIN Vzdáleného uživatelského](#page-367-0) [rozhraní\(P. 360\)](#page-367-0)**

### **Nastavení ověřování pro funkci odesílání (oprávněné odesílání)**

Pokud máte v systému nainstalovaný server LDAP, můžete nastavit ověřování serverem LDAP při použití funkce faxování nebo skenování. **[Ověřování pomocí serveru LDAP\(P. 362\)](#page-369-0)**

# <span id="page-359-0"></span>**Změna ID a kódu PIN správce systému**

#### 1UR7-06W

Vytvořte účet správce systému nazvaný "ID správce systému". Můžete nastavit také kód PIN pro ID správce systému. Pokud zadáte ID správce systému, pak přístup k položkám vyžadujícím oprávnění správce, jako je <Síť> a <Nastavení správy> lze získat pouze po zadání správného ID správce systému a kódu PIN. Informace týkající se nastavení ID správce systému jsou zcela zásadní pro zabezpečení zařízení, takže je nezbytné, aby ID správce systému a kód PIN znali pouze správci.

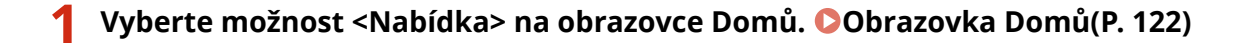

**2 Vyberte <Nastavení správy>.**

## **POZNÁMKA:**

**Pokud je ID správce systému již nastaveno**

- Pokud se zobrazí přihlašovací obrazovka, zadejte správné ID a PIN. **[Přihlášení do systému](#page-140-0) [stroje\(P. 133\)](#page-140-0)**
- **3 Vyberte možnost <Správa uživatelů> <Nastavení informací správce systému>.**

**4 Vyberte <ID a PIN správce systému>.**

## **5 Zadejte ID a PIN správce systému.**

- Zadejte <ID správce systému> <PIN správce systému>.
- Zadejte číslo do každé položky a vyberte možnost <Použít>.
- Zobrazí se potvrzovací obrazovka. Zadejte kód PIN ještě jednou pro potvrzení.

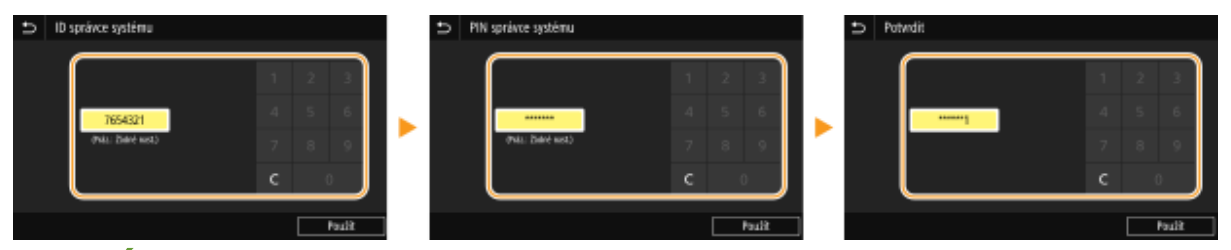

### **POZNÁMKA:**

- Není možné registrovat ID nebo PIN, které se skládají ze samých nul, například "00" nebo "0000000".
- Chcete-li zrušit nastavení ID správce systému a kódu PIN, vymažte údaje zadané v položce c a vyberte možnost <Použít>, když jsou daná pole prázdná.

### **Nastavení jména správce systému**

- **1** Vyberte možnost <Jméno správce systému>.
- **2** Zadejte jméno správce systému a vyberte možnost <Použít>.
	- Postup vkládání textu naleznete v části **[Zadávání textu\(P. 131\)](#page-138-0)** .
# **DŮLEŽITÉ**

● Kód PIN se snažte nezapomenout. Pokud svůj kód PIN zapomenete, kontaktujte místního autorizovaného prodejce produktů Canon nebo linku podpory společnosti Canon.

# **POZNÁMKA**

### Konfigurace nastavení prostřednictvím Vzdáleného uživatelského rozhraní

- Spusťte Vzdálené uživatelské rozhraní a přihlaste se do režimu správce systému. Klikněte na [Nastavení/ Uložení] [Správa uživatelů] [Informace správce systému] [Editovat] a na zobrazené obrazovce zadejte potřebná nastavení.
- Vzdálené uživatelské rozhraní umožňuje uložit celou řadu informací, včetně kontaktních údajů, poznámek správce, umístění instalace zařízení a také nastavení, která lze zadat pomocí ovládacího panelu. Uložené informace lze zobrazit na stránce [Informace o zařízení] Vzdáleného uživatelského rozhraní. **[Kontrola](#page-429-0) [informací o správci systému\(P. 422\)](#page-429-0)**

### **Přihlášení do systému zařízení**

- Když je zadáno ID správce systému a pokusíte se získat přístup k položkám vyžadujícím oprávnění správce, jako je <Síť> a <Nastavení správy>, zobrazí se přihlašovací obrazovka. **[Přihlášení do systému](#page-140-0) [stroje\(P. 133\)](#page-140-0)**
- Chcete-li se přihlásit pomocí Vzdáleného uživatelského rozhraní v režimu správce systému, je třeba také zadat ID správce systému a kód PIN. **[Spuštění Vzdáleného uživatelského rozhraní\(P. 417\)](#page-424-0)**

#### **ODKAZY**

**[Nastavení přístupových oprávnění\(P. 351\)](#page-358-0) [Nastavení správy ID oddělení\(P. 354\)](#page-361-0)**

# <span id="page-361-0"></span>**Nastavení správy ID oddělení**

#### 1UR7-06X

Přístup k zařízení lze řídit pomocí více ID pro více uživatelů nebo skupin. Pokud je funkce správa ID oddělení povolena, zobrazí se při pokusu o použití zařízení přihlašovací obrazovka a uživatel musí zadat své ID oddělení a kód PIN, aby mohl zařízení používat. Když je povolena správa ID oddělení, pro jednotlivá ID oddělení se vede záznam o používání funkcí, jako je tisk. Chcete-li konfigurovat správu ID oddělení, uložte potřebná ID oddělení a poté povolte funkci správy ID oddělení. Chcete-li povolit správu ID oddělení u úloh z počítače, je třeba nakonfigurovat další nastavení na straně počítače.

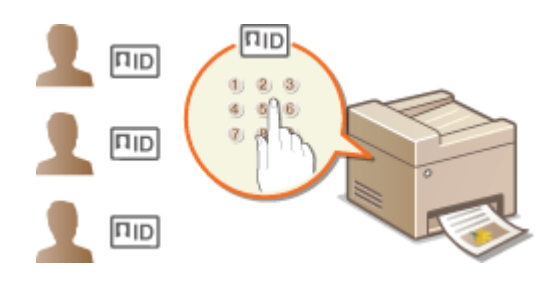

**Uložení / úprava ID oddělení a kódu PIN(P. 354) [Povolení správy ID oddělení\(P. 356\)](#page-363-0) [Povolení správy ID oddělení pro úlohy z počítače\(P. 357\)](#page-364-0) [Blokování úloh, když je ID oddělení neznámé\(P. 358\)](#page-365-0)**

# **POZNÁMKA**

● Další informace o základních operacích, které se provádějí při nastavování zařízení ze Vzdáleného uživatelského rozhraní, najdete v části **[Nastavení možností nabídky prostřednictvím Vzdáleného](#page-432-0) [uživatelského rozhraní\(P. 425\)](#page-432-0)** .

# Uložení / úprava ID oddělení a kódu PIN

Uložte ID oddělení a nastavte pro ně kód PIN. Uložte všechna ID oddělení, která chcete spravovat.

- **1 Spusťte Vzdálené uživatelské rozhraní a přihlaste se do režimu správce systému. [Spuštění Vzdáleného uživatelského rozhraní\(P. 417\)](#page-424-0)**
- **2 Klikněte na [Nastavení/Uložení] na stránce portálu. [Obrazovka Vzdáleného](#page-425-0) [uživatelského rozhraní\(P. 418\)](#page-425-0)**
- **3 Vyberte možnost [Správa uživatelů] [Správa ID oddělení].**
- **4 Uložte či upravte ID oddělení.**

### **Uložení ID oddělení**

- **1** Klikněte na [Uložit nové oddělení].
- **2** Zadejte požadovaná nastavení.

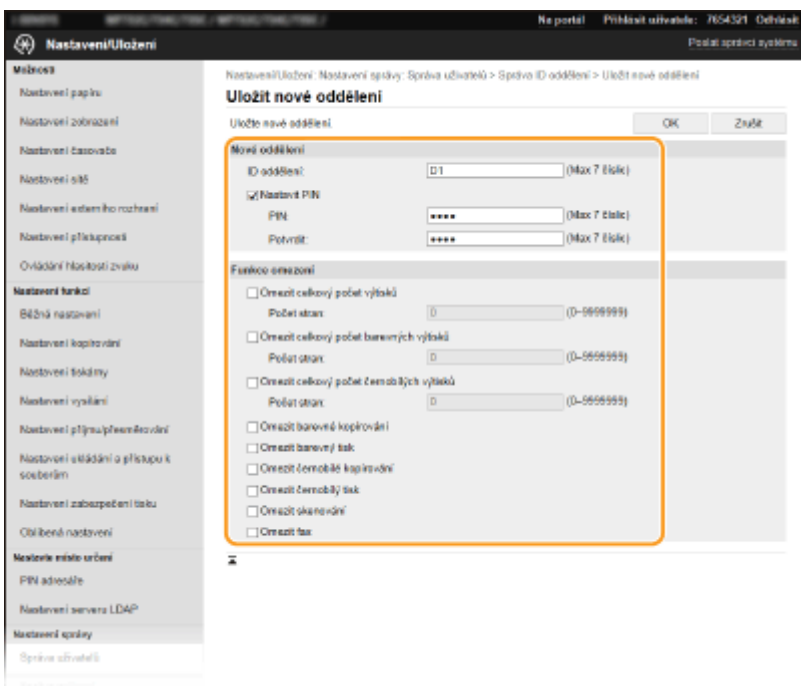

#### **[ID oddělení]**

Zadejte ID oddělení, které chcete uložit.

#### **[Nastavit PIN]**

Pro zadání kódu PIN zaškrtněte dané políčko a zadejte stejné číslo do textového pole [PIN] a [Potvrdit].

#### **[Funkce omezení]**

Můžete omezit počet stránek, které lze vytisknout, a dostupné funkce pro oddělení, která chcete uložit. Chcete-li omezit počet stránek, které lze vytisknout, zaškrtněte políčko u cílového typu a zadejte příslušný počet stránek do pole [Počet stran]. Zaškrtněte políčko u cílových funkcí, které chcete omezit.

## **POZNÁMKA:**

- Je-li zaškrtnuté políčko [Omezit skenování], omezí se funkce ukládání na paměťové zařízení USB, odesílání e-mailů a ukládání do sdílené složky nebo na server FTP. Můžete také omezit ostatní způsoby skenování, při kterém se dokumenty importují do počítače. V takovém případ však nelze zablokovat přístup u každého ID oddělení ( **[Blokování úloh, když je ID oddělení neznámé\(P. 358\)](#page-365-0)** ).
- **3** Klikněte na [OK].

### **Úprava nastavení uložených ID oddělení**

- **1** Úpravy můžete provést po kliknutí na příslušný textový odkaz pod polem [ID oddělení].
- **2** Podle potřeby změňte nastavení a klikněte na [OK].

## **POZNÁMKA:**

#### **Odstranění ID oddělení**

● Klikněte na tlačítko [Smazat] nacházející se vpravo od ID oddělení, které chcete smazat ▶ klikněte na [OK].

# **POZNÁMKA**

#### **[Celkem stran ID oddělení]**

● Na základě ID oddělení můžete zkontrolovat celkový počet stránek u úloh, které byly dosud spuštěny.

<span id="page-363-0"></span>● Chcete-li nastavit počet opět na nulu, klikněte na příslušný textový odkaz pod [ID oddělení] a klikněte na [Vynulovat počty] [OK]. Chcete-li nastavit počet na nulu pro všechna ID oddělení, klikněte na [Vymazat všechny počty] [OK].

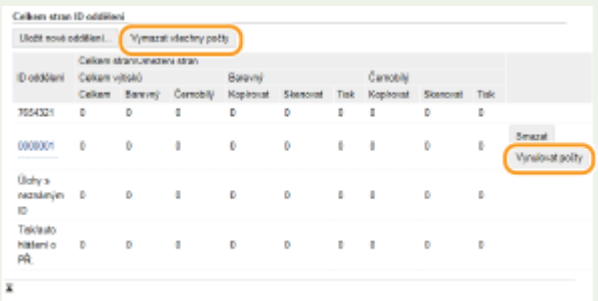

#### **Použití kontrolních karet**

- Pokud je k zařízení připojena volitelná čtečka Copy Card Reader-F, ID oddělení se uloží automaticky.
- Uložená ID oddělení neodstraňujte. Kontrolní karty příslušející k odstraněným ID oddělení nebude možné použít.
- Povolený počet stránek, které lze vytisknout, nelze omezit pomocí [Funkce omezení].

# Povolení správy ID oddělení

Jakmile uložíte všechna potřebná ID oddělení, povolte správu ID oddělení.

- **1 Spusťte Vzdálené uživatelské rozhraní a přihlaste se do režimu správce systému. [Spuštění Vzdáleného uživatelského rozhraní\(P. 417\)](#page-424-0)**
- **2 Klikněte na [Nastavení/Uložení] na stránce portálu. [Obrazovka Vzdáleného](#page-425-0) [uživatelského rozhraní\(P. 418\)](#page-425-0)**
- **3** Vyberte možnost [Správa uživatelů] ► [Správa ID oddělení].
- **4 Klikněte na [Editovat].**
- **5 Zaškrtněte políčko [Správa ID oddělení].**

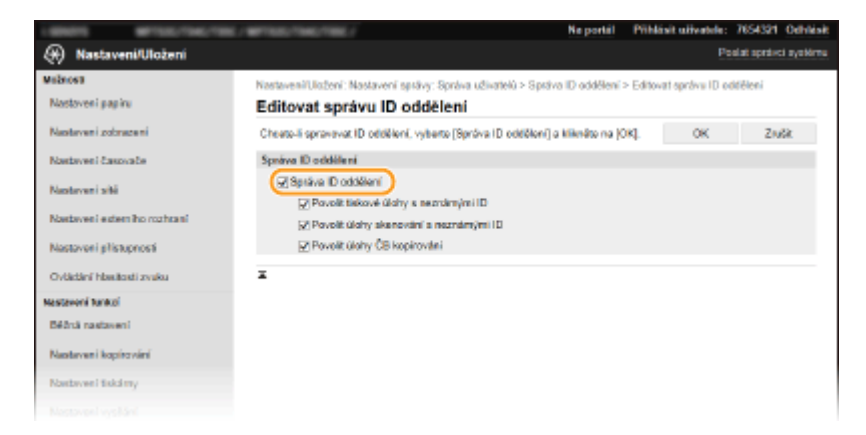

#### **[Správa ID oddělení]**

Zaškrtnutím políčka aktivujte správu ID oddělení. Pokud funkci správy ID oddělení nechcete dále používat, zrušte zaškrtnutí políčka.

# <span id="page-364-0"></span>**POZNÁMKA:**

● Informace o zaškrtávacích políčkách [Povolit tiskové úlohy s neznámými ID]/[Povolit úlohy skenování s neznámými ID]/[Povolit úlohy ČB kopírování] najdete v části **[Blokování úloh, když je ID oddělení](#page-365-0) [neznámé\(P. 358\)](#page-365-0)** .

**6 Klikněte na [OK].**

# **POZNÁMKA**

### **Použití ovládacího panelu**

● Správu ID oddělení můžete zapnout nebo vypnout pomocí možnosti <Nabídka> na obrazovce Domů. **[<Správa ID oddělení>\(P. 567\)](#page-574-0)**

### **Přihlášení do systému stroje**

● Pokud se pokusíte zařízení použít, když je povolena správa ID oddělení, zobrazí se přihlašovací obrazovka. **○ [Přihlášení do systému stroje\(P. 133\)](#page-140-0)**

# Povolení správy ID oddělení pro úlohy z počítače

Jestliže chcete povolit správu ID oddělení pro úlohy z počítače, musíte prostřednictvím ovladače, který jsou nainstalován v počítači, zadat ID oddělení a PIN.

# **DŮLEŽITÉ**

- Před prováděním tohoto postupu se přihlaste k počítači s účtem správce.
	- **1 Otevřete složku tiskárny. [Zobrazení složky tiskárny\(P. 729\)](#page-736-0)**
- **2 Pravým tlačítkem klikněte na ikonu ovladače tohoto zařízení a klikněte na položku [Vlastnosti tiskárny] nebo [Vlastnosti].**
- **3 Klikněte na kartu [Nastavení zařízení].**
- **4 Povolte funkci správy ID oddělení.**

### **Ovladač tiskárny**

Zaškrtněte políčko [Použít správu ID oddělení].

### **Ovladač faxu**

Vyberte možnost [Správa ID oddělení] v části [Správa uživatelů].

**5 Klikněte na tlačítko [Nastavení] vpravo.**

<span id="page-365-0"></span>

**6 Podle potřeby zadejte nastavení a klikněte na tlačítko [OK].**

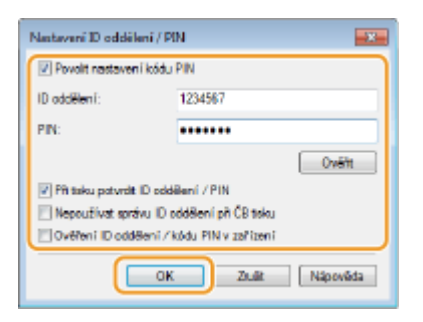

#### **[Povolit nastavení kódu PIN]**

Zaškrtnutím tohoto políčka povolíte nastavení kódu PIN.

#### **[ID oddělení]**

Zadejte ID oddělení.

#### **[PIN]** Podle potřeby zadejte kód PIN spojený s ID oddělení.

#### **[Ověřit]**

Kliknutím na tlačítko ověřte, zda je zadáno správné ID a kód PIN. Pokud jsou zařízení a počítač připojeny pomocí portu USB nebo WSD (Web Services on Devices), tato funkce není k dispozici.

#### **[Při tisku potvrdit ID oddělení / PIN]/[Potvrdit ID oddělení / PIN při odesílání faxu]**

Zaškrtnutím políčka zobrazíte místní obrazovku [Potvrdit ID oddělení / PIN] při každém odeslání úlohy z počítače.

#### **[Nepoužívat správu ID oddělení při ČB tisku]**

Když zaškrtnete toto políčko, černobílá tisková data se budou odesílat jako úloha s neznámým ID.

#### **[Ověření ID oddělení / kódu PIN v zařízení]**

Políčko zaškrtněte, pokud je zařízení propojeno s počítačem pomocí portu USB nebo WSD.

**7 Klikněte na [OK].**

# **POZNÁMKA**

### **Přihlášení do systému stroje**

● Pokud se pokusíte odeslat úlohu z počítače, když je povolena správa ID oddělení, zobrazí se následující místní obrazovka (pokud není zrušeno zaškrtnutí políčka [Při tisku potvrdit ID oddělení / PIN]/ [Potvrdit ID oddělení / PIN při odesílání faxu]):

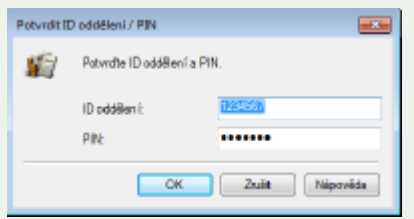

# Blokování úloh, když je ID oddělení neznámé

Pokud nezměníte výchozí nastavení, budou moci tisknout a odesílat faxy z počítače, skenovat (prostřednictvím možnosti <Počítač> a <Vzdálený skener>), odesílat fax z počítače nebo pořizovat černobílé kopie všichni uživatelé bez nutnosti zadání ID a kódu PIN, i když je pro zařízení povolena správa ID oddělení. Výchozí nastavení lze změnit tak, aby nebylo možné používat zařízení tímto způsobem bez zadání správného ID a kódu PIN.

- **1 Spusťte Vzdálené uživatelské rozhraní a přihlaste se do režimu správce systému. [Spuštění Vzdáleného uživatelského rozhraní\(P. 417\)](#page-424-0)**
- **2 Klikněte na [Nastavení/Uložení] na stránce portálu. [Obrazovka Vzdáleného](#page-425-0) [uživatelského rozhraní\(P. 418\)](#page-425-0)**
- **3 Vyberte možnost [Správa uživatelů] [Správa ID oddělení].**

**4 Klikněte na [Editovat].**

**5 Podle potřeby zaškrtnutí políček zrušte.**

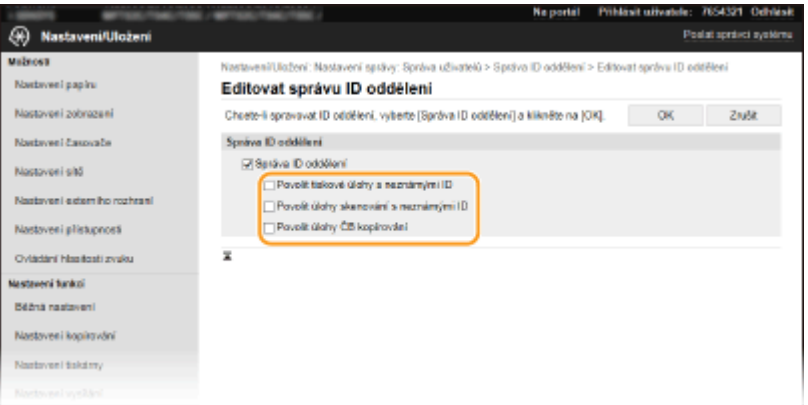

#### **[Povolit tiskové úlohy s neznámými ID]**

Chcete-li odeslat úlohu z počítače, když je povolena správa ID oddělení, je třeba zadat správné ID a PIN [\(](#page-364-0)  **[Povolení správy ID oddělení pro úlohy z počítače\(P. 357\)](#page-364-0)** ). Je-li však zaškrtnuté políčko u tohoto nastavení, úlohy se spustí i bez zadání ID a kódu PIN. Zaškrtnutí tohoto políčka zrušte, pokud chcete nakonȴgurovat nastavení, při němž se bez zadání ID oddělení a kódu PIN nespustí žádné úlohy.

#### **[Povolit úlohy skenování s neznámými ID]**

Pokud je toto políčko zaškrtnuté, můžete kdykoli vybrat možnost <Počítač> nebo <Vzdálený skener> na hlavní obrazovce a naskenovat dokumenty do počítače. Je-li zaškrtnutí tohoto políčka zrušené, nelze skenovat dokumenty do počítače v případě, že je povolená správa ID oddělení. Skenování dokumentů do počítače nelze omezit pro jednotlivá ID oddělení.

#### **[Povolit úlohy ČB kopírování]**

Pokud je toto políčko zaškrtnuto, je možné kopírovat černobíle bez nutnosti zadání ID a kódu PIN, i když je povolena správa ID oddělení. Pokud zrušíte zaškrtnutí políčka, bude požadováno zadání ID a kódu PIN.

# **6 Klikněte na [OK].**

#### **ODKAZY**

**[Nastavení přístupových oprávnění\(P. 351\)](#page-358-0) [Změna ID a kódu PIN správce systému\(P. 352\)](#page-359-0)**

# **Nastavení kódu PIN Vzdáleného uživatelského rozhraní**

1UR7-06Y

Můžete nastavit kód PIN pro použití Vzdáleného uživatelského rozhraní. Všichni uživatelé používají stejný kód PIN.

# **POZNÁMKA**

- Pokud je povolena správa ID oddělení, toto nastavení není nutné. **[Nastavení správy ID oddělení\(P. 354\)](#page-361-0)**
- Další informace o základních operacích, které se provádějí při nastavování zařízení ze Vzdáleného uživatelského rozhraní, najdete v části **[Nastavení možností nabídky prostřednictvím Vzdáleného](#page-432-0) [uživatelského rozhraní\(P. 425\)](#page-432-0)** .
- **1 Spusťte Vzdálené uživatelské rozhraní a přihlaste se do režimu správce systému. [Spuštění Vzdáleného uživatelského rozhraní\(P. 417\)](#page-424-0)**
- **2 Klikněte na [Nastavení/Uložení] na stránce portálu. [Obrazovka Vzdáleného](#page-425-0) [uživatelského rozhraní\(P. 418\)](#page-425-0)**
- **3 Vyberte možnost [Licence/Jiná] [Nastavení vzdáleného UR].**

**4 Klikněte na [Editovat].**

**5 Zaškrtněte políčko [Použít přístupový PIN vzdáleného UR] a nastavte kód PIN.**

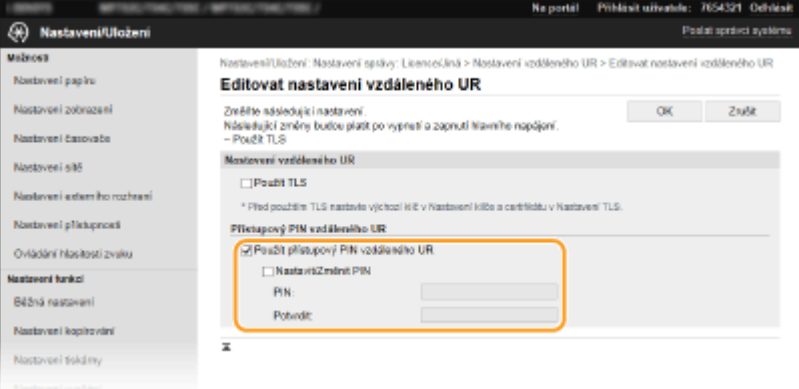

#### **[Použít přístupový PIN vzdáleného UR]**

Pokud toto políčko zaškrtnete, bude třeba zadat kód PIN pro přístup ke Vzdálenému uživatelskému rozhraní.

#### **[Nastavit/Změnit PIN]**

Chcete-li zadat nebo změnit kód PIN, zaškrtněte dané políčko a zadejte stejné číslo do textového pole [PIN] a [Potvrdit].

# **6 Klikněte na [OK].**

# **POZNÁMKA**

## **Použití ovládacího panelu**

● K nastavení přístupového kódu PIN Vzdáleného uživatelského rozhraní lze také získat přístup z možnosti <Nabídka> na obrazovce Domů. **[<Nastavení vzdáleného UR>\(P. 572\)](#page-579-0)**

### **Pokud jsou inicializovaná <Nastavení správy>**

● Inicializuje se také kód PIN pro přístup ke Vzdálenému uživatelskému rozhraní. Po inicializaci nastavte nový kód PIN. **[<Inicializovat nabídku>\(P. 575\)](#page-582-0)**

#### **ODKAZY**

**[Nastavení přístupových oprávnění\(P. 351\)](#page-358-0) [Změna ID a kódu PIN správce systému\(P. 352\)](#page-359-0)**

# **Ověřování pomocí serveru LDAP**

#### 1UR7-070

Pokud máte v systému nainstalovaný server LDAP, můžete nastavit ověřování serverem LDAP při použití funkce odesílání. Zabráníte tak neoprávněnému použití třetími stranami a úniku informací. Když aktivujete nastavení ověřování, při použití funkce faxování nebo skenování se objeví obrazovka Oprávněné odeslání a operace může pokračovat, pouze pokud bude řádně autorizována serverem LDAP. Ověřování serverem LDAP nakonfigurujte podle zde popsaných nastavení. Další informace o registraci serveru, který se má k ověřování používat, najdete v části **[Registrace serverů LDAP\(P. 63\)](#page-70-0)** .

# **POZNÁMKA**

- Další informace o základních operacích, které se provádějí při nastavování zařízení ze Vzdáleného uživatelského rozhraní, najdete v části **[Nastavení možností nabídky prostřednictvím Vzdáleného](#page-432-0) [uživatelského rozhraní\(P. 425\)](#page-432-0)** .
	- **1 Spusťte Vzdálené uživatelské rozhraní a přihlaste se do režimu správce systému. [Spuštění Vzdáleného uživatelského rozhraní\(P. 417\)](#page-424-0)**
- **2 Klikněte na [Nastavení/Uložení] na stránce portálu. [Obrazovka Vzdáleného](#page-425-0) [uživatelského rozhraní\(P. 418\)](#page-425-0)**
- **3 Vyberte možnost [Nastavení vysílání] [Nastavení ověření pro funkci odesílání].**
- **4 Klikněte na [Editovat].**
- **5 Zaškrtněte políčko [Zobrazit obrazovku ověření při spuštění odesílání] a vyberte, zda se má při odhlašování otevřít obrazovka pro potvrzení.**

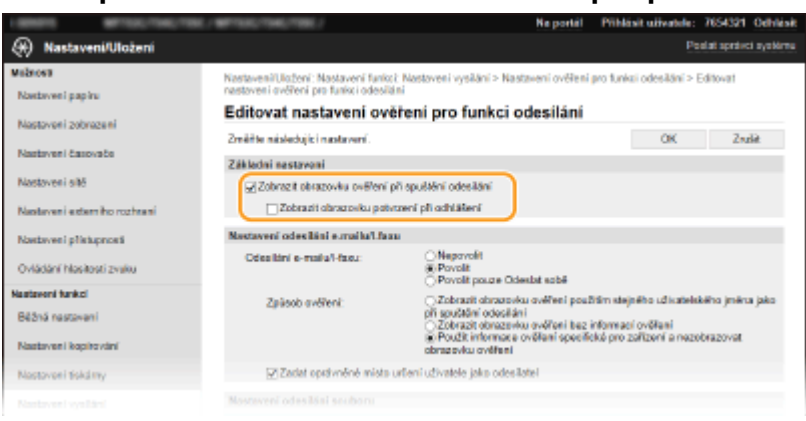

#### **[Zobrazit obrazovku ověření při spuštění odesílání]**

Zaškrtnete-li toto políčko, při použití funkce faxování nebo skenování se otevře přihlašovací obrazovka Oprávněné odesílání (ověřování pomocí serveru LDAP).

#### **[Zobrazit obrazovku potvrzení při odhlášení]**

Když zaškrtnete toto políčko, objeví se obrazovka, na které se můžete odhlásit z vybrané funkce, pokud jste přihlášeni jak k oprávněnému odesílání, tak ke správě ID oddělení. Pokud zaškrtnutí tohoto políčka zrušíte, při odhlašování se nezobrazí obrazovka pro výběr a budete odhlášeni z oprávněného odesílání i ze správy ID oddělení.

**6** Nakonfigurujte nastavení pro odesílání e-mailů a i-faxů.

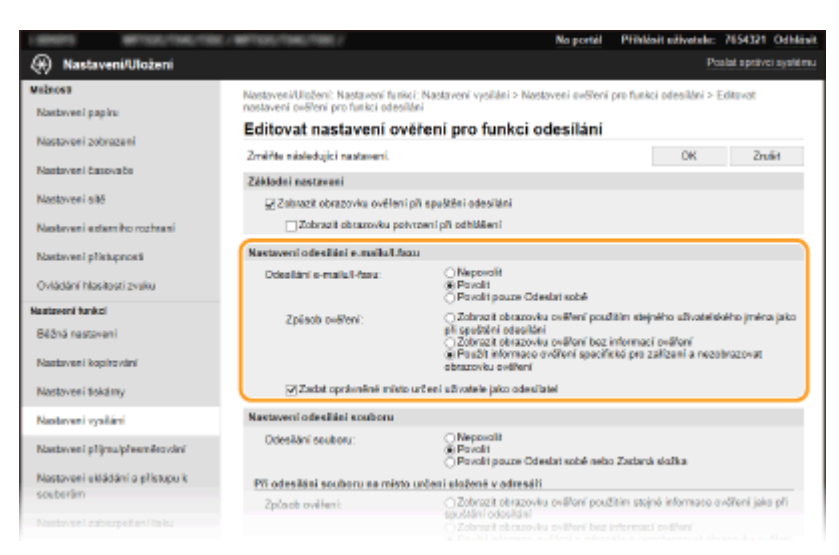

#### **[Odesílání e-mailu/I-faxu]**

Vyberte, zda chcete umožnit odesílání e-mailů a i-faxů.

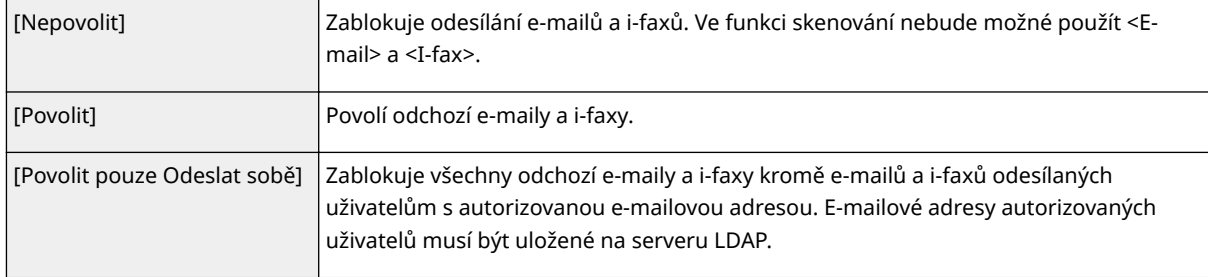

#### **[Způsob ověření]**

Pokud je vybrána možnost [Povolit] nebo [Povolit pouze Odeslat sobě] v části [Odesílání e-mailu/I-faxu], můžete zadat, zda se má při odesílání e-mailu otevřít na serveru SMTP ověřovací obrazovka.

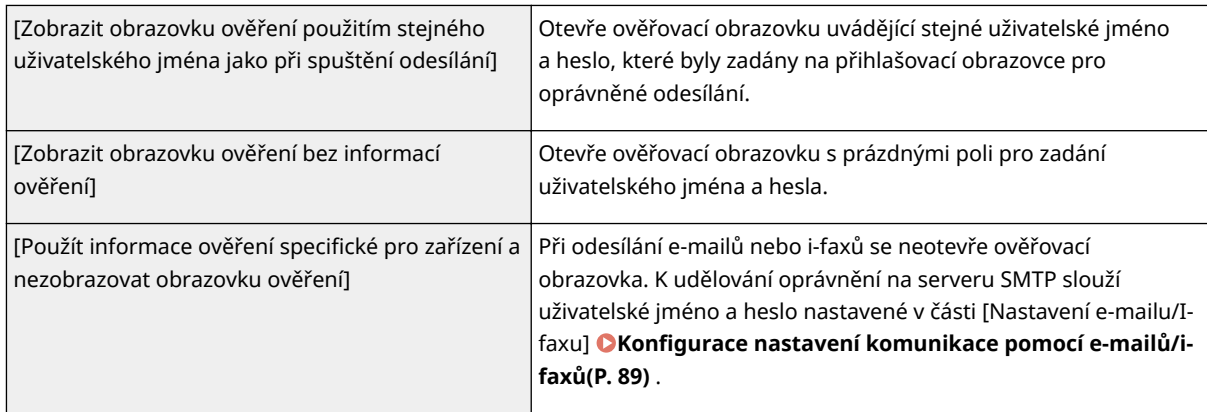

#### **[Zadat oprávněné místo určení uživatele jako odesílatel]**

Toto políčko zaškrtněte, pokud se má e-mailová adresa autorizovaného uživatele nastavit jako odesílatel. Emailové adresy autorizovaných uživatelů musí být uložené na serveru LDAP. Pokud zaškrtnutí tohoto políčka zrušíte, jako odesílatel se nastaví e-mailová adresa uvedená v části [Nastavení e-mailu/I-faxu].

## **7 NDkonȴgurujte nastavení pro přenos souborů (ukládání do sdílených složek nebo na servery FTP).**

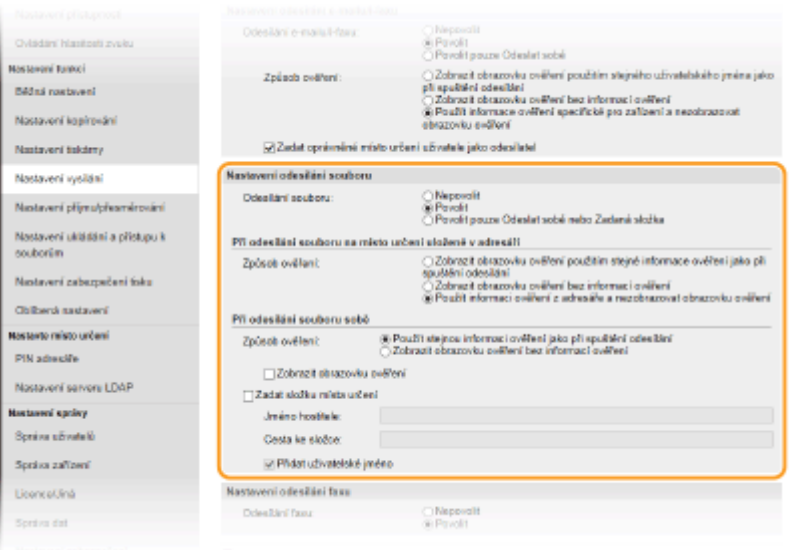

#### **[Odesílání souboru]**

Zvolte, zda se má povolit ukládání do sdílených složek a na servery FTP.

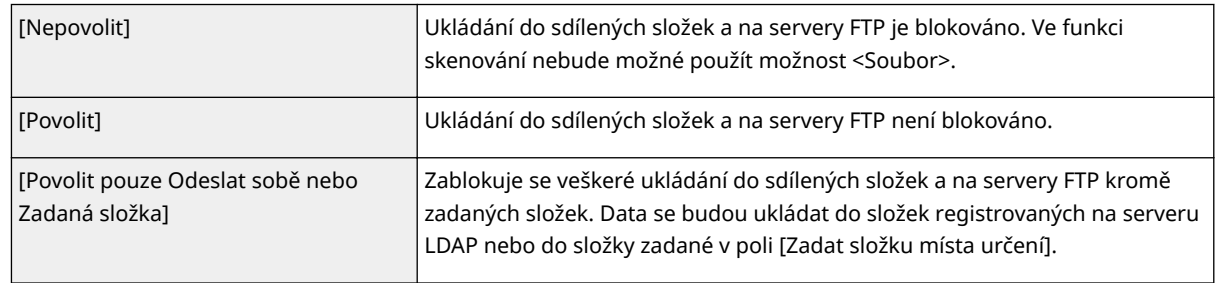

### **Pokud je zvoleno nastavení [Povolit] pro možnost [Odesílání souboru]**

#### **[Způsob ověření]**

Určuje, zda se má při odesílání zobrazit na serveru ověřovací obrazovka.

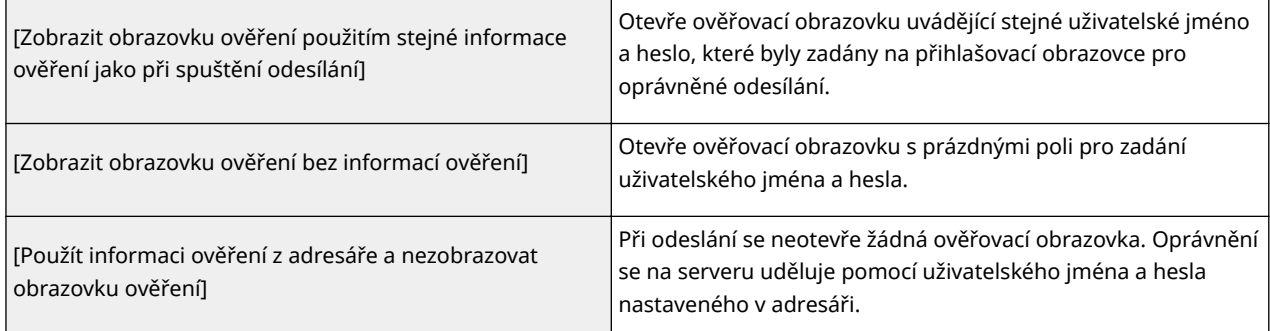

## **Pokud je zvoleno nastavení [Povolit pouze Odeslat sobě nebo Zadaná složka] pro možnost [Odesílání souboru]**

### **[Způsob ověření]**

Určuje, zda se má při odesílání zobrazit na serveru ověřovací obrazovka.

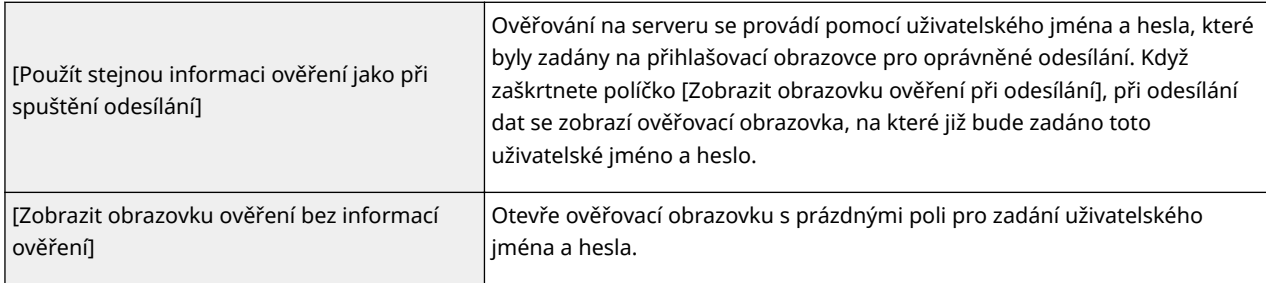

#### **[Zadat složku místa určení]**

Když zaškrtnete toto políčko, budete moci zadat složku, do které se data uloží. Když toto políčko není zaškrtnuté, místo pro uložení se nastaví podle informací o autorizovaném uživateli uložených na serveru LDAP.

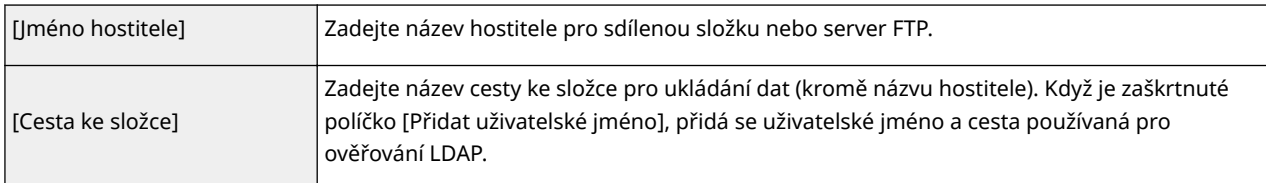

### **8** Nakonfigurujte nastavení pro odesílání faxů.

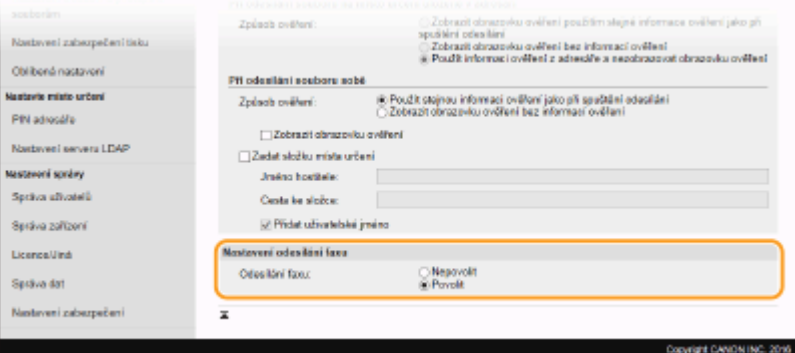

#### **[Odesílání faxu]**

Určete, zda chcete povolit odesílání faxů. [Nepovolit] zakazuje uživatelům odesílání faxů ze zařízení.

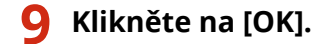

#### **ODKAZY**

**[Registrace serverů LDAP\(P. 63\)](#page-70-0)**

# Konfigurace nastavení pro zabezpečení sítě

#### 1UR7-071

Autorizovaní uživatelé jsou ohroženi škodlivými útoky třetích stran, jedná se např. o sniffing (falšování), spoofing (odposlech) nebo tampering (nepovolené úpravy) dat při jejich průchodu sítí, které mohou způsobit ztráty, jejichž rozsah nelze předvídat. Zařízení podporuje následující funkce, které slouží ke zvýšení zabezpečení a utajení, a tím chrání vaše důležité a cenné informace před těmito útoky.

### **Nastavení brány firewall**

Neoprávněný přístup třetích stran a také útoky a narušení ze sítě lze zablokovat tak, že komunikaci omezíte pouze na zařízení s konkrétní adresou IP nebo MAC. **Omezení komunikace pomocí bran firewall(P. 368)** 

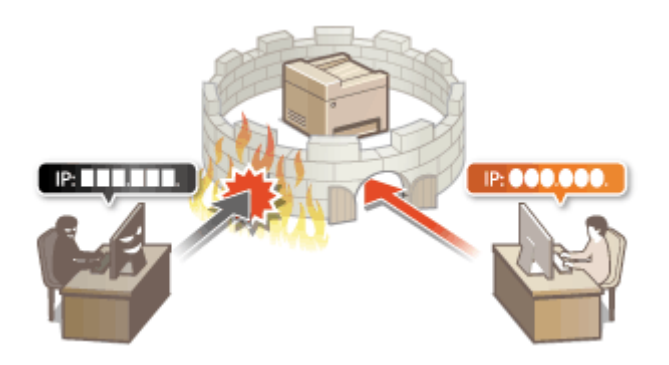

### **Změna čísel portů**

Protokolu, který se používá k výměně informací s ostatními zařízeními, se přiřadí čísla portů, předem určená podle typu protokolu. Číslo portu musí být stejné pro všechna komunikační zařízení; abyste zabránili útokům zvenčí, je proto důležité změnit ho na arbitrární číslo. **[Změna čísel portů\(P. 375\)](#page-382-0)**

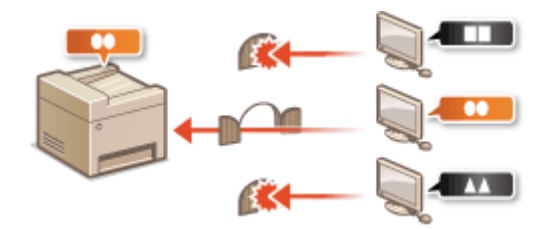

#### **Nastavení serveru proxy**

Když jsou klientská zařízení připojena k externí síti, komunikace se naváže přes server proxy. Když se používá server proxy, procházení webů je bezpečnější, a zpravidla se tak zvýší zabezpečení. **[Nastavení serveru](#page-383-0) [proxy\(P. 376\)](#page-383-0)**

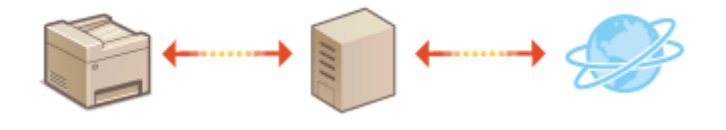

## **Šifrovaná komunikace TLS**

Protokol TLS se používá pro šifrování dat odesílaných prostřednictvím sítě a často také pro komunikaci přes webový prohlížeč nebo e-mailovou aplikaci. Protokol TLS umožňuje bezpečnou síťovou komunikaci, jestliže přistupujete k zařízení z počítače prostřednictvím Vzdáleného uživatelského rozhraní. **OKonfigurace klíče a** certifikátu pro protokol TLS(P. 378)

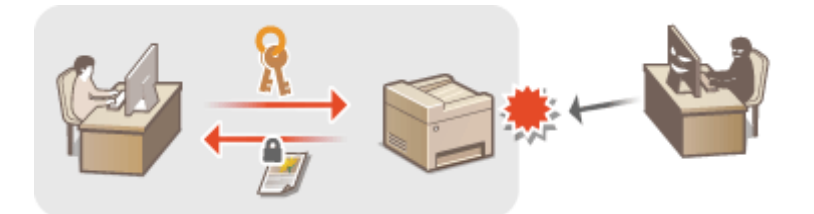

### **Komunikace IPSec**

Zatímco protokol TLS šifruje pouze data používaná v konkrétní aplikaci, jako je například webový prohlížeč nebo e-mailová aplikace, protokol IPSec šifruje celé IP pakety (nebo jejich datové části). Díky tomu poskytuje protokol IPSec mnohem univerzálnější systém zabezpečení než protokol TLS. **OKonfigurace nastavení IPSec(P. 389)** 

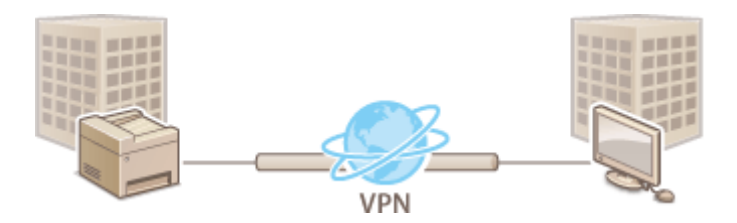

### **Ověřování IEEE 802.1X**

Standard IEEE 802.1X je mechanizmus blokování neoprávněného přístupu k síti využívající hromadnou správu informací o ověřování uživatele. Pokud se zařízení pokusí připojit k síti 802.1X, musí projít procesem ověření uživatele, který prokáže, zda se o připojení pokouší autorizovaný uživatel. Informace o ověření je odeslána ke kontrole na server RADIUS, který na základě výsledku ověření buď povolí, nebo odmítne komunikaci se sítí. Pokud se ověření nezdaří, přepínač LAN (nebo přístupový bod) zablokuje přístup z vnější sítě. Zařízení se může k síti 802.1X připojit jako klientské zařízení. **Okonfigurace nastavení pro ověřování IEEE 802.1X(P. 396)** 

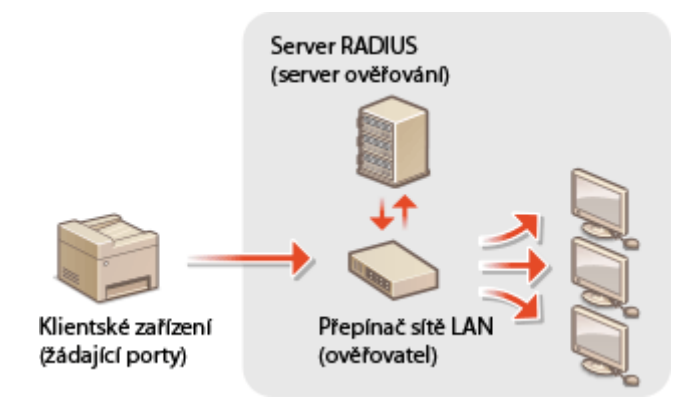

# <span id="page-375-0"></span>**Omezení komunikace pomocí bran firewall**

#### 1UR7-072

Bez řádného zabezpečení mohou třetí strany získat neoprávněný přístup k počítačům a dalším komunikačním zařízením, které jsou připojené k síti. Chcete-li zabránit tomuto neoprávněnému přístupu, zadejte nastavení pro filtrování paketů. Je to funkce, která slouží k omezení komunikace se zařízeními s určitými IP adresami nebo MAC adresami.

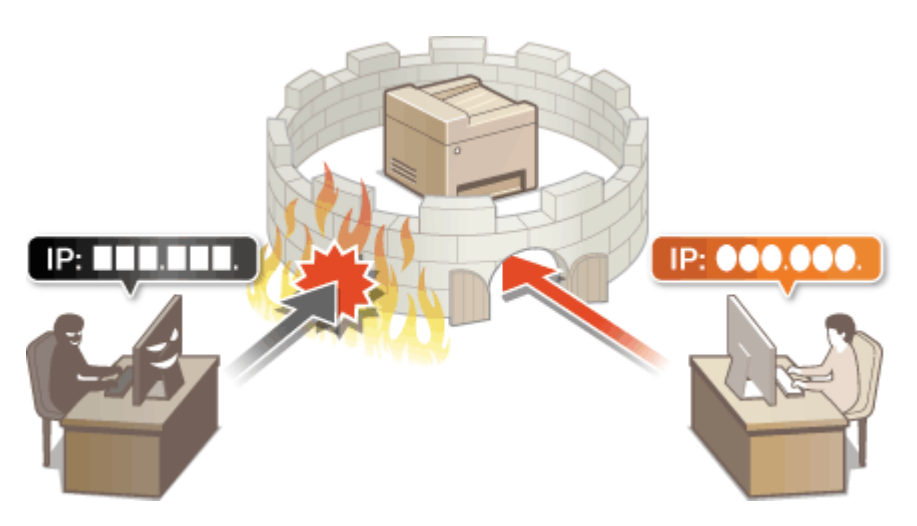

**Ozadání adres IP pro nastavení brány firewall(P. 369) Ozadání adres MAC pro nastavení brány firewall(P. 372)** 

# <span id="page-376-0"></span>**Zadání adres IP pro nastavení brány firewall**

Můžete buď umožnit komunikaci pouze se zařízeními s určitými IP adresami, nebo blokovat zařízení s určitými IP adresami a komunikaci s ostatními povolit. Můžete zadat jednu IP adresu nebo rozsah IP adres.

# **POZNÁMKA**

- Další informace o základních operacích, které se provádějí při nastavování zařízení ze Vzdáleného uživatelského rozhraní, najdete v části **[Nastavení možností nabídky prostřednictvím Vzdáleného](#page-432-0) [uživatelského rozhraní\(P. 425\)](#page-432-0)** .
	- **1 Spusťte Vzdálené uživatelské rozhraní a přihlaste se do režimu správce systému. [Spuštění Vzdáleného uživatelského rozhraní\(P. 417\)](#page-424-0)**
	- **2 Klikněte na [Nastavení/Uložení] na stránce portálu. [Obrazovka Vzdáleného](#page-425-0) [uživatelského rozhraní\(P. 418\)](#page-425-0)**
	- **22** Vyberte možnost [Nastavení sítě] ▶ [Nastavení brány firewall].
	- **4 U cílového ȴltru IP adres klikněte na možnost [Editovat].**
	- Vyberte ȴltr, který odpovídá cílové IP adrese. Chcete-li omezit data zasílaná ze zařízení do počítače, vyberte možnost [Výstupní filtr]. Chcete-li omezit data přijímaná z počítače, vyberte možnost [Vstupní filtr].

# **5 Zadejte nastavení ȴltrov£n¯ paketů.**

● Vyberte výchozí zásady pro povolení, nebo omezení komunikace dalších zařízení s tímto zařízením a poté zadejte IP adresy pro výjimky.

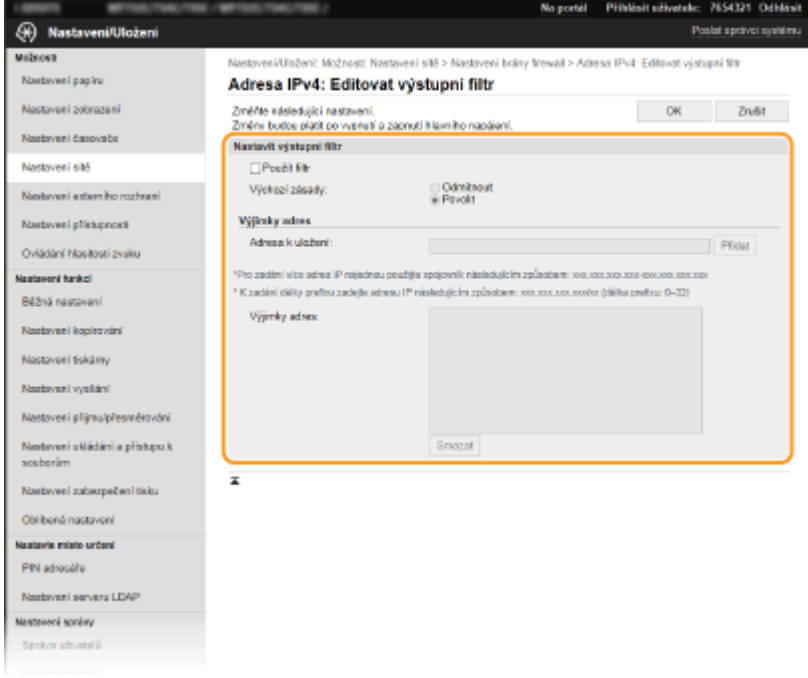

1 Zaškrtněte políčko [Použít filtr] a kliknutím na přepínač [Odmítnout] nebo [Povolit] nastavte [Výchozí zásady].

### **[Použít ȴltr@**

Políčko zaškrtněte, chcete-li komunikaci zakázat. Zrušením zaškrtnutí políčka omezení zakážete.

### **[Výchozí zásady]**

Vyberte, zda se má povolit, nebo odmítnout komunikace jiných zařízení s tímto zařízením.

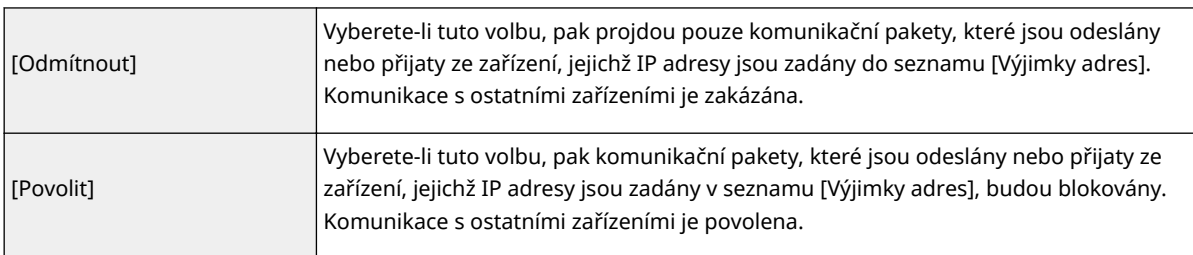

- **2** Zadejte adresy do seznamu výjimek.
	- Zadejte adresu IP (nebo rozsah adres IP) do textového pole [Adresa k uložení] a klikněte na [Přidat].

# **DŮLEŽITÉ:**

**Zkontrolujte správnost zadaných adres**

● Pokud zadáte adresy IP nesprávně, může se stát, že nebude možný přístup do zařízení prostřednictvím Vzdáleného uživatelského rozhraní. V takovém případě je třeba nastavit <Filtr adres IPv4> nebo <Filtr adres IPv6> na <Vyp>.

**[<Filtr adres IPv4>\(P. 464\)](#page-471-0)**

**[<Filtr adres IPv6>\(P. 464\)](#page-471-0)**

# **POZNÁMKA:**

### **Formulář pro zadávání IP adres**

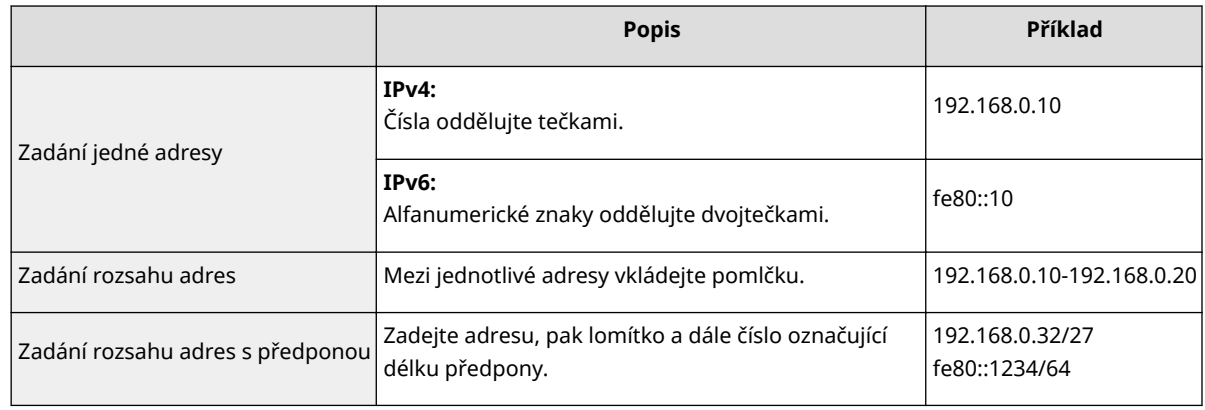

### **Když je pro odchozí ȴltr vybráno [Odmítnout]**

· Odchozí pakety vícesměrového a všesměrového vysílání nelze filtrovat.

#### **Odstranění adresy IP ze seznamu výjimek**

● Vyberte adresu IP a klikněte na možnost [Smazat].

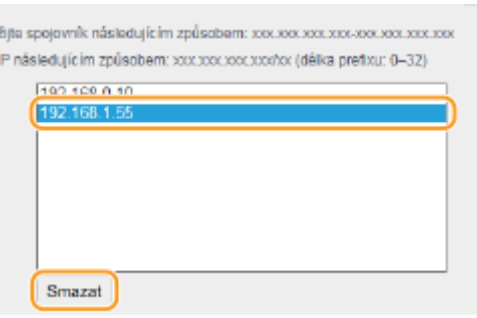

**3** Klikněte na [OK].

# **6 Restartujte zařízení.**

● Vypněte zařízení, počkejte nejméně 10 sekund a opět jej zapněte.

# **POZNÁMKA**

### **Použití ovládacího panelu**

· Pomocí možnosti <Nabídka> na obrazovce Domů také můžete povolit nebo zakázat filtrování IP adres. **[<Filtr adres IPv4>\(P. 464\)](#page-471-0) [<Filtr adres IPv6>\(P. 464\)](#page-471-0)**

#### **ODKAZY**

**DZadání adres MAC pro nastavení brány firewall(P. 372)** 

# <span id="page-379-0"></span>**Zadání adres MAC pro nastavení brány firewall**

1UR7-074

Můžete buď umožnit komunikaci pouze se zařízeními s určitými MAC adresami, nebo blokovat zařízení s určitými MAC adresami a komunikaci s ostatními povolit.

# **DŮLEŽITÉ**

Funkce je nedostupná, když je zařízení připojeno k bezdrátové síti LAN.

# **POZNÁMKA**

- Další informace o základních operacích, které se provádějí při nastavování zařízení ze Vzdáleného uživatelského rozhraní, najdete v části **[Nastavení možností nabídky prostřednictvím Vzdáleného](#page-432-0) [uživatelského rozhraní\(P. 425\)](#page-432-0)** .
- **1 Spusťte Vzdálené uživatelské rozhraní a přihlaste se do režimu správce systému. [Spuštění Vzdáleného uživatelského rozhraní\(P. 417\)](#page-424-0)**
- **2 Klikněte na [Nastavení/Uložení] na stránce portálu. [Obrazovka Vzdáleného](#page-425-0) [uživatelského rozhraní\(P. 418\)](#page-425-0)**
- **3** Vyberte možnost [Nastavení sítě] **[Nastavení brány firewall**].

**4 U cílového ȴltru adres MAC klikněte na možnost [Editovat].**

· Chcete-li omezit data zasílaná ze zařízení do počítače, vyberte možnost [Výstupní filtr]. Chcete-li omezit data přijímaná z počítače, vyberte možnost [Vstupní filtr].

# **5 Zadejte nastavení ȴltrov£n¯ paketů.**

● Vyberte předpoklady (výchozí zásady) pro povolení, nebo omezení komunikace dalších zařízení s tímto zařízením a poté zadejte adresy MAC pro výjimky.

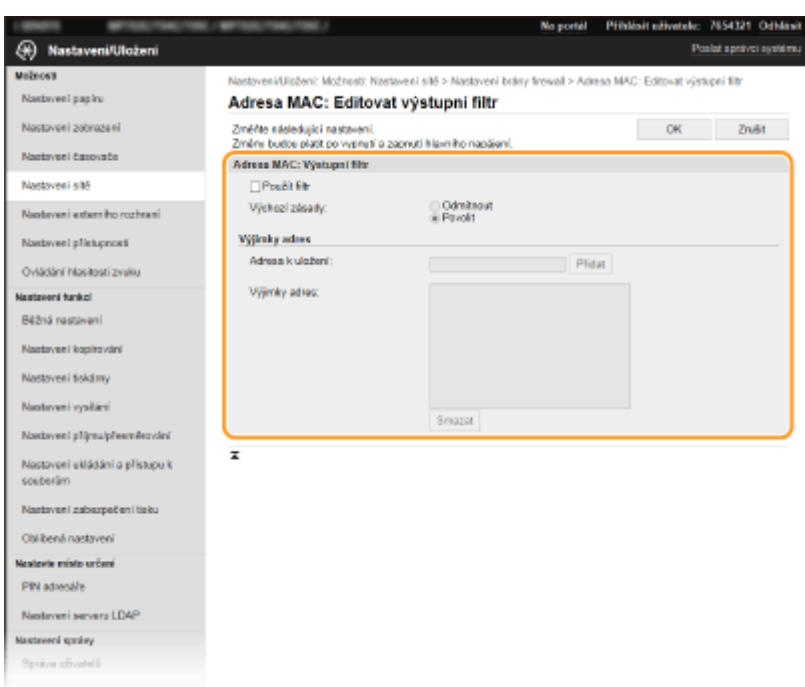

1 Zaškrtněte políčko [Použít filtr] a kliknutím na přepínač [Odmítnout] nebo [Povolit] nastavte [Výchozí zásady].

#### **[Použít ȴltr@**

Toto políčko zaškrtněte, pokud chcete komunikaci zakázat. Zrušením zaškrtnutí políčka omezení zakážete.

#### **[Výchozí zásady]**

Vyberte výchozí zásady, zda se má povolit, nebo odmítnout komunikace jiných zařízení s tímto zařízením.

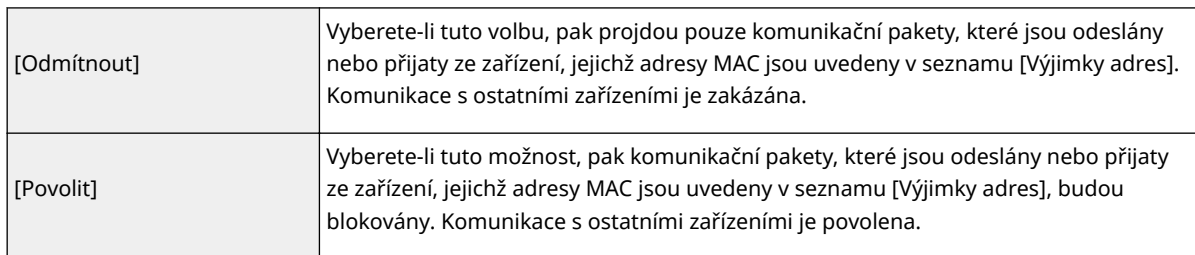

#### **2** Zadejte adresy do seznamu výjimek.

- Zadejte adresu MAC do textového pole [Adresa k uložení] a klikněte [Přidat].
- Jednotlivé adresy není nutné oddělovat pomlčkami nebo dvojtečkami.

# DŮI FŽITÉ·

#### **Zkontrolujte správnost zadaných adres**

● Zadáte-li adresy MAC nesprávně, nebude možné se k zařízení připojit prostřednictvím Vzdáleného uživatelského rozhraní. V takovém případě je třeba nastavit <Filtr adres MAC> na <Vyp>. **[<Filtr adres](#page-471-0) [MAC>\(P. 464\)](#page-471-0)**

## **POZNÁMKA:**

#### **Když je pro odchozí ȴltr vybráno [Odmítnout]**

· Odchozí pakety vícesměrového a všesměrového vysílání nelze filtrovat.

#### **Odstranění adresy MAC ze seznamu výjimek**

● Vyberte adresu MAC a klikněte na [Smazat].

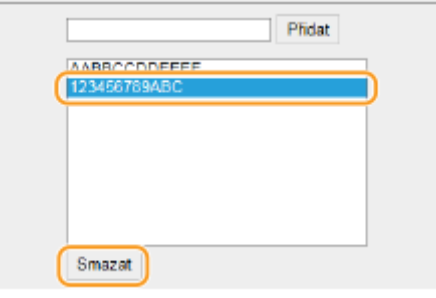

**3** Klikněte na [OK].

# **6 Restartujte zařízení.**

● Vypněte zařízení, počkejte nejméně 10 sekund a opět jej zapněte.

# **POZNÁMKA**

### **Použití ovládacího panelu**

●Pomocí možnosti <Nabídka> na obrazovce Domů také můžete povolit nebo zakázat filtrování MAC adres. ○ **[<Filtr adres MAC>\(P. 464\)](#page-471-0)**

### **ODKAZY**

**DZadání adres IP pro nastavení brány firewall(P. 369)** 

# <span id="page-382-0"></span>**Změna čísel portů**

#### 1UR7-075

Porty slouží jako koncové body pro komunikaci s ostatními zařízeními. Pro hlavní protokoly jsou typicky použita běžná čísla portů. Vzhledem k tomu, že tato čísla portů jsou dobře známa, jsou zařízení s těmito čísly portů zranitelná vůči útokům. Váš správce sítě může změnit čísla portů za účelem zvýšení zabezpečení zařízení. Po změně čísla portu musí být pro nové číslo nastaveno sdílení s komunikujícími zařízeními, jakými jsou počítače a servery. V závislosti na síťovém prostředí zadejte nastavení čísla portu.

# **POZNÁMKA**

- Chcete-li změnit číslo portu pro server proxy, vyhledejte informace v části **[Nastavení serveru](#page-383-0) [proxy\(P. 376\)](#page-383-0)** .
- Chcete-li změnit číslo portu pro LDAP server, vyhledejte informace v části **[Registrace serverů](#page-70-0) [LDAP\(P. 63\)](#page-70-0)** .
	- **1 Vyberte možnost <Nabídka> na obrazovce Domů. [Obrazovka Domů\(P. 122\)](#page-129-0)**

## **2 Vyberte <Možnosti> <Síť>.**

- Pokud se zobrazí přihlašovací obrazovka, zadejte správné ID a PIN. **[Přihlášení do systému stroje\(P. 133\)](#page-140-0)**
- **3 Vyberte <Nastavení TCP/IP> <Nastavení čísla portu>.**
- **4 Výběr protokolu, u něhož chcete změnit číslo portu.**

# **POZNÁMKA:**

#### **Další informace o protokolech**

- <LPD>/<RAW>/<WSD Multicast Discovery> **●Konfigurace tiskových protokolů a funkcí WSD(P. 41)**
- <HTTP> **[Zákaz komunikace HTTP\(P. 412\)](#page-419-0)**
- **<POP3>/<SMTP> OKonfigurace nastavení komunikace pomocí e-mailů/i-faxů(P. 89)**
- <SNMP> **[Monitorování a ovládání zařízení pomocí protokolu SNMP\(P. 68\)](#page-75-0)**
- <Multicast Discovery> **[Monitorování stroje ze systémů pro správu zařízení\(P. 74\)](#page-81-0)**
- <FTP> **[Postup nastavení FTP serveru jako místa pro ukládání\(P. 97\)](#page-104-0)**

## **5 Zadejte číslo portu a vyberte možnost <Použít>.**

### **6 Restartujte zařízení.**

● Vypněte zařízení, počkejte nejméně 10 sekund a opět jej zapněte.

## **ODKAZY**

**OKonfigurace portů tiskáren(P. 44)** 

# <span id="page-383-0"></span>**Nastavení serveru proxy**

#### 1UR7-076

Proxy (nebo HTTP proxy server) je buď počítač, nebo software, který ostatním zařízením zprostředkovává komunikaci HTTP, a to zejména komunikaci se zdroji mimo síť, např. při procházení webových stránek. Klientská zařízení jsou k vnější síti připojena přes server proxy a nekomunikují tedy s vnějšími zdroji přímo. Nastavení serveru proxy jednak usnadňuje řízení provozu mezi vnitřní a vnější sítí, a zároveň přispívá ke zvýšení zabezpečení díky blokování neoprávněného přístupu a konsolidaci antivirové ochrany. Pokud k tisku přes Internet používáte službu Google Cloud Print, můžete zvýšit zabezpečení nastavením serveru proxy. Při nastavování serveru proxy se ujistěte, že máte potřebné informace týkající se serveru proxy, včetně IP adresy, čísla portu a uživatelského jména a hesla pro ověření.

# **POZNÁMKA**

- Další informace o základních operacích, které se provádějí při nastavování zařízení ze Vzdáleného uživatelského rozhraní, najdete v části **[Nastavení možností nabídky prostřednictvím Vzdáleného](#page-432-0) [uživatelského rozhraní\(P. 425\)](#page-432-0)** .
- **1 Spusťte Vzdálené uživatelské rozhraní a přihlaste se do režimu správce systému. [Spuštění Vzdáleného uživatelského rozhraní\(P. 417\)](#page-424-0)**
- **2 Klikněte na [Nastavení/Uložení] na stránce portálu. [Obrazovka Vzdáleného](#page-425-0) [uživatelského rozhraní\(P. 418\)](#page-425-0)**
- **3 Vyberte možnost [Nastavení sítě] [Nastavení Proxy].**
- **4 Klikněte na [Editovat].**
- **5 Zaškrtněte políčko [Použít Proxy] a zadejte požadovaná nastavení.**

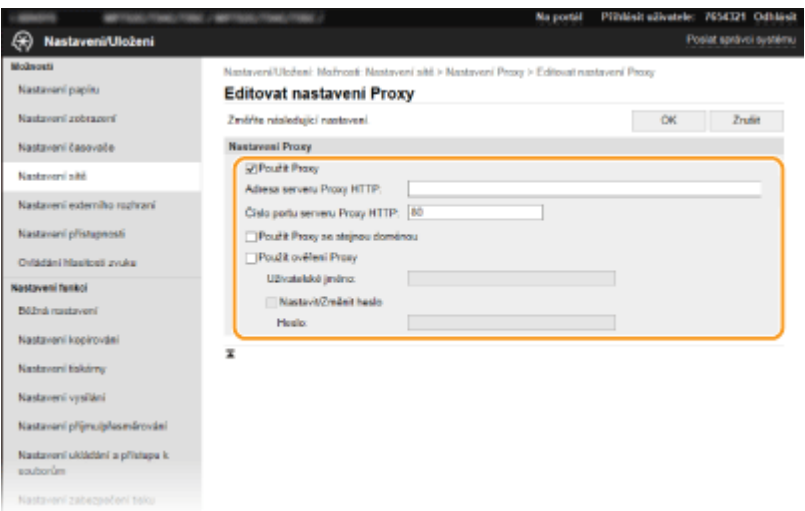

#### **[Použít Proxy]**

Pokud zaškrtnete toto políčko, při komunikaci se serverem HTTP se použije zadaný server proxy.

#### **[Adresa serveru Proxy HTTP]**

Zadejte adresu serveru proxy. V závislosti na prostředí zadejte IP adresu nebo název hostitele.

#### **[Číslo portu serveru Proxy HTTP]**

Podle potřeby změňte číslo portu.

#### **[Použít Proxy se stejnou doménou]**

Zaškrtnete-li toto políčko, můžete použít také zadaný proxy server ke komunikaci se zařízeními ve stejné doméně.

#### **[Použít ověření Proxy]**

Chcete-li povolit ověření serverem proxy, zaškrtněte políčko a do textového pole [Uživatelské jméno] zadejte uživatelské jméno formou alfanumerických znaků.

#### **[Nastavit/Změnit heslo]**

Chcete-li nastavit nebo změnit heslo pro ověření serverem proxy, pokud je povoleno, zaškrtněte políčko a do textového pole [Heslo] zadejte nové heslo formou alfanumerických znaků.

**6 Klikněte na [OK].**

**ODKAZY** 

**[Použití služby Google Cloud Print\(P. 344\)](#page-351-0)**

# <span id="page-385-0"></span>**Konfigurace klíče a certifikátu pro protokol TLS**

#### 1UR7-077

Komunikaci mezi zařízením a webovým prohlížečem v počítači je možné šifrovat pomocí funkce TLS (Transport Layer Security). Protokol TLS je mechanismus šifrování dat odeslaných nebo přijatých prostřednictvím sítě. Protokol TLS musí být povolen, když se Vzdálené uživatelské rozhraní používá pro zadávání nastavení pro IPSec (Metoda předsdíleného klíče), ověřování IEEE 802.1X (TTLS/PEAP) nebo SNMPv3. Pokud chcete pro Vzdálené uživatelské rozhraní používat šifrovanou komunikaci TLS, je třeba před povolením funkce TLS zadat "klíč a certifikát" (certifikát serveru). Před povolením funkce TLS je třeba vygenerovat nebo nainstalovat klíč a certifikát pro protokol TLS (**P[Funkce](#page-719-0) [správy\(P. 712\)](#page-719-0)** ).

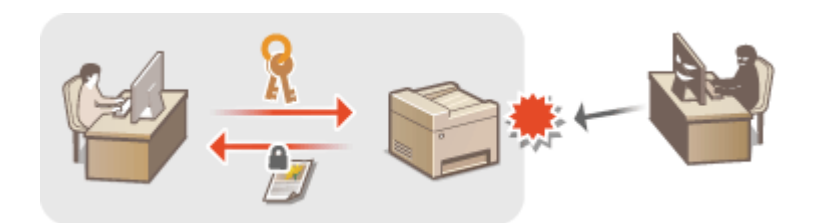

# **POZNÁMKA**

- Další informace o základních operacích, které se provádějí při nastavování zařízení ze Vzdáleného uživatelského rozhraní, najdete v části **[Nastavení možností nabídky prostřednictvím Vzdáleného](#page-432-0) [uživatelského rozhraní\(P. 425\)](#page-432-0)** .
- **1 Spusťte Vzdálené uživatelské rozhraní a přihlaste se do režimu správce systému. [Spuštění Vzdáleného uživatelského rozhraní\(P. 417\)](#page-424-0)**
- **2 Klikněte na [Nastavení/Uložení] na stránce portálu. [Obrazovka Vzdáleného](#page-425-0) [uživatelského rozhraní\(P. 418\)](#page-425-0)**

**3** Vyberte možnost [Nastavení sítě] ▶ [Nastavení TLS].

- **4 Klikněte na [Klíč a certifikát].**
- **5** Klikněte na [Uložit výchozí klíč] nacházející se vpravo od klíče a certifikátu, které **chcete použít.**

## **POZNÁMKA:**

**Zobrazení podrobností o certifikátu** 

- Máte možnost zkontrolovat podrobné informace o certifikátu nebo můžete certifikát ověřit kliknutím na příslušný textový odkaz pod možností [Název klíče] nebo na ikonu certifikátu.
- **6** Vyberte možnost [Licence/Jiná] [Nastavení vzdáleného UR].

Správa zařízení

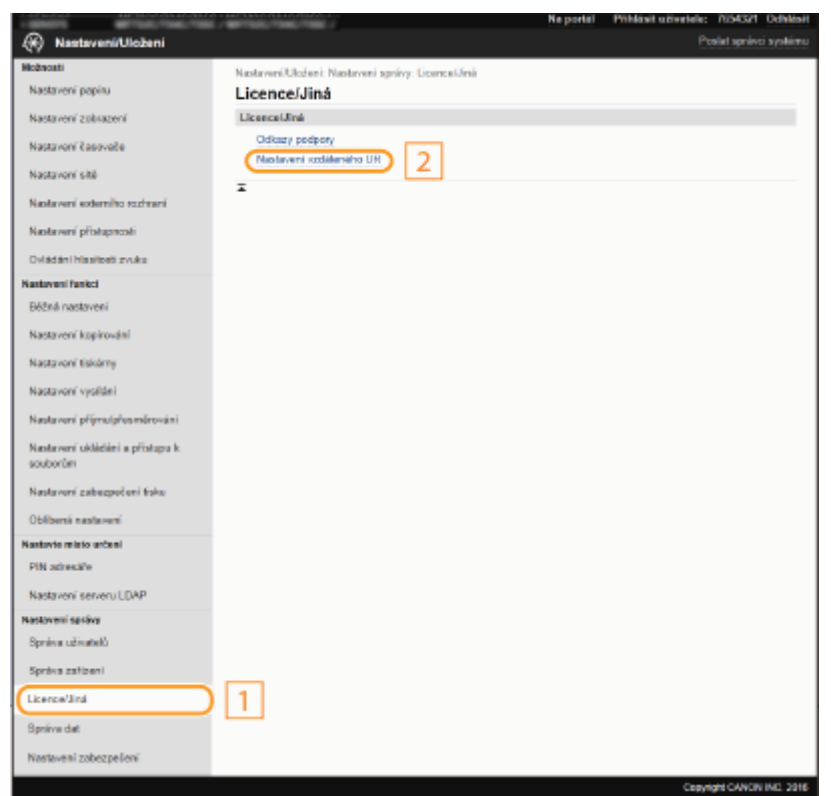

**7 Klikněte na [Editovat].**

**8 Zaškrtněte políčko [Použít TLS] a klikněte na [OK].**

# **9 Restartujte zařízení.**

● Vypněte zařízení, počkejte nejméně 10 sekund a opět jej zapněte.

# **POZNÁMKA**

## **Použití ovládacího panelu**

● Pomocí možnosti <Nabídka> na obrazovce Domů také můžete povolit nebo zakázat komunikaci šifrovanou pomocí protokolu TLS. **O[<Nastavení vzdáleného UR>\(P. 572\)](#page-579-0)** 

## **Spuštění Vzdáleného uživatelského rozhraní s TLS**

● Pokud zkoušíte spustit Vzdálené uživatelské rozhraní, když je povoleno TLS, může se zobrazit upozornění zabezpečení ohledně certifikátu zabezpečení. V takovém případě zkontrolujte, že je do pole adresy zadána správná adresa URL a poté zobrazte obrazovku Vzdáleného uživatelského rozhraní. **[Spuštění Vzdáleného](#page-424-0) [uživatelského rozhraní\(P. 417\)](#page-424-0)**

## **Šifrování e-mailové / i-faxové komunikace pomocí protokolu TLS**

● Pokud server SMTP a server POP3 podporují funkci TLS, lze funkci TLS povolit pro komunikaci mezi těmito servery ( *DKonfigurace nastavení komunikace pomocí e-mailů/i-faxů(P. 89)* **). Bližší informace týkající se** serveru SMTP a POP3 získáte u svého poskytovatele internetových služeb nebo u správce sítě.

### **Omezení verze TLS**

● Na stránce [Nastavení TLS] Vzdáleného uživatelského rozhraní vyberte možnost [Povolené verze] a zadejte horní a dolní limit.

#### **ODKAZY**

- **O**Vygenerování klíče a certifikátu pro síťovou komunikaci(P. 381)
- **O**Vygenerování klíče a žádosti o podepsání certifikátu (CSR)(P. 384)
- **[Uložení klíče a certiȴk£tu pro síťovou komunikaci\(P. 387\)](#page-394-0)**
- **OKonfigurace nastavení IPSec(P. 389)**
- **OKonfigurace nastavení pro ověřování IEEE 802.1X(P. 396)**
- **[Monitorování a ovládání zařízení pomocí protokolu SNMP\(P. 68\)](#page-75-0)**
- **[Registrace serverů LDAP\(P. 63\)](#page-70-0)**

# <span id="page-388-0"></span>**Vygenerování klíče a certifikátu pro síťovou komunikaci**

#### 1UR7-078

Pokud šifrovaná komunikace vedená prostřednictvím protokolu TLS (Transport Layer Security) vyžaduje klíč a certifikát, je možné je pomocí zařízení vygenerovat. K přístupu k zařízení přes Vzdálené uživatelské rozhraní lze použít funkci TLS. Pro klíč a certifikát vygenerovaný v části "Síťová komunikace" se používají certifikáty podepsané svým držitelem.

# **POZNÁMKA**

- Chcete-li použít serverový certifikát s podpisem certifikační autority (CA), můžete s klíčem místo certifikátu vygenerovat žádost o podepsání certifikátu (CSR). **O Vygenerování klíče a žádosti o podepsání certifikátu [\(CSR\)\(P. 384\)](#page-391-0)**
- Další informace o základních operacích, které se provádějí při nastavování zařízení ze Vzdáleného uživatelského rozhraní, najdete v části **[Nastavení možností nabídky prostřednictvím Vzdáleného](#page-432-0) [uživatelského rozhraní\(P. 425\)](#page-432-0)** .
	- **1 Spusťte Vzdálené uživatelské rozhraní a přihlaste se do režimu správce systému. [Spuštění Vzdáleného uživatelského rozhraní\(P. 417\)](#page-424-0)**
- **2 Klikněte na [Nastavení/Uložení] na stránce portálu. [Obrazovka Vzdáleného](#page-425-0) [uživatelského rozhraní\(P. 418\)](#page-425-0)**
- **3** Vyberte možnost [Správa zařízení] [Nastavení klíče a certifikátu].
- **4 Klikněte na [Generovat klíč].**

# **POZNÁMKA:**

#### **Odstranění uloženého klíče a certifikátu**

- Klikněte na tlačítko [Smazat] nacházející se napravo od klíče a certifikátu, které chcete smazat ▶ klikněte na [OK].
- Klíč a certiȴk£t nelze smazat, jestliže se z nějakého důvodu aktuálně používají, např. když je v části [Použití klíče] uvedeno "[TLS]" nebo "[IEEE 802.1X]". V takovém případě je před smazáním nutné příslušnou funkci zakázat nebo druhý klíč a certifikát vyměnit.
- **5 Vyberte možnost [Komunikace v síti] a klikněte na tlačítko [OK].**

## **6** Zadejte nastavení pro klíč a certifikát.

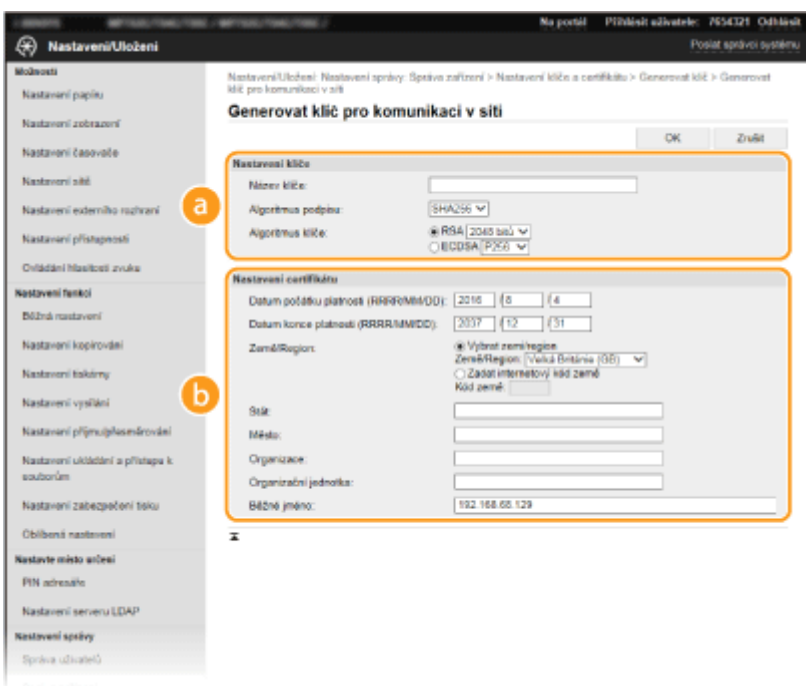

#### **[Nastavení klíče]**

#### **[Název klíče]**

Zadejte název klíče formou alfanumerických znaků. Zadejte název, který budete schopni později v seznamu snadno nalézt.

#### **[Algoritmus podpisu]**

V rozevíracím seznamu vyberte algoritmus.

#### **[Algoritmus klíče]**

V části [RSA] nebo [ECDSA] vyberte algoritmus k vygenerování klíče a potom v rozevíracím seznamu vyberte délku klíče. V obou případech platí, že čím delší je klíč, tím vyšší je úroveň zabezpečení. Rychlost komunikace se však sníží.

# **POZNÁMKA:**

● Pokud je v části [Algoritmus podpisu] vybrána možnost [SHA384] nebo [SHA512], jako délku klíče nelze vybrat [512 bitů], pokud je v části [Algoritmus klíče] vybrána možnost [RSA].

#### **[b**] [Nastavení certifikátu]

#### **[Datum počátku platnosti (RRRR/MM/DD)]**

Zadejte datum zahájení platnosti certifikátu v pořadí: rok, měsíc, den.

#### **[Datum konce platnosti (RRRR/MM/DD)]**

Zadejte datum ukončení platnosti certifikátu v pořadí: rok, měsíc, den. Nelze nastavit dřívější datum, než je [Datum počátku platnosti (RRRR/MM/DD)].

#### **[Země/Region]**

Klikněte na přepínač [Vybrat zemi/region] a z rozevíracího seznamu vyberte zemi/oblast. Můžete také kliknout na přepínač [Zadat internetový kód země] a zadat kód země, např. CZ pro Českou republiku.

#### **[Stát]/[Město]**

Podle potřeby zadejte umístění formou alfanumerických znaků.

#### **[Organizace]/[Organizační jednotka]**

Podle potřeby zadejte název organizace formou alfanumerických znaků.

#### **[Běžné jméno]**

Podle potřeby zadejte běžný název certifikátu formou alfanumerických znaků. Pro "běžný název" je často používána zkratka "CN".

# **7 Klikněte na [OK].**

- Vygenerování klíče a certifikátu může chvilku trvat.
- · Jakmile bude klíč a certifikát vygenerován, automaticky se uloží do zařízení.

### **ODKAZY**

**OUložení klíče a certifikátu pro síťovou komunikaci(P. 387) OKonfigurace klíče a certifikátu pro protokol TLS(P. 378) O**Konfigurace nastavení IPSec(P. 389)

# <span id="page-391-0"></span>**Vygenerování klíče a žádosti o podepsání certifikátu (CSR)**

1UR7-079

Protože certifikáty vygenerované na zařízení nemají podpis CA, může při komunikaci s některými zařízeními dojít k chybě komunikace. Aby certifikační autorita vydala certifikát s podpisem CA, musíte získat data žádosti o podepsání certifikátu (CSR), kterou může správce vygenerovat ze Vzdáleného uživatelského rozhraní. Po vydání certifikátu ho zaregistrujte do klíče, u kterého jste CSR vygenerovali.

### **Vygenerování klíče a žádosti CSR(P. 384)** *<b>DRegistrace certifikátu ke klíči(P. 386)*

# **POZNÁMKA**

● Další informace o základních operacích, které se provádějí při nastavování zařízení ze Vzdáleného uživatelského rozhraní, najdete v části **[Nastavení možností nabídky prostřednictvím Vzdáleného](#page-432-0) [uživatelského rozhraní\(P. 425\)](#page-432-0)** .

# Vygenerování klíče a žádosti CSR

- **1 Spusťte Vzdálené uživatelské rozhraní a přihlaste se do režimu správce systému. [Spuštění Vzdáleného uživatelského rozhraní\(P. 417\)](#page-424-0)**
- **2 Klikněte na [Správa zařízení] na stránce portálu. [Obrazovka Vzdáleného](#page-425-0) [uživatelského rozhraní\(P. 418\)](#page-425-0)**
- **3** Vyberte možnost [Správa zařízení] ▶ [Nastavení klíče a certifikátu].

## **4 Klikněte na [Generuji klíč].**

# **POZNÁMKA:**

### **Odstranění uloženého klíče a certifikátu**

- Klikněte na tlačítko [Smazat] nacházející se napravo od klíče a certifikátu, které chcete smazat ▶ klikněte na [OK].
- · Klíč a certifikát nelze smazat, jestliže se z nějakého důvodu aktuálně používají, např. když je v části [Použití klíče] uvedeno "[TLS]" nebo "[IEEE 802.1X]". V takovém případě je před smazáním nutné příslušnou funkci zakázat nebo klíč a certifikát vyměnit.

## **5** Vyberte možnost [Klíč a žádost o podepsání certifikátu (CSR)] a klikněte na tlačítko **[OK].**

**6 Zadejte nastavení pro klíč a CSR.**

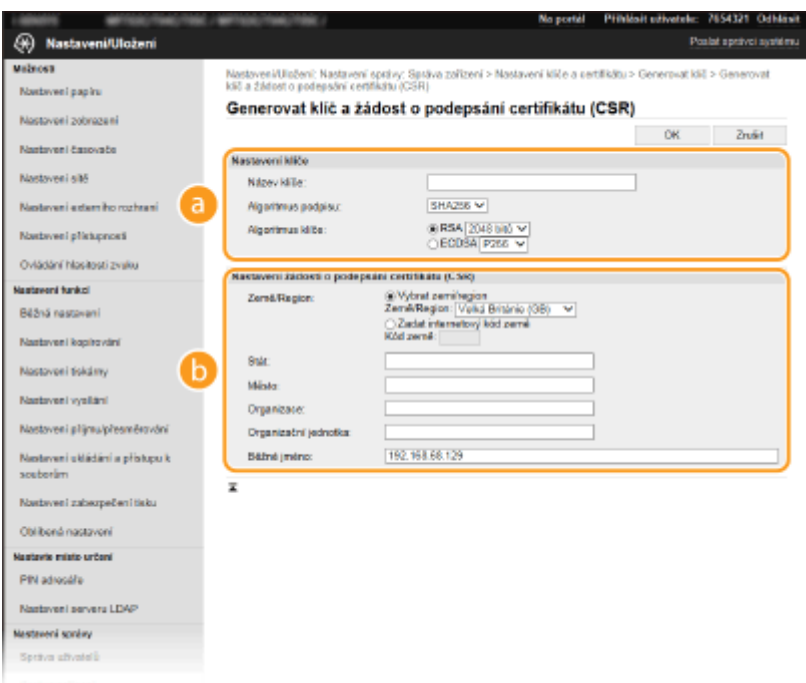

#### **[Nastavení klíče]**

#### **[Název klíče]**

Zadejte název klíče formou alfanumerických znaků. Zadejte název, který budete schopni později v seznamu snadno nalézt.

#### **[Algoritmus podpisu]**

V rozevíracím seznamu vyberte algoritmus.

#### **[Algoritmus klíče]**

V části [RSA] nebo [ECDSA] vyberte algoritmus k vygenerování klíče a potom v rozevíracím seznamu vyberte délku klíče. V každém případě platí, že čím vyšší je hodnota délky klíče, tím pomalejší je komunikace. Zabezpečení je však vyšší.

## **POZNÁMKA:**

● Pokud je v části [Algoritmus podpisu] vybrána možnost [SHA384] nebo [SHA512], jako délku klíče nelze vybrat [512 bitů], pokud je v části [Algoritmus klíče] vybrána možnost [RSA].

#### **[b]** [Nastavení žádosti o podepsání certifikátu (CSR)]

#### **[Země/Region]**

Klikněte na přepínač [Vybrat zemi/region] a z rozevíracího seznamu vyberte zemi/oblast. Můžete také kliknout na přepínač [Zadat internetový kód země] a zadat kód země, např. CZ pro Českou republiku.

#### **[Stát]/[Město]**

Podle potřeby zadejte umístění formou alfanumerických znaků.

#### **[Organizace]/[Organizační jednotka]**

Podle potřeby zadejte název organizace formou alfanumerických znaků.

#### **[Běžné jméno]**

Podle potřeby zadejte běžný název certifikátu formou alfanumerických znaků. Pro "běžný název" je často používána zkratka "CN".

## **7 Klikněte na [OK].**

● Vygenerování klíče a žádosti CSR může chvilku trvat.

## **8 Klikněte na [Uložit v souboru].**

- <span id="page-393-0"></span>● Zobrazí se dialogové okno pro uložení souboru. Zvolte místo pro jeho uložení a klikněte na tlačítko [Uložit]. ➠Soubor žádosti CSR se uloží do počítače.
- **9** Připojte uložený soubor a odešlete žádost certifikační autoritě.

# Registrace certifikátu ke klíči

Klíč s vygenerovanou žádostí CSR nelze použít, dokud se v něm nezaregistruje certifikát vydaný na základě této žádosti CSR certifikační autoritou. Jakmile certifikační autorita certifikát vystaví, uložte jej podle následujících pokynů.

- **1 Spusťte Vzdálené uživatelské rozhraní a přihlaste se do režimu správce systému. [Spuštění Vzdáleného uživatelského rozhraní\(P. 417\)](#page-424-0)**
- **2 Klikněte na [Nastavení/Uložení] na stránce portálu. [Obrazovka Vzdáleného](#page-425-0) [uživatelského rozhraní\(P. 418\)](#page-425-0)**
- **3** Vyberte možnost [Správa zařízení] ▶ [Nastavení klíče a certifikátu].

**Klikněte na možnost [Název klíče] nebo [Certifikát] k uložení certifikátu.** 

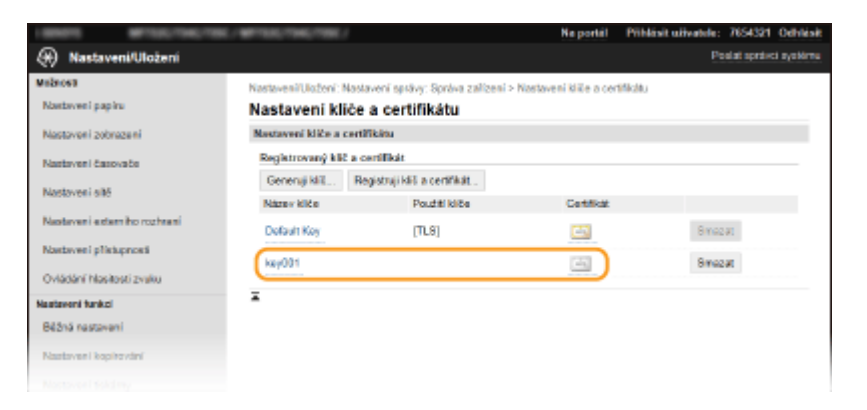

- **Klikněte na [Uložit certifikát].**
- **6 Klikněte na tlačítko [Procházet], zadejte soubor, pro který chcete žádat o podepsání certiȴk£tu (CSR), a klikněte na tlačítko [Ukládám].**

#### **ODKAZY**

- **OKonfigurace klíče a certifikátu pro protokol TLS(P. 378)**
- **O**Vygenerování klíče a certifikátu pro síťovou komunikaci(P. 381)
- **[Uložení klíče a certiȴk£tu pro síťovou komunikaci\(P. 387\)](#page-394-0)**
- **OKonfigurace nastavení IPSec(P. 389)**

# <span id="page-394-0"></span>**Uložení klíče a certifikátu pro síťovou komunikaci**

1UR7-07A

Můžete získat klíč a certifikát a certifikát CA od certifikačního úřadu (CA) k použití se zařízením. Získaný soubor klíče a certifikátu a soubor certifikátu CA nainstalujte a uložte do zařízení pomocí Vzdáleného uživatelského rozhraní. Předem zkontrolujte podmínky pro klíč a certifikát a pro certifikát CA, které musí zařízení splňovat ( **PFunkce správy(P. 712)**).

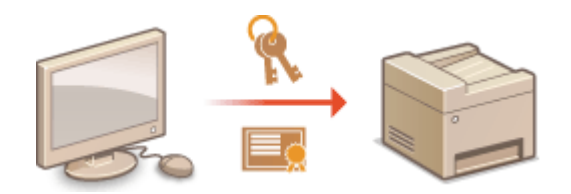

# **POZNÁMKA**

- Další informace o základních operacích, které se provádějí při nastavování zařízení ze Vzdáleného uživatelského rozhraní, najdete v části **[Nastavení možností nabídky prostřednictvím Vzdáleného](#page-432-0) [uživatelského rozhraní\(P. 425\)](#page-432-0)** .
	- **1 Spusťte Vzdálené uživatelské rozhraní a přihlaste se do režimu správce systému. [Spuštění Vzdáleného uživatelského rozhraní\(P. 417\)](#page-424-0)**
- **2 Klikněte na [Nastavení/Uložení] na stránce portálu. [Obrazovka Vzdáleného](#page-425-0) [uživatelského rozhraní\(P. 418\)](#page-425-0)**
- **32** Vyberte možnost [Správa zařízení] ▶ [Nastavení klíče a certifikátu] nebo [Nastavení certifikátu CA].
- Klikněte na možnost [Nastavení klíče a certifikátu], chcete-li nainstalovat klíč a certifikát, nebo klikněte na možnost [Nastavení certifikátu CA], chcete-li nainstalovat certifikát CA.

**4** Klikněte na [Registruji klíč a certifikát] nebo [Registrovat certifikát CA].

## **POZNÁMKA:**

**Odstranění uloženého klíče a certifikátu nebo certifikátu CA** 

- · Klikněte na tlačítko [Smazat] nacházející se vpravo od klíče a certifikátu nebo certifikátu CA, který chcete smazat klikněte na tlačítko [OK]. Předinstalované certifikáty nelze smazat.
- · Klíč a certifikát nelze smazat, jestliže se z nějakého důvodu aktuálně používají, např. když je v části [Použití klíče] uvedeno "[TLS]" nebo "[IEEE 802.1X]". V takovém případě je před smazáním nutné příslušnou funkci zakázat nebo klíč a certifikát vyměnit.

#### **Zakázání nebo povolení předinstalovaných certifikátů**

Klikněte na tlačítko [Blokovat] nacházející se vpravo od předinstalovaného certifikátu CA, který chcete zakázat. Budete-li chtít certifikát znovu povolit, klikněte na tlačítko [Umožnit] nacházející se vpravo od certifikátu.

**5 Klikněte na [Instaluji].**

**POZNÁMKA:** 

#### **Odstranění souboru klíče a certifikátu nebo souboru certifikátu CA**

• Klikněte na tlačítko [Smazat] napravo od souboru, který chcete odstranit ▶ klikněte na tlačítko [OK].

## **6 Klikněte na [Procházet], zadejte soubor, který se má nainstalovat, a klikněte na [Spustit instalaci].**

<u>⊪</u> Soubor klíče a certifikátu nebo soubor certifikátu CA se do zařízení instaluje z počítače.

### *Uložte klíč a certifikát nebo certifikát CA.*

### $\blacksquare$  **Uložení klíče a certifikátu**

- **1** Klikněte na [Ukládám] nacházející se vpravo od klíče a certifikátu, které chcete uložit.
- **2** Zadejte název klíče a heslo.

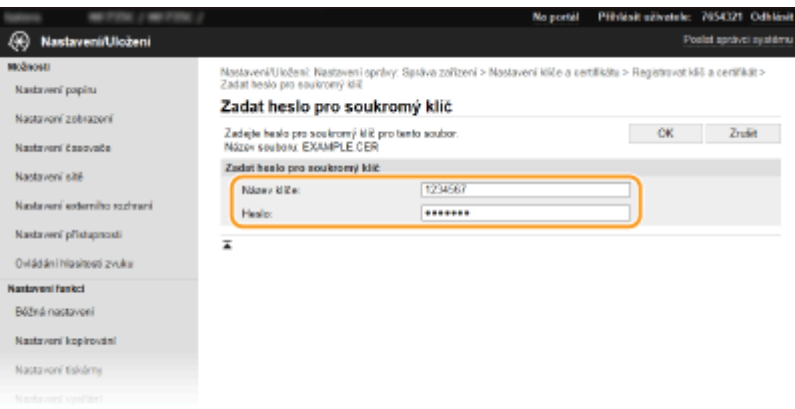

#### **[Název klíče]**

Formou alfanumerických znaků zadejte název klíče, který chcete uložit.

#### **[Heslo]**

Formou alfanumerických znaků zadejte heslo soukromého klíče nastaveného pro soubor, který chcete uložit.

**3** Klikněte na [OK].

#### $\blacksquare$  **Uložení certifikátu CA**

Klikněte na tlačítko [Ukládám] nacházející se vpravo od souboru certifikátu CA, který chcete uložit.

#### **ODKAZY**

**O**Vygenerování klíče a certifikátu pro síťovou komunikaci(P. 381) **OKonfigurace klíče a certifikátu pro protokol TLS(P. 378) OKonfigurace nastavení IPSec(P. 389)** 

**OKonfigurace nastavení pro ověřování IEEE 802.1X(P. 396)**
# **Konfigurace nastavení IPSec**

#### 1UR7-07C

Internet Protocol Security (IPSec nebo IPsec) je sada protokolů pro šifrování dat přepravovaných prostřednictvím sítě, včetně internetových sítí. Zatímco protokol TLS šifruje pouze data používaná v konkrétní aplikaci, jako je například webový prohlížeč nebo e-mailová aplikace, protokol IPSec šifruje celé IP pakety nebo jejich datové části a poskytuje tak univerzálnější systém zabezpečení. Sada protokolů IPSec zařízení pracuje v transportním režimu, ve kterém jsou šifrovány datové části IP paketů. Zařízení se může díky této funkci připojit přímo k počítači ve stejné virtuální privátní síti (VPN). Zkontrolujte požadavky na systém (**OFunkce správy(P. 712)** ) a nakonfigurujte nejprve počítač a až poté také zařízení.

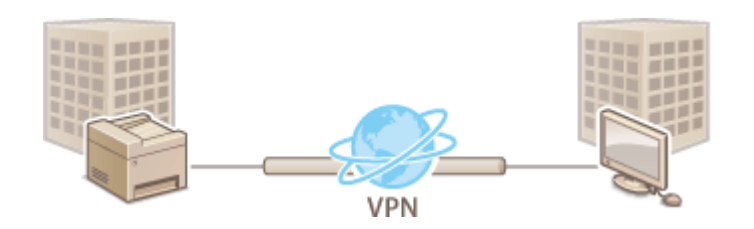

# **POZNÁMKA**

#### **Použití protokolu IPSec s ȴltrem IP adres**

● Před zásadami protokolu IPSec se použijí nastavení ȴltru IP adres. **[Zadání adres IP pro nastavení brány](#page-376-0)** firewall(P. 369)

## Konfigurace nastavení IPSec

Než začnete používat protokol IPSec pro šifrování komunikace, je třeba nejprve uložit zásady zabezpečení (SP). Zásady zabezpečení sestávají ze skupin následujících nastavení. Jakmile zásady uložíte, zadejte pořadí, v jakém mají být použity.

#### **Přepínač**

Přepínač slouží k definování podmínek, za jakých mají IP pakety použít komunikaci IPSec. Volitelné podmínky zahrnují IP adresy a čísla portů zařízení a také zařízení, se kterými je možné komunikovat.

#### **IKE**

IKE nakonȴguruje verzi protokolu IKEv1, který slouží pro výměnu klíčů. Pokyny se liší v závislosti na vybrané metodě ověřování.

#### **[Metoda předsdíleného klíče]**

Tato metoda ověřování využívá ke komunikaci mezi tímto zařízením a dalšími zařízeními společné slovo, nazývané sdílený klíč. Před zadáním této metody ověřování povolte funkci TLS pro Vzdálené uživatelské rozhraní ( **O** Konfigurace klíče a certifikátu pro protokol TLS(P. 378) ).

#### **[Metoda digitálního podpisu]**

Toto zařízení a ostatní zařízení se ověřují vzájemným ověřením digitálních podpisů. Předem vygenerujte nebo nainstalujte klíč a certifikát ( OUložení klíče a certifikátu pro síťovou komunikaci(P. 387) ).

#### **AH/ESP**

Zadejte nastavení pro hlavičky AH/ESP, které jsou přidány do paketů během komunikace IPSec. Současně lze zadat jak hlavičku AH, tak hlavičku ESP. Můžete také vybrat, zda povolit metodu PFS pro větší bezpečnost.

# **POZNÁMKA**

- Další informace o základních operacích, které se provádějí při nastavování zařízení ze Vzdáleného uživatelského rozhraní, najdete v části **[Nastavení možností nabídky prostřednictvím Vzdáleného](#page-432-0) [uživatelského rozhraní\(P. 425\)](#page-432-0)** .
- **1 Spusťte Vzdálené uživatelské rozhraní a přihlaste se do režimu správce systému. [Spuštění Vzdáleného uživatelského rozhraní\(P. 417\)](#page-424-0)**
- **2 Klikněte na [Nastavení/Uložení] na stránce portálu. [Obrazovka Vzdáleného](#page-425-0) [uživatelského rozhraní\(P. 418\)](#page-425-0)**
- **3 Vyberte možnost [Nastavení sítě] [Nastavení IPSec].**
- **4 Klikněte na [Editovat].**

**5 Zaškrtněte políčko [Použít IPSec] a klikněte na [OK].**

- Pokud chcete, aby zařízení přijímalo pouze pakety odpovídající jedné ze zásad zabezpečení definovaných v následujících krocích, zrušte zaškrtnutí políčka [Přijmout pakety bez zásad].
- **6 Klikněte na [Uložit nové zásady].**

## **7 Zadejte nastavení zásad.**

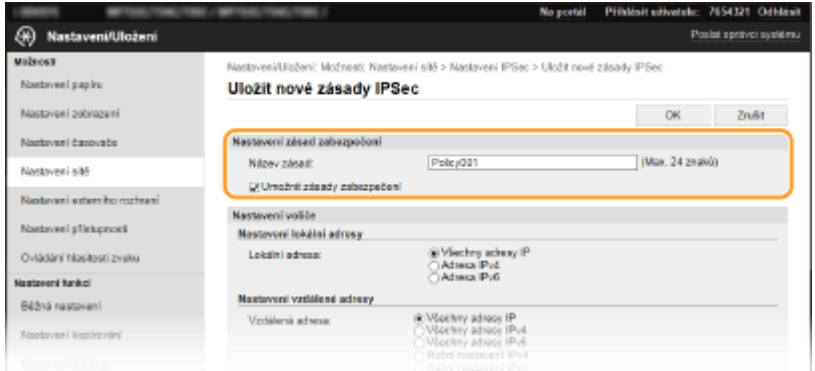

- **1** V textovém poli [Název zásad] zadejte formou alfanumerických znaků jméno, pomocí kterého bude možné zásadu identifikovat.
- **2** Zaškrtněte políčko [Umožnit zásady zabezpečení].

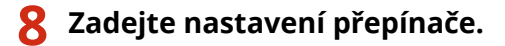

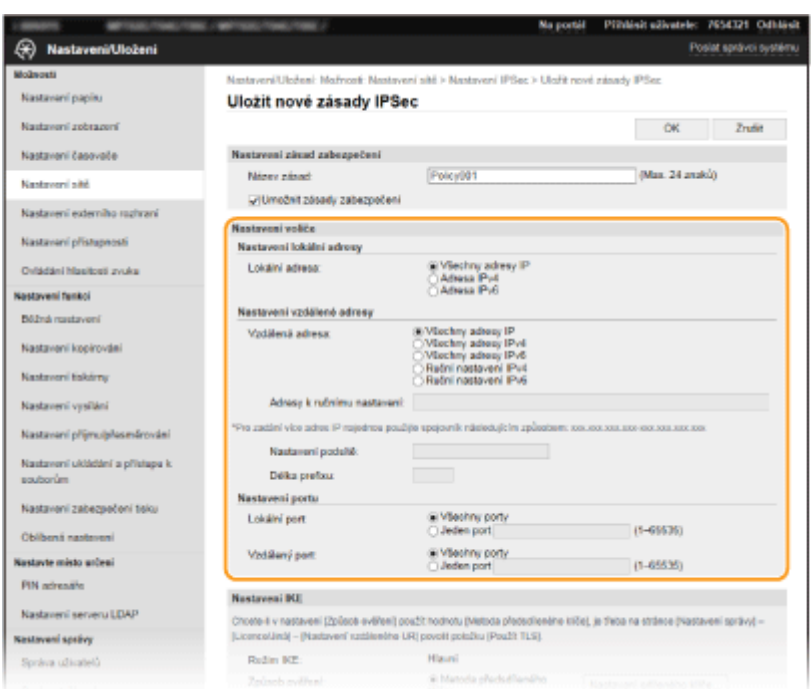

#### **[Lokální adresa]**

Klikněte na přepínač a nastavte typ IP adresy zařízení, pro které se má zásada použít.

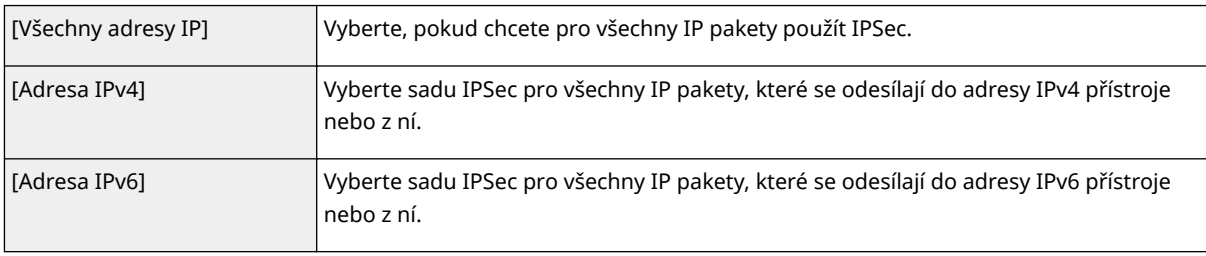

#### **[Vzdálená adresa]**

Klikněte na přepínač a nastavte typ IP adresy dalších zařízení, pro které se má zásada použít.

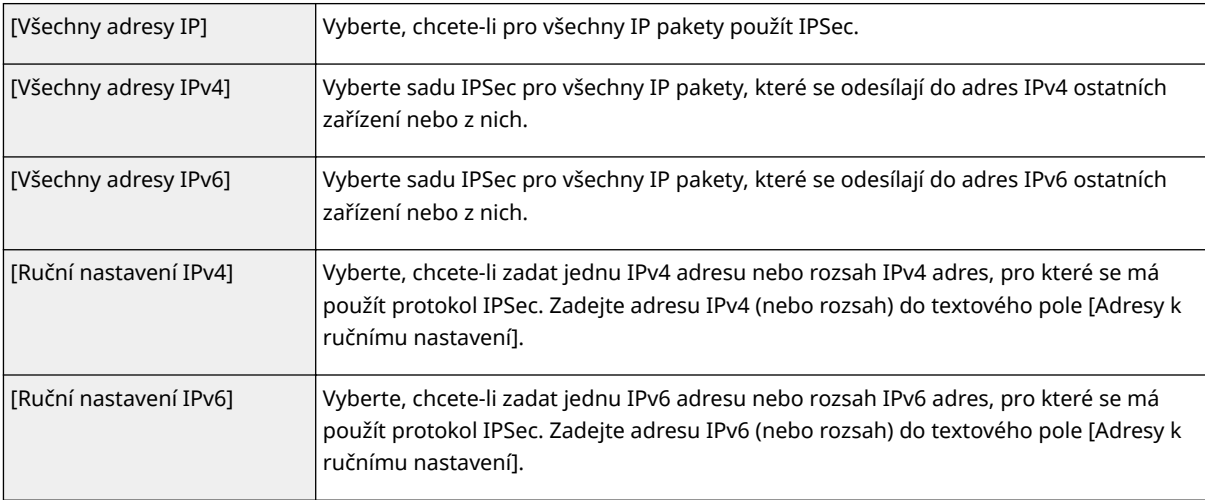

### **[Adresy k ručnímu nastavení]**

Je-li v části [Vzdálená adresa] vybrána možnost [Ruční nastavení IPv4] nebo [Ruční nastavení IPv6], zadejte IP adresu, pro kterou mají být zásady použity. Můžete také zadat rozsah adres. Jednotlivé adresy oddělujte pomlčkou.

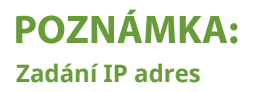

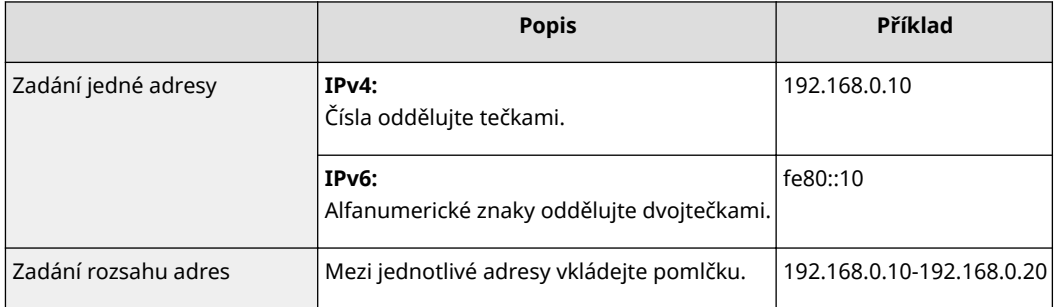

#### **[Nastavení podsítě]**

Pokud zadáváte adresu IPv4 ručně, můžete rozsah adres vyjádřit pomocí masky podsítě. Zadejte masku podsítě oddělením čísel tečkou (příklad: "255.255.255.240").

#### **[Délka preȴxu@**

Při ručním zadávání rozsahu adres IPv6 můžete rozsah zadat také pomocí předčíslí. Délku předčíslí zadejte pomocí rozsahu hodnot 0 až 128.

#### **[Lokální port]/[Vzdálený port]**

Chcete-li pro jednotlivé protokoly vytvořit samostatné zásady, např. protokol HTTP nebo WSD, zadejte příslušné číslo portu pro jednotlivé protokoly, aby bylo možné určit, pro který se má použít protokol IPSec.

## **DÜLEŽITÉ:**

**Protokol IPSec se nepoužije u následujících paketů**

- Pakety zpětné smyčky, vícesměrového a všesměrového vysílání
- Pakety IKE (využívající protokol UDP na portu 500)
- Pakety oslovení souseda a inzerování souseda ICMPv6

## **9 Zadejte nastavení IKE.**

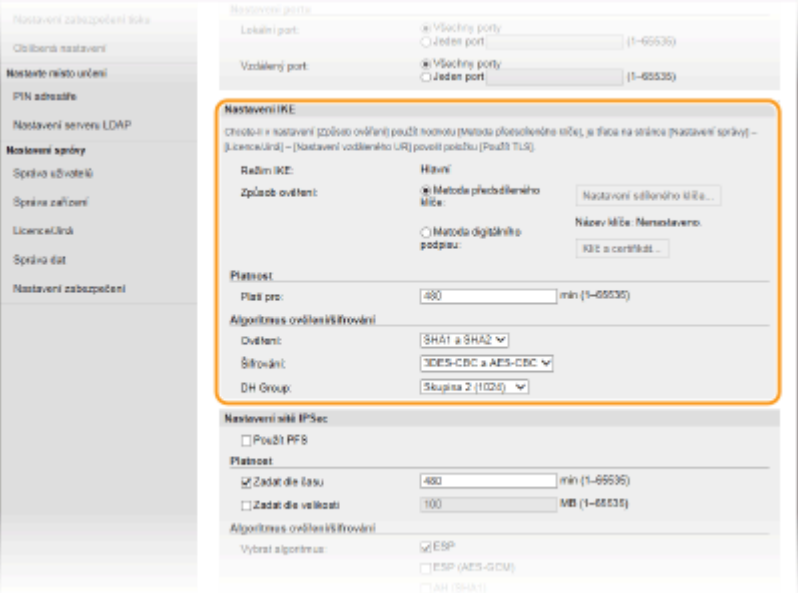

#### **[Režim IKE]**

Zobrazí se režim, který se používá pro protokol výměny klíčů. Zařízení podporuje hlavní režim, nikoli agresivní režim.

#### **[Způsob ověření]**

Vyberte [Metoda předsdíleného klíče] nebo [Metoda digitálního podpisu] pro metodu, která se má použít při ověřování zařízení. Před výběrem možnosti [Metoda předsdíleného klíče] musíte nejprve povolit TLS pro Vzdálené uživatelské rozhraní. Před výběrem možnosti [Metoda digitálního podpisu] musíte vygenerovat nebo nainstalovat klíč a certifikát. **OKonfigurace klíče a certifikátu pro protokol TLS(P. 378)** 

#### **[Platí pro]**

Zadejte délku relace pro IKE SA (ISAKMP SA). Zadejte čas v minutách.

#### **[Ověření]/[Šifrování]/[DH Group]**

Vyberte algoritmus z rozevíracího seznamu. Každý z algoritmů se používá při výměně klíčů.

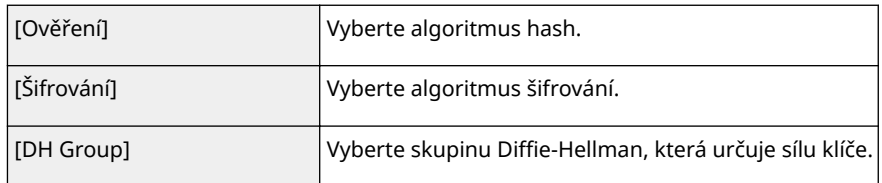

#### **Ověření zařízení pomocí předsdíleného klíče**

- **1** Klikněte na přepínač [Metoda předsdíleného klíče] v části [Způsob ověření] a poté klikněte na [Nastavení sdíleného klíče].
- **2** Formou alfanumerických znaků zadejte předsdílený klíč a klikněte na [OK].
- **3** Zadejte nastavení [Platí pro] a [Ověření]/[Šifrování]/[DH Group].

### **Ověření zařízení pomocí digitálního podpisu**

- **1** Klikněte na přepínač [Metoda digitálního podpisu] v části [Způsob ověření] a poté klikněte na [Klíč a certifikát].
- **2** Klikněte na [Uložit výchozí klíč] nacházející se vpravo od klíče a certifikátu, které chcete použít. **POZNÁMKA: Zobrazení podrobností o certifikátu** 
	- Máte možnost zkontrolovat podrobné informace o certifikátu nebo můžete certifikát ověřit kliknutím na příslušný textový odkaz pod možností [Název klíče] nebo na ikonu certifikátu.
- **3** Zadejte nastavení [Platí pro] a [Ověření]/[Šifrování]/[DH Group].

## **10 Zadejte nastavení sítě IPSec.**

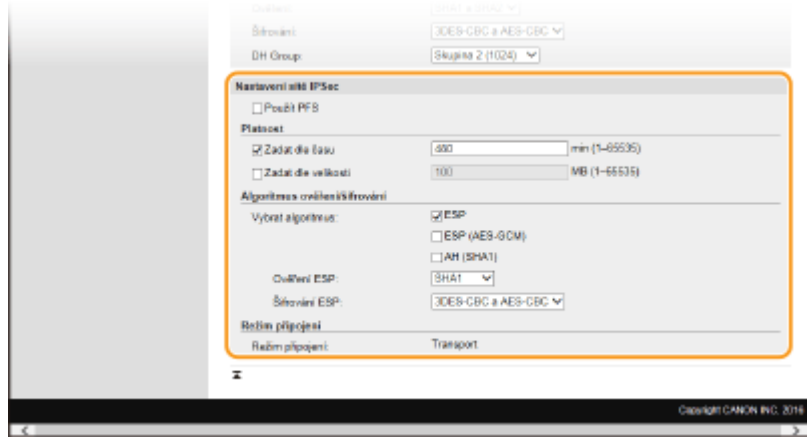

#### **[Použít PFS]**

Zaškrtnutím políčka povolíte metodu PFS (Perfect Forward Secrecy) pro klíče relace IPSec. Povolení metody PFS zvyšuje zabezpečení, ale zároveň zvyšuje i zatížení sítě. Ujistěte se, že je metoda PFS povolena také pro ostatní zařízení.

#### **[Zadat dle času]/[Zadat dle velikosti]**

Zadejte podmínky pro ukončení relace pro IPSec SA. IPSec SA se používá jako komunikační tunel. Podle potřeby zaškrtněte jedno nebo obě tato políčka. Pokud zaškrtnete obě pole, relace IPSec SA se ukončí, jakmile bude jedna z podmínek splněna.

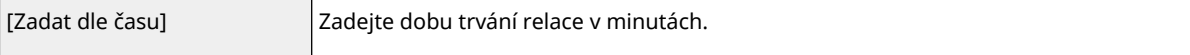

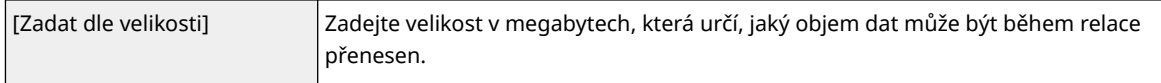

#### **[Vybrat algoritmus]**

Zaškrtněte políčko nebo políčka [ESP], [ESP (AES-GCM)] nebo [AH (SHA1)] v závislosti na hlavičce IPSec a používaném algoritmu. AES-GCM je algoritmus pro ověřování i pro šifrování. Zaškrtnete-li políčko [ESP], vyberte také algoritmy pro ověřování a šifrování z rozevíracích seznamů [Ověření ESP] a [Šifrování ESP].

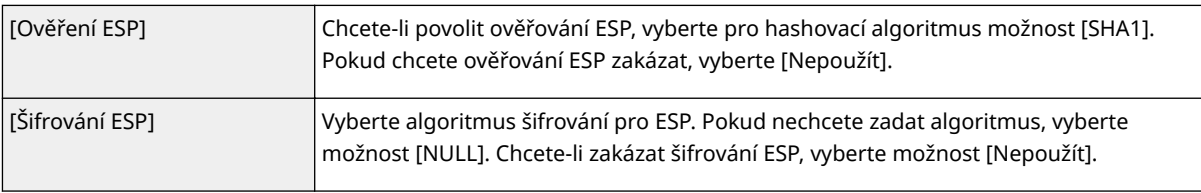

#### **[Režim připojení]**

Zobrazí se režim připojení protokolu IPSec. Zařízení podporuje transportní režim, ve kterém jsou šifrovány datové části IP paketů. Tunelový režim, ve kterém jsou celé IP pakety (hlavičky i datové části) zapouzdřeny, není dostupný.

# **11 Klikněte na [OK].**

● Pokud potřebujete uložit další zásady zabezpečení, vraťte se ke kroku 6.

## **12 Uspořádejte pořadí zásad v seznamu [Uložené zásady IPSec].**

● Zásady jsou používány v pořadí od nejvyšší pozice k nejnižší. Kliknutím na [Nahoru] nebo [Dolů] změníte pořadí zásady směrem nahoru nebo dolů.

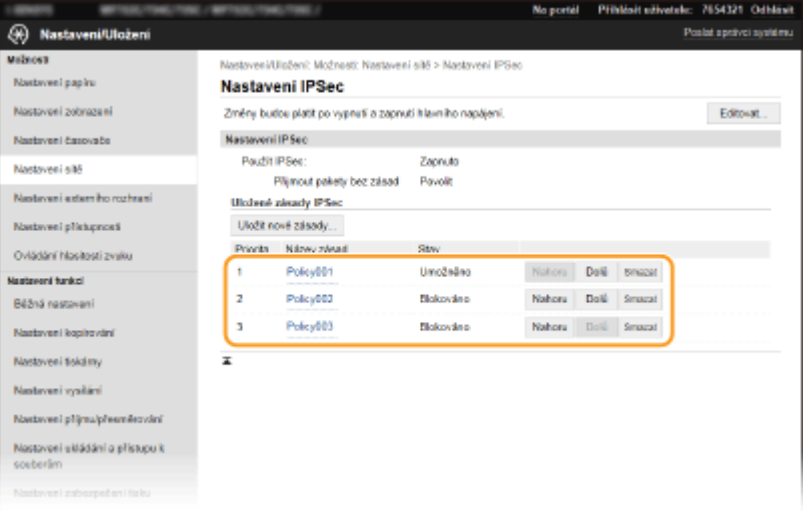

# **POZNÁMKA:**

#### **Úprava zásady**

● Kliknutím na odpovídající textový odkaz pod položkou [Název zásad] otevřete obrazovku pro úpravy.

#### **Odstranění zásady**

● Klikněte na tlačítko [Smazat] nacházející se vpravo od názvu zásady, kterou chcete smazat ▶ klikněte na [OK].

# **13 Restartujte zařízení.**

● Vypněte zařízení, počkejte nejméně 10 sekund a opět jej zapněte.

# **POZNÁMKA**

## **Použití ovládacího panelu**

●Pomocí možnosti <Nabídka> na obrazovce Domů také můžete povolit nebo zakázat komunikaci IPSec. ● **[<Použít IPSec>\(P. 459\)](#page-466-0)**

### **ODKAZY**

**OKonfigurace klíče a certifikátu pro protokol TLS(P. 378) [Seznam zásad zabezpečení IPSec\(P. 612\)](#page-619-0)**

# **Konfigurace nastavení pro ověřování IEEE 802.1X**

#### 1UR7-07E

Zařízení se může k síti 802.1X připojit jako klientské zařízení. Typická síť 802.1X sestává se serveru RADIUS (ověřovací server), přepínače LAN (ověřovatel) a klientského zařízení se softwarem umožňujícím ověření (žádající porty). Pokud se zařízení pokusí připojit k síti 802.1X, musí projít procesem ověření uživatele, který prokáže, zda se o připojení pokouší autorizovaný uživatel. Informace o ověření je odeslána ke kontrole na server RADIUS, který na základě výsledku ověření buď povolí, nebo odmítne komunikaci se sítí. Pokud se ověření nezdaří, přepínač LAN (nebo přístupový bod) zablokuje přístup z vnější sítě.

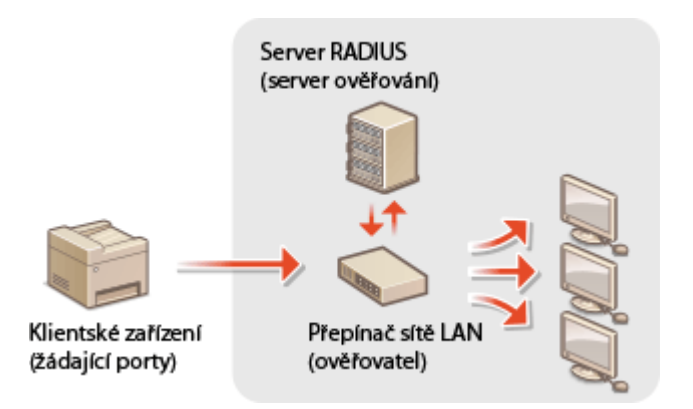

#### **Způsob ověřování IEEE 802.1X**

Z následujících možností vyberte metodu ověřování. Pokud je to nutné, pak před konfigurací ověřování IEEE 802.1X nainstalujte nebo uložte klíč a certifikát nebo certifikát CA vydaný certifikační autoritou ( **O[Uložení klíče](#page-394-0) [a certiȴk£tu pro síťovou komunikaci\(P. 387\)](#page-394-0)** ).

#### **TLS**

Zařízení a ověřovací server se navzájem ověří tím, že si vzájemně ověří své certifikáty. Pro ověření klienta (při ověřování zařízení) je vyžadován klíč a certifikát vydaný certifikační autoritou (CA). Pro ověření serveru je možné kromě certifikátu CA předinstalovaného v zařízení použít ještě certifikát CA, který lze nainstalovat prostřednictvím Vzdáleného uživatelského rozhraní.

#### **TTLS**

Tato metoda ověřování využívá k ověření klienta uživatelské jméno a heslo a k ověření serveru CA certifikát. Jako interní protokol je možné vybrat protokol MSCHAPv2 nebo PAP. Metodu TTLS lze použít zároveň s metodou PEAP. Před konfigurací této metody ověřování povolte funkci TLS pro Vzdálené uživatelské rozhraní ( **O** Konfigurace klíče a certifikátu pro protokol TLS(P. 378) ).

#### **PEAP**

Požadovaná nastavení se téměř shodují s nastaveními pro metodu TTLS. Protokol MSCHAPv2 je používán jako interní protokol. Před konfigurací této metody ověřování povolte funkci TLS pro Vzdálené uživatelské rozhraní ( **OKonfigurace klíče a certifikátu pro protokol TLS(P. 378)** ).

# **POZNÁMKA**

● Další informace o základních operacích, které se provádějí při nastavování zařízení ze Vzdáleného uživatelského rozhraní, najdete v části **[Nastavení možností nabídky prostřednictvím Vzdáleného](#page-432-0) [uživatelského rozhraní\(P. 425\)](#page-432-0)** .

**1 Spusťte Vzdálené uživatelské rozhraní a přihlaste se do režimu správce systému. [Spuštění Vzdáleného uživatelského rozhraní\(P. 417\)](#page-424-0)**

- **2 Klikněte na [Nastavení/Uložení] na stránce portálu. [Obrazovka Vzdáleného](#page-425-0) [uživatelského rozhraní\(P. 418\)](#page-425-0)**
- **3** Vyberte možnost [Nastavení sítě] ▶ [Nastavení IEEE 802.1X].
- **4 Klikněte na [Editovat].**
- **5 Zaškrtněte políčko [Použít IEEE 802.1X] a zadejte přihlašovací jméno do textového pole [Přihlašovací jméno].**

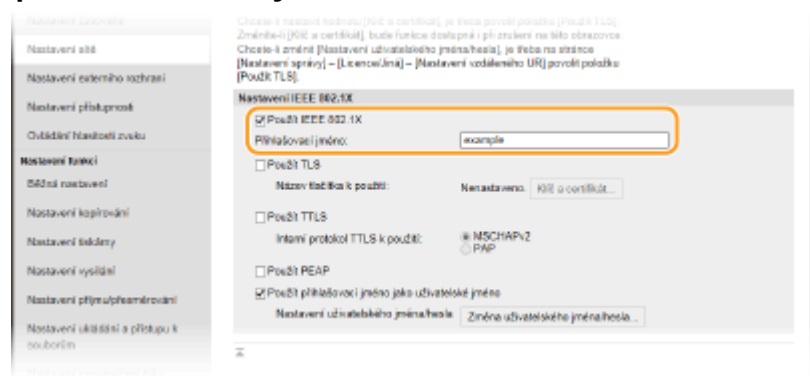

#### **[Použít IEEE 802.1X]**

Zaškrtnutím políčka povolte ověřování IEEE 802.1X.

#### **[Přihlašovací jméno]**

Formou alfanumerických znaků zadejte jméno (identitu EAP), které bude použito k identifikaci uživatele.

### **Konfigurace požadovaných nastavení podle zadaného způsobu ověřování.**

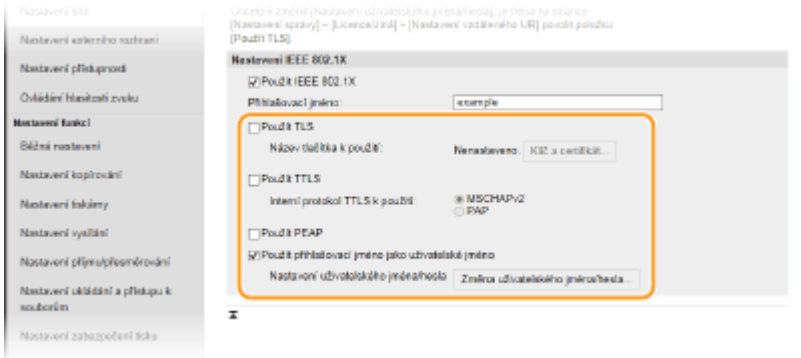

### **Nastavení TLS**

- **1** Zaškrtněte políčko [Použít TLS] a klikněte na [Klíč a certifikát].
	- Nelze používat TLS s TTLS nebo PEAP.
- **2** Klikněte na tlačítko [Uložit výchozí klíč] nacházející se vpravo od klíče a certifikátu, který chcete použít pro ověřování klienta.

#### **POZNÁMKA: Zobrazení podrobností o certifikátu**

• Máte možnost zkontrolovat podrobné informace o certifikátu nebo můžete certifikát ověřit kliknutím na příslušný textový odkaz pod možností [Název klíče] nebo na ikonu certifikátu.

### **Nastavení TTLS/PEAP**

**1** Zaškrtněte políčko [Použít TTLS] nebo [Použít PEAP].

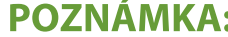

**Interní protokol pro ověřování TTLS**

● Můžete zvolit MSCHAPv2 nebo PAP.

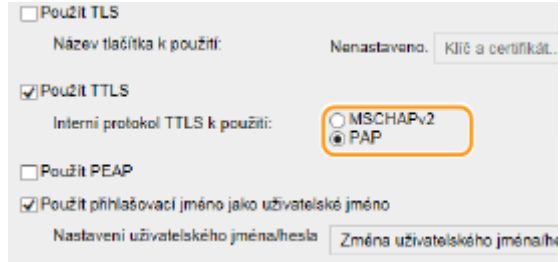

- **2** Klikněte na [Změna uživatelského jména/hesla].
	- Chcete-li zadat jiné uživatelské jméno, než je přihlašovací jméno, zrušte zaškrtnutí políčka [Použít přihlašovací jméno jako uživatelské jméno]. Políčko zaškrtněte, chcete-li použít přihlašovací jméno jako uživatelské jméno.
- **3** Nastavte uživatelské jméno a heslo.

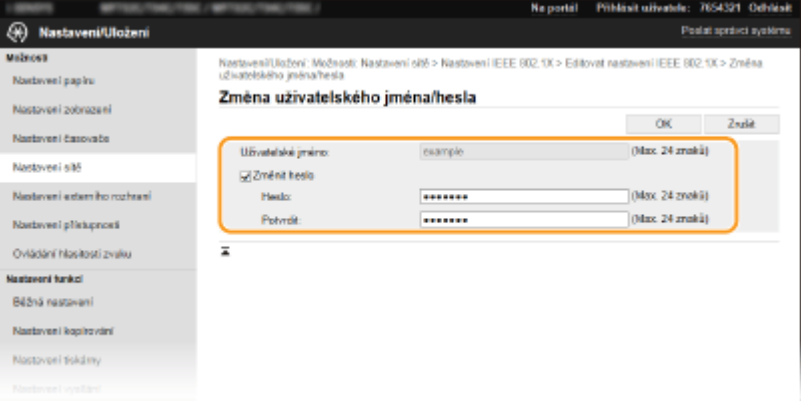

#### **[Uživatelské jméno]**

Formou alfanumerických znaků zadejte uživatelské jméno.

#### **[Změnit heslo]**

Chcete-li nastavit či změnit heslo, zaškrtněte políčko a formou alfanumerických znaků zadejte nové heslo do textových polí [Heslo] a [Potvrdit].

**4** Klikněte na [OK].

# **7 Klikněte na [OK].**

## **8 Restartujte zařízení.**

● Vypněte zařízení, počkejte nejméně 10 sekund a opět jej zapněte.

# **POZNÁMKA**

## **Použití ovládacího panelu**

● Pomocí možnost <Nabídka> na obrazovce Domů také můžete povolit nebo zakázat ověřování IEEE 802.1X. ● **[<Použít IEEE 802.1X>\(P. 463\)](#page-470-0)**

#### **ODKAZY**

**OKonfigurace klíče a certifikátu pro protokol TLS(P. 378)** 

# **Omezení funkcí zařízení**

Některé z funkcí zařízení jsou používány jen zřídka nebo je u některých vyšší riziko nesprávného použití. Z bezpečnostních důvodů je možné v zařízení nastavit omezení těchto funkcí buď jejich částečným, nebo úplným zakázáním.

## **Omezení přístupu k adresáři a funkcím odesílání**

Pokud chcete běžnému uživateli zakázat úpravy dat v adresáři nebo omezit místa určení, která lze zadat při odesílání faxu, můžete zadat kód PIN pro adresář. U konkrétního uživatele také můžete zakázat hromadné odeslání faxu do více míst určení (Sekvenční vysílání). **[Omezení přístupu k adresáři a funkcím](#page-409-0) [odesílání\(P. 402\)](#page-409-0)**

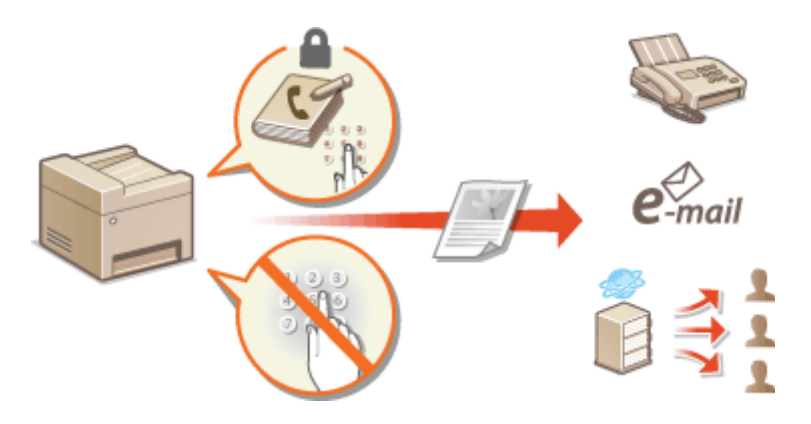

### **Omezení tisku z počítače**

"Tisk z počítače" můžete omezit pouze na zabezpečené dokumenty, takže bez zadání kódu PIN na straně zařízení nebude možné spustit žádnou úlohu. **[Omezení tisku z počítače\(P. 409\)](#page-416-0)**

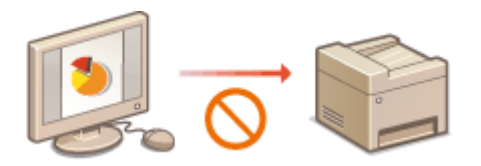

### **Omezení funkcí USB**

Připojení USB umožňuje snadné připojení periferních zařízení, ale může způsobit bezpečnostní riziko, například úniku informací. Můžete omezit připojení USB k počítači nebo ukládání na paměťové zařízení USB. **[Omezení](#page-417-0) [funkcí USB\(P. 410\)](#page-417-0)**

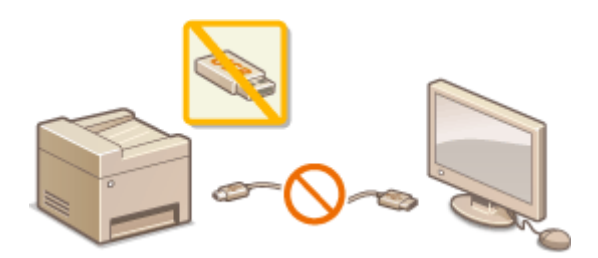

### **Zákaz komunikace HTTP**

Když neprovádíte operace přes síť, například když zařízení používáte přes připojení USB, můžete komunikaci HTTP zakázat, a zabránit tak útoku přes port HTTP. **[Zákaz komunikace HTTP\(P. 412\)](#page-419-0)**

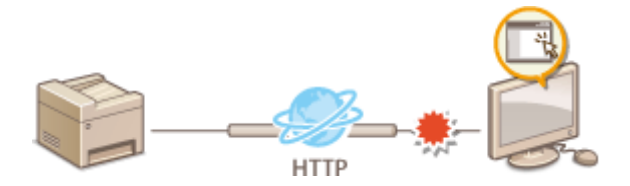

## **Zákaz vzdálené správy**

Když nepoužíváte Vzdálené uživatelské rozhraní, můžete zakázat příslušné funkce, a zabránit tak neoprávněnému vzdálenému použití přes toto rozhraní. **[Deaktivace Vzdáleného uživatelského](#page-420-0) [rozhraní\(P. 413\)](#page-420-0)**

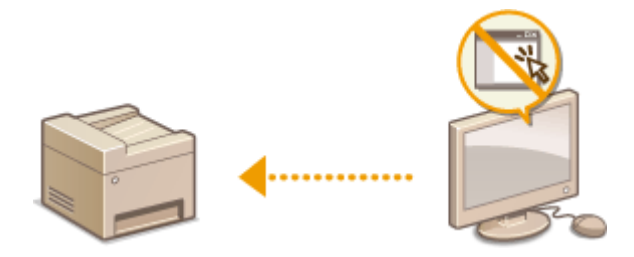

# <span id="page-409-0"></span>**Omezení přístupu k adresáři a funkcím odesílání**

1UR7-07H

Některým případům úniku informací je možné zabránit omezením dostupných míst určení pro odesílání faxů a emailů, a to na místa určení uložená v adresáři nebo na serverech LDAP. Další možností je také nastavení kódu PIN pro přístup do adresáře, takže neoprávnění uživatelé nemohou přidávat nebo upravovat položky adresáře. Zařízení lze také nastavit tak, aby při zadání faxového čísla požádalo o opakované zadání pro potvrzení. Tímto způsobem je možné zamezit odeslání dokumentů nechtěným příjemcům.

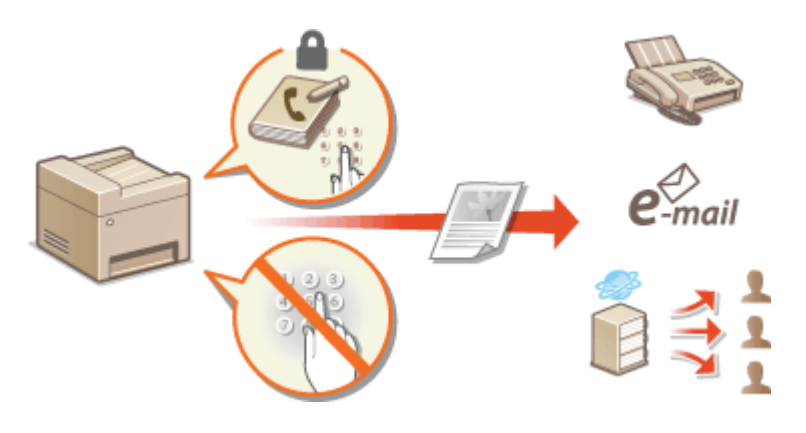

**[Omezení používání adresáře\(P. 403\)](#page-410-0)**

**[Omezení dostupných míst určení\(P. 405\)](#page-412-0) [Omezení funkcí odesílání faxu\(P. 407\)](#page-414-0)**

# <span id="page-410-0"></span>**Omezení používání adresáře**

1UR7-07J

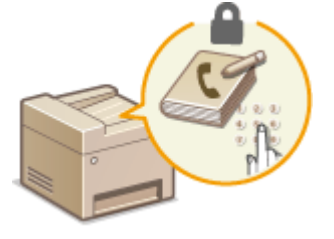

 Adresář je možné nastavit tak, aby při pokusu o zadání nových nebo o úpravu stávajících položek bylo po uživateli vyžadováno zadání kódu PIN. Po nastavení kódu PIN pro přístup do adresáře mohou změny v adresáři provádět pouze uživatelé, kteří kód PIN znají. Tato skutečnost přispívá ke snížení rizika, že bude dokument odeslán nechtěnému příjemci.

## **1 Vyberte možnost <Nabídka> na obrazovce Domů. [Obrazovka Domů\(P. 122\)](#page-129-0)**

## **2 Vyberte <Nastavte místo určení>.**

● Pokud se zobrazí přihlašovací obrazovka, zadejte správné ID a PIN. **[Přihlášení do systému stroje\(P. 133\)](#page-140-0)**

## **3 Vyberte <PIN adresáře>.**

## **4 Zadejte kód PIN.**

- Zadejte číslo a vyberte možnost <Použít>.
- Zobrazí se potvrzovací obrazovka. Zadejte kód PIN ještě jednou pro potvrzení.

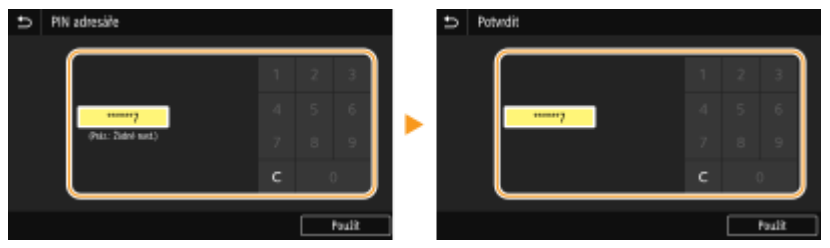

## **POZNÁMKA:**

- Není možné nastavit kód PIN, který se skládá ze samých nul, například 00 nebo 0000000.
- Chcete-li zrušit nastavení kódu PIN, vymažte údaje zadané v položce c a klepněte na tlačítko <Použít>, když je příslušné pole prázdné.

# **POZNÁMKA**

Kromě nastavení kódu PIN pro adresář lze zabezpečení zvýšit také provedením následujících operací:

- **·** Informace o omezení zadávání nových míst určení najdete v části **O[Omezení nových míst určení, která lze](#page-412-0) [zadávat\(P. 405\)](#page-412-0)** .
- Informace o zakázání funkce faxování z počítače najdete v části **[Omezení odesílání faxů z](#page-414-0) [počítače\(P. 407\)](#page-414-0)** .

### **ODKAZY**

**[Ukládání míst určení\(P. 180\)](#page-187-0) [Uložení míst určení ze Vzdáleného uživatelského rozhraní\(P. 428\)](#page-435-0)** **OKonfigurace základních nastavení e-mailu(P. 86) [Nastavení sdílené složky jako místa pro ukládání\(P. 94\)](#page-101-0)**

# <span id="page-412-0"></span>**Omezení dostupných míst určení**

#### 1UR7-07K

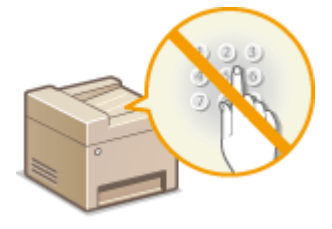

 Omezením dostupných míst určení na čísla, která jsou již uložena v adresáři nebo na serverech LDAP, lze snížit pravděpodobnost, že bude zadáno nesprávné místo určení, a zabránit úniku informací od uživatelů. Nastavení lze nakonfigurovat na zobrazení obrazovky pro potvrzení, aby uživatel omylem v adresáři nezadal nesprávné číslo kódované volby.

**Omezení nových míst určení, která lze zadávat(P. 405) Zákaz použití naposledy použitých míst určení(P. 405) Zobrazení míst určení uložených v adresáři(P. 405) [Kontrola míst určení při odesálání dat\(P. 406\)](#page-413-0)**

# Omezení nových míst určení, která lze zadávat

Omezte místa určení, která lze zadat při zasílání faxů nebo naskenovaných dokumentů, na čísla, "která jsou již uložena v adresáři", "která už byla použita", nebo "která lze vyhledat na serverech LDAP". Pokud je tato funkce povolena, zařízení nedovolí uživatelům zadat místa určení pomocí číselných tlačítek na klávesnici, přidat do adresáře nové položky, ani upravovat položky, které již v adresáři existují.

> <Nabídka> <Nastavení funkcí> <Odeslat> <Běžná nastavení> <Omezit nová místa určení> → <Zapnuto> → a

# **DŮLEŽITÉ**

● Tato funkce neomezuje dostupná místa určení při odesílání faxů z počítače. **[Omezení odesílání faxů z](#page-414-0) [počítače\(P. 407\)](#page-414-0)**

# Zákaz použití naposledy použitých míst určení

Zakazuje zadávání míst určení ze záznamů o přenosech. Toto omezení znemožní volbu míst určení ze záznamů o přenosech pro funkce k odesílání faxu, skenování a odesílání v e-mailu a skenování a ukládání do sdílené složky nebo na server FTP.

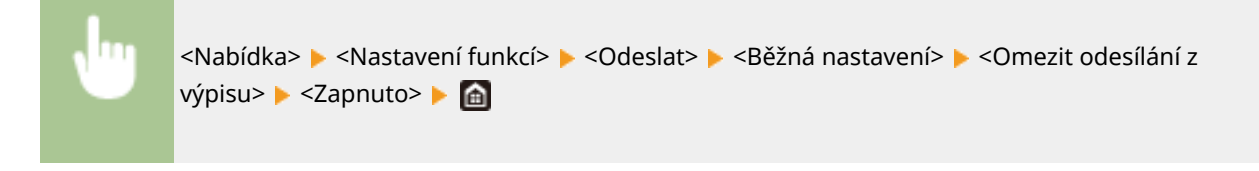

# Zobrazení míst určení uložených v adresáři

Při použití čísel kódované volby pro zadání míst určení si musíte přesně pamatovat, které místo určení (nebo skupina) je uloženo pod příslušným číslem kódované volby. Pokud si všechna tato čísla nepamatujete přesně, můžete dokumenty omylem odeslat na nesprávná místa určení. Takovému nechtěnému odeslání dat nesprávným příjemcům

<span id="page-413-0"></span>lze předejít nakonfigurováním zařízení tak, aby před odesláním dokumentů zobrazilo podrobné informace pro číslo kódované volby, které je vybráno nebo zadáno jako místo určení pro odeslání na obrazovce.

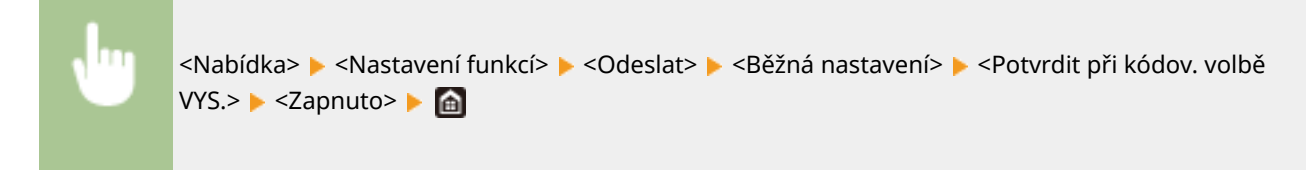

# Kontrola míst určení při odesálání dat

Nastavení lze nakonfigurovat tak, aby se při zahájení odesílání faxu, e-mailu nebo i-faxu zobrazila obrazovka pro potvrzení místa určení. Je-li vybrána možnost <Pouze pro sekvenční vysílání>, potvrzovací obrazovka se zobrazí, pouze pokud je zadáno více míst určení.

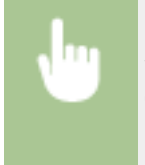

<Nabídka> <Nastavení funkcí> ><Odeslat> > <Běžná nastavení> ><Potvr. místo urč. před odesl.> ► Vyberte možnost <Zapnuto> nebo <Pouze pro sekvenční vysílání> ► a

### **ODKAZY**

- **[Odeslání i-faxů\(P. 246\)](#page-253-0)**
- **[Odesílání dat e-mailem / Ukládání dat do sdílené složky/na server FTP\(P. 289\)](#page-296-0)**
- **[Vyvolání dříve použitých nastavení při odesílání nebo ukládání \(Vyvolat nastavení\)\(P. 311\)](#page-318-0)**
- **[Omezení používání adresáře\(P. 403\)](#page-410-0)**
- **[Omezení funkcí odesílání faxu\(P. 407\)](#page-414-0)**

# <span id="page-414-0"></span>**Omezení funkcí odesílání faxu**

#### 1UR7-07L

Odesílání faxů lze různě omezit, aby se zabránilo úniku informací třetím stranám nebo zaslání dokumentů na nesprávná místa určení.

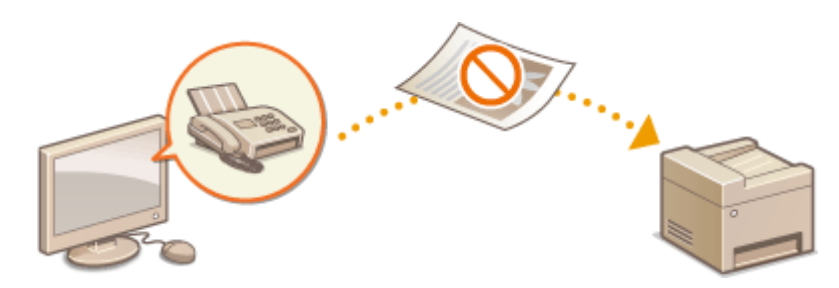

**Potvrzení zadaného čísla faxu(P. 407) Omezení odesílání faxů z počítače(P. 407) Omezení sekvenčního vysílání(P. 407)**

## Potvrzení zadaného čísla faxu

Nastavení lze nakonȴgurovat na zobrazení potvrzovací obrazovky, aby uživatel omylem pomocí číselných tlačítek nezadal nesprávné místo určení faxu.

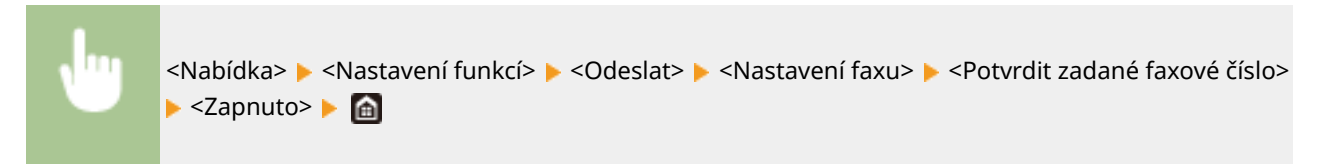

# Omezení odesílání faxů z počítače

Uživatelům lze faxování z počítače zakázat (odesílání faxů z počítače).

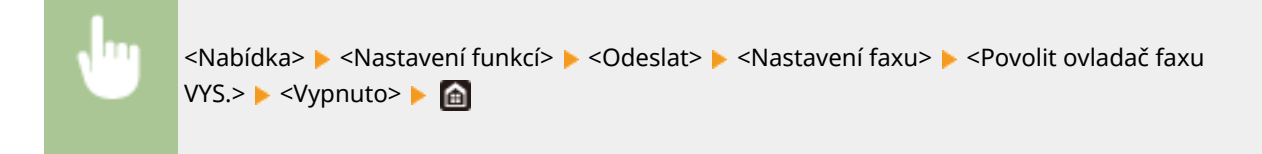

# Omezení sekvenčního vysílání

Můžete také zakázat funkci pro hromadné odeslání faxu do více míst určení (Sekvenční vysílání).

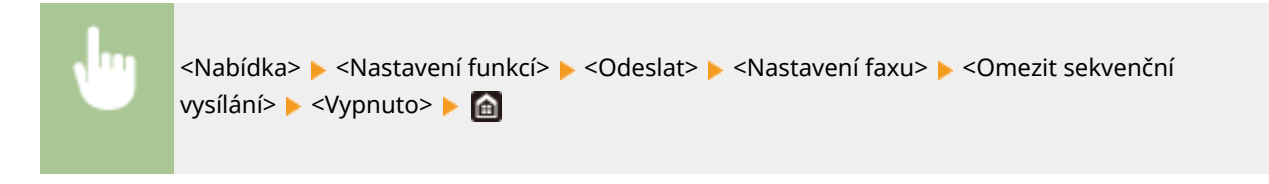

#### **ODKAZY**

#### **[Základní operace pro zasílání faxů\(P. 216\)](#page-223-0)**

**[Vyvolání dříve použitých nastavení při odesílání \(Vyvolat nastavení\)\(P. 229\)](#page-236-0)**

**[Odesílání faxů z počítače \(Faxování z počítače\)\(P. 242\)](#page-249-0)**

**[Povolení správy ID oddělení pro úlohy z počítače\(P. 357\)](#page-364-0)**

**[Omezení používání adresáře\(P. 403\)](#page-410-0)**

**[Omezení dostupných míst určení\(P. 405\)](#page-412-0)**

# <span id="page-416-0"></span>**Omezení tisku z počítače**

#### 1UR7-07R

Riziko úniku informací můžete výrazně snížit, když možnost tisku dokuemntů z počítače omezíte na dokumenty zabezpečeného tisku ( **[Tisk dokumentu zabezpečeného kódem PIN \(zabezpečený tisk\)\(P. 264\)](#page-271-0)** ).

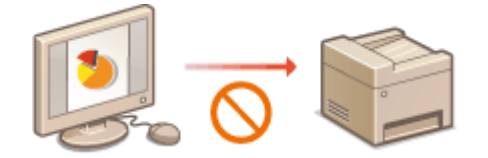

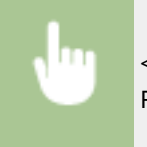

<Nabídka> <Nastavení funkcí> <Zabezpečený tisk> <Omezit úlohy tiskárny> <Zapnuto> Restartujte zařízení

# <span id="page-417-0"></span>**Omezení funkcí USB**

#### 1UR7-07S

Rozhraní USB představuje pohodlný způsob, jak připojit periferní zařízení a ukládat nebo přemísťovat data. Pokud však není rozhraní USB řádně zabezpečeno, může být cestou k úniku informací. Při manipulaci s paměťovými zařízeními USB buďte obzvlášť opatrní. V této části je popsán postup, jak omezit připojení k zařízení přes port USB a jak zakázat použití paměťových zařízení USB.

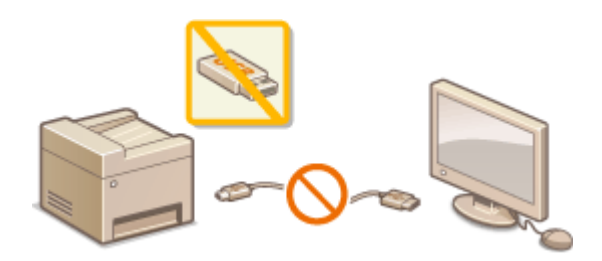

**Omezení připojení k počítači pomocí kabelu USB(P. 410) Omezení funkce skenování do zařízení USB(P. 410) Omezení tisku ze zařízení USB(P. 410)**

# Omezení připojení k počítači pomocí kabelu USB

Port USB pro připojení k počítači, nacházející se na zadní straně zařízení, je možné zakázat. Pokud je tento port zakázán, zařízení nemůže komunikovat s počítačem pomocí kabelu USB. Toto nastavení nemá vliv na funkčnost portů USB na přední straně zařízení, které jsou používány k připojení paměťových zařízení USB.

> <Nabídka> <Možnosti> > <Externí rozhraní> > <Nastavení USB> > Vyberte <Vyp> v části <Použít jako zařízení USB> <Použít> Restartujte zařízení

# Omezení funkce skenování do zařízení USB

Můžete zakázat ukládání dat naskenovaných originálů na paměťové zařízení USB.

### <Nabídka> <Nastavení funkcí> <Uložení/Přístup k souborům> <Nastavení paměťového média> ▶ Vyberte možnost <Vyp> v části <Použít funkci skenování> ▶ <Použít> ▶ Restartujte zařízení

## Omezení tisku ze zařízení USB

Můžete zakázat tisk dat z paměťového zařízení USB. Data na paměťovém zařízení USB nelze tisknout.

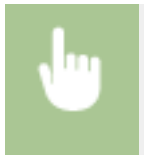

<Nabídka> <Nastavení funkcí> <Uložení/Přístup k souborům> <Nastavení paměťového média> Vyberte možnost <Vyp> v části <Použít funkci tisku> <Použít> Restartujte zařízení **[Základní operace pro skenování originálů\(P. 282\)](#page-289-0) [Tisk z paměťového zařízení USB \(Tisk z paměťového média\)\(P. 268\)](#page-275-0)**

# <span id="page-419-0"></span>**Zákaz komunikace HTTP**

#### 1UR7-07U

Protokol HTTP se používá při komunikaci přes síť, například pokud přistupujete k zařízení prostřednictvím Vzdáleného uživatelského rozhraní. Pokud používáte připojení přes rozhraní USB nebo z jiného důvodu protokol HTTP nevyužíváte, můžete komunikaci HTTP zakázat, a tím blokovat škodlivé útoky třetích stran, které mohou být vedeny přes nevyužité porty HTTP.

# **DŮLEŽITÉ**

● Zákazem protokolu HTTP dojde k zákazu některých síťových funkcí, například Vzdáleného uživatelského rozhraní, tisku WSD a tisku pomocí služby Google Cloud Print.

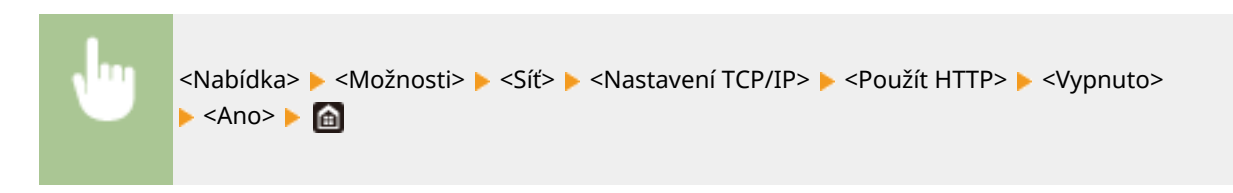

### **ODKAZY**

**[Správa zařízení z počítače \(Vzdálené uživatelské rozhraní\)\(P. 416\)](#page-423-0) [Změna čísel portů\(P. 375\)](#page-382-0) .OKonfigurace tiskových protokolů a funkcí WSD(P. 41)** 

**[Použití služby Google Cloud Print\(P. 344\)](#page-351-0)**

# <span id="page-420-0"></span>**Deaktivace Vzdáleného uživatelského rozhraní**

#### 1UR7-07W

Vzdálené uživatelské rozhraní je užitečným nástrojem, který umožňuje zadat nastavení zařízení z počítače prostřednictvím webového prohlížeče. Zařízení i počítač musí být propojené prostřednictvím sítě, aby bylo možné Vzdálené uživatelské rozhraní použít. Pokud je zařízení připojeno k počítači prostřednictvím rozhraní USB nebo pokud Vzdálené uživatelské rozhraní nepotřebujete používat, můžete toto rozhraní zakázat, a tím snížit riziko, že by vaše zařízení ovládali na dálku prostřednictvím sítě třetí strany se škodlivými úmysly.

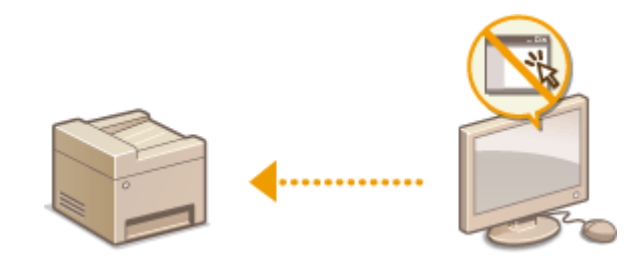

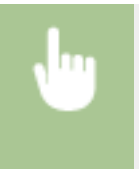

<Nabídka> > <Nastavení správy> > <Licence/Jiná>/<Nast. vzdál. UR/Akt. firmwaru> > <Nastavení vzdáleného UR> ▶ Vyberte možnost <Vyp> v části <Použít vzdálené UR> ▶ Restartujte zařízení

#### **ODKAZY**

**[Správa zařízení z počítače \(Vzdálené uživatelské rozhraní\)\(P. 416\)](#page-423-0) [Zákaz komunikace HTTP\(P. 412\)](#page-419-0)**

# **Zvýšení zabezpečení dokumentů**

1UR7-07X

Zařízení je vybaveno bezpečnostními funkcemi, které zabraňují úniku dokumentů nebo manipulaci s nimi.

#### **Podpis zařízení**

K naskenovaným dokumentům se použitím mechanismu klíče a certifikátu připojí digitální podpis, který příjemci slouží jako doklad, že byl dokument vytvořen na tomto zařízení. Příjemce může ověřit, "které zařízení dokument vytvořilo" a "zda s dokumentem po podepsání někdo nemanipuloval". Před připojením podpisu zařízení je třeba vygenerovat klíč a certifikát (certifikát zařízení), který se pro podpis zařízení použije. **Cenerování klíče [podpisu zařízení\(P. 415\)](#page-422-0)**

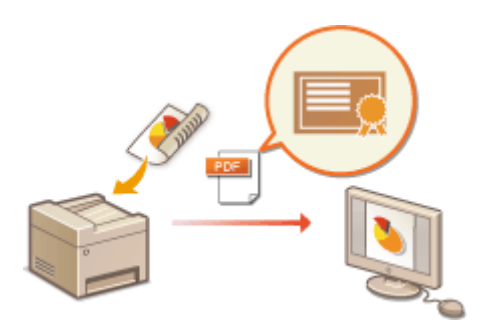

# <span id="page-422-0"></span>**Generování klíče podpisu zařízení**

1UR7-07Y

Pro podpis zařízení můžete vygenerovat klíč a certifikát potvrzující, že dokument byl naskenován na zařízení. Certifikát se připojí, když je dokument naskenován a převeden do souboru PDF.

# **DŮLEŽITÉ**

- · Lze vygenerovat pouze jeden klíč a certifikát pro podpis zařízení. Nelze ho odstranit.
- Je požadován volitelný doplněk Souprava zabezpečení pro odesílání PDF. **[Systémové volitelné](#page-728-0) [doplňky\(P. 721\)](#page-728-0)**

# **POZNÁMKA**

- Klíč a certifikát pro podpis zařízení má platnost pět let. V případě potřeby je obnovte.
- Další informace o základních operacích, které se provádějí při nastavování zařízení ze Vzdáleného uživatelského rozhraní, najdete v části **[Nastavení možností nabídky prostřednictvím Vzdáleného](#page-432-0) [uživatelského rozhraní\(P. 425\)](#page-432-0)** .
- **1 Spusťte Vzdálené uživatelské rozhraní a přihlaste se do režimu správce systému. [Spuštění Vzdáleného uživatelského rozhraní\(P. 417\)](#page-424-0)**
- **2 Klikněte na [Nastavení/Uložení] na stránce portálu. [Obrazovka Vzdáleného](#page-425-0) [uživatelského rozhraní\(P. 418\)](#page-425-0)**
- **3** Vyberte možnost [Správa zařízení] [Nastavení klíče a certifikátu].
- **4 Klikněte na [Generovat klíč].**
- **5 Zaškrtněte políčko [Podpis zařízení] a klikněte na [OK].**

**⊪→ Vygeneruje se klíč a certifikát pro zařízení.** 

### **■ Obnovení klíče podpisu zařízení a klíče a certifikátu**

- **1** Klikněte na [Aktualizace] nacházející se vpravo od klíče a certifikátu pro podpis zařízení.
- **2** Klikněte na [OK].

# <span id="page-423-0"></span>**Správa zařízení z počítače (Vzdálené uživatelské rozhraní)**

#### 1UR7-080

Pomocí webového prohlížeče lze vzdáleně ovládat zařízení a kontrolovat jeho stav nebo dokumenty, které čekají na vytištění. Můžete také zadat různá nastavení. Správa systému je tak mnohem jednodušší, protože vše potřebné můžete udělat přímo od svého pracovního stolu. Další informace o požadavcích systému pro Vzdálené uživatelské rozhraní naleznete v části **[Systémové prostředí\(P. 715\)](#page-722-0)** .

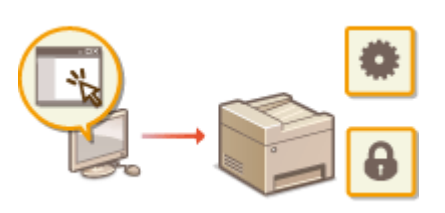

#### **Funkce Vzdáleného uživatelského rozhraní**

- **[Kontrola stavu a výpisů\(P. 420\)](#page-427-0)**
- **[Nastavení možností nabídky prostřednictvím Vzdáleného uživatelského rozhraní\(P. 425\)](#page-432-0)**
- **[Uložení míst určení ze Vzdáleného uživatelského rozhraní\(P. 428\)](#page-435-0)**
- **[Import / export dat nastavení\(P. 432\)](#page-439-0)**

#### **Základy Vzdáleného uživatelského rozhraní**

**[Spuštění Vzdáleného uživatelského rozhraní\(P. 417\)](#page-424-0)**

# <span id="page-424-0"></span>**Spuštění Vzdáleného uživatelského rozhraní**

1UR7-081

Chcete-li zařízení vzdáleně ovládat, je třeba do webového prohlížeče zadat IP adresu zařízení a spustit Vzdálené uživatelské rozhraní. Adresu IP nastavenou pro zařízení si předem zkontrolujte ( **[Zobrazení nastavení sítě\(P. 38\)](#page-45-0)** ). V případě jakýchkoli dotazů kontaktujte správce sítě.

- **1 Spusťte internetový prohlížeč.**
- **2 Do pole adresy zadejte "http://<IP adresa zařízení>/" a stiskněte klávesu [ENTER].**

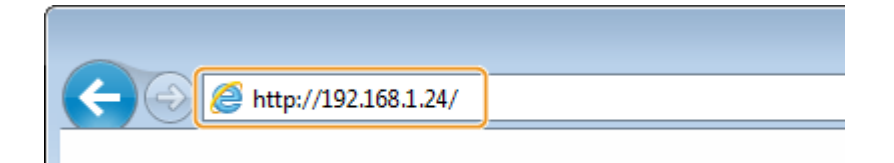

● Chcete-li použít adresu IPv6, vložte adresu IPv6 do závorek (příklad: http://[fe80::2e9e:fcff:fe4e:dbce]/).

## **POZNÁMKA:**

**Pokud se zobrazí upozornění zabezpečení**

- Upozornění zabezpečení se může zobrazit v případě, kdy je komunikace Vzdáleného uživatelského rozhraní šifrovaná ( **OKonfigurace klíče a certifikátu pro protokol TLS(P. 378)** ). Jsou-li nastavení certifikátu či TLS bez chyb, pokračujte v procházení na webu.
- **3 Přihlaste se ke Vzdálenému uživatelskému rozhraní.**

### **Když je zakázána správa ID oddělení**

Vyberte možnost [Režim správce systému] nebo [Režim obecného uživatele] a podle potřeby zadejte hodnotu do pole [Přístupový PIN vzdáleného UR].

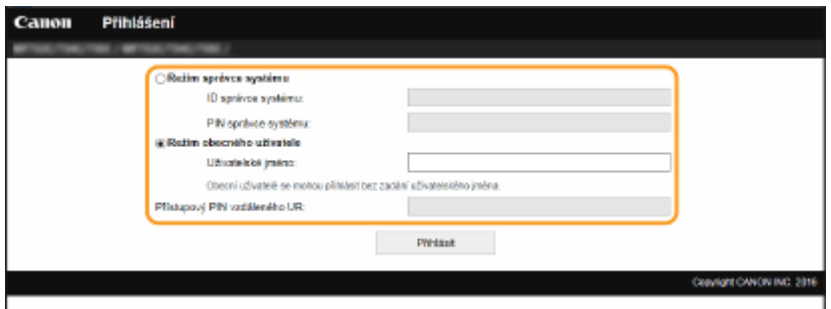

#### **[Režim správce systému]**

Prostřednictvím Vzdáleného uživatelského rozhraní můžete provádět všechny operace a nastavení. Zadejte příslušné ID do pole [ID správce systému] a PIN do pole [PIN správce systému]. **O[Změna ID a kódu PIN](#page-359-0) [správce systému\(P. 352\)](#page-359-0)**

#### **[Režim obecného uživatele]**

Můžete zkontrolovat stav dokumentů či zařízení a také změnit některé nastavení. Chcete-li ověřit, zda je některý váš dokument v tiskové frontě, nebo zrušit tisk některého svého dokumentu v tiskové frontě, zadejte uživatelské jméno do pole [Uživatelské jméno]. Uživatelské jméno se nastaví automaticky pro tisk dokumentů na základě údajů, jako je název počítače nebo přihlašovací jméno k počítači.

#### **[Přístupový PIN vzdáleného UR]**

Je-li nastaven [Přístupový PIN vzdáleného UR], zadejte jej. **[Nastavení kódu PIN Vzdáleného uživatelského](#page-367-0) [rozhraní\(P. 360\)](#page-367-0)**

#### <span id="page-425-0"></span>**Když je povolena správa ID oddělení**

Zadejte příslušné ID do pole [ID oddělení] a PIN do pole [PIN]. **[Nastavení správy ID oddělení\(P. 354\)](#page-361-0)**

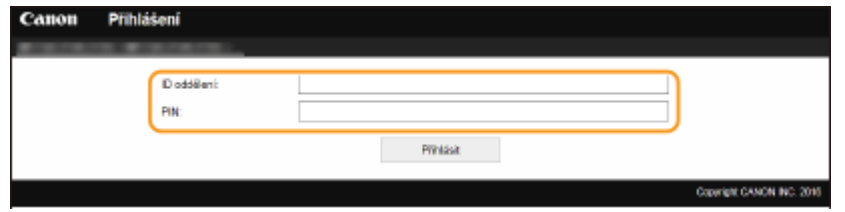

### **4 Klikněte na [Přihlásit].**

➠Zobrazí se stránka portálu (hlavní stránka). **Obrazovka Vzdáleného uživatelského rozhraní(P. 418)**

## Obrazovka Vzdáleného uživatelského rozhraní

Když se přihlásíte do Vzdáleného uživatelského rozhraní, objeví se následující stránka portálu. V této části jsou popsány položky zobrazené na stránce portálu a základní operace.

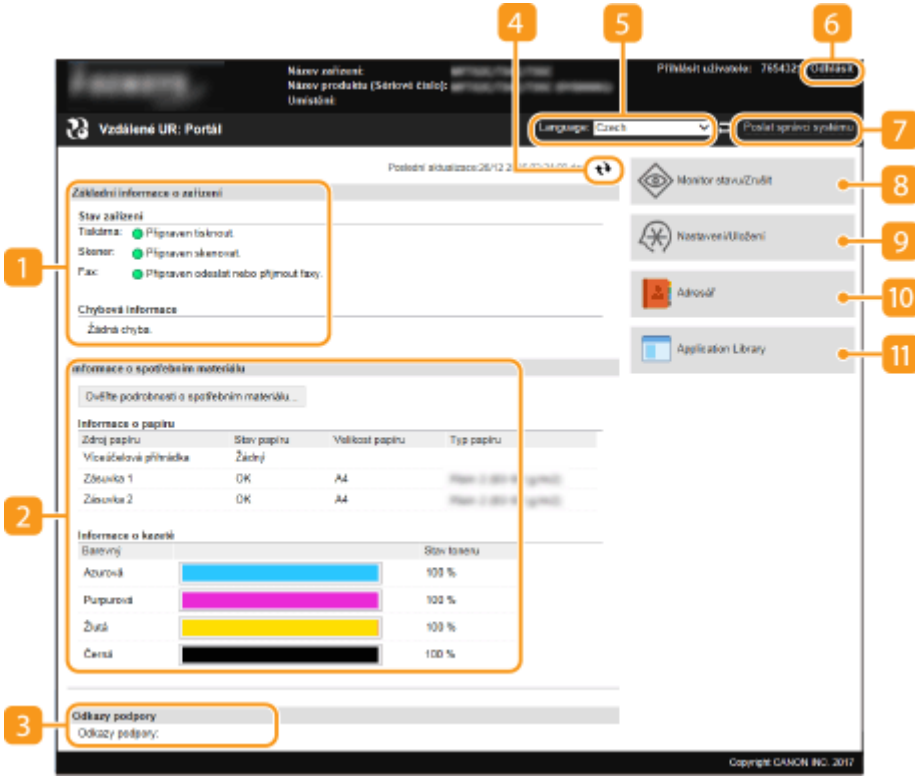

### **[Základní informace o zařízení]**

Zobrazí aktuální stav zařízení a chybové zprávy. Pokud došlo k výskytu chyby, zobrazí se také odkaz na stránku s informacemi o chybě.

### **[Informace o spotřebním materiálu]**

Zobrazí informace o papíru a zbývajícím množství toneru v kazetách.

### **[Odkazy podpory]**

Zobrazí odkaz na technickou podporu, který je zadán v položce [Odkazy podpory] v nabídce [Licence/Jiná].

### **Ikona aktualizace**

Aktualizuje právě zobrazenou stránku.

### **[Language]**

Slouží k výběru zobrazovaného jazyka používaného ve Vzdáleném uživatelském rozhraní.

## *d* [Odhlásit]

Dojde k odhlášení od Vzdáleného uživatelského rozhraní. Zobrazí se přihlašovací obrazovka.

### **[Poslat správci systému]**

Zobrazí se okno pro vytvoření e-mailu správci systému zadanému v poli [Informace správce systému] v části [Správa uživatelů].

### **[Monitor stavu/Zrušit]**

Zobrazí se stránka [Monitor stavu/Zrušit]. U čekajících dokumentů můžete zkontrolovat stav nebo historii nebo zrušit zpracování.

### **[Nastavení/Uložení]**

Zobrazí se stránka [Nastavení/Uložení]. Pokud jste přihlášeni v režimu správce systému, můžete měnit nastavení položek a ukládat nebo načítat registrovaná data. **[Nastavení možností nabídky](#page-432-0) [prostřednictvím Vzdáleného uživatelského rozhraní\(P. 425\)](#page-432-0)**

### **[Adresář]**

Zobrazí čísla kódovaných voleb a seznam oblíbených položek zaregistrovaný v adresáři. Pokud jste přihlášeni v režimu správce systému, lze také ukládat či měnit položky adresáře. **[Uložení míst určení ze Vzdáleného](#page-435-0) [uživatelského rozhraní\(P. 428\)](#page-435-0)**

### **[Application Library]**

Zobrazí se stránka s nastavením Application Library (knihovny aplikací).

# <span id="page-427-0"></span>**Kontrola stavu a výpisů**

**Kontrola aktuálního stavu tištěných dokumentů(P. 420) [Kontrola historie dokumentů\(P. 421\)](#page-428-0) [Kontrola informací o chybách\(P. 421\)](#page-428-0) [Kontrola spotřebního materiálu\(P. 421\)](#page-428-0)**

**O**Kontrola specifikací zařízení(P. 422)

**[Kontrola informací o správci systému\(P. 422\)](#page-429-0)**

**[Kontrola celkového počtu výtisků\(P. 423\)](#page-430-0)**

**[Kontrola historie tonerových kazet\(P. 423\)](#page-430-0)**

# **POZNÁMKA**

● Název souboru dokument se nemusí zobrazit kompletně. K názvu souboru může být přidán název aplikace pro tisk.

# Kontrola aktuálního stavu tištěných dokumentů

Je zobrazen seznam právě tištěných dokumentů a dokumentů čekajících na tisk.

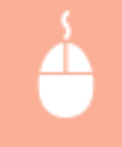

Přihlaste se ke Vzdálenému uživatelskému rozhraní ( **[Spuštění Vzdáleného uživatelského](#page-424-0) rozhraní(P. 417)) ▶ [Monitor stavu/Zrušit] ▶ [Stav úlohy]** 

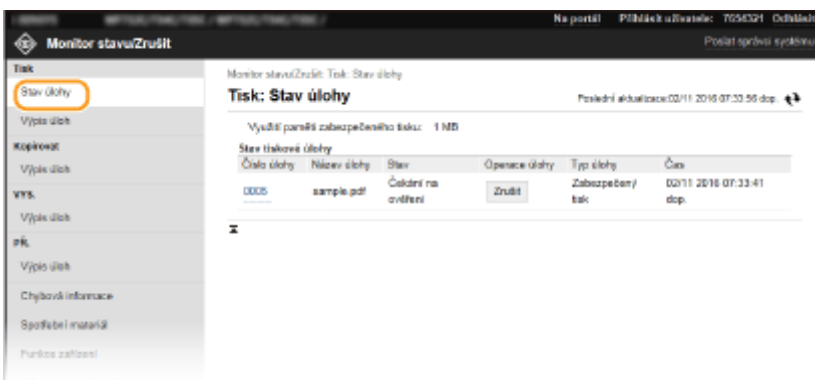

● Kliknutím na [Zrušit] můžete odstranit úlohu pro daný dokument.

# **POZNÁMKA**

- V seznamu budou uvedeny všechny právě tištěné dokumenty i dokumenty čekající na tisk, a to bez ohledu na nastavení správy ID oddělení.
- Pokud se pomocí svého uživatelského jména přihlásíte v režimu pro běžné uživatele, zobrazí se vaše uživatelské jméno pouze na dokumentech, které jste vytiskli.
- U pozastavených a zabečených dokumentů kliknutím na tlačítko [Číslo úlohy] zobrazíte podrobné informace. Můžete zkontrolovat uživatelské jméno a počet stránek vytištěného dokumentu.

1UR7-082

# <span id="page-428-0"></span>Kontrola historie dokumentů

Zobrazí se historie tisku, kopírování, odesílání faxů/e-mailů (VYS.) a přijatých faxů (PŘ.).

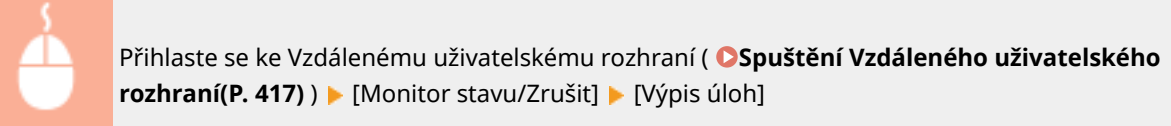

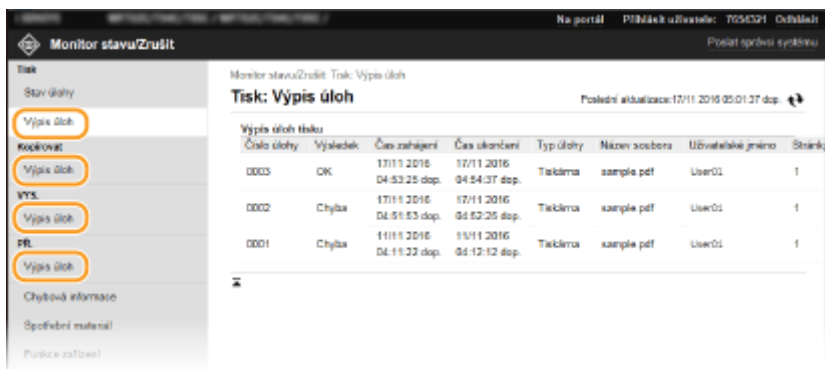

# Kontrola informací o chybách

Tato stránka se zobrazí, pokud poté, co došlo k chybě, kliknete na stránce portálu (hlavní stránka) na zprávu pod položkou [Chybová informace]. **[Obrazovka Vzdáleného uživatelského rozhraní\(P. 418\)](#page-425-0)**

> Přihlaste se ke Vzdálenému uživatelskému rozhraní ( **[Spuštění Vzdáleného uživatelského](#page-424-0) rozhraní(P. 417))** ▶ [Monitor stavu/Zrušit] ▶ [Chybová informace]

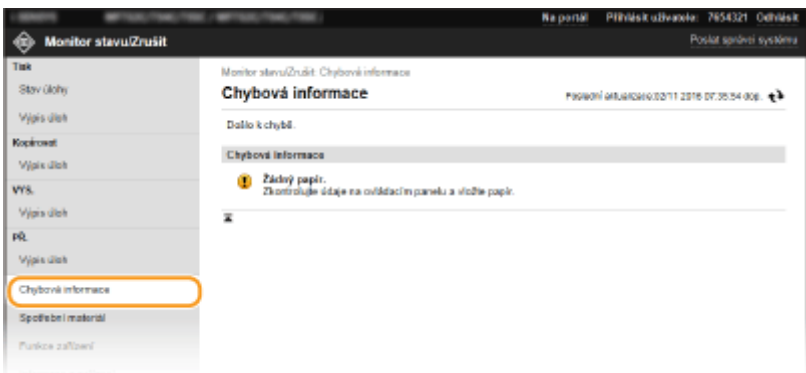

## Kontrola spotřebního materiálu

Zobrazí se velikost a typ papíru pro daný zdroj papíru, sériové číslo tonerové kazety atd. Tuto stránku můžete zobrazit také kliknutím na tlačítko [Ověřte podrobnosti o spotřebním materiálu] na stránce portálu (hlavní stránka) ( **[Obrazovka Vzdáleného uživatelského rozhraní\(P. 418\)](#page-425-0)** ).

<span id="page-429-0"></span>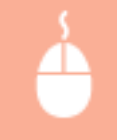

Přihlaste se ke Vzdálenému uživatelskému rozhraní ( **[Spuštění Vzdáleného uživatelského](#page-424-0) rozhraní(P. 417)) ▶ [Monitor stavu/Zrušit] ▶ [Spotřební materiál]** 

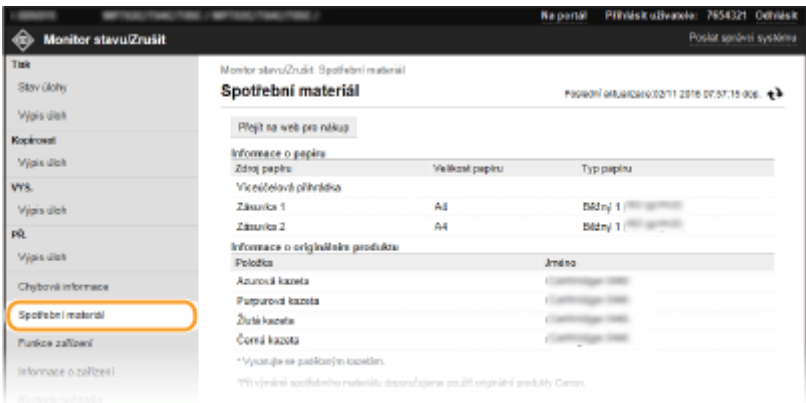

# Kontrola specifikací zařízení

Zobrazí se maximální rychlost tisku a funkce zařízení.

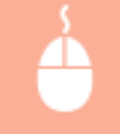

Přihlaste se ke Vzdálenému uživatelskému rozhraní ( **[Spuštění Vzdáleného uživatelského](#page-424-0) rozhraní(P. 417)) ▶ [Monitor stavu/Zrušit] ▶ [Funkce zařízení]** 

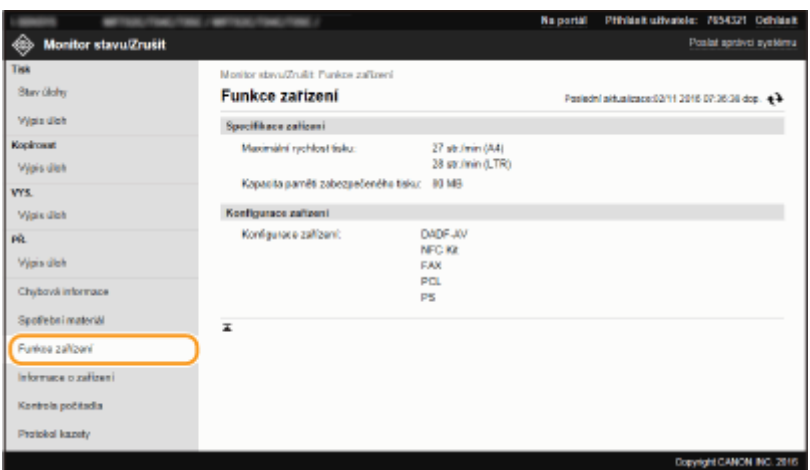

# Kontrola informací o správci systému

Zobrazí se informace o zařízení a správci systému. Název zařízení a další informace o správci systému zobrazené na této stránce odpovídají nastavením v části [Informace správce systému] na stránce [Správa uživatelů] nebo v části [Nastavení informací o zařízení] na stránce [Správa zařízení].

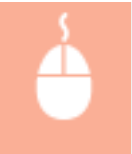

Přihlaste se ke Vzdálenému uživatelskému rozhraní ( **[Spuštění Vzdáleného uživatelského](#page-424-0) rozhraní(P. 417)) ▶ [Monitor stavu/Zrušit] ▶ [Informace o zařízení]** 

<span id="page-430-0"></span>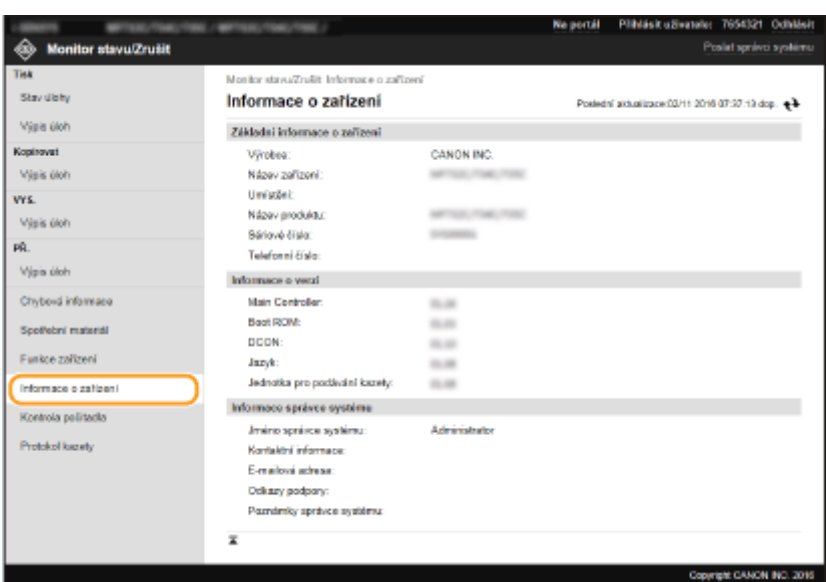

# Kontrola celkového počtu výtisků

Zobrazí se celkový počet stránek, které byly vytištěny s použitím funkcí kopírování, tisku a faxu.

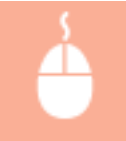

Přihlaste se ke Vzdálenému uživatelskému rozhraní ( **[Spuštění Vzdáleného uživatelského](#page-424-0) rozhraní(P. 417)) ▶ [Monitor stavu/Zrušit] ▶ [Kontrola počitadla]** 

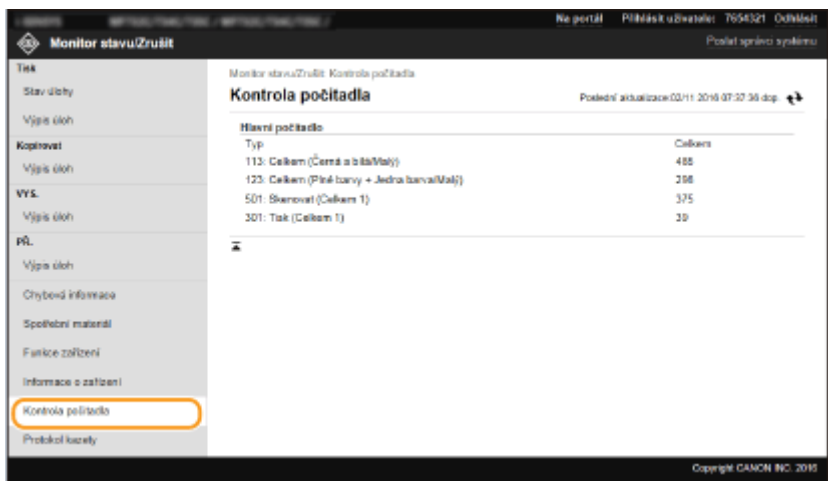

# Kontrola historie tonerových kazet

Můžete zkontrolovat protokoly o použití tonerových kazet i další protokoly. Zobrazení lze změnit u každé barvy tonerové kazety.

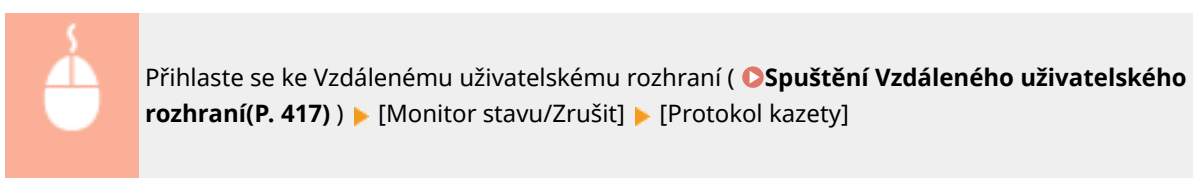

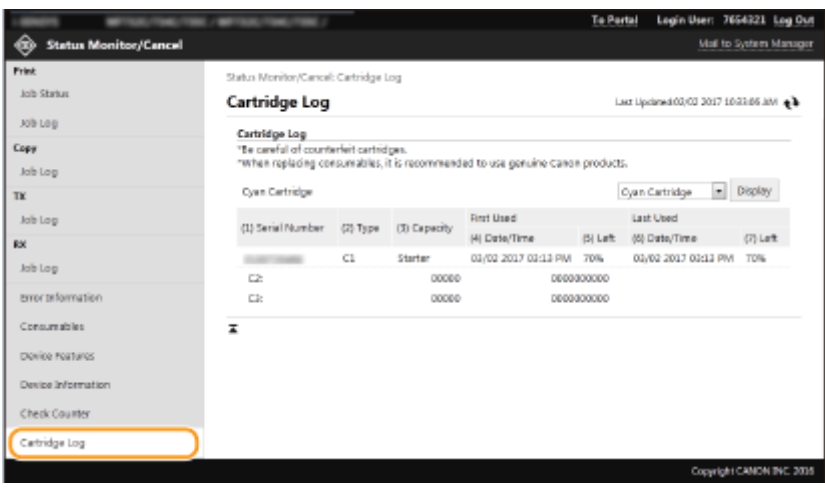

### **ODKAZY**

**[Obrazovka Vzdáleného uživatelského rozhraní\(P. 418\)](#page-425-0)**
Správa zařízení

## <span id="page-432-0"></span>**Nastavení možností nabídky prostřednictvím Vzdáleného uživatelského rozhraní**

1UR7-083

Prostřednictvím Vzdáleného uživatelského rozhraní můžete změnit různá nastavení zařízení. Většinu nastavení je možné zadat i prostřednictvím zařízení, existuje však několik nastavení, která lze zadat pouze prostřednictvím Vzdáleného uživatelského rozhraní. V této části je popsán základní postup, jak změnit nastavení zařízení pomocí Vzdáleného uživatelského rozhraní.

## **POZNÁMKA**

- Některá nastavení můžete změnit pouze v případě, že jste přihlášeni v režimu správce systému.
- Některá nastavení mohou vyžadovat operace odlišné od operací zde popsaných.

**1 Spusťte funkci Vzdálené uživatelské rozhraní. [Spuštění Vzdáleného uživatelského](#page-424-0) [rozhraní\(P. 417\)](#page-424-0)**

**2 Klikněte na [Nastavení/Uložení] na stránce portálu. [Obrazovka Vzdáleného](#page-425-0) [uživatelského rozhraní\(P. 418\)](#page-425-0)**

**3 V nabídce na levé straně obrazovky klikněte na nastavení, které chcete** nakonfigurovat.

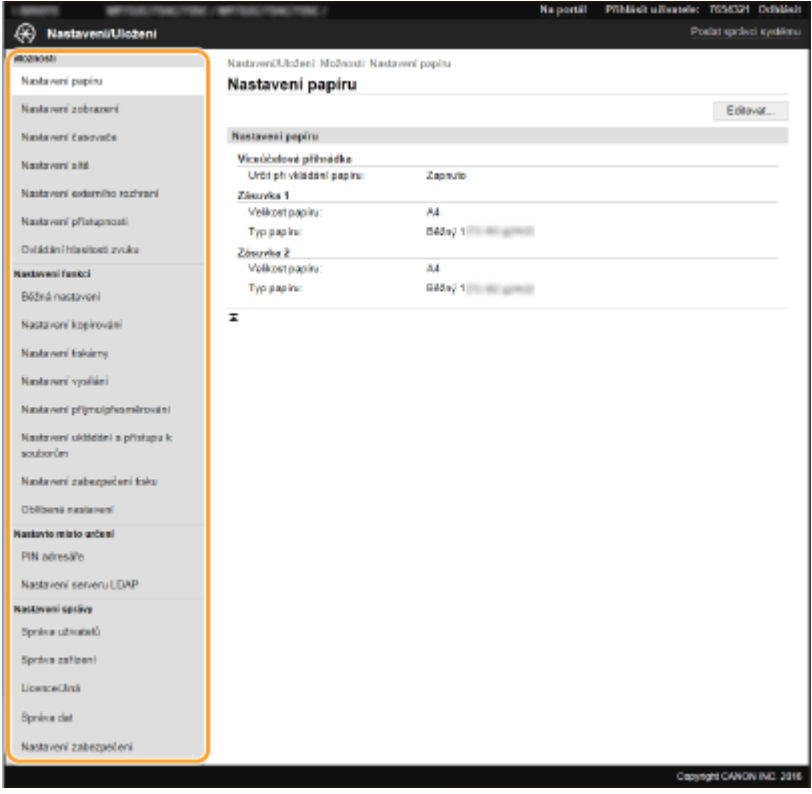

**4 Podle potřeby kliknutím na odkaz zobrazte požadovanou stránku.**

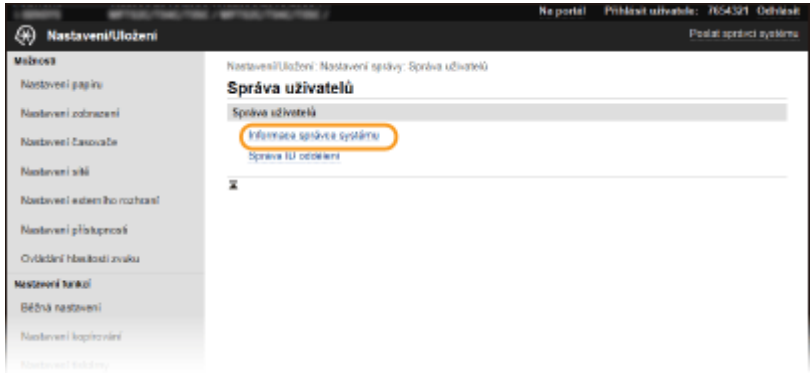

## **Klikněte na [Editovat].**

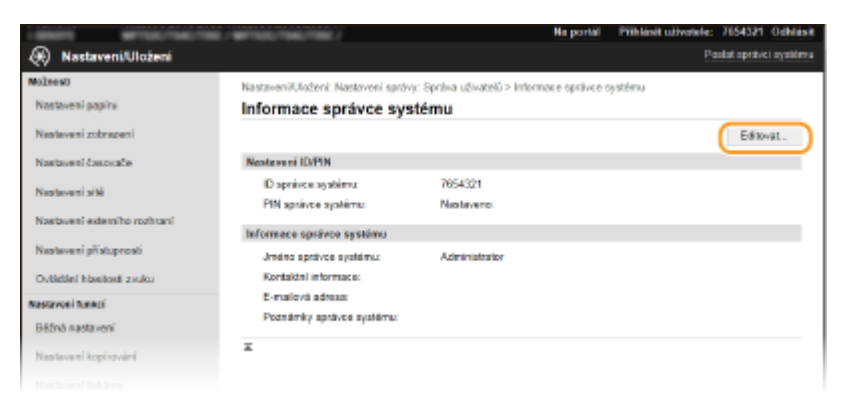

## **Zadejte požadovaná nastavení.**

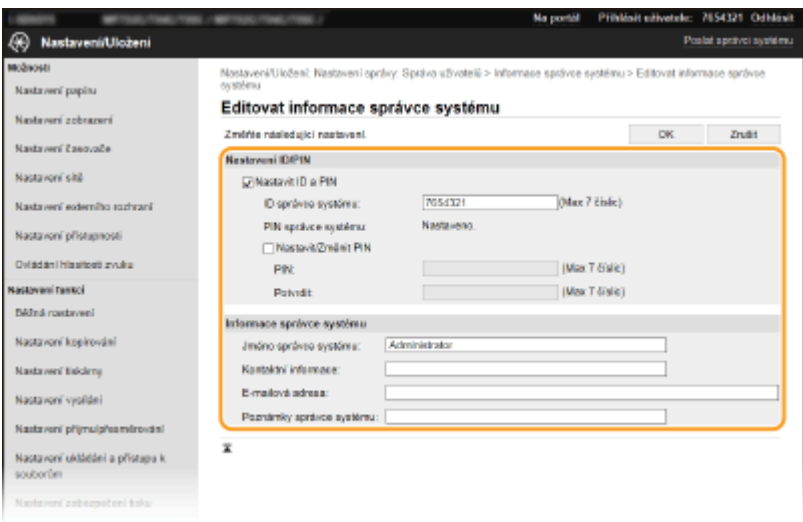

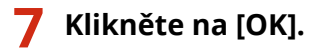

#### Správa zařízení

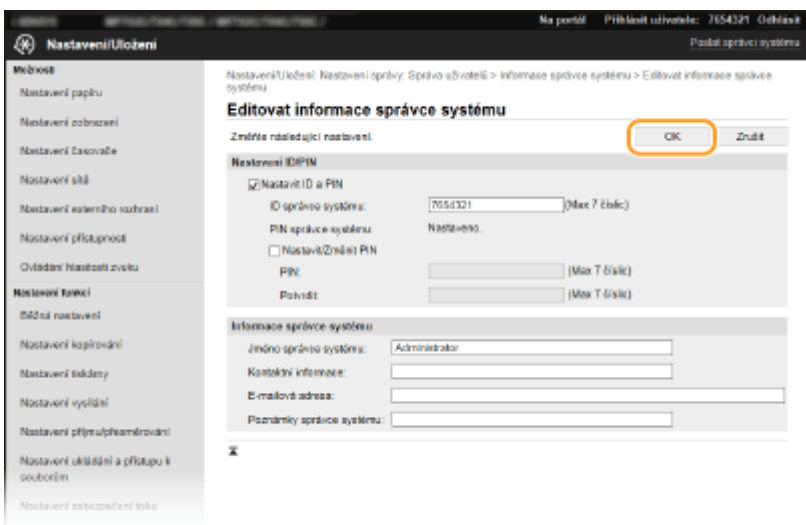

## **8 Je-li to nutné, restartujte zařízení.**

● Vypněte zařízení, počkejte nejméně 10 sekund a opět jej zapněte.

## **POZNÁMKA:**

● Chcete-li zkontrolovat, zda je nutné zařízení restartovat, přečtěte si zprávu na obrazovce pro úpravy.

Nastaveni/Uložení: Možnosti: Nastavení sílé > Nastavení IPSec > Editovat nastavení IPSec

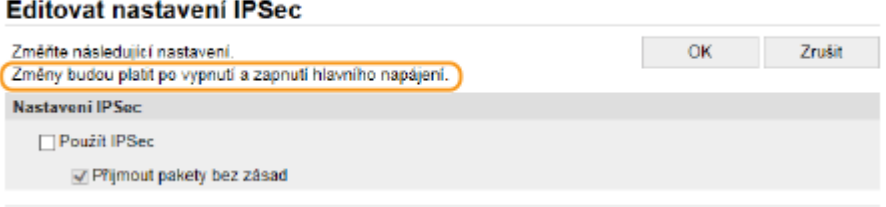

## <span id="page-435-0"></span>**Uložení míst určení ze Vzdáleného uživatelského rozhraní**

1UR7-084

Pomocí počítače můžete uložit nebo upravit místa určení v adresáři zařízení. Zde zadejte sdílenou složku nebo server FTP.

## **POZNÁMKA**

- Tato nastavení můžete změnit pouze v případě, že jste přihlášeni v režimu správce systému.
	- **1 Spusťte funkci Vzdálené uživatelské rozhraní. [Spuštění Vzdáleného uživatelského](#page-424-0) [rozhraní\(P. 417\)](#page-424-0)**
- **2 Klikněte na [Adresář] na stránce portálu. [Obrazovka Vzdáleného uživatelského](#page-425-0) [rozhraní\(P. 418\)](#page-425-0) POZNÁMKA:**

**Pokud je zobrazena obrazovka pro zadání kódu PIN**

● Adresář je chráněn kódem PIN. Zadejte kód [PIN] a klikněte na tlačítko [OK].

## **3 Klikněte na [Kódovaná volba].**

● Místa určení lze také zaregistrovat do oblíbených položek. V takovém případě klikněte na [Oblíbená] namísto položky [Kódovaná volba]. **[Oblíbené\(P. 180\)](#page-187-0)**

**4** Klikněte na textový odkaz v části [Číslo], [Typ] nebo [Jméno] u položky "Neuloženo".

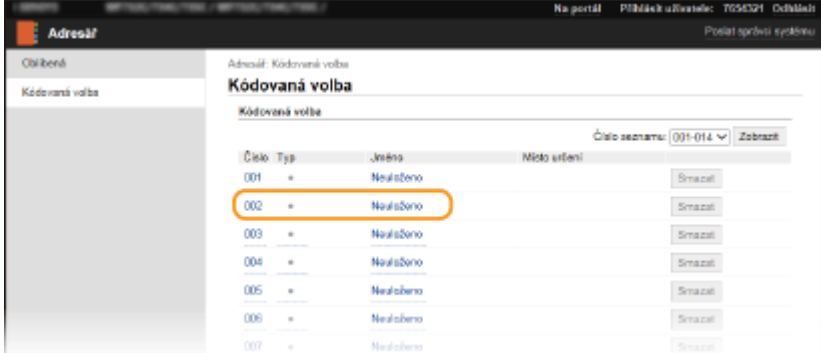

## **POZNÁMKA:**

- Po kliknutí na příslušný textový odkaz pod položkou [Číslo], [Typ] nebo [Jméno] lze upravit již uloženou položku.
- Kliknutím na příslušné tlačítko [Smazat] lze uložené místo určení odstranit.
- Pokud místo určení odstraníte z adresáře, odstraníte je také z oblíbených nastavení. **[Uložení často](#page-179-0) [používaných nastavení\(P. 172\)](#page-179-0)**

## **5 Vyberte možnost [Typ místa určení pro uložení] a klikněte na tlačítko [OK].**

● Chcete-li uložit sdílenou složku nebo adresu serveru FTP, vyberte možnost [Soubor].

#### Správa zařízení

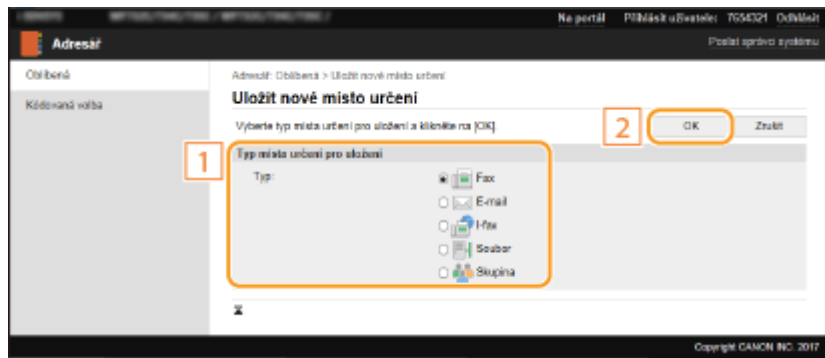

## **6 Nastavte místo určení.**

## **Uložení místa určení faxů**

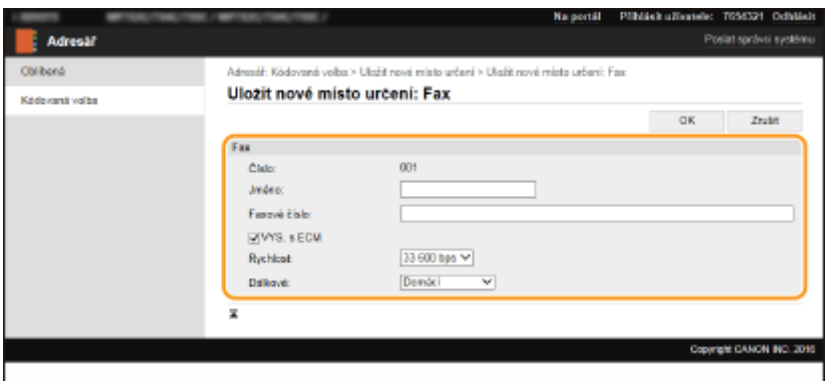

### **[Jméno]**

Zadejte název místa určení.

#### **[Faxové číslo]**

Zadejte pro místo určení číslo faxu.

#### **[VYS. s ECM]**

Pole zaškrtněte, pokud chcete umožnit následující: v případě chyby při odesílání obrázku bude chyba překontrolována a opravena, aby nedošlo k odeslání chybného obrazu.

#### **[Rychlost]**

Pokud přenosy začínají se zpožděním, například kvůli nevyhovujícímu telefonnímu připojení, můžete snížit počáteční rychlost přenosu.

#### **[Dálkové]**

Při ukládání mezinárodních faxových čísel nastavte položky [Mezinárodní (1)] až [Mezinárodní (3)] podle příslušných podmínek přenosu.

## **POZNÁMKA:**

● Můžete také zadat možnosti [VYS. s ECM] a [Rychlost] z nabídky <Nastavení faxu> ( **[<Odeslat>\(P. 538\)](#page-545-0)** ) na ovládacím panelu. Pokud však provedete nastavení prostřednictvím nabídky <Adresář>, máte možnost provést podrobné nastavení míst určení uložených v adresáři.

## **Uložení místa určení e-mailu nebo i-faxu**

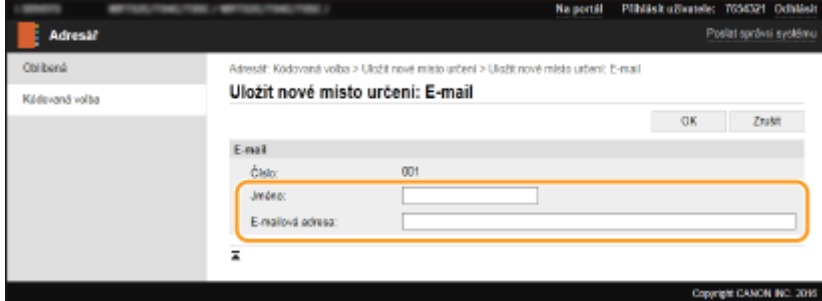

#### **[Jméno]**

Zadejte název místa určení.

#### **[E-mailová adresa]/[Adresář I-faxu]**

Zadejte e-mailovou adresu místa určení.

### **Uložení místa určení ve sdílené složce nebo na serveru FTP**

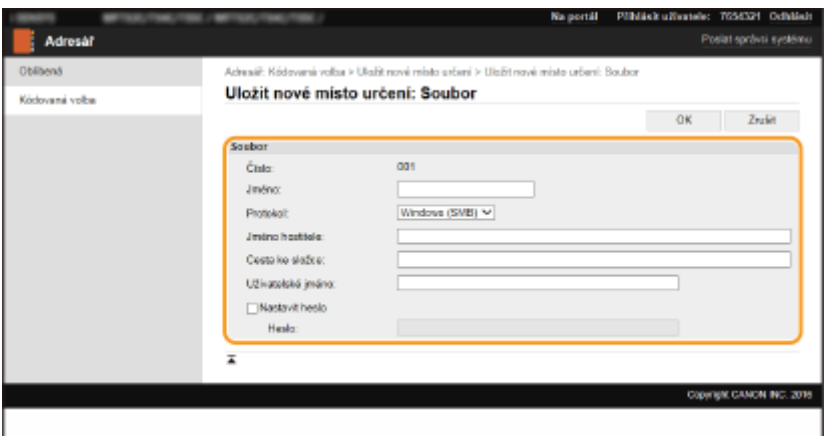

#### **[Jméno]**

Zadejte název místa určení.

#### **[Protokol]**

Vyberte protokol pro místo určení.

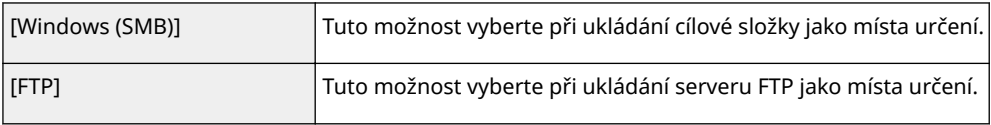

#### **[Jméno hostitele]**

● Sdílená složka

Zadejte název nebo IP adresu počítače. Můžete zahrnout cestu ke sdílené složce s názvem nebo IP adresou počítače (např. "\\kancelar\sdilene" nebo "\\192.168.2.100\sdilene").

● Server FTP

Zadejte IP adresu serveru FTP (např. "192.168.2.100").

## **POZNÁMKA:**

#### **Použití serveru DNS**

● Místo názvu počítače nebo IP adresy můžete zadat také název hostitele (nebo úplný název – FQDN) (např. pro sdílenou složku: "\\kancelar.organizace.spolecnost.com\sdilene").

#### **[Cesta ke složce]**

Zadejte umístění složky, do které chcete data odesílat.

- Sdílená složka
	- Jako oddělovač použijte znak "\". Zadejte úroveň odpovídající cestě zadané v části [Jméno hostitele].
- Server FTP

Jako oddělovač použijte znak "/". Cesta je absolutní cesta, když je "/" umístěno nahoře, jinak jde o relativní cestu vzhledem k aktuálnímu adresáři přihlášeného uživatele.

### **[Uživatelské jméno]**

Zadejte uživatelské jméno pro sdílenou složku nebo server FTP.

#### **[Nastavit heslo]**

Chcete-li nastavit pro sdílenou složku nebo server FTP heslo, zaškrtněte toto políčko a zadejte heslo do pole [Heslo].

## **DŮLEŽITÉ**

## **Zajistěte, aby byl v počítači a Vzdáleném uživatelském rozhraní vybrán stejný jazyk zobrazení.**

● [Jméno hostitele] a [Cesta ke složce] se nemusí zobrazit správně nebo příslušný odkaz nemusí být použitelný.

**7 Klikněte na [OK].**

### **ODKAZY**

**[Obrazovka Vzdáleného uživatelského rozhraní\(P. 418\)](#page-425-0) [Import / export dat nastavení\(P. 432\)](#page-439-0) [Seznam adresáře\(P. 611\)](#page-618-0)**

## <span id="page-439-0"></span>**Import / export dat nastavení**

#### 1UR7-085

Data adresáře a data nastavení zařízení lze uložit do počítače (export). Data, která jsou uložena v počítači, je možné registrovat v zařízení (importovat). Místa určení v adresáři lze snadno kopírovat do více zařízení.<sup>\*</sup> Pokud chcete použít tuto funkci, musíte se přihlásit v režimu správce systému.

\*U určitých modelů není možné importovat data adresáře exportovaná ze zařízení. Při použití stejného modelu lze importovat či exportovat data nastavení zařízení.

#### **Export dat nastavení(P. 432) [Import dat nastavení\(P. 433\)](#page-440-0)**

## DŮI FŽITÉ

### **Dokud není import nebo export dokončen, nevypínejte zařízení.**

● Proces může trvat několik minut. Pokud zařízení v průběhu procesu vypnete, může dojít k poškození dat nebo zařízení.

### **Během exportu či importu zařízení neovládejte**

● Před spuštěním importu/exportu zkontrolujte, zda neprobíhají žádné operace, např. tisk dokumentů.

## **POZNÁMKA**

- **Informace o nastaveních, která nelze importovat / exportovat, najdete v části O[Nastavení seznamu](#page-447-0) [nabídky\(P. 440\)](#page-447-0)** .
- Data nastavení můžete importovat / exportovat také prostřednictvím paměťového zařízení USB pomocí ovládacího panelu zařízení. **[<Import/Export>\(P. 574\)](#page-581-0)**
- Další informace o základních operacích, které se provádějí při nastavování zařízení ze Vzdáleného uživatelského rozhraní, najdete v části **[Nastavení možností nabídky prostřednictvím Vzdáleného](#page-432-0) [uživatelského rozhraní\(P. 425\)](#page-432-0)** .

## Export dat nastavení

Data adresáře a data nastavení zařízení můžete exportovat a uložit je do počítače. Doporučujeme, abyste důležitá nastavení zálohovali pravidelně.

- **1 Spusťte Vzdálené uživatelské rozhraní a přihlaste se do režimu správce systému. [Spuštění Vzdáleného uživatelského rozhraní\(P. 417\)](#page-424-0)**
- **2 Klikněte na [Nastavení/Uložení] na stránce portálu. [Obrazovka Vzdáleného](#page-425-0) [uživatelského rozhraní\(P. 418\)](#page-425-0)**
- **3** Vyberte možnost [Správa dat] LExport].
- **4 Vyberte nastavení, která chcete exportovat, a zadejte heslo pro šifrování.**

### Správa zařízení

<span id="page-440-0"></span>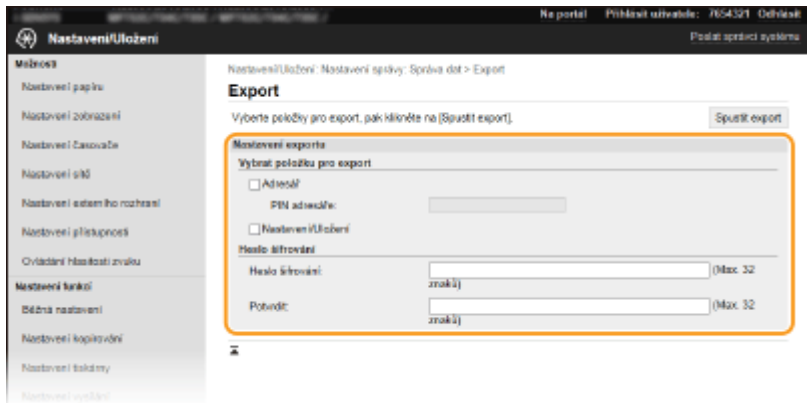

### **[Adresář]**

Políčko zaškrtněte, chcete-li exportovat data adresáře.

#### **[PIN adresáře]**

Pokud je adresář chráněný kódem, zadejte požadovaný kód. **[Omezení používání adresáře\(P. 403\)](#page-410-0)**

#### **[Nastavení/Uložení]**

Políčko zaškrtněte, chcete-li exportovat data nastavení zařízení.

#### **[Heslo šifrování]**

Formou alfanumerických znaků zadejte heslo k zašifrování exportovaných dat. Zadejte stejné heslo do pole [Potvrdit]. K exportu dat je nutné zadat heslo pro šifrování.

## **POZNÁMKA:**

● Heslo je požadováno při importu exportovaných dat. **Import dat nastavení(P. 433)**

## **5 Klikněte na [Spustit export].**

## **6 Podle pokynů na obrazovce zadejte umístění, do kterého mají být exportovaná data nastavení uložena.**

➠Data nastavení se uloží.

## Import dat nastavení

Slouží k načtení (importu) dat exportovaných ze zařízení. Data nastavení můžete také importovat z jiného zařízení, pokud jde o stejný model.

**1 Spusťte Vzdálené uživatelské rozhraní a přihlaste se do režimu správce systému. [Spuštění Vzdáleného uživatelského rozhraní\(P. 417\)](#page-424-0)**

- **2 Klikněte na [Nastavení/Uložení] na stránce portálu. [Obrazovka Vzdáleného](#page-425-0) [uživatelského rozhraní\(P. 418\)](#page-425-0)**
- **3** Vyberte možnost [Správa dat] ▶ [Import].
- **4 Vyberte soubor, zadejte heslo a vyberte nastavení pro import.**

#### Správa zařízení

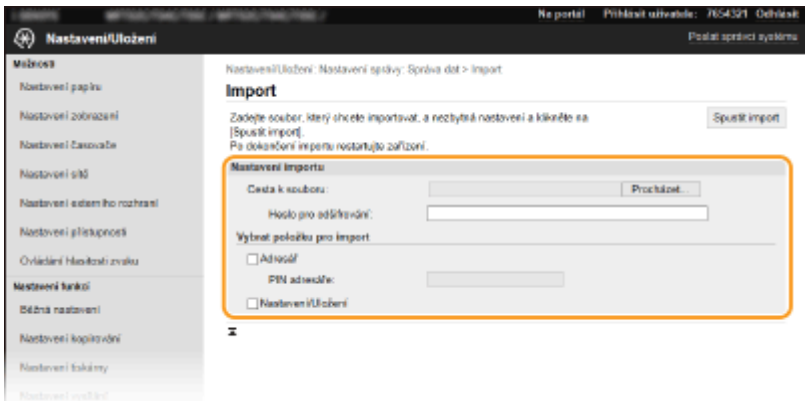

#### **[Cesta k souboru]**

Klikněte na tlačítko [Procházet] a vyberte soubor.

### **[Heslo pro odšifrování]**

Zadejte heslo nastavené při exportu nastavení.

#### **[Adresář]**

Políčko zaškrtněte, chcete-li importovat data adresáře.

## **DŮLEŽITÉ:**

● Import dat adresáře přepíše položky adresáře, které jsou v zařízení aktuálně uložené.

#### **[PIN adresáře]**

Pokud je adresář chráněný kódem, zadejte požadovaný kód. **[Omezení používání adresáře\(P. 403\)](#page-410-0)**

#### **[Nastavení/Uložení]**

Políčko zaškrtněte, chcete-li importovat data nastavení zařízení.

## **5 Klikněte na [Spustit import].**

## **6 Klikněte na [OK].**

➠Data vybraného nastavení se načtou do zařízení.

## **7 Klikněte na [OK].**

➠Pokud jste v kroku 4 zaškrtli políčko [Nastavení/Uložení], zařízení se automaticky restartuje.

## **Aktualizace firmwaru**

#### 1UR7-086

V případě ȴrmwaru zvolte způsob aktualizace podle toho, co je v zařízení nainstalované. Aktualizaci lze provádět dvěma způsoby: buď přejít na nejnovější verzi firmwaru na Internetu ze zařízení a provést aktualizaci, pokud v zařízení není nainstalovaná nejnovější verze, nebo přejít na nejnovější verzi firmwaru na Internetu z počítače a provést aktualizaci z počítače, pokud v zařízení není nainstalovaná nejnovější verze. V prostředí, kde nelze vytvořit připojení k Internetu pomocí bezdrátové sítě LAN, zajistěte připojení pomocí kabelové sítě LAN nebo USB a proveďte aktualizaci z počítače.

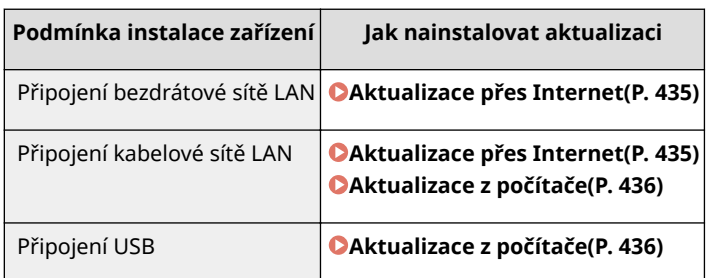

## **DŮLEŽITÉ**

· Aktualizaci firmwaru nelze provádět v prostředí IPv6. Navažte připojení znovu pomocí funkce USB a proveďte aktualizaci z počítače.

## **POZNÁMKA**

### **Kontrola verze firmwaru**

● Verzi firmwaru můžete zkontrolovat z ovládacího panelu zařízení. Po dokončení aktualizaci firmwaru zkontrolujte, zda se aktualizace provedla správně. *Montrola verze firmwaru(P. 436)* 

## Aktualizace přes Internet

Pro aktualizaci firmwaru na nejnovější verzi můžete získat přístup na server Canon ze zařízení.

## **1** Vyberte možnost <Aktualizovat firmware> na obrazovce Domů. **Odbrazovka [Domů\(P. 122\)](#page-129-0)**

**⊪)e provedena kontrola existence nejnovějšího firmwaru.** 

## **POZNÁMKA:**

● Pokud se zobrazí zpráva <Toto je nejnovější verze firmwaru.>, není nutné firmware aktualizovat.

**2 Pokud se otevře licenční obrazovka, vyberte možnost <Accept>.**

## **3 Vyberte <OK>.**

**⊪** Po dokončení aktualizace firmwaru se zařízení automaticky restartuje.

## **DŮLEŽITÉ:**

● Během restartování zařízení nevypínejte.

## <span id="page-443-0"></span>Aktualizace z počítače

Po stažení nejnovější verze firmwaru z webových stránek Canon aktualizujte firmware z počítače pomocí softwarového nástroje "User Support Tool". Postup aktualizace firmwaru z počítače najdete v příručce "User Support Tool Operation Guide (Příručka k používání nástroje User Support Tool)" dodané s firmwarem.

### Uveďte zařízení do stavu čekání na aktualizaci firmwaru

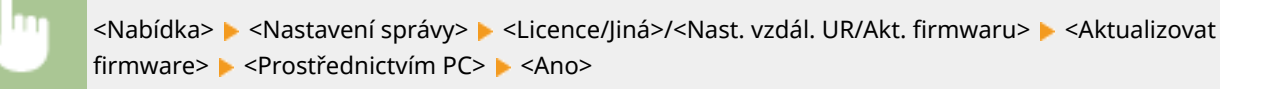

## Kontrola verze ȴrmwaru

- **1 Vyberte možnost <Nabídka> na obrazovce Domů. [Obrazovka Domů\(P. 122\)](#page-129-0)**
- **2 Vyberte <Nastavení správy>.**
- Pokud se zobrazí přihlašovací obrazovka, zadejte správné ID a PIN. **[Přihlášení do systému stroje\(P. 133\)](#page-140-0)**
- **3** Vyberte možnost <Licence/Jiná>/<Nast. vzdál. UR/Akt. firmwaru>  $\triangleright$  <Aktualizovat firmware>.

### **4 Vyberte <Informace o verzi>.**

**⊪**≥Zobrazí se aktuální verze firmwaru.

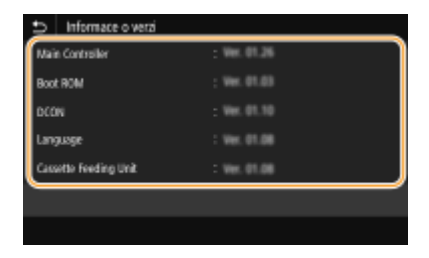

Správa zařízení

## **Inicializace nastavení**

1UR7-087

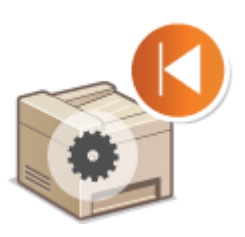

Můžete obnovit následující nastavení:

**Inicializace nabídky(P. 437) OInicializace klíče a certifikátu(P. 437) [Inicializace adresáře\(P. 438\)](#page-445-0) [Inicializace všech dat / nastavení\(P. 438\)](#page-445-0)**

## Inicializace nabídky

Můžete obnovit nastavení zařízení ( **[Nastavení seznamu nabídky\(P. 440\)](#page-447-0)** ). V závislosti na vybraných nastaveních může být nutné po inicializaci restartovat zařízení.

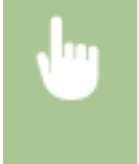

<Nabídka> <Nastavení správy> <Správa dat> <Inicializovat nabídku> Vyberte položku, kterou chcete inicializovat ▶ <Ano> ▶ △ ▶ V případě potřeby restartujte zařízení

## **POZNÁMKA**

● Můžete obnovit pouze nastavení <Síť> v části <Možnosti>. <Nabídka> <Možnosti> <Síť> <Inicializovat nastavení sítě> > <Ano> <Ano> Restartujte zařízení

## Inicializace klíče a certifikátu

Můžete obnovit nastavení klíče a certifikátu a certifikátu CA. Uvědomte si, že všechny klíče a certifikáty i certifikáty CA, které jsou uloženy v zařízení, a všechny certifikáty (kromě předinstalovaných klíčů a certifikátů CA), budou při inicializaci odstraněny.

## **POZNÁMKA**

● Po inicializaci nebudou dostupné funkce, které vyžadují klíč a certifikát, například komunikace šifrovaná pomocí TLS a protokol IKE komunikace IPSec. Pokud budete chtít tyto funkce používat, znovu nakonfigurujte nastavení klíče a certifikátu a aktivujte příslušné funkce.

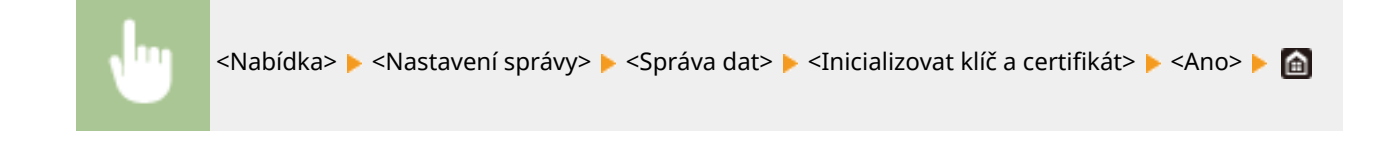

## <span id="page-445-0"></span>Inicializace adresáře

Můžete obnovit nastavení adresáře. Uvědomte si, že všechny informace, které jsou uloženy v adresáři, budou při inicializaci odstraněny.

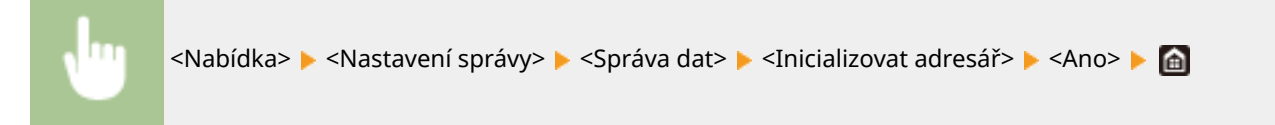

## Inicializace všech dat / nastavení

Všechna data a nastavení zařízení včetně protokolů se budou moci vrátit na výchozí tovární hodnoty. Zabráníte tak úniku citlivých dat po výměně nebo likvidaci zařízení. Po dokončení inicializace se zařízení automaticky restartuje.

## **DŮLEŽITÉ**

- Před inicializací se přesvědčte, že neprobíhá zpracování dokumentů a že žádné dokumenty na zpracování nečekají. Tyto dokumenty budou odstraněny po provedení inicializace.
- Aby bylo možné použít zařízení po inicializaci, je nutné znovu nakonfigurovat veškerá nastavení.

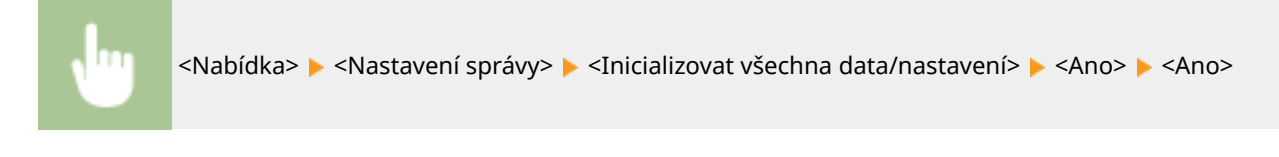

### **ODKAZY**

**OKonfigurace klíče a certifikátu pro protokol TLS(P. 378) [Ukládání míst určení\(P. 180\)](#page-187-0) [Uložení míst určení ze Vzdáleného uživatelského rozhraní\(P. 428\)](#page-435-0)**

# Nastavení seznamu nabídky

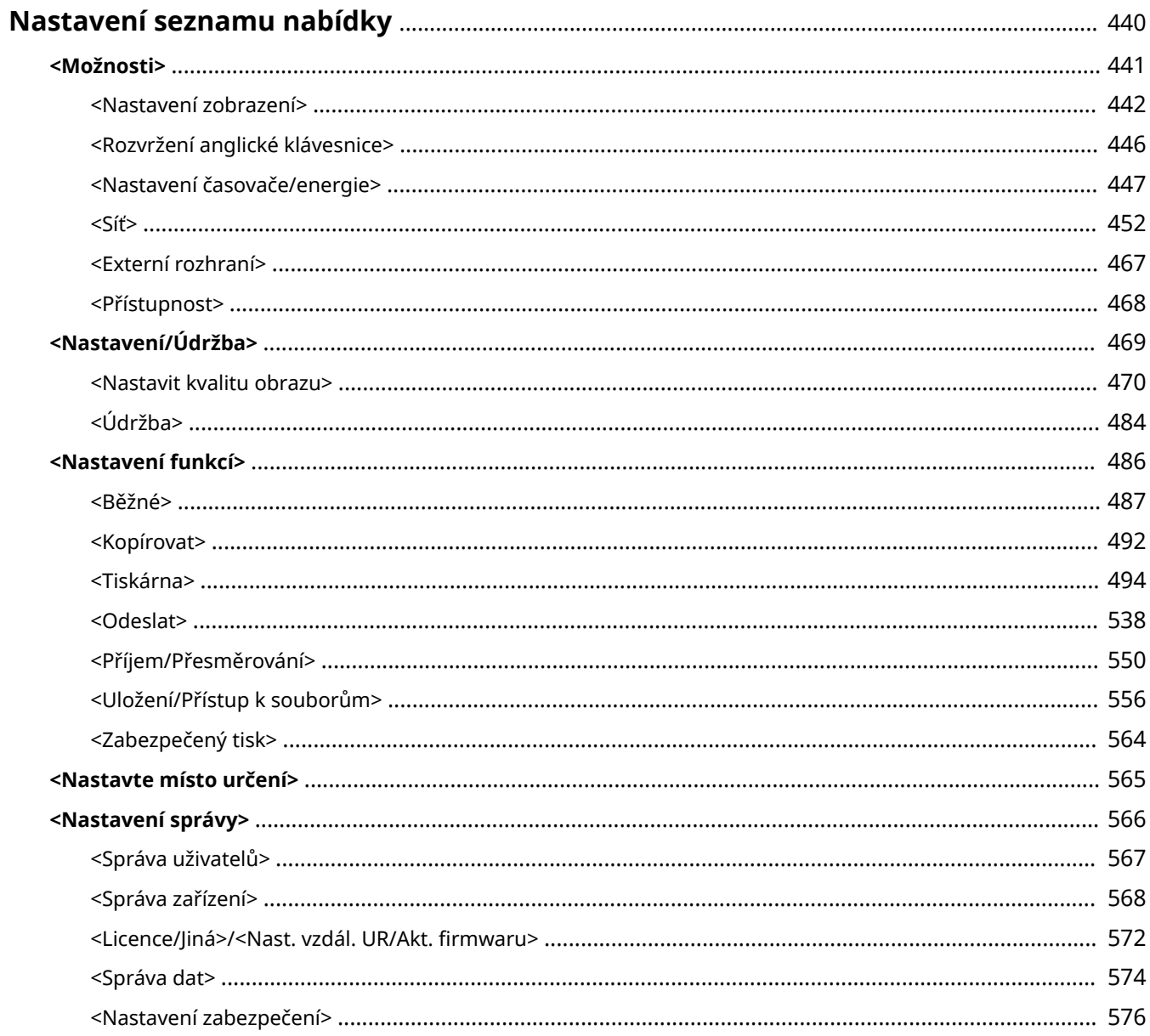

## <span id="page-447-0"></span>**Nastavení seznamu nabídky**

### 1UR7-088

Zařízení lze přizpůsobit podle prostředí a potřeb konfigurací nastavení popsaných v této kapitole. Chcete-li zahájit konȴguraci, vyberte možnost <Nabídka> na obrazovce Domů ( **[Obrazovka Domů\(P. 122\)](#page-129-0)** ). Tato část popisuje, co dokáže nakonȴgurovat každá položka v nabídce nastavení.

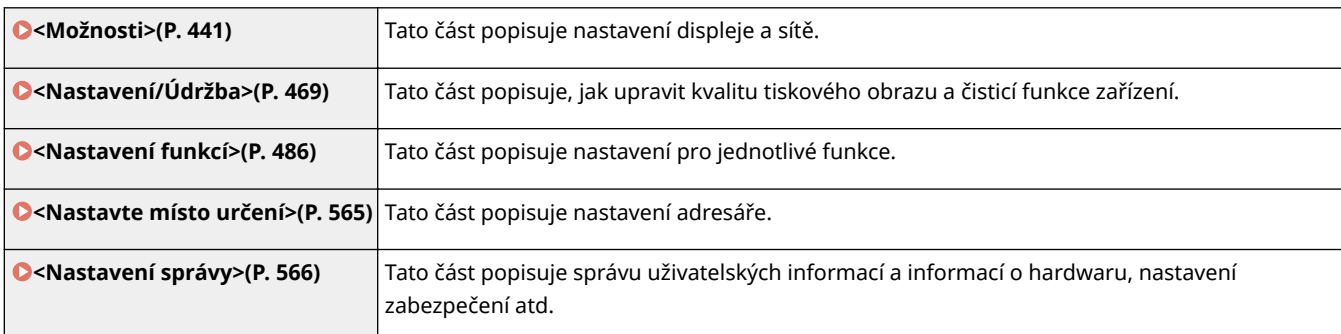

## **TIPY**

● Nabídku nastavení můžete vytisknout ve formě seznamu a zkontrolovat aktuální nastavení: **[Tisk seznamů](#page-618-0) [nastavení\(P. 611\)](#page-618-0)**

## <span id="page-448-0"></span>**<Možnosti>**

### 1UR7-089

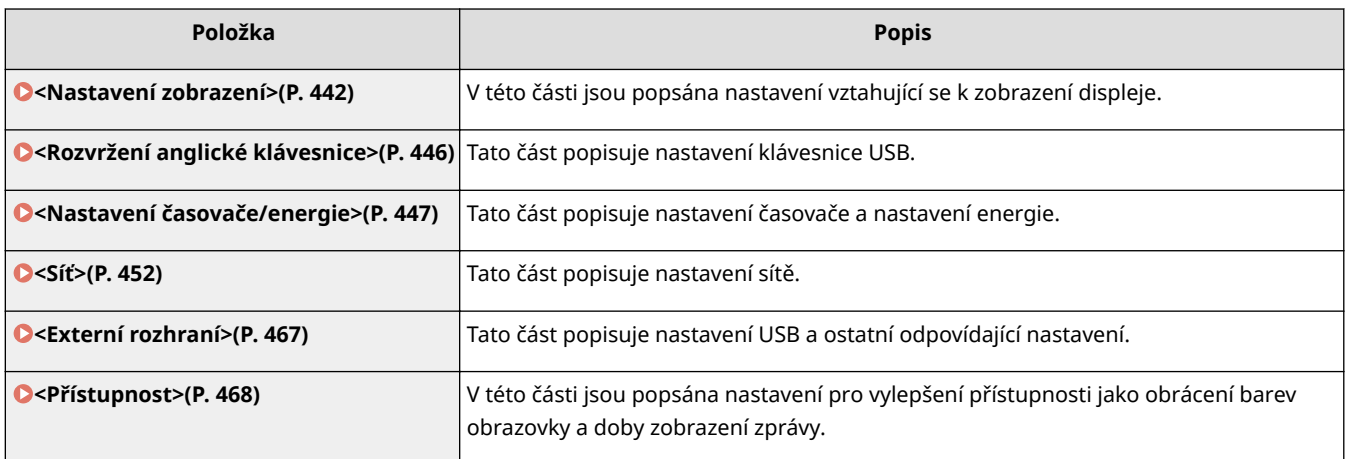

## <span id="page-449-0"></span>**<Nastavení zobrazení>**

1UR7-08A

Všechna nastavení týkající se zobrazení displeje jsou uvedena s popisem. Výchozí nastavení jsou označena křížkem (†).

```
<Výchozí obrazovka po spuštění/obnově>(P. 442)
```
- **<Nast. zobrazení tl. domovské stránky>(P. 442)**
- **[<Jazyk>\(P. 443\)](#page-450-0)**
- **[<Jazyk vzdáleného UR>\(P. 443\)](#page-450-0)**
- **[<Oznámit pro Vyčistit oblast sken. orig.>\(P. 444\)](#page-451-0)**
- **[<Přepínač zadání milimetry/palce>\(P. 444\)](#page-451-0)**
- **[<Zobr. čas pro přípravu kaz.>\(P. 445\)](#page-452-0)**

## **POZNÁMKA**

## **Hvězdičky (\* )**

- Nastavení označená údajem "<sup>\*1</sup>" nemusí být zobrazena v závislosti na používaném modelu, volitelných možnostech nebo dalších položkách nastavení.
- $\bullet$  Nastavení označená údajem " $*^{2u}$  nelze importovat ani exportovat.
- $\bullet$  Nastavení označená údajem " $*3$ " mohou být v závislosti na vaší zemi či oblasti nedostupná, lišit se nebo mít jiné výchozí hodnoty.

## <Výchozí obrazovka po spuštění/obnově>

Ve výchozím nastavení se obrazovka Domů zobrazí okamžitě po zapnutí zařízení nebo po provedení funkce automatického resetování. Zadejte nastavení, pokud chcete změnit výchozí obrazovku a zobrazit hlavní obrazovku jiné funkce.

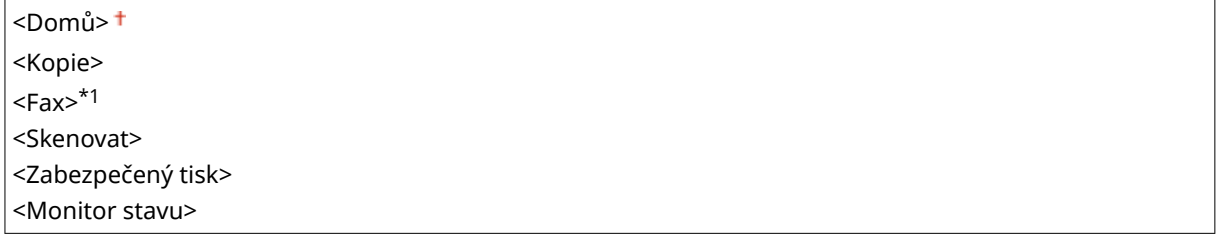

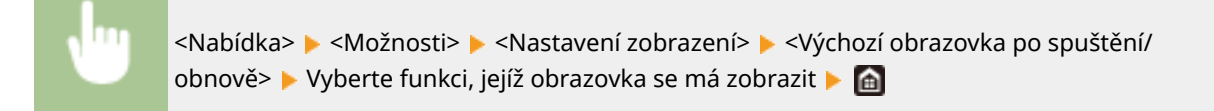

## <Nast. zobrazení tl. domovské stránky> \*2

Na obrazovce Domů lze nakonfigurovat nastavení zobrazených tlačítek. Můžete vybrat nastavení, která se zobrazí jako tlačítka zástupce, měnit uspořádání tlačítek na obrazovce a vložit či odebrat prázdná místa. **[Přizpůsobení obrazovky](#page-176-0) [Domů\(P. 169\)](#page-176-0)**

**<Vybrat tlačítko k zobrazení>** <Oblíbená nastavení kopie>

<span id="page-450-0"></span><Oblíbená nastavení faxu>\*1 <Oblíbená nastavení skenování>

**<Nastavit pořadí zobrazení>**

## <Jazyk> \*3

Zadejte zobrazovaný jazyk používaný na displeji, hlášeních a seznamech.

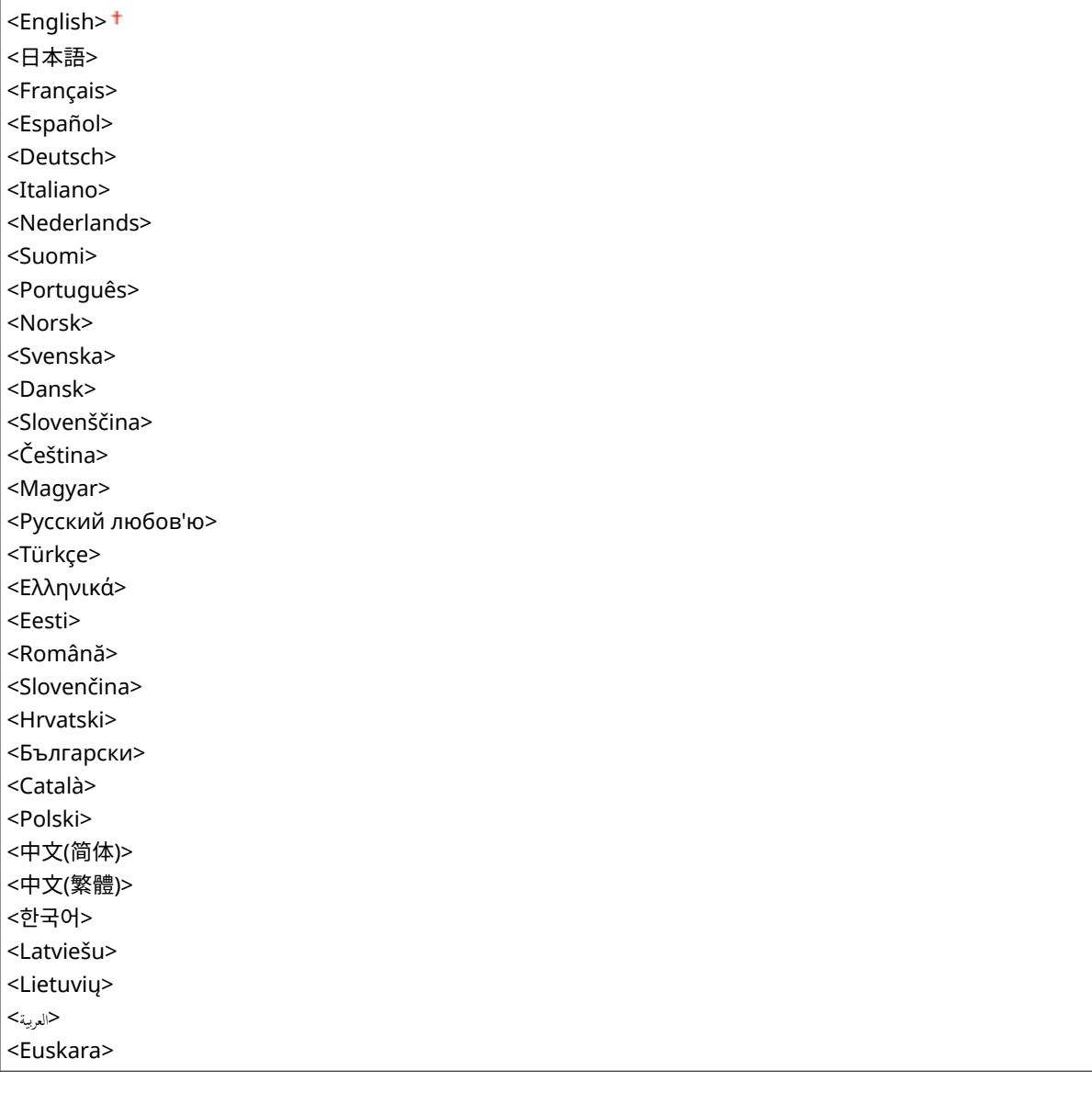

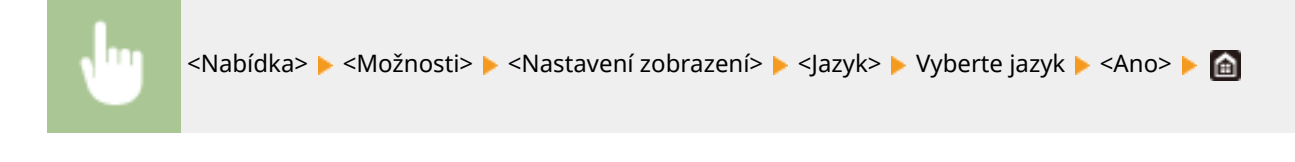

## <Jazyk vzdáleného UR> \*3

Vyberte zobrazovaný jazyk používaný ve Vzdáleném uživatelském rozhraní.

#### Nastavení seznamu nabídky

<span id="page-451-0"></span>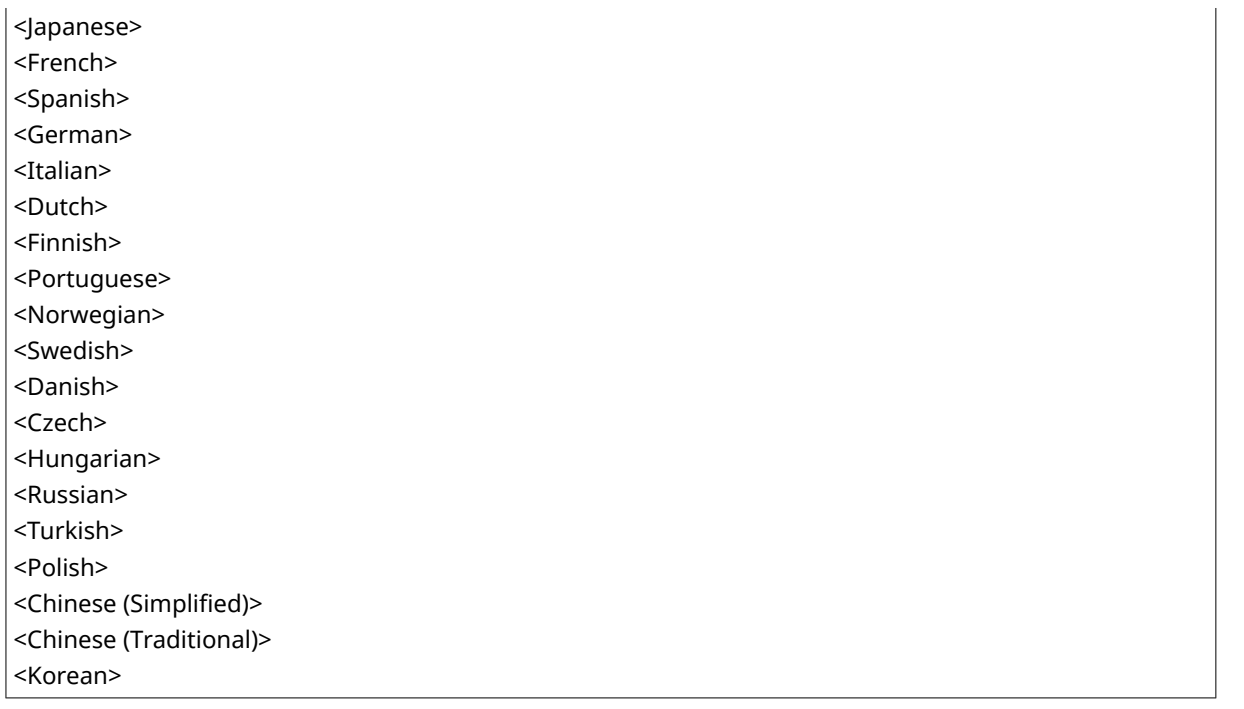

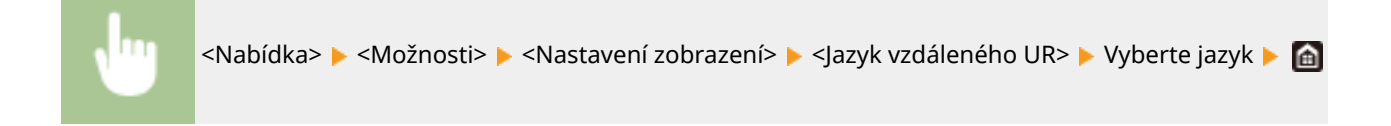

## <Oznámit pro Vyčistit oblast sken. orig.> \*1

Zadejte, zda chcete zobrazit zprávu, pokud jsou ve skenovací oblasti podavače dokumentů detekovány skvrny.

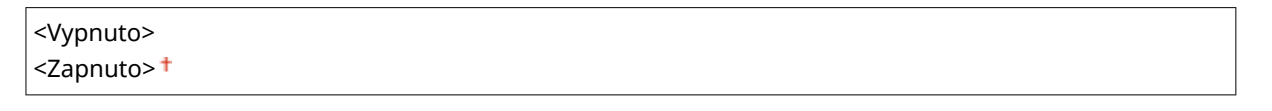

<Nabídka> <Možnosti> <Nastavení zobrazení> <Oznámit pro Vyčistit oblast sken. orig.> ▶ Vyberte možnost <Vypnuto> nebo <Zapnuto> ▶ d

## <Přepínač zadání milimetry/palce>

Vyberte měrnou jednotku.

<Milimetr> <Palce>

<span id="page-452-0"></span>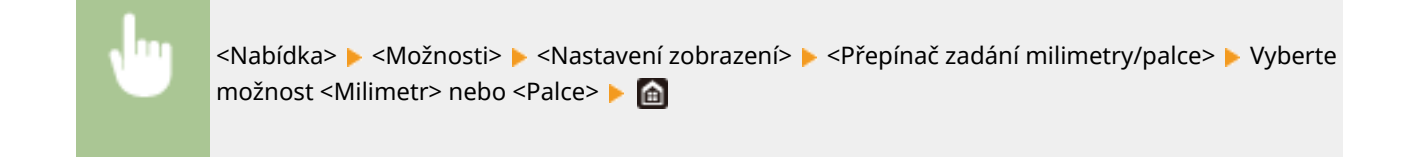

## <Zobr. čas pro přípravu kaz.>

Nastavte, kdy se má zobrazit zpráva upozorňující na nedostatek toneru v tonerových kazetách.

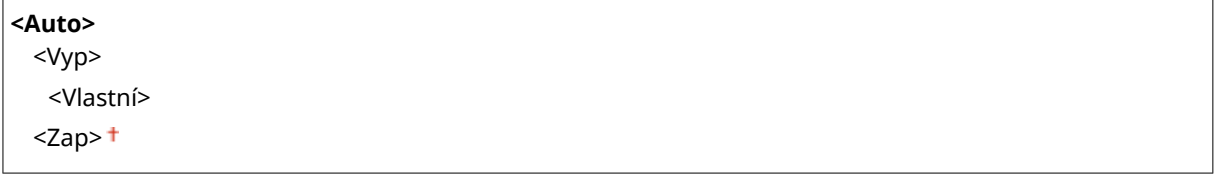

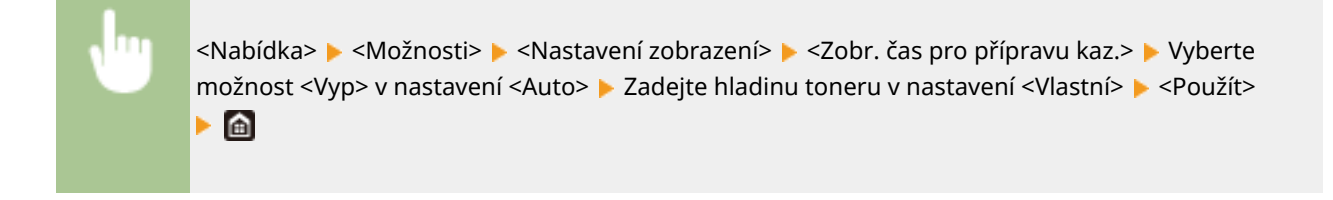

## <span id="page-453-0"></span>**<Rozvržení anglické klávesnice>**

### 1UR7-08C

Zadejte rozvržení klávesnice USB, pokud je připojena k zařízení. Výchozí nastavení jsou označena křížkem (<sup>†</sup>).

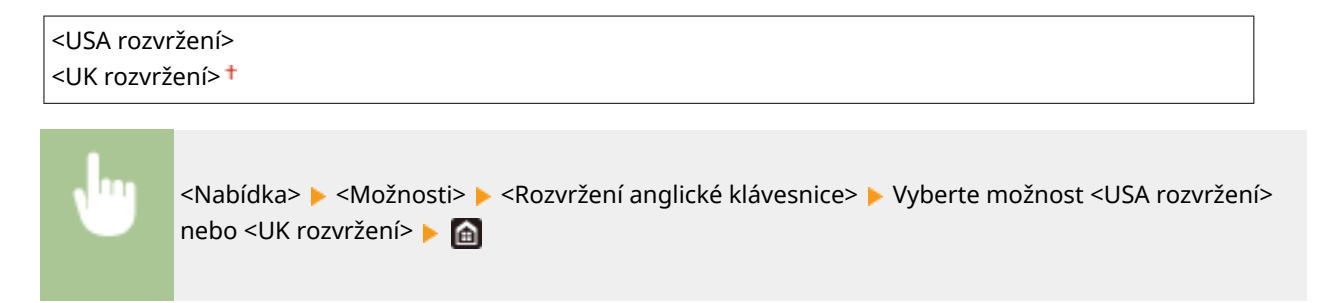

## <span id="page-454-0"></span>**<Nastavení časovače/energie>**

#### 1UR7-08E

Všechna nastavení týkající se časovače a energie jsou uvedena s popisem. Výchozí nastavení jsou označena křížkem  $( 1)$ .

- **<Nastavení aktuálního data/času>(P. 447)**
- **[<Nastavení data/času>\(P. 448\)](#page-455-0)**
- **[<Formát data>\(P. 448\)](#page-455-0)**
- **[<Formát času>\(P. 449\)](#page-456-0)**
- **[<Čas autom. resetování>\(P. 449\)](#page-456-0)**
- **[<Funkce po autom. resetování>\(P. 449\)](#page-456-0)**
- **[<Čas do automatického vypnutí>\(P. 450\)](#page-457-0)**
- **[<Čas autom. přepnutí do režimu spánku>\(P. 450\)](#page-457-0)**
- **[<Auto denní časovač režimu spánku>\(P. 451\)](#page-458-0)**
- **[<Nast. času konce režimu spánku>\(P. 451\)](#page-458-0)**

## **POZNÁMKA**

## **Hvězdičky (\* )**

- $\bullet$  Nastavení označená údajem " $*1$ " nelze importovat ani exportovat.
- $\bullet$  Nastavení označená údajem " $*^{2u}$  mohou být v závislosti na vaší zemi či oblasti nedostupná, lišit se nebo mít jiné výchozí hodnoty.

## <Nastavení aktuálního data/času> \*1

### Nastavení aktuálního data a času. **[Nastavení data a času\(P. 12\)](#page-19-0)**

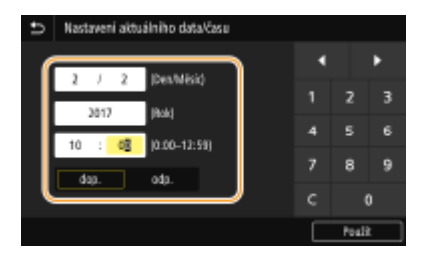

## **DŮLEŽITÉ**

● Před nastavením aktuálního data a času nastavte <Časová zóna>. Změní-li se nastavení <Časová zóna>, odpovídajícím způsobem se změní také aktuální datum a čas.

## **POZNÁMKA**

● Aktuální datum a čas nelze změnit po dobu 1 hodiny od posunu na letní čas.

## <span id="page-455-0"></span><Nastavení data/času>

Zadejte standard data a času oblasti, kde bude zařízení instalováno.

### **<Časová zóna>**

Nastavte časové pásmo. Změní-li se nastavení časového pásma, odpovídajícím způsobem se změní také hodnoty nastavené v <Nastavení aktuálního data/času>. **[Nastavení data a času\(P. 12\)](#page-19-0)**

<(UTC-12:00) Západní mezinárodní časová osa> až <(UTC) Koordinovaný světový čas> až <(UTC+14:00) Ostrov Kiritimati>

## **POZNÁMKA**

#### **UTC**

● Světový čas UTC představuje primární standard, podle něhož se po světě regulují hodiny a čas. Správné nastavení časového pásma UTC je nutné pro internetové komunikace.

### **<Nastavení letního času> \*2**

Povolte nebo zakažte posun na letní čas. Povolíte-li posun na letní čas, zadejte data, kdy začíná a kdy končí letní čas.

## **<Vyp>**

**<Zap>** Začátek: Měsíc, týden, den Konec: Měsíc, týden, den

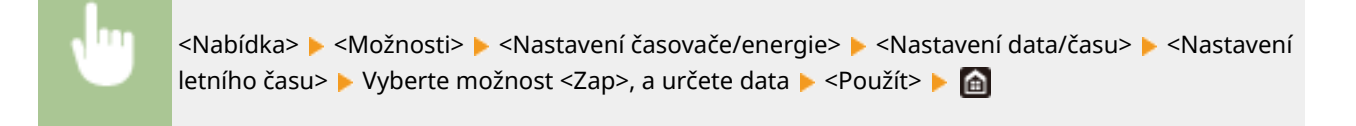

## <Formát data> \*2

Vyberte formát data (pořadí roku, měsíce a dne).

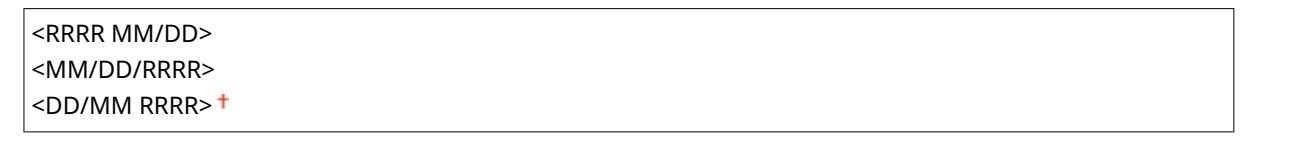

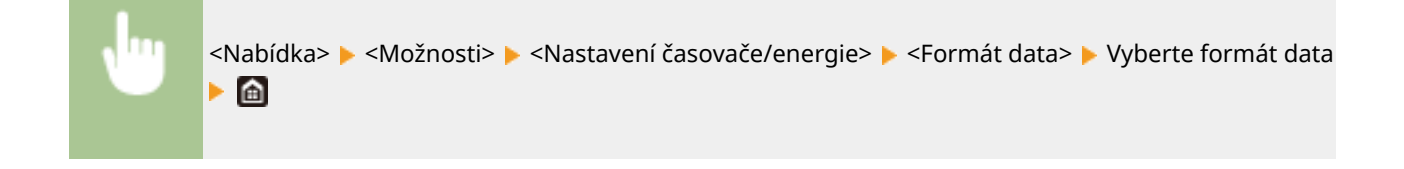

## <span id="page-456-0"></span><Formát času>

Vyberte 12hodinové, nebo 24hodinové nastavení zobrazení hodin.

```
\le12 hodin (dop./odp.)> ^+<24 hodin>
```
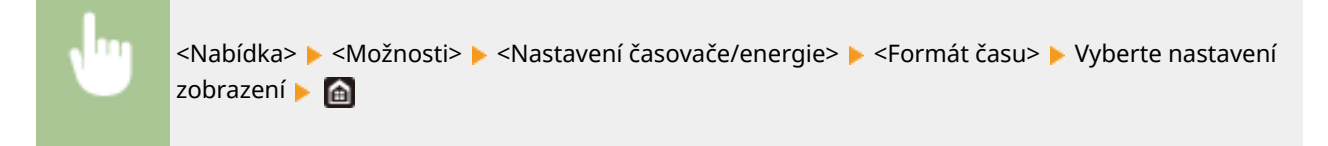

## <Čas autom. resetování>

Pokud po zadanou dobu nikdo nestiskne žádné tlačítko, obrazovka a nastavení se inicializují na výchozí obrazovku (automatické resetování). Zadejte interval, v jakém se bude provádět automatické resetování. Automatické resetování se neprovádí v následujících případech:

- Je zobrazena nabídka nastavení.
- Zařízení zpracovává data, například při tisku dokumentů nebo odesílání či přijímání faxů.
- Je zobrazena chybová zpráva a bliká indikátor Chyba (automatické resetování se však provede, pokud chyba nebrání uživateli v dalším použití dané funkce).

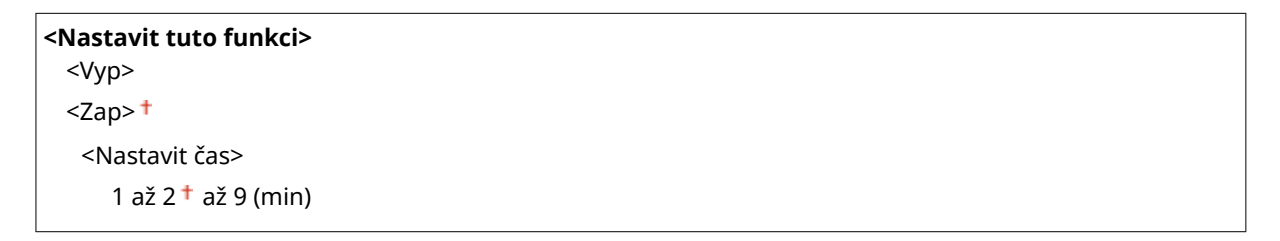

<Nabídka> <Možnosti> <Nastavení časovače/energie> <Čas autom. resetování> Vyberte možnost <Zap> v nabídce <Nastavit tuto funkci> Zadejte čas v nabídce <Nastavit čas> <Použít> ▶ △

## **POZNÁMKA**

● Obrazovku zobrazenou po provedení automatického resetování lze vybrat v nabídce <Funkce po autom. resetování>.

## <Funkce po autom. resetování>

Zvolte, zda chcete po provedení automatického resetování vrátit displej na výchozí obrazovku. Je-li vybrána možnost <Výchozí funkce>, zobrazí se hlavní obrazovka funkce vybrané v nabídce <Výchozí obrazovka po spuštění/obnově> (

#### Nastavení seznamu nabídky

<span id="page-457-0"></span>**[<Výchozí obrazovka po spuštění/obnově>\(P. 442\)](#page-449-0)** ). Je-li vybrána možnost <Vybraná funkce>, vrátí se displej na hlavní obrazovku vybrané funkce.

<Výchozí funkce> <Vybraná funkce>

> <Nabídka> <Možnosti> <Nastavení časovače/energie> <Funkce po autom. resetování> ▶ Vyberte možnost <Výchozí funkce> nebo <Vybraná funkce> ▶ △

## <Čas do automatického vypnutí>

Nastavte časovač tak, aby se zařízení po zadaném období nečinnosti po vstupu přístroje do režimu spánku automaticky vypnulo.

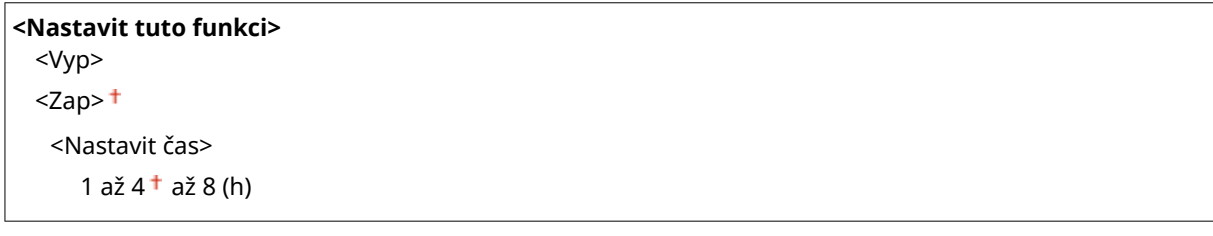

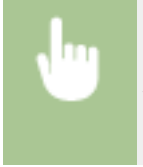

<Nabídka> <Možnosti> <Nastavení časovače/energie> <Čas do automatického vypnutí> Vyberte možnost <Zap> a nastavte čas automatického vypnutí ▶ <Použít> ▶ d

## **DŮLEŽITÉ Před nastavením <Čas do automatického vypnutí>**

● Pokud je povoleno nastavení <Čas do automatického vypnutí>, zařízení se může automaticky vypnout i v případě, že ho ovládáte pomocí Vzdáleného uživatelského rozhraní nebo z Nástroje pro nastavení funkce odesílání. Může dojít k chybě, zejména v případě, že dojde k vypnutí zařízení v době, kdy probíhá import dat. Pokud data importujete pomocí Vzdáleného uživatelského rozhraní nebo Nástroje pro nastavení funkce odesílání, předem nastavte možnost <Čas do automatického vypnutí> na hodnotu <Vyp>.

## **POZNÁMKA**

● Jestliže se ze Vzdáleného uživatelského rozhraní změní jakékoli nastavení funkce [Nastavení časovače], když je zařízení v režimu spánku, časovač pro nastavení <Čas do automatického vypnutí> se resetuje na začátek. Přístroj se automaticky vypne po zadané době nečinnosti od resetování časovače.

## <Čas autom. přepnutí do režimu spánku>

Pokud je zařízení po zadanou dobu bez obsluhy nebo nemá zpracovávat žádná data, s ohledem na úsporu energie přejde do režimu spánku (automatické přepnutí do režimu spánku). Zadejte dobu, po které zařízení automaticky přejde

#### Nastavení seznamu nabídky

<span id="page-458-0"></span>do režimu spánku. Automatické přepnutí do režimu spánku se neprovádí, je-li zobrazena nabídka nastavení. V zájmu maximální úspory energie doporučujeme používat výchozí tovární nastavení. **[Přepnutí do režimu spánku\(P. 178\)](#page-185-0)**

 $5<sup>†</sup>$  až 60 (min)

## <Auto denní časovač režimu spánku>

Můžete určit čas, kdy zařízení automaticky přejde do režimu spánku. **[Přepnutí do režimu spánku\(P. 178\)](#page-185-0)**

**<Nastavit tuto funkci>** <Vypnuto>

<Zapnuto>

(0:00 až 23:59)

## <Nast. času konce režimu spánku>

Určete čas, kdy se zařízení probudí z režimu spánku. **[Přepnutí do režimu spánku\(P. 178\)](#page-185-0)**

**<Nastavit tuto funkci>** <Vypnuto>

<Zapnuto>

(0:00 až 23:59)

<span id="page-459-0"></span>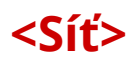

1UR7-08F

Všechna nastavení týkající se sítě jsou uvedena s popisem. Výchozí nastavení jsou označena křížkem (<sup>+</sup>).

- **<Vybrat LAN>(P. 452)**
- **<Nastavení bezdrátové sítě LAN>(P. 452)**
- **[<Nastavení přímého připojení>\(P. 454\)](#page-461-0)**
- **[<Nastavení TCP/IP>\(P. 455\)](#page-462-0)**
- **[<Nastavení SNMP>\(P. 460\)](#page-467-0)**
- **[<Použít vyčleněný port>\(P. 462\)](#page-469-0)**
- **[<Způsob ověření vyčleněného portu>\(P. 462\)](#page-469-0)**
- **[<Doba čekání na připojení při spuštění>\(P. 462\)](#page-469-0)**
- **[<Nastavení ovladače Ethernetu>\(P. 463\)](#page-470-0)**
- **[<Použít IEEE 802.1X>\(P. 463\)](#page-470-0)**
- **O**<Nastavení brány firewall>(P. 463)
- **[<Nastavení Google Cloud Print>\(P. 465\)](#page-472-0)**
- **[<Správa nastavení zařízení>\(P. 465\)](#page-472-0)**
- **[<Kontrolní služba>\(P. 465\)](#page-472-0)**
- **[<RMT-SW>\(P. 465\)](#page-472-0)**
- **[<Inicializovat nastavení sítě>\(P. 466\)](#page-473-0)**

## **POZNÁMKA**

## **Hvězdičky (\* )**

- Nastavení označená údajem "<sup>\*1</sup>" nemusí být zobrazena v závislosti na používaném modelu, volitelných možnostech nebo dalších položkách nastavení.
- $\bullet$  Nastavení označená údajem " $*^{2u}$  nelze importovat ani exportovat.

## <Vybrat LAN> \*1

Při přepnutí zařízení z bezdrátové sítě LAN na kabelovou síť LAN budete muset zadat nastavení. Naopak při přepínání zařízení z kabelové na bezdrátovou síť LAN není třeba tato nastavení zadávat (můžete přepnout pomocí následujícího <Nastavení bezdrátové sítě LAN>). **[Výběr kabelové nebo bezdrátové sítě LAN\(P. 16\)](#page-23-0)**

```
<Kabelová síť LAN>
<Bezdrátová síť LAN>
```
## <Nastavení bezdrátové sítě LAN> \*1

Zadejte nastavení připojení zařízení k bezdrátové síti LAN. Můžete také zobrazit aktuální nastavení nebo zadat nastavení úspory energie.

### **<Nastavení SSID>**

Vyberte, pokud chcete bezdrátové připojení konfigurovat zadáním údajů, včetně identifikátoru SSID nebo síťového klíče, ručně pomocí ovládacího panelu.

### **<Vybrat přístup. bod>**

Automaticky se vyhledají směrovače bezdrátové sítě LAN, které mají k zařízení přístup, takže lze provést výběr ze seznamu. Je třeba ručně zadat síťový klíč, například klíč WEP nebo PSK. **[Nastavení připojení výběrem](#page-31-0) [bezdrátového směrovače\(P. 24\)](#page-31-0)**

### **<Zadejte ručně>**

Vyberte, pokud chcete bezdrátové připojení konfigurovat ručně zadáním identifikátoru SSID. Použijete-li tuto metodu, můžete podrobně zadat nastavení ověřování a šifrování. **[Vytvoření připojení zadáním](#page-34-0) [podrobných nastavení\(P. 27\)](#page-34-0)**

**<Nastavení zabezpečení>** <Žádné> <WEP> <Otevřený systém> Klíč WEP 1 až 4 <Sdílený klíč> Klíč WEP 1 až 4 <WPA/WPA2-PSK>  $\leq$ Auto $\geq$ <sup>+</sup> <AES-CCMP>

## **<Režim tl. odeslání WPS>**

Vyberte, pokud chcete bezdrátové připojení automaticky konfigurovat pomocí tlačítka na bezdrátovém směrovači WPS. **[Nastavení připojení pomocí funkce WPS v režimu Push Button\(P. 20\)](#page-27-0)**

### **<Režim kódu PIN WPS>**

Vyberte, pokud chcete bezdrátové připojení konfigurovat zadáním kódu PIN bezdrátového směrovače WPS. O **[Nastavení připojení pomocí funkce WPS v režimu kódu PIN\(P. 22\)](#page-29-0)**

### **<Režim úspory energie>**

Zvolte, zda má zařízení přejít do úsporného režimu na základě signálů vyslaných z bezdrátového směrovače.

<Vypnuto> <Zapnuto>

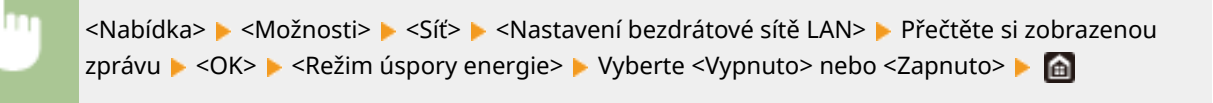

## **<Info o připojení> \*2**

Vyberte, pokud chcete zobrazit aktuální nastavení bezdrátové sítě LAN. **[Zobrazení nastavení sítě\(P. 38\)](#page-45-0)**

<Adresa MAC> <Stav bezdrátové sítě LAN> <Nejnovější chybové info.> <Kanál> <Nastavení SSID> <Nastavení zabezpečení> <Režim úspory energie>

## <span id="page-461-0"></span><Nastavení přímého připojení> \*1

Nastavte, zda se má zařízení připojit přímo. Povolením této funkce se zařízení může připojit přímo i v prostředí, kde není přístupový bod ani směrovač bezdrátové sítě LAN. **[Přímé připojení \(Režim přístupového bodu\)\(P. 326\)](#page-333-0)**

**<Použít přímé připojení>**

 $<$ Vyp> $<sup>†</sup>$ </sup>

<Zap>

## **<Přímé připojení ukončeno>**

Zadejte čas, kdy se má zařízení automaticky odpojit po navázání přímého připojení.

```
<Automaticky ukončit připojení>
  <Vyp><sup>†</sup></sup>
  <Zap>
   <Doba do autom. ukonč. připoj.>
       1<sup>†</sup> až 60 (min)
```
<Nabídka> <Možnosti> <Síť> <Nastavení přímého připojení> <Přímé připojení ukončeno> Vyberte možnost <Zap> v nabídce <Automaticky ukončit připojení> a zadejte čas <Použít> <Použít>

### **<Nastavení režimu přístupového bodu>**

Nakonfigurujte arbitrárně hodnotu pro identifikátor SSID/síťový klíč. Pokud chcete k zařízení současně připojit více mobilních zařízení, musíte arbitrárně nakonfigurovat identifikátor SSID i síťový klíč.

```
<Použít vlastní SSID>
  <Vyp><sup>†</sup></sup>
  <Zap>
    <SSID>
<Použít vlastní síťový klíč>
  <Vyp><sup>+</sup>
  <Zap>
    <Síťový klíč>
```
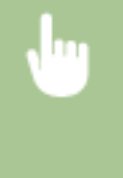

<Nabídka> <Možnosti> <Síť> <Nastavení přímého připojení> <Nastavení režimu přístupového bodu> ▶ Vyberte možnost <Zap> pro každou položku a vyberte <SSID>/<Síťový klíč> → Zadejte identifikátor SSID/síťový klíč → <Použít> → <Použít> → <Použít> → a

## <span id="page-462-0"></span><Nastavení TCP/IP>

Zadejte nastavení týkající se používání zařízení v síti TCP/IP, například nastavení IP adresy.

### **<Nastavení IPv4>**

Zadejte nastavení týkající se používání zařízení v síti IPv4.

#### **<Nastavení adresy IP>**

NakonfigurujteIP adresu používanou k identifikaci zařízení, například počítačů a tiskáren, v síti TCP/IP. O **[Nastavení adresy IPv4\(P. 32\)](#page-39-0)**

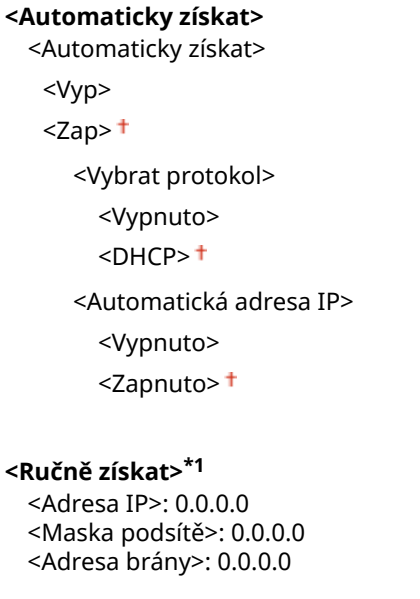

**<Kontrola nastavení>**

### **<Nastavení volby DHCP>**

Pokud je povolen protokol DHCP, pomocí tohoto nastavení můžete určit, zda se mají používat volitelné funkce DHCP k získání adresy serveru DNS nebo názvu domény. **OKonfigurace služby DNS(P. 55)** 

```
<Získat jméno hostitele>
  <Vyp>
  <Zap><sup>+</sup>
<Dynamická aktualizace DNS>
  <Vyp><sup>†</sup></sup>
  <Zap>
<Získat adresu serveru DNS>
  <Vyp>
  <Zap><sup>†</sup></sup>
<Získat název domény>
  <Vyp>
  <Zap><sup>+</sup>
<Získat adresu serveru WINS>
  <Vyp>
```

```
<Zap><sup>†</sup></sup>
<Získat adresu serveru SMTP>
  <Vyp><sup>†</sup></sup>
  <Zap>
<Získat adresu serveru POP>
  <Vyp><sup>+</sup>
  <Zap>
```
#### **<Příkaz PING>**

Vyberte, pokud chcete zkontrolovat, zda je zařízení připojeno prostřednictvím sítě k počítači. **[Test síťového](#page-40-0) [připojení\(P. 33\)](#page-40-0)**

#### **<Nastavení IPv6>**

Zadejte nastavení týkající se používání zařízení v síti IPv6. **[Nastavení adres IPv6\(P. 35\)](#page-42-0)**

**<Použít IPv6>**

 $<$ Vyp $>$ <sup> $+$ </sup>

<Zap>

#### **<Zkontrolujte nastavení IPv6>**

Můžete zkontrolovat místní spojovací adresu, která je automaticky získaná.

### **<Nastavení bezstavové adresy>**

Povolte nebo zakažte bezstavové adresy.

```
<Nastavení bezstavové adresy>
  <Vyp>
  <Zap><sup>+</sup>
<Kontrola nastavení>
```
<Bezstavová adresa>

<Délka preȴxu>

#### **<Nastavení DHCPv6>**

Povolte nebo zakažte stavovou adresu získávanou prostřednictvím funkce DHCPv6.

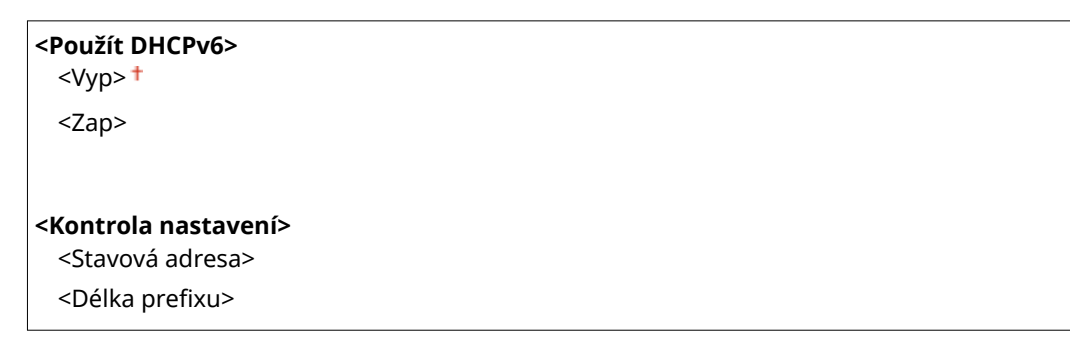

#### **<Nastavení volby DHCP>**

Pokud je povolen protokol DHCP, pomocí tohoto nastavení můžete určit, zda se mají používat volitelné funkce DHCP k získání adresy serveru DNS nebo názvu domény. **OKonfigurace služby DNS(P. 55)** 

```
<Získat adresu serveru DNS>
  <Vyp>
  <Zap><sup>†</sup></sup>
```

```
<Získat název domény>
  <Vyp>
  <Zap><sup>+</sup>
```
### **<Nastavení DNS>**

Zadejte nastavení služby DNS (Domain Name System), která zajišťuje název hostitele pro rozpoznávání IP adres. **.OKonfigurace služby DNS(P. 55)** 

#### **<Nastavení adresy serveru IPv4 DNS>**

Zadejte IP adresu serveru DNS v prostředí IPv4.

```
<Primární server DNS>: 0.0.0.0
<Sekundární server DNS>: 0.0.0.0
```
#### **<Nastavení názvu hostitele/domény DNS>**

Zadejte název hostitele zařízení, které má být registrováno v serveru DNS a také název domény, do které zařízení patří.

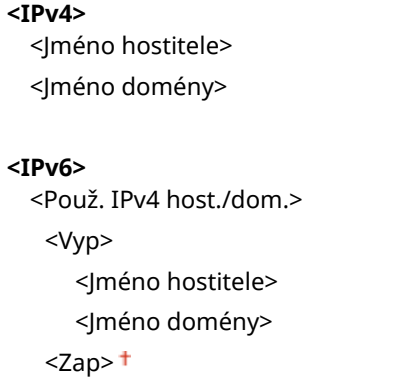

### **<Nastavení dynamické aktual. DNS>**

Zvolte, zda chcete dynamicky aktualizovat záznamy služby DNS po každé změně IP adresy zařízení.

```
<IPv4>
 <Dynamická aktualizace DNS>
   <Vypnuto>
  <Zapnuto>
     <Interval dynam. aktual. DNS>
       0 až 24+ až 48 (h)
<IPv6>
 <Dynamická aktualizace DNS>
   <Vypnuto>
  <Zapnuto>
     <Uložit ruční adresu>
        <Vypnuto>
        <Zapnuto>
     <Uložit stavovou adresu>
        <Vypnuto>
        <Zapnuto>
     <Uložit bezstavovou adresu>
        <Vypnuto>
```
 <Zapnuto> <Interval dynamické aktualizace DNS> 0 až 24 $+$  až 48 (h)

#### **<Nastavení mDNS>**

Zadejte nastavení používání funkce DNS bez serverů DNS.

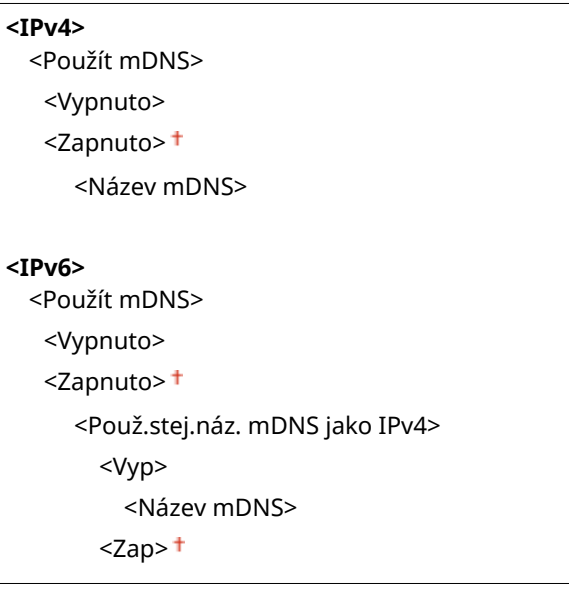

#### **<Nastavení WINS>**

Zadejte nastavení služby WINS (Windows Internet Name Service), která poskytuje název systému NetBIOS k rozpoznávání IP adres ve smíšeném prostředí systému NetBIOS a protokolu TCP/IP. **OKonfigurace služby [WINS\(P. 61\)](#page-68-0)**

#### **<Rozlišení WINS>**

 $<$ Vyp $>$ <sup>+</sup>

<Zap>

<Adresa serveru WINS>: 0.0.0.0

#### **<Nastavení LPD>**

Povolte nebo zakažte tiskový protokol LPD, který lze použít na jakékoli hardwarové platformě nebo operačním systému. Můžete také nastavit dobu limitu příjmu dat, po které se tisk zruší, jestliže bude příjem tiskových dat přerušen. **OKonfigurace tiskových protokolů a funkcí WSD(P. 41)** 

#### **<Použít tisk LPD>**

<Vyp>

 $<$ Zap $>$ <sup>+</sup>

## **<Časová prodleva PŘ.>**

1 až 5 $+$  až 60 (min)

#### **<Nastavení RAW>**

Povolte nebo zakažte RAW, tiskový protokol specifický pro systém Windows. Můžete také nastavit dobu limitu příjmu dat, po které se tisk zruší, jestliže bude příjem tiskových dat přerušen. Ø Konfigurace tiskových **[protokolů a funkcí WSD\(P. 41\)](#page-48-0)**

**<Použít tisk RAW>** <Vyp>  $<$ Zap $>$ <sup>+</sup>

**<Časová prodleva PŘ.>** 1 až 5  $\dagger$  až 60 (min)

### **<Nastavení WSD>**

Povolte nebo zakažte automatické procházení a získávání informací pro tiskárnu nebo skener pomocí protokolu WSD. **OKonfigurace tiskových protokolů a funkcí WSD(P. 41)** 

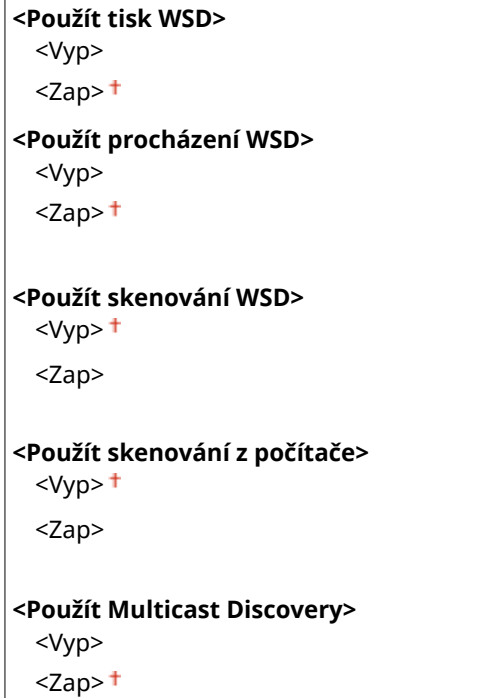

## **<Použít režim FTP PASV>**

Určete, zda se má pro server FTP použít režim PASV. Režim PASV je třeba použít, chcete-li se připojit k serveru FTP přes bránu firewall. **OKonfigurace režimu PASV serveru FTP(P. 72)** 

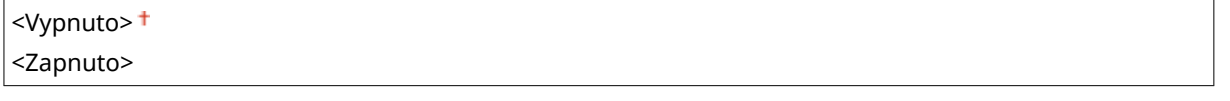

### **<Použít HTTP>**

Povolte nebo zakažte protokol HTTP, který je nutný ke komunikaci s počítačem, například při používání Vzdáleného uživatelského rozhraní, tisku WSD nebo tisku pomocí služby Google Cloud Print. **[Zákaz](#page-419-0) [komunikace HTTP\(P. 412\)](#page-419-0)**

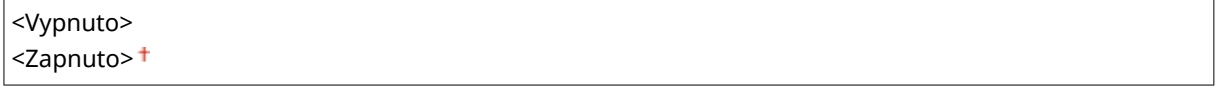

## **<Použít IPSec> \*2**

Zvolte, zda se má provádět šifrování komunikace vytvořením sítě VPN pomocí protokolu IPSec. **OKonfigurace [nastavení IPSec\(P. 389\)](#page-396-0)**

<Vypnuto>

<Zapnuto>

<span id="page-467-0"></span>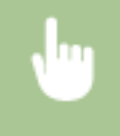

<Nabídka> <Možnosti> > <Síť> > <Nastavení TCP/IP> > <Použít IPSec> > Vyberte <Vypnuto> nebo <Zapnuto> Restartujte zařízení

### **<Nastavení čísla portu>**

Podle síťového prostředí změňte čísla portů pro protokoly. **[Změna čísel portů\(P. 375\)](#page-382-0)**

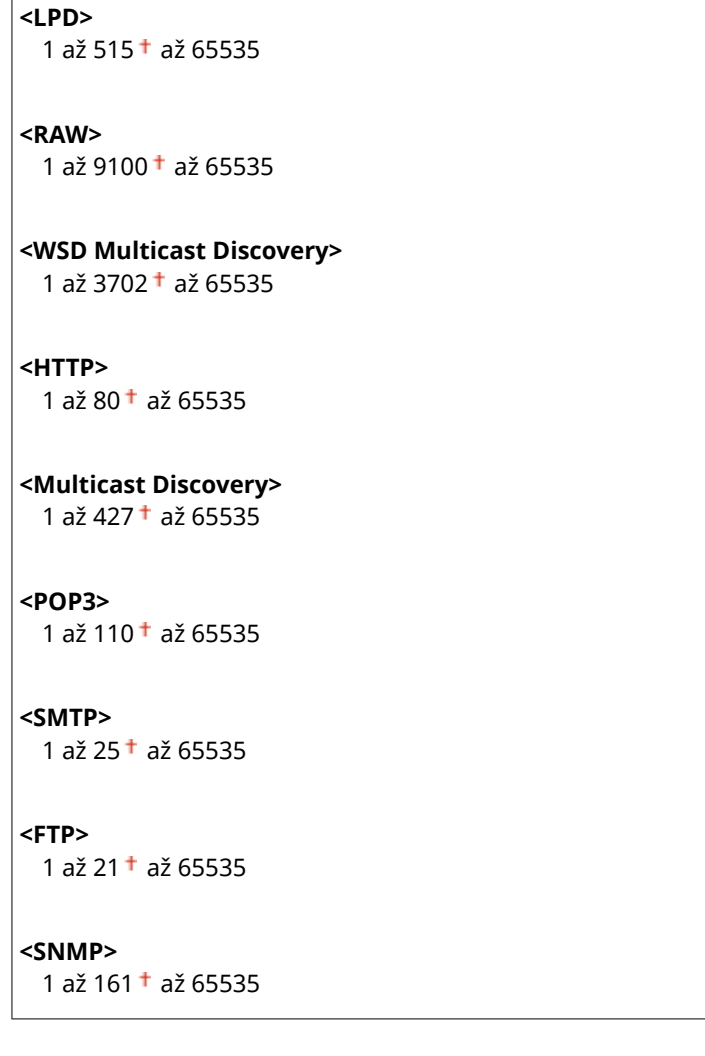

### **<Velikost MTU>**

Vyberte maximální velikost paketů zasílaných nebo přijímaných zařízením. **[Změna jednotky MTU\(P. 53\)](#page-60-0)**

```
<1300<1400><1500>+
```
## <Nastavení SNMP>

Zadejte nastavení monitorování a ovládání zařízení z počítače, který používá software kompatibilní s protokolem SNMP. **[Monitorování a ovládání zařízení pomocí protokolu SNMP\(P. 68\)](#page-75-0)**
### **<Nastavení SNMPv1>**

Povolte nebo zakažte protokol SNMPv1. Při povolování protokolu SNMPv1 zadejte název komunity a přístupová oprávnění k objektům MIB (Management Information Base).

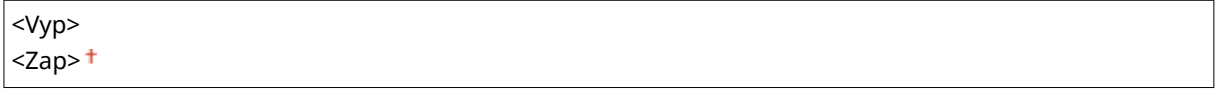

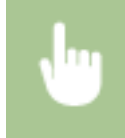

<Nabídka> <Možnosti> <Síť> <Nastavení SNMP> Vyberte <Vyp> nebo <Zap> v <Nastavení SNMPv1> <Použít> Restartujte zařízení

#### **<Nastavení SNMPv3>**

Povolte nebo zakažte protokol SNMPv3. Pomocí Vzdáleného uživatelského rozhraní zadejte podrobná nastavení, která se použijí, pokud je povolen protokol SNMPv3.

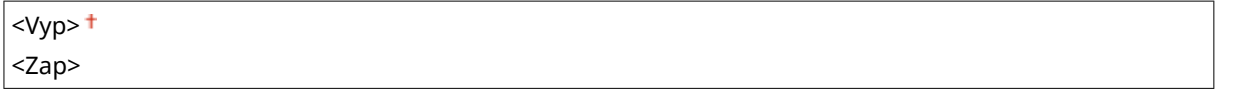

<Nabídka> <Možnosti> > <Síť> <Nastavení SNMP> > Vyberte <Vyp> nebo <Zap> v <Nastavení SNMPv3> <Použít> Restartujte zařízení

### **<Získat inf. správy tiskárny od host.>**

Povolte nebo zakažte monitorování informací o správě tiskárny z počítače zapojeného do sítě, který používá software kompatibilní s protokolem SNMP.

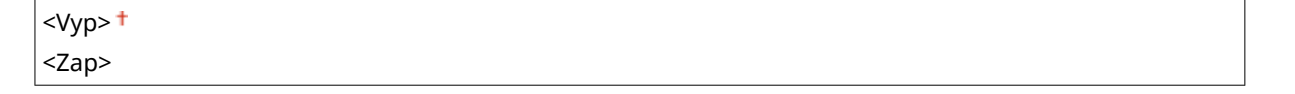

<Nabídka> <Možnosti> <Síť> <Nastavení SNMP> Vyberte <Vyp> nebo <Zap> v nabídce <Získat inf. správy tiskárny od host.> <Použít> Restartujte zařízení

### **<Formát. MIB host. zdr. - RFC2790>**

Nastavte, zda při monitorování stavu zařízení ze softwaru kompatibilního s protokolem SNMP splňovat pokročilé specifikace (RFC2790) protokolu.

<Vyp>  $<$ Zap> $<sup>†</sup>$ </sup>

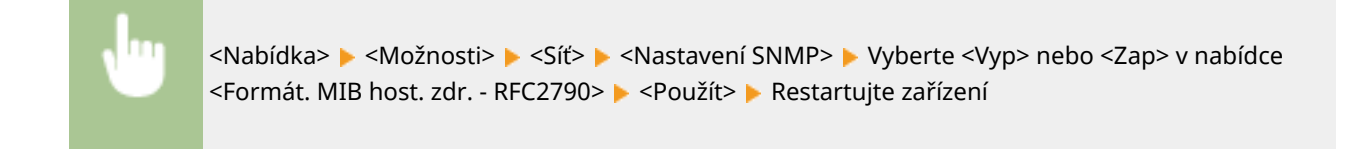

## <Použít vyčleněný port>

Povolte nebo zakažte vyhrazený port. Vyhrazený port se používá při tisku, faxování nebo skenování s použitím nástroje MF Scan Utility (Nástroj pro skenování MF) a při procházení nebo zadávání nastavení zařízení přes síť.

<Vypnuto> <Zapnuto>

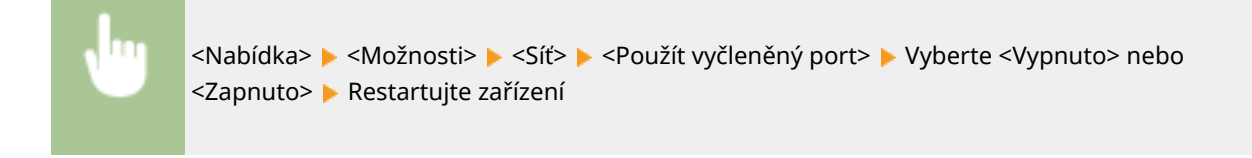

## <Způsob ověření vyčleněného portu>

Nastavte, zda při používání vyhrazeného portu omezit metodu ověření speciálně na zabezpečenou. Pokud je zvoleno nastavení <Režim 2>, je metoda ověřování omezena speciálně na zabezpečenou.

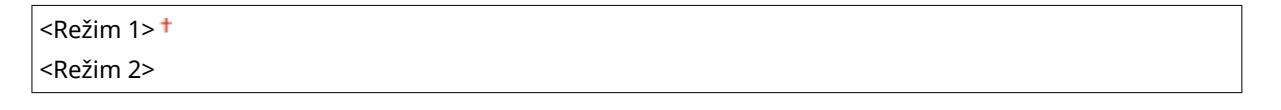

<Nabídka> <Možnosti> > <Síť> > <Způsob ověření vyčlen. portu> > Vyberte <Režim 1> nebo <Režim 2> Restartujte zařízení

# **DŮLEŽITÉ**

● Pokud je vybráno nastavení <Režim 2>, nelze v některých případech vytvořit spojení ze softwaru pro správu zařízení nebo ovladače.

## <Doba čekání na připojení při spuštění>

Zadejte čekací dobu před připojením k síti. Nastavení vyberte podle síťového prostředí. **[Nastavení čekací doby pro](#page-61-0) [připojení k síti\(P. 54\)](#page-61-0)**

### $0<sup>†</sup>$  až 300 (s)

## <Nastavení ovladače Ethernetu>

Vyberte typ sítě Ethernet (10BASE-T/100BASE-TX/1000BASE-T) a způsob komunikace sítě (poloviční duplex/plný duplex). Můžete také zobrazit adresu MAC pro kabelovou síť LAN.

#### **<Automatická detekce>**

Zvolte, zda chcete režim komunikace a typ sítě Ethernet zjistit automaticky, nebo vybrat ručně. **OKonfigurace [nastavení sítě Ethernet\(P. 51\)](#page-58-0)**

#### **<Vyp>**

<Režim komunikace> <Poloviční duplex> <Úplný duplex> <Typ Ethernetu>  $<$ 10BASE-T> $<sup>†</sup>$ </sup> <100BASE-TX>

<1000BASE-T>

**<Zap>**

## **POZNÁMKA**

● Když je možnost <Režim komunikace> nastavena na <Poloviční duplex>, nelze zvolit <1000BASE-T>.

#### **<Adresa MAC>**

Zkontrolujte adresu MAC zařízení, což je jedinečné číslo každého komunikačního zařízení. **[Zobrazení adresy](#page-45-0) [MAC pro kabelovou síť LAN\(P. 38\)](#page-45-0)**

## <Použít IEEE 802.1X> \*1\*2

Povolte nebo zakažte ověřování IEEE 802.1X. **OKonfigurace nastavení pro ověřování IEEE 802.1X(P. 396)** 

<Vypnuto> <Zapnuto>

<Nabídka> <Možnosti> > <Síť> <Použít IEEE 802.1X> > Vyberte <Vypnuto> nebo <Zapnuto> > Restartujte zařízení

## <Nastavení brány firewall>

Bez řádného zabezpečení mohou třetí strany získat neoprávněný přístup k počítačům a dalším komunikačním zařízením, které jsou připojené k síti. Chcete-li zabránit tomuto neoprávněnému přístupu, zadejte nastavení pro filtrování paketů. Je to funkce, která slouží k omezení komunikace se zařízeními s určitými IP adresami nebo MAC adresami.

#### **<Filtr adres IPv4>**

Povolte nebo zakažte nastavení filtrování paketů zaslaných do zařízení nebo přijatých ze zařízení se zadanými adresami IPv4. **DZadání adres IP pro nastavení brány firewall(P. 369)** 

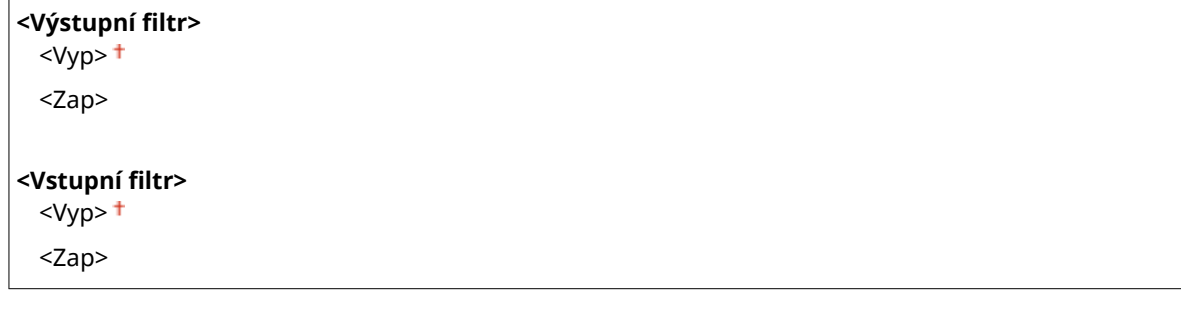

<Nabídka> <Možnosti> <Síť> <Nastavení brány firewall> ><Filtr adres IPv4> > Vyberte <Vyp> nebo <Zap> v nabídce <Výstupní filtr> nebo <Vstupní filtr> > <Použít> > Restartujte zařízení

#### **<Filtr adres IPv6>**

Povolte nebo zakažte nastavení filtrování paketů zaslaných do zařízení nebo přijatých ze zařízení se zadanými adresami IPv6. **DZadání adres IP pro nastavení brány firewall(P. 369)** 

**<Výstupní ȴltr!**  $<$ Vyp $>$ <sup>+</sup> <Zap>

**<Vstupní ȴltr!**

 $<$ Vyp> $<sup>†</sup>$ </sup>

<Zap>

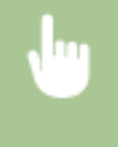

<Nabídka> <Možnosti> <Síť> <Nastavení brány firewall> ><Filtr adres IPv6> > Vyberte <Vyp> nebo <Zap> v nabídce <Výstupní filtr> nebo <Vstupní filtr> > <Použít> > Restartujte zařízení

#### **<Filtr adres MAC>**

Povolte nebo zakažte nastavení filtrování paketů zaslaných do zařízení nebo přijatých ze zařízení se zadanými adresami MAC. **OZadání adres MAC pro nastavení brány firewall(P. 372)** 

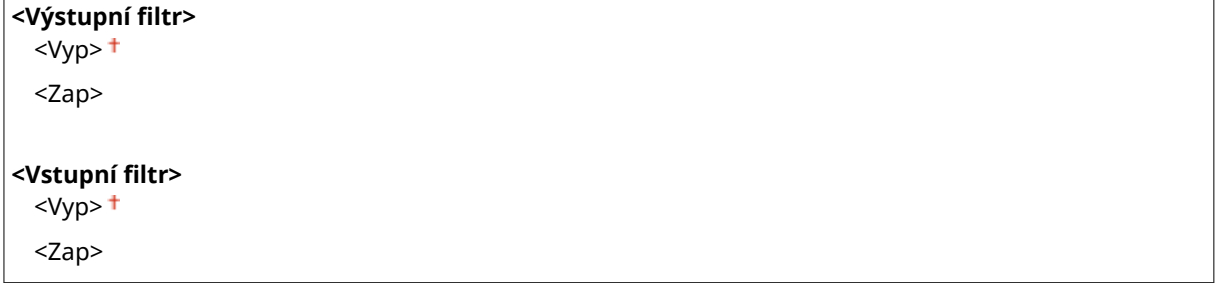

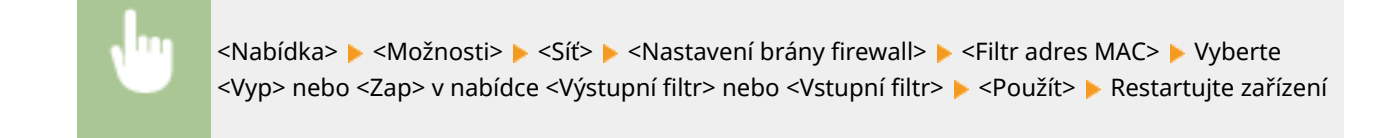

## <Nastavení Google Cloud Print>

Povolte nebo zakažte službu Google Cloud Print. **[Registrace stroje ve službě Google Cloud Print\(P. 344\)](#page-351-0)**

**<Použít Google Cloud Print>** <Vypnuto> <Zapnuto>

**<Stav ulož. do Google Cloud Print>** \*2

## <Správa nastavení zařízení>

Určete, zda se mají použít doplňky iW Management Console ke správě dat zařízení, například jeho nastavení a míst určení v adresáři. Podrobné informace o aplikaci iW Management Console získáte u nejbližšího prodejce produktů Canon. **OKonfigurace nastavení komunikace mezi přístrojem a doplňky(P. 76)** 

<Vypnuto> <Zapnuto><sup>†</sup>

## <Kontrolní služba> \*1\*2

Povolte komunikaci se serverem vzdáleného monitorování. Provedením této položky se povolí pravidelné odesílání informací o zařízení do serveru vzdáleného monitorování připojeného k zařízení.

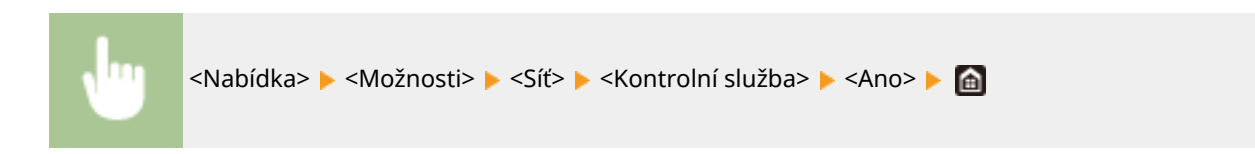

## <RMT-SW>

Tento přepínač nechte nastavený na hodnotu <Vypnuto>. Když zástupce servisu vzdáleně provádí údržbu zařízení, můžete být požádáni nastavit přepínač na hodnotu <Zapnuto>.

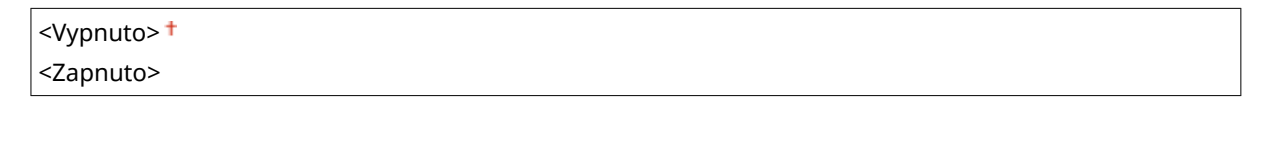

<Nabídka> <Možnosti> <Síť> <RMT-SW> <Vyberte <Vypnuto> nebo <Zapnuto> Restartujte zařízení

## <Inicializovat nastavení sítě>

Vyberte, chcete-li vrátit nastavení sítě na výchozí tovární hodnoty. **[<Inicializovat nabídku>\(P. 575\)](#page-582-0)**

# **<Externí rozhraní>**

1UR7-08H

Všechna nastavení týkající se USB jsou uvedena s popisem. Výchozí nastavení jsou označena křížkem (<sup>+</sup>).

## <Nastavení USB>

Určete, zda povolit či zakázat používání portu USB nebo paměťových zařízení USB.

### **<Použít jako zařízení USB>**

Povolte nebo zakažte port USB používaný k připojení zařízení k počítači. **[Omezení připojení k počítači](#page-417-0) [pomocí kabelu USB\(P. 410\)](#page-417-0)**

<Vyp>  $<$ Zap $>$ <sup>+</sup>

### **<Použít úložné zařízení USB>**

Určete, zda se má používat paměťové zařízení USB.

<Vyp>  $<$ Zap> $<sup>†</sup>$ </sup>

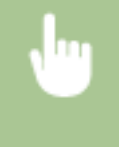

<Nabídka> <Možnosti> > <Externí rozhraní> > <Nastavení USB> > Vyberte <Vyp> nebo <Zap> v nabídce <Použít úložné zařízení USB> <Použít> Restartujte zařízení

# **<Přístupnost>**

#### 1UR7-08J

Všechna nastavení vztahující se k přístupnosti jako obrácení barev obrazovky a doby zobrazení zprávy, jsou uvedena s popisem. Výchozí nastavení jsou označena křížkem (†).

**<Obrátit barvy obrazovky>(P. 468) <Jas>(P. 468) <Doba zobrazení zprávy>(P. 468)**

## <Obrátit barvy obrazovky>

Výběrem možnosti <Zapnuto> obrátíte barvy displeje. Vyberte možnost <Zapnuto>, je-li displej špatně čitelný i po nastavení jasu v nabídce <Jas>.

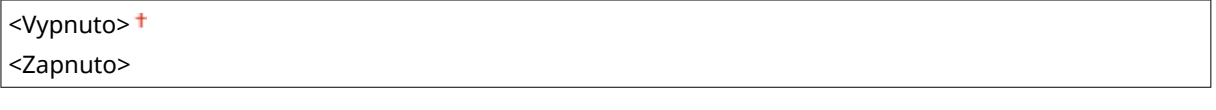

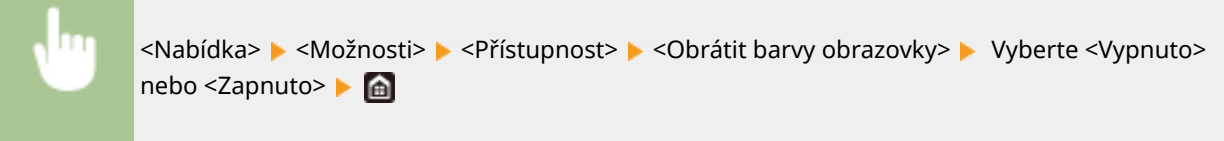

## $<|$ as>

Upravte jas displeje podle instalačního umístění zařízení.

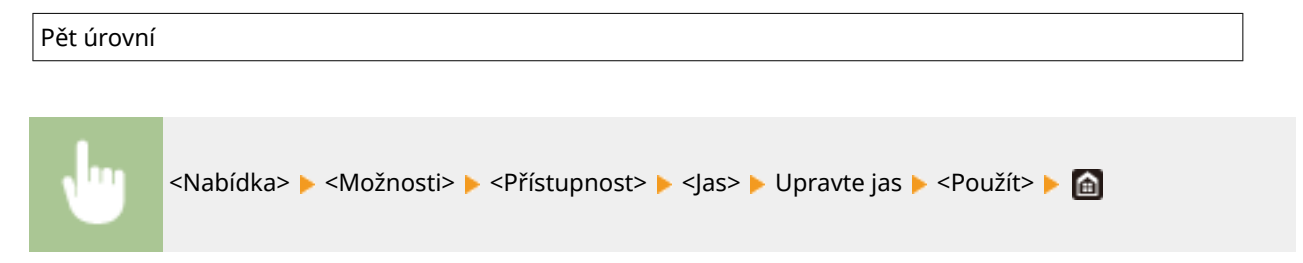

## <Doba zobrazení zprávy>

Zadejte interval v sekundách, v jakém se bude střídat zobrazení dvou různých zpráv.

1 až 2 až 5 (s) <Nabídka> <Možnosti> <Přístupnost> <Doba zobrazení zprávy> Zadejte hodnotu intervalu <Použít>

# **<Nastavení/Údržba>**

1UR7-08K

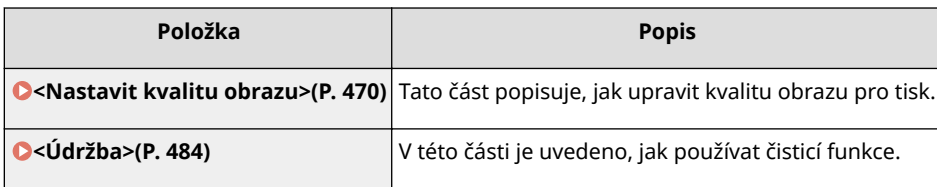

# <span id="page-477-0"></span>**<Nastavit kvalitu obrazu>**

1UR7-08L

Všechna nastavení týkající se úpravy kvality obrazu jsou uvedena s popisem. Výchozí nastavení jsou označena křížkem  $( 1)$ .

- **<Autom. nastavení gradace>(P. 470)**
- **<Nastavení automatické korekce>(P. 470)**
- **[<Korekce tisku neshody barev>\(P. 471\)](#page-478-0)**
- **[<Barevné zpracování černého textu>\(P. 471\)](#page-478-0)**
- **[<Úprava polohy tisku>\(P. 471\)](#page-478-0)**
- **[<Speciální zpracování>\(P. 472\)](#page-479-0)**
- **[<Odstranění šmouh z obl. sken. originálu>\(P. 483\)](#page-490-0)**

# **POZNÁMKA**

## **Hvězdičky (\* )**

 $\bullet~$  Nastavení označená hvězdičkou (\*) nemusí být zobrazena v závislosti na používaném modelu, volitelných možnostech nebo dalších položkách nastavení.

## <Autom. nastavení gradace>

Nastavte gradaci, sytost a barvu na kopiích a výtiscích. **[Nastavení gradace\(P. 598\)](#page-605-0)**

<Plné nastavení> <Rychlé nastavení> <Přizpůsobit kopírování obrazu>

## <Nastavení automatické korekce>

Zvolte, zda se má po zapnutí zařízení automaticky provést automatická rychlá úprava gradace nebo korekce posunu barev.

### **<Autom. úprava obrazu pravidelně>**

Zvolte, zda se má provádět automatická rychlá úprava gradace. Je-li vybrána možnost <Při zapnutí hlavního vypínače>, po zapnutí zařízení se automaticky provede rychlá úprava. Tuto úpravu lze také provést ručně ( **[Rychlé nastavení\(P. 600\)](#page-607-0)** ).

<Vypnuto> <Při zapnutí hlavního vypínače>

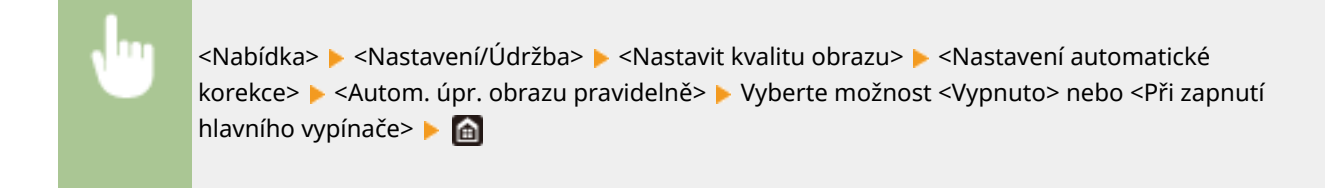

#### <span id="page-478-0"></span>**<Korekce tisku neshody barev>**

Zvolte čas, při kterém se po zapnutí zařízení automaticky provede funkce Korekce tisku neshody barev. Tuto úpravu lze také provést ručně ( **[Oprava neshody barev tisku\(P. 602\)](#page-609-0)** ).

<Po tisku první úlohy> <Při zapnutí hlavního vypínače>

> <Nabídka> <Nastavení/Údržba> <Nastavit kvalitu obrazu> <Nastavení automatické korekce> > <Korekce tisku neshody barev> > Vyberte možnost <Po tisku první úlohy> nebo <Při zapnutí hlavního vypínače>

## <Korekce tisku neshody barev>

Tuto funkci použijte, pokud se obrázek rozmazal kvůli posunu barev. **[Oprava neshody barev tisku\(P. 602\)](#page-609-0)**

## <Barevné zpracování černého textu>

Nastavte mezní hodnotu určující, zda se černý text v barevných originálech bude tisknout pouze pomocí černého toneru, nebo pomocí směsi černého a barevných tonerů. Hodnoty můžete nastavit odděleně pro podavač a kopírovací desku. **[Nastavení hodnot pro reprodukci barev textu v barevných dokumentech\(P. 603\)](#page-610-0)**

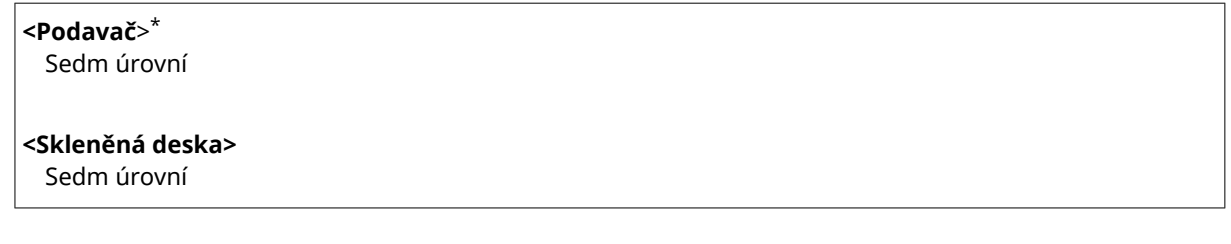

## <Úprava polohy tisku>

Upravte polohu tisku pro každý zdroj papíru. Polohu tisku lze upravit v rozsahu od -5,0 až +5,0 mm v krocích po 0,1 mm. **[Nastavení pozice tisku\(P. 605\)](#page-612-0)**

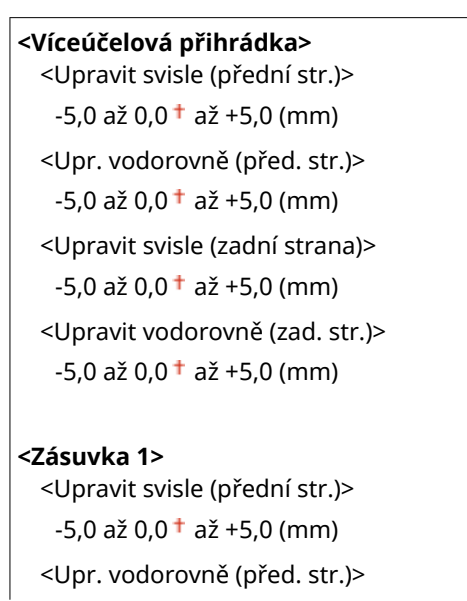

<span id="page-479-0"></span> $-5,0$  až 0,0  $\dagger$  až  $+5,0$  (mm) <Upravit svisle (zadní strana)>  $-5,0$  až 0,0  $\dagger$  až +5,0 (mm) <Upravit vodorovně (zad. str.)>  $-5,0$  až 0,0  $\dagger$  až  $+5,0$  (mm)

### **<Zásuvka 2>** \*

<Upravit svisle (přední str.)>  $-5.0$  až  $0.0<sup>+</sup>$  až  $+5.0$  (mm) <Upr. vodorovně (před. str.)>  $-5.0$  až  $0.0<sup>+</sup>$  až  $+5.0$  (mm) <Upravit svisle (zadní strana)>  $-5.0$  až 0.0  $+$  až  $+5.0$  (mm) <Upravit vodorovně (zad. str.)>  $-5,0$  až 0,0  $\dagger$  až  $+5,0$  (mm)

## <Speciální zpracování>

Pokud nejsou výsledky tisku na speciální typy papíru uspokojivé, následující nastavení může kvalitu výtisků zlepšit.

### **<Speciální zpracování papíru>**

Při tisku na zadní stranu potištěného papíru, hrubý papír či obálky se mohou výsledky tisku zlepšit úpravou následujících nastavení.

### **<Ruč. tisk na zad. str. (jen 2str.)>**

Jsou-li výtisky na zadní straně potištěného papíru příliš světlé, vyberte možnost <Zap>. Toto nastavení můžete zadat zvlášť pro jednotlivé zdroje papíru.

```
<Víceúčelová přihrádka>
  <Vyp><sup>†</sup></sup>
  <Zap>
<Zásuvka 1>
  <Vyp><sup>†</sup></sup>
  <Zap>
<Zásuvka 2> *
  <Vyp><sup>+</sup>
  <Zap>
```
<Nabídka> <Nastavení/Údržba> <Nastavit kvalitu obrazu> <Speciální zpracování> > <Speciální zpracování papíru> > <Ruční tisk na zad. str (jen pro 2str.)> > Vyberte <Zap> ve zdroji papíru, který se má nastavit > <Použít> > <Ano> > @

## **POZNÁMKA:**

● Pokud nastavíte hodnotu <Zap>, může být ovlivněna kvalita obrazu nebo může dojít k uvíznutí papíru, pokud uběhne jistá doba po vytištění přední strany, nebo v závislosti na vlhkosti okolí.

### **<Režim papíru s hrubým povrchem>**

Při tisku na hrubý papír, zvlášť pokud se barevné obrázky tisknout příliš světlé, vyberte možnost <Zap>. Nastavení můžete zadat zvlášť pro jednotlivé zdroje papíru.

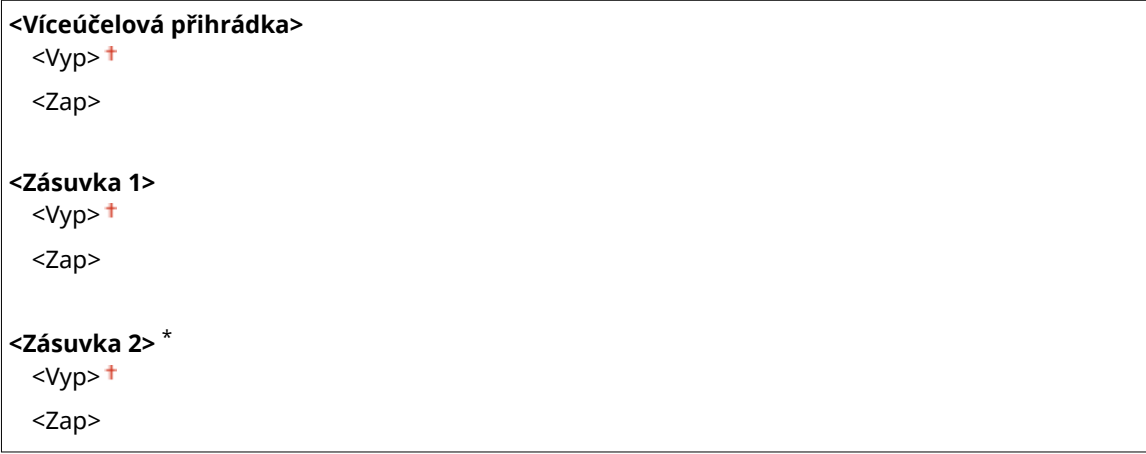

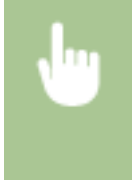

<Nabídka> <Nastavení/Údržba> <Nastavit kvalitu obrazu> <Speciální zpracování> ► <Speciální zpracování papíru> ► <Režim papíru s hrubým povrchem> ► Vyberte <Zap> ve zdroji papíru, který se má nastavit > <Použít> > <Ano> > @

## **POZNÁMKA:**

● Pokud nastavíte hodnotu <Zap>, může se snížit rychlost tisku nebo může být ovlivněna kvalita obrazu.

### **<Ochrana chlopně obálky>**

Pokud se chlopně obálky lepí při tisku k tělu obálky, vyberte možnost <Zapnuto>.

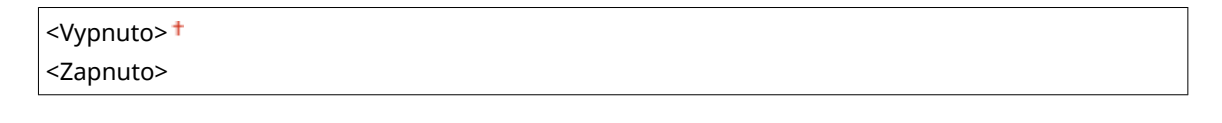

<Nabídka> <Nastavení/Údržba> <Nastavit kvalitu obrazu> <Speciální zpracování> <Speciální zpracování papíru> <Ochrana chlopně obálky> ► <Zapnuto> ► <Ano> ► a

## **POZNÁMKA:**

• Pokud nastavíte hodnotu <Zapnuto>, nemusí být toner dostatečně zafixován, což bude způsobovat vybledlé výtisky.

### **<Korekce pomačkání papíru>**

Výtisky mohou být zmačkané v závislosti na použitém papíru. V takovém případě může nastavení této položky vyřešit tento problém. Účinek vylepšení je silnější s nastavením <Režim 2> než s nastavením <Režim 1>.

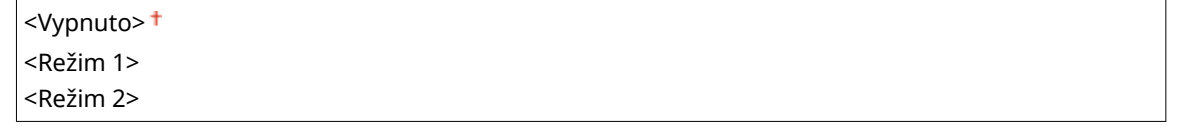

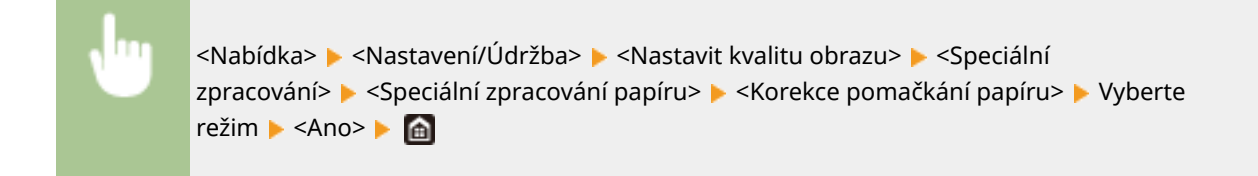

#### **MF735Cx / MF734Cdw / MF732Cdw**

- Toto nastavení je funkční pro běžný papír a tenký papír.
- Nastavení většího efektu zlepšení může mít za následek vybledlé výtisky nebo nižší rychlost tisku.

#### **MF635Cx / MF633Cdw / MF631Cn**

- Nastavení <Režim 1> je efektivní pro obálky a <Režim 2> pro obálky a tenký papír.
- Když je zadáno nastavení <Režim 1> nebo <Režim 2>, vytištěné obrazy mohou být rozmazané.

### **<Korekce zkroucení papíru>**

Pokud se potištěný papír vlní, nastavte tuto položku. Účinek vylepšení je silnější s nastavením <Režim 2> než s nastavením <Režim 1>. Nejprve zkuste nastavení <Režim 1>.

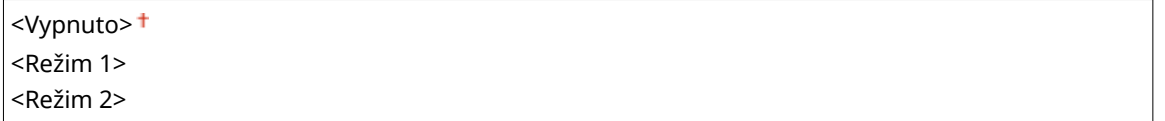

<Nabídka> <Nastavení/Údržba> <Nastavit kvalitu obrazu> <Speciální zpracování> > <Speciální zpracování papíru> > <Korekce zkroucení papíru> > Vyberte režim **> <Ano> A** 

## **POZNÁMKA:**

● Nastavení většího efektu zlepšení může mít za následek vybledlé výtisky nebo nižší rychlost tisku.

### **<Snížit lepivost pap. na výstupu> \***

Při oboustranném barevném tisku se může papír slepit na výstupu. Nastavením hodnoty <Zapnuto> se sníží rychlost tisku, což sníží lepivost výtisků, které se mohou snadno slepit.

### **MF735Cx / MF734Cdw / MF732Cdw**

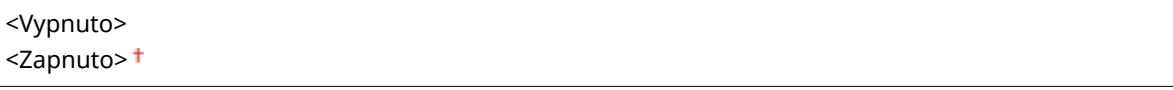

#### **MF635Cx / MF633Cdw**

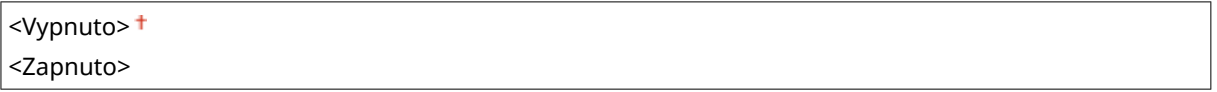

<Nabídka> <Nastavení/Údržba> <Nastavit kvalitu obrazu> <Speciální zpracování> <Snížit lepivost pap. na výstupu>  $\blacktriangleright$  <Zapnuto>  $\blacktriangleright$  <Ano>  $\blacktriangleright$  (a)

#### **<Režim vysoké vlhkosti>**

Pokud se zařízení používá v prostředí s vysokou vlhkostí, může být hustota tisku nerovnoměrná. V takovém případě může nastavení této položky na hodnotu <Zapnuto> vyřešit tento problém.

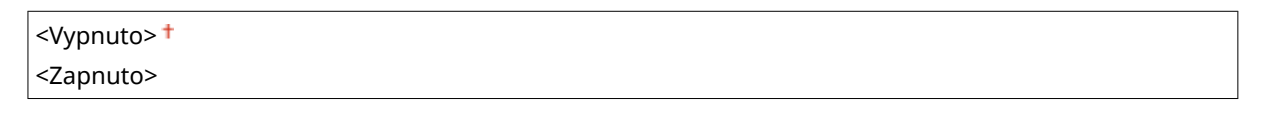

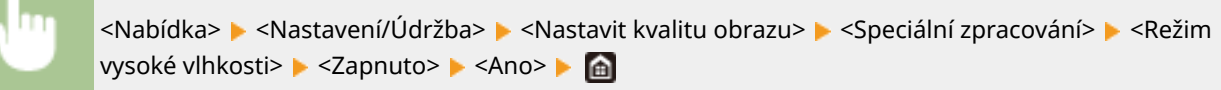

# **POZNÁMKA**

● Pokud nastavíte hodnotu <Zapnuto> a používáte zařízení v prostředí s nízkou vlhkostí, mohou být vytištěné obrazy a text rozmazané.

#### **<Režim nízké vlhkosti>**

Pokud používáte zařízení v prostředí s nízkou vlhkostí, mohou být vytištěné obrazy a text rozmazané. V takovém případě může nastavení této položky na hodnotu <Zapnuto> vyřešit tento problém.

<Vypnuto>

<Zapnuto>

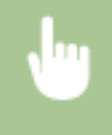

<Nabídka> <Nastavení/Údržba> <Nastavit kvalitu obrazu> <Speciální zpracování> <Režim nízké vlhkosti> ▶ <Zapnuto> ▶ <Ano> ▶ ▲

# **POZNÁMKA**

● Jestliže nastavíte hodnotu <Zapnuto>, může být hustota tisku nižší nebo nerovnoměrná, když se zařízení používá v prostředí s vysokou vlhkostí.

### **<Oprava horkého offsetu 1> \***

Pokud se na výtisku objevuje na stejné stránce zdvojený obraz, může nastavení této položky na hodnotu <Zapnuto> vyřešit tento problém.

<Vypnuto>

<Zapnuto>

<Nabídka> <Nastavení/Údržba> <Nastavit kvalitu obrazu> <Speciální zpracování> <Oprava horkého offsetu 1> ► <Zapnuto> ► <Ano> ► △

● Pokud nastavíte hodnotu <Zapnuto>, nemusí být toner dostatečně zafixován, což bude způsobovat vybledlé výtisky.

### **<Oprava horkého offsetu 2>**

Pokud je při nepřetržitém tisku zahrnuto vytváření zdvojených obrazů, může nastavení této položky na hodnotu <Zapnuto> vyřešit tento problém.

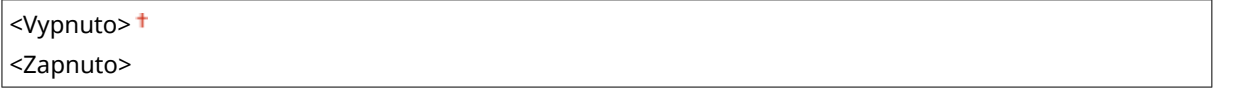

<Nabídka> <Nastavení/Údržba> <Nastavit kvalitu obrazu> <Speciální zpracování> <Oprava horkého offsetu 2> > <Zapnuto> > <Ano> > <a>

# **POZNÁMKA**

● Jestliže nastavíte hodnotu <Zapnuto>, může být hustota tisku nerovnoměrná.

### **<Pravidelně čistit ȴxDÏn¯ sestavu> \***

Pokud je fixační sestava špinavá, mohou se hrany papíru ušpinit. V takovém případě může změna nastavení této položky vyřešit tento problém. Čím vyšší úroveň určíte, tím vyšší bude četnost pravidelného čištění.

<Auto> <Úroveň 1> <Úroveň 2> <Úroveň 3>

<Nabídka> <Nastavení/Údržba> <Nastavit kvalitu obrazu> <Speciální zpracování> ► <Pravidelně čistit fixační sestavu> ► Vyberte úroveň ► <Ano> ► d

# **POZNÁMKA**

● Když nastavíte vyšší úroveň, může být rychlost tisku nižší.

## **<Sníž. ros. (1st.->2st. tisk)> \***

Při provádění oboustranného tisku po jednostranném tisku mohou být vytištěné obrazy nezřetelné z důvodu kondenzace vlhkosti. V takovém případě může nastavení hodnoty <Zapnuto> vyřešit tento problém.

<Vypnuto> <Zapnuto>

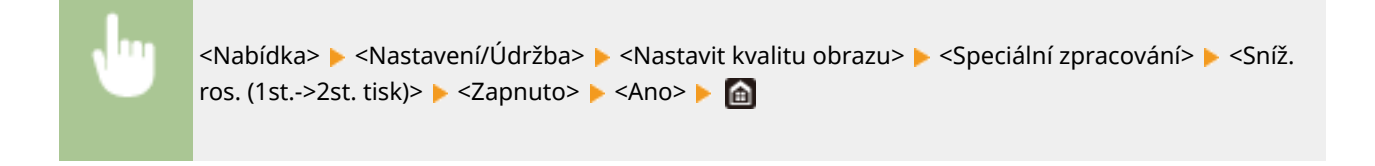

● Pokud nastavíte hodnotu <Zapnuto>, může být rychlost tisku nižší.

### **<Sníž. rosení (Ros. 2st. tisk)> \***

Jestliže jsou vytištěné obrazy při provádění oboustranného tisku bledé z důvodu kondenzace vlhkosti, nastavení na jinou hodnotu než <Vypnuto> může tento problém vyřešit.

#### **MF735Cx / MF734Cdw / MF732Cdw**

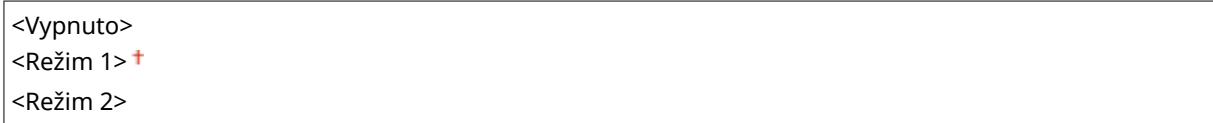

#### **MF635Cx / MF633Cdw**

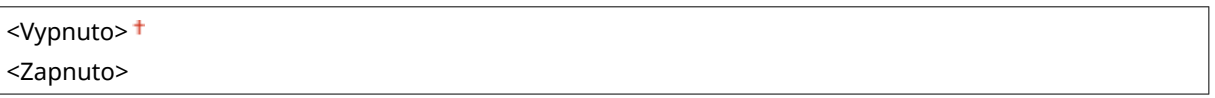

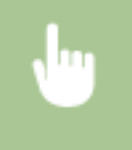

<Nabídka> ► <Nastavení/Údržba> ► <Nastavit kvalitu obrazu> ► <Speciální zpracování> ► <Sníž. rosení (Ros. 2st. tisk)> ▶ Vyberte položku ▶ <Ano> ▶ d

# **POZNÁMKA**

- U zařízení MF735Cx / MF734Cdw / MF732Cdw je účinek vylepšení silnější s nastavením <Režim 2> než s nastavením <Režim 1>.
- Pokud nastavíte hodnotu jinou než <Vypnuto>, může být tisk vybledlý nebo rychlost tisku nižší.

### **<Oprava nerovnoměrného lesku> \***

Jestliže dochází k nerovnoměrnosti lesku na přední straně papíru, nastavení na hodnotu <Zapnuto> může tento problém vyřešit.

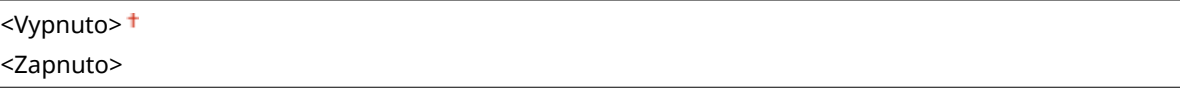

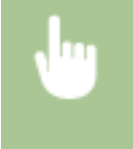

<Nabídka> <Nastavení/Údržba> <Nastavit kvalitu obrazu> <Speciální zpracování> <Oprava nerovnoměrného lesku> ▶ <Zapnuto> ▶ <Ano> ▶ △

● Pokud nastavíte hodnotu <Zapnuto>, nemusí být toner dostatečně zafixován, což bude způsobovat vybledlé výtisky.

### **<Opr. prázd. na zad. str. pap.> \***

Při provádění oboustranného tisku na tenký papír může dojít k vynechání toneru na zadní straně papíru u předního okraje. V takovém případě může nastavení této položky na hodnotu <Zapnuto> vyřešit tento problém.

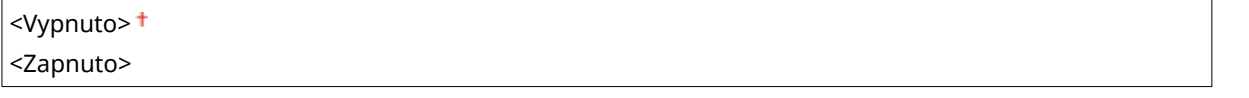

<Nabídka> <Nastavení/Údržba> <Nastavit kvalitu obrazu> <Speciální zpracování> <Opr. prázd. na zad. str. pap.> ▶ <Zapnuto> ▶ <Ano> ▶ △

# **POZNÁMKA**

● Jestliže nastavíte hodnotu <Zapnuto>, může být ovlivněna kvalita tisku.

### **<Oprava prázdna> \***

Pokud při tisku na tenký papír dochází k vynechávání toneru na předním okraji papíru, nastavení na hodnotu <Zapnuto> může tento problém vyřešit.

<Vypnuto> <Zapnuto>

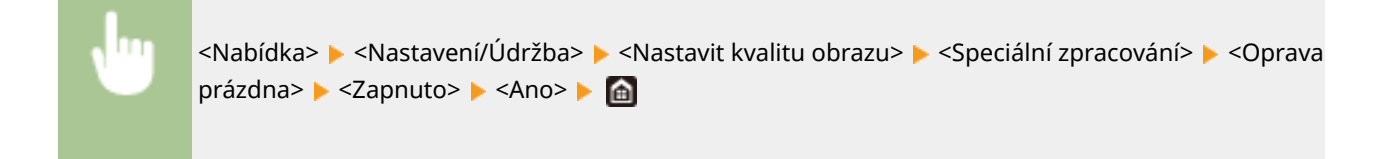

# **POZNÁMKA**

● Jestliže nastavíte hodnotu <Zapnuto>, mohou být výtisky vybledlé.

### **<Režim snížení kapkového vzoru>**

Pokud je hustota tisku nerovnoměrná takovým způsobem, že výtisk vypadá jako vzor kapek vody, nastavení této položky na hodnotu <Zapnuto> může tento problém vyřešit.

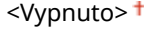

<Zapnuto>

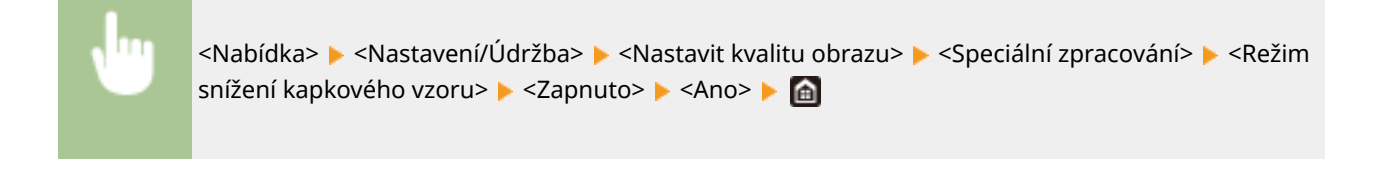

● Jestliže nastavíte hodnotu <Zapnuto>, může být ovlivněna kvalita tisku.

### **<Opravit obr. pošk. papír. prachem> \***

Používání papíru obsahujícího velké množství papírového prachu může mít za následek vybledlý nebo pruhovaný tisk. V takovém případě může nastavení této položky na hodnotu <Zapnuto> vyřešit tento problém.

<Vypnuto> <Zapnuto>

> <Nabídka> <Nastavení/Údržba> <Nastavit kvalitu obrazu> <Speciální zpracování> ▶ <Opravit obr. pošk. papír. prachem> ▶ <Zapnuto> ▶ <Ano> ▶ △

# **POZNÁMKA**

● Pokud nastavíte hodnotu <Zapnuto>, může být rychlost tisku nižší.

### **<Opravit rozmazaný obr.> \***

Při provádění oboustranného tisku může být obraz rozmazaný na zadní straně papíru u předního okraje. V takovém případě může nastavení této položky na hodnotu <Zapnuto> vyřešit tento problém.

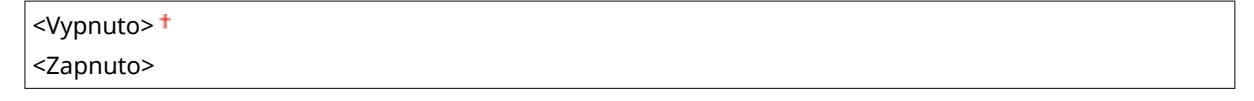

<Nabídka> <Nastavení/Údržba> <Nastavit kvalitu obrazu> <Speciální zpracování> ► <Opravit rozmazaný obr.> ► <Zapnuto> ► <Ano> ► △

# **POZNÁMKA**

● Pokud nastavíte hodnotu <Zapnuto>, může být rychlost tisku nižší.

### **<Ochrana před zamlžením>**

Jestliže jsou bílé oblasti lehce zabarvené, může nastavení této položky na hodnotu <Zapnuto> vyřešit tento problém.

## <Vypnuto> <Zapnuto>

<Nabídka> <Nastavení/Údržba> <Nastavit kvalitu obrazu> <Speciální zpracování> ► <Ochrana před zamlžením> ► <Zapnuto> ► <Ano> ► △

# **POZNÁMKA**

● Jestliže nastavíte hodnotu <Zapnuto>, může být hustota tisku světlejší.

### **<Korekce neshody barev> \***

Pokud dochází k neshodě barev, může nastavení hodnoty <Zapnuto> vyřešit tento problém.

<Vypnuto> <Zapnuto>

> <Nabídka> <Nastavení/Údržba> <Nastavit kvalitu obrazu> <Speciální zpracování> ► <Korekce neshody barev> ► <Zapnuto> ► <Ano> ► △

# **POZNÁMKA**

● Pokud nastavíte hodnotu <Zapnuto>, může být rychlost tisku nižší.

### **<Snížení šmouh na bubnu>**

Jestliže se na výtiscích objevují pruhy, může nastavení hodnoty <Zapnuto> vyřešit tento problém.

<Vypnuto> <Zapnuto>

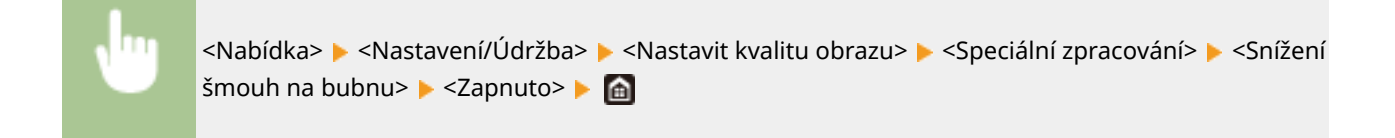

### **<Zlepšení ȴxDce! \***

Toner se může sloupávat z vytištěné stránky v závislosti na typu papíru a podmínkách okolního prostředí. V takovém případě může nastavení této položky vyřešit tento problém. Účinek vylepšení je silnější s nastavením <Režim 2> než s nastavením <Režim 1>. Nejprve zkuste nastavení <Režim 1>.

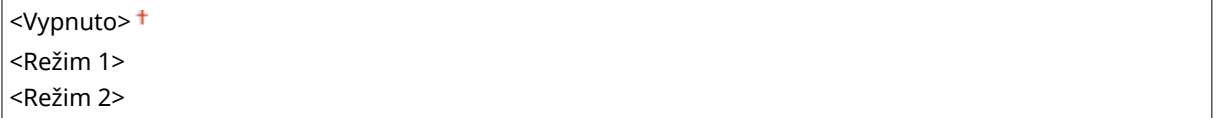

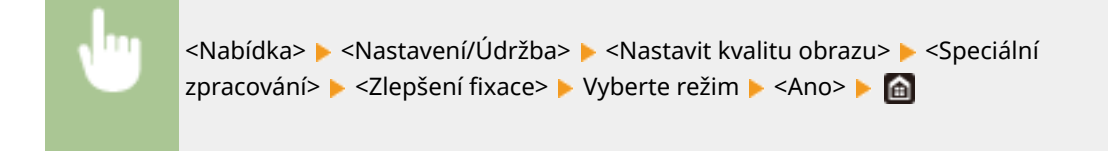

● Nastavení většího efektu zlepšení může mít za následek zvlněné výtisky nebo nižší rychlost tisku.

### **<Sníž. znečištění ȴx válce> \***

Když se na vytištěném papíru objevují tonerové skvrny (tečkovaná skvrna), problém nemusí být vyřešen i když vyčistíte fixační sestavu. V takovém případě může nastavení této položky na hodnotu <Zapnuto> vyřešit tento problém.

<Vypnuto> <Zapnuto>

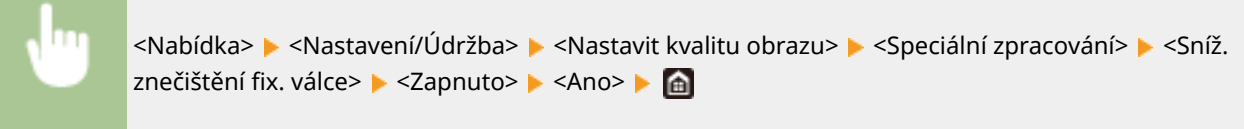

# **POZNÁMKA**

● Pokud nastavíte hodnotu <Zapnuto>, může být rychlost tisku nižší.

## **<Zlepšení ȴxDce skvrn 2> \***

Pokud se zařízení používá v prostředí s vysokou vlhkostí, mohou být výstupem vybledlé nebo zvlněné výtisky. V takovém případě může změna nastavení této položky vyřešit tento problém.

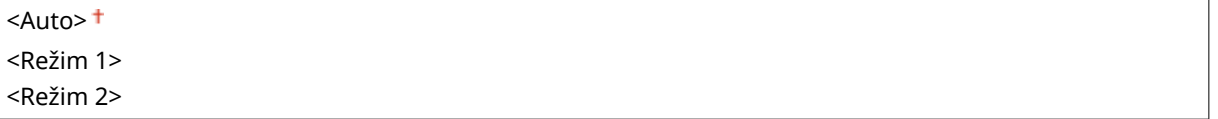

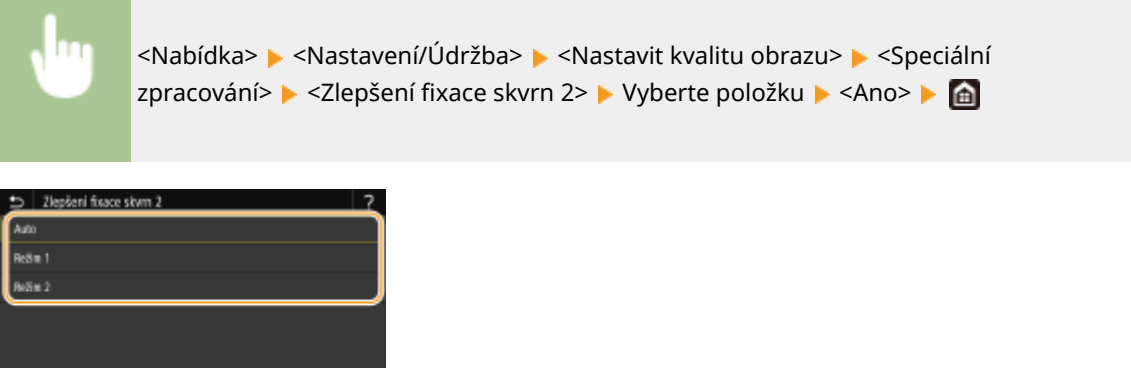

**<Auto>**

Automaticky upravuje fixaci toneru.

#### **<Režim 1>**

Pokud jsou výtisky zvlněné, nastavte hodnotu na tuto možnost.

#### **<Režim 2>**

Pokud jsou výtisky vybledlé, nastavte hodnotu na tuto možnost.

# **POZNÁMKA**

- Jestliže nastavíte hodnotu <Režim 1>, mohou být výtisky vybledlé.
- Jestliže nastavíte hodnotu <Režim 2>, mohou být výtisky zvlněné.

### **<Režim přepnutí ČB/barva>**

Když jsou černobílá data smíchána s barevnými daty, vyberte, zda nastavit prioritu na rychlost tisku nebo snížit spotřebu toneru azurové, purpurové a žluté tonerové kazety při tisku dat.

 $<$ Režim 1> $<sup>†</sup>$ </sup> <Režim 2>

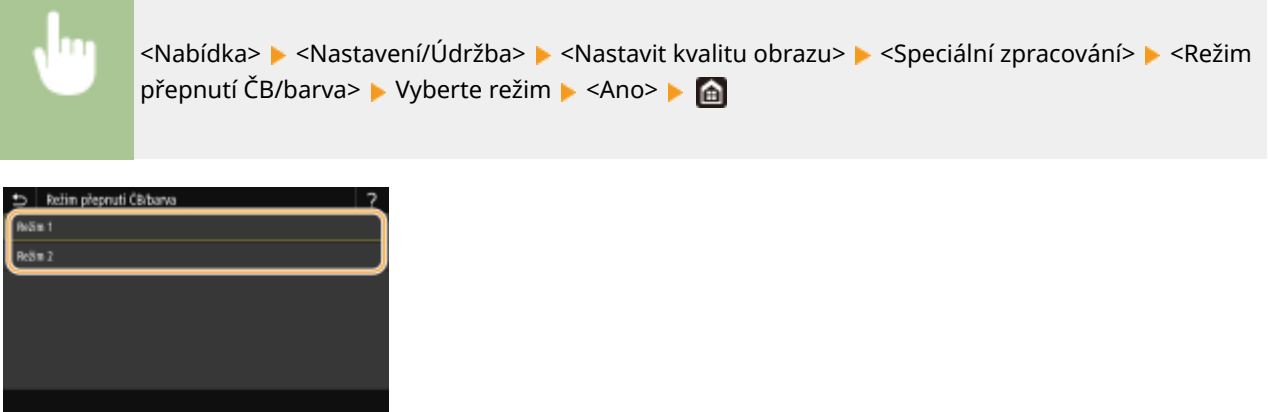

#### **<Režim 1>**

Nastaví prioritu na rychlost tisku během tisku.

#### **<Režim 2>**

Sníží spotřebu toneru tonerových kazet během tisku.

### **<Sníž. Slabý tisk po vým. kaz.>**

Výtisky mohou být vybledlé okamžitě po výměně tonerových kazet za nové. V takovém případě může nastavení této položky na hodnotu <Zapnuto> vyřešit tento problém.

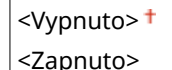

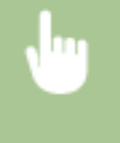

<Nabídka> <Nastavení/Údržba> > <Nastavit kvalitu obrazu> > <Speciální zpracování> > <Sníž. Slabý tisk po vým. kaz.> ▶ <Zapnuto> ▶ <Ano> ▶ △

- <span id="page-490-0"></span>● Pokud nastavíte na hodnotu <Zapnuto>, uplatní se toto nastavení při další výměně tonerových kazet.
- Okamžitě po výměně kazety se vyžaduje jistý čas, aby se toner rovnoměrně rozprostřel uvnitř kazety.

## <Odstranění šmouh z obl. sken. originálu> \*

Můžete nakonȴgurovat nastavení, kterým se zabrání skenování skvrn, pokud jsou detekovány ve skenovací oblasti podavače dokumentů. Výběrem nastavení <Zapnuto> se odstraňují pruhy vytvářené hranou originálu.

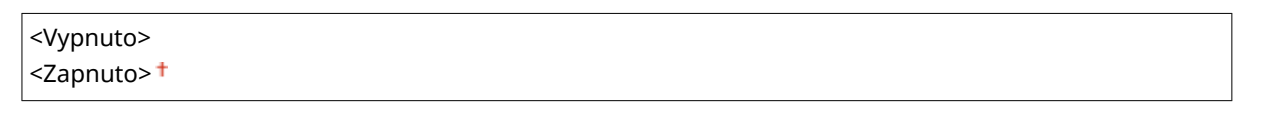

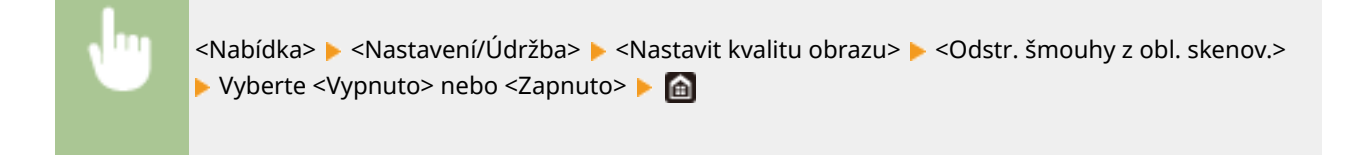

# **POZNÁMKA**

● Když jsou pruhy odstraněny, oblasti se skvrnami nejsou skenovány. Očistěte oblast skenování originálů, aby se originál skenoval uspokojivě.

<span id="page-491-0"></span>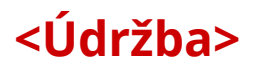

1UR7-08R

Čisticí funkce jsou uvedeny s popisem. Výchozí nastavení jsou označena křížkem ( $^{\dagger}$ ).

# **POZNÁMKA**

## **Hvězdičky (\* )**

 $\bullet~$  Nastavení označená hvězdičkou (\*) nemusí být zobrazena v závislosti na používaném modelu, volitelných možnostech nebo dalších položkách nastavení.

**O**<Čistit fixační sestavu>(P. 484) **<Čistit ITB>(P. 484) <Čistit podavač>(P. 484) <Režim odstranění rosení>(P. 484)**

## <Čistit fixační sestavu>

Vyčistěte fixační sestavu po výměně tonerové kazety nebo když se na výtiscích objevují černé pruhy. **Čištění fixační [sestavy\(P. 587\)](#page-594-0)**

## <Čistit ITB>

Vyčistěte přenosový pás uvnitř zařízení, abyste zabránili zhoršení kvality tisku. **[Čištění přenosového pásu \(ITB\)](#page-595-0) [\(P. 588\)](#page-595-0)**

## <Čistit podavač> \*

Vyčistěte válce podavače, pokud se originály při průchodu podavačem špiní. **[Čištění podavače\(P. 584\)](#page-591-0)**

## <Režim odstranění rosení>

Když se teplota rychle změní v prostředí, kde je zařízení instalováno, vznikne kondenzace, která může způsobit vyblednutí nebo prosakování toneru do obrazů a textu. Vyberte možnost <Zapnuto>, aby se odstranila kondenzace rosy v zařízení. Při výběru možnosti <Zapnuto> zadejte, zda omezit úlohy.

**<Vypnuto>**

**<Zapnuto>**

<Použít zámek paměti> +/<Nezakazovat tiskovou úlohu> +

<Použít zámek paměti a zákaz tiskové úlohy>/<Zakázat tiskovou úlohu>

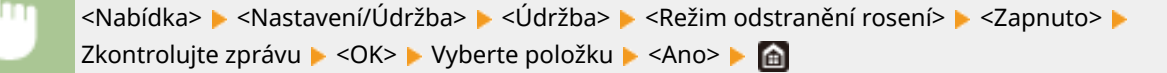

# **DŮLEŽITÉ**

- Při odstraňování kondenzace se nemusí tisk provést správně a může se vysunout prázdný papír.
- Pokud nastavíte hodnotu <Zapnuto>, musíte udržovat zařízení zapnuté, aby se udržoval účinek odstranění kondenzace.

# **POZNÁMKA**

● Nastavení možnosti <Čas do automatického vypnutí> je nedostupné, pokud je možnost <Rež. odstranění rosení> nastavena na hodnotu <Zap>.

# **<Nastavení funkcí>**

### 1UR7-08S

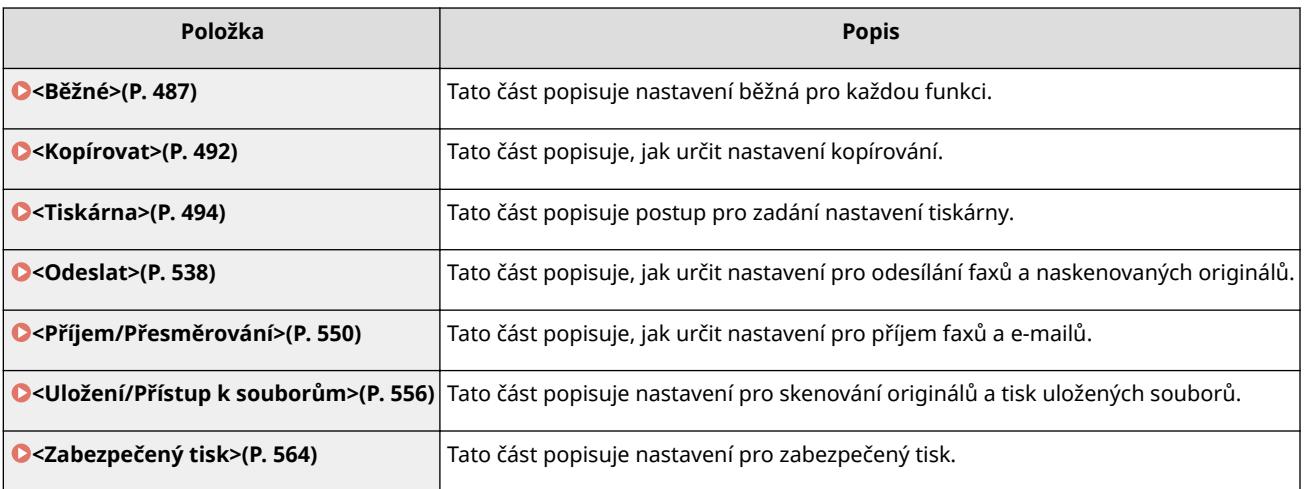

# <span id="page-494-0"></span>**<Běžné>**

#### 1UR7-08U

Všechny položky vztahující se k nastavením běžným pro každou funkci jsou uvedeny s popisem. Výchozí nastavení jsou označena křížkem  $(\dagger)$ .

**<Nast. podávání papíru>(P. 487) [<Nastavení skenování>\(P. 489\)](#page-496-0) [<Generovat klíč>\(P. 490\)](#page-497-0) [<Návod k nastavení faxu>\(P. 491\)](#page-498-0)**

# **POZNÁMKA**

### **Hvězdičky (\* )**

- Nastavení označená údajem "<sup>\*1</sup>" nemusí být zobrazena v závislosti na používaném modelu, volitelných možnostech nebo dalších položkách nastavení.
- $\bullet$  Nastavení označená údajem " $*^{2u}$  nelze importovat ani exportovat.

## <Nast. podávání papíru>

Nakonfigurujte nastavení podávání papíru.

### **<Automatický výběr zdroje papíru>**

Zapněte nebo vypněte funkci automatického výběru zásuvky pro zdroje papíru. Je-li automatický výběr zásuvky nastavený při tisku dokumentů na <Zap>, zařízení automaticky vybírá zdroj papíru, v němž je uložen papír příslušné velikosti. Když dojde papír, toto nastavení také zajišťuje plynulý tisk přepínáním z jednoho zdroje papíru na jiný, v němž je vložen papír stejné velikosti. **[Automatický výběr odpovídajícího zdroje papíru pro](#page-174-0) [jednotlivé funkce\(P. 167\)](#page-174-0)**

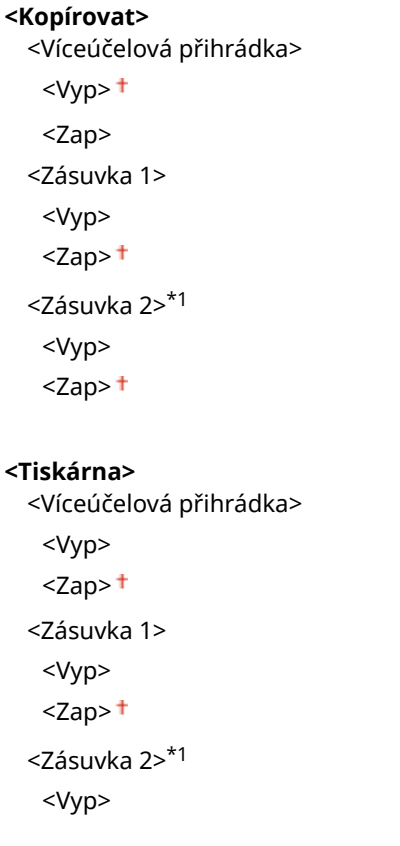

#### Nastavení seznamu nabídky

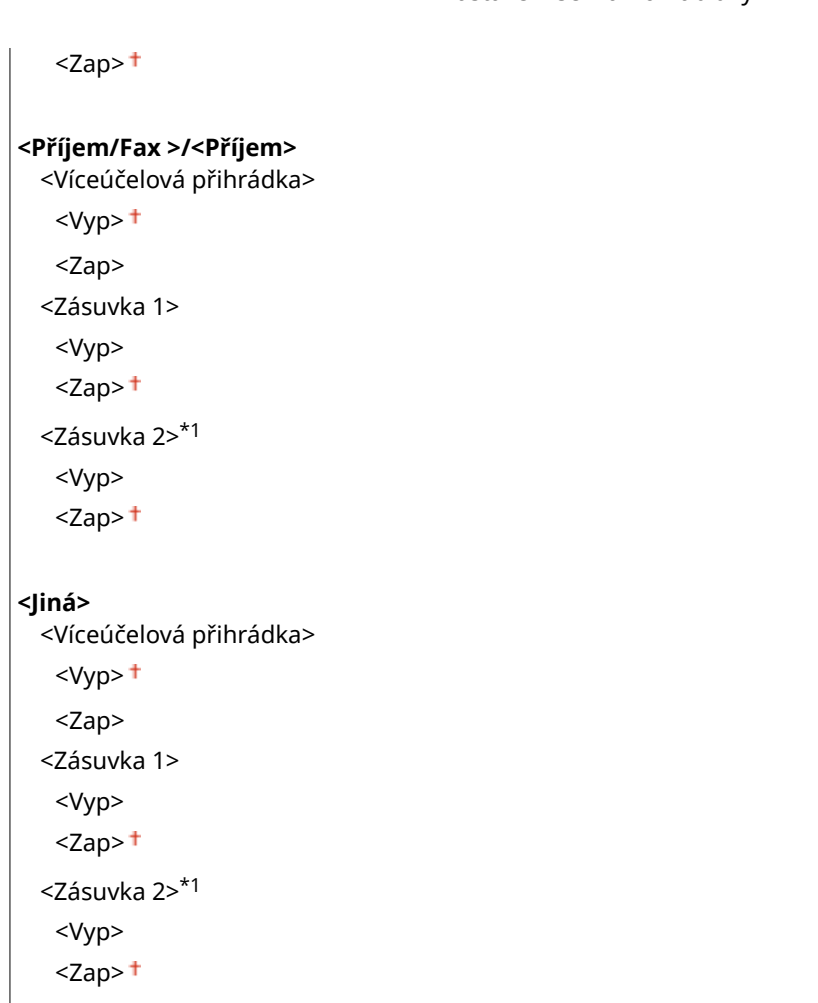

## **<Přepnout způsob podávání papíru> \*1**

Toto nastavení zadejte, chcete-li dokument tisknout na papír s logy. Chcete-li při běžném používání tisknout na papír s logy, je třeba změnit umístění lícové strany papíru ve zdroji papíru podle toho, zda tisknete jednostranně nebo oboustranně. Změníte-li však nastavení na možnost <Priorita tiskové strany>, lze papír vkládat stejným způsobem lícem dolů při jednostranném i oboustranném tisku. Další informace najdete v části **[Vkládání](#page-163-0) [předtištěného papíru\(P. 156\)](#page-163-0)** .

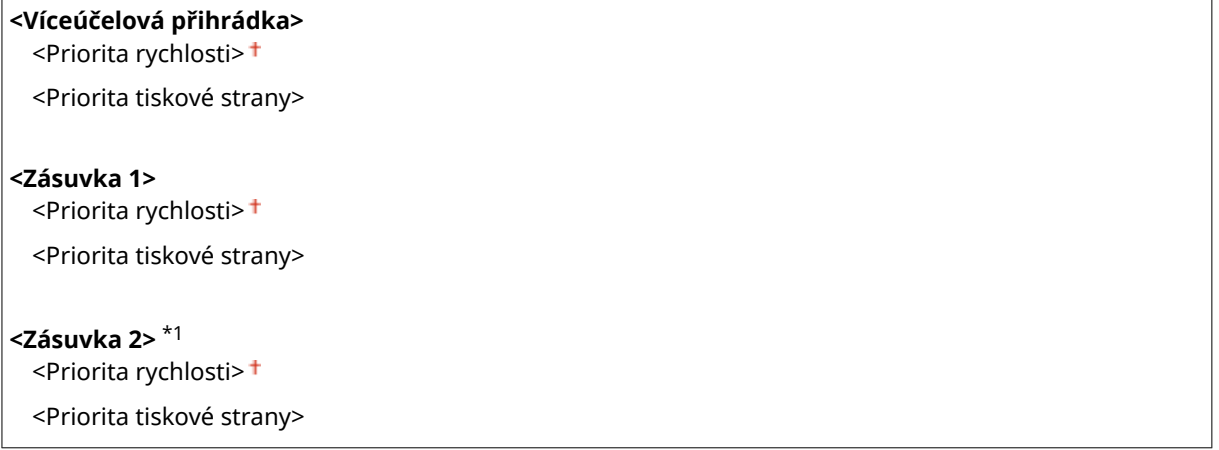

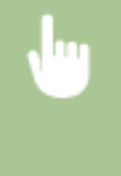

<Nabídka> > <Nastavení funkcí> > <Běžné> > <Nast. podávání papíru> > <Přepnout způsob podávání papíru> • Vyberte zdroj papíru • Vyberte <Priorita rychlosti> nebo <Priorita tiskové strany> **A** 

#### Nastavení seznamu nabídky

<span id="page-496-0"></span>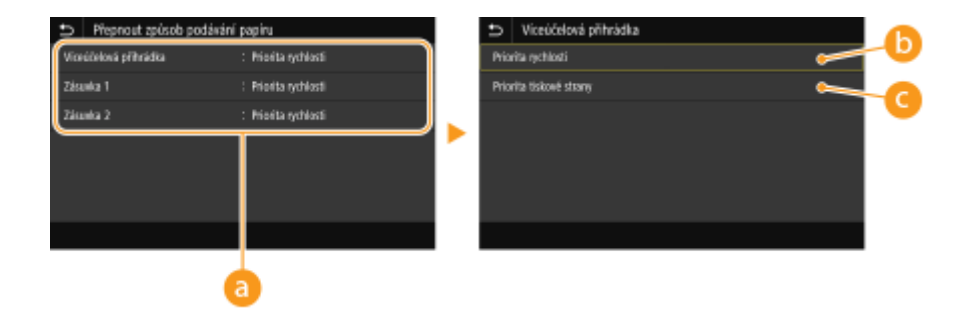

## **Zdroje papíru**

Vyberte zdroj papíru, jehož nastavení chcete změnit.

### **<Priorita rychlosti>**

Při používání papíru s předtištěným logem je třeba obrátit vložený papír, když provádíte jednostranný a oboustranný tisk.

## **POZNÁMKA:**

● Pokud se nechcete zabývat tím, na kterou stranu tisknout, doporučujeme vybrat možnost <Priorita rychlosti>.

### **<Priorita tiskové strany>**

Chcete-li tisknout na určitou stranu papíru, není třeba obracet papír ve zdroji papíru, ať už je vybrán jednostranný, nebo oboustranný tisk.

## **POZNÁMKA:**

- Je-li pro zdroj papíru, v němž je uložen papír, který nelze použít k oboustrannému tisku, zadána <Priorita tiskové strany> ( **[Použitelný papír\(P. 702\)](#page-709-0)** ), pro zdroj papíru se namísto toho použije <Priorita rychlosti>. V takovém případě je třeba papír uložit stejným způsobem, jako když je vybrána <Priorita rychlosti> [\(](#page-163-0)  **[Vkládání předtištěného papíru\(P. 156\)](#page-163-0)** ).
- Je-li vybrána možnost <Priorita tiskové strany>, může se jednostranný tisk zpomalit.

## <Nastavení skenování>

Nakonfigurujte nastavení skenování.

### **<Automatické přepnutí online>**

Když skenujete z počítače, pomocí této možnosti můžete nastavit automatický přechod do režimu online za účelem použití vzdáleného skenování (pohotovostní režim skeneru) bez použití ovládacího panelu.

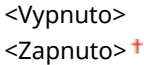

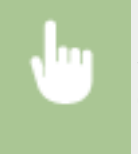

<Nabídka> <Nastavení funkcí> <Běžné> <Nastavení skenování> <Automatické přepnutí online> ▶ Vyberte možnost <Vypnuto> nebo <Zapnuto> ▶ d

### <span id="page-497-0"></span><Automatické přepnutí offline>

Pokud po zadanou dobu od zobrazení následující obrazovky není provedeno skenování (zařízení je nastaveno online na skenování), zařízení automaticky přejde do režimu offline. Zadejte dobu, po níž zařízení přejde do režimu offline.

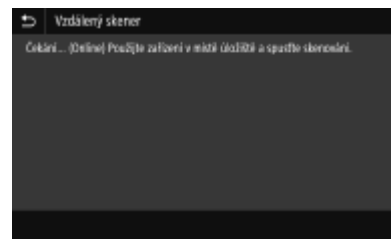

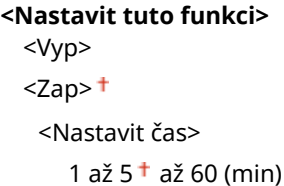

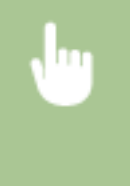

<Nabídka> <Nastavení funkcí> > <Běžné> <Nastavení skenování> > <Automatické přepnutí offline> ▶ Vyberte <Zap> v nabídce <Nastavit tuto funkci> ▶ Zadejte čas v nabídce <Nastavit čas> <Použít>

## <Generovat klíč>

Nakonfigurujte nastavení generování souboru.

### **<Nastavení obrazu výstupního souboru>**

Zadejte nastavení hodnoty gamma sloužící k převodu naskenovaných originálů na soubory.

#### **<Hodnota gama VYS. YCbCr>**

Vyberte hodnotu gamma používanou při převodu naskenovaných barevných originálů na určený formát souborů. Můžete zadat stejnou hodnotu gama jako u monitoru, který je používán k prohlížení převedených souborů. Soubory budou zobrazeny s úrovní jasu odpovídající originálním dokumentům.

<Gamma 1,0> <Gamma 1,4>  $<$ Gamma 1,8> $<sup>†</sup>$ </sup> <Gamma 2,2>

<Nabídka> <Nastavení funkcí> <Běžné> <Generovat klíč> <Nastavení obrazu výstupního souboru> ▶ <Hodnota gama VYS. YCbCr> ▶ Vyberte hodnotu gamma ▶ e

## **POZNÁMKA:**

● Informace o hodnotách gama monitoru naleznete v příručce dodané s monitorem.

### <span id="page-498-0"></span>**<Nastavení OCR (Prohledatelný text)>**

Chcete-li spustit funkci optického rozpoznávání znaků (OCR) pro textový originál a vytvořit soubor PDF umožňující hledání, zadejte, zda má zařízení určit směr textu originálu a orientaci originálu.

**<Inteligentní skenování>** <V<sub>VD</sub>>

 $<$ Zap $>$ <sup>+</sup>

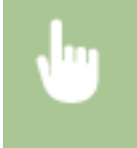

<Nabídka> ► <Nastavení funkcí> ► <Běžné> ► <Generovat klíč> ► <Nastavení OCR (Prohledatelný text)> Vyberte <Vyp> nebo <Zap> v nabídce <Inteligentní skenování> > <Použít> > G

### **<Nastav. 256bit AES (Šifr. PDF)> \*1**

Když generujete zašifrovaný soubor PDF, lze úroveň šifrování souboru PDF nastavit na hodnotu "128 bitů" nebo "256 bitů". Je-li vybrána hodnota "256 bitů", lze změnit verzi kompatibilní s aplikací Acrobat.

<Acrobat 9.0 nebo ekvivalent> <Acrobat 10.0 nebo ekvivalent>

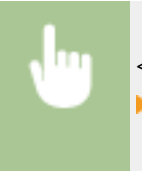

<Nabídka> <Nastavení funkcí> <Běžné> <Generovat klíč> <Nastav. 256bit AES (Šifr. PDF)> ▶ Vyberte možnost <Acrobat 9.0 nebo ekvivalent> nebo <Acrobat 10.0 nebo ekvivalent> ▶ e

## <Návod k nastavení faxu> \*1\*2

Vyberte, pokud chcete zobrazit pokyny na obrazovce sloužící k zadání nastavení, včetně faxového čísla a režimu příjmu. **OKonfigurace počátečního nastavení pro funkce faxu(P. 78)** 

## <span id="page-499-0"></span>**<Kopírovat>**

Všechna nastavení týkající se kopírování jsou uvedena s popisem. Výchozí nastavení jsou označena křížkem (<sup>+</sup>).

# **POZNÁMKA**

**Hvězdičky (\* )**

 $\overline{1}$ 

 $\bullet~$  Nastavení označená hvězdičkou (\*) nemusí být zobrazena v závislosti na používaném modelu, volitelných možnostech nebo dalších položkách nastavení.

## <Změnit výchozí nastavení (Kopie)>

Výchozí nastavení kopírování můžete změnit. Vybraná nastavení se použijí jako výchozí nastavení funkce kopírování. **[Změna výchozího nastavení pro funkce\(P. 174\)](#page-181-0)**

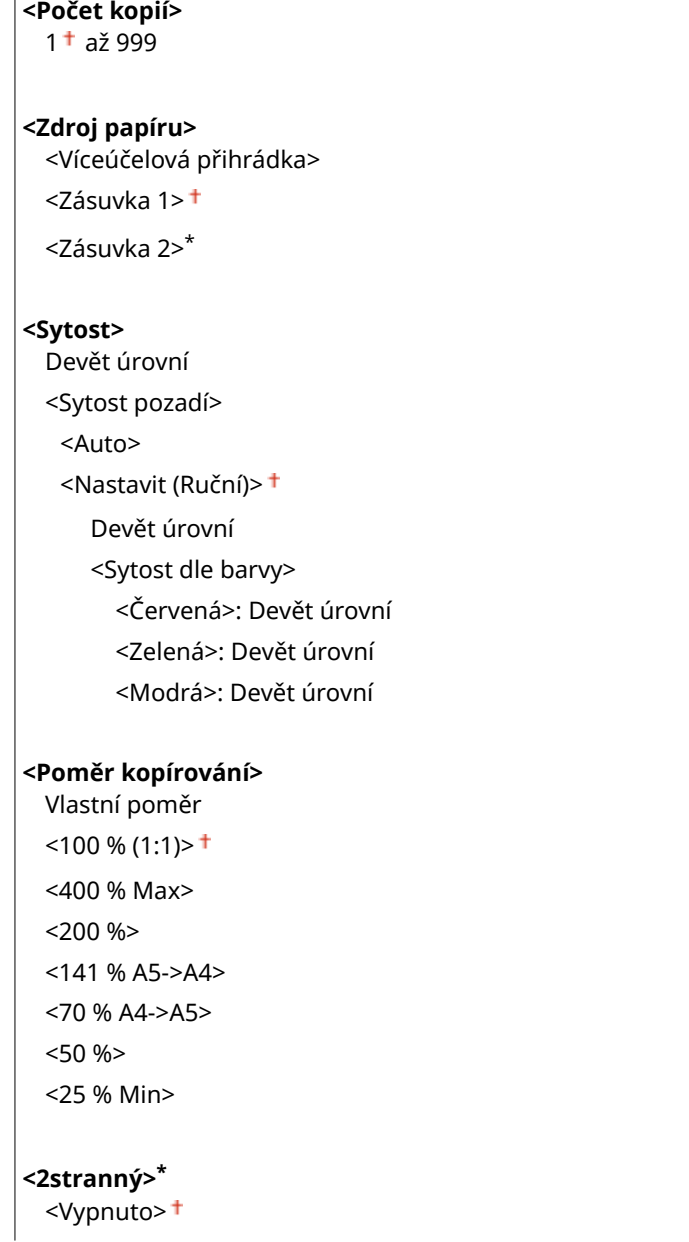

<1stranný > 2stranný> <2stranný > 2stranný>\* <2stranný > 1stranný>\* <Orig./Kon. typ>

### **<N na 1>**

<Vypnuto>

<2 na 1>

<4 na 1>

<Rozvržení>

### **<Typ originálu>**

<Text/Foto/Mapa (Rychlost)>

<Text/Foto/Mapa>

<Text/Foto/Mapa (Kvalita)>

<Tištěný obraz>

<Text>

#### **<Třídit>**

<Vypnuto>

<Zapnuto>

### **<Smazat rám>**

<Vypnuto>

<Zapnuto>

#### **<Ostrost>**

Sedm úrovní

#### **<Vyvážení barev>**

Žlutá/purpurová/azurová/černá. 17 úrovní <Jemné nastav.> <Žlutá>/<Purpurová>/<Azurová>/<Černá> <Vysoká>: 17 úrovní <Střední>: 17 úrovní <Nízká>: 17 úrovní

# <span id="page-501-0"></span>**<Tiskárna>**

1UR7-08X

Všechna nastavení týkající se tiskárny jsou uvedena s popisem. Výchozí nastavení jsou označena křížkem (<sup>+</sup>).

**<Nastavení tiskárny>(P. 494) [<Výběr PDL \(Plug and Play\)>\(P. 536\)](#page-543-0)**

# **POZNÁMKA**

## **Hvězdičky (\* )**

- Nastavení označená údajem "<sup>\*1</sup>" nemusí být zobrazena v závislosti na používaném modelu, volitelných možnostech nebo dalších položkách nastavení.
- $\bullet$  Nastavení označená údajem " $*^{2u}$  nelze importovat ani exportovat.

### **Priorita nastavení**

● Pokud se nastavení tisku zadá z ovladače tiskárny a ovládacího panelu zařízení, specifikace z ovladače tiskárny je důležitější než z ovládacího panelu. Specifikace zadaná z ovládacího panelu se uplatní v některých specifických případech, například když při tisku v režimu PS/PCL a tisku z UNIXu nebo jiných operačních systémů, které nepodporují ovladače tiskárny.

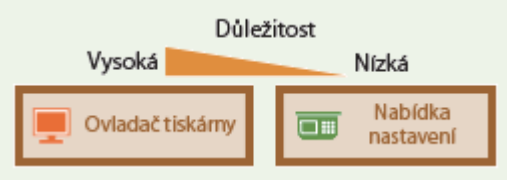

## <Nastavení tiskárny>

Nakonfigurujte nastavení tisku a činností tiskárny.

### **<Při tisku upřednostnit nastavení ovladače>**

Vyberte, zda se má tisk provádět podle nastavení ovladače tiskárny pro velikost a typ papíru, která mají přednost před nastaveními zařízení provedenými pro každý zdroj papíru v možnosti <Nast. papíru> na obrazovce Domů. Výběrem možnosti <Zapnuto> můžete tisknout ze zdroje papíru zadaného v ovladači tiskárny, a to bez ohledu na nastavení papíru na zařízení. Je možné nastavit chybovou zprávu, která se zobrazí, pokud se velikost vloženého papíru velmi liší od nastavení v ovladači tiskárny.

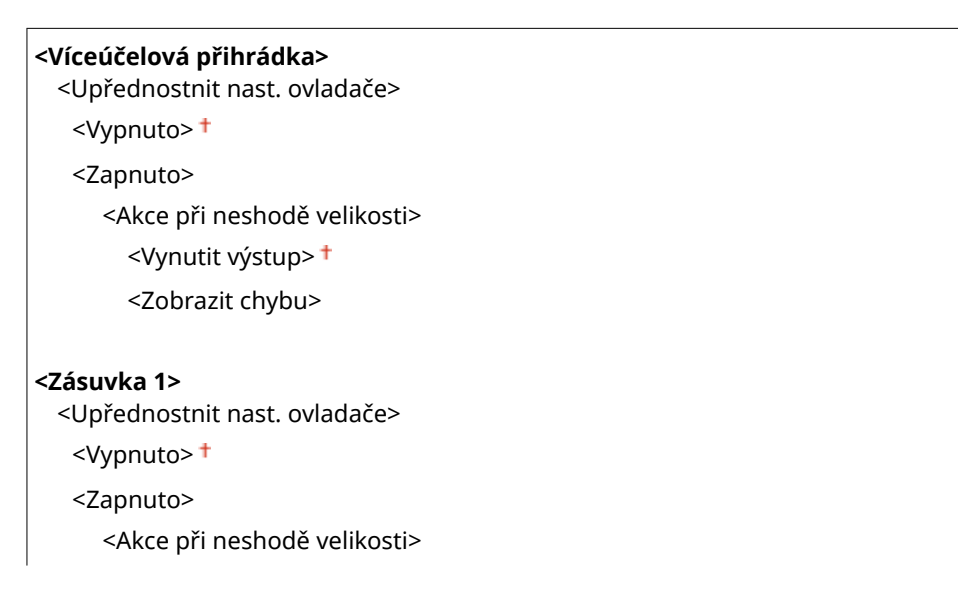

#### Nastavení seznamu nabídky

<Vynutit výstup>

<Zobrazit chybu>

#### **<Zásuvka 2>** \*1

<Upřednostnit nast. ovladače>

<Vypnuto>

<Zapnuto>

<Akce při neshodě velikosti>

<Vynutit výstup>

<Zobrazit chybu>

<Nabídka> > <Nastavení funkcí> > <Tiskárna> > <Nastavení tiskárny> > <Při tisku upřednostnit nastavení ovladače> ▶ Vyberte zdroj papíru ▶ Vyberte <Zap> v nabídce <Upřednostnit nast. ovladače> ► <Akce při neshodě velikosti> ► Vyberte <Vynutit výstup> nebo <Zobrazit chybu> ► <Použít> ► a

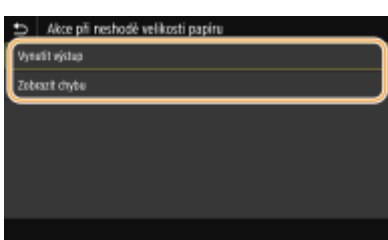

#### **<Vynutit výstup>**

Pokračujte v tisku, i když je velikost papíru nastavená v ovladači tiskárny značně jiná než velikost vkládaného papíru.

#### **<Zobrazit chybu>**

Když je velikost papíru nastavená v ovladači tiskárny značně jiná než velikost vkládaného papíru, zobrazí se chybová zpráva a tisk se zastaví.

# **DŮLEŽITÉ**

● Pokud nastavení ovladače tiskárny neodpovídá skutečné velikosti a typu vloženého papíru s výběrem <Zap>, může dojít k zachycení papíru nebo k tiskové chybě.

#### **<Kopie>**

Nastavte počet kopií, které chcete vytisknout.

1 až 999

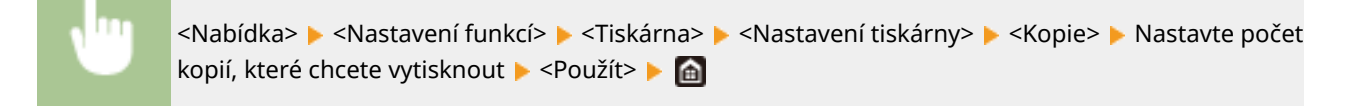

### **<2stranný tisk> \*1**

Zvolte, zda chcete vytvářet oboustranné výtisky.

## <Vypnuto>

<Zapnuto>

<Nabídka> <Nastavení funkcí> <Tiskárna> ><Nastavení tiskárny> ><2stranný tisk> > Vyberte možnost <Vypnuto> nebo <Zapnuto>

### **<Výchozí papír>**

Pomocí této položky vyberete velikost a typ papíru. **[Použitelný papír\(P. 702\)](#page-709-0)**

<Nabídka> <Nastavení funkcí> <Tiskárna> <Nastavení tiskárny> <Výchozí papír> Vyberte velikost papíru Vyberte typ papíru V

### **<Změna velikosti papíru>**

Zvolte, zda chcete přepnout mezi tiskem na papír velikosti A4 a Letter, pokud je vložen papír jedné z těchto velikostí, ale nikoli druhé. Když zvolíte možnost <Zapnuto>, pokud pro tisk z počítače určíte papír velikosti A4, ale papír velikosti A4 není v zařízení vložený, zařízení vytiskne dokument na papír velikosti Letter.

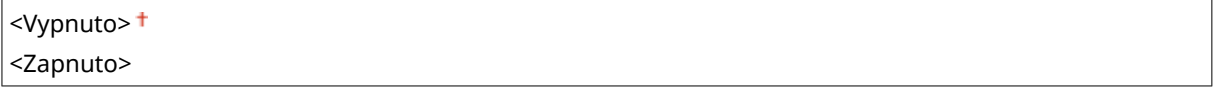

<Nabídka> <Nastavení funkcí> <Tiskárna> <Nastavení tiskárny> <Změna velikosti papíru> Vyberte možnost <Vypnuto> nebo <Zapnuto>

# **POZNÁMKA**

● V aplikaci nebo ovladači tiskárny můžete zadat nastavení tisku, jako je počet kopií nebo jednostranný/ oboustranný tisk. Nastavení <Změna velikosti papíru> však lze zadat pouze na zařízení.

### **<Kvalita tisku>**

Můžete změnit nastavení týkající se kvality tisku.

### **<Sytost> \*1**

Upravte sytost toneru.

```
Žlutá/purpurová/azurová/černá
 17 úrovní
```
**<Jemné nastav.>** <Žlutá>/<Purpurová>/<Azurová>/<Černá> <Vysoká>/<Střední>/<Nízká> 17 úrovní

<Nabídka> Asstavení funkcí> Asstavení > <Nastavení tiskárny> Asstavení tiskárny> <Kvalita tisku>  $\blacktriangleright$  <Sytost>  $\blacktriangleright$  Upravte hustotu každé barvy  $\blacktriangleright$  <Použít>  $\blacktriangleright$  a

# **POZNÁMKA**

● Možnost <Jemné nastav.> lze použít k nastavení sytosti toneru pro každou barvu na tři úrovně sytosti: vysoká sytost, střední sytost a nízká sytost.

# **POZNÁMKA:**

● Když je volba <Úspora toneru> nastavena na <Zapnuto>, nelze tuto položku nastavit.

# **<Úspora toneru>**

Spotřebu toneru můžete snížit. Když chcete před konečným zadáním tisku velkého objemu zkontrolovat rozložení stránky nebo další vzhledové charakteristiky, vyberte možnost <Zapnuto>.

<Vypnuto> <Zapnuto>

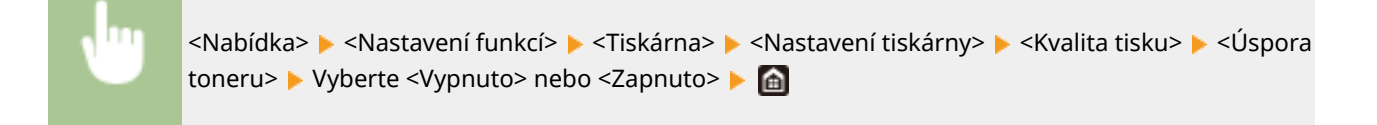

### **<Gradace>**

Vyberte způsob zpracování dat k reprodukci gradací. Možnost <Vysoká 2> poskytuje jemnější gradaci než možnost <Vysoká 1>.

<Vysoká 1> <Vysoká 2>

<Nabídka> <Nastavení funkcí> <Tiskárna> <Nastavení tiskárny> <Kvalita tisku>  $\blacktriangleright$  <Gradace>  $\blacktriangleright$  Vyberte <Vysoká 1> nebo <Vysoká 2>  $\blacktriangleright$  a

# **POZNÁMKA:**

● Toto nastavení je dostupné, jen pokud je možnost <Rozlišení> nastavena na hodnotu <600 dpi>.

# **<Jemná úprava sytosti>**

Pokud jsou tenké čáry nebo drobný text bledé, zvyšte sytost, aby byl tisk zřetelnější.

Pět úrovní

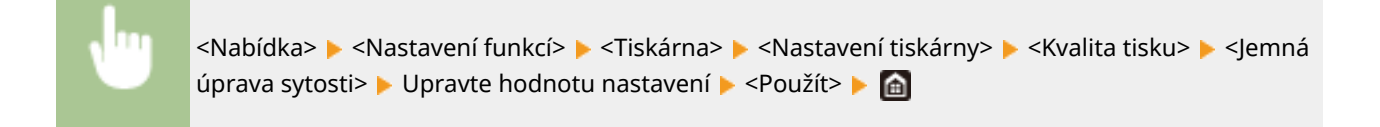

# **POZNÁMKA:**

- Změna sytosti ovlivňuje objekty jiné než text nebo linky a vyvážení barev.
- Toto nastavení je dostupné, jen pokud je možnost <Rozlišení> nastavena na hodnotu <1200 dpi>.

### **<Rozlišení>**

Zadejte rozlišení, které se má použít pro zpracování tiskových dat.

<1200 dpi>  $<$ 600 dpi $>$ <sup>+</sup>

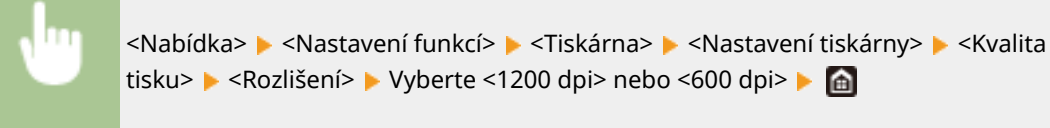

# **<Režim speciálního vyhlazování>**

Zadejte režim pro tisk dat s plynulými přechody. Pokud kvalita výtisku není při nastavení <Režim 1> (výchozí) uspokojivá, zkuste použít jiný režim.

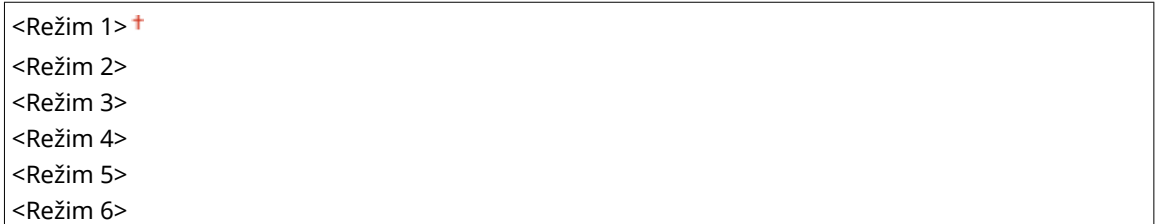

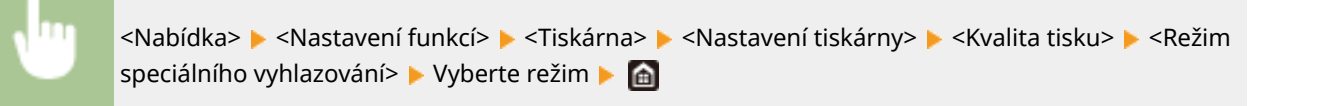

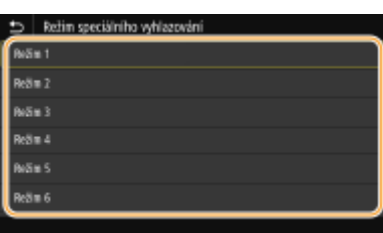

#### **<Režim 1>**

Vytiskne obrys tmavého textu nebo obrázku s plynulými přechody. Toto je optimální režim pro různé typy tisku.

#### **<Režim 2>**

Vytiskne obrys obrázku a vnitřní půltóny s plynulými přechody.

#### **<Režim 3>**

Vytiskne tmavý text nebo čáry na oblast s barevným pozadím s plynulými přechody.

#### **<Režim 4>**

Vytiskne obraz, například fotograȴi nebo obrys obrázku či textu s plynulými přechody.

**<Režim 5>**

Vytiskne obrázek a půltóny s rovnoměrným vyvážením.

#### **<Režim 6>**

Vytiskne celý obrázek s plynulými přechody.

# **POZNÁMKA:**

- Když je možnost <Difúze chyb> nastavena na hodnotu <Zapnuto> v nabídce <Polotóny>, tisk ve všech režimech jiných než <Režim 5> vytváří stejný výsledek.
- Když je možnost <Rozlišení> nastavena na hodnotu <1200 dpi>, všechna nastavení jiná než <Režim 6> vytváří stejný výsledek.

### **<Korekce množství toneru>**

Pokud objem toneru pro texty nebo čáry přesáhne limitní hodnotu zařízení, upravte objem tak, aby limitní hodnotu nepřesahoval.

<Standardní> <Priorita gradace> <Priorita textu>

> <Nabídka> > <Nastavení funkcí> > <Tiskárna> > <Nastavení tiskárny> > <Kvalita tisku> ▶ <Korekce množství toneru> ▶ Vyberte položku ▶ d

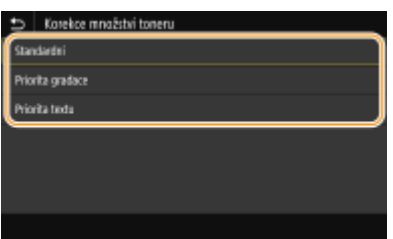

#### **<Standardní>**

Slouží k úpravě množství dodávky toneru, aby bylo zajištěno správné rozlišení pro text a čáry a správný barevný tón pro ostatní typy tiskových dat.

#### **<Priorita gradace>**

Slouží k úpravě množství dodávky toneru, aby byl zajištěn správný barevný tón pro všechny typy tiskových dat.

#### **<Priorita textu>**

Slouží k úpravě množství dodávky toneru, aby bylo zajištěno správné rozlišení pro všechny typy tiskových dat.

### **<Kontrola čar>**

Zadejte způsob zpracování dat k reprodukci čar.

<Priorita rozlišení> <Priorita gradace>

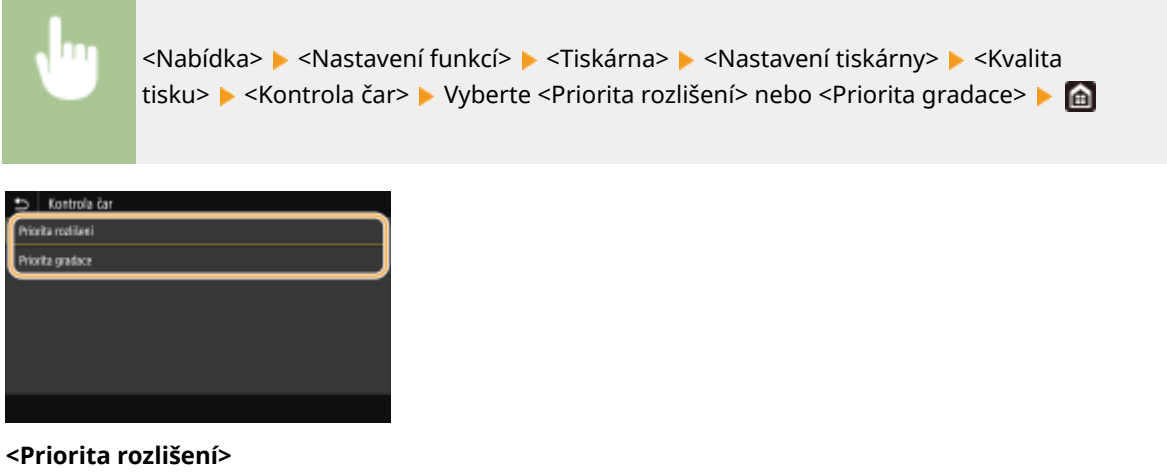

Kreslí čáry se stejným rozlišením jako pro text.

#### **<Priorita gradace>**

Kreslí čáry za současného udržování barvy a gradace.

#### **<Nastavení šířky>**

Nakonfigurujte nastavení k tučnému tisku textu nebo tenkých čar.

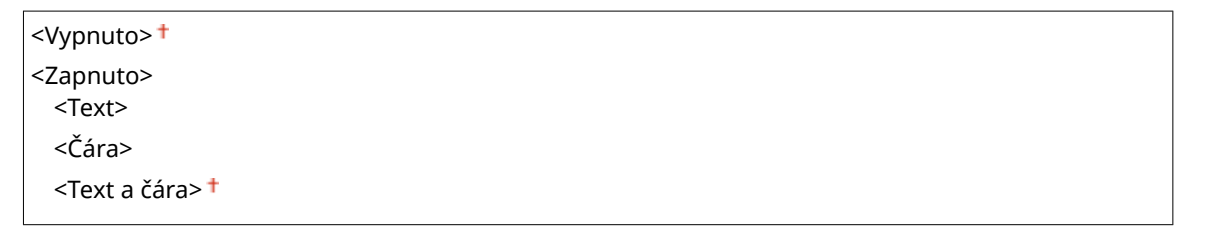

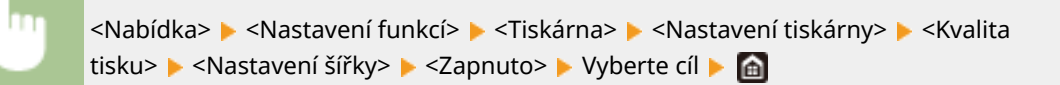

# **POZNÁMKA:**

- Pokud nastavíte hodnotu <Zapnuto>, může se snížit rychlost tisku nebo může být ovlivněna kvalita obrazu.
- I když nastavíte hodnotu <Zapnuto>, tučný tisk nemusí být možný v závislosti na tiskové aplikaci.

### **<Zdokonalené vyhlazování>**

Nakonfigurujte nastavení vyhlazení k tisku obrysů grafiky (např. obrázky vytvořené aplikacemi) nebo textu s plynulými přechody.

#### **<Zdokonalené vyhlazování>**

Zvolte, zda se má provádět zpracování vyhlazení. Nastavení <Úroveň 2> tiskne obrys s plynulejším přechodem než <Úroveň 1>. Nejprve zkuste nastavení <Úroveň 1>.

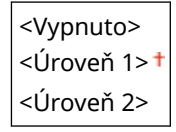

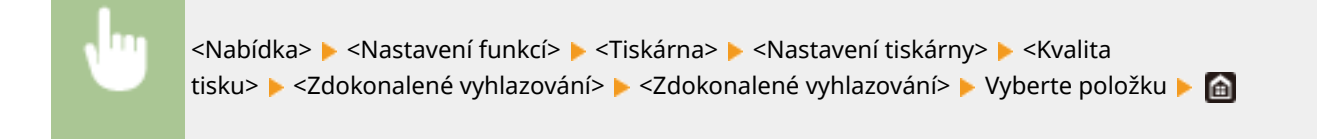

#### <Použít pro grafiku> \*1

Nastavte, zda použít zpracování vyhlazení na grafiku, když je nastavení <Zdokonalené vyhlazování> nastaveno na hodnotu <Úroveň 1> nebo <Úroveň 2>.

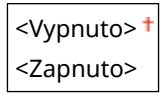

<Nabídka> <Nastavení funkcí> <Tiskárna> <Nastavení tiskárny> <Kvalita tisku> E <Zdokonalené vyhlazování> E <Použít pro grafiku> E Vyberte <Vypnuto> nebo <Zapnuto>

#### **<Použít pro text>** \*1

Nastavte, zda použít zpracování vyhlazení na text, když je nastavení <Zdokonalené vyhlazování> nastaveno na hodnotu <Úroveň 1> nebo <Úroveň 2>.

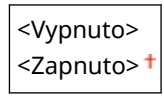

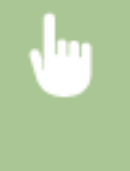

<Nabídka> > <Nastavení funkcí> > <Tiskárna> > <Nastavení tiskárny> > <Kvalita tisku> > <Zdokonalené vyhlazování> > <Použít pro text> > Vyberte <Vypnuto> nebo <Zapnuto>

# **POZNÁMKA:**

● Nastavení <Použít pro graȴku> a <Použít pro text> platí pouze když je v tiskovém ovladači nastaveno [Rozšířené vyhlazování] na hodnotu [Výchozí nastavení tiskárny].

#### **<Vyhlazování gradace>**

Nakonfigurujte nastavení vyhlazení k tisku gradací (sytosti barev) grafiky (např. obrázky vytvořené aplikacemi) nebo rastrových obrázků s plynulými přechody.

#### **<Vyhlazování gradace>**

Zvolte, zda se má provádět zpracování vyhlazení. Nastavení <Úroveň 2> tiskne obrys s plynulejším přechodem než <Úroveň 1>. Nejprve zkuste nastavení <Úroveň 1>.

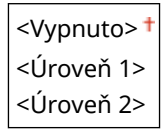

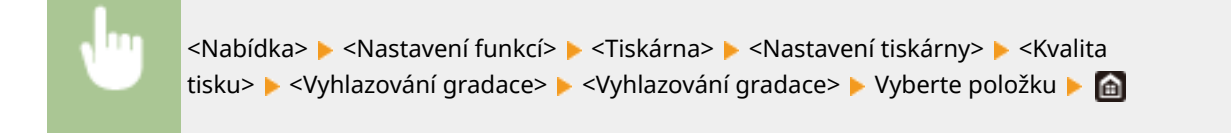

#### <Použít pro grafiku> \*1

Nastavte, zda použít zpracování vyhlazení na grafiku, když je nastavení <Vyhlazování gradace> nastaveno na hodnotu <Úroveň 1> nebo <Úroveň 2>.

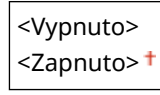

<Nabídka> <Nastavení funkcí> <Tiskárna> <Nastavení tiskárny> <Kvalita tisku> > <Vyhlazování gradace> > <Použít pro grafiku> > Vyberte <Vypnuto> nebo <Zapnuto>

#### **<Použít pro obrazy>** \*1

Nastavte, zda použít zpracování vyhlazení na obrázky, když je nastavení <Vyhlazování gradace> nastaveno na hodnotu <Úroveň 1> nebo <Úroveň 2>.

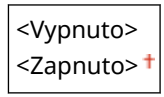

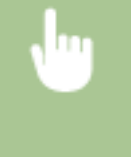

<Nabídka> <Nastavení funkcí> <Tiskárna> <Nastavení tiskárny> <Kvalita tisku> <Vyhlazování gradace> <Použít pro obrazy> Vyberte <Vypnuto> nebo <Zapnuto>

# **POZNÁMKA:**

• Nastavení [Vyhlazení gradace] v tiskovém ovladači platí pouze pro grafická data. Toto nastavení nakonfigurované zde platí pro zpracování vyhlazení pro obrazová data.

#### **<Rozvržení>**

Zadejte nastavení rozvržení stránky, například umístění vazby a hodnoty okrajů.

#### **<Umístění vazby>**

Pokud chcete výtisky svázat pomocí sešívačky, použijte tuto položku k nastavení toho, zda svázat výtisky po dlouhé, nebo krátké straně. Nastavte tento parametr v kombinaci s parametrem <Vnitřní okraj>, který udává mezeru pro vazbu pro umístění vazby.

<Delší strana> <Kratší strana>

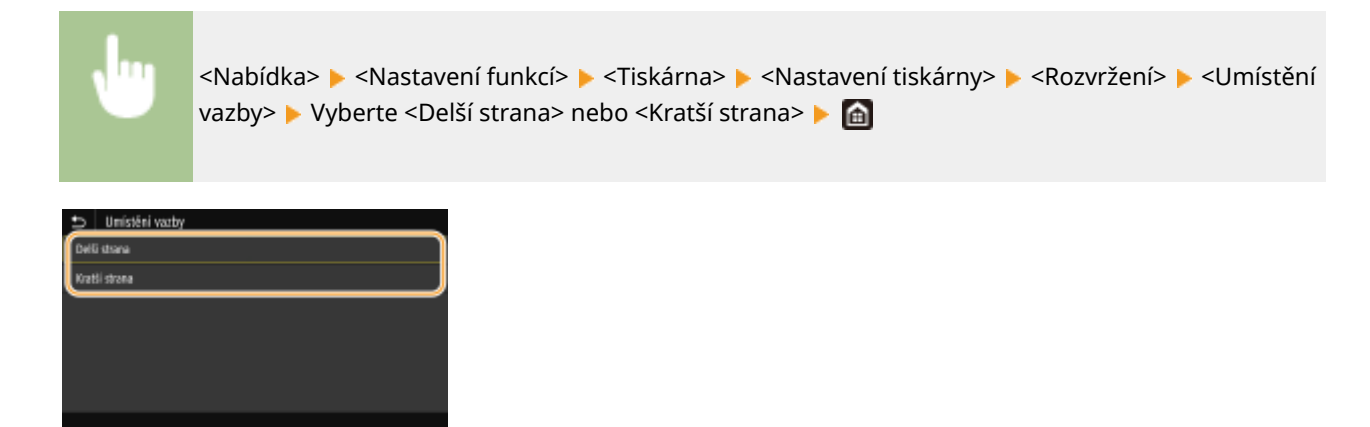

#### **<Delší strana>**

Tímto parametrem zadáte, že se vazba má provést po dlouhé straně papíru.

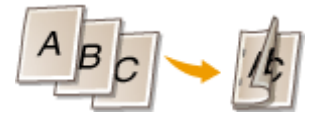

### **<Kratší strana>**

Tímto parametrem zadáte, že se vazba má provést po krátké straně papíru.

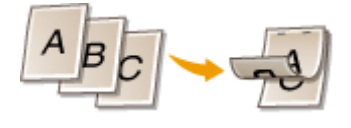

### **<Vnitřní okraj>**

Posuňte pozici tisku a upravte tím mezeru pro vazbu na příslušném okraji zadáním volby <Umístění vazby>. Hodnota "00,0" nemá žádný vliv na okraj vazby.

 $-50,0$  až 00,0 $+$  až  $+50,0$  (mm)

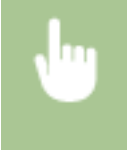

<Nabídka> <Nastavení funkcí> <Tiskárna> <Nastavení tiskárny> <Rozvržení> <Vnitřní okraj> ▶ Zadejte okraj pro svázání ▶ <Použít> ▶ ▲

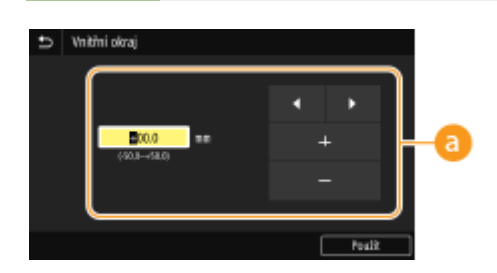

# **Zadejte hodnotu pro nastavení**

Zadejte směr posunu tiskové pozice a šířku posunu. Ať je nastavovaná hodnota "+" nebo "-", hodnota určuje okraj vazby spolu s úpravou okraje pro vazbu. Okraj pro vazbu můžete upravit po krocích o velikosti 0,5 mm. **[Základní operace\(P. 128\)](#page-135-0)**

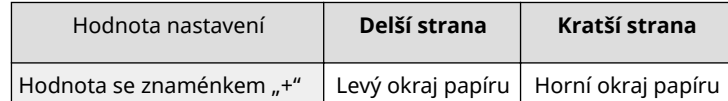

#### Nastavení seznamu nabídky

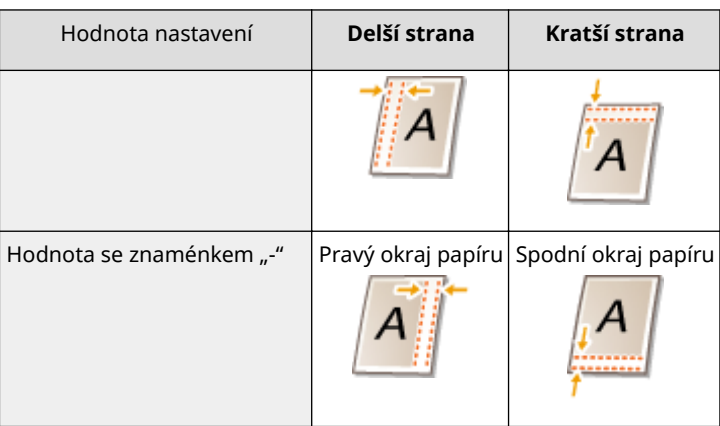

# **<Posun tisku krátký okraj/Posun tisku dlouhý okraj>**

Bez ohledu na zdroj papíru můžete u všech tiskových úloh posouvat pozici tisku v jednotkách "0,5 mm".

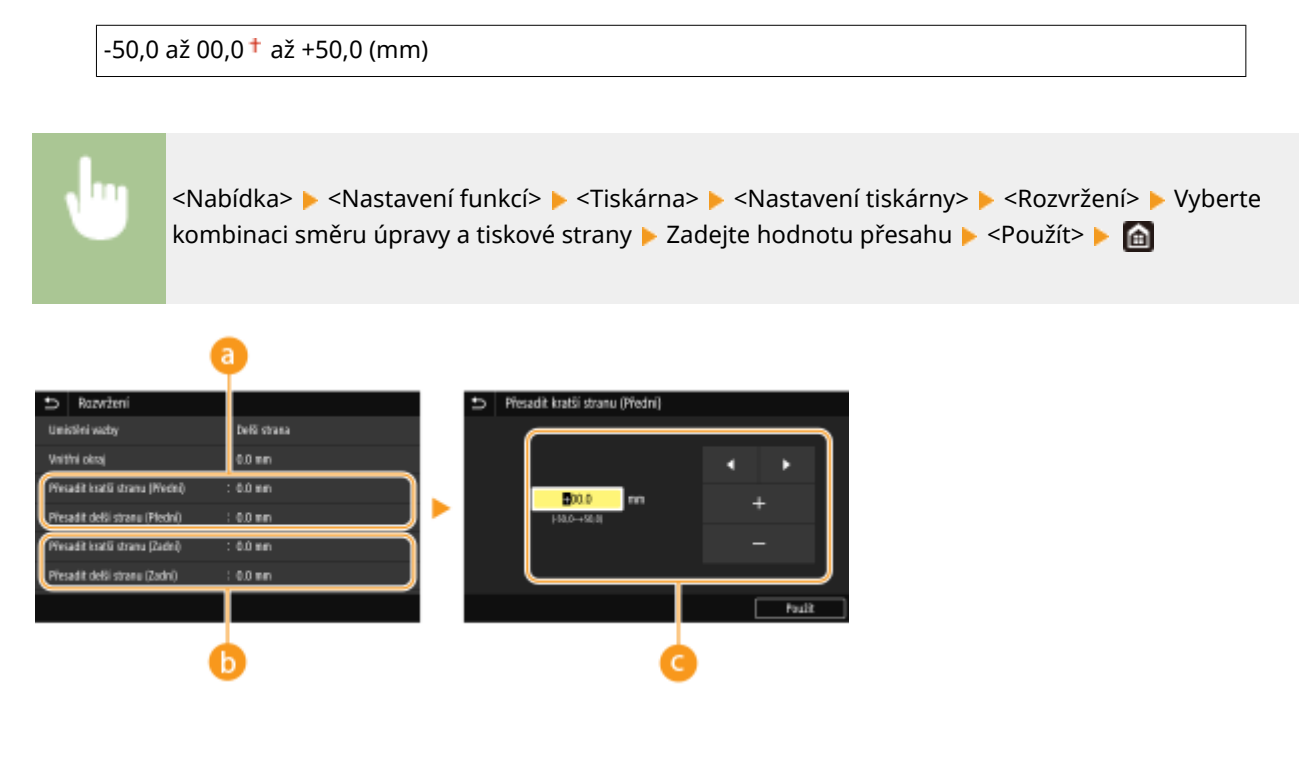

**<Přesadit kratší stranu (Přední)>/<Přesadit delší stranu (Přední)>**

Posune se pozice tisku na straně papíru nahoře.

**<Přesadit kratší stranu (Zadní)>/<Přesadit delší stranu (Zadní)>**

Posune se pozice tisku na straně papíru dole.

# **Zadejte hodnotu pro nastavení**

Pro nastavení <Přesadit kratší stranu (Přední)>/<Přesadit kratší stranu (Zadní)>, zadejte hodnotu se znaménkem "+" pro posun tiskové pozice zleva doprava. Pro nastavení <Přesadit delší stranu (Přední)>/ <Přesadit delší stranu (Zadní)>, zadejte hodnotu se znaménkem "+" pro posun tiskové pozice ve směru shora dolů. Pro posun opačným směrem zadejte hodnotu se znaménkem "-". **O[Základní operace\(P. 128\)](#page-135-0)** 

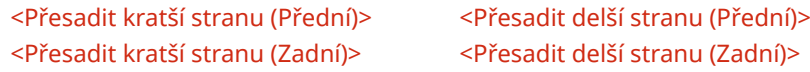

Nastavení seznamu nabídky

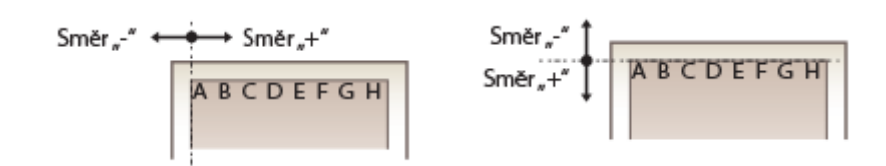

# **<Automaticky přeskočit chybu>**

Pokud se v průběhu tisku objeví nějaká chyba, tisk se zastaví. Pokud ovšem tuto položku nastavíte na <Zapnuto>, určité chyby se přeskočí a tisk může pokračovat. Obvykle tuto položku nastavte na <Vypnuto>.

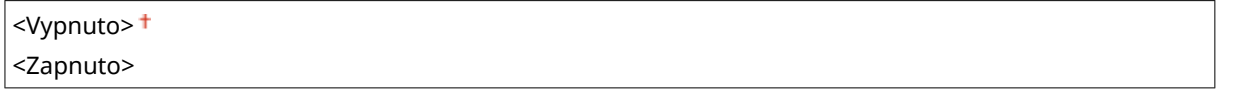

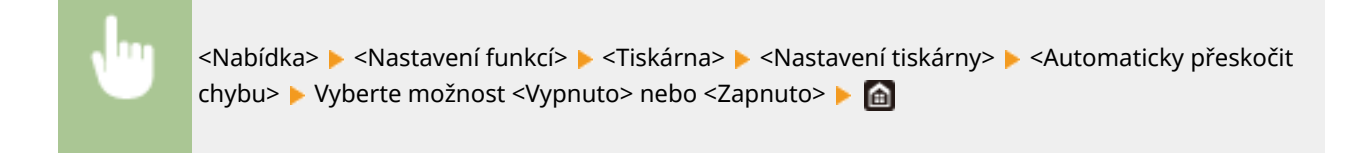

# **<Časová prodleva>**

Nastavte dobu, po které se aktuální tisková úloha automaticky zruší, pokud dojde k přerušení příjmu tiskových dat.

5 až 15 $+$  až 300 (s)

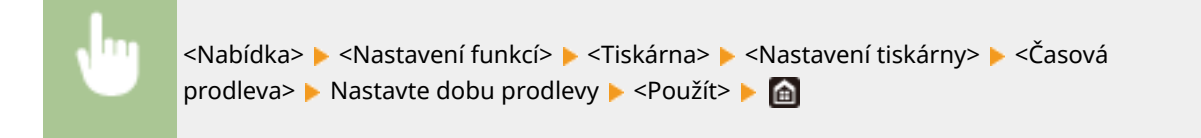

# **<Režim>**

Zadejte režim, v němž má zařízení pracovat, když je formát dat dokumentu neznámý.

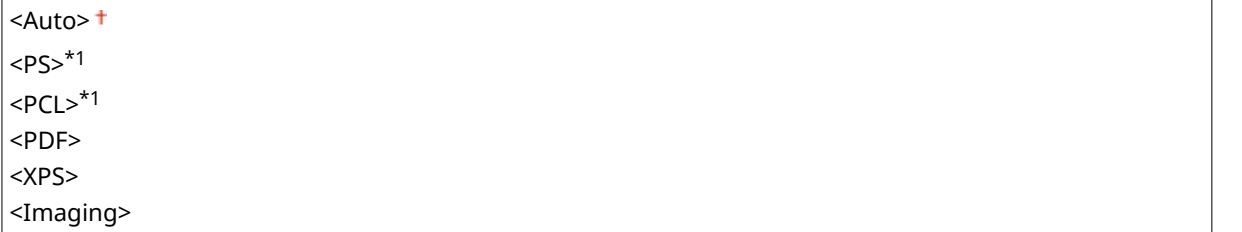

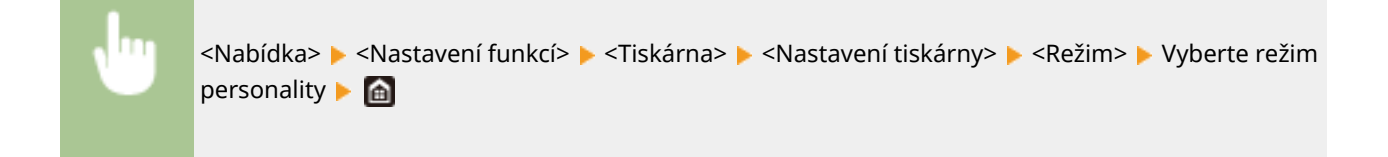

# **<Barevný režim>**

Zvolte, zda chcete data tisknout barevně nebo černobíle.

<Auto (Barvy/ČB)> <sup>+</sup> <Černobílý>

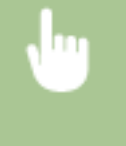

<Nabídka> <Nastavení funkcí> > <Tiskárna> <Nastavení tiskárny> <Barevný režim> Vyberte možnost <Auto (Barvy/ČB)> nebo <Černobílý>

# **<Výstup komprimovaného obrazu>**

Zadejte operaci, která se má provést, když poklesne kvalita tisku z důvodu nedostatečné velikosti paměti během tisku.

<Výstup> <Zobrazit chybu>

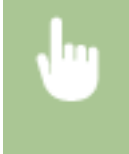

<Nabídka> <Nastavení funkcí> <Tiskárna> <Nastavení tiskárny> <</> <Výstup komprim. obrazu> Vyberte možnost <Výstup> nebo <Zobrazit chybu>  $\begin{bmatrix} \bullet \\ \bullet \end{bmatrix}$ 

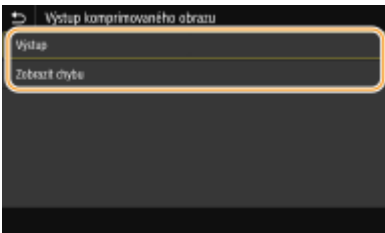

#### **<Výstup>**

Pokračuje v tisku bez ohledu na míru zhoršení kvality obrázku.

#### **<Zobrazit chybu>**

Jestliže kvalita obrázku výrazně poklesne, zobrazí se chybové hlášení a tisk se zastaví.

### **<UFR II>**

Můžete změnit nastavení, které se uplatní při tisku z ovladače tiskárny UFR II.

#### **<Polotóny>**

Můžete vybrat metodu tisku k reprodukci půltónů (střední hodnoty mezi světlejšími a tmavšími oblastmi obrazu), aby byla kvalita obrazu optimální.

#### **<Difúze chyb>**

Vytváří jemnější výsledky tisku než nastavení <Rozlišení/Gradace>. Tato možnost je vhodná pro tisk ostrých obrysů textu nebo dat s jemnými čarami.

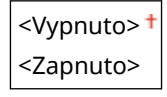

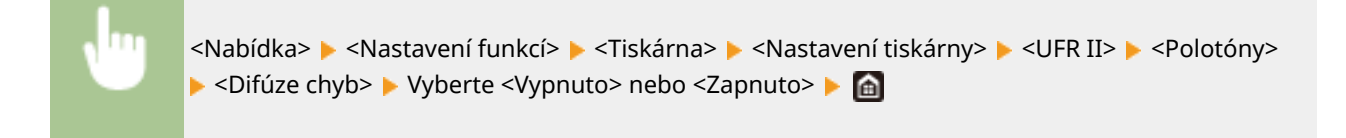

# **POZNÁMKA:**

● Toto nastavení je dostupné, jen pokud je možnost <Rozlišení> nastavena na hodnotu <600 dpi>.

#### **<Rozlišení/Gradace>** \*1

Vyberte metodu použitou k reprodukci půltónů, pokud je nastavení <Difúze chyb> nastaveno na hodnotu <Vypnuto>. Tuto možnost lze zadat pro každý typ obrázku v libovolném dokumentu.

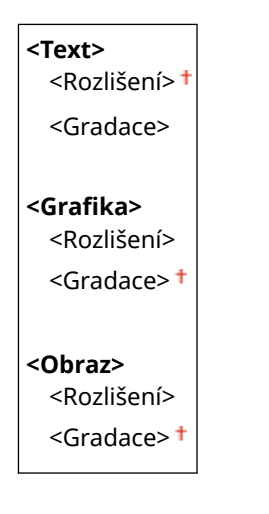

<Nabídka> > <Nastavení funkcí> > <Tiskárna> > <Nastavení tiskárny> > <UFR II> ▶ <Polotóny> ▶ <Rozlišení/Gradace> ▶ Vyberte typ obrázku ▶ Vyberte <Rozlišení> nebo <Gradace>

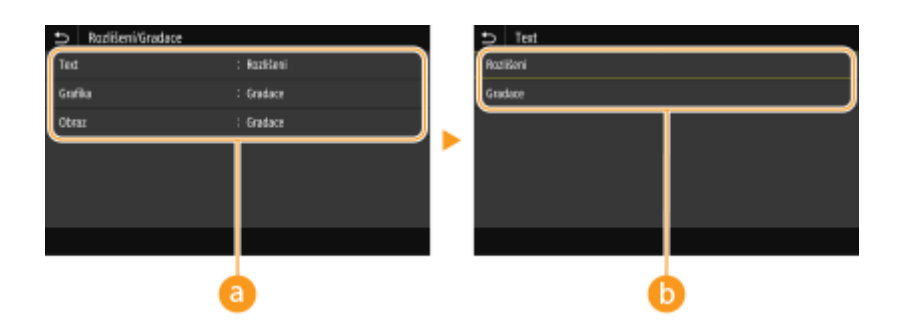

# **a** Typ obrázku

Vyberte objekt, pro který chcete změnit nastavení. <Text> představuje písmena a znaky, <Grafika> představuje čáry a číslice a <Obraz> představuje fotografie a obrázky.

### **Hodnota nastavení**

#### **<Rozlišení>**

Zajistí kvalitní tisk s jasnými okraji textu. Je vhodné pro tisk znaků a jemných čar.

#### **<Gradace>**

Zajistí tisk s hladkým stupňováním a hladkými okraji. Je vhodná pro tisk čísel nebo grafů obsahující oblasti s odstupňováním.

# **<Způsob shody>**

Vyberte způsob zpracování dat k opravě barvy.

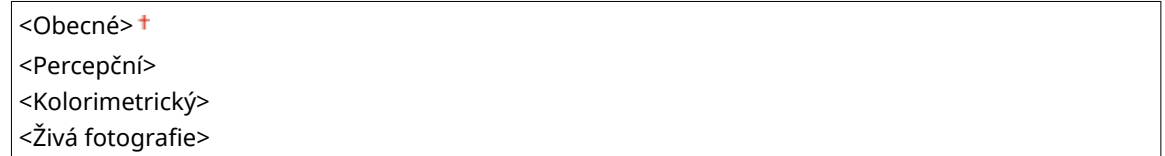

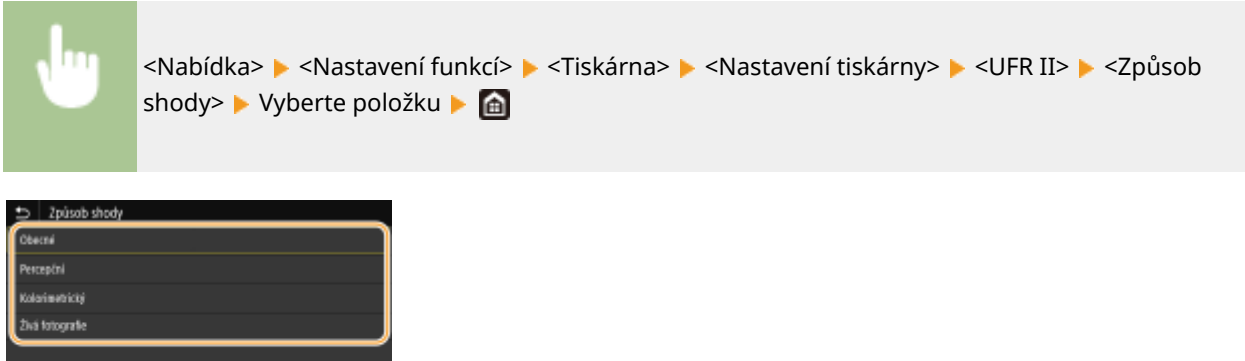

#### **<Obecné>**

Provádí zpracování, aby byl tón barvy vhodný pro tisk obecných úloh, například fotografií a dokumentů.

#### **<Percepční>**

Provádí zpracování, aby byl tón barvy vhodný pro tisk rastrových obrázků. Při výběru této položky je obrázek vytištěn v barvách nejbližších těm, které jsou zobrazeny na monitoru.

#### **<Kolorimetrický>**

Minimalizuje rozptyl barvy, ke kterému dochází při konverzi RGB dat na CMYK data.

#### <Živá fotografie>

Provádí zpracování, aby byl tón barvy hlubší a více živější než při nastavení <Obecné>.

#### **<Kompenzace šedé>**

Konfigurace nastavení, aby černá nebo šedá data, jejichž informace o barvě je "R = G = B", byla vytištěna pouze pomocí toneru K (černý). Je-li vybrána volba <Vypnuto>, jsou data vytištěna pomocí toneru čtyř barev: CMYK. Tuto možnost lze zadat pro každý typ obrázku v libovolném dokumentu.

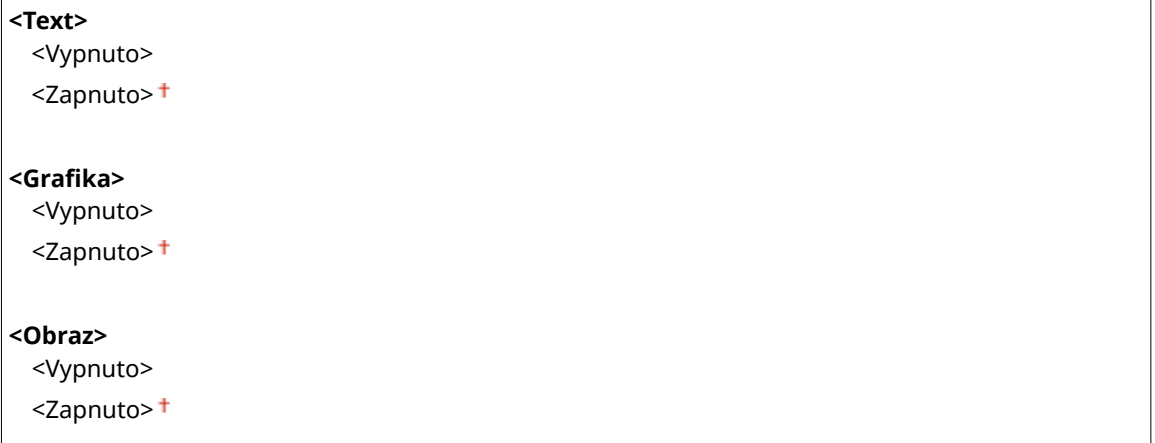

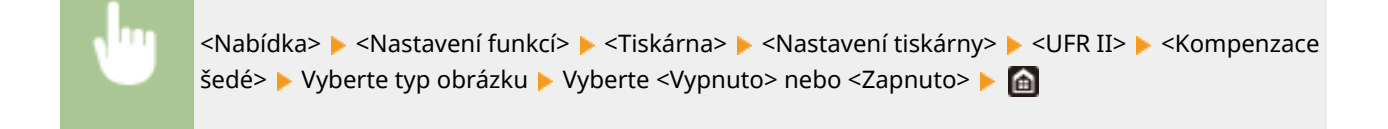

# **<Úspora papíru>**

Zadejte, zda zakázat tisk prázdných stránek, pokud jsou obsaženy v tiskových datech.

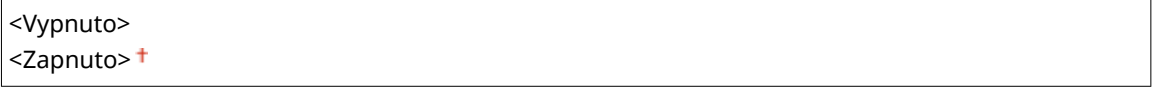

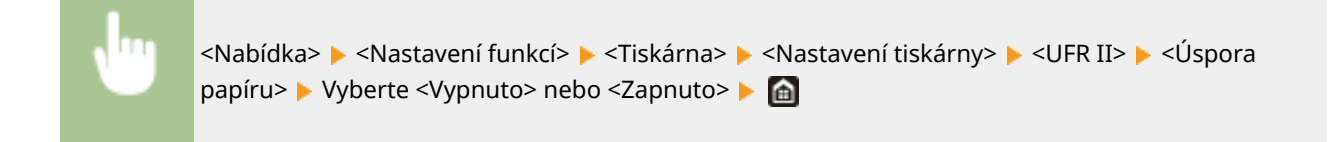

# **<PCL> \*1**

Zadejte nastavení tisku PCL, například rozvržení stránky a kvalitu tisku.

### **<Úspora papíru>**

Zvolte, zda se má šetřit papírem tak, že se budou vynechávat prázdné stránky v dokumentech. Při výběru možnosti <Zapnuto> se budou prázdné stránky vynechávat. Chcete-li při tisku zpracovávat veškerá data dokumentu, včetně prázdných stránek vložených do dokumentu, vyberte možnost <Vypnuto>.

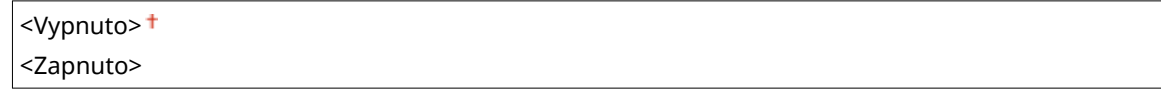

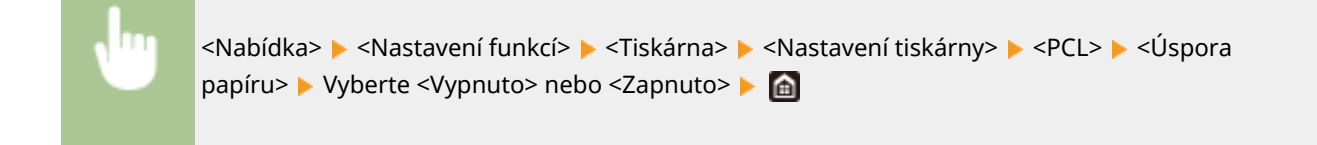

#### **<Orientace>**

Vyberte orientaci stránky z možností <Na výšku> (svislá orientace) nebo <Na šířku> (vodorovná orientace).

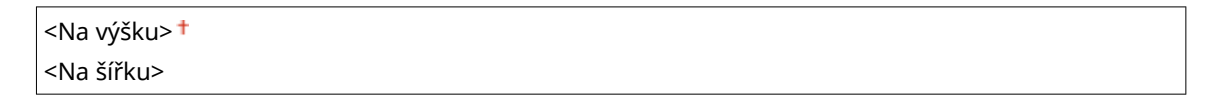

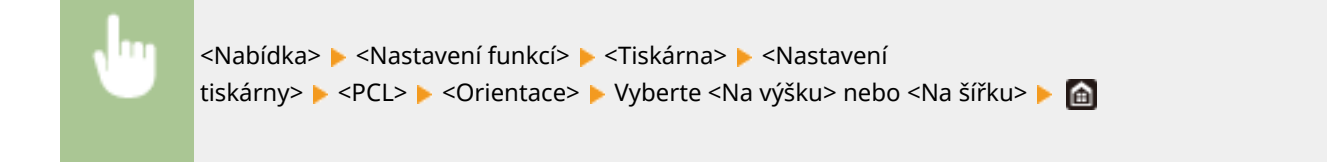

# **<Číslo písma>**

Zadejte písmo k použití tak, že vyberete příslušné číslo ID písma. Pomocí ovládacího panelu si můžete vytisknout seznam písem PCL s příklady písem.

#### **MF735Cx / MF635Cx**

```
0<sup>†</sup> až 104
```
## **MF734Cdw / MF732Cdw / MF633Cdw**

0<sup>+</sup> až 54

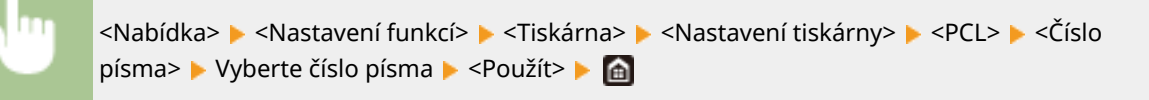

#### **<Velikost bodu>**

Nastavte velikost písma v bodech, v krocích po 0,25. Toto nastavení lze zadat, pouze pokud je v nabídce <Číslo písma> vybráno proporčně rozložené škálovatelné písmo.

4,00 až 12,00  $\dagger$  až 999,75 (bod)

<Nabídka> > <Nastavení funkcí> > <Tiskárna> > <Nastavení tiskárny> > <PCL> > <Velikost bodu> ▶ Zadejte velikost bodu ▶ <Použít> ▶ d

#### **<Rozteč>**

Nastavte rozteč, neboli cpi (počet znaků na palec), v krocích po 0,01. Toto nastavení lze zadat, pouze pokud je v nabídce <Číslo písma> vybráno škálovatelné písmo s pevnou roztečí nebo rastrové písmo.

0,44 až 10,00  $\dagger$  až 99,99 (cpi)

<Nabídka> <Nastavení funkcí> <Tiskárna> <Nastavení tiskárny> ▶ <PCL> ▶ <Rozteč> ▶ Zadejte hodnotu rozteče ▶ <Použít> ▶ en

#### **<Tvarové čáry>**

Nastavte počet řádků (od 5 do 128), které se vytisknou na jednu stránku. Toto nastavení se automaticky změní podle nastavení zadaných v nastaveních <Výchozí velik. papíru> a <Orientace>.

5 až 64  $+$  až 128 (čáry)

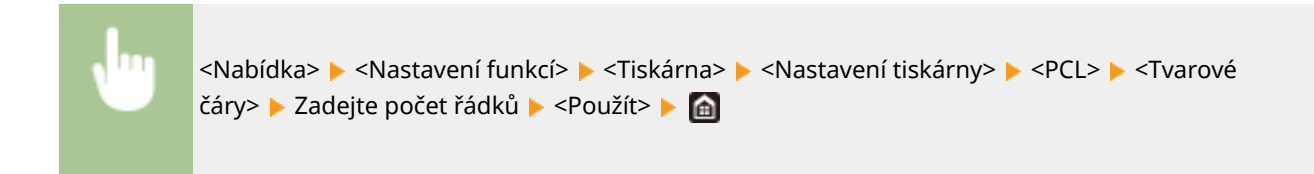

# **<Kódování znaků>**

Vyberte kód znaku nejvhodnější pro počítač, z něhož zasíláte tisková data. Je-li kód znaku řízen písmem nastaveným v nabídce <Číslo písma>, zadané nastavení bude potlačeno.

#### **MF735Cx / MF635Cx**

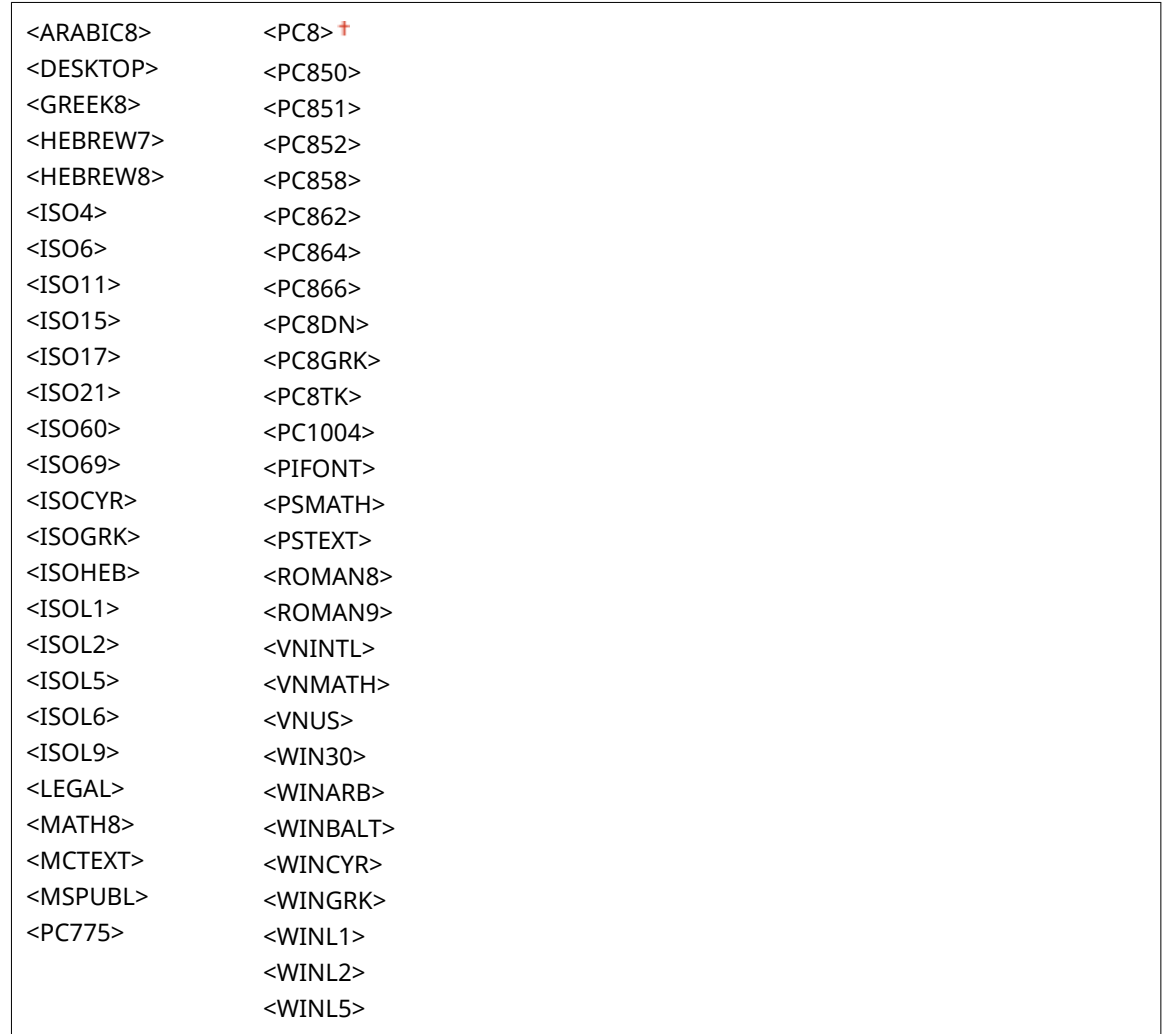

### **MF734Cdw / MF732Cdw / MF633Cdw**

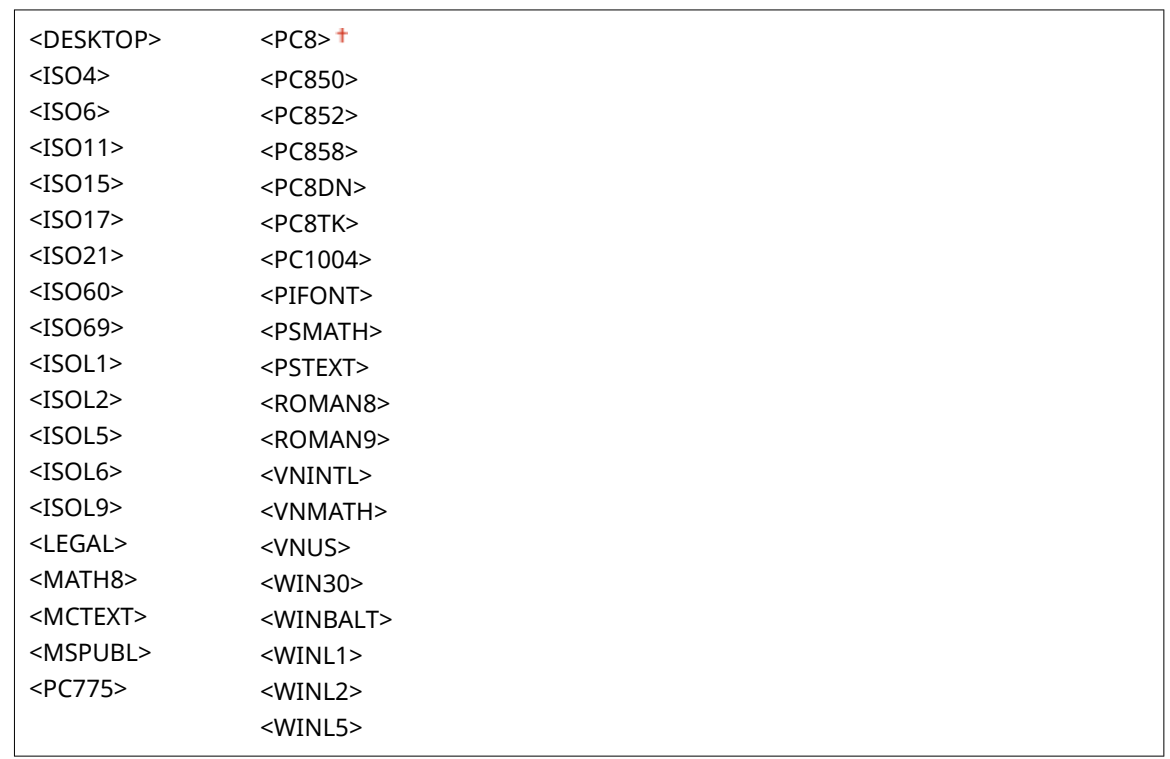

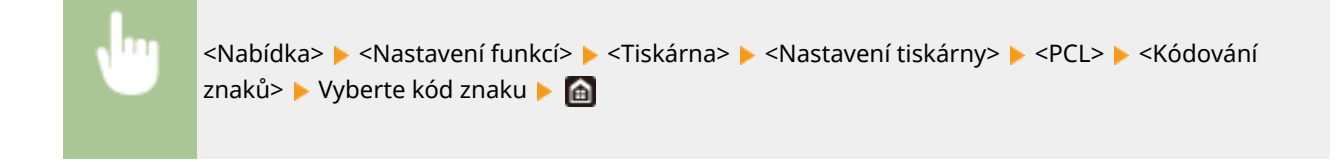

# **<Vlastní papír>**

Zvolte, zda nastavit vlastní velikost papíru. Vyberte možnost <Zapnuto> a nastavte rozměry papíru v nabídce <Rozměr X> a <Rozměr Y>.

<Vypnuto> <Zapnuto>

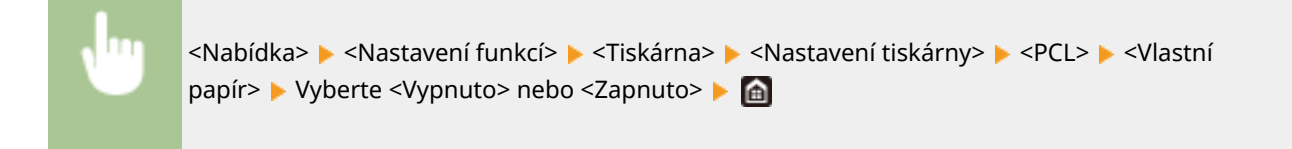

# **<Jednotka měření>**

Vyberte jednotku pro nastavení vlastní velikosti papíru.

<Milimetr> <Palce>

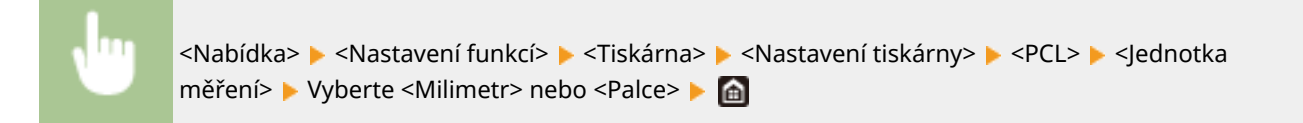

#### **<Rozměr X>**

Nastavte vodorovný rozměr (krátký okraj) vlastního papíru.

77 až 215 $+$  (mm)

<Nabídka> > <Nastavení funkcí> > <Tiskárna> > <Nastavení tiskárny> > <PCL> > <Rozměr X> → Zadejte rozměr → <Použít> → a

### **<Rozměr Y>**

Nastavte svislý rozměr (dlouhý okraj) vlastního papíru.

127 až 355 $+$  (mm)

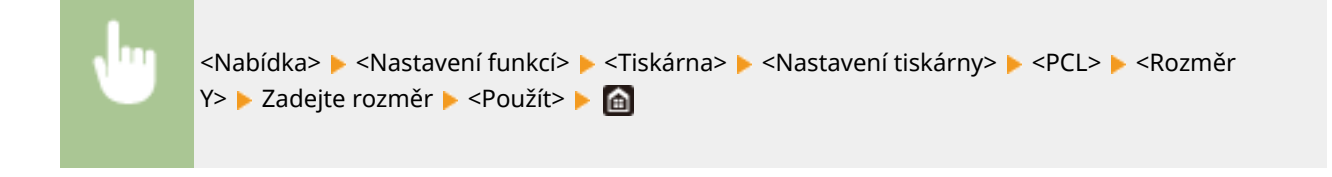

## **<Připojit CR k LF>**

Nastavení, zda má zařízení po přijetí kódu posunu o řádek (LF) přidat nový řádek (CR). Pokud je zvolena možnost <Ano>, jakmile zařízení přijme kód LF, poloha tisku se přesune na začátek dalšího řádku. Vyberete-li možnost <Ne>, poloha tisku se přesune na další řádek přesně pod přijatý kód LF.

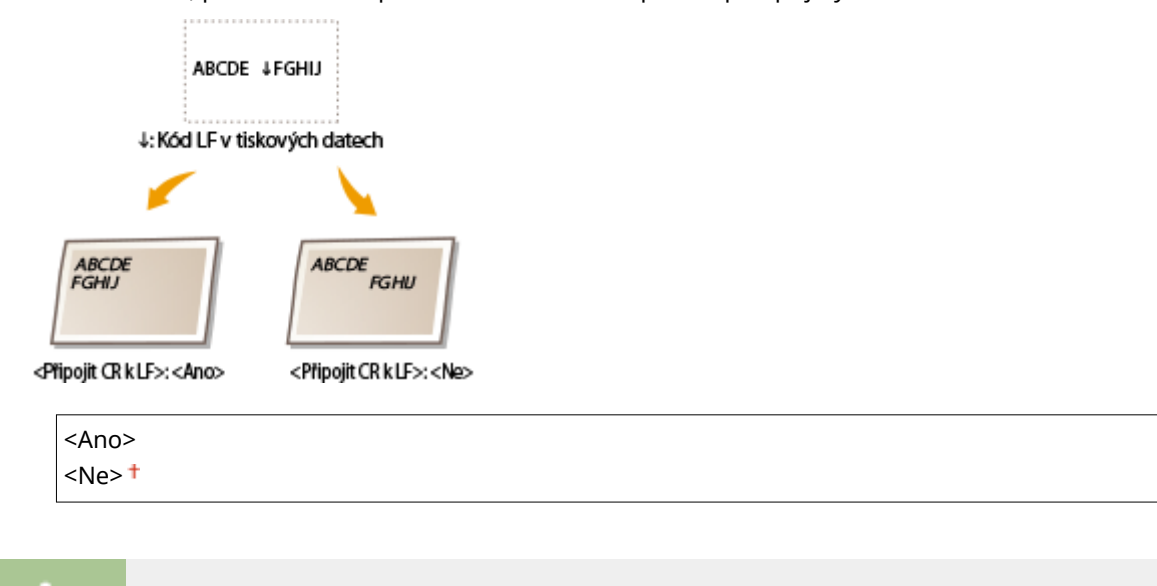

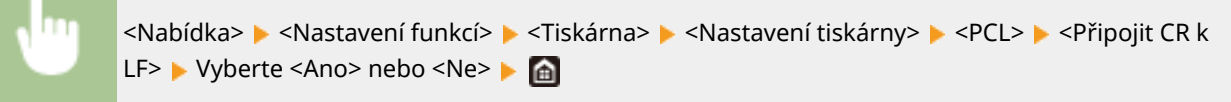

# **<Zvětšit šířku tisku A4>**

Vyberte, zda se má tisková oblast papíru velikosti A4 v orientaci na výšku zvětšit na papír velikosti Letter.

<Vypnuto> <Zapnuto>

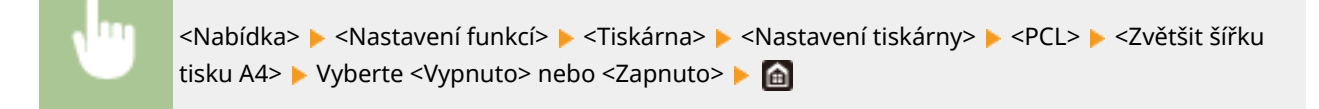

### **<Polotóny>**

Můžete vybrat metodu tisku k reprodukci půltónů (střední hodnoty mezi světlejšími a tmavšími oblastmi obrazu), aby byla kvalita obrazu optimální.

#### **<Difúze chyb>**

Vytváří jemnější výsledky tisku než nastavení <Rozlišení/Gradace>. Tato možnost je vhodná pro tisk ostrých obrysů textu nebo dat s jemnými čarami.

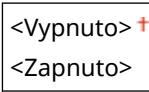

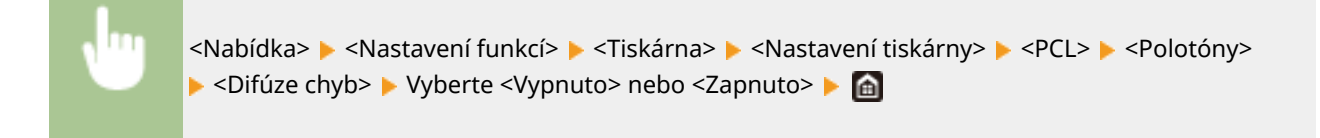

# **POZNÁMKA:**

● Toto nastavení je dostupné, jen pokud je možnost <Rozlišení> nastavena na hodnotu <600 dpi>.

#### **<Rozlišení/Gradace>** \*1

Vyberte metodu použitou k reprodukci půltónů, pokud je nastavení <Difúze chyb> nastaveno na hodnotu <Vypnuto>. Tuto možnost lze zadat pro každý typ obrázku v libovolném dokumentu.

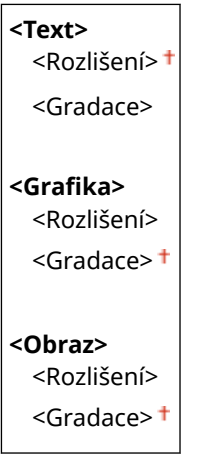

<Nabídka> <Nastavení funkcí> > <Tiskárna> > <Nastavení tiskárny> > <PCL> <Polotóny> ▶ <Rozlišení/Gradace> ▶ Vyberte typ obrázku ▶ Vyberte <Rozlišení> nebo <Gradace> ▶ d

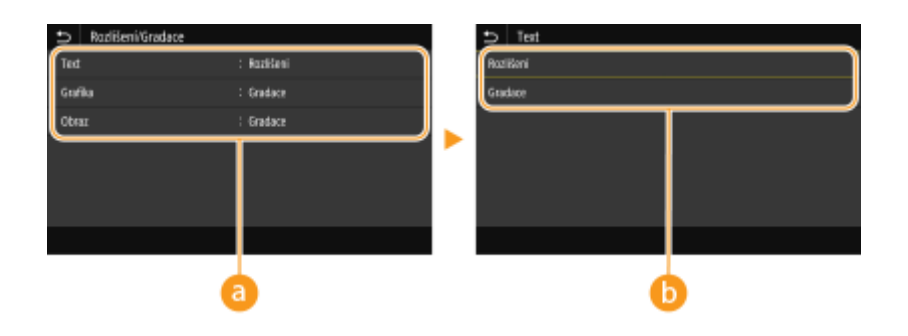

# **a** Typ obrázku

Vyberte objekt, pro který chcete změnit nastavení. <Text> představuje písmena a znaky, <Grafika> představuje čáry a číslice a <Obraz> představuje fotografie a obrázky.

# **Hodnota nastavení**

#### **<Rozlišení>**

Zajistí kvalitní tisk s jasnými okraji textu. Je vhodné pro tisk znaků a jemných čar.

#### **<Gradace>**

Zajistí tisk s hladkým stupňováním a hladkými okraji. Je vhodná pro tisk čísel nebo grafů obsahující oblasti s odstupňováním.

# **<Způsob shody>**

Vyberte způsob zpracování dat k opravě barvy.

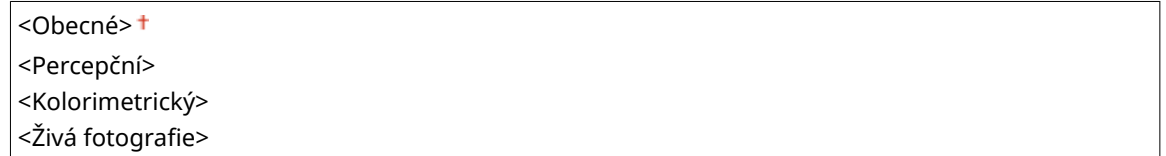

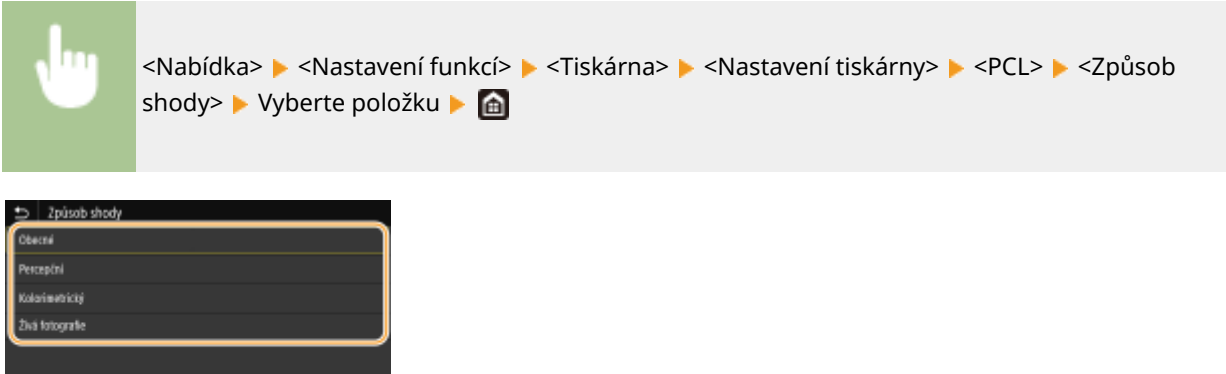

#### **<Obecné>**

Provádí zpracování, aby byl tón barvy vhodný pro tisk obecných úloh, například fotografií a dokumentů.

#### **<Percepční>**

Provádí zpracování, aby byl tón barvy vhodný pro tisk rastrových obrázků. Při výběru této položky je obrázek vytištěn v barvách nejbližších těm, které jsou zobrazeny na monitoru.

#### **<Kolorimetrický>**

Minimalizuje rozptyl barvy, ke kterému dochází při konverzi RGB dat na CMYK data.

#### <Živá fotografie>

Provádí zpracování, aby byl tón barvy hlubší a více živější než při nastavení <Obecné>.

### **<Kompenzace šedé>**

Konfigurace nastavení, aby černá nebo šedá data, jejichž informace o barvě je "R = G = B", byla vytištěna pouze pomocí toneru K (černý). Je-li vybrána volba <Vypnuto>, jsou data vytištěna pomocí toneru čtyř barev: CMYK. Tuto možnost lze zadat pro každý typ obrázku v libovolném dokumentu.

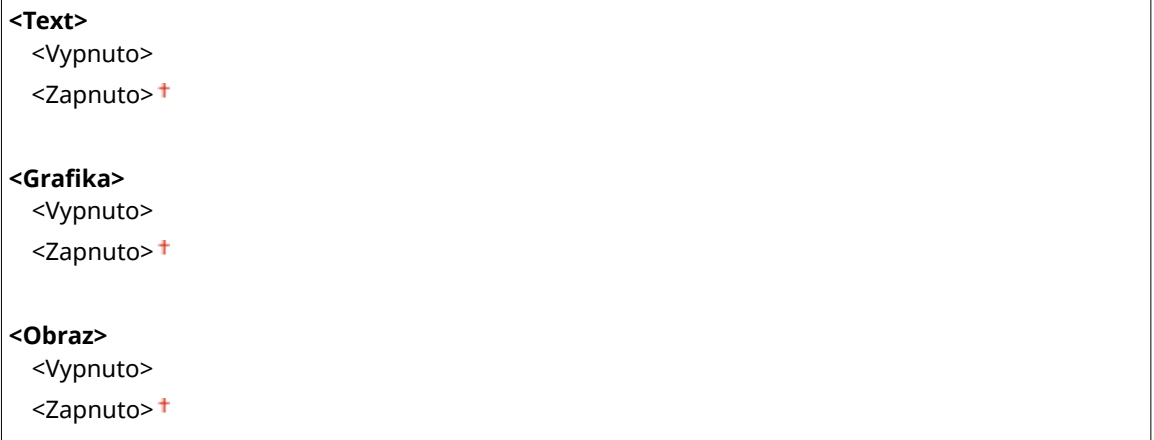

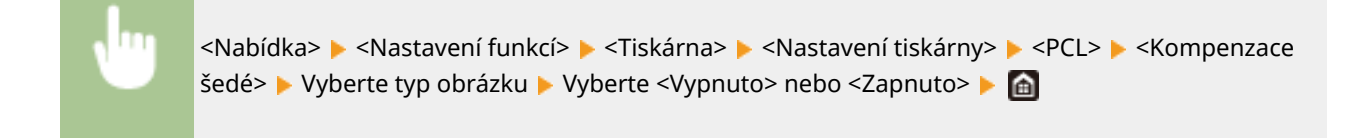

# **<BarDIMM> \*1**

Toto nastavení umožňuje tisknout čárové kódy podporované soupravou Souprava pro tisk čárových kódů. Pokud je vybráno nastavení <Umožnit>, zařízení vygeneruje čárové kódy, když přijme příkazy čárových kódů z hostitelského počítače. Pokud je vybráno nastavení <Blokovat>, čárové kódy se nevygenerují, ani když jsou z hostitelského počítače odeslány příkazy čárových kódů.

<Umožnit> <Blokovat><sup>+</sup>

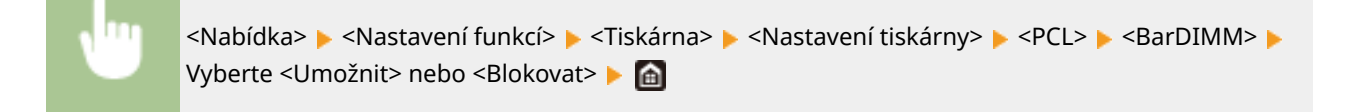

# **DŮLEŽITÉ**

● Chcete-li nabídku BarDIMM povolit, je nutné aktivovat soupravu Souprava pro tisk čárových kódů. Když čárové kódy netisknete, je vhodné nabídku BarDIMM zakázat. V opačném případě může dojít ke snížení rychlosti zpracování běžných tiskových úloh.

# **POZNÁMKA**

● Výchozí nastavení je <Blokovat>. Pokud soupravu Souprava pro tisk čárových kódů aktivujete, změní se na <Umožnit>.

### **<FreeScape>**

Zadejte AEC (Alternate Escape Code), který se má použít pro příkazy týkající se čárových kódů, když hostitelský počítač nepodporuje standardní kód Escape Code.

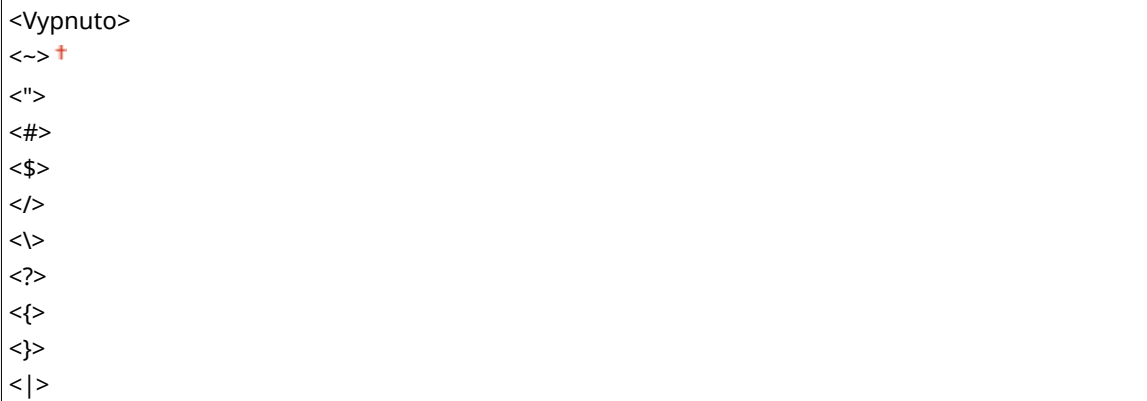

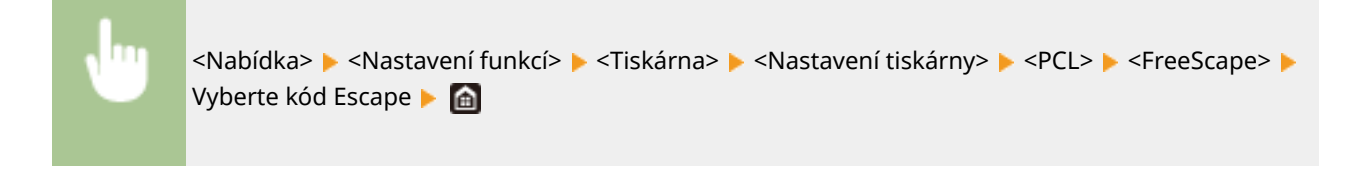

# **POZNÁMKA**

● Toto nastavení je dostupné, jen pokud je povolena možnost <BarDIMM>.

# **<PS> \*1**

Zadejte nastavení tisku PS, například rozvržení stránky a kvalitu tisku.

# **<Časová prodleva úlohy>**

Toto nastavení umožňuje určit dobu před vypršením časového limitu úlohy. Pokud se úloha během nastaveného časového limitu nedokončí, automaticky se zruší.

 $0<sup>†</sup>$  až 3600 (s)

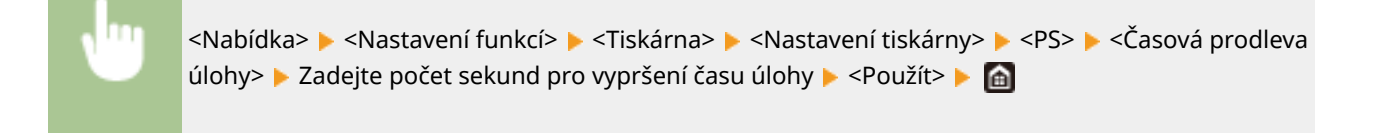

# **<Chyba tisku PS>**

Toto nastavení určí, zda se při zjištění chyby vytiskne chybová stránka.

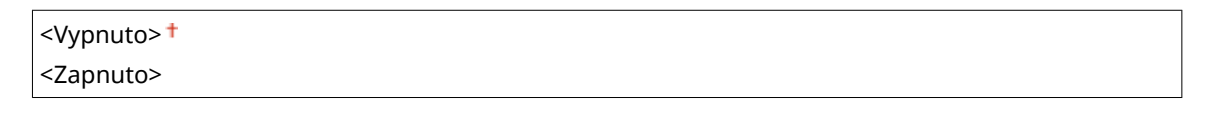

<Nabídka> <Nastavení funkcí> ><Tiskárna> ><Nastavení tiskárny> ><PS> ><Chyba tisku PS> ▶ Vyberte <Vypnuto> nebo <Zapnuto> ▶ d

# **<Čistý černý text>**

Nakonfiguruje nastavení tak, že se tiskne černý text s barvami "R=G=B=0%", "C=M=Y=100%" nebo "C=M=Y=0%/K=100%" pouze pomocí toneru K (černý). Pokud je vybráno nastavení <Vypnuto>, text se tiskne v závislosti na nastavení <Výstupní profil>.

<Vypnuto> <Zapnuto>

<Nabídka> • <Nastavení funkcí> • <Tiskárna> • <Nastavení tiskárny> • <PS> • <Čistý černý text> ▶ Vyberte <Vypnuto> nebo <Zapnuto> ▶ d

# **<Černý přetisk> \*1**

Zadejte způsob tisku, který se použije, když černý text překrývá barevné pozadí nebo obrázek. Tato volba není zobrazena, pokud je možnost <Čistý černý text> nastavena na hodnotu <Vypnuto>.

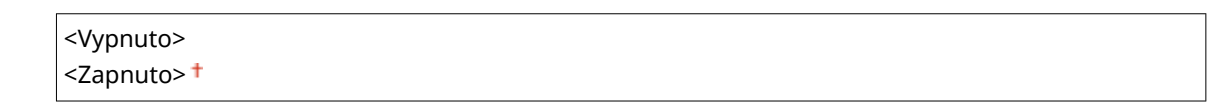

<Nabídka> <Nastavení funkcí> > <Tiskárna> > <Nastavení tiskárny> > <PS> > <Černý přetisk> ▶ Vyberte <Vypnuto> nebo <Zapnuto> ▶ d

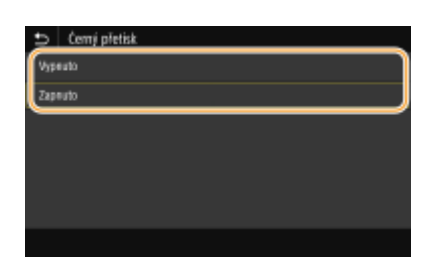

#### **<Vypnuto>**

Nejprve zvýrazní černý text na barevném pozadí nebo obrázku a pak tiskne černý text ve zvýrazněné části. Výtisky mohou být vybledlé daleko více než při nastavení <Zapnuto>, nebo text může mít obrysy.

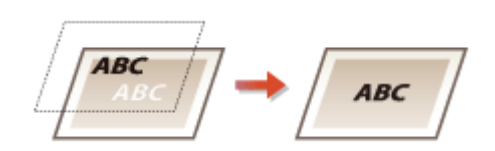

#### **<Zapnuto>**

Vytiskne všechna barevná pozadí a obrázky a překrývá černý text na těchto pozadích a obrázcích s použitím pouze černého (K) toneru.

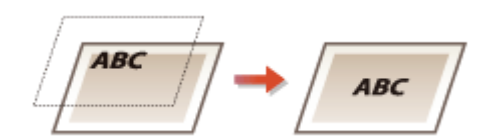

# **<Zdrojový proȴl RGB>**

Vyberte proȴl pro data RGB odpovídající používanému monitoru.

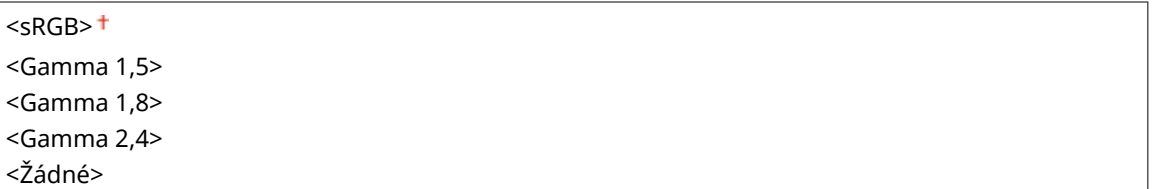

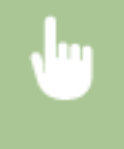

<Nabídka> <Nastavení funkcí> <Tiskárna> <<Nastavení tiskárny> <PS> <Zdrojový profil RGB> ▶ Vyberte profil ▶ **a** 

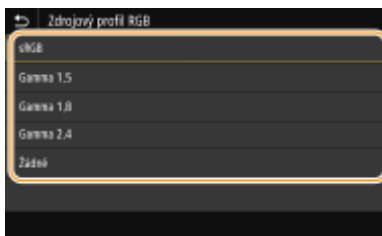

#### **<sRGB>**

Nastaví kvalitu obrazu na průmyslový standard pro obecné monitory počítačů se systémy Windows. Pokud monitor podporuje standard sRGB, lze tisknout data v barevných tónech, které se budou blížit zobrazeným barvám.

#### **<Gamma 1,5> až <Gamma 2,4>**

Slouží k úpravě jasu výsledků tisku, aby se zabránilo snížení kvality obrázků nejjasnějších a nejtmavších částí. Čím větší je hodnota gamma, tím tmavší je vytištěný text nebo obrázek.

#### **<Žádné>**

Provádí separaci barev z RGB dat na CMYK data bez použití zdrojového profilu RGB.

# **<Simulační proȴl CMYK>**

Zadejte cíl simulace pro tisk dat CMYK. Zařízení převede data CMYK na barevný model CMYK závislý na zařízení na základě této simulace.

<JapanColor(Canon)> <U.S. Web Coated v1.00(Canon)> <Euro Standard v1.00(Canon)>  $<$ Žádné $>$ †

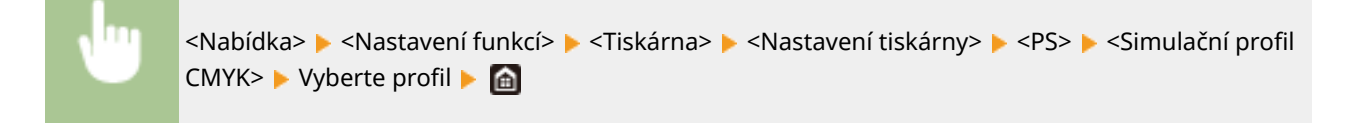

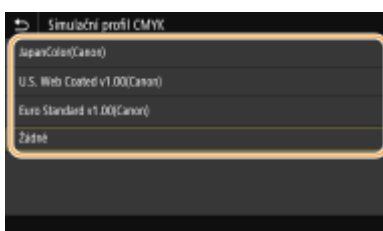

#### **<JapanColor(Canon)>**

Nastavte proȴl JapanColor. Data jsou vytištěna v barevných tónech nejbližších japonskému standardu tisku.

#### **<U.S. Web Coated v1.00(Canon)>**

Nastavte proȴl U.S. Web Coated. Data jsou vytištěna v barevných tónech nejbližších standardu tisku USA.

#### **<Euro Standard v1.00(Canon)>**

Nastavte proȴl Euro Standard. Data jsou vytištěna v barevných tónech nejbližších evropskému standardu tisku.

# **<Žádné>**

Tiskne data CMYK s použitím barevného modelu CMYK závislého na zařízení bez použití profilu simulace CMYK.

# **POZNÁMKA:**

● Je-li vybrána položka <Žádné>, mohou se gradace tmavé barvy v závislosti na datech stát nerovnoměrné.

### **<Použít proȴl odstínů šedé>**

Zadejte, zda chcete převést šedá data na data CMYK pomocí proȴlu odstínů šedé zařízení.

<Vypnuto> <Zapnuto>

<Nabídka> <Nastavení funkcí> <Tiskárna> <Nastavení tiskárny> <PS> <Použít profil odstínů šedé> ▶ Vyberte možnost <Vypnuto> nebo <Zapnuto> ▶ d

# **POZNÁMKA:**

● I když je vybrána možnost <Zapnuto>, jsou data vytištěna s použitím pouze toneru K (černý) v závislosti na nastavení <Výstupní profil> nebo <Čistý černý text>.

# **<Výstupní proȴl!**

Vyberte odpovídající profil pro tisková data. Tuto možnost lze zadat pro každý typ obrázku v libovolném dokumentu.

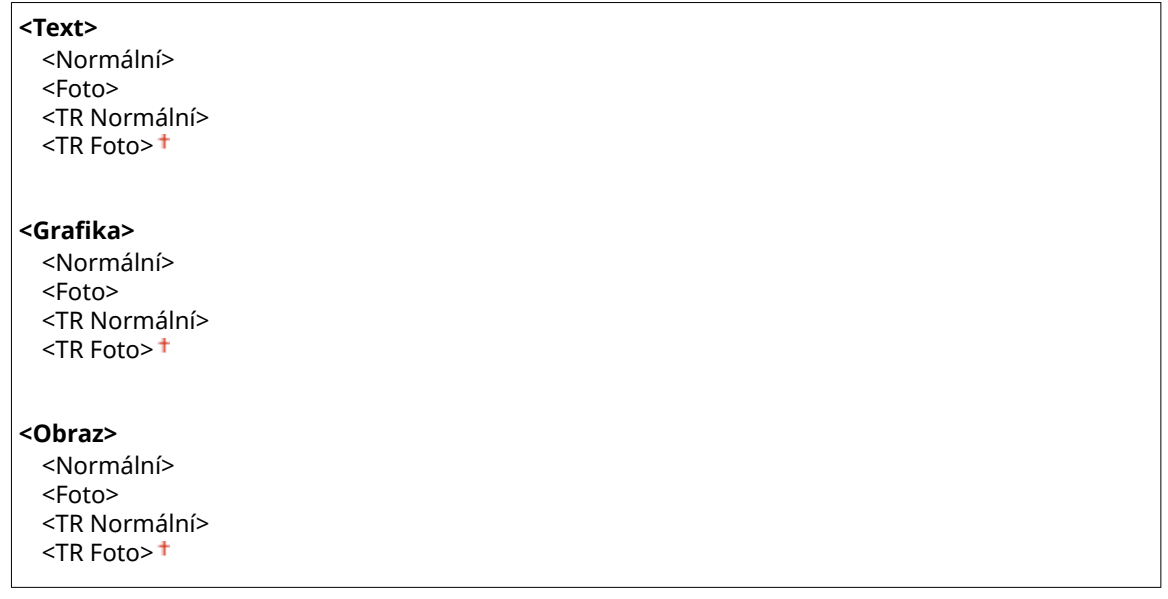

<Nabídka> > <Nastavení funkcí> > <Tiskárna> > <Nastavení tiskárny> > <PS> > <Výstupní profil> Vyberte typ obrázku  $\blacktriangleright$  Vyberte profil  $\blacktriangleright$  a

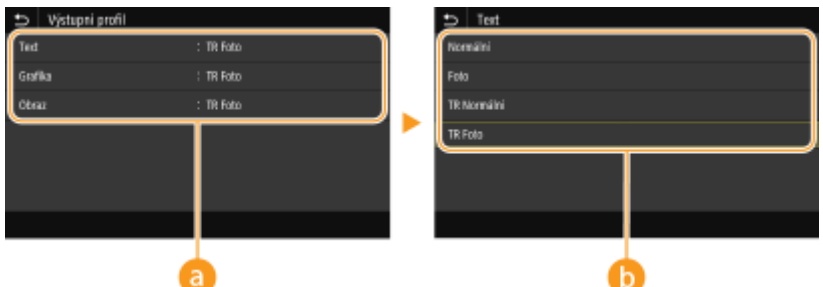

# **a** Typ obrázku

Vyberte objekt, pro který chcete změnit nastavení. <Text> představuje písmena a znaky, <Grafika> představuje čáry a číslice a <Obraz> představuje fotografie a obrázky.

# **Hodnota nastavení**

#### **<Normální>**

Tiskne data jejich úpravou na barevné tóny nejbližší tónům zobrazeným na monitoru.

#### **<Foto>**

Tiskne data jejich úpravou na barevné tóny připomínající fotografii.

#### **<TR Normální>**

Tiskne data jejich úpravou na barevné tóny nejbližší tónům zobrazeným na monitoru a s použitím pouze toneru K (černý) pro reprodukci černých a šedých prvků.

#### **<TR Foto>**

Tiskne data jejich úpravou na barevné tóny připomínající fotografii a s použitím pouze toneru K (černý) pro reprodukci černých a šedých prvků.

# **POZNÁMKA:**

**Nastavení této položky je nedostupné, pokud je vybráno jedno z následujících nastavení.**

- Položka <Zdrojový profil RGB> je nastavena na hodnotu <Žádné>
- Položka <Simulační profil CMYK> je nastavena na hodnotu <Žádné>
- Položka <Použít proȴl odstínů šedé> je nastavena na hodnotu <Vypnuto>

# **<Způsob shody>**

Vyberte prvek, který má mít prioritu při uskutečňování shody barev v nabídce <Zdrojový proȴl RGB>.

<Percepční> <Nasycení> <Kolorimetrický>

```
<Nabídka> <Nastavení funkcí> <Tiskárna> <Nastavení tiskárny> <PS> <Způsob shody>
▶ Vyberte položku ▶ A
```
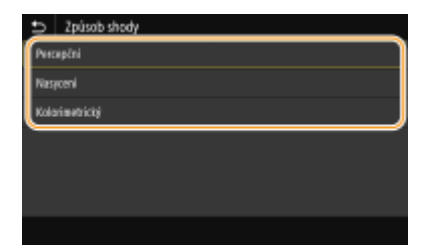

#### **<Percepční>**

Poskytuje tón barvy, který je vhodný pro tisk fotografií a rastrových obrázků.

#### **<Nasycení>**

Poskytuje tón barvy, který je vhodný pro tisk kreseb, grafů a jiných obrázků používaných pro prezentační materiály.

#### **<Kolorimetrický>**

Tuto možnost nastavte, když chcete co nepřesněji reprodukovat hodnotu barvy RGB v reprodukčním rozsahu barvy zařízení.

# **POZNÁMKA:**

● Nastavení této položky je nedostupné, pokud je možnost <Zdrojový proȴl RGB> nastavena na hodnotu <Žádné>.

## **<Polotóny>**

Můžete vybrat metodu tisku k reprodukci půltónů (střední hodnoty mezi světlejšími a tmavšími oblastmi obrazu), aby byla kvalita obrazu optimální.

#### **<Difúze chyb>**

Vytváří jemnější výsledky tisku než nastavení <Rozlišení/Gradace>. Tato možnost je vhodná pro tisk ostrých obrysů textu nebo dat s jemnými čarami.

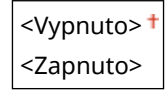

<Nabídka> > <Nastavení funkcí> > <Tiskárna> > <Nastavení tiskárny> > <PS> > <Polotóny> ▶ <Difúze chyb> ▶ Vyberte <Vypnuto> nebo <Zapnuto> ▶ e

# **POZNÁMKA:**

● Toto nastavení je dostupné, jen pokud je možnost <Rozlišení> nastavena na hodnotu <600 dpi>.

#### **<Rozlišení/Gradace>** \*1

Vyberte metodu použitou k reprodukci půltónů, pokud je nastavení <Difúze chyb> nastaveno na hodnotu <Vypnuto>. Tuto možnost lze zadat pro každý typ obrázku v libovolném dokumentu.

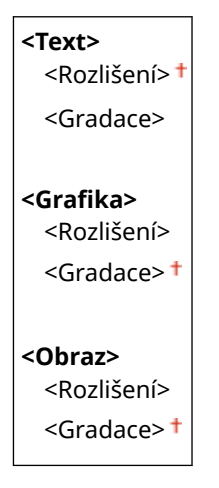

<Nabídka> <Nastavení funkcí> <Tiskárna> <Nastavení tiskárny> > <PS> > <Polotóny> > <Rozlišení/Gradace> > Vyberte typ obrázku > Vyberte <Rozlišení> nebo <Gradace>

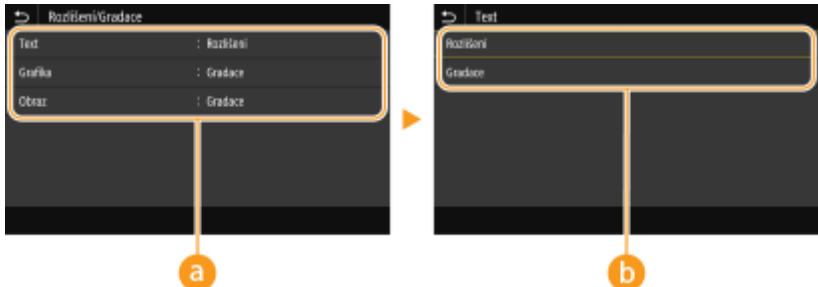

# **a** Typ obrázku

Vyberte objekt, pro který chcete změnit nastavení. <Text> představuje písmena a znaky, <Grafika> představuje čáry a číslice a <Obraz> představuje fotografie a obrázky.

# **Hodnota nastavení**

#### **<Rozlišení>**

Zajistí kvalitní tisk s jasnými okraji textu. Je vhodné pro tisk znaků a jemných čar.

#### **<Gradace>**

Zajistí tisk s hladkým stupňováním a hladkými okraji. Je vhodná pro tisk čísel nebo grafů obsahující oblasti s odstupňováním.

# **<Jas> \*1**

Slouží k nastavení jasu celého obrázku v krocích po 5 %. Čím nižší je hodnota nastavení, tím jasnější se stane obrázek nebo text. Čím vyšší je hodnota nastavení, tím tmavší se stane obrázek nebo text.

85 až 100  $+$  až 115 (%)

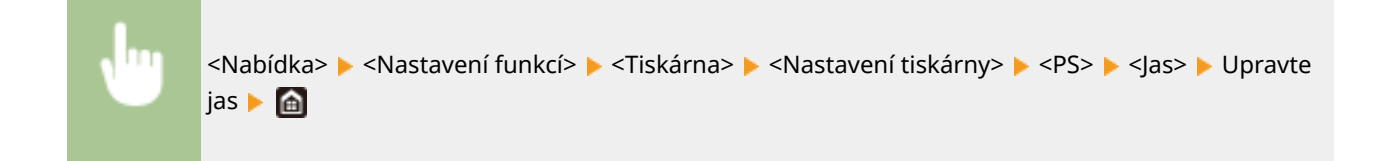

## **<Kompozitní přetisk>**

Určete, zda chcete při zadání přetisku přetisknout data CMYK jako kompozitní výstup.

<Vypnuto> <Zapnuto>

<Nabídka> <Nastavení funkcí> <Tiskárna> <Nastavení tiskárny> <PS> <Kompozitní přetisk> Vyberte <Vypnuto> nebo <Zapnuto>

# **POZNÁMKA:**

● Přetisk s použitím speciálních barev není poveden.

# **<Konverze odstínů šedé> \*1**

Zadejte způsob černobílého tisku barevných dat.

<sRGB>  $<$ NTSC $>$ <sup>+</sup> <Uniform RGB>

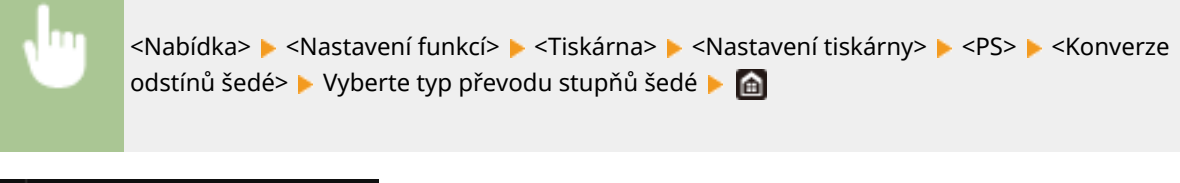

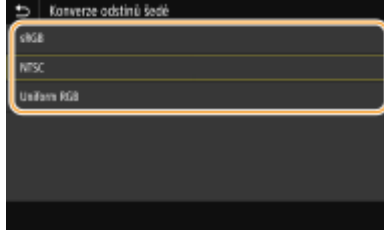

#### **<sRGB>**

Tiskne černobíle s důrazem na rozdílnost barev, takže se dosáhne plynulého odstupňování.

#### **<NTSC>**

Tiskne černobíle, takže výsledný snímek bude vypadat jako černobílý obraz v televizoru (systém NTSC).

#### **<Uniform RGB>**

Tiskne černobíle, takže R, G a B se jednotně převedou na stejnou úroveň šedé s použitím pouze jasu jako reference.

# **POZNÁMKA**

- Tato část popisuje nastavení pro převod dat barev na data stupňů šedé.
- Toto nastavení je neplatné pro černobílá data.

### **<Nastavení obrázků>**

Můžete změnit nastavení tisku, která se použijí při tisku souborů s obrázky (JPEG/TIFF).

#### **<Polotóny>**

Můžete změnit metodu tisku použitou k reprodukci půltónů (střední hodnoty mezi světlejšími a tmavšími oblastmi obrazu), aby byla kvalita obrazu optimální.

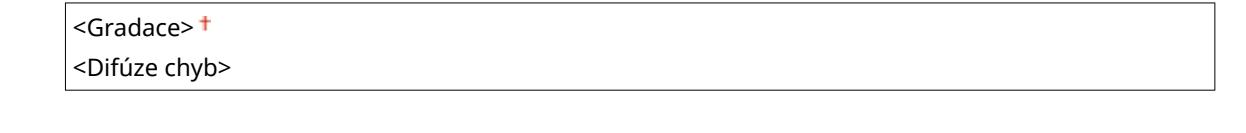

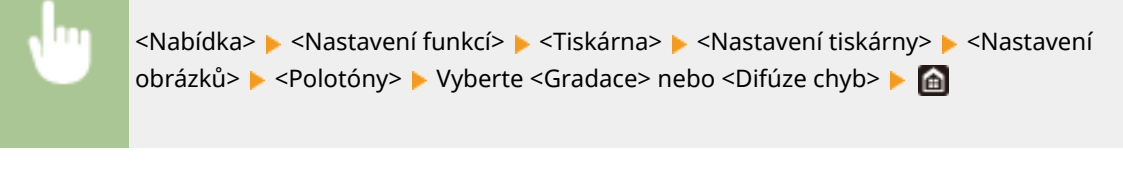

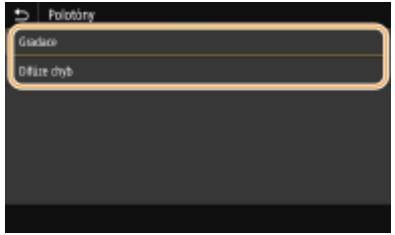

#### **<Gradace>**

Vytiskne obrázky s jemnými barevnými stupni, například obrázky z digitálního fotoaparátu, s plynulými přechody.

#### Nastavení seznamu nabídky

#### **<Difúze chyb>**

Vytiskne obrázky s drobným textem nebo jemnými čarami se zřetelnými přechody.

#### **<PDF>**

Pro soubory PDF můžete změnit nastavení.

# **<Zvětšit/Zmenšit na Přizpůsobit vel. pap.>**

Zadejte, zda chcete zvětšit nebo zmenšit originál podle tiskového rozsahu papíru. Zvětšení nebo zmenšení velikosti neovlivní poměr stran originálu.

<Vypnuto> <Zapnuto>

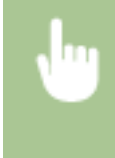

<Nabídka> <Nastavení funkcí> <Tiskárna> <Nastavení tiskárny> <PDF> <Zvětšit/Zmenšit na Přizp. vel. pap.> > Vyberte <Vypnuto> nebo <Zapnuto> > **nebo** 

#### **<Zvětšit tiskovou oblast>**

Zadejte, zda chcete rozšířit rozsah tisku na velikost papíru.

<Vypnuto> <Zapnuto>

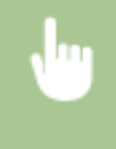

<Nabídka> <Nastavení funkcí> ><Tiskárna> ><Nastavení tiskárny> ><PDF> ><Zvětšit tiskovou oblast> Vyberte <Vypnuto> nebo <Zapnuto>  $\blacktriangleright$ 

# **POZNÁMKA:**

● Pokud zadáte <Zapnuto>, může se stát, že části stránky blízko okraji nebudou vytištěny nebo že listy budou částečně se šmouhami, a to v závislosti na typu originálu.

#### **<N na 1>**

Určete, zda více stránek zmenšit a vytisknout je na jednu stranu tak, aby první strana byla vlevo nahoře. Chcete-li například vytisknout 4 strany na jeden list, vyberte <4 na 1>.

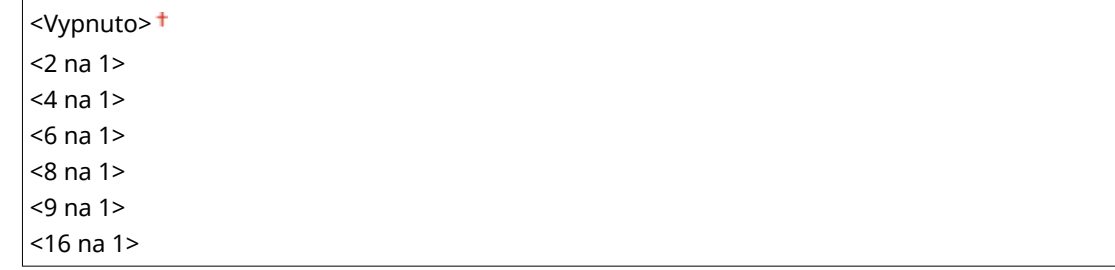

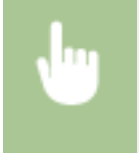

<Nabídka> > <Nastavení funkcí> > <Tiskárna> > <Nastavení tiskárny> > <PDF> > <N na 1> ▶ Vyberte počet stránek, které chcete zkombinovat ▶ @

# **<Tisk komentáře>**

Určete, zda se mají vytisknout poznámky. Pokud zadáte <Auto>, poznámky v souborech PDF se vytisknou.

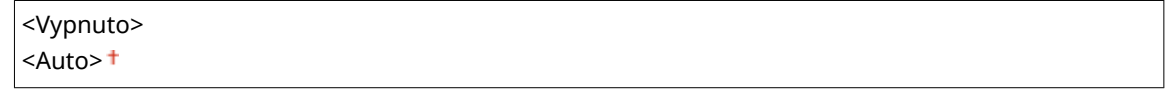

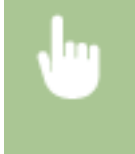

<Nabídka> > <Nastavení funkcí> > <Tiskárna> > <Nastavení tiskárny> > <PDF> > <Tisk komentáře> ▶ Vyberte možnost <Vypnuto> nebo <Auto> ▶ △

# **<Čistý černý text>**

Nakonfiguruje nastavení tak, že se tiskne černý text s barvami "R=G=B=0%", "C=M=Y=100%" nebo "C=M=Y=100%" pouze pomocí toneru K (černý). Pokud je vybráno nastavení <Vypnuto>, text se tiskne v závislosti na nastavení <Výstupní profil>.

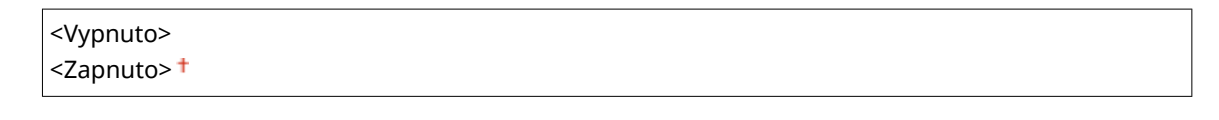

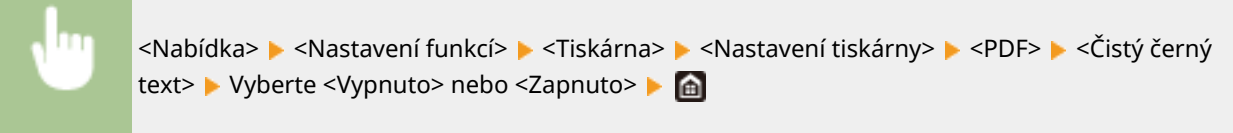

# **<Černý přetisk> \*1**

Zadejte způsob tisku, který se použije, když černý text překrývá barevné pozadí nebo obrázek. Tato volba není zobrazena, pokud je možnost <Čistý černý text> nastavena na hodnotu <Vypnuto>.

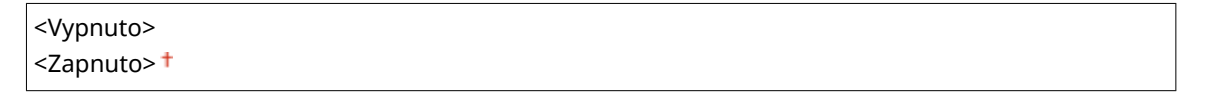

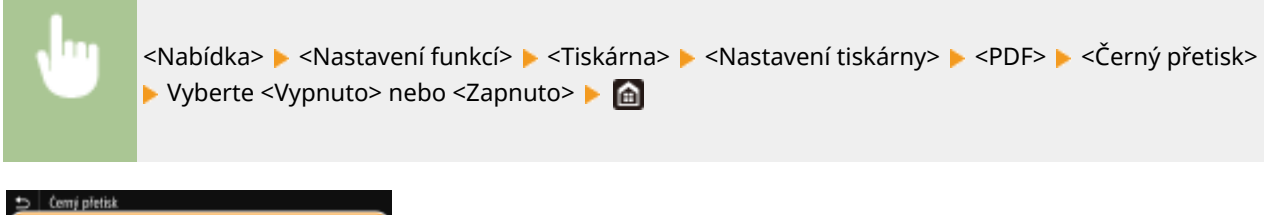

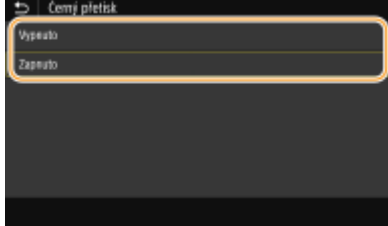

#### **<Vypnuto>**

Nejprve zvýrazní černý text na barevném pozadí nebo obrázku a pak tiskne černý text ve zvýrazněné části. Výtisky mohou být vybledlé daleko více než při nastavení <Zapnuto>, nebo text může mít obrysy.

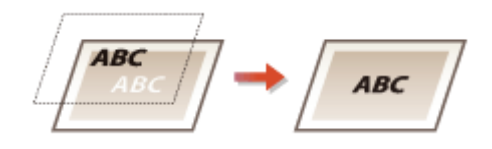

#### **<Zapnuto>**

Vytiskne všechna barevná pozadí a obrázky a překrývá černý text na těchto pozadích a obrázcích s použitím pouze černého (K) toneru.

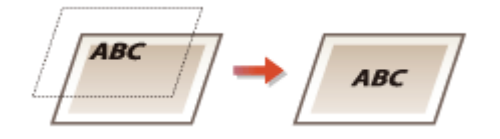

# **<Zdrojový proȴl RGB>**

Vyberte proȴl pro data RGB odpovídající používanému monitoru.

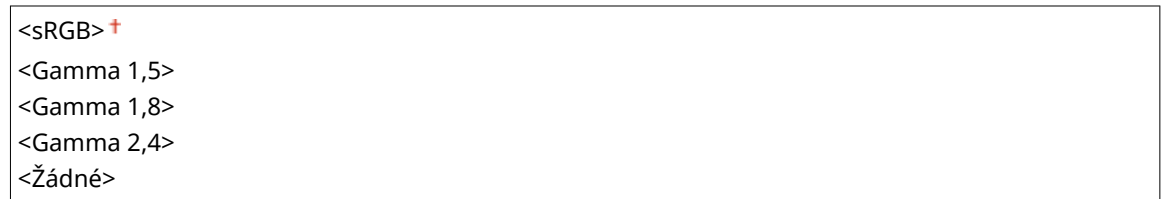

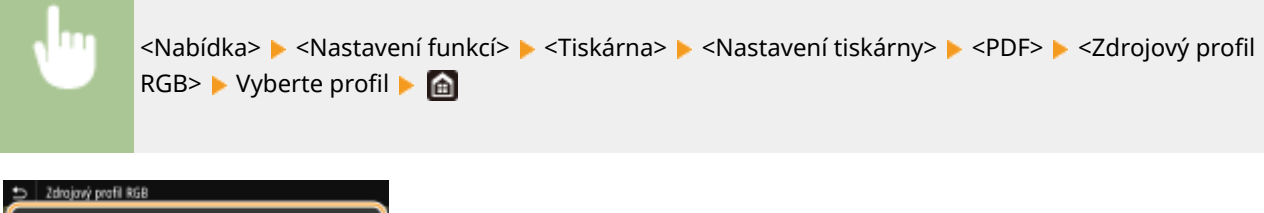

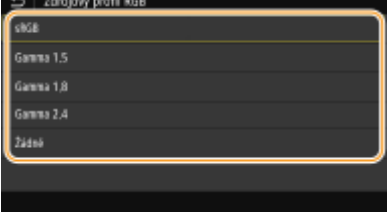

#### **<sRGB>**

Nastaví kvalitu obrazu na průmyslový standard pro obecné monitory počítačů se systémy Windows. Pokud monitor podporuje standard sRGB, lze tisknout data v barevných tónech, které se budou blížit zobrazeným barvám.

#### **<Gamma 1,5> až <Gamma 2,4>**

Slouží k úpravě jasu výsledků tisku, aby se zabránilo snížení kvality obrázků nejjasnějších a nejtmavších částí. Čím větší je hodnota gamma, tím tmavší je vytištěný text nebo obrázek.

#### **<Žádné>**

Provádí separaci barev z RGB dat na CMYK data bez použití zdrojového profilu RGB.

### **<Simulační proȴl CMYK>**

Zadejte cíl simulace pro tisk dat CMYK. Zařízení převede data CMYK na barevný model CMYK závislý na zařízení na základě této simulace.

<JapanColor(Canon)> <U.S. Web Coated v1.00(Canon)> <Euro Standard v1.00(Canon)> <Žádné>

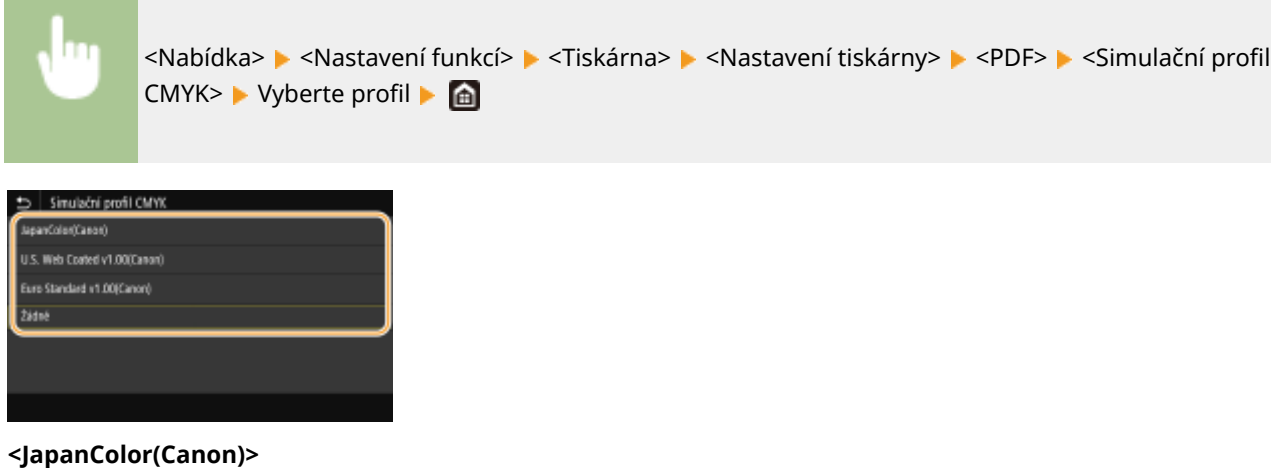

Nastavte proȴl JapanColor. Data jsou vytištěna v barevných tónech nejbližších japonskému standardu tisku.

#### **<U.S. Web Coated v1.00(Canon)>**

Nastavte proȴl U.S. Web Coated. Data jsou vytištěna v barevných tónech nejbližších standardu tisku USA.

#### **<Euro Standard v1.00(Canon)>**

Nastavte proȴl Euro Standard. Data jsou vytištěna v barevných tónech nejbližších evropskému standardu tisku.

#### **<Žádné>**

Tiskne data CMYK s použitím barevného modelu CMYK závislého na zařízení bez použití profilu simulace CMYK.

# **POZNÁMKA:**

● Je-li vybrána položka <Žádné>, mohou se gradace tmavé barvy v závislosti na datech stát nerovnoměrné.

# **<Použít proȴl odstínů šedé>**

Zadejte, zda chcete převést šedá data na data CMYK pomocí proȴlu odstínů šedé zařízení.

<Vypnuto> <Zapnuto>

<Nabídka> <Nastavení funkcí> > <Tiskárna> > <Nastavení tiskárny> > <PDF> <Použít profil odstínů šedé> ▶ Vyberte možnost <Vypnuto> nebo <Zapnuto> ▶ d

# **POZNÁMKA:**

● I když je vybrána možnost <Zapnuto>, jsou data vytištěna s použitím pouze toneru K (černý) v závislosti na nastavení <Výstupní profil> nebo <Čistý černý text>.

### **<Výstupní proȴl!**

Vyberte odpovídající profil pro tisková data. Tuto možnost lze zadat pro každý typ obrázku v libovolném dokumentu.

```
<Text>
  <Normální>
  <Foto>
  <TR Normální>
  <TR Foto><sup>+</sup>
<Grafika>
  <Normální>
  <Foto>
```
#### Nastavení seznamu nabídky

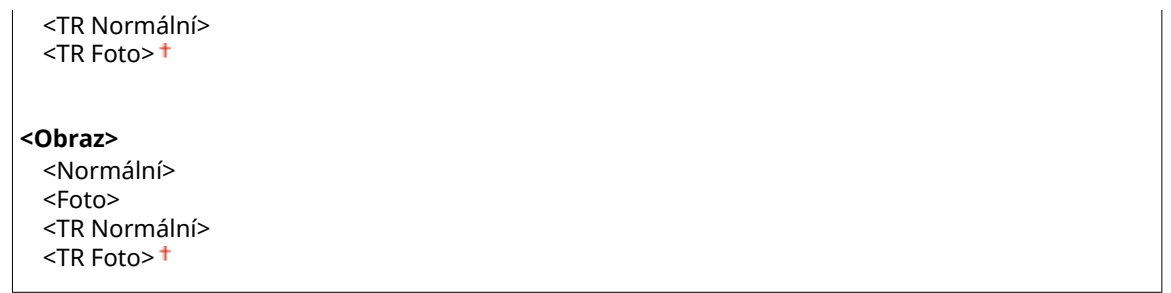

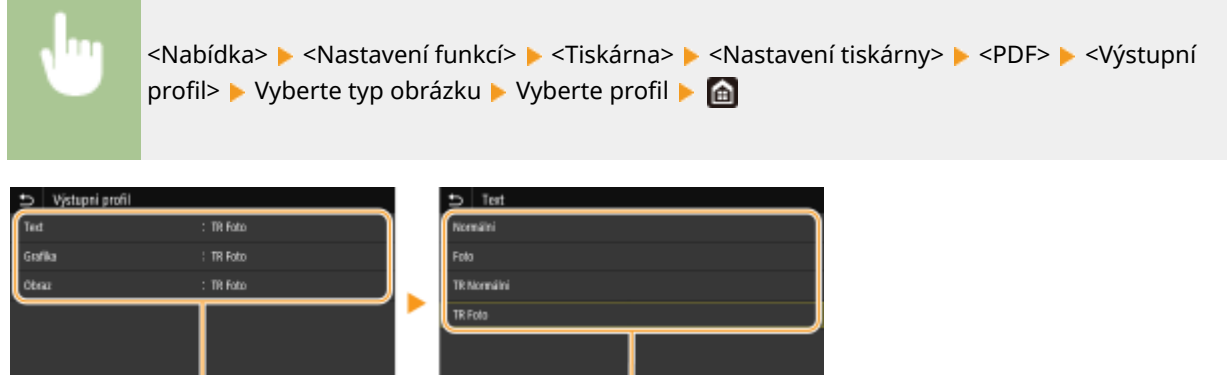

A

# **a** Typ obrázku

Vyberte objekt, pro který chcete změnit nastavení. <Text> představuje písmena a znaky, <Grafika> představuje čáry a číslice a <Obraz> představuje fotografie a obrázky.

# *<u>B* Profil</u>

#### **<Normální>**

Tiskne data jejich úpravou na barevné tóny nejbližší tónům zobrazeným na monitoru.

#### **<Foto>**

Tiskne data jejich úpravou na barevné tóny připomínající fotografii.

#### **<TR Normální>**

Tiskne data jejich úpravou na barevné tóny nejbližší tónům zobrazeným na monitoru a s použitím pouze toneru K (černý) pro reprodukci černých a šedých prvků.

#### **<TR Foto>**

Tiskne data jejich úpravou na barevné tóny připomínající fotografii a s použitím pouze toneru K (černý) pro reprodukci černých a šedých prvků.

# **POZNÁMKA:**

**Nastavení této položky je nedostupné, pokud je vybráno jedno z následujících nastavení.**

- Položka <Zdrojový profil RGB> je nastavena na hodnotu <Žádné>
- Položka <Simulační proȴl CMYK> je nastavena na hodnotu <Žádné>
- Položka <Použít proȴl odstínů šedé> je nastavena na hodnotu <Vypnuto>

#### **<Způsob shody>**

Vyberte prvek, který má mít prioritu při uskutečňování shody barev v nabídce <Zdrojový proȴl RGB>.

<Percepční> <Nasycení> <Kolorimetrický>

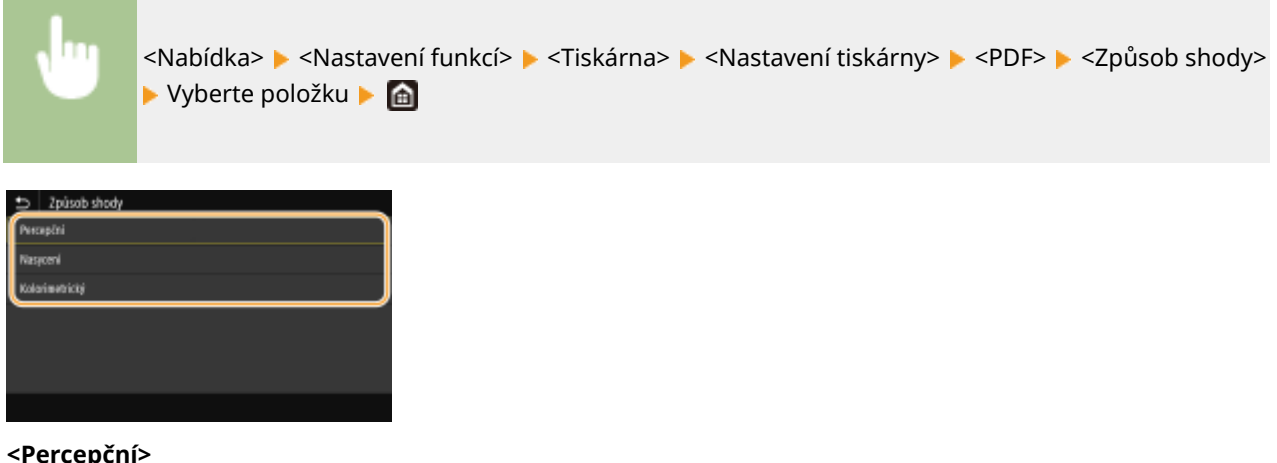

Poskytuje tón barvy, který je vhodný pro tisk fotografií a rastrových obrázků.

#### **<Nasycení>**

Poskytuje tón barvy, který je vhodný pro tisk kreseb, grafů a jiných obrázků používaných pro prezentační materiály.

#### **<Kolorimetrický>**

Tuto možnost nastavte, když chcete co nepřesněji reprodukovat hodnotu barvy RGB v reprodukčním rozsahu barvy zařízení.

# **POZNÁMKA:**

● Nastavení této položky je nedostupné, pokud je možnost <Zdrojový proȴl RGB> nastavena na hodnotu <Žádné>.

### **<Polotóny>**

Můžete vybrat metodu tisku k reprodukci půltónů (střední hodnoty mezi světlejšími a tmavšími oblastmi obrazu), aby byla kvalita obrazu optimální.

#### **<Difúze chyb>**

Vytváří jemnější výsledky tisku než nastavení <Rozlišení/Gradace>. Tato možnost je vhodná pro tisk ostrých obrysů textu nebo dat s jemnými čarami.

<Vypnuto> <Zapnuto>

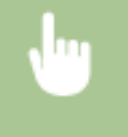

<Nabídka> 
Kastavení funkcí> 
Kastavená + <Nastavení tiskárny> 
kepF> keplotóny> ▶ <Difúze chyb> ▶ Vyberte <Vypnuto> nebo <Zapnuto> ▶ d

# **POZNÁMKA:**

● Toto nastavení je dostupné, jen pokud je možnost <Rozlišení> nastavena na hodnotu <600 dpi>.

#### **<Rozlišení/Gradace>** \*1

Vyberte metodu použitou k reprodukci půltónů, pokud je nastavení <Difúze chyb> nastaveno na hodnotu <Vypnuto>. Tuto možnost lze zadat pro každý typ obrázku v libovolném dokumentu.

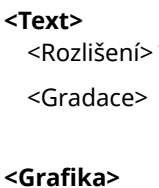

#### Nastavení seznamu nabídky

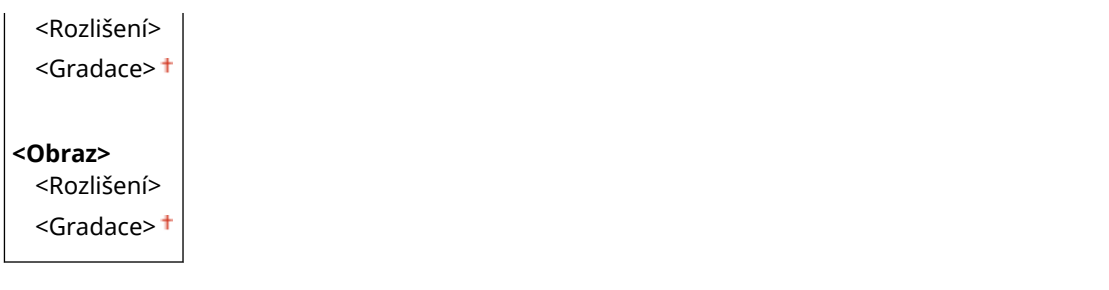

<Nabídka> <Nastavení funkcí> <Tiskárna> <Nastavení tiskárny> > <PDF> > <Polotóny> > <Rozlišení/Gradace> > Vyberte typ obrázku > Vyberte <Rozlišení> nebo <Gradace>

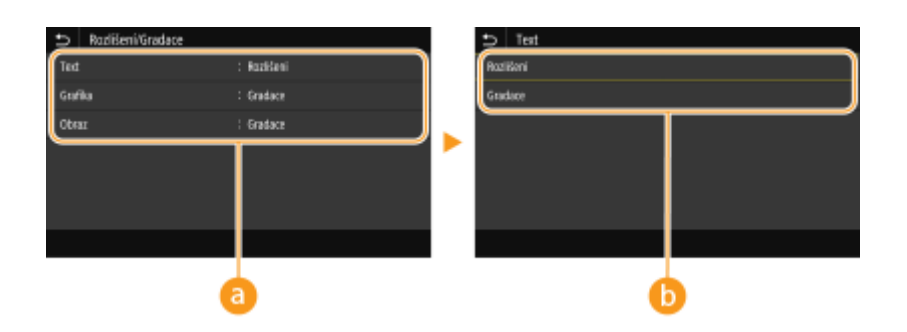

# **a** Typ obrázku

Vyberte objekt, pro který chcete změnit nastavení. <Text> představuje písmena a znaky, <Grafika> představuje čáry a číslice a <Obraz> představuje fotografie a obrázky.

# **Hodnota nastavení**

#### **<Rozlišení>**

Zajistí kvalitní tisk s jasnými okraji textu. Je vhodné pro tisk znaků a jemných čar.

#### **<Gradace>**

Zajistí tisk s hladkým stupňováním a hladkými okraji. Je vhodná pro tisk čísel nebo grafů obsahující oblasti s odstupňováním.

# **<Jas> \*1**

Slouží k nastavení jasu celého obrázku v krocích po 5 %. Čím nižší je hodnota nastavení, tím jasnější se stane obrázek nebo text. Čím vyšší je hodnota nastavení, tím tmavší se stane obrázek nebo text.

85 až 100  $+$  až 115 (%)

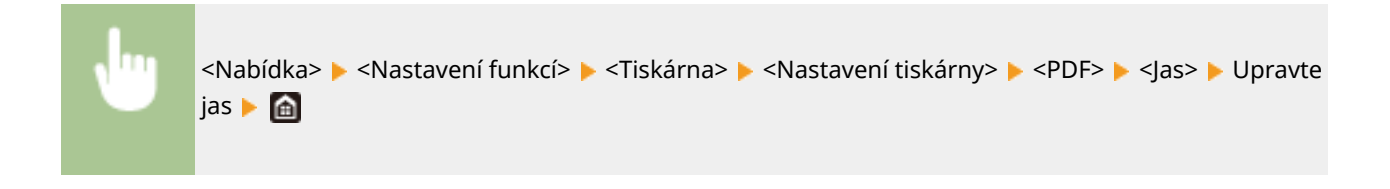

# **<Kompozitní přetisk>**

Určete, zda chcete při zadání přetisku přetisknout data CMYK jako kompozitní výstup.

```
<Vypnuto>
```
<Zapnuto>

<Nabídka>  $\blacktriangleright$  <Nastavení funkcí>  $\blacktriangleright$  <Tiskárna>  $\blacktriangleright$  <Nastavení tiskárny>  $\blacktriangleright$  <PDF>  $\blacktriangleright$  <Kompozitní přetisk> Vyberte <Vypnuto> nebo <Zapnuto>

# **POZNÁMKA:**

● Přetisk s použitím speciálních barev není poveden.

### **<Konverze odstínů šedé> \*1**

Zadejte způsob černobílého tisku barevných dat.

<sRGB>  $<$ NTSC $>$ <sup>+</sup> <Uniform RGB>

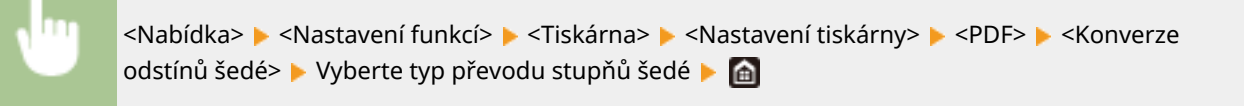

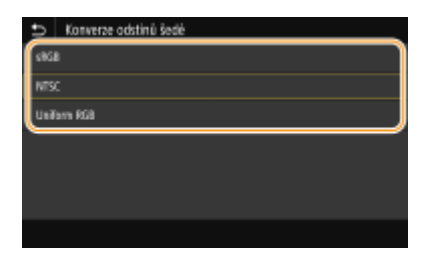

#### **<sRGB>**

Tiskne černobíle s důrazem na rozdílnost barev, takže se dosáhne plynulého odstupňování.

#### **<NTSC>**

Tiskne černobíle, takže výsledný snímek bude vypadat jako černobílý obraz v televizoru (systém NTSC).

#### **<Uniform RGB>**

Tiskne černobíle, takže R, G a B se jednotně převedou na stejnou úroveň šedé s použitím pouze jasu jako reference.

#### **<XPS>**

 $\mathbf{r}$ 

Pro soubory XPS můžete změnit nastavení.

#### **<Způsob shody>**

Vyberte způsob zpracování dat k opravě barvy.

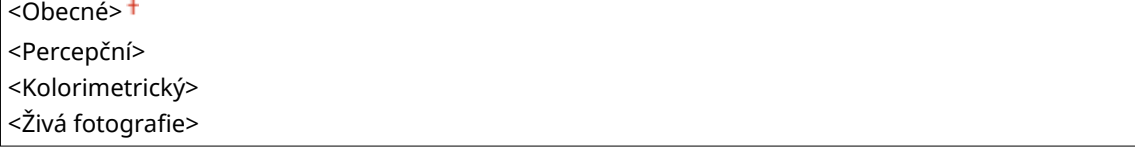
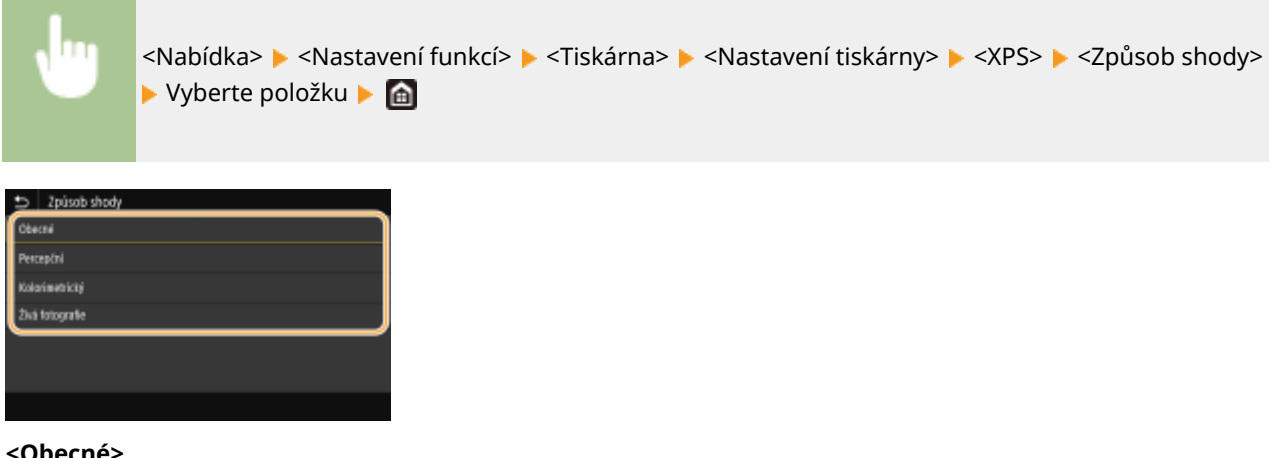

#### **<Obecné>**

Provádí zpracování, aby byl tón barvy vhodný pro tisk obecných úloh, například fotografií a dokumentů.

### **<Percepční>**

Provádí zpracování, aby byl tón barvy vhodný pro tisk rastrových obrázků. Při výběru této položky je obrázek vytištěn v barvách nejbližších těm, které jsou zobrazeny na monitoru.

### **<Kolorimetrický>**

Minimalizuje rozptyl barvy, ke kterému dochází při konverzi RGB dat na CMYK data.

### <Živá fotografie>

Provádí zpracování, aby byl tón barvy hlubší a více živější než při nastavení <Obecné>.

### **<Polotóny>**

Můžete vybrat metodu tisku k reprodukci půltónů (střední hodnoty mezi světlejšími a tmavšími oblastmi obrazu), aby byla kvalita obrazu optimální.

### **<Difúze chyb>**

Vytváří jemnější výsledky tisku než nastavení <Rozlišení/Gradace>. Tato možnost je vhodná pro tisk ostrých obrysů textu nebo dat s jemnými čarami.

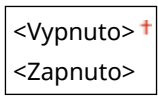

<Nabídka> <Nastavení funkcí> ><Tiskárna> ><Nastavení tiskárny> ><XPS> ><Polotóny> ▶ <Difúze chyb> ▶ Vyberte <Vypnuto> nebo <Zapnuto> ▶ @

## **POZNÁMKA:**

● Toto nastavení je dostupné, jen pokud je možnost <Rozlišení> nastavena na hodnotu <600 dpi>.

#### **<Rozlišení/Gradace>** \*1

Vyberte metodu použitou k reprodukci půltónů, pokud je nastavení <Difúze chyb> nastaveno na hodnotu <Vypnuto>. Tuto možnost lze zadat pro každý typ obrázku v libovolném dokumentu.

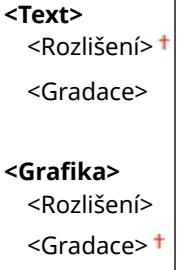

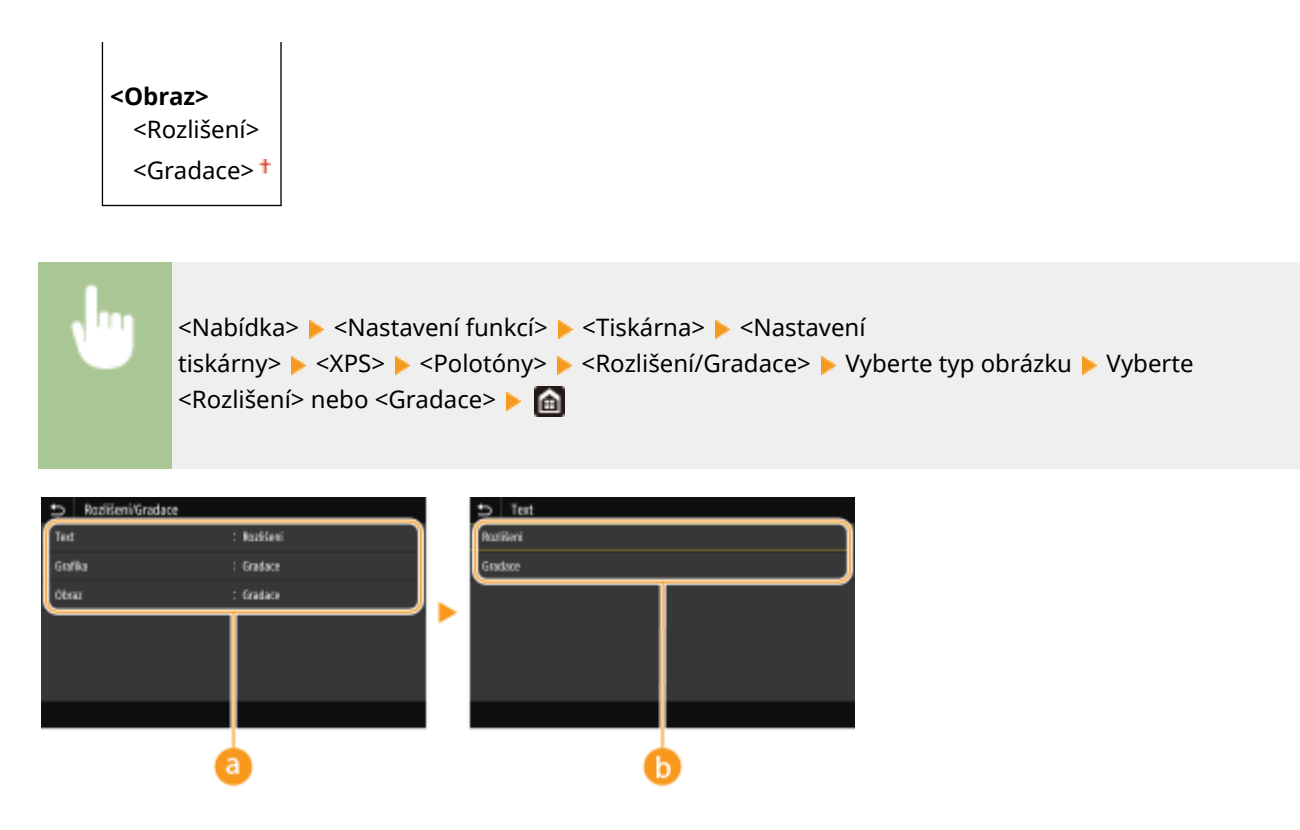

### **a** Typ obrázku

Vyberte objekt, pro který chcete změnit nastavení. <Text> představuje písmena a znaky, <Grafika> představuje čáry a číslice a <Obraz> představuje fotografie a obrázky.

### **Hodnota nastavení**

### **<Rozlišení>**

Zajistí kvalitní tisk s jasnými okraji textu. Je vhodné pro tisk znaků a jemných čar.

### **<Gradace>**

Zajistí tisk s hladkým stupňováním a hladkými okraji. Je vhodná pro tisk čísel nebo grafů obsahující oblasti s odstupňováním.

### **<Kompenzace šedé>**

Konfigurace nastavení, aby černá nebo šedá data, jejichž informace o barvě je "R = G = B", byla vytištěna pouze pomocí toneru K (černý). Je-li vybrána volba <Vypnuto>, jsou data vytištěna pomocí toneru čtyř barev: CMYK. Tuto možnost lze zadat pro každý typ obrázku v libovolném dokumentu.

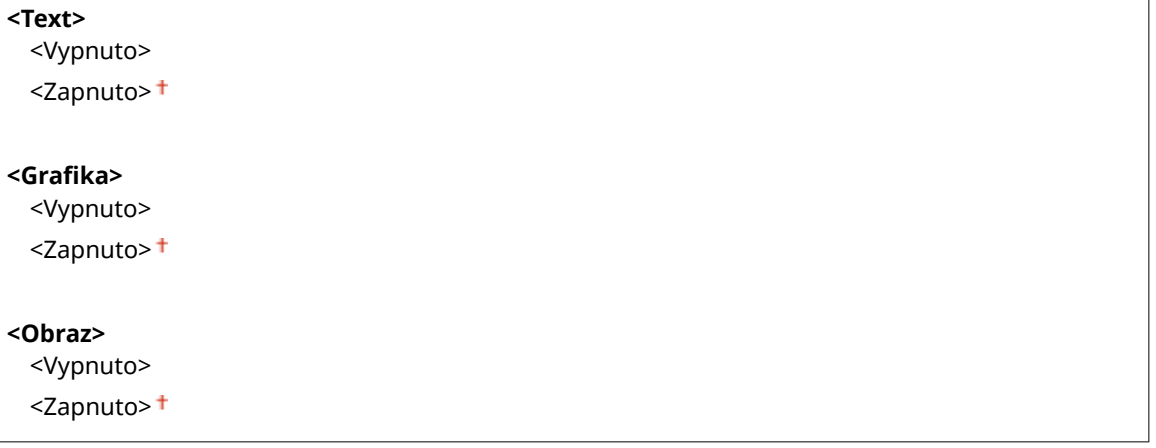

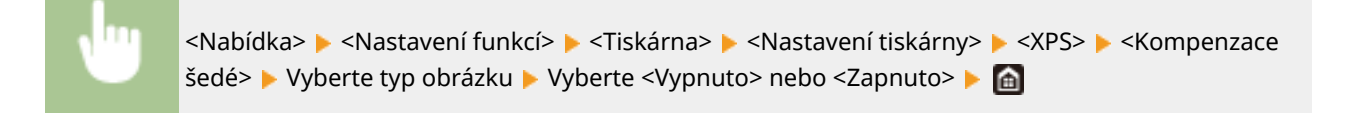

### **<Konverze odstínů šedé> \*1**

Zadejte způsob černobílého tisku barevných dat.

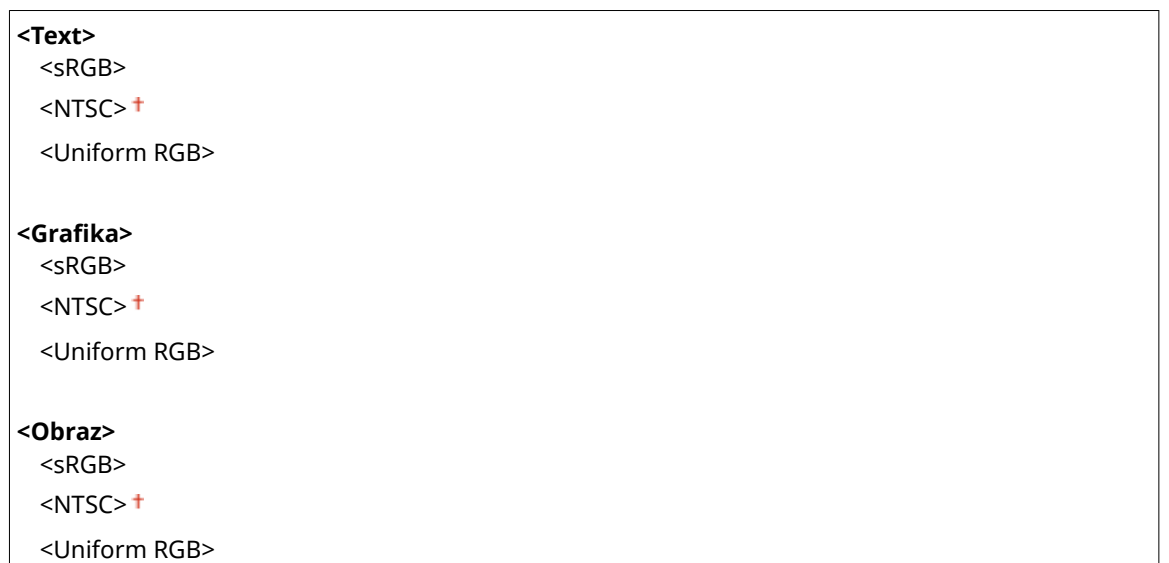

<Nabídka> > <Nastavení funkcí> > <Tiskárna> > <Nastavení tiskárny> > <XPS> > <Konverze odstínů šedé> ▶ Vyberte typ obrázku ▶ Vyberte typ převodu stupňů šedé ▶ d

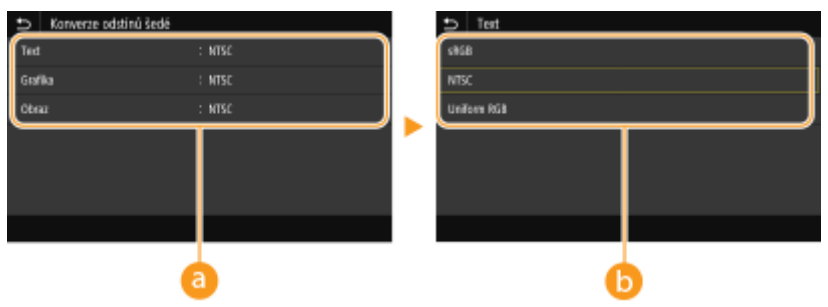

### **a** Typ obrázku

Vyberte objekt, pro který chcete změnit nastavení. <Text> představuje písmena a znaky, <Grafika> představuje čáry a číslice a <Obraz> představuje fotografie a obrázky.

### **Typ převodu stupňů šedé**

#### **<sRGB>**

Tiskne černobíle s důrazem na rozdílnost barev, takže se dosáhne plynulého odstupňování.

### **<NTSC>**

Tiskne černobíle, takže výsledný snímek bude vypadat jako černobílý obraz v televizoru (systém NTSC).

### **<Uniform RGB>**

### Nastavení seznamu nabídky

Tiskne černobíle, takže R, G a B se jednotně převedou na stejnou úroveň šedé s použitím pouze jasu jako reference.

### **<Úspora papíru>**

Zadejte, zda zakázat tisk prázdných stránek, pokud jsou obsaženy v tiskových datech.

papíru> Vyberte <Vypnuto> nebo <Zapnuto>  $\blacktriangleright$  (a)

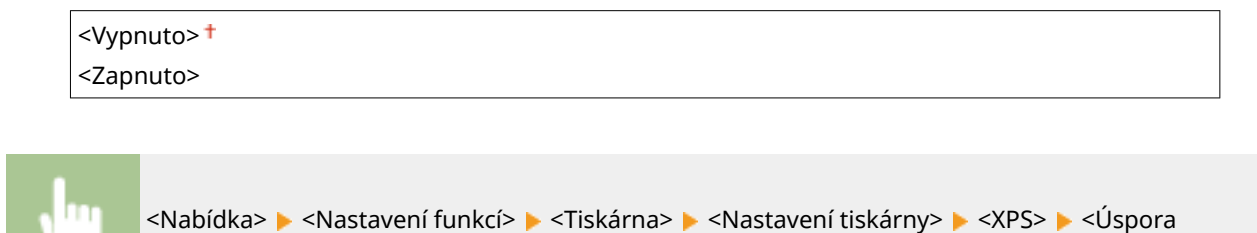

## <Výběr PDL (Plug and Play)>

Vyberte jazyk popisu stránky tak, aby bylo zařízení rozpoznáno jako tiskárna kompatibilní s daným jazykem, je-li připojeno k počítači pomocí funkce Plug and Play.

### **<Síť> \*2**

Vyberte jazyk popisu stránky tak, aby bylo zařízení rozpoznáno jako tiskárna kompatibilní s daným jazykem, je-li zjištěno přes síť.

 $<$ FAX $>^*$ <sup>1</sup>  $<$ UFR II $>$ <sup>+</sup> <UFR II (V4)>  $<$ PCL6> $*1$  $<$ PS $>^*$ <sup>1</sup>

### **<USB>**

Vyberte jazyk popisu stránky tak, aby bylo zařízení rozpoznáno jako tiskárna kompatibilní s daným jazykem, je-li připojeno k počítači přes rozhraní USB.

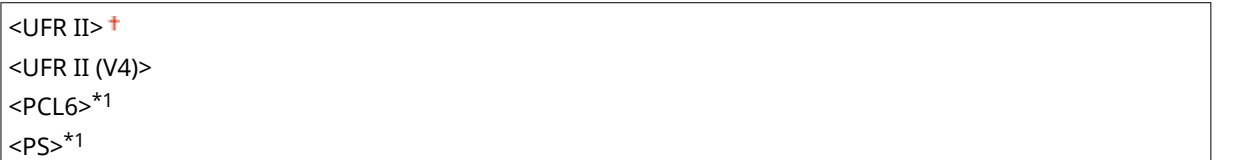

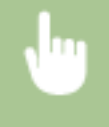

<Nabídka> <Nastavení funkcí> <Tiskárna> <Výběr PDL (Plug and Play)> Vyberte možnost <Síť> nebo <USB> Vyberte jazyk popisu stránky Restartujte zařízení

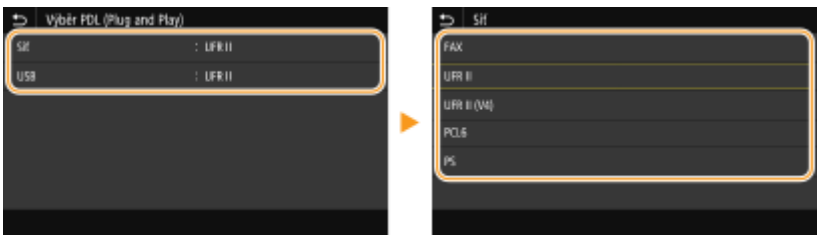

### **<FAX>**

Rozpozná a připojí zařízení jako fax.

### **<UFR II>**

Rozpozná a připojí zařízení jako tiskárnu UFR II.

### **<UFR II (V4)>**

Rozpozná a připojí zařízení jako tiskárnu UFR II kompatibilní se specifikacemi papíru XML (XPS).

### **<PCL6>**

Rozpozná a připojí zařízení jako tiskárnu PCL6.

**<PS>**

Rozpozná a připojí zařízení jako tiskárnu PS.

## **<Odeslat>**

### 1UR7-08Y

Všechna nastavení týkající se odesílání faxů a skenovaných originálů jsou uvedena s popisem. Výchozí nastavení jsou označena křížkem ( $\pm$ ).

**<Běžná nastavení>(P. 538) [<Nastavení skenování a odesílání>\(P. 539\)](#page-546-0) [<Nastavení faxu>\(P. 543\)](#page-550-0)**

# **POZNÁMKA**

### **Hvězdičky (\* )**

- Nastavení označená údajem "<sup>\*1</sup>" nemusí být zobrazena v závislosti na používaném modelu, volitelných možnostech nebo dalších položkách nastavení.
- $\bullet$  Nastavení označená údajem " $*^{2u}$  mohou být v závislosti na vaší zemi či oblasti nedostupná, lišit se nebo mít jiné výchozí hodnoty.
- $\bullet$  Nastavení označená údajem " $*3$ " nelze importovat ani exportovat.

## <Běžná nastavení>

Nakonfigurujte nastavení k omezení cílů v době odesílání faxů, e-mailů nebo faxů I-Fax a určete metodu potvrzení, abyste zabránili přenosu na nesprávná místa určení.

### **<Omezit nová místa určení>**

Zvolte, zda se faxová čísla a e-mailové/i-faxové adresy, které lze zadat jako místa určení, mají omezit na čísla a adresy již zaregistrované v adresáři. **[Omezení nových míst určení, která lze zadávat\(P. 405\)](#page-412-0)**

<Vypnuto>

<Zapnuto>

### **<Omezit odesílání z výpisu>**

Zvolte, zda zabránit volbě místa určení z výpisů zaslaných úloh. **[Zákaz použití naposledy použitých míst](#page-412-0) [určení\(P. 405\)](#page-412-0)**

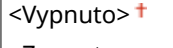

<Zapnuto>

### **<Potvrdit při kódov. volbě VYS.>**

Zvolte, zda se mají zobrazit údaje zadaného čísla kódovaných voleb, je-li vybráno jako místo určení. **[Zobrazení](#page-412-0) [míst určení uložených v adresáři\(P. 405\)](#page-412-0)**

<Vypnuto>

<Zapnuto>

### **<Potvr. místo urč. před odesl.>**

Určete, zda při odesílání faxů, e-mailů a faxů I-Fax zobrazit obrazovku potvrzení místa určení. Je-li vybrána možnost <Pouze pro sekvenční vysílání>, potvrzovací obrazovka se zobrazí, pouze pokud je zadáno více míst určení. **[Kontrola míst určení při odesálání dat\(P. 406\)](#page-413-0)**

## <span id="page-546-0"></span><Nastavení skenování a odesílání>

Lze změnit a zaregistrovat nastavení pro odesílání faxů nebo naskenovaných dokumentů.

### **<Registrovat název jednotky>**

Zaregistrujte jméno odesílatele e-mailů a faxů I-Fax. Zaregistrované jméno se zobrazí v e-mailech spolu s emailovou adresou. Není-li jméno odesílatele zaregistrováno, zobrazí se pouze e-mailová adresa.

<Nabídka> <Nastavení funkcí> <Odeslat> < Nastavení skenování a odesílání> > <Registrovat název jednotky> ▶ Zadejte jméno odesílatele ▶ <Použít> ▶ d

### **<Nastavení e-mailu>**

Změňte výchozí nastavení pro skenování originálů a jejich odesílání v e-mailech.

### **<Změnit výchozí nastavení (E-mail)>**

Můžete změnit výchozí nastavení pro skenování originálů a jejich odesílání v e-mailech. Vybraná nastavení se použijí jako výchozí nastavení při skenování originálů. **[Změna výchozího nastavení pro funkce\(P. 174\)](#page-181-0)**

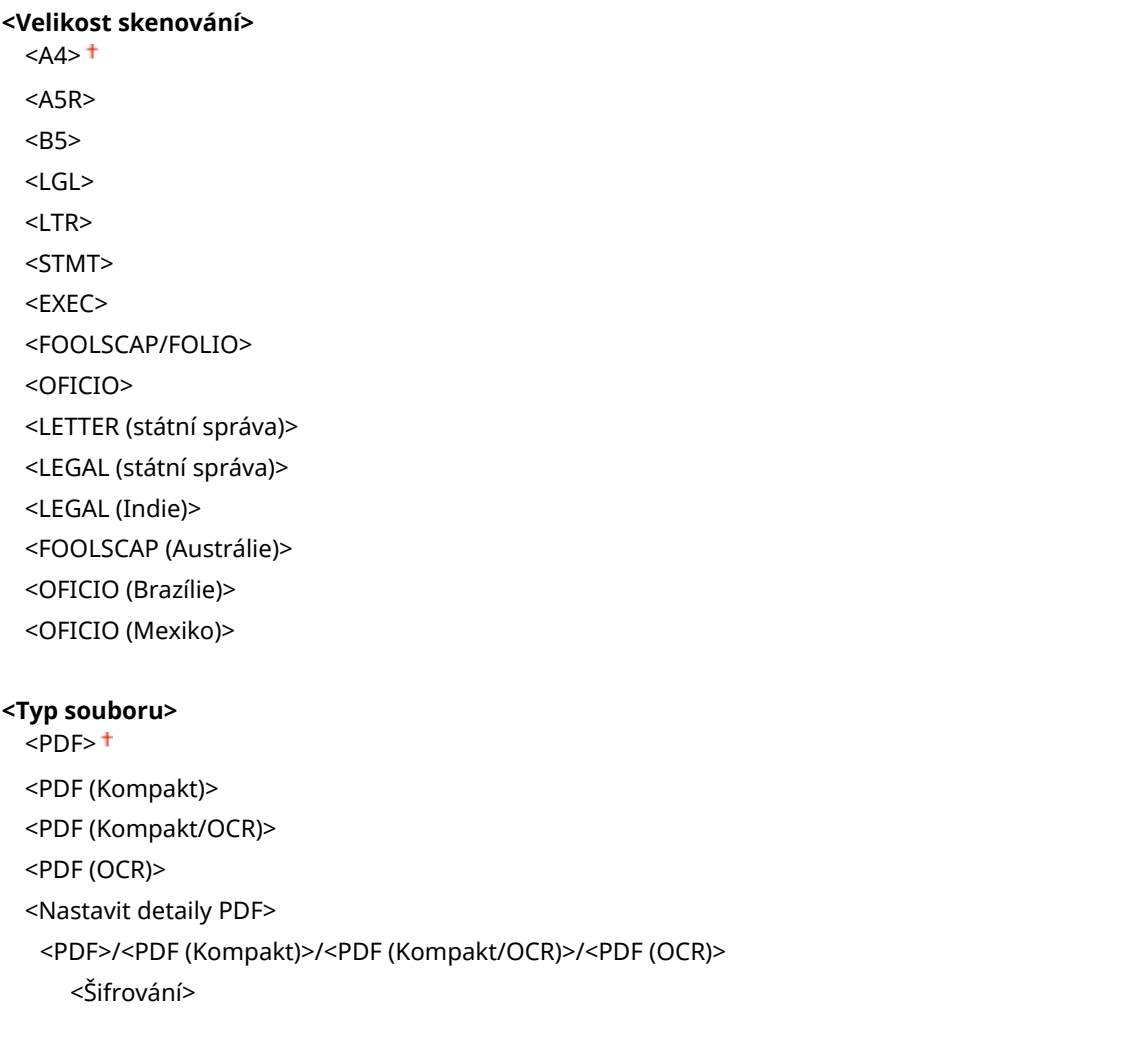

 $<\check{7}$ ádné $>$ †

<Acrobat 7.0 nebo pozdější/128-bit AES>

<Acrobat 9.0 nebo ekvivalent/256-bit AES>\*1

<Acrobat 10.0 nebo ekvivalent/256-bit AES>\*1

<Digitální podpisy> <Žádné>

 <Horní levý> <Rozdělit na stránky>

<Vypnuto>

<Zapnuto>

<JPEG>

<TIFF>

<Nastavit detaily TIFF>

<Rozdělit na stránky>

<Vypnuto>

<Zapnuto>

#### **<Sytost>**

Devět úrovní

### **<Orientace originálu>**

<Na výšku>

<Na šířku>

### **<Typ originálu>**

<Text> <Text/Foto> <Foto>

#### **<2stranný originál >** \*1

<Vypnuto>

<Typ kniha>

<Typ kalendář>

**<Ostrost>**

Sedm úrovní

### **<Velikost dat>**

<Malá: Priorita paměti>

<Standardní>

<Velká: Priorita kvality obrazu>

### **<Předmět/Zpráva>** <Předmět>

<Zpráva>

**<Odpovědět>** <Žádné>

<Zadat z adresáře>

**<Priorita>** <Nízká> <Standardní> <Vysoká>

### **<Nastavení I-faxu>**

Zadejte základní nastavení pro používání zařízení jako I-Fax.

### **<Změnit výchozí nastavení (I-Fax)>**

Lze změnit výchozí nastavení pro odesílání faxů I-Fax. Vybraná nastavení se použijí jako výchozí nastavení při skenování originálů. **[Změna výchozího nastavení pro funkce\(P. 174\)](#page-181-0)**

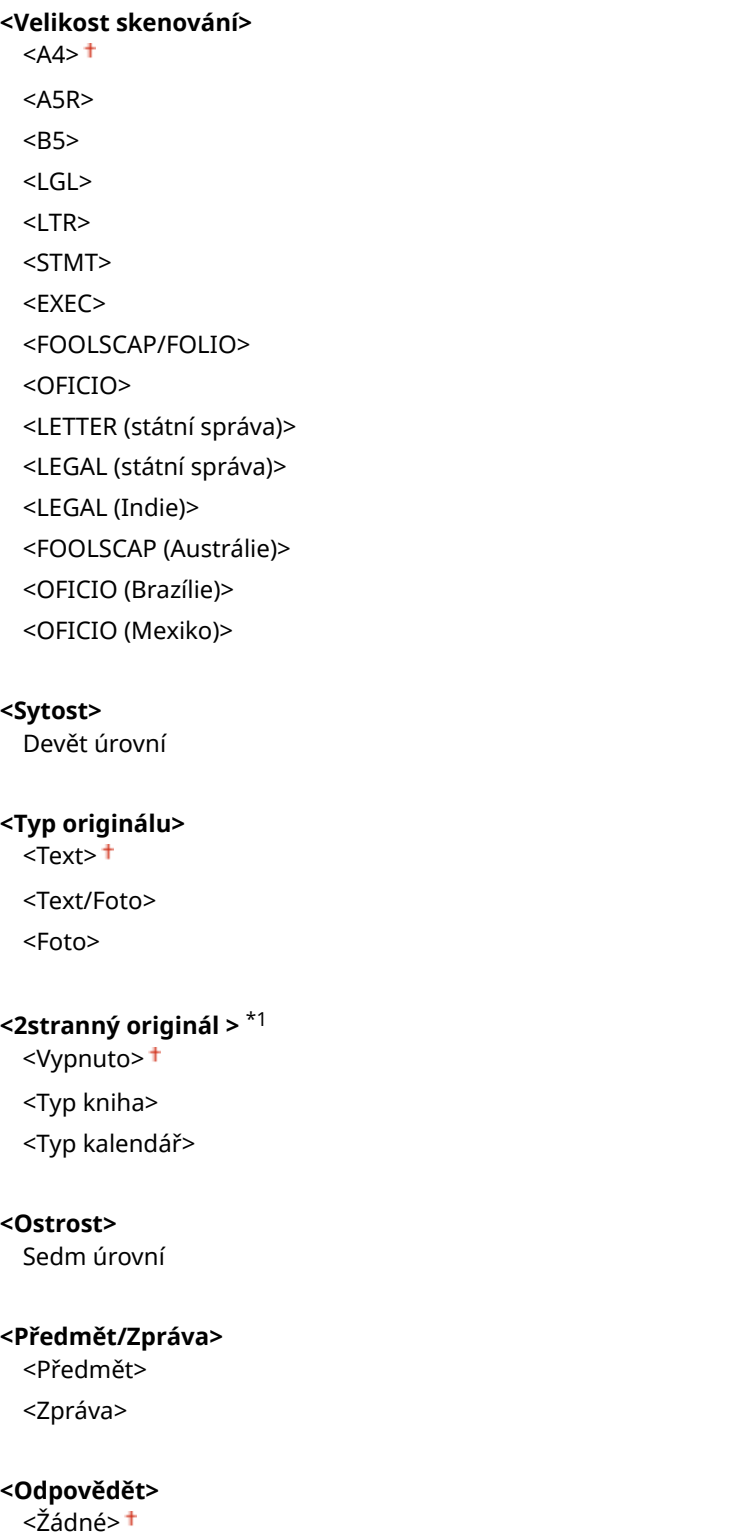

<Zadat z adresáře>

### **<ID terminálu VYS.>**

Do záhlaví odesílaných dokumentů lze vložit různé informace, jako například datum a čas přenosu a emailovou adresu zařízení (informace o odesílateli). Tyto údaje informují příjemce o čase a odesílateli faxu I-Fax.

**<Přidat ID terminálu VYS.>** <Vyp>  $<$ Zap $>$ <sup>+</sup> <Poloha tisku> <Oblast uvnitř obrazu> <Oblast vně obrazu>

> <Nabídka> <Nastavení funkcí> <Odeslat> <Nastavení skenování a odesílání> <Nastavení Ifaxu> ► <ID terminálu VYS.> ► Vyberte <Zapnuto> v nabídce <Přidat ID terminálu VYS.> ► <Poloha tisku> ▶ Vyberte možnost <Oblast uvnitř obrazu> nebo <Oblast vně obrazu> ▶ <Použít> ▶ △

### **<Nastavení souboru>**

Změňte výchozí nastavení, která se použijí při ukládání originálů do sdílené složky nebo na server FTP.

### **<Změnit výchozí nastavení (Fax)>**

Můžete změnit výchozí nastavení, která se použijí při ukládání originálů do sdílené složky nebo na server FTP. Vybraná nastavení se použijí jako výchozí nastavení při skenování. **[Změna výchozího nastavení pro](#page-181-0) [funkce\(P. 174\)](#page-181-0)**

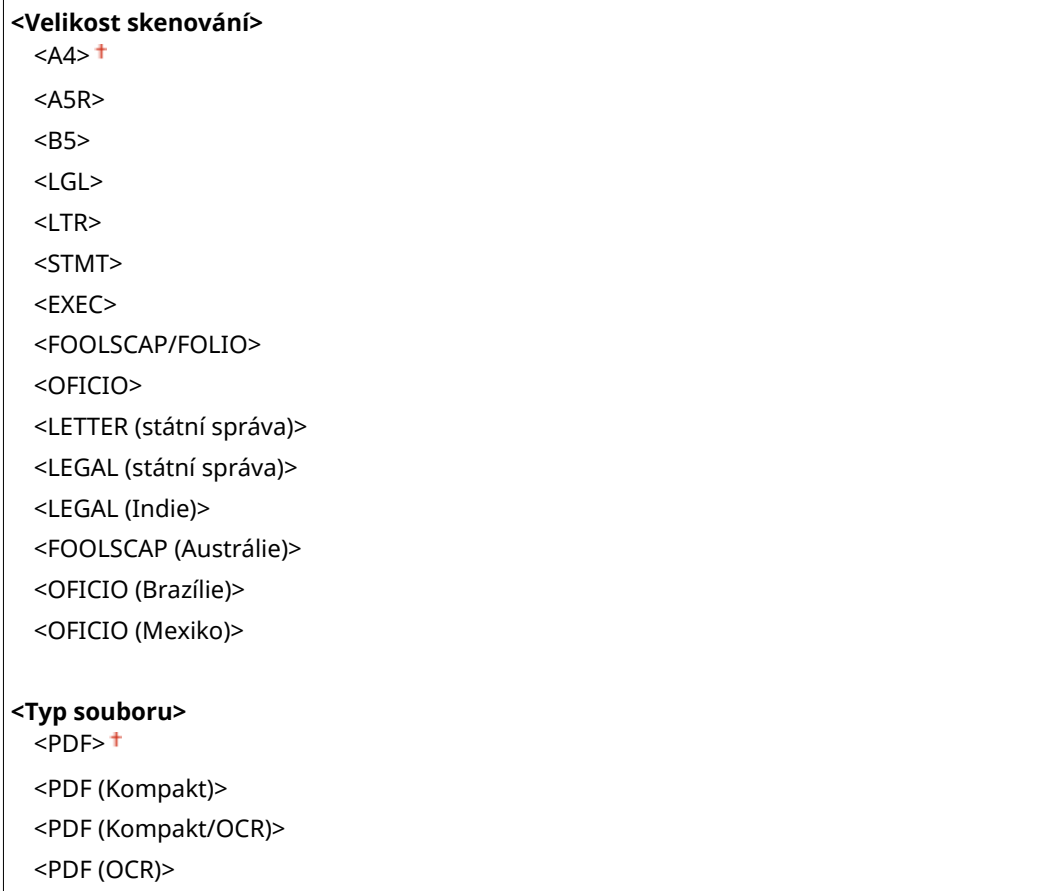

<span id="page-550-0"></span><Nastavit detaily PDF> <PDF>/<PDF (Kompakt)>/<PDF (Kompakt/OCR)>/<PDF (OCR)> <Šifrování> <Žádné> <Acrobat 7.0 nebo pozdější/128-bit AES> <Acrobat 9.0 nebo ekvivalent/256-bit AES>\*1 <Acrobat 10.0 nebo ekvivalent/256-bit AES>\*1 <Digitální podpisy> <Žádné> <Horní levý> <Rozdělit na stránky> <Vypnuto> <Zapnuto> <JPEG> <TIFF> <Nastavit detaily TIFF> <Rozdělit na stránky> <Vypnuto> <Zapnuto> **<Sytost>** Devět úrovní **<Orientace originálu>** <Na výšku> <Na šířku> **<Typ originálu>** <Text> <Text/Foto> <Foto> **<2stranný originál>\*1** <Vypnuto> <Typ kniha> <Typ kalendář> **<Ostrost>** Sedm úrovní **<Velikost dat>** <Malá: Priorita paměti> <Standardní> <Velká: Priorita kvality obrazu>

## <Nastavení faxu> \*1

Zadejte základní nastavení pro používání zařízení jako faxu.

### <span id="page-551-0"></span>**<Změnit výchozí nastavení (Fax)>**

Lze změnit výchozí nastavení pro odesílání faxů. Vybraná nastavení se použijí jako výchozí nastavení při skenování originálů. **[Změna výchozího nastavení pro funkce\(P. 174\)](#page-181-0)**

### **<Rozlišení>**

 $\leq$ 200 x 100 dpi (Normální)>  $\dagger$ 

<200 x 200 dpi (Jemné)>

<200 x 200 dpi (Foto)>

<200 x 400 dpi (Super jemné)>

<400 x 400 dpi (Ultra jemné)>

### **<Sytost>**

Devět úrovní

### **<2stranný originál >**

<Vypnuto>

<Typ kniha> <Typ kalendář>

### **<Ostrost>**

Sedm úrovní

### **<Alarm vyvěšení>**

Zvolte, zda má zařízení vydávat zvukové upozornění, když sluchátko telefonu nebo volitelné sluchátko připojené k zařízení není správně usazeno na základně. Můžete také nastavit hlasitost zvukového upozornění.

#### $0<sup>†</sup>$  až 3

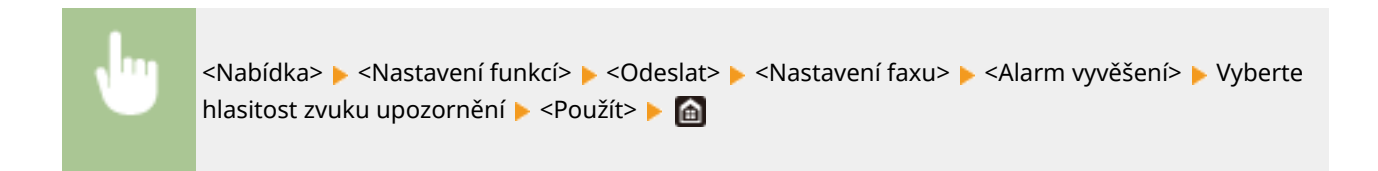

### **<VYS. s ECM>**

Povolte nebo zakažte režim korekce chyb (ECM). Režim ECM vyhledává chyby faxových dat a opravuje je. Chceteli snížit výskyt chyb na přijatých faxech, viz **[<PŘ. s ECM>\(P. 552\)](#page-559-0)** .

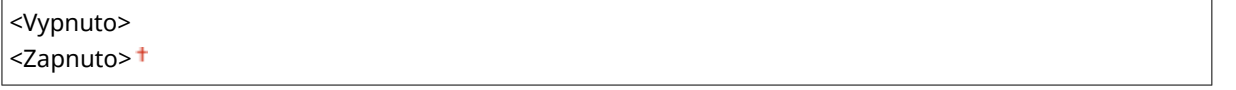

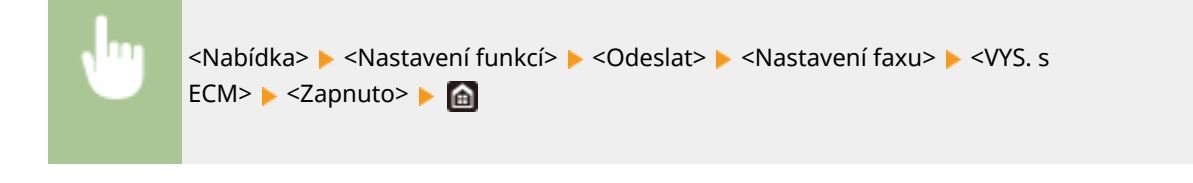

# **POZNÁMKA**

- Režim ECM je třeba povolit na zařízení i na druhém faxovém zařízení, protože kontrola chyb se provádí na odesílacím i přijímacím zařízení.
- K chybám může docházet i v případě, že je režim ECM povolen, kvůli stavu telefonní linky.
- Je-li režim ECM povolen, může zpracování dat trvat déle než obvykle, protože při přenosu dat se provádí kontroly a opravy chyb.

### **<Nastavit dobu prodlevy> \*2**

Například když telefonujete vytočením čísel "0 – (prodleva) – (telefonní číslo)", nejprve se vytočí 0 a poté po několika sekundách telefonní číslo. Při zasílání faxů do zahraničí je třeba místo určení zadat vytočením "(mezinárodní přístupový kód) – (kód země) – (kód oblasti) – (faxové číslo)", nicméně po sobě jdoucí čísla zadaná bez prodlev nemusí být správně rozpoznána. V takovém případě zkuste po mezinárodním přístupovém kódu či faxovém čísle zadat prodlevu. Nebude-li mezinárodní přístupový kód stále správně rozpoznán, změňte délku prodlevy. Pokyny k zadání prodlevy naleznete v kroku 4 v části **[Základní operace pro zasílání faxů\(P. 216\)](#page-223-0)** .

1 až 4 $+$  až 15 (s)

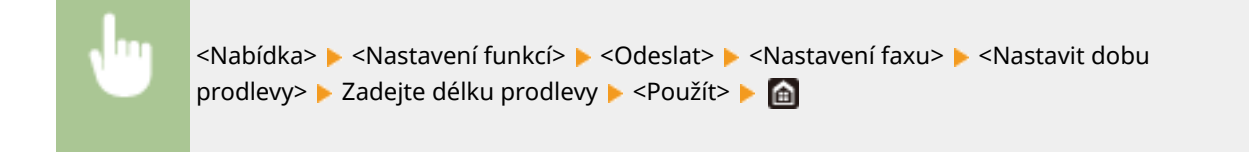

### **<Automatické opakování volby> \*2**

Zadejte nastavení pro funkci Automatické opakování volby, která automaticky provádí opakovanou volbu faxového čísla, pokud se první pokus nezdaří, protože je linka obsazená. Můžete zadat počet opakování vytáčení zařízením a interval mezi opakováním volby.

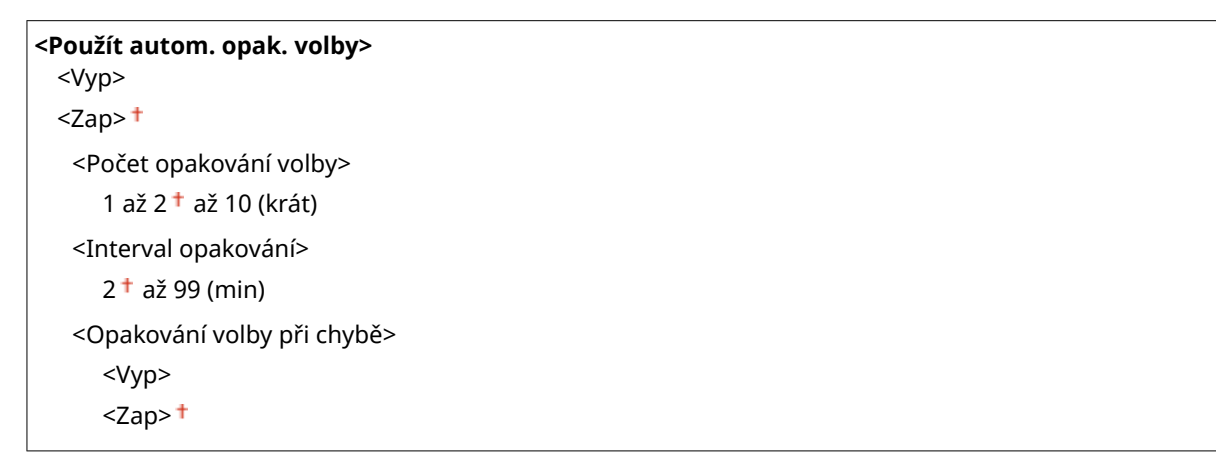

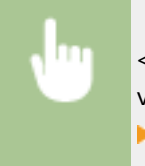

<Nabídka> <Nastavení funkcí> <Odeslat> <Nastavení faxu> <Automatické opakování volby> ▶ Vyberte <Zap> v nabídce <Použít autom. opak. volby> ▶ Zadejte nastavení ▶ <Použít>  $\triangleright$   $\blacksquare$ 

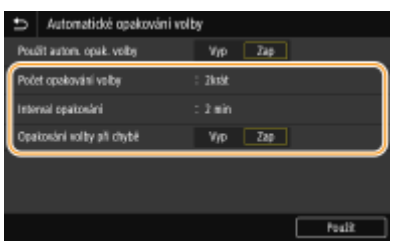

### **<Počet opakování volby>**

Určuje, kolikrát zařízení volbu opakuje. Zadejte číslo a vyberte možnost <Použít>.

### **<Interval opakování>**

Určuje interval mezi opakováním volby. Zadejte dobu pro interval a vyberte možnost <Použít>.

### **<Opakování volby při chybě>**

Pokud je zvoleno nastavení <Zap> a dojde k chybě přenosu, volba se bude opakovat.

### **<Zkontrolovat vyzváněcí tón před odesláním> \*2**

Zvolte, zda se má před volbou faxového čísla zkontrolovat oznamovací tón.

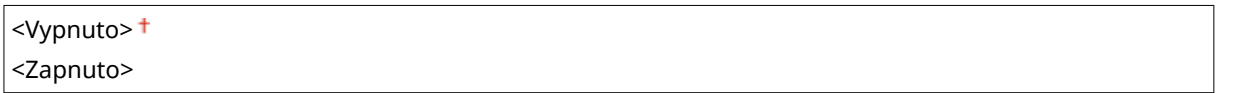

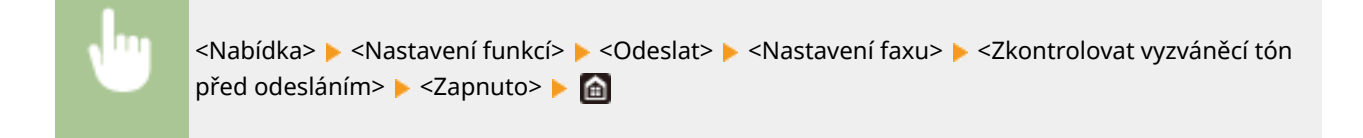

### **<Nastavit čáru>**

Zadejte číslo faxu, název jednotky a typ linky.

### **<Registrovat telefonní číslo jednotky>**

Uložte faxové číslo pro zařízení. **[Registrace čísla faxu a názvu jednotky\(P. 80\)](#page-87-0)**

### **<Registrovat název jednotky>**

Zaregistrujte název společnosti nebo jméno osoby ( **[Registrace čísla faxu a názvu jednotky\(P. 80\)](#page-87-0)** ). Zaregistrovaný název či jméno se zasílá do místa určení jako údaj o odesílateli ( **[<ID terminálu](#page-555-0) [VYS.>\(P. 548\)](#page-555-0)** ).

### **<Vybrat typ linky> \*2**

Vyberte typ telefonní linky používané k faxovému přenosu. **[Připojení telefonní linky\(P. 82\)](#page-89-0)**

<Pulzní>  $<$ Tónová> $<sup>†</sup>$ </sup>

### **<Počáteční rychlost VYS.>**

Pokud trvá dlouhou dobu, než začne odesílání faxu, například kvůli nevyhovujícímu připojení, můžete po krocích snížit počáteční rychlost komunikace.

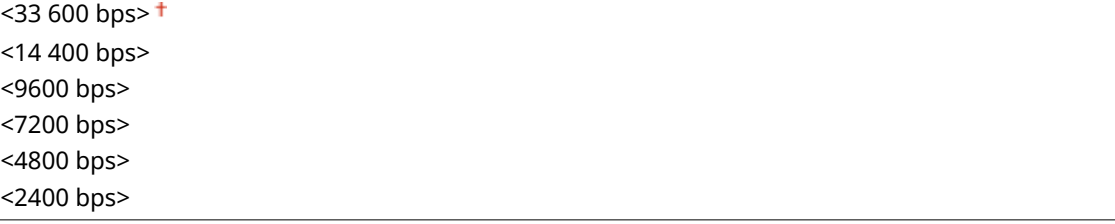

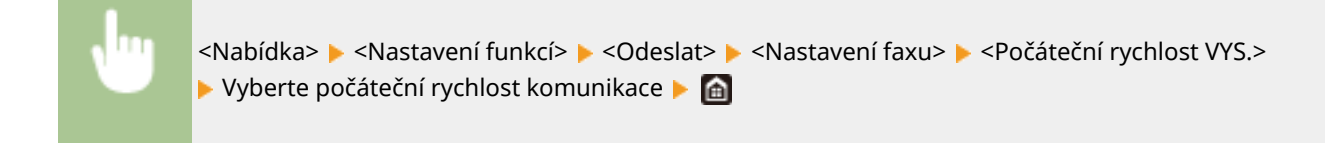

### **<Nastavení tlačítka R>**

Je-li přístroj připojen prostřednictvím pobočky (PBX), je nutné nastavit metodu přístupu. Pokud ji nastavíte na hodnotu <PBX>, zobrazí se na obrazovce základních funkcí faxování tlačítko <R>. Pokud u tlačítka <R> zaregistrujete přístupové číslo externí linky, získáte k ní snadný přístup.

**<PSTN>**

**<PBX>**

<Předvolba>

Kód předvolby

<Zavěšení>

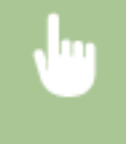

<Nabídka> <Nastavení funkcí> <Odeslat> <Nastavení faxu> <Nastavení tlačítka R> <PBX> Vyberte možnost <Předvolba> nebo <Zavěšení> Zadejte přístupové číslo na vnější linku, pokud vyberete <Předvolba> <Použít>

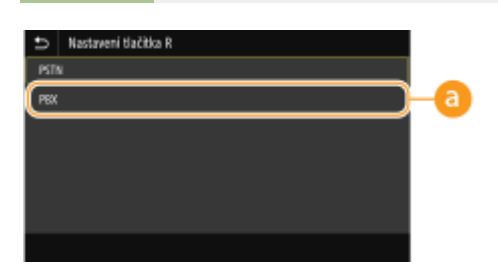

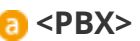

Jestliže chcete, aby zařízení bylo připojeno prostřednictvím pobočky (PBX), vyberte <PBX>. Nastavte funkci tlačítka <R> zobrazeného na obrazovce základních funkcí faxování na hodnotu <Předvolba> nebo <Zavěšení>. Vyberete-li <Předvolba>, uložte na další obrazovce kód předvolby. Zadejte kód předvolby pomocí číselných tlačítek, vyberte možnost <Pozastavit> a poté možnost <Použít>. Pokud prodlevu nezadáte, kód předvolby se neuloží.

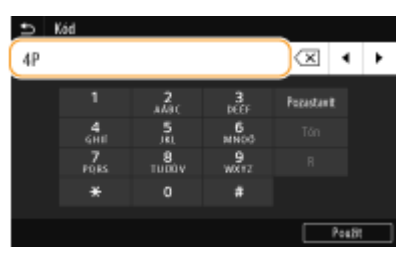

### **<Archivovat dokument VYS.> \*3**

Kromě zadání místa určení při odesílání faxu můžete určit, zda se mají dokumenty odesílané faxem odesílat také na přednastavenou adresu úložiště pro archivaci. **[Uložení kopie odeslaného originálu\(P. 234\)](#page-241-0)**

**<Archivovat dokument VYS.>**  $<$ Vyp $>$ <sup>+</sup>

<Zap>

<Adresa archivu>

### <span id="page-555-0"></span>**<Potvrdit zadané faxové číslo>**

Zvolte, zda se mají zobrazit údaje zadaného čísla kódovaných voleb, je-li vybráno jako místo určení. **[Potvrzení](#page-414-0) [zadaného čísla faxu\(P. 407\)](#page-414-0)**

<Vypnuto>

<Zapnuto>

### **<Povolit ovladač faxu VYS.>**

Povolte nebo zakažte faxování z počítače (zasílání faxů z počítače). **[Omezení odesílání faxů z počítače\(P. 407\)](#page-414-0)**

<Vypnuto> <Zapnuto>

### **<Omezit sekvenční vysílání>**

Zvolte, zda se má zakázat funkce sekvenčního vysílání, při němž se faxy zasílají do více míst určení po sobě. **[Omezení sekvenčního vysílání\(P. 407\)](#page-414-0)**

<Vypnuto>

<Zapnuto>

### **<ID terminálu VYS.>**

Zadejte nastavení týkající se vložení údajů o odesílateli, včetně faxového čísla a názvu zařízení, do hlavičky faxu. Příjemce může pomocí vložených údajů zkontrolovat, kdo fax odeslal.

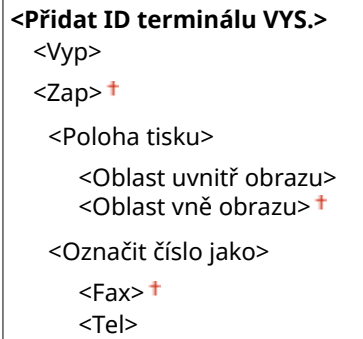

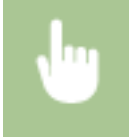

<Nabídka> <Nastavení funkcí> <Odeslat> <Nastavení faxu> <ID terminálu VYS.> Vyberte <Zap> v nabídce <Přidat ID terminálu VYS.> > Zadejte nastavení > <Použít> > G

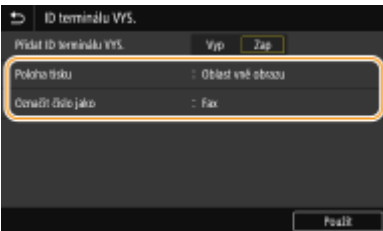

### **<Poloha tisku>**

Určuje umístění, kam se na zasílaném faxu vytisknou údaje o ID terminálu. Chcete-li tyto údaje vytisknout uvnitř oblasti obrazu, vyberte <Oblast uvnitř obrazu>, chcete-li je vytisknout mimo oblast obrazu, vyberte <Oblast vně obrazu>.

### Nastavení seznamu nabídky

### **<Označit číslo jako>**

Přidá před faxové číslo uložené pro zařízení označení "Fax" nebo "Tel" ( **O[Registrace čísla faxu a názvu](#page-87-0) [jednotky\(P. 80\)](#page-87-0)** ). Vyberte <Tel> pro označení, že jde o telefonní číslo.

## **<Příjem/Přesměrování>**

1UR7-090

Všechna nastavení týkající se příjmu faxů a e-mailů jsou uvedena s popisem. Výchozí nastavení jsou označena křížkem  $( 1)$ .

**<Běžná nastavení>(P. 550) [<Nastavení I-faxu>\(P. 551\)](#page-558-0) [<Nastavení faxu>\(P. 552\)](#page-559-0)**

# **POZNÁMKA**

**Hvězdičky (\* )**

- Nastavení označená údajem "<sup>\*1</sup>" nemusí být zobrazena v závislosti na používaném modelu, volitelných možnostech nebo dalších položkách nastavení.
- $\bullet$  Nastavení označená údajem " $*^{2u}$  nelze importovat ani exportovat.
- $\bullet$  Nastavení označená " $*3"$  mají jiné výchozí hodnoty v závislosti na zemi či oblasti nákupu.

## <Běžná nastavení>

Určete operace, které se mají provést, když jsou přijaty faxy do paměti a když je v kazetě málo toneru.

### **<Nastavení došlé pošty faxu/I-faxu> \*1**

Nakonfigurujte nastavení pro příjem faxů do paměti.

### **<Nastavení zámku paměti faxu>**

Zvolte, zda chcete přijaté faxy ukládat, aniž by se ihned vytiskly. Uložené faxové dokumenty lze kdykoli vytisknout změnou tohoto nastavení na možnost <Vyp>. **[Ukládání přijatých dokumentů do zařízení](#page-243-0) [\(Příjem do pamět\)\(P. 236\)](#page-243-0)**

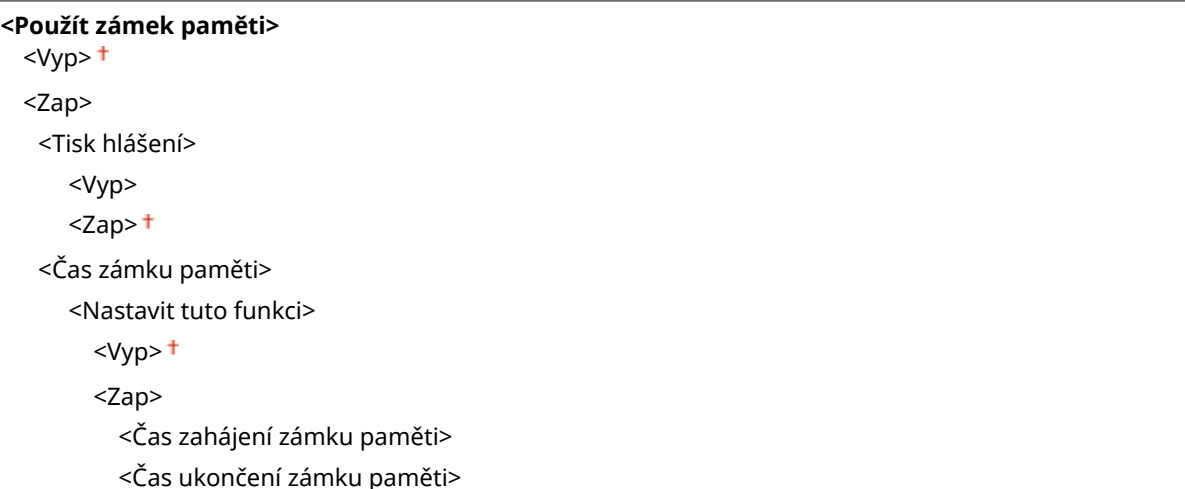

### **<Pokrač. v tisku při nízkém stavu kazety>**

Pokud se přijímají faxy, když dochází toner, zařízení je místo vytištění podrží v paměti. Je-li však tato funkce povolena, zařízení pokračuje v tisku. Kromě přijímání faxů to platí i pro příjem faxů I-Fax.

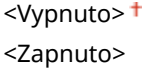

<span id="page-558-0"></span>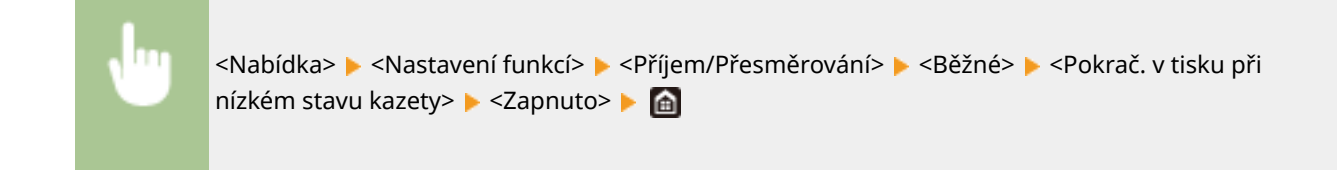

# **DŮLEŽITÉ**

● Je-li povolena tato funkce, mohou být faxy bledé nebo rozmazané. Protože se přijaté dokumenty neukládají, je třeba požádat odesílatele, aby dokument zaslal znovu.

## <Nastavení I-faxu>

Nakonfigurujte nastavení pro tisk přijatých faxových dokumentů I-Fax.

### **<Tisk na obě strany> \*1**

Zadejte nastavení pro tisk přijatých dokumentů na obě strany papíru.

<Vypnuto> <Zapnuto>

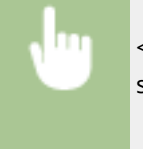

<Nabídka> • <Nastavení funkcí> • <Příjem/Přesměrování> • <Nastavení I-faxu> • <Tisk na obě strany> > <Zapnuto> > a

### **<Velikost tisku PŘ.>**

Zadejte velikost papíru pro tisk.

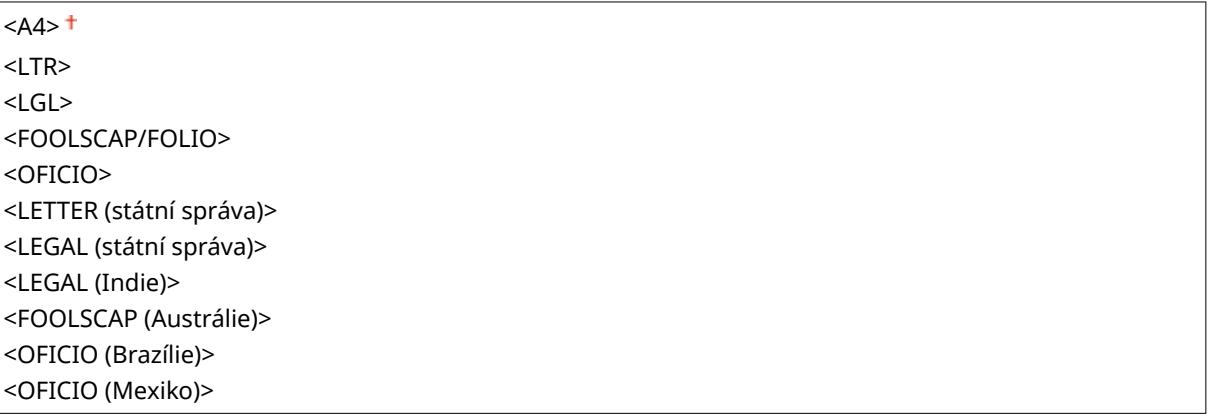

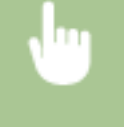

<Nabídka> > <Nastavení funkcí> > <Příjem/Přesměrování> > <Nastavení I-faxu> > <Velikost tisku PŘ.> → Vyberte velikost papíru → 面

## <span id="page-559-0"></span><Nastavení faxu> \*1

Nakonfigurujte nastavení pro příjem a předávání faxů.

### **<Tisk na obě strany>**

Zadejte nastavení pro tisk přijatých dokumentů na obě strany papíru.

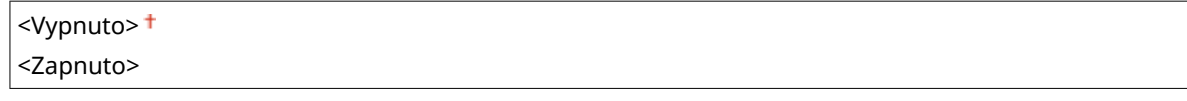

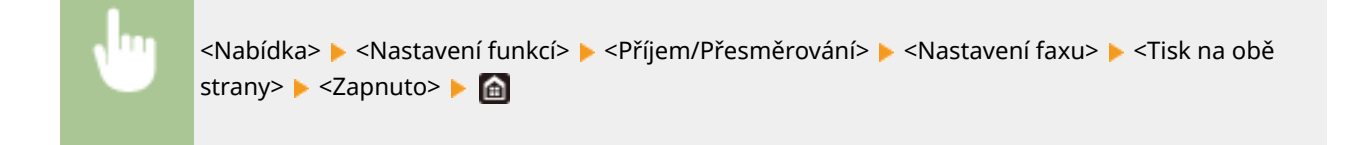

### **<PŘ. s ECM>**

Povolte nebo zakažte režim korekce chyb (ECM). Režim ECM vyhledává chyby faxových dat a opravuje je. Chceteli snížit výskyt chyb na zaslaných faxech, viz **[<VYS. s ECM>\(P. 544\)](#page-551-0)** .

<Vypnuto> <Zapnuto>

```
<Nabídka> <Nastavení funkcí> <Příjem/Přesměrování> <Nastavení faxu> <PŘ. s
ECM> E<Zapnuto> E
```
# **POZNÁMKA**

- Režim ECM je třeba povolit na zařízení i na druhém faxovém zařízení, protože kontrola chyb se provádí na odesílacím i přijímacím zařízení.
- K chybám může docházet i v případě, že je režim ECM povolen, kvůli stavu telefonní linky.
- Je-li režim ECM povolen, může zpracování dat trvat déle než obvykle, protože při přenosu dat se provádí kontrola a opravy chyb.

### **<Příchozí vyzvánění> \*3**

Zadejte nastavení zvonění upozorňujícího na příchozí faxy. Tato funkce je dostupná pouze v případě, že je režim příjmu nastaven na možnost <Auto> nebo <Fax/Tel (Automat. přep.)>. Zadejte, kolikrát se ozve zazvonění příchozího volání, když zařízení přijme faxové volání. Nastavení lze také zakázat, pokud nechcete, aby se při příchozím volání ozvalo vyzvánění.

```
<Použít Příchozí vyzvánění>
  <Vyp>
  <Zap><sup>+</sup>
   <Počet vyzvánění>
      1 až 2+ až 99 (krát)
```
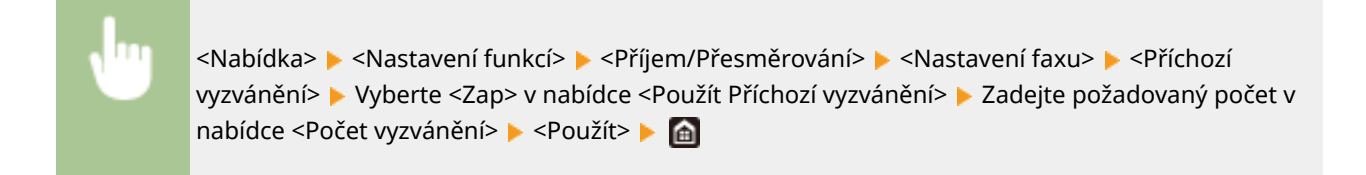

## **POZNÁMKA**

- Pokud je zadána možnost <Zap>, k zařízení je třeba předem připojit telefon nebo volitelné sluchátko.
- Když je zadána možnost <Vyp>, zařízení nepřejde do režimu spánku.

### **<Vzdálený PŘ.> \*3**

Zadejte nastavení příjmu faxu pomocí telefonu připojeného k zařízení (Vzdálený příjem). Je-li na zařízení zaslán fax, můžete ho přijmout jednoduše zvednutím sluchátka telefonu a zadáním určitého identifikačního čísla pomocí telefonu. Tato funkce vám může ušetřit cestu k zařízení. Pokyny k používání Vzdáleného příjmu naleznete v části **[Použití telefonu pro příjem faxů \(Dálkový příjem\)\(P. 227\)](#page-234-0)** .

```
<Použít vzdálený PŘ.>
  <Vyp>
  <Zap><sup>+</sup>
   <ID pro vzdálený PŘ.>
      00 až 25 až 99
```
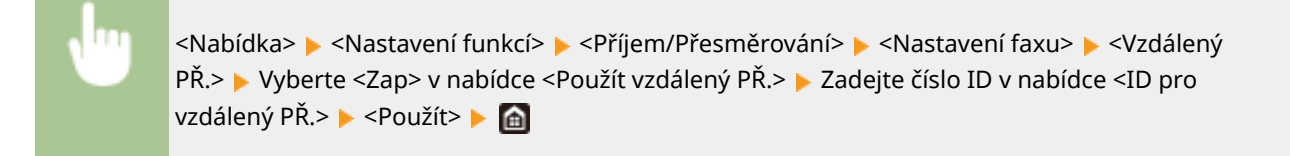

### **<Přepnout na Auto PŘ.>**

Zadejte nastavení automatického příjmu faxu poté, co zařízení po určitou dobu vyzvání. Tato funkce je dostupná pouze v případě, že je režim příjmu nastaven na možnost <Ruční>. Díky této možnosti lze přijímat faxy i v případě, že není k dispozici osoba, která by zvedla sluchátko.

```
<Použít funkci Přepnout na Auto PŘ.>
  <Vyp><sup>†</sup></sup>
  <Zap>
   <Čas vyzvánění do Auto PŘ.>
      1 až 15+ až 99 (s)
```
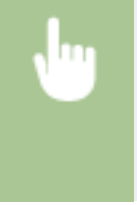

<Nabídka> <Nastavení funkcí> <Příjem/Přesměrování> <Nastavení faxu> <Přepnout na Auto PŘ.> Vyberte <Zap> v nabídce <Použít funkci Přepnout na Auto PŘ.> Zadejte požadovaný počet sekund v nabídce <Čas vyzvánění do Auto PŘ.> ▶ <Použít> ▶ △

### **<Počáteční rychlost PŘ.>**

Pokud trvá dlouhou dobu, než začne příjem faxu, například kvůli nevyhovujícímu připojení, můžete po krocích snížit počáteční rychlost komunikace.

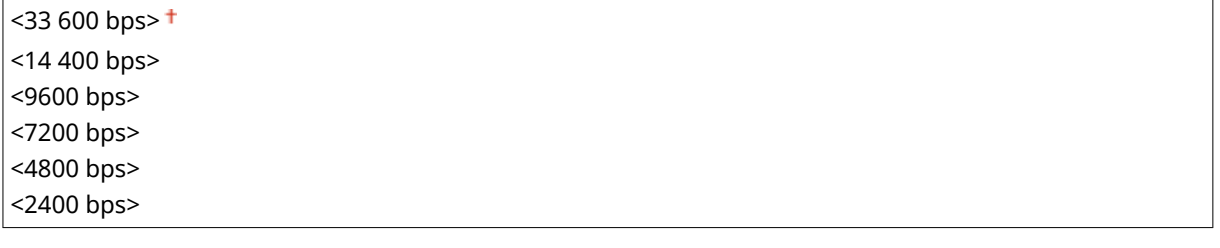

<Nabídka> <Nastavení funkcí> <Příjem/Přesměrování> <Nastavení faxu> <Počáteční rychlost PŘ.> ▶ Vyberte počáteční rychlost komunikace ▶ d

### **<Použít zmenšení velikosti PŘ.>**

Zadejte nastavení pro zmenšení velikosti obrazu přijatého dokumentu. Můžete vybrat automatický poměr zmenšení, kterým se přijatý dokument zmenší na velikost vloženého papíru. Můžete také vybrat poměr ze seznamu.

```
<Použít zmenšení velikosti PŘ.>
  <Vyp>
  <Zap><sup>+</sup>
   <Poměr zmenšení>
      \langleAuto\rangle<sup>+</sup>
      <97 %>
      <95 %>
      < 90 \%< 75 %><Směr zmenšení>
      <Vertikální/Horizontální>
      <Jen vertikální>
```
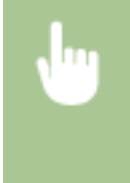

<Nabídka> <Nastavení funkcí> <Příjem/Přesměrování> <Nastavení faxu> <Použít zmenšení velikosti PŘ.> Vyberte <Zap> v nabídce <Použít zmenšení velikosti PŘ.> Zadejte každou položku nastavení ▶ <Použít> ▶ d

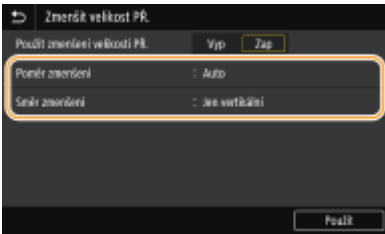

### Možnost **<Poměr zmenšení>**

<Auto> zmenší obrázek v poměru na základě velikosti vloženého papíru. Možnosti <97 %>, <95 %>, <90 %> nebo <75 %> zmenší obrázek v příslušném poměru.

### **<Směr zmenšení>**

Možnost <Vertikální/Horizontální> vyberte, pokud chcete obrázek zmenšit svisle i vodorovně. Možnost <Jen vertikální> vyberte, pokud chcete obrázek zmenšit pouze svisle.

### **<Tisk Zápatí přijaté stránky>**

Zvolte, zda chcete ve spodní části přijatých faxů tisknout údaje, včetně data a času příjmu a čísel stránek.

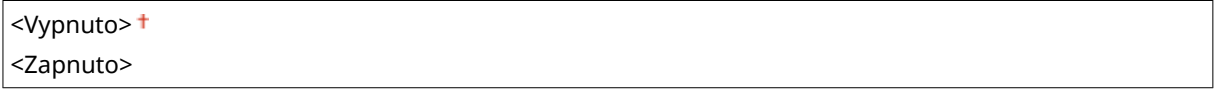

<Nabídka> ► <Nastavení funkcí> ► <Příjem/Přesměrování> ► <Nastavení faxu> ► <Tisk Zápatí přijaté stránky> ▶ <Zapnuto> ▶ d

### **<Nastavení přesměrování>**

Zadejte nastavení pro přesměrování faxů.

### **<Funkce přesměrování> \*2**

Zvolte, zda chcete všechny přijaté faxové dokumenty přesměrovat do zadaného místa určení. Kromě faxového čísla můžete jako místo určení přesměrování zadat e-mailovou adresu nebo sdílenou složku v počítači atd. **[Automatické přesměrování přijatých dokumentů\(P. 238\)](#page-245-0)**

**<Použít funkci přesměrování>**  $<$ Vyp> $<sup>†</sup>$ </sup> <Zap>

<Místo určení přesměrování>

### **<Tisknout obrazy>**

Zvolte, zda chcete přesměrované faxové dokumenty tisknout. Můžete nastavit zařízení tak, aby přesměrované dokumenty tisklo pouze v případě, že dojde k chybě. **[Tisk dokumentů určených k](#page-245-0) [přesměrování\(P. 238\)](#page-245-0)**

<Vypnuto> <Zapnuto> <Jen dojde-li k chybě>

### **<Uložit obrazy v paměti>**

Zvolte, zda chcete faxové dokumenty uložit v paměti, pokud se nepodaří je přesměrovat. Dokumenty lze podle potřeby znovu odeslat nebo vytisknout později. **[Tisk / opakované odeslání / odstranění](#page-245-0) [dokumentů, jejichž přesměrování se nezdařilo\(P. 238\)](#page-245-0)**

<Vypnuto>

<Jen dojde-li k chybě>

# **<Uložení/Přístup k souborům>**

### 1UR7-091

Všechna nastavení týkající se ukládání naskenovaného dokumentu na paměťové zařízení USB nebo tisku uložených souborů jsou uvedena s popisem. Výchozí nastavení jsou označena křížkem ( $\dagger$ ).

### **<Běžná nastavení>(P. 556) [<Nastavení paměťového média>\(P. 563\)](#page-570-0)**

## **POZNÁMKA**

### **Hvězdičky (\* )**

 $\bullet~$  Nastavení označená hvězdičkou (\*) nemusí být zobrazena v závislosti na používaném modelu, volitelných možnostech nebo dalších položkách nastavení.

## $\leq$ Běžná nastavení $\geq$

Změňte nastavení pro uložení souboru nebo tisk z paměťového média.

### **<Nastavení skenování a ukládání>**

Nakonfigurujte nastavení pro uložení naskenovaného dokumentu do paměťového zařízení USB.

### **<Nastavení paměti USB>**

Můžete změnit nastavení, která se použijí při ukládání dat do paměťového zařízení USB.

### **<Změnit výchozí nastavení (Paměť USB)>**

Můžete změnit výchozí nastavení pro uložení naskenovaných originálů do paměťového zařízení USB. Vybraná nastavení se použijí jako výchozí nastavení při skenování originálů. **[Změna výchozího](#page-181-0) [nastavení pro funkce\(P. 174\)](#page-181-0)**

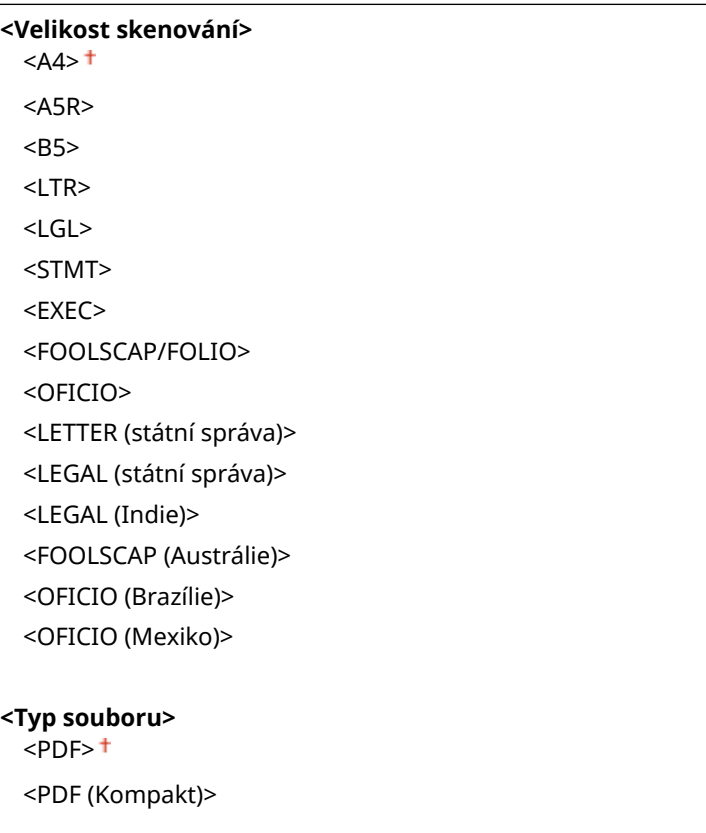

<PDF (Kompakt/OCR)> <PDF (OCR)> <Nastavit detaily PDF> <PDF>/<PDF (Kompakt)>/<PDF (Kompakt/OCR)>/<PDF (OCR)> <Šifrování> <Žádné> <Acrobat 7.0 nebo pozdější/128-bit AES> <Acrobat 9.0 nebo ekvivalent/256-bit AES>\* <Acrobat 10.0 nebo ekvivalent/256-bit AES>\* <Digitální podpisy> <Žádné> <Horní levý> <Rozdělit na stránky> <Vypnuto> <Zapnuto> <JPEG> <TIFF> <Nastavit detaily TIFF> <Rozdělit na stránky> <Vypnuto> <Zapnuto> **<Sytost>** Devět úrovní **<Orientace originálu>** <Na výšku> <Na šířku> **<Typ originálu>** <Text> <Text/Foto> <Foto> **<2stranný originál>\*** <Vypnuto> <Typ kniha> <Typ kalendář> **<Ostrost>** Sedm úrovní **<Velikost dat>** <Malá: Priorita paměti> <Standardní> <Velká: Priorita kvality obrazu>

### **<Přístup k nastavení ulož. souborů>**

Můžete změnit nastavení pro tisk souborů na paměťovém zařízení USB a metodu pro jejich zobrazování.

### **<Změnit výchozí nastavení (Tisk z paměťového média)>**

Lze změnit výchozí nastavení spojená s tiskem z paměťového média. Nastavení zde nakonfigurovaná se použijí jako výchozí nastavení funkce tisku z paměťového média. **[Změna výchozího nastavení pro](#page-181-0) [funkce\(P. 174\)](#page-181-0)**

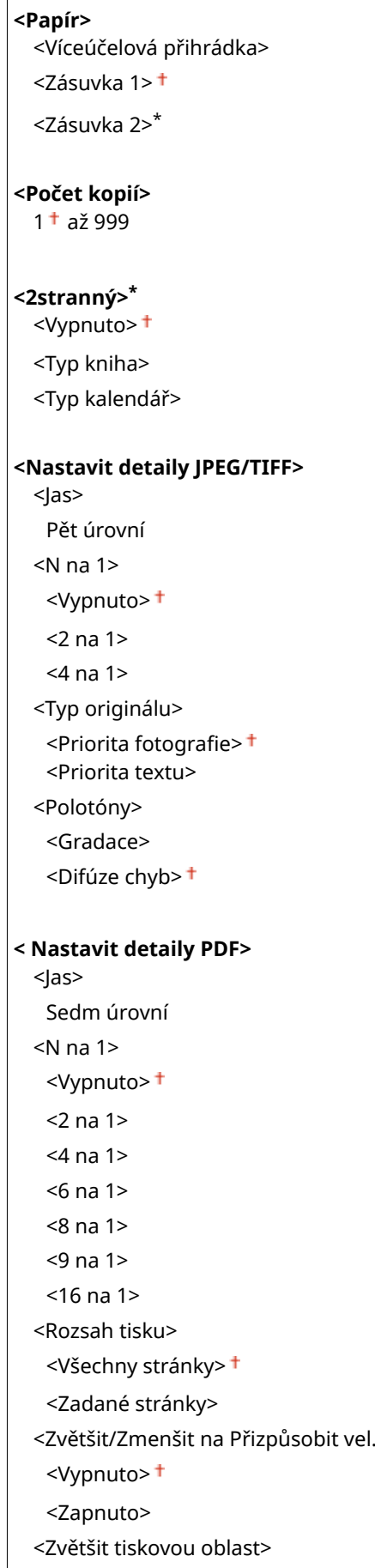

pap.>

#### Nastavení seznamu nabídky

<Vypnuto> <Zapnuto> <Tisk komentáře> <Vypnuto> <Auto> <Ostatní nast.> <Polotóny> <Difúze chyb> <Vypnuto> <Zapnuto> <Rozlišení/Gradace>\* <Text> <Rozlišení> <Gradace> <Grafika> <Rozlišení> <Gradace> <Obraz> <Rozlišení> <Gradace> <Čistý černý text> <Vypnuto> <Zapnuto> <Černý přetisk>\* <Vypnuto> <Zapnuto> <Zdrojový proȴl RGB>  $<$ sRGB> $<sup>†</sup>$ </sup> <Gamma 1,5> <Gamma 1,8> <Gamma 2,4> <Žádné> <Simulační proȴl CMYK> <JapanColor(Canon)> <U.S. Web Coated v1.00(Canon)> <Euro Standard v1.00(Canon)> <Žádné> <Použít proȴl odstínů šedé> <Vypnuto> <Zapnuto> <Výstupní proȴl> <Text> <Normální> <Foto> <TR Normální> <TR Foto> <Grafika>

<Normální>

 <Foto> <TR Normální> <TR Foto> <Obraz> <Normální> <Foto> <TR Normální> <TR Foto> <Způsob shody> <Percepční> <Nasycení> <Kolorimetrický> <Kompozitní přetisk> <Vypnuto> <Zapnuto> <Konverze odstínů šedé> <sRGB>  $<$ NTSC $>$ <sup>+</sup> <Uniform RGB> <Kvalita tisku> <Sytost>\* Žlutá/purpurová/azurová/černá 17 úrovní <Jemné nastav.> <Žlutá>/<Purpurová>/<Azurová>/<Černá> <Vysoká>/<Střední>/<Nízká> 17 úrovní <Úspora toneru> <Vypnuto> <Zapnuto> <Gradace> <Vysoká 1> <Vysoká 2> <Jemná úprava sytosti> Pět úrovní <Rozlišení> <1200 dpi>  $<$ 600 dpi $>$ <sup>+</sup> <Režim speciálního vyhlazování>  $\leq$ Režim 1> $\pm$  <Režim 2> <Režim 3> <Režim 4> <Režim 5> <Režim 6> <Korekce množství toneru> <Standardní> <Priorita gradace>

 <Priorita textu> <Kontrola čar> <Priorita rozlišení> <Priorita gradace> <Nastavení šířky> <Vypnuto> <Zapnuto> <Zdokonalené vyhlazování> <Zdokonalené vyhlazování> <Vypnuto>  $\langle$ Úroveň 1> $\dagger$  <Úroveň 2> <Použít pro graȴku>\* <Vypnuto> <Zapnuto> <Použít pro text>\* <Vypnuto> <Zapnuto> <Vyhlazování gradace> <Vyhlazování gradace> <Vypnuto> <Úroveň 1> <Úroveň 2> <Použít pro grafiku>\* <Vypnuto> <Zapnuto> <Použít pro obrazy>\* <Vypnuto> <Zapnuto>

### **<Nastavení výchozího displeje>**

Vyberte Náhled/Podrobnosti jako metodu pro zobrazení souborů na paměťovém zařízení USB.

<Náhled> <Detaily>

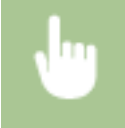

<Nabídka> <Nastavení funkcí> <Uložení/Přístup k souborům> <Běžné> <Přístup k nastavení ulož. souborů> ▶ <Nastavení výchozího displeje> ▶ Vyberte metodu pro zobrazení ▶ a

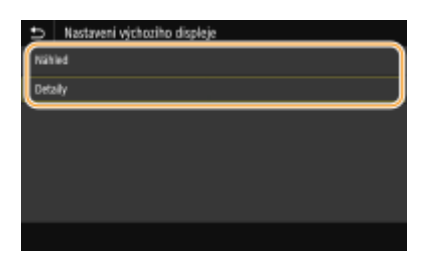

**<Náhled>**

Zobrazí náhled obrázku.

### **<Detaily>**

Zobrazí názvy a data souborů ve formě seznamu.

### **<Výchozí nastavení třídění souborů>**

Zvolte, zda chcete zobrazit soubory na paměťovém zařízení USB ve vzestupném, nebo sestupném pořadí názvů souborů či dat.

<Název (Vzestupně)> <Název (Sestupně)> <Datum/Čas (Vzestupně)> <Datum/Čas (Sestupně)>

> <Nabídka> <Nastavení funkcí> <Uložení/Přístup k souborům> <Běžné> <Přístup k nastavení ulož. souborů> <Výchozí nast. třídění soub.> Vyberte pořadí zobrazených souborů  $\blacktriangleright$   $\blacksquare$

### **<Formát zobrazení názvu souboru>**

Zvolte, zda chcete zobrazit krátký, nebo dlouhý text názvů souborů uložených na paměťovém zařízení USB.

<Krátký název souboru> <Dlouhý název souboru>

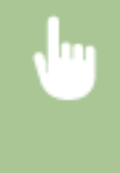

<Nabídka> <Nastavení funkcí> <Uložení/Přístup k souborům> <Běžné> <Přístup k nastavení ulož. souborů> <Formát zobr. názvu soub.> Vyberte možnost <Krátký název souboru> nebo <Dlouhý název souboru> | @

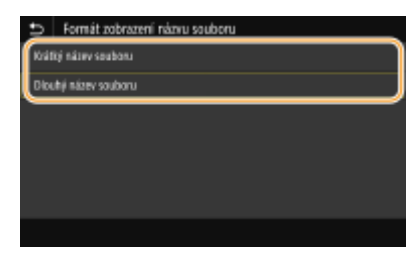

### **<Krátký název souboru>**

Zkrátí název souboru na osm znaků. Aby se rozlišily soubory s podobnými názvy, přidají se na konec názvu souboru číslice, např. "~1" nebo "~2".

#### **<Dlouhý název souboru>**

Zobrazí název souboru do délky až 40 znaků.

## **POZNÁMKA:**

· Uvedený počet znaků nezahrnuje znaky v příponě souboru, např. "jpg".

## <span id="page-570-0"></span><Nastavení paměťového média>

Určete, zda povolit či zakázat funkce paměťového zařízení USB.

### **<Použít funkci skenování>**

Zvolte, zda povolíte ukládání naskenovaných originálů na paměťové zařízení USB. **[Omezení funkce](#page-417-0) [skenování do zařízení USB\(P. 410\)](#page-417-0)**

### **MF735Cx / MF635Cx**

 $<$ Vyp> $<sup>†</sup>$ </sup> <Zap>

### **MF734Cdw / MF732Cdw / MF633Cdw / MF631Cn**

<Vyp>  $<$ Zap> $<sup>†</sup>$ </sup>

### **<Použít funkci tisku>**

Zvolte, zda povolíte tisk dat z paměťového zařízení USB, je-li připojeno k zařízení. **[Omezení tisku ze zařízení](#page-417-0) [USB\(P. 410\)](#page-417-0)**

### **MF735Cx / MF635Cx**

 $<$ Vyp> $<sup>†</sup>$ </sup> <Zap>

### **MF734Cdw / MF732Cdw / MF633Cdw / MF631Cn**

<Vyp>  $<$ Zap $>$ <sup>+</sup>

## **<Zabezpečený tisk>**

### 1UR7-092

Určete, zda povolit či zakázat zabezpečený tisk ( **[Tisk pomocí zabezpečeného tisku\(P. 265\)](#page-272-0)** ). Výchozí nastavení jsou označena křížkem (†).

**<Použít zabezp. tisk>** <Vyp>  $<$ Zap $>$ <sup>+</sup> <Omezit úlohy tiskárny> <Vypnuto> <Zapnuto> <Čas smazání zabezpečeného tisku> 10 až 30 $+$  až 240 (min)

# **<Nastavte místo určení>**

1UR7-093

Všechna nastavení týkající se adresáře jsou uvedena s popisem.

## <PIN adresáře>

Zadejte kód PIN a vyžadujte jeho zadávání při přidávání nových položek nebo úpravách stávajících položek v adresáři. **[Omezení používání adresáře\(P. 403\)](#page-410-0)**

# **<Nastavení správy>**

### 1UR7-094

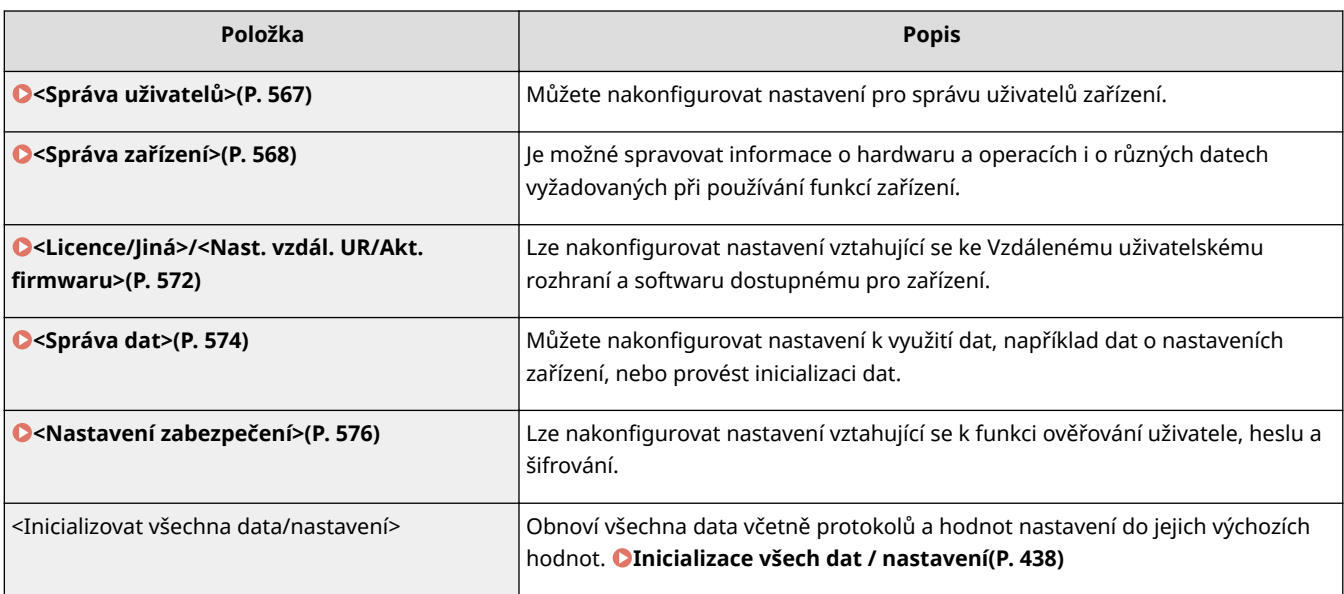

## <span id="page-574-0"></span>**<Správa uživatelů>**

1UR7-095

Všechna nastavení týkající se správy uživatelů zařízení jsou uvedena s popisem. Výchozí nastavení jsou označena křížkem  $( †)$ .

**<Nastavení informací správce systému>(P. 567) <Správa ID oddělení>(P. 567)**

## <Nastavení informací správce systému>

Zadejte ID nebo PIN výhradně pro správce s přístupovými právy k <Síť> a <Nastavení správy>. ID je <ID správce systému> a PIN je <PIN správce systému>. Můžete také uložit jméno správce. **[Změna ID a kódu PIN správce](#page-359-0) [systému\(P. 352\)](#page-359-0)**

### **<ID a PIN správce systému>**

Zadejte číslo pro ID a kód PIN správce systému.

<ID správce systému> <PIN správce systému>

### **<Jméno správce systému>**

Zadejte jméno správce prostřednictvím alfanumerických znaků.

## <Správa ID oddělení>

Zvolte, zda se má používat funkce správa ID oddělení, která určuje přístupová oprávnění a udržuje informace o používání zařízení pomocí ID, sloužících jako uživatelské účty. **[Nastavení správy ID oddělení\(P. 354\)](#page-361-0)**

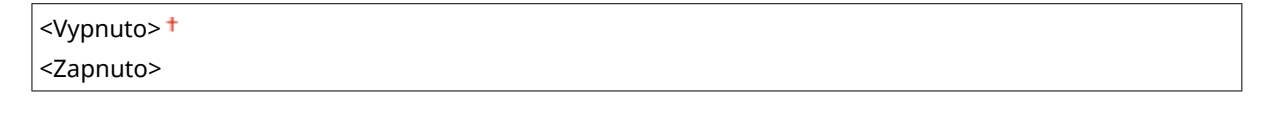

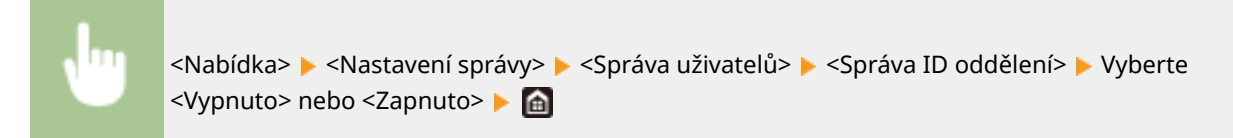

## <span id="page-575-0"></span>**<Správa zařízení>**

1UR7-096

Všechna nastavení vztahující se ke správě informací o hardwaru a operace i o správě dat vyžadovaných při používání funkcí zařízení jsou uvedena s popisy. Výchozí nastavení jsou označena křížkem  $(+)$ .

- **<Nastavení informací o zařízení>(P. 568)**
- **<Vybrat zemi/region>(P. 568)**
- **[<Zobrazit výpis úloh>\(P. 569\)](#page-576-0)**
- **[<Použít NFC>\(P. 569\)](#page-576-0)**
- **[<Zobr. info. o spotř. mat. \(Vzd.UR/Stav toneru\)>\(P. 569\)](#page-576-0)**
- **[<Skenovat s Canon PRINT Business>\(P. 570\)](#page-577-0)**
- **[<Oznámení pro kontrolu nastavení papíru>\(P. 570\)](#page-577-0)**

## **POZNÁMKA**

### **Hvězdičky (\* )**

- Nastavení označená údajem "<sup>\*1</sup>" nelze importovat ani exportovat.
- Nastavení označená údajem "<sup>\*2</sup>" mohou být v závislosti na vaší zemi či oblasti nedostupná, lišit se nebo mít jiné výchozí hodnoty.
- $\bullet$  Nastavení označená údajem " $*3"$  nemusí být zobrazena v závislosti na používaném modelu, volitelných možnostech nebo dalších položkách nastavení

## <Nastavení informací o zařízení>

Zadejte název a instalační umístění sloužící k identifikaci zařízení s použitím alfanumerických znaků.

<Název zařízení> <Umístění>

<Nabídka> <Nastavení správy> <Správa zařízení> <Nastavení informací o zařízení> Vyberte možnost <Název zařízení> nebo <Umístění> Zadejte název nebo umístění zařízení ( **[Zadávání textu\(P. 131\)](#page-138-0)** ) <Použít>

## <Vybrat zemi/region> \*1 \*2

Zadat můžete zemi nebo oblast, kde se stroj používá. Výchozí nastavení může být různé podle nastavení, které bylo vybráno při prvním zapnutí.

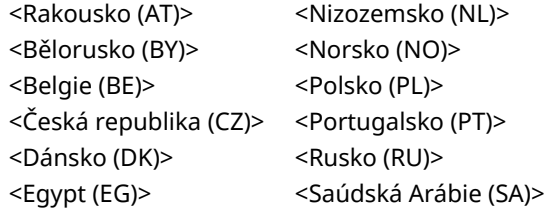
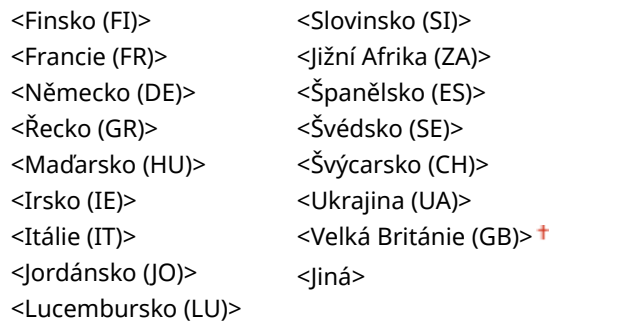

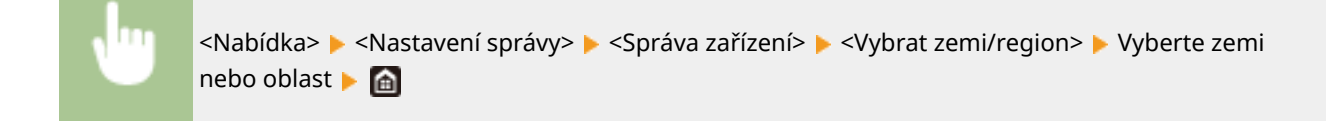

### <Zobrazit výpis úloh>

Zvolte, zda chcete zobrazit výpisy kopírování, tisku, faxování a skenování na displeji zařízení a v hlášení správy komunikace.

<Vypnuto> <Zapnuto>

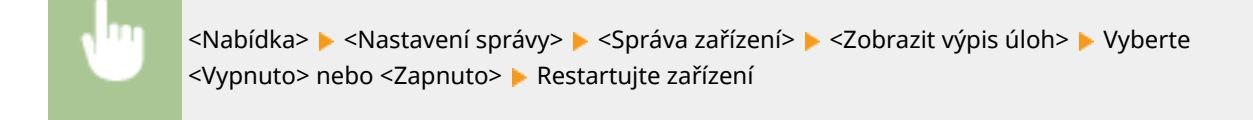

# <Použít NFC> \*3

Vyberte, zda se má povolit tisk, když se dotknete mobilním zařízením s podporou funkce NFC značky NFC na ovládacím panelu zařízení.

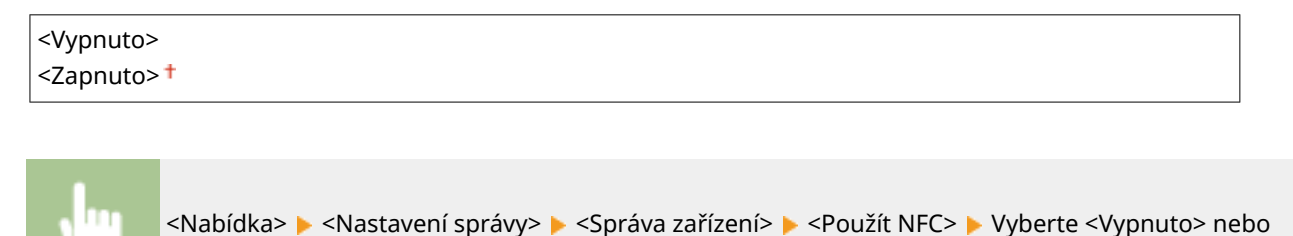

### <Zobr. info. o spotř. mat. (Vzd.UR/Stav toneru)>

<Zapnuto> Restartujte zařízení

Nastavte, zda chcete na obrazovce Vzdálené uživatelské rozhraní nebo Toner Status zobrazit tlačítko umožňující přístup na web pro nákup tonerových kazet. Nastavte také, zda chcete použít Toner Status.

**<Zobr. tl. nák. sp. mat. (VUR)>**

#### Nastavení seznamu nabídky

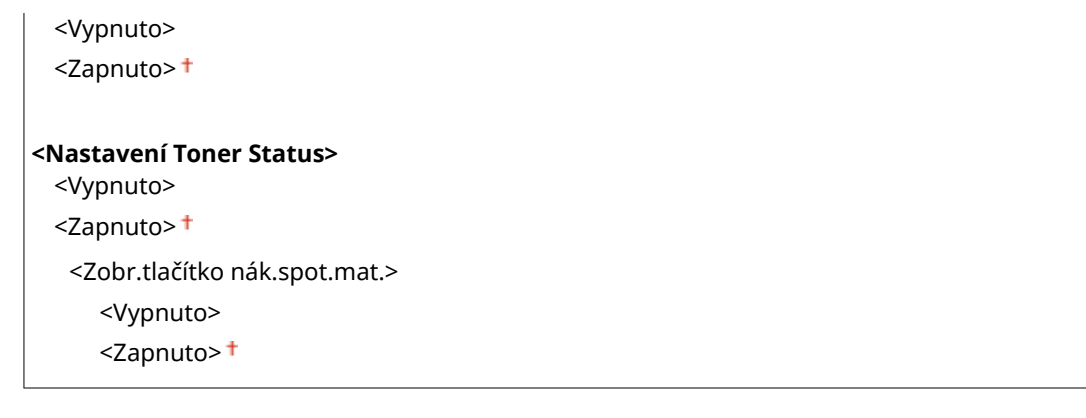

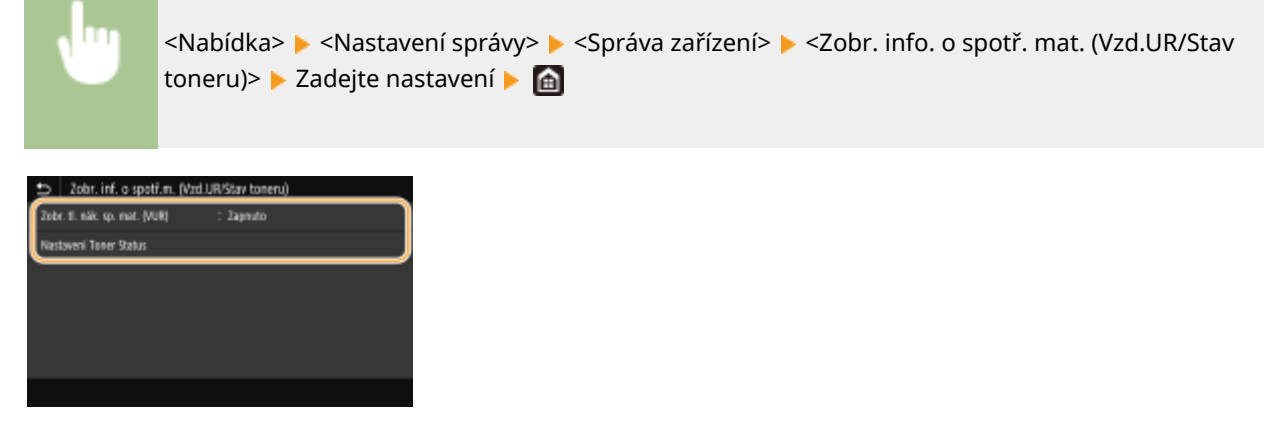

#### **<Zobr. tl. nák. sp. mat. (VUR)>**

Pokud nechcete zobrazit ve Vzdáleném uživatelském rozhraní tlačítko pro přístup na stránky, které umožňují nákup tonerových kazet, vyberte možnost <Vypnuto>.

#### **<Nastavení Toner Status>**

Pokud nechcete používat možnost Toner Status (Stav toneru), vyberte možnost <Vypnuto>. Pokud nechcete, aby se v možnosti Toner Status (Stav toneru) zobrazovalo tlačítko pro přístup na stránky, které umožňují nákup tonerových kazet, vyberte možnost <Zapnuto> a potom <Vypnuto>.

#### <Skenovat s Canon PRINT Business>

Vyberte, zda se má povolit skenování z mobilního zařízení pomocí aplikace Canon PRINT Business (Tiskové středisko Canon).

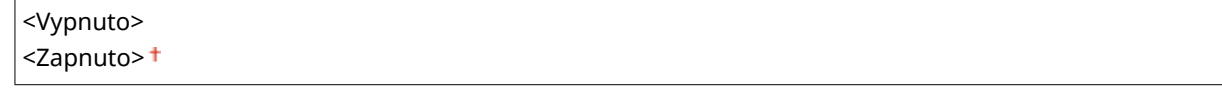

<Nabídka> <Nastavení správy> <Správa zařízení> <Sken. s Canon PRINT Business> ▶ Vyberte <Vypnuto> nebo <Zapnuto> ▶ Restartujte zařízení

### <Oznámení pro kontrolu nastavení papíru>

Určete, zda chcete zobrazit zprávu s výzvou ke kontrole nastavení papíru při vkládání zásuvky na papír do zařízení.

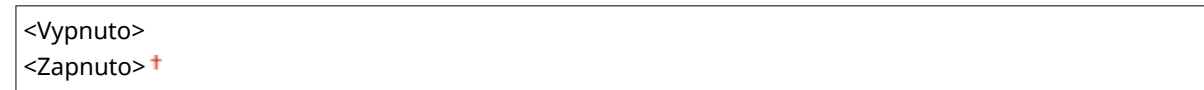

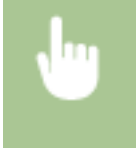

<Nabídka> > <Nastavení správy> > <Správa zařízení> > <Oznámení pro kontr. nast. pap.> > Vyberte <Vypnuto> nebo <Zapnuto> Restartujte zařízení

# <Licence/Jiná>/<Nast. vzdál. UR/Akt. firmwaru>

#### 1UR7-097

Všechna nastavení vztahující se k softwaru a systémovým volitelným doplňkům dostupným pro zařízení a také o registraci licence jsou uvedena s popisem. Výchozí nasťavení jsou označena křížkem ( $\dagger$ ).

**<Zaregistrovat licenci>(P. 572) <Nastavení vzdáleného UR>(P. 572) O**<Aktualizovat firmware>(P. 573)

# **POZNÁMKA**

#### **Hvězdičky (\* )**

- $\bullet$  Nastavení označená údajem " $*1$ " nelze importovat ani exportovat.
- $\bullet$  Nastavení označená údajem " $*^{2u}$  nemusí být zobrazena v závislosti na používaném modelu, volitelných možnostech nebo dalších položkách nastavení.

# <Zaregistrovat licenci> \*1\*2

Zadejte licenční klíč pro volitelnou možnost systému, kterou lze používat na zařízení. **[Registrace licence\(P. 721\)](#page-728-0)**

### <Nastavení vzdáleného UR> \*1

Nakonfigurujte nastavení pro použití Vzdáleného uživatelského rozhraní. Vzdálené uživatelské rozhraní umožňuje nakonfigurovat nastavení zařízení z webového prohlížeče.

#### **<Nastavení vzdáleného UR>**

Zvolte, zda chcete používat Vzdálené uživatelské rozhraní ( **[Deaktivace Vzdáleného uživatelského](#page-420-0) [rozhraní\(P. 413\)](#page-420-0)** ). Když používáte Vzdálené uživatelské rozhraní, můžete též určit, zda používat komunikaci šifrovanou pomocí funkce TLS (**OKonfigurace klíče a certifikátu pro protokol TLS(P. 378)**).

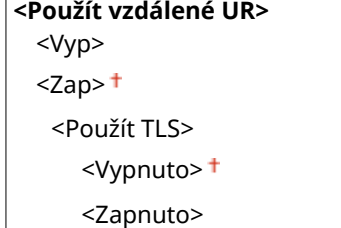

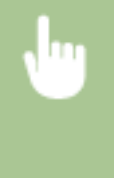

<Nabídka> <Nastavení správy> > <Licence/Jiná>/<Nast. vzdál. UR/Akt. firmwaru> > <Nastavení vzdáleného UR> · <Nastavení vzdáleného UR> · Vyberte <Zap> v nabídce <Použít vzdálené UR> · Vyberte <Vyp> nebo <Zap> v nabídce <Použít TLS> · <Použít> · Restartujte zařízení

#### <span id="page-580-0"></span>**<Omezení přístupu>**

Určete, zda je pro přístup ke Vzdálenému uživatelskému rozhraní vyžadováno zadání kódu PIN. Nastavte kód PIN obsahující maximálně 7 číslic. Všichni uživatelé používají stejný kód PIN. O[Nastavení kódu PIN](#page-367-0) **[Vzdáleného uživatelského rozhraní\(P. 360\)](#page-367-0)**

**<Vypnuto >**

**<Zapnuto>**

<Přístupový PIN vzdáleného UR>

<Nabídka> > <Nastavení správy> > <Licence/Jiná>/<Nast. vzdál. UR/Akt. firmwaru> > <Nastavení vzdáleného UR> > <Omezení přístupu> > <Zapnuto> > Zadejte kód PIN > <Použít> > Zadejte kód PIN (potvrdit) > <Použít>

### <Aktualizovat firmware> \*1

Vyberte způsob instalace aktualizace firmwaru podle prostředí zařízení. **OAktualizace firmwaru(P. 435)** 

<Prostřednictvím PC> <Prostřednictvím internetu> <Informace o verzi>

# **<Správa dat>**

1UR7-098

Nastavení pro využívání nastavení zařízení a pro inicializaci dat jsou uvedena s popisem. Výchozí nastavení jsou označena křížkem ( $\pm$ ).

**<Import/Export>(P. 574) [<Pov. Prod. Ext'd Survey Prog.>\(P. 575\)](#page-582-0) O**<Inicializovat klíč a certifikát>(P. 575) **[<Inicializovat adresář>\(P. 575\)](#page-582-0) [<Inicializovat nabídku>\(P. 575\)](#page-582-0)**

# **POZNÁMKA**

#### **Hvězdičky (\* )**

● Nastavení označená údajem "\*" nelze importovat ani exportovat.

### <Import/Export> \*

Pomocí paměťového zařízení USB můžete importovat a exportovat data v adresáři a různá nastavení zařízení.

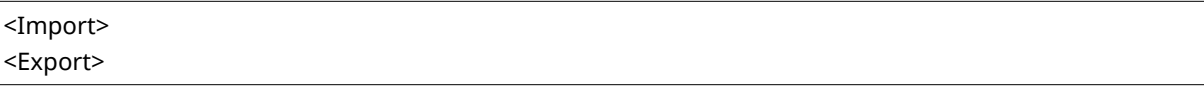

#### **Import**

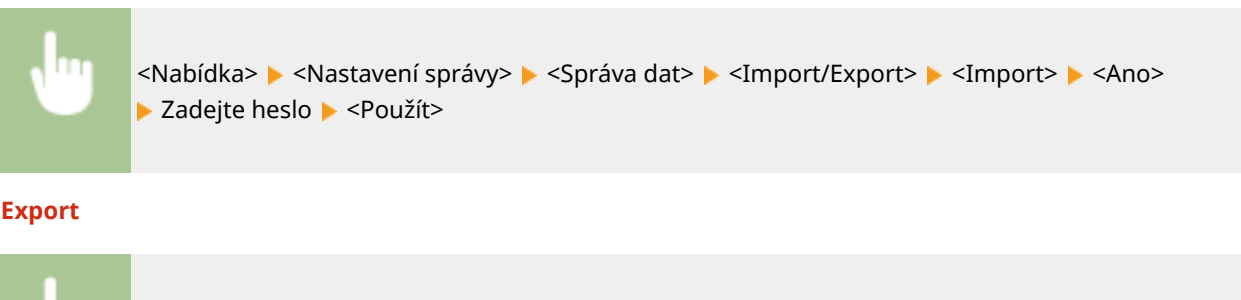

<Nabídka> <Nastavení správy> > <Správa dat> <Import/Export> > <Export> > Zadejte heslo

# **POZNÁMKA**

#### **Otevře-li se obrazovka <PIN adresáře>**

● Pokud byl pro adresář zadán kód PIN, otevře se během importování/exportování obrazovka <PIN adresáře>. Zadejte kód PIN adresáře a vyberte možnost <Použít>. Chcete-li zrušit importování/exportování dat adresáře, vyberte možnost <Přeskočit>.

#### **Když probíhá import**

● Po dokončení procesu importu se zařízení automaticky restartuje.

▶ <Použít> ▶ Zadejte heslo (potvrdit) ▶ <Použít>

### <span id="page-582-0"></span><Pov. Prod. Ext'd Survey Prog.>

Povolte nebo zakažte program Product Extended Survey Program (program průzkumu využití zařízení).

<Vypnuto> <Zapnuto>

<Nabídka> <Nastavení správy> > <Správa dat> > <Pov. Prod. Ext'd Survey Prog.> > Vyberte <Vypnuto> nebo <Zapnuto> Restartujte zařízení

### <Inicializovat klíč a certifikát>

Vyberte, chcete-li vrátit hodnoty [Nastavení klíče a certifikátu] a [Nastavení certifikátu CA] na výchozí tovární hodnoty. **O**Inicializace klíče a certifikátu(P. 437)

## <Inicializovat adresář> \*

Vyberte, chcete-li nastavení adresáře vrátit na výchozí tovární hodnoty. **[Inicializace adresáře\(P. 438\)](#page-445-0)**

### <Inicializovat nabídku> \*

Vyberte, chcete-li následující nastavení vrátit na výchozí tovární hodnoty. Všechna následující nastavení lze obnovit najednou, případně jednotlivě. **[Inicializace nabídky\(P. 437\)](#page-444-0)**

<Možnosti> <Nastavení/Údržba> <Nastavení funkcí> <Nastavte místo určení> <Nastavení správy> <Inicializovat vše>

# **<Nastavení zabezpečení>**

1UR7-099

Všechna nastavení týkající se funkce ověřování a šifrování jsou uvedena s popisem. Výchozí nastavení jsou označena křížkem <sup>+</sup>

**<Nastavení hesla/ověření>(P. 576) <Nastavení šifrování>(P. 576)**

### <Nastavení hesla/ověření>

Můžete posílit zabezpečení funkce ověřování.

#### **<Nastavení funkce ověření>**

Nakonfigurujte funkce zabezpečení pro ověřování uživatele.

#### **<Uzamčení>**

Jestliže se uživateli nezdařilo ověření uživatele, určete, zda deaktivovat uživatele z dočasného přihlášení k zařízení (uzamčení). Pokud je zvoleno nastavení <Zapnuto>, určete, kolikrát jsou opětovně povoleny chyby, než dojde k aktivaci uzamčení a také požadovanou dobu, než se bude uživatel moci opět přihlásit po uzamčení.

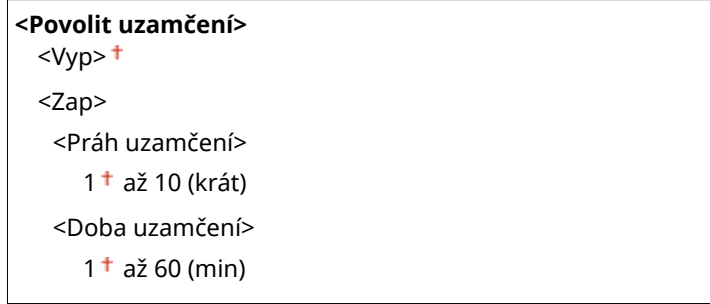

<Nabídka> <Nastavení správy> <Nastavení zabezpečení> <Nastavení hesla/ověření> ▶ <Nastavení funkce ověření> ▶ <Uzamčení> ▶ Vyberte <Zap> v nabídc <Povolit uzamčení> ▶ Zadejte každou položku nastavení  $\blacktriangleright$  <Použít>  $\blacktriangleright$  Restartujte zařízení

### **DŮLEŽITÉ:**

● Tato možnost neplatí pro přihlášení pomocí ID oddělení.

### <Nastavení šifrování>

Nakonfigurujte nastavení pro deaktivaci slabého šifrování nebo klíč a certifikaci využívající slabé šifrování.

```
<Zakázat použití slabého šifr.>
<Vyp><sup>+</sup>
<Zap>
  <Zakázat slabé šifr. Klíč/cert.>
     <Vyp><sup>+</sup>
     <Zap>
```
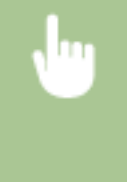

<Nabídka>  $\blacktriangleright$  <Nastavení správy>  $\blacktriangleright$  <Nastavení zabezpečení>  $\blacktriangleright$  <Nastavení šifrování>  $\blacktriangleright$  Vyberte <Zap> v nabídce <Zakázat použití slabého šifr.> Vyberte <Vyp> nebo <Zap> v nabídce <Zakázat slabé šifr. Klíč/cert.>  $\blacktriangleright$  <Použít>  $\blacktriangleright$  Restartujte zařízení

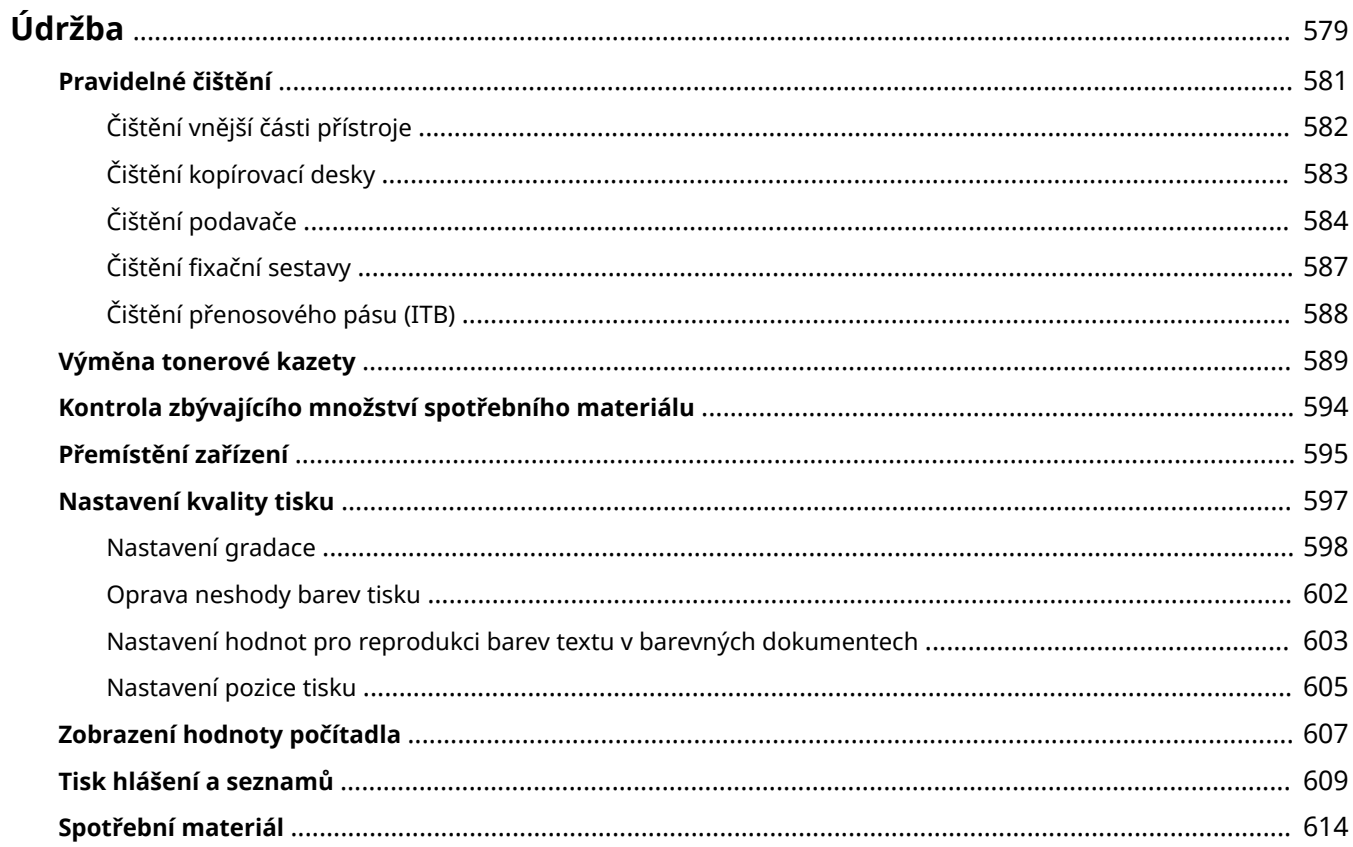

<span id="page-586-0"></span>**Údržba**

1UR7-09A

Tato kapitola popisuje údržbu zařízení, včetně způsobů čištění a nastavení kvality tisku.

### ■Základní čištění

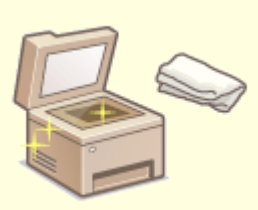

**[Pravidelné čištění\(P. 581\)](#page-588-0)**

### ◼Výměna spotřebního materiálu

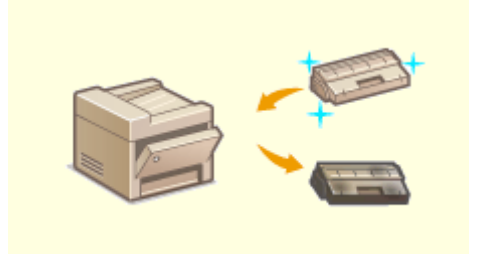

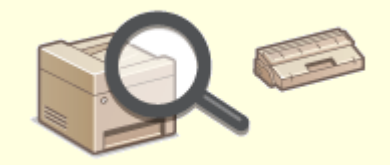

**[Výměna tonerové kazety\(P. 589\)](#page-596-0) [Kontrola zbývajícího množství spotřebního materiálu\(P. 594\)](#page-601-0)**

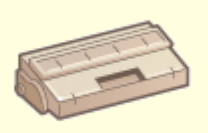

**[Spotřební materiál\(P. 614\)](#page-621-0)**

#### ◼Údržba a správa zařízení

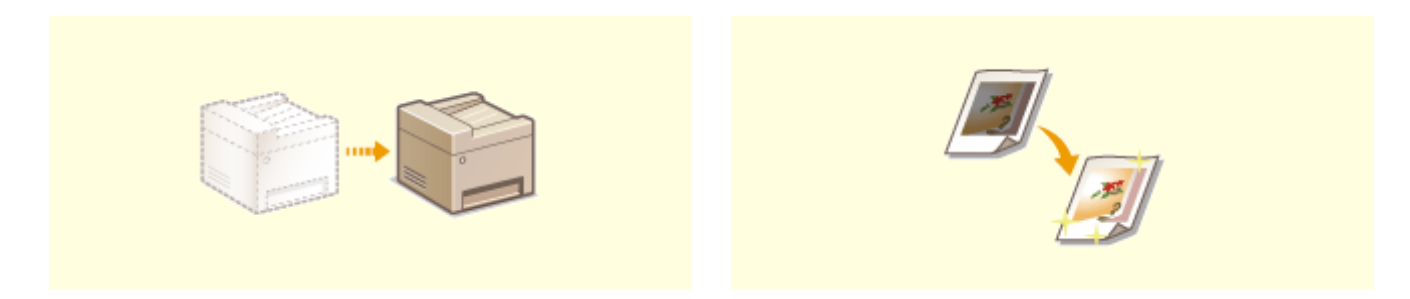

#### **P**řemístění zařízení(P. 595) **[Nastavení kvality tisku\(P. 597\)](#page-604-0)**

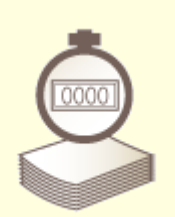

**[Zobrazení hodnoty počítadla\(P. 607\)](#page-614-0) [Tisk hlášení a seznamů\(P. 609\)](#page-616-0)**

# <span id="page-588-0"></span>**Pravidelné čištění**

Zařízení pravidelně čistěte, abyste předešli snížené kvalitě tisku a zajistili bezpečné a snadné používání zařízení.

**Části k čištění**

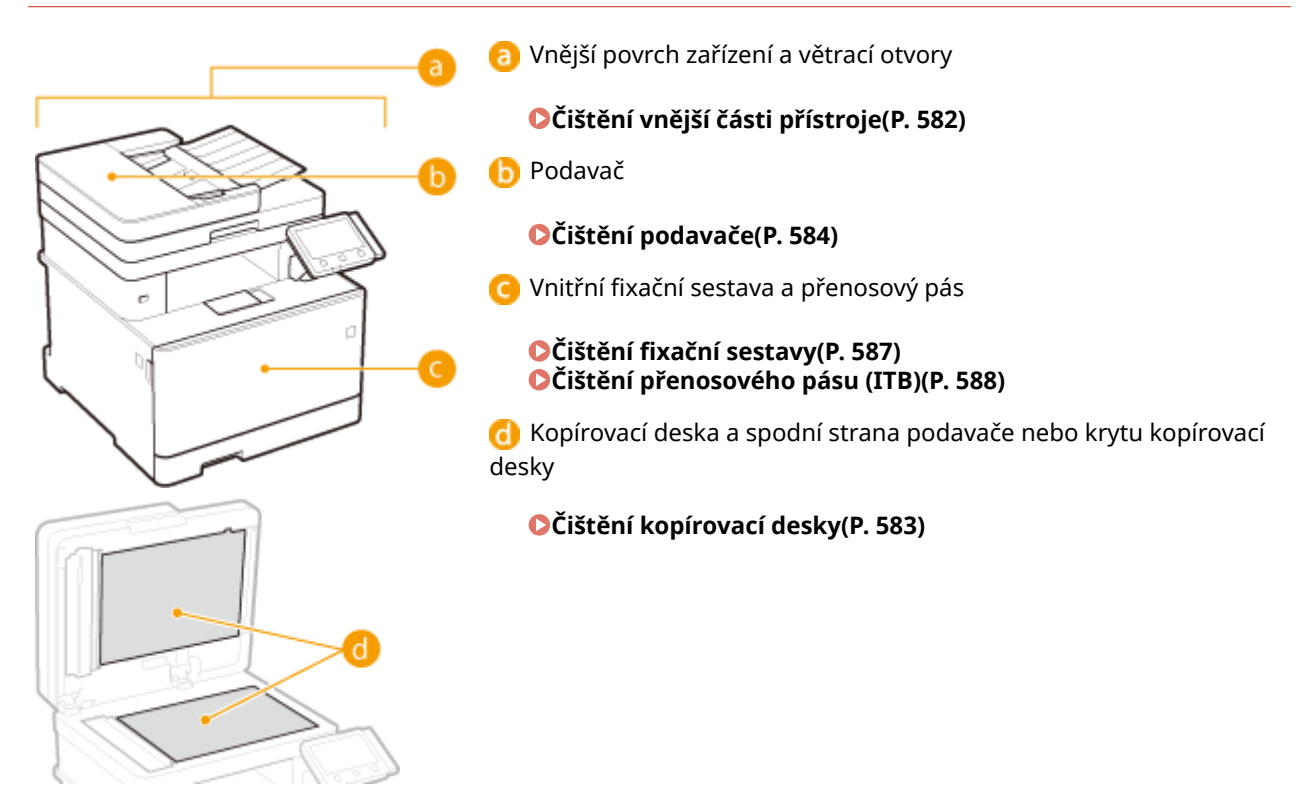

# <span id="page-589-0"></span>**Čištění vnější části přístroje**

Vnější povrchy zařízení čistěte pravidelně, především okolí větracích otvorů, abyste zařízení udrželi v dobrém stavu.

#### **1 Vypněte zařízení a vytáhněte napájecí kabel ze zásuvky střídavého proudu.**

● Po vypnutí zařízení jsou data čekající na tisk odstraněna z paměti. Faxové dokumenty přijaté pomocí funkce Příjem do paměti, faxy čekající na odeslání a hlášení, která jsou automaticky vytištěna po odeslání a přijetí faxů, nejsou odstraněny.

### **2 Čistěte vnější povrch zařízení a větrací otvory.**

- Použijte měkký hadřík mírně navlhčený vodou nebo jemný čisticí prostředek zředěný vodou.
- Popis umístění větracích otvorů naleznete v části **[Přední strana\(P. 104\)](#page-111-0)** .

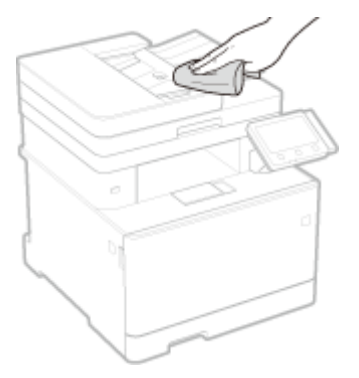

- **3 Nechejte vnější povrchy zařízení řádně oschnout.**
- **4 Znovu připojte napájecí kabel ke zdroji napájení a zapněte zařízení.**

# <span id="page-590-0"></span>**Čištění kopírovací desky**

1UR7-09F

Pravidelně otírejte prach z kopírovací desky a spodní strany podavače nebo krytu kopírovací desky, abyste předešli vzniku šmouh a skvrn na originálech nebo jiných výtiscích.

#### **1 Vypněte zařízení a vytáhněte napájecí kabel ze zásuvky střídavého proudu.**

● Vypnutím tiskárny se vymažou veškerá tisková data ve frontě. Data, jako jsou dokumenty přijaté a uložené do paměti, dokumenty čekající na odeslání a hlášení, která jsou automaticky vytištěna po odeslání a přijetí faxů, však odstraněna nebudou.

### **2 Otevřete podavač nebo kryt kopírovací desky.**

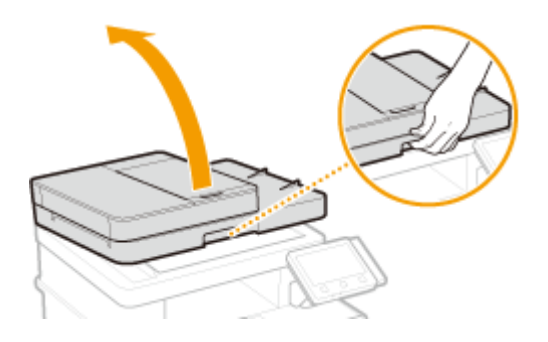

#### **3 Vyčistěte kopírovací desku a spodní stranu podavače nebo krytu kopírovací desky.**

Tyto plochy čistěte hadříkem navlhčeným vodou. Pak oblast vysušte měkkým suchým hadříkem.

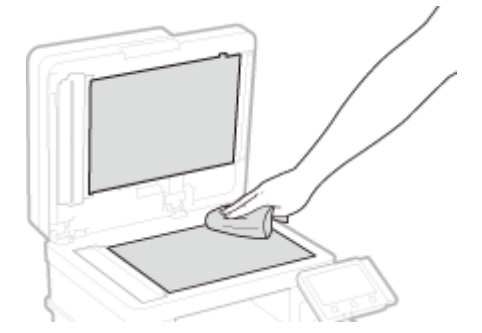

- **4 Nechejte vyčištěné povrchy řádně oschnout.**
- **5 Opatrně uzavřete podavač nebo kryt kopírovací desky.**
- **6 Znovu připojte napájecí kabel ke zdroji napájení a zapněte zařízení.**

# <span id="page-591-0"></span>**Čištění podavače**

#### 1UR7-09H

Grafitový prášek nebo prach na válcích uvnitř podavače nebo ve skenovací oblasti podavače dokumentů může způsobit na výtiscích šmouhy. Pokud k tomu dojde nebo často dochází k zachycení papíru, podavač očistěte. Jestliže po očištění podavače problém nezmizí, spusťte automatické čištění podavače.

### **Čištění podavače(P. 584)**

#### **[Automatické čištění podavače\(P. 586\)](#page-593-0)**

# Čištění podavače

- **1 Vypněte zařízení a odpojte je od elektrické zásuvky.**
- Vypnutím tiskárny se vymažou veškerá tisková data ve frontě. Data, jako jsou dokumenty přijaté a uložené do paměti, dokumenty čekající na odeslání a hlášení, která jsou automaticky vytištěna po odeslání a přijetí faxů, však odstraněna nebudou.

#### **2 Otevřete vstupní přihrádku pro originály.**

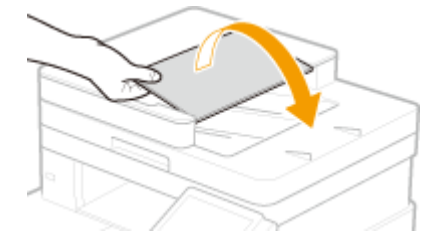

**3 Otevřete kryt podavače.**

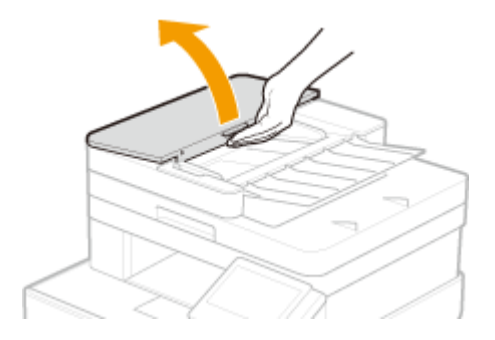

### **4 Otřete válce v podavači.**

● Válečky otřete hadříkem, který jste navlhčili ve vodě a vyždímali. Pak je osušte suchým hadříkem.

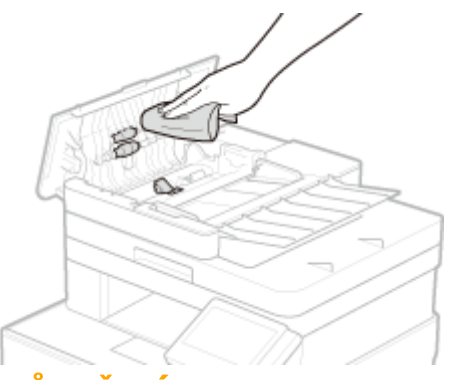

### **DŮLEŽITÉ:**

● Pokud jsou válečky a okolní oblasti velmi špinavé, očistěte je. Otřete je hadříkem, který jste navlhčili ve vodě a vyždímali. Pak oblasti vysušte měkkým suchým hadříkem.

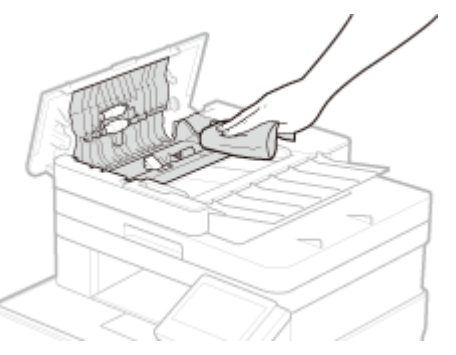

**5 Zavřete kryt podavače a vstupní přihrádku pro originály.**

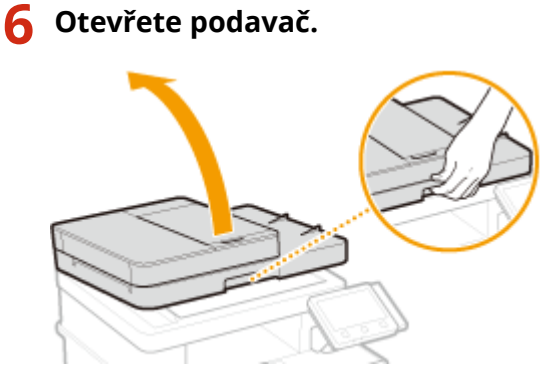

### **7 Otřete skenovací oblast podavače dokumentů.**

● Oblast otřete ve vodě navlhčeným a vyždímaným hadříkem. Potom ji otřete suchým hadříkem.

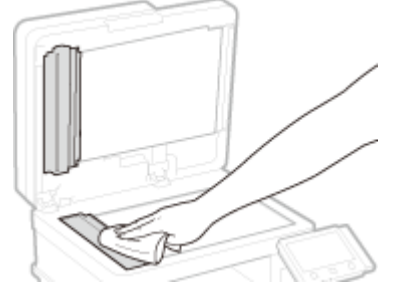

**8 Nechejte vyčištěné povrchy řádně oschnout.**

### <span id="page-593-0"></span>**9 Opatrně sklopte podavač.**

### **10 Připojte zařízení k elektrické síti a zapněte je.**

### Automatické čištění podavače

Při automatickém čištění podavače se používá papír vložený v podavači. Před zahájením automatického čištění vložte do podavače 10 listů běžného papíru velikosti A4/US Letter. **[Vkládání originálů\(P. 135\)](#page-142-0)**

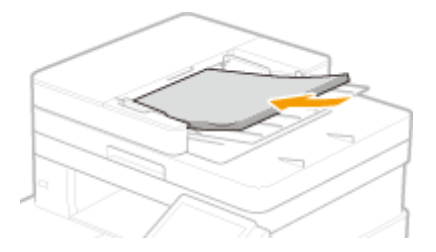

- **1 Vyberte možnost <Nabídka> na obrazovce Domů. [Obrazovka Domů\(P. 122\)](#page-129-0)**
- **2 Vyberte možnost <Nastavení/Údržba> <Údržba>.**
- **3 Vyberte <Čistit podavač>.**

#### **4 Vyberte <Spustit>.**

·•• Spustí se čištění. Když se objeví zpráva, že je čištění hotové, vraťte se stisknutím tlačítka na obrazovku Domů.

# <span id="page-594-0"></span>**Čištění fixační sestavy**

#### 1UR7-09J

Na fixační sestavě uvnitř zařízení může ulpívat špína, která je následně příčinou výskytu černých pruhů na výtiscích. Chcete-li vyčistit fixační sestavu, postupujte následujícím způsobem. Fixační sestavu nelze vyčistit, pokud v zařízení čekají dokumenty na vytištění. K vyčištění fixační sestavy potřebujete běžný papír o velikosti A4 nebo Letter. Před provedením následujícího postupu vložte papír do zásuvky na papír nebo do víceúčelové přihrádky. **[Vkládání](#page-146-0) [papíru\(P. 139\)](#page-146-0)**

# **POZNÁMKA**

- Při čištění se využívá náplň tonerových kazet. Předem zkontrolujte, zda zbývá dost toneru. **[Kontrola](#page-601-0) [zbývajícího množství spotřebního materiálu\(P. 594\)](#page-601-0)**
- **1 Vyberte možnost <Nabídka> na obrazovce Domů. [Obrazovka Domů\(P. 122\)](#page-129-0)**
- **2 Vyberte <Nastavení/Údržba> <Údržba>.**
- **3** Vyberte < Čistit fixační sestavu>.
- **4 Zkontrolujte, že je v zařízení vložen papír velikosti a typu odpovídajícího údajům na obrazovce, a vyberte možnost <OK>**

#### **5 Vyberte <Začátek>.**

➠Spustí se čištění. Když se objeví zpráva, že je čištění hotové, vraťte se stisknutím tlačítka na obrazovku Domů.

# <span id="page-595-0"></span>**Čištění přenosového pásu (ITB)**

1UR7-09K

Na přenosovém pásu uvnitř zařízení může ulpívat špína, která je následně příčinou snížení kvality tisku. Chcete-li vyčistit přenosový pás, postupujte následujícím způsobem. Přenosový pás nelze vyčistit, pokud v zařízení čekají dokumenty na vytištění.

**1 Vyberte možnost <Nabídka> na obrazovce Domů. [Obrazovka Domů\(P. 122\)](#page-129-0)**

**2 Vyberte možnost <Nastavení/Údržba> <Údržba>.**

**3 Vyberte <Čistit ITB>.**

### **4 Vyberte <Začátek>.**

·•• Spustí se čištění. Když se objeví zpráva, že je čištění hotové, vraťte se stisknutím tlačítka na obrazovku Domů.

# <span id="page-596-0"></span>**Výměna tonerové kazety**

1UR7-09L

Když je v kazetě málo toneru, zobrazí se zpráva. Pokud situaci nevyřešíte a budete pokračovat v tisku, může se zhoršit kvalita. Množství zbývajícího toneru v kazetách můžete zkontrolovat na displeji ( **[Kontrola zbývajícího množství](#page-601-0) [spotřebního materiálu\(P. 594\)](#page-601-0)** ).

**Když se zobrazí zpráva(P. 589) [Když je kvalita výtisků neuspokojivá\(P. 590\)](#page-597-0) [Postup výměny tonerové kazety\(P. 590\)](#page-597-0)**

### Když se zobrazí zpráva

Obsah zprávy, která se zobrazí, závisí na množství zbývajícího toneru v kazetách. V závislosti na tom, jaká zpráva se zobrazí, si připravte novou tonerovou kazetu ( **[Spotřební materiál\(P. 614\)](#page-621-0)** ) nebo vyměňte stávající tonerovou kazetu za novou ( **[Postup výměny tonerové kazety\(P. 590\)](#page-597-0)** ).

#### **<Připravte kazetu.>**

Tato zpráva informuje o tom, že tonerovou kazetu bude třeba brzy vyměnit. Ujistěte se, že máte připravenou náhradní tonerovou kazetu. Pokud se chystáte k tisku velkého objemu dat a zobrazí se tato zpráva, vyměňte tonerovou kazetu ještě před spuštěním tisku.

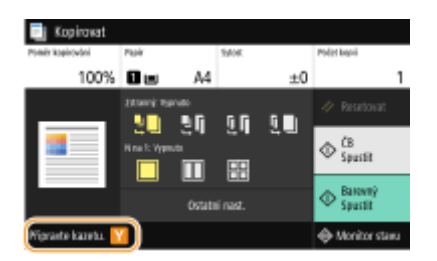

# **POZNÁMKA:**

**Zobrazí-li se tato zpráva**

- Pokud právě kopírujete nebo tisknete, můžete pokračovat v tisku originálu.
- Pokud se zobrazí zpráva ohledně černé tonerové kazety, když zařízení přijímá fax nebo je nastaven automatický výstup hlášení, pak se přijaté faxy a hlášení místo vytištění uloží do paměti, aby po vytisknutí nevypadaly vybledlé. Pokud chcete pokračovat v tisku, přestože dochází toner, nastavte funkci <Pokrač. v tisku při nízkém stavu kazety> na hodnotu <Zapnuto>. **[<Pokrač. v tisku při](#page-557-0) [nízkém stavu kazety>\(P. 550\)](#page-557-0)**

#### **Kdy se má tato zpráva zobrazit**

● Pro zbývající množství toneru v tonerových kazetách (v procentech), které aktivuje tuto zprávu, můžete nastavit jakoukoli hodnotu. **[<Zobr. čas pro přípravu kaz.>\(P. 445\)](#page-452-0)**

#### **<Konec životnosti kazety>**

Tato zpráva, která se zobrazí s barvami tonerové kazety, informuje o tom, že se přiblížil konec životnosti tonerové kazety. Doporučujeme, abyste vyměnili tonerovou kazetu za novou. Můžete pokračovat v tisku, kvalitu tisku však nelze zaručit.

<span id="page-597-0"></span>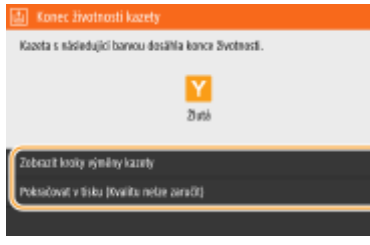

**<Zobrazit kroky výměny kazety >** Zobrazí postup výměny tonerové kazety.

#### **< Pokračovat v tisku (Kvalitu nelze zaručit) >**

Můžete pokračovat v tisku, ale zařízení nemusí fungovat správně.

# Když je kvalita výtisků neuspokojivá

Pokud výtisky začínají vykazovat některé z následujících vlastností, jedna z tonerových kazet je spotřebovaná. Vyměňte téměř prázdnou tonerovou kazetu, i když není na displeji zobrazeno žádné hlášení. **Postup výměny tonerové kazety(P. 590)**

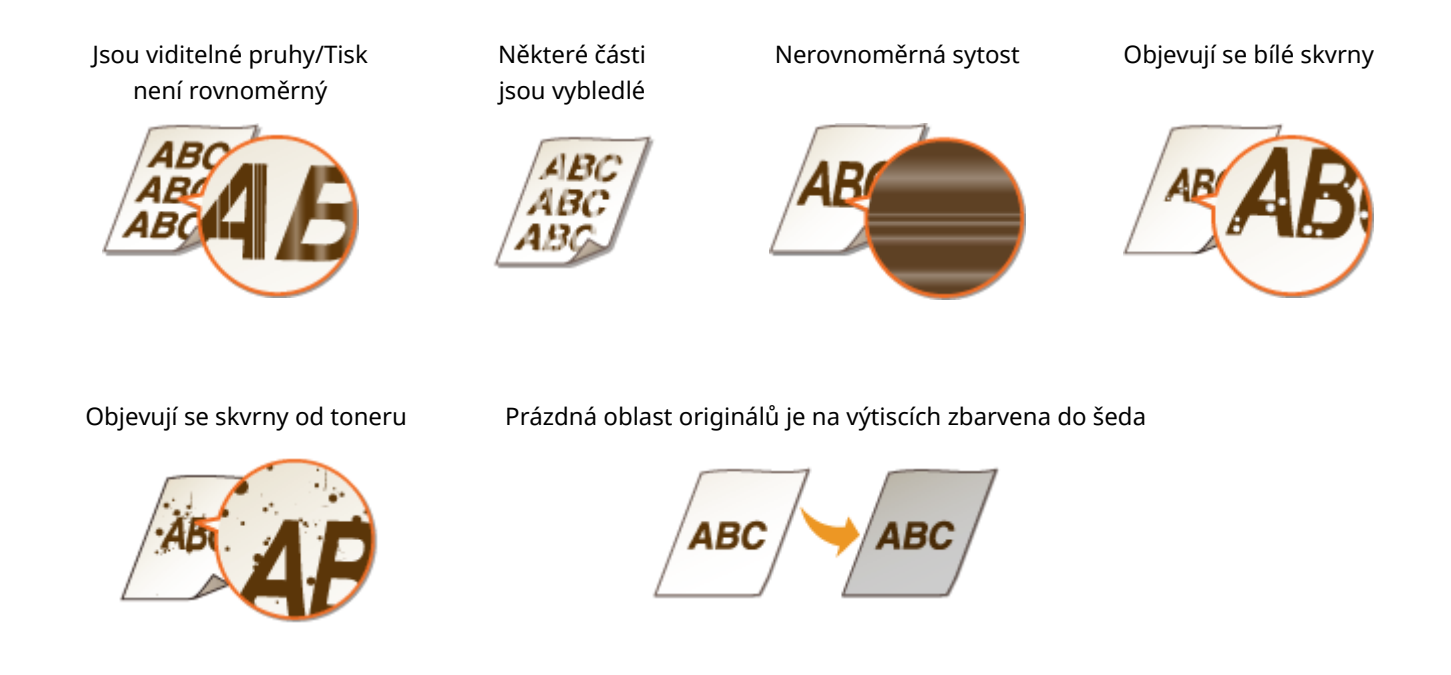

## Postup výměny tonerové kazety

Při výměně tonerové kazety se na obrazovce ukážou jednoduché pokyny k postupu výměny. Řiďte se pokyny na obrazovce i následujícím postupem.

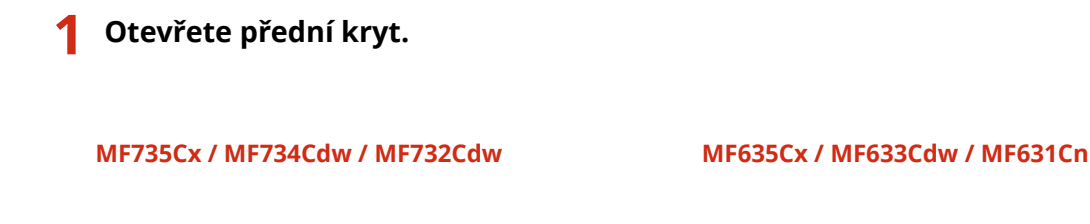

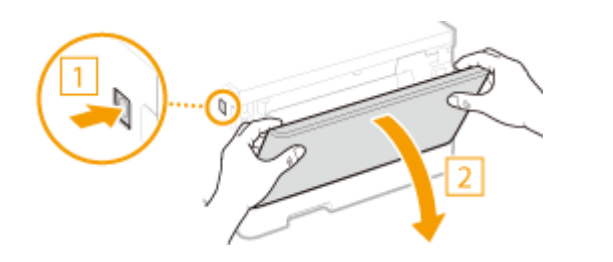

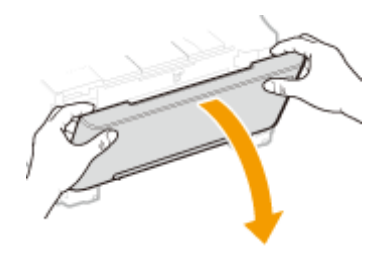

**Vysuňte zásobník kazet.**

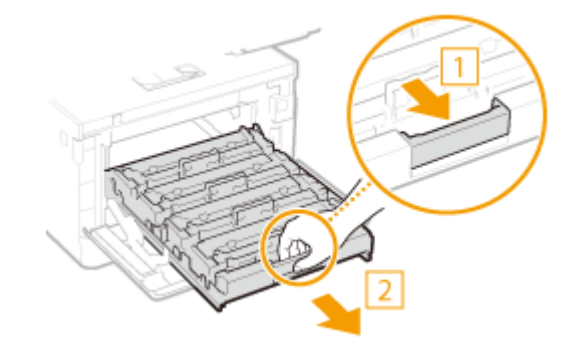

**Vytáhněte cílovou tonerovou kazetu přímo vzhůru a ven ze zařízení.**

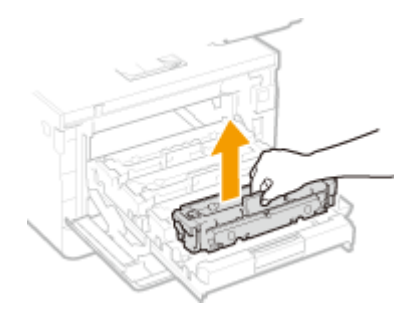

- **Vyjměte náhradní tonerovou kazetu z obalového materiálu.**
	- Na rovném povrchu zatáhněte za jazýček obalového materiálu.

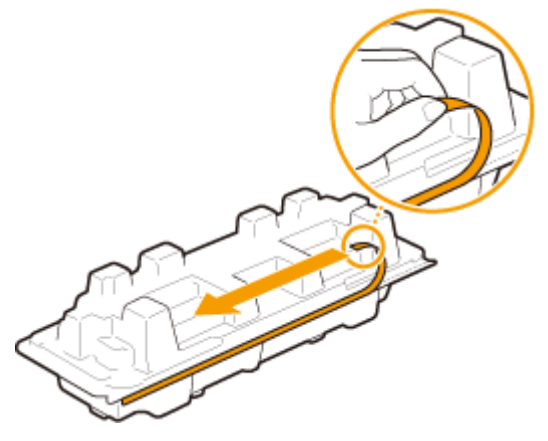

Vytáhněte tonerovou kazetu ven.

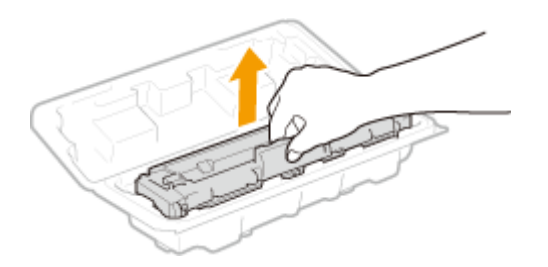

**5 Pětkrát nebo šestkrát protřepejte tonerovou kazetu, jak je ukázáno níže, aby se toner v kazetě rovnoměrně rozprostřel.**

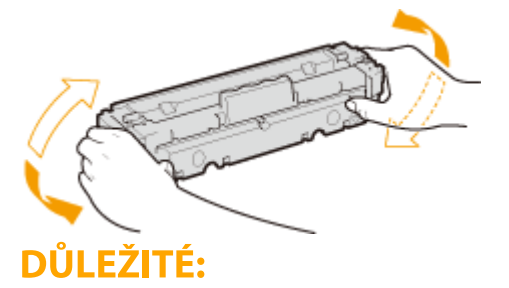

● Nedotýkejte se povrchu válce ve spodní části tonerové kazety.

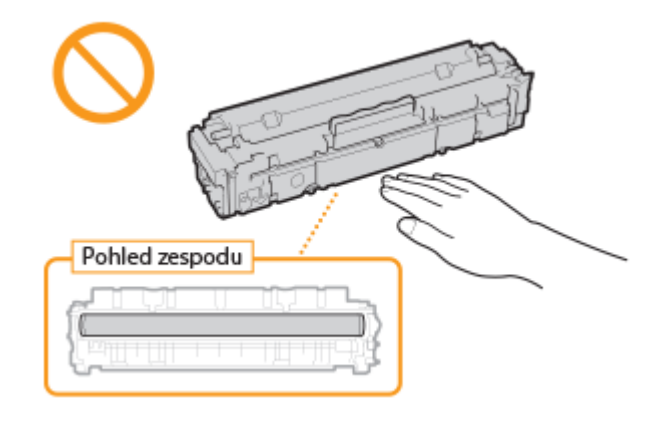

### **6 Vložte tonerovou kazetu.**

● Každá z tonerových kazet musí být vložena do otvoru v zásobníku kazet, který je označen nálepkou příslušné barvy (a). Vložte tonerovou kazetu do otvoru určeného pro danou barvu.

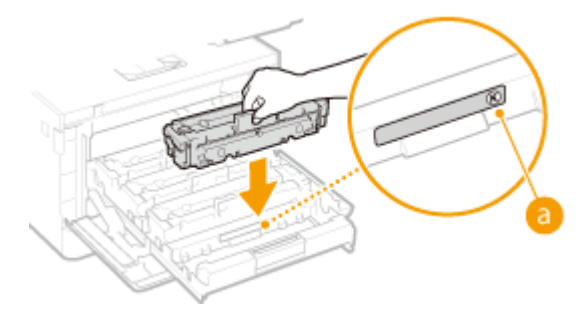

### **DŮLEŽITÉ:**

- Spodní část tonerové kazety není krytá; při vkládání do otvoru proto dávejte pozor, abyste spodní částí nenarazili do rámu otvoru.
- **7 Zatlačte zásobník tonerových kazet zpět dovnitř a zavřete přední kryt.**

● Hned po zavření předního krytu se spustí rychlé nastavení ( **[Rychlé nastavení\(P. 600\)](#page-607-0)** ). Pokud chcete provést nastavení vyšší kvality, proveďte plné nastavení ( **[Plné nastavení\(P. 598\)](#page-605-0)** ).

#### **ODKAZY**

**[Spotřební materiál\(P. 614\)](#page-621-0)**

# <span id="page-601-0"></span>**Kontrola zbývajícího množství spotřebního materiálu**

1UR7-09R

Zbývající množství toneru v kazetách zkontrolujte podle následujícího postupu. Především je velmi důležité zkontrolovat, zda máte mít před zahájením velké tiskové úlohy připravenou novou tonerovou kazetu.

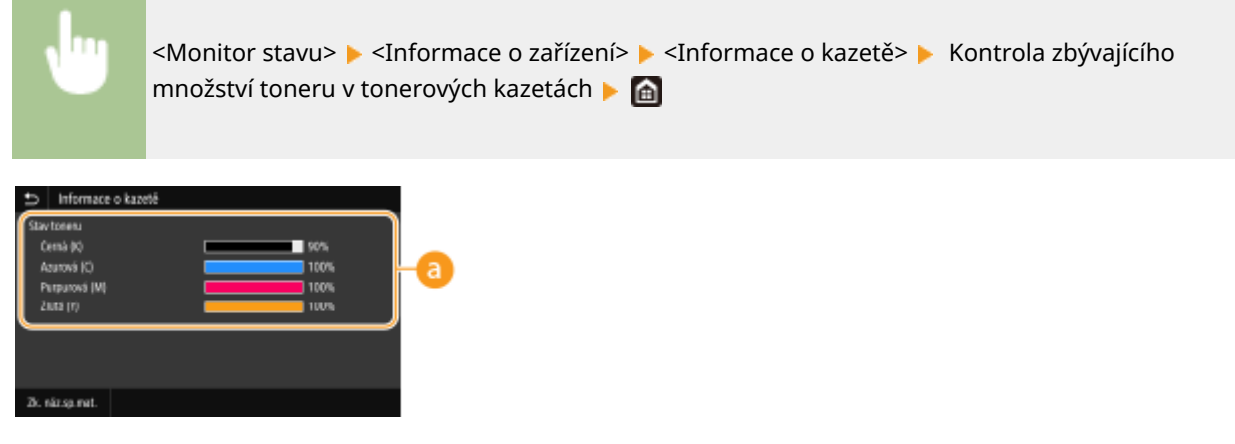

#### **Zbývající množství toneru v kazetě**

Ukazuje zbývající množství toneru v kazetách. Před vyprázdněním tonerových kazet může skončit životnost dalších vnitřních částí.

# **POZNÁMKA**

● Zobrazené množství zbývajícího toneru v kazetě je pouze orientační, skutečné množství může být jiné.

#### **ODKAZY**

**[Výměna tonerové kazety\(P. 589\)](#page-596-0) [Spotřební materiál\(P. 614\)](#page-621-0)**

# <span id="page-602-0"></span>**Přemístění zařízení**

Zařízení je těžké. Při přesunování zařízení postupujte podle následujících pokynů, aby nedošlo ke zranění osob.

#### **1 Vypněte zařízení a počítač.**

● Po vypnutí zařízení jsou data čekající na tisk odstraněna z paměti. Faxové dokumenty přijaté pomocí funkce Příjem do paměti, faxy čekající na odeslání a hlášení, která jsou automaticky vytištěna po odeslání a přijetí faxů, nejsou odstraněny.

### **2 Odpojte kabely i napájecí kabel od zařízení v pořadí podle následujících obrázků.**

- $\bullet~$  To, zda jsou kabely označené " $^*$ " připojené, závisí na konkrétním prostředí.
- Pokud je na zařízení zavěšené volitelné sluchátko, sejměte je.

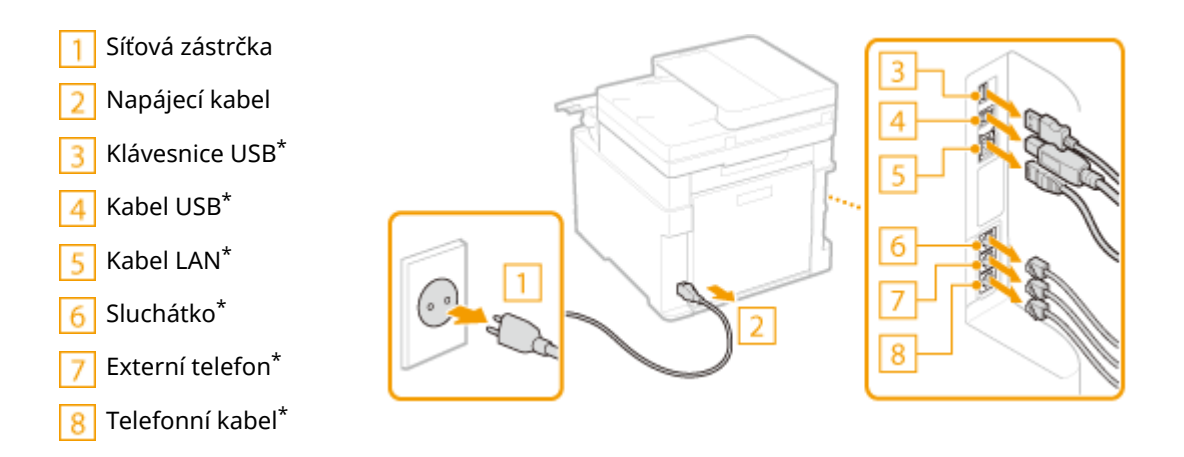

**3 Při přepravě zařízení na větší vzdálenost z něj tonerové kazety vyjměte. [Postup](#page-597-0) [výměny tonerové kazety\(P. 590\)](#page-597-0)**

#### **4 Vysuňte zásuvku na papír.**

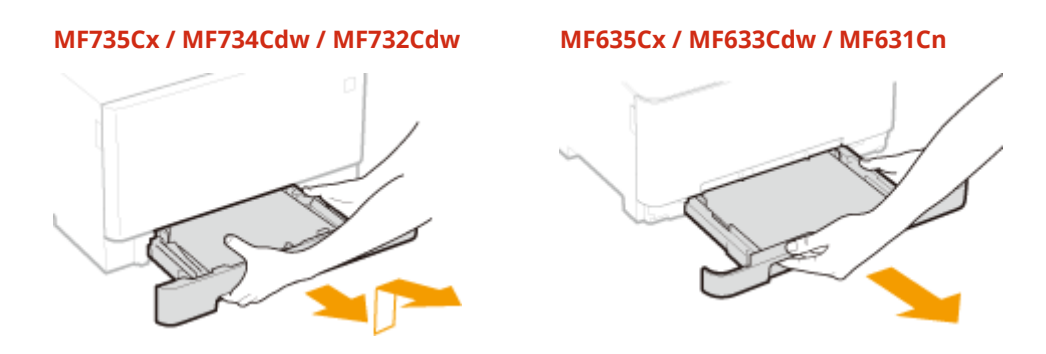

### **DŮLEŽITÉ:**

● Uchopte zásuvku na papír oběma rukama a opatrně ji vytáhněte. Jinak byste mohli zásuvku upustit a poškodit, pokud by šla vysunout nečekaně lehce.

#### **5 Zavřete všechny otevřené kryty a víceúčelovou přihrádku a přesuňte zařízení na nové místo.**

- Zařízení je těžké ( **[Hlavní jednotka\(P. 697\)](#page-704-0)** ). Zařízení MF735Cx / MF734Cdw / MF732Cdw přesunujte ve dvou nebo více lidech.
- Uchopte zařízení za rukojeti a zvedněte je. Pokud máte nainstalovaný volitelný modul modul podávání ze zásobníku, nechte volitelný podavač papíru na podlaze a přeneste nejprve hlavní jednotku zařízení. Volitelný podavač poté přeneste samostatně.

**MF735Cx / MF734Cdw / MF732Cdw**

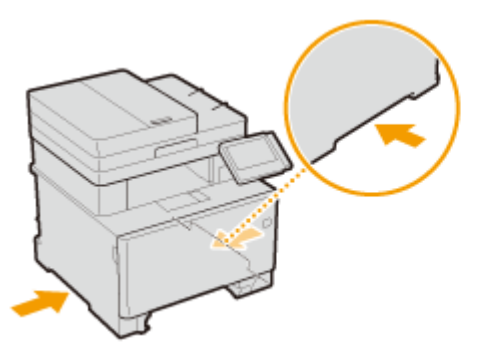

**MF635Cx / MF633Cdw / MF631Cn**

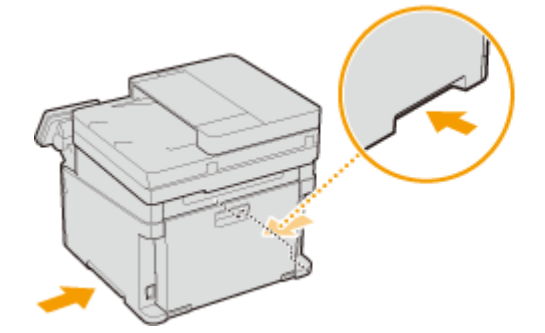

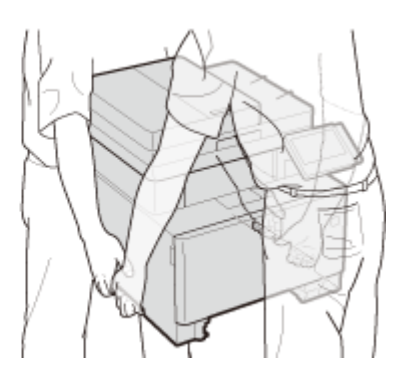

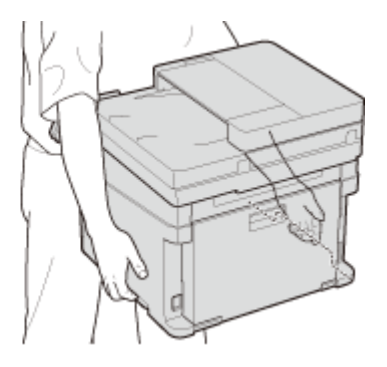

### **6 Opatrně postavte zařízení na nové místo.**

● Informace o postupu instalace zařízení po přemístění naleznete v části "Začínáme". **[Příručky a jejich](#page-730-0) [obsah\(P. 723\)](#page-730-0)**

# <span id="page-604-0"></span>**Nastavení kvality tisku**

1UR7-09U

Pokud výsledky tisku nejsou uspokojivé, například je špatná kvalita obrazu či reprodukce nebo se neshodují barvy výtisku, zkuste následující úpravy.

#### ■ Automatické nastavení gradace

Pokud se sytost a jas barev na výtisku liší oproti originálu, zlepšete reprodukci barev pomocí funkce <Autom. nast. gradace>. Existují tři typy nastavení: <Plné nastavení>, <Rychlé nastavení> a <Přizpůsobit kopírování obrazu>. O **[Nastavení gradace\(P. 598\)](#page-605-0)**

#### ■ Korekce tisku neshody barev

Pokud jsou barvy na výtiscích rozmazané, použijte funkci <Korekce tisku neshody barev>. Tento problém může být způsoben neshodou barev. **[Oprava neshody barev tisku\(P. 602\)](#page-609-0)**

#### ■ Zpracování černého textu pro Barvy

Můžete zadat, které tonerové kazety se mají použít při tisku černého textu v barevných výtiscích. **[Nastavení hodnot](#page-610-0) [pro reprodukci barev textu v barevných dokumentech\(P. 603\)](#page-610-0)**

#### ■ Nastavení pozice tisku

Polohu tisku můžete upravit, když je vytištěný obraz našikmo nebo je jeho část mimo rozsah tisku. **O[Nastavení](#page-612-0) [pozice tisku\(P. 605\)](#page-612-0)**

# <span id="page-605-0"></span>**Nastavení gradace**

#### 1UR7-09W

Gradace je kontinuální změna odstínu barvy od tmavého ke světlému. Čím více odstínů pro jednotlivé gradace barev, které se nacházejí na výtiscích, je možné vytisknout, tím přirozeněji výtisky působí. Pokud je barevná reprodukce špatná a sytost a jas výtisků se významně odlišují od originálu, použijte příslušné funkce automatického nastavení. Existují tři typy nastavení: "Plné nastavení" pro přesné nastavení, "Rychlé nastavení" pro jednoduché nastavení a "Nastavení obrazu kopie" pro nastavení gradace, hlavně pro kopírování.

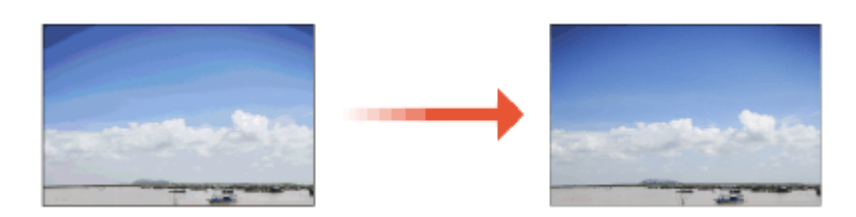

**Plné nastavení(P. 598) [Rychlé nastavení\(P. 600\)](#page-607-0) [Nastavení obrazu kopie\(P. 600\)](#page-607-0)**

# **POZNÁMKA**

● Pokud není v některé tonerové kazetě dostatek toneru, účinek úprav nemusí být dostatečný. Zkontrolujte zbývající množství toneru v kazetách. Pokud v tonerové kazetě zbývá málo toneru, doporučuje se kazetu vyměnit. **[Kontrola zbývajícího množství spotřebního materiálu\(P. 594\)](#page-601-0)**

### Plné nastavení

Toto nastavení optimalizuje výsledky reprodukce u barevného tisku. Při spuštění plného nastavení získá zařízení dostatek informací pro optimalizaci barevného tisku. Tyto informace jsou v zařízení uloženy do té doby, než je spuštěno nové plné nastavení. Chcete-li provést plné nastavení, několikrát proveďte "tisk a naskenování seřizovacího obrazu". Toto nastavení nelze provést, pokud jsou v zařízení spuštěny některé funkce, např. skenování nebo tisk.

- **1 Vyberte možnost <Nabídka> na obrazovce Domů. [Obrazovka Domů\(P. 122\)](#page-129-0)**
- **22** Vyberte <Nastavení/Údržba> ▶ <Nastavit kvalitu obrazu> ▶ <Autom. nast. gradace>.
- **3 Vyberte <Plné nastavení>.**
- **4 Zkontrolujte, že je v zařízení vložen papír velikosti a typu odpovídajícího údajům na obrazovce, a vyberte možnost <OK>.**
- **5 Potvrďte akci a vyberte možnost <Začátek>.**

➠Vytiskne se seřizovací obraz.

- **6 Až zmizí obrazovka zobrazená během tisku, otevřete podavač nebo kryt kopírovací desky.**
- **7 Umístěte seřizovací obraz na kopírovací desku.**
- Seřizovací obraz umístěte tiskovou stranou dolů a černým pruhem na zadní straně zařízení.

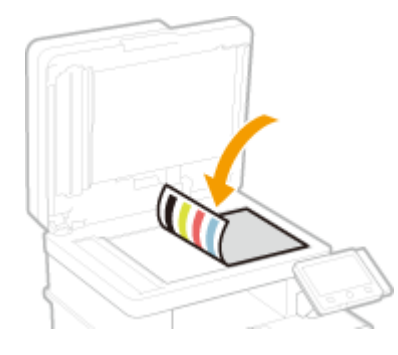

- **8 Opatrně uzavřete podavač nebo kryt kopírovací desky.**
- **9 Vyberte <Spustit skenování>.**

➠Seřizovací obraz se naskenuje a vytiskne se druhý seřizovací obraz.

- **10 Otevřete podavač nebo kryt kopírovací desky, odeberte první seřizovací obraz a vložte na kopírovací desku druhý seřizovací obraz tiskovou stranou dolů.**
	- Stejně jako u prvního seřizovacího obrazu umístěte druhý seřizovací obraz tiskovou stranou dolů a černým pruhem na zadní straně zařízení.
- **11 Opatrně uzavřete podavač nebo kryt kopírovací desky.**

### **12 Vyberte <Spustit skenování>.**

➠Seřizovací obraz se naskenuje a spustí se nastavení.

- **13 Když se objeví zpráva, že je nastavení hotové, otevřete podavač nebo kryt kopírovací desky a odeberte seřizovací obraz.**
- **14 Opatrně uzavřete podavač nebo kryt kopírovací desky.**

# **POZNÁMKA**

#### **Pokud se zobrazí zpráva <Korekci nebylo možné provést.>**

- Vložili jste do zdroje papíru papír zobrazený v kroku 4?
- Umístili jste seřizovací obraz tiskovou stranou dolů a s černým pruhem směrem k zadní straně zařízení?

- <span id="page-607-0"></span>● Nedošlo k zaseknutí papíru? **[Odstraňování zachyceného papíru\(P. 670\)](#page-677-0)**
- Zbývá v tonerové kazetě dostatek toneru? Pokud v tonerové kazetě zbývá málo toneru, doporučuje se kazetu vyměnit. **[Kontrola zbývajícího množství spotřebního materiálu\(P. 594\)](#page-601-0)**
- Je přenosový pás uvnitř zařízení špinavý? **[Čištění přenosového pásu \(ITB\)\(P. 588\)](#page-595-0)**

#### Rychlé nastavení

Toto nastavení zachová optimalizovaný stav získaný spuštěním funkce <Plné nastavení>. Pokud není výsledek tohoto nastavení uspokojivý, spusťte <Plné nastavení>. Toto nastavení může být provedeno automaticky po výměně tonerové kazety.

# **POZNÁMKA**

- Rychlé nastavení není k dispozici během skenování nebo tisku.
- Zařízení můžete nastavit, aby toto nastavení provádělo automaticky po zapnutí. **O[<Nastavení automatické](#page-477-0) [korekce>\(P. 470\)](#page-477-0)**

**1 Vyberte možnost <Nabídka> na obrazovce Domů. [Obrazovka Domů\(P. 122\)](#page-129-0)**

**2** Vyberte <Nastavení/Údržba>  $\triangleright$  <Nastavit kvalitu obrazu>  $\triangleright$  <Autom. nast. gradace>.

**3 Vyberte <Rychlé nastavení>.**

**4 Vyberte <Začátek>.**

➠Začne se provádět nastavení.

### Nastavení obrazu kopie

Toto nastavení použijte, když se vzhled kopie výrazně liší od originálu. Při nastavení se provede "tisk a naskenování seřizovacího obrazu". Toto nastavení nelze provést, pokud jsou v zařízení spuštěny některé funkce, např. skenování nebo tisk.

**1 Vyberte možnost <Nabídka> na obrazovce Domů. [Obrazovka Domů\(P. 122\)](#page-129-0)**

**2 Vyberte <Nastavení/Údržba> <Nastavit kvalitu obrazu> <Autom. nast. gradace>.**

**3 Vyberte <Přizpůsobit kopírování obrazu>.**

**4 Zkontrolujte, že je v zařízení vložen papír velikosti a typu odpovídajícího údajům na obrazovce, a vyberte možnost <OK>.**

#### **5 Potvrďte akci a vyberte možnost <Začátek>.**

➠Vytiskne se seřizovací obraz.

**6 Až zmizí obrazovka zobrazená během tisku, otevřete podavač nebo kryt kopírovací desky.**

#### **7 Umístěte seřizovací obraz na kopírovací desku.**

● Seřizovací obraz umístěte tiskovou stranou dolů a černým pruhem na zadní straně zařízení.

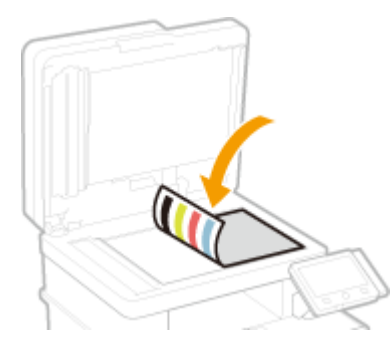

- **8 Opatrně uzavřete podavač nebo kryt kopírovací desky.**
- **9 Vyberte <Spustit skenování>.**

➠Seřizovací obraz se naskenuje a spustí se nastavení.

- **10 Když se objeví zpráva, že je nastavení hotové, otevřete podavač nebo kryt kopírovací desky a odeberte seřizovací obraz.**
- **11 Opatrně uzavřete podavač nebo kryt kopírovací desky.**

# **POZNÁMKA**

#### **Pokud se zobrazí zpráva <Korekci nebylo možné provést.>**

- Vložili jste do zdroje papíru papír zobrazený v kroku 4?
- Umístili jste seřizovací obraz tiskovou stranou dolů a s černým pruhem směrem k zadní straně zařízení?
- Nedošlo k zaseknutí papíru? **[Odstraňování zachyceného papíru\(P. 670\)](#page-677-0)**
- Zbývá v tonerové kazetě dostatek toneru? Pokud v tonerové kazetě zbývá málo toneru, doporučuje se kazetu vyměnit. **[Kontrola zbývajícího množství spotřebního materiálu\(P. 594\)](#page-601-0)**
- Je přenosový pás uvnitř zařízení špinavý? **[Čištění přenosového pásu \(ITB\)\(P. 588\)](#page-595-0)**

# <span id="page-609-0"></span>**Oprava neshody barev tisku**

#### 1UR7-09X

Neshoda barev tisku vzniká v důsledku posunu polohy jednotlivých barev na výtisku, ke kterému může dojít při tisku obrázku pomocí většího počtu tonerových kazet. Obrázky, u kterých došlo k neshodě barev tisku, působí rozmazaně. Pokud dojde k výskytu neshody barev tisku, proveďte následující úpravu nastavení. Toto nastavení je v některých případech prováděno automaticky, např. po výměně tonerových kazet.

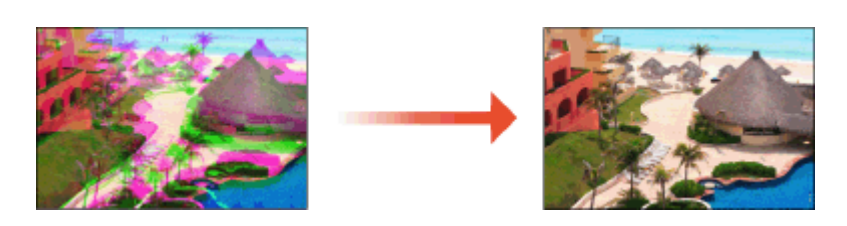

# **POZNÁMKA**

• Zařízení můžete nastavit, aby toto nastavení provádělo automaticky po zapnutí. <sup>O</sup>[<Nastavení automatické](#page-477-0) **[korekce>\(P. 470\)](#page-477-0)**

**1 Vyberte možnost <Nabídka> na obrazovce Domů. [Obrazovka Domů\(P. 122\)](#page-129-0)**

**2 Vyberte možnost <Nastavení/Údržba> <Nastavit kvalitu obrazu>.**

**3 Vyberte <Korekce tisku neshody barev>.**

**4 Vyberte <Začátek>.**

➠Začne se provádět nastavení.

# <span id="page-610-0"></span>**Nastavení hodnot pro reprodukci barev textu v barevných dokumentech**

1UR7-09Y

Pokud není uspokojivá kvalita kopií černého nebo do černa zbarveného textu, můžete tímto nastavení zlepšit reprodukci barev.

# **POZNÁMKA**

- Nastavení se použijí u barevných kopií, když <Typ originálu> je nastaven na <Text/Foto/Mapa> nebo <Text> ( **[Výběr typu originálu pro kopírování\(P. 202\)](#page-209-0)** ).
	- **1 Vyberte možnost <Nabídka> na obrazovce Domů. [Obrazovka Domů\(P. 122\)](#page-129-0)**

**2 Vyberte možnost <Nastavení/Údržba> <Nastavit kvalitu obrazu>.**

**3 Vyberte <Barevné zpracování černého textu>.**

### **4 Nastavte hodnotu.**

● Tuto hodnotu lze nastavit nezávisle v podavači a na kopírovací desce.

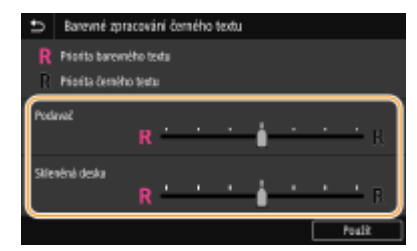

#### **<Priorita barevného textu>**

Černý nebo do černa zbarvený text na kopii bude věrněji reprodukovat originál.

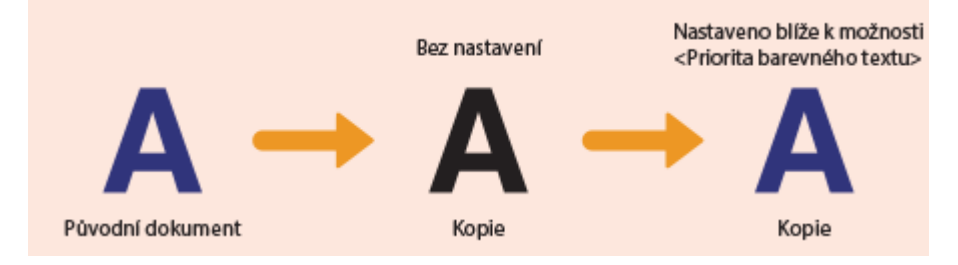

**<Priorita černého textu>** Zlepšuje ostrost černého textu.

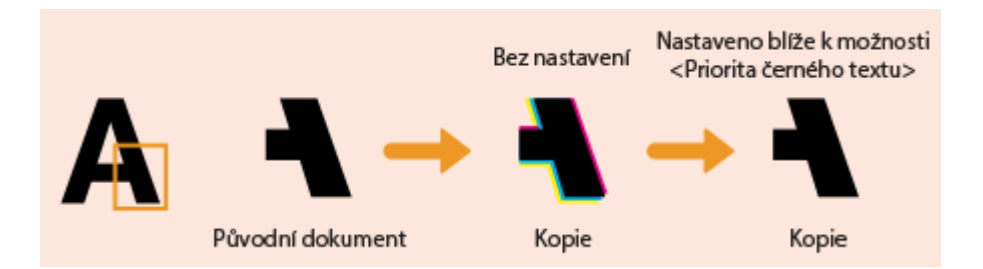

**Vyberte <Použít>.**
Údržba

## **Nastavení pozice tisku**

Pokud se dokument tiskne mimo střed nebo mimo tisknutelnou oblast, upravte pozici tisku. Pozici tisku můžete upravit pro každý zdroj papíru. Pozici tisku můžete upravit v rozsahu -5,0 až +5,0 mm v krocích po 0,1 mm.

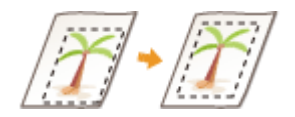

#### **Kontrola směru a vzdálenosti pro nastavení**

Když upravujete pozici tisku, zadejte směr pomocí znamének "+" a "-" a vzdálenost pomocí "mm". Pro možnost <Upravit svisle (přední str.)>/<Upravit svisle (zadní strana)> zadejte hodnotu pomocí znaménka "+", když chcete posunout pozici tisku ve směru shora dolů. Pro možnost <Upr. vodorovně (před. str.)>/<Upravit vodorovně (zad. str.)> zadejte hodnotu pomocí znaménka "+", když chcete posunout pozici tisku ve směru zleva doprava. Když chcete posun provést v opačném směru, zadejte hodnotu pomocí znaménka "-".

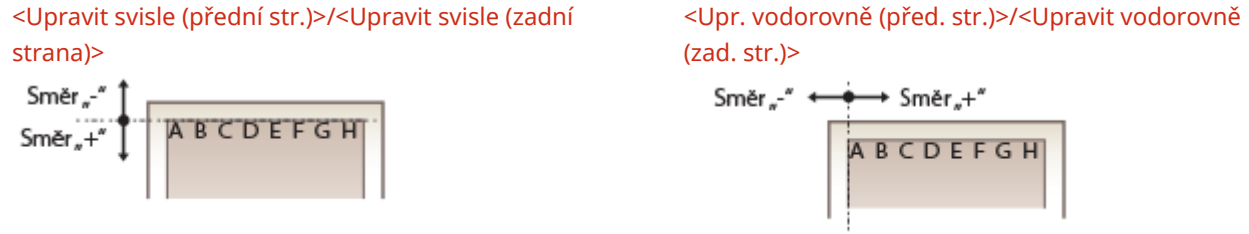

**1 Vyberte možnost <Nabídka> na obrazovce Domů. [Obrazovka Domů\(P. 122\)](#page-129-0)**

**2 Vyberte možnost <Nastavení/Údržba> <Nastavit kvalitu obrazu>.**

**3 Vyberte <Úprava polohy tisku>.**

#### **4 Vyberte zdroj papíru.**

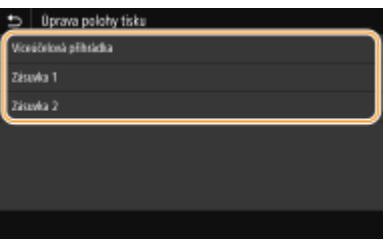

#### **5 Vyberte kombinaci úpravy směru a tiskovou stranu.**

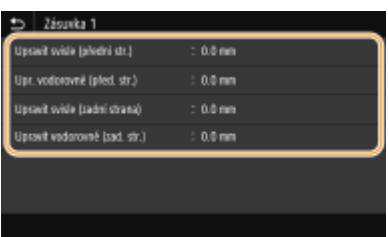

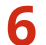

### **6 Nastavte upravovanou hodnotu.**

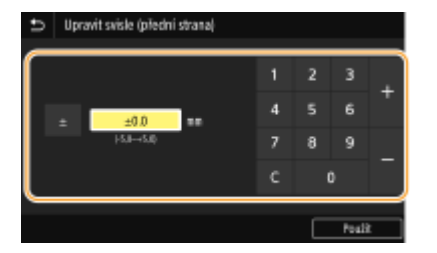

## **7 Vyberte <Použít>.**

#### **Úprava polohy tisku pro všechny tiskové úlohy**

● K úpravě polohy tisku u všech tiskových úloh bez ohledu na zdroj papíru můžete použít možnost <Nastavení funkcí> v nabídce nastavení na ovládacím panelu. Polohu tisku lze upravit v krocích po 0,5 mm od -50,0 mm do +50,0 mm. **[<Posun tisku krátký okraj/Posun tisku dlouhý okraj>\(P. 504\)](#page-511-0)**

Údržba

## **Zobrazení hodnoty počítadla**

1UR7-0A1

Celkové počty stránek můžete zkontrolovat odděleně pro barevné a pro černobílé výtisky. Tyto součty zahrnují jak faxy, hlášení a seznamy, tak kopie a výtisky z počítače.

#### **MF735Cx / MF635Cx**

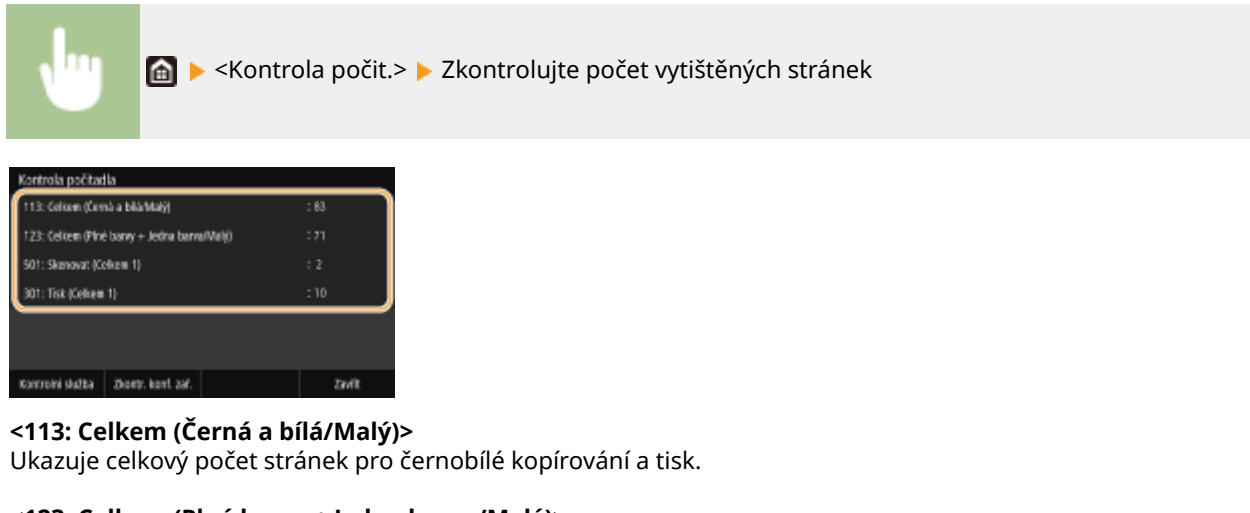

#### **<123: Celkem (Plné barvy + Jedna barva/Malý)>**

Ukazuje celkový počet stránek pro barevné kopírování a tisk.

#### **<501: Skenovat (Celkem 1)>**

Ukazuje celkový počet stránek pro skenování.

#### **<301: Tisk (Celkem 1)>**

Ukazuje celkový počet stránek pro tisk.

## **POZNÁMKA**

- <Kontrolní služba> umožňuje komunikaci se vzdáleným monitorovacím serverem. Provedením této položky se povolí pravidelné odesílání informací o zařízení do serveru vzdáleného monitorování připojeného k zařízení.
- <Zkontr. konf. zař.> umožňuje zkontrolovat volitelné jednotky nainstalované na zařízení.

#### **MF734Cdw / MF732Cdw / MF633Cdw / MF631Cn**

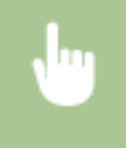

<Monitor stavu> > <Informace o zařízení> > <Kontrola počitadla> > Zkontrolujte počet vytištěných stránek

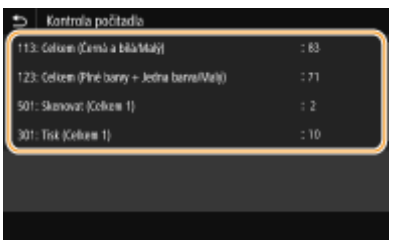

**<113: Celkem (Černá a bílá/Malý)>**

Ukazuje celkový počet stránek pro černobílý tisk a kopírování.

#### **<123: Celkem (Plné barvy + Jedna barva/Malý)>** Ukazuje celkový počet stránek pro barevný tisk a kopírování.

#### **<501: Skenovat (Celkem 1)>**

Ukazuje celkový počet stránek pro skenování.

#### **<301: Tisk (Celkem 1)>**

Ukazuje celkový počet stránek pro tisk.

## <span id="page-616-0"></span>**Tisk hlášení a seznamů**

1UR7-0A2

Můžete vytisknout hlášení a seznamy, z nichž lze zkontrolovat údaje, jako je celkový počet výtisků pro každé <ID oddělení> a nastavení zařízení.

**Tisk hlášení o celkovém počtu výtisků podle ID oddělení(P. 609) Nastavení hlášení u výsledků komunikace(P. 609) [Tisk seznamů nastavení\(P. 611\)](#page-618-0) [Tisk hlášení a seznamů o stavu využití zařízení\(P. 612\)](#page-619-0)**

## Tisk hlášení o celkovém počtu výtisků podle ID oddělení

#### **Hlášení správy ID oddělení**

Pokud je povolena správa ID oddělení, můžete vytisknout hlášení správy ID oddělení a zkontrolovat celkový počet výtisků pro jednotlivá <ID oddělení>. Informace o celkovém počtu výtisků se vám budou hodit při správě zásob papíru a tonerových kazet.

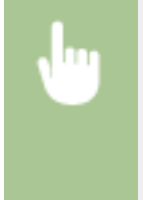

<Nabídka> <Výstup hlášení> <Tisknout seznam> <Hlášení správy ID oddělení> ▶ Zkontrolujte, zda je v zařízení vložen papír velikosti a typu zobrazených na obrazovce, a vyberte možnost <Spustit>

## Nastavení hlášení u výsledků komunikace

Můžete vytisknout hlášení o výsledcích odesílání nebo příjmu e-mailů, faxů a i-faxu a také výsledky ukládání do sdílené složky nebo na server FTP. Některá hlášení lze tisknout automaticky, zatímco jiná se vytisknou pouze při chybě.

## **POZNÁMKA**

- Pokud je na vytištěném seznamu u položky "Výsledek" uvedeno "NG", můžete podrobnosti o chybě zjistit podle tříciferného čísla za symbolem "#" vedle výsledku. **[Postup řešení každého kódu chyby\(P. 660\)](#page-667-0)**
- Vytištěná hlášení ohledně e-mailu nebo i-faxu se vztahují na výsledky přenosu mezi zařízením a poštovním serverem, ne mezi zařízením a adresou místa určení.

### **Hlášení správy komunikace**

V hlášení správy komunikace můžete zkontrolovat výpisy faxů a e-mailů týkající se odeslaných a přijatých dokumentů. Hlášení lze nechat tisknout automaticky vždy po uskutečnění 40 přenosů nebo je můžete vytisknout ručně.

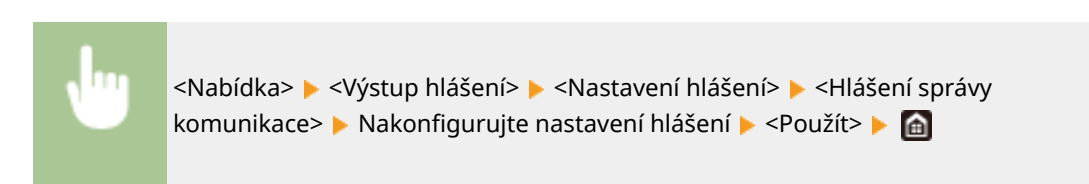

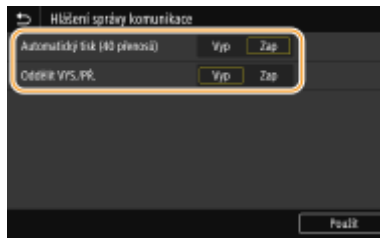

#### **<Automatický tisk (40 přenosů)>**

Vyberete-li možnost <Zap>, vytiskne se hlášení automaticky vždy po uskutečnění 40 přenosů. Pokud nechcete tisknout hlášení automaticky, vyberte možnost <Vyp>.

#### **<Oddělit VYS./PŘ.>**

Vyberete-li možnost <Zap>, vytisknou se hlášení o odeslání a příjmu odděleně na samostatné listy. Vyberete-li možnost <Vyp>, vytisknou se obě hlášení na jeden list papíru.

#### **Ruční tisk hlášení**

<Nabídka> <Výstup hlášení> <Tisknout seznam> <Hlášení správy komunikace> Zkontrolujte, zda je v zařízení vložen papír velikosti a typu zobrazených na obrazovce, a vyberte možnost <Spustit>

#### **Hlášení o výsledku fax. VYS.**

Ve vytištěném hlášení o výsledku fax. VYS. můžete zkontrolovat výpisy faxů týkající se odeslaných dokumentů. Hlášení lze vytisknout vždy po dokončení přenosu nebo pouze ve chvíli, kdy dojde k chybě.

<Nabídka> <Výstup hlášení> <Nastavení hlášení> <Hlášení o výsledku VYS. faxu> Vyberte možnost <Zapnuto> nebo <Jen dojde-li k chybě> Vyberte možnost <Vyp> nebo <Zap> ► <Použít> ► a

#### **<Zahrnout obraz VYS.>**

Pokud vyberete možnost <Zap>, může být do hlášení o výsledku VYS zahrnuta část odeslaného dokumentu.

#### **Hlášení o výsledku VYS e-mailu / i-faxu / souboru**

Poulit

Když vytisknete hlášení o výsledku VYS e-mailu / i-faxu / souboru, můžete zkontrolovat protokoly e-mailů a i-faxů týkající se odeslaných dokumentů a dokumentů uložených do sdílené složky nebo na server FTP. Hlášení lze vytisknout vždy po dokončení přenosu nebo pouze ve chvíli, kdy dojde k chybě.

<span id="page-618-0"></span>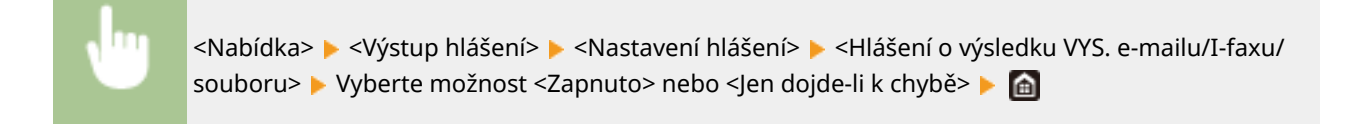

## **POZNÁMKA**

#### **Výsledek komunikace**

● Pokud dojde k chybě při přenosu e-mailu nebo i-faxu nebo ukládání do sdílené složky nebo na server FTP, kód chyby nebude na hlášení uveden. Chcete-li zkontrolovat kód chyby, vytiskněte hlášení správy komunikace ( **[Hlášení správy komunikace\(P. 609\)](#page-616-0)** ).

#### **Hlášení o výsledku PŘ.**

V hlášení o výsledku PŘ. můžete zkontrolovat výpisy týkající se přijatých faxů a i-faxů. Hlášení lze vytisknout vždy po dokončení přenosu nebo pouze ve chvíli, kdy dojde k chybě příjmu.

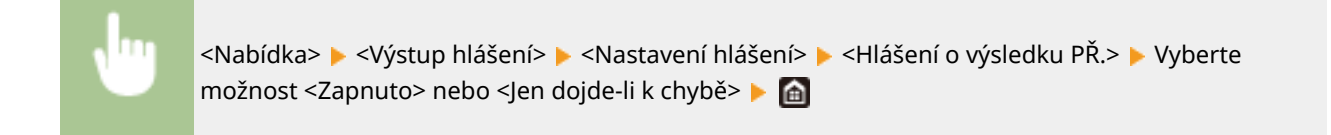

## Tisk seznamů nastavení

Informace a nastavení uložená v zařízení lze vytisknout formou seznamu.

#### **Seznam adresáře**

Pokud vytisknete seznam adresáře, můžete zkontrolovat seznamy míst určení <Kódovaná volba>, <Oblíbená> a <Skupina> uložené v adresáři.

<Nabídka> <Výstup hlášení> > <Tisknout seznam> > <Seznam adresáře> > Vyberte nastavení, které chcete vytisknout > Zkontrolujte, zda je v zařízení vložen papír velikosti a typu zobrazených na obrazovce, a vyberte možnost <Spustit>

#### **Seznam uživatelských dat / Seznam dat správce systému**

Pokud vytisknete seznam uživatelských dat a seznam dat správce systému, můžete zkontrolovat seznam nastavení ( **[Nastavení seznamu nabídky\(P. 440\)](#page-447-0)** ) i obsah uložený v zařízení. Na obou seznamech je uvedena verze ȴrmwaru, velikost a typ papíru uložený v zařízení a nastavení tisku Hlášení správy komunikace, Hlášení o výsledku vysílání a Hlášení o výsledku příjmu.

<span id="page-619-0"></span>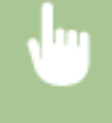

<Nabídka> <Výstup hlášení> > <Tisknout seznam> > Vyberte možnost <Seznam uživatelských dat> nebo <Seznam dat správce systému> > Zkontrolujte, zda je v zařízení vložen papír velikosti a typu zobrazených na obrazovce, a vyberte možnost <Spustit>

## **POZNÁMKA**

● Seznam uživatelských dat neobsahuje určitá nastavení, například nastavení zařízení a nastavení správy. Chcete-li zkontrolovat všechny položky nastavení, vytiskněte si Seznam dat správce systému.

#### **Seznam zásad zabezpečení IPSec**

Pokud vytisknete seznam zásad zabezpečení IPSec, můžete zkontrolovat seznam názvů zásad a nastavení IPSec uložené v zařízení.

> <Nabídka> > <Výstup hlášení> > <Tisknout seznam> > <Seznam zásad IPSec> > Zkontrolujte, zda je v zařízení vložen papír velikosti a typu zobrazených na obrazovce, a vyberte možnost <Spustit> ▶ 鱼

## Tisk hlášení a seznamů o stavu využití zařízení

Můžete si vytisknout hlášení o stavu zařízení, protokol využití tonerových kazet a seznam písem dostupných v režimu PCL nebo PS.

#### **Eko hlášení**

Hlášení umožňuje zkontrolovat celkový počet výtisků za měsíc a spotřebu energie. Na hlášení jsou uvedené také tipy, jak ušetřit papír a energii, které vycházejí ze stavu využití.

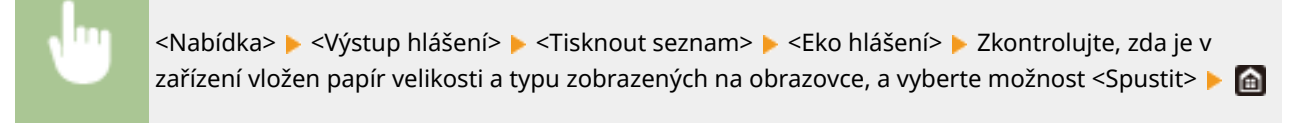

#### **Hlášení stavu spotřebního materiálu**

Hlášení umožňuje zkontrolovat stav spotřebního materiálu v zařízení.

<Nabídka> <Výstup hlášení> > <Tisknout seznam> > <Hlášení stavu spotřebního materiálu> Zkontrolujte, zda je v zařízení vložen papír velikosti a typu zobrazených na obrazovce, a vyberte možnost <Spustit>

Údržba

#### **Seznam písem PCL**

Pomocí hlášení můžete zkontrolovat, jaká písma jsou k dispozici v režimu PCL.

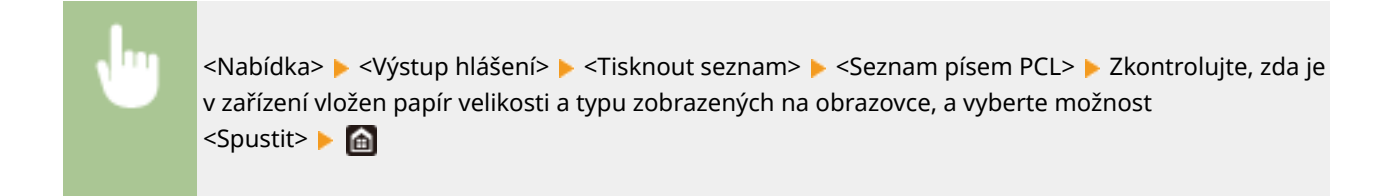

#### **Seznam písem PS**

Pomocí hlášení můžete zkontrolovat, jaká písma jsou k dispozici v režimu PS.

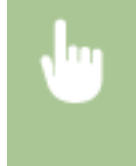

<Nabídka> 
výstup hlášení> 
lastisknout seznam> lastisknout seznam písem PS> lastishoutie, zda je v zařízení vložen papír velikosti a typu zobrazených na obrazovce, a vyberte možnost <Spustit>  $\begin{bmatrix} \bullet & \bullet \end{bmatrix}$ 

#### **Hlášení protokolů kazet**

Pomocí hlášení můžete zkontrolovat protokoly o použití tonerových kazet.

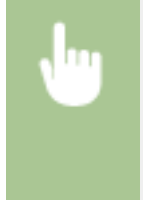

<Nabídka> <Výstup hlášení> <Tisknout seznam> <Hlášení protokolu kazety> <Zkontrolujte, zda je v zařízení vložen papír velikosti a typu zobrazených na obrazovce, a vyberte možnost <Spustit>

## **Spotřební materiál**

Následující část informuje o odhadované době výměny spotřebního materiálu, který zařízení využívá. Spotřební materiál nakupujte u místního autorizovaného prodejce Canon. Seznamte se s bezpečnostními i zdravotními opatřeními, které je třeba dodržovat při manipulaci se spotřebním materiálem a při jeho skladování. Pro dosažení optimální kvality tisku se doporučuje použití originálního toneru, kazet a dílů Canon.

1UR7-0A3

**CANON** 

## **POZNÁMKA**

- Při manipulaci se spotřebním materiálem a při jeho skladování dodržujte bezpečnostní opatření v příručce "Začínáme" dodané s tímto produktem.
- V závislosti na prostředí instalace, velikosti používaného papíru nebo typu originálu může být nutné vyměnit spotřební materiál ještě před koncem odhadované doby životnosti.
- Pokud zadáte kratší čas do automatického vypnutí, než je čas ve výchozím nastavení (4 hodiny), může to zkrátit životnost tonerových kazet.

#### ■ Tonerové kazety

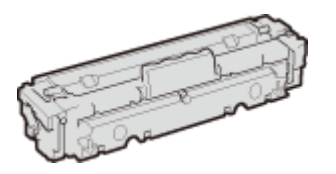

#### **Dodané tonerové kazety**

Průměrná výtěžnost\* tonerových kazet dodaných se zařízením je uvedena v následující tabulce.

\*Průměrná výtěžnost je založena na standardu "ISO/IEC 19798" (celosvětový standard vydaný Mezinárodní organizací pro standardizaci (ISO) [International Organization for Standardization] pro způsob měření výtěžnosti tonerové kazety v monochromatických elektrografických tiskárnách a víceúčelových zařízeních, která fungují i jako tiskárny) při tisku na papír velikosti A4 při výchozím nastavení sytosti tisku.

#### **MF735Cx / MF734Cdw / MF732Cdw**

- $\bullet$  Černá: 2 200 listů
- Y (žlutá), M (purpurová) a C (azurová): 1 200 listů

#### **MF635Cx / MF633Cdw / MF631Cn**

- Černá: 1 400 listů
- Y (žlutá), M (purpurová) a C (azurová): 690 listů

#### **Náhradní tonerové kazety**

Pro dosažení optimální kvality tisku se doporučuje použití originálních tonerových kazet Canon.

#### **MF735Cx / MF734Cdw / MF732Cdw**

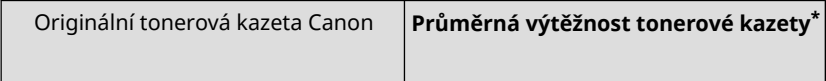

Údržba

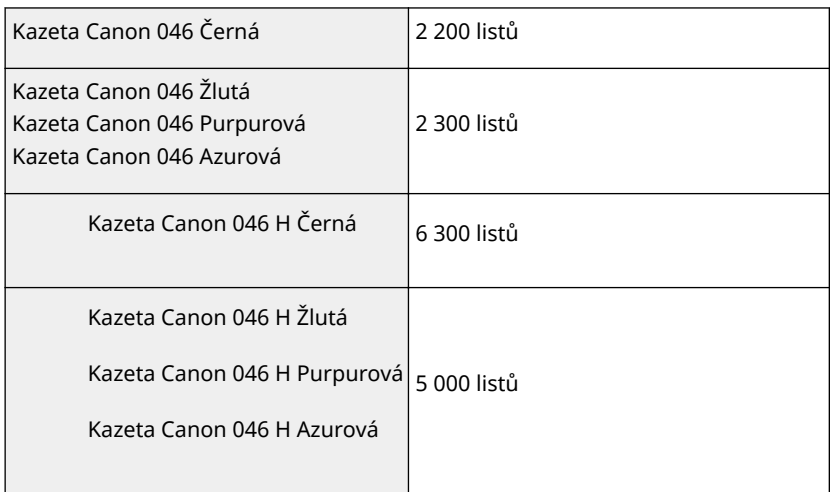

#### **MF635Cx / MF633Cdw / MF631Cn**

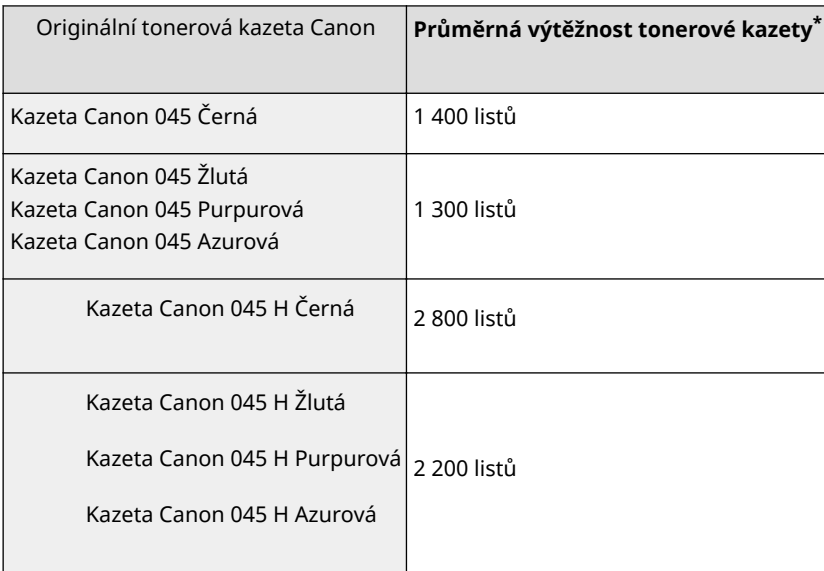

## **DŮLEŽITÉ**

#### **Dávejte pozor na padělané tonerové kazety**

● Upozorňujeme na skutečnost, že se na trhu vyskytují padělky tonerových kazet Canon. Použití padělané tonerové kazety může způsobovat nízkou kvalitu tisku a výkonnost stroje. Společnost Canon nenese odpovědnost za žádnou poruchu, nehodu nebo poškození vzniklé v důsledku použití padělaného toneru.

Další informace naleznete na adrese canon.com/counterfeit.

## **POZNÁMKA**

● Při výměně tonerových kazet postupujte podle pokynů uvedených v části **[Výměna tonerové](#page-596-0) [kazety\(P. 589\)](#page-596-0)** .

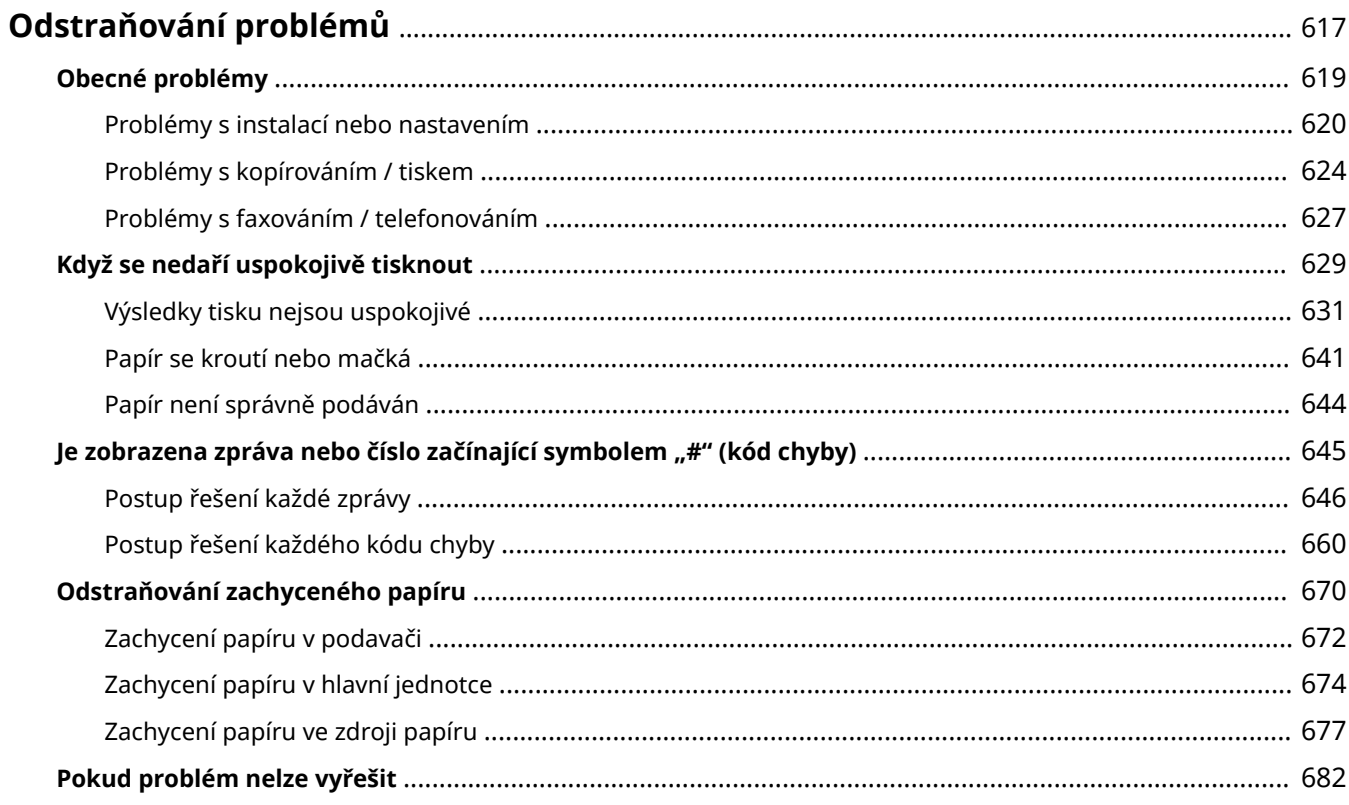

<span id="page-624-0"></span>Když se vyskytne problém, zkuste najít řešení v této kapitole, než se obrátíte na společnost Canon.

#### ■ Obecné problémy

V této části je popsáno, jak postupovat při podezření, že zařízení nefunguje správně. **[Obecné problémy\(P. 619\)](#page-626-0)**

#### ■ Když se nedaří uspokojivě tisknout

V této části je popsáno, jak postupovat, když jsou výsledky tisku neuspokojivé nebo se papír mačká nebo kroutí. **[Když](#page-636-0) [se nedaří uspokojivě tisknout\(P. 629\)](#page-636-0)**

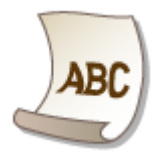

### ■Zobrazí se zpráva nebo číslo začínající symbolem "#" (kód chyby)

V této části je popsáno, jak postupovat, když se na displeji zobrazí zpráva nebo kód chyby (tříciferné číslo). **[Je](#page-652-0)** [zobrazena zpráva nebo číslo začínající symbolem "#" \(kód chyby\)\(P. 645\)](#page-652-0)

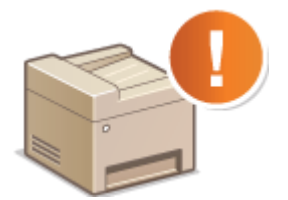

#### ■ Odstraňování zachyceného papíru

V této části je popsáno, jak postupovat, když dojde k zachycení papíru. **[Odstraňování zachyceného papíru\(P. 670\)](#page-677-0)**

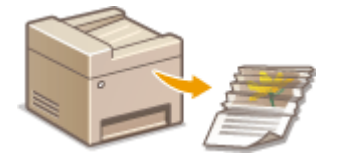

#### ■ Pokud problém nelze vyřešit

Pokud problém přetrvává, vyhledejte kontaktní údaje v části **DPokud problém nelze vyřešit(P. 682)** .

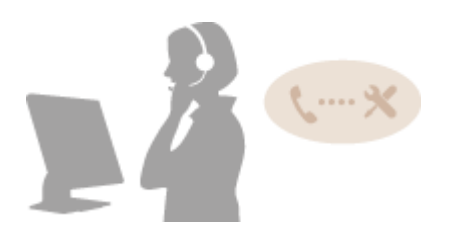

## <span id="page-626-0"></span>**Obecné problémy**

#### 1UR7-0A5

Pokud se při použití zařízení vyskytnou problémy, nejprve zkontrolujte skutečnosti popsané v této části, než se rozhodnete kontaktovat společnost Canon. Pokud problémy přetrvávají, kontaktujte místního autorizovaného prodejce společnosti Canon nebo se obraťte na linku pomoci společnosti Canon.

## Zkontrolujte následující:

### **Je stroj zapnutý? Je napájecí kabel připojen ke zdroji napájení?**

● Pokud je zařízení zapnuto, a přesto nereaguje, vypněte je. Zkontrolujte, zda je kabel napájení správně připojen ke zdroji napájení, a znovu zařízení zapněte. Informace o připojení napájecího kabelu najdete v části Začínáme. **[Příručky a jejich obsah\(P. 723\)](#page-730-0)**

### **Jsou telefonní kabel, kabel sítě LAN a kabel USB správně připojeny?**

● Zkontrolujte připojení těchto kabelů. Dejte pozor, abyste si nespletli port pro telefonní kabel s porty pro připojení ostatních kabelů. **[Připojení telefonní linky\(P. 82\)](#page-89-0) [Součásti a jejich funkce\(P. 103\)](#page-110-0)**

#### **→ Je aktivován režim spánku?**

● Pokud zařízení po určitou dobu nepoužíváte, přejde do režimu spánku, aby uspořilo energii, a nelze je v tomto režimu používat. Režim spánku zrušíte stisknutím tlačítka (.

### **Zobrazuje se na obrazovce nějaká zpráva?**

● Zpráva se zobrazí při výskytu nějakého problému. **[Postup řešení každé zprávy\(P. 646\)](#page-653-0)**

#### **Pokud problém přetrvává i po provedené kontrole**

Klikněte na odkaz související s problémem.

**[Problémy s instalací nebo nastavením\(P. 620\)](#page-627-0) [Problémy s kopírováním / tiskem\(P. 624\)](#page-631-0) [Problémy s faxováním / telefonováním\(P. 627\)](#page-634-0)**

## <span id="page-627-0"></span>**Problémy s instalací nebo nastavením**

1UR7-0A6

Informace naleznete také v části **[Obecné problémy\(P. 619\)](#page-626-0)** .

**Problémy s připojením ke kabelové/bezdrátové síti LAN(P. 620) [Problém s připojením USB\(P. 623\)](#page-630-0) [Problém s připojením tiskového serveru\(P. 623\)](#page-630-0)**

### Problémy s připojením ke kabelové/bezdrátové síti LAN

#### **Bezdrátová síť LAN a kabelová síť LAN nemohou být připojeny zároveň.**

● Bezdrátová síť LAN a kabelová síť LAN nemohou být připojeny zároveň. Současně lze použít následující: připojení prostřednictvím kabelu USB spolu s připojením k bezdrátové síti LAN a připojení prostřednictvím kabelu USB spolu s připojením ke kabelové síti LAN.

#### **Vzdálené uživatelské rozhraní se nezobrazuje.**

- Je možnost <Použít HTTP> a <Použít vzdálené UR> nastavena na hodnotu <Zap>? **[Zákaz komunikace HTTP\(P. 412\)](#page-419-0) [Deaktivace Vzdáleného uživatelského rozhraní\(P. 413\)](#page-420-0)**
- Pokud je zařízení připojeno k bezdrátové síti LAN, zkontrolujte, zda svítí kontrolka Wi-Fi a zda je IP adresa nastavena správně. Poté znovu spusťte Vzdálené uživatelské rozhraní.

**[Obrazovka Domů\(P. 122\)](#page-129-0) [Zobrazení nastavení sítě\(P. 38\)](#page-45-0)**

- Pokud je zařízení připojeno ke kabelové síti LAN, zkontrolujte pevnost připojení kabelu a správnost nastavení adresy IP. Poté znovu spusťte Vzdálené uživatelské rozhraní. **[Připojení ke kabelové síti LAN\(P. 17\)](#page-24-0) [Zobrazení nastavení sítě\(P. 38\)](#page-45-0)**
- Používáte server proxy? Pokud ano, přidejte IP adresu zařízení do seznamu [Výjimky] (adresy, které nepoužívají proxy server) v dialogovém okně nastavení proxy v internetovém prohlížeči.
- Není komunikace na vašem počítači omezena bránou ȴrewall? Pokud jsou IP adresy nebo MAC adresa zadány nesprávně, nebudete moci k zařízení získat přístup. V takovém případě musíte na ovládacím panelu nastavit <Filtr adres IPv4>, <Filtr adres IPv6> nebo <Filtr adres MAC> na hodnotu <Vyp>.

**Omezení komunikace pomocí bran firewall(P. 368) [<Filtr adres IPv4> \(P. 464\)](#page-471-0) [<Filtr adres IPv6> \(P. 464\)](#page-471-0) [<Filtr adres MAC> \(P. 464\)](#page-471-0)**

#### **Nelze navázat připojení k síti.**

- IP adresa může být zadána chybně. Zadejte adresu IP znovu. **[Nastavení adres IP\(P. 31\)](#page-38-0)**
- Pokud zařízení připojujete k počítači přes bezdrátovou síť LAN, zkontrolujte, zda je zařízení správně nainstalováno a připraveno na připojení k síti.

**[Když se zařízení nemůže připojit k bezdrátové síti LAN\(P. 621\)](#page-628-0)**

### <span id="page-628-0"></span>**Nejste si jisti způsobem zadání IP adresy. [Zobrazení nastavení sítě\(P. 38\)](#page-45-0)**

## **Nelze přepnout způsob připojení mezi připojením k bezdrátové síti LAN a připojením ke kabelové síti LAN.**

● Vybrali jste pomocí ovládacího panelu zařízení možnost bezdrátové sítě LAN nebo kabelové sítě LAN? Pro nastavení zařízení podle vašich požadavků je třeba tento výběr provést. **[Výběr kabelové nebo bezdrátové sítě LAN\(P. 16\)](#page-23-0)**

#### Identifikátor SSID bezdrátového směrovače se nezobrazuje v seznamu

#### **přístupových bodů.**

- Zkontrolujte, zda je identifikátor SSID správný. **[Kontrola SSID a síťového klíče\(P. 30\)](#page-37-0)**
- · Je-li identifikátor SSID bezdrátového směrovače skrytý (používá se neviditelný režim<sup>\*</sup>), nastavte identifikátor SSID tak, aby byl na bezdrátovém směrovači viditelný.

\* Režim zakazující automatickou detekci identifikátoru SSID jiných zařízení.

● Zkontrolujte, zda je přístroj správně nainstalován a připraven na připojení k síti. **Když se zařízení nemůže připojit k bezdrátové síti LAN(P. 621)**

### **Zařízení vytáčí připojení pro nesprávná místa určení (pokud je vytáčecí**

#### **směrovač připojen k síti).**

- Pokud vytáčecí směrovač nevyžaduje propouštění paketů všesměrového vysílání, nastavte ho tak, aby pakety všesměrového vysílání byly blokovány. Pokud vytáčecí směrovač vyžaduje propouštění paketů všesměrového vysílání, zkontrolujte, zda je nastavení správné.
- Pokud je server DNS umístěn v externí síti, zadejte pro připojení IP adresu namísto názvu hostitele, a to i v případě, že se jedná o připojení k zařízením, která se nacházejí v síti, ke které je připojeno i zde popisované zařízení.
- Pokud je server DNS umístěn v síti, k níž je připojeno i zde popisované zařízení, a pokud jsou informace o zařízeních připojených k externí síti uloženy na serveru DNS, zkontrolujte, zda jsou nastavení správná.

#### **Když se zařízení nemůže připojit k bezdrátové síti LAN**

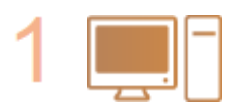

#### **Ověřte stav počítače.**

- Byla provedena nastavení počítače a bezdrátového směrovače?
- Jsou správně zapojené kabely bezdrátového směrovače (včetně napájecího kabelu a kabelu LAN)?
- Je bezdrátový směrovač zapnutý?

#### **Pokud potíže trvají i po provedení výše uvedených kontrol:**

- Vypněte zařízení a znovu je zapněte.
- Chvíli vyčkejte a znovu se zkuste připojit k síti.

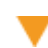

**Zkontrolujte, zda je zařízení zapnuté.**

● Je-li zařízení zapnuto, vypněte jej a znovu zapněte.

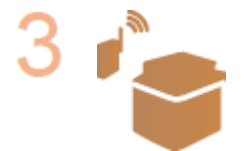

#### **Zkontrolujte místo instalace zařízení a bezdrátového směrovače.**

- Není zařízení příliš daleko od bezdrátového směrovače?
- Nenachází se mezi zařízením a bezdrátovým směrovačem překážky, například zdi?
- Nenacházejí se v blízkosti zařízení přístroje, jako jsou mikrovlnné trouby nebo digitální bezdrátové telefony, které vysílají rádiové vlny?

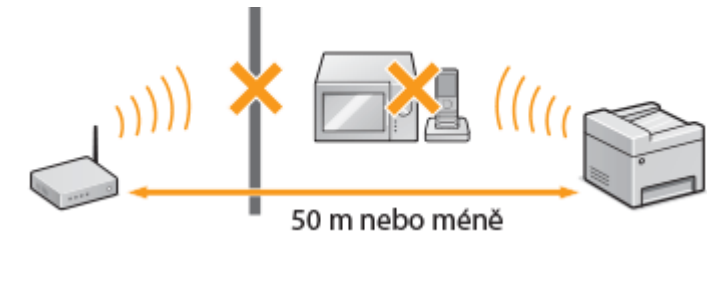

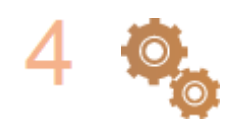

#### **Znovu proveďte jedno z následujících nastavení.**

**[Nastavení připojení pomocí funkce WPS v režimu Push Button\(P. 20\)](#page-27-0) [Nastavení připojení pomocí funkce WPS v režimu kódu PIN\(P. 22\)](#page-29-0) [Nastavení připojení výběrem bezdrátového směrovače\(P. 24\)](#page-31-0) [Vytvoření připojení zadáním podrobných nastavení\(P. 27\)](#page-34-0)**

## **POZNÁMKA**

#### **Když potřebujete ručně nastavit připojení**

Je-li bezdrátový směrovač nastaven podle popisu níže, ručně zadejte veškeré požadované údaje týkající se připojení k bezdrátové síti LAN ( **[Vytvoření připojení zadáním podrobných nastavení\(P. 27\)](#page-34-0)** ).

- $\bullet$  Je aktivováno odmítnutí připojení typu ANY $^*$ .
- Je vybrán klíč WEP, který byl automaticky vygenerován (hexadecimální).
- Je aktivován neviditelný režim.

\* Funkce, při níž bezdrátový směrovač odmítá připojení v případě, že identifikátor SSID na připojovaném zařízení je nastaven na hodnotu "ANY" nebo je prázdný.

#### **Když potřebujete změnit nastavení bezdrátového směrovače**

Je-li bezdrátový směrovač nastaven podle popisu níže, změňte jeho nastavení.

- Je nastaveno filtrování paketů na základě adresy MAC.
- Pokud se pro bezdrátovou komunikaci používá pouze standard IEEE 802.11n, je vybrána možnost WEP nebo je způsob šifrování WPA/WPA2 nastaven na TKIP.

## <span id="page-630-0"></span>Problém s připojením USB

#### **Nelze komunikovat.**

- Vyměňte kabel USB. Pokud používáte dlouhý kabel USB, nahraďte ho krátkým kabelem.
- Pokud používáte rozbočovač USB, připojte zařízení přímo k vašemu zařízení pomocí kabelu USB.

## Problém s připojením tiskového serveru

#### **Nelze najít tiskový server, k němuž se má tiskárna připojit.**

- Jsou tiskový server a počítač připojeny správně?
- Je tiskový server zapnutý?
- Máte uživatelská oprávnění pro připojení k tiskovému serveru? Pokud si nejste jistí, obraťte se na správce serveru.
- Je povolena možnost [Zjišťování sítě]? **[Povolení možnosti \[Zjišťování sítě\]\(P. 729\)](#page-736-0)**

### **Nelze se připojit ke sdílené tiskárně.**

● Zobrazuje se zařízení na síti mezi ostatními tiskárnami tiskového serveru? Pokud ne, obraťte se na správce sítě nebo serveru.

**[Zobrazení sdílených tiskáren na tiskovém serveru\(P. 730\)](#page-737-0)**

## <span id="page-631-0"></span>**Problémy s kopírováním / tiskem**

1UR7-0A7

Informace naleznete také v části **[Obecné problémy\(P. 619\)](#page-626-0)** .

## **Výsledky tisku / kopírování nejsou uspokojivé. Papír se mačká nebo kroutí.**

#### **[Když se nedaří uspokojivě tisknout\(P. 629\)](#page-636-0)**

#### **Nelze tisknout.**

● Můžete vytisknout testovací stránku Windows? Pokud můžete vytisknout testovací stránku Windows, není problém v zařízení ani s ovladačem tiskárny. Zkontrolujte nastavení tisku ve vaší aplikaci. **[Tisk zkušební stránky v systému Windows\(P. 731\)](#page-738-0)**

Pokud testovací stránku vytisknout nemůžete, zkontrolujte následující položky podle prostředí, které používáte.

**Připojení bezdrátové sítě LAN** 

● Zkontrolujte stav připojení (sílu signálu) bezdrátové sítě LAN. **[Zobrazení nastavení sítě\(P. 38\)](#page-45-0)**

## **POZNÁMKA:**

- Pokud je připojení špatné, proveďte následující kroky.
	- Změňte kanál bezdrátového směrovače sítě LAN. Pokud máte více než jeden směrovač, nastavte kanály tak, aby jich bylo minimálně pět oddělených.
	- Pokud můžete změnit výstupní výkon vysílání směrovače bezdrátové sítě LAN, zvyšte ho.
- Pokud je počítač připojen k bezdrátové síti LAN, používá počítač i zařízení stejný identifikátor SSID směrovače bezdrátové sítě LAN? Pokud se liší, resetujte nastavení připojení k bezdrátové síti LAN na tomto zařízení.

**[Zobrazení nastavení sítě\(P. 38\)](#page-45-0) C**Kontrola identifikátoru SSID, k němuž je počítač připojen(P. 736) **[Připojení k bezdrátové síti LAN\(P. 18\)](#page-25-0)**

### **POZNÁMKA:**

**Když resetujete nastavení pro připojení k bezdrátové síti LAN**

· Jako směrovač bezdrátové sítě LAN vyberte směrovač s identifikátorem SSID, k němuž je připojen počítač.

- Vybrali jste správný port? Pokud nelze použít žádný port, vytvořte ho. **[Kontrola portu tiskárny\(P. 734\)](#page-741-0) OKonfigurace portů tiskáren(P. 44)**
- Není komunikace na vašem počítači omezena bránou firewall? Pokud jsou IP adresy zadány nesprávně, nebudete moci získat k zařízení přístup. V takovém případě musíte na ovládacím panelu nastavit <Filtr adres IPv4> nebo <Filtr adres IPv6> na hodnotu <Vyp>.

**Omezení komunikace pomocí bran firewall(P. 368) [<Filtr adres IPv4> \(P. 464\)](#page-471-0) [<Filtr adres IPv6> \(P. 464\)](#page-471-0)**

- Deaktivujte zabezpečovací software i další rezidentní software.
- Nainstalujte znovu ovladač tiskárny. **[Instalace ovladačů\(P. 77\)](#page-84-0)**

● Lze tisknout z jiných počítačů v síti? Pokud ne, spojte se s místním autorizovaným prodejcem Canon nebo s linkou pomoci společnosti Canon.

**Připojení kabelové sítě LAN** 

● Vybrali jste správný port? Pokud nelze použít žádný port, vytvořte ho.

**[Kontrola portu tiskárny\(P. 734\)](#page-741-0) OKonfigurace portů tiskáren(P. 44)** 

● Není komunikace na vašem počítači omezena bránou ȴrewall? Pokud jsou IP adresy nebo adresa MAC zadány nesprávně, nebudete moci získat k zařízení přístup. V takovém případě musíte na ovládacím panelu nastavit <Filtr adres IPv4>, <Filtr adres IPv6> nebo <Filtr adres MAC> na hodnotu <Vyp>.

**Omezení komunikace pomocí bran firewall(P. 368)** 

**[<Filtr adres IPv4> \(P. 464\)](#page-471-0)**

**[<Filtr adres IPv6> \(P. 464\)](#page-471-0)**

**[<Filtr adres MAC> \(P. 464\)](#page-471-0)**

- Deaktivujte zabezpečovací software i další rezidentní software.
- Nainstalujte znovu ovladač tiskárny.
- **[Instalace ovladačů\(P. 77\)](#page-84-0)**
- Lze tisknout z jiných počítačů v síti? Pokud ne, spojte se s místním autorizovaným prodejcem Canon nebo s linkou pomoci společnosti Canon.

#### **Připojení USB**

- Vybrali jste správný port? Pokud nelze použít žádný port nebo si nejste jistí, přeinstalujte ovladač tiskárny. Když přeinstalujete ovladač tiskárny, správný port se vytvoří automaticky. **[Kontrola portu tiskárny\(P. 734\)](#page-741-0) [Instalace ovladačů\(P. 77\)](#page-84-0)**
- Je aktivována obousměrná komunikace? Aktivujte obousměrnou komunikaci a restartujte počítač. **[Kontrola obousměrné komunikace\(P. 735\)](#page-742-0)**
- Deaktivujte zabezpečovací software i další rezidentní software.
- Připojte se k jinému portu USB na počítači.
- Můžete tisknout z připojení USB na jiném počítači? Pokud ne, spojte se s místním autorizovaným prodejcem Canon nebo s linkou pomoci společnosti Canon.

#### **Přes tiskový server**

● Můžete tisknout z tiskového serveru? Pokud ne, zkontrolujte připojení mezi tiskovým serverem a vaším počítačem.

#### **[Problém s připojením tiskového serveru\(P. 623\)](#page-630-0)**

- Deaktivujte zabezpečovací software i další rezidentní software.
- Nainstalujte znovu ovladač tiskárny. **[Instalace ovladačů\(P. 77\)](#page-84-0)**
- Můžete tisknout z jiných počítačů přes tiskový server? Pokud ne, spojte se s místním autorizovaným prodejcem Canon nebo s linkou pomoci společnosti Canon.
- Došlo k chybě? Zkontrolujte výpis úloh. **[Kontrola stavu a protokolu kopírování\(P. 199\)](#page-206-0) [Kontrola stavu a protokolů tisku\(P. 261\)](#page-268-0)**

### **Tisk se zdá pomalý. \***

● Pokud zabezpečený tisk nepoužíváte, doporučujeme tuto funkci zakázat. **[Změna doby platnosti zabezpečených dokumentů\(P. 267\)](#page-274-0)**

\*Se snižujícím se volným místem v paměti se snižuje také rychlost zpracování zařízení stejně jako rychlost počítače. Nedošlo k ničemu mimořádnému.

**Nelze tisknout pomocí služby Google Cloud Print. [Použití služby Google](#page-351-0) [Cloud Print\(P. 344\)](#page-351-0)**

#### **Trvá dlouhou dobu, než se tisk zahájí.**

● Tiskli jste na úzký papír? Po tisku na úzký papír se zařízení možná musí zchladit, aby se zachovala kvalita tisku. Proto může určitou chvíli trvat, než se provede další tisková úloha. Počkejte, dokud zařízení nebude připraveno k tisku. Tisk se obnoví, až teplota uvnitř zařízení klesne.

## <span id="page-634-0"></span>**Problémy s faxováním / telefonováním**

1UR7-0A8

Informace naleznete také v části **[Obecné problémy\(P. 619\)](#page-626-0)** .

**Problémy s odesíláním(P. 627) [Problémy s příjmem\(P. 628\)](#page-635-0)**

## Problémy s odesíláním

#### **Nelze odeslat fax.**

- Není linka externího telefonu obsazena? Počkejte, dokud se linka neuvolní.
- Došlo k chybě? Vytiskněte a zkontrolujte hlášení správy komunikace. **[Hlášení správy komunikace\(P. 609\)](#page-616-0)**
- Je telefonní linka nastavena správně? **[Připojení telefonní linky\(P. 82\)](#page-89-0)**
- Pokud odesíláte faxy do zahraničí, vložte do faxového čísla prodlevu. **[Základní operace pro zasílání faxů\(P. 216\)](#page-223-0)**

#### **Fax nelze odeslat na místo určení zadané z historie.**

- Bylo zařízení vypnuté? Pokud ano, položky uložené v historii byly odstraněny.
- Nastavili jste pro položku <Omezit nová místa určení> na možnost <Zapnuto>? Pokud ano, položky uložené do historie před provedením nastavení byly odstraněny.
- Nastavili jste pro položku <Omezit odesílání z výpisu> na možnost <Zapnuto>? Pokud ano, místa určení z historie nelze určit.

#### **Fax nelze odeslat pomocí optické linky.**

● Zařízení lze používat s analogovými linkami. V závislosti na podmínkách připojení a připojených zařízeních nemusí toto zařízení fungovat správně, pokud použijete optickou linku nebo linku pro IP telefonii. V takovém případě se obraťte na poskytovatele optické linky nebo telefonie IP.

#### **Fax nebyl uspokojivě odeslán.**

● Vyčistěte kopírovací desku nebo podavač. Pokud vyčištění výsledky nezlepší, může být příčina na straně příjemce.

**[Čištění kopírovací desky\(P. 583\)](#page-590-0) [Čištění podavače\(P. 584\)](#page-591-0)**

## <span id="page-635-0"></span>Problémy s příjmem

## **Fax nebyl uspokojivě přijat. Papír se mačká nebo kroutí. [Když se nedaří](#page-636-0) [uspokojivě tisknout\(P. 629\)](#page-636-0)**

#### **Nelze automaticky přepínat mezi funkcí telefonu a faxu.**

- Zkontrolujte, zda je režim příjmu nastaven na možnost <Fax/Tel (Automat. přep.)>, <Záznamník> nebo <Síťový přepínač>.
	- **[Výběr režimu příjmu\(P. 81\)](#page-88-0)**
- V paměti dochází volné místo. Vytiskněte nebo odstraňte data z paměti. **[Kontrola/přesměrování/odstranění dokumentů uložených v paměti\(P. 237\)](#page-244-0) [Tisk dokumentů uložených v paměti\(P. 236\)](#page-243-0)**

#### **Fax nelze přijmout automaticky.**

- Zkontrolujte, zda je režim příjmu nastaven na hodnotu <Fax/Tel (Automat. přep.)>, <Auto>, <Záznamník> nebo <Síťový přepínač>. **[Výběr režimu příjmu\(P. 81\)](#page-88-0)**
- V paměti dochází volné místo. Vytiskněte nebo odstraňte data z paměti. **[Kontrola/přesměrování/odstranění dokumentů uložených v paměti\(P. 237\)](#page-244-0) [Tisk dokumentů uložených v paměti\(P. 236\)](#page-243-0)**

### **Fax nelze přijmout pomocí optické linky.**

● Zařízení lze používat s analogovými linkami. V závislosti na podmínkách připojení a připojených zařízeních nemusí toto zařízení fungovat správně, pokud použijete optickou linku nebo linku pro IP telefonii. V takovém případě se obraťte na poskytovatele optické linky nebo telefonie IP.

## <span id="page-636-0"></span>**Když se nedaří uspokojivě tisknout**

1UR7-0A9

Pokud nejsou výsledky tisku uspokojivé nebo se papír mačká či kroutí, vyzkoušejte následující řešení. Pokud problémy přetrvávají, kontaktujte místního autorizovaného prodejce společnosti Canon nebo se obraťte na linku pomoci společnosti Canon.

## ■ Problémy s kvalitou obrazu **O[Výsledky tisku nejsou uspokojivé\(P. 631\)](#page-638-0)**

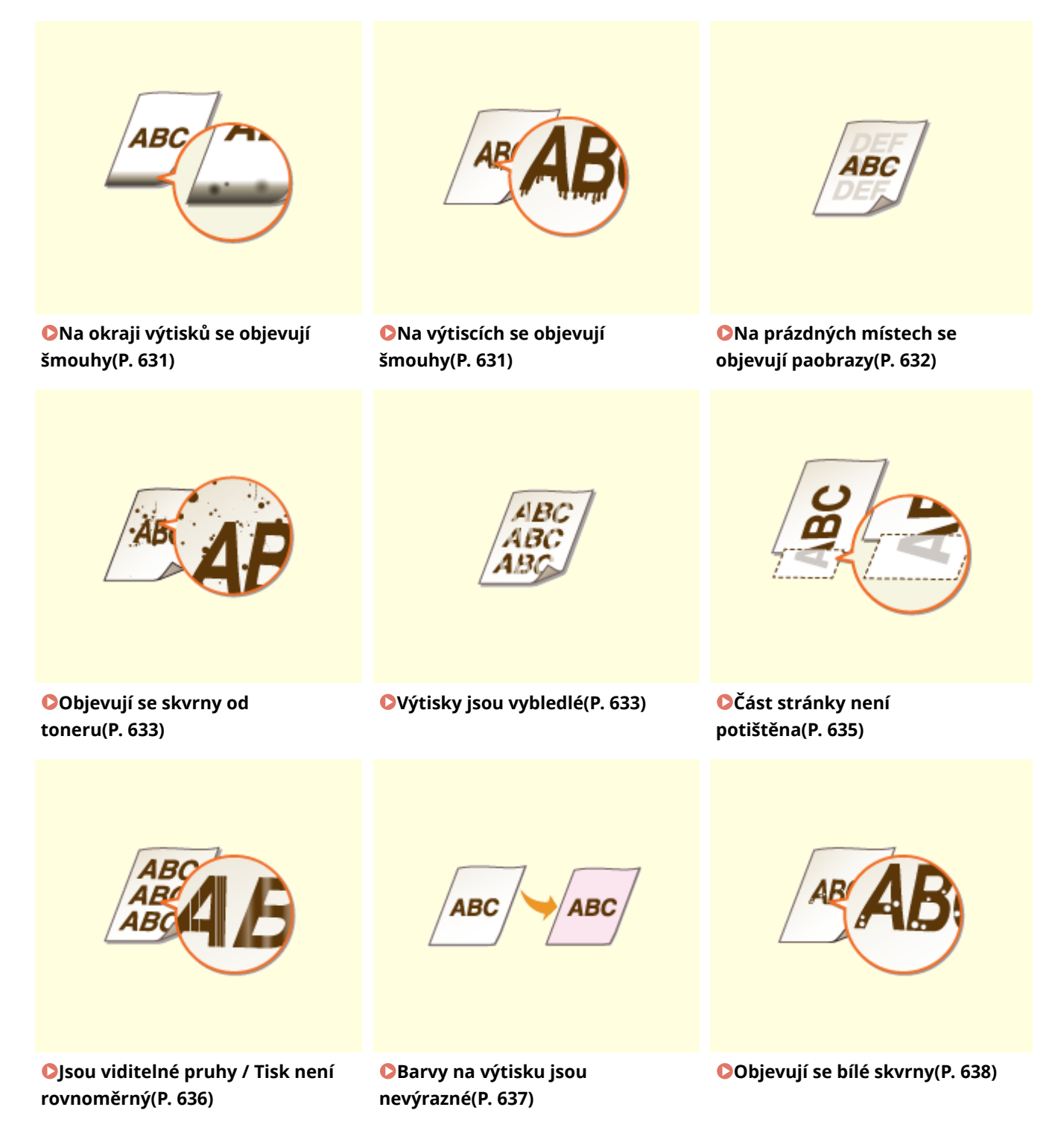

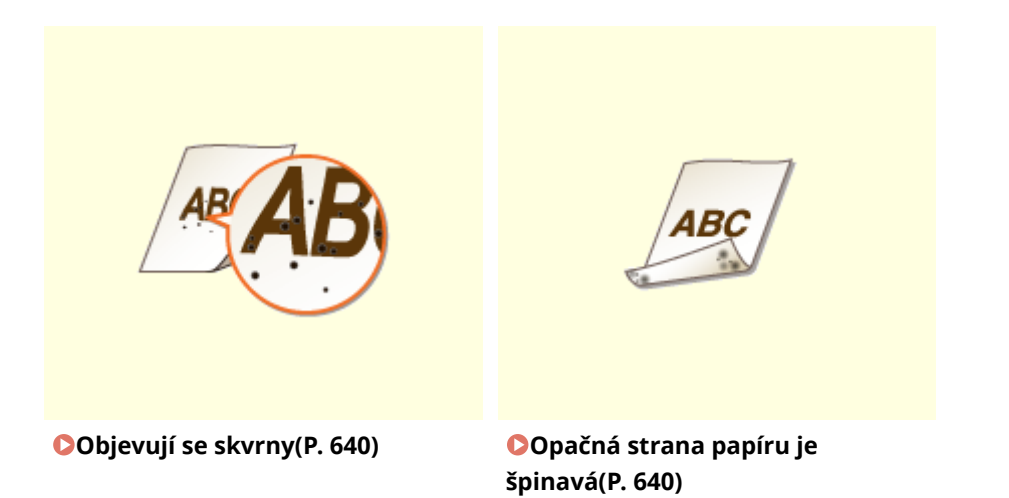

### ■ Problémy s kvalitou papíru výtisku **D[Papír se kroutí nebo mačká\(P. 641\)](#page-648-0)**

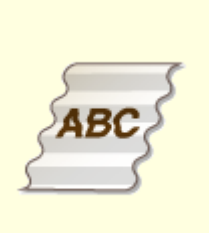

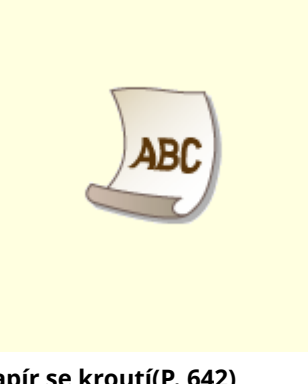

#### **[Papír se mačká\(P. 641\)](#page-648-0) [Papír se kroutí\(P. 642\)](#page-649-0)**

### ■ Problémy s podáváním papíru **O[Papír není správně podáván\(P. 644\)](#page-651-0)**

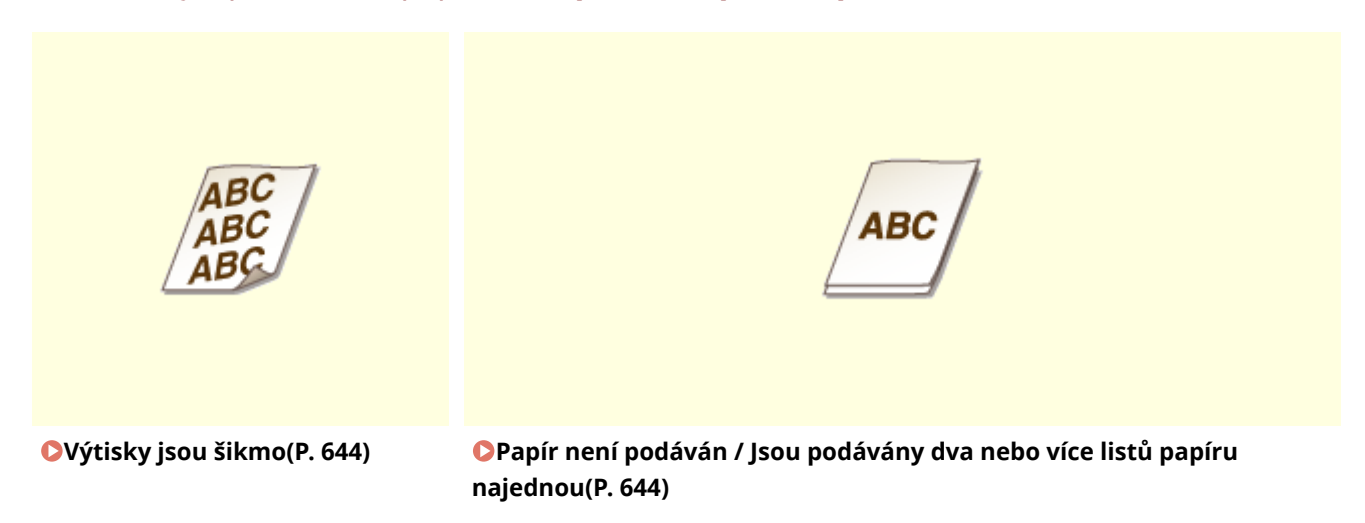

## <span id="page-638-0"></span>**Výsledky tisku nejsou uspokojivé**

#### 1UR7-0AA

Výsledky tisku mohou být ovlivněny přítomností nečistot uvnitř zařízení. Nejprve proveďte údržbu a čištění zařízení. O **[Pravidelné čištění\(P. 581\)](#page-588-0)**

## Na okraji výtisků se objevují šmouhy

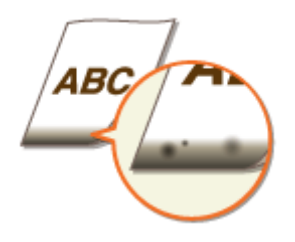

#### **→ Používáte vhodný papír?**

● Zkontrolujte podporované typy papíru a použijte vhodný typ. Také nastavte správnou velikost a typ papíru. **[Použitelný papír\(P. 702\)](#page-709-0) [Vkládání papíru\(P. 139\)](#page-146-0) [Zadání velikosti a typu papíru\(P. 158\)](#page-165-0)**

#### **Tisknete data bez okrajů?**

● Tyto příznaky se objevují, pokud je v ovladači tiskárny nastaven tisk bez okrajů. Zařízení neumožňuje tisknout okraj 5 mm nebo méně od okraje papíru nebo 10 mm nebo méně od okraje obálek. Ujistěte se, že jsou všechny okraje dokumentu nastaveny v tiskové oblasti.

Karta [Kompletace] > [Rozšířená nastavení] > [Rozšíření oblasti tisku a tisk] > [Vypnuto]

#### → Je fixační jednotka špinavá? (MF735Cx / MF734Cdw / MF732Cdw)

· Změňte nastavení možnosti <Pravidelně čistit fixační sestavu>. Čím vyšší úroveň zadáte, tím častěji se bude pravidelné čištění provádět.

**O**<Pravidelně čistit fixační sestavu>(P. 476)

#### **POZNÁMKA:**

● Je-li zadána vyšší úroveň, může se tisk zpomalit.

Na výtiscích se objevují šmouhy

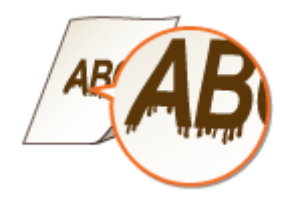

#### <span id="page-639-0"></span>**Používáte vhodný papír?**

● Zkontrolujte použitelnost papíru a vyměňte ho za vhodný papír. **[Použitelný papír\(P. 702\)](#page-709-0) [Vkládání papíru\(P. 139\)](#page-146-0)**

### **Objevují se šmouhy, když se zařízení používá v prostředí s nízkou vlhkostí?**

● Nastavte <Režim nízké vlhkosti> na <Zapnuto>. **[<Režim nízké vlhkosti>\(P. 475\)](#page-482-0)**

#### **POZNÁMKA:**

● Pokud nastavíte hodnotu <Zapnuto>, při použití zařízení v prostředí s nízkou vlhkostí se může sytost tisku snížit nebo nemusí být rovnoměrná.

#### **Je zařízení nainstalované v prostředí, kde se rychle a výrazně mění teplota?**

● Pokud se v prostředí, kde je zařízení nainstalované, rychle mění teplota, dochází ke kondenzaci, která může způsobit vyblednutí nebo prosakování toneru v obrázcích a textu. Při nastavení možnosti <Režim odstranění rosení> na hodnotu <Zapnuto> se bude odstraňovat kondenzace uvnitř zařízení. Odstranění kondenzace se může provést automaticky kvůli změně teploty.

#### **[<Režim odstranění rosení>\(P. 484\)](#page-491-0)**

## **DŮLEŽITÉ:**

- Při odstraňování kondenzace se nemusí tisk provést správně a může se vysunout prázdný papír.
- Při nastavení možnosti <Zapnuto> je třeba nechat zařízení zapnuté, aby se zachoval účinek odstranění kondenzace.

### **POZNÁMKA:**

● Když je možnost <Režim odstranění rosení> nastavena na <Zapnuto>, nastavení <Čas do automatického vypnutí> není dostupné.

## Na prázdných místech se objevují paobrazy

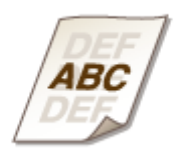

#### **Používáte vhodný papír?**

● Zkontrolujte použitelnost papíru a vyměňte ho za vhodný papír. **[Vkládání papíru\(P. 139\)](#page-146-0) [Použitelný papír\(P. 702\)](#page-709-0)**

#### **Není již třeba vyměnit tonerovou kazetu?**

● Materiály uvnitř tonerové kazety jsou již možná poškozeny. Vyměňte tonerovou kazetu.

#### <span id="page-640-0"></span>**[Výměna tonerové kazety\(P. 589\)](#page-596-0)**

#### **Objevuje se na stejné stránce zdvojený obraz? (MF735Cx / MF734Cdw /**

#### **MF732Cdw)**

● Změňte nastavení možnosti <Oprava horkého offsetu 1>. Problém může vyřešit nastavení <Zapnuto>. **[<Oprava horkého offsetu 1>\(P. 475\)](#page-482-0)**

#### **POZNÁMKA:**

• Pokud nastavíte hodnotu <Zapnuto>, nemusí být toner dostatečně zafixován, což bude způsobovat vybledlé výtisky.

#### **Objevuje se zdvojený obraz během souvislého tisku?**

● Změňte nastavení možnosti <Oprava horkého offsetu 2>. Problém může vyřešit nastavení <Zapnuto>. **[<Oprava horkého offsetu 2>\(P. 476\)](#page-483-0)**

#### **POZNÁMKA:**

● Jestliže nastavíte hodnotu <Zapnuto>, může být hustota tisku nerovnoměrná.

## Objevují se skvrny od toneru

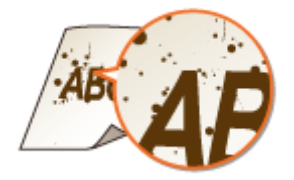

#### **Používáte vhodný papír?**

● Zkontrolujte použitelnost papíru a vyměňte ho za vhodný papír. **[Použitelný papír\(P. 702\)](#page-709-0) [Vkládání papíru\(P. 139\)](#page-146-0)**

#### **Jsou tonerové kazety prázdné?**

● Zkontrolujte zbývající množství toneru v kazetách a v případě potřeby tonerové kazety vyměňte. **[Výměna tonerové kazety\(P. 589\)](#page-596-0)**

## Výtisky jsou vybledlé

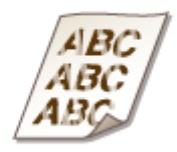

#### **Dochází v tonerových kazetách toner?**

● Zkontrolujte zbývající množství toneru v kazetách a v případě potřeby tonerové kazety vyměňte. **[Výměna tonerové kazety\(P. 589\)](#page-596-0)**

### **Používáte vhodný papír?**

● Zkontrolujte použitelnost papíru a vyměňte ho za vhodný papír. Určete velikost papíru a správně zadejte nastavení.

**[Použitelný papír\(P. 702\)](#page-709-0) [Vkládání papíru\(P. 139\)](#page-146-0) [Zadání velikosti a typu papíru\(P. 158\)](#page-165-0)**

#### **Používáte papír, který obsahuje velké množství prachu? (MF735Cx /**

#### **MF734Cdw / MF732Cdw)**

● Papír, který obsahuje velké množství prachu, mohou být výtisky vybledlé nebo obsahovat pruhy. Problém může vyřešit nastavení možnosti <Opr. obr. pošk. pap. prachem> na hodnotu <Zapnuto>. **[<Opravit obr. pošk. papír. prachem>\(P. 479\)](#page-486-0)**

### **POZNÁMKA:**

● Pokud nastavíte hodnotu <Zapnuto>, rychlost tisku se může snížit.

#### **Jsou výtisky vybledlé ihned po výměně tonerové kazety?**

● Výtisky mohou být vybledlé ihned po výměně tonerových kazet za nové. Problém v tomto případě může vyřešit nastavení možnosti <Sníž. Slabý tisk po vým. kaz.> na hodnotu <Zapnuto>. **[<Sníž. Slabý tisk po vým. kaz.>\(P. 482\)](#page-489-0)**

#### **POZNÁMKA:**

- Pokud nastavíte na hodnotu <Zapnuto>, uplatní se toto nastavení při další výměně tonerových kazet.
- Okamžitě po výměně kazety se vyžaduje jistý čas, aby se toner rovnoměrně rozprostřel uvnitř kazety.

## **Je tisk vybledlý nebo má nerovnoměrnou sytost v závislosti na typu papíru nebo podmínkách prostředí? (MF735Cx / MF734Cdw / MF732Cdw)**

● Změňte nastavení možnosti <Zlepšení ȴxace>. Efekt zlepšení je silnější, když je nastaven <Režim 2>, než když je nastaven <Režim 1>. Nejprve vyzkoušejte <Režim 1>. **O**<Zlepšení fixace>(P. 480)

### **POZNÁMKA:**

● Nastavení silnějšího efektu zlepšení může vést ke zkroucení výtisků nebo zpomalení tisku.

### **Používáte zařízení v prostředí s vysokou vlhkostí? (MF735Cx / MF734Cdw /**

#### **MF732Cdw)**

• Problém může vyřešit nastavení možnosti <Zlepšení fixace skvrn 2> na hodnotu <Režim 2>. **O**<Zlepšení fixace skvrn 2>(P. 481)

### **POZNÁMKA:**

● Jestliže nastavíte hodnotu <Režim 2>, mohou být výtisky zvlněné.

#### <span id="page-642-0"></span>**Je zařízení nainstalované v prostředí, kde se rychle a výrazně mění teplota?**

● Pokud se v prostředí, kde je zařízení nainstalované, rychle mění teplota, dochází ke kondenzaci, která může způsobit vyblednutí nebo prosakování toneru v obrázcích a textu. Při nastavení možnosti <Režim odstranění rosení> na hodnotu <Zapnuto> se bude odstraňovat kondenzace uvnitř zařízení. Odstranění kondenzace se může provést automaticky kvůli změně teploty.

#### **[<Režim odstranění rosení>\(P. 484\)](#page-491-0)**

## DŮI FŽITÉ:

- Při odstraňování kondenzace se nemusí tisk provést správně a může se vysunout prázdný papír.
- Při nastavení možnosti <Zapnuto> je třeba nechat zařízení zapnuté, aby se zachoval účinek odstranění kondenzace.

### **POZNÁMKA:**

● Nastavení <Čas do automatického vypnutí> není dostupné, když je možnost <Režim odstranění rosení> nastavena na <Zapnuto>.

## Část stránky není potištěna

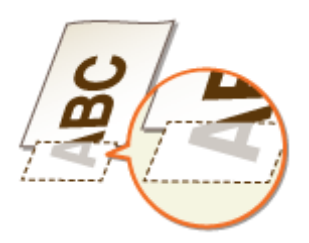

#### **Tisknete data bez okrajů?**

● Tyto příznaky se objevují, pokud je v ovladači tiskárny nastaven tisk bez okrajů. Zařízení neumožňuje tisknout okraj 5 mm nebo méně od okraje papíru nebo 10 mm nebo méně od okraje obálek. Ujistěte se, že jsou všechny okraje dokumentu nastaveny v tiskové oblasti.

Karta [Kompletace] [Rozšířená nastavení] [Rozšíření oblasti tisku a tisk] [Vypnuto]

#### **Jsou vodítka papíru zarovnána s okraji papíru?**

● Pokud jsou vodítka papíru příliš volná nebo příliš těsná, část dokumentu se nemusí vytisknout. **[Vkládání papíru\(P. 139\)](#page-146-0)**

### **Je zařízení nainstalované v prostředí, kde se rychle a výrazně mění teplota?**

● Pokud se v prostředí, kde je zařízení nainstalované, rychle mění teplota, dochází ke kondenzaci, která může způsobit vyblednutí nebo prosakování toneru v obrázcích a textu. Při nastavení možnosti <Režim odstranění rosení> na hodnotu <Zapnuto> se bude odstraňovat kondenzace uvnitř zařízení. Odstranění kondenzace se může provést automaticky kvůli změně teploty. **[<Režim odstranění rosení>\(P. 484\)](#page-491-0)**

## **DŮLEŽITÉ:**

- Při odstraňování kondenzace se nemusí tisk provést správně a může se vysunout prázdný papír.
- Při nastavení možnosti <Zapnuto> je třeba nechat zařízení zapnuté, aby se zachoval účinek odstranění kondenzace.

## <span id="page-643-0"></span>POZNÁMKA:

● Nastavení <Čas do automatického vypnutí> není dostupné, když je možnost <Režim odstranění rosení> nastavena na <Zapnuto>.

## Jsou viditelné pruhy / Tisk není rovnoměrný

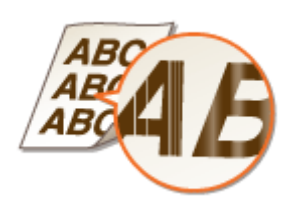

#### **Používáte vhodný papír?**

● Zkontrolujte použitelnost papíru a vyměňte ho za vhodný papír. **[Použitelný papír\(P. 702\)](#page-709-0) [Vkládání papíru\(P. 139\)](#page-146-0)**

### **Je kopírovací deska znečištěná?**

● Vyčistěte kopírovací desku a spodní stranu podavače. **[Čištění kopírovací desky\(P. 583\)](#page-590-0)**

#### **→ Vyčistili jste fixační jednotku?**

· Vyčistěte fixační jednotku. **O**Čištění fixační sestavy(P. 587)

#### **Dochází v tonerových kazetách toner?**

● Zkontrolujte zbývající množství toneru v kazetách a v případě potřeby tonerové kazety vyměňte. **[Výměna tonerové kazety\(P. 589\)](#page-596-0)**

#### **Není již třeba vyměnit tonerovou kazetu?**

● Materiály uvnitř tonerové kazety jsou již možná poškozeny. Vyměňte tonerovou kazetu. **[Výměna tonerové kazety\(P. 589\)](#page-596-0)**

## **Je tisk vybledlý nebo má nerovnoměrnou sytost v závislosti na typu papíru nebo podmínkách prostředí? (MF735Cx / MF734Cdw / MF732Cdw)**

● Změňte nastavení možnosti <Zlepšení fixace>. Efekt zlepšení je silnější, když je nastaven <Režim 2>, než když je nastaven <Režim 1>. Nejprve vyzkoušejte <Režim 1>. **O**<Zlepšení fixace>(P. 480)

#### **POZNÁMKA:**

● Nastavení silnějšího efektu zlepšení může vést ke zkroucení výtisků nebo zpomalení tisku.

#### <span id="page-644-0"></span>**Používáte zařízení v prostředí s vysokou vlhkostí?**

● Změňte nastavení možnosti <Režim vysoké vlhkosti>. Problém může vyřešit nastavení <Zapnuto>. **[<Režim vysoké vlhkosti>\(P. 475\)](#page-482-0)**

#### **POZNÁMKA:**

● Když při nastavení <Zapnuto> používáte zařízení v prostředí s vysokou vlhkostí, vytištěné obrázky a text mohou být rozmazané.

### **Používáte papír, který obsahuje velké množství prachu? (MF735Cx /**

#### **MF734Cdw / MF732Cdw)**

● Papír, který obsahuje velké množství prachu, mohou být výtisky vybledlé nebo obsahovat pruhy. Problém může vyřešit nastavení možnosti <Opr. obr. pošk. pap. prachem> na hodnotu <Zapnuto>. **[<Opravit obr. pošk. papír. prachem>\(P. 479\)](#page-486-0)**

#### **POZNÁMKA:**

● Pokud nastavíte hodnotu <Zapnuto>, rychlost tisku se může snížit.

#### **Je zařízení nainstalované v prostředí, kde se rychle a výrazně mění teplota?**

● Pokud se v prostředí, kde je zařízení nainstalované, rychle mění teplota, dochází ke kondenzaci, která může způsobit vyblednutí nebo prosakování toneru v obrázcích a textu. Při nastavení možnosti <Režim odstranění rosení> na hodnotu <Zapnuto> se bude odstraňovat kondenzace uvnitř zařízení. Odstranění kondenzace se může provést automaticky kvůli změně teploty.

**[<Režim odstranění rosení>\(P. 484\)](#page-491-0)**

## **DŮLEŽITÉ:**

- Při odstraňování kondenzace se nemusí tisk provést správně a může se vysunout prázdný papír.
- Při nastavení možnosti <Zapnuto> je třeba nechat zařízení zapnuté, aby se zachoval účinek odstranění kondenzace.

### **POZNÁMKA:**

● Nastavení <Čas do automatického vypnutí> není dostupné, když je možnost <Režim odstranění rosení> nastavena na <Zapnuto>.

## Barvy na výtisku jsou nevýrazné

**Je na originálu barevné pozadí, je dokument znečištěný nebo kopírujete originál, jako například noviny, který je na tenkém papíru, takže prosvítá text nebo obrázky na druhé straně?**

● Zkontrolujte originál a poté nastavte správnou sytost.

#### <span id="page-645-0"></span>**[Základní operace kopírování\(P. 193\)](#page-200-0)**

#### **Jsou tonerové kazety prázdné?**

● Zkontrolujte zbývající množství toneru v kazetách a v případě potřeby tonerové kazety vyměňte. **[Výměna tonerové kazety\(P. 589\)](#page-596-0)**

#### **Jsou bílé oblasti slabě zabarvené?**

● Změňte nastavení možnosti <Ochrana před zamlžením>. Problém může vyřešit nastavení <Zapnuto>. **[<Ochrana před zamlžením>\(P. 479\)](#page-486-0)**

### **POZNÁMKA:**

● Jestliže nastavíte hodnotu <Zapnuto>, může být hustota tisku světlejší.

## Objevují se bílé skvrny

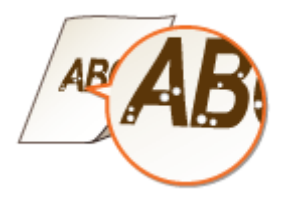

#### **Používáte navlhlý papír?**

● Vyměňte ho za vhodný papír. **[Vkládání papíru\(P. 139\)](#page-146-0)**

#### **Používáte vhodný papír?**

● Zkontrolujte použitelnost papíru a vyměňte ho za vhodný papír. **[Použitelný papír\(P. 702\)](#page-709-0) [Vkládání papíru\(P. 139\)](#page-146-0)**

#### **Dochází v tonerových kazetách toner?**

● Zkontrolujte zbývající množství toneru v kazetách a v případě potřeby tonerové kazety vyměňte. **[Výměna tonerové kazety\(P. 589\)](#page-596-0)**

#### **Není již třeba vyměnit tonerovou kazetu?**

● Materiály uvnitř tonerové kazety jsou již možná poškozeny. Vyměňte tonerovou kazetu. **[Výměna tonerové kazety\(P. 589\)](#page-596-0)**

#### **Dochází k vynechávání barvy při oboustranném tisku na předním okraji**

#### **papíru? (MF735Cx / MF734Cdw / MF732Cdw)**

● Při oboustranném tisku na tenký papír může k vynechávání barvy docházet na zadní straně u předního okraje papíru. Problém může vyřešit nastavení možnosti <Opr. prázd. na zad. str. pap.> na hodnotu <Zapnuto>.

**[<Opr. prázd. na zad. str. pap.>\(P. 478\)](#page-485-0)**

#### **POZNÁMKA:**

● Při nastavení <Zapnuto> se může snížit kvalita tisku.

#### **Dochází k vynechávání barvy na předním okraji papíru? (MF635Cx /**

#### **MF633Cdw / MF631Cn)**

● Při tisku na tenký papír může k vynechávání barvy docházet u předního okraje papíru. Problém může vyřešit nastavení možnosti <Oprava prázdna> na hodnotu <Zapnuto>. **[<Oprava prázdna>\(P. 478\)](#page-485-0)**

#### **POZNÁMKA:**

● Při nastavení <Zapnuto> mohou být výtisky vybledlé.

#### **Dochází k nerovnoměrné sytosti tisku tak, že vzor na výtisku vypadá jako**

#### **kapky vody?**

● Problém může vyřešit nastavení možnosti <Režim snížení kapkového vzoru> na hodnotu <Zapnuto>. **[<Režim snížení kapkového vzoru>\(P. 478\)](#page-485-0)**

#### **POZNÁMKA:**

● Při nastavení <Zapnuto> se může snížit kvalita tisku.

### **Je zařízení nainstalované v prostředí, kde se rychle a výrazně mění teplota?**

● Pokud se v prostředí, kde je zařízení nainstalované, rychle mění teplota, dochází ke kondenzaci, která může způsobit vyblednutí nebo prosakování toneru v obrázcích a textu. Při nastavení možnosti <Režim odstranění rosení> na hodnotu <Zapnuto> se bude odstraňovat kondenzace uvnitř zařízení. Odstranění kondenzace se může provést automaticky kvůli změně teploty.

#### **[<Režim odstranění rosení>\(P. 484\)](#page-491-0)**

## **DŮLEŽITÉ:**

- Při odstraňování kondenzace se nemusí tisk provést správně a může se vysunout prázdný papír.
- Při nastavení možnosti <Zapnuto> je třeba nechat zařízení zapnuté, aby se zachoval účinek odstranění kondenzace.

#### **POZNÁMKA:**

● Nastavení <Čas do automatického vypnutí> není dostupné, když je možnost <Režim odstranění rosení> nastavena na <Zapnuto>.

## <span id="page-647-0"></span>Objevují se skvrny

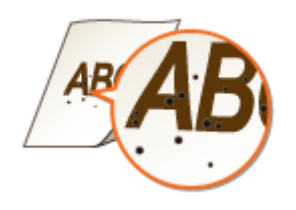

### **→ Vyčistili jste fixační jednotku?**

- · Vyčistěte fixační jednotku. **C**Čištění fixační sestavy(P. 587)
- Pokud se problém nevyřeší vyčištěním fixační sestavy, může pomoci nastavit možnost <Sníž. znečištění fix. válce> na hodnotu <Zapnuto>.

**[<Sníž. znečištění ȴx válce>\(P. 481\)](#page-488-0)**

### **POZNÁMKA:**

● Pokud nastavíte hodnotu <Zapnuto>, rychlost tisku se může snížit.

## Opačná strana papíru je špinavá

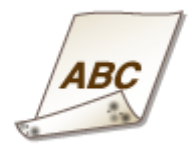

### **Vložili jste papír, který je menší než rozměr tištěných dat?**

● Ověřte si, zda velikost papíru odpovídá velikosti tištěných dat.

### **→ Vyčistili jste fixační jednotku?**

· Vyčistěte fixační jednotku. **D**Čištění fixační sestavy(P. 587)

### **Objevují se skvrny na oboustranně potištěném papíře? (MF635Cx /**

#### **MF633Cdw / MF631Cn)**

● Při oboustranném tisku se může obrázek rozmazat na zadní straně u předního okraje papíru. Problém může vyřešit nastavení možnosti <Opravit rozmazaný obr.> na hodnotu <Zapnuto>. **[<Opravit rozmazaný obr.>\(P. 479\)](#page-486-0)**

### **POZNÁMKA:**

● Pokud nastavíte hodnotu <Zapnuto>, rychlost tisku se může snížit.
# **Papír se kroutí nebo mačká**

#### 1UR7-0AC

# Papír se mačká

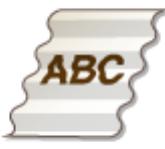

### **Je papír správně vložen?**

● Pokud množství založeného papíru přesahuje linku maximálního množství nebo pokud není papír správně srovnán, může dojít k jeho mačkání. **[Vkládání papíru\(P. 139\)](#page-146-0)**

### **Používáte navlhlý papír?**

● Vyměňte ho za vhodný papír. **[Vkládání papíru\(P. 139\)](#page-146-0)**

### **Používáte vhodný papír?**

● Zkontrolujte použitelnost papíru a vyměňte ho za vhodný papír. **[Vkládání papíru\(P. 139\)](#page-146-0) [Použitelný papír\(P. 702\)](#page-709-0)**

### **Dochází k tomuto problému při tisku na běžný nebo na tenký papír?**

### **(MF735Cx / MF734Cdw / MF732Cdw)**

● Změňte nastavení možnosti <Korekce pomačkání papíru>. Efekt zlepšení je silnější, když je nastaven <Režim 2>, než když je nastaven <Režim 1>. Nejprve vyzkoušejte <Režim 1>. **[<Korekce pomačkání papíru>\(P. 473\)](#page-480-0)**

### **POZNÁMKA:**

● Nastavení silnějšího efektu zlepšení může vést k vyblednutí výtisků nebo zpomalení tisku.

### **→** Dochází k tomuto problému při tisku na obálky nebo na tenký papír?

### **(MF635Cx / MF633Cdw / MF631Cn)**

● Změňte nastavení možnosti <Korekce pomačkání papíru>. <Režim 1> je vhodný pro obálky. <Režim 2> zajišťuje větší zlepšení a je vhodný pro obálky a tenký papír. Nejprve vyzkoušejte <Režim 1>. **[<Korekce pomačkání papíru>\(P. 473\)](#page-480-0)**

### **POZNÁMKA:**

● Při nastavení <Režim 1> nebo <Režim 2> mohou být vytištěné obrázky rozmazané.

#### Odstraňování problémů

# Papír se kroutí

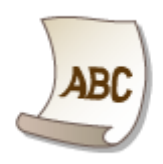

### **Používáte vhodný papír?**

● Zkontrolujte použitelnost papíru a vyměňte ho za vhodný papír. Určete velikost papíru a správně zadejte nastavení.

**[Použitelný papír\(P. 702\)](#page-709-0) [Vkládání papíru\(P. 139\)](#page-146-0) [Zadání velikosti a typu papíru\(P. 158\)](#page-165-0)**

● Změňte nastavení možnosti <Korekce zkroucení papíru>. Efekt zlepšení je silnější, když je nastaven <Režim 2>, než když je nastaven <Režim 1>. Nejprve vyzkoušejte <Režim 1>.

**[<Korekce zkroucení papíru>\(P. 474\)](#page-481-0)**

# **POZNÁMKA:**

- Nastavení silnějšího efektu zlepšení může vést k vyblednutí výtisků nebo zpomalení tisku.
- Vložte papír znovu s opačnou stranou k tisku (přední strana / zadní strana).

# DŮLEŽITÉ:

● Ve výjimečných případech u některých typů papíru se příznaky můžou zhoršit. Pokud k tomu dojde, vraťte papír na původní stranu k tisku.

# **Používáte navlhlý papír?**

- Vyměňte ho za vhodný papír. **[Vkládání papíru\(P. 139\)](#page-146-0)**
- Změňte nastavení <Typ papíru> na hodnotu pro tenčí papír. Je-li například aktuálně nastavena možnost <Běžný 1>, změňte ji na <Tenký 1>. **[Zadání velikosti a typu papíru\(P. 158\)](#page-165-0)**
	- **[Použitelný papír\(P. 702\)](#page-709-0)**
- Změňte nastavení možnosti <Korekce zkroucení papíru>. Efekt zlepšení je silnější, když je nastaven <Režim 2>, než když je nastaven <Režim 1>. Nejprve vyzkoušejte <Režim 1>. **[<Korekce zkroucení papíru>\(P. 474\)](#page-481-0)**

### **POZNÁMKA:**

● Nastavení silnějšího efektu zlepšení může vést k vyblednutí výtisků nebo zpomalení tisku.

### **Používáte zařízení v prostředí s vysokou vlhkostí? (MF735Cx / MF734Cdw /**

### **MF732Cdw)**

• Problém může vyřešit nastavení možnosti <Zlepšení fixace skvrn 2> na hodnotu <Režim 1>. **O**<Zlepšení fixace skvrn 2>(P. 481)

# **POZNÁMKA:**

● Při nastavení <Režim 1> mohou být výtisky vybledlé.

# **Papír není správně podáván**

#### 1UR7-0AE

# Výtisky jsou šikmo

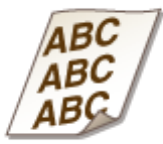

### **Jsou vodítka papíru zarovnána s okraji papíru?**

● Pokud jsou vodítka papíru příliš volná nebo příliš těsná, mohou být výtisky našikmo. **[Vkládání papíru\(P. 139\)](#page-146-0)**

# Papír není podáván / Jsou podávány dva nebo více listů papíru najednou

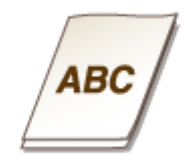

### **Je papír správně vložen?**

- Prolistuje stoh papíru, aby jednotlivé listy nedržely při sobě.
- Zkontrolujte, zda je papír vložen správně. **[Vkládání papíru\(P. 139\)](#page-146-0)**
- Zkontrolujte, zda počet vložených listů papíru je odpovídající a zda je použit odpovídající papír. **[Použitelný papír\(P. 702\)](#page-709-0) [Vkládání papíru\(P. 139\)](#page-146-0)**
- Zkontrolujte, zda není dohromady vložen papír různých velikostí nebo typů.

# Je zobrazena zpráva nebo číslo začínající symbolem "#" **(kód chyby)**

1UR7-0AF

Když se na displeji zařízení zobrazí zpráva nebo číslo (kód chyby) začínající symbolem "#", vyhledejte řešení v následující části.

### **[Postup řešení každé zprávy\(P. 646\)](#page-653-0) [Postup řešení každého kódu chyby\(P. 660\)](#page-667-0)**

# <span id="page-653-0"></span>**Postup řešení každé zprávy**

#### 1UR7-0AH

Pokud nemůžete odesílat fax nebo je plná paměť, případně pokud se vyskytnou provozní problémy, na displeji se zobrazí zpráva. Podrobné informace o jednotlivých zprávách naleznete v následujícím seznamu.

# Zřejmě používáte padělek nebo kazetu jiné společnosti než Canon. Množství v kazetě se nezobrazuje správně.

**Používaná tonerová kazeta nemusí být originálním produktem Canon.**

● Tonerové kazety nahrazujte pouze originálními tonerovými kazetami Canon. **[Spotřební materiál\(P. 614\)](#page-621-0)**

# V průběhu ověřování certifikátu došlo k chybě.

Certifikát je po platnosti nebo obsahuje nesprávné informace.

- · Nainstalujte správný certifikát CA. **OUložení klíče a certifikátu pro síťovou komunikaci(P. 387)**
- · Zkontrolujte dobu platnosti certifikátu a název domény v nastavení DNS.

# Černobílé kopírování je omezeno. K dispozici je pouze barevné kopírování.

#### **V rámci správy ID oddělení je černobílé kopírování zakázáno.**

● Chcete-li kopírovat černobíle, přihlaste se pomocí ID oddělení, pro které není černobílé kopírování omezeno. Pokud ID oddělení a kód PIN neznáte, kontaktujte správce. **[Nastavení správy ID oddělení\(P. 354\)](#page-361-0)**

# Černobílý tisk je omezen. K dispozici je pouze barevný tisk.

#### **V rámci správy ID oddělení je černobílý tisk zakázán.**

● Chcete-li tisknout černobíle, přihlaste se pomocí ID oddělení, pro které není černobílý tisk omezen. ID oddělení a kód PIN vám poskytne správce. **[Nastavení správy ID oddělení\(P. 354\)](#page-361-0)**

### Nelze analyzovat certifikát ověřovacího serveru.

**&ertiȴk£t ověřovacího serveru může být neplatný nebo ve formátu, který tiskárna nepodporuje.**

● Zkontrolujte certifikát ověřovacího serveru. **OKonfigurace nastavení pro ověřování IEEE 802.1X(P. 396)** 

# Nelze změnit typ místa určení u míst určení uložených ve skupině.

#### **Vybrané místo určení nelze upravit, protože je uloženo do skupinové volby.**

● Chcete-li změnit typ místa určení, které je uloženo do skupinové volby, nejprve odstraňte uložené místo určení uložené ze skupinové volby. Poté změňte místo určení a znovu jej uložte do skupinové volby.

# Nelze vyhledat přístupový bod.

**Po pokusu o automatické nastavení pomocí funkce WPS není možné bezdrátový směrovač po určitou dobu detekovat.**

● Znovu se připojte a věnujte pozornost časovému limitu. **[Nastavení připojení pomocí funkce WPS v režimu Push Button\(P. 20\)](#page-27-0) [Nastavení připojení pomocí funkce WPS v režimu kódu PIN\(P. 22\)](#page-29-0)**

Identifikátor SSID i síťový klíč bezdrátového směrovače byly zadány ručně, ale zadání bylo chybné.

• Zkontrolujte identifikátor SSID a síťový klíč a zadejte je znovu a správně. **[Kontrola SSID a síťového klíče\(P. 30\)](#page-37-0) [Vytvoření připojení zadáním podrobných nastavení\(P. 27\)](#page-34-0)**

**Bezdrátový směrovač nemusí být možné detekovat z důvodu problémů s nastavením sítě, ke které se pokouší připojit.**

- Zkontrolujte, zda je přístroj správně nainstalován a připraven na připojení k síti. **[Problémy s instalací nebo nastavením\(P. 620\)](#page-627-0)**
- Pokud problém stále přetrvává, zkontrolujte nastavení zabezpečení bezdrátového směrovače.

# Nelze tisknout data PŘ.

#### **Přijaté dokumenty nelze tisknout kvůli určité situaci.**

- Zkontrolujte, zda nedošlo k některé z těchto situací. Pokud se na displeji objeví zprávy obsahující příčiny a řešení, přečtěte si jejich obsah.
- Je otevřen kryt.
- Není vložen žádný papír.
- Zachytil se papír.
- Tonerová kazeta je prázdná.
- Došlo k chybě.

# Nelze přijmout fax. Zkontrolujte, zda byl fax správně odeslán odesílatelem.

#### **Přístroj příjemce neodpověděl do 35 sekund.**

● Požádejte odesílatele, aby fax poslal znovu. Uslyšíte-li pípnutí, přijměte fax výběrem možnosti <Přijímat>. **[Příjem faxů\(P. 225\)](#page-232-0)**

# Nelze odeslat, protože je zadáno více než jedno místo určení.

#### **Odeslání faxu do více míst určení není povoleno.**

● Pokud chcete zadat více míst určení, nastavte položku <Omezit sekvenční vysílání> na možnost <Vypnuto>. Další informace získáte od správce. **[Omezení sekvenčního vysílání\(P. 407\)](#page-414-0)**

# Nelze zadat skupinová místa určení nebo více míst určení současně.

**Po výběru možnosti <Zavěšení> jste vybrali několik míst určení nebo skupinové vytáčení.**

● Jakmile vyberete možnost <Zavěšení>, nelze zadat více míst určení nebo skupinovou volbu. Zadejte místa určení, aniž byste vybrali možnost <Zavěšení>, a odešlete faxové dokumenty.

# Při zavěšení nelze zadat skupinová místa určení.

**Skupinovou volbu jste jako místo určení zadali po výběru možnosti <Zavěšení>.**

● Jakmile vyberete možnost <Zavěšení>, nelze zadat místa určení do skupinové volby. Zadejte místa určení k odeslání faxu, aniž byste vybrali možnost <Zavěšení>.

# Nelze použít tato nastavení. Odeslání do zadaného místa určení je omezeno.

**Zařízení je nastavené tak, aby aktuálně přihlášený uživatel nemohl odesílat data na adresy uložené ve vybrané položce <Oblíbená nastavení>.**

● Změňte omezení odesílání pro přihlášeného uživatele. **[Nastavení správy ID oddělení\(P. 354\)](#page-361-0)**

# Chyba komun. s kazetou. Zřejmě používáte kazetu jiné společnosti než Canon nebo padělek.

#### **Tonerová kazeta je nesprávně nainstalovaná nebo je vadná.**

● Přeinstalujte tonerovou kazetu. Pokud chybová zpráva po přeinstalování tonerové kazety nezmizí, tonerová kazeta je pravděpodobně vadná. Obraťte se na obchod, kde jste tonerovou kazetu zakoupili, nebo na středisko péče o zákazníky Canon.

**[Postup výměny tonerové kazety\(P. 590\)](#page-597-0)**

#### **Používaná tonerová kazeta nemusí být originálním produktem Canon.**

● Tonerové kazety nahrazujte pouze originálními tonerovými kazetami Canon. **[Spotřební materiál\(P. 614\)](#page-621-0)**

# Změňte ověřovací heslo.

#### **Skončila platnost hesla.**

● Nastavte nové heslo.

# Zkontrolujte nastavení ověření.

**Způsob ověřování nastavený v zařízení se neshoduje se způsobem ověřování nastaveným na serveru RADIUS.**

● Zkontrolujte, zda je v zařízení a na serveru RADIUS nastavený stejný způsob ověřování. V případě neshody nastavte správný způsob ověřování. **OKonfigurace nastavení pro ověřování IEEE 802.1X(P. 396)** 

# Barevné kopírování je omezeno. K dispozici je pouze černobílé kopírování.

#### **V rámci správy ID oddělení je barevné kopírování zakázáno.**

● Chcete-li kopírovat barevně, přihlaste se pomocí ID oddělení, pro které není barevné kopírování omezeno. ID oddělení a kód PIN vám poskytne správce. **[Nastavení správy ID oddělení\(P. 354\)](#page-361-0)**

# Barevný tisk je omezený. K dispozici je pouze černobílý tisk.

### **V rámci správy ID oddělení je barevný tisk zakázán.**

● Chcete-li tisknout barevně, přihlaste se pomocí ID oddělení, pro které není barevný tisk omezen. ID oddělení a kód PIN vám poskytne správce. **[Nastavení správy ID oddělení\(P. 354\)](#page-361-0)**

# Kopírování je omezeno.

#### **V rámci správy ID oddělení je kopírování zakázáno.**

● Přihlaste se pomocí ID oddělení, pro které není kopírování zakázáno. Pokud ID oddělení a kód PIN neznáte, kontaktujte správce. **[Nastavení správy ID oddělení\(P. 354\)](#page-361-0)**

# Nelze se připojit.

#### **Připojení v režimu přístupového bodu selhalo kvůli chybě.**

● Vyčkejte chvíli a zkuste akci zopakovat. Pokud se stále nemůžete připojit, zkuste zařízení na chvíli vypnout. **[Přímé připojení \(Režim přístupového bodu\)\(P. 326\)](#page-333-0)**

# Nelze se připojit. Zkontrolujte nastavení PSK.

**Síťový klíč (PSK) bezdrátového směrovače, který má být připojen, není v zařízení správně nastaven.**

- Zkontrolujte síťový klíč (PSK) pro bezdrátový směrovač a znovu ho v zařízení nastavte. **[Kontrola SSID a síťového klíče\(P. 30\)](#page-37-0) [Nastavení připojení výběrem bezdrátového směrovače\(P. 24\)](#page-31-0) [Vytvoření připojení zadáním podrobných nastavení\(P. 27\)](#page-34-0)**
- Pokud problém přetrvává i po kontrole síťového klíče, zkontrolujte, zda je zařízení správně nainstalováno a připraveno na připojení k síti.

**[Problémy s instalací nebo nastavením\(P. 620\)](#page-627-0)**

Nelze se připojit. Byl dosažen maximální počet zařízení, která se mohou připojit prostřednictvím přístupového bodu.

**Zařízení se pokusilo připojit ke směrovači bezdrátové sítě LAN, ke kterému již byl připojen maximální počet zařízení.**

● Snižte počet zařízení (klientů) připojený k bezdrátovému směrovači LAN. Informace o maximálním počtu připojených zařízení najdete v pokynech k použití směrovače bezdrátové sítě LAN, případně kontaktujte výrobce.

Nelze se připojit pomocí bezdrátové sítě LAN. Vypněte a zapněte hlavní zdroj energie a nakonfigurujte nastavení znovu.

**Připojení selhalo, protože během nastavování připojení k bezdrátové síti LAN došlo k chybě.**

- Restartujte zařízení a zopakujte nastavení.
- Pokud problém přetrvává i po restartování přístroje, zkontrolujte, zda je přístroj správně nainstalován a připraven na připojení k síti.
	- **[Problémy s instalací nebo nastavením\(P. 620\)](#page-627-0)**
- Pokud problém přetrvává i po kontrole bezdrátového připojení LAN, zkontrolujte nastavení zabezpečení bezdrátového směrovače.

# Nelze se připojit prostřednictvím WPS. Čekejte, pak nakonfigurujte nastavení znovu.

#### **Po pokusu o automatické nastavení pomocí funkce WPS došlo při pokusu o připojení k chybě.**

● Chvíli počkejte a zkuste to znovu. Pokud problém přetrvává, zkontrolujte, zda bezdrátový směrovač podporuje funkci WPS.

#### **Funkce WPS je podporována:**

Zkontrolujte, zda je přístroj správně nainstalován a připraven na připojení k síti. **[Problémy s instalací nebo nastavením\(P. 620\)](#page-627-0)**

#### **Funkce WPS není podporována:**

Nastavte použití jiného způsobu připojení.

#### **[Připojení k bezdrátové síti LAN\(P. 18\)](#page-25-0)**

# Nezjištěno žádné připojení bezdrát. zařízení.

**Ve vymezeném čase se nepodařilo detekovat žádná mobilní zařízení.**

● Znovu se připojte a věnujte pozornost časovému limitu. **[Přímé připojení \(Režim přístupového bodu\)\(P. 326\)](#page-333-0)**

# Čištění nebylo možné provést.

**Během čištění došlo k zachycení papíru.**

● Vyjměte zachycený papír, založte papír správně a spusťte čištění znovu. **[Odstraňování zachyceného papíru\(P. 670\)](#page-677-0) [Čištění podavače\(P. 584\)](#page-591-0) O**Čištění fixační sestavy(P. 587)

#### Zbývající množství toneru v kazetách požadované pro čištění fixační sestavy není dostatečné.

● Čištění může proběhnout, pouze pokud v kazetě zbývá dostatek toneru. Vyměňte tonerovou kazetu a znovu zařízení vyčistěte.

**[Postup výměny tonerové kazety\(P. 590\)](#page-597-0)**

# Korekci nebylo možné provést.

#### **V zásuvce na papír není vložen správný papír, který je vyžadován pro opravu.**

· Do zásuvky na papír vložte papír odpovídající specifikacím uvedeným na obrazovce. **[Plné nastavení\(P. 598\)](#page-605-0) [Nastavení obrazu kopie\(P. 600\)](#page-607-0)**

#### **Seřizovací obraz, který je k opravě potřeba, není na kopírovací desku umístěn správně.**

- Umístěte seřizovací obraz na kopírovací desku tiskovou stranou dolů a černým pruhem směrem k zadní straně zařízení.
	- **[Plné nastavení\(P. 598\)](#page-605-0) [Nastavení obrazu kopie\(P. 600\)](#page-607-0)**

#### **Během opravy došlo k zachycení papíru.**

● Vyjměte zachycený papír a znovu spusťte opravu. **[Odstraňování zachyceného papíru\(P. 670\)](#page-677-0)**

#### **Zbývající množství toneru v kazetách požadované pro korekci není dostatečné.**

- Opravy mohou proběhnout, pouze pokud v kazetě zbývá dostatek toneru. Vyměňte tonerovou kazetu a znovu proveďte opravu.
	- **[Postup výměny tonerové kazety\(P. 590\)](#page-597-0)**

#### **Přenosový pás uvnitř zařízení je špinavý.**

● Spusťte automatické čištění přenosového pásu. **[Čištění přenosového pásu \(ITB\)\(P. 588\)](#page-595-0)**

# Ověření otevřeného systému není možné. Zkontrolujte nastavení WEP.

**Metoda ověřování zařízení je nastavena na možnost <Otevřený systém>, ale pro bezdrátový směrovač je** nastavena možnost "Sdílený klíč".

● Připojte se znovu ruční změnou způsobu ověření WEP na <Sdílený klíč>. **[Vytvoření připojení zadáním podrobných nastavení\(P. 27\)](#page-34-0)**

Adresa MAC zařízení byla odmítnuta, protože je bezdrátový směrovač nastaven na filtrování adres MAC.

● Nastavte bezdrátový směrovač tak, aby povolil adresu MAC zařízení i počítače. Další informace o postupu nastavení naleznete v příručce dodané se síťovými zařízeními nebo je získáte od výrobce. Chcete-li zkontrolovat adresu MAC zařízení, vyberte možnost <Nabídka> <Možnosti> <Síť> ><Mastavení bezdrátové sítě LAN> · <Info o připojení>.

**[Zobrazení adresy MAC pro kabelovou síť LAN\(P. 38\)](#page-45-0)**

## Ověření sdíleného klíče není možné. Zkontrolujte nastavení WEP.

**Síťový klíč (klíč WEP) bezdrátového směrovače, který má být připojen, není v zařízení správně nastaven.**

- Zkontrolujte síťový klíč (klíč WEP) pro bezdrátový směrovač a znovu ho v zařízení nastavte. **[Kontrola SSID a síťového klíče\(P. 30\)](#page-37-0) [Vytvoření připojení zadáním podrobných nastavení\(P. 27\)](#page-34-0)**
- Připojte se znovu výběrem bezdrátového směrovače nebo ruční změnou způsobu ověření WEP na <Otevřený systém>.

**[Nastavení připojení výběrem bezdrátového směrovače\(P. 24\)](#page-31-0) [Vytvoření připojení zadáním podrobných nastavení\(P. 27\)](#page-34-0)**

#### **Metoda ověřování zařízení je nastavena na možnost <Sdílený klíč>, ale pro bezdrátový směrovač je** nastavena na možnost "Otevřený systém".

• Změňte v bezdrátovém směrovači metodu ověřování WEP na možnost "Sdílený klíč" a pokuste se znovu o připojení. Další informace o způsobu změny metody naleznete v příručce dodané se síťovými zařízeními nebo je získáte od výrobce.

# Přímé připojení ukončeno.

#### **Připojení k mobilnímu zařízení bylo přerušeno.**

● Znovu navažte přímé připojení. **[Přímé připojení \(Režim přístupového bodu\)\(P. 326\)](#page-333-0)**

# Konec životnosti kazety

**Přiblížil se konec životnosti tonerové kazety.**

● Vyberte jedno z nastavení na displeji.

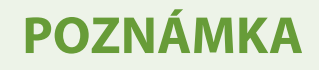

- Chcete-li zobrazit postup výměny, vyberte na obrazovce možnost <Zobrazit kroky výměny kazety>.
- Pokud vyberete možnost <Pokračovat v tisku (Kvalitu nelze zaručit)>, můžete pokračovat v tisku, ale zařízení nemusí fungovat správně.

## Faxování je omezeno.

#### **V rámci správy ID oddělení je faxování zakázáno.**

● Přihlaste se pomocí ID oddělení, pro které není faxování zakázáno. Pokud ID oddělení a kód PIN neznáte, kontaktujte správce.

**[Nastavení správy ID oddělení\(P. 354\)](#page-361-0)**

# Chyba ověření pro Google Cloud Print

**Službě Cloud Print se nepodařilo ověřit server nebo získat informace pro registraci.**

● Zkontrolujte, zda je správně zadané nastavení data a času. **[<Nastavení data/času>\(P. 448\)](#page-455-0)**

# Chyba v komunikaci s Google Cloud Print

#### **Tisk ve službě Cloud není k dispozici, protože došlo k chybě.**

- Zkontrolujte, zda je zařízení správně připojeno k bezdrátové nebo kabelové síti LAN. **[Připojení k bezdrátové síti LAN\(P. 18\)](#page-25-0) [Připojení ke kabelové síti LAN\(P. 17\)](#page-24-0)**
- Port, který se používá pro službu Cloud Print, může být blokován branou ȴrewall nebo jiným prostředkem zabezpečení. Pomocí počítače zkontrolujte dostupnost portu 5222.
- Používá-li se v síti server proxy, zkontrolujte, zda jsou nastavení serveru proxy na zařízení a serveru správná. Podrobnosti získáte od správce sítě. **[Nastavení serveru proxy\(P. 376\)](#page-383-0)**

# Vložte papír.

**Do zásuvky na papír ani do otvoru podavače pro ruční ovládání není vložen papír.**

● Vložte papír. **[Vkládání papíru\(P. 139\)](#page-146-0)**

#### **Není vložen papír, na který by bylo možné vytisknout hlášení nebo seznamy.**

● Hlášení nebo seznamy mohou být vytištěny na běžný / recyklovaný / barevný / tenký papír velikosti A4 nebo Letter. Vložte vhodný papír a proveďte nastavení velikosti a typu papíru. **[Vkládání papíru\(P. 139\)](#page-146-0) [Zadání velikosti a typu papíru\(P. 158\)](#page-165-0)**

#### **Není vložen papír, na který mohou být vytištěny přijaté dokumenty.**

● Vložte vhodný papír pro tisk přijatého dokumentu a proveďte nastavení velikosti a typu papíru.

**[Vkládání papíru\(P. 139\)](#page-146-0) [Zadání velikosti a typu papíru\(P. 158\)](#page-165-0) [Použitelný papír\(P. 702\)](#page-709-0)**

## **POZNÁMKA:**

● Vytisknete-li přijaté dokumenty na papír jiné velikosti než A4 nebo Letter, mohou chybět některé části obrazu nebo může být obraz rozdělen a vytištěn na několik listů.

# Paměť plná (Zabezpečený tisk)

**Paměť se zaplnila, protože po použití úlohy zabezpečeného tisku dokumentů nebyly dokumenty vytištěny.**

● Vytiskněte zabezpečené dokumenty uložené v paměti. **[Tisk pomocí zabezpečeného tisku\(P. 265\)](#page-272-0)**

## Paměť plná (Přeskočit chybu)

**Paměť se zaplnila tiskovými daty, která nemohla být vytištěna z důvodu chyby.**

● Zrušte tisk dokumentů, u kterého došlo k chybě, nebo dokumenty vytiskněte pomocí možnosti <Přeskočit chybu> na obrazovce pro kontrolu stavu tisku. **[Zrušení tisku\(P. 259\)](#page-266-0)**

# Tisk paměťového média je omezen.

#### **Funkce pro tisk souborů z paměťového zařízení USB je zakázána.**

● Nastavte možnost <Použít funkci tisku> v části <Nastavení paměťového média> na hodnotu <Zapnuto>. **[Omezení tisku ze zařízení USB\(P. 410\)](#page-417-0)**

# Žádná odpověď z místa určení.

**Může být odpojený síťový kabel nebo mohl vzniknout problém na straně přepínače.**

● Zkontrolujte stav síťových kabelů a přepínačů.

# Žádná odezva od hostitele.

#### **Zařízení není správně připojeno k síti.**

● Zkontrolujte nastavení zařízení a sítě a pokuste se znovu o připojení. **[Nastavení síťového prostředí\(P. 14\)](#page-21-0)**

# Zachycený papír.

#### **Došlo k zachycení papíru.**

● Vyjměte zachycený papír a opakujte tisk (obnovení tisku může proběhnout automaticky). **[Odstraňování zachyceného papíru\(P. 670\)](#page-677-0)**

# Neshoda velikosti papíru a nastavení

#### **Velikost papíru nastavená na ovládacím panelu neodpovídá velikosti vloženého papíru.**

● V nabídce <Nast. papíru> nastavte velikost papíru podle papíru, který je aktuálně vložen.

#### **Pokud chcete použít vložený papír**

Změňte nastavení položky <Nast. papíru> tak, aby odpovídalo velikosti vloženého papíru. **[Zadání velikosti a typu papíru\(P. 158\)](#page-165-0)**

### **POZNÁMKA:**

● Pokud tisknete z počítače, zkontrolujte, zda nastavení velikosti papíru v ovladači tiskárny odpovídá velikosti vloženého papíru.

#### **Vložení papíru bez změny nastavení**

Vložte papír o velikosti nastavené v položce <Nast. papíru>. **[Vkládání papíru\(P. 139\)](#page-146-0)**

● Zkontrolujte, zda jsou vodítka papíru v zásuvce na papír nastavená ve správné poloze. **[Vkládání papíru\(P. 139\)](#page-146-0)**

# Připravte kazetu.

#### **Blíží se čas výměny tonerové kazety.**

● Ujistěte se, že máte připravenou náhradní tonerovou kazetu. Pokud se chystáte k tisku velkého objemu dat a zobrazí se tato zpráva, vyměňte tonerovou kazetu ještě před spuštěním tisku. **[Spotřební materiál\(P. 614\)](#page-621-0)**

# Tisk je omezený.

#### **V rámci správy ID oddělení je tisk zakázán.**

● Přihlaste se pomocí ID oddělení, pro které není tisk zakázán. Pokud ID oddělení a kód PIN neznáte, kontaktujte správce. **[Nastavení správy ID oddělení\(P. 354\)](#page-361-0)**

### Vzdálené skenování je omezeno.

**V rámci správy ID oddělení je skenování prováděné prostřednictvím počítače zakázáno.**

#### Odstraňování problémů

● Přihlaste se ke Vzdálenému uživatelskému rozhraní v režimu správce systému, přejděte na obrazovku pro úpravu ID oddělení a zaškrtněte políčko [Povolit úlohy skenování s neznámými ID]. **[Nastavení správy ID oddělení\(P. 354\)](#page-361-0)**

# Skenování je omezeno.

#### **V rámci správy ID oddělení je skenování zakázáno.**

● Přihlaste se pomocí ID oddělení, pro které není skenování zakázáno. Pokud ID oddělení a kód PIN neznáte, kontaktujte správce.

**[Nastavení správy ID oddělení\(P. 354\)](#page-361-0)**

# Zadejte správné informace ověření.

Údaje pro ověření klienta (klíč a certifikát, uživatelské jméno a heslo nebo certifikát CA) nejsou **nastavené správně.**

• Zkontrolujte zadaný způsob ověřování a údaje o ověřování (klíč a certifikát, uživatelské jméno a heslo a certifikát CA).

**OKonfigurace nastavení pro ověřování IEEE 802.1X(P. 396)** 

# Zadejte informace nezbytné pro ověření.

#### **Ověřování IEEE 802.1X je nesprávně nastavené.**

● Pomocí Vzdáleného uživatelského rozhraní nastavte ověřování IEEE 802.1X správně. **OKonfigurace nastavení pro ověřování IEEE 802.1X(P. 396)** 

# Zadání a uložení nových míst určení je omezeno.

**Pro odesílání faxů nebo e-mailů je možné nastavit pouze místa určení uložená v adresáři.**

● Pokud chcete zadat nové místo určení pomocí ovládacího panelu nebo je přidat a upravovat v adresáři, musíte položku <Omezit nová místa určení> nastavit na možnost <Vypnuto>. Další informace získáte od správce.

**[Omezení nových míst určení, která lze zadávat\(P. 405\)](#page-412-0)**

# Certifikát ověřovacího serveru vypršel.

**Platnost certifikátu serveru odeslaného ze serveru RADIUS skončila.** 

● Zkontrolujte dobu platnosti certifikátu na serveru RADIUS. **OKonfigurace nastavení pro ověřování IEEE 802.1X(P. 396)** 

# Certifikát ověřovacího serveru není správný.

V tiskárně není uložený žádný certifikát od certifikační autority (CA), který je kompatibilní s certifikátem **ověřovacího serveru.**

· Zkontrolujte, zda je v tiskárně uložený certifikát od certifikační autority, který je kompatibilní s certifikátem ověřovacího serveru.

**OKonfigurace nastavení pro ověřování IEEE 802.1X(P. 396)** 

# Počítač je omezen.

**V rámci správy ID oddělení je skenování prováděné prostřednictvím ovládacího panelu zakázáno.**

● Přihlaste se ke Vzdálenému uživatelskému rozhraní v režimu správce systému, přejděte na obrazovku pro úpravu příslušného ID oddělení a zaškrtněte políčko [Povolit úlohy skenování s neznámými ID]. **[Nastavení správy ID oddělení\(P. 354\)](#page-361-0)**

# Paměť je plná.

**Nebylo možné odeslat nebo přijmout fax nebo naskenovat originál z důvodu nedostatku paměti.**

- Pokud je úloha pro odeslání nebo tisk ve frontě, vyčkejte na její dokončení.
- Pokud je přijatý dokument uložen do paměti, vytiskněte ho nebo odstraňte. **[Ukládání přijatých dokumentů do zařízení \(Příjem do pamět\)\(P. 236\)](#page-243-0)**
- Pokud odesíláte mnohastránkový originál, rozdělte ho na několik částí.
- Pokud odesíláte fax, snižte rozlišení skenovaného originálu. **[Základní operace pro zasílání faxů\(P. 216\)](#page-223-0)**
- Pokud skenujete, zmenšete velikost souboru změnou formátu souboru. **[Základní operace pro skenování originálů\(P. 282\)](#page-289-0)**

**Naskenovaný originál nebylo možné uložit do paměťového zařízení USB z důvodu nedostatku paměti.**

● Uvolněte místo v paměťovém zařízení USB odstraněním nepotřebných dat nebo připojte jiné paměťové zařízení USB.

**[Připojení paměťového zařízení USB\(P. 106\)](#page-113-0)**

## Paměť je plná. Zadejte znovu nastavení typu originálu.

#### **Originál nebylo možné naskenovat z důvodu zaplnění paměti během kopírování.**

● Nastavte položku <Typ originálu> na <Text/Foto/Mapa (Rychlost)> a kopírujte. **[Výběr typu originálu pro kopírování\(P. 202\)](#page-209-0)**

# Paměť je plná. Skenování bude zrušeno. Chcete provést tisk?

**Originál nebylo možné naskenovat z důvodu nedostatku paměti.**

- Vyberte, zda se mají tisknout naskenované stránky, nebo úlohu zrušte.
- Zkopírujte originál ve dvou a více částech.

#### **Během řazení a kopírování se některé stránky nenaskenovaly.**

- Vyberte, zda se mají tisknout naskenované stránky, nebo úlohu zrušte.
- Pokud se jedná o kopírování, zkopírujte originál ve dvou nebo více částech nebo změňte nastavení možnosti <Typ originálu> na hodnotu <Text/Foto/Mapa> a potom originál zkopírujte. **[Výběr typu originálu pro kopírování\(P. 202\)](#page-209-0)**

# Počet zadaných znaků je neplatný, nebo jsou použity neplatné znaky.

**Síťový klíč (klíč WPA, WPA2-PSK nebo WEP) pro bezdrátový směrovač není správně zadán.**

● Zkontrolujte síťový klíč (klíč WPA, WPA2-PSK nebo WEP) pro bezdrátový směrovač a znovu ho v zařízení nastavte. Další informace o způsobu kontroly síťového klíče naleznete v příručce dodané se síťovými zařízeními nebo je získáte od výrobce.

**[Kontrola SSID a síťového klíče\(P. 30\)](#page-37-0)**

**[Nastavení připojení výběrem bezdrátového směrovače\(P. 24\)](#page-31-0)**

**[Vytvoření připojení zadáním podrobných nastavení\(P. 27\)](#page-34-0)**

## Paměť USB je omezena.

**Funkce pro uložení naskenovaného originálu do paměťového zařízení USB je zakázána.**

● Nastavte možnost <Použít funkci skenování> na hodnotu <Zap>. **[Omezení funkce skenování do zařízení USB\(P. 410\)](#page-417-0)**

# Klíč WEP není řádně nastaven. Zkontrolujte nastavení WEP.

**Síťový klíč (klíč WEP) bezdrátového směrovače, který má být připojen, není v zařízení správně nastaven.**

● Zkontrolujte síťový klíč (klíč WEP) pro bezdrátový směrovač a znovu ho v zařízení nastavte. **[Kontrola SSID a síťového klíče\(P. 30\)](#page-37-0) [Nastavení připojení výběrem bezdrátového směrovače\(P. 24\)](#page-31-0) [Vytvoření připojení zadáním podrobných nastavení\(P. 27\)](#page-34-0)**

#### **Metoda ověřování zařízení je nastavena na možnost <Sdílený klíč>, ale pro bezdrátový směrovač je** nastavena na možnost "Otevřený systém".

● Připojte se znovu výběrem bezdrátového směrovače nebo ruční změnou způsobu ověření WEP na <Otevřený systém>.

**[Nastavení připojení výběrem bezdrátového směrovače\(P. 24\)](#page-31-0) [Vytvoření připojení zadáním podrobných nastavení\(P. 27\)](#page-34-0)**

● Změňte v bezdrátovém směrovači metodu ověřování WEP na možnost "Sdílený klíč" a pokuste se znovu o připojení. Další informace o způsobu změny metody naleznete v příručce dodané se síťovými zařízeními nebo je získáte od výrobce.

# Použijte vzdálené UR k nastavení informací nutných pro ověření.

#### **Nastavení IEEE 802.1X nejsou správná.**

- Zkontrolujte, zda je možnost [Přihlašovací jméno] nastavena správně.
- Zkontrolujte, zda je zaškrtnuto políčko [Použít TLS], [Použít TTLS] nebo [Použít PEAP].
- · Pokud je používán protokol TLS, zkontrolujte, zda je uložen "klíč a certifikát".
- Pokud je používán protokol TTLS nebo PEAP, zkontrolujte, zda je nastaveno správné jméno a heslo. **OKonfigurace nastavení pro ověřování IEEE 802.1X(P. 396)**

# <span id="page-667-0"></span>**Postup řešení každého kódu chyby**

#### 1UR7-0AJ

Pokud dojde k chybě, například se nepodaří tisk, nebo když nelze odeslat nebo přijmout fax nebo naskenovaný originál, v hlášení nebo na obrazovce protokolu úloh se zobrazí příslušný kód chyby formou tříciferného čísla. Dále je uveden popis příčin a řešení náležející k jednotlivým chybovým kódům. Postup tisku chybového hlášení a popis informací v hlášení naleznete v části **[Tisk hlášení a seznamů\(P. 609\)](#page-616-0)** . Podrobnosti o obrazovce protokolu úloh najdete v části **[Obrazovka <Monitor stavu>\(P. 125\)](#page-132-0)** .

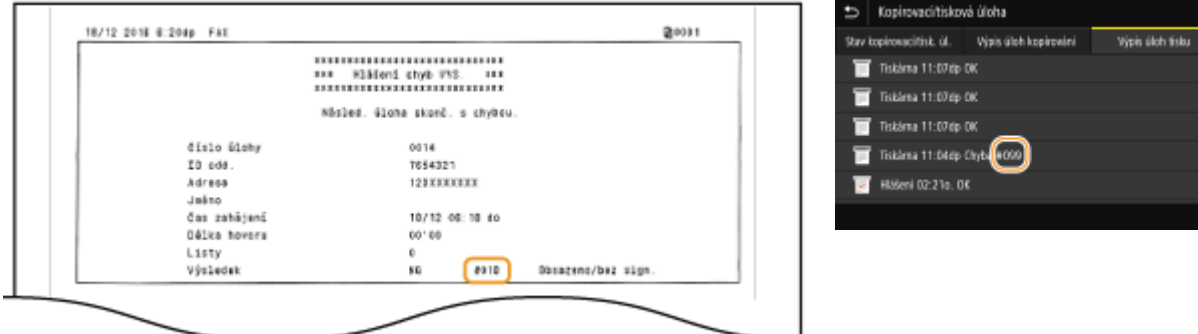

### #001

#### **V podavači se zachytil originál.**

● Vyjměte zachycený originál. **[Zachycení papíru v podavači\(P. 672\)](#page-679-0)**

### #003

#### **Fax nebylo možné odeslat nebo přijmout z důvodu velkého objemu dat.**

- Při odesílání faxu: Snižte rozlišení a naskenujte originál. **[Základní operace pro zasílání faxů\(P. 216\)](#page-223-0)**
- Při příjmu faxu: Požádejte odesílatele, aby originál rozdělil na několik částí nebo aby před odesláním snížil rozlišení.

### #005

#### **Fax nemohl být odeslán, protože zařízení pro příjem faxu na straně příjemce neodpovědělo do 35 sekund.**

● Fax se nemusí odeslat, protože je přijímací zařízení vypnuto nebo je linka obsazena. Požádejte příjemce o kontrolu stavu zařízení. Pokud odesíláte faxy do zahraničí, vložte do faxového čísla prodlevu. **[Základní operace pro zasílání faxů\(P. 216\)](#page-223-0)**

## #012

**Fax nemohl být odeslán, protože v zařízení příjemce došel papír.**

● Požádejte příjemce, aby doplnil papír.

## #018

**Fax nemohl být odeslán, protože zařízení příjemce neodpovědělo z důvodu obsazené linky nebo z jiných důvodů.**

● Fax se nemusí odeslat, protože je přijímací zařízení vypnuto nebo je linka obsazena. Požádejte příjemce o kontrolu stavu zařízení. Pokud odesíláte faxy do zahraničí, vložte do faxového čísla prodlevu. **[Základní operace pro zasílání faxů\(P. 216\)](#page-223-0)**

### #022

#### **Odeslání faxu z počítače je zakázáno.**

● Chcete-li odeslat fax z počítače, musíte nastavit <Povolit ovladač faxu VYS.> na <Zapnuto>. Další informace získáte od správce.

**[Omezení odesílání faxů z počítače\(P. 407\)](#page-414-0)**

#### **Fax nemohl být přesměrován, protože zadané místo určení bylo odstraněno z adresáře.**

● Znovu zaregistrujte místo určení pro předávání. Pokud zůstanou v paměti dokumenty, které se nepodařilo přeposlat, můžete je přeposlat znovu. **[Ukládání míst určení\(P. 180\)](#page-187-0) [Tisk / opakované odeslání / odstranění dokumentů, jejichž přesměrování se nezdařilo\(P. 238\)](#page-245-0)**

### #037

#### **Fax se nepodařilo odeslat, protože se zaplnila paměť.**

- Pokud je ve frontě nějaká úloha, vyčkejte na její dokončení.
- Pokud je přijatý dokument uložen do paměti, vytiskněte ho nebo odstraňte. **[Ukládání přijatých dokumentů do zařízení \(Příjem do pamět\)\(P. 236\)](#page-243-0)**
- Pokud odesíláte mnohastránkový originál, rozdělte ho na několik částí.
- Pokud odesíláte fax, snižte rozlišení skenovaného originálu. **[Základní operace pro zasílání faxů\(P. 216\)](#page-223-0)**

#### **Soubor nelze vytisknout, protože je příliš velký.**

- Soubor zmenšete nebo rozdělte na části a poté znovu spusťte tisk.
- Zkuste tisknout z ovladače tiskárny. Může to jít bez problémů.

#### #099

#### **Byla provedena operace, kvůli níž se úloha zrušila.**

● Pokud zrušíte nějakou úlohu, zobrazí se tento chybový kód. Nejedná se o nic mimořádného. Dokumenty můžete podle potřeby vytisknout, odeslat nebo přijmout znovu.

### #401

**Naskenovaný originál nebylo možné uložit do paměťového zařízení USB z důvodu nedostatku paměti.**

● Uvolněte místo v paměťovém zařízení USB odstraněním nepotřebných dat nebo připojte jiné paměťové zařízení USB.

**[Připojení paměťového zařízení USB\(P. 106\)](#page-113-0)**

## #406

**Naskenovaný dokument nebylo možné uložit do paměťového zařízení USB z důvodu chyby.**

- Odeberte paměťové zařízení USB a znovu je připojte. **[Připojení paměťového zařízení USB\(P. 106\)](#page-113-0)**
- Snižte počet originálů, které chcete skenovat.

### #408

**Čtení se nezdařilo, protože paměťové zařízení USB bylo během načítání dat odebráno.**

● Zjistěte, zda bylo paměťové zařízení USB odebráno; v případě potřeby je připojte a poté zopakujte čtení dat.

**[Připojení paměťového zařízení USB\(P. 106\)](#page-113-0)**

**[Tisk z paměťového zařízení USB \(Tisk z paměťového média\)\(P. 268\)](#page-275-0)**

#### **Připojené paměťové zařízení USB používá nepodporovaný formát.**

● Zkontrolujte, zda paměťové zařízení USB používá formát podporovaný tímto zařízením. **[Připojení paměťového zařízení USB\(P. 106\)](#page-113-0)**

### #701

**Ověření se nezdařilo, protože při aktivaci správy ID oddělení nebylo zadáno správné ID oddělení nebo kód PIN.**

● Zadejte správné ID oddělení a kód PIN.

**Uživatel se pokusil pokračovat v činnosti bez zadání správného ID oddělení, ačkoli předtím byly prostřednictvím správy ID oddělení zakázány úlohy s neznámým ID (funkce umožňující činnost bez zadání ID oddělení).**

● Prostřednictvím Vzdáleného uživatelského rozhraní povolte v režimu správce systému úlohy s neznámým ID.

**[Blokování úloh, když je ID oddělení neznámé\(P. 358\)](#page-365-0)**

### #703

**Data nebylo možné zapsat, protože místo v paměti vyhrazené pro obrázky bylo během odesílání emailu/i-faxu nebo ukládání dat do sdílené složky/na server FTP zaplněno.**

- Pokud ve frontě čeká na odeslání jiný dokument, počkejte na dokončení jeho odeslání a poté zkuste váš dokument odeslat znovu.
- Rozdělte dokument před odesláním na několik částí.
- Odstraňte dokumenty uložené v paměti.
- Vypněte zařízení, počkejte nejméně 10 sekund a opět jej zapněte.

### #751

**Server FTP není spuštěný nebo bylo přerušeno síťové připojení. (Neúspěšné připojení k místu určení může být způsobeno selháním spojení kdekoli na trase.)**

- Zkontrolujte místo určení.
- Zkontrolujte stav sítě. **[Zobrazení nastavení sítě\(P. 38\)](#page-45-0)**

#### **IP adresa není nastavená správně.**

● Zkontrolujte položku <Nastavení TCP/IP>. **[Nastavení adres IP\(P. 31\)](#page-38-0)**

### #752

**Nebylo možné odeslat/přijmout e-mail/i-fax z důvodu nesprávného nastavení názvu serveru SMTP / POP3.**

● Zkontrolujte nastavení názvu serveru SMTP / POP3 a v případě potřeby ho opravte. **OKonfigurace základních nastavení e-mailu(P. 86) OKonfigurace nastavení komunikace pomocí e-mailů/i-faxů(P. 89)** 

**Nebylo možné odeslat/přijmout e-mail/i-fax z důvodu nesprávného nastavení názvu domény.**

● Zkontrolujte nastavení názvu domény a v případě potřeby ho opravte. **OKonfigurace služby DNS(P. 55)** 

#### **Nebylo možné odeslat/přijmout e-mail/i-fax z důvodu nesprávného připojení zařízení k síti.**

● Zkontrolujte, zda je přístroj správně nainstalován a správně připojen k síti. **[Problémy s instalací nebo nastavením\(P. 620\)](#page-627-0)**

### #753

**Naskenovaná data nebylo možné odeslat/přijmout v e-mailu nebo i-faxu nebo je uložit do sdílené složky nebo na server FTP, protože je odpojen kabel sítě LAN.**

● Zkontrolujte, zda je kabel sítě LAN správně připojen.

#### **[Připojení ke kabelové síti LAN\(P. 17\)](#page-24-0)**

### #755

**Naskenovaná data nebylo možné odeslat v e-mailu nebo i-faxu nebo je uložit do sdílené složky nebo na server FTP, protože komunikace TCP/IP nefungovala správně.**

● Zkontrolujte <Nastavení TCP/IP> a opravte je. **[<Síť>\(P. 452\)](#page-459-0)**

#### **Není nastavena IP adresa.**

● Zadejte správnou IP adresu. **[Nastavení adres IP\(P. 31\)](#page-38-0)**

**Zařízení nemůže komunikovat s dalšími zařízeními v síti ihned po svém spuštění, protože je v zařízení nastavena doba čekání na spuštění síťové komunikace.**

● Zařízení nemůže začít komunikovat ihned po zapnutí. Po zapnutí zařízení vyčkejte, dokud neuběhne doba stanovená v položce <Doba čekání na připojení při spuštění>, a poté se znovu pokuste o odeslání. **[Nastavení čekací doby pro připojení k síti\(P. 54\)](#page-61-0)**

### #766

#### **Skončila platnost certifikátu.**

- Certifikát aktualizujte nebo použijte platný certifikát.
- Zkontrolujte správnost nastavení <Nastavení aktuálního data/času>. **[Nastavení data a času\(P. 12\)](#page-19-0)**

### #801

#### **Při komunikaci se serverem SMTP během odesílání e-mailu/i-faxu vypršel na serveru časový limit.**

- Zkontrolujte, zda server SMTP funguje v síti správně.
- Zkontrolujte, zda je přístroj správně nainstalován a správně připojen k síti. **[Problémy s instalací nebo nastavením\(P. 620\)](#page-627-0)**

#### **Při komunikaci se serverem SMTP vrátil server chybu.**

● Zkontrolujte, zda je server SMTP nastaven správně.

#### **Místo určení není nastaveno správně.**

● Zkontrolujte, zda je místo určení nastaveno správně.

#### **Při ukládání naskenovaného originálu do sdílené složky došlo na straně sdílené složky k chybě.**

● Zkontrolujte, zda sdílená složka i počítač, ve kterém je tato složka uložena, fungují správně.

#### **Při odesílání dat do sdílené složky byl zadán nesprávný název složky.**

● Zkontrolujte nastavení místa určení.

### #802

#### **Název serveru SMTP/POP3/FTP není zadán správně.**

● Zadejte správný název serveru SMTP/POP3/FTP. **OKonfigurace základních nastavení e-mailu(P. 86) O**Konfigurace nastavení komunikace pomocí e-mailů/i-faxů(P. 89) **[Uložení míst určení ze Vzdáleného uživatelského rozhraní\(P. 428\)](#page-435-0)**

#### #804

#### **Nejsou udělena žádná přístupová oprávnění pro přístup do sdílené složky/server FTP.**

● Přiřaďte odesílateli oprávnění k zápisu dat do složky pro ukládání (uživatelské jméno uložené v místě určení). Podrobnosti získáte od správce sítě.

#### **Při ukládání dat do sdílené složky/na server FTP byl zadán nesprávný název složky.**

● Zkontrolujte nastavení místa určení.

### #806

#### **Při ukládání dat do sdílené složky/na server FTP bylo zadáno chybné uživatelské jméno nebo heslo.**

● Stejné uživatelské jméno a heslo, jaké jsou uložené ve sdílené složce / na serveru FTP, musí být uloženy v adresáři.

**[Nastavení sdílené složky jako místa pro ukládání\(P. 94\)](#page-101-0) [Uložení míst určení ze Vzdáleného uživatelského rozhraní\(P. 428\)](#page-435-0)**

#### **Při odesílání e-mailu/i-faxu bylo zadáno nesprávné místo určení.**

● Zadejte správnou e-mailovou adresu a odešlete zprávu znovu. Pokud bylo místo určení zadáno výběrem z míst uložených v adresáři, zkontrolujte, zda je e-mailová adresa správná. **[Ukládání míst určení\(P. 180\)](#page-187-0)**

### #808

#### **Na serveru FTP vypršel časový limit nebo došlo k chybě.**

● Zkontrolujte nastavení serveru FTP. **[Uložení míst určení ze Vzdáleného uživatelského rozhraní\(P. 428\)](#page-435-0)**

### #810

#### **Při odesílání nebo příjmu e-mailu nebo i-faxu se ze serveru POP3 vrátila chyba.**

- Zkontrolujte, zda je server POP3 nastaven správně.
- Zkontrolujte, zda poštovní server a síť fungují normálně. Další informace získáte od správce sítě.

### #813

#### **Přihlašovací jméno nebo heslo pro server POP3 není nastaveno správně.**

● Správně zadejte přihlašovací jméno nebo heslo pro server POP3.

### #816

**Počet stránek k tisku dosáhl horního limitu zadaného pro dané oddělení.**

● Počet stránek k tisku resetujete kliknutím na tlačítko [Vynulovat počty] na stránce [Správa ID oddělení] Vzdáleného uživatelského rozhraní. **[Uložení / úprava ID oddělení a kódu PIN\(P. 354\)](#page-361-0)**

### #818

**Přijatá data jsou ve formátu souboru, který tiskárna nedokáže vytisknout.**

● Kontaktujte druhou stranu a požádejte ji, aby data odeslala znovu, avšak v jiném formátu souboru.

### #819

#### **Přijatá data nejsou podporována (nesprávné údaje MIME).**

● Kontaktujte druhou stranu a požádejte ji, aby zkontrolovala nastavení a poté odeslala data znovu.

### #820

#### **Přijatá data nejsou podporována (nesprávné údaje BASE64 nebo uuencode).**

● Kontaktujte druhou stranu a požádejte ji, aby zkontrolovala nastavení a poté odeslala data znovu.

### #821

#### **Přijatá data nejsou podporována (došlo k chybě analýzy souboru TIFF).**

● Kontaktujte druhou stranu a požádejte ji, aby zkontrolovala nastavení a poté odeslala data znovu.

### #822

**Soubor v paměťovém zařízení USB se nepodařilo vytisknout, protože formát souboru není podporován.**

● Zkontrolujte podporované formáty souboru a uložte soubor znovu.

#### **[Funkce tiskárny\(P. 710\)](#page-717-0)**

### #827

#### **Přijatá data nejsou podporována (obsahují nepodporované údaje MIME).**

● Kontaktujte druhou stranu a požádejte ji, aby zkontrolovala nastavení a poté odeslala data znovu.

### #829

#### **Přijatá data přesahují maximální velikost, kterou lze přijmout.**

- Při přijetí faxu zařízení odstraní data od strany 1 000 výše a prvních 999 stran buď vytiskne, nebo je uchová v paměti. Požádejte odesílatele, aby znovu odeslat stranu 1 000 a všechny následující stránky.
- Při příjmu i-faxu zařízení nemůže přijmout e-mail, pokud jeho velikost překračuje 24 MB. Požádejte odesílatele, aby snížil velikost e-mailu pod 24 MB, a zkuste odeslat znovu.

## #839

**Uživatelské jméno a heslo použité pro ověřování SMTP není zadáno správně.**

● Nastavte uživatelské jméno a heslo správně. **Okonfigurace základních nastavení e-mailu(P. 86) Olan figurace nastavení komunikace pomocí e-mailů/i-faxů(P. 89)** 

### #841

#### **Při odesílání e-mailu/i-faxu nebyl nalezen obecný šifrovací algoritmus pro poštovní server.**

- Zrušte zaškrtnutí políčka [Použít TLS pro SMTP]/[Použít TLS pro POP]. **O**Konfigurace nastavení komunikace pomocí e-mailů/i-faxů(P. 89)
- Přidejte do nastavení poštovního serveru obecný šifrovací algoritmus.

Při komunikaci se serverem SMTP došlo k chybě ověření certifikátu serveru TLS.

- Zkontrolujte, zda je certifikát CA podepsaný s certifikátem serveru TLS použitý na straně serveru SMTP registrován v zařízení pomocí funkce Vzdáleného uživatelského rozhraní.
- Zkontroluite platnost certifikátu serveru TLS použitého na straně serveru SMTP.
- · Zkontrolujte, zda certifikát serveru TLS není certifikát podepsaný svým držitelem (self-signed certificate).

### #844

**Při odesílání e-mailu s ověřováním POP před SMTP došlo během šifrované komunikace TLS se serverem POP3 k chybě.**

● Na serveru POP3 zkontrolujte nastavení šifrované komunikace TLS.

#### Odstraňování problémů

● Zrušte zaškrtnutí políčka [Použít TLS pro POP]. Pokud problém přetrvává, zrušte zaškrtnutí políčka [Použít ověření POP před odesláním] a zadejte nastavení komunikace na jinou možnost než POP před SMTP. **OKonfigurace nastavení komunikace pomocí e-mailů/i-faxů(P. 89)** 

#### Během procesu ověření certifikátu serveru TLS pro komunikaci se serverem POP3 došlo k chybě ověření.

- Zkontrolujte, zda je certifikát CA podepsaný s certifikátem serveru TLS použitý na straně serveru POP3 registrován v zařízení pomocí funkce Vzdáleného uživatelského rozhraní.
- Zkontroluite platnost certifikátu serveru TLS použitého na straně serveru POP3.
- · Zkontrolujte, zda certifikát serveru TLS, není certifikát podepsaný svým držitelem (self-signed certificate).

### #846

**E-mail nebo i-fax nemohl být odeslán z důvodu chyby při ověřování serveru POP.**

● Zkontrolujte nastavení a zkuste to znovu. **Olanastavení komunikace pomocí e-mailů/i-faxů(P. 89)** 

### #852

#### **Zařízení se z nějakého důvodu vypíná.**

● Zkontrolujte, zda je zástrčka pevně zasunuta v zásuvce.

### #853

#### **Dokument nebylo možné vytisknout, protože objem dat je vyšší, než jaký dokáže zařízení zpracovat.**

● Zařízení nemusí být schopno vytisknout dokumenty s mnoha stránkami. Snižte počet stran na jednu tiskovou úlohu nebo tiskněte, když ve frontě není žádná tisková úloha a neprobíhá tisk žádného dokumentu. Pokud stále není možné dokument vytisknout, zkontrolujte, zda nejsou poškozena data.

#### **Tisk byl zrušen z počítače.**

● Pokud zrušíte nějakou operaci při odesílání tiskových dat z počítače do zařízení, zobrazí se tento chybový kód. Nejedná se o nic mimořádného. Podle potřeby tisk zopakujte.

#### **Nevytištěný zabezpečený dokument byl odstraněn.**

● Pokud není dokument k zabezpečenému tisku vytištěn během určené doby (výchozí nastavení je 30 minut), je po jejím uplynutí odstraněn z paměti. Odešlete zabezpečený dokument znovu a vytiskněte ho během určené doby.

#### **[Tisk pomocí zabezpečeného tisku\(P. 265\)](#page-272-0)**

#### **Uživatel se pokusil o spuštění úlohy zabezpečeného tisku, když byl zabezpečený tisk zakázán.**

- Pokud je možnost <Zabezpečený tisk> nastavena na hodnotu <Vyp>, nelze zabezpečený tisk používat. Nastavte možnost <Zap> a opakujte tisk. **[Tisk pomocí zabezpečeného tisku\(P. 265\)](#page-272-0)**
- Tiskněte bez použití funkce zabezpečeného tisku. **[Základní tiskové operace\(P. 256\)](#page-263-0)**

#### **Pokusili jste se vytisknout soubor, který je poškozený nebo není podporovaný.**

● Soubor zkontrolujte a akci opakujte. **[Základní tiskové operace\(P. 256\)](#page-263-0)**

#### **Soubory PDF chráněné heslem nelze tisknout.**

● Zadejte správné heslo souboru PDF. **[Tisk z paměťového zařízení USB \(Tisk z paměťového média\)\(P. 268\)](#page-275-0)**

## #861

**Dokument nebylo možné vytisknout, protože použitý ovladač tiskárny není určen pro použití s tímto zařízením.**

● Použijte ovladač určený pro toto zařízení a znovu spusťte tisk. **[Základní tiskové operace\(P. 256\)](#page-263-0)**

#### **Dokument nebylo možné vytisknout z důvodu poškození jeho dat.**

● Zkontrolujte, zda nejsou poškozena data dokumentu.

### #863

#### **Při tisku z počítače došlo k chybě.**

● Vypněte zařízení, počkejte nejméně 10 sekund a opět jej zapněte. Po restartování tisk opakujte.

### #995

#### **Dokument, který čeká na odeslání nebo příjem, byl zrušen.**

● Podle potřeby odešlete nebo přijměte dokument znovu.

# <span id="page-677-0"></span>**Odstraňování zachyceného papíru**

#### 1UR7-0AK

Pokud dojde k zachycení papíru, zobrazí se na obrazovce zpráva <Zachycený papír.>. Výběrem možnosti <Další> zobrazíte jednoduchá řešení. Pokud potřebujete odstranit zachycený papír a postupy na displeji jsou obtížně pochopitelné, podívejte se do následujících částí.

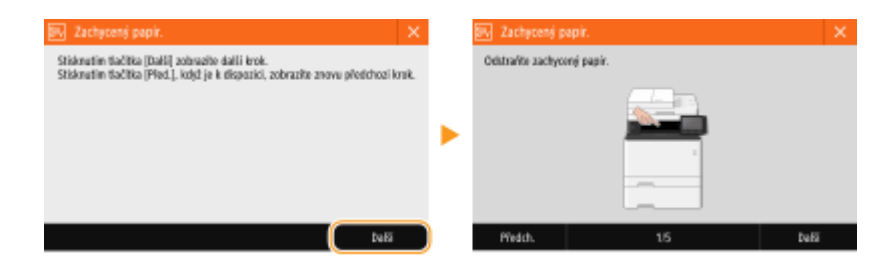

### **MF735Cx / MF734Cdw / MF732Cdw**

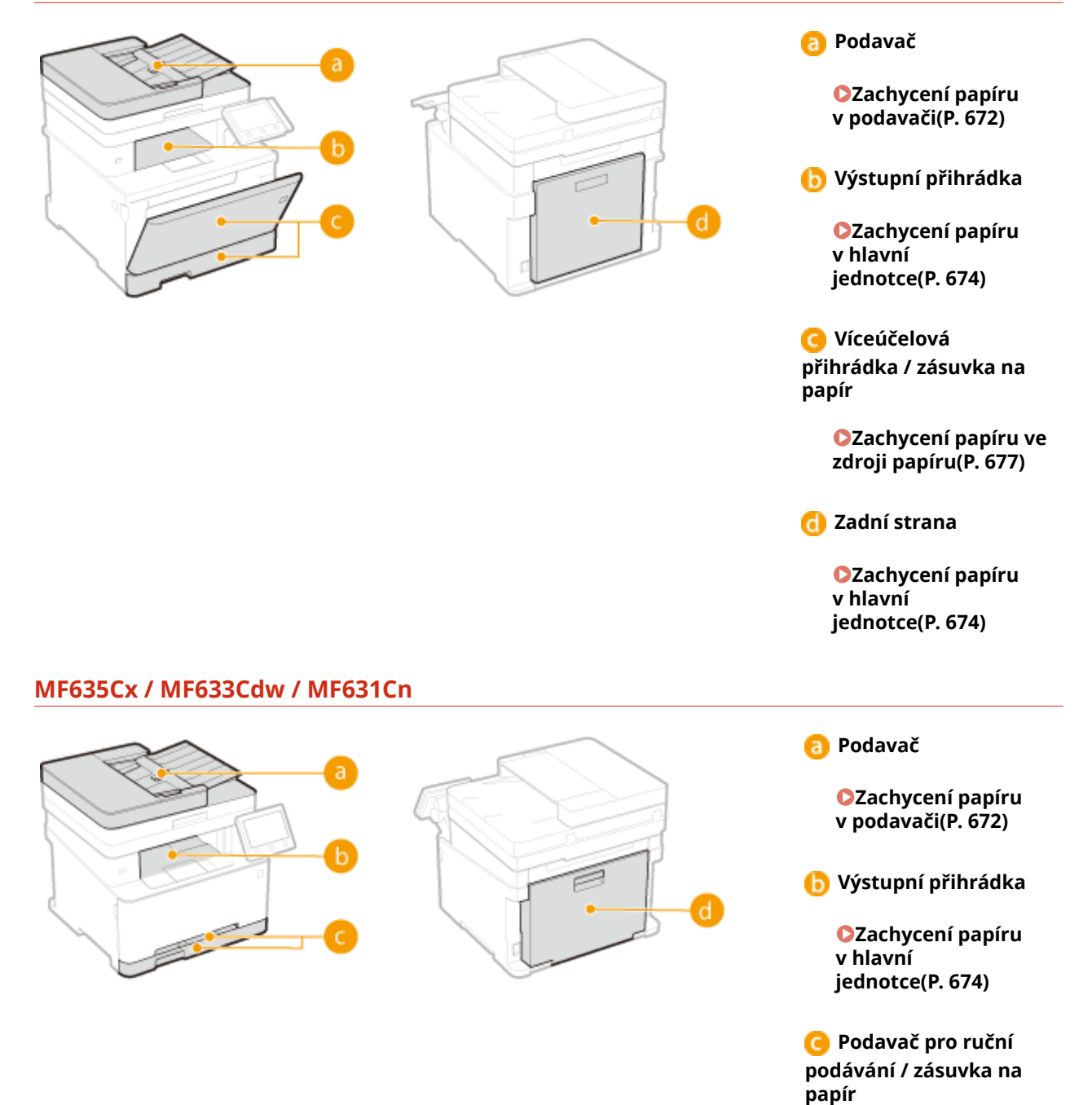

**[Zachycení papíru ve](#page-684-0) [zdroji papíru\(P. 677\)](#page-684-0)**

**Zadní strana**

**[Zachycení papíru](#page-681-0) [v hlavní](#page-681-0) [jednotce\(P. 674\)](#page-681-0)**

# **DŮLEŽITÉ**

### **Při vyjímání zachyceného papíru zařízení nevypínejte**

● Pokud byste zařízení vypnuli, došlo by k odstranění právě tisknutých dat. Při přijímání faxových dokumentů buďte zvlášť opatrní.

#### **Pokud se papír roztrhne**

● Odstraňte všechny kousky papíru, aby nemohlo dojít k jejich zachycení.

#### **Pokud se papír zachycuje v přístroji opakovaně**

- Před vložením papíru do zařízení sklepněte hrany stohu papíru o rovnou plochu a zarovnejte okraje.
- Zkontrolujte, zda papír odpovídá požadavkům zařízení. **[Použitelný papír\(P. 702\)](#page-709-0)**
- Zkontrolujte, zda v zařízení nezůstaly zbytky zachyceného papíru.

#### **Nevytahujte zachycený papír ze zařízení silou.**

● Pokud byste papír vytahovali silou, mohlo by dojít k poškození částí zařízení. Pokud nejste schopni papír vyjmout, kontaktujte místního autorizovaného prodejce společnosti Canon nebo linku podpory společnosti Canon. **[Pokud problém nelze vyřešit\(P. 682\)](#page-689-0)**

# <span id="page-679-0"></span>**Zachycení papíru v podavači**

1UR7-0AL

Jsou-li v podavači umístěné originály, nejprve je vyjměte. Poté postupujte podle následujících kroků. Nevytahujte zachycený papír ze zařízení silou. Pokud zachycený papír nelze snadno vytáhnout, přejděte k dalšímu kroku.

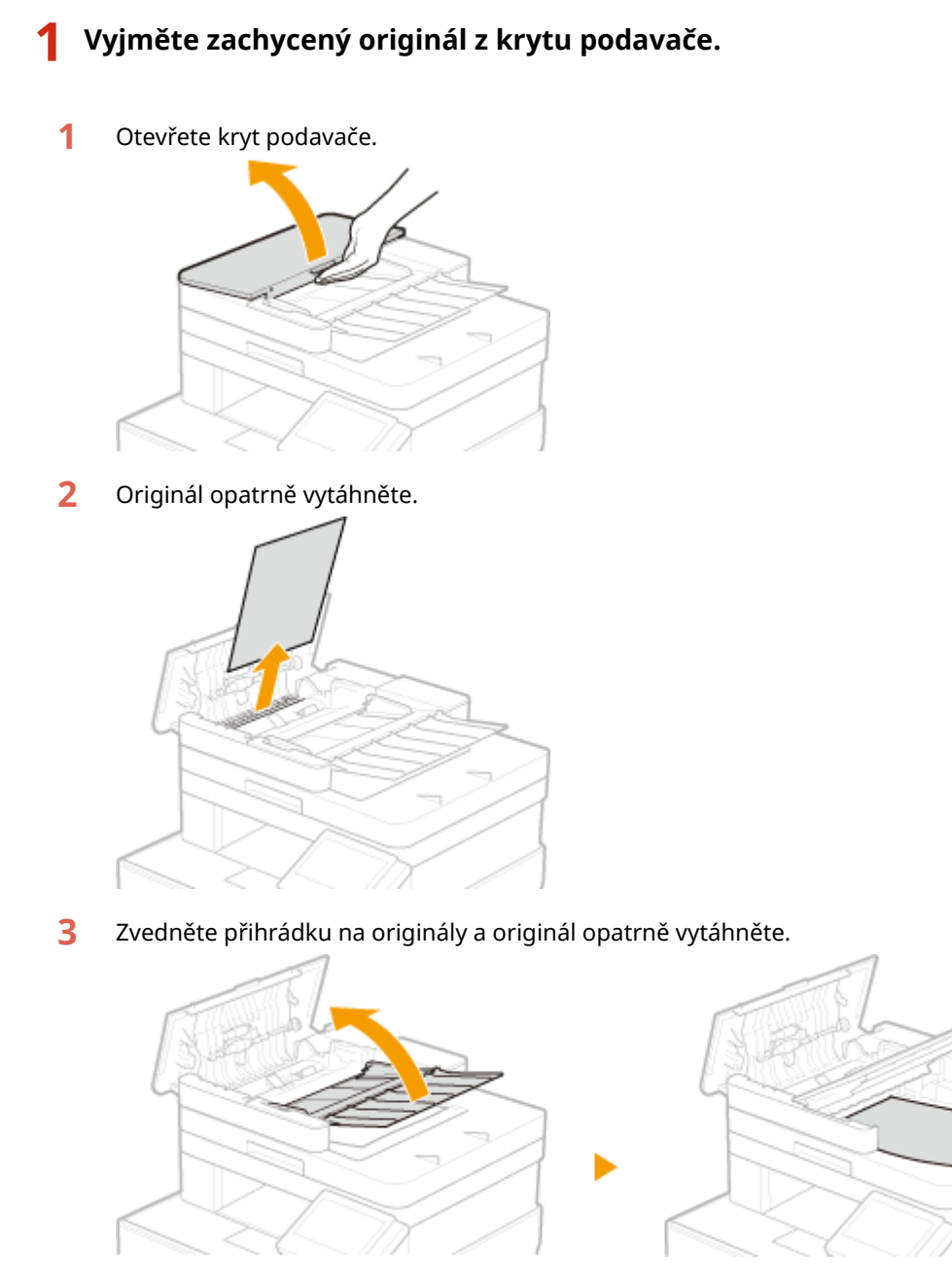

Zavřete kryt podavače.

**Vyjměte originál zachycený pod podavačem.**

Otevřete podavač.

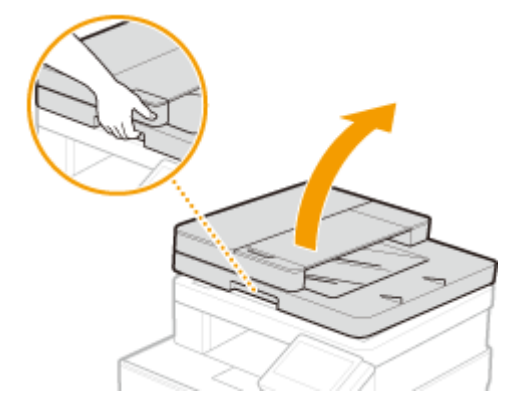

Originál opatrně vytáhněte.

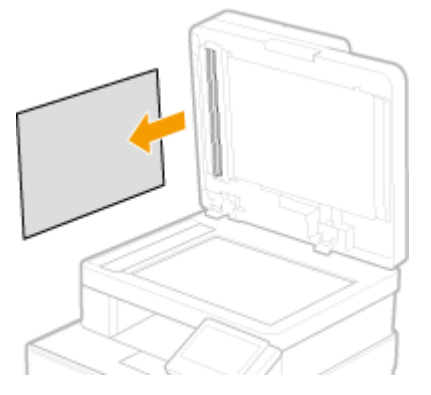

- Opatrně sklopte podavač.
- **Umístěte originál zpět na místo.**

# <span id="page-681-0"></span>**Zachycení papíru v hlavní jednotce**

1UR7-0AR

Zachycený papír odstraňte podle postupu odpovídajícího místu zachycení.

### **MF735Cx / MF734Cdw / MF732Cdw**

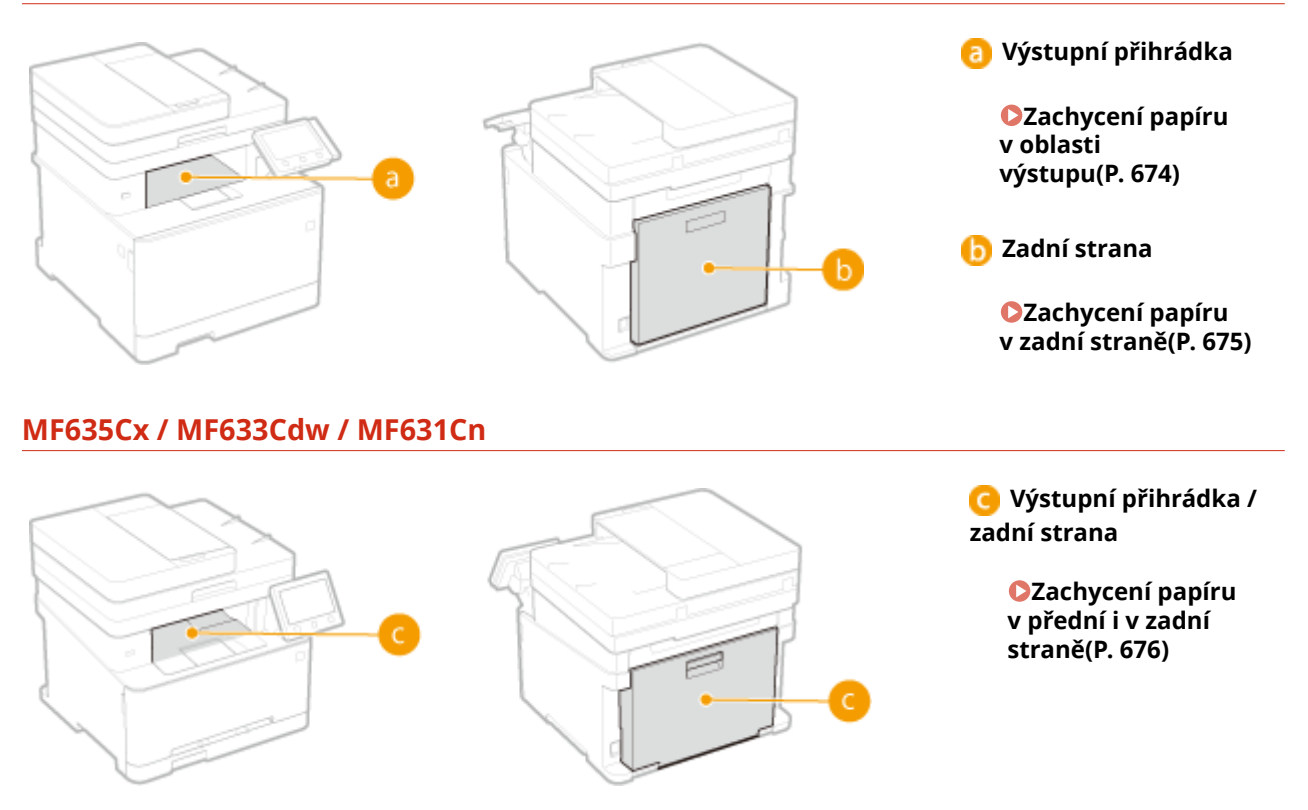

# Zachycení papíru v oblasti výstupu

Pokud zachycený papír nelze vytáhnout lehce, nevytahujte ho násilím, ale postupujte podle pokynů pro jiné umístění zachyceného papíru podle hlášení.

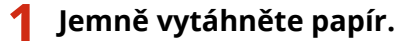

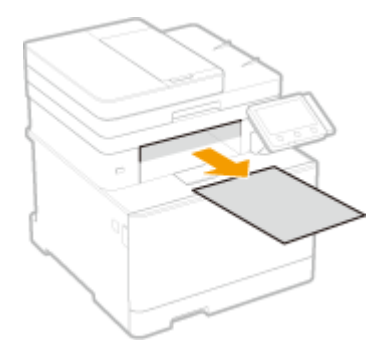

**2 Až se na obrazovce zobrazí zpráva <Je odstraněn veškerý zachycený papír?>, vyberte možnost <Ano>.**

# <span id="page-682-0"></span>Zachycení papíru v zadní straně

Nevytahujte zachycený papír ze zařízení silou. Pokud zachycený papír nelze snadno vytáhnout, přejděte k dalšímu kroku.

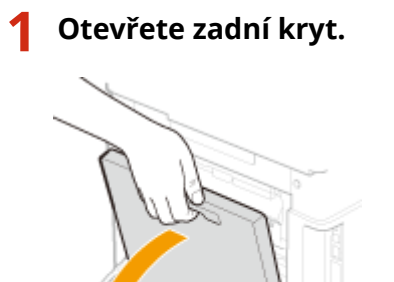

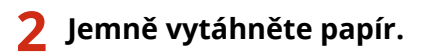

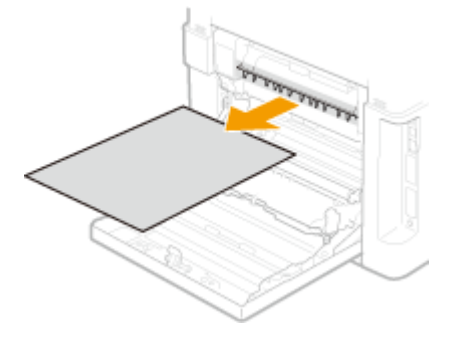

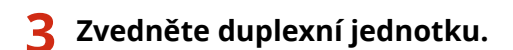

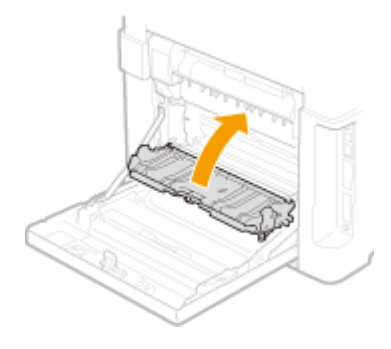

**4 Jemně vytáhněte papír.**

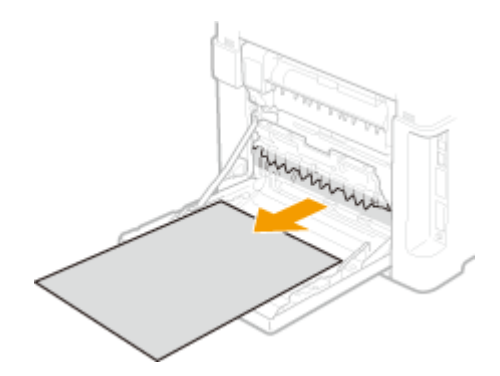

# <span id="page-683-0"></span>**5 Zavřete zadní kryt.**

# Zachycení papíru v přední i v zadní straně

Nevytahujte zachycený papír ze zařízení silou. Pokud zachycený papír nelze snadno vytáhnout, přejděte k dalšímu kroku.

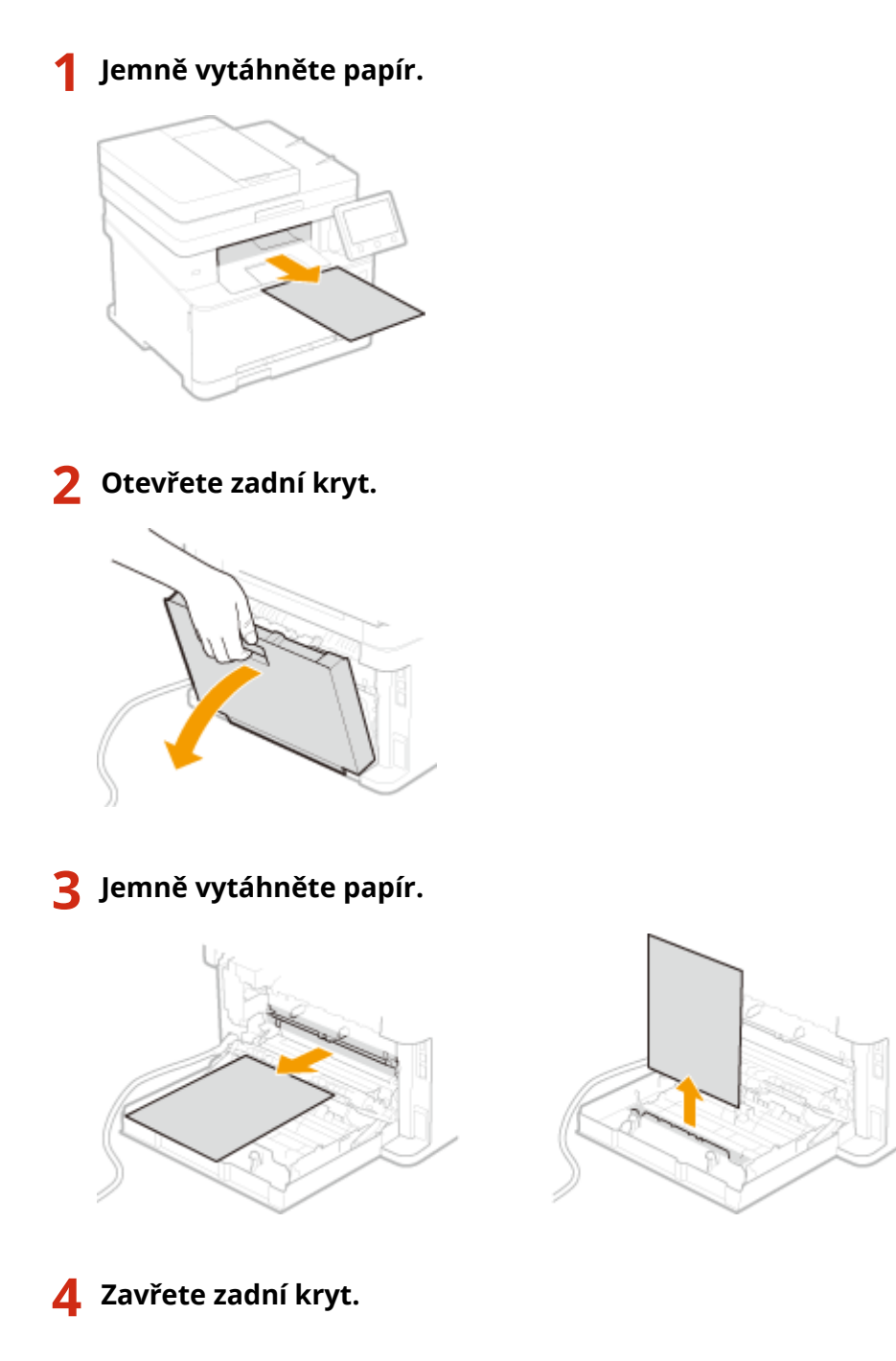
# **Zachycení papíru ve zdroji papíru**

1UR7-0AS

Zachycený papír odstraňte podle postupu odpovídajícího místu zachycení.

### **MF735Cx / MF734Cdw / MF732Cdw**

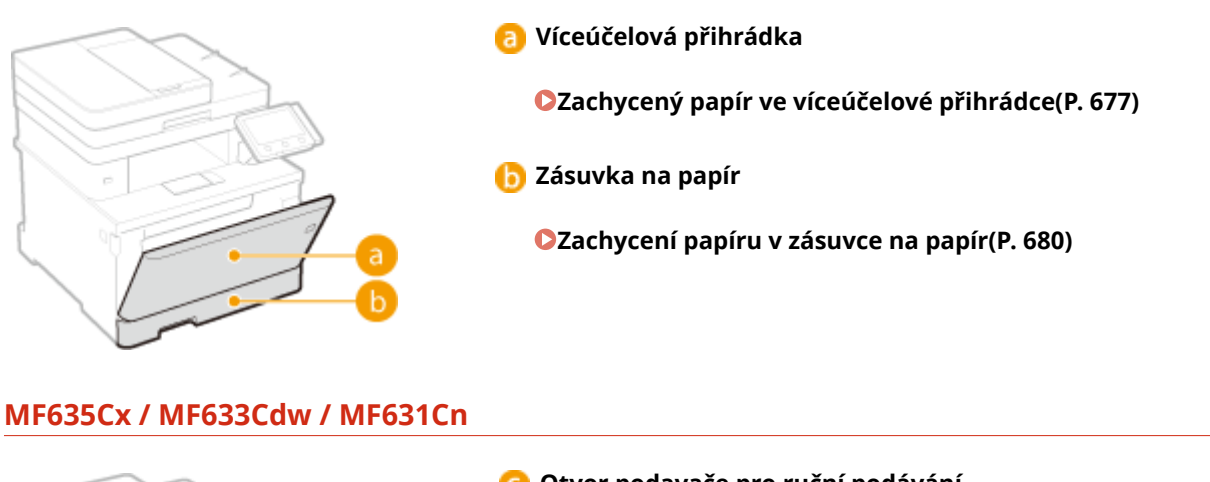

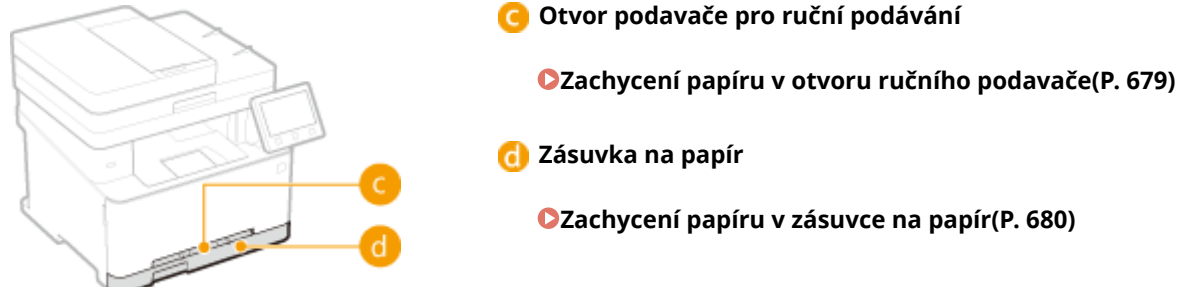

## Zachycený papír ve víceúčelové přihrádce

Je-li ve víceúčelové přihrádce vložený papír, nejprve jej vyjměte. Nevytahujte zachycený papír ze zařízení silou. Pokud zachycený papír nelze snadno vytáhnout, přejděte k dalšímu kroku.

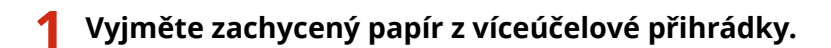

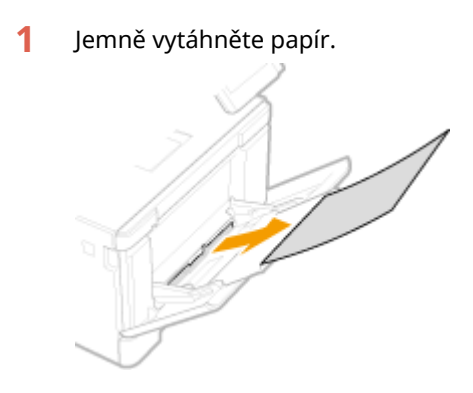

**2** Zavřete přihrádku.

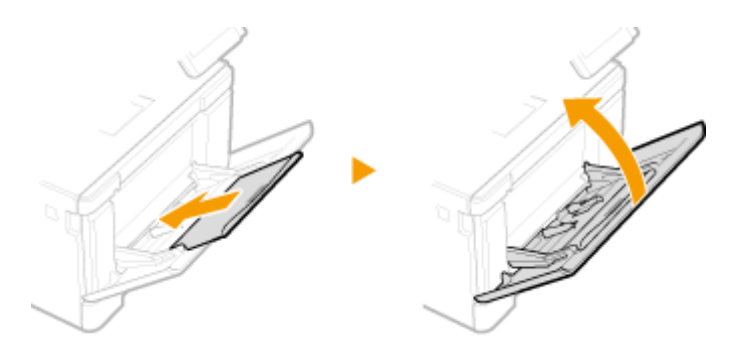

- **2 Vyjměte papír zachycený uvnitř zařízení.**
	- **1** Vysuňte zásuvku na papír.

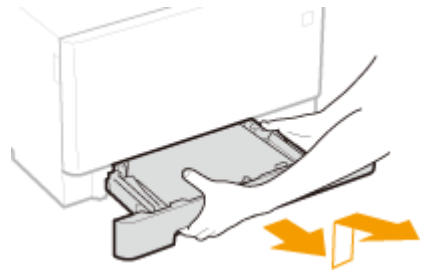

## **DŮLEŽITÉ:**

- Uchopte zásuvku na papír oběma rukama a opatrně ji vytáhněte. Jinak byste mohli zásuvku upustit a poškodit, pokud by šla vysunout nečekaně lehce.
- **2** Stiskněte zelené tlačítko.

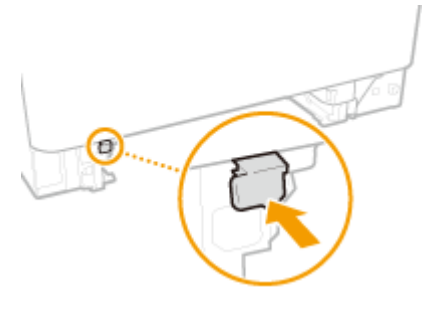

➠Transportní vodítko se sklopí.

**3** Jemně vytáhněte papír.

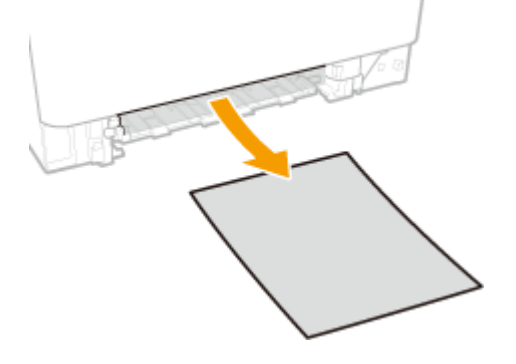

- **3 Zatlačte transportní vodítko zpět dovnitř.**
- Pevně zatlačte na transportní vodítko, až zaklapne na místo.

<span id="page-686-0"></span>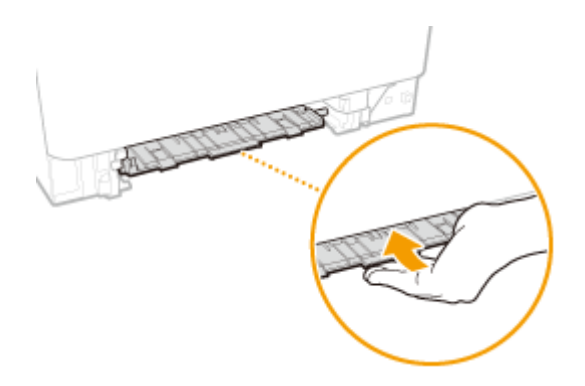

### **4 Zavřete zásuvku na papír.**

- Jestliže vložíte zásuvku na papír, když je možnost <Oznámení pro kontr. nast. pap.> nastavena na <Zapnuto>, objeví se obrazovka pro potvrzení. **[<Oznámení pro kontrolu nastavení papíru>\(P. 570\)](#page-577-0)**
- **5 Až se na obrazovce zobrazí zpráva <Je odstraněn veškerý zachycený papír?>, vyberte možnost <Ano>.**

## Zachycení papíru v otvoru ručního podavače

Pokud zachycený papír nelze vytáhnout lehce, nevytahujte ho násilím, ale postupujte podle pokynů pro jiné umístění zachyceného papíru podle hlášení.

### **1 Vysuňte zásuvku na papír.**

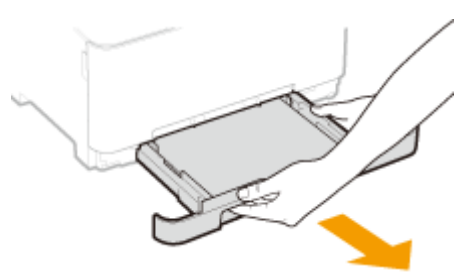

### **DŮLEŽITÉ:**

● Uchopte zásuvku na papír oběma rukama a opatrně ji vytáhněte. Jinak byste mohli zásuvku upustit a poškodit, pokud by šla vysunout nečekaně lehce.

### **2 Odpojte transportní vodítko.**

● Podržte otvor podavače pro ruční podávání za dno a vytáhněte transportní vodítko.

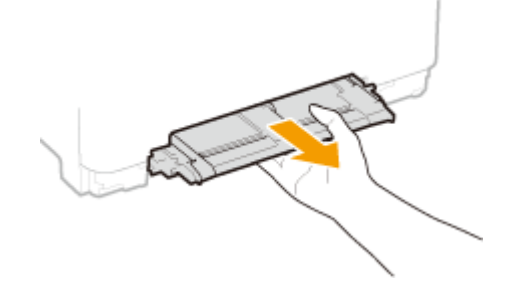

**3 Jemně vytáhněte papír.**

#### Odstraňování problémů

<span id="page-687-0"></span>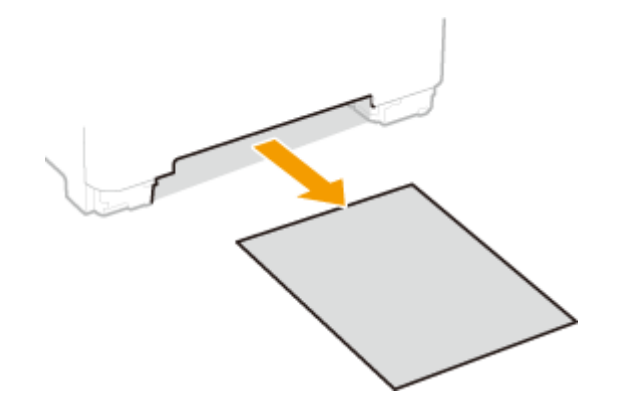

### **4 Opatrně zasuňte transportní vodítko přímo dovnitř.**

● Pevně zatlačte na transportní vodítko, až zaklapne na místo.

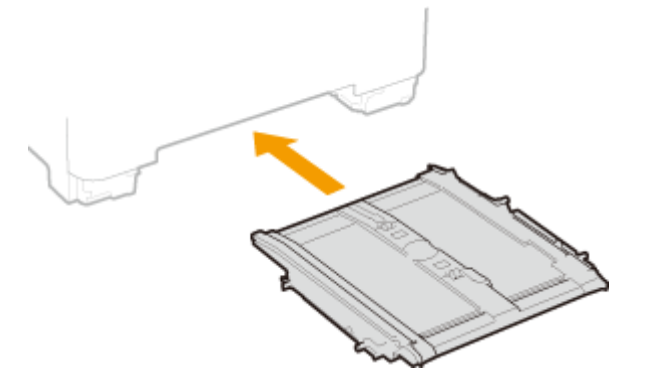

- **5 Zavřete zásuvku na papír.**
	- Jestliže vložíte zásuvku na papír, když je možnost <Oznámení pro kontr. nast. pap.> nastavena na <Zapnuto>, objeví se obrazovka pro potvrzení. **[<Oznámení pro kontrolu nastavení papíru>\(P. 570\)](#page-577-0)**

### **6 Až se na obrazovce zobrazí zpráva <Je odstraněn veškerý zachycený papír?>, vyberte možnost <Ano>.**

## Zachycení papíru v zásuvce na papír

Pokud zachycený papír nelze vytáhnout lehce, nevytahujte ho násilím, ale postupujte podle pokynů pro jiné umístění zachyceného papíru podle hlášení.

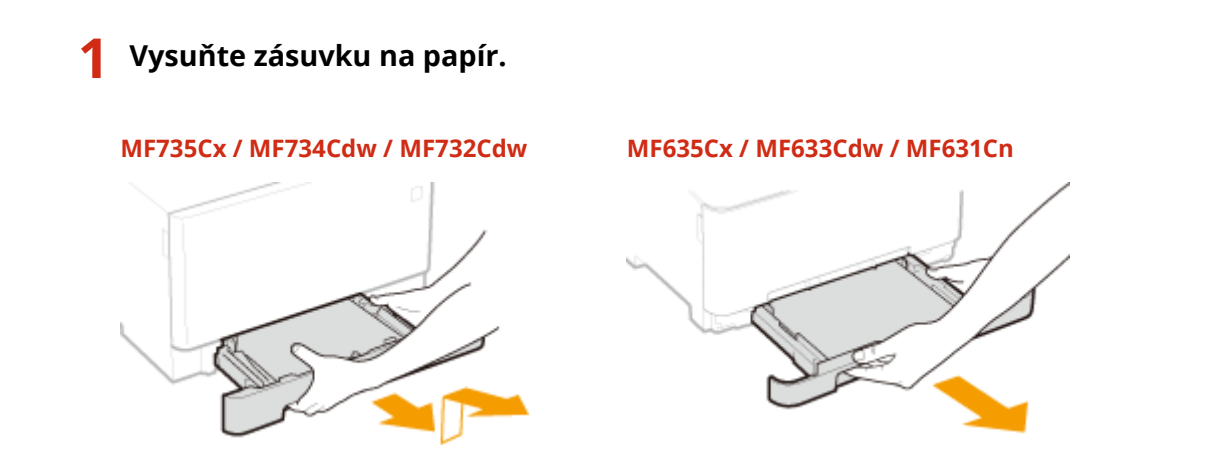

## **DŮLEŽITÉ:**

● Uchopte zásuvku na papír oběma rukama a opatrně ji vytáhněte. Jinak byste mohli zásuvku upustit a poškodit, pokud by šla vysunout nečekaně lehce.

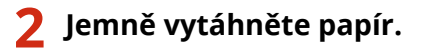

● Je-li připojen volitelný modul podávání ze zásobníku, stejným způsobem opatrně vytáhněte papír.

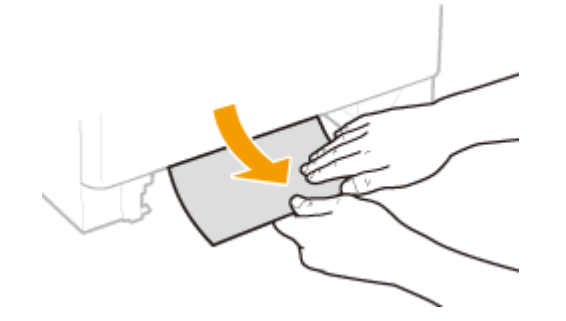

### **3 Zavřete zásuvku na papír.**

- Jestliže vložíte zásuvku na papír, když je možnost <Oznámení pro kontr. nast. pap.> nastavena na <Zapnuto>, objeví se obrazovka pro potvrzení. **[<Oznámení pro kontrolu nastavení papíru>\(P. 570\)](#page-577-0)**
- **4 Až se na obrazovce zobrazí zpráva <Je odstraněn veškerý zachycený papír?>, vyberte možnost <Ano>.**

# **Pokud problém nelze vyřešit**

1UR7-0AU

Jestliže nemůžete problém vyřešit ani po přečtení této kapitoly, kontaktujte autorizovaného prodejce společnosti Canon nebo se obraťte na linku pomoci společnosti Canon.

# **DŮLEŽITÉ**

### **Zařízení nerozebírejte ani jej sami neopravujte**

● Pokud zařízení sami rozeberete nebo opravíte, nemusí se na něj vztahovat záruka.

### ■ Kdy kontaktovat společnost Canon

Pokud se rozhodnete kontaktovat společnost Canon, připravte si následující informace:

- Název produktu (MF735Cx / MF734Cdw / MF732Cdw / MF635Cx / MF633Cdw / MF631Cn)
- Prodejce, u kterého jste zařízení zakoupili
- Podrobné informace o problému (např. jakou činnost jste vykonávali a jaký byl výsledek této činnosti)
- Sériové číslo (nachází se na štítku na zadní straně zařízení)

#### **MF735Cx / MF734Cdw / MF732Cdw MF635Cx / MF633Cdw / MF631Cn**

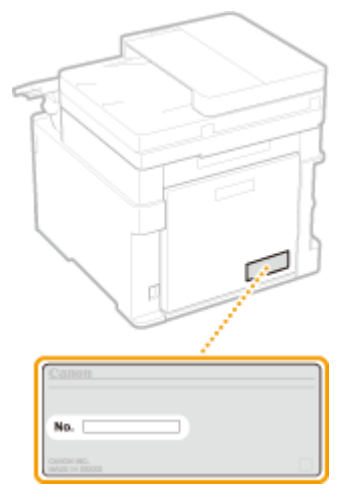

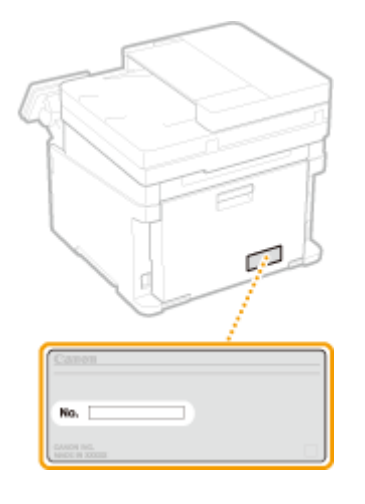

# **POZNÁMKA**

### **Kontrola sériového čísla pomocí ovládacího panelu**

● Vyberte <Monitor stavu> ▶ <Informace o zařízení> ▶ <Sériové číslo>.

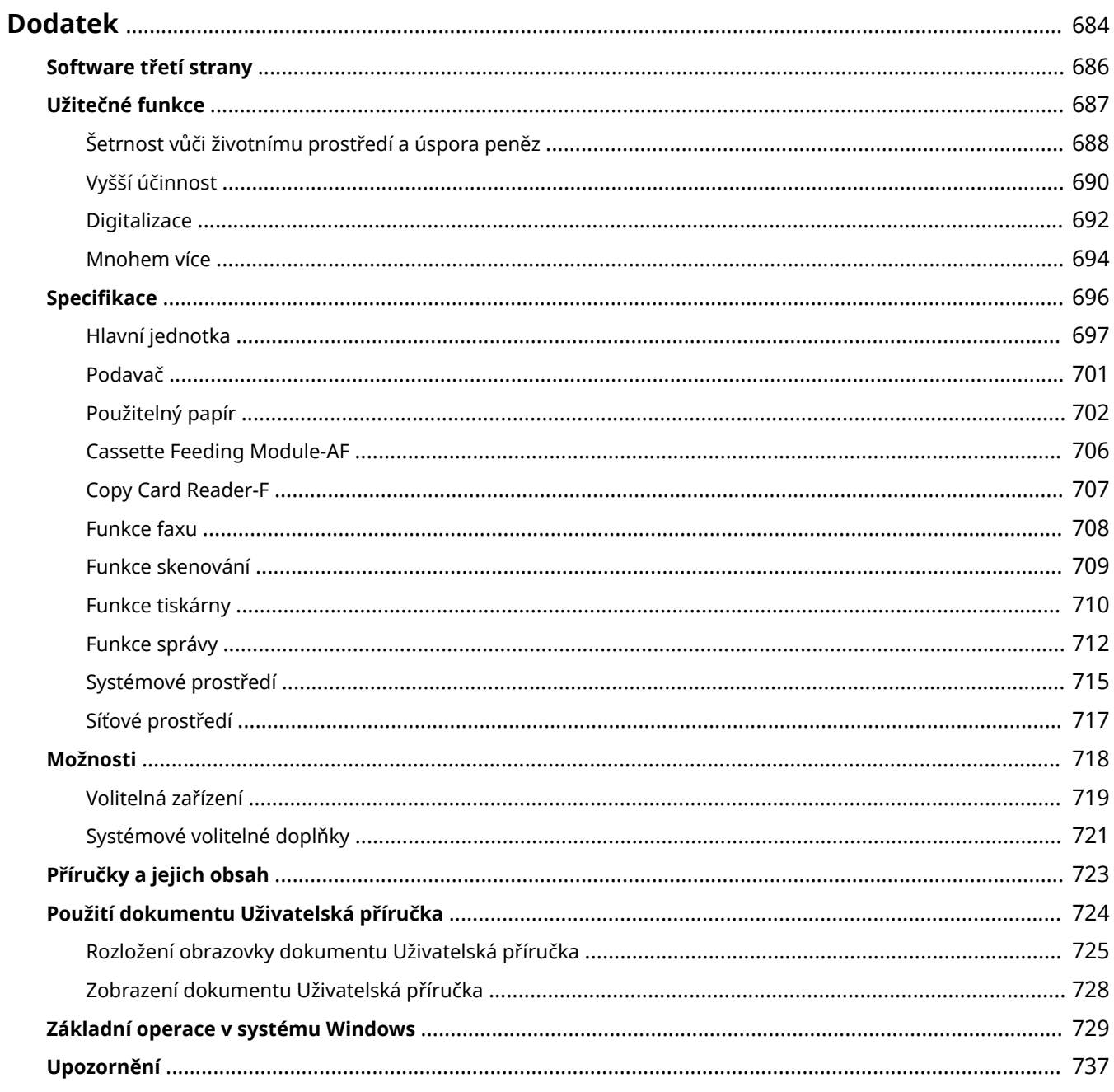

# <span id="page-691-0"></span>**Dodatek**

Tato kapitola obsahuje technické specifikace tohoto zařízení, pokyny k používání dokumentu Uživatelská příručka, odmítnutí odpovědnosti, informace o autorských právech a další důležité informace pro zákazníky.

### ■Specifikace zařízení

Chcete-li zkontrolovat specifikace hlavní jednotky a volitelných zařízení, síťového prostředí, funkcí tisku a podobně, projděte si následující část(i).

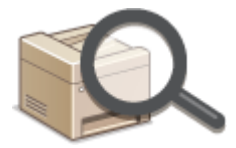

**OSpecifikace(P. 696)** 

### ◼Používání volitelných zařízení

Chcete-li zjistit, jaké možnosti jsou k dispozici pro pohodlnější a efektivnější použití tohoto zařízení, projděte si následující část(i).

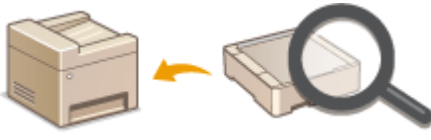

**[Možnosti\(P. 718\)](#page-725-0)**

### ■ Odkazy na příručku tohoto zařízení

Nejprve si projděte následující části, pokud se chcete ujistit o druzích příruček popisujících funkce zařízení a dozvědět se, jak příslušné zařízení obsluhovat. Jestliže chcete vědět, jak číst a používat Uživatelská příručka (tuto příručku), projděte si druhou část.

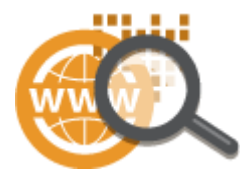

**[Příručky a jejich obsah\(P. 723\)](#page-730-0) [Použití dokumentu Uživatelská příručka\(P. 724\)](#page-731-0)**

### ■Ostatní

Chcete-li získat užitečné informace a zkontrolovat odmítnutí odpovědnosti a informace o autorských právech, projděte si následující část(i).

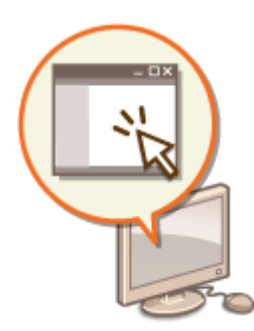

**[Software třetí strany\(P. 686\)](#page-693-0) [Užitečné funkce\(P. 687\)](#page-694-0) [Základní operace v systému Windows\(P. 729\)](#page-736-0) [Upozornění\(P. 737\)](#page-744-0)**

# <span id="page-693-0"></span>**Software třetí strany**

1UR7-0AX

Informace týkající se softwaru třetích stran získáte kliknutím na následující ikonu(y).

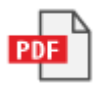

# <span id="page-694-0"></span>**Užitečné funkce**

1UR7-0AY

Tato část popisuje tipy na využití funkcí zařízení podle kategorie. Příslušné funkce můžete využívat v souladu se zamýšleným účelem a provozním prostředím.

**[Šetrnost vůči životnímu prostředí a úspora peněz\(P. 688\)](#page-695-0)**

**[Vyšší účinnost\(P. 690\)](#page-697-0)**

**[Digitalizace\(P. 692\)](#page-699-0)**

**[Mnohem více\(P. 694\)](#page-701-0)**

# <span id="page-695-0"></span>**Šetrnost vůči životnímu prostředí a úspora peněz**

1UR7-0C0

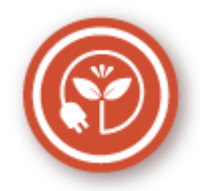

Existuje mnoho způsobů, jak ušetřit za papír, tonerové kazety, elektřinu a další výdaje.

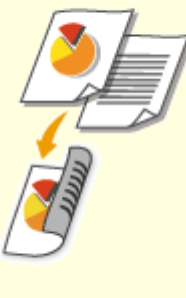

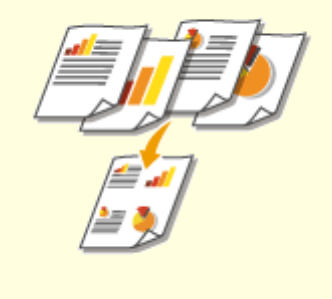

Oboustranný tisk můžete použít pro kopírování, tiskové úlohy z počítače i pro příchozí faxy. Tímto způsobem spotřebujete pouze poloviční množství papíru, takže i vaše náklady na papír klesnou o polovinu. Chcete-li ušetřit ještě více, zkombinujte oboustranný tisk s tiskem více stran na jeden list papíru. Na jeden list lze vytisknout až 32 stran, což je velmi ekonomické i ekologické.

### **[Základní operace kopírování\(P. 193\)](#page-200-0)**

**[Tisk z počítače\(P. 256\)](#page-263-0)**

**[<Příjem/Přesměrování>\(P. 550\)](#page-557-0)** <Nastavení

faxu> <Tisk na obě strany>

**[<Příjem/Přesměrování>\(P. 550\)](#page-557-0)** <Nastavení Ifaxu> <Tisk na obě strany>

### **Oboustranný tisk Tisk více stránek na jeden list**

 Pokud opravdu chcete ušetřit papír, tiskněte více stránek na jediný list – 2 až 4 stránky pro kopírování a až 16 stránek pro tiskové úlohy odesílané z počítače. Funkce je ještě efektivnější v kombinaci s oboustranným tiskem.

**[Kopírování více dokumentů na jeden list \(N na](#page-215-0) [1\)\(P. 208\)](#page-215-0)**

**[Tisk z počítače\(P. 256\)](#page-263-0)**

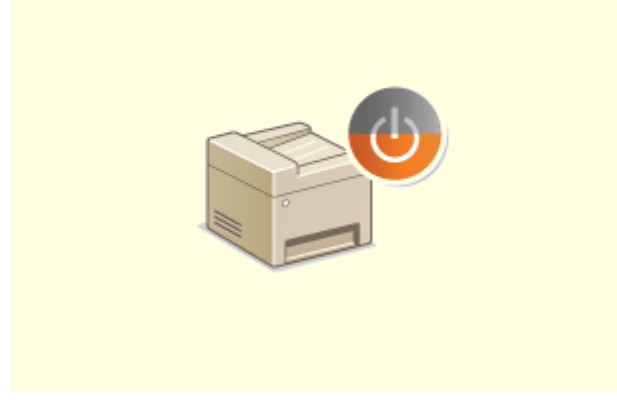

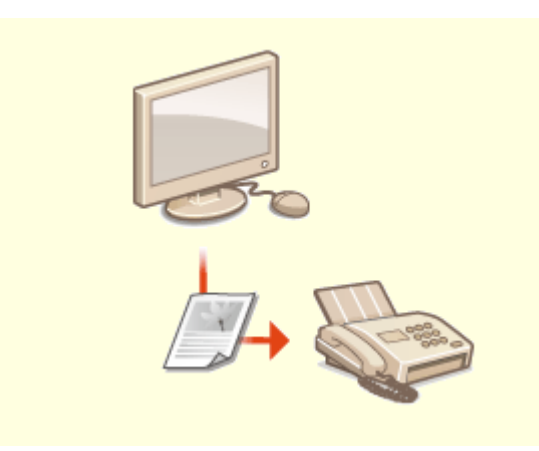

**Režim spánku Bezpapírové faxování**

Chcete-li ušetřit energii a peníze, je důležitou funkcí režim spánku, který zařízení vypne, pokud je nikdo nepoužívá. Toto zařízení přejde do režimu spánku automaticky nebo kdykoli potřebujete. Jedním stisknutím tlačítka **(přepnete zařízení do režimu** spánku. Pokud jej stisknete znovu, zařízení okamžitě přejde zpět a je připraveno k použití. **[Přepnutí do režimu spánku\(P. 178\)](#page-185-0)**

 Myslíte, že k faxování potřebujete papír? Papírové výtisky, které jste vždy připravovali, jsou dnes minulostí. Dokumenty můžete odesílat faxem v takovém stavu, v jakém jste je vytvořili ve svém počítači. Nepotřebujete papír a jde to rychle. Přijaté dokumenty se navíc nejdříve uloží v paměti, takže můžete vytisknout pouze ty, které jsou potřeba, a netrápit se papírem nutným k přímému odesílání apod. **[Odesílání faxů z počítače \(Faxování z počítače\)\(P. 242\)](#page-249-0) [Ukládání přijatých dokumentů do zařízení \(Příjem do](#page-243-0) [pamět\)\(P. 236\)](#page-243-0)**

# <span id="page-697-0"></span>**Vyšší účinnost**

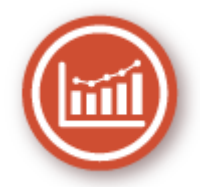

Tady je několik jednoduchých operací, které mohou zefektivnit složité úkoly.

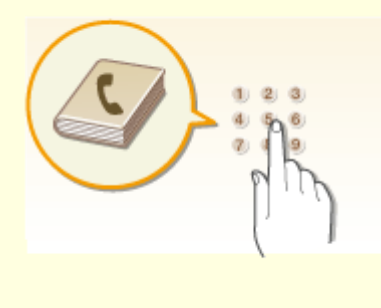

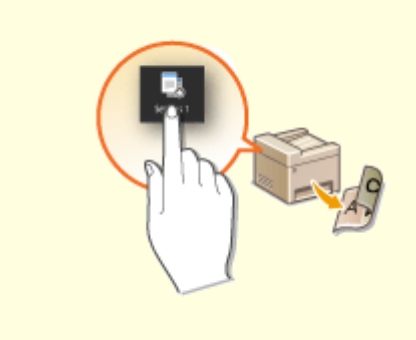

Zadáním faxových čísel a e-mailových adres do telefonního seznamu ušetříte čas a usnadníte si práci. Už je nebudete muset zadávat znovu a znovu kdykoli, když budete chtít něco odeslat. Zobrazte adresy, které používáte nejčastěji, pomocí funkce <Oblíbená>. Budete moci rychle a snadno odeslat to, co potřebujete, osobám, které to potřebují. Data telefonního seznamu můžete uložit v počítači. Budete mít jistotu, že vaše důležité kontaktní údaje jsou zálohovány.

#### **[Ukládání míst určení\(P. 180\)](#page-187-0)**

**[Uložení míst určení ze Vzdáleného uživatelského](#page-435-0) [rozhraní\(P. 428\)](#page-435-0)**

**[Základní operace pro zasílání faxů\(P. 216\)](#page-223-0)**

- **[Základní operace pro skenování originálů\(P. 282\)](#page-289-0)**
- **[Import / export dat nastavení\(P. 432\)](#page-439-0)**

### **Telefonní seznam Vyvolání často používaných nastavení na jeden dotyk**

 Pokud opakovaně provádíte oboustranné kopírování nebo skenujete do stejného formátu a na stejné místo určení, často používaná nastavení můžete uložit pod tlačítko zástupce. Díky tomu můžete zadat veškerá požadovaná nastavení stisknutím jediného tlačítka. **[Uložení často používaných](#page-179-0) [nastavení\(P. 172\)](#page-179-0)**

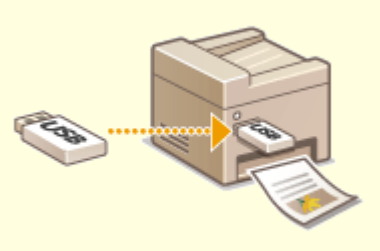

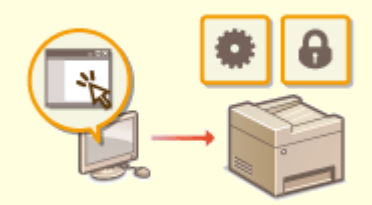

Po připojení paměťového zařízení USB k zařízení můžete přímo bez použití počítače tisknout obrázky a dokumenty. Před tiskem si dokonce můžete zobrazit náhled souborů JPEG a jiných obrázků, abyste nevytiskli něco, co vytisknout nechcete. Můžete také naskenovat ručně psané poznámky a jiná data a uložit je přímo do paměťového zařízení USB. Použití paměťového zařízení USB je praktické při přenášení dat.

#### **[Tisk z paměťového zařízení USB \(Tisk z paměťového](#page-275-0) [média\)\(P. 268\)](#page-275-0)**

**[Základní operace pro skenování originálů\(P. 282\)](#page-289-0)**

#### **Tisk obrázků přímo z paměťového zařízení USB Vzdálená správa pomocí Vzdáleného uživatelského rozhraní**

 Ve Vzdáleném uživatelském rozhraní můžete spravovat spoustu věcí z počítače, aniž byste museli přecházet k zařízení. Konfigurujte nastavení a sledujte stav zařízení pomocí intuitivního a jednoduchého rozhraní webového prohlížeče, se kterým se ihned snadno seznámíte. Šetřete čas a energii na důležitější věci, než je péče o zařízení.

**[Správa zařízení z počítače \(Vzdálené uživatelské](#page-423-0) [rozhraní\)\(P. 416\)](#page-423-0)**

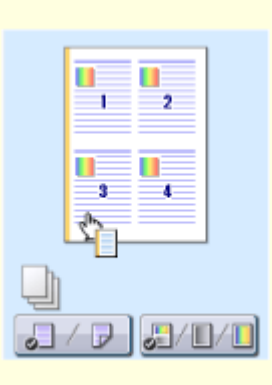

#### **Rychlé nastavení tisku pomocí intuitivního postupu**

Zařízení umožňuje snadné a intuitivní nastavení rozložení stránky, umístění vazby, přepínání mezi jednostranným a oboustranným tiskem atd. prostřednictvím náhledu obrazu v ovladači tiskárny. Nastavení lze provádět jednoduchým kliknutím za současného náhledu vybraného nastavení.

#### **[Tisk z počítače\(P. 256\)](#page-263-0)**

# <span id="page-699-0"></span>**Digitalizace**

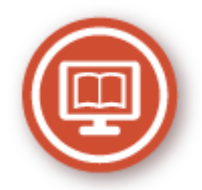

Digitalizace dokumentů umožňuje editaci pomocí počítače i snížení nákladů a času použitím e-mailu.

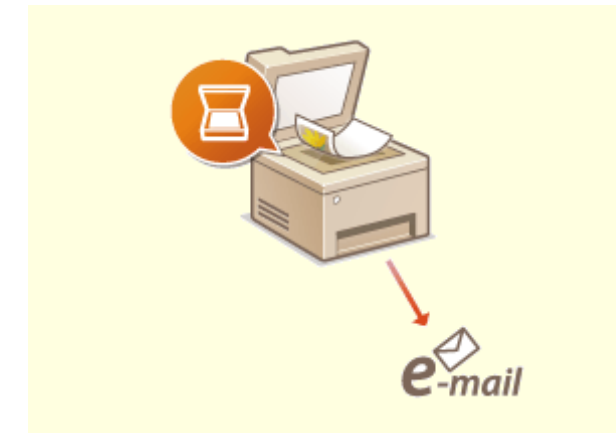

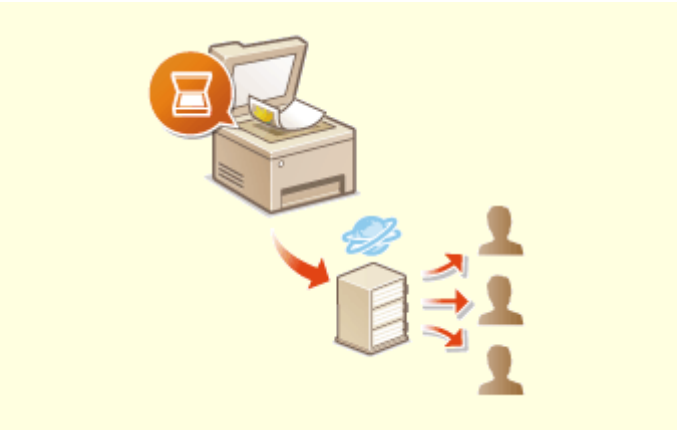

Odešlete naskenované originály, aniž byste museli zapínat počítač. Stačí naskenované originály přímo v zařízení převést na přílohu k e-mailu. Pokud jste jedním z těch, kteří upřednostňují zaslání faxu, protože neradi pracují s počítačem, tato funkce je určena právě pro vás.

**[Základní operace pro skenování originálů\(P. 282\)](#page-289-0)**

#### **Skenování a e-mail Skenování a sdílení**

Představte si, že máte tištěnou kopii zprávy pro celofiremní schůzku. Naskenujte ji a převeďte ji, aby si ji mohl prohlédnout každý. Zpráva se uloží přímo do sdílené složky ve vaší síti, takže není nutné tisknout a rozdávat kopie. Jakmile všem řeknete, že potřebují stovky a stovky stránek různých dokumentů, jiné řešení neexistuje.

**[Základní operace pro skenování originálů\(P. 282\)](#page-289-0)**

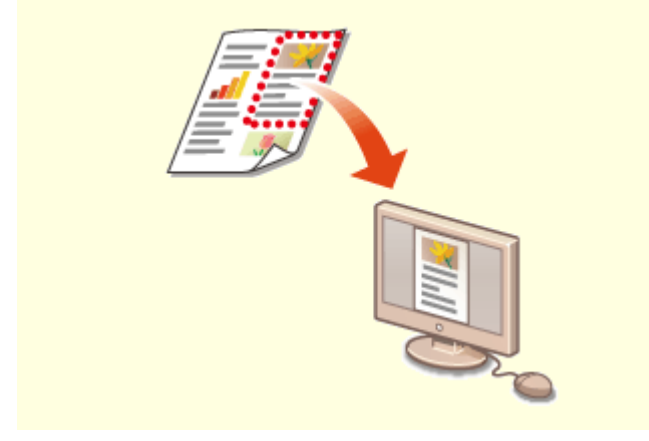

**Skenování pouze potřebných informací Možnost vyhledávání v PDF** 

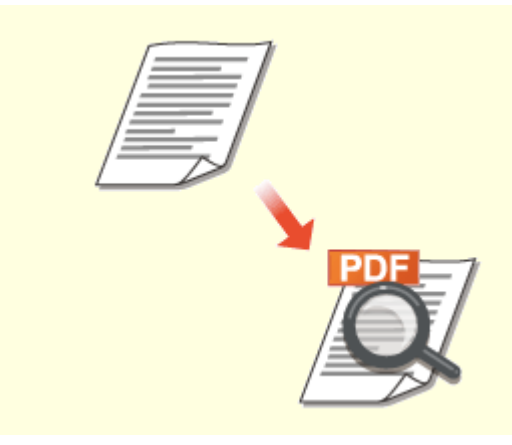

Skenujete celou stránku novin, ale potřebujete vlastně jen titulek a fotografii? Použijte ScanGear MF. Z náhledu můžete vybrat požadované informace a skener pak zbytek dokumentu vynechá. V opačném případě byste museli použít program pro úpravy a oříznout vše, co nepotřebujete.

**[Použití nástroje ScanGear MF\(P. 320\)](#page-327-0)**

# **DŮLEŽITÉ**

● Použití vašeho stroje ke skenování, tisku nebo jinému způsobu reprodukce určitých dokumentů a použití takových obrazů, naskenovaných, vytištěných nebo jinak reprodukovaných, vaším strojem může být zakázáno zákonem a jako takové může vést ke vzniku trestní a/nebo občanskoprávní odpovědnosti. Pokud si nejste jisti, zda je zákonné použití vašeho produktu ke skenování, tisku nebo jinak k reprodukci jakéhokoli konkrétního dokumentu a/nebo použití obrazů naskenovaných, vytištěných nebo jinak reprodukovaných, měli byste se předem poradit s právníkem.

 V souborech PDF, které umožňují hledání, můžete snadno hledat text. Naskenováním předlohy s textem i obrázky se textové části převedou na textová data za použití funkce optického rozpoznávání znaků (OCR). Kromě možnosti hledání textových informací můžete také zkopírovat požadované části do tabulky Excel nebo dokumentu Word v sadě Microsoft Office. Díky tomu nemusíte ručně přepisovat například zákaznická data, adresy atd.

**[Základní operace pro skenování originálů\(P. 282\)](#page-289-0) [Skenování pomocí počítače \(Dálkové skenování\)](#page-324-0) [\(P. 317\)](#page-324-0)**

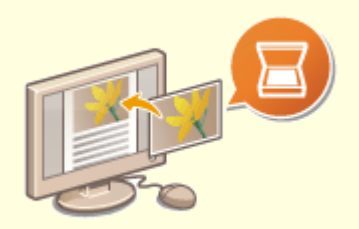

#### **Přidávání obrázků do rozdělané práce**

Některé aplikace se zařízením spolupracují, takže můžete snadno importovat naskenované obrázky přímo do dokumentů, na kterých pracujete. Nemusíte tak otevírat další samostatnou aplikaci, jen abyste obdrželi naskenované obrázky, a poté je exportovat do aplikace, kterou opravdu používáte.

#### **[Skenování dokumentů z aplikace\(P. 318\)](#page-325-0)**

# <span id="page-701-0"></span>**Mnohem více**

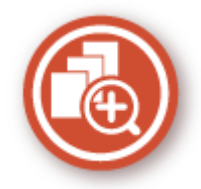

Existuje velké množství funkcí pro veškeré vaše potřeby, ať jste doma, v kanceláři nebo na cestách.

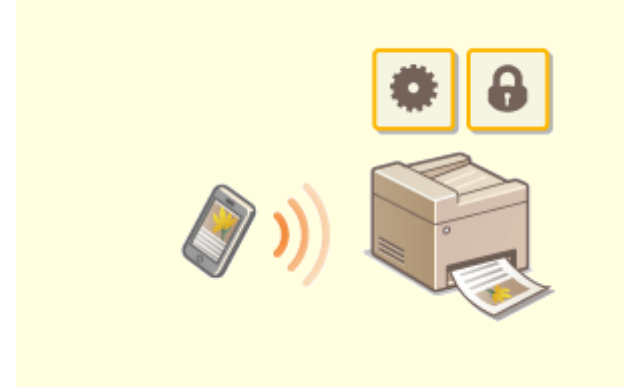

Když potřebujete rychle vytisknout návrh vytvořený v tabletu při služební cestě nebo pomocí smartphonu naskenovat materiály rozdávané na schůzce, oceníte službu Canon PRINT Business (Tiskové středisko Canon). K zařízení se můžete připojit pomocí mobilního zařízení bezdrátově a přímo i v prostředí, kde není směrovač bezdrátové sítě LAN.

To vše snadno a rychle a zcela bez počítače! Rozsáhlejší možnosti pro práci i zábavu díky funkcím, které byly navrženy pro naši rychlou dobu.

#### **[Propojení s mobilními zařízeními\(P. 322\)](#page-329-0)**

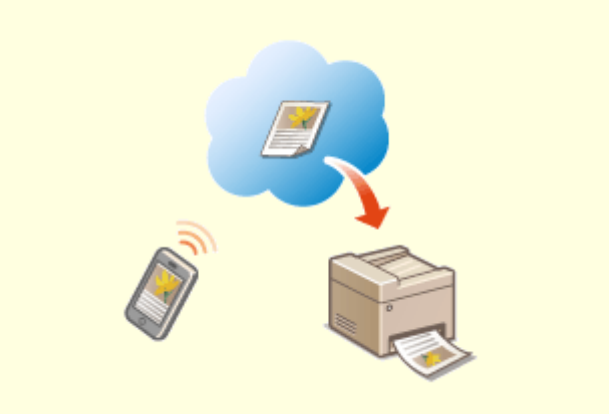

#### **Použití zařízení smartphone/tablet Snadný tisk pomocí služby Google Cloud Print**

 Připojte se ke službě Google Cloud Print pomocí notebooku nebo mobilního telefonu, odešlete svá data a počkejte na vytištěné dokumenty. Pomocí tohoto zařízení, služby Google Cloud Print a svého mobilního zařízení můžete tisknout cokoli potřebujete, odkudkoli to potřebujete. **[Použití služby Google Cloud Print\(P. 344\)](#page-351-0)**

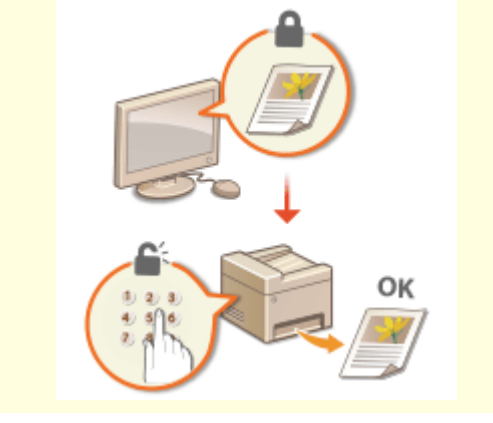

**Zachovejte soukromí svých výtisků Vše bezdrátově**

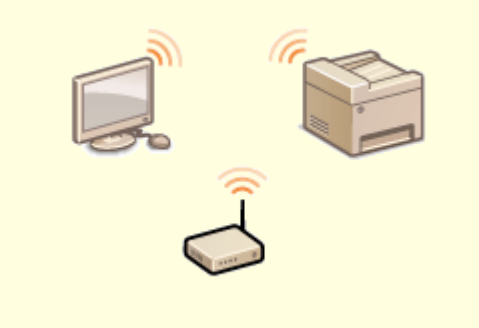

Běžně platí, že když něco tisknete z počítače, ihned to vyjede z tiskárny. Pokud však máte citlivé dokumenty, tento způsob není zrovna vhodný. Stačí použít zabezpečený tisk a nikdo nebude moci vaše dokumenty vytisknout bez zadání vašeho hesla na ovládacím panelu zařízení. Nenechávejte důvěrné dokumenty ležet v přihrádce, kde si je může kdokoli prohlédnout.

**[Tisk dokumentu zabezpečeného kódem PIN](#page-271-0) [\(zabezpečený tisk\)\(P. 264\)](#page-271-0)**

 Žádné kabely, snadná instalace a jednoduchá údržba. Pokud máte směrovač bezdrátové sítě LAN, který podporuje funkci WPS, můžete kompletně vynechat proces nastavení a být ihned připraveni k práci. Vychutnejte si systém dokumentů, jenž se jednoduše používá, nevyžaduje kabely a který vám zajistí pouze bezdrátové řešení. Kompatibilní s IEEE 802.11b/g/n pro bezproblémové bezdrátové řešení a podporuje také metody šifrování WEP a WPA/WPA2-PSK (TKIP/AES-CCMP) pro vyšší zabezpečení.

**[Připojení k bezdrátové síti LAN\(P. 18\)](#page-25-0)**

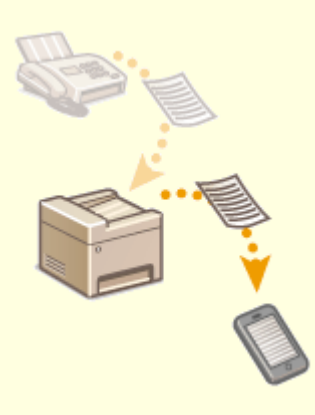

#### **Přijímání faxů kdekoli**

Už se nemusíte bát, že zmeškáte fax, když jste zrovna mimo kancelář. Nastavte místo určení pro přesměrování a jakýkoli fax, který vaše zařízení obdrží, bude přeposlán přímo vám. Anebo můžete jako místo určení pro přesměrování zadat e-mailovou adresu svého tabletu nebo mobilního telefonu.

**[Automatické přesměrování přijatých dokumentů\(P. 238\)](#page-245-0)**

# <span id="page-703-0"></span>**Specifikace**

6peciȴkace se mohou bez předchozího upozornění změnit z důvodů vylepšení zařízení nebo budoucí verze.

### ■Specifikace zařízení

**[Hlavní jednotka\(P. 697\)](#page-704-0) [Podavač\(P. 701\)](#page-708-0) [Použitelný papír\(P. 702\)](#page-709-0)**

### ■ Specifikace volitelných zařízení

**[Cassette Feeding Module-AF\(P. 706\)](#page-713-0) [Copy Card Reader-F\(P. 707\)](#page-714-0)**

### ■ Funkční specifikace

**[Funkce faxu\(P. 708\)](#page-715-0) [Funkce skenování\(P. 709\)](#page-716-0) [Funkce tiskárny\(P. 710\)](#page-717-0) [Funkce správy\(P. 712\)](#page-719-0)**

### ◼Prostředí pro používání zařízení

**[Systémové prostředí\(P. 715\)](#page-722-0) [Síťové prostředí\(P. 717\)](#page-724-0)**

# <span id="page-704-0"></span>**Hlavní jednotka**

# **POZNÁMKA**

● Informace o velikostech a typech papíru pro každý zdroj papíru viz " **OPoužitelný papír(P. 702)** ".

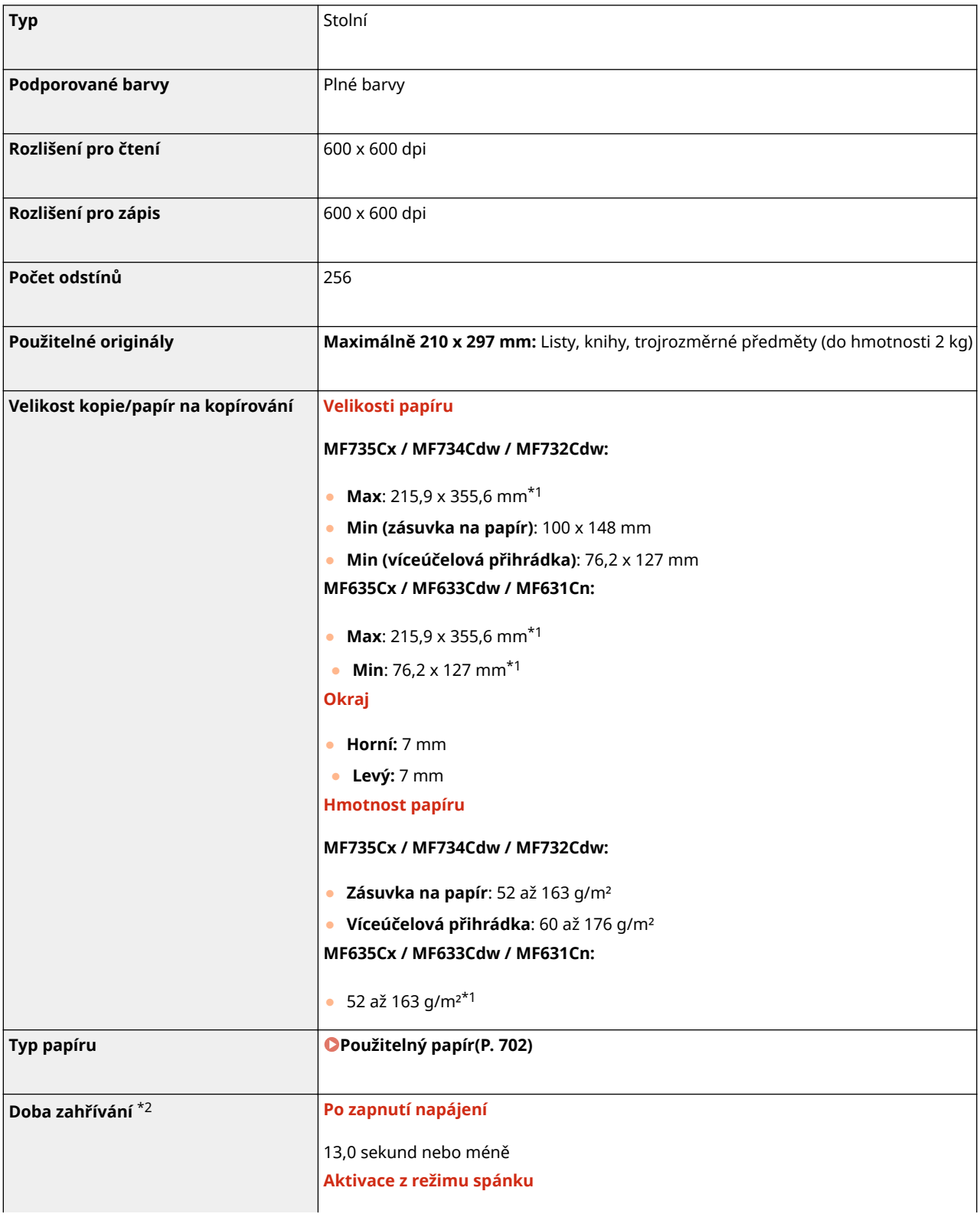

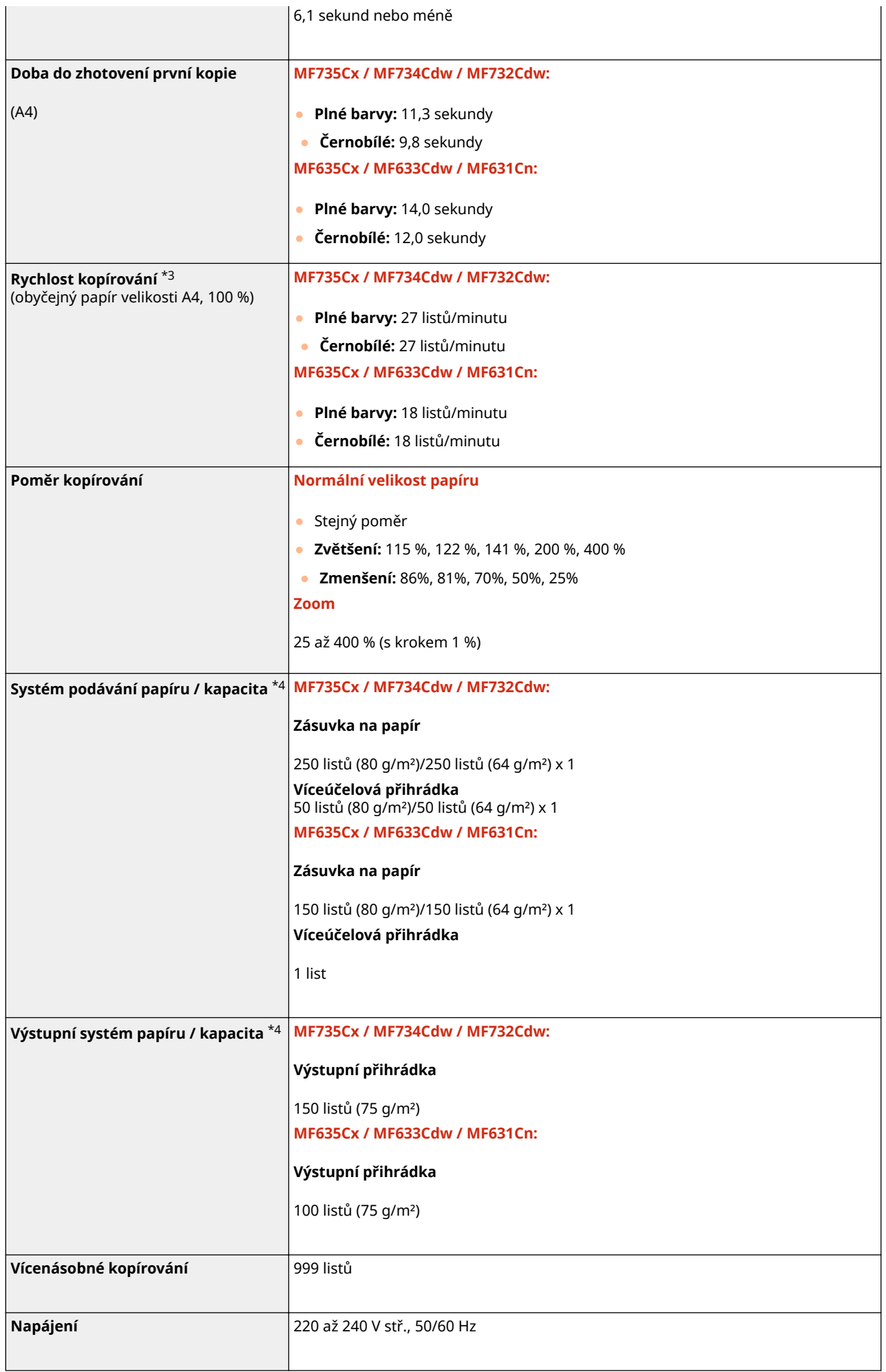

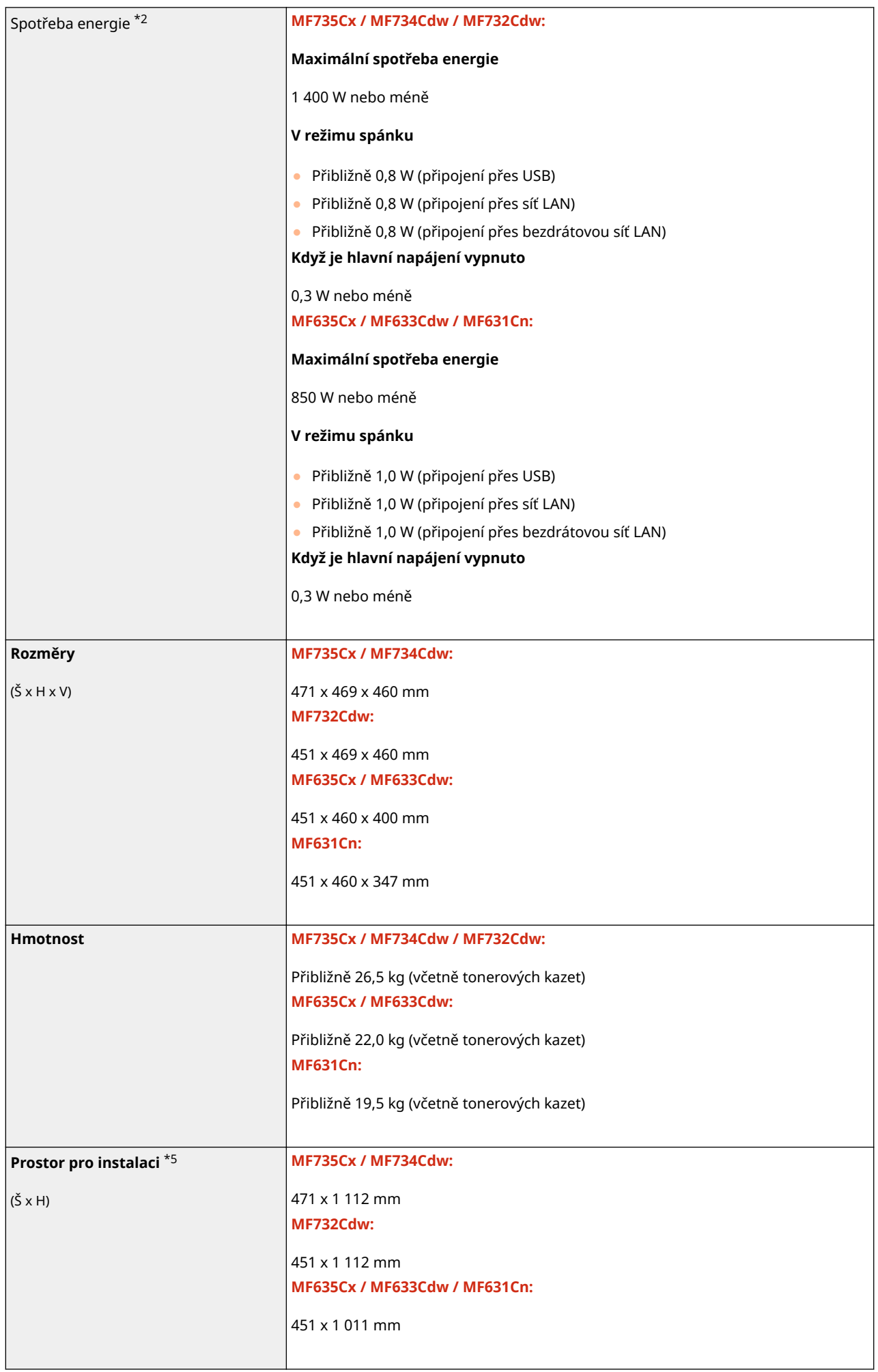

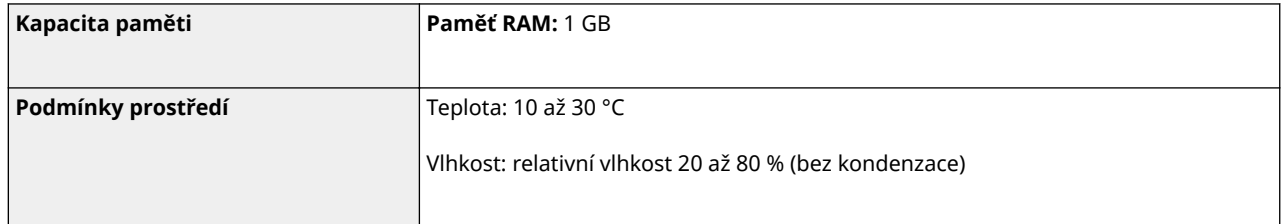

\*1Včetně víceúčelové přihrádky

\*2Může se lišit v závislosti na prostředí a podmínkách, v nichž je zařízení používáno.

\*3Rychlost kopírování nebo tisku se měří na základě interního testování při použití papíru velikosti A4 a jednostranném kopírování nebo tisku se 100% poměrem kopírování nebo tisku vůči originálu. Interní testování bylo provedeno prostřednictvím nepřetržitého kopírování nebo tisku stejné jedné stránky obsahu na běžný papír (rychlost kopírování se testuje kopírováním z kopírovací desky). Rychlost kopírování nebo tisku se může lišit podle typu papíru, velikosti papíru nebo směru podávání papíru.

Zařízení může automaticky přerušit nebo zpomalit činnost kvůli úpravě stavu tiskárny, například kvůli řízení teploty určité jednotky nebo zajištění kvality obrazu během nepřetržitého kopírování nebo tisku.

\*4Může se lišit v závislosti na prostředí instalace a typu použitého papíru.

\*5Když je zásuvka na papír vysunuta/víceúčelová přihrádka a zadní kryt otevřený

# <span id="page-708-0"></span>**Podavač**

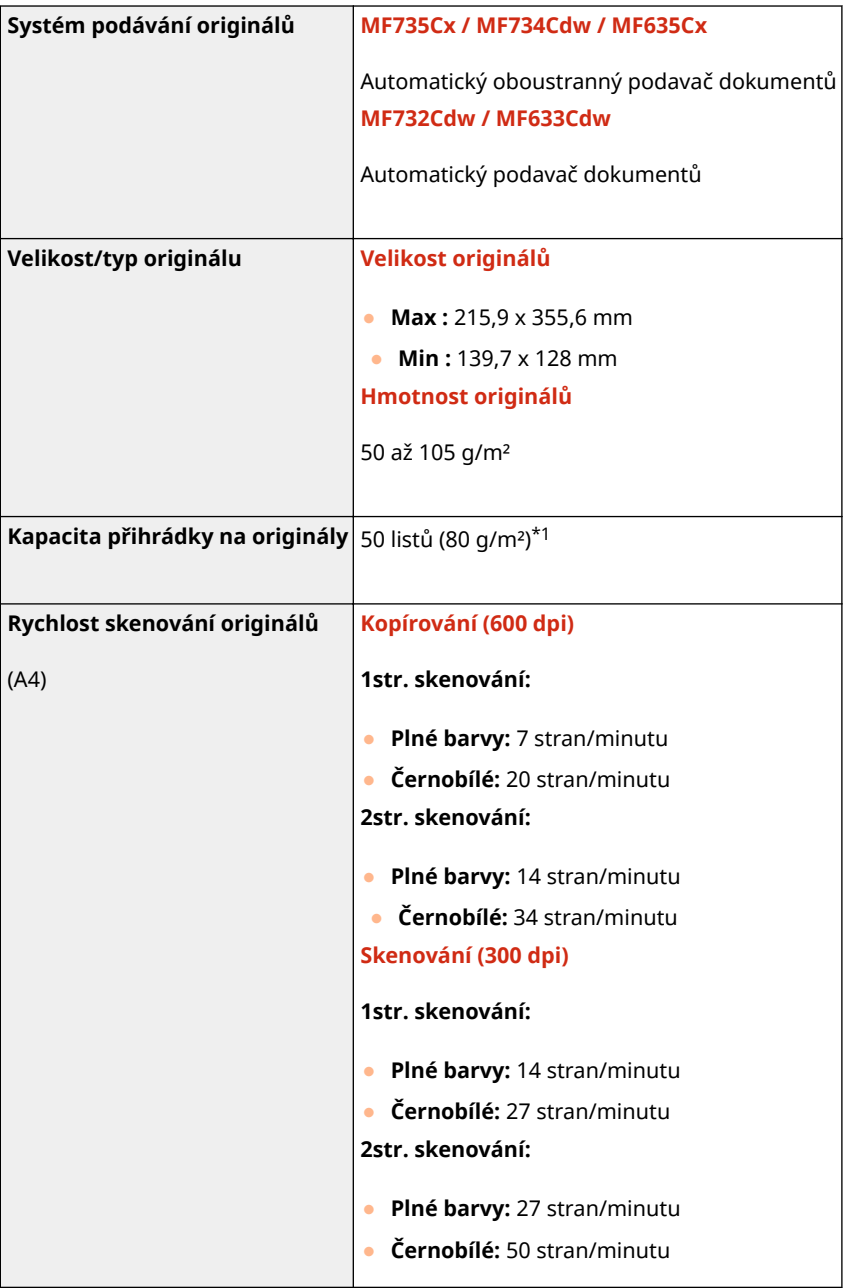

\*1Papír ve formátu Legal: 30 listů

1UR7-0C6

# <span id="page-709-0"></span>**Použitelný papír**

1UR7-0C7

V následující tabulce jsou uvedeny typy papíru, které lze v tomto zařízení použít.

### ■ Podporované velikosti papíru

 $\checkmark$ : K dispozici  $-$ : Není k dispozici

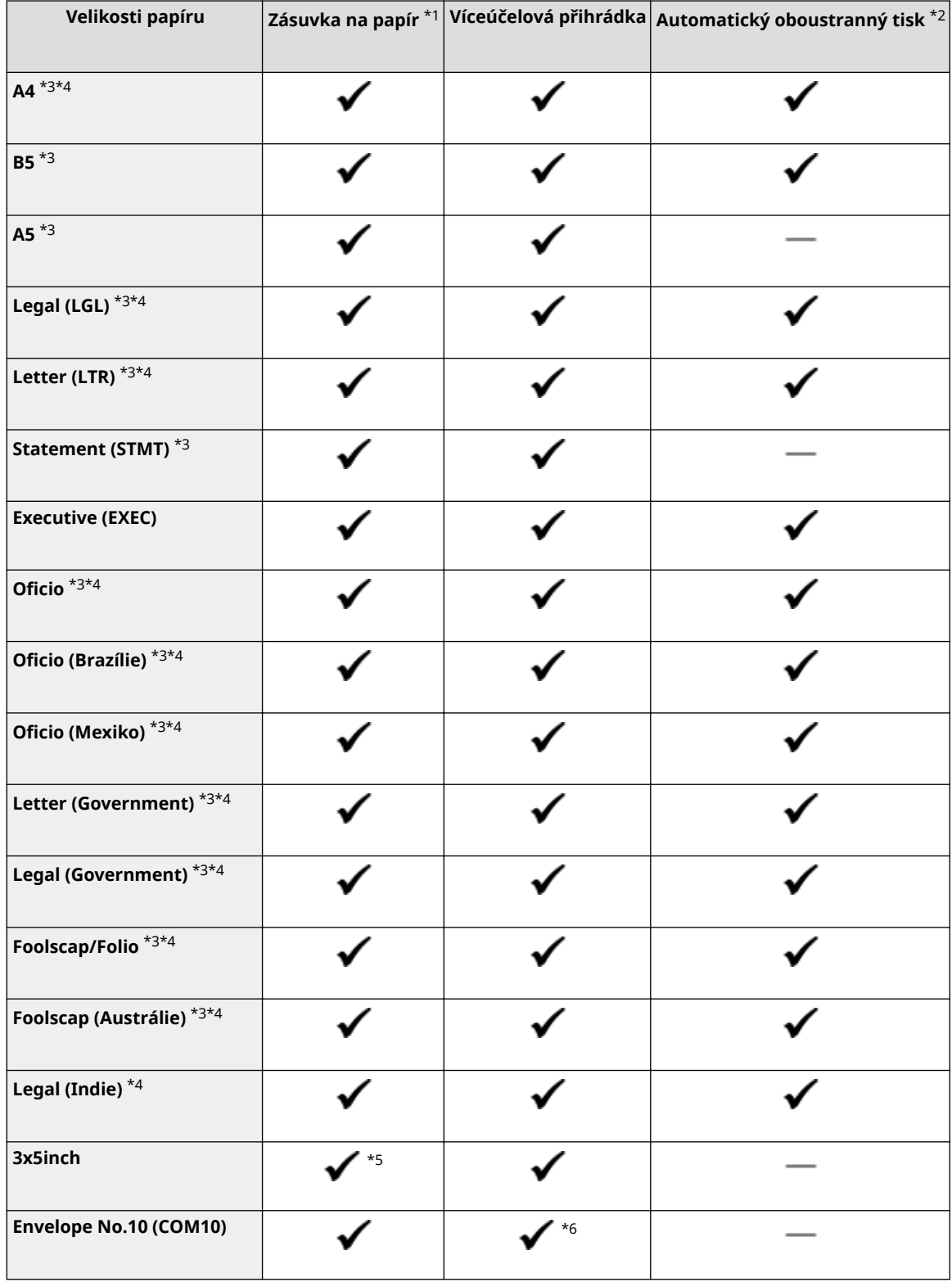

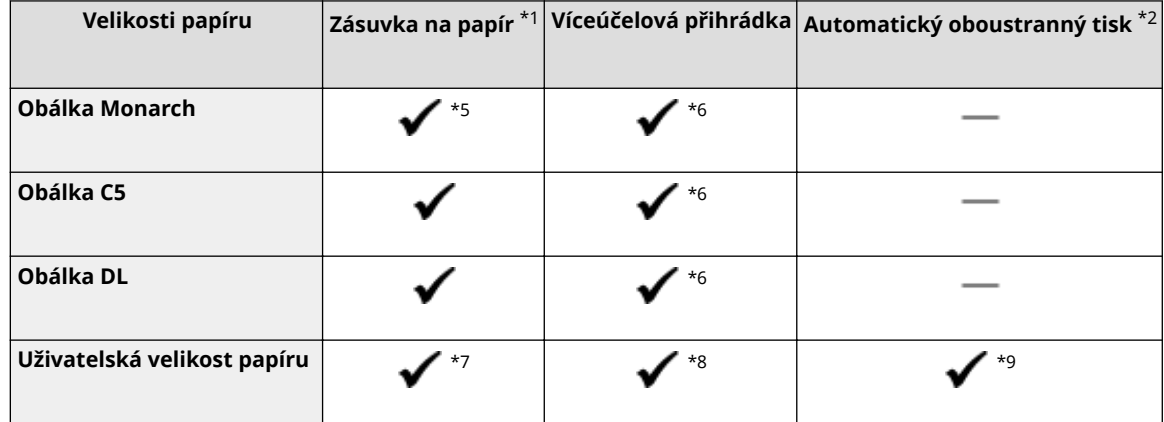

\*1Včetně volitelného modulu Cassette Feeding Module-AF.

\*2Automatický oboustranný tisk je k dispozici bez výměny papíru.

\*3Umožňuje vytisknout přijaté faxové dokumenty.

\*4Umožňuje vytisknout přijaté faxové dokumenty I-Fax.

\*5Pouze u modelu MF635Cx / MF633Cdw / MF631Cn.

\*6U modelu MF635Cx / MF633Cdw / MF631Cn se pro dosažení optimální kvality tisku doporučuje tisknout ze zásuvky na papír. Při tisku z otvoru ručního podavače mohou vzniknout šikmé výtisky.

\*7K dispozici jsou následující vlastní velikosti.

- MF735Cx / MF734Cdw / MF732Cdw: 100 x 148 mm až 215,9 x 355,6 mm
- MF635Cx / MF633Cdw / MF631Cn: 76,2 x 127 mm až 215,9 x 355,6 mm

 $*8$ K dispozici je vlastní velikost v rozsahu od 76,2 x 127 mm do 215,9 x 355,6 mm.

\*9K dispozici jsou následující vlastní velikosti.

- MF735Cx / MF734Cdw / MF732Cdw: 176 x 250 mm až 215,9 x 355,6 mm
- MF635Cx / MF633Cdw / MF631Cn: 182 x 257 mm až 215,9 x 355,6 mm

### ■ Podporované typy papíru

V tomto přístroji je možné používat papír bez chlóru.

 $\checkmark$ : K dispozici  $-$ : Není k dispozici

#### **MF735Cx / MF734Cdw / MF732Cdw**

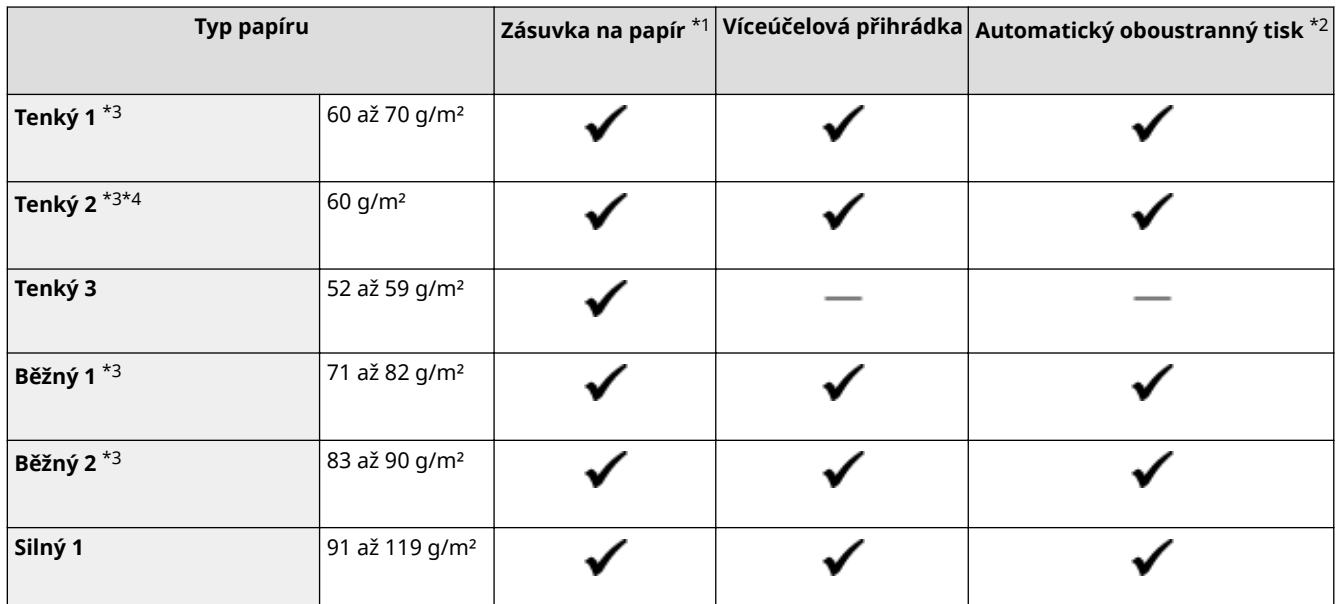

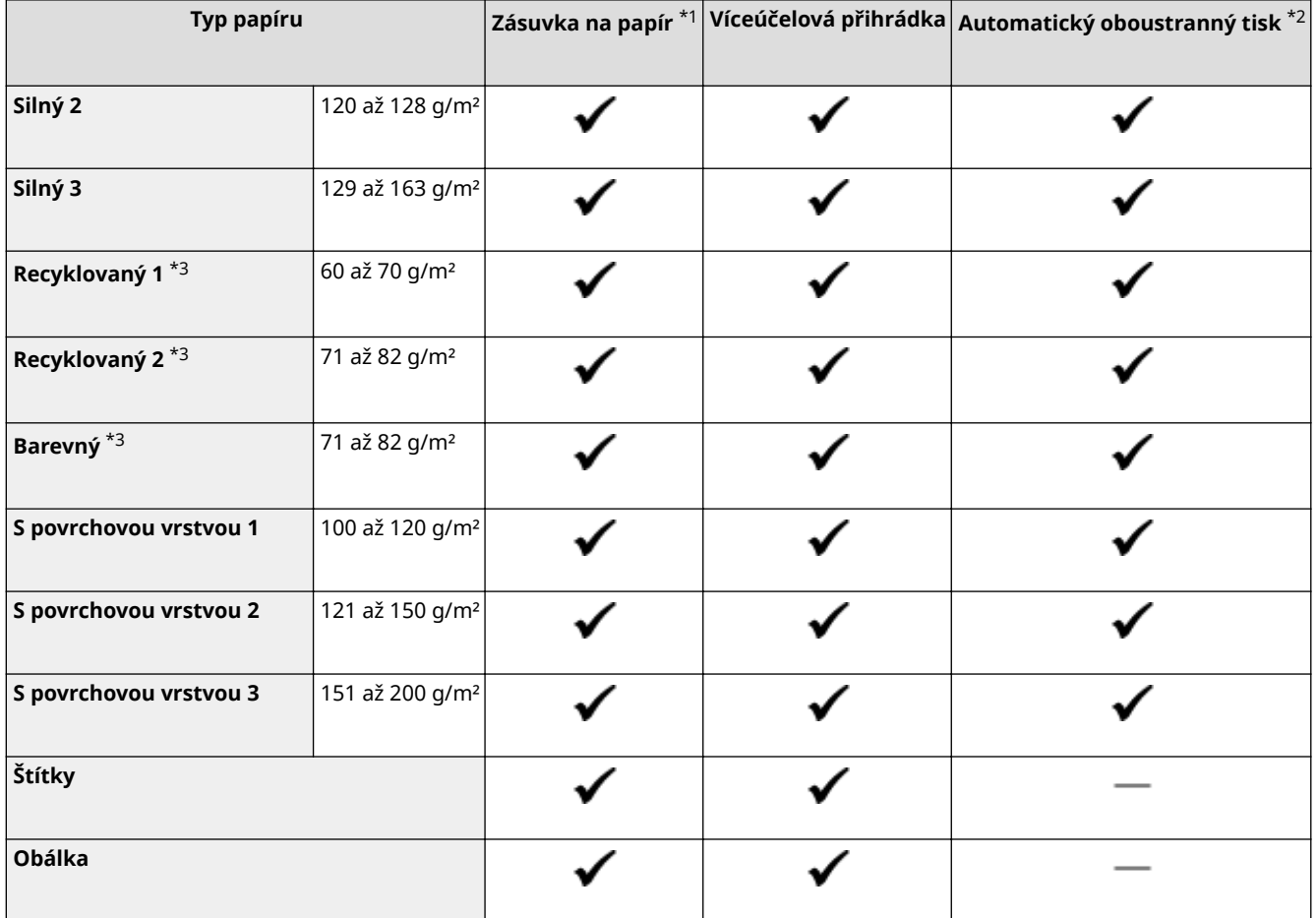

\*1Včetně volitelného modulu Cassette Feeding Module-AF.

\*2Automatický oboustranný tisk je k dispozici bez výměny papíru.

\*3Umožňuje vytisknout přijaté faxové dokumenty/dokumenty I-Fax.

\*4Vyberte tuto volbu, pokud dochází ke zvlnění papíru, když je specifikováno nastavení typu papíru <Tenký 1> pro papír o hmotnosti 60 g/m².

### **MF635Cx / MF633Cdw / MF631Cn**

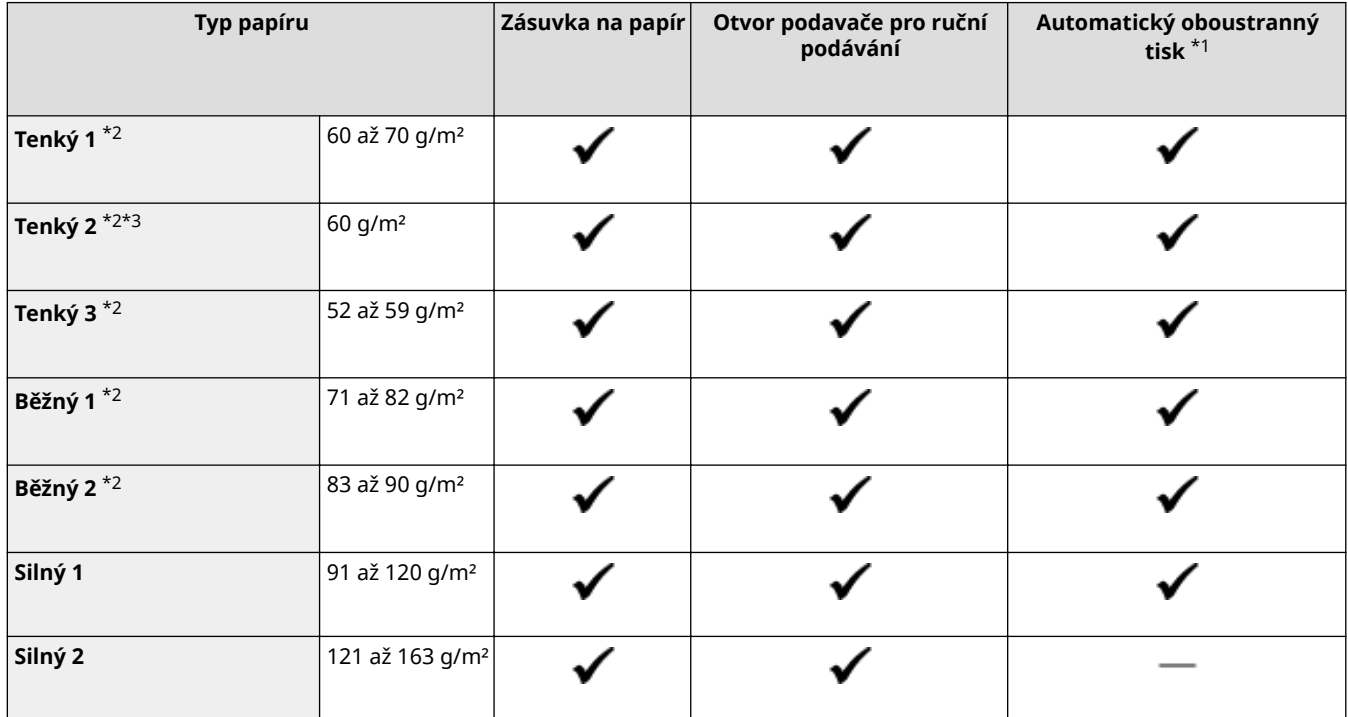

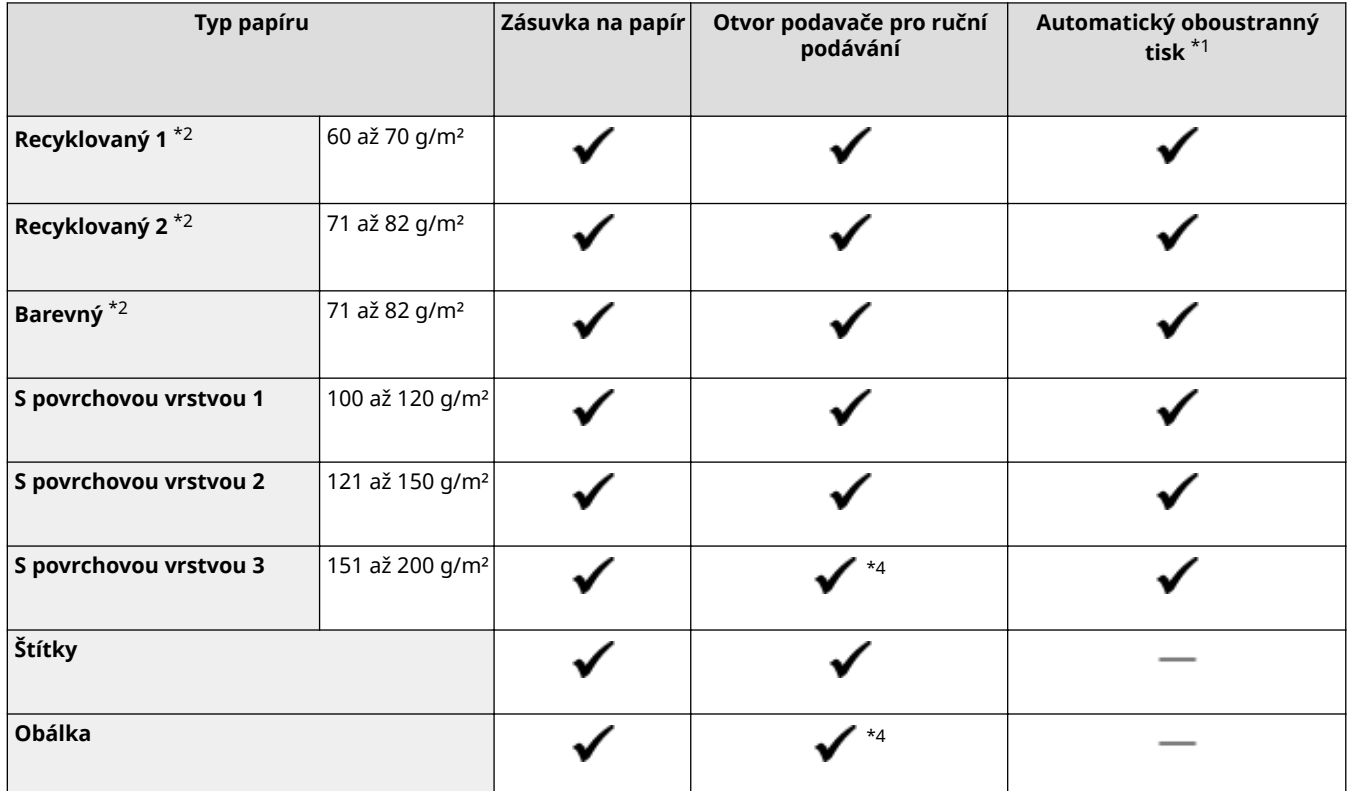

\*1Automatický oboustranný tisk je k dispozici bez výměny papíru.

\*2Umožňuje vytisknout přijaté faxové dokumenty/dokumenty I-Fax.

\*<sup>3</sup>Vyberte tuto volbu, pokud dochází ke zvlnění papíru, když je specifikováno nastavení typu papíru <Tenký 1> pro papír o hmotnosti 60 g/m².

\*4Pro dosažení optimální kvality tisku se doporučuje tisknout ze zásuvky na papír. Při tisku z otvoru ručního podavače mohou vzniknout šikmé výtisky.

# <span id="page-713-0"></span>**Cassette Feeding Module-AF**

**Velikosti papíru | Max.: 215,9 x 355,6 mm** ● Min: 100 x 148 mm **Hmotnost papíru** 52 až 163 g/m² **Kapacita zásuvek na papír** \*1 550 listů (80 g/m²)/640 listů (64 g/m²) x 1 **Rozměry** (Š x H x V) 437 x 469 x 136 mm **Hmotnost** Přibližně 8,5 kg

\*1Může se lišit v závislosti na prostředí instalace a typu použitého papíru.

1UR7-0C8

# <span id="page-714-0"></span>**Copy Card Reader-F**

**Dostupné karty** Magnetická Metoda čtení karty **Magnetické čtení Směr čtení magnetické karty** Lícem nahoru **Uložit/Přehrát** Přehrát **Rozměry** (Š x H x V) 88 x 96 x 40 mm (bez připojovací sady a kabelu) **Hmotnost** Přibližně 200 g (s připojovací sadou a kabelem)

1UR7-0C9

# <span id="page-715-0"></span>**Funkce faxu**

1UR7-0CA

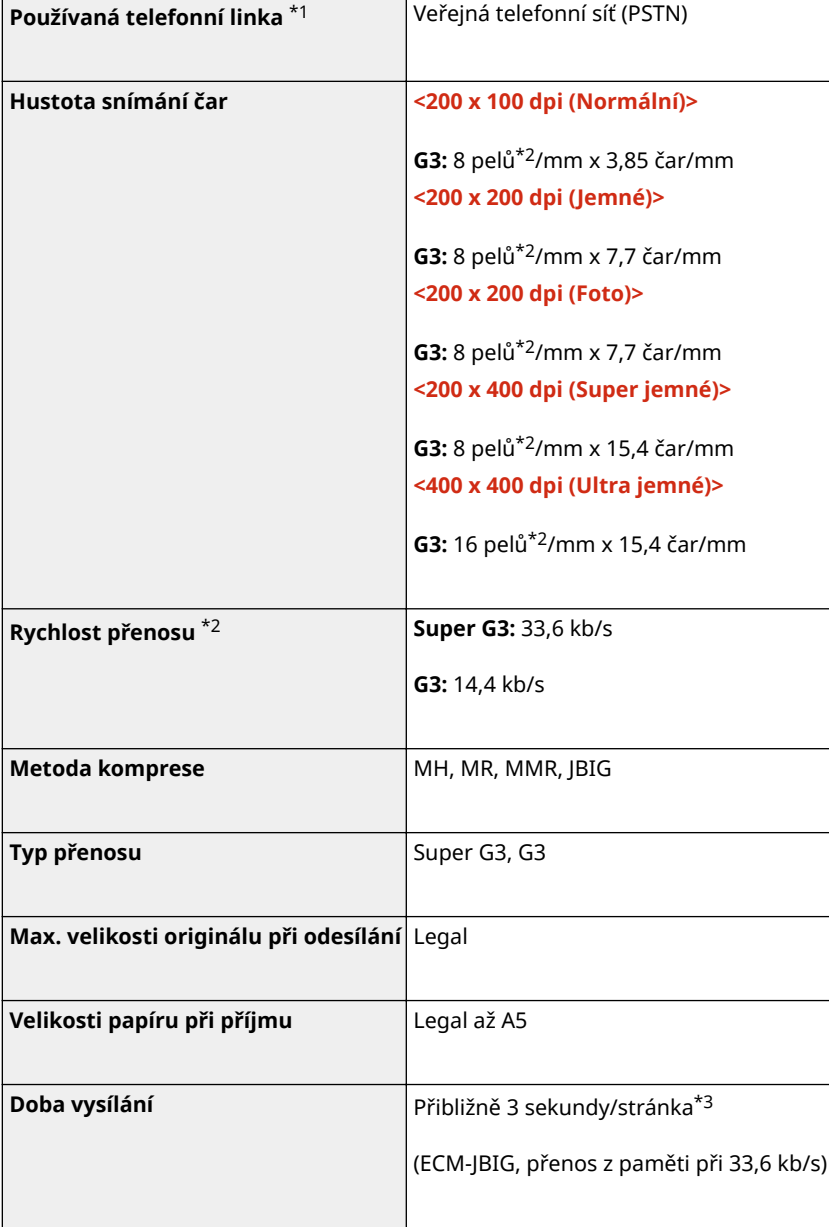

\*1Datová komunikace nemusí být možná v závislosti na místním nastavení nebo telefonním připojení. V takovém případě kontaktujte svého místního autorizovaného prodejce společnosti Canon nebo se obraťte na linku pomoci společnosti Canon.

\*2Výraz pely znamená obrazové prvky (pixely).

\*3S funkcí automatického snižování rychlosti.

\*4Stanoveno na základě standardního formuláře ITU-T (ITU Telecommunication Standardization Sector) Standard č. 1, standardní režim JBIG.

# <span id="page-716-0"></span>**Funkce skenování**

1UR7-0CC

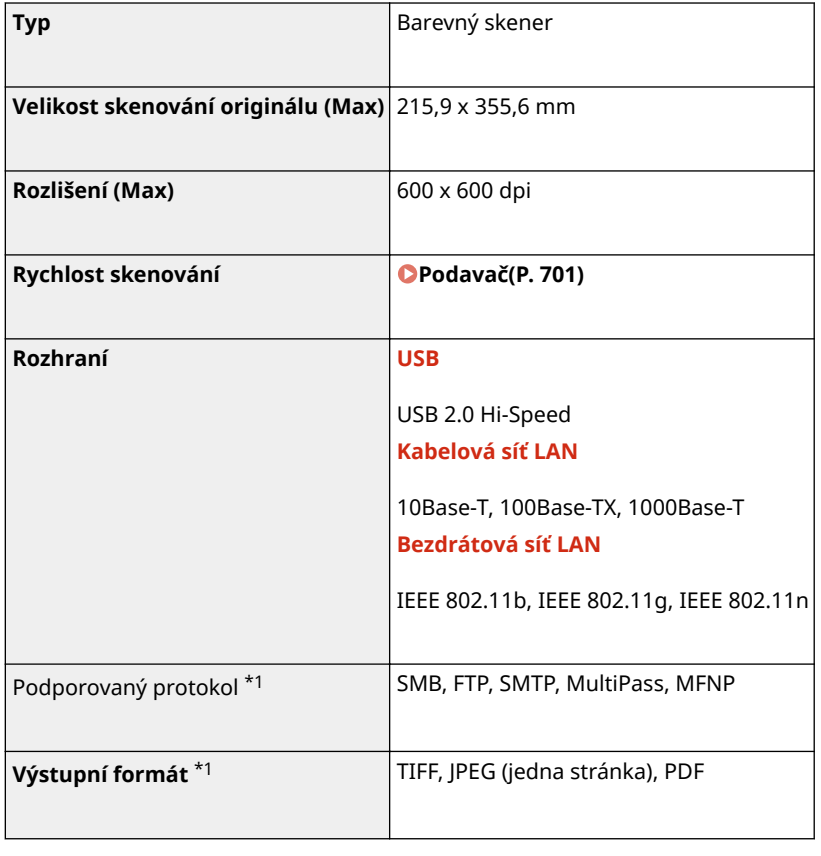

\*1Některé formáty nejsou v závislosti na funkci podporované.

# <span id="page-717-0"></span>**Funkce tiskárny**

1UR7-0CE

## ■ Funkce tiskárny UFR II

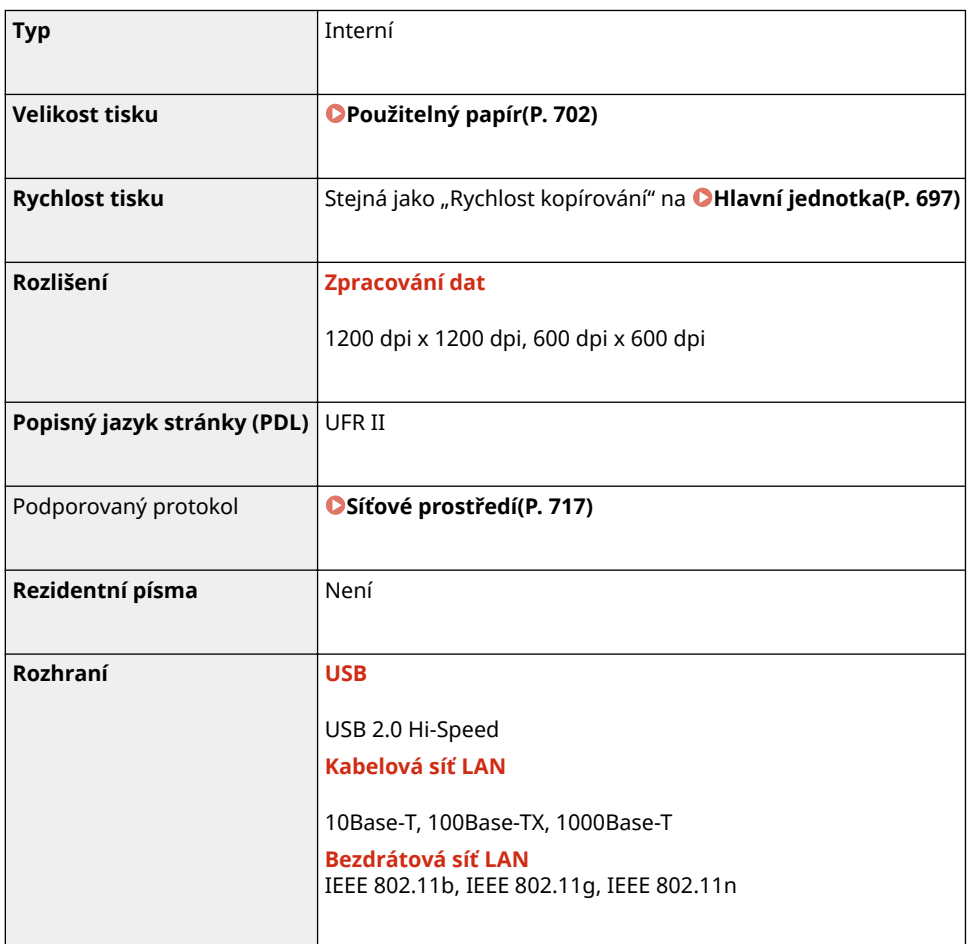

## ■ Funkce PCL/PS tiskárny

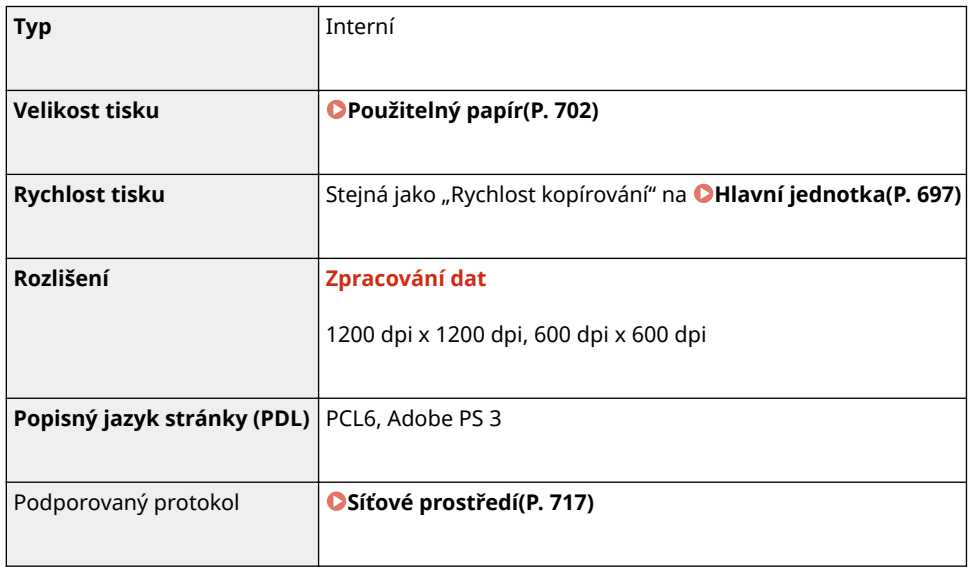

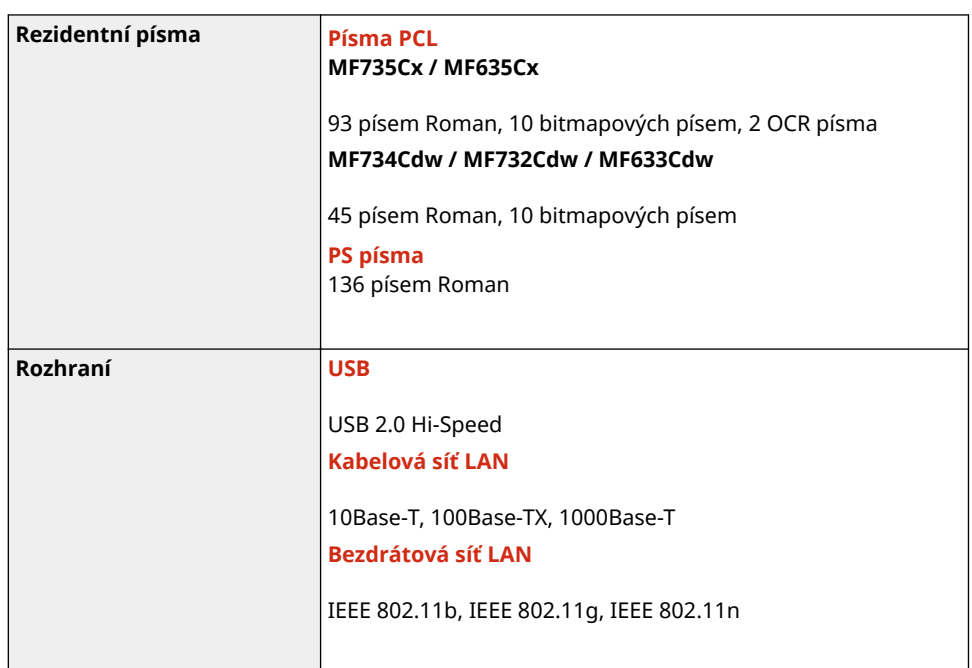

# ■Tisková funkce paměťového média

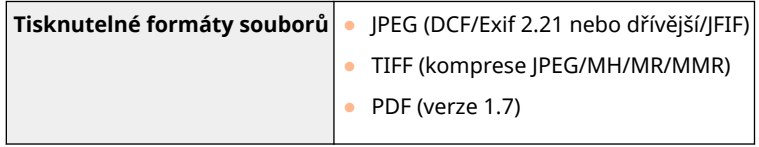

# <span id="page-719-0"></span>**Funkce správy**

### ◼Společné ověřování

- Servery LDAP podporované zařízením jsou Windows Server 2008/Server 2012 Active Directory.
- Zařízení se servery LDAP komunikuje pomocí protokolu LDAPv3.
- Podporované kódování znaků používané při přenosu textových dat mezi zařízením a serverem LDAP je kódování UTF-8.

### ■ Nastavení brány firewall

- Lze zadat až 16 IP adresy (nebo rozsahy IP adres) jak pro IPv4, tak pro IPv6.
- Paketový ȴltr popsaný v této sekci ovládá komunikaci pomocí protokolů TCP, UDP a ICMP.
- Lze zadat až 32 adres MAC.

### ■IPSec

● Protokol IPSec, který je podporován zařízením, vyhovuje standardům RFC2401, RFC2402, RFC2406 a RFC4305.

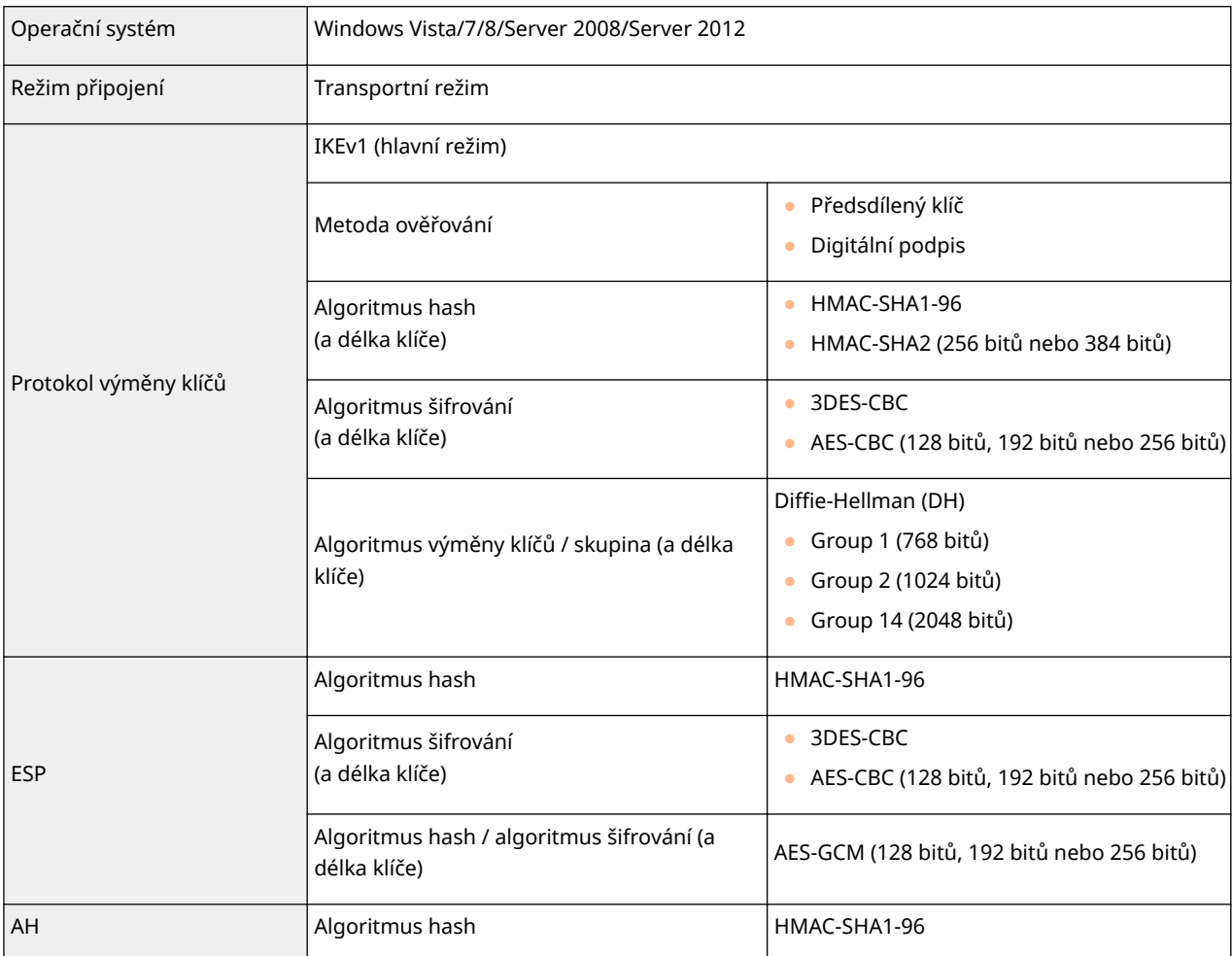

# **POZNÁMKA**
- IPSec podporuje komunikaci na jednosměrovou adresu (nebo jedno zařízení).
- Zařízení nemůže současně používat protokol IPSec i DHCPv6.
- Protokol IPSec není k dispozici v sítích, kde je implementován překlad adres NAT nebo maskování IP adres.

## ■ Registrace klíčů a certifikátů

· Certifikát a klíč, který lze vygenerovat zařízením, odpovídá certifikátu X.509v3. Při instalaci klíče nebo certifikátu CA z počítače musí být splněny následující požadavky:

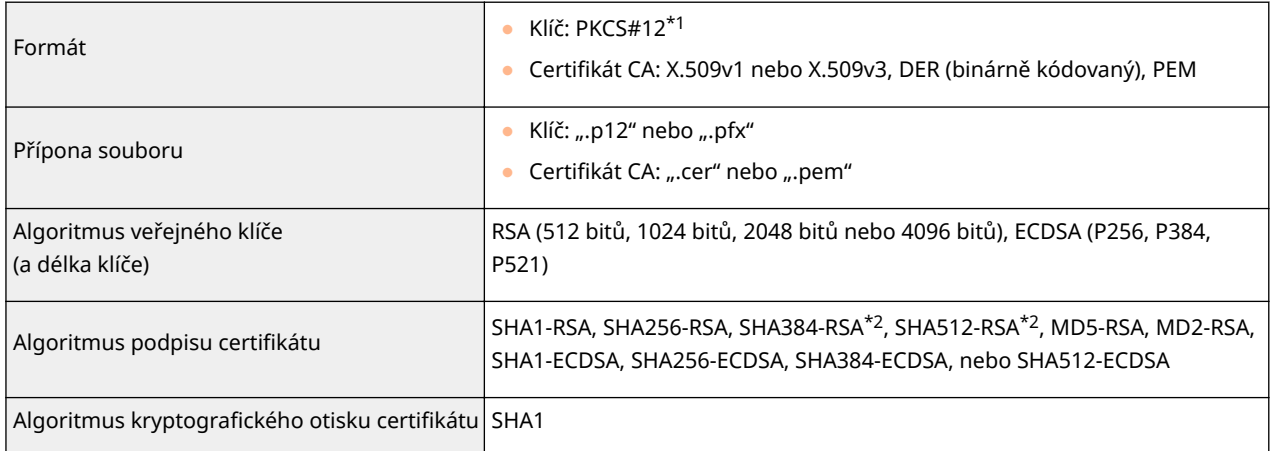

\*1Požadavky na certifikát obsažený v klíči jsou v souladu s certifikáty CA.

\*2SHA384-RSA a SHA512-RSA jsou dostupné, pouze pokud je délka klíče RSA 1024 bitů a více.

# **POZNÁMKA**

• Zařízení nepodporuje použití seznamu odvolaných certifikátů (CRL).

## ■ Definice "Slabého šifrování"

Pokud je možnost <Zakázat použití slabého šifr.> nastavena na <Zap>, je použití následujících algoritmů zakázáno.

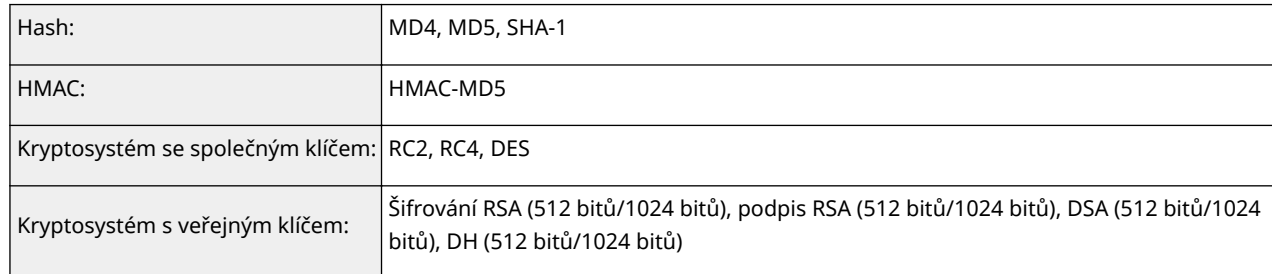

# **POZNÁMKA**

● I když je možnost <Zakázat slabé šifr. Klíč/cert.> nastavena na hodnotu <Zap>, lze použít algoritmus hash SHA-1, který je použit pro podpis kořenového certifikátu.

# ◼Import/export dat nastavení

Viz část **[Nastavení seznamu nabídky\(P. 440\)](#page-447-0)** .

# **Systémové prostředí**

1UR7-0CH

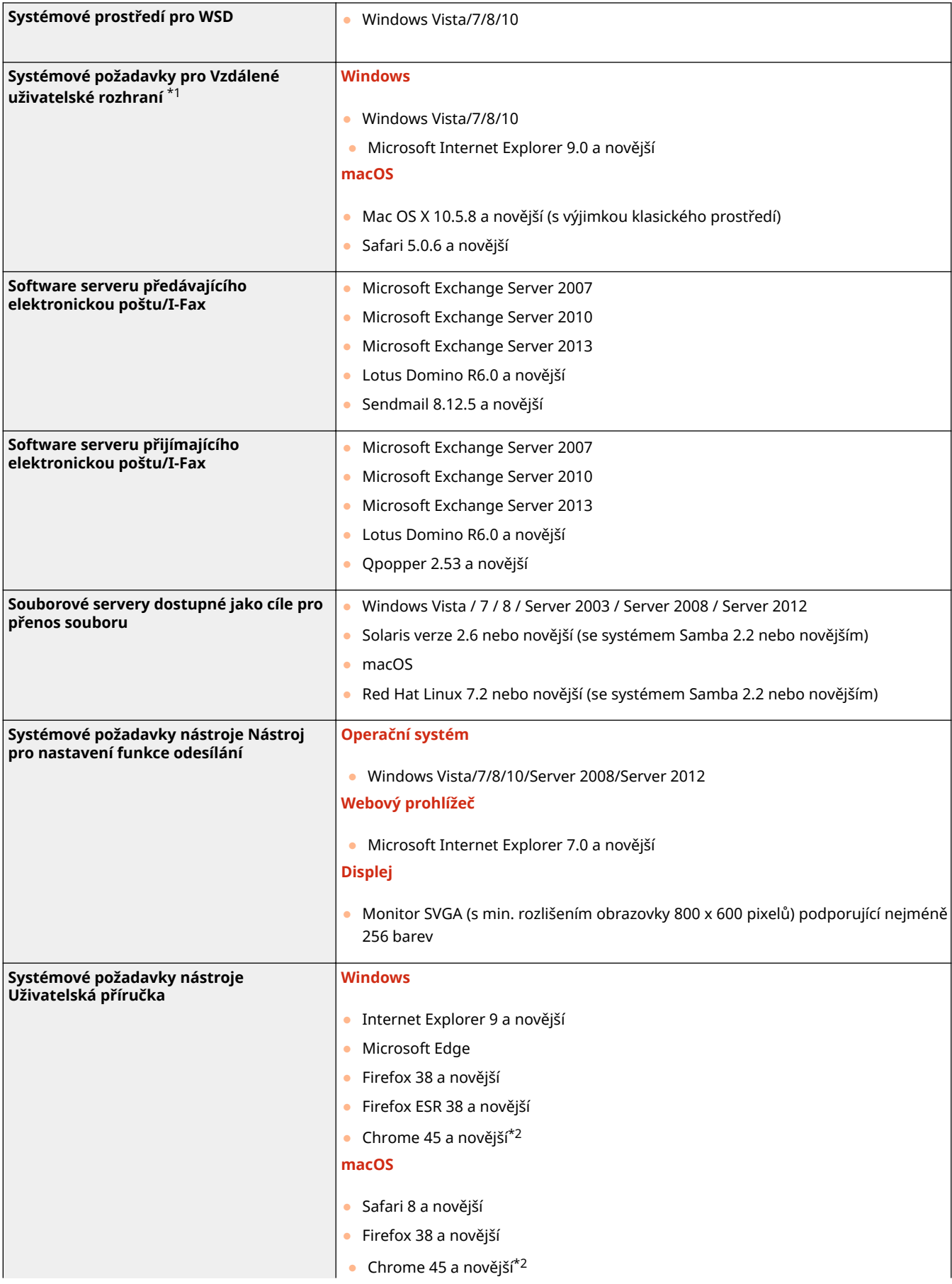

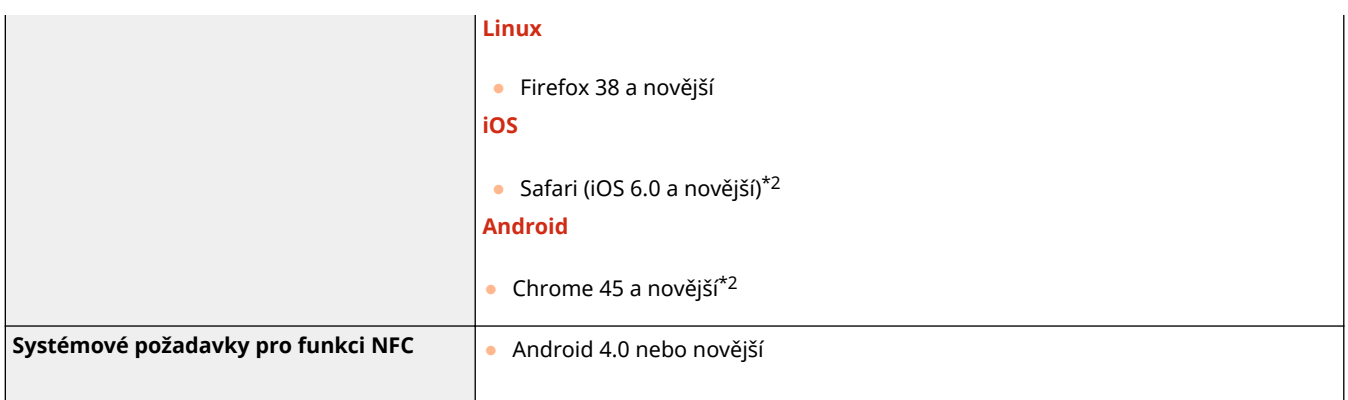

\*1Před provedením změn nastavení zařízení nastavte svůj webový prohlížeč, aby povoloval všechny soubory cookie a používal JavaScript.

\*2Pouze při prohlížení příruček na internetu

# **Síťové prostředí**

1UR7-0CJ

# ■Všeobecné specifikace

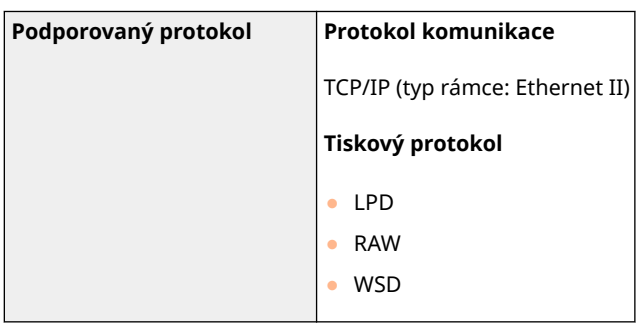

## ■ Specifikace kabelové sítě LAN

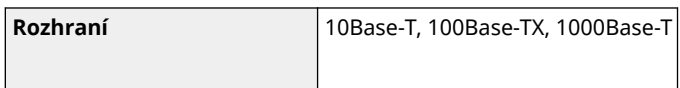

# ■ Specifikace bezdrátové sítě LAN

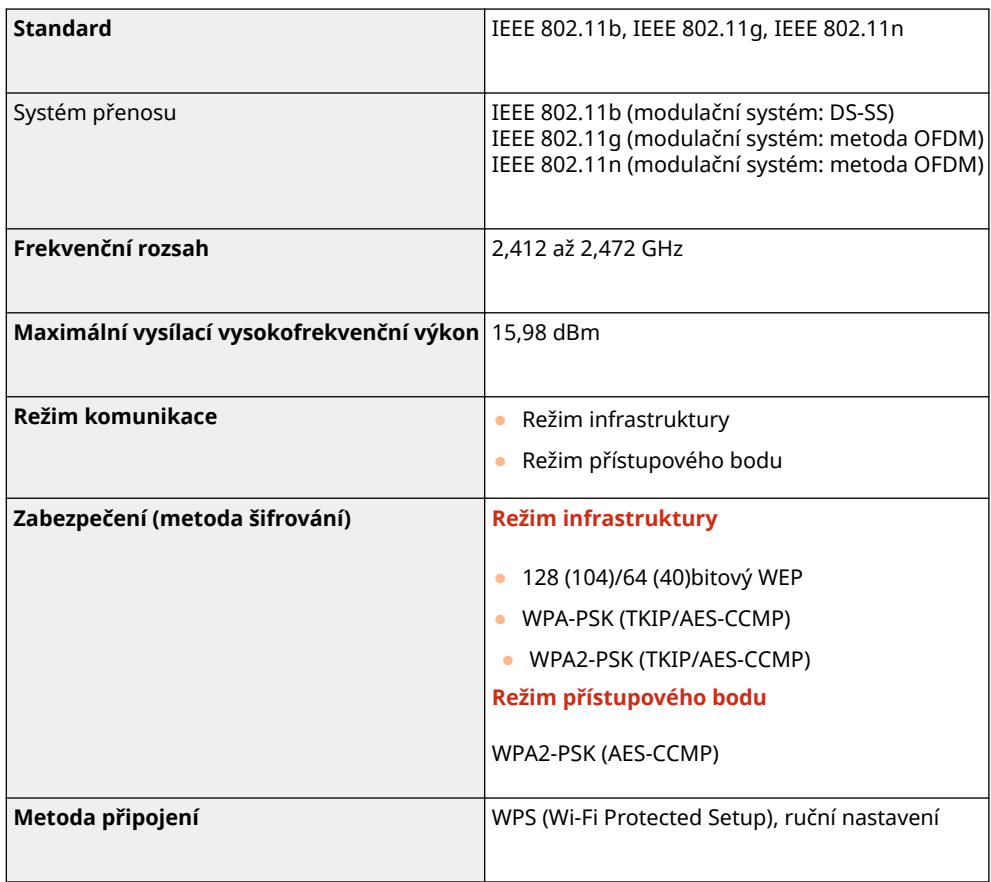

# **Možnosti**

1UR7-0CK

Instalace možností na zařízení umožňuje využívat další funkce.

■Znalosti o tom, jaké typy možností jsou k dispozici

**[Volitelná zařízení\(P. 719\)](#page-726-0) [Systémové volitelné doplňky\(P. 721\)](#page-728-0)**

◼Vyhledání volitelného zařízení podle účelu

**Přidání zásuvky na papír [Cassette Feeding Module-AF\(P. 719\)](#page-726-0)**

**Odesílání faxů ručně, uskutečnění nebo příjem telefonních hovorů [TELEFONNÍ SADA 6\(P. 719\)](#page-726-0)**

**Používání funkce ověřování ke správě uživatelů oddělením**

**[Copy Card Reader-F\(P. 719\)](#page-726-0)**

# <span id="page-726-0"></span>**Volitelná zařízení**

#### 1UR7-0CL

Možnosti zařízení lze využít na maximum pomocí dále popsaných volitelných zařízení. Volitelná zařízení lze zakoupit u prodejce, u kterého jste zařízení zakoupili, nebo od místního prodejce produktů Canon.

**Cassette Feeding Module-AF(P. 719) TELEFONNÍ SADA 6(P. 719) Copy Card Reader-F(P. 719)**

# Cassette Feeding Module-AF

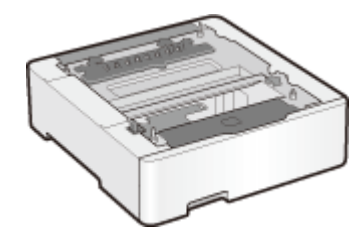

 Instalace tohoto podávacího modulu pro zásuvku umožňuje vložit papír jiné velikosti než je papír vložený do standardní zásuvky na papír. Tím se skutečně sníží doba a práce nutná k výměně papíru.

# TELEFONNÍ SADA 6

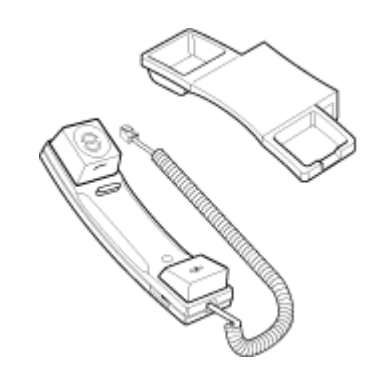

 Jedná se o sluchátko, které lze připojit k tomuto zařízení. Sluchátko používejte v případě, kdy zařízení používáte jako telefon. Sluchátko také použijte při ručním příjmu nebo odesílání faxů.

## Copy Card Reader-F

Toto je ověřovací systém karet, který umožňuje provádět proces přihlašování funkce Správa ID oddělení pomocí kontrolní karty místo zadávání ID oddělení. K zařízení se můžete přihlásit vložením kontrolní karty a odhlásit jejím vyjmutím.

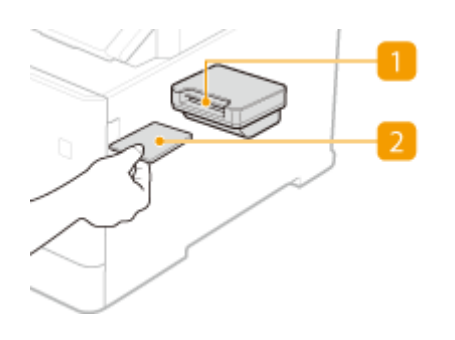

## **Otvor na kartu**

Při zobrazení přihlašovací obrazovky vložte kontrolní kartu do otvoru na karty. Po použití zařízení vyjměte kontrolní kartu z otvoru na karty.

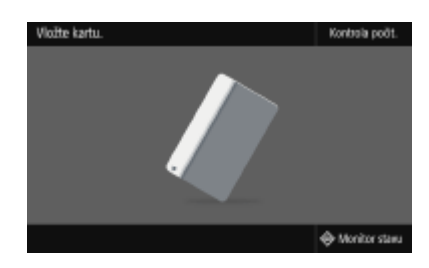

## **2** Kontrolní karta

Můžete použít kontrolní kartu zobrazenou dále. Držte kartu přední stranou vzhůru a vložte ji směrem uvedeným na kartě.

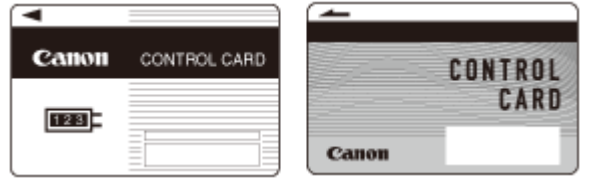

# <span id="page-728-0"></span>**Systémové volitelné doplňky**

1UR7-0CR

Výkon zařízení lze dále zvýšit instalací systémových volitelných doplňků.

**Souprava pro tisk čárových kódů(P. 721) Souprava zabezpečení pro odesílání PDF(P. 721) Registrace licence(P. 721)**

## Souprava pro tisk čárových kódů

Tento doplněk umožňuje generovat čárové kódy v různých formátech. Pokud chcete tisknout čárové kódy, je třeba povolit tisk PCL. Informace o použití sady Souprava pro tisk čárových kódů naleznete v příručce Barcode Printing Guide (Příručka k tisku čárových kódů) (příručka ve formátu PDF).

# Souprava zabezpečení pro odesílání PDF

Zabezpečení souborů PDF lze rozšířit pomocí doplňku Souprava zabezpečení pro odesílání PDF. Tento doplněk umožňuje přidat digitální podpis do souborů PDF nebo vytvářet šifrované soubory PDF při skenování originálů.

# Registrace licence

K aktivaci některých systémových doplňků je třeba získat licenční klíč a ten následně registrovat v zařízení.

## ■Získání licenčního klíče

Licenční klíč můžete získat pomocí webového prohlížeče. Otevřete stránku License Management System (http:// www.canon.com/lms/license) a postupujte podle zobrazených pokynů. V rámci postupu bude třeba zadat následující čísla.

## **Číslo pro přístup k licenci**

Zjistěte číslo pro přístup k licenci na certifikátu čísla pro přístup k licenci, který je dodáván s doplňkem.

## **Sériové číslo zařízení**

Zkontrolujte sériové číslo zařízení z ovládacího panelu

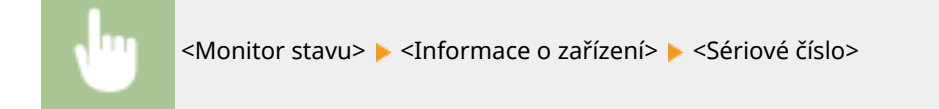

## ◼Uložení licenčního klíče

**1 Vyberte možnost <Nabídka> na obrazovce Domů. [Obrazovka Domů\(P. 122\)](#page-129-0)**

## **2 Vyberte <Nastavení správy>.**

● Pokud se zobrazí přihlašovací obrazovka, zadejte správné ID a PIN. **[Přihlášení do systému stroje\(P. 133\)](#page-140-0)**

**3 Vyberte <Licence/Jiná> <Zaregistrovat licenci>.**

**4 Přečtěte si zobrazenou zprávu a vyberte tlačítko <OK>.**

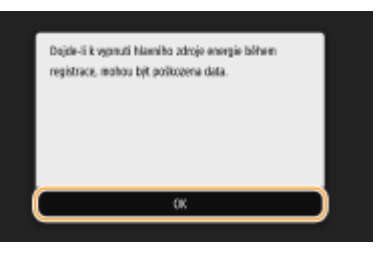

## **5 Pomocí číselných tlačítek zadejte licenční klíč a vyberte tlačítko <Použít>.**

➠Spustí se registrace. Počkejte, až se zobrazí hlášení <Instalace je dokončena. Změny budou platit po vypnutí a zapnutí hlavního napájení.>.

## **POZNÁMKA:**

● Pokud se zobrazí zpráva <Tato funkce vyžadovaná k instalaci není přítomna.>, povolte funkce nutné k aktivaci doplňku a znovu zaregistrujte licenční klíč.

**6 Vyberte <Zavřít>.**

# **Příručky a jejich obsah**

## 1UR7-0CS

Se zařízením se dodávají následující příručky. Podle potřeby do nich nahlédněte.

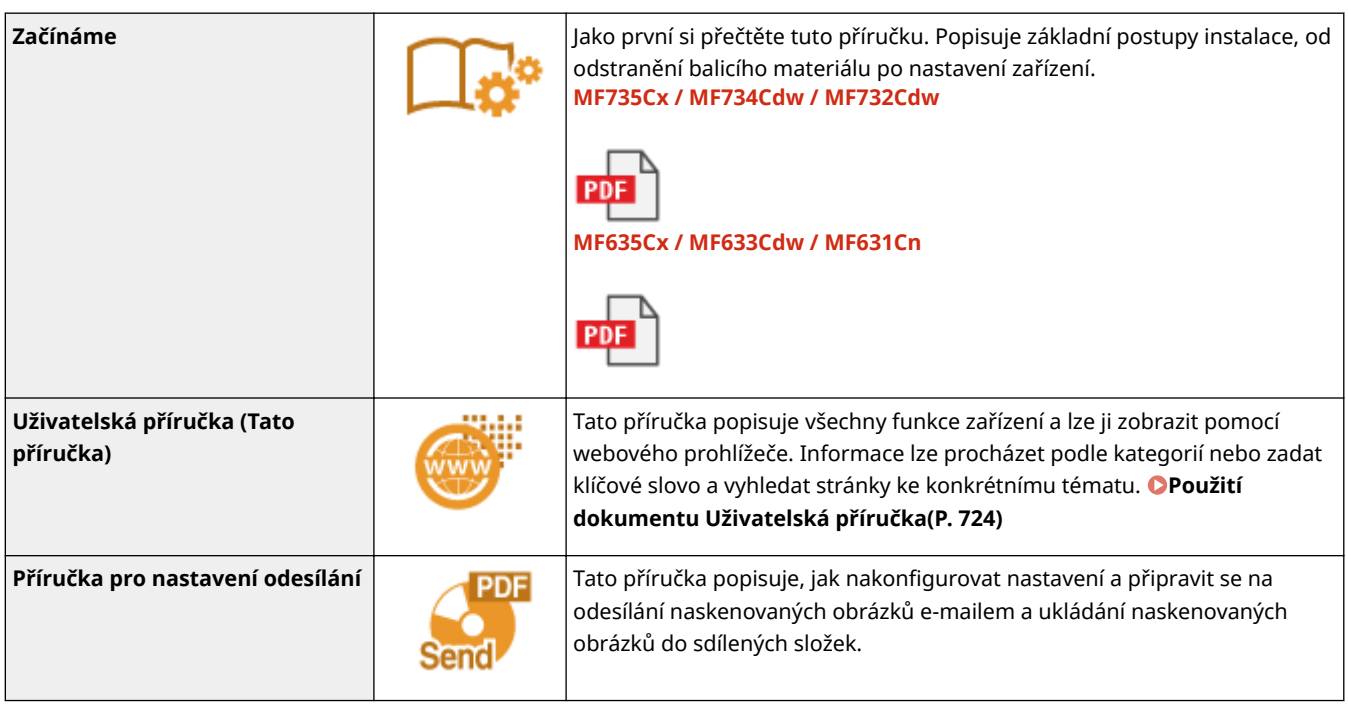

# <span id="page-731-0"></span>**Použití dokumentu Uživatelská příručka**

1UR7-0CU

Uživatelská příručka je dokument, který lze zobrazit v počítači nebo mobilním zařízení, popisující veškeré funkce zařízení. Můžete vyhledávat ze zamýšleného použití nebo zadat klíčové slovo, a tak rychle najít hledanou stránku. Tato část popisuje rozložení obrazovky dokumentu Uživatelská příručka a jak tuto příručku číst. Můžete nastavit, jak bude vypadat vzhled dokumentu Uživatelská příručka.

## ■ Rozložení obrazovky dokumentu Uživatelská příručka

V této části jsou popsána konfigurace obrazovek dokumentu Uživatelská příručka a způsob používání tlačítek na obrazovce. **[Rozložení obrazovky dokumentu Uživatelská příručka\(P. 725\)](#page-732-0)**

## ■ Zobrazení dokumentu Uživatelská příručka

Tato část popisuje význam značek použitých v dokumentu Uživatelská příručka, jak jsou znázorněny klávesy na ovládacím panelu a tlačítka na displeji počítače a další fakta, která slouží k pochopení informací obsažených v dokumentu Uživatelská příručka. **[Zobrazení dokumentu Uživatelská příručka\(P. 728\)](#page-735-0)**

## ◼Nastavení, jak bude vypadat vzhled dokumentu Uživatelská příručka.

Můžete změnit velikost znaků použitých v dokumentu Uživatelská příručka a přepnout rozvržení obrazovky, čímž přizpůsobíte zobrazení dokumentu Uživatelská příručka zařízení, které používáte.

# **POZNÁMKA**

● Pokud nemáte přístup k aplikaci Adobe Reader, abyste si prohlédli příručky ve formátu PDF, zkuste další programy, například PDF Preview vyvíjený společností Vivid Document Imaging Technologies.

## **Vyhledání požadovaného tématu**

### **Vyhledávání v obsahu**

● Hledanou stránku můžete najít výběrem tématu na kartě "Obsah" v levé části obrazovky.

### **Hledání podle klíčového slova**

● Vyhledávejte zadáním klíčového slova, například "obálka" nebo "tonerová kazeta". Zobrazí se stránky obsahující dané klíčové slovo. Z výsledků pak můžete vybrat hledanou stránku. Můžete také zadávat slovní spojení, například "připojení k síti". Vyhledávání pomocí klíčového slova podporuje také použití logického operátoru AND k vyhledávání více klíčových slov. Uspořádání obrazovky vyhledávání a způsob jejího používání naleznete pod heslem **[Hledat\(P. 727\)](#page-734-0)** .

# <span id="page-732-0"></span>**Rozložení obrazovky dokumentu Uživatelská příručka**

1UR7-0CW

Dokument Uživatelská příručka je rozdělený na několik obrazovek, jejichž obsah se liší.

## **Domovská stránka**

Zobrazí se při otevření dokumentu Uživatelská příručka.

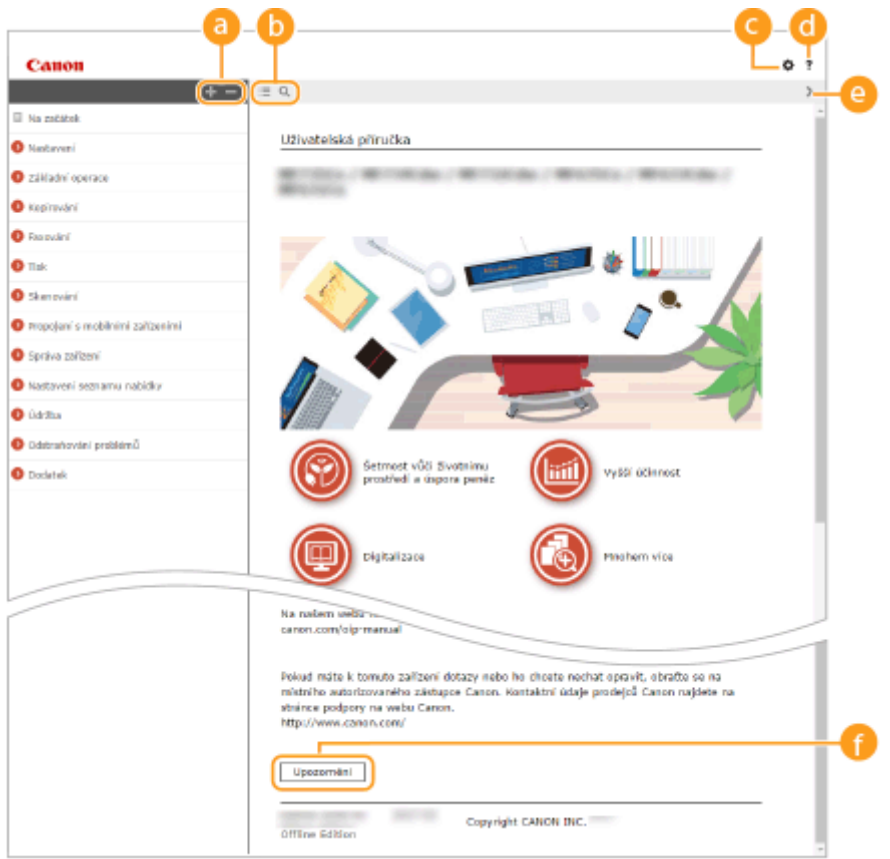

## $\bullet$  H/ $\Box$

Kliknutím na tlačítko  $\Box$  též zobrazíte veškeré sekce v kapitolách. Kliknutím na tlačítko  $\Box$  se vrátíte k předchozímu zobrazení na displeji.

## $\mathbf{D} \equiv \mathbf{Q}$

Kliknutím přepnete zobrazení mezi obsahem a vyhledáváním. Pokud je zobrazen obsah, přepíná se každým kliknutím na tlačítko  $\equiv$  mezi skrytím a zobrazením obrazovky. Jestliže je zobrazena obrazovka vyhledávání, přepíná se každým kliknutím na tlačítko Q mezi skrytím a zobrazením obrazovky.

## Θö

Kliknutím nastavíte parametry, které určují zobrazení například velikosti znaků nebo rozvržení dokumentu Uživatelská příručka.

## a ?

Kliknutím zobrazíte informace o zobrazení dokumentu Uživatelská příručka, jak v něm vyhledávat a další informace.

## $\odot$  </>

Kliknutím zobrazíte předchozí nebo následující téma.

### **[Upozornění]**

Kliknutím zobrazíte důležité informace, které byste při používání zařízení měli vědět.

### **Stránka s tématy**

Obsahuje informace o způsobu konfigurace a použití zařízení.

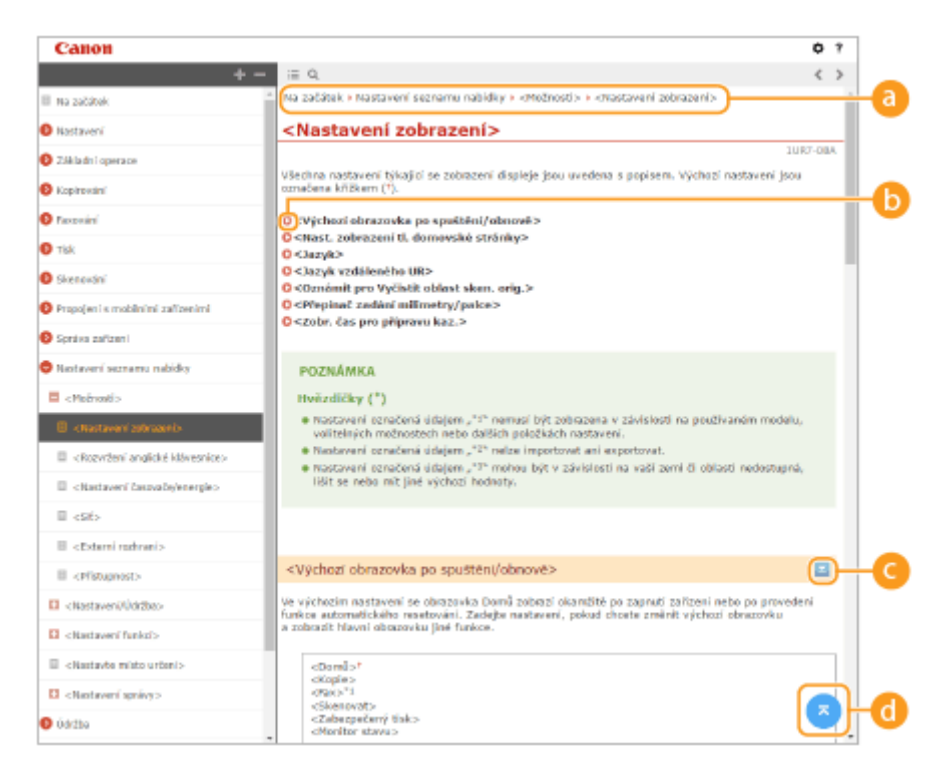

### **a** Navigace

Podívejte se, které téma kapitoly je právě zobrazené.

## 60 Q

Kliknutím se vrátíte na příslušnou stránku. Kliknutím na tlačítko "Zpět" ve webovém prohlížeči se vrátíte na předchozí stránku.

## **POZNÁMKA:**

● Když kliknete na tuto ikonu, aktuální stránka může ztmavnout a může se zobrazit automaticky otevírané okno. Pro návrat na stránku klikněte v automaticky otevíraném okně na možnost [Zavřít].

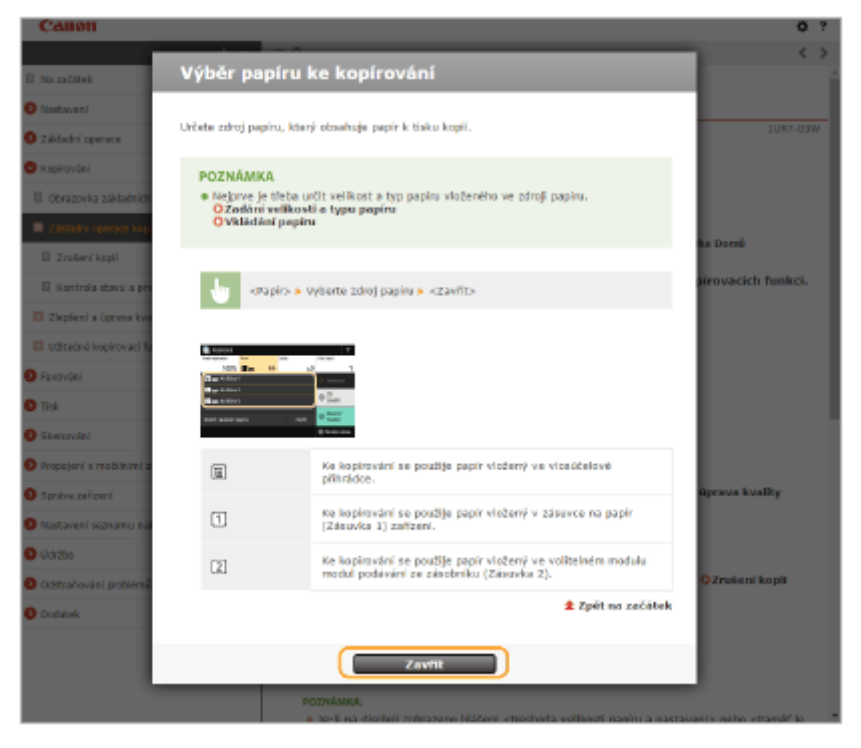

## <span id="page-734-0"></span> $O = 12$

Kliknutím na tlačítko z zobrazíte skryté podrobné popisy. Kliknutím na tlačítko z zavřete podrobné popisy.

## a a

Kliknutím se vrátíte nahoru na stránku.

## **Hledat**

Kliknutím na tlačítko Q zobrazíte obrazovku vyhledávání. Obsahuje textové pole, pomocí něhož lze hledat podle klíčového slova a vyhledat požadovanou stránku.

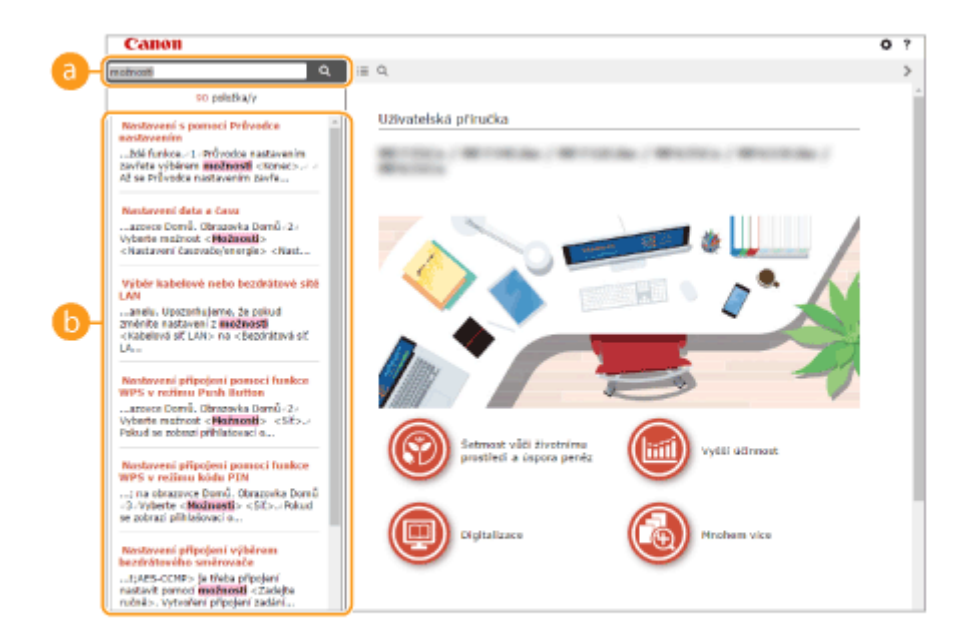

## **[Zde zadejte klíčové slovo(a)]**

Zadejte klíčové slovo nebo slova a kliknutím na tlačítko  $\alpha$  zobrazte výsledky hledání. Když klíčová slova oddělíte mezerou (prázdným znakem), můžete vyhledat stránky obsahujících všechna klíčová slova. Stránky, obsahující přesnou frázi, můžete vyhledat pouze pokud uzavřete klíčová slova do dvojitých uvozovek.

### **Výsledek hledání**

Zobrazí výsledky vyhledávání stránek obsahujících zadaná klíčová slova. Ve výsledcích vyhledejte požadovanou stránku a klikněte na název tématu dané stránky.

## **POZNÁMKA:**

● Zadaná klíčová slova se ve výsledcích hledání objeví tučně.

# <span id="page-735-0"></span>**Zobrazení dokumentu Uživatelská příručka**

V této části jsou popsány značky, tlačítka, obrazovky a další položky použité v dokumentu Uživatelská příručka. Varování a upozornění jsou též uvedeny v části "Důležité bezpečnostní pokyny" v dokumentu "Začínáme" dodávaném se zařízením. Viz též tyto pokyny.

## **Značky**

Upozornění týkající se bezpečnosti, omezení a manipulace se zařízením, užitečné tipy a další informace jsou označeny následujícími značkami.

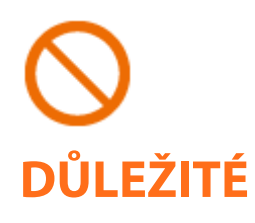

 Označuje operaci, která nesmí být provedena. Pečlivě si tyto pokyny přečtěte a neprovádějte popsané operace.

 Označuje provozní požadavky a omezení. Tyto položky si pečlivě přečtěte, abyste mohli přístroj správně obsluhovat a aby nedošlo k poškození přístroje nebo majetku.

# **POZNÁMKA TIPY**

Označuje potvrzení operace nebo obsahuje dodatečné vysvětlení postupu.

Upozorňují na funkce nebo tipy, které mohou být užitečné při používání zařízení.

## **Tlačítka použitá v příručce**

Tlačítka na ovládacím panelu a tlačítka na obrazovce počítače jsou zobrazena následujícím způsobem:

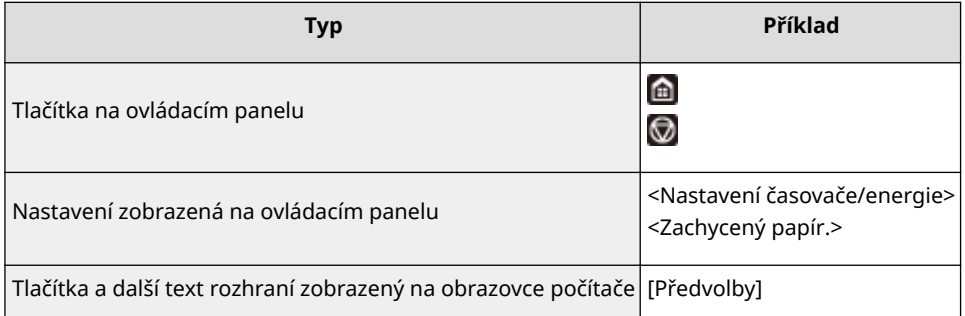

## **Obrazovky počítače použité v této příručce**

Pokud není uvedeno jinak, vztahují se ukázky dialogových oken a náhledů obrazovek použité v tomto dokumentu Uživatelská příručka k modelu MF735Cx. V závislosti na použitém modelu nebo operačním systému se dialogová okna použitá v této příručce mohou mírně odlišovat od oken, která skutečně vidíte. Také vzhled ovladačů a softwaru se může lišit podle verze.

## **Ilustrace použité v této příručce**

Pokud není uvedeno jinak, vztahují se obrázky použité v tomto dokumentu Uživatelská příručka k modelu MF735Cx. Pokud jsou rozdíly mezi modely významné, jsou uvedeny další obrázky s označením modelu, kterého se týkají, např. "MFXXX / MFXXX". Ilustrace kazety na toner používají kazetu Kazeta Canon 046.

# <span id="page-736-0"></span>**Základní operace v systému Windows**

1UR7-0E0

**Zobrazení složky tiskárny(P. 729) Povolení možnosti [Zjišťování sítě](P. 729) [Zobrazení sdílených tiskáren na tiskovém serveru\(P. 730\)](#page-737-0) [Zobrazení obrazovky \[Instalace softwarových programů / příruček\]\(P. 730\)](#page-737-0) [Tisk zkušební stránky v systému Windows\(P. 731\)](#page-738-0) [Kontrola bitové architektury\(P. 732\)](#page-739-0) [Kontrola názvu počítače\(P. 733\)](#page-740-0) [Kontrola portu tiskárny\(P. 734\)](#page-741-0) [Kontrola obousměrné komunikace\(P. 735\)](#page-742-0) C**Kontrola identifikátoru SSID, k němuž je počítač připojen(P. 736)

## ■ Zobrazení složky tiskárny

#### **Windows Vista**

[Start] vyberte možnost [Ovládací panely] > [Tiskárna].

## **Windows 7/Server 2008 R2**

[Start] vyberte položku [Zařízení a tiskárny].

#### **Windows 8/Server 2012**

Klikněte pravým tlačítkem myši na levý dolní roh obrazovky k vyberte položku [Ovládací panely] k [Zobrazit] zařízení a tiskárny].

#### **Windows 8.1/Server 2012 R2**

Klikněte pravým tlačítkem myši na tlačítko [Start] vyberte položku [Ovládací panely] [Zobrazit zařízení a tiskárny].

#### **Windows 10**

Klikněte pravým tlačítkem myši na tlačítko [ $\Box$ ] byberte položku [Ovládací panely] b [Hardware a zvuk] b [Zařízení a tiskárny].

#### **Windows Server 2008**

[Start] vyberte položku [Ovládací panely] v dvakrát klikněte na položku [Tiskárny].

## ■ Povolení možnosti [Zjišťování sítě]

Aktivujte možnost [Zjišťování sítě], aby se zobrazily počítače ve vaší síti.

#### **Windows Vista**

[Start] vyberte [Ovládací panely] [Zobrazit úlohy a stav sítě] vyberte [Zapnout zjišťování sítě] v části [Zjišťování sítě].

#### **Windows 7/Server 2008 R2**

[Start] vyberte [Ovládací panely] [Zobrazit úlohy a stav sítě] [Změnit pokročilé nastavení sdílení] vyberte [Zapnout zjišťování sítě] v části [Zjišťování sítě].

#### **Windows 8/Server 2012**

Klikněte pravým tlačítkem do levého dolního rohu obrazovky vyberte [Ovládací panely] v [Zobrazit úlohy a stav sítě] v části b [Změnit pokročilé nastavení sdílení] b vyberte [Zapnout zjišťování sítě] v části [Zjišťování sítě].

#### **Windows 8.1/Server 2012 R2**

Klikněte pravým tlačítkem na [Start] • vyberte [Ovládací panely] • [Zobrazit úlohy a stav sítě] • [Změnit pokročilé nastavení sdílení] vyberte [Zapnout zjišťování sítě] v části [Zjišťování sítě].

#### **Windows 10**

<span id="page-737-0"></span>Klikněte pravým tlačítkem na [ $\Box$ ] • vyberte [Ovládací panely] • [Zobrazit úlohy a stav sítě] • [Změnit pokročilé nastavení sdílení] vyberte [Zapnout zjišťování sítě] v části [Zjišťování sítě].

#### **Windows Server 2008**

[Start] vyberte [Ovládací panely] > dvakrát klikněte na [Centrum sítí a sdílení] > vyberte [Zapnout zjišťování sítě] v části [Zjišťování sítě].

## ■Zobrazení sdílených tiskáren na tiskovém serveru

### **1 Otevřete Windows Explorer.**

#### **Windows Vista/7/Server 2008**

[Start] ▶ vyberte položky [Všechny programy] nebo [Programy] ▶ [Příslušenství] ▶ [Průzkumník Windows].

#### **Windows 8/Server 2012**

Klikněte pravým tlačítkem myši na levý dolní roh obrazovky b vyberte položku [Průzkumník souborů].

#### **Windows 8.1/Server 2012 R2**

Klikněte pravým tlačítkem myši na tlačítko [Start] vyberte položku [Průzkumník souborů].

**Windows 10**

[ ] vyberte [Průzkumník souborů].

### **2 Ve složce [Síť] nebo [Místa v síti] vyberte tiskový server.**

● Chcete-li zobrazit počítače v síti, může být nutné zapnout funkci zjišťování sítě nebo vyhledat počítače v síti.

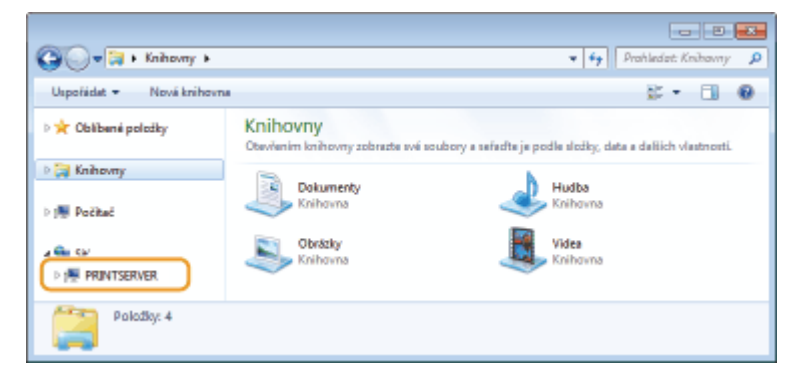

➠Zobrazí se sdílené tiskárny.

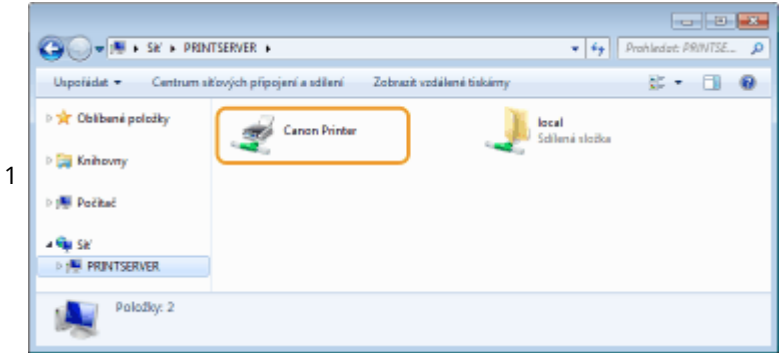

## ■Zobrazení obrazovky [Instalace softwarových programů / příruček]

Pokud se po vložení dodaného disku DVD-ROM nezobrazí obrazovka [Instalace softwarových programů / příruček], postupujte podle následujících kroků. Název diskové jednotky DVD-ROM je v této příručce označen jako "D:". Písmeno jednotky DVD-ROM se může lišit v závislosti na počítači, který používáte.

### <span id="page-738-0"></span>**Windows Vista/7/Server 2008**

[Start] Zadejte text "D:\MInst.exe" do pole [Prohledat programy a soubory] nebo [Spustit hledání] > Stiskněte klávesu [ENTER].

#### **Windows 8/Server 2012**

Klikněte pravým tlačítkem v dolním levém rohu obrazovky > [Spustit] > zadejte text "D:\MInst.exe" > Klikněte na tlačítko [OK]

#### **Windows 8.1/Server 2012 R2**

Klikněte pravým tlačítkem na položky [Start] [Spustit] zadejte text "D:\MInst.exe" L klikněte na tlačítko [OK]

#### **Windows 10**

Klikněte na tlačítko [Prohledat web a Windows] > zadejte text "D:\MInst.exe" > ve výsledcích hledání klikněte na tlačítko "D:\MInst.exe"

### ■ Tisk zkušební stránky v systému Windows

Můžete zkontrolovat, zda je ovladač tiskárny schopný vytisknout v systému Windows zkušební stránku.

**1 Vložte papír o velikosti A4 do víceúčelové přihrádky. [Vkládání papíru do](#page-155-0) [víceúčelové přihrádky\(P. 148\)](#page-155-0)**

**2 Otevřete složku tiskárny. [Zobrazení složky tiskárny\(P. 729\)](#page-736-0)**

**3 Pravým tlačítkem klikněte na ikonu ovladače tiskárny zařízení a klikněte na položku [Vlastnosti tiskárny] nebo [Vlastnosti].**

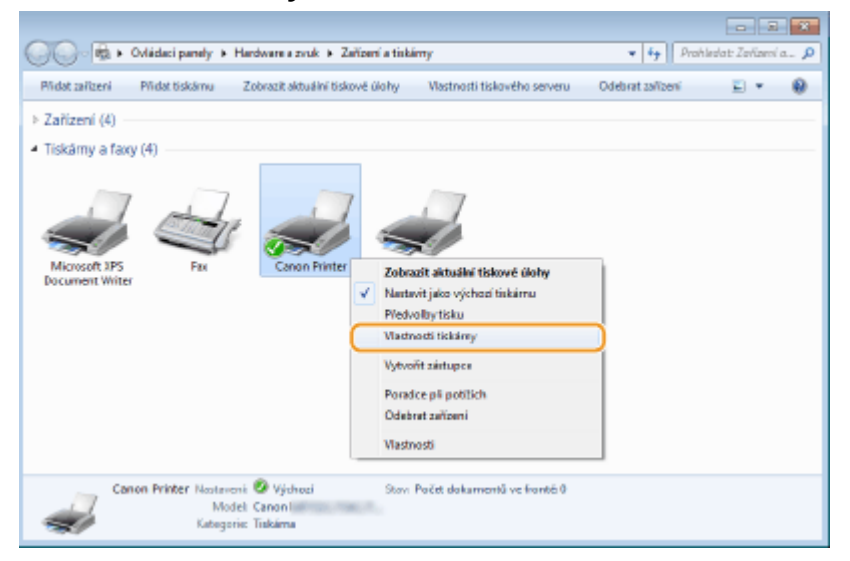

**4 Na kartě [Obecné] klikněte na položku [Tisk zkušební stránky].**

<span id="page-739-0"></span>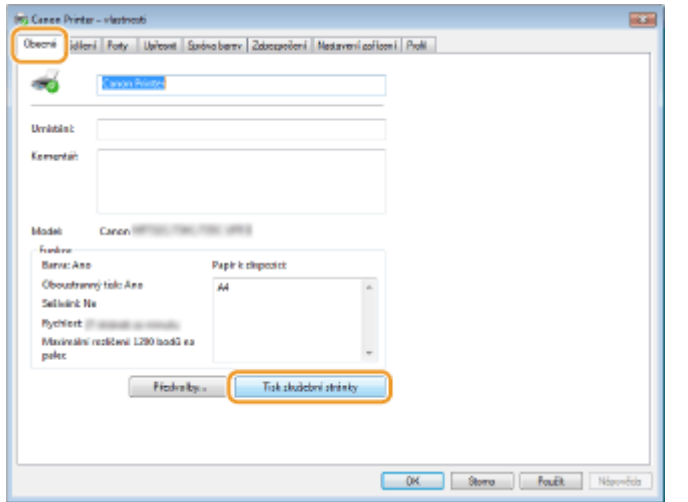

➠Vytiskne se zkušební stránka.

## ■ Kontrola bitové architektury

Pokud si nejste jisti, zda se v počítači používá 32- nebo 64bitový systém Windows, postupujte podle následujících pokynů.

## **1 Zobrazte dialogové okno [Ovládací panely].**

#### **Windows Vista/7/Server 2008**

[Start] vyberte položku [Ovládací panely].

#### **Windows 8/Server 2012**

Klikněte pravým tlačítkem myši na levý dolní roh obrazovky » vyberte položku [Ovládací panely].

#### **Windows 8.1/Server 2012 R2**

Pravým tlačítkem myši klikněte na tlačítko [Start] > vyberte [Ovládací panely].

## **Windows 10**

Pokračujte ke kroku 2.

## **2 Zobrazte možnost [Systém]).**

**Windows Vista/7/8/Server 2008 R2/Server 2012** Klikněte na možnost [Systém a údržba] nebo [Systém a zabezpečení] [System] (Systém).

#### **Windows 10**

Klikněte na tlačítko  $[\blacksquare]$  vyberte možnost [Nastavení] > [Systém] > [O systému].

#### **Windows Server 2008**

Dvakrát klikněte na možnost [Systém].

## **3 Zkontrolujte bitovou architekturu.**

#### **U 32bitové verze**

se zobrazí položka [32bitový operační systém].

#### **U 64bitové verze**

se zobrazí položka [64bitový operační systém].

<span id="page-740-0"></span>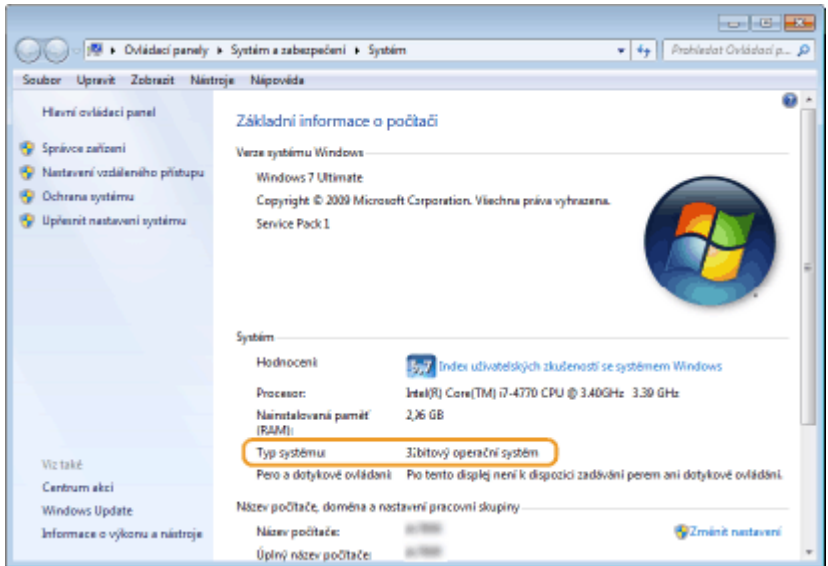

## ■ Kontrola názvu počítače

## **1 Zobrazte dialogové okno [Ovládací panely].**

#### **Windows Vista/7/Server 2008**

[Start] vyberte položku [Ovládací panely].

#### **Windows 8/Server 2012**

Klikněte pravým tlačítkem myši na levý dolní roh obrazovky » vyberte položku [Ovládací panely].

#### **Windows 8.1/Server 2012 R2**

Pravým tlačítkem myši klikněte na tlačítko [Start] vyberte [Ovládací panely].

#### **Windows 10**

Pravým tlačítkem myši klikněte na tlačítko [  $\Box$  ] vyberte [Ovládací panely].

## **2 Zobrazte možnost [Systém].**

**Windows Vista/7/8/10/Server 2008 R2/Server 2012** Klikněte na možnost [Předvolby systému] nebo [Systém a zabezpečení] > [Systém].

#### **Windows Server 2008** Dvakrát klikněte na [Systém].

**3 Zkontrolujte název počítače.**

<span id="page-741-0"></span>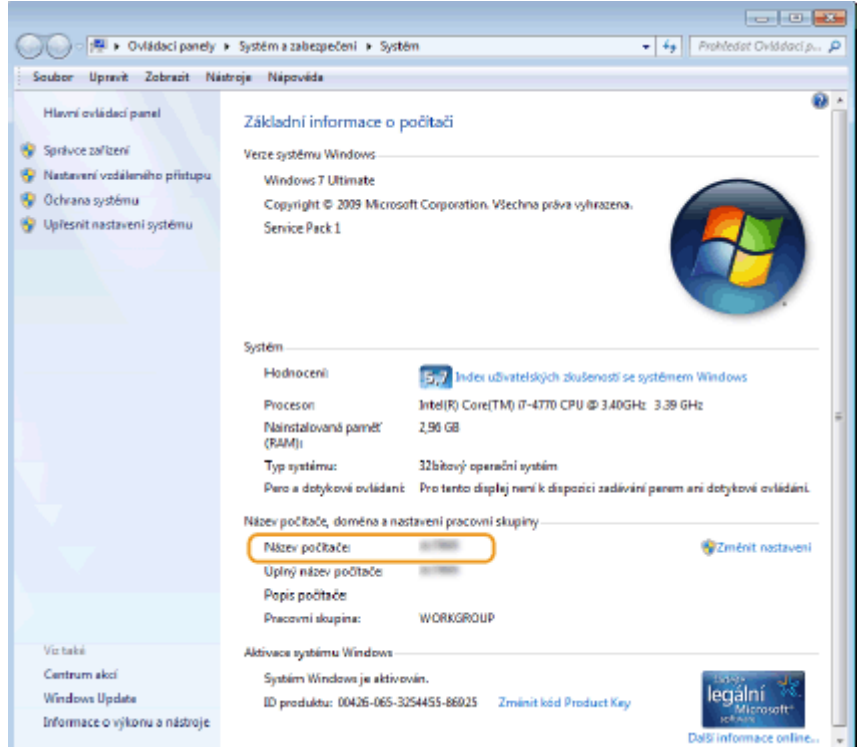

## ■ Kontrola portu tiskárny

**1 Otevřete složku tiskárny. [Zobrazení složky tiskárny\(P. 729\)](#page-736-0)**

**2 Pravým tlačítkem klikněte na ikonu ovladače tiskárny zařízení a klikněte na položku [Vlastnosti tiskárny] nebo [Vlastnosti].**

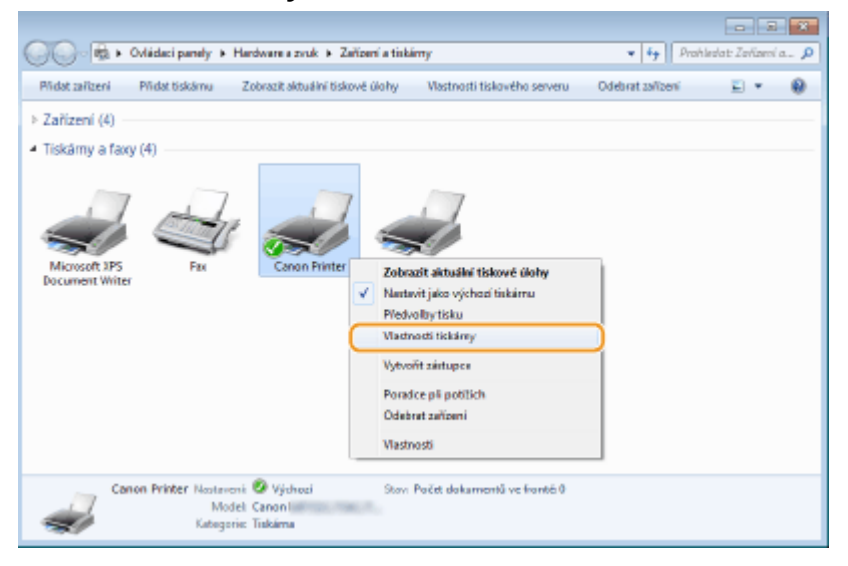

**3 Na kartě [Porty] zkontrolujte, že je vybrán správný port.**

<span id="page-742-0"></span>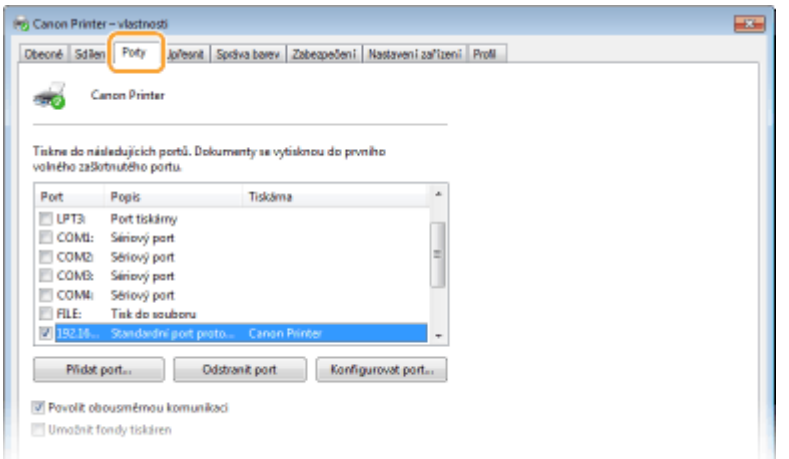

# **POZNÁMKA**

## **Pokud používáte síťové připojení a změnili jste IP adresu zařízení**

● Pokud [Popis] pro vybraný port je [Port Canon MFNP] a zařízení i počítač jsou ve stejné podsíti, připojení se uchová. Nemusíte přidávat nový port. Pokud je vybráno [Standardní port protokolu TCP/IP], musíte nový port přidat. **OKonfigurace portů tiskáren(P. 44)** 

## ■ Kontrola obousměrné komunikace

**1 Otevřete složku tiskárny. [Zobrazení složky tiskárny\(P. 729\)](#page-736-0)**

**2 Pravým tlačítkem klikněte na ikonu ovladače tiskárny zařízení a klikněte na položku [Vlastnosti tiskárny] nebo [Vlastnosti].**

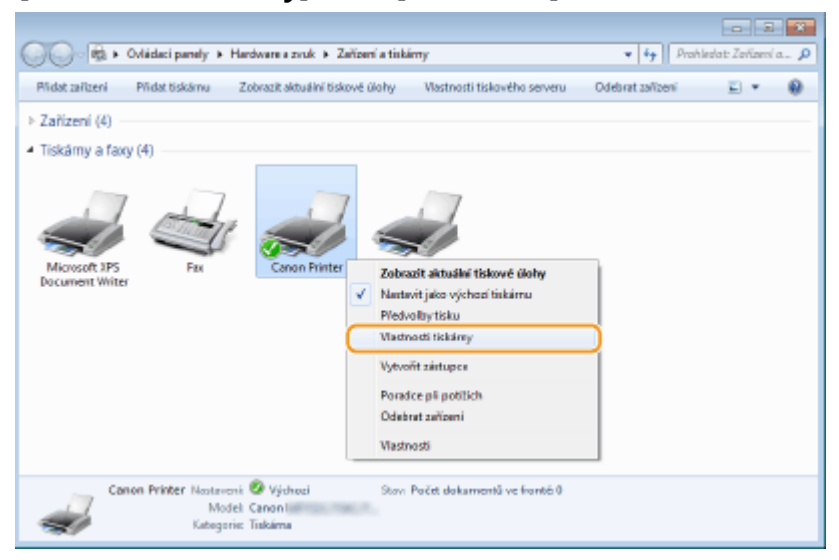

**3 Na kartě [Porty] se ujistěte, že je zaškrtnuto políčko [Umožnit obousměrnou komunikaci].**

<span id="page-743-0"></span>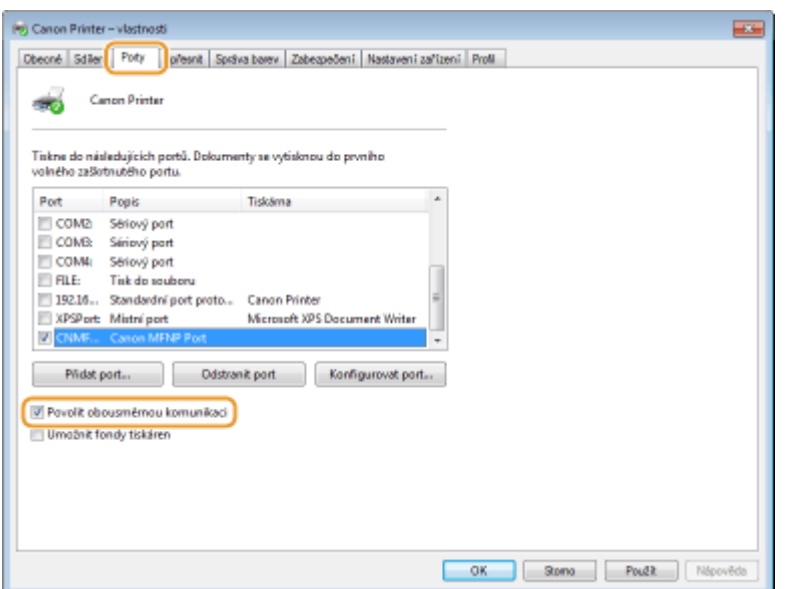

## ■ Kontrola identifikátoru SSID, k němuž je počítač připojen

Pokud máte počítač připojený k bezdrátové síti LAN, klikněte na hlavním panelu systému na možnost "níl", nebo **a**) a zobrazte tak SSID připojeného směrovače bezdrátové sítě.

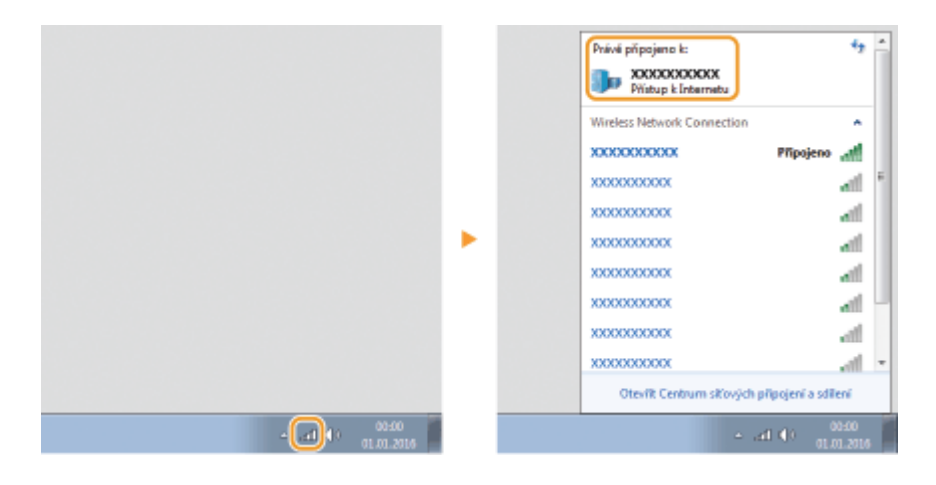

## ■ Mezinárodní program ENERGY STAR

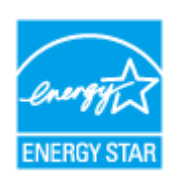

Společnost Canon, jako partner programu ENERGY STAR® prohlašuje, že tento produkt splňuje podmínky programu ENERGY STAR pro efektivní využívání elektrické energie. Program ENERGY STAR je mezinárodní program, který podporuje úspory energie při používání počítačů a dalšího kancelářského vybavení.

Tento program podporuje vývoj a šíření produktů s funkcemi, které účinně snižují spotřebu energie. Jedná se o otevřený systém, do kterého se mohou podniky dobrovolně zapojit. Mezi produkty, na něž se program zaměřuje, patří například počítače, displeje, tiskárny, faxová zařízení a kopírky. Standardy a loga jsou pro všechny zúčastněné země jednotné.

## ■ Logo IPv6 Ready

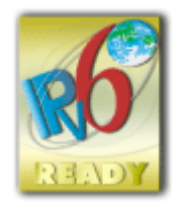

 Sada protokolů, které toto zařízení podporuje, získala logo IPv6 Ready Phase-2 ustanovené organizací IPv6 Forum.

## ■Informace o produktu požadované podle NAŘÍZENÍ KOMISE (EU) č. 801/2013 ve znění nařízení (ES) č. 1275/2008

Spotřeba elektrické energie výrobku v pohotovostním režimu při připojení na síť, když jsou všechny pevné síťové porty připojeny a všechny bezdrátové síťové porty aktivovány (jestliže jsou k dispozici současně).

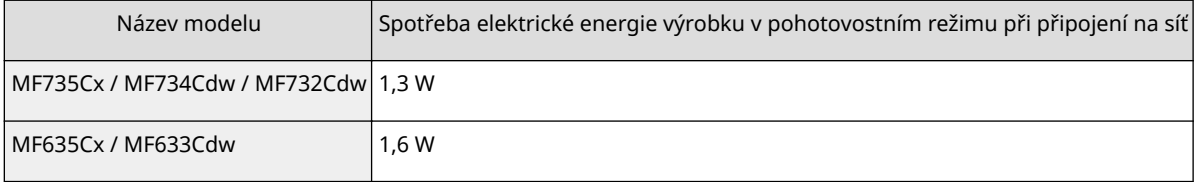

# **POZNÁMKA**

● Výše uvedené hodnoty jsou aktuální hodnoty pro jednotlivá zařízení, které byly vybrané arbitrárně, a mohou se lišit od hodnot zjištěných během provozu zařízení. Volitelné síťové porty nejsou během měření připojené nebo aktivované.

## ■Směrnice OFFZ a o bateriích

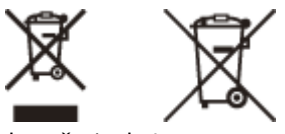

Pouze Evropská unie a EHP (Norsko, Island a Lichtenštejnsko)

Tento symbol znamená, že podle směrnice OEEZ (2012/19/EU), směrnice o bateriích (2006/66/ES) a/nebo podle vnitrostátních právních prováděcích předpisů k těmto směrnicím nemá být tento výrobek likvidován s odpadem z domácností.

Je‑li v souladu s požadavky směrnice o bateriích vytištěna pod výše uvedeným symbolem chemická značka, udává, že tato baterie nebo akumulátor obsahuje těžké kovy (Hg = rtuť, Cd = kadmium, Pb = olovo) v koncentraci vyšší, než je příslušná hodnota předepsaná směrnicí.

Tento výrobek má být vrácen do určeného sběrného místa, např. v rámci autorizovaného systému odběru jednoho výrobku za jeden nově prodaný podobný výrobek, nebo do autorizovaného sběrného místa pro recyklaci odpadních elektrických a elektronických zařízení (OEEZ), baterií a akumulátorů. Nevhodné nakládání s tímto druhem odpadu by mohlo mít negativní dopad na životní prostředí a lidské zdraví, protože elektrická a elektronická zařízení zpravidla obsahují potenciálně nebezpečné látky. Vaše spolupráce na správné likvidaci tohoto výrobku napomůže efektivnímu využívání přírodních zdrojů.

Chcete‑li získat podrobné informace týkající se recyklace tohoto výrobku, obraťte se prosím na místní úřad, orgán pro nakládání s odpady, schválený systém nakládání s odpady či společnost zajišťující likvidaci domovního odpadu, nebo navštivte webové stránky www.canon-europe.com/weee nebo www.canon-europe.com/battery.

### ■ Environmental Information

#### **Reducing your environmental impact while saving money**

#### **Power Consumption and Activation Time**

The amount of electricity a device consumes depends on the way the device is used. This product is designed and set in a way to allow you to reduce your electricity costs. After the last print it switches to Ready Mode. In this mode it can print again immediately if required. If the product is not used for a time, the device switches to its Power Save Mode. The devices consume less power (Watt) in these modes.

If you wish to set a longer Activation Time or would like to completely deactivate the Power Save Mode, please consider that this device may then only switch to a lower energy level after a longer period of time or not at all. Canon does not recommend extending the Activation Times from the optimum ones set as default.

#### **Energy Star** ®

The Energy Star® programme is a voluntary scheme to promote the development and purchase of energy efficient models, which help to minimise environmental impact.

Products which meet the stringent requirements of the Energy Star® programme for both environmental benefits and the amount of energy consumption will carry the Energy Star<sup>®</sup> logo accordingly.

#### **Paper types**

This product can be used to print on both recycled and virgin paper (certified to an environmental stewardship scheme), which complies with EN12281 or a similar quality standard. In addition it can support printing on media down to a weight of 64g/m².

Lighter paper means less resources used and a lower environmental footprint for your printing needs.

#### **Duplex printing (Standard duplex printing products only)**

Duplex printing capability enables you to print on both sides automatically, and therefore helps to reduce the use of valuable resources by reducing your paper consumption.

The duplex function has been auto enabled during the set up and driver installation and Canon strongly recommends that you do not disable this function. You should continue to use the duplex function to reduce the environmental impact of your work with this product at all times.

## ■ Odmítnutí odpovědnosti

- Informace obsažené v tomto dokumentu podléhají změnám bez předchozího upozornění.
- SPOLEČNOST CANON INC. NEPOSKYTUJE NA TENTO MATERIÁL ZÁRUKY JAKÉHOKOLIV DRUHU, VÝSLOVNÉ ANI VYPLÝVAJÍCÍ, NENÍ-LI ZDE UVEDENO JINAK, ZAHRNUJÍCÍ BEZ OMEZENÍ ZÁRUKY PRODEJNOSTI, OBCHODOVATELNOSTI, VHODNOSTI PRO URČITÝ ÚČEL POUŽITÍ NEBO NEPORUŠENÍ CIZÍCH PRÁV. SPOLEČNOST CANON INC. NENÍ ODPOVĚDNÁ ZA ŽÁDNÉ PŘÍMÉ, NÁHODNÉ NEBO NÁSLEDNÉ ŠKODY JAKÉKOLI POVAHY, ZTRÁTY NEBO NÁKLADY VYPLÝVAJÍCÍ Z POUŽÍVÁNÍ TOHOTO MATERIÁLU.

## ■ Ochranné známky

Adobe, Acrobat a Reader jsou registrované ochranné známky společnosti Adobe Systems Incorporated v USA a/nebo dalších zemích.

Apple, Bonjour, iPad, iPhone, iPod touch, Mac, macOS, OS X a Safari jsou ochranné známky společnosti Apple Inc. Microsoft, Windows, Windows Vista, Windows Server, Internet Explorer, Word a Excel jsou registrované ochranné známky nebo ochranné známky společnosti Microsoft Corporation v USA a/nebo dalších zemích.

iOS je ochranná známka nebo registrovaná ochranná známka společnosti Cisco v USA a dalších zemích a používá se v rámci licence.

Google Cloud Print, Google Chrome a Android jsou registrované ochranné známky nebo ochranné známky společnosti Google Inc.

This product contains the Universal Font Scaling Technology or UFST® under license from Monotype Imaging, Inc. UFST® is a trademark of Monotype Imaging, Inc. registered in the United States Patent and Trademark Office and may be registered in certain jurisdictions.

UFST: Copyright © 1989 - 1996, 1997, 2003, 2004, 2008, all rights reserved, by Monotype Imaging Inc.

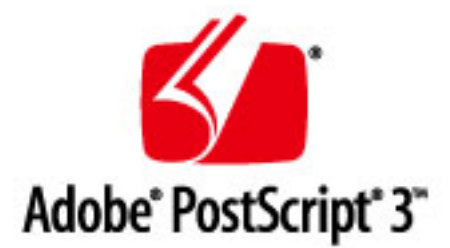

Adobe, PostScript a logo PostScript jsou registrované ochranné známky nebo ochranné známky společnosti Adobe Systems Incorporated v USA a dalších zemích.

Copyright © 2007 -08 Adobe Systems Incorporated. All rights reserved.

Protected by U.S. Patents 5,737,599; 5,781,785; 5,819,301; 5,929,866; 5,943,063; 6,073,148; 6,515,763; 6,639,593; 6,754,382; 7,046,403; 7,213,269; 7,242,415; Patents pending in the U.S. and other countries.

All instances of the name PostScript in the text are references to the PostScript language as defined by Adobe Systems Incorporated unless otherwise stated. The name PostScript also is used as a product trademark for Adobe Systems' implementation of the PostScript language interpreter.

Except as otherwise stated, any reference to a "PostScript printing device," "PostScript display device," or similar item refers to a printing device, display device or item (respectively) that contains PostScript technology created or licensed by Adobe Systems Incorporated and not to devices or items that purport to be merely compatible with the PostScript language.

Adobe, the Adobe logo, PostScript, the PostScript logo, and PostScript 3 are either registered trademarks or trademarks of Adobe Systems Incorporated in the United States and/or other countries.

Linux is a registered trademark of Linus Torvalds. Microsoft and Windows are either registered trademarks or trademarks of Microsoft Corporation in the United States and/or other countries.

All other trademarks are the property of their respective owners.

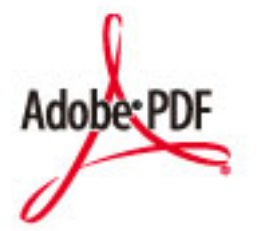

Logo PDF je ochranná známka nebo registrovaná ochranná známka společnosti Adobe Systems Incorporated v USA a dalších zemích.

Copyright © 2008 Adobe Systems Incorporated. All rights reserved.

Protected by U.S. Patents 6,185,684; 6,205,549; 7,213,269; 7,272,628; 7,278,168; Patents pending in the U.S. and other countries.

All instances of the name PostScript in the text are references to the PostScript language as defined by Adobe Systems Incorporated unless otherwise stated. The name PostScript also is used as a product trademark for Adobe Systems' implementation of the PostScript language interpreter.

Except as otherwise stated, any reference to a "PostScript printing device," "PostScript display device," or similar item refers to a printing device, display device or item (respectively) that contains PostScript technology created or licensed by Adobe Systems Incorporated and not to devices or items that purport to be merely compatible with the PostScript language.

Adobe, the Adobe logo, Adobe LiveCycle® Policy Server, PostScript, the PostScript Logo, and PostScript 3 are either registered trademarks or trademarks of Adobe Systems Incorporated in the United States and/or other countries.

All other trademarks are the property of their respective owners.

Všechny další názvy produktů a značek jsou registrovanými ochrannými známkami, ochrannými známkami nebo servisními značkami příslušných vlastníků.

## ■ Copyright

Reprodukce obsahu tohoto dokumentu zčásti nebo vcelku je bez předchozího povolení zakázána.

V\_160913

This Font Software is licensed under the SIL Open Font License, Version 1.1.

This license is copied below, and is also available with a FAQ at: http://scripts.sil.org/OFL

-----------------------------------------------------------

SIL OPEN FONT LICENSE Version 1.1 - 26 February 2007

-----------------------------------------------------------

#### PREAMBLE

The goals of the Open Font License (OFL) are to stimulate worldwide development of collaborative font projects, to support the font creation efforts of academic and linguistic communities, and to provide a free and open framework in which fonts may be shared and improved in partnership with others.

The OFL allows the licensed fonts to be used, studied, modified and redistributed freely as long as they are not sold by themselves. The fonts, including any derivative works, can be bundled, embedded, redistributed and/or sold with any software provided that any reserved names are not used by derivative works. The fonts and derivatives, however, cannot be released under any other type of license. The requirement for fonts to remain under this license does not apply to any document created using the fonts or their derivatives.

#### **DEFINITIONS**

"Font Software" refers to the set of files released by the Copyright Holder(s) under this license and clearly marked as such. This may include source files, build scripts and documentation.

"Reserved Font Name" refers to any names specified as such after the copyright statement(s).

"Original Version" refers to the collection of Font Software components as distributed by the Copyright Holder(s).

"Modified Version" refers to any derivative made by adding to, deleting, or substituting -- in part or in whole -- any of the components of the Original Version, by changing formats or by porting the Font Software to a new environment.

"Author" refers to any designer, engineer, programmer, technical writer or other person who contributed to the Font Software.

#### PERMISSION & CONDITIONS

Permission is hereby granted, free of charge, to any person obtaining a copy of the Font Software, to use, study, copy, merge, embed, modify, redistribute, and sell modified and unmodified copies of the Font Software, subject to the following conditions:

1) Neither the Font Software nor any of its individual components, in Original or Modified Versions, may be sold by itself.

2) Original or Modified Versions of the Font Software may be bundled, redistributed and/or sold with any software, provided that each copy contains the above copyright notice and this license. These can be included either as stand-alone text files, human-readable headers or in the appropriate machine-readable metadata fields within text or binary files as long as those fields can be easily viewed by the user.

3) No Modified Version of the Font Software may use the Reserved Font Name(s) unless explicit written permission is granted by the corresponding Copyright Holder. This restriction only applies to the primary font name as presented to the users.

4) The name(s) of the Copyright Holder(s) or the Author(s) of the Font Software shall not be used to promote, endorse or advertise any Modified Version, except to acknowledge the contribution(s) of the Copyright Holder(s) and the Author(s) or with their explicit written permission.

5) The Font Software, modified or unmodified, in part or in whole, must be distributed entirely under this license, and must not be distributed under any other license. The requirement for fonts to remain under this license does not apply to any document created using the Font Software.

#### TERMINATION

This license becomes null and void if any of the above conditions are not met.

#### DISCI AIMER

THE FONT SOFTWARE IS PROVIDED "AS IS", WITHOUT WARRANTY OF ANY KIND, EXPRESS OR IMPLIED, INCLUDING BUT NOT LIMITED TO ANY WARRANTIES OF MERCHANTABILITY, FITNESS FOR A PARTICULAR PURPOSE AND NONINFRINGEMENT OF COPYRIGHT, PATENT, TRADEMARK, OR OTHER RIGHT. IN NO EVENT SHALL THE COPYRIGHT HOLDER BE LIABLE FOR ANY CLAIM, DAMAGES OR OTHER LIABILITY, INCLUDING ANY GENERAL, SPECIAL, INDIRECT, INCIDENTAL, OR CONSEQUENTIAL DAMAGES, WHETHER IN AN ACTION OF CONTRACT, TORT OR OTHERWISE, ARISING FROM, OUT OF THE USE OR INABILITY TO USE THE FONT SOFTWARE OR FROM OTHER DEALINGS IN THE FONT SOFTWARE.

### **Služby třetích stran**

Pokud prostřednictvím PRODUKTU využíváte služby třetích stran, podléhá jejich využití níže uvedeným podmínkám.

Při přístupu k obsahu třetí strany nebo pokud takový obsah získáte (například text, obrázky, videa, zvukové záznamy nebo software) prostřednictvím SOFTWARU, tak mimo případy, kdy to majitel obsahu nebo příslušné zákony výslovně povolují, nesmíte (a) generovat, vytvářet databáze ani jinak vytvářet trvalé kopie takového obsahu, ani uchovávat kopie uložené v mezipaměti déle, než povoluje hlavička mezipaměti; (b) kopírovat, překládat, upravovat, vytvářet odvozená díla, prodávat, pronajímat, půjčovat, převádět, distribuovat, veřejně zobrazovat nebo udílet další licence třetím stranám; (c) klamavým způsobem uvádět zdroj vlastnictví ani (d) odstranit, skrýt ani pozměnit autorská práva, ochranné známky nebo další upozornění na vlastnická práva, falšovat nebo vymazat informace autora, právní upozornění nebo jiné štítky týkající se původu či zdroje materiálu.

## **Software podléhající dalším licenčním podmínkám**

Podrobnější informace a odpovídající licenční podmínky naleznete v níže uvedené tabulce softwaru a příslušných licenčních podmínkách.

## Tabulka softwaru

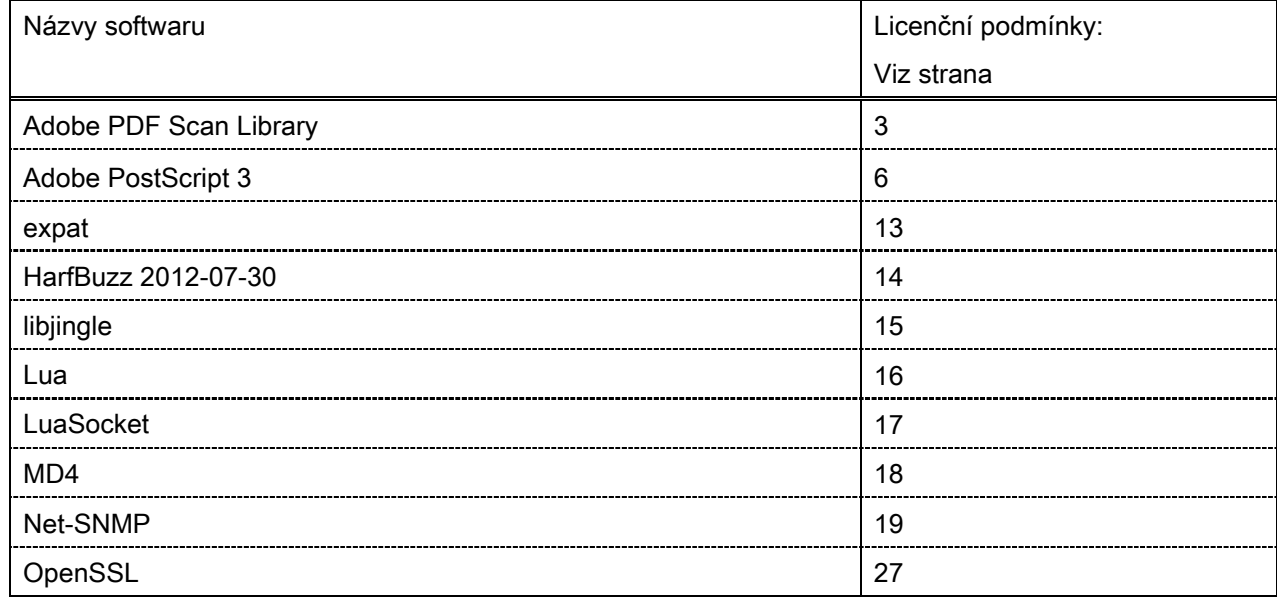

#### Adobe PDF Scan Library

Portions use software under the following terms:

This product contains either BSAFE and/or TIPEM software by RSA Security Inc.

This product includes software developed by the Apache Software Foundation [\(http://www.apache.org/\)](http://www.apache.org/). Copyright (c) 1998-2000 The Apache Software Foundation. All rights reserved.

\_\_\_\_\_\_\_\_\_\_\_\_\_\_\_\_\_\_\_\_\_\_\_\_\_\_\_\_\_\_\_\_\_\_\_\_\_\_\_\_\_\_\_\_\_\_\_\_\_\_\_\_\_\_\_\_\_\_\_\_\_\_\_\_\_\_\_\_\_\_\_\_\_\_\_\_\_\_\_\_\_\_\_\_\_\_

\_\_\_\_\_\_\_\_\_\_\_\_\_\_\_\_\_\_\_\_\_\_\_\_\_\_\_\_\_\_\_\_\_\_\_\_\_\_\_\_\_\_\_\_\_\_\_\_\_\_\_\_\_\_\_\_\_\_\_\_\_\_\_\_\_\_\_\_\_\_\_\_\_\_\_\_\_\_\_\_\_\_\_\_\_\_

Redistribution and use in source and binary forms, with or without modification, are permitted provided that the following conditions are met:

1. Redistributions of source code must retain the above copyright notice, this list of conditions and the following disclaimer.

2. Redistributions in binary form must reproduce the above copyright notice, this list of conditions and the following disclaimer in the documentation and/or other materials provided with the distribution.

3. The end-user documentation included with the redistribution, if any, must include the following acknowledgment:

"This product includes software developed by the Apache Software Foundation (http://www.apache.org/)."

Alternately, this acknowledgment may appear in the software itself, if and wherever such third-party acknowledgments normally appear.

4. The names "Xerces" and "Apache Software Foundation" must not be used to endorse or promote products derived from this software without prior written permission. For written permission, please contact apache@apache.org.

5. Products derived from this software may not be called "Apache", nor may "Apache" appear in their name, without prior written permission of the Apache Software Foundation.

THIS SOFTWARE IS PROVIDED ``AS IS'' AND ANY EXPRESSED OR IMPLIED WARRANTIES, INCLUDING, BUT NOT LIMITED TO, THE IMPLIED WARRANTIES OF MERCHANTABILITY AND FITNESS FOR A PARTICULAR PURPOSE ARE DISCLAIMED. IN NO EVENT SHALL THE APACHE SOFTWARE FOUNDATION OR ITS CONTRIBUTORS BE LIABLE FOR ANY DIRECT, INDIRECT, INCIDENTAL, SPECIAL, EXEMPLARY, OR CONSEQUENTIAL DAMAGES (INCLUDING, BUT NOT LIMITED TO, PROCUREMENT OF SUBSTITUTE GOODS OR SERVICES; LOSS OF USE, DATA, OR PROFITS; OR BUSINESS INTERRUPTION) HOWEVER CAUSED AND ON ANY THEORY OF LIABILITY, WHETHER IN CONTRACT, STRICT LIABILITY, OR TORT (INCLUDING NEGLIGENCE OR OTHERWISE) ARISING IN ANY WAY OUT OF THE USE OF THIS SOFTWARE, EVEN IF ADVISED OF THE POSSIBILITY OF SUCH DAMAGE.

This software consists of voluntary contributions made by many individuals on behalf of the Apache Software Foundation and was originally based on software copyright (c) 1999, International Business Machines, Inc., http://www.ibm.com. For more information on the Apache Software Foundation, please see <http://www.apache.org/>.

\_\_\_\_\_\_\_\_\_\_\_\_\_\_\_\_\_\_\_\_\_\_\_\_\_\_\_\_\_\_\_\_\_\_\_\_\_\_\_\_\_\_\_\_\_\_\_\_\_\_\_\_\_\_\_\_\_\_\_\_\_\_\_\_\_\_\_\_\_\_\_\_\_\_\_\_\_\_\_\_\_\_\_\_\_\_

March 27, 2003

Portions of this product are based on Modifications created from the Original Code known as the "Sablotron XSLT Processor". The Sablotron XSLT Processor is subject to the Mozilla Public License Version 1.1 (the "License"). You may obtain a copy of the License at http://www.mozilla.org/MPL/

Software distributed under the License is distributed on an "AS IS" basis, WITHOUT WARRANTY OF ANY KIND, either express or implied. See the License for the specific language governing rights and limitations under the License.

The Original Code is the Sablotron XSLT Processor.

The Initial Developer of the Original Code is Ginger Alliance Ltd. Portions created by Ginger Alliance are Copyright (C) 2000 Ginger Alliance Ltd. All Rights Reserved.

Pursuant to sections 3.2 and 3.6 of the License, the Modifications created by Adobe Systems Incorporated are available as Source Code. The Modifications may be downloaded via the Internet from:

http://partners.adobe.com/asn/tech/xml/sablotron/index.jsp

The Original Code may be downloaded via the Internet from:

https://sourceforge.net/projects/sablotron/

Portions Copyright (c) 1997-1999 Silicon Graphics Computer Systems, Inc.

Permission to use, copy, modify, distribute and sell this software and its documentation for any purpose is hereby granted without fee, provided that the above copyright notice appear in all copies and that both that copyright notice and this permission notice appear in supporting documentation. Silicon Graphics makes no representations about the suitability of this software for any purpose. It is provided "as is" without express or implied warranty.

\_\_\_\_\_\_\_\_\_\_\_\_\_\_\_\_\_\_\_\_\_\_\_\_\_\_\_\_\_\_\_\_\_\_\_\_\_\_\_\_\_\_\_\_\_\_\_\_\_\_\_\_\_\_\_\_\_\_\_\_\_\_\_\_\_\_\_\_\_\_\_\_\_\_\_\_\_\_\_\_\_\_\_\_\_\_

\_\_\_\_\_\_\_\_\_\_\_\_\_\_\_\_\_\_\_\_\_\_\_\_\_\_\_\_\_\_\_\_\_\_\_\_\_\_\_\_\_\_\_\_\_\_\_\_\_\_\_\_\_\_\_\_\_\_\_\_\_\_\_\_\_\_\_\_\_\_\_\_\_\_\_\_\_\_\_\_\_\_\_\_\_\_

The Loki Library

Portions Copyright (c) 2001 by Andrei Alexandrescu . This code accompanies the book: Alexandrescu, Andrei. "Modern C++ Design: Generic Programming and Design Patterns Applied".

Portions Copyright (c) 2001. Addison-Wesley. Permission to use, copy, modify, distribute and sell this software for any purpose is hereby granted without fee, provided that the above copyright notice appear in all copies and that both that copyright notice and this permission notice appear in supporting documentation. The author or Addison-Wesley Longman make no representations about the suitability of this software for any purpose. It is provided "as is" without express or implied warranty.

Updated Information/Additional Third Party Code Information available at<http://www.adobe.com/go/thirdparty> .

\_\_\_\_\_\_\_\_\_\_\_\_\_\_\_\_\_\_\_\_\_\_\_\_\_\_\_\_\_\_\_\_\_\_\_\_\_\_\_\_\_\_\_\_\_\_\_\_\_\_\_\_\_\_\_\_\_\_\_\_\_\_\_\_\_\_\_\_\_\_\_\_\_\_\_\_\_\_\_\_\_\_\_\_\_\_

\_\_\_\_\_\_\_\_\_\_\_\_\_\_\_\_\_\_\_\_\_\_\_\_\_\_\_\_\_\_\_\_\_\_\_\_\_\_\_\_\_\_\_\_\_\_\_\_\_\_\_\_\_\_\_\_\_\_\_\_\_\_\_\_\_\_\_\_\_\_\_\_\_\_\_\_\_\_\_\_\_\_\_\_\_\_

#### Adobe PostScript 3

Copyright 2007-2008 Adobe Systems Incorporated and its licensors. All rights reserved.

\_\_\_\_\_\_\_\_\_\_\_\_\_\_\_\_\_\_\_\_\_\_\_\_\_\_\_\_\_\_\_\_\_\_\_\_\_\_\_\_\_\_\_\_\_\_\_\_\_\_\_\_\_\_\_\_\_\_\_\_\_\_\_\_\_\_\_\_\_\_\_\_\_\_\_\_\_\_\_\_\_\_\_\_\_\_

\_\_\_\_\_\_\_\_\_\_\_\_\_\_\_\_\_\_\_\_\_\_\_\_\_\_\_\_\_\_\_\_\_\_\_\_\_\_\_\_\_\_\_\_\_\_\_\_\_\_\_\_\_\_\_\_\_\_\_\_\_\_\_\_\_\_\_\_\_\_\_\_\_\_\_\_\_\_\_\_\_\_\_\_\_\_

\_\_\_\_\_\_\_\_\_\_\_\_\_\_\_\_\_\_\_\_\_\_\_\_\_\_\_\_\_\_\_\_\_\_\_\_\_\_\_\_\_\_\_\_\_\_\_\_\_\_\_\_\_\_\_\_\_\_\_\_\_\_\_\_\_\_\_\_\_\_\_\_\_\_\_\_\_\_\_\_\_\_\_\_\_\_

Portions include software under the following terms:

This product contains either BSAFE and/or TIPEM software by RSA Security Inc.

Portions of Pool.c\_Copyright 1987 - NeXT, Inc., and portions of Graphics.c\_Copyright 1988 NeXT, Inc. as an unpublished work. All Rights Reserved.

The Apache Software License, Version 1.1

This product includes software developed by the Apache Software Foundation [\(http://www.apache.org/\)](http://www.apache.org/). Portions Copyright (c) 1998-2000 The Apache Software Foundation. All rights reserved.

Redistribution and use in source and binary forms, with or without modification, are permitted provided that the following conditions are met:

1. Redistributions of source code must retain the above copyright notice, this list of conditions and the following disclaimer.

2. Redistributions in binary form must reproduce the above copyright notice, this list of conditions and the following disclaimer in the documentation and/or other materials provided with the distribution.

3. The end-user documentation included with the redistribution, if any, must include the following acknowledgment:

"This product includes software developed by the Apache Software Foundation (http://www.apache.org/)."

Alternately, this acknowledgment may appear in the software itself, if and wherever such third-party acknowledgments normally appear.

4. The names "Xerces" and "Apache Software Foundation" must not be used to endorse or promote products derived from this software without prior written permission. For written permission, please contact apache@apache.org.

5. Products derived from this software may not be called "Apache", nor may "Apache" appear in their name, without prior written permission of the Apache Software Foundation.

THIS SOFTWARE IS PROVIDED ``AS IS'' AND ANY EXPRESSED OR IMPLIED WARRANTIES, INCLUDING, BUT NOT LIMITED TO, THE IMPLIED WARRANTIES OF MERCHANTABILITY AND FITNESS FOR A PARTICULAR PURPOSE ARE DISCLAIMED. IN NO EVENT SHALL THE APACHE SOFTWARE FOUNDATION OR ITS CONTRIBUTORS BE LIABLE FOR ANY DIRECT, INDIRECT, INCIDENTAL, SPECIAL, EXEMPLARY, OR CONSEQUENTIAL DAMAGES (INCLUDING, BUT NOT LIMITED TO,
PROCUREMENT OF SUBSTITUTE GOODS OR SERVICES; LOSS OF USE, DATA, OR PROFITS; OR BUSINESS INTERRUPTION) HOWEVER CAUSED AND ON ANY THEORY OF LIABILITY, WHETHER IN CONTRACT, STRICT LIABILITY, OR TORT (INCLUDING NEGLIGENCE OR OTHERWISE) ARISING IN ANY WAY OUT OF THE USE OF THIS SOFTWARE, EVEN IF ADVISED OF THE POSSIBILITY OF SUCH **DAMAGE** 

This software consists of voluntary contributions made by many individuals on behalf of the Apache Software Foundation and was originally based on software copyright (c) 1999, International Business Machines, Inc., http://www.ibm.com. For more information on the Apache Software Foundation, please see <http://www.apache.org/>.

This product includes software developed by the University of California, Berkeley and its contributors. Portions Copyright (c) 1990 The Regents of the University of California. All rights reserved.

\_\_\_\_\_\_\_\_\_\_\_\_\_\_\_\_\_\_\_\_\_\_\_\_\_\_\_\_\_\_\_\_\_\_\_\_\_\_\_\_\_\_\_\_\_\_\_\_\_\_\_\_\_\_\_\_\_\_\_\_\_\_\_\_\_\_\_\_\_\_\_\_\_\_\_\_\_\_\_\_\_\_\_\_\_\_

Redistribution and use in source and binary forms, with or without modification, are permitted provided that the following conditions are met:

1. Redistributions of source code must retain the above copyright notice, this list of conditions and the following disclaimer.

2. Redistributions in binary form must reproduce the above copyright notice, this list of conditions and the following disclaimer in the documentation and/or other materials provided with the distribution.

3. All advertising materials mentioning features or use of this software must display the following acknowledgement:

This product includes software developed by the University of California, Berkeley and its contributors.

4. Neither the name of the University nor the names of its contributors may be used to endorse or promote products derived from this software without specific prior written permission.

THIS SOFTWARE IS PROVIDED BY THE REGENTS AND CONTRIBUTORS "AS IS" AND ANY EXPRESS OR IMPLIED WARRANTIES, INCLUDING, BUT NOT LIMITED TO, THE IMPLIED WARRANTIES OF MERCHANTABILITY AND FITNESS FOR A PARTICULAR PURPOSE ARE DISCLAIMED. IN NO EVENT SHALL THE REGENTS OR CONTRIBUTORS BE LIABLE FOR ANY DIRECT, INDIRECT, INCIDENTAL, SPECIAL, EXEMPLARY, OR CONSEQUENTIAL DAMAGES (INCLUDING, BUT NOT LIMITED TO, PROCUREMENT OF SUBSTITUTE GOODS OR SERVICES; LOSS OF USE, DATA, OR PROFITS; OR BUSINESS INTERRUPTION) HOWEVER CAUSED AND ON ANY THEORY OF LIABILITY, WHETHER IN CONTRACT, STRICT LIABILITY, OR TORT (INCLUDING NEGLIGENCE OR OTHERWISE) ARISING IN ANY WAY OUT OF THE USE OF THIS SOFTWARE, EVEN IF ADVISED OF THE POSSIBILITY OF SUCH **DAMAGE** 

\_\_\_\_\_\_\_\_\_\_\_\_\_\_\_\_\_\_\_\_\_\_\_\_\_\_\_\_\_\_\_\_\_\_\_\_\_\_\_\_\_\_\_\_\_\_\_\_\_\_\_\_\_\_\_\_\_\_\_\_\_\_\_\_\_\_\_\_\_\_\_\_\_\_\_\_\_\_\_\_\_\_\_\_\_\_ Portions Copyright (c) 1985, 1986 The Regents of the University of California. All rights reserved. This code is derived from software contributed to Berkeley by James A. Woods, derived from original work by Spencer Thomas and Joseph Orost.

Redistribution and use in source and binary forms are permitted provided that the above copyright notice and this paragraph are duplicated in all such forms and that any documentation, advertising materials, and other materials related to such distribution and use acknowledge that the software was developed by the University of California, Berkeley. The name of the University may not be used to endorse or promote products derived from this software without specific prior written permission.

THIS SOFTWARE IS PROVIDED ``AS IS'' AND WITHOUT ANY EXPRESS OR IMPLIED WARRANTIES, INCLUDING, WITHOUT LIMITATION, THE IMPLIED WARRANTIES OF MERCHANTIBILITY AND FITNESS FOR A PARTICULAR PURPOSE.

Portions Copyright (c) 1993 X Consortium

Permission is hereby granted, free of charge, to any person obtaining a copy of this software and associated documentation files (the "Software"), to deal in the Software without restriction, including without limitation the rights to use, copy, modify, merge, publish, distribute, sublicense, and/or sell copies of the Software, and to permit persons to whom the Software is furnished to do so, subject to the following conditions:

The above copyright notice and this permission notice shall be included in all copies or substantial portions of the Software.

THE SOFTWARE IS PROVIDED "AS IS", WITHOUT WARRANTY OF ANY KIND, EXPRESS ORIMPLIED, INCLUDING BUT NOT LIMITED TO THE WARRANTIES OF MERCHANTABILITY,FITNESS FOR A PARTICULAR PURPOSE AND NONINFRINGEMENT. IN NO EVENT SHALL THEX CONSORTIUM BE LIABLE FOR ANY CLAIM, DAMAGES OR OTHER LIABILITY, WHETHER INAN ACTION OF CONTRACT, TORT OR OTHERWISE, ARISING FROM, OUT OF OR INCONNECTION WITH THE SOFTWARE OR THE USE OR OTHER DEALINGS IN THE SOFTWARE.

Except as contained in this notice, the name of the X Consortium shall not be used in advertising or otherwise to promote the sale, use or other dealings in this Software without prior written authorization from the X Consortium.

### NOTICE REGARDING SABLOTRON

March 27, 2003

\_\_\_\_\_\_\_\_\_\_\_\_\_\_\_\_\_\_\_\_\_\_\_\_\_\_\_\_\_\_\_\_\_\_\_\_\_\_\_\_\_\_\_\_\_\_\_\_\_\_\_\_\_\_\_\_\_\_\_\_\_\_\_\_\_\_\_\_\_\_\_\_\_\_\_\_\_\_\_\_\_\_\_\_\_\_

Portions of this product are based on Modifications created from the Original Code known as the "Sablotron XSLT Processor". The Sablotron XSLT Processor is subject to the Mozilla Public License Version 1.1 (the "License"). You may obtain a copy of the License at http://www.mozilla.org/MPL/

Software distributed under the License is distributed on an "AS IS" basis, WITHOUT WARRANTY OF ANY KIND, either express or implied. See the License for the specific language governing rights and limitations under the License.

The Original Code is the Sablotron XSLT Processor.

The Initial Developer of the Original Code is Ginger Alliance Ltd. Portions created by Ginger Alliance are Copyright (C) 2000 Ginger Alliance Ltd. All Rights Reserved.

Pursuant to sections 3.2 and 3.6 of the License, the Modifications created by Adobe Systems Incorporated are available as Source Code. The Modifications may be downloaded via the Internet from:

http://partners.adobe.com/asn/tech/xml/sablotron/index.jsp

The Original Code may be downloaded via the Internet from:

https://sourceforge.net/projects/sablotron/

This product includes software developed by the University of California, Berkeley and its contributors. Portions Copyright (c) 1982, 1986, 1987, 1988, 1989, 1990, 1991, 1992, 1993, 1994 The Regents of the University of California. All rights reserved.

\_\_\_\_\_\_\_\_\_\_\_\_\_\_\_\_\_\_\_\_\_\_\_\_\_\_\_\_\_\_\_\_\_\_\_\_\_\_\_\_\_\_\_\_\_\_\_\_\_\_\_\_\_\_\_\_\_\_\_\_\_\_\_\_\_\_\_\_\_\_\_\_\_\_\_\_\_\_\_\_\_\_\_\_\_\_

Redistribution and use in source and binary forms, with or without modification, are permitted provided that the following conditions are met:

1. Redistributions of source code must retain the above copyright notice, this list of conditions and the following disclaimer.

2. Redistributions in binary form must reproduce the above copyright notice, this list of conditions and the following disclaimer in the documentation and/or other materials provided with the distribution.

3. All advertising materials mentioning features or use of this software must display the following acknowledgement: This product includes software developed by the University of California, Berkeley and its contributors.

4. Neither the name of the University nor the names of its contributors may be used to endorse or promote

products derived from this software without specific prior written permission.

THIS SOFTWARE IS PROVIDED BY THE REGENTS AND CONTRIBUTORS "AS IS" AND ANY EXPRESS OR IMPLIED WARRANTIES, INCLUDING, BUT NOT LIMITED TO, THE IMPLIED WARRANTIES OF MERCHANTABILITY AND FITNESS FOR A PARTICULAR PURPOSE ARE DISCLAIMED. IN NO EVENT SHALL THE REGENTS OR CONTRIBUTORS BE LIABLE FOR ANY DIRECT, INDIRECT, INCIDENTAL, SPECIAL, EXEMPLARY, OR CONSEQUENTIAL DAMAGES (INCLUDING, BUT NOT LIMITED TO, PROCUREMENT OF SUBSTITUTE GOODS OR SERVICES; LOSS OF USE, DATA, OR PROFITS; OR BUSINESS INTERRUPTION) HOWEVER CAUSED AND ON ANY THEORY OF LIABILITY, WHETHER IN CONTRACT, STRICT LIABILITY, OR TORT (INCLUDING NEGLIGENCE OR OTHERWISE) ARISING IN ANY WAY OUT OF THE USE OF THIS SOFTWARE, EVEN IF ADVISED OF THE POSSIBILITY OF SUCH DAMAGE.

Portions Copyright (c) 2001 by Andrei Alexandrescu. This code accompanies the book:

\_\_\_\_\_\_\_\_\_\_\_\_\_\_\_\_\_\_\_\_\_\_\_\_\_\_\_\_\_\_\_\_\_\_\_\_\_\_\_\_\_\_\_\_\_\_\_\_\_\_\_\_\_\_\_\_\_\_\_\_\_\_\_\_\_\_\_\_\_\_\_\_\_\_\_\_\_\_\_\_\_\_\_\_\_\_

\_\_\_\_\_\_\_\_\_\_\_\_\_\_\_\_\_\_\_\_\_\_\_\_\_\_\_\_\_\_\_\_\_\_\_\_\_\_\_\_\_\_\_\_\_\_\_\_\_\_\_\_\_\_\_\_\_\_\_\_\_\_\_\_\_\_\_\_\_\_\_\_\_\_\_\_\_\_\_\_\_\_\_\_\_\_

\_\_\_\_\_\_\_\_\_\_\_\_\_\_\_\_\_\_\_\_\_\_\_\_\_\_\_\_\_\_\_\_\_\_\_\_\_\_\_\_\_\_\_\_\_\_\_\_\_\_\_\_\_\_\_\_\_\_\_\_\_\_\_\_\_\_\_\_\_\_\_\_\_\_\_\_\_\_\_\_\_\_\_\_\_\_

Alexandrescu, Andrei. "Modern C++ Design: Generic Programming and Design Patterns Applied". Copyright (c) 2001. Addison-Wesley.

Permission to use, copy, modify, distribute and sell this software for any purpose is hereby granted without fee, provided that the above copyright notice appear in all copies and that both that copyright notice and this permission notice appear in supporting documentation. The author or Addison-Welsey Longman make no representations about the suitability of this software for any purpose. It is provided "as is" without express or implied warranty.

Portions developed by the University of California, Berkeley.

Portions Copyright © 1991-2005 Unicode, Inc. All rights reserved. Distributed under the Terms of Use in http://www.unicode.org/copyright.html.

Permission is hereby granted, free of charge, to any person obtaining a copy of the Unicode data files and associated documentation (the "Data Files") or Unicode software and associated documentation (the "Software") to deal in the Data Files or Software without restriction, including without limitation the rights to use, copy, modify, merge, publish, distribute, and/or sell copies of the Data Files or Software, and to permit persons to whom the Data Files or Software are furnished to do so, provided that (a) the above copyright notice(s) and this permission notice appear in all copies of the Data Files or Software, (b) both the above copyright notice(s) and this permission notice appear in associated documentation, and (c) there is clear notice in each modified Data File or in the Software as well as in the documentation associated with the Data File(s) or Software that the data or software has been modified.

THE DATA FILES AND SOFTWARE ARE PROVIDED "AS IS", WITHOUT WARRANTY OF ANY KIND,

EXPRESS OR IMPLIED, INCLUDING BUT NOT LIMITED TO THE WARRANTIES OF MERCHANTABILITY, FITNESS FOR A PARTICULAR PURPOSE AND NONINFRINGEMENT OF THIRD PARTY RIGHTS. IN NO EVENT SHALL THE COPYRIGHT HOLDER OR HOLDERS INCLUDED IN THIS NOTICE BE LIABLE FOR ANY CLAIM, OR ANY SPECIAL INDIRECT OR CONSEQUENTIAL DAMAGES, OR ANY DAMAGES WHATSOEVER RESULTING FROM LOSS OF USE, DATA OR PROFITS, WHETHER IN AN ACTION OF CONTRACT, NEGLIGENCE OR OTHER TORTIOUS ACTION, ARISING OUT OF OR IN CONNECTION WITH THE USE OR PERFORMANCE OF THE DATA FILES OR SOFTWARE.

Except as contained in this notice, the name of a copyright holder shall not be used in advertising or otherwise to promote the sale, use or other dealings in these Data Files or Software without prior written authorization of the copyright holder.

Unicode and the Unicode logo are trademarks of Unicode, Inc., and may be registered in some jurisdictions. All other trademarks and registered trademarks mentioned herein are the property of their respective owners.

Adobe shall retain and reproduce, and require its Sublicensees to retain and reproduce JIM's following copyright notice within each copy of the licensed programs in any form, in whole or in part: "© 1981, 1990 JMI Consultants, Inc. All rights reserved."

This product includes software developed by the University of California, Berkeley and its contributors. Portions Copyright (c) 1990, 1993 The Regents of the University of California. All rights reserved.

\_\_\_\_\_\_\_\_\_\_\_\_\_\_\_\_\_\_\_\_\_\_\_\_\_\_\_\_\_\_\_\_\_\_\_\_\_\_\_\_\_\_\_\_\_\_\_\_\_\_\_\_\_\_\_\_\_\_\_\_\_\_\_\_\_\_\_\_\_\_\_\_\_\_\_\_\_\_\_\_\_\_\_\_\_\_

\_\_\_\_\_\_\_\_\_\_\_\_\_\_\_\_\_\_\_\_\_\_\_\_\_\_\_\_\_\_\_\_\_\_\_\_\_\_\_\_\_\_\_\_\_\_\_\_\_\_\_\_\_\_\_\_\_\_\_\_\_\_\_\_\_\_\_\_\_\_\_\_\_\_\_\_\_\_\_\_\_\_\_\_\_\_

This code is derived from software contributed to Berkeley by Chris Torek.

Redistribution and use in source and binary forms, with or without modification, are permitted provided that the following conditions are met:

1. Redistributions of source code must retain the above copyright notice, this list of conditions and the following disclaimer.

2. Redistributions in binary form must reproduce the above copyright notice, this list of conditions and the following disclaimer in the documentation and/or other materials provided with the distribution.

3. All advertising materials mentioning features or use of this software must display the following acknowledgement:

This product includes software developed by the University of California, Berkeley and its contributors.

4. Neither the name of the University nor the names of its contributors may be used to endorse or promote products derived from this software without specific prior written permission.

THIS SOFTWARE IS PROVIDED BY THE REGENTS AND CONTRIBUTORS "AS IS" AND ANY EXPRESS

OR IMPLIED WARRANTIES, INCLUDING, BUT NOT LIMITED TO, THE IMPLIED WARRANTIES OF MERCHANTABILITY AND FITNESS FOR A PARTICULAR PURPOSE ARE DISCLAIMED. IN NO EVENT SHALL THE REGENTS OR CONTRIBUTORS BE LIABLE FOR ANY DIRECT, INDIRECT, INCIDENTAL, SPECIAL, EXEMPLARY, OR CONSEQUENTIAL DAMAGES (INCLUDING, BUT NOT LIMITED TO, PROCUREMENT OF SUBSTITUTE GOODS OR SERVICES; LOSS OF USE, DATA, OR PROFITS; OR BUSINESS INTERRUPTION) HOWEVER CAUSED AND ON ANY THEORY OF LIABILITY, WHETHER IN CONTRACT, STRICT LIABILITY, OR TORT (INCLUDING NEGLIGENCE OR OTHERWISE) ARISING IN ANY WAY OUT OF THE USE OF THIS SOFTWARE. EVEN IF ADVISED OF THE POSSIBILITY OF SUCH DAMAGE.

#### The Loki Library

Portions Copyright (c) 2001 by Andrei Alexandrescu // This code accompanies the book: Alexandrescu, Andrei. "Modern C++ Design: Generic Programming and Design Patterns Applied". Copyright (c) 2001. Addison-Wesley.

\_\_\_\_\_\_\_\_\_\_\_\_\_\_\_\_\_\_\_\_\_\_\_\_\_\_\_\_\_\_\_\_\_\_\_\_\_\_\_\_\_\_\_\_\_\_\_\_\_\_\_\_\_\_\_\_\_\_\_\_\_\_\_\_\_\_\_\_\_\_\_\_\_\_\_\_\_\_\_\_\_\_\_\_\_\_

Permission to use, copy, modify, distribute and sell this software for any purpose is hereby granted without fee, provided that the above copyright notice appear in all copies and that both that copyright notice and this permission notice appear in supporting documentation. The author or Addison-Wesley Longman make no representations about the suitability of this software for any purpose. It is provided "as is" without express or implied warranty.

Updated Information/Additional Third Party Code Information available at<http://www.adobe.com/go/thirdparty> .

\_\_\_\_\_\_\_\_\_\_\_\_\_\_\_\_\_\_\_\_\_\_\_\_\_\_\_\_\_\_\_\_\_\_\_\_\_\_\_\_\_\_\_\_\_\_\_\_\_\_\_\_\_\_\_\_\_\_\_\_\_\_\_\_\_\_\_\_\_\_\_\_\_\_\_\_\_\_\_\_\_\_\_\_\_\_

\_\_\_\_\_\_\_\_\_\_\_\_\_\_\_\_\_\_\_\_\_\_\_\_\_\_\_\_\_\_\_\_\_\_\_\_\_\_\_\_\_\_\_\_\_\_\_\_\_\_\_\_\_\_\_\_\_\_\_\_\_\_\_\_\_\_\_\_\_\_\_\_\_\_\_\_\_\_\_\_\_\_\_\_\_\_

#### expat

Copyright (c) 1998, 1999, 2000 Thai Open Source Software Center Ltd and Clark Cooper Copyright (c) 2001, 2002, 2003, 2004, 2005, 2006 Expat maintainers.

Permission is hereby granted, free of charge, to any person obtaining a copy of this software and associated documentation files (the "Software"), to deal in the Software without restriction, including without limitation the rights to use, copy, modify, merge, publish, distribute, sublicense, and/or sell copies of the Software, and to permit persons to whom the Software is furnished to do so, subject to the following conditions:

The above copyright notice and this permission notice shall be included in all copies or substantial portions of the Software.

THE SOFTWARE IS PROVIDED "AS IS", WITHOUT WARRANTY OF ANY KIND, EXPRESS OR IMPLIED, INCLUDING BUT NOT LIMITED TO THE WARRANTIES OF MERCHANTABILITY, FITNESS FOR A PARTICULAR PURPOSE AND NONINFRINGEMENT. IN NO EVENT SHALL THE AUTHORS OR COPYRIGHT HOLDERS BE LIABLE FOR ANY CLAIM, DAMAGES OR OTHER LIABILITY, WHETHER IN AN ACTION OF CONTRACT, TORT OR OTHERWISE, ARISING FROM, OUT OF OR IN CONNECTION WITH THE SOFTWARE OR THE USE OR OTHER DEALINGS IN THE SOFTWARE.

### HarfBuzz 2012-07-30

Copyright (C) 2006 Behdad Esfahbod Copyright (C) 1998-2004 David Turner and Werner Lemberg Copyright (C) 2008 Nokia Corporation and/or its subsidiary(-ies) Copyright (C) 2004,2007 Red Hat, Inc.

Permission is hereby granted, without written agreement and without license or royalty fees, to use, copy, modify, and distribute this software and its documentation for any purpose, provided that the above copyright notice and the following two paragraphs appear in all copies of this software.

IN NO EVENT SHALL THE COPYRIGHT HOLDER BE LIABLE TO ANY PARTY FOR DIRECT, INDIRECT, SPECIAL, INCIDENTAL, OR CONSEQUENTIAL DAMAGES ARISING OUT OF THE USE OF THIS SOFTWARE AND ITS DOCUMENTATION, EVEN IF THE COPYRIGHT HOLDER HAS BEEN ADVISED OF THE POSSIBILITY OF SUCH DAMAGE.

THE COPYRIGHT HOLDER SPECIFICALLY DISCLAIMS ANY WARRANTIES, INCLUDING, BUT NOT LIMITED TO, THE IMPLIED WARRANTIES OF MERCHANTABILITY AND FITNESS FOR A PARTICULAR PURPOSE. THE SOFTWARE PROVIDED HEREUNDER IS ON AN "AS IS" BASIS, AND THE COPYRIGHT HOLDER HAS NO OBLIGATION TO PROVIDE MAINTENANCE, SUPPORT, UPDATES, ENHANCEMENTS, OR MODIFICATIONS.

### libjingle

Copyright 2004--2007, Google Inc.

Redistribution and use in source and binary forms, with or without modification, are permitted provided that the following conditions are met:

1. Redistributions of source code must retain the above copyright notice, this list of conditions and the following disclaimer.

2. Redistributions in binary form must reproduce the above copyright notice, this list of conditions and the following disclaimer in the documentation and/or other materials provided with the distribution.

3. The name of the author may not be used to endorse or promote products derived from this software without specific prior written permission.

THIS SOFTWARE IS PROVIDED BY THE AUTHOR ``AS IS'' AND ANY EXPRESS OR IMPLIED WARRANTIES, INCLUDING, BUT NOT LIMITED TO, THE IMPLIED WARRANTIES OF MERCHANTABILITY AND FITNESS FOR A PARTICULAR PURPOSE ARE DISCLAIMED. IN NO EVENT SHALL THE AUTHOR BE LIABLE FOR ANY DIRECT, INDIRECT, INCIDENTAL, SPECIAL, EXEMPLARY, OR CONSEQUENTIAL DAMAGES (INCLUDING, BUT NOT LIMITED TO, PROCUREMENT OF SUBSTITUTE GOODS OR SERVICES; LOSS OF USE, DATA, OR PROFITS; OR BUSINESS INTERRUPTION) HOWEVER CAUSED AND ON ANY THEORY OF LIABILITY, WHETHER IN CONTRACT, STRICT LIABILITY, OR TORT (INCLUDING NEGLIGENCE OR OTHERWISE) ARISING IN ANY WAY OUT OF THE USE OF THIS SOFTWARE, EVEN IF ADVISED OF THE POSSIBILITY OF SUCH DAMAGE.

### Lua

Copyright © 1994–2014 Lua.org, PUC-Rio.

Permission is hereby granted, free of charge, to any person obtaining a copy of this software and associated documentation files (the "Software"), to deal in the Software without restriction, including without limitation the rights to use, copy, modify, merge, publish, distribute, sublicense, and/or sell copies of the Software, and to permit persons to whom the Software is furnished to do so, subject to the following conditions:

The above copyright notice and this permission notice shall be included in all copies or substantial portions of the Software.

THE SOFTWARE IS PROVIDED "AS IS", WITHOUT WARRANTY OF ANY KIND, EXPRESS OR IMPLIED, INCLUDING BUT NOT LIMITED TO THE WARRANTIES OF MERCHANTABILITY, FITNESS FOR A PARTICULAR PURPOSE AND NONINFRINGEMENT. IN NO EVENT SHALL THE AUTHORS OR COPYRIGHT HOLDERS BE LIABLE FOR ANY CLAIM, DAMAGES OR OTHER LIABILITY, WHETHER IN AN ACTION OF CONTRACT, TORT OR OTHERWISE, ARISING FROM, OUT OF OR IN CONNECTION WITH THE SOFTWARE OR THE USE OR OTHER DEALINGS IN THE SOFTWARE.

### LuaSocket

LuaSocket 2.0.2 license Copyright © 2004-2007 Diego Nehab

Permission is hereby granted, free of charge, to any person obtaining a copy of this software and associated documentation files (the "Software"), to deal in the Software without restriction, including without limitation the rights to use, copy, modify, merge, publish, distribute, sublicense, and/or sell copies of the Software, and to permit persons to whom the Software is furnished to do so, subject to the following conditions:

The above copyright notice and this permission notice shall be included in all copies or substantial portions of the Software.

THE SOFTWARE IS PROVIDED "AS IS", WITHOUT WARRANTY OF ANY KIND, EXPRESS OR IMPLIED, INCLUDING BUT NOT LIMITED TO THE WARRANTIES OF MERCHANTABILITY, FITNESS FOR A PARTICULAR PURPOSE AND NONINFRINGEMENT. IN NO EVENT SHALL THE AUTHORS OR COPYRIGHT HOLDERS BE LIABLE FOR ANY CLAIM, DAMAGES OR OTHER LIABILITY, WHETHER IN AN ACTION OF CONTRACT, TORT OR OTHERWISE, ARISING FROM, OUT OF OR IN CONNECTION WITH THE SOFTWARE OR THE USE OR OTHER DEALINGS IN THE SOFTWARE.

## MD4

"RSA Data Security, Inc. MD4 Message-Digest Algorithm"

#### Net-SNMP

Various copyrights apply to this package, listed in various separate parts below. Please make sure that you read all the parts.

---- Part 1: CMU/UCD copyright notice: (BSD like) -----

Copyright 1989, 1991, 1992 by Carnegie Mellon University

 Derivative Work - 1996, 1998-2000 Copyright 1996, 1998-2000 The Regents of the University of California

### All Rights Reserved

Permission to use, copy, modify and distribute this software and its documentation for any purpose and without fee is hereby granted, provided that the above copyright notice appears in all copies and that both that copyright notice and this permission notice appear in supporting documentation, and that the name of CMU and The Regents of the University of California not be used in advertising or publicity pertaining to distribution of the software without specific written permission.

CMU AND THE REGENTS OF THE UNIVERSITY OF CALIFORNIA DISCLAIM ALL WARRANTIES WITH REGARD TO THIS SOFTWARE, INCLUDING ALL IMPLIED WARRANTIES OF MERCHANTABILITY AND FITNESS. IN NO EVENT SHALL CMU OR THE REGENTS OF THE UNIVERSITY OF CALIFORNIA BE LIABLE FOR ANY SPECIAL, INDIRECT OR CONSEQUENTIAL DAMAGES OR ANY DAMAGES WHATSOEVER RESULTING FROM THE LOSS OF USE, DATA OR PROFITS, WHETHER IN AN ACTION OF CONTRACT, NEGLIGENCE OR OTHER TORTIOUS ACTION, ARISING OUT OF OR IN CONNECTION WITH THE USE OR PERFORMANCE OF THIS SOFTWARE.

---- Part 2: Networks Associates Technology, Inc copyright notice (BSD) -----

Copyright (c) 2001-2003, Networks Associates Technology, Inc All rights reserved.

Redistribution and use in source and binary forms, with or without modification, are permitted provided that the following conditions are met:

- Redistributions of source code must retain the above copyright notice, this list of conditions and the following disclaimer.
- Redistributions in binary form must reproduce the above copyright notice, this list of conditions and the following disclaimer in the documentation and/or other materials provided with the distribution.
- Neither the name of the Networks Associates Technology, Inc nor the names of its contributors may be used to endorse or promote products derived from this software without specific prior written permission.

THIS SOFTWARE IS PROVIDED BY THE COPYRIGHT HOLDERS AND CONTRIBUTORS ``AS IS'' AND ANY EXPRESS OR IMPLIED WARRANTIES, INCLUDING, BUT NOT LIMITED TO, THE IMPLIED WARRANTIES OF MERCHANTABILITY AND FITNESS FOR A PARTICULAR PURPOSE ARE DISCLAIMED. IN NO EVENT SHALL THE COPYRIGHT HOLDERS OR CONTRIBUTORS BE LIABLE FOR ANY DIRECT, INDIRECT, INCIDENTAL, SPECIAL, EXEMPLARY, OR CONSEQUENTIAL DAMAGES (INCLUDING, BUT NOT LIMITED TO, PROCUREMENT OF SUBSTITUTE GOODS OR SERVICES; LOSS OF USE, DATA, OR PROFITS; OR BUSINESS INTERRUPTION) HOWEVER CAUSED AND ON ANY THEORY OF LIABILITY, WHETHER IN CONTRACT, STRICT LIABILITY, OR TORT (INCLUDING NEGLIGENCE OR OTHERWISE) ARISING IN ANY WAY OUT OF THE USE OF THIS SOFTWARE, EVEN IF ADVISED OF THE POSSIBILITY OF SUCH DAMAGE.

---- Part 3: Cambridge Broadband Ltd. copyright notice (BSD) -----

Portions of this code are copyright (c) 2001-2003, Cambridge Broadband Ltd. All rights reserved.

Redistribution and use in source and binary forms, with or without modification, are permitted provided that the following conditions are met:

Redistributions of source code must retain the above copyright notice, this list of conditions and the following disclaimer.

- Redistributions in binary form must reproduce the above copyright notice, this list of conditions and the following disclaimer in the documentation and/or other materials provided with the distribution.
- The name of Cambridge Broadband Ltd. may not be used to endorse or promote products derived from this software without specific prior written permission.

THIS SOFTWARE IS PROVIDED BY THE COPYRIGHT HOLDER ``AS IS'' AND ANY EXPRESS OR IMPLIED WARRANTIES, INCLUDING, BUT NOT LIMITED TO, THE IMPLIED WARRANTIES OF MERCHANTABILITY AND FITNESS FOR A PARTICULAR PURPOSE ARE DISCLAIMED. IN NO EVENT SHALL THE COPYRIGHT HOLDER BE LIABLE FOR ANY DIRECT, INDIRECT, INCIDENTAL, SPECIAL, EXEMPLARY, OR CONSEQUENTIAL DAMAGES (INCLUDING, BUT NOT LIMITED TO, PROCUREMENT OF SUBSTITUTE GOODS OR SERVICES; LOSS OF USE, DATA, OR PROFITS; OR BUSINESS INTERRUPTION) HOWEVER CAUSED AND ON ANY THEORY OF LIABILITY, WHETHER IN CONTRACT, STRICT LIABILITY, OR TORT (INCLUDING NEGLIGENCE OR OTHERWISE) ARISING IN ANY WAY OUT OF THE USE OF THIS SOFTWARE, EVEN IF ADVISED OF THE POSSIBILITY OF SUCH DAMAGE.

---- Part 4: Sun Microsystems, Inc. copyright notice (BSD) -----

Copyright © 2003 Sun Microsystems, Inc., 4150 Network Circle, Santa Clara, California 95054, U.S.A. All rights reserved.

Use is subject to license terms below.

This distribution may include materials developed by third parties.

Sun, Sun Microsystems, the Sun logo and Solaris are trademarks or registered trademarks of Sun Microsystems, Inc. in the U.S. and other countries.

Redistribution and use in source and binary forms, with or without modification, are permitted provided that the following conditions are met:

Redistributions of source code must retain the above copyright notice,

this list of conditions and the following disclaimer.

- Redistributions in binary form must reproduce the above copyright notice, this list of conditions and the following disclaimer in the documentation and/or other materials provided with the distribution.
- Neither the name of the Sun Microsystems, Inc. nor the names of its contributors may be used to endorse or promote products derived from this software without specific prior written permission.

THIS SOFTWARE IS PROVIDED BY THE COPYRIGHT HOLDERS AND CONTRIBUTORS ``AS IS'' AND ANY EXPRESS OR IMPLIED WARRANTIES, INCLUDING, BUT NOT LIMITED TO, THE IMPLIED WARRANTIES OF MERCHANTABILITY AND FITNESS FOR A PARTICULAR PURPOSE ARE DISCLAIMED. IN NO EVENT SHALL THE COPYRIGHT HOLDERS OR CONTRIBUTORS BE LIABLE FOR ANY DIRECT, INDIRECT, INCIDENTAL, SPECIAL, EXEMPLARY, OR CONSEQUENTIAL DAMAGES (INCLUDING, BUT NOT LIMITED TO, PROCUREMENT OF SUBSTITUTE GOODS OR SERVICES; LOSS OF USE, DATA, OR PROFITS; OR BUSINESS INTERRUPTION) HOWEVER CAUSED AND ON ANY THEORY OF LIABILITY, WHETHER IN CONTRACT, STRICT LIABILITY, OR TORT (INCLUDING NEGLIGENCE OR OTHERWISE) ARISING IN ANY WAY OUT OF THE USE OF THIS SOFTWARE, EVEN IF ADVISED OF THE POSSIBILITY OF SUCH DAMAGE.

---- Part 5: Sparta, Inc copyright notice (BSD) -----

Copyright (c) 2003-2012, Sparta, Inc All rights reserved.

Redistribution and use in source and binary forms, with or without modification, are permitted provided that the following conditions are met:

- Redistributions of source code must retain the above copyright notice, this list of conditions and the following disclaimer.
- Redistributions in binary form must reproduce the above copyright notice, this list of conditions and the following disclaimer in the documentation and/or other materials provided with the distribution.

Neither the name of Sparta, Inc nor the names of its contributors may be used to endorse or promote products derived from this software without specific prior written permission.

THIS SOFTWARE IS PROVIDED BY THE COPYRIGHT HOLDERS AND CONTRIBUTORS ``AS IS'' AND ANY EXPRESS OR IMPLIED WARRANTIES, INCLUDING, BUT NOT LIMITED TO, THE IMPLIED WARRANTIES OF MERCHANTABILITY AND FITNESS FOR A PARTICULAR PURPOSE ARE DISCLAIMED. IN NO EVENT SHALL THE COPYRIGHT HOLDERS OR CONTRIBUTORS BE LIABLE FOR ANY DIRECT, INDIRECT, INCIDENTAL, SPECIAL, EXEMPLARY, OR CONSEQUENTIAL DAMAGES (INCLUDING, BUT NOT LIMITED TO, PROCUREMENT OF SUBSTITUTE GOODS OR SERVICES; LOSS OF USE, DATA, OR PROFITS; OR BUSINESS INTERRUPTION) HOWEVER CAUSED AND ON ANY THEORY OF LIABILITY, WHETHER IN CONTRACT, STRICT LIABILITY, OR TORT (INCLUDING NEGLIGENCE OR OTHERWISE) ARISING IN ANY WAY OUT OF THE USE OF THIS SOFTWARE, EVEN IF ADVISED OF THE POSSIBILITY OF SUCH DAMAGE.

---- Part 6: Cisco/BUPTNIC copyright notice (BSD) -----

Copyright (c) 2004, Cisco, Inc and Information Network Center of Beijing University of Posts and Telecommunications. All rights reserved.

Redistribution and use in source and binary forms, with or without modification, are permitted provided that the following conditions are met:

- Redistributions of source code must retain the above copyright notice, this list of conditions and the following disclaimer.
- Redistributions in binary form must reproduce the above copyright notice, this list of conditions and the following disclaimer in the documentation and/or other materials provided with the distribution.
- Neither the name of Cisco, Inc, Beijing University of Posts and Telecommunications, nor the names of their contributors may be used to endorse or promote products derived from this software without specific prior written permission.

THIS SOFTWARE IS PROVIDED BY THE COPYRIGHT HOLDERS AND CONTRIBUTORS ``AS

IS'' AND ANY EXPRESS OR IMPLIED WARRANTIES, INCLUDING, BUT NOT LIMITED TO, THE IMPLIED WARRANTIES OF MERCHANTABILITY AND FITNESS FOR A PARTICULAR PURPOSE ARE DISCLAIMED. IN NO EVENT SHALL THE COPYRIGHT HOLDERS OR CONTRIBUTORS BE LIABLE FOR ANY DIRECT, INDIRECT, INCIDENTAL, SPECIAL, EXEMPLARY, OR CONSEQUENTIAL DAMAGES (INCLUDING, BUT NOT LIMITED TO, PROCUREMENT OF SUBSTITUTE GOODS OR SERVICES; LOSS OF USE, DATA, OR PROFITS; OR BUSINESS INTERRUPTION) HOWEVER CAUSED AND ON ANY THEORY OF LIABILITY, WHETHER IN CONTRACT, STRICT LIABILITY, OR TORT (INCLUDING NEGLIGENCE OR OTHERWISE) ARISING IN ANY WAY OUT OF THE USE OF THIS SOFTWARE, EVEN IF ADVISED OF THE POSSIBILITY OF SUCH DAMAGE.

---- Part 7: Fabasoft R&D Software GmbH & Co KG copyright notice (BSD) -----

Copyright (c) Fabasoft R&D Software GmbH & Co KG, 2003 oss@fabasoft.com Author: Bernhard Penz <br/>bernhard.penz@fabasoft.com>

Redistribution and use in source and binary forms, with or without modification, are permitted provided that the following conditions are met:

- Redistributions of source code must retain the above copyright notice, this list of conditions and the following disclaimer.
- Redistributions in binary form must reproduce the above copyright notice, this list of conditions and the following disclaimer in the documentation and/or other materials provided with the distribution.
- The name of Fabasoft R&D Software GmbH & Co KG or any of its subsidiaries, brand or product names may not be used to endorse or promote products derived from this software without specific prior written permission.

THIS SOFTWARE IS PROVIDED BY THE COPYRIGHT HOLDER ``AS IS'' AND ANY EXPRESS OR IMPLIED WARRANTIES, INCLUDING, BUT NOT LIMITED TO, THE IMPLIED WARRANTIES OF MERCHANTABILITY AND FITNESS FOR A PARTICULAR PURPOSE ARE DISCLAIMED. IN NO EVENT SHALL THE COPYRIGHT HOLDER BE LIABLE FOR ANY DIRECT, INDIRECT, INCIDENTAL, SPECIAL, EXEMPLARY, OR CONSEQUENTIAL DAMAGES (INCLUDING, BUT NOT LIMITED TO, PROCUREMENT OF SUBSTITUTE GOODS OR SERVICES; LOSS OF USE, DATA, OR PROFITS; OR

BUSINESS INTERRUPTION) HOWEVER CAUSED AND ON ANY THEORY OF LIABILITY, WHETHER IN CONTRACT, STRICT LIABILITY, OR TORT (INCLUDING NEGLIGENCE OR OTHERWISE) ARISING IN ANY WAY OUT OF THE USE OF THIS SOFTWARE, EVEN IF ADVISED OF THE POSSIBILITY OF SUCH DAMAGE.

---- Part 8: Apple Inc. copyright notice (BSD) -----

Copyright (c) 2007 Apple Inc. All rights reserved.

Redistribution and use in source and binary forms, with or without modification, are permitted provided that the following conditions are met:

1. Redistributions of source code must retain the above copyright notice, this list of conditions and the following disclaimer. 2. Redistributions in binary form must reproduce the above copyright notice, this list of conditions and the following disclaimer in the documentation and/or other materials provided with the distribution.

3. Neither the name of Apple Inc. ("Apple") nor the names of its contributors may be used to endorse or promote products derived from this software without specific prior written permission.

THIS SOFTWARE IS PROVIDED BY APPLE AND ITS CONTRIBUTORS "AS IS" AND ANY EXPRESS OR IMPLIED WARRANTIES, INCLUDING, BUT NOT LIMITED TO, THE IMPLIED WARRANTIES OF MERCHANTABILITY AND FITNESS FOR A PARTICULAR PURPOSE ARE DISCLAIMED. IN NO EVENT SHALL APPLE OR ITS CONTRIBUTORS BE LIABLE FOR ANY DIRECT, INDIRECT, INCIDENTAL, SPECIAL, EXEMPLARY, OR CONSEQUENTIAL DAMAGES (INCLUDING, BUT NOT LIMITED TO, PROCUREMENT OF SUBSTITUTE GOODS OR SERVICES; LOSS OF USE, DATA, OR PROFITS; OR BUSINESS INTERRUPTION) HOWEVER CAUSED AND ON ANY THEORY OF LIABILITY, WHETHER IN CONTRACT, STRICT LIABILITY, OR TORT (INCLUDING NEGLIGENCE OR OTHERWISE) ARISING IN ANY WAY OUT OF THE USE OF THIS SOFTWARE, EVEN IF ADVISED OF THE POSSIBILITY OF SUCH DAMAGE.

---- Part 9: ScienceLogic, LLC copyright notice (BSD) -----

Copyright (c) 2009, ScienceLogic, LLC All rights reserved.

Redistribution and use in source and binary forms, with or without modification, are permitted provided that the following conditions are met:

- Redistributions of source code must retain the above copyright notice, this list of conditions and the following disclaimer.
- Redistributions in binary form must reproduce the above copyright notice, this list of conditions and the following disclaimer in the documentation and/or other materials provided with the distribution.
- Neither the name of ScienceLogic, LLC nor the names of its contributors may be used to endorse or promote products derived from this software without specific prior written permission.

THIS SOFTWARE IS PROVIDED BY THE COPYRIGHT HOLDERS AND CONTRIBUTORS ``AS IS'' AND ANY EXPRESS OR IMPLIED WARRANTIES, INCLUDING, BUT NOT LIMITED TO, THE IMPLIED WARRANTIES OF MERCHANTABILITY AND FITNESS FOR A PARTICULAR PURPOSE ARE DISCLAIMED. IN NO EVENT SHALL THE COPYRIGHT HOLDERS OR CONTRIBUTORS BE LIABLE FOR ANY DIRECT, INDIRECT, INCIDENTAL, SPECIAL, EXEMPLARY, OR CONSEQUENTIAL DAMAGES (INCLUDING, BUT NOT LIMITED TO, PROCUREMENT OF SUBSTITUTE GOODS OR SERVICES; LOSS OF USE, DATA, OR PROFITS; OR BUSINESS INTERRUPTION) HOWEVER CAUSED AND ON ANY THEORY OF LIABILITY, WHETHER IN CONTRACT, STRICT LIABILITY, OR TORT (INCLUDING NEGLIGENCE OR OTHERWISE) ARISING IN ANY WAY OUT OF THE USE OF THIS SOFTWARE, EVEN IF ADVISED OF THE POSSIBILITY OF SUCH DAMAGE.

# OpenSSL

OpenSSL License

---------------

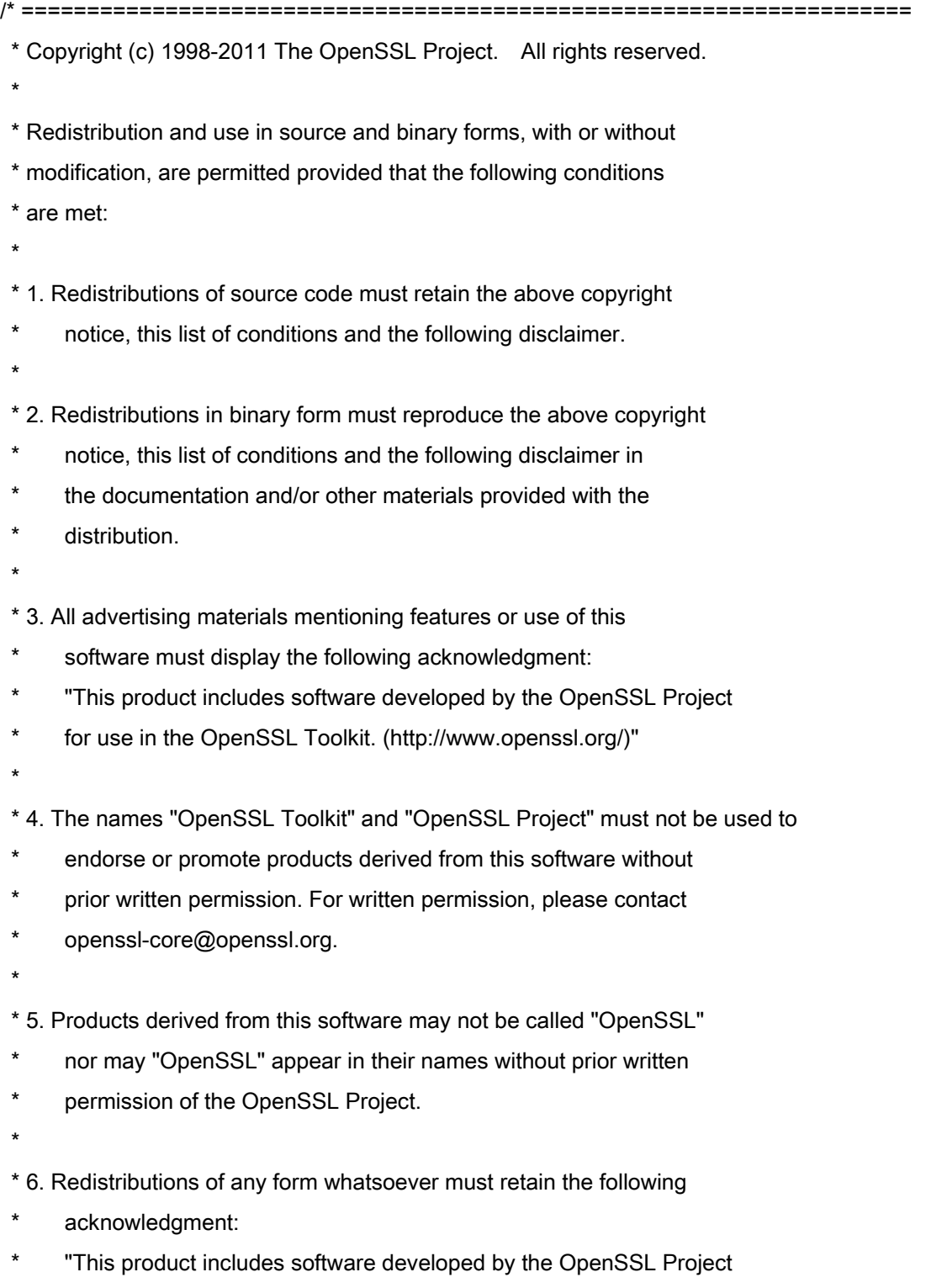

\* for use in the OpenSSL Toolkit (http://www.openssl.org/)"

\* THIS SOFTWARE IS PROVIDED BY THE OpenSSL PROJECT ``AS IS'' AND ANY \* EXPRESSED OR IMPLIED WARRANTIES, INCLUDING, BUT NOT LIMITED TO, THE \* IMPLIED WARRANTIES OF MERCHANTABILITY AND FITNESS FOR A PARTICULAR \* PURPOSE ARE DISCLAIMED. IN NO EVENT SHALL THE OpenSSL PROJECT OR \* ITS CONTRIBUTORS BE LIABLE FOR ANY DIRECT, INDIRECT, INCIDENTAL, \* SPECIAL, EXEMPLARY, OR CONSEQUENTIAL DAMAGES (INCLUDING, BUT \* NOT LIMITED TO, PROCUREMENT OF SUBSTITUTE GOODS OR SERVICES; \* LOSS OF USE, DATA, OR PROFITS; OR BUSINESS INTERRUPTION) \* HOWEVER CAUSED AND ON ANY THEORY OF LIABILITY, WHETHER IN CONTRACT, \* STRICT LIABILITY, OR TORT (INCLUDING NEGLIGENCE OR OTHERWISE) \* ARISING IN ANY WAY OUT OF THE USE OF THIS SOFTWARE, EVEN IF ADVISED \* OF THE POSSIBILITY OF SUCH DAMAGE. \* ====================================================================

\* This product includes cryptographic software written by Eric Young

\* (eay@cryptsoft.com). This product includes software written by Tim

\* Hudson (tjh@cryptsoft.com).

\*

\*

\*

\*/

Original SSLeay License

-----------------------

/\* Copyright (C) 1995-1998 Eric Young (eay@cryptsoft.com)

\* All rights reserved.

\*

\* This package is an SSL implementation written

\* by Eric Young (eay@cryptsoft.com).

\* The implementation was written so as to conform with Netscapes SSL.

\*

\* This library is free for commercial and non-commercial use as long as

\* the following conditions are aheared to. The following conditions

\* apply to all code found in this distribution, be it the RC4, RSA,

\* lhash, DES, etc., code; not just the SSL code. The SSL documentation

\* included with this distribution is covered by the same copyright terms

\* except that the holder is Tim Hudson (tjh@cryptsoft.com).

\*

\* Copyright remains Eric Young's, and as such any Copyright notices in

\* the code are not to be removed.

\* If this package is used in a product, Eric Young should be given attribution

\* as the author of the parts of the library used.

\* This can be in the form of a textual message at program startup or

\* in documentation (online or textual) provided with the package.

\*

\* Redistribution and use in source and binary forms, with or without

\* modification, are permitted provided that the following conditions

\* are met:

\* 1. Redistributions of source code must retain the copyright

\* notice, this list of conditions and the following disclaimer.

\* 2. Redistributions in binary form must reproduce the above copyright

- \* notice, this list of conditions and the following disclaimer in the
- \* documentation and/or other materials provided with the distribution.

\* 3. All advertising materials mentioning features or use of this software

- \* must display the following acknowledgement:
- "This product includes cryptographic software written by
- \* Eric Young (eay@cryptsoft.com)"
- \* The word 'cryptographic' can be left out if the rouines from the library
- \* being used are not cryptographic related :-).
- \* 4. If you include any Windows specific code (or a derivative thereof) from
- \* the apps directory (application code) you must include an acknowledgement:
- \* "This product includes software written by Tim Hudson (tjh@cryptsoft.com)"

\*

\* THIS SOFTWARE IS PROVIDED BY ERIC YOUNG ``AS IS'' AND

\* ANY EXPRESS OR IMPLIED WARRANTIES, INCLUDING, BUT NOT LIMITED TO, THE

\* IMPLIED WARRANTIES OF MERCHANTABILITY AND FITNESS FOR A PARTICULAR PURPOSE

\* ARE DISCLAIMED. IN NO EVENT SHALL THE AUTHOR OR CONTRIBUTORS BE LIABLE

\* FOR ANY DIRECT, INDIRECT, INCIDENTAL, SPECIAL, EXEMPLARY, OR CONSEQUENTIAL

\* DAMAGES (INCLUDING, BUT NOT LIMITED TO, PROCUREMENT OF SUBSTITUTE GOODS

\* OR SERVICES; LOSS OF USE, DATA, OR PROFITS; OR BUSINESS INTERRUPTION)

\* HOWEVER CAUSED AND ON ANY THEORY OF LIABILITY, WHETHER IN CONTRACT, STRICT

\* LIABILITY, OR TORT (INCLUDING NEGLIGENCE OR OTHERWISE) ARISING IN ANY WAY

\* OUT OF THE USE OF THIS SOFTWARE, EVEN IF ADVISED OF THE POSSIBILITY OF

\* SUCH DAMAGE.

\*

\* The licence and distribution terms for any publically available version or

- \* derivative of this code cannot be changed. i.e. this code cannot simply be
- \* copied and put under another distribution licence
- \* [including the GNU Public Licence.]

\*/